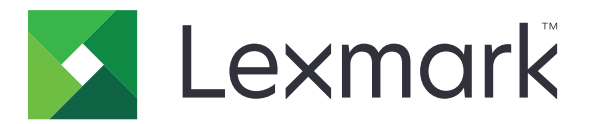

# **Multifuncționale laser CX833, CX961, CX962, CX963, XC8355, XC9635, XC9645, XC9655**

**Ghidul utilizatorului**

**Iunie 2024 [www.lexmark.com](http://www.lexmark.com)**

Tip de echipament: 7566 Modele: 688, 698

## **Cuprins**

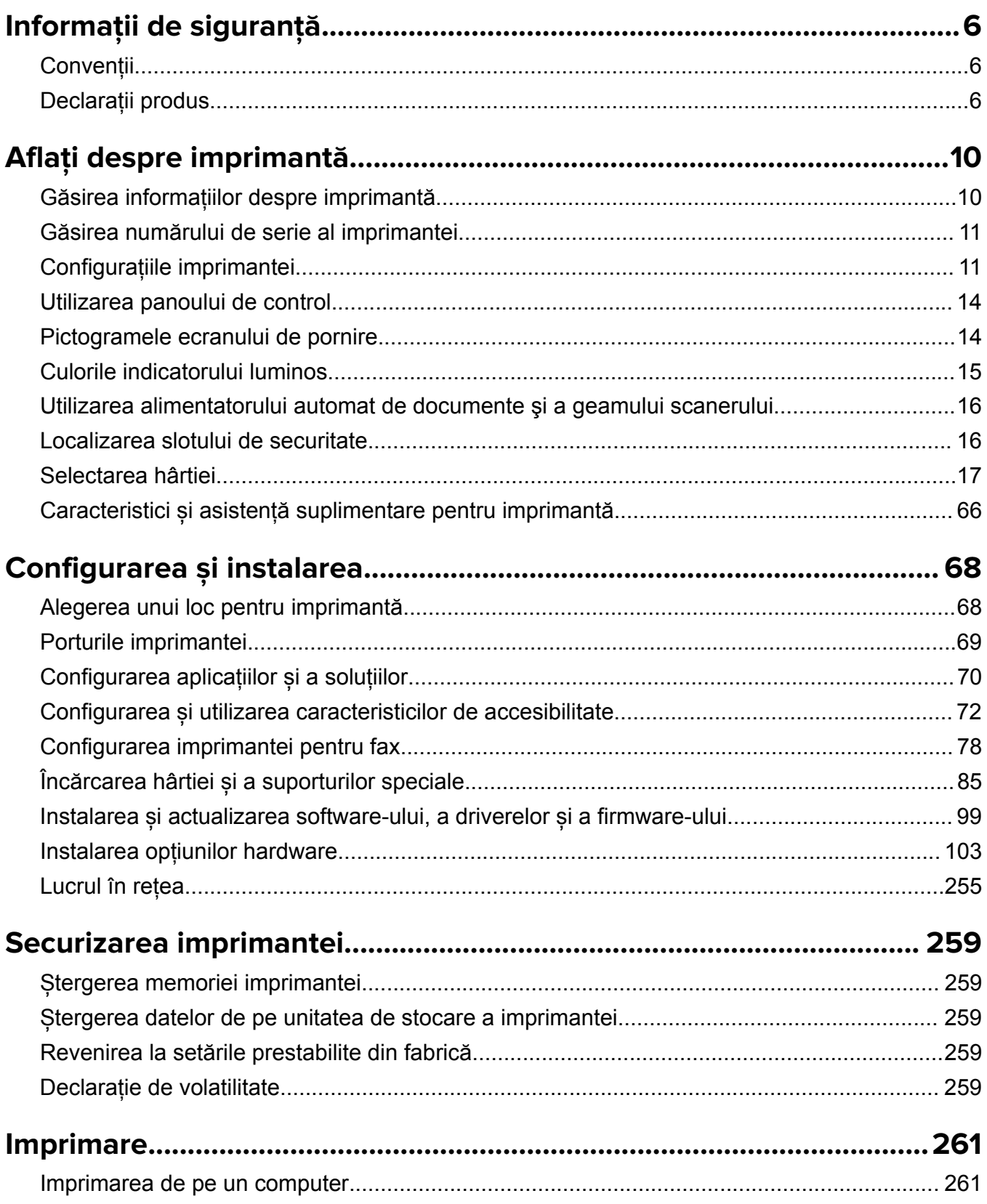

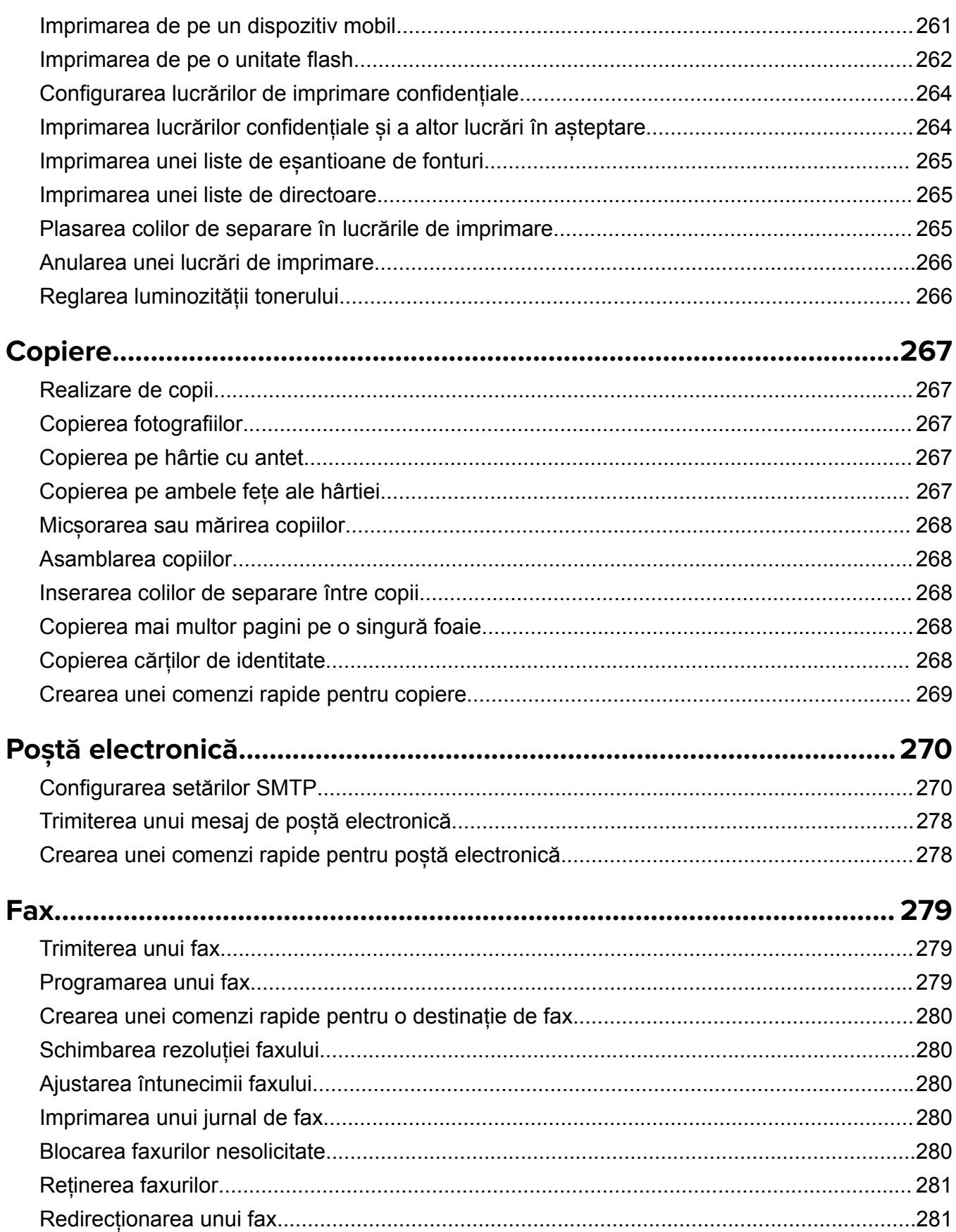

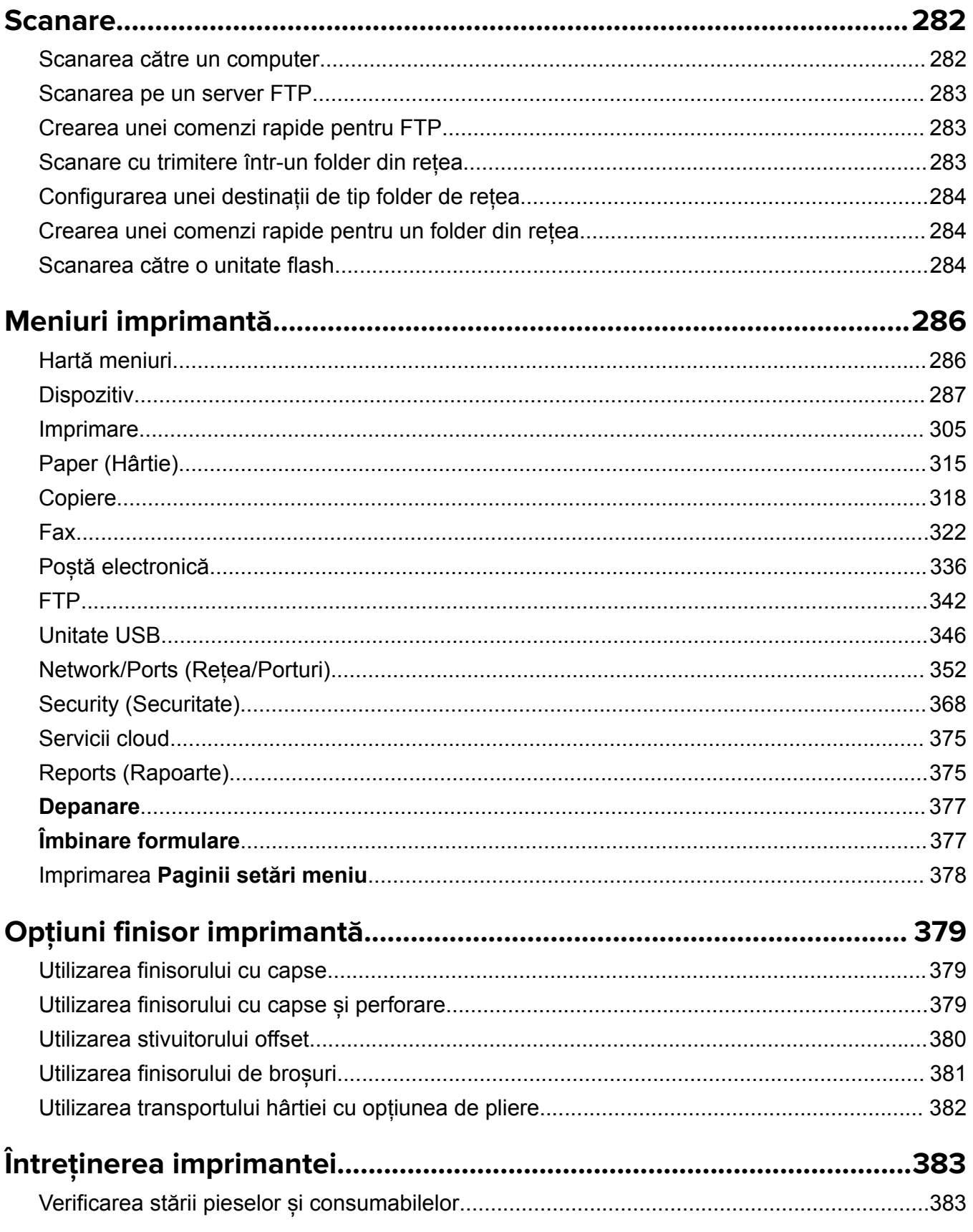

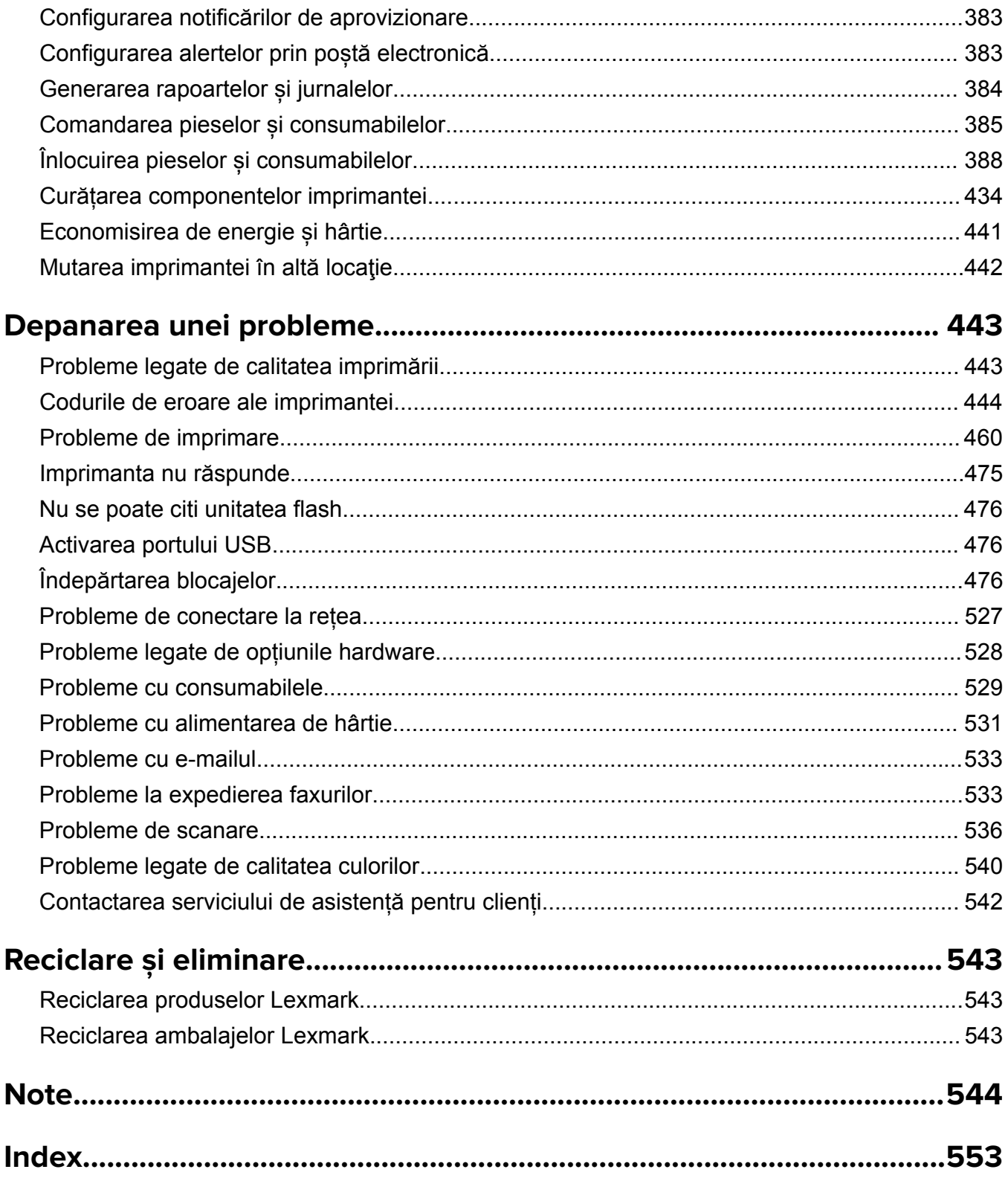

## <span id="page-5-0"></span>**Informații de siguranță**

### **Convenții**

**Notă**: O *notă* identifică informații care v-ar putea ajuta.

**Avertisment**: Un *avertisment* identifică informații despre acțiuni care ar putea avaria echipamentul hardware sau aplicațiile software ale dispozitivului.

**AVERTISMENT (numai cu majuscule)**: Un *AVERTISMENT* indică riscul de accidentare gravă sau mortală, dacă acesta nu este evitat.

**ATENȚIE**: O *atenționare* indică o situație potențial periculoasă care v-ar putea vătăma.

Diferitele tipuri de declarații de atenționare includ:

**ATENŢIE - PERICOL DE ACCIDENTARE:** Indică un pericol de vătămare.

**ATENŢIE - PERICOL DE ELECTROCUTARE:** Indică un pericol de electrocutare.

**ATENŢIE - SUPRAFAŢĂ FIERBINTE:** Indică un pericol de arsuri prin atingere.

**ATENŢIE - PERICOL DE RĂSTURNARE:** Indică un pericol de strivire.

**ATENŢIE—PERICOL DE PRINDERE A DEGETELOR:** Indică riscul de prindere a degetelor între piesele mobile.

### **Declarații produs**

**ATENŢIE - PERICOL DE ACCIDENTARE:** Pentru a evita pericolul de incendiu sau de electrocutare, conectaţi cablul de tensiune direct la o priză electrică legată corespunzător la masă şi cu parametri nominali corespunzători, aflată în apropierea produsului şi uşor accesibilă.

**ATENŢIE - PERICOL DE ACCIDENTARE:** Pentru a evita riscul de incendiu sau electrocutare, utilizaţi doar cablul de alimentare oferite împreună cu acest produs sau piese de schimb autorizate de producător.

**ATENŢIE - PERICOL DE ACCIDENTARE:** Nu utilizaţi acest produs cu cabluri de extensie, prize multiple, prelungitoare cu prize multiple sau cu dispozitive UPS. Puterea nominală a acestor tipuri de accesorii poate fi depășită cu ușurință de o imprimantă laser și poate avea ca rezultat incendii, daune materiale sau performanțe slabe ale imprimantei.

**ATENŢIE - PERICOL DE ACCIDENTARE:** Cu acest produs, poate fi utilizat doar un dispozitiv Lexmark de protectie la supratensiune, corect conectat între imprimantă și cablul de tensiune. Utilizarea dispozitivelor de protecție la supratensiune care nu sunt produse de Lexmark poate avea ca rezultat incendii, daune materiale sau performanţe slabe ale imprimantei.

**ATENŢIE - PERICOL DE ACCIDENTARE:** Pentru a reduce riscul de incendiu, când conectaţi acest produs la reţeaua telefonică publică cu comutare de circuite, utilizaţi numai un cablu de telecomunicaţii (RJ-11) 26 AWG sau superior. Pentru utilizatorii din Australia, cablul trebuie să fie aprobat de Autoritatea de comunicaţii şi media din Australia.

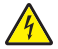

**ATENŢIE - PERICOL DE ELECTROCUTARE:** Pentru a evita pericolul de electrocutare, nu plasaţi şi nu utilizaţi acest produs în apropierea apei sau în locuri umede.

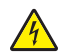

**ATENŢIE - PERICOL DE ELECTROCUTARE:** Pentru a evita pericolul de electrocutare, nu instalaţi acest produs şi nu realizaţi conexiuni electrice sau de cablu, cum ar fi la cablul de tensiune, la fax sau la telefon, în timpul unei furtuni cu fulgere.

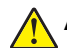

**ATENȚIE - PERICOL DE ACCIDENTARE:** Nu tăiați, răsuciți, legați sau striviți cablul de tensiune și nu plasaţi obiecte grele pe acesta. Nu amplasaţi cablul de tensiune în locuri în care poate fi întins excesiv sau ros. Nu strângeți cablul între obiecte cum ar fi mobila și pereții. Dacă se întâmplă așa ceva, există pericol de incendiu sau de electrocutare. Cercetaţi regulat cablul de tensiune pentru a verifica dacă există semne ale unor astfel de probleme. Înainte de a-l inspecta, scoateţi cablul de tensiune din priza electrică.

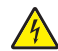

**ATENŢIE - PERICOL DE ELECTROCUTARE:** Pentru a evita pericolul de electrocutare, asiguraţi-vă că toate conexiunile externe (cum ar fi conexiunile Ethernet şi cele pentru telefonie) sunt instalate corespunzător în porturile de conectare marcate.

**ATENŢIE - PERICOL DE ELECTROCUTARE:** Pentru a evita pericolul de electrocutare, dacă accesaţi placa de control sau instalați dispozitive hardware sau de memorie opționale la un anumit timp după configurarea imprimantei, înainte de a continua opriţi imprimanta şi deconectaţi cablul de tensiune de la priza electrică. Dacă aveți alte aparate atașate la imprimantă, închideți-le și pe acestea și deconectaţi cablurile care conduc la imprimantă.

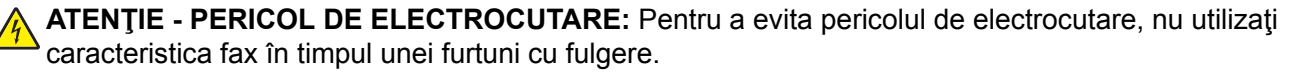

**ATENŢIE - PERICOL DE ELECTROCUTARE:** Pentru a evita riscul electrocutării în timpul curăţării exterioare a imprimantei, deconectaţi cablul de alimentare de la priza de perete şi deconectaţi toate celelalte cabluri de la imprimantă înainte de a continua.

**ATENŢIE - PERICOL DE ACCIDENTARE:** Dacă imprimanta cântăreşte mai mult de 20 kg (44 livre), poate fi nevoie de două sau mai multe persoane pentru a o ridica în siguranţă.

**ATENŢIE - PERICOL DE ACCIDENTARE:** Când mutaţi imprimanta, pentru a evita vătămarea corporală sau deteriorarea imprimantei, urmați aceste indicații:

- **•** Asiguraţi-vă că toate uşile şi tăvile sunt închise.
- **•** Opriţi imprimanta, apoi deconectaţi cablul de alimentare de la priza electrică.
- **•** Deconectaţi toate cablurile de la imprimantă.
- **•** Dacă imprimanta are tăvi opţionale verticale de podea separate sau opţiuni de ieşire ataşate de aceasta, deconectaţi-le înainte de a muta imprimanta.
- Dacă imprimanta are o platformă cu rotile, rulați-o cu atenție către noua locație. Fiți precauți când treceți peste praguri şi denivelările din podea.
- **•** Dacă imprimanta nu are o platformă cu rotile, dar are în configuraţie tăvi opţionale sau opţiuni de ieşire, scoateți opțiunile de ieșire și ridicați imprimata de pe tăvi. Nu încercați să ridicați imprimanta și orice opțiuni simultan.
- **•** Utilizaţi întotdeauna mânerele imprimantei pentru a o ridica.
- **•** Cărucioarele utilizate pentru a muta imprimanta trebuie să aibă o suprafaţă care să poată susţine integral baza imprimantei.
- **•** Cărucioarele utilizate pentru a muta echipamentele hardware trebuie să aibă o suprafaţă care să poată sustine dimensiunile optiunilor acestora.
- **•** Menţineţi imprimanta în poziţie verticală.
- **•** Evitaţi mutarea imprimantei prin mişcări de împingere bruşte.
- **•** Asiguraţi-vă că nu vă prindeţi degetele dedesubt când aşezaţi imprimanta jos.
- **•** Asiguraţi-vă că în jurul imprimantei este spaţiu suficient.

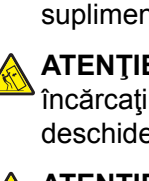

**ATENŢIE - PERICOL DE RĂSTURNARE:** Atunci când instalaţi una sau mai multe opţiuni pe imprimantă sau pe dispozitivul multifuncţional, poate fi necesar să utilizaţi o platformă cu rotile, o piesă de mobilier sau alt obiect pentru a preveni vătămarea din cauza instabilităţii. Pentru informaţii suplimentare despre configuratiile acceptate, consultati [www.lexmark.com/multifunctionprinters](http://www.lexmark.com/multifunctionprinters).

**ATENŢIE - PERICOL DE RĂSTURNARE:** Pentru a reduce riscul de instabilitate a echipamentului, încărcaţi separat fiecare tavă. Păstraţi închise toate celelalte tăvi, până când este necesar să le deschideţi.

**ATENŢIE - SUPRAFAŢĂ FIERBINTE:** Interiorul imprimantei poate să fie fierbinte. Pentru a reduce riscul de vătămare datorat componentei fierbinți, lăsați suprafața să se răcească înainte de a o atinge.

**ATENŢIE—PERICOL DE PRINDERE A DEGETELOR:** Pentru a evita riscul de prindere a degetelor, fiți atenți la zonele marcate cu această etichetă. Accidentele de prindere a degetelor pot surveni în preajma pieselor mobile cum ar fi angrenajele, uşile, tăvile şi capacele.

**ATENŢIE - PERICOL DE ACCIDENTARE:** Acest produs foloseşte laser. Utilizarea controalelor, reglajele sau executarea de proceduri, altele decât cele specificate în *Ghidul de utilizare* pot avea ca rezultat expunerea la radiaţii periculoase.

**ATENŢIE - PERICOL DE ACCIDENTARE:** Bateria cu litiu existentă în acest produs nu este destinată a fi înlocuită. Există pericol de explozie dacă o baterie cu litiu este înlocuită incorect. Nu reîncărcaţi, nu dezasamblați și nu incinerați o baterie cu Litiu. Aruncați bateriile cu litiu uzate în conformitate cu instrucţiunile producătorului şi cu reglementările locale.

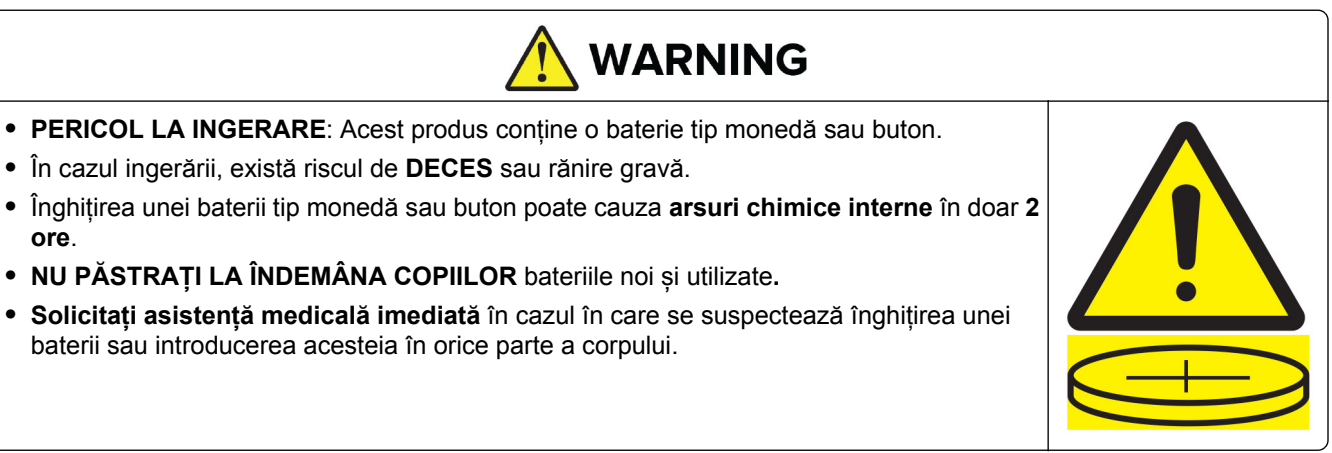

Eliminați și reciclați imediat sau eliminați bateriile folosite, conform reglementărilor locale, și nu le lăsați la îndemâna copiilor. Nu aruncați bateriile împreună cu gunoiul menajer și nu le incinerați. Chiar și bateriile utilizate pot cauza accidente grave sau chiar mortale. Apelați un centru local de toxicologie pentru informații de tratament.

Tip de baterie: CR6821

Tensiune nominală a bateriei: 3V

Nu forțați descărcarea sau reîncărcarea, nu dezasamblați, nu încălziți la peste 60°C (140°F) și nu incinerați. În caz contrar, există riscul de leziuni cauzate de golire, scurgeri sau explozie, cauzând arsuri chimice.

Acest produs este proiectat, testat şi aprobat pentru a îndeplini standarde stricte de securitate globală, dacă utilizează componente specifice ale producătorului. Caracteristicile de siguranţă ale unor componente nu sunt întotdeauna evidente. Producătorul nu răspunde în cazul utilizării altor componente înlocuitoare.

Pentru service sau reparaţii, altele decât cele descrise în documentaţia utilizatorului, apelaţi la un reprezentant de service.

#### **PĂSTRAŢI ACESTE INSTRUCŢIUNI.**

## <span id="page-9-0"></span>**Aflați despre imprimantă**

## **Găsirea informațiilor despre imprimantă**

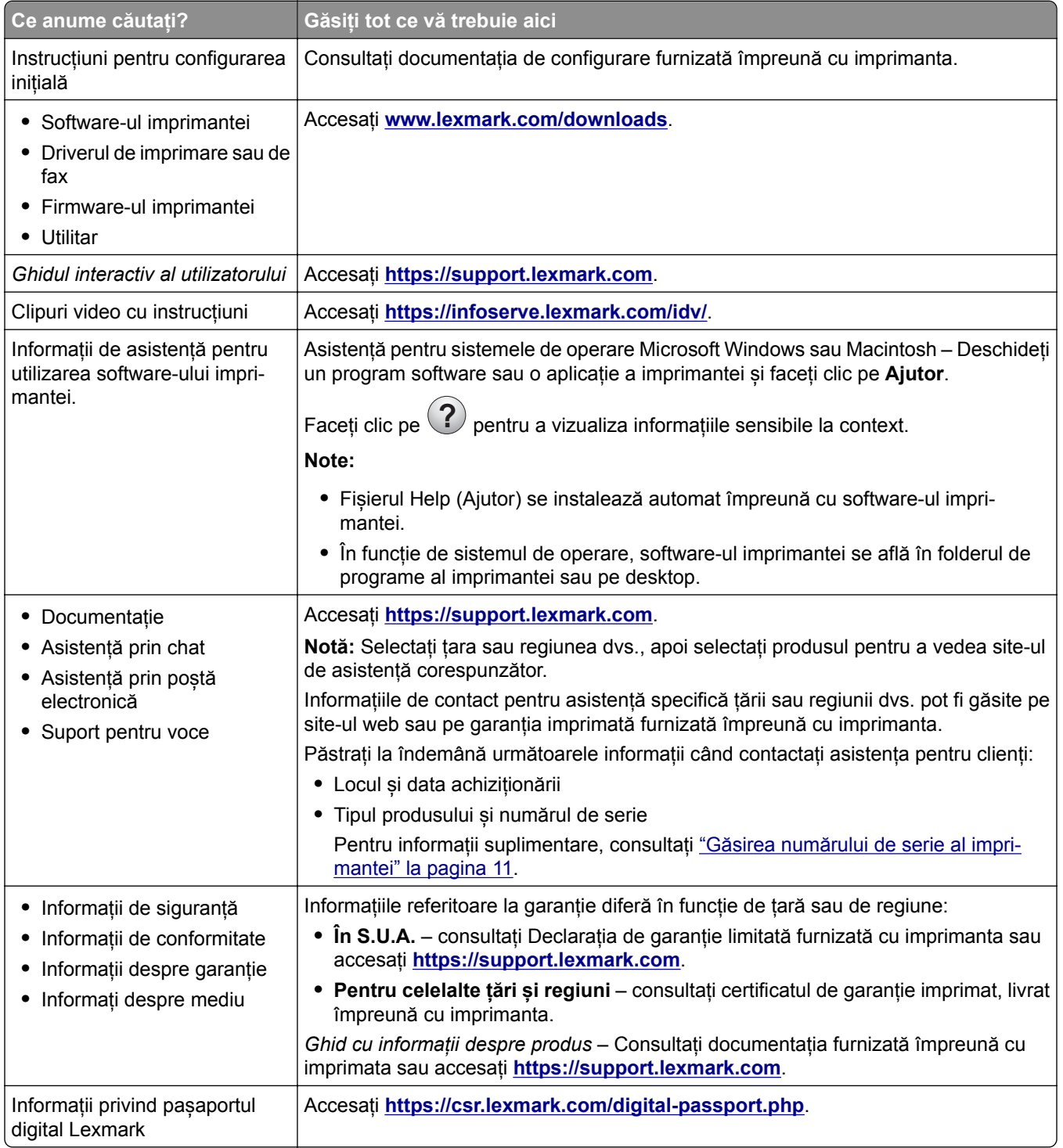

## <span id="page-10-0"></span>**Găsirea numărului de serie al imprimantei**

**1** Deschideți tava.

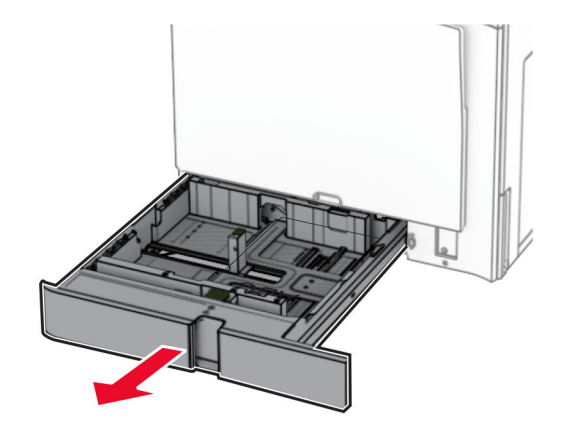

**2** Găsiți numărul de serie pe partea dreaptă a imprimantei.

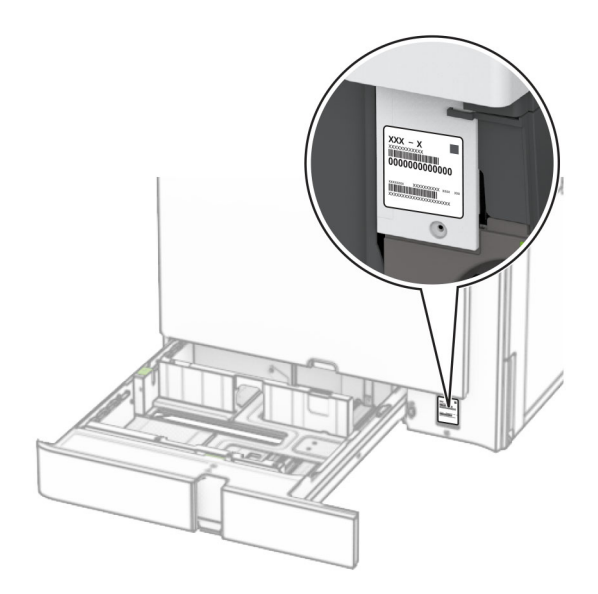

## **Configurațiile imprimantei**

**Notă:** Configurați imprimanta pe o suprafață plată, rezistentă și stabilă.

#### **Model de bază**

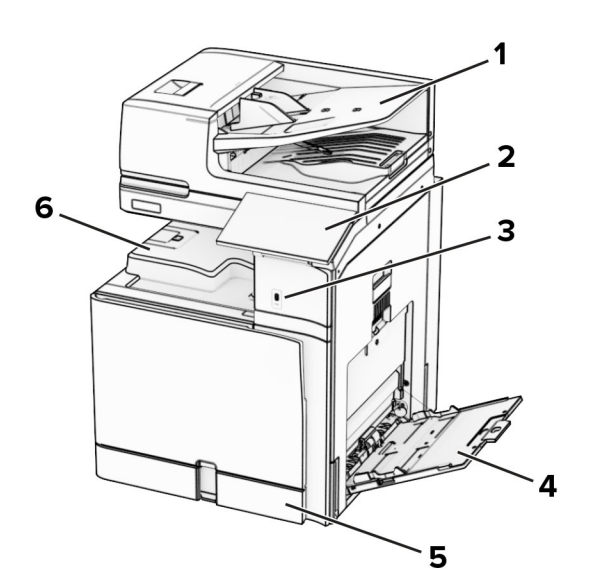

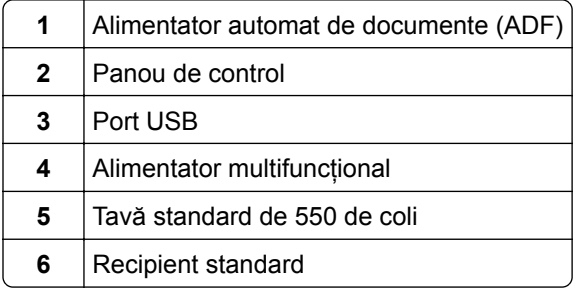

#### **Model configurat**

**ATENŢIE - PERICOL DE RĂSTURNARE:** Atunci când instalați una sau mai multe opțiuni pe imprimantă sau pe dispozitivul multifuncțional, poate fi necesar să utilizați o platformă cu rotile, o piesă de mobilier sau alt obiect pentru a preveni vătămarea din cauza instabilității. Pentru informații suplimentare despre configurațiile acceptate, consultați **[www.lexmark.com/multifunctionprinters](http://www.lexmark.com/multifunctionprinters)**.

**ATENŢIE - PERICOL DE RĂSTURNARE:** Pentru a reduce riscul de instabilitate a echipamentului, încărcați separat fiecare tavă. Păstrați închise toate celelalte tăvi, până când este necesar să le deschideți.

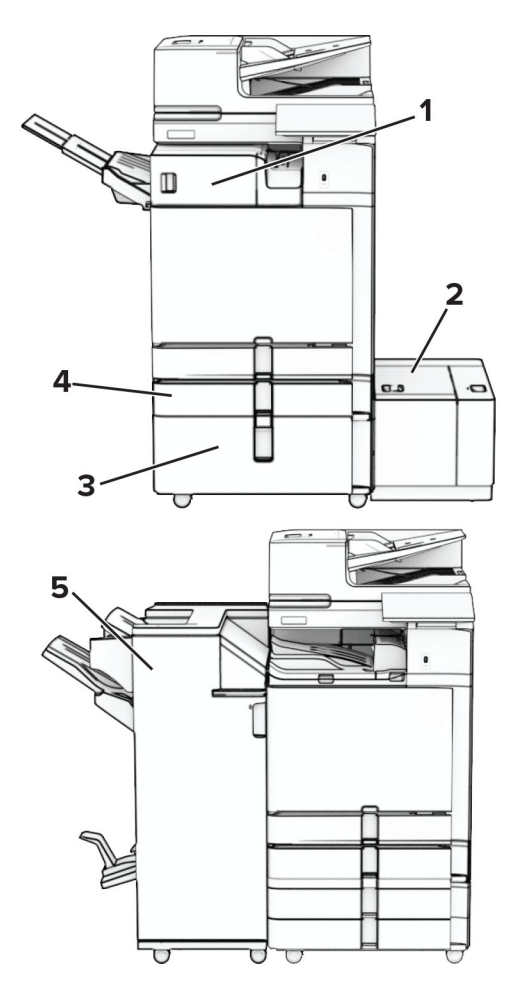

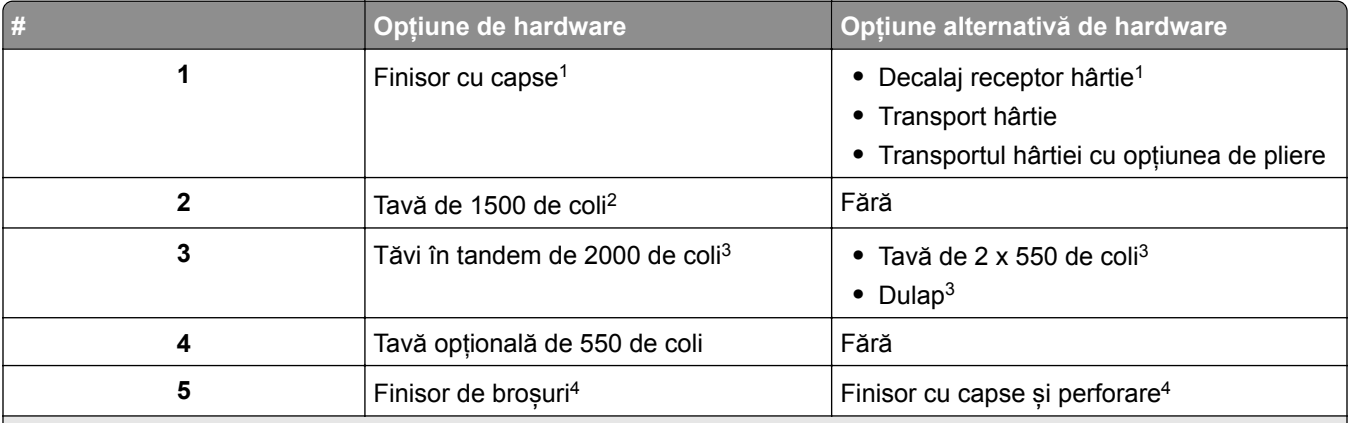

1 Nu poate fi instalat împreună cu un finisor pentru broșuri sau un finisor cu capse și perforare.

<sup>2</sup> Trebuie să fie întotdeauna instalat împreună cu o tavă opțională de 550 de coli și 2 tăvi de 550 de coli sau o tavă în tandem de 2.000 de coli.

3 Trebuie instalat întotdeauna împreună cu o tavă opțională de 550 de coli.

4 Trebuie instalat întotdeauna împreună cu o tavă opțională de 550 de coli și una dintre următoarele: 2 tăvi de 550 de coli, tavă în tandem de 2.000 de coli sau dulap.

## <span id="page-13-0"></span>**Utilizarea panoului de control**

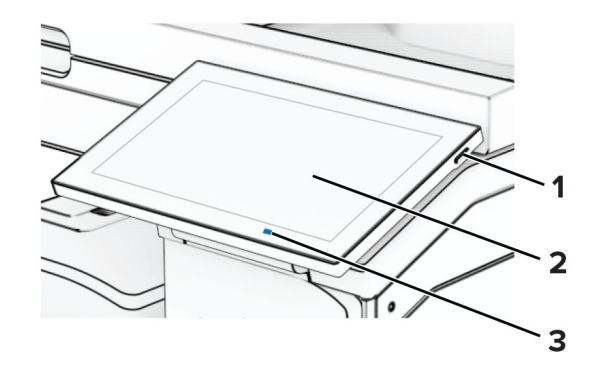

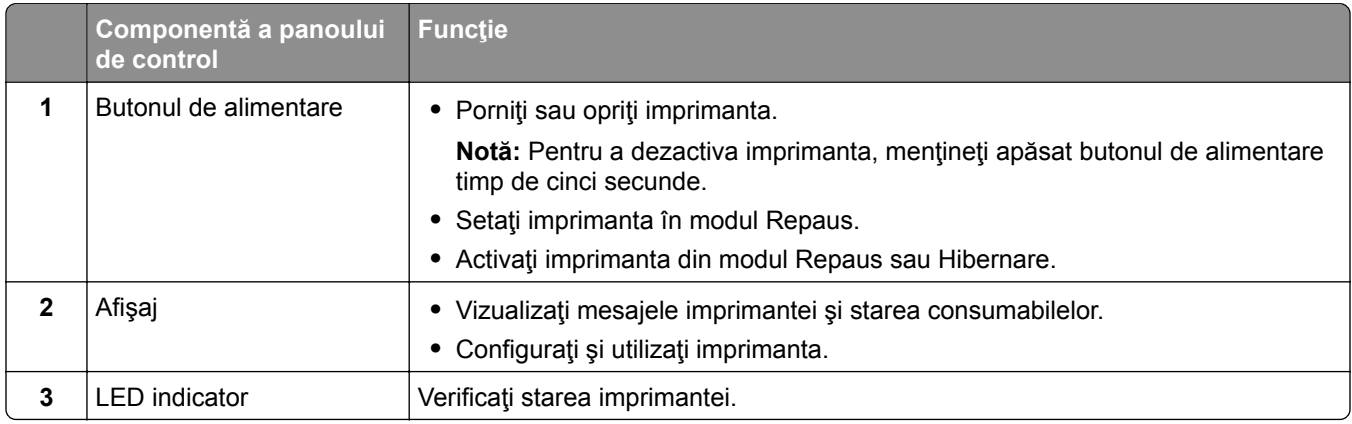

## **Pictogramele ecranului de pornire**

**Notă:** Ecranul de început poate varia în funcție de setările de particularizare, configurația administrativă și soluțiile încorporate ale acestuia.

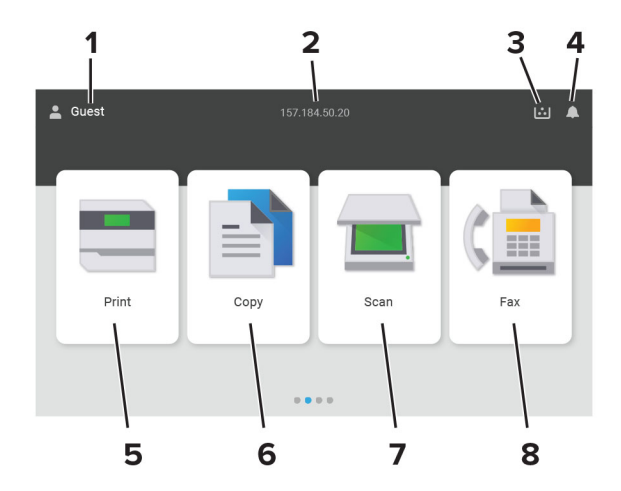

<span id="page-14-0"></span>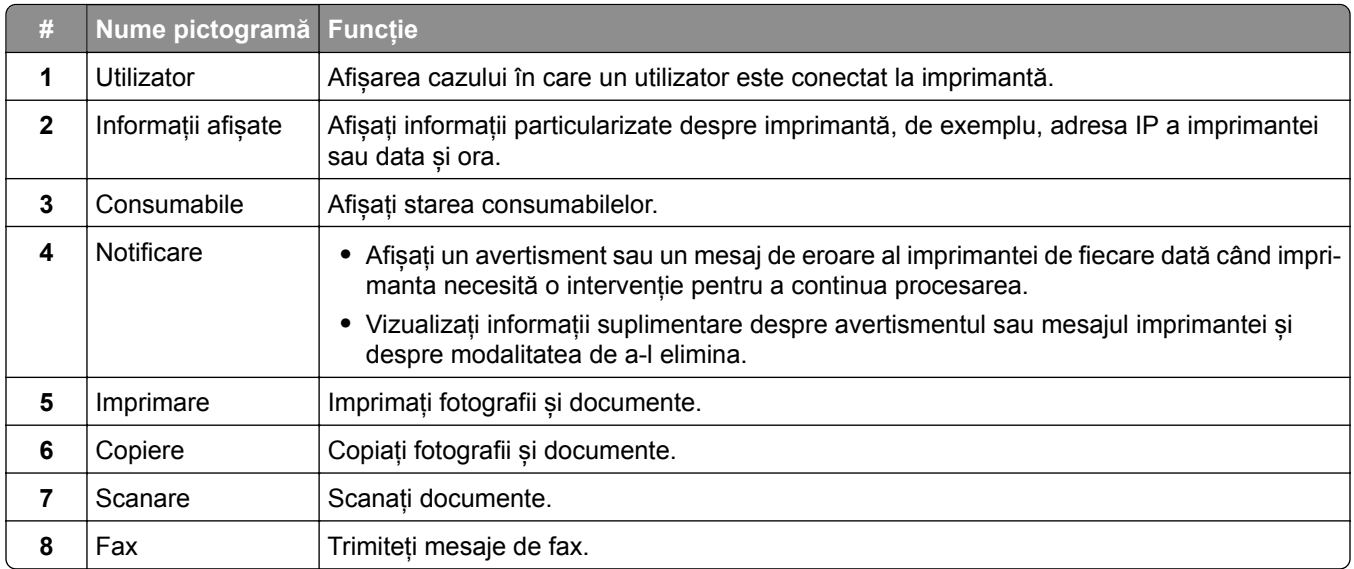

## **Culorile indicatorului luminos**

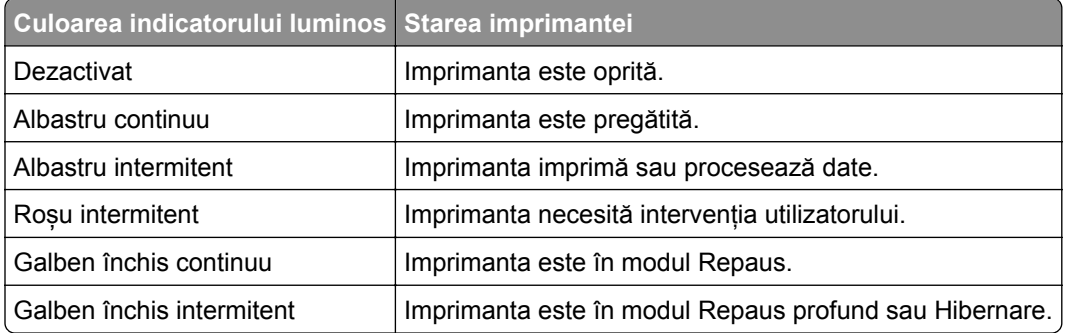

## <span id="page-15-0"></span>**Utilizarea alimentatorului automat de documente și a geamului scanerului**

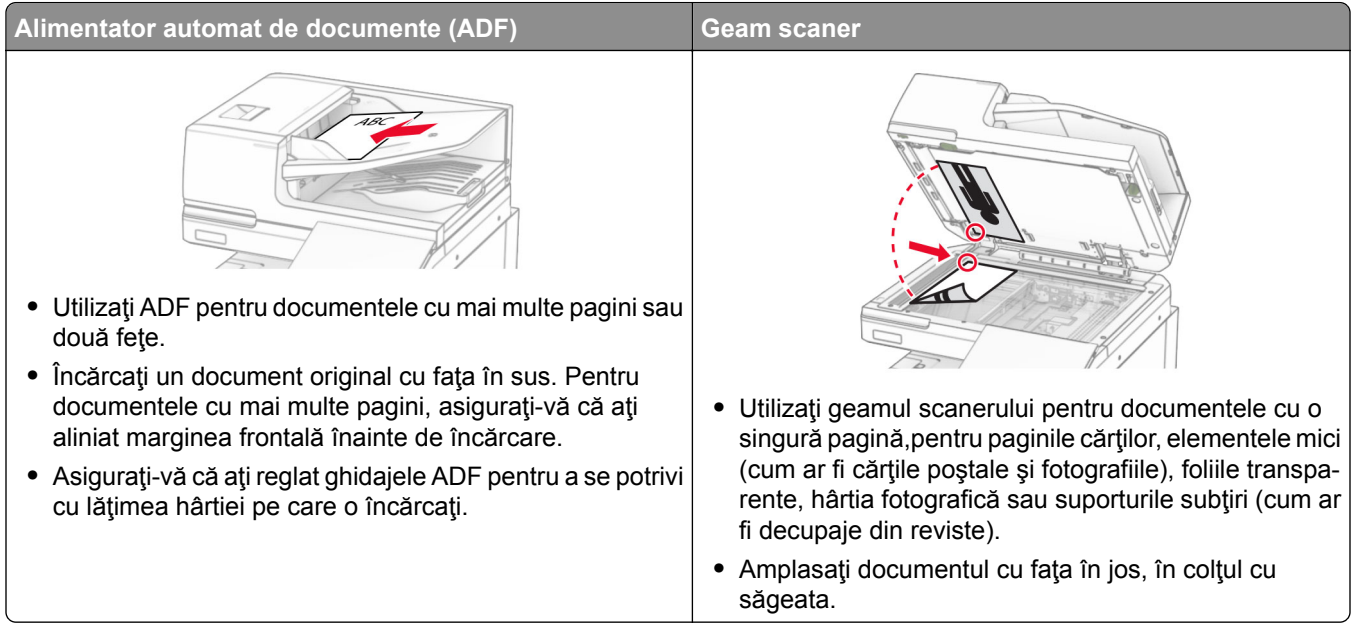

## **Localizarea slotului de securitate**

Această imprimantă este echipată cu o caracteristică de securitate prin blocare. Ataşaţi un dispozitiv de blocare a securităţii compatibil cu majoritatea computerelor laptop în locaţia afişată pentru a asigura imprimanta.

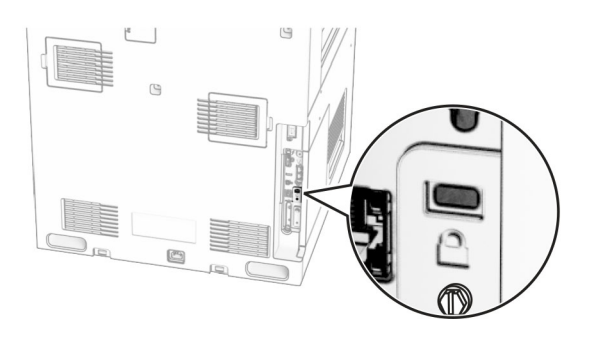

### <span id="page-16-0"></span>**Selectarea hârtiei**

#### **Indicaţii despre hârtie**

Utilizaţi tipul corect de hârtie pentru a preveni producerea blocajelor şi pentru a vă asigura că nu apar probleme la imprimare.

- **•** Utilizaţi întotdeauna hârtie nouă, nedeteriorată.
- **•** Înainte de a încărca hârtia, verificaţi care este faţa pe care se recomandă imprimarea. De obicei, această informaţie este indicată pe ambalaj.
- **•** Nu utilizaţi hârtie care a fost tăiată sau decupată manual.
- **•** Nu amestecaţi hârtii de diferite dimensiuni, tipuri sau greutăţi în aceeaşi tavă, deoarece pot apărea blocaje de hârtie.
- **•** Nu utilizaţi hârtie cretată decât dacă este destinată imprimării electrofotografice.

Pentru mai multe informaţii, consultaţi *Ghidul pentru hârtie şi suporturile de imprimare speciale*.

#### **Caracteristicile hârtiei**

Următoarele caracteristici ale hârtiei afectează calitatea şi fiabilitatea imprimării. Luaţi în calcul următorii factori înainte de imprimare:

#### **Greutate**

Tăvile pot alimenta hârtie de diferite greutăți. Hârtia mai ușoară de 60 g/m<sup>2</sup> (16 lb) poate să nu fie suficient de rigidă pentru a permite alimentarea corectă şi poate cauza blocaje. Pentru informaţii suplimentare, consultați secțiunea "Greutăți acceptate pentru hârtie".

#### **Încreţirea**

Încreţirea se referă la tendinţa hârtiei de a se încreţi la margini. Încreţirea excesivă poate perturba alimentarea cu hârtie. Ondularea poate apărea după trecerea hârtiei prin imprimantă, unde este expusă la temperaturi înalte. Depozitarea hârtiei despachetate la temperaturi ridicate sau scăzute sau în medii umede ori uscate poate determina ondularea hârtiei înainte de imprimare şi poate crea probleme la alimentare.

#### **Netezimea**

Gradul de netezime a hârtiei afectează direct calitatea de imprimare. Dacă hârtia este prea aspră, tonerul nu poate fuziona corect. Dacă hârtia este prea fină, pot apărea probleme legate de alimentare sau de calitatea imprimării. Vă recomandăm utilizarea de hârtie cu 50 de puncte Sheffield.

#### **Umiditatea conţinutului**

Cantitatea de umiditate din hârtie afectează atât calitatea imprimării, cât şi capacitatea imprimantei de a alimenta corect hârtia. Lăsaţi hârtia în ambalajul original până când o utilizaţi. Expunerea hârtiei la modificări ale umidităţii îi poate afecta performanţa.

Înainte de imprimare, depozitaţi hârtia în ambalajul original timp de 24-48 de ore. Mediul în care este depozitată hârtia trebuie să fie identic cu cel al imprimantei. Extindeţi această perioadă cu câteva zile în cazul în care mediul de depozitare sau de transport diferă foarte mult de cel în care se află imprimanta. De asemenea, hârtia groasă poate necesita o perioadă de pregătire mai îndelungată.

#### **Direcţia fibrei**

Direcţia fibrei se referă la alinierea fibrelor unei coli de hârtie. Există două tipuri de hârtie: cu *fibră lungă* pe lungul paginii sau cu *fibră scurtă* pe latul paginii. Pentru direcţia recomandată a fibrelor, consultaţi secţiunea "Greutăți acceptate pentru hârtie".

#### **Conţinutul fibrei**

Majoritatea tipurilor de hârtie xerografică de înaltă calitate sunt produse în proporţie de 100 % din celuloză din lemn tratată chimic. Acest conţinut oferă o mai mare stabilitate a hârtiei, diminuând numărul de probleme la alimentare şi îmbunătăţind calitatea imprimării. Hârtia care conţine fibre precum cele din bumbac poate afecta negativ manipularea hârtiei.

#### **Hârtie neacceptată**

Nu se recomandă utilizarea următoarelor tipuri de hârtie cu imprimanta:

- **•** Hârtia tratată chimic utilizată pentru efectuarea copiilor fără indigo. Aceasta este cunoscută și ca hârtie fără carbon, hârtie de copiere fără carbon (CCP) sau hârtie care nu necesită carbon (NCR).
- **•** Hârtia preimprimată cu substanțe chimice care pot contamina imprimanta.
- **•** Hârtia preimprimată care poate fi afectată de temperatura din cuptorul imprimantei.
- **•** Hârtia preimprimată care necesită o registrație (locația precisă de imprimare pe pagină) mai mare de ±2,3 mm (±0,09 inch). De exemplu, formularele cu recunoaștere optică a caracterelor (OCR).

În unele cazuri, registrația poate fi reglată cu o aplicație software pentru imprimarea reușită pe aceste formulare.

- **•** Hârtia cretată (care poate fi ștearsă), hârtia sintetică sau hârtia termică.
- **•** Hârtia cu margini rugoase, cu textură aspră sau foarte pronunțată sau hârtia ondulată.
- **•** Hârtie care nu respectă standardul EN12281:2002 (european).
- **•** Hârtia cu greutate mai mică de 60 g/m2 (16 lb).
- **•** Formulare sau documente compuse din mai multe părți.

#### **Utilizarea hârtiei reciclate**

Lexmark acționează pentru a reduce impactul hârtiei asupra mediului, oferind clienților variante atunci când vine vorba de imprimare. O modalitate prin care obținem acest obiectiv este testarea produselor pentru a ne asigura că poate fi utilizată hârtie reciclată – în special, hârtie produsă cu 30%, 50% și 100% conținut reciclat post consum. Așteptarea noastră este ca hârtia reciclată să performeze la fel de bine ca hârtia nouă pe imprimantele noastre. Deși nu există niciun standard oficial pentru utilizarea hârtiei în echipamente de birou, Lexmark utilizează standardul european EN 12281 ca standard de proprietăți minime. Pentru a asigura o testare exhaustivă, hârtia de test include 100% hârtie reciclată din America de Nord, Europa și Asia, iar testele sunt efectuate la o umiditate relativă de 8–80%. Testarea include imprimarea față-verso. Se poate utiliza hârtie de birou care utilizează conținut regenerabil, reciclat sau fără clor.

#### **Depozitarea hârtiei**

Utilizaţi aceste indicaţii pentru depozitarea hârtiei, pentru a preîntâmpina crearea blocajelor şi obţinerea unei calităţi inegale de imprimare:

- **•** Păstraţi hârtia în ambalajul original, în acelaşi mediu cu imprimanta cu 24 48 de ore înainte de imprimare.
- **•** Extindeţi această perioadă cu câteva zile în cazul în care mediul de depozitare sau de transport diferă foarte mult de cel în care se află imprimanta. De asemenea, hârtia groasă poate necesita o perioadă de pregătire mai îndelungată.
- **•** Pentru rezultate optime, depozitaţi hârtia în locuri în care temperatura este de 21 °C (70 °F) şi umiditatea relativă este de 40 %.
- **•** Majoritatea producătorilor recomandă imprimarea în medii cu o temperatură cuprinsă între 18 şi 24 °C (65 şi 75 °F) cu umiditatea relativă cuprinsă între 40 şi 60 %.
- **•** Depozitaţi hârtia în cutii de carton, pe un palet sau pe un raft, nu pe podea.
- **•** Depozitaţi pachete individuale pe o suprafaţă plană.
- **•** Nu depozitaţi alte obiecte deasupra pachetelor individuale de hârtie.
- **•** Scoateţi hârtia din cutia de carton sau din ambalaj doar atunci când sunteţi pregătit să o încărcaţi în imprimantă. Cartonul sau ambalajul ajută la păstrarea hârtiei curată, uscată şi dreaptă.

#### **Selectarea formularelor preimprimate și a hârtiei cu antet**

- **•** Folosiţi hârtie cu fibră lungă.
- **•** Utilizaţi numai formulare şi hârtie cu antet imprimate printr-un proces de gravare sau litografiere offset.
- **•** Evitaţi hârtia cu suprafaţă aspră sau textură pronunţată.
- **•** Utilizaţi cerneluri care nu sunt afectate de răşinile din toner. În general, cernelurile pe bază de ulei sau de oxidare satisfac aceste cerinţe; cernelurile pe bază de latex pot să nu le îndeplinească.
- **•** Imprimati mostre pe formularele preimprimate și pe hârtia cu antet înainte de a achizitiona cantități mari. Astfel, puteţi stabili dacă cerneala din formularele preimprimate sau hârtia cu antet afectează calitatea imprimării.
- **•** Dacă nu sunteţi sigur, contactaţi furnizorul de hârtie.
- **•** Atunci când imprimaţi pe hârtie cu antet, încărcaţi hârtia cu orientarea corectă pentru imprimanta dvs. Pentru mai multe informaţii, consultaţi *Ghidul pentru hârtie şi suporturile de imprimare speciale*.

#### **Dimensiuni de hârtie acceptate**

#### **Dimensiuni de hârtie acceptate de configurația de bază**

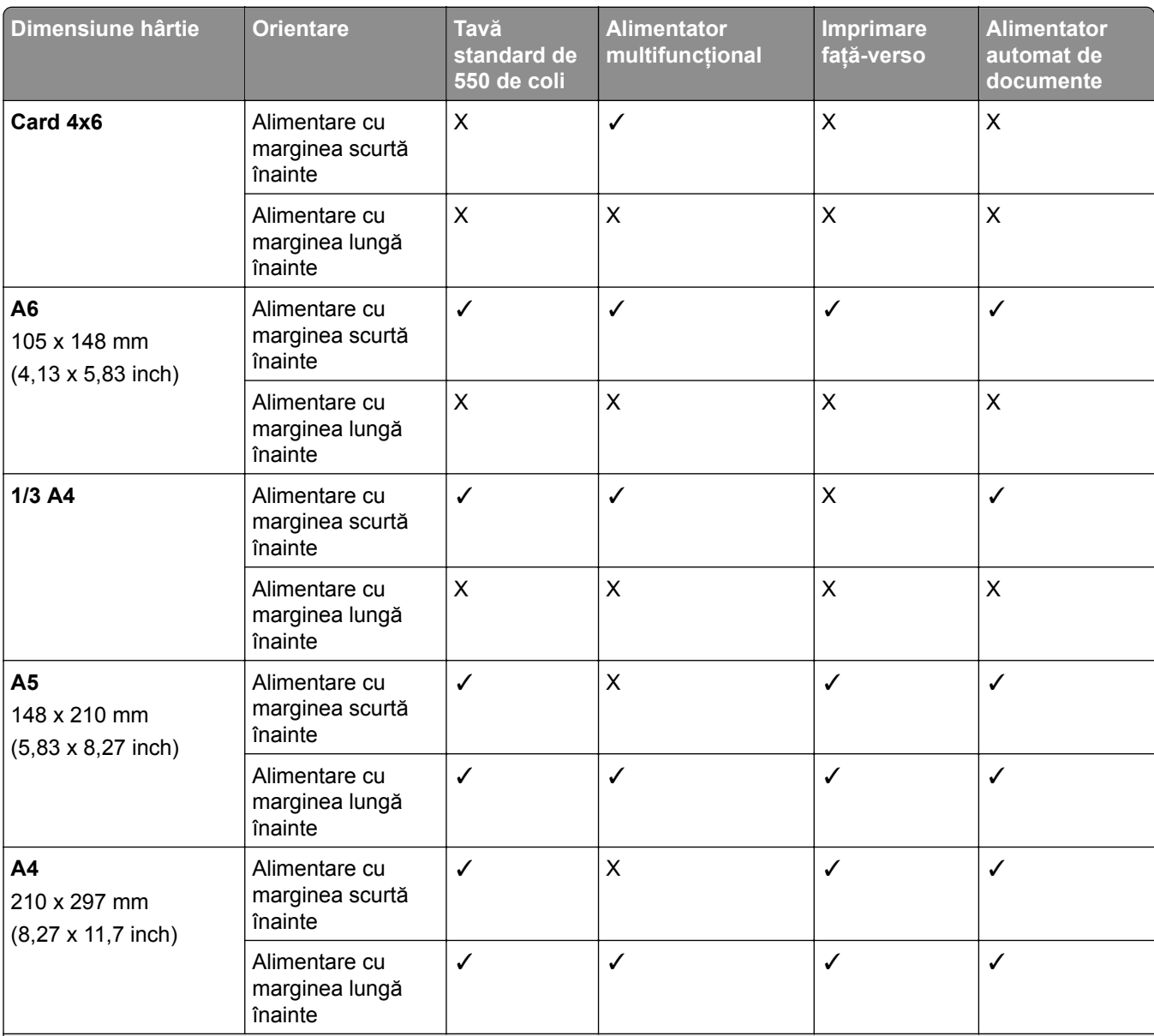

1 Acceptată numai la anumite modele de imprimante.

2 Acceptate numai dacă sunt configurate în meniul Configurare universală.

3 Acceptă dimensiuni de hârtie cuprinse între 95 x 139,7 mm (3,74 x 5,5 inch) și 297 x 355,6 mm (11,69 x 14 inch).

4 Lungimea maximă a dimensiunii universale de hârtie în cazul hârtiei pentru banner este is 1320,8 x 52 in. Colile de hârtie pentru banner trebuie încărcate una câte una.

 $5$  Acceptă dimensiuni de hârtie cuprinse între 95 x 139,7 mm (3,74 x 5,5 inch) și 320 x 457,2 mm (12,6 x 18 inch).

 $6$  Acceptă dimensiuni de hârtie cuprinse între 105 x 139,7 mm (4,13 x 5,5 inch) și 320 x 457,2 mm (12,59 x 18 inch).

7 Acceptă dimensiuni de hârtie cuprinse între 76,2 x 128 mm (3 x 5,04 inch) și 297 x 432 mm (11,69 x 17,01 inch).

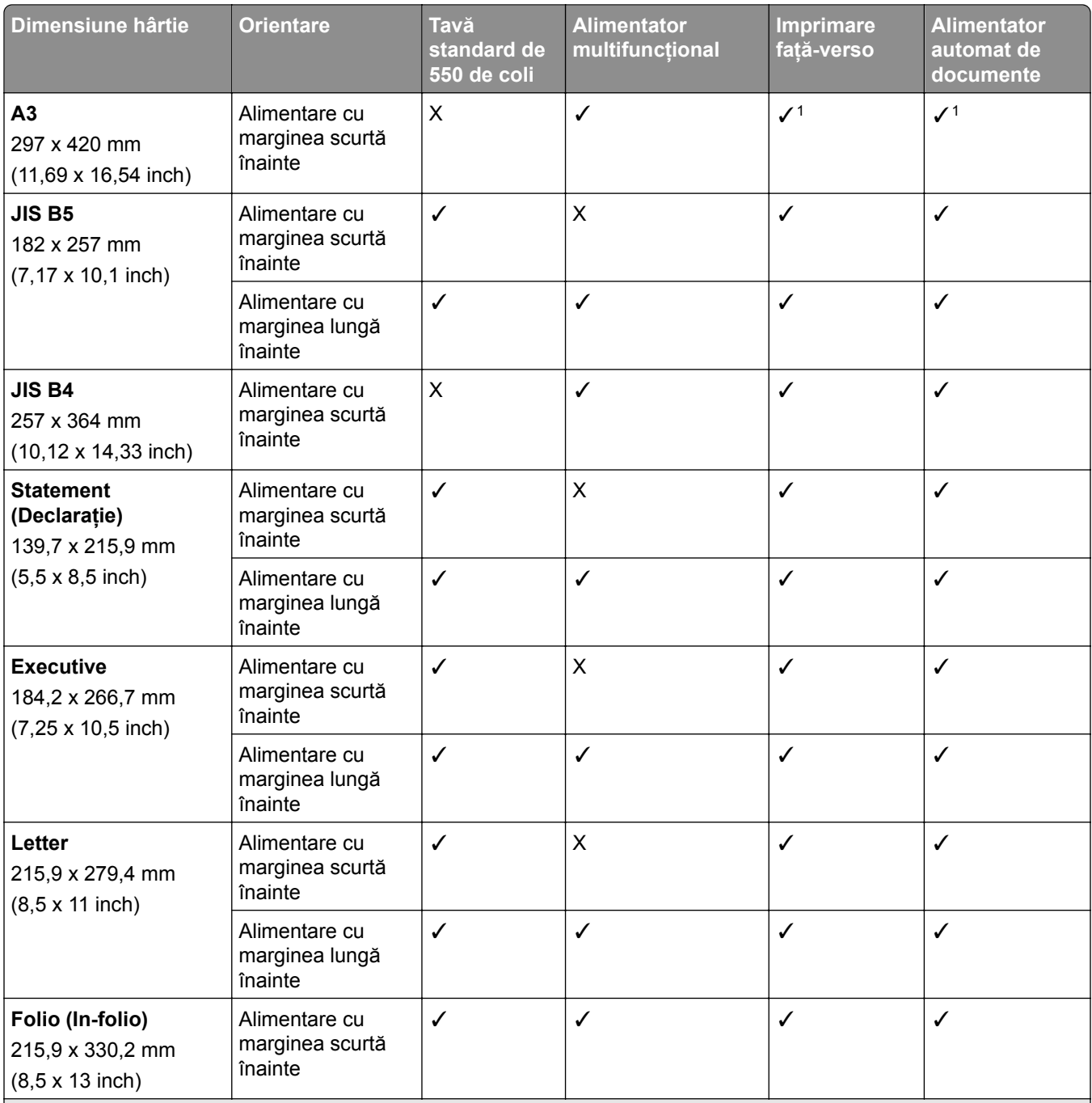

1 Acceptată numai la anumite modele de imprimante.

2 Acceptate numai dacă sunt configurate în meniul Configurare universală.

3 Acceptă dimensiuni de hârtie cuprinse între 95 x 139,7 mm (3,74 x 5,5 inch) și 297 x 355,6 mm (11,69 x 14 inch).

4 Lungimea maximă a dimensiunii universale de hârtie în cazul hârtiei pentru banner este is 1320,8 x 52 in. Colile de hârtie pentru banner trebuie încărcate una câte una.

 $5$  Acceptă dimensiuni de hârtie cuprinse între 95 x 139,7 mm (3,74 x 5,5 inch) și 320 x 457,2 mm (12,6 x 18 inch).

 $6$  Acceptă dimensiuni de hârtie cuprinse între 105 x 139,7 mm (4,13 x 5,5 inch) și 320 x 457,2 mm (12,59 x 18 inch).

7 Acceptă dimensiuni de hârtie cuprinse între 76,2 x 128 mm (3 x 5,04 inch) și 297 x 432 mm (11,69 x 17,01 inch).

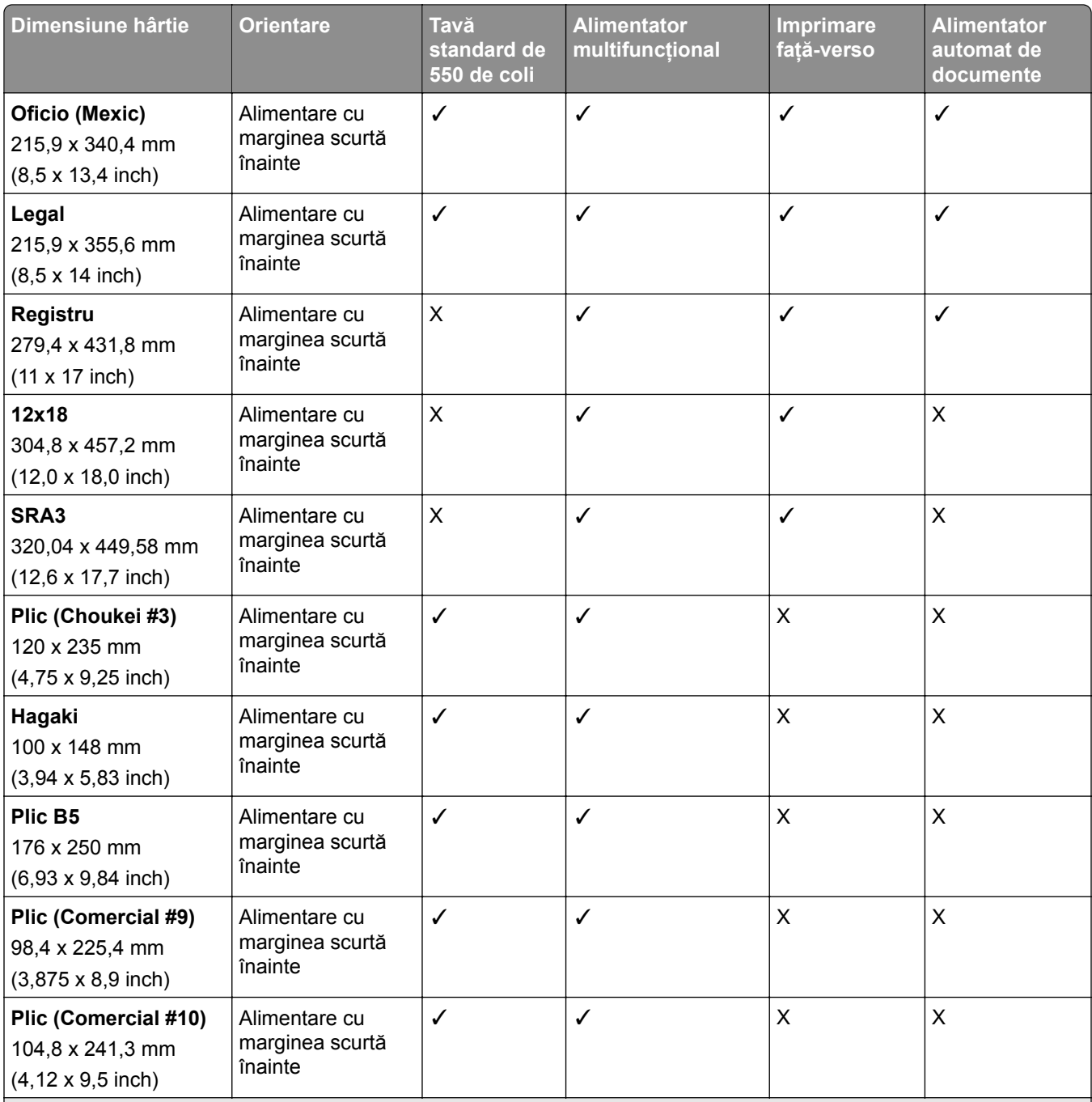

1 Acceptată numai la anumite modele de imprimante.

2 Acceptate numai dacă sunt configurate în meniul Configurare universală.

3 Acceptă dimensiuni de hârtie cuprinse între 95 x 139,7 mm (3,74 x 5,5 inch) și 297 x 355,6 mm (11,69 x 14 inch).

4 Lungimea maximă a dimensiunii universale de hârtie în cazul hârtiei pentru banner este is 1320,8 x 52 in. Colile de hârtie pentru banner trebuie încărcate una câte una.

5 Acceptă dimensiuni de hârtie cuprinse între 95 x 139,7 mm (3,74 x 5,5 inch) și 320 x 457,2 mm (12,6 x 18 inch).

 $6$  Acceptă dimensiuni de hârtie cuprinse între 105 x 139,7 mm (4,13 x 5,5 inch) și 320 x 457,2 mm (12,59 x 18 inch).

7 Acceptă dimensiuni de hârtie cuprinse între 76,2 x 128 mm (3 x 5,04 inch) și 297 x 432 mm (11,69 x 17,01 inch).

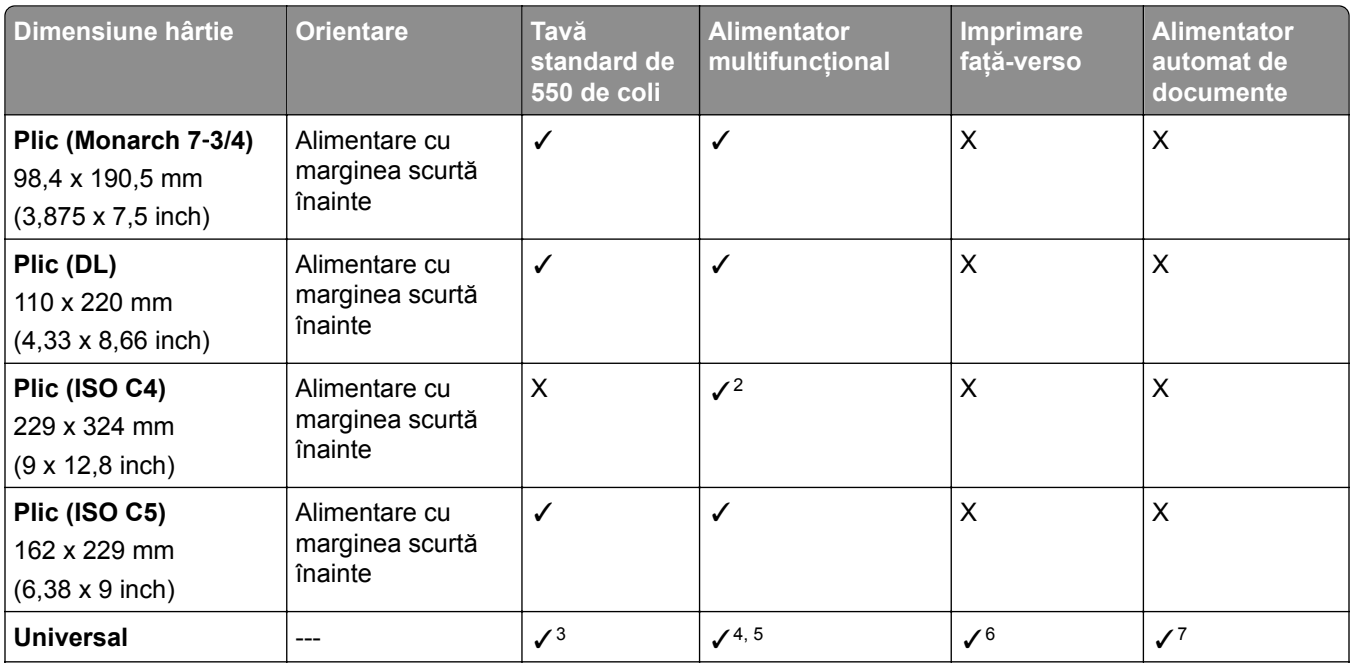

1 Acceptată numai la anumite modele de imprimante.

2 Acceptate numai dacă sunt configurate în meniul Configurare universală.

 $3$  Acceptă dimensiuni de hârtie cuprinse între 95 x 139,7 mm (3,74 x 5,5 inch) și 297 x 355,6 mm (11,69 x 14 inch).

4 Lungimea maximă a dimensiunii universale de hârtie în cazul hârtiei pentru banner este is 1320,8 x 52 in. Colile de hârtie pentru banner trebuie încărcate una câte una.

 $5$  Acceptă dimensiuni de hârtie cuprinse între 95 x 139,7 mm (3,74 x 5,5 inch) și 320 x 457,2 mm (12,6 x 18 inch).

 $6$  Acceptă dimensiuni de hârtie cuprinse între 105 x 139,7 mm (4,13 x 5,5 inch) și 320 x 457,2 mm (12,59 x 18 inch).

7 Acceptă dimensiuni de hârtie cuprinse între 76,2 x 128 mm (3 x 5,04 inch) și 297 x 432 mm (11,69 x 17,01 inch).

#### **Dimensiunile de hârtie acceptate de tăvile opționale**

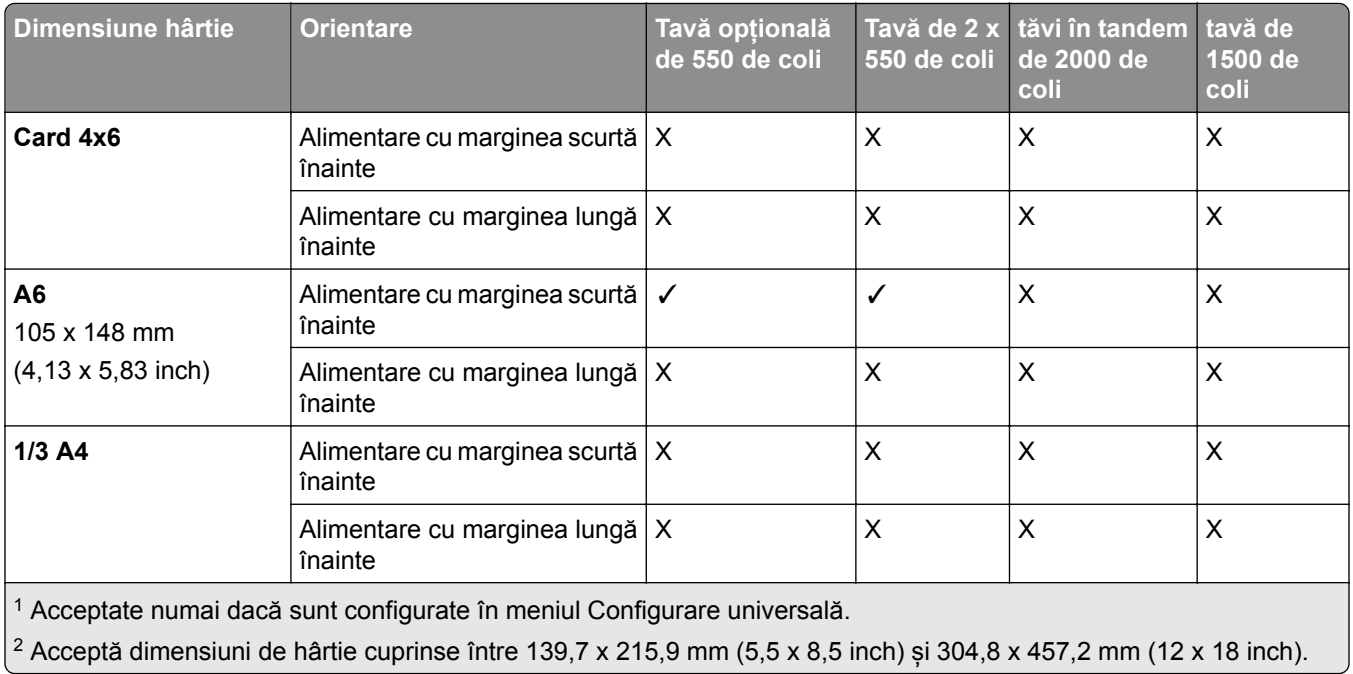

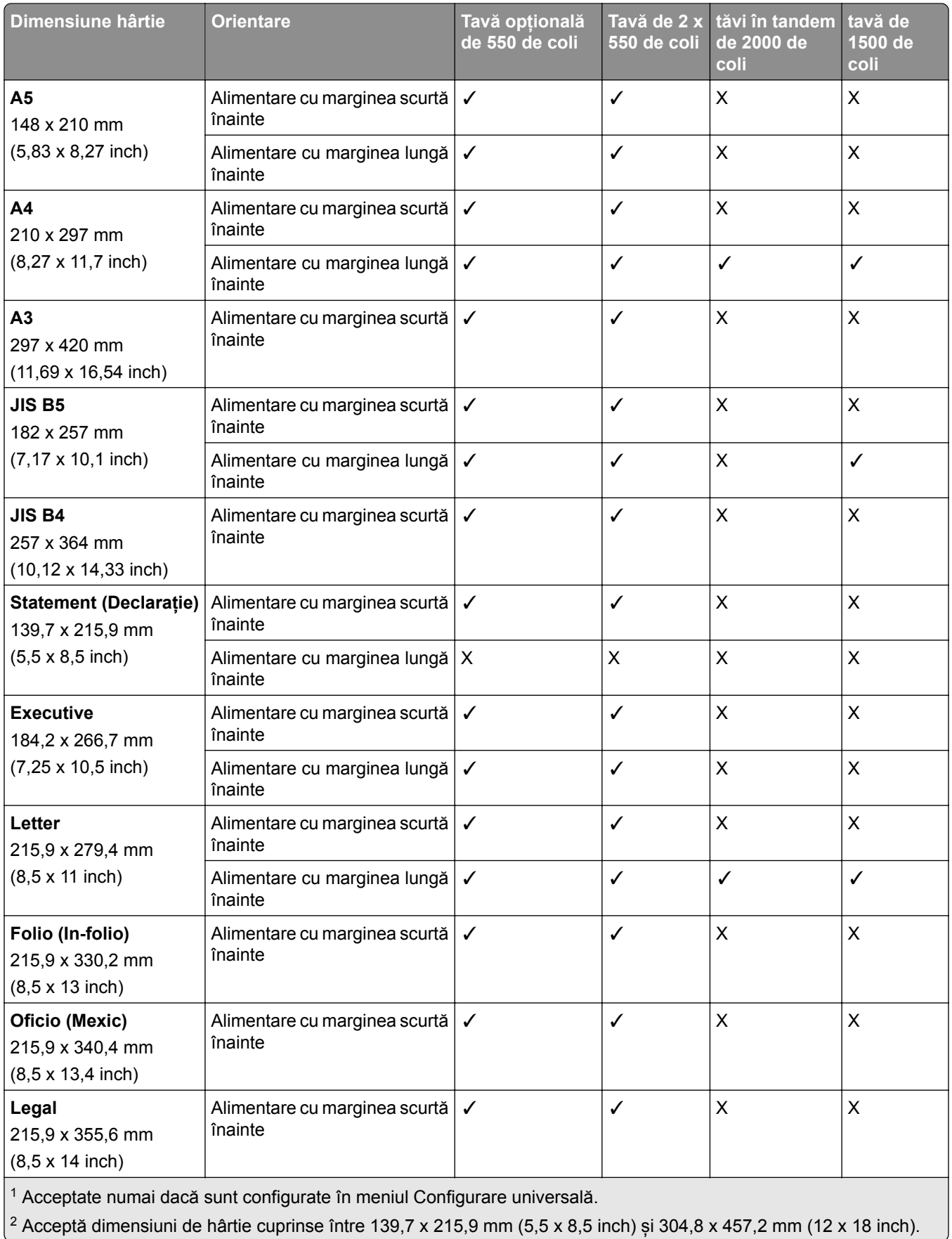

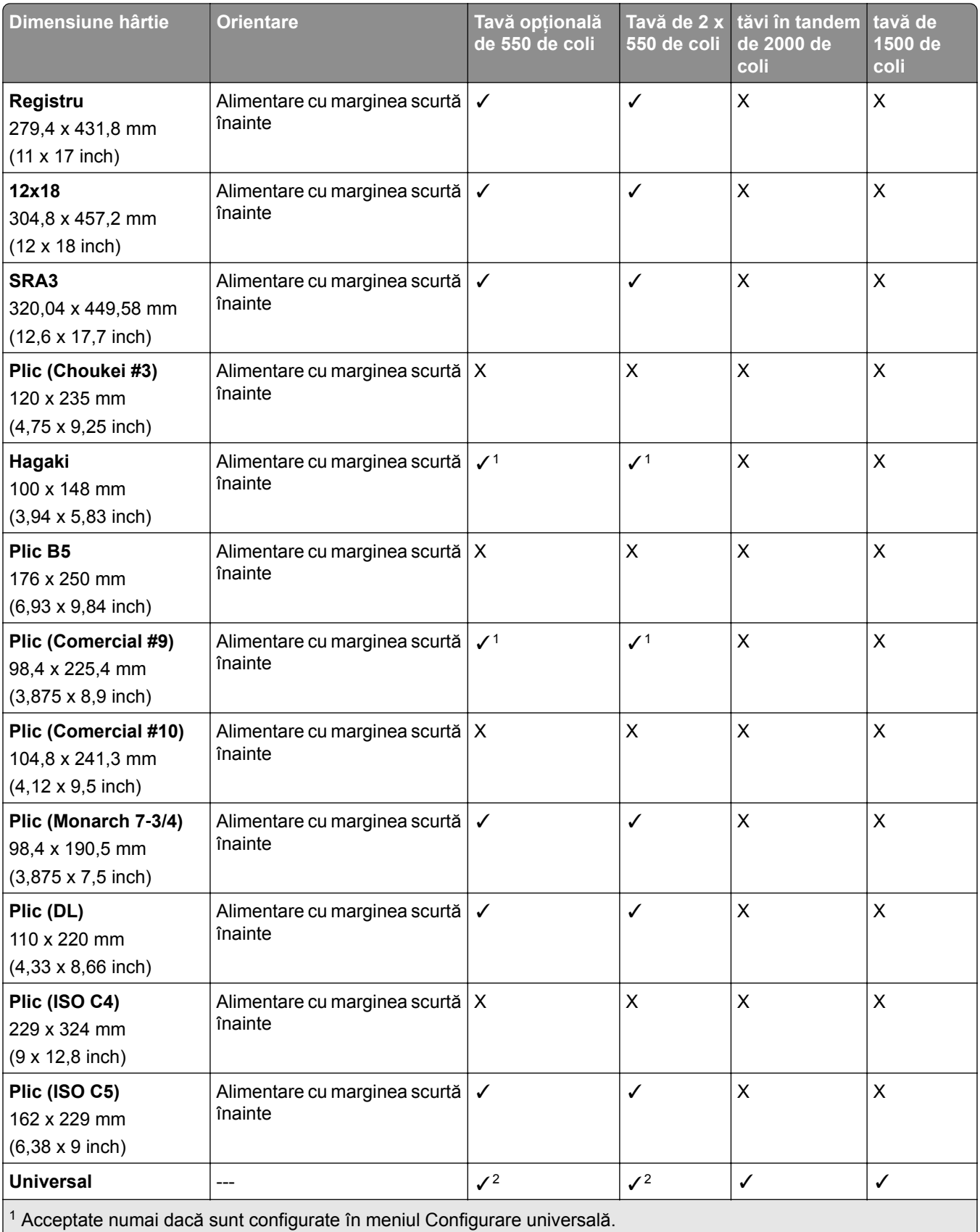

<sup>2</sup> Acceptă dimensiuni de hârtie cuprinse între 139,7 x 215,9 mm (5,5 x 8,5 inch) și 304,8 x 457,2 mm (12 x 18 inch).

#### **Dimensiunile de hârtie acceptate de recipientele de ieșire**

**Notă:** Pe imprimantă sunt instalate transportul hârtiei și fie finisorul cu capse și perforare, fie finisorul de broșuri.

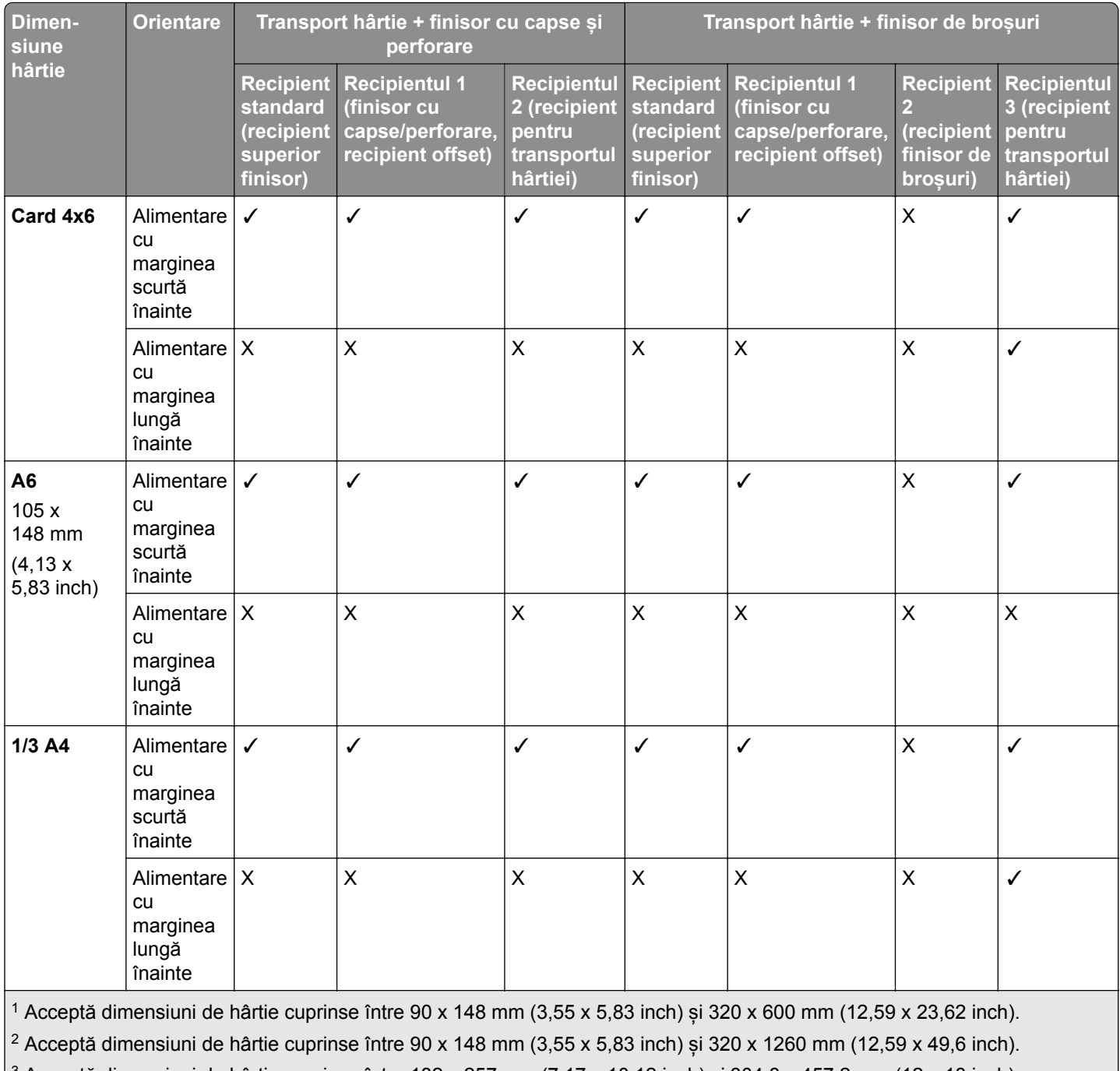

3 Acceptă dimensiuni de hârtie cuprinse între 182 x 257 mm (7,17 x 10,12 inch) și 304,8 x 457,2 mm (12 x 18 inch).

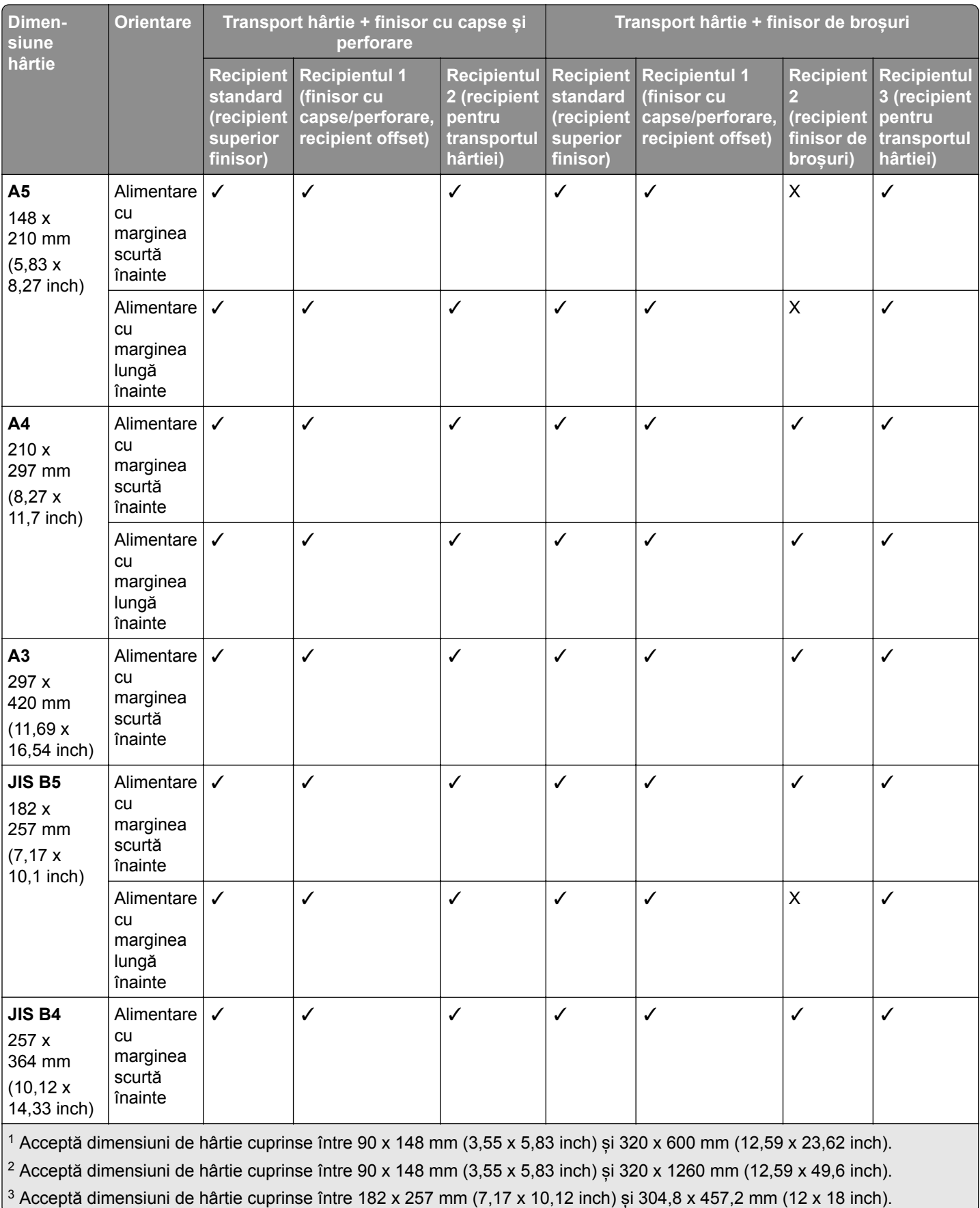

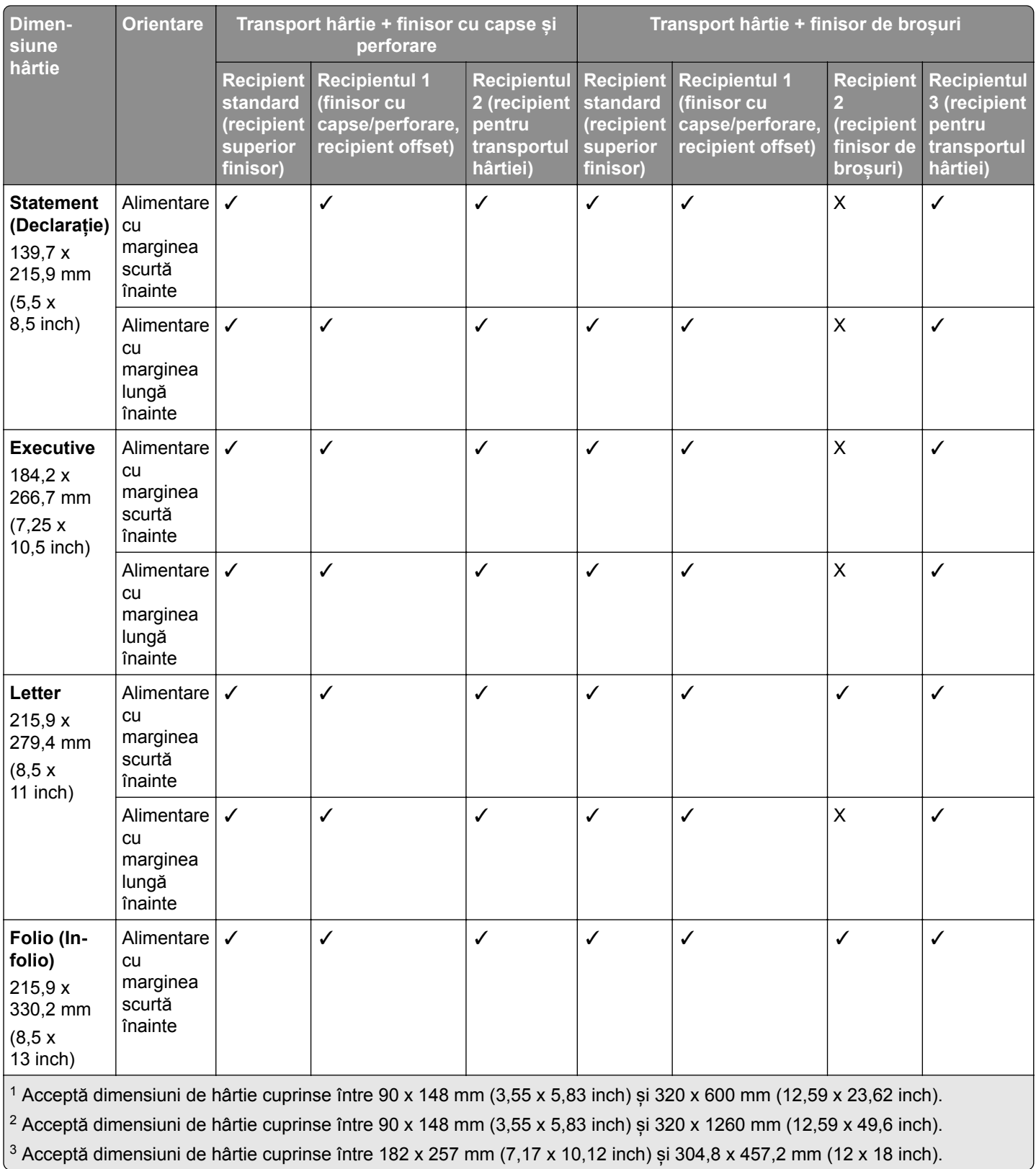

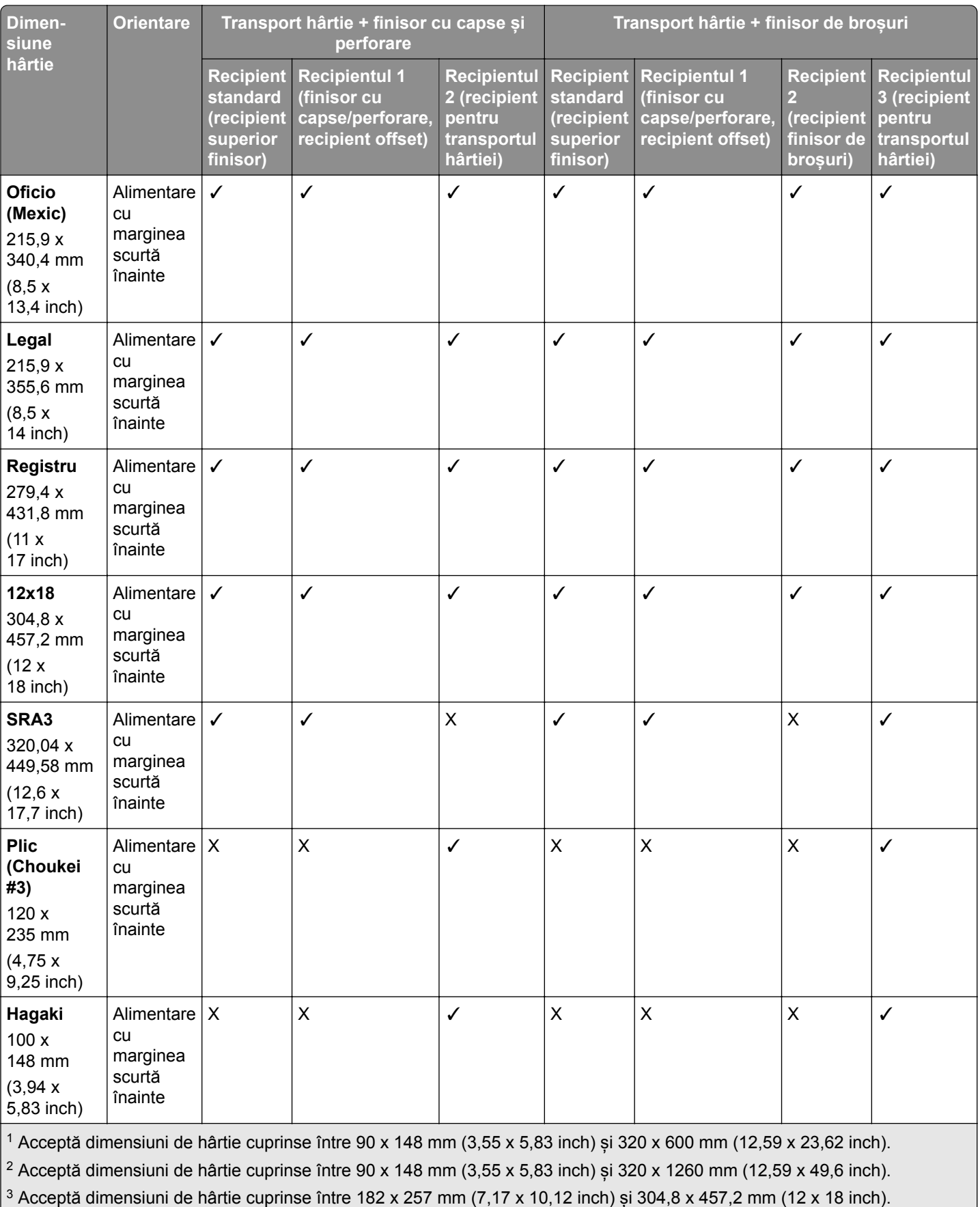

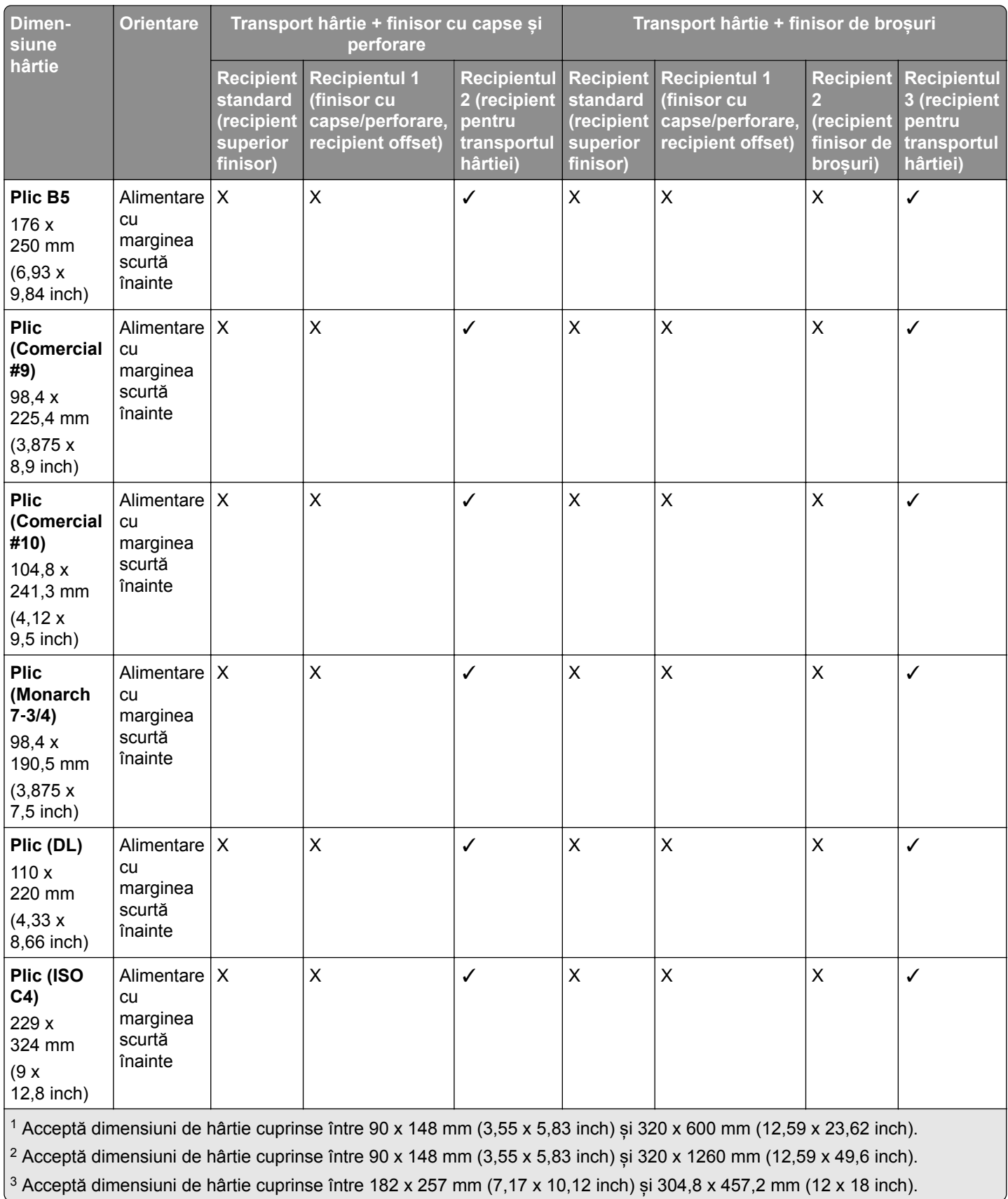

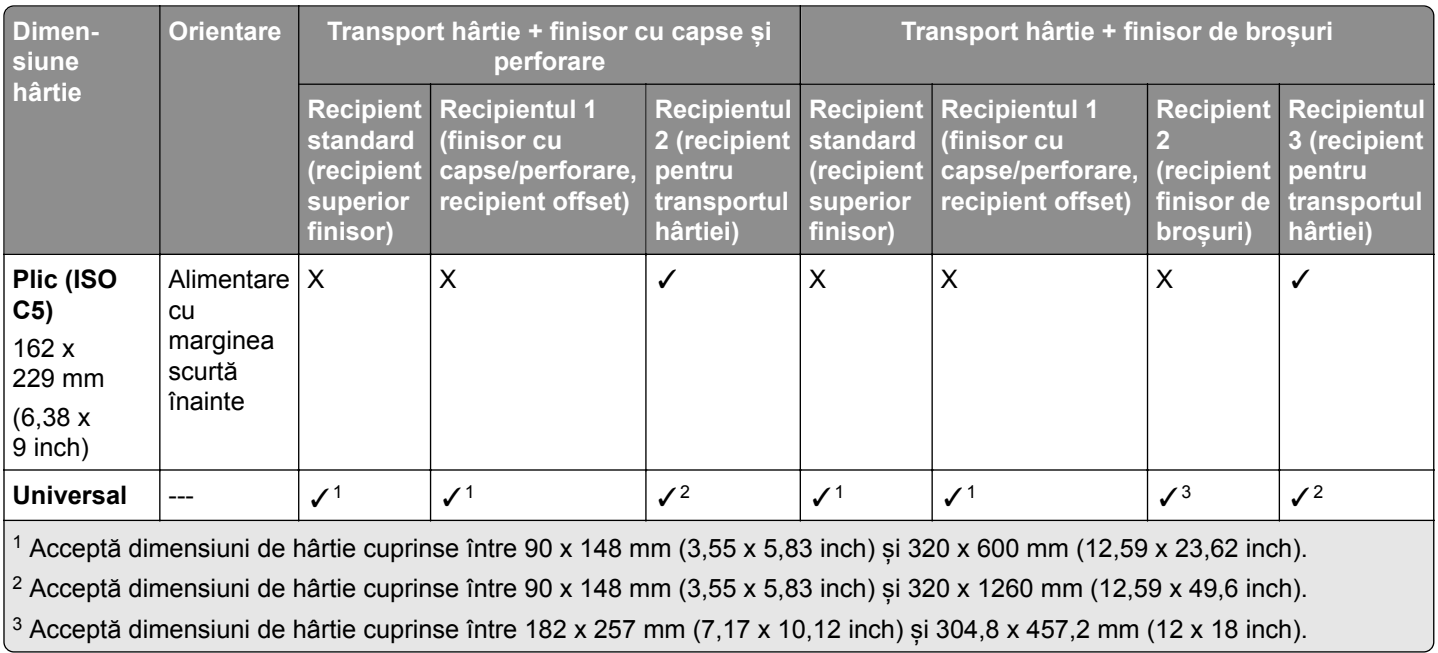

**Notă:** Pe imprimantă sunt instalate transportul hârtiei cu opțiune de pliere și fie finisorul cu capse și perforare, fie finisorul de broșuri.

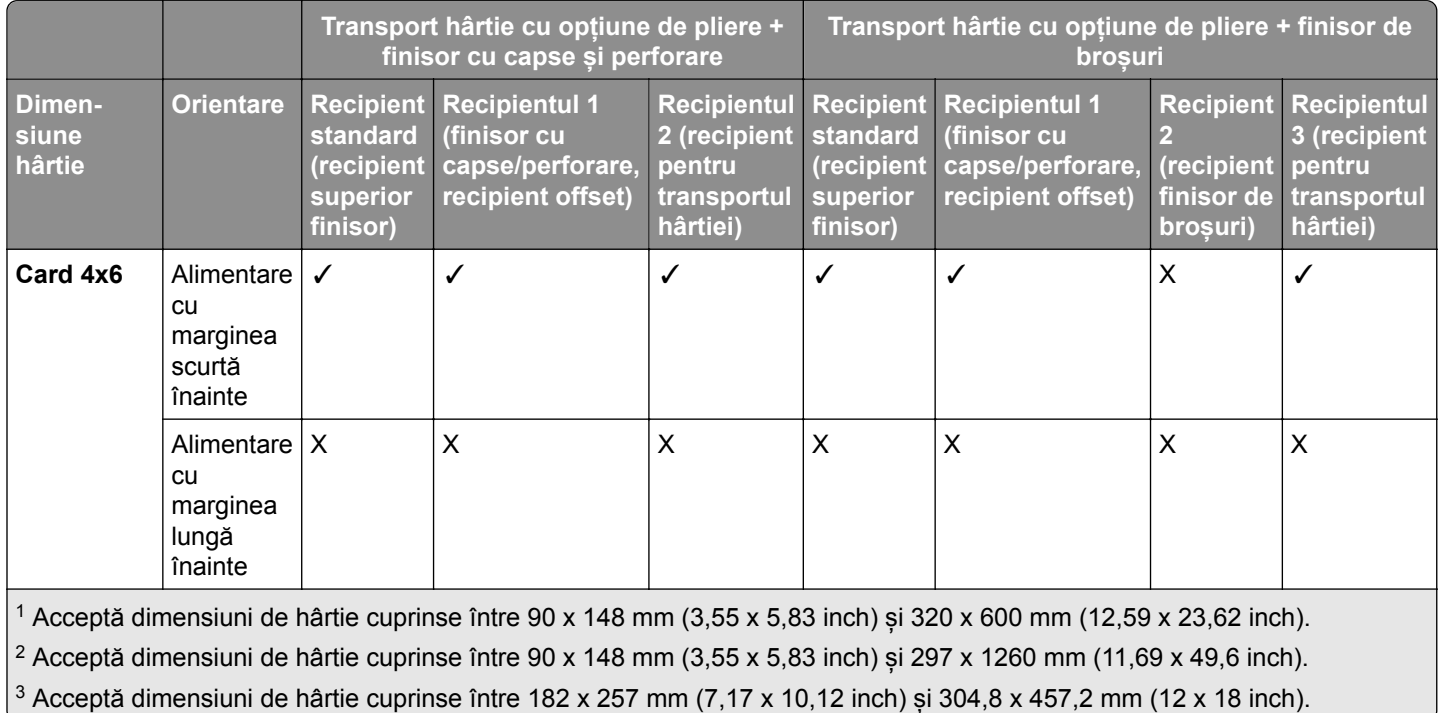

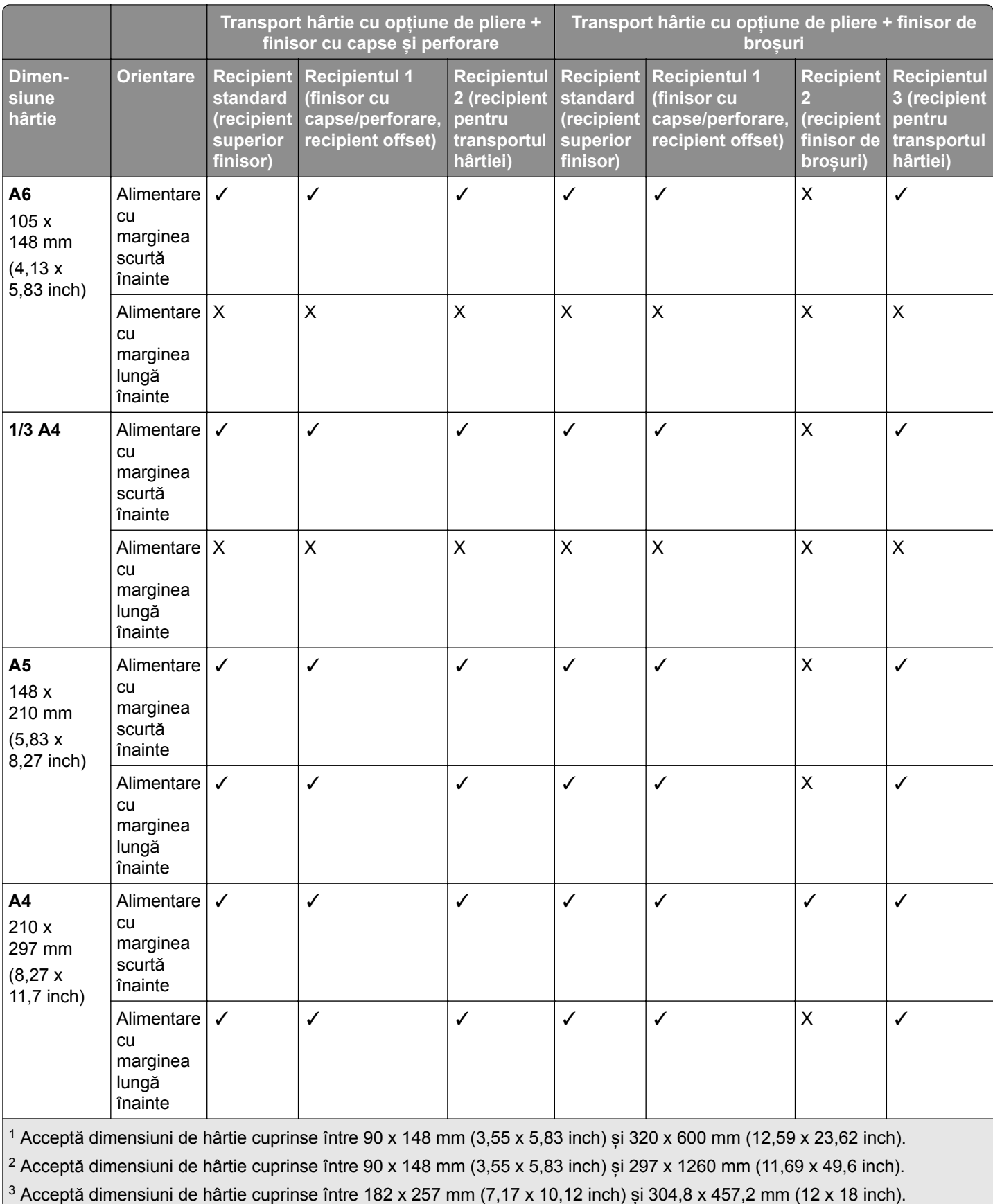

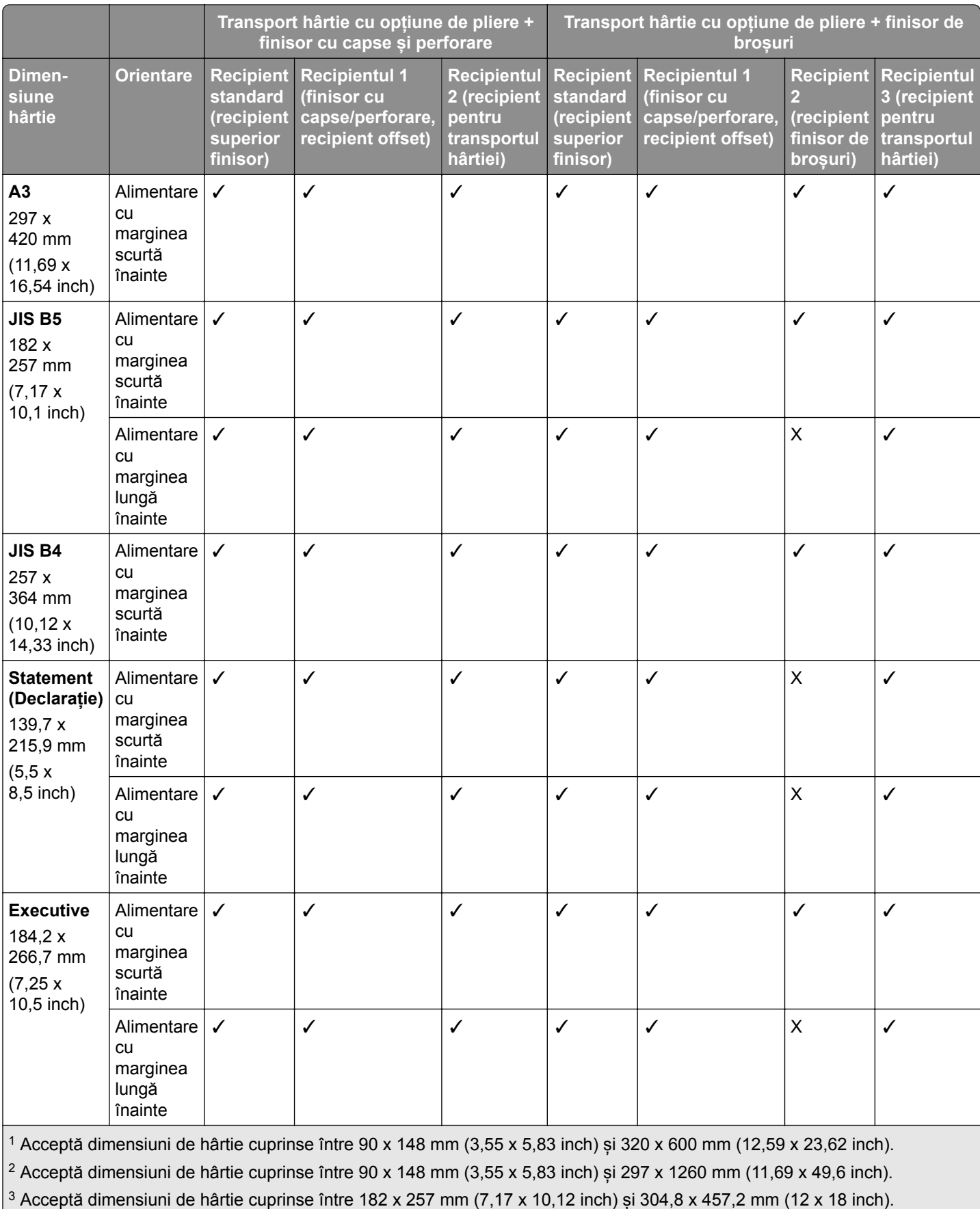

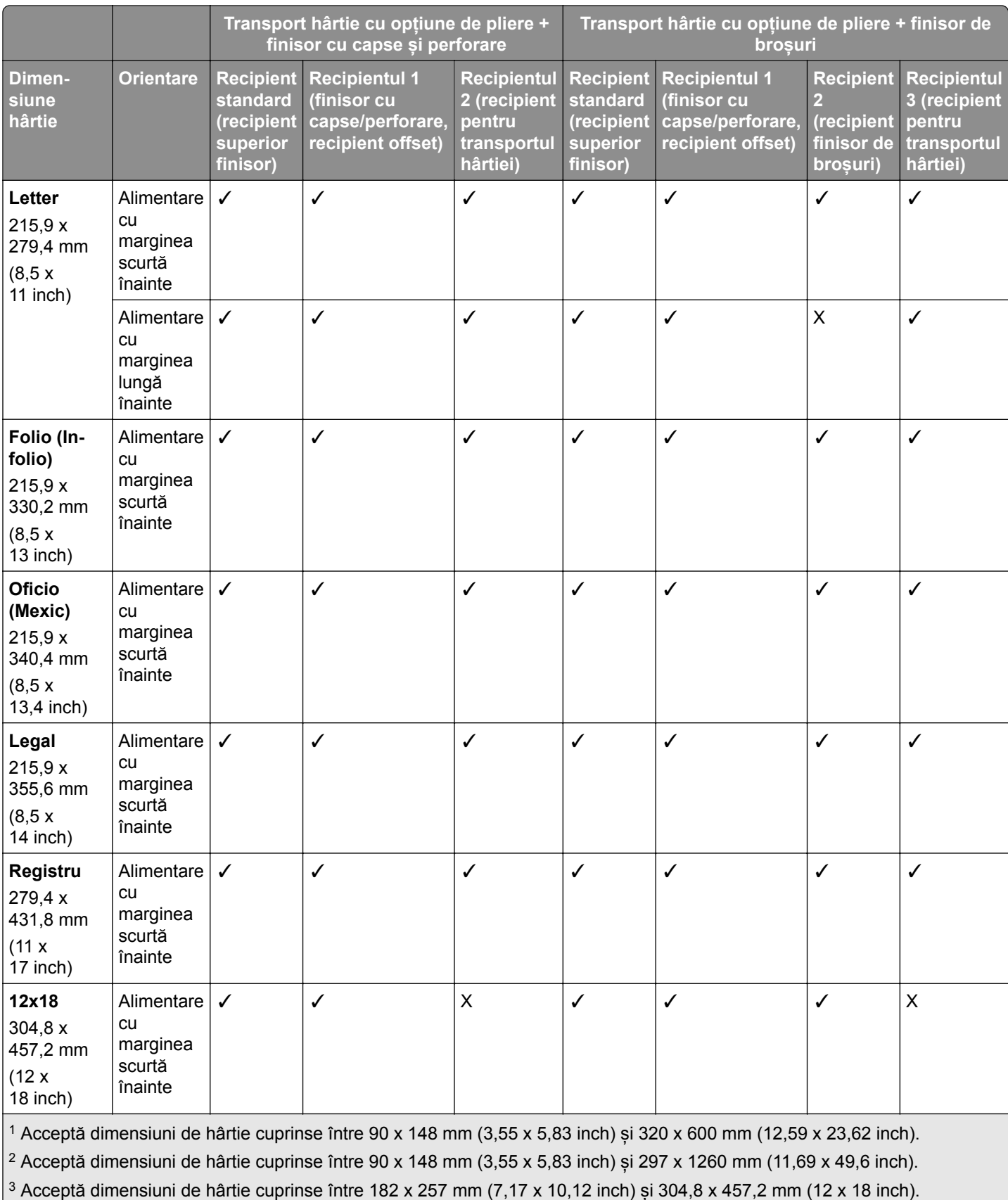

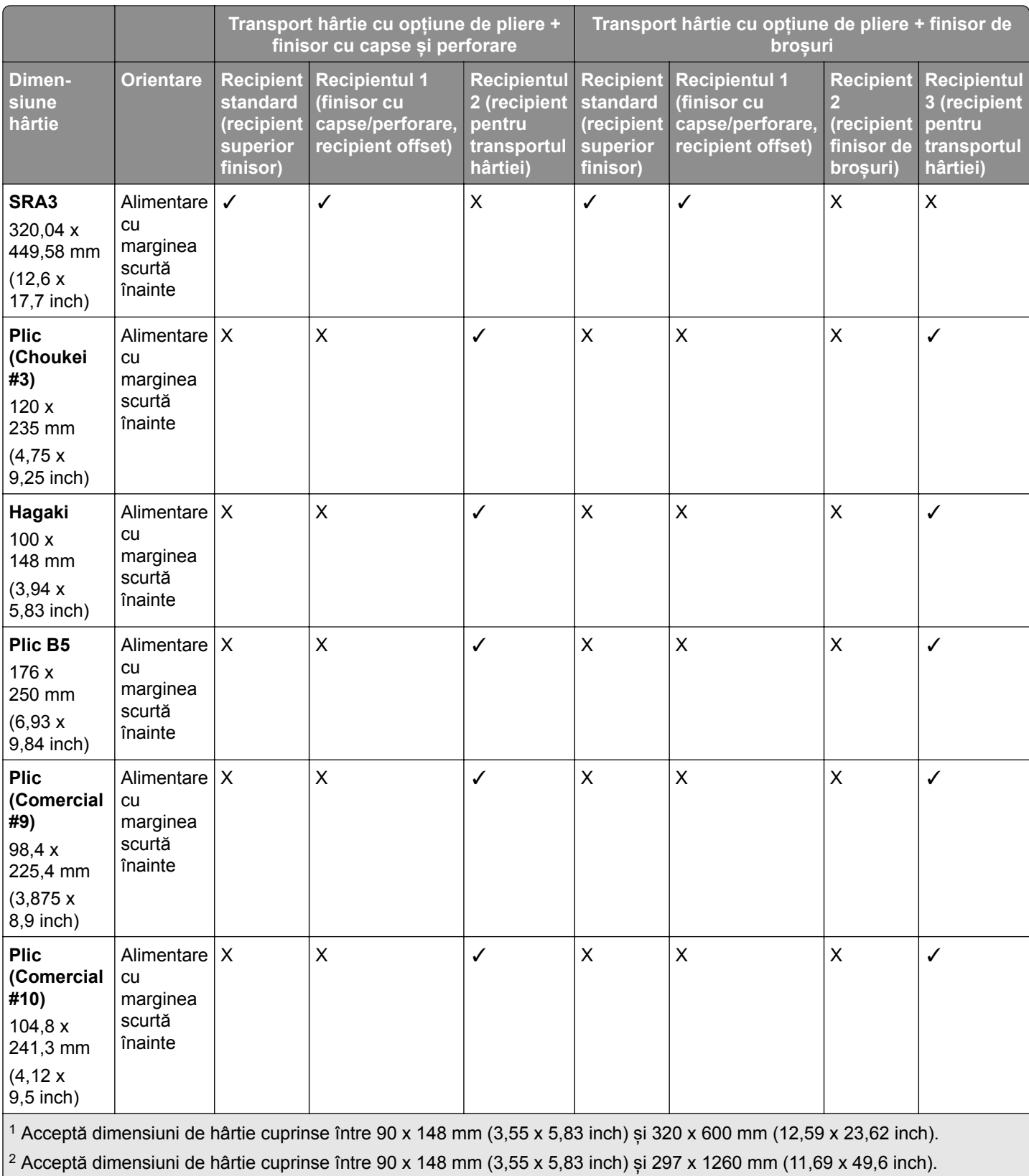

3 Acceptă dimensiuni de hârtie cuprinse între 182 x 257 mm (7,17 x 10,12 inch) și 304,8 x 457,2 mm (12 x 18 inch).

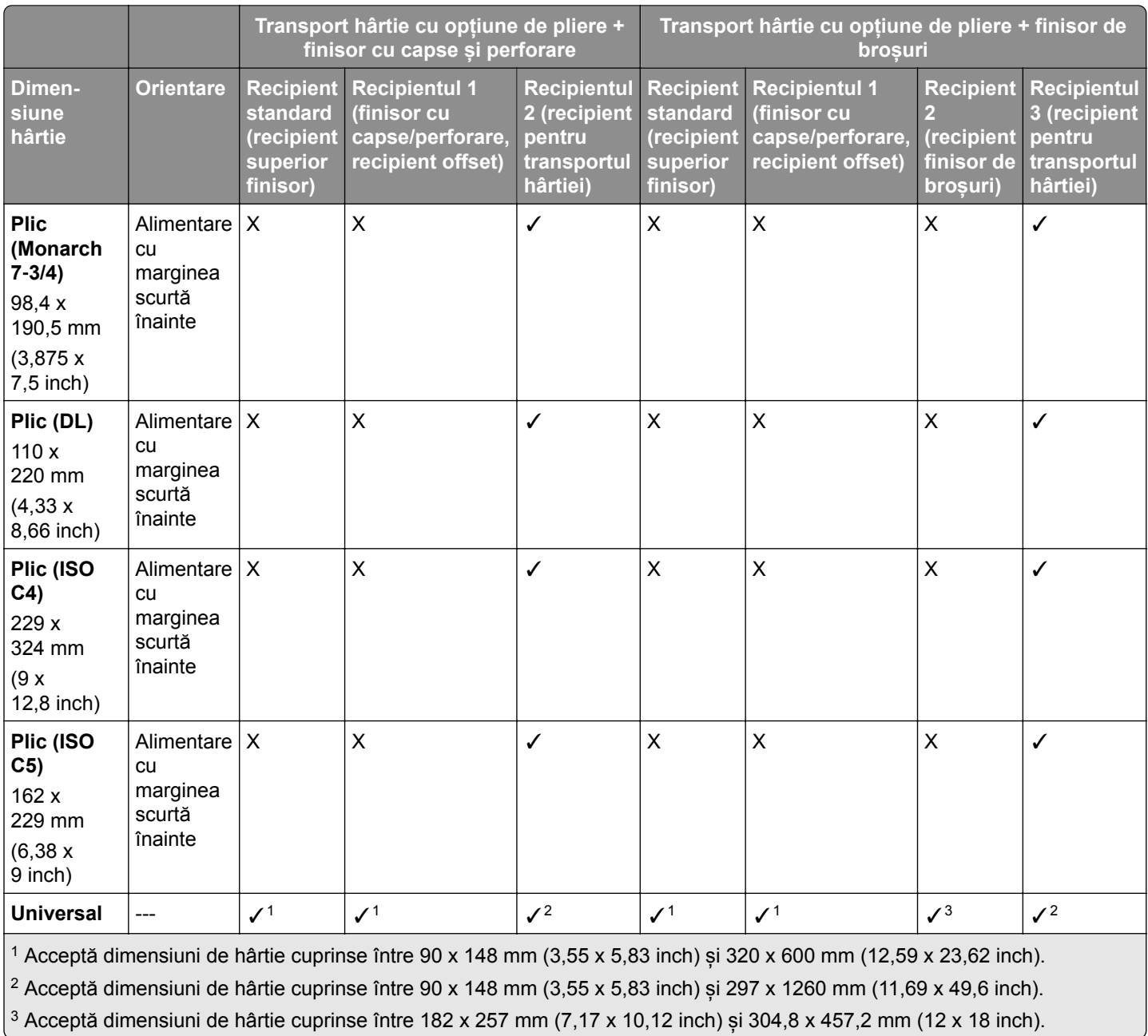

#### **Dimensiuni de hârtie acceptate pentru lucrări de capsare și perforare**

#### **Dimensiuni de hârtie acceptate de finisorul cu capse**

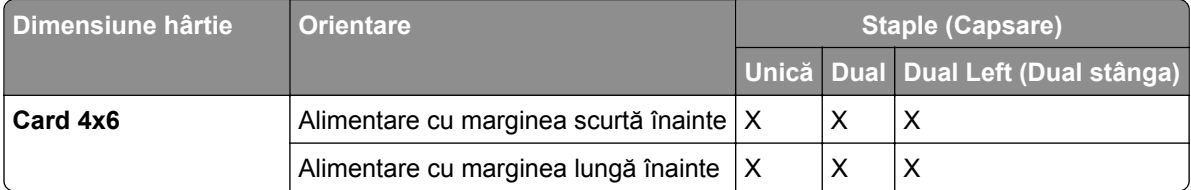
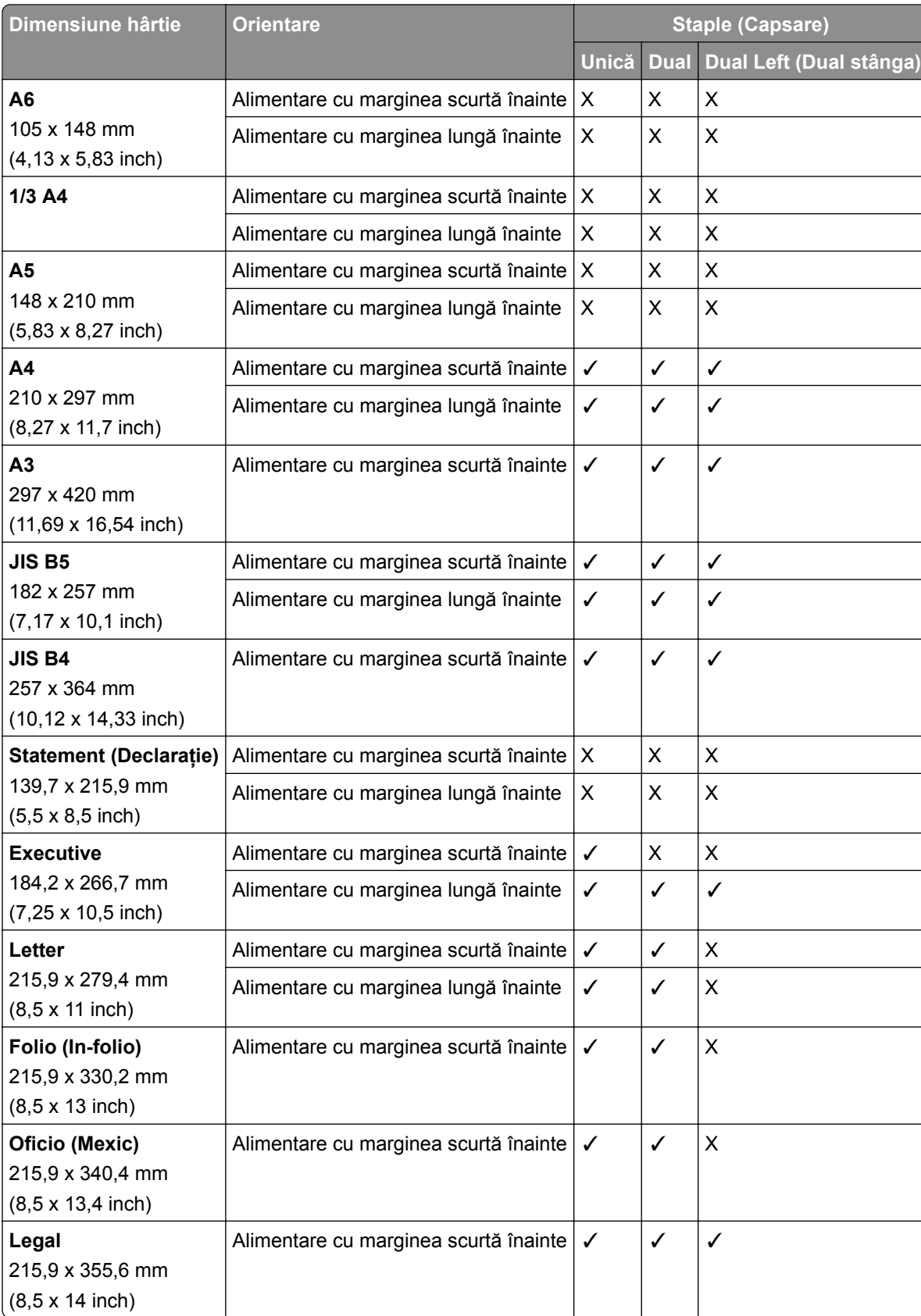

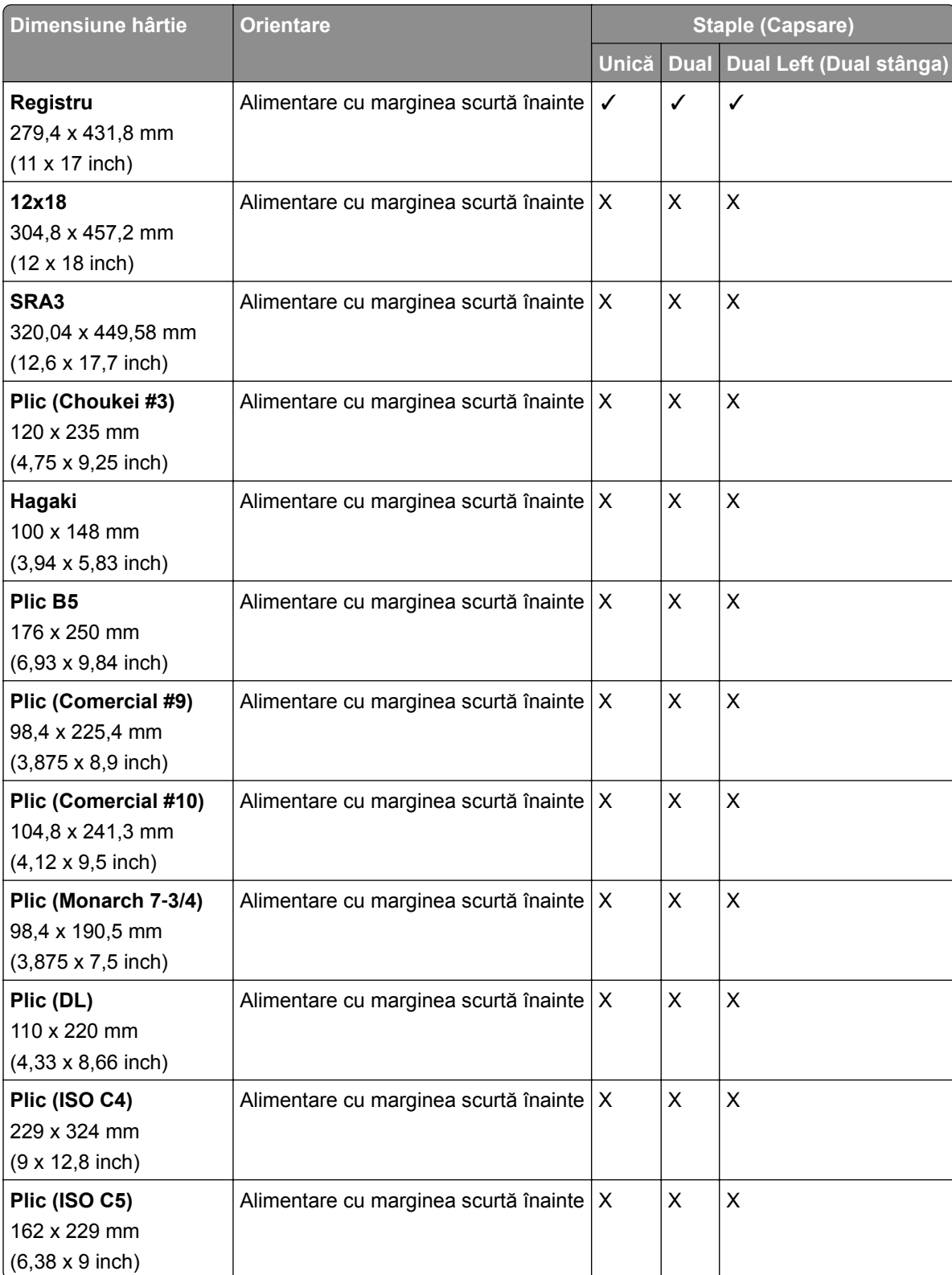

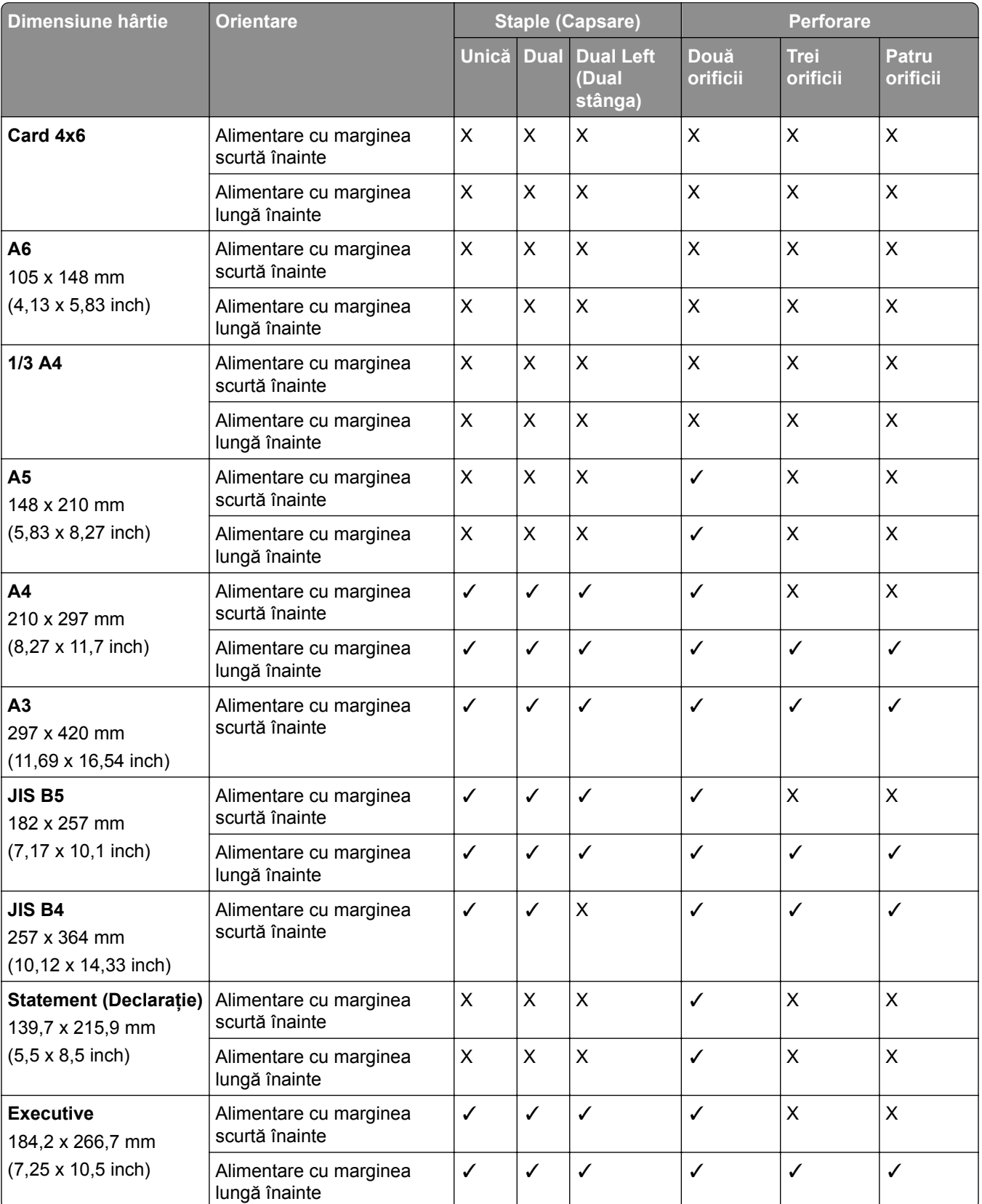

### **Dimensiuni de hârtie acceptate de finisorul cu capse și perforare**

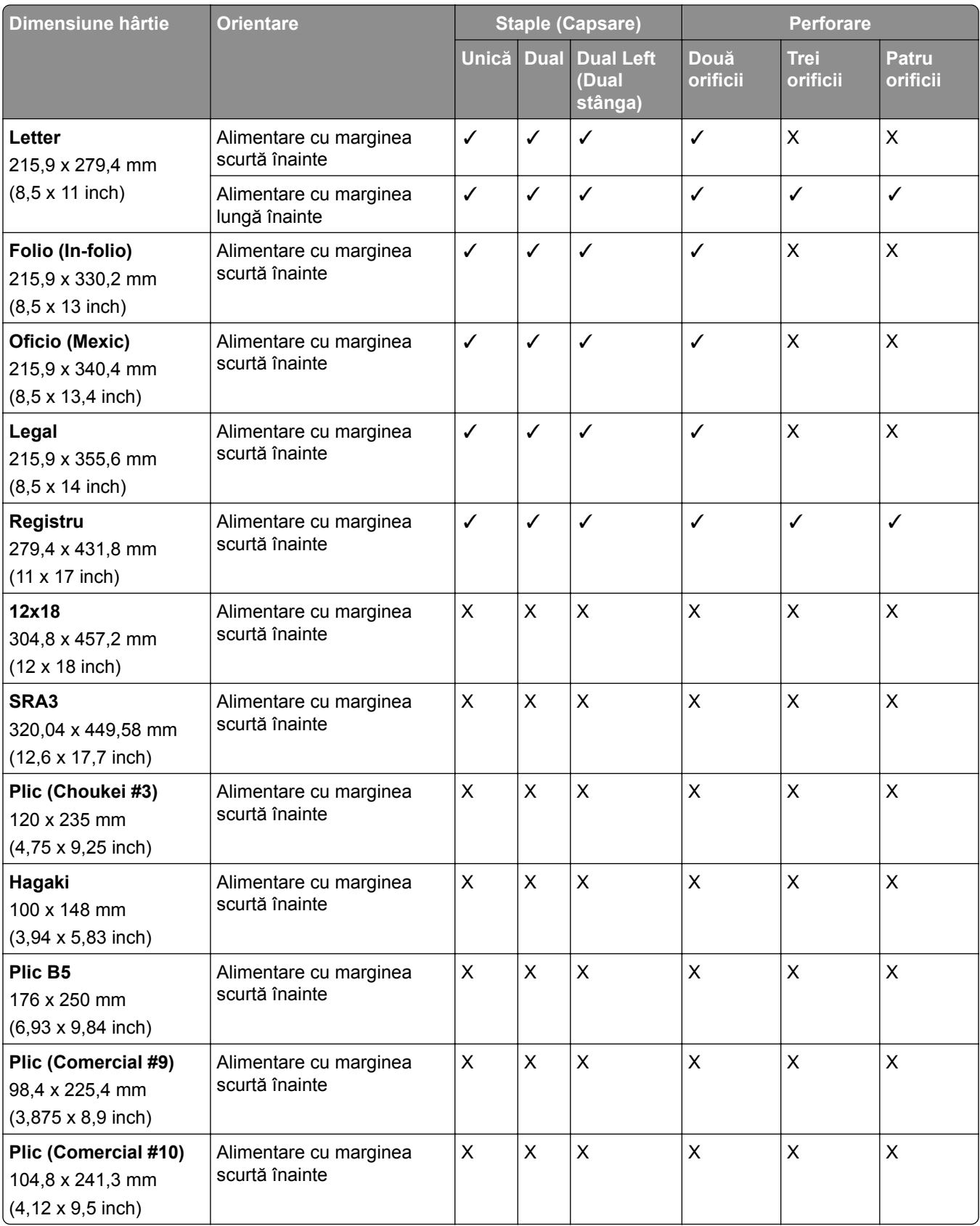

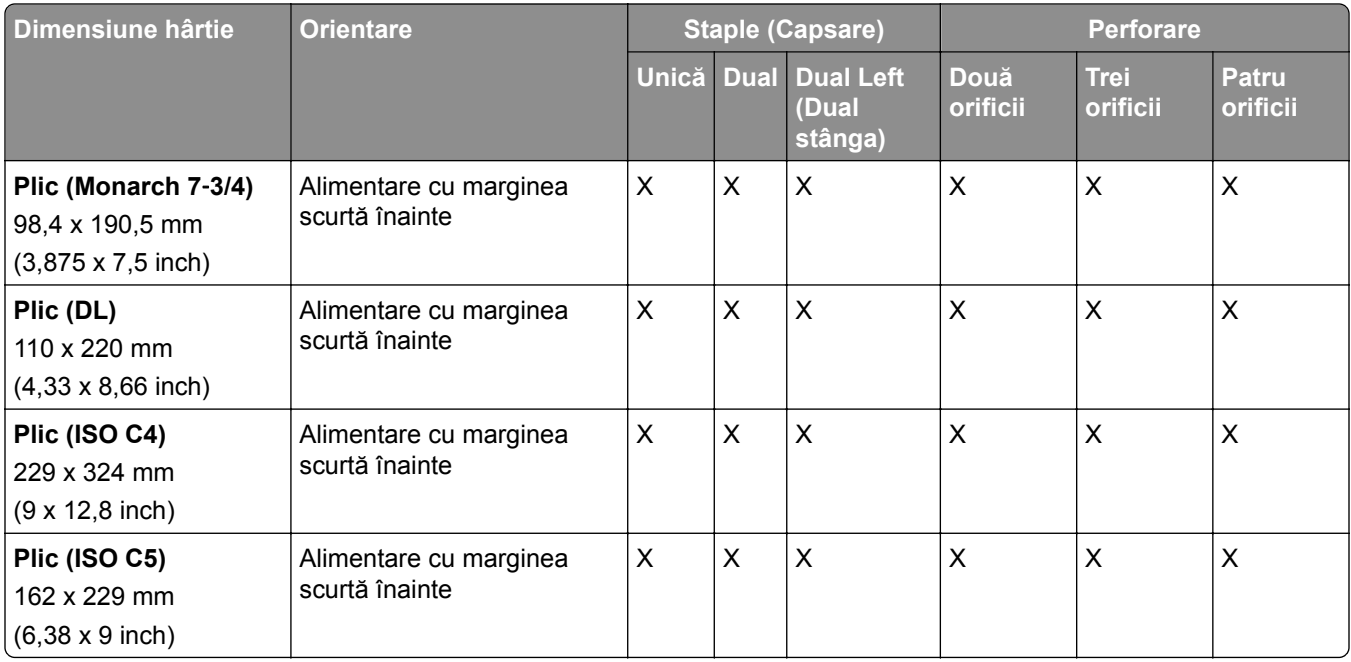

### **Dimensiuni de hârtie acceptate de finisorul de broșuri**

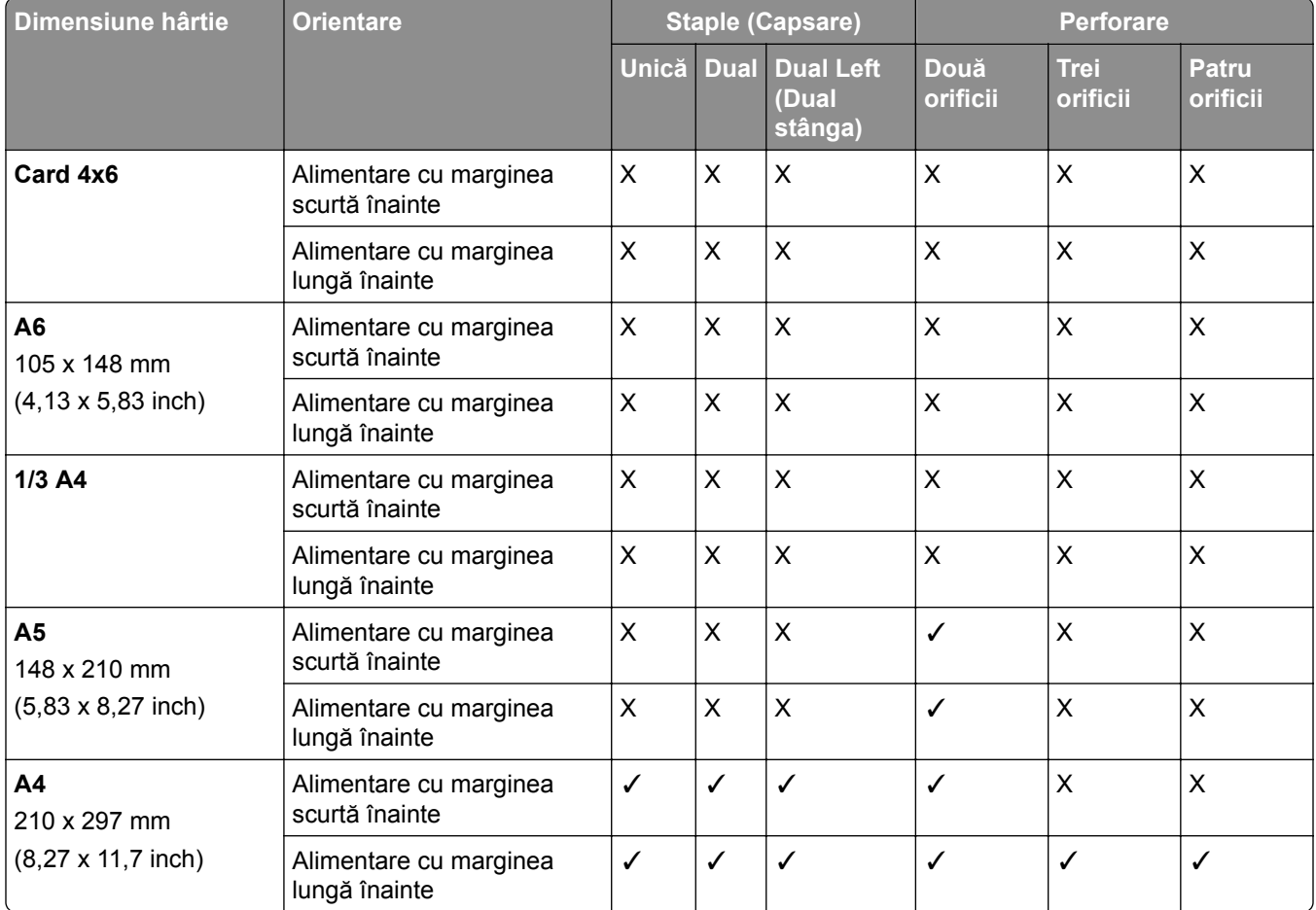

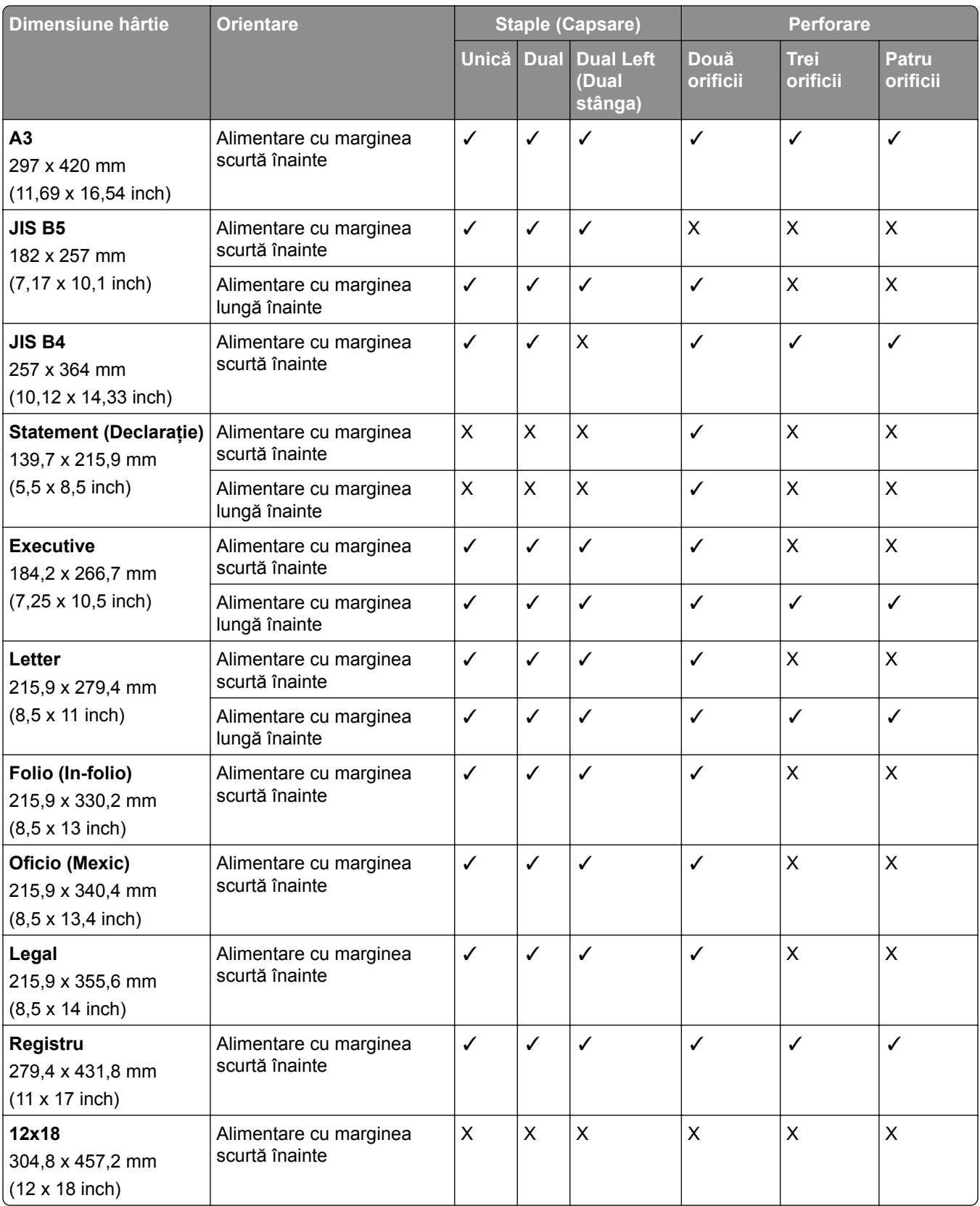

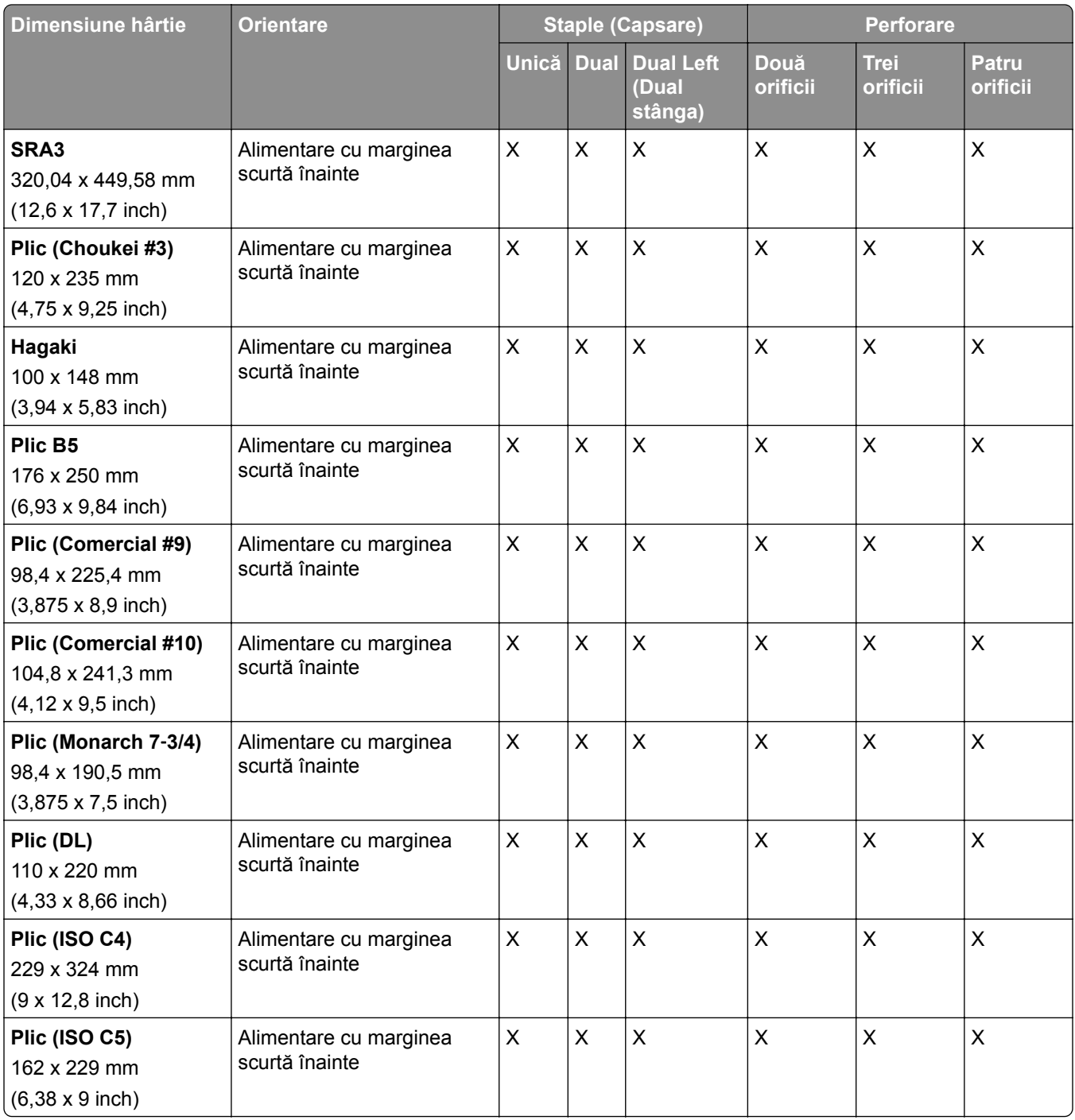

### **Dimensiuni de hârtie acceptate pentru lucrările de pliere**

### **Dimensiuni de hârtie acceptate de transportul de hârtie cu opțiune de pliere**

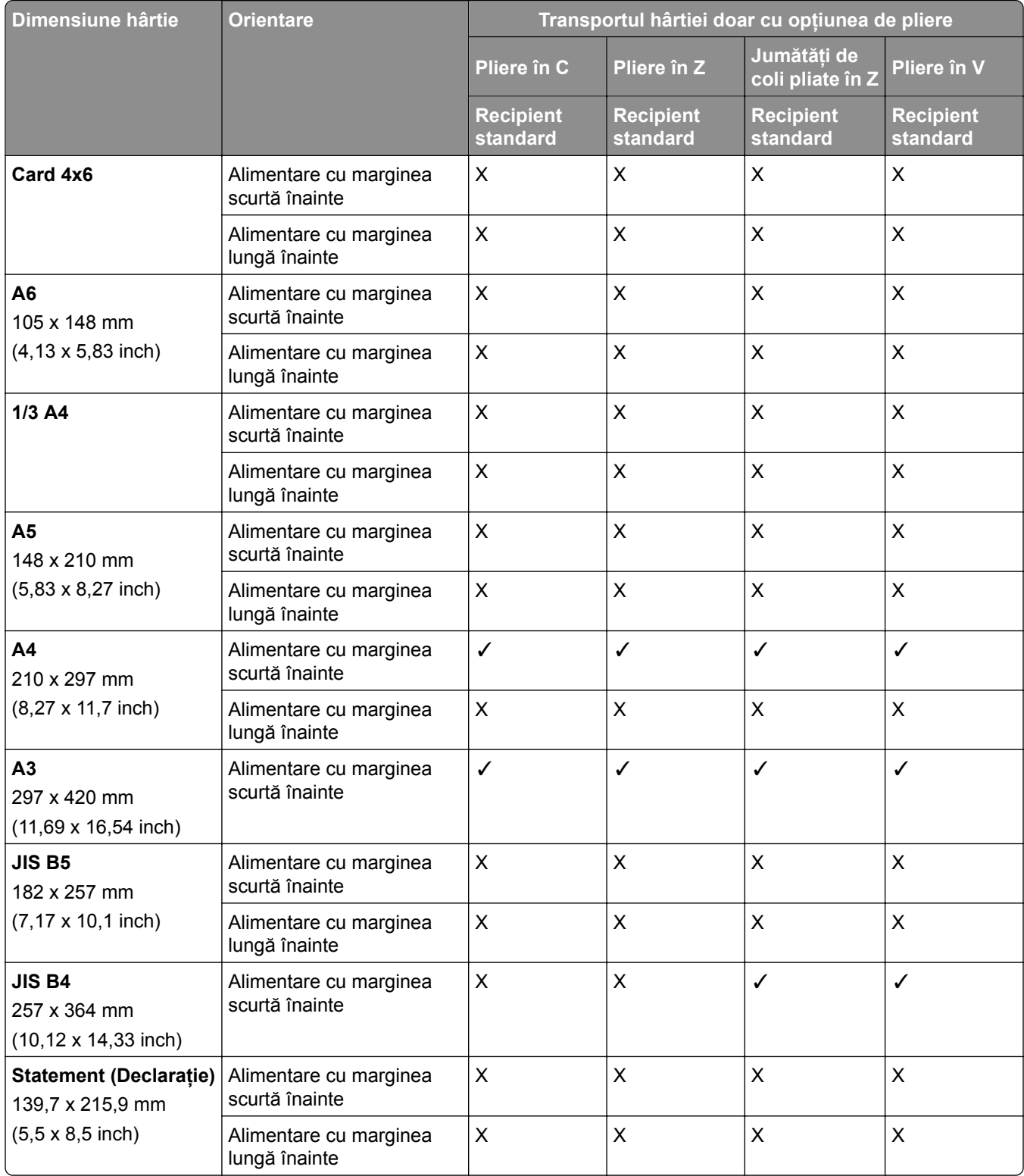

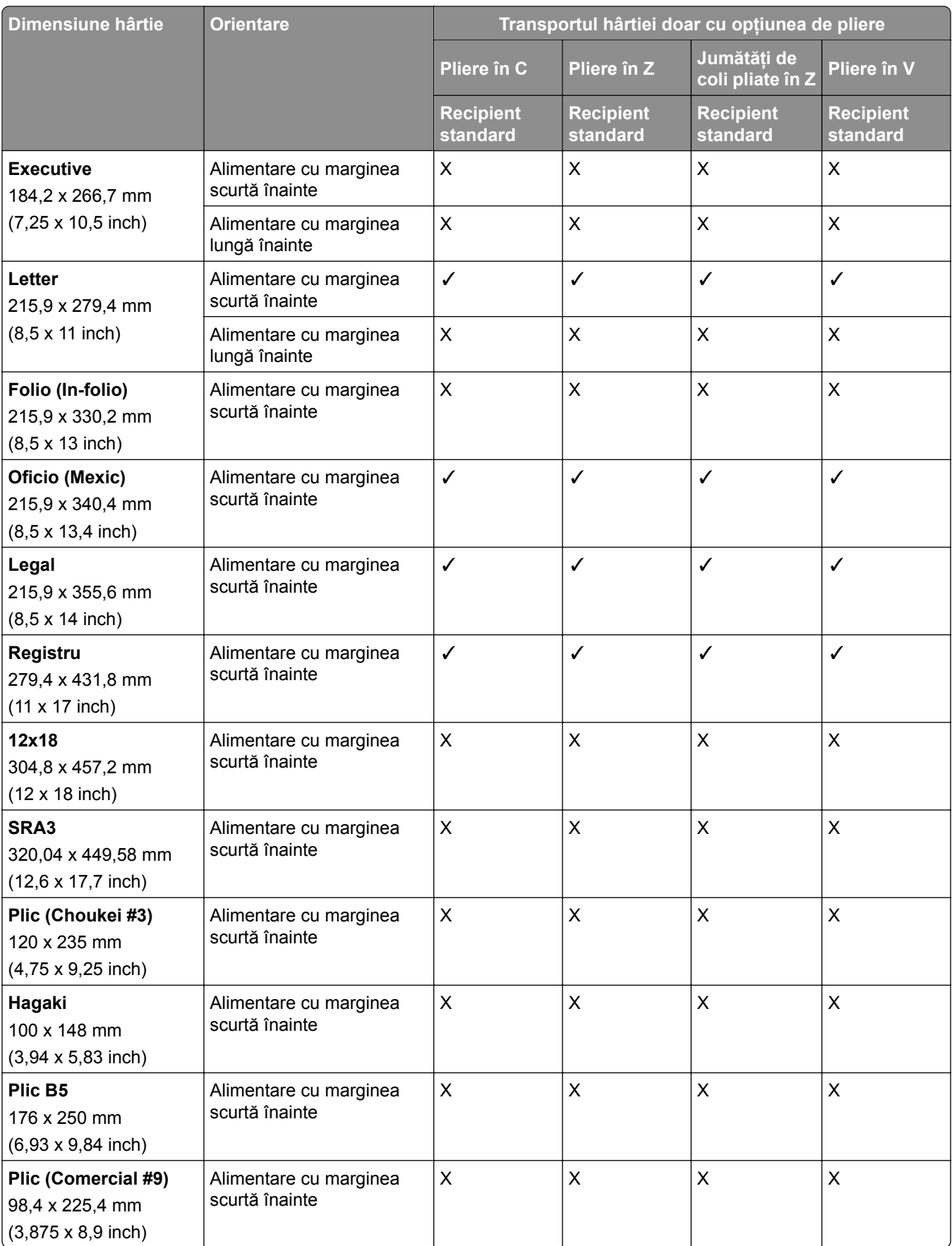

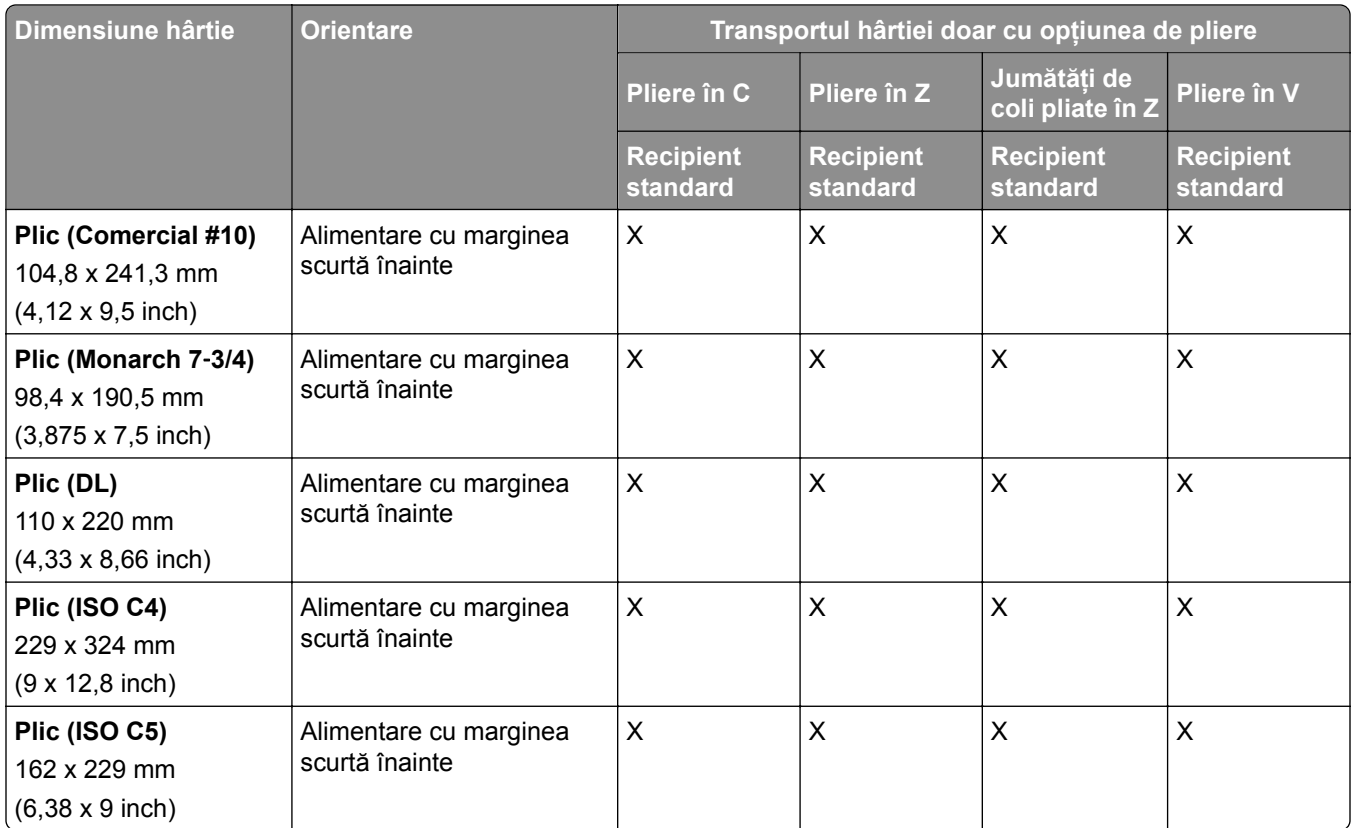

### **Dimensiuni de hârtie acceptate de transportul de hârtiei și finisorul de broșuri**

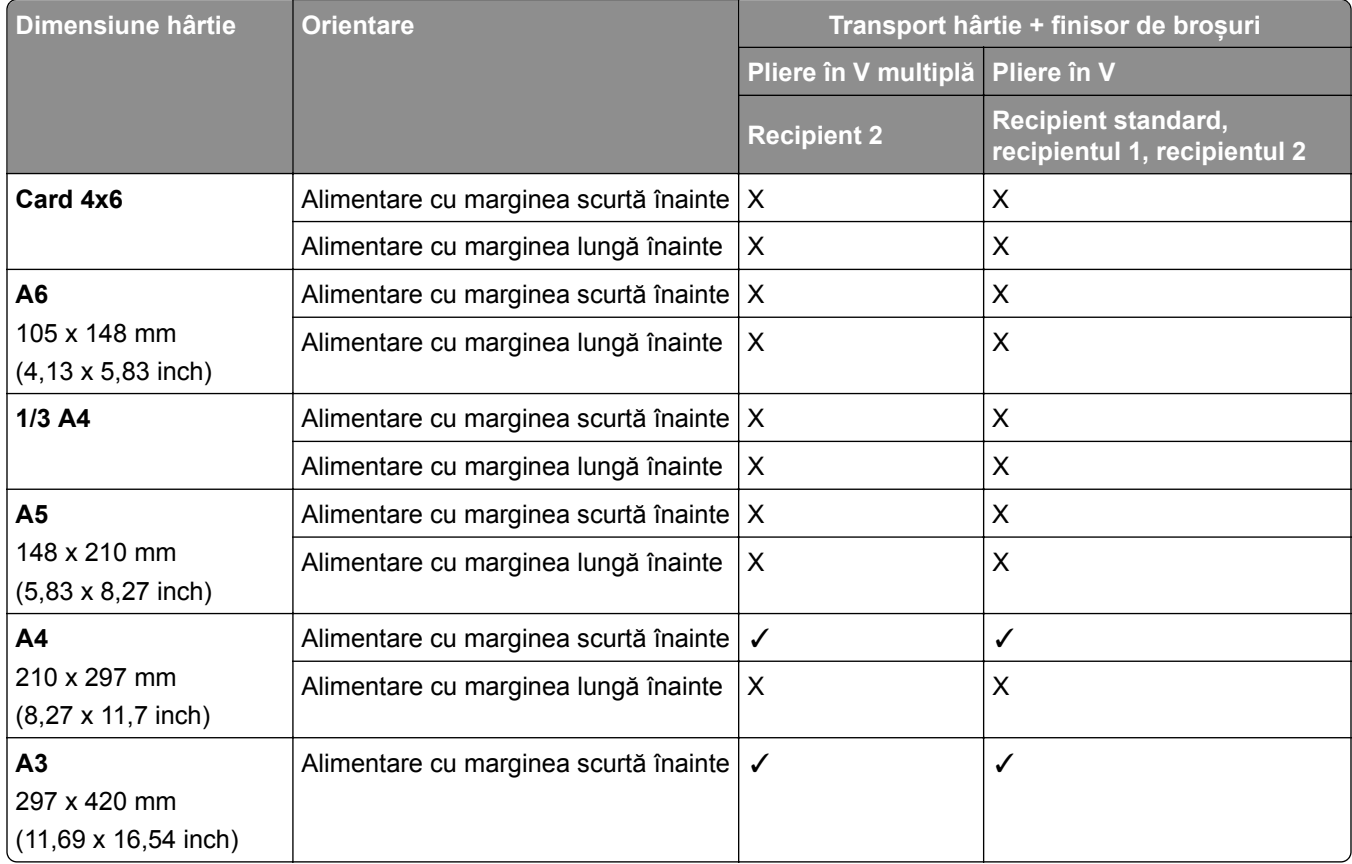

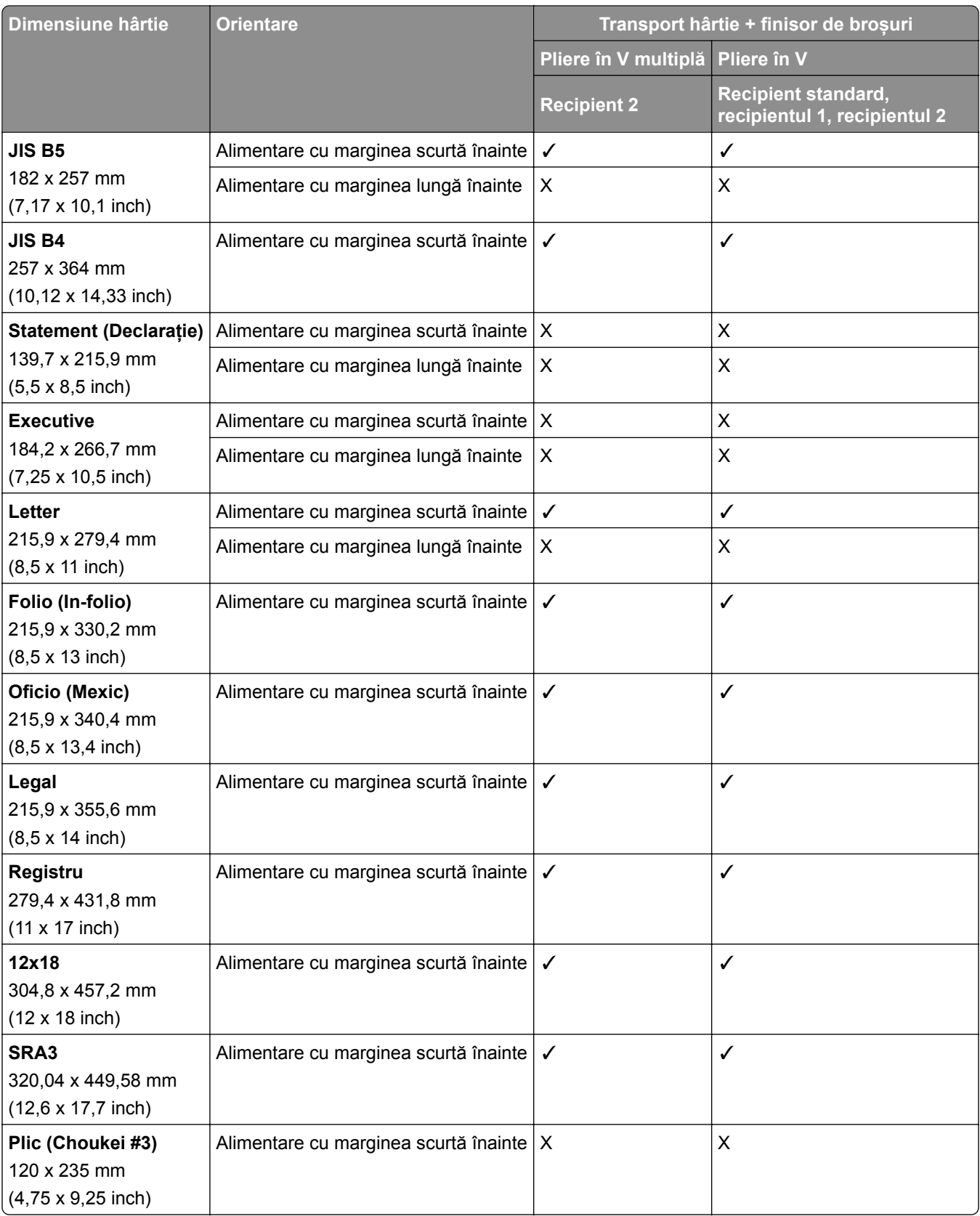

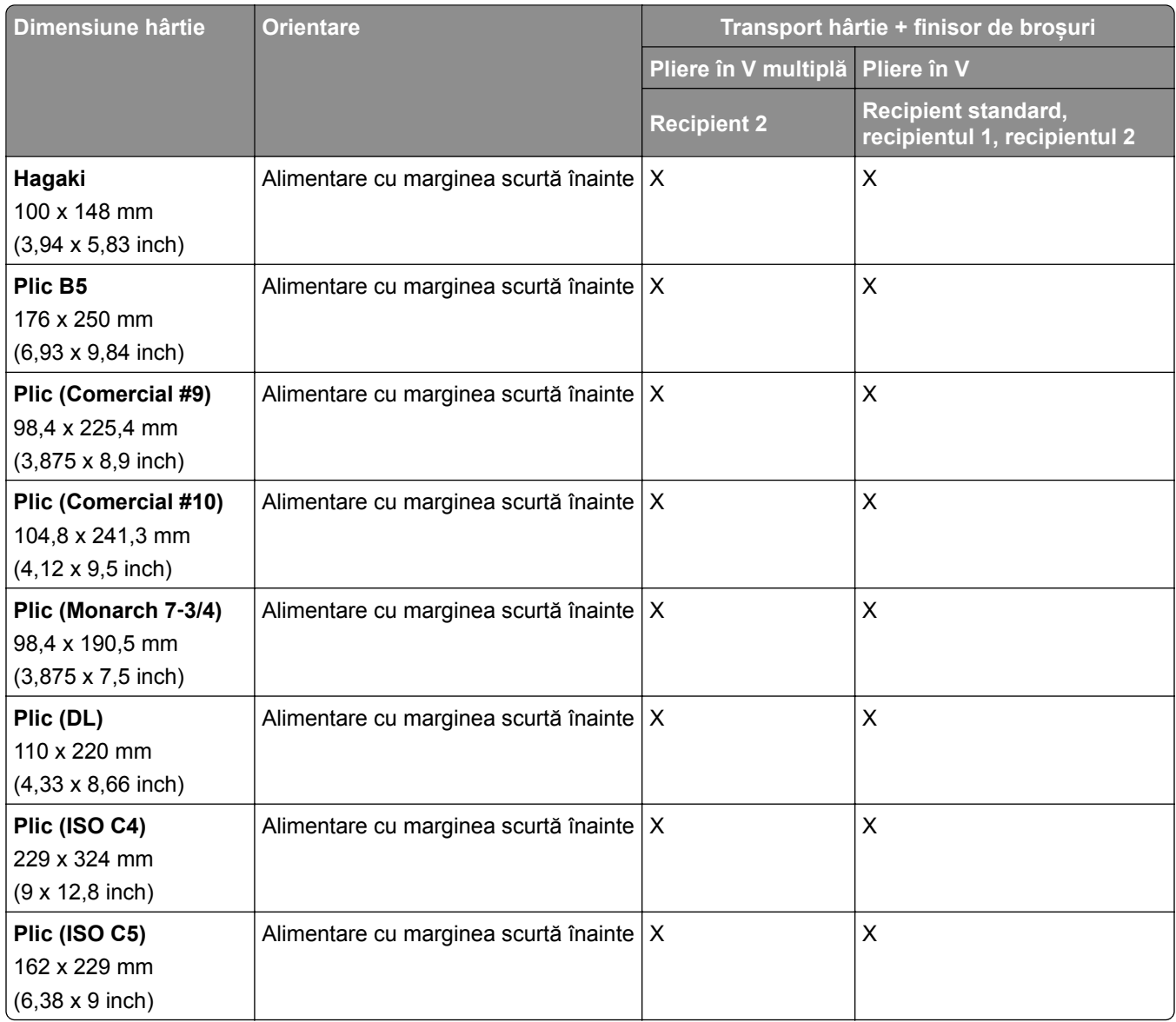

### **Dimensiuni de hârtie acceptate de transportul de hârtie cu opțiune de pliere și finisorul cu capse și perforare**

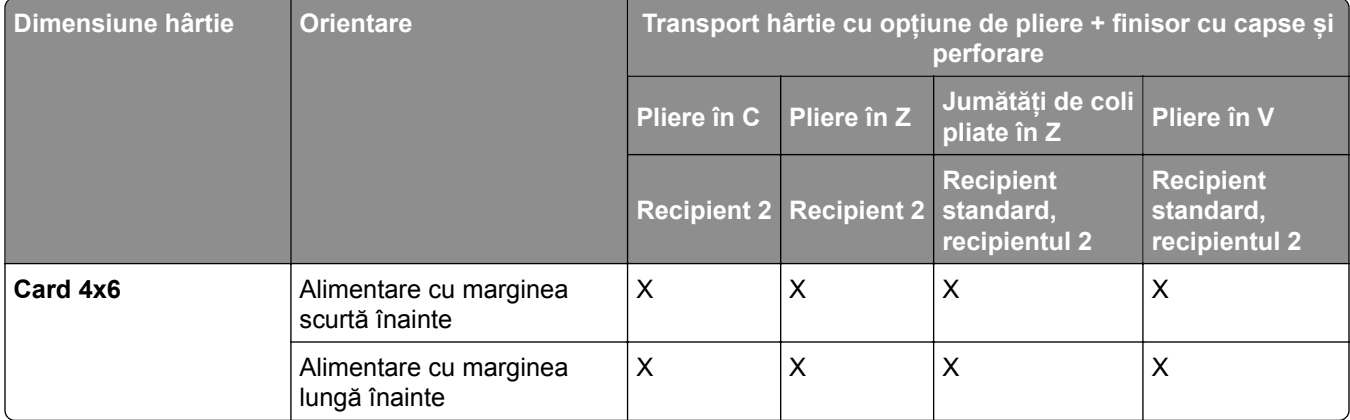

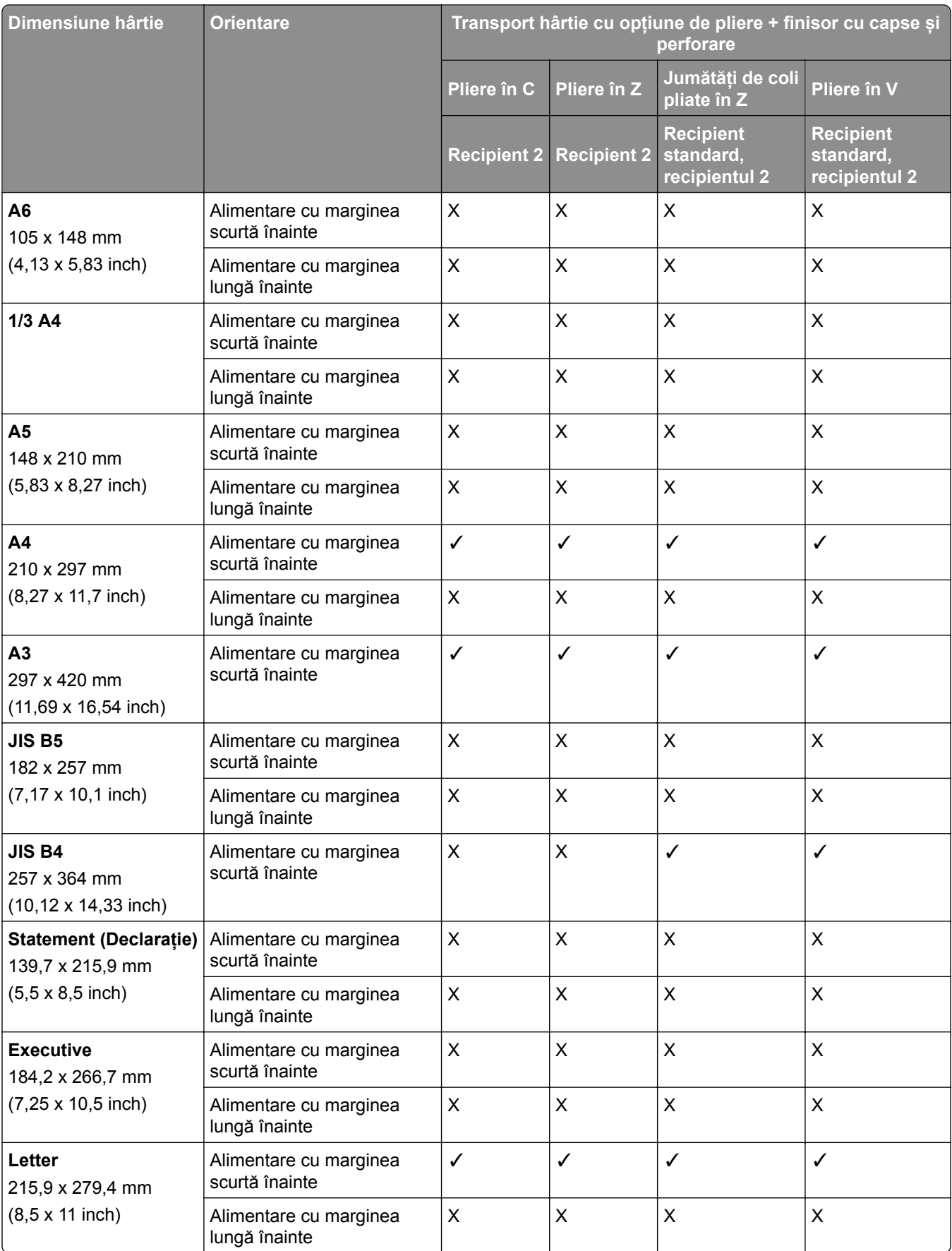

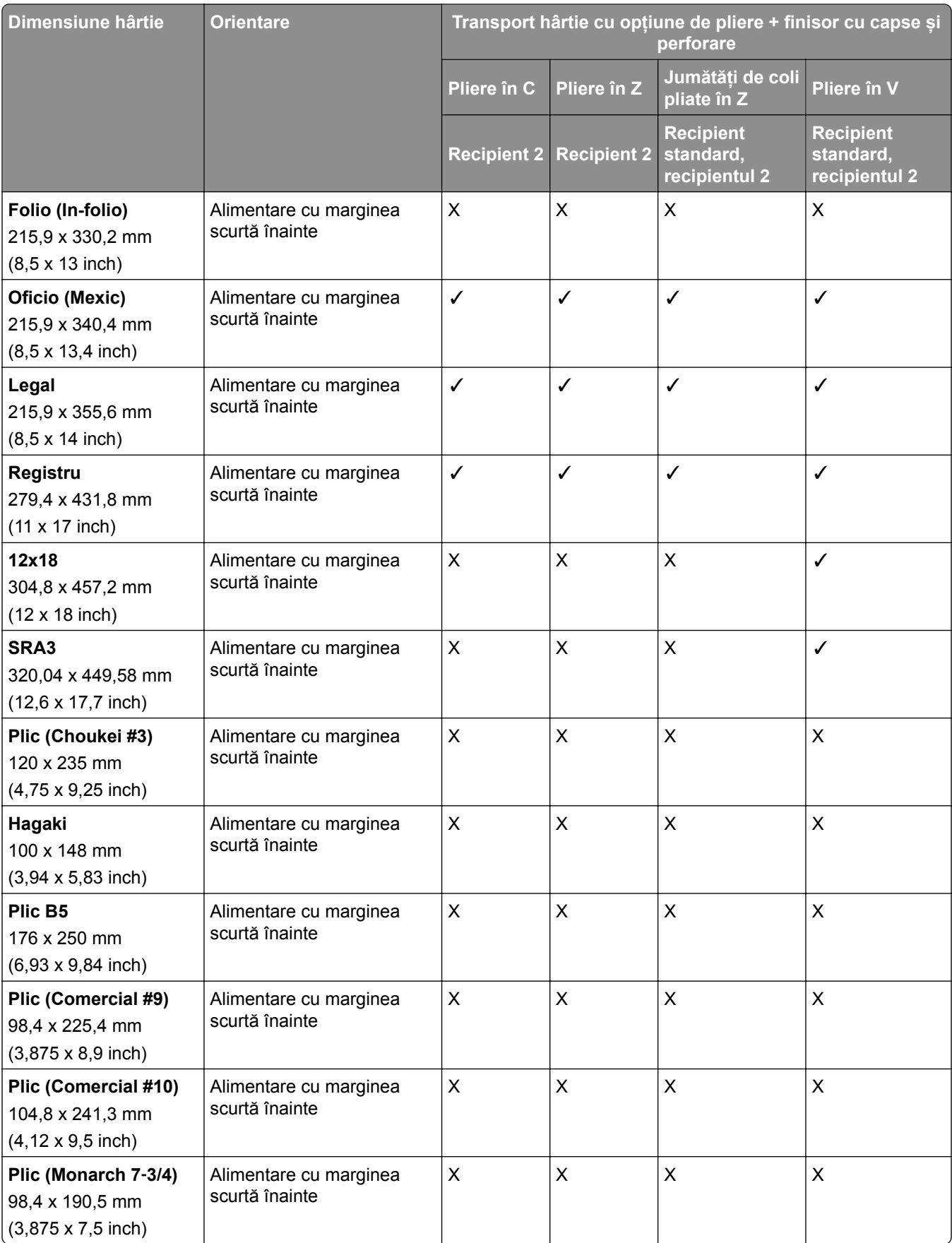

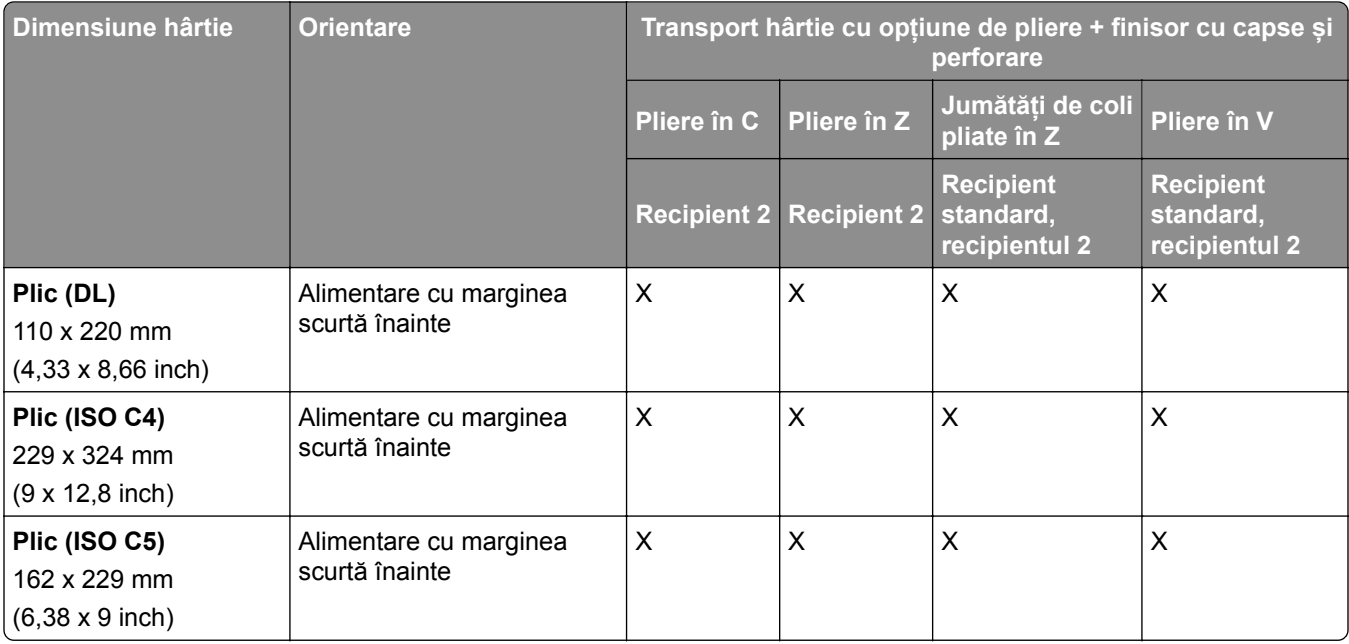

### **Dimensiuni de hârtie acceptate de transportul de hârtie cu opțiune de pliere și finisorul de broșuri**

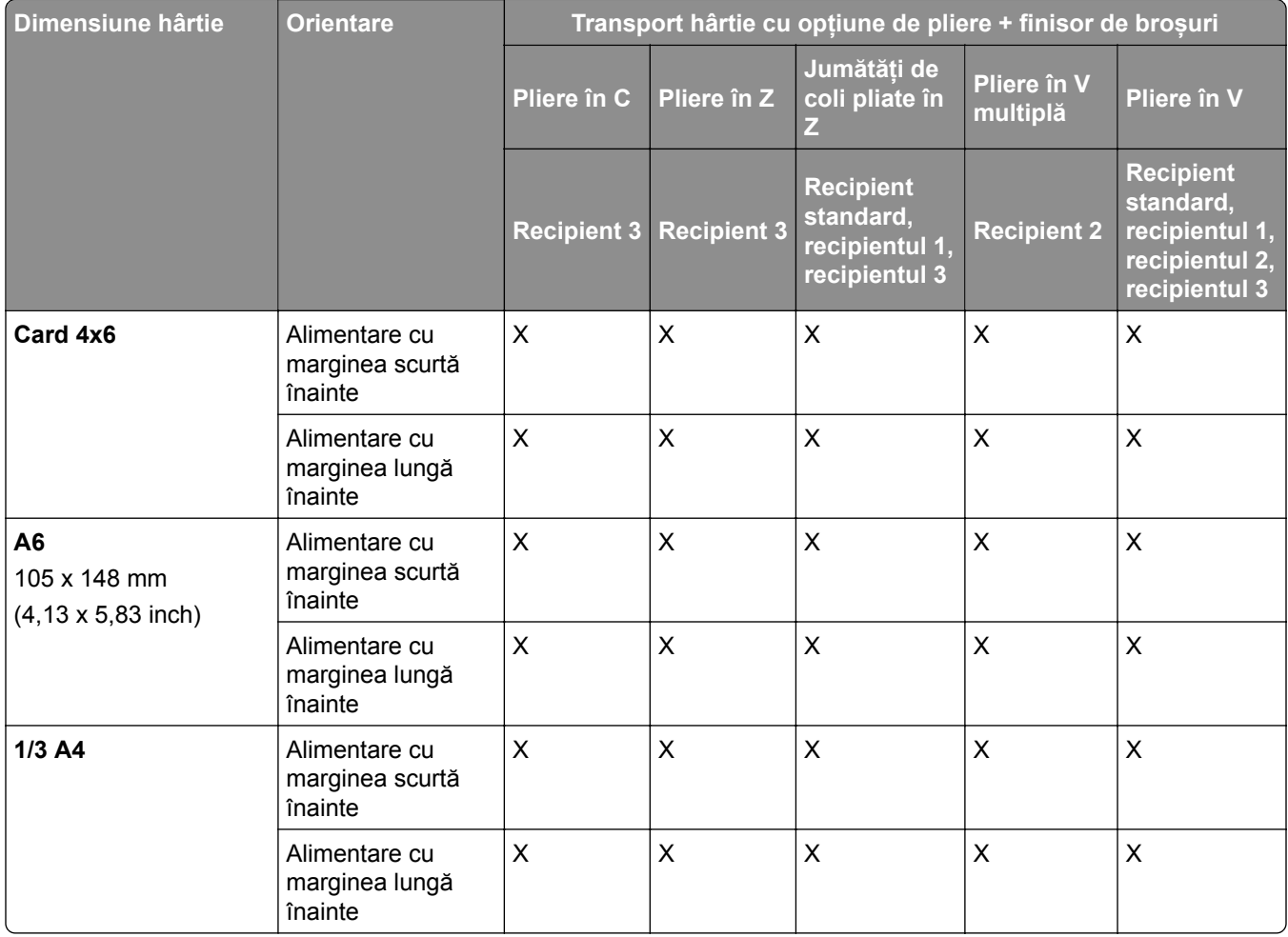

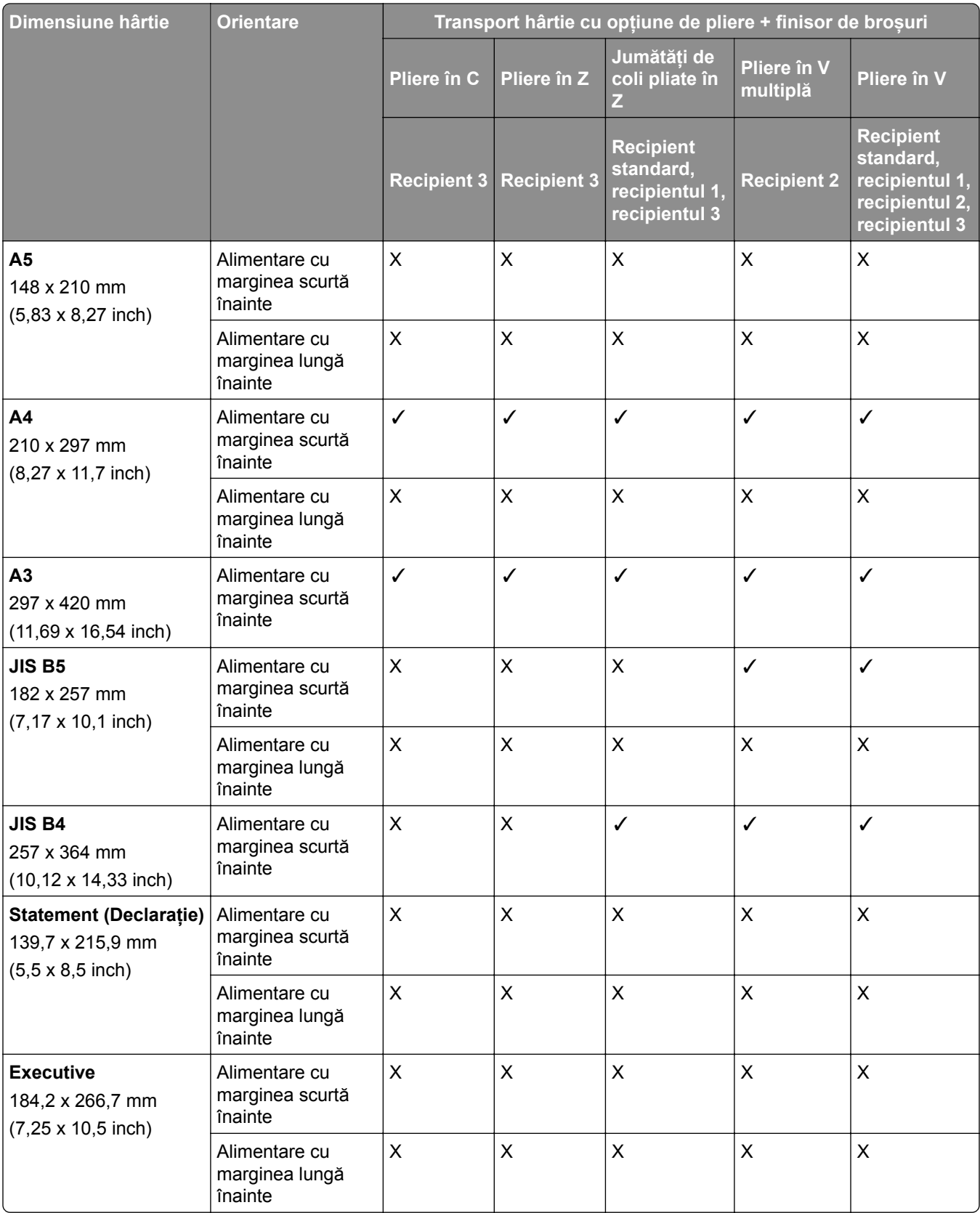

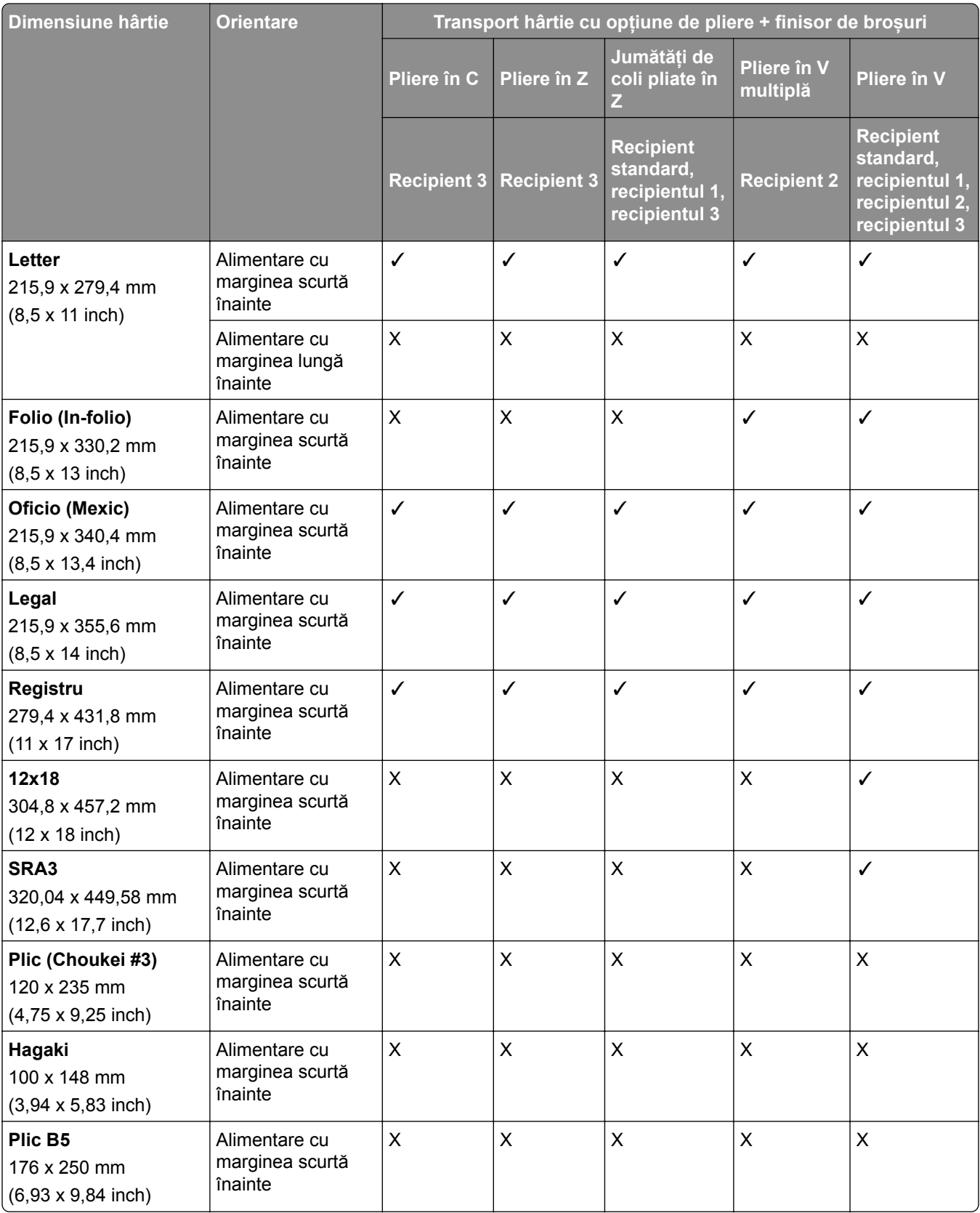

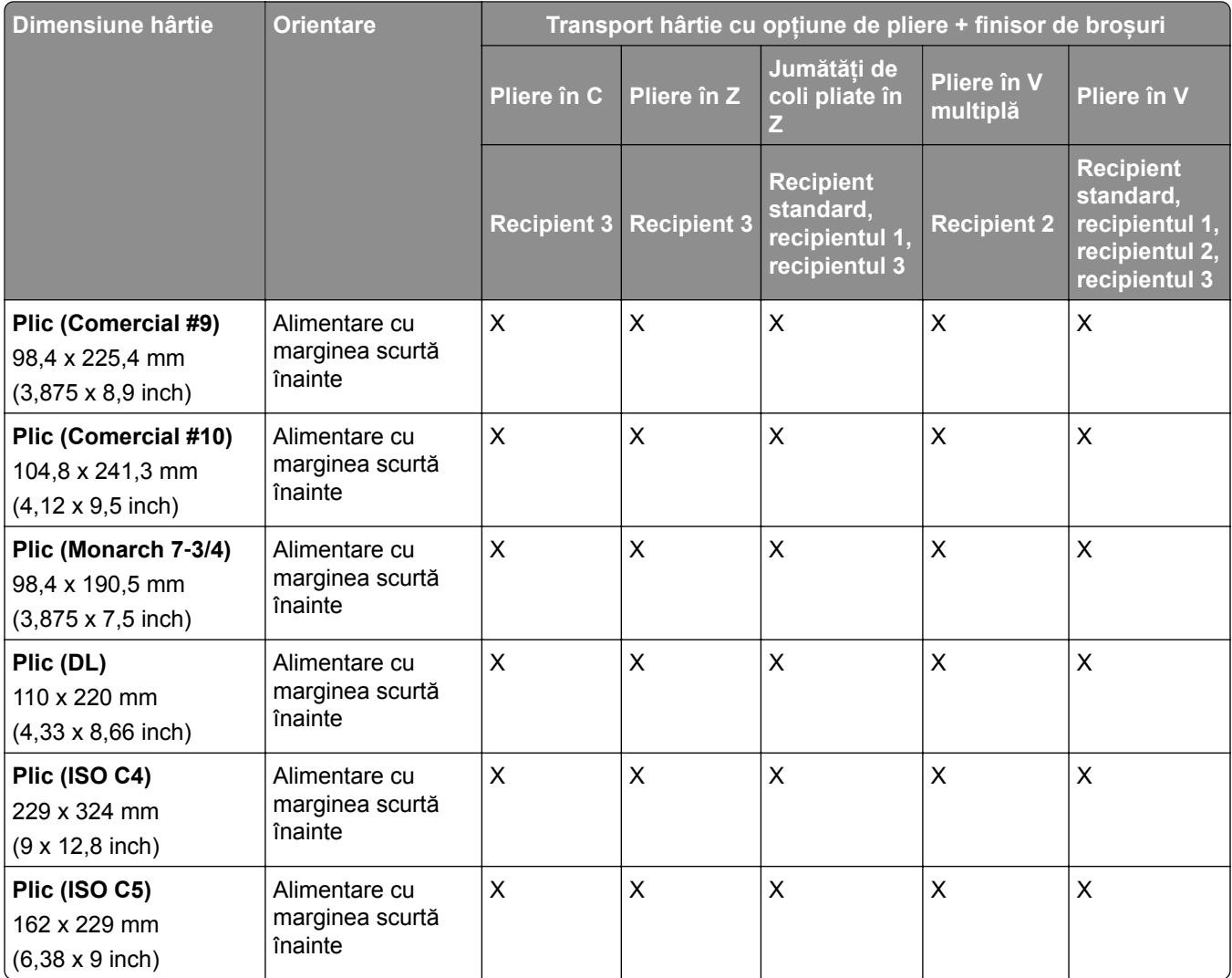

### **Dimensiuni de hârtie acceptate pentru lucrări de stivuire offset**

### **Dimensiuni de hârtie acceptate de stivuitorul offset sau finisorul cu capse**

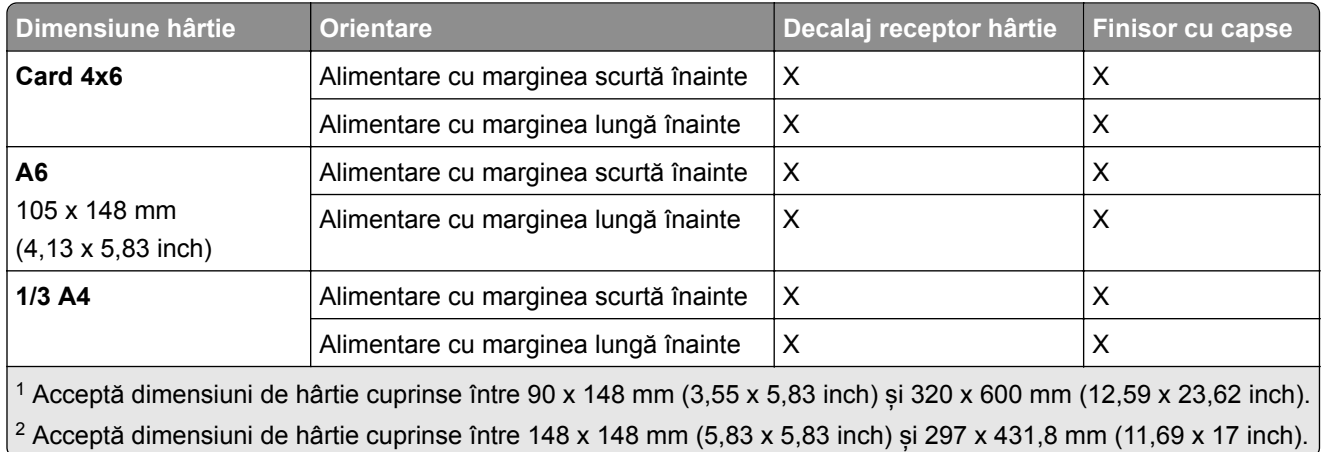

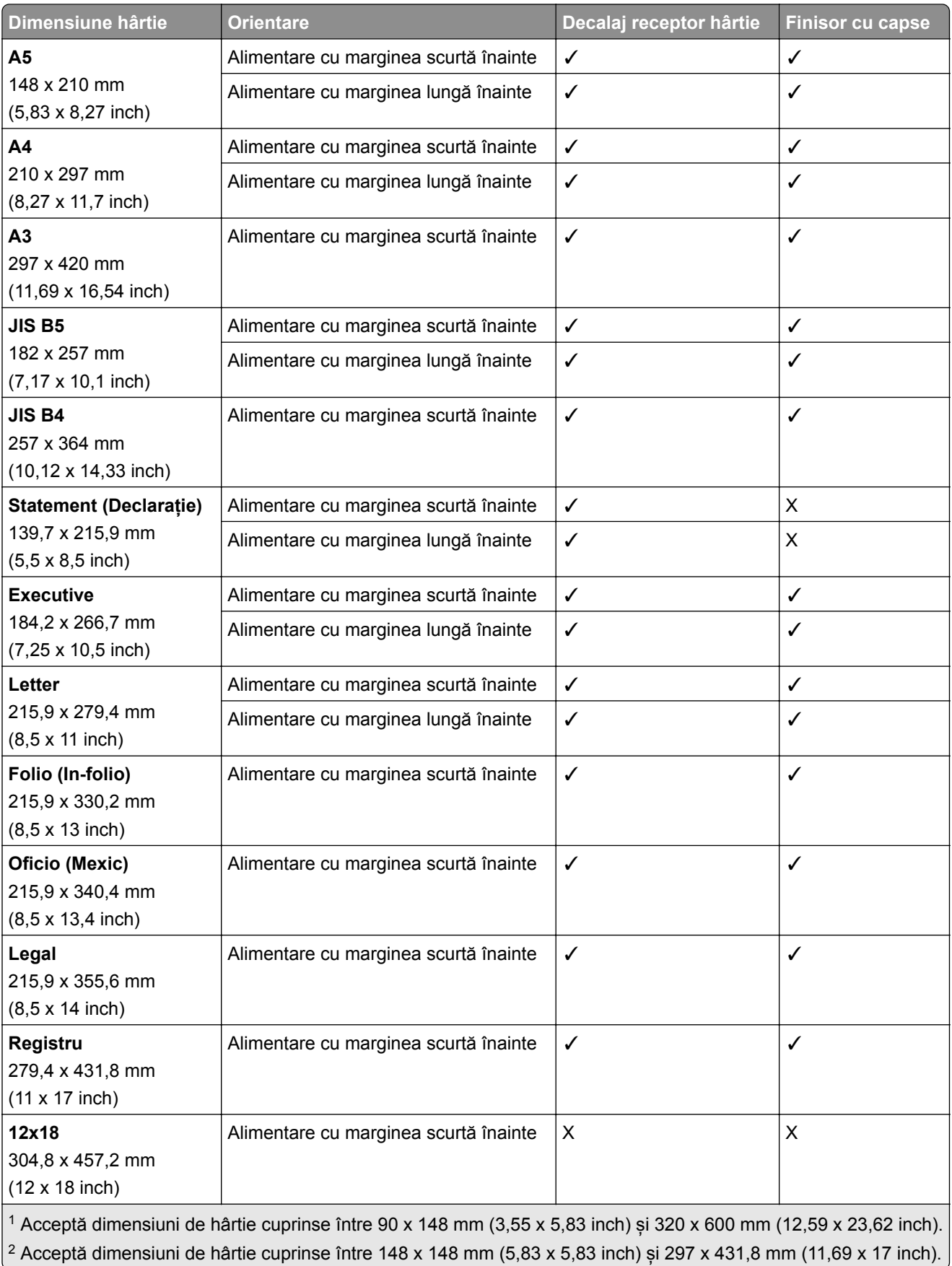

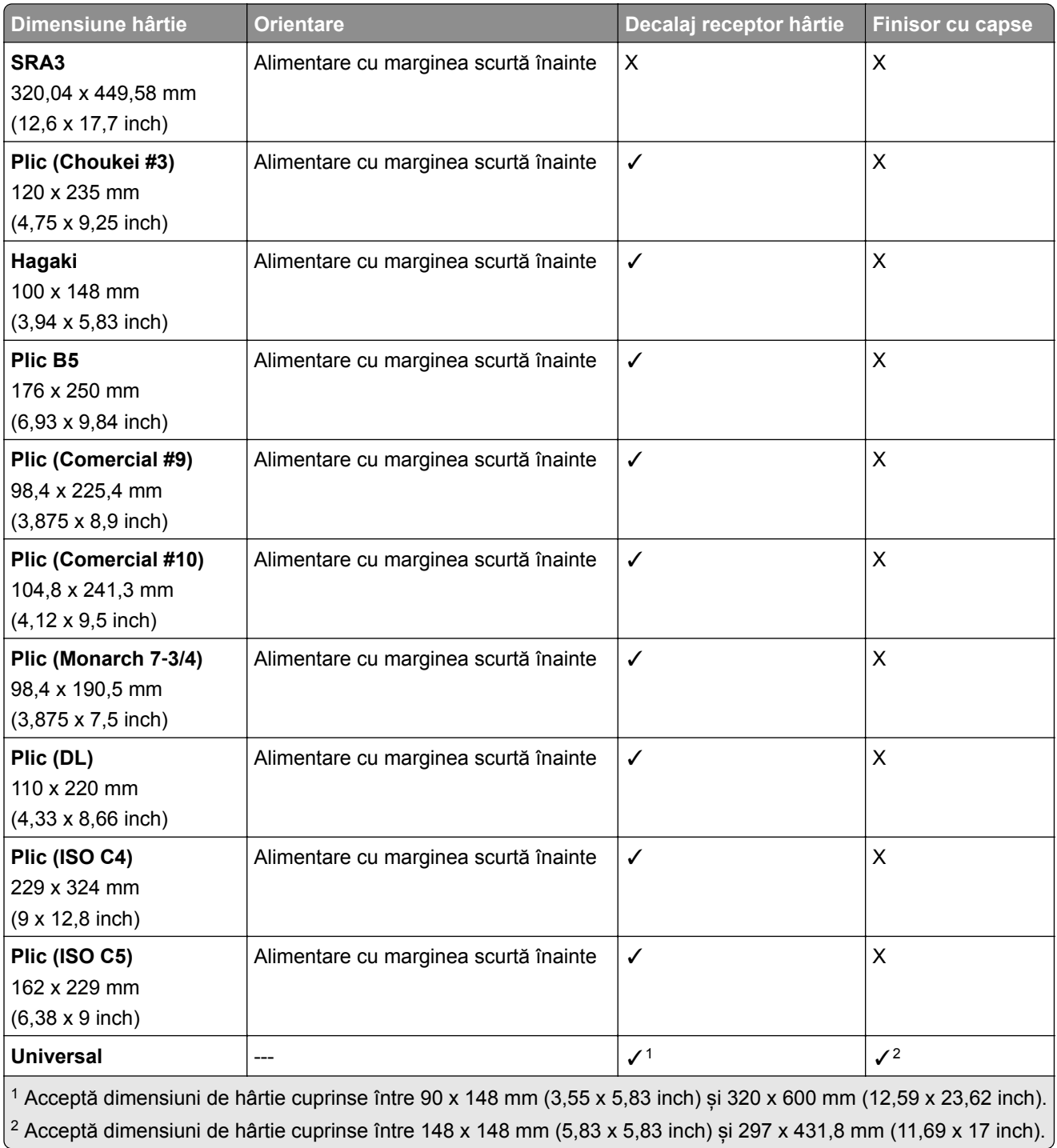

### **Dimensiunile de hârtie acceptate de recipientele de ieșire**

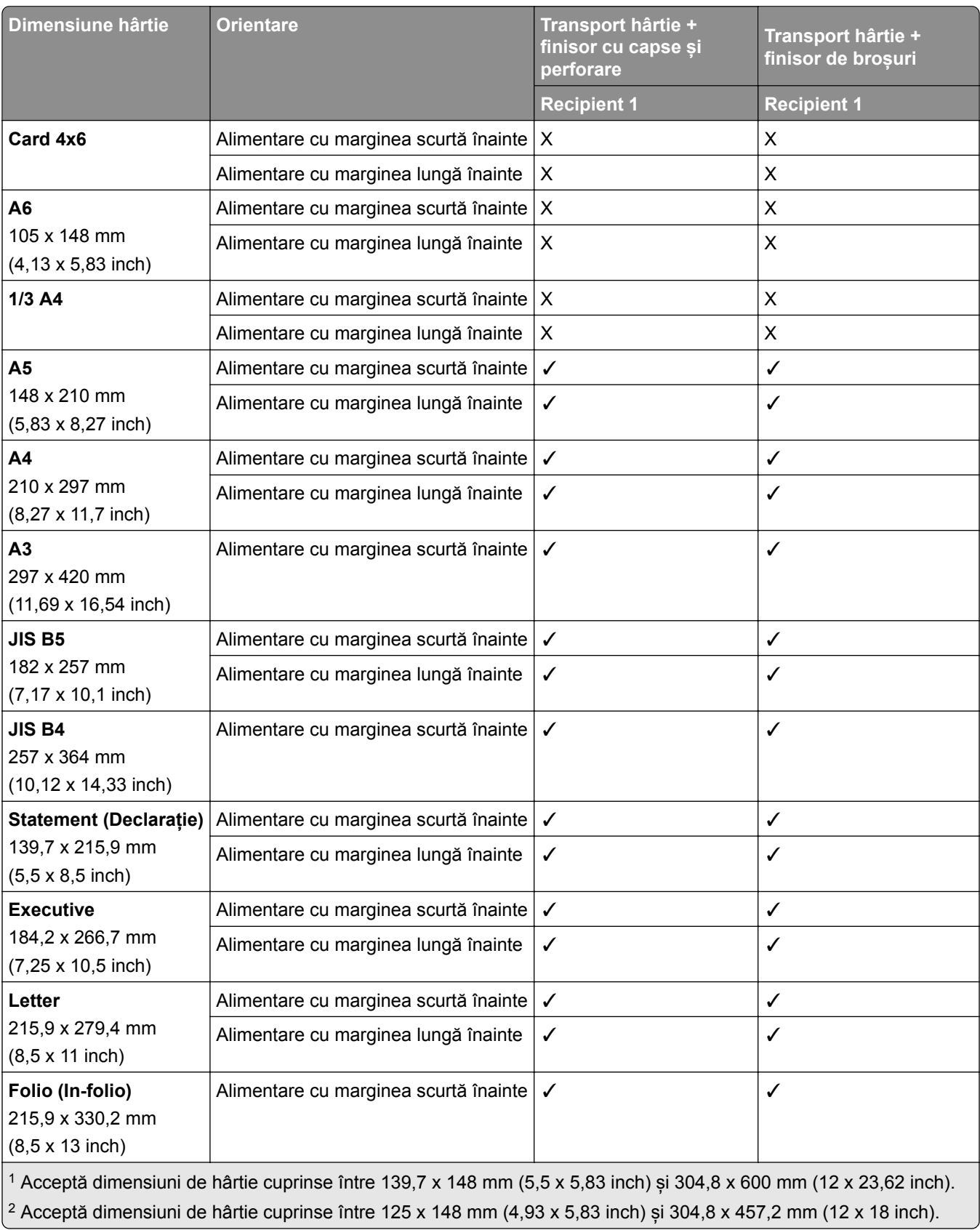

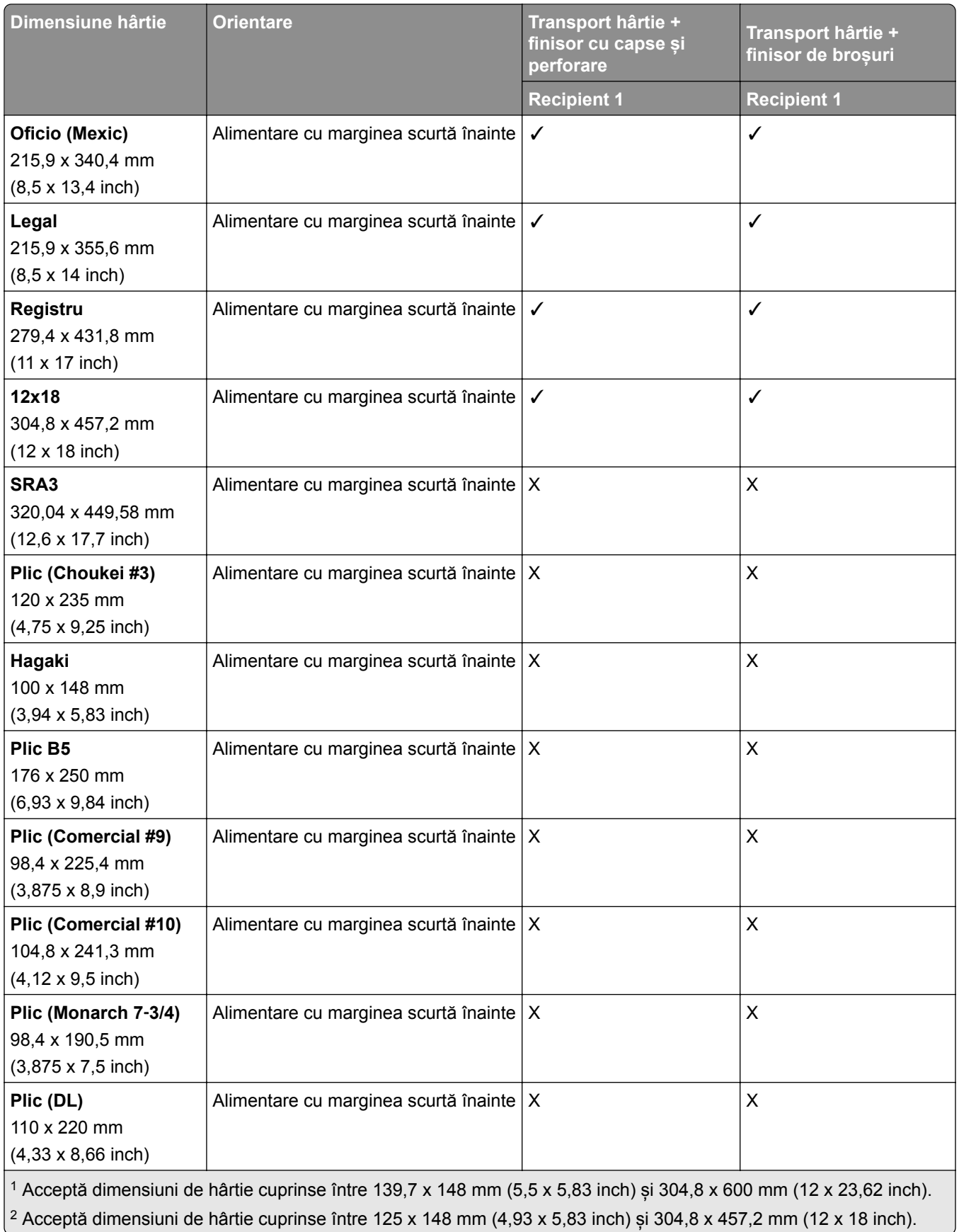

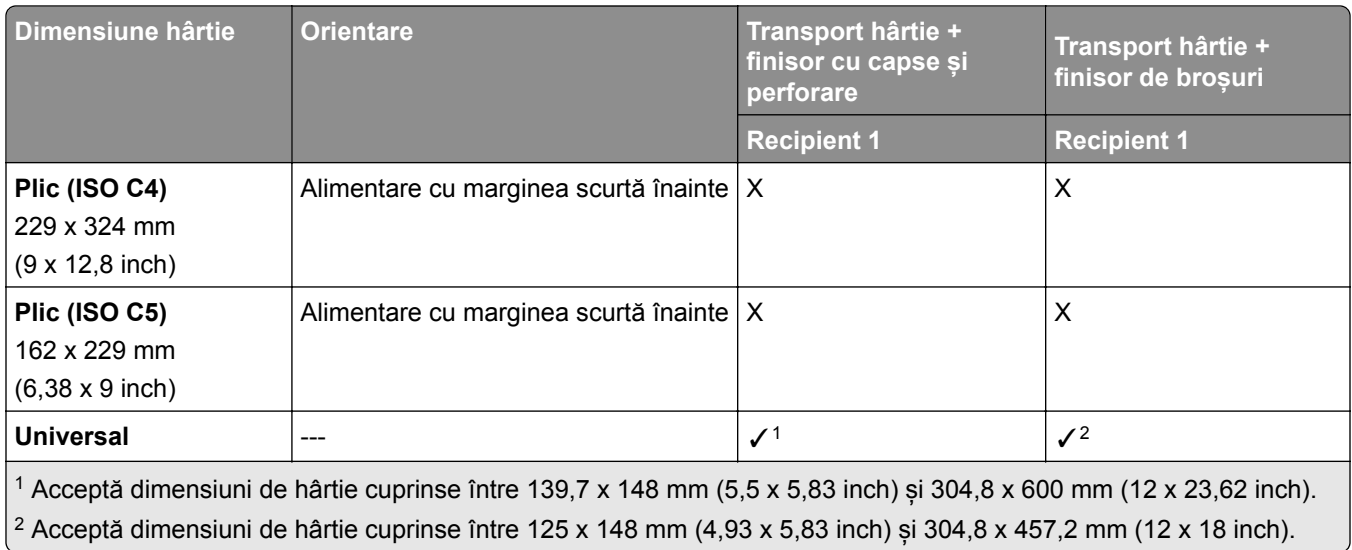

### **Dimensiuni de hârtie acceptate de recipientele de ieșire (cu transport de hârtie cu opțiune de pliere)**

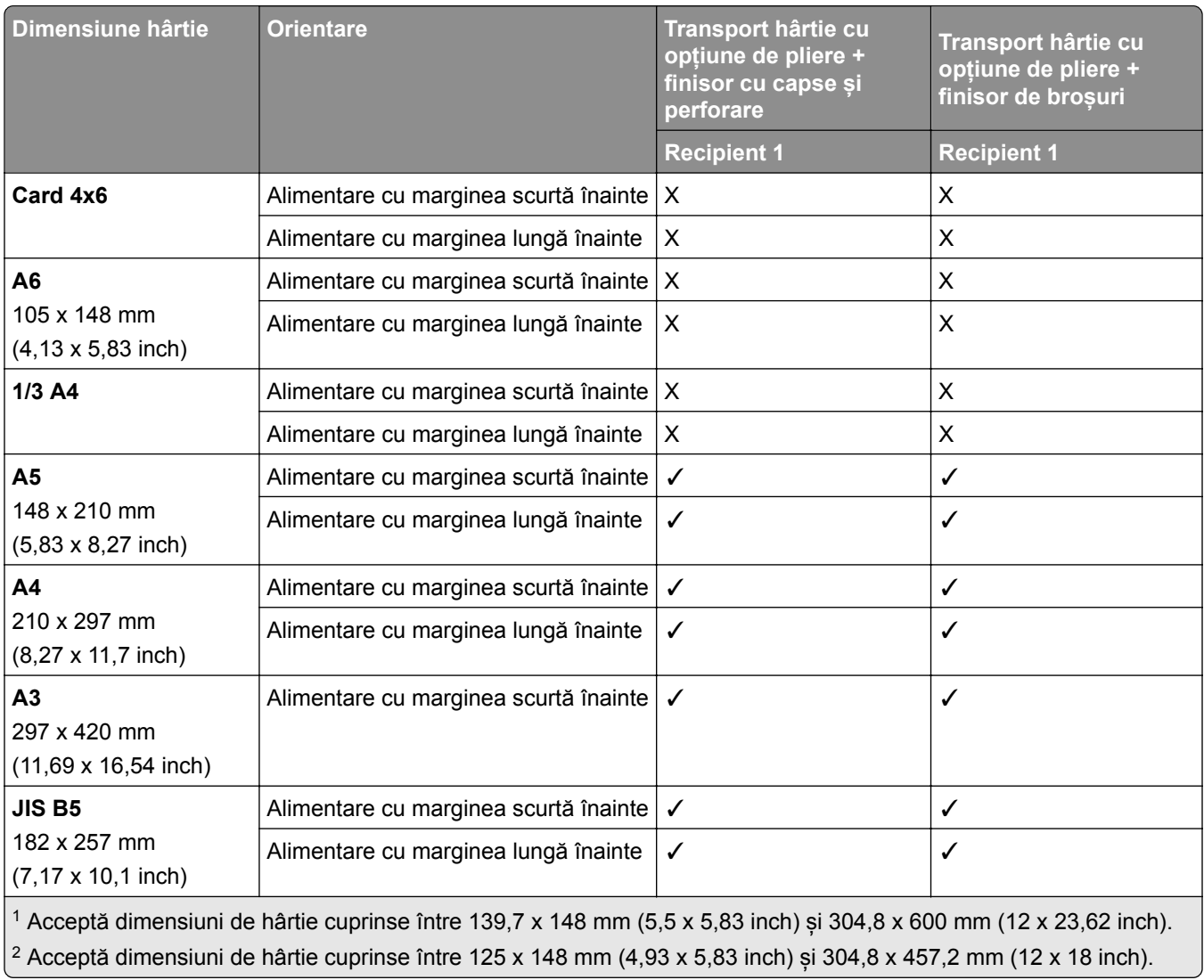

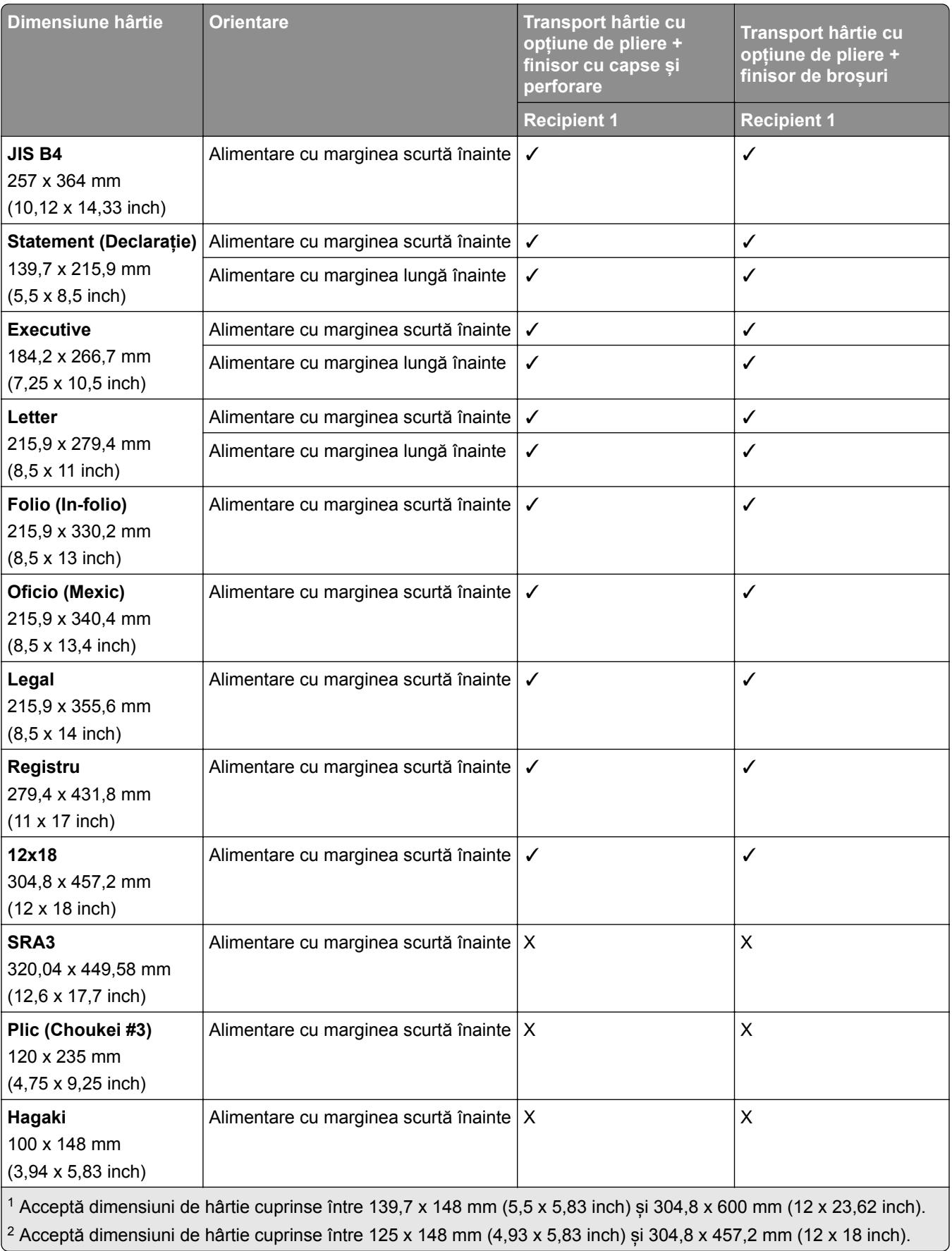

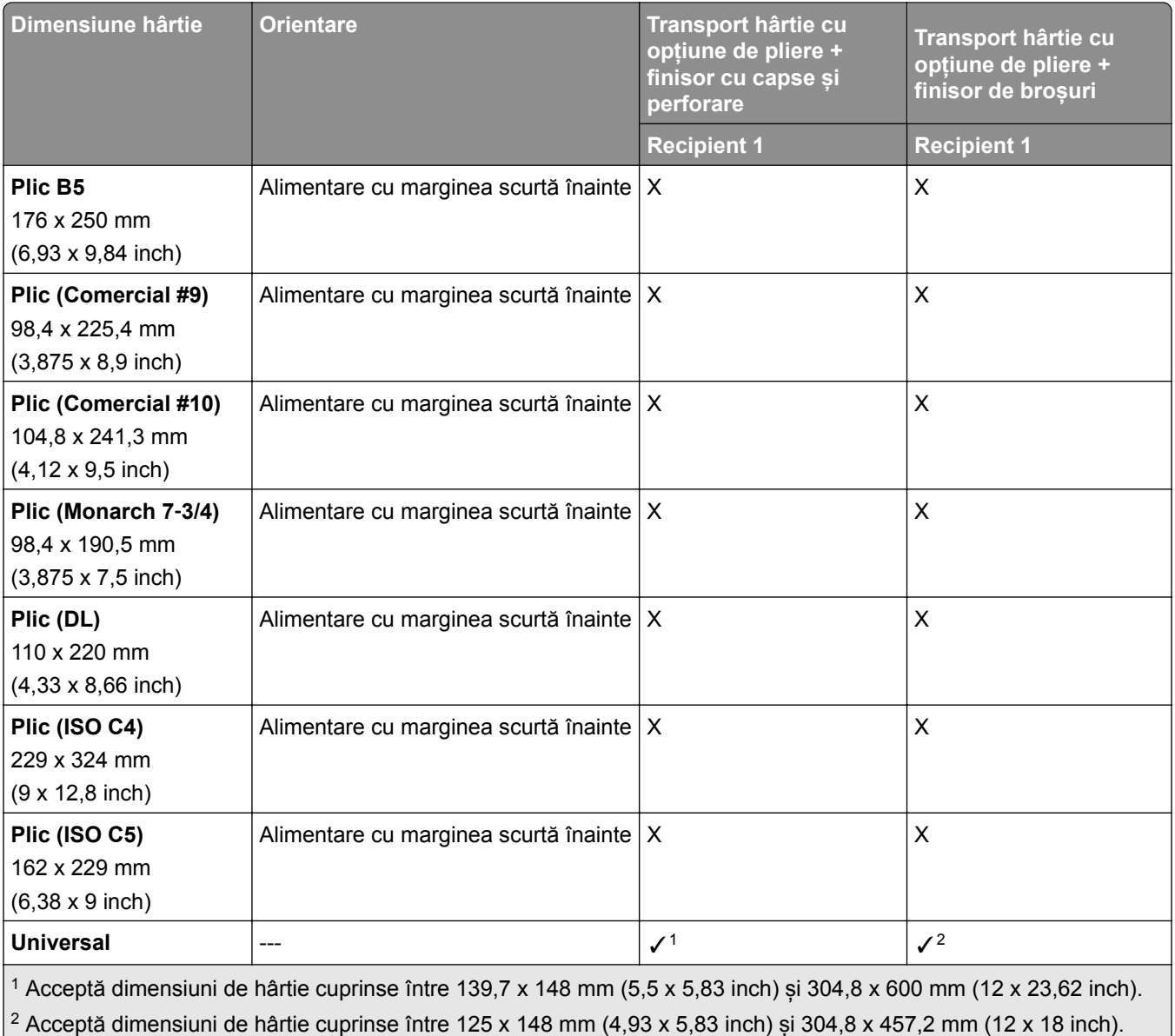

# **Greutăți acceptate pentru hârtie**

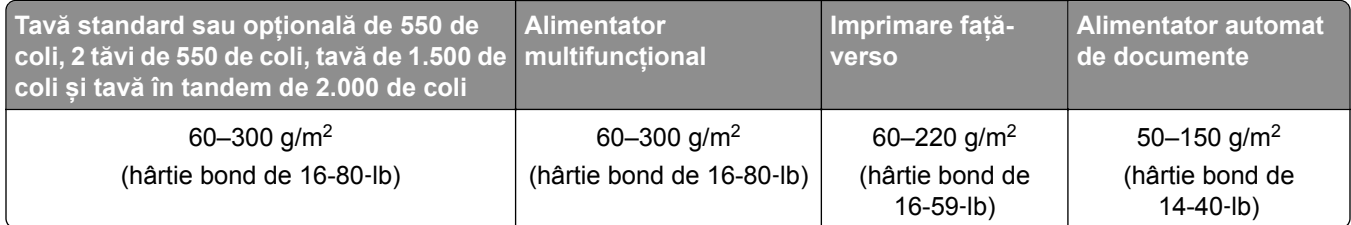

### **Tipuri de hârtie acceptate**

### **Tipuri de hârtie acceptate de configurația de bază**

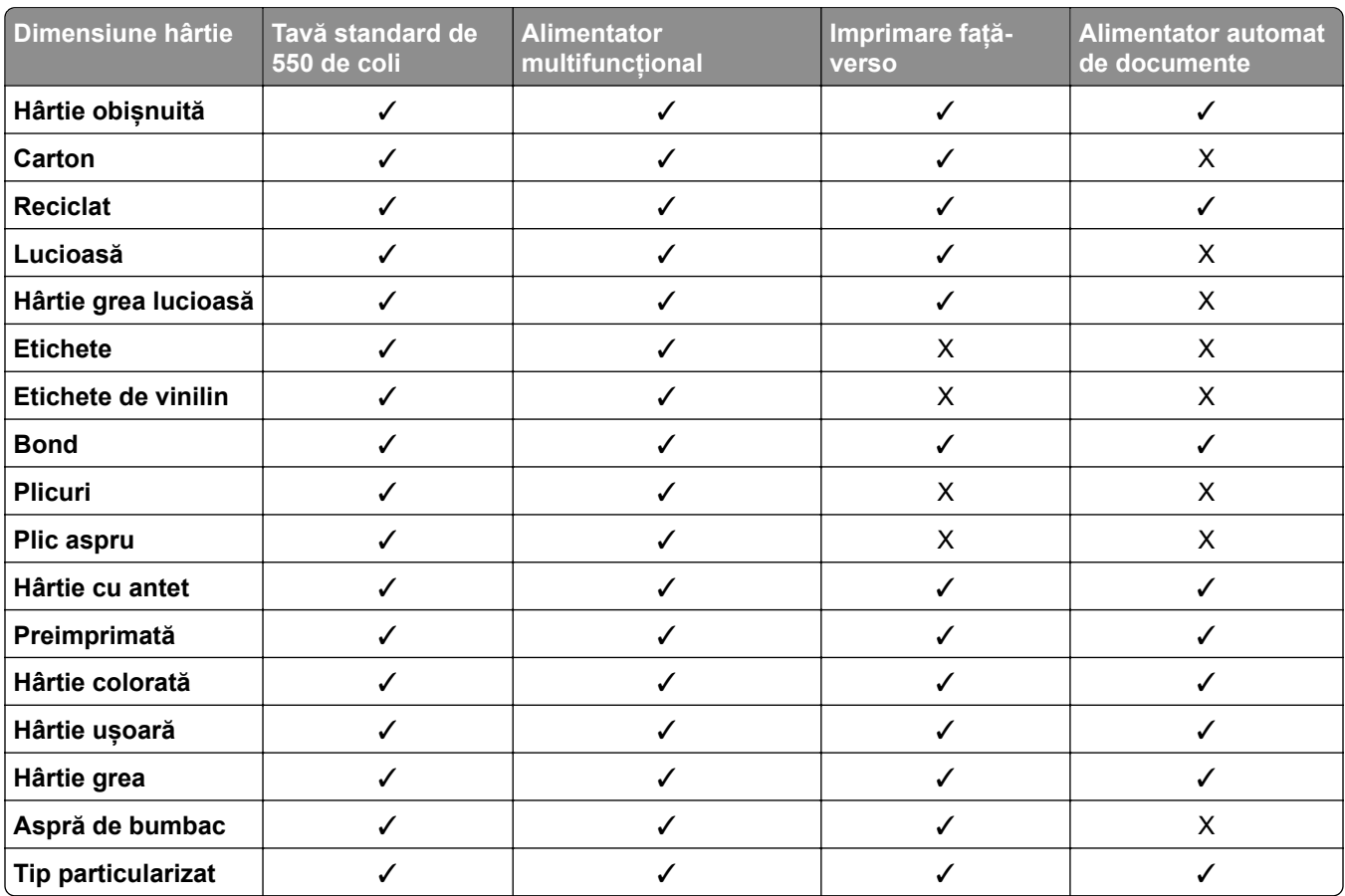

### **Tipuri de hârtie acceptate de tăvile opționale**

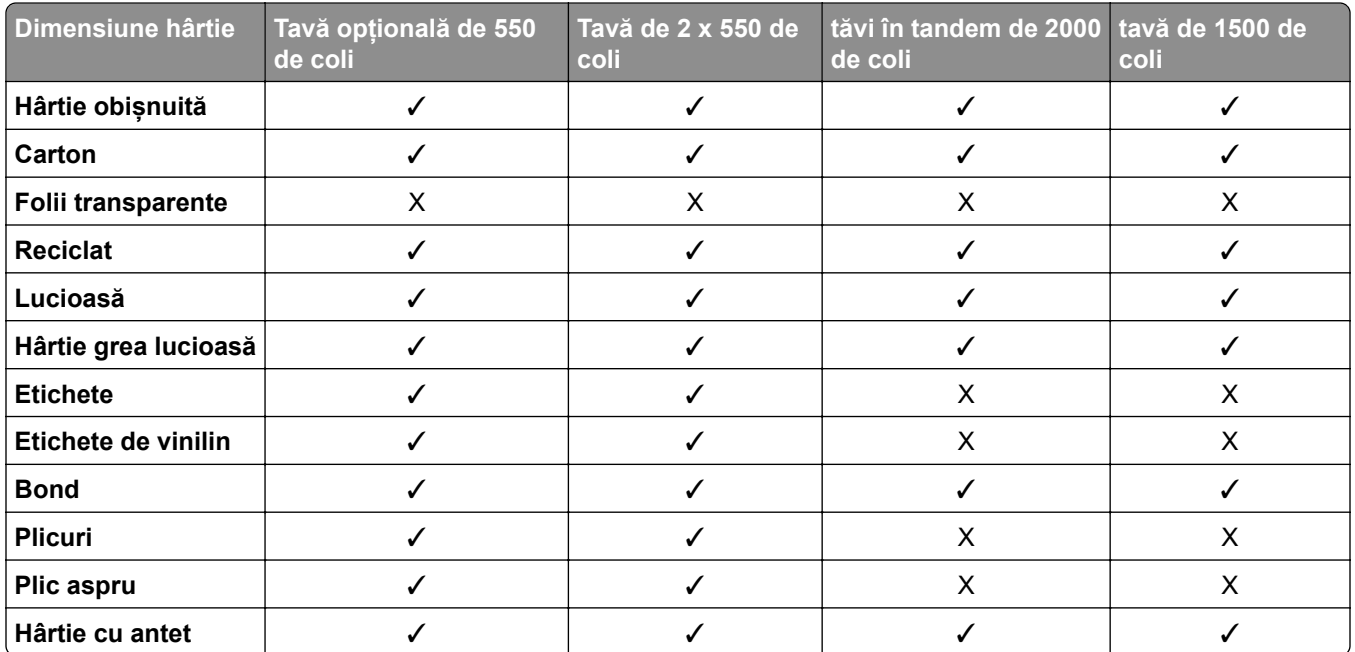

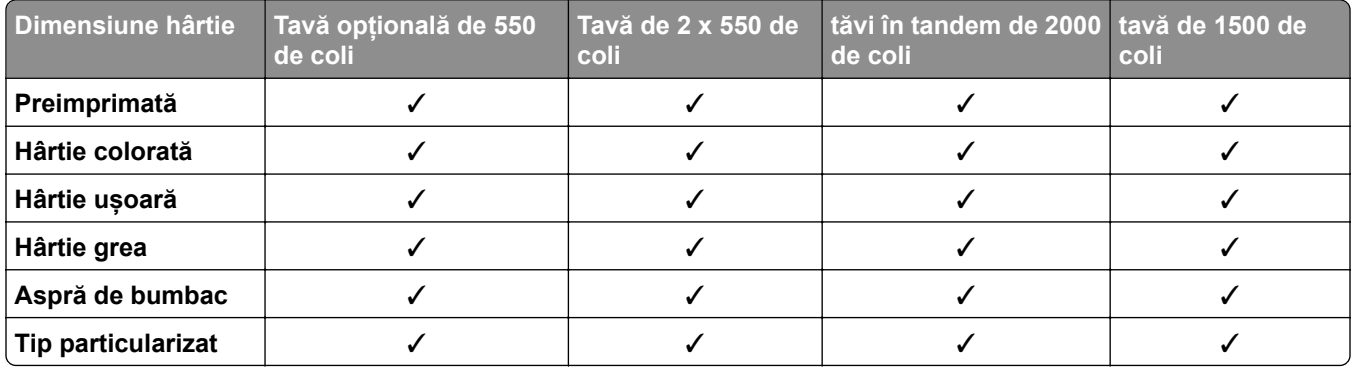

### **Tipuri de hârtie acceptate de recipientul de ieșire**

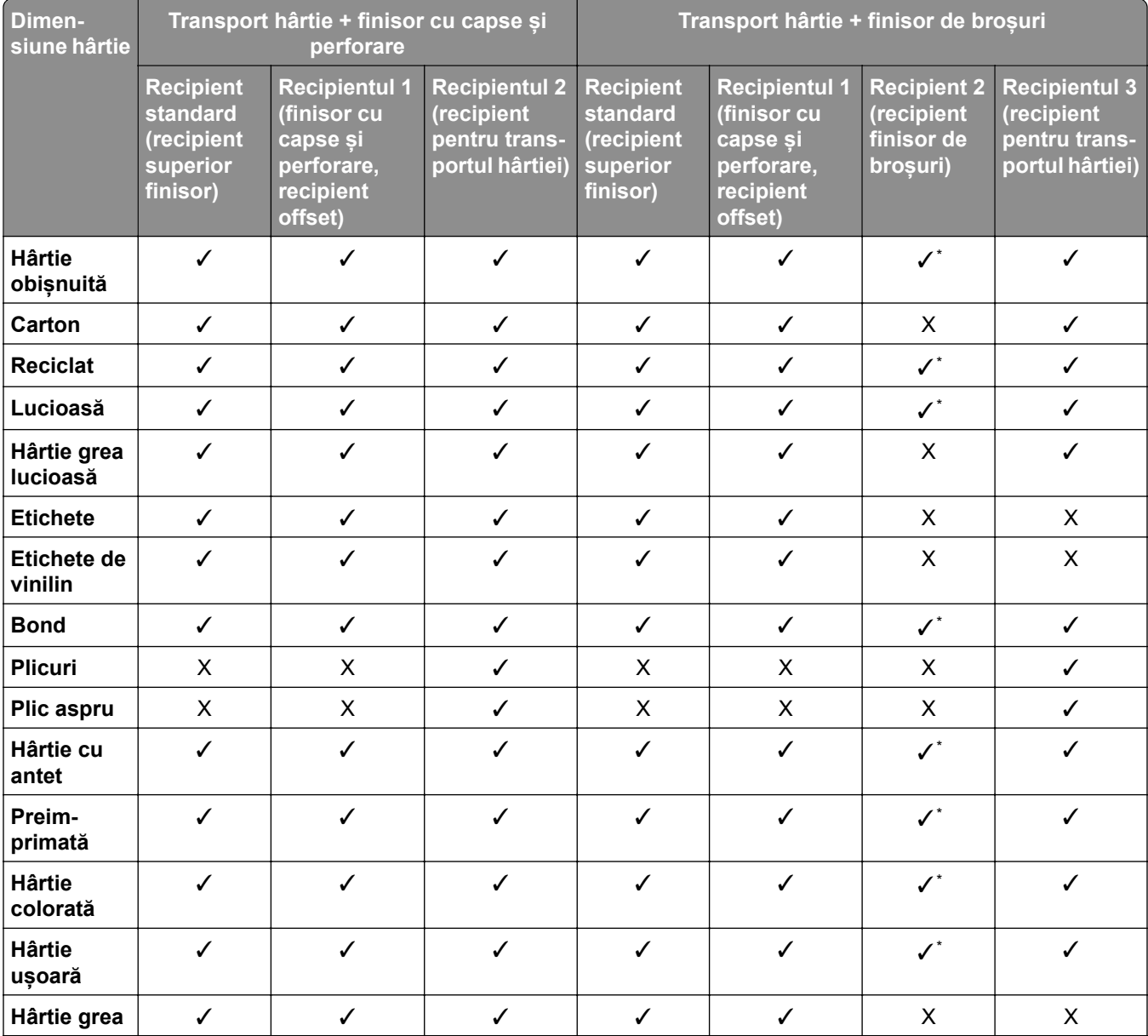

\* Lungimea maximă a dimensiunii universale de hârtie în cazul hârtiei pentru banner este is 1320,8 x 52 in. Colile de hârtie pentru banner trebuie încărcate una câte una.

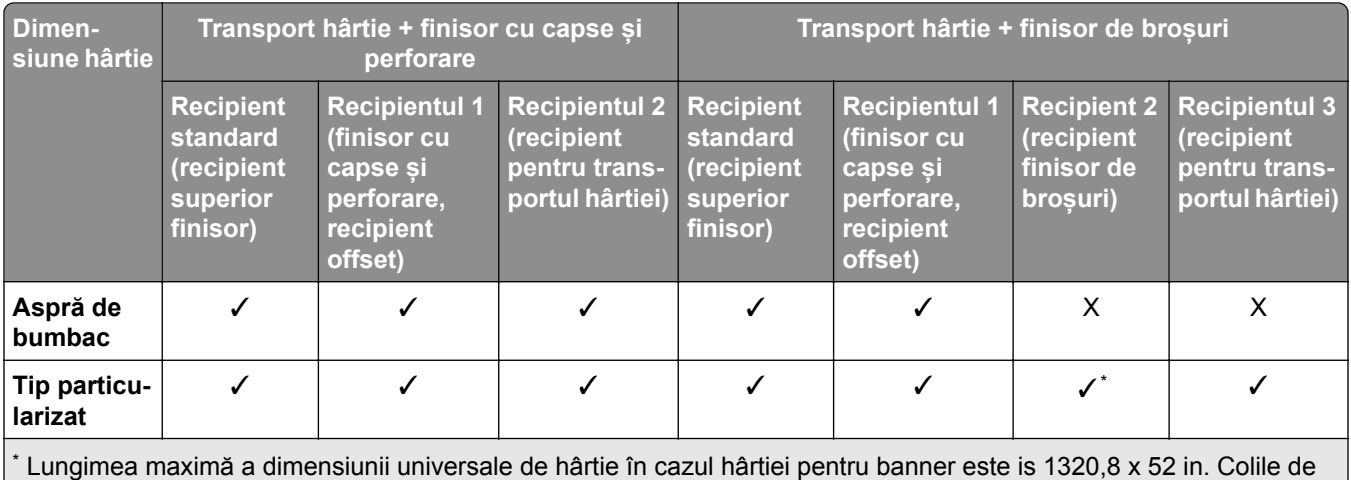

hârtie pentru banner trebuie încărcate una câte una.

### **Tipuri de hârtie acceptate de recipientul de ieșire (cu transport de hârtie cu opțiune de pliere)**

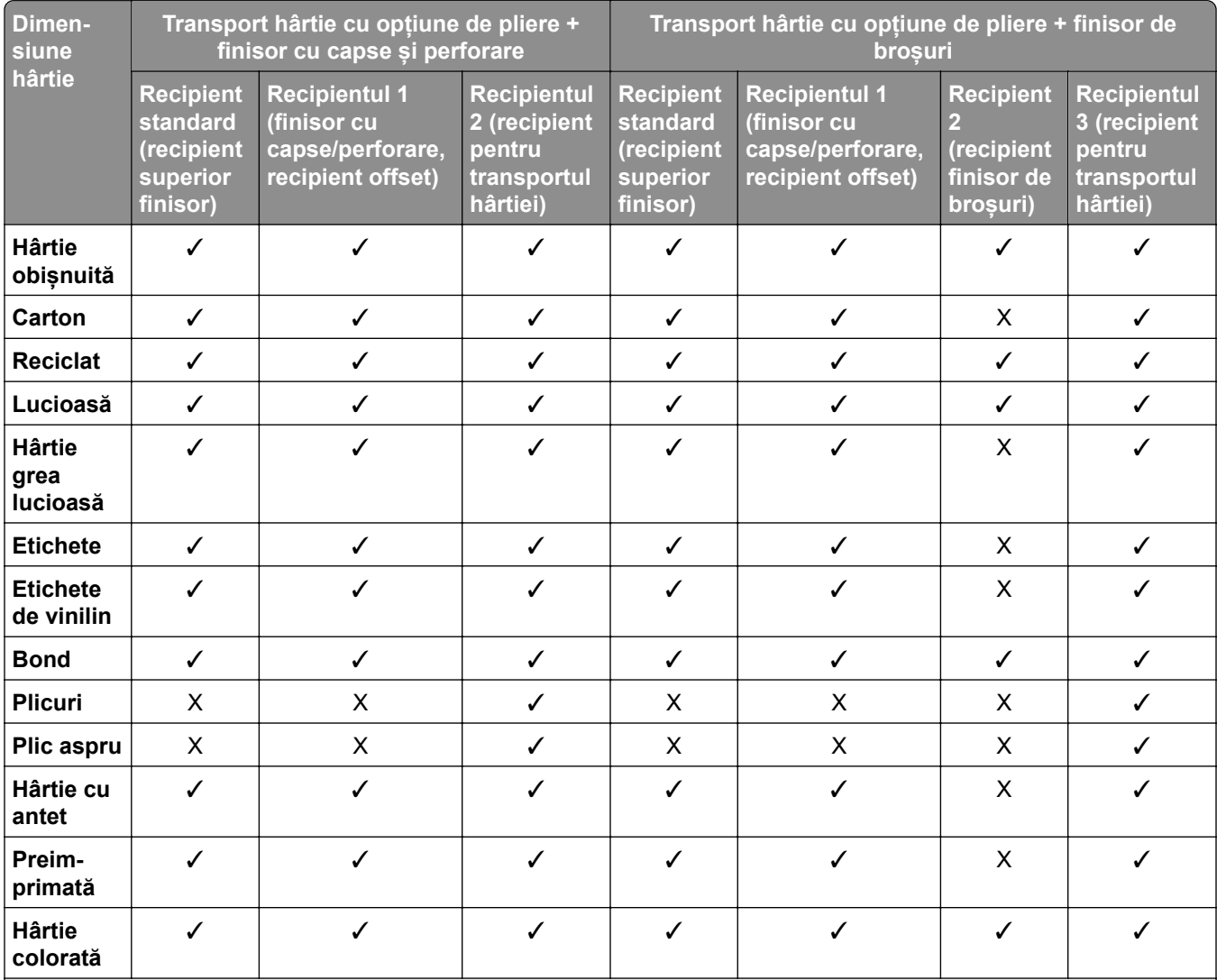

\* Lungimea maximă a dimensiunii universale de hârtie în cazul hârtiei pentru banner este is 1320,8 x 52 in. Colile de hârtie pentru banner trebuie încărcate una câte una.

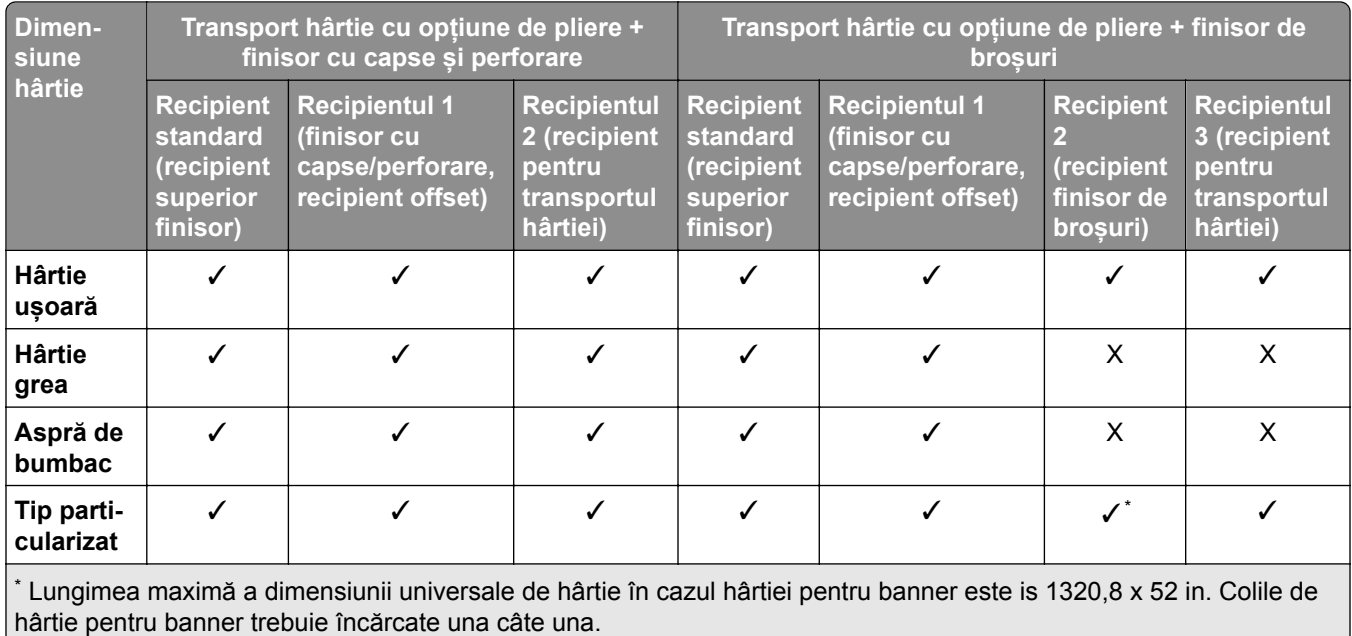

### **Tipuri de hârtie acceptate de transportul de hârtie cu opțiune de pliere, stivuitor decalat, finisor cu capse**

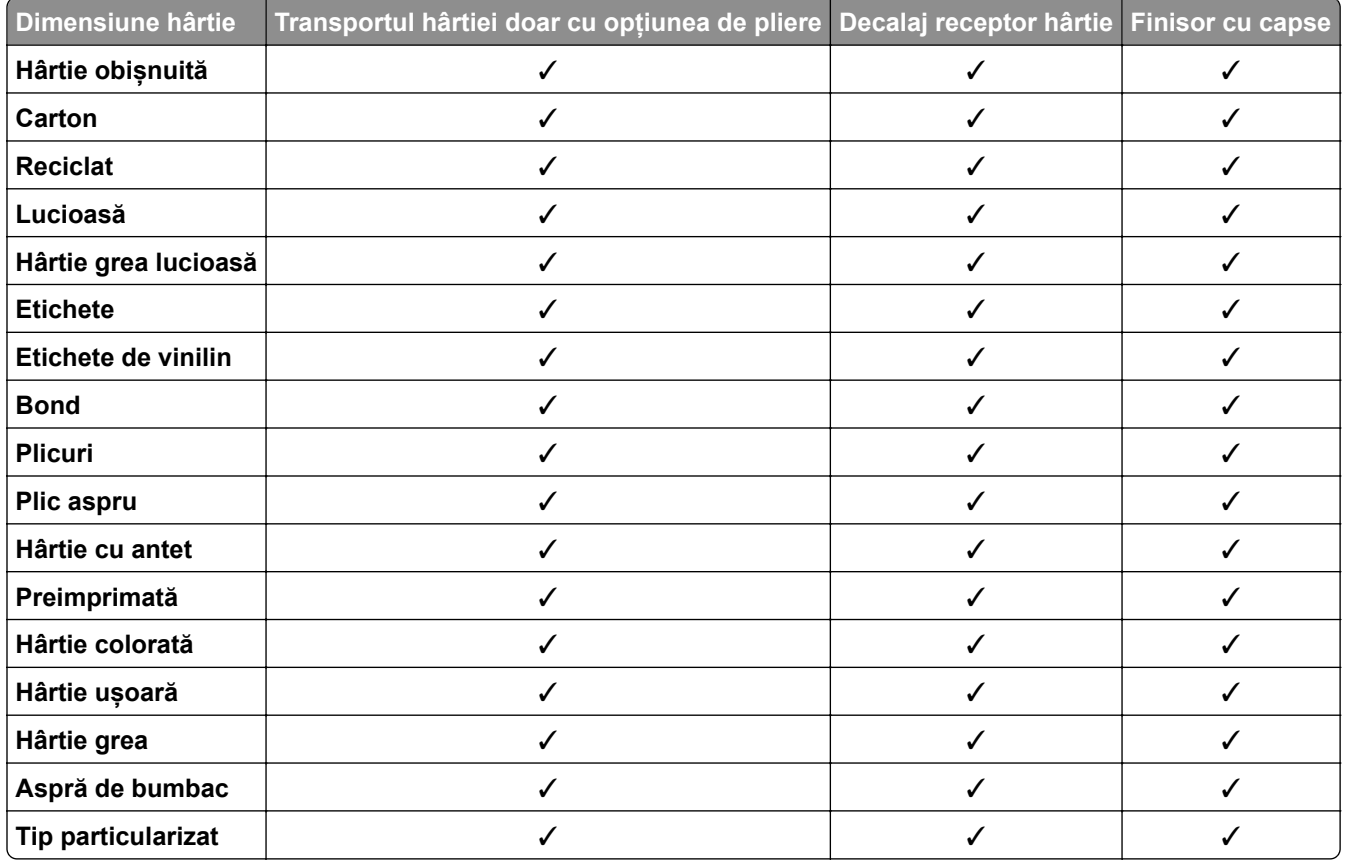

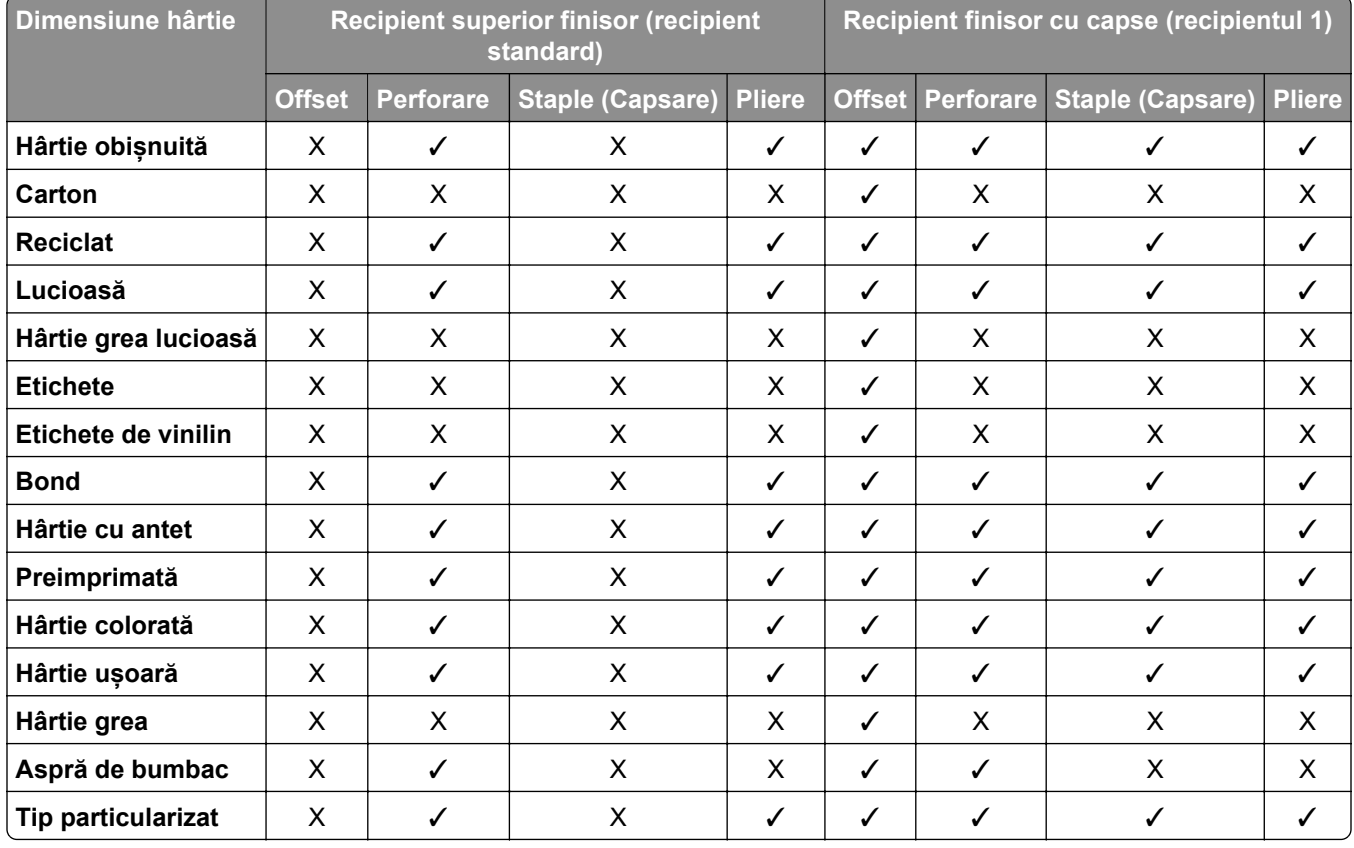

### **Tipuri de hârtie acceptate de finisorul cu capse, finisorul cu capse și perforare și finisorul de broșuri**

# **Caracteristici și asistență suplimentare pentru imprimantă**

### **Aplicații acceptate**

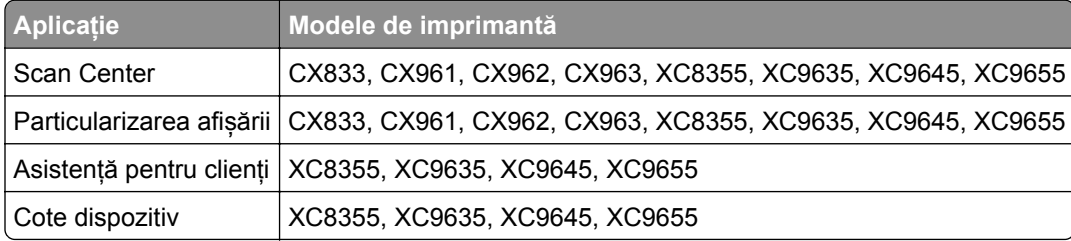

### **Unităţi flash și tipuri de fișiere acceptate**

### **Unităţi flash**

- **•** Unităţi flash care acceptă USB 2.0 sau versiuni anterioare.
- **•** Unităţi flash care acceptă sistemul de fişiere Technology File System (NFTS) sau File Allocation Table (FAT32).

### **Tipuri de fișiere**

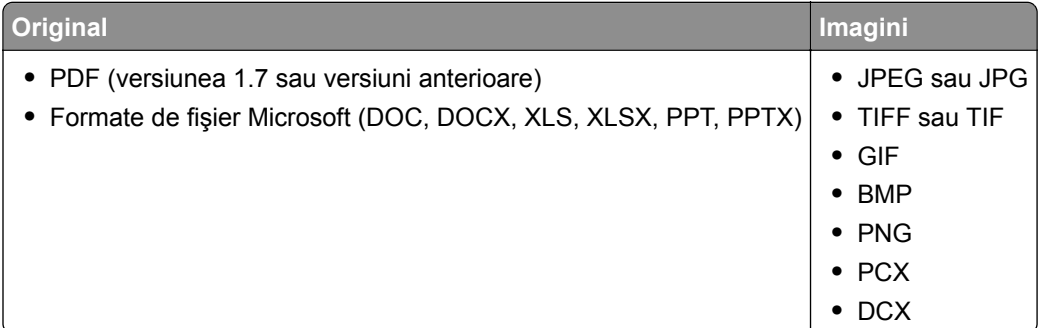

### **Opțiuni interne disponibile**

- **•** Hard disk
- **•** Funcții cu licență
	- **–** IPDS
	- **–** Cod de bare
- **•** Port LexmarkTM Internal Solutions (ISP)
	- **–** Placă cu port serial RS‑232C
	- **–** MarkNetTM N8230 Fiber Ethernet 100BASE-FX(LC), 1000BASE-SX(LC)

# **Configurarea și instalarea**

## **Alegerea unui loc pentru imprimantă**

- **•** Lăsaţi suficient loc pentru a deschide tăvile, capacele şi uşile şi pentru instalarea opţiunilor de hardware.
- **•** Poziţionaţi imprimanta în apropierea unei prize electrice.

**ATENŢIE - PERICOL DE ACCIDENTARE:** Pentru a evita riscul de incendiu sau electrocutare, conectaţi cablul de alimentare la o priză electrică cu tensiune nominală corespunzătoare sau împământată, care se află în apropierea produsului şi este uşor accesibilă.

**ATENŢIE - PERICOL DE ELECTROCUTARE:** Pentru a evita pericolul de electrocutare, nu plasaţi şi nu utilizaţi acest produs în apropierea apei sau în locuri umede.

- **•** Asiguraţi-vă că fluxul de aer din încăpere respectă cea mai recentă revizuire a standardului ASHRAE 62 sau a standardului 156 al Comitetului Tehnic CEN.
- **•** Puneţi la dispoziţie o suprafaţă dreaptă, masivă şi stabilă.
- **•** Imprimanta trebuie menţinută:
	- **–** Uscată, curată şi curăţată de praf.
	- **–** Departe de capse şi agrafe pentru hârtie împrăştiate.
	- **–** Ferită de fluxul de aer direct al aparatelor de aer condiţionat, al sistemelor de încălzire sau al ventilatoarelor.
	- **–** Ferită de lumina solară directă şi de condiţiile extreme de umiditate.
- **•** Respectaţi temperaturile recomandate şi evitaţi fluctuaţiile:

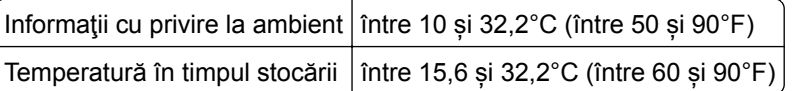

**•** În jurul imprimantei trebuie să existe următoarele spaţii, pentru ventilare corespunzătoare:

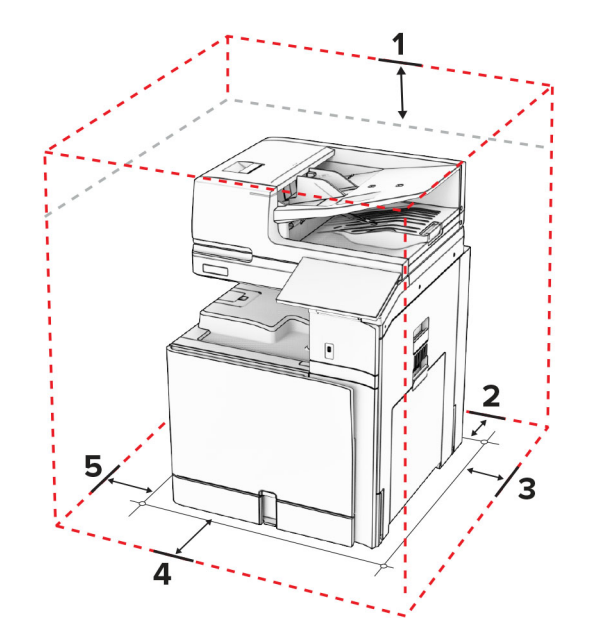

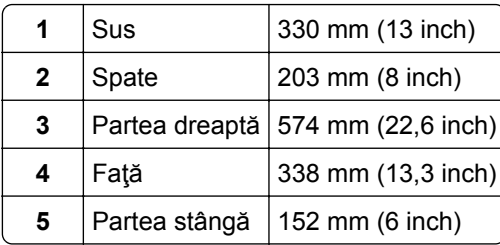

# **Porturile imprimantei**

**ATENŢIE - PERICOL DE ELECTROCUTARE:** Pentru a evita pericolul de electrocutare, nu instalați acest produs și nu realizați conexiuni electrice sau de cablu, cum ar fi la cablul de tensiune, la fax sau la telefon, în timpul unei furtuni cu fulgere.

**ATENŢIE - PERICOL DE ACCIDENTARE:** Pentru a evita pericolul de incendiu sau de electrocutare, conectați cablul de tensiune direct la o priză electrică legată corespunzător la masă și cu parametri nominali corespunzători, aflată în apropierea produsului și ușor accesibilă.

**ATENŢIE - PERICOL DE ACCIDENTARE:** Pentru a evita riscul de incendiu sau electrocutare, utilizați doar cablul de alimentare furnizat împreună cu acest produs sau piese de schimb autorizate de producător.

**ATENŢIE - PERICOL DE ACCIDENTARE:** Pentru a reduce riscul de incendiu, când conectați acest produs la rețeaua telefonică publică cu comutare de circuite, utilizați numai un cablu de telecomunicații (RJ-11) 26 AWG sau superior. Pentru utilizatorii din Australia, cablul de alimentare trebuie să fie aprobat de Autoritatea de Comunicații și Media din Australia.

**Avertisment - Pericol de deteriorare:** Pentru a evita pierderea de date sau o defecțiune la imprimantă, nu atingeți cablul USB, orice adaptor de rețea fără fir sau imprimanta în zonele indicate în timpul imprimării.

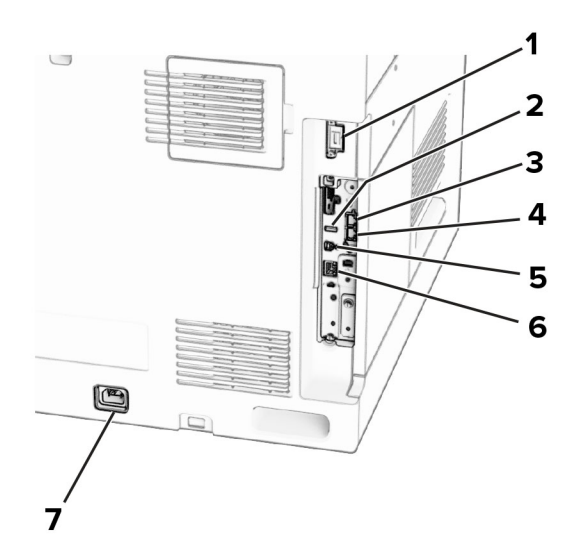

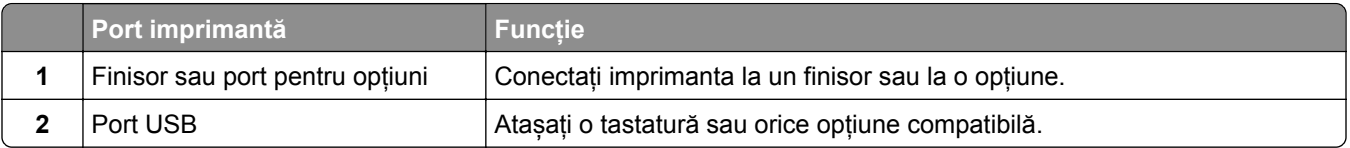

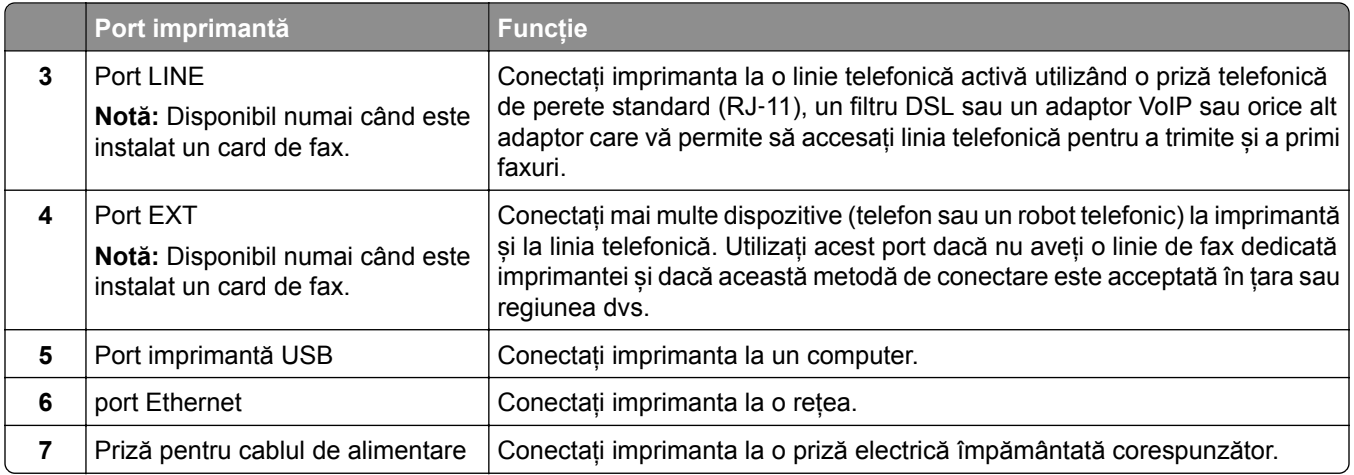

# **Configurarea aplicațiilor și a soluțiilor**

### **Configurarea Scan Center**

- **1** Din panoul de control, selectați **Scan Center**.
- **2** Selectați și creați o destinație și apoi configurați setările.

**Notă:** Sunt salvate numai destinațiile create de la Embedded Web Server. Pentru informații suplimentare, consultați documentația furnizată împreună cu dispozitivul.

**3** Scanați documentul.

### **Utilizarea funcției de particularizare a afișării**

**Notă:** Asigurați-vă că setările Economizor de ecran, Slideshow și Tapet de fundal sunt activate din serverul Embedded Web Server. Navigați la **Aplicații** > **Particularizarea afișării** > **Configurare**.

### **Gestionarea imaginilor pentru economizorul de ecran și slide show**

**1** în secțiunea Imagini pentru economizorul de ecran și slideshow, adăugați, editați sau ștergeți o imagine.

**Note:**

- **•** Puteți adăuga până la 10 imagini.
- **•** Când sunt activate, pictogramele de stare apar pe economizorul de ecran numai când există erori, avertismente sau notificări bazate pe cloud.
- **2** Aplicați modificările.

### **Schimbarea imaginii de fundal**

- **1** Din panoul de control, selectați **Modificare fundal ecran**.
- **2** Selectați o imagine pe care să o folosiți.
- **3** Aplicați modificările.

### **Rularea unui slide show de pe o unitate flash**

- **1** Introduceți o unitate flash în portul USB frontal.
- **2** Din panoul de control, selectați **Slideshow**.

**Notă:** Puteți îndepărta unitatea flash după începerea slide show-ului, dar imaginile nu vor fi stocate în imprimantă. Dacă slide show-ul se oprește, reintroduceți unitatea flash pentru a vizualiza imaginile.

### **Configurarea marcajelor**

#### **Crearea marcajelor**

**1** Deschideți un browser web, apoi tastați adresa IP a imprimantei în câmpul de adrese.

**Note:**

- **•** Vizualizați adresa IP a imprimantei pe ecranul de început al acesteia. Adresa IP apare ca patru seturi de numere separate prin puncte, de exemplu, 123.123.123.123.
- **•** Dacă utilizați un server proxy, dezactivați-l temporar pentru a încărca corect pagina web.
- **2** Faceți clic pe **Marcaje** > **Adăugare marcaj** și apoi introduceți un nume de marcaj.
- **3** Selectați un tip de protocol pentru Adresă, apoi efectuați una din următoarele:
	- **•** Pentru HTTP și HTTPS, introduceți URL-ul pe care doriți să îl marcați.
	- **•** Pentru HTTPS, utilizați numele gazdă în locul adresei IP. De exemplu, introduceți **myWebsite.com/sample.pdf** în loc să tastați **123.123.123.123/sample.pdf**. Asigurați-vă că numele gazdă corespunde și valorii Nume comun (CN) din certificatul de server. Pentru mai multe informații despre obținerea valorii CN din certificatul de server, consultați informațiile de asistență pentru browserul web.
	- **•** Pentru FTP, introduceți adresa FTP. De exemplu, **myServer/myDirectory**. Introduceți numărul portului FTP. Portul 21 este portul prestabilit pentru trimiterea comenzilor.
	- **•** Pentru SMB, introduceți adresa folderului de rețea. De exemplu, **myServer/myShare/myFile.pdf**. Introduceți numele de domeniu pentru rețea.
	- **•** Dacă este necesar, selectați tipul de **Autentificare** pentru FTP și SMB.

Pentru a limita accesul la marcaj, introduceți un PIN.

**Notă:** Aplicația acceptă următoarele tipuri de fișiere: PDF, JPEG și TIFF. Alte tipuri de fișiere, precum DOCX și XLSX, sunt acceptate de unele modele de imprimantă.

**4** Faceți clic pe **Salvare**.

#### **Crearea folderelor**

**1** Deschideți un browser web, apoi tastați adresa IP a imprimantei în câmpul de adrese.

**Note:**

- **•** Vizualizați adresa IP a imprimantei pe ecranul de început al acesteia. Adresa IP apare ca patru seturi de numere separate prin puncte, de exemplu, 123.123.123.123.
- **•** Dacă utilizați un server proxy, dezactivați-l temporar pentru a încărca corect pagina web.
- **2** Faceți clic pe **Marcaje** > **Adăugare folder**, apoi introduceți un nume de folder.

**Notă:** Pentru a limita accesul la folder, introduceți un PIN.

**3** Faceți clic pe **Salvare**.

### **Configurarea agendei**

#### **Adăugarea contactelor**

**1** Deschideți un browser web, apoi tastați adresa IP a imprimantei în câmpul de adrese.

**Note:**

- **•** Vizualizați adresa IP a imprimantei pe ecranul de început al acesteia. Adresa IP apare ca patru seturi de numere separate prin puncte, de exemplu, 123.123.123.123.
- **•** Dacă utilizați un server proxy, dezactivați-l temporar pentru a încărca corect pagina web.
- **2** Faceți clic pe **Agendă**, apoi pe **Adăugare persoană de contact**.
- **3** Dacă este necesar, specificați o metodă de conectare pentru a permite accesul la aplicație.
- **4** Faceți clic pe **Salvare**.

#### **Adăugarea grupurilor**

**1** Deschideți un browser web, apoi tastați adresa IP a imprimantei în câmpul de adrese.

**Note:**

- **•** Vizualizați adresa IP a imprimantei pe ecranul de început al acesteia. Adresa IP apare ca patru seturi de numere separate prin puncte, de exemplu, 123.123.123.123.
- **•** Dacă utilizați un server proxy, dezactivați-l temporar pentru a încărca corect pagina web.
- **2** Faceți clic pe **Agendă**, apoi pe **Adăugare persoană de contact**.

**Notă:** Puteți atribui unul sau mai multe contacte grupului.

**3** Faceți clic pe **Salvare**.

# **Configurarea și utilizarea caracteristicilor de accesibilitate**

### **Activarea ghidării vocale**

### **Din ecranul de pornire**

- **1** Dintr-o mişcare şi utilizând un deget, glisaţi lent la stânga şi apoi în sus pe afişaj până când auziţi un mesaj vocal.
- **2** Folosind două degete, atingeţi **OK**.

**Notă:** Dacă gestul nu funcţionează, aplicaţi mai multă presiune.

### **De la tastatură**

- **1** Apăsaţi şi menţineţi apăsată tasta **5** până când auziţi un mesaj vocal.
- **2** Apăsaţi **Tab** pentru a deplasa cursorul pentru focalizare la butonul OK şi apăsaţi pe butonul **Enter**.
#### <span id="page-72-0"></span>**Note:**

- **•** Când ghidarea vocală este activată, utilizaţi întotdeauna două degete pentru a selecta orice element de pe afişaj.
- **•** Ghidarea vocală are suport lingvistic limitat.

### **Dezactivarea ghidării vocale**

- **1** Dintr-o mișcare și utilizând un deget, glisați lent la stânga și apoi în sus pe afișaj până când auziți un mesaj vocal.
- **2** Utilizând două degete, efectuați una dintre următoarele acțiuni:
	- **•** Selectați **Ghidare vocală**, apoi selectați **OK**.
	- **•** Selectați **Cancel (Revocare)**.

**Notă:** Dacă gestul nu funcționează, aplicați mai multă presiune.

Apăsând butonul de alimentare sau punând imprimanta în modul Repaus sau Hibernare, veți dezactiva, de asemenea, ghidarea vocală.

### **Navigarea pe ecran cu ajutorul gesturilor**

#### **Note:**

- **•** Majoritatea gesturilor pot fi utilizate numai când ghidarea vocală este activată.
- **•** Utilizaţi o tastatură fizică pentru a introduce caractere şi a ajusta anumite setări.

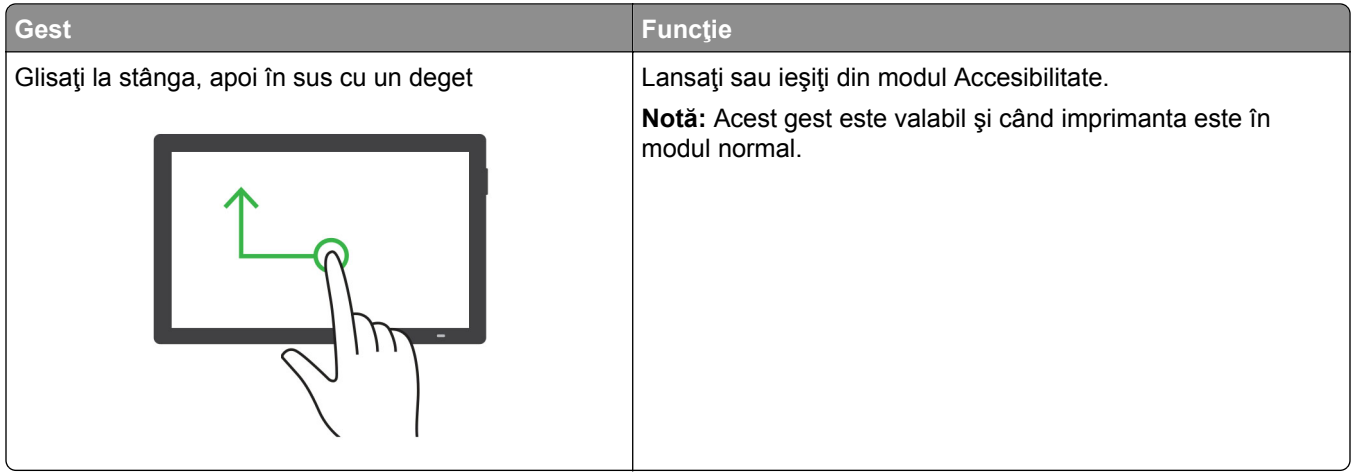

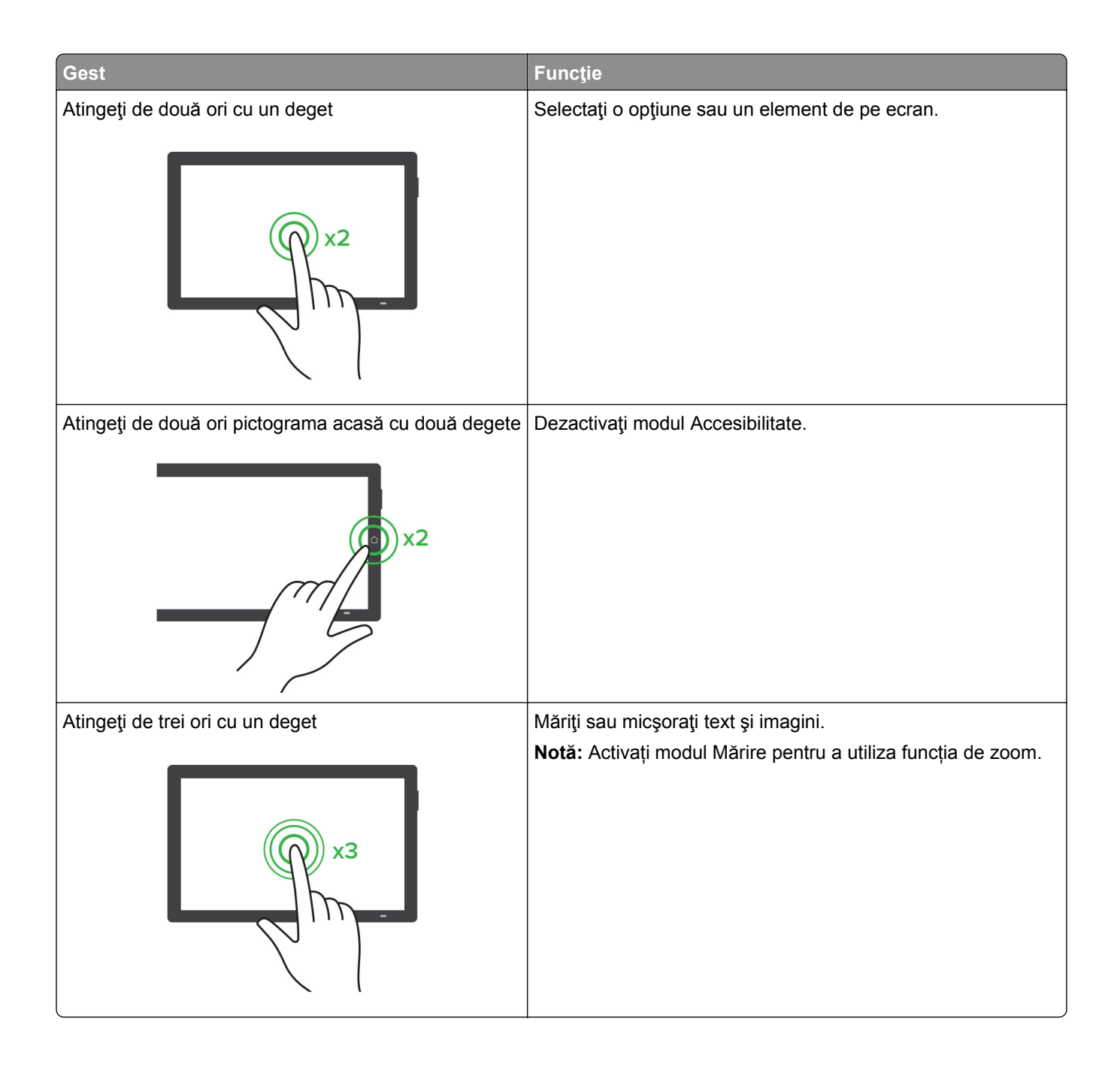

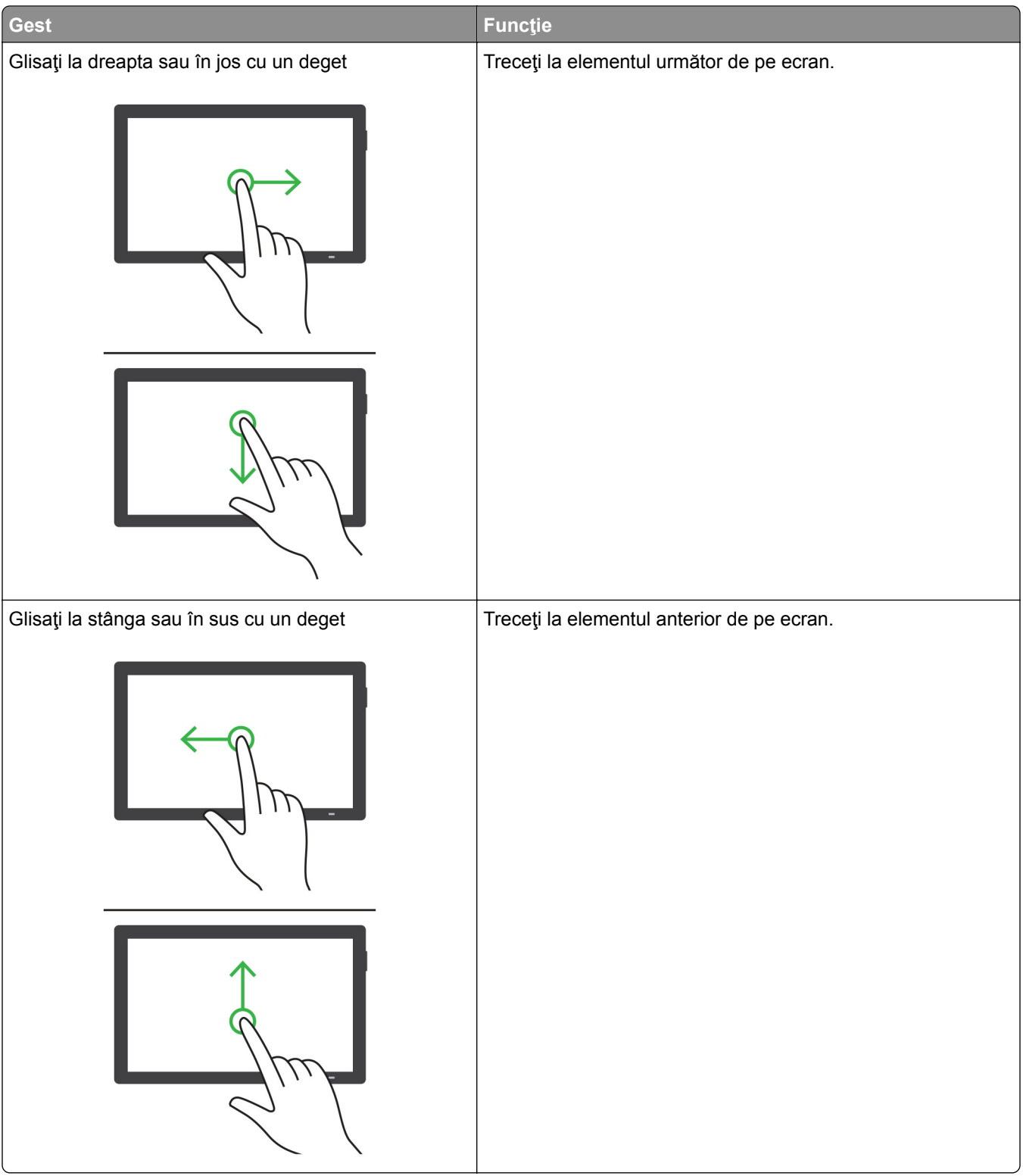

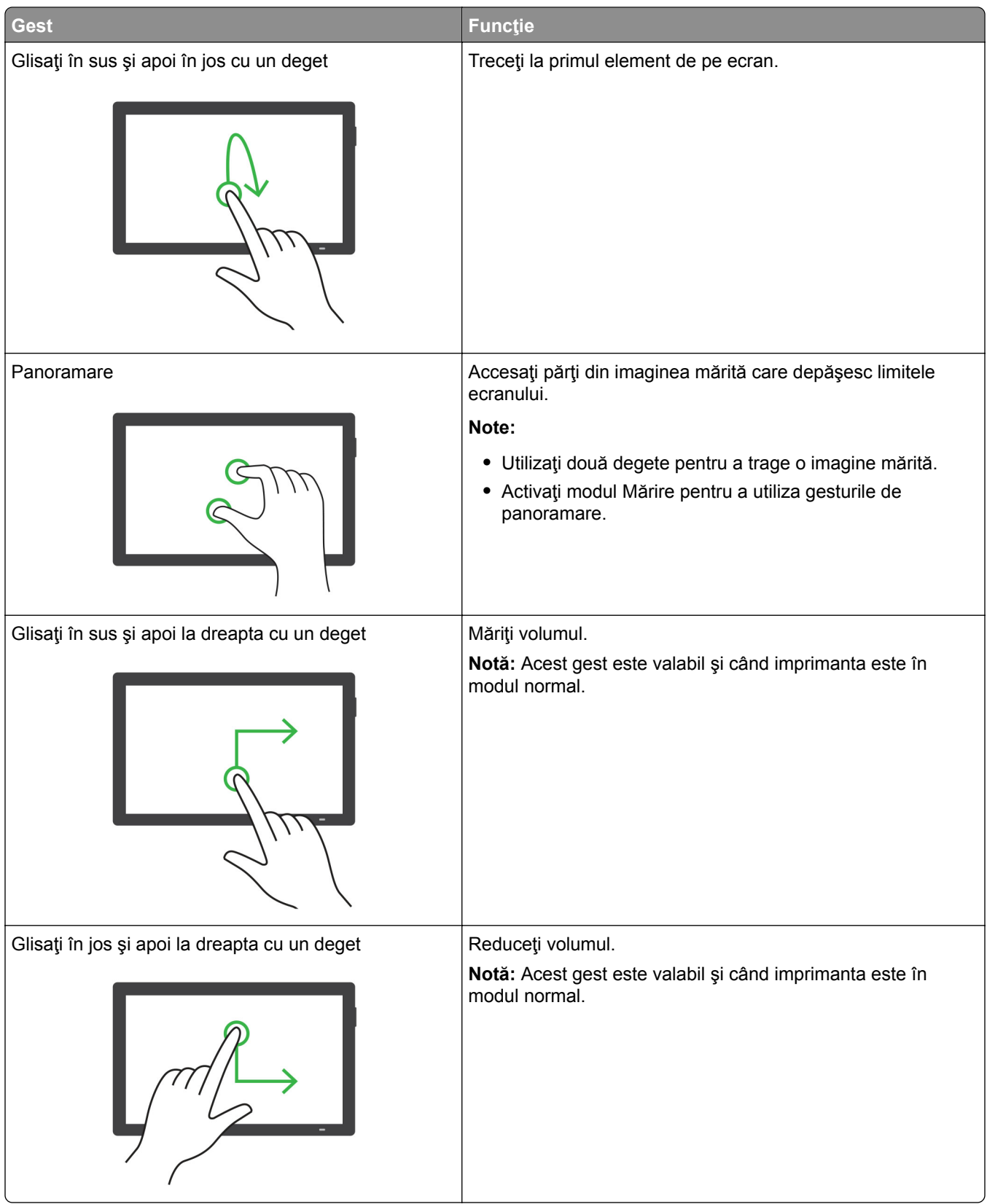

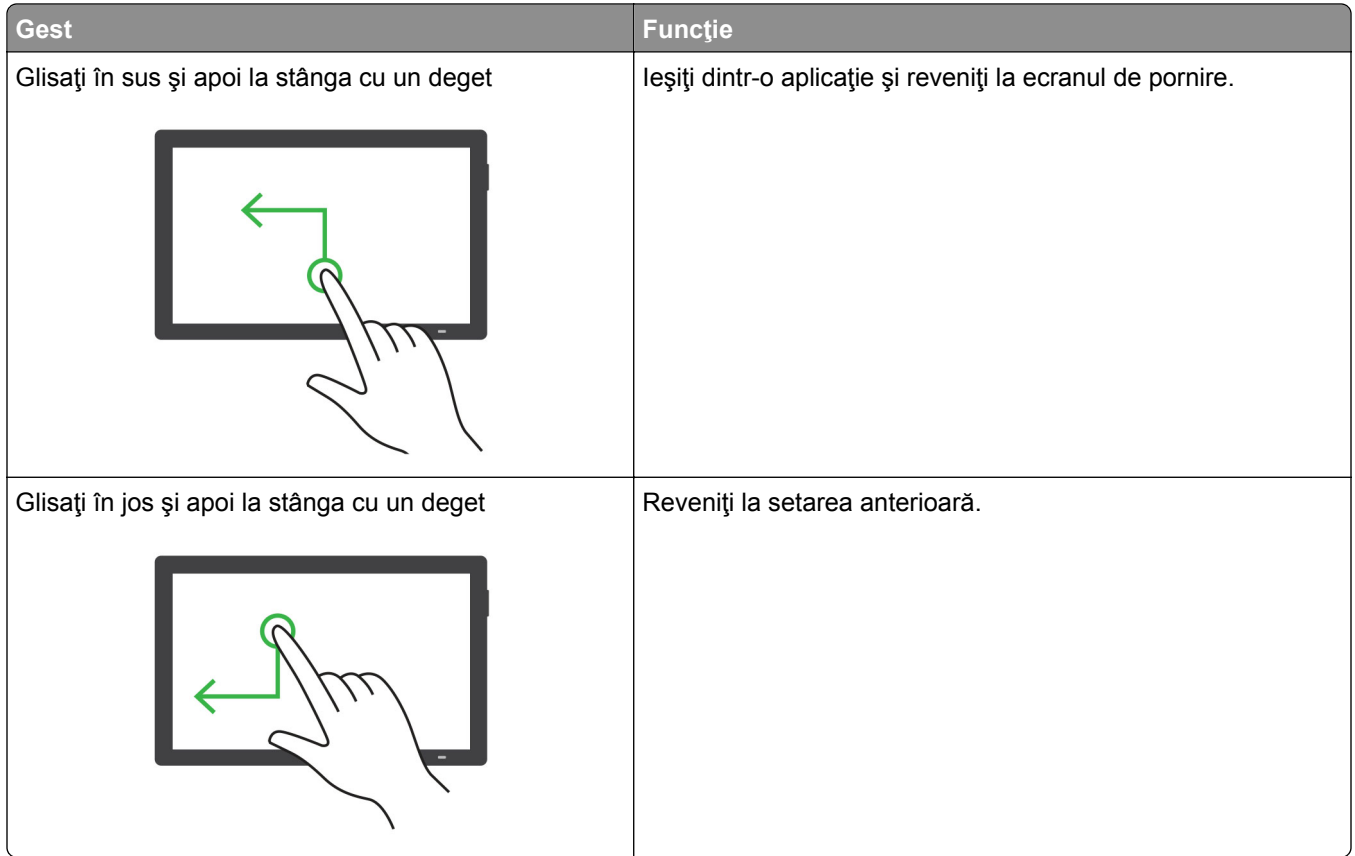

### **Utilizând tastatura de pe ecran**

Când se afişează tastatura pe ecran, efectuaţi una sau mai multe dintre următoarele:

- **•** Atingeţi o tastă pentru a anunţa şi a introduce caracterul în câmp.
- **•** Trageţi cu degetul peste diferite caractere pentru a anunţa şi a introduce caracterul în câmp.
- **•** Atingeţi o casetă de text utilizând două degete pentru a anunţa caracterele din câmp.
- **•** Atingeţi **Backspace** pentru a şterge caractere.

### **Activarea modului Mărire**

**1** Dintr-o mişcare şi utilizând un deget, glisaţi lent la stânga şi apoi în sus pe afişaj până când auziţi un mesaj vocal.

**Notă:** Pentru modelele de imprimantă fără difuzoare încorporate, utilizaţi căştile pentru a asculta mesajul.

- **2** Utilizând două degete, efectuaţi următoarele:
	- **a** Atingeţi **Modul Mărire**.
	- **b** Atingeţi **OK**.

**Notă:** Dacă gestul nu funcţionează, aplicaţi mai multă presiune.

Pentru mai multe informații despre navigarea într-un ecran mărit, consultați ["Navigarea pe ecran cu ajutorul](#page-72-0) [gesturilor" la pagina 73.](#page-72-0)

## **Reglarea vitezei de vorbire pentru ghidarea vocală**

- **1** Din panoul de control, navigați la **Setări** > **Dispozitiv** > **Accesibilitate** > **Rată de vorbire**.
- **2** Selectați viteza de vorbire.

## **Reglarea volumului prestabilit al căștilor**

- **1** Din panoul de control al imprimantei, navigați la **Setări** > **Dispozitiv** > **Accessibility**.
- **2** Ajustarea volumului căștilor.

**Notă:** Volumul se resetează la valoarea prestabilită după ce utilizatorul iese din modul Accesibilitate sau când imprimanta se activează din modul Repaus sau Hibernare.

### **Reglarea volumului prestabilit al difuzorului intern**

- **1** Din panoul de control, glisați spre dreapta către centrul de control.
- **2** Reglați volumul.

#### **Note:**

- **•** Dacă este activat modul silențios, alertele sonore sunt dezactivate. De asemenea, această setare încetinește performanța imprimantei.
- **•** Volumul se resetează la valoarea prestabilită după ce utilizatorul iese din modul Accesibilitate sau când imprimanta se activează din modul Repaus sau Hibernare.

### **Activarea parolelor vocale sau a numerelor personale de identificare**

- **1** Din panoul de control, navigați la **Setări** > **Dispozitiv** > **Accesibilitate** > **Rostire parole/PIN**.
- **2** Activați setarea.

# **Configurarea imprimantei pentru fax**

### **Configurarea funcției de fax folosind faxul analogic**

#### **Note:**

- **•** Trebuie instalat un card de fax pentru ca imprimanta să utilizeze faxul analogic.
- **•** Unele metode de conectare sunt aplicabile numai în anumite țări sau regiuni.
- **•** Dacă funcția de fax este activată, însă nu este complet configurată, indicatorul luminos se poate aprinde intermitent în culoarea roșie.
- **•** Dacă nu aveți un mediu TCP/IP, utilizați panoul de control al imprimantei pentru configurarea faxului.

**Avertisment - Pericol de deteriorare:** Pentru a evita pierderea de date sau defectarea imprimantei, nu atingeți cablurile și nu atingeți imprimanta în zona prezentată în timp ce o utilizați activ pentru trimiterea sau primirea unui fax.

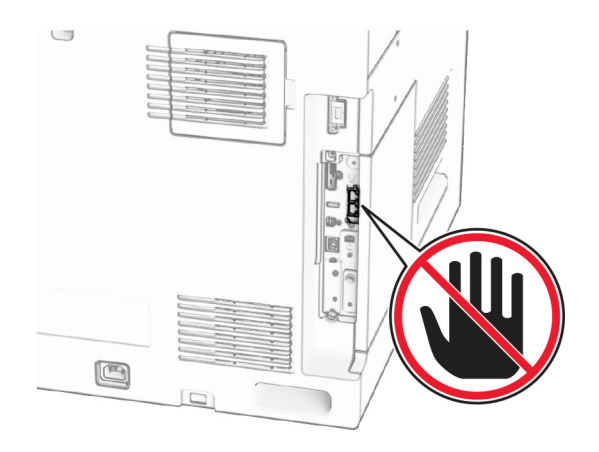

#### **Utilizare panou de control**

- **1** Din panoul de control al imprimantei, navigați la **Setări** > **Fax** > **Configurare fax** > **Setări generale fax**.
- **2** Configurați setările.

#### **Utilizarea Embedded Web Server**

**1** Deschideți un browser web, apoi tastați adresa IP a imprimantei în câmpul de adrese.

#### **Note:**

- **•** Vizualizați adresa IP a imprimantei pe panoul de control. Adresa IP apare ca patru seturi de numere separate prin puncte, de exemplu, 123.123.123.123.
- **•** Dacă utilizați un server proxy, dezactivați-l temporar pentru a încărca corect pagina web.
- **2** Faceți clic pe **Setări** > **Fax** > **Configurare fax** > **Setări generale de fax**.
- **3** Configurați setările.
- **4** Aplicați modificările.

### **Configurarea funcției de fax utilizând etherFAX**

#### **Note:**

- **•** Firmware-ul imprimantei trebuie actualizat la cea mai recentă versiune. Pentru mai multe informații, consultați secțiunea "Actualizarea firmware-ului".
- **•** Trebuie instalat un pachet de licență corespunzător pe imprimantă. Pentru informații suplimentare, contactați etherFAX.
- **•** Asigurați-vă că v-ați înregistrat imprimanta pe portalul etherFAX. Pentru mai multe informații, accesați **<https://www.etherfax.net/lexmark>**.
- **•** La înregistrare, aveți nevoie de numărul de serie al imprimantei. Pentru informații suplimentare, consultați "Găsirea numă[rului de serie al imprimantei" la pagina 11.](#page-10-0)
- **1** Deschideți un browser web, apoi tastați adresa IP a imprimantei în câmpul de adrese.

#### **Note:**

**•** Vizualizați adresa IP a imprimantei pe panoul de control. Adresa IP apare ca patru seturi de numere separate prin puncte, de exemplu, 123.123.123.123.

**•** Dacă utilizați un server proxy, dezactivați-l temporar pentru a încărca corect pagina web.

### **2** Faceți clic pe **Setări** > **Fax** > **Configurare fax** > **Setări generale de fax**.

### **Notă:** Opțiunea **Configurare fax** apare numai dacă **Mod fax** este setat la **Fax**.

- **3** Introduceți un nume unic în câmpul Nume fax.
- **4** În câmpul Număr fax, introduceți numărul de fax furnizat de etherFAX.
- **5** Din meniul **Transport fax**, selectați **etherFAX**.

### **Note:**

- **•** Acest meniu este afișat numai când sunt disponibile mai multe opțiuni de transport pentru fax.
- **•** Dacă imprimanta are instalat numai etherFAX, atunci acesta este configurat automat.
- **6** Aplicați modificările.

### **Configurarea funcției de fax folosind serverul de fax**

### **Note:**

- **•** Această funcție vă permite să trimiteți mesaje de fax unui furnizor de servicii de fax care acceptă primirea e-mailurilor.
- **•** Această funcție acceptă numai mesajele de fax de ieșire. Pentru a accepta primirea faxurilor, asigurațivă că pe imprimantă este configurat un serviciu de fax bazat pe dispozitiv, precum fax analogic, etherFAX sau Fax prin IP (FoIP).
- **1** Deschideți un browser web, apoi tastați adresa IP a imprimantei în câmpul de adrese.

#### **Note:**

- **•** Vizualizați adresa IP a imprimantei pe panoul de control. Adresa IP apare ca patru seturi de numere separate prin puncte, de exemplu, 123.123.123.123.
- **•** Dacă utilizați un server proxy, dezactivați-l temporar pentru a încărca corect pagina web.
- **2** Faceți clic pe **Setări** > **Fax**.
- **3** Din meniul **Mod fax**, selectați **Server de fax**, apoi faceți clic pe **Salvare**.
- **4** Faceți clic pe **Configurare server fax**.
- **5** În câmpul Format destinație, tastați **[#]@myfax.com**, unde **[#]** este numărul de fax, iar **myfax.com** este domeniul furnizorului de fax.

#### **Note:**

- **•** Dacă este necesar, configurați câmpurile Adresă de răspuns, Subiect sau Mesaj.
- **•** Pentru a permite imprimantei să primească mesaje de fax, activați setarea de primire a faxurilor bazată pe dispozitiv. Asigurați-vă că aveți configurat un serviciu de fax bazat pe dispozitiv.
- **6** Faceți clic pe **Salvare**.
- **7** Faceți clic pe **Setări de poștă electronică pentru serverul de fax**, apoi activați **Utilizați serverul SMTP pentru poștă electronică**.

**Notă:** Dacă setările nu sunt configurate, consultați "Configurarea setă[rilor SMTP" la pagina 270](#page-269-0).

**8** Aplicați modificările.

# **Configurarea faxului folosind o linie telefonică standard**

**Notă:** Aceste instrucțiuni se aplică numai imprimantelor care au instalată o cartelă de fax.

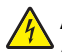

**ATENŢIE - PERICOL DE ELECTROCUTARE:** Pentru a evita pericolul de electrocutare, nu instalați acest produs și nu realizați conexiuni electrice sau de cablu, cum ar fi la cablul de tensiune, la fax sau la telefon, în timpul unei furtuni cu fulgere.

**ATENŢIE - PERICOL DE ELECTROCUTARE:** Pentru a evita pericolul de electrocutare, nu utilizați caracteristica fax în timpul unei furtuni cu fulgere.

**ATENŢIE - PERICOL DE ACCIDENTARE:** Pentru a reduce riscul de incendiu, când conectați acest produs la rețeaua telefonică publică cu comutare de circuite, utilizați numai un cablu de telecomunicații (RJ-11) 26 AWG sau superior. Pentru utilizatorii din Australia, cablul de alimentare trebuie să fie aprobat de Autoritatea de Comunicații și Media din Australia.

### **Configurare 1: Imprimanta este conectată la o linie de fax dedicată**

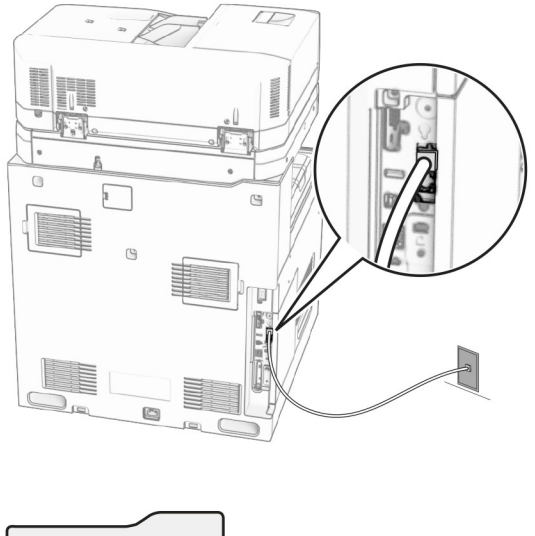

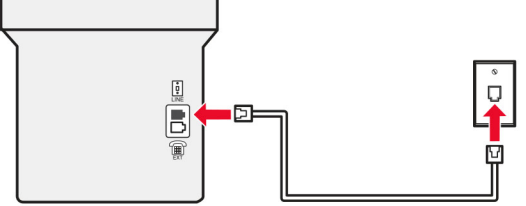

- **1** Conectați un capăt al cablului telefonic în portul line (linie) al imprimantei.
- **2** Conectați celălalt capăt al cablului la o priză telefonică analogică de perete activă.

#### **Note:**

- **•** Puteți seta imprimanta să primească faxurile automat (setați **Răspuns automat** la **Activat**) sau manual (setați **Răspuns automat** la **Dezactivat**).
- **•** Dacă doriți să primiți faxuri în mod automat, setați imprimanta să preia apelurile după un număr specificat de semnale de apel.

### **Configurare 2: Imprimanta partajează linia cu un robot telefonic**

**Notă:** Dacă vă abonați la un serviciu de sonerii distincte, asigurați-vă că setați modelul de sonerie corect pentru imprimantă. În caz contrar, imprimanta nu va primi faxuri, chiar dacă ați setat-o să primească faxuri automat.

### **Conectate la aceeași priză telefonică de perete**

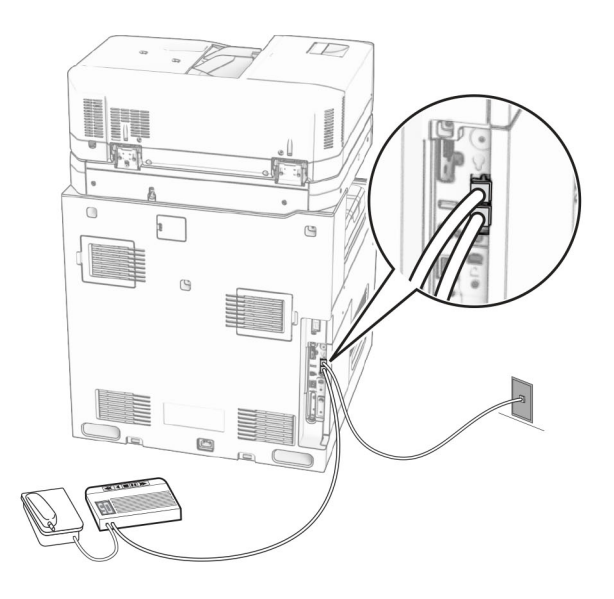

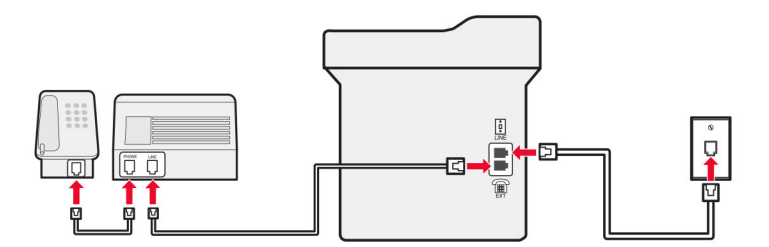

- **1** Conectați un capăt al cablului telefonic în portul line (linie) al imprimantei.
- **2** Conectați celălalt capăt al cablului la o priză analogică de perete activă.
- **3** Conectați robotul dvs. telefonic la portul de telefon al imprimantei.

### **Conectate la prize de perete diferite**

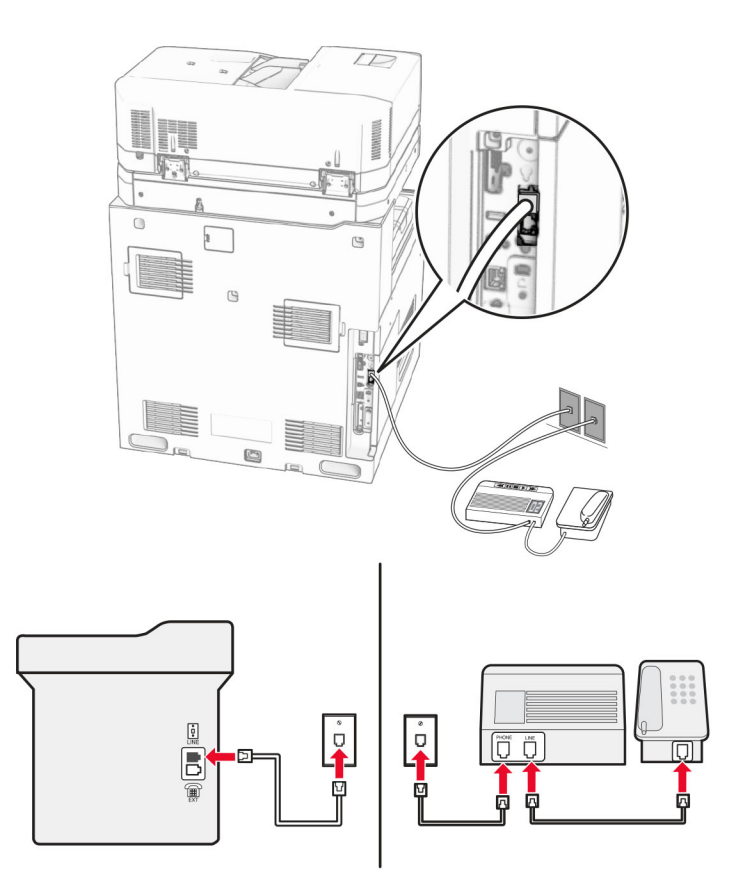

- **1** Conectați un capăt al cablului telefonic în portul line (linie) al imprimantei.
- **2** Conectați celălalt capăt al cablului la o priză analogică de perete activă.

#### **Note:**

- **•** Dacă aveți un singur număr de telefon pe linia dvs., configurați imprimanta să primească faxuri în mod automat.
- **•** Setați imprimanta să preia apelurile la două semnale de apel după robotul telefonic. De exemplu, dacă robotul telefonic preia apelurile după patru semnale de apel, configurați setarea **Nr. de semnale de apel până la răspuns** a imprimantei la **6**.

# **Configurarea faxului în țări sau regiuni cu prize telefonice de perete și conectori diferiți**

**Notă:** Aceste instrucțiuni se aplică numai imprimantelor care au instalată o cartelă de fax.

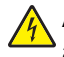

**ATENŢIE - PERICOL DE ELECTROCUTARE:** Pentru a evita pericolul de electrocutare, nu instalați acest produs și nu realizați conexiuni electrice sau de cablu, cum ar fi la cablul de tensiune, la fax sau la telefon, în timpul unei furtuni cu fulgere.

**ATENŢIE - PERICOL DE ELECTROCUTARE:** Pentru a evita pericolul de electrocutare, nu utilizați caracteristica fax în timpul unei furtuni cu fulgere.

**ATENŢIE - PERICOL DE ACCIDENTARE:** Pentru a reduce riscul de incendiu, când conectați acest produs la rețeaua telefonică publică cu comutare de circuite, utilizați numai un cablu de telecomunicații (RJ-11) 26 AWG sau superior. Pentru utilizatorii din Australia, cablul de alimentare trebuie să fie aprobat de Autoritatea de Comunicații și Media din Australia.

Priza de perete standard în majoritatea țărilor sau regiunilor este RJ‑11. Dacă priza de perete sau echipamentul de la locația dvs. nu este compatibil cu acest tip de conexiune, utilizați un adaptor de telefon. Este posibil ca un adaptor pentru țara sau regiunea dvs. să nu fie inclus cu imprimanta și să trebuiască achiziționat separat.

În portul de telefon al imprimantei poate să fie instalată o mufă adaptoare. Nu îndepărtați mufa adaptoare din portul de telefon al imprimantei dacă vă conectați la un sistem telefonic în serie sau în cascadă.

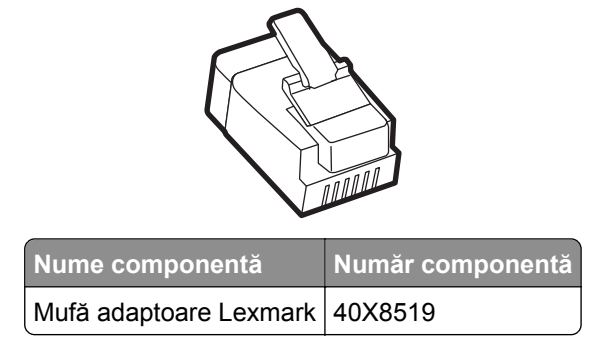

### **Conectarea imprimantei la o priză de perete non-RJ-11**

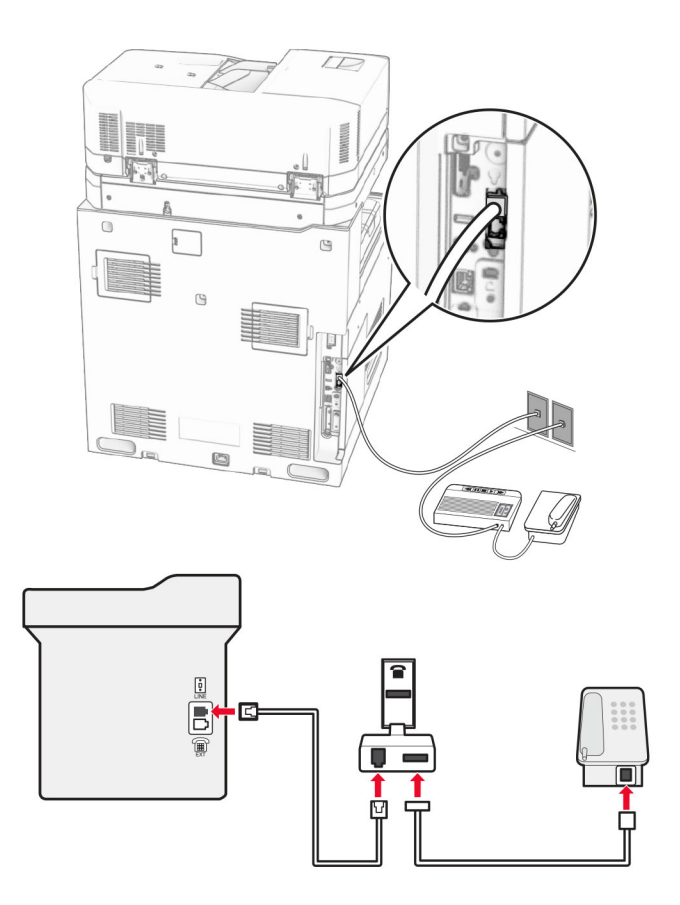

- **1** Conectați un capăt al cablului telefonic în portul line (linie) al imprimantei.
- **2** Conectați celălalt capăt al cablului la adaptorul RJ-11, apoi conectați adaptorul la priza de perete.

**Notă:** Dacă doriți să conectați alt dispozitiv ce dispune de conector non-RJ-11 la aceeași priză de perete, conectați-l direct la adaptorul de telefon.

### **Conectarea la un serviciu de sonerii distincte**

Un serviciu de sonerii distincte permite comasarea mai multor numere de telefon pe o singură linie telefonică. Fiecărui număr de telefon îi este atribuit un model de sonerie diferit.

- **1** De pe panoul de control, navigați la **Setări** > **Fax** > **Configurare fax** > **Setări primire faxuri** > **Comenzi administrator** > **Răspuns activat**.
- **2** Selectați un model de sonerie.

### **Setarea datei și orei de fax**

- **1** Pe panoul de control, navigați la **Setări** > **Dispozitiv** > **Preferințe** > **Data și ora** > **Configurare**.
- **2** Configurați setările.

### **Configurarea orei de vară**

- **1** Pe panoul de control, navigați la **Setări** > **Dispozitiv** > **Preferințe** > **Data și ora** > **Configurare**.
- **2** Din meniul **Fus orar**, selectați **Particularizat (UTC+utilizator)**.
- **3** În meniul **Configurare**, selectați **Decalaj UTC**.
- **4** Configurați setările.

### **Configurarea setărilor difuzorului de fax**

- **1** Din panoul de control al imprimantei, navigați la **Setări** > **Fax** > **Configurare fax** > **Setări difuzor**.
- **2** Efectuați următoarele:
	- **•** Setați **Modul Difuzor** la **Mereu activat**.
	- **•** Setați **Volum difuzor** la **Ridicat**.
	- **•** Activați **Volum sonerie**.

# **Încărcarea hârtiei și a suporturilor speciale**

### **Setarea dimensiunii și tipului suporturilor speciale**

Pentru suporturile speciale, cum ar fi etichetele, cartonul sau plicurile, efectuați următoarele:

- **1** De la panoul de control, navigați la **Setări** > **Hârtie** > **Configurație tavă** > **Dimensiune/Tip hârtie**.
- **2** Selectați o sursă de alimentare cu hârtie, apoi setați dimensiunile și tipul suportului special.

# **Configurarea setărilor pentru formatul universal de hârtie**

Meniul **Configurare universală** vă permite să setați o lățime și o înălțime a hârtiei care nu este presetate în imprimantă.

- **1** Din panoul de control, navigați la **Setări** > **Hârtie** > **Configurație suporturi** > **Configurare universală**.
- **2** Selectați **Toate tăvile de intrare**, apoi configurați setările pentru dimensiunea hârtiei pe care doriți să o particularizați.

## **Încărcarea tăvii de 550 de coli**

**ATENŢIE - PERICOL DE RĂSTURNARE:** Pentru a reduce riscul de instabilitate a echipamentului, încărcați separat fiecare tavă. Păstrați închise toate celelalte tăvi, până când este necesar să le deschideți.

**1** Deschideți tava.

**Notă:** Pentru a evita blocajele, nu deschideți tăvile în timp ce imprimanta este ocupată.

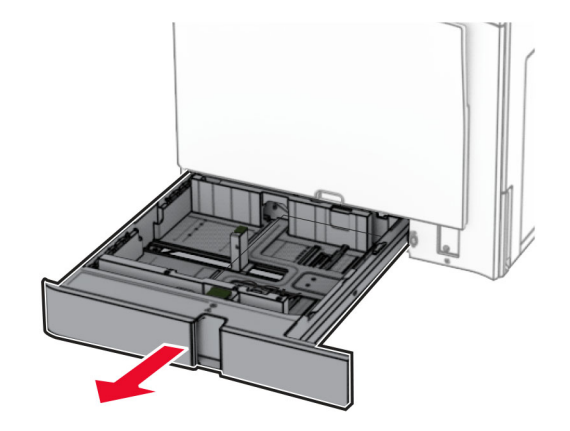

**2** Reglați ghidajele pentru a se potrivi cu dimensiunea hârtiei pe care o încărcați.

**Note:**

- **•** Utilizați indicatorii din partea de jos a tăvii pentru a poziționa ghidajele.
- **•** Hârtia preperforată este acceptată numai în tava de 550 de coli.
- **•** Dimensiunea de hârtie A3 este acceptată numai în tava opțională de 550 de coli.

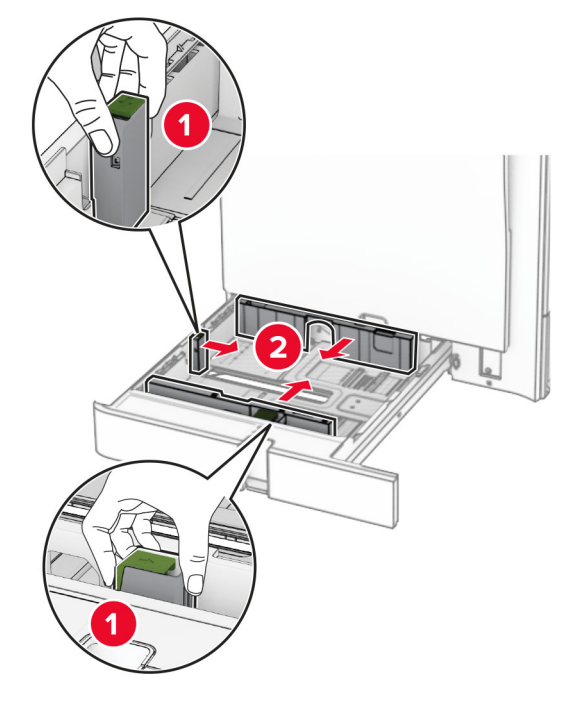

**3** Îndoiți, răsfirați și aliniați marginile hârtiei înainte de a o încărca.

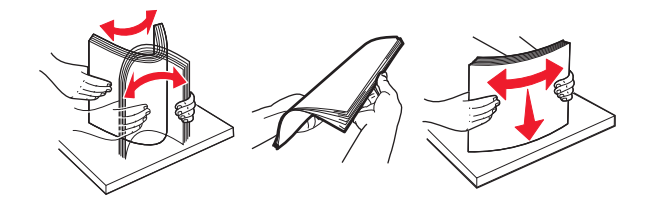

**4** Încărcați teancul de hârtie cu fața imprimabilă îndreptată în sus.

#### **Note:**

- **•** Nu glisați hârtia în tavă.
- **•** Asigurați-vă că ghidajele laterale se potrivesc perfect pe hârtie.
- **•** Asigurați-vă că nivelul teancului este inferior indicatorului de umplere maximă. Umplerea excesivă poate genera blocaje de hârtie.

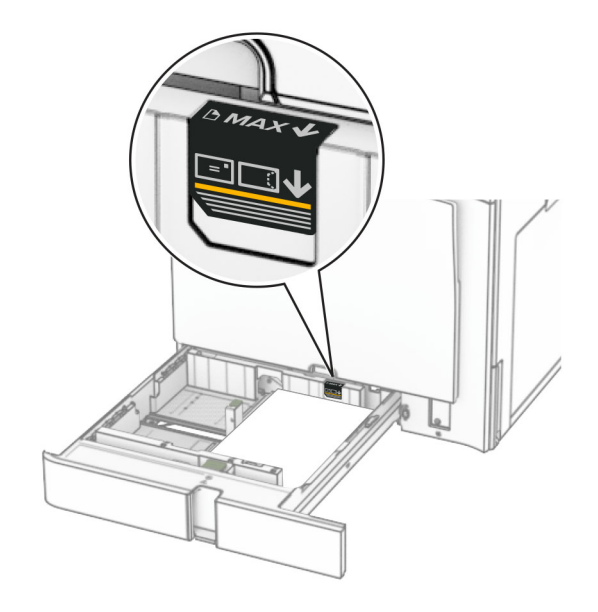

**5** Introduceți tava.

Dacă este necesar, setați dimensiunea și tipul hârtiei pentru a corespunde cu hârtia încărcată în tavă.

**Notă:** Când este instalat un finisor, paginile sunt rotite la 180° atunci când sunt imprimate.

### **Când încărcați hârtie cu antet, efectuați una dintre următoarele operații:**

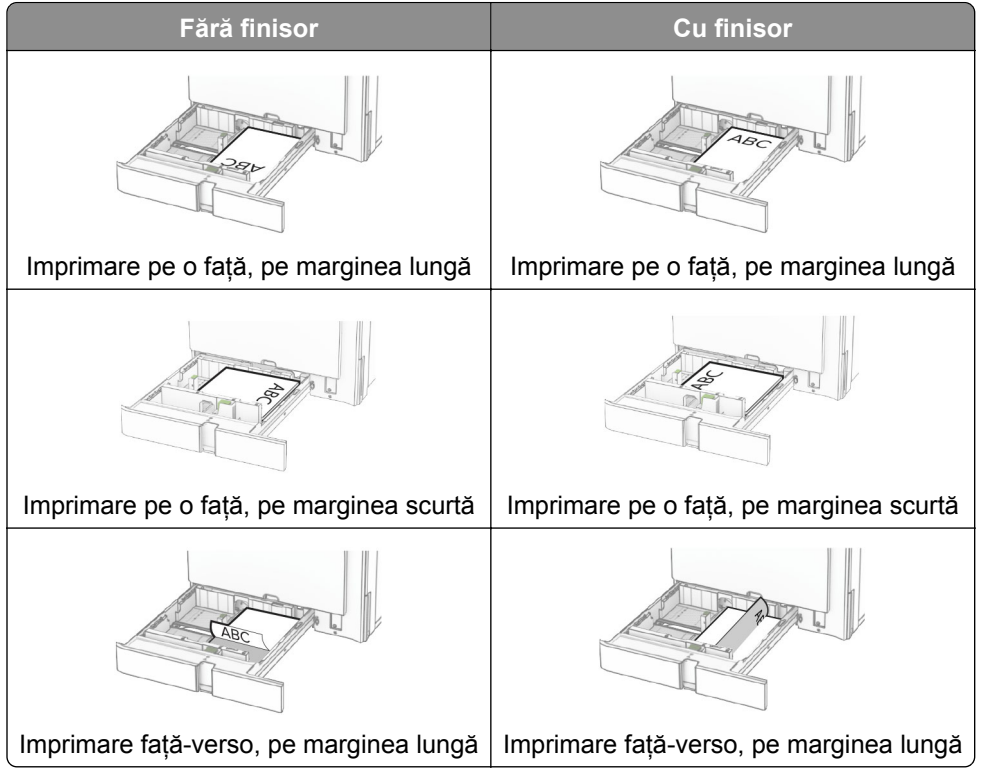

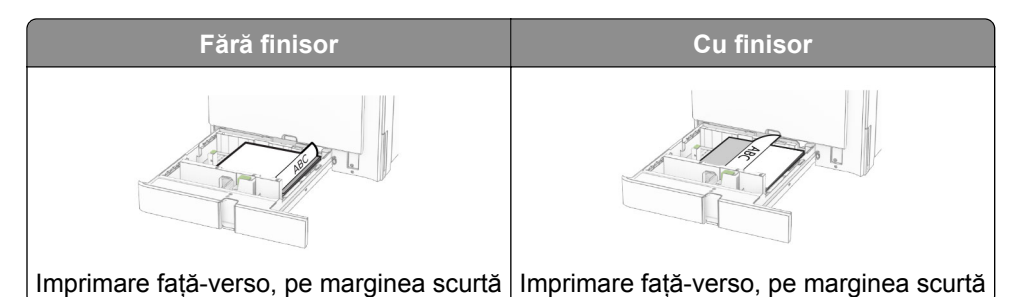

**Când încărcați hârtie preperforată, efectuați oricare dintre următoarele operații:**

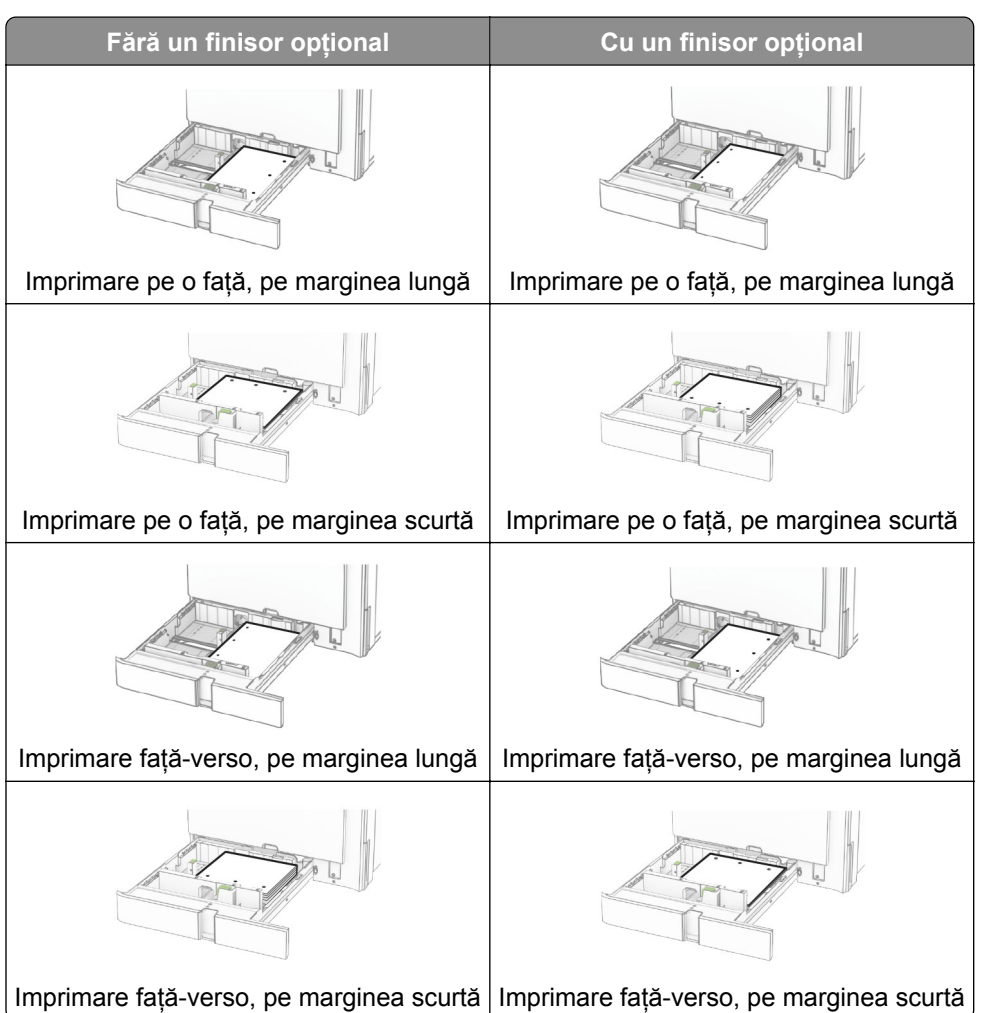

# **Încărcarea tăvilor în tandem de 2000 de coli**

**ATENŢIE - PERICOL DE RĂSTURNARE:** Pentru a reduce riscul de instabilitate a echipamentului, încărcați separat fiecare tavă. Păstrați închise toate celelalte tăvi, până când este necesar să le deschideți.

**1** Deschideți tava.

**Notă:** Pentru a evita blocajele, nu scoateți tăvile în timp ce imprimanta este ocupată.

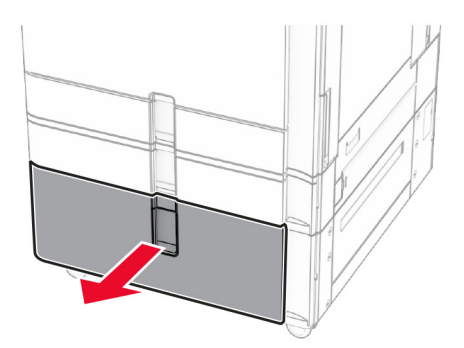

**2** Îndoiți, răsfirați și aliniați marginile hârtiei înainte de a o încărca.

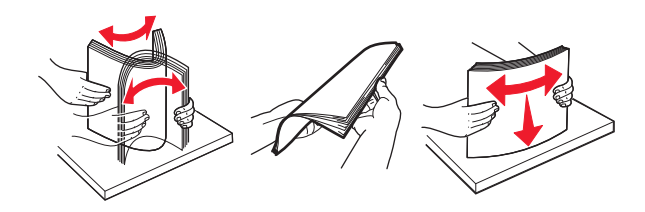

- **3** Încărcați stiva de hârtie în suportul pentru hârtie dreapta, cu fața de imprimat orientată în sus. **Note:**
	- **•** Nu glisați hârtia în tavă.
	- **•** Asigurați-vă că nivelul teancului este inferior indicatorului de umplere maximă. Umplerea excesivă poate genera blocaje de hârtie.

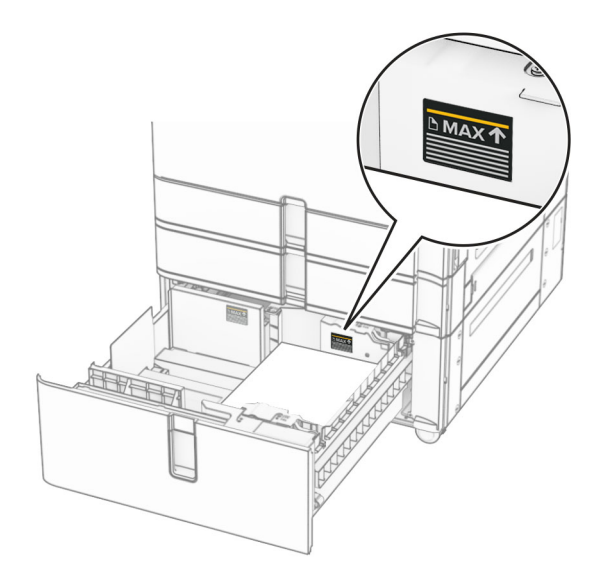

**4** Introduceți suportul pentru hârtie dreapta în imprimantă.

**5** Încărcați stiva de hârtie în suportul pentru hârtie stânga, cu fața de imprimat orientată în sus.

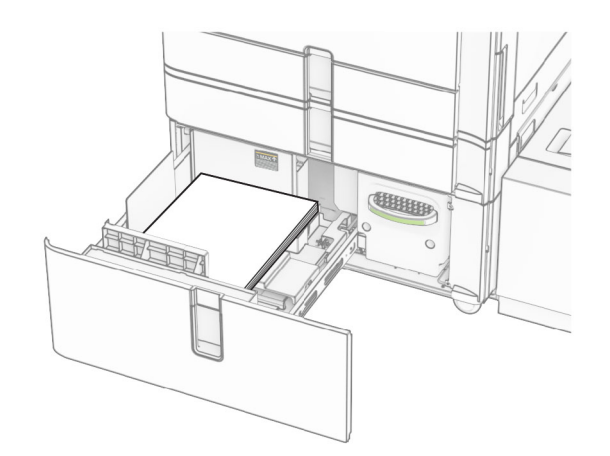

#### **6** Introduceți tava.

Dacă este necesar, setați dimensiunea și tipul hârtiei pentru a corespunde cu hârtia încărcată în tavă.

**Notă:** Când este instalat un finisor, paginile sunt rotite la 180° atunci când sunt imprimate.

Când încărcați coli cu antet pentru imprimare pe o singură față, orientați antetul în sus și către partea din față a tăvii.

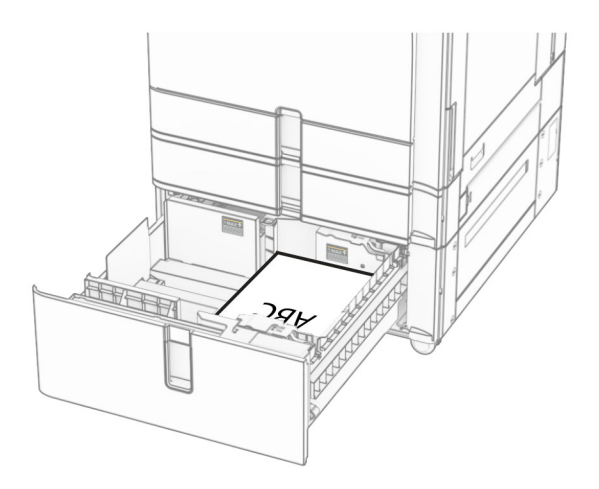

Când încărcați coli cu antet pentru imprimare față-verso, orientați antetul în jos și către partea din față a tăvii.

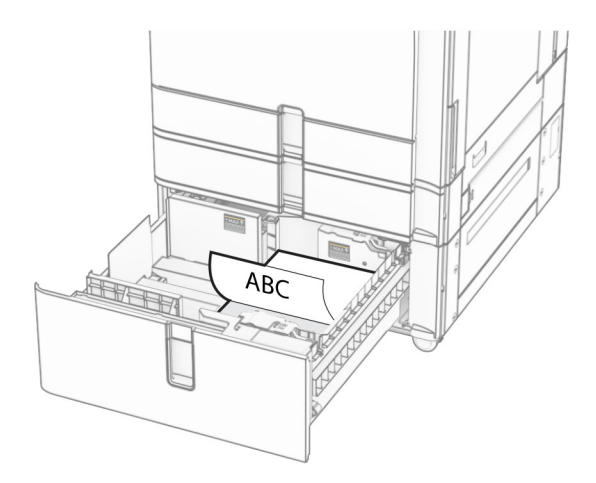

# **Încărcarea tăvii de 1500 de coli**

**ATENŢIE - PERICOL DE RĂSTURNARE:** Pentru a reduce riscul de instabilitate a echipamentului, încărcați separat fiecare tavă. Păstrați închise toate celelalte tăvi, până când este necesar să le deschideți.

**1** Deschideți ușa K.

**Notă:** Pentru a evita blocajele, nu deschideți tăvile în timp ce imprimanta este ocupată.

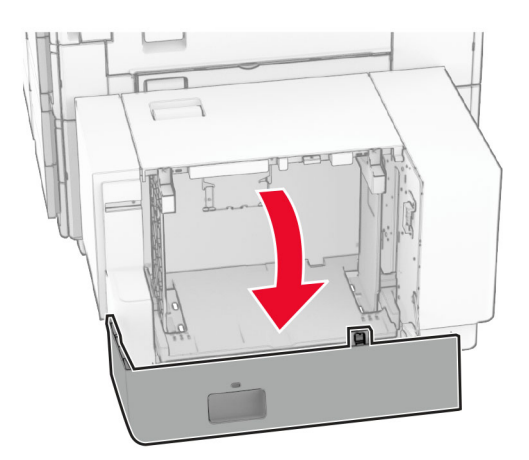

**2** Îndoiți, răsfirați și aliniați marginile hârtiei înainte de a o încărca.

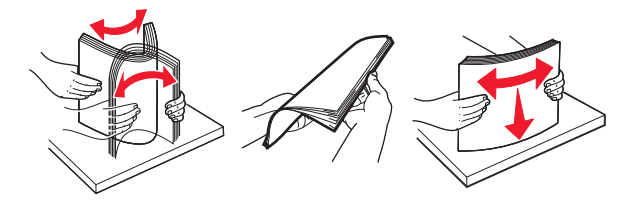

- **3** Încărcați teancul de hârtie cu fața imprimabilă îndreptată în jos. **Note:**
	- **•** Nu glisați hârtia în tavă.

**•** Asigurați-vă că nivelul teancului este inferior indicatorului de umplere maximă. Umplerea excesivă poate genera blocaje de hârtie.

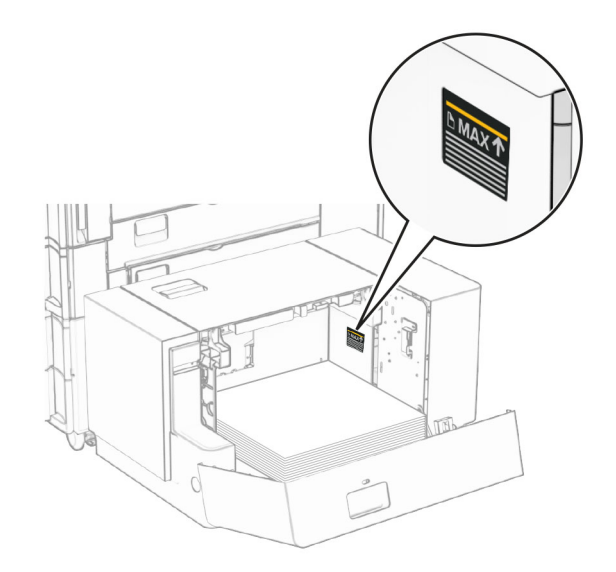

### **4** Închideți ușa K.

Dacă este necesar, setați dimensiunea și tipul hârtiei pentru a corespunde cu hârtia încărcată în tavă.

Când încărcați hârtie cu antet pentru imprimare pe o singură față, încărcați hârtia cu fața în jos și cu antetul spre partea din spate a imprimantei.

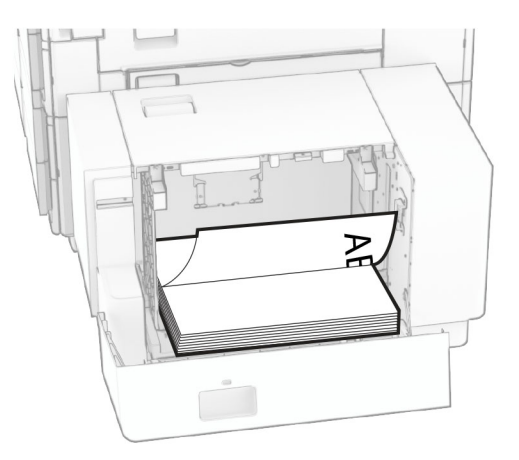

Când încărcați hârtie cu antet pentru imprimare față-verso, încărcați hârtia cu fața în sus și cu antetul spre partea din spate a imprimantei.

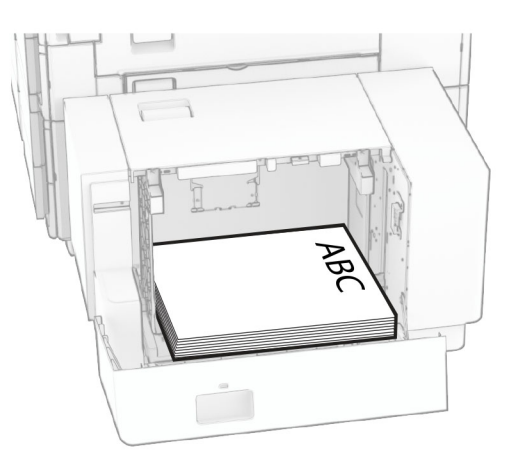

La încărcarea unei dimensiuni diferite a hârtiei, asigurați-vă că reglați ghidajele. Efectuați următoarele:

**1** Cu o șurubelniță cu cap plat, scoateți șuruburile din ghidajele pentru hârtie.

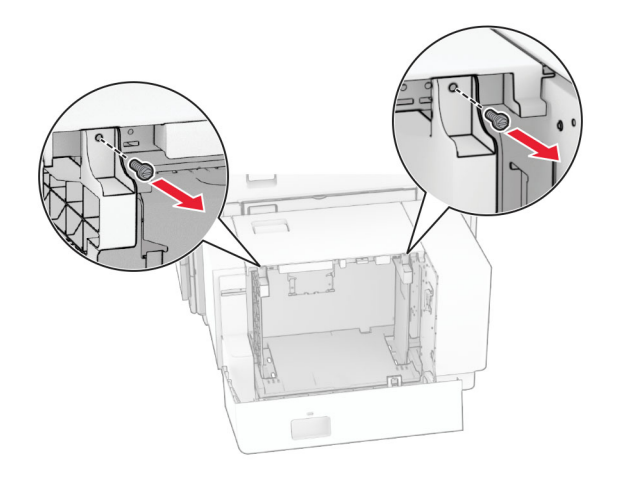

**2** Îndepărtați ghidajele pentru hârtie.

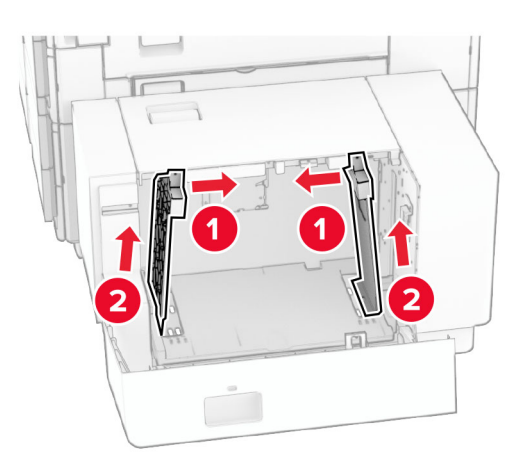

Aliniați ghidajele pentru hârtie pentru a se potrivi cu dimensiunea hârtiei pe care o încărcați.

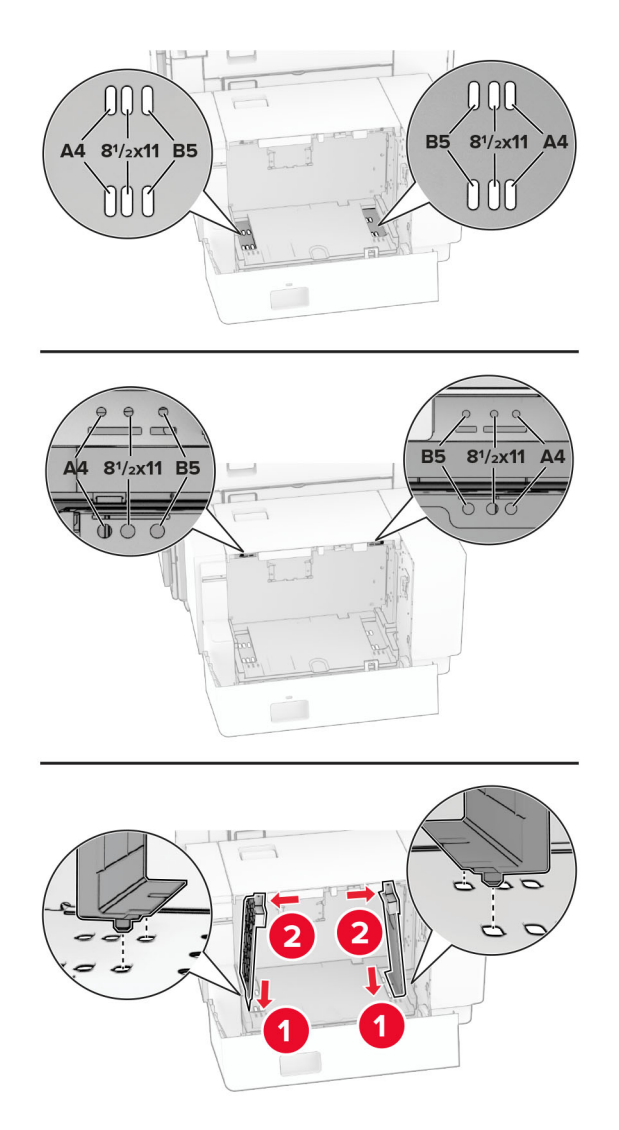

Instalați șuruburile pe ghidajele pentru hârtie.

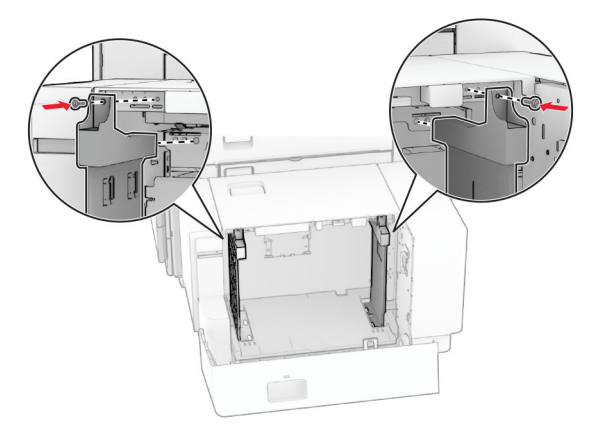

# **Încărcarea alimentatorului multifuncțional**

**1** Deschideți alimentatorul multifuncțional.

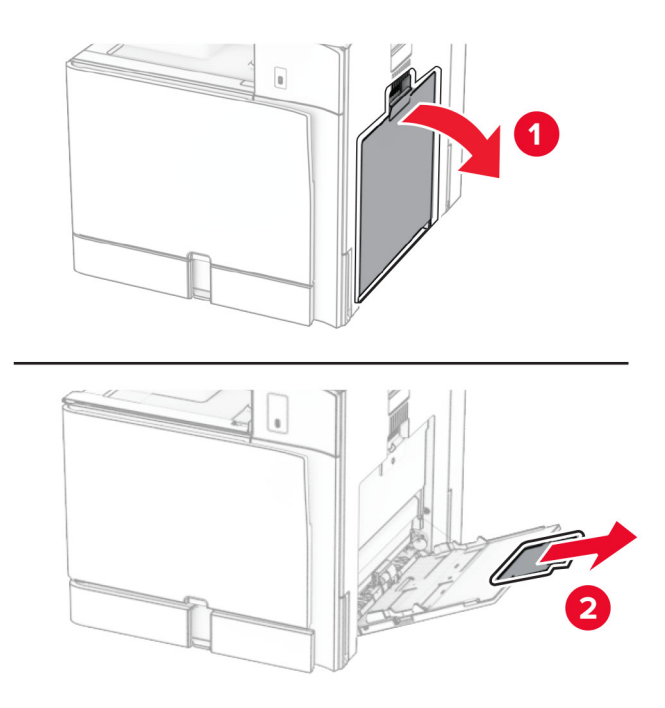

**2** Reglați ghidajele laterale pentru a se potrivi cu dimensiunea hârtiei pe care o încărcați.

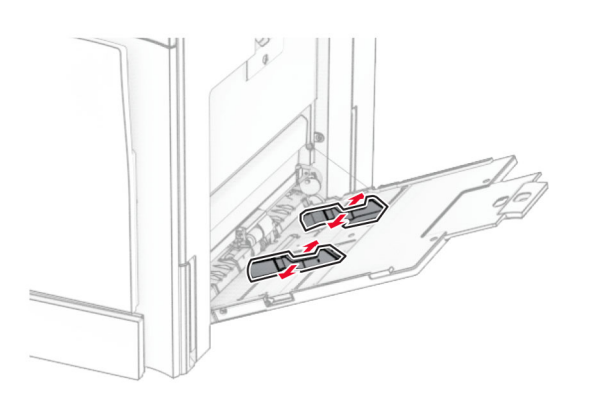

**3** Îndoiți, răsfirați și aliniați marginile hârtiei înainte de a o încărca.

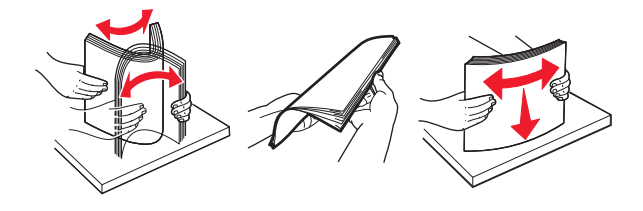

**4** Încărcați hârtia.

**Notă:** Asigurați-vă că ghidajele laterale se potrivesc perfect pe hârtie.

**•** Când încărcați hârtie cu antet, efectuați una dintre următoarele operații:

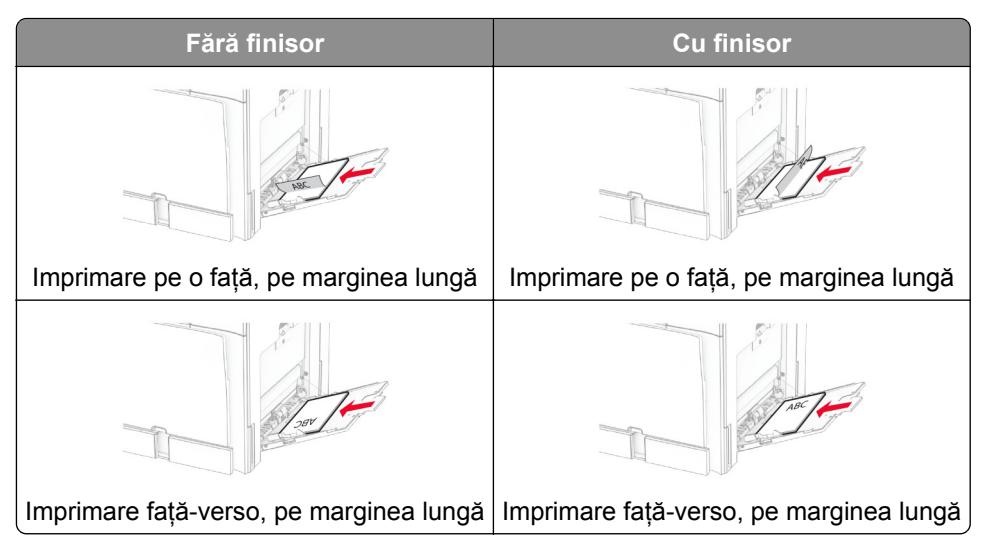

Când încărcați preperforată, efectuați una dintre următoarele operații:

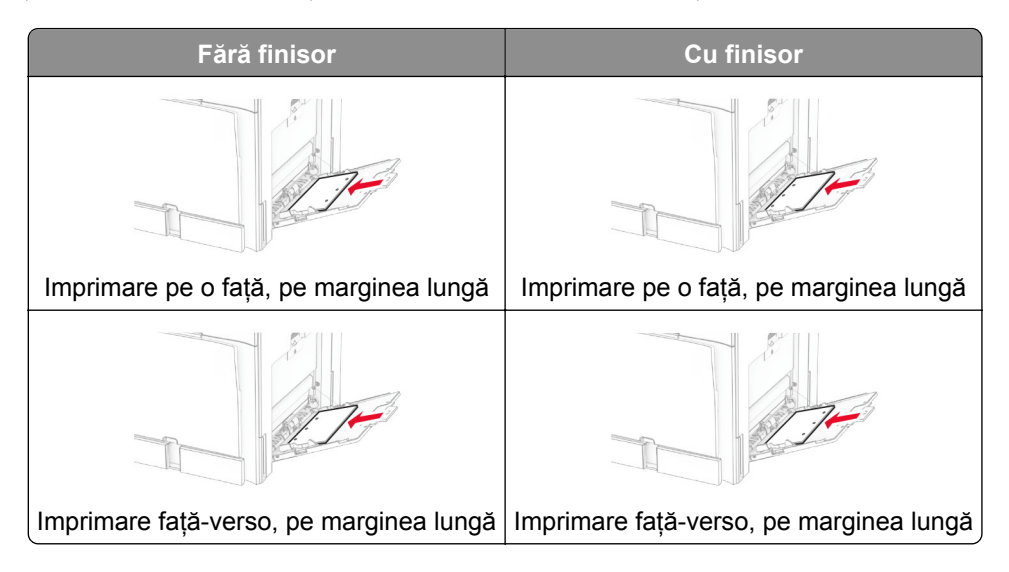

### **Pentru plicuri**

Încărcați plicul cu fața în sus, spre partea din spate a imprimantei. Încărcați mai întâi plicul european cu clapeta în sus, introdusă prima în alimentatorul multifuncțional.

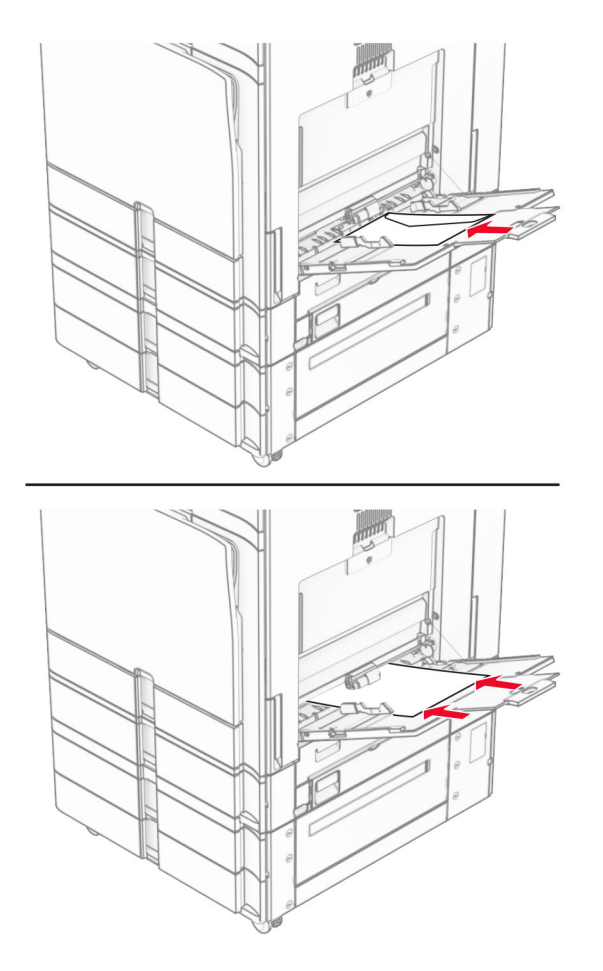

**Notă:** Când este instalat un finisor, imprimanta rotește paginile la 180°.

### **Conectare tăvi**

**1** Deschideți un browser web, apoi tastați adresa IP a imprimantei în câmpul de adrese.

#### **Note:**

- **•** Vizualizați adresa IP a imprimantei pe ecranul de început al acesteia. Adresa IP apare ca patru seturi de numere separate prin puncte, de exemplu, 123.123.123.123.
- **•** Dacă utilizați un server proxy, dezactivați-l temporar pentru a încărca corect pagina web.
- **2** Faceți clic pe **Setări** > **Hârtie** > **Configurație tavă**.
- **3** Setați aceeași dimensiune a hârtiei și același tip de hârtie pe tăvile la care vă conectați.

**Notă:** Asigurați-vă că încărcați tăvile asociate cu aceeași orientare a hârtiei.

- **4** Salvați setările.
- **5** Faceți clic pe **Setări** > **Dispozitiv** > **Întreținere** > **Meniu de configurare** > **Configurație tavă**.
- <span id="page-98-0"></span>**6** Setați opțiunea **Unirea tăvilor** la **Automat**.
- **7** Salvați setările.

Pentru a anula asocierea tăvilor, asigurați-vă că niciuna dintre tăvi nu conține aceeași dimensiune sau aceleași setări pentru tip de hârtie.

**Avertisment - Pericol de deteriorare:** Temperatura cuptorului diferă în funcție de tipul de hârtie specificat. Pentru a evita problemele de imprimare, reglați setarea tipului de hârtie din imprimantă în funcție de hârtia din tavă.

# **Instalarea și actualizarea software-ului, a driverelor și a firmware-ului**

### **Instalarea software-ului pentru imprimantă**

#### **Note:**

- **•** Driverul de imprimare este inclus în pachetul de instalare a software-ului.
- **•** Pentru computere Macintosh cu versiunea MacOS 10.7 sau ulterioară, nu trebuie să instalaţi driverul pentru a imprima pe o imprimantă certificată AirPrint. Dacă doriţi funcţii de imprimare personalizate, descărcaţi driverul de imprimare.
- **1** Obţineţi o copie a pachetului de instalare a software-ului.
	- **•** De pe CD-ul cu software livrat împreună cu imprimanta dvs.
	- **•** Accesaţi **[www.lexmark.com/downloads](http://www.lexmark.com/downloads)**.
- **2** Executaţi programul de instalare a software-ului, apoi urmaţi instrucţiunile de pe ecranul computerului.

### **Instalarea driverului de fax**

- **1** Accesaţi **[www.lexmark.com/downloads](http://www.lexmark.com/downloads)**, căutaţi modelul dvs. de imprimantă şi apoi descărcaţi pachetul de instalare corespunzător.
- **2** De pe computer, faceţi clic pe **Proprietăţi imprimantă**, apoi navigaţi la fila Configuraţie.
- **3** Selectaţi **Fax**, apoi faceţi clic pe **Aplicare**.

### **Adăugarea de imprimante la un computer**

Înainte de a începe, efectuați una dintre următoarele:

- **•** Conectați imprimanta și computerul la aceeași rețea. Pentru informații suplimentare despre conectarea imprimantei la o rețea, consultați ["Conectarea imprimantei la o re](#page-254-0)țea Wi‑Fi" la pagina 255.
- **•** Conectați computerul la imprimantă. Pentru informații suplimentare, consultați ["Conectarea unui computer](#page-256-0) la imprimantă[" la pagina 257.](#page-256-0)
- **•** Conectați imprimanta la computer utilizând un cablu USB. Pentru informații suplimentare, consultați ["Porturile imprimantei" la pagina 69.](#page-68-0)

**Notă:** Cablul USB se comercializează separat.

### **Pentru utilizatorii Windows**

**1** Instalați driverul de imprimantă în computer.

**Notă:** Pentru informații suplimentare, consultați ["Instalarea software-ului pentru imprimant](#page-98-0)ă" la [pagina 99](#page-98-0).

- **2** Deschideți **Imprimante & scanere**, apoi faceți clic pe **Adăugare imprimantă sau scaner**.
- **3** În funcție de conexiunea imprimantei, efectuați una dintre următoarele:
	- **•** Selectați imprimanta din listă, apoi faceți clic pe **Adăugare dispozitiv**.
	- **•** Faceți clic pe **Afișare imprimante Wi-Fi Direct**, selectați o imprimantă, apoi faceți clic pe **Adăugare dispozitiv**.
	- **•** Faceți clic pe **Imprimanta pe care o doresc nu se află în listă** și apoi, din fereastra **Adăugare imprimantă**, faceți următoarele:
		- **a** Selectați **Adăugați o imprimantă utilizând o adresă IP sau un nume de gazdă**, apoi faceți clic pe **Următorul**.
		- **b** În câmpul Tip dispozitiv, selectați **Dispozitiv TCP/IP**.
		- **c** În câmpul Nume de gazdă sau adresă IP, introduceți adresa IP a imprimantei, apoi faceți clic pe **Următorul**.

**Note:**

- **–** Vizualizați adresa IP a imprimantei pe ecranul de început al acesteia. Adresa IP apare ca patru seturi de numere separate prin puncte, de exemplu, 123.123.123.123.
- **–** Dacă utilizați un server proxy, dezactivați-l temporar pentru a încărca corect pagina web.
- **d** Selectați un driver de imprimare și apoi faceți clic pe **Următorul**.
- **e** Selectați **Utilizați driverul de imprimare instalat curent (recomandat)**, apoi faceți clic pe **Următorul**.
- **f** Introduceți un nume de imprimantă și apoi faceți clic pe **Următorul**.
- **g** Faceți clic pe **Finalizare**.

#### **Pentru utilizatorii de Macintosh**

- **1** Deschideți **Imprimante & scanere**.
- **2** Faceți clic pe **Adăugare imprimantă, scaner sau fax**, apoi selectați o imprimantă.
- **3** Din meniul **Adăugare imprimantă**, selectați un driver de imprimare.

#### **Note:**

- **•** Pentru a utiliza driverul de imprimare Macintosh, selectați fie **AirPrint**, fie **Secure AirPrint**.
- **•** Dacă doriți funcții de imprimare personalizate, selectați driverul de imprimare Lexmark. Pentru a instala driverul, consultați ["Instalarea software-ului pentru imprimant](#page-98-0)ă" la pagina 99.
- **4** Adăugați imprimanta.

# **Exportul unui fișier de configurare**

**1** Deschideți un browser web, apoi tastați adresa IP a imprimantei în câmpul de adrese.

#### <span id="page-100-0"></span>**Note:**

- **•** Vizualizați adresa IP a imprimantei pe ecranul de început al acesteia. Adresa IP apare ca patru seturi de numere separate prin puncte, de exemplu, 123.123.123.123.
- **•** Dacă utilizați un server proxy, dezactivați-l temporar pentru a încărca corect pagina web.
- **2** Pe Embedded Web Server, faceți clic pe **Export configurație**.
- **3** Selectați o configurație de exportat.

**Notă:** În funcție de configurația selectată, fișierele sunt fie exportate în format ZIP sau CSV.

### **Importul unui fișier de configurare**

**1** Deschideți un browser web, apoi tastați adresa IP a imprimantei în câmpul de adrese.

**Note:**

- **•** Vizualizați adresa IP a imprimantei pe ecranul de început al acesteia. Adresa IP apare ca patru seturi de numere separate prin puncte, de exemplu, 123.123.123.123.
- **•** Dacă utilizați un server proxy, dezactivați-l temporar pentru a încărca corect pagina web.
- **2** Pe Embedded Web Server, faceți clic pe **Import configurație**.
- **3** Navigați la locația în care este salvat fișierul.

**Notă:** Fișierele sunt salvate într-un format ZIP sau CSV.

**4** Faceți clic pe **Import**.

### **Adăugarea opțiunilor disponibile în driverul de imprimare**

### **Pentru utilizatorii Windows**

- **1** Deschideți folderul de imprimante.
- **2** Selectați imprimanta pe care doriți să o actualizați și apoi alegeți oricare dintre următoarele variante:
	- **•** Pentru Windows 7 sau variante ulterioare, selectați **Proprietăți imprimantă**.
	- **•** Pentru versiuni anterioare, selectați **Proprietăți**.
- **3** Navigați la fila **Configurație**, apoi selectați **Actualizare imediată** ‑ **Interogare imprimantă**.
- **4** Aplicați modificările.

### **Pentru utilizatorii de Macintosh**

- **1** Deschideți **Imprimante & scanere**.
- **2** Faceți clic pe **Adăugare imprimantă, scaner sau fax**, apoi selectați o imprimantă.
- **3** Alegeți un driver de imprimare.
- **4** Aplicați modificările.

# **Actualizarea firmware-ului**

### **Actualizarea firmware-ului utilizând panoul de control**

#### **Utilizarea centrului de notificări**

Această metodă este valabilă numai pentru unele modele de imprimantă.

**1** De la panoul de control, navigați la centrul de notificări și selectați **Actualizare firmware disponibilă**.

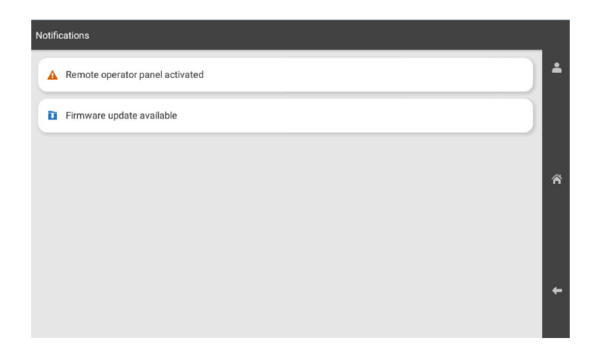

**2** Selectați **Instalați acum**.

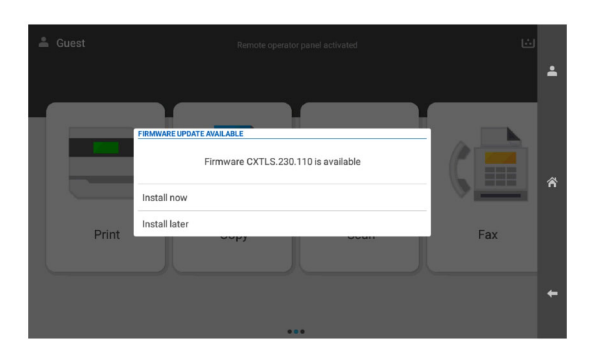

Imprimanta se resetează automat după actualizare.

#### **Utilizarea meniului Settings (Setări)**

- **1** Din panoul de control al imprimantei, navigați la **Setări** > **Dispozitiv** > **Actualizare firmware**.
- **2** În funcție de modelul de imprimantă, selectați **Căutați actualizări** sau **Căutați actualizări acum**.
- **3** Dacă este disponibilă o nouă actualizare, selectați **Instalați acum**.

Imprimanta se resetează automat după actualizare.

### **Actualizarea firmware-ului utilizând Embedded Web Server**

Înainte de a începe, asigurați-vă că:

**•** Ați descărcat cel mai recent firmware de imprimantă de la **<https://support.lexmark.com>** și l-ați salvat pe unitatea flash sau pe computer.

**Notă:** Pentru a instala firmware-ul imprimantei, extrageți fișierul firmware FLS din pachetul ZIP.

**•** Nu utilizați un cod special pe imprimantă pentru a evita pierderea acestei funcții.

**Avertisment - Pericol de deteriorare:** Asigurați-vă că toate imprimantele care primesc actualizări de firmware sunt pornite pe durata întregului proces de actualizare firmware. Oprirea unei imprimante în timpul unei actualizări de firmware o poate afecta sever.

Dacă imprimanta este conectată la rețea atunci când verificați dacă există actualizări, nu este necesară descărcarea firmware-ului.

**1** Deschideți un browser web, apoi tastați adresa IP a imprimantei în câmpul de adrese.

**Note:**

- **•** Vizualizați adresa IP a imprimantei pe ecranul de început al acesteia. Adresa IP apare ca patru seturi de numere separate prin puncte, de exemplu, 123.123.123.123.
- **•** Dacă utilizați un server proxy, dezactivați-l temporar pentru a încărca corect pagina web.
- **2** Faceți clic pe **Dispozitiv**.
- **3** Derulați în jos și faceți clic pe **Actualizare firmware**.
- **4** În funcție de modelul de imprimantă, faceți clic pe **Căutați actualizări** sau **Căutați actualizări acum**. Dacă este disponibilă o nouă actualizare, faceți clic pe **Sunt de acord, începe instalarea**.

Imprimanta se resetează automat după actualizare.

# **Instalarea opțiunilor hardware**

### **Instalarea tăvii opționale de 550 de coli**

**ATENŢIE - PERICOL DE ELECTROCUTARE:** Pentru a evita pericolul de electrocutare, dacă accesați placa de control sau instalați dispozitive hardware sau de memorie opționale la un anumit timp după configurarea imprimantei, înainte de a continua opriți imprimanta și deconectați cablul de tensiune de la priza electrică. Dacă aveți alte dispozitive conectate la imprimantă, închideți-le și pe acestea și deconectați cablurile care duc la imprimantă.

**Notă:** Această acțiune necesită o șurubelniță cu cap plat.

**1** Opriți imprimanta.

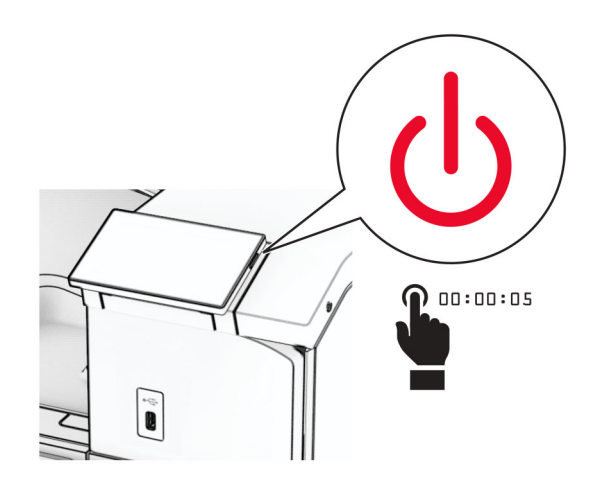

Deconectați cablul de alimentare din priza electrică, apoi de la imprimantă.

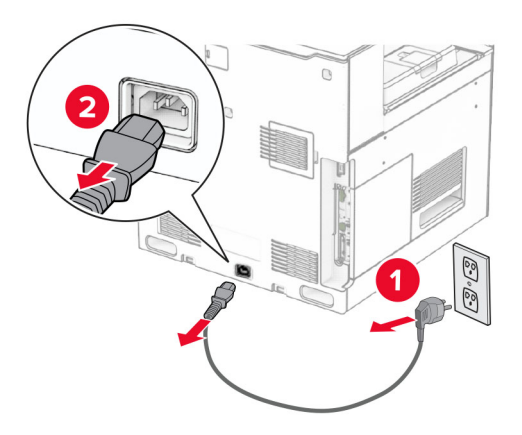

Despachetați tava opțională de 550 de coli.

**Notă:** Pentru a evita deteriorarea tăvii, prindeți părțile din față și din spate la ridicarea tăvii.

Atașați capacul din dreapta al tăvii.

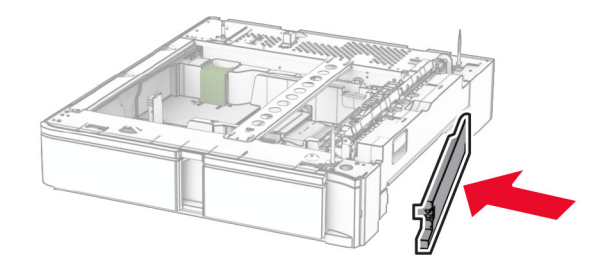

Trageți afară suportul pentru hârtie din tava de 550 de coli.

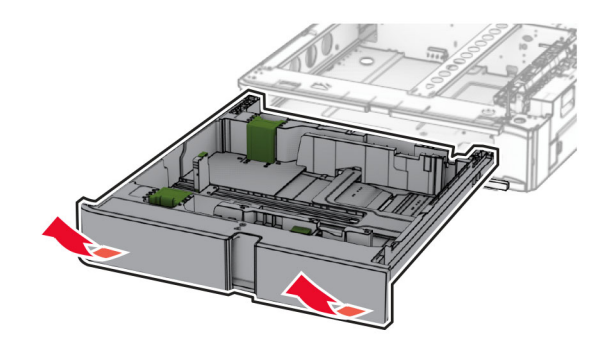

Îndepărtați capacul superior al tăvii.

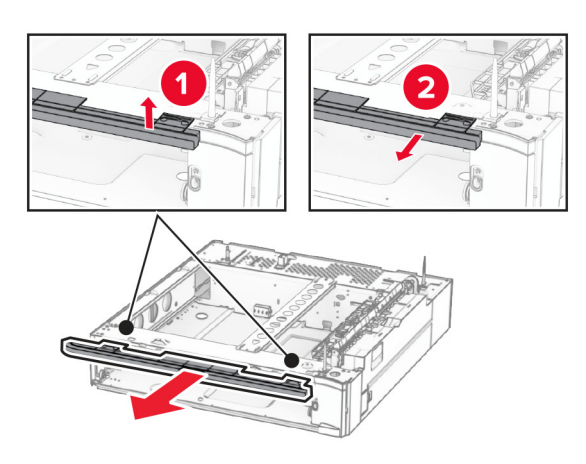

Scoateți șuruburile.

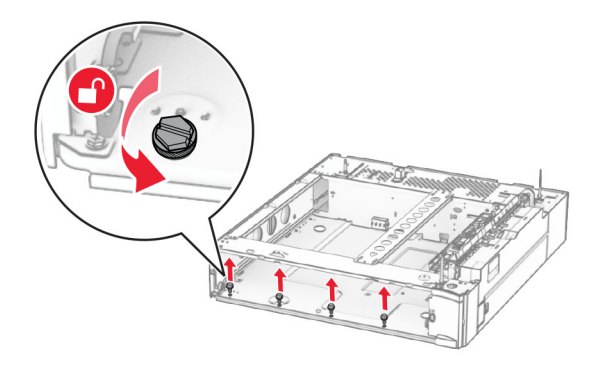

Atașați capacul inferior al tăvii.

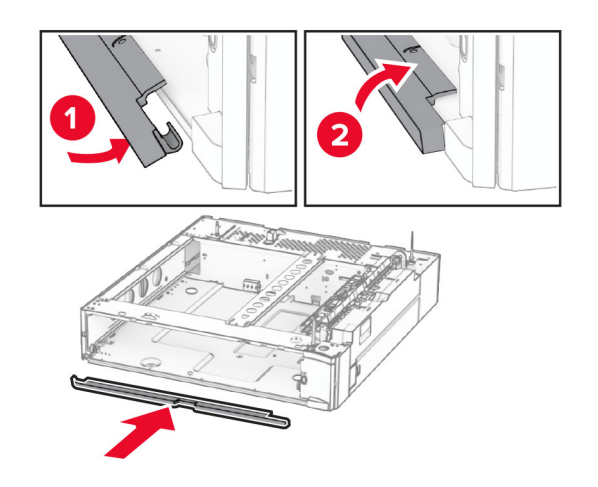

Instalați șuruburile.

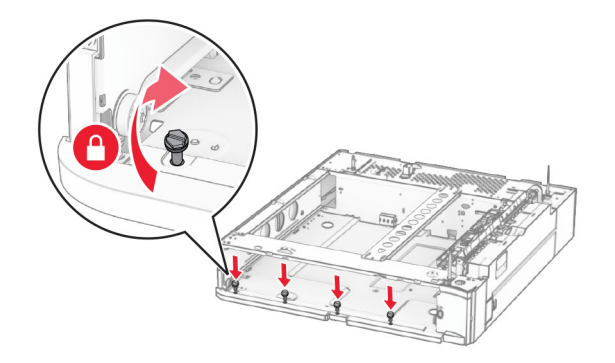

Atașați capacul superior al tăvii.

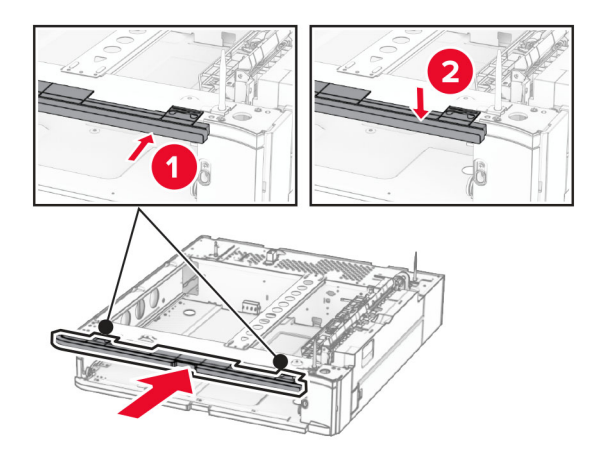

- Introduceți suportul de hârtie pentru 550 de coli.
- Scoateți capacul de sub partea dreaptă a imprimantei.

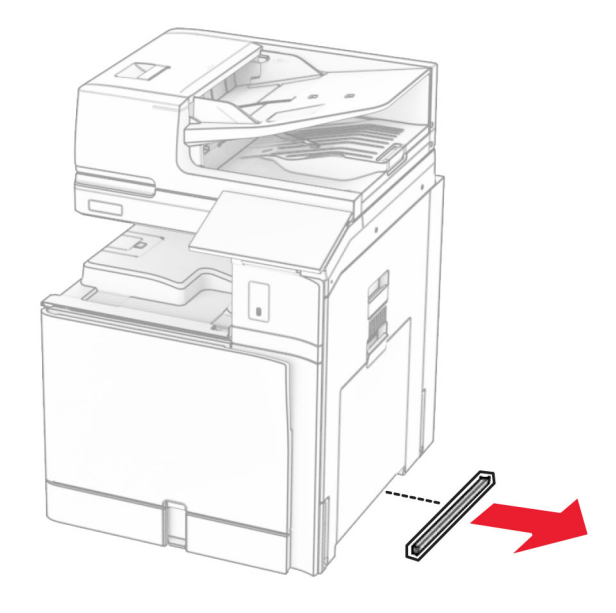

Aliniați imprimanta cu tava de 550 de coli și coborâți-o în locația sa.

**ATENŢIE - PERICOL DE ACCIDENTARE:** Dacă imprimanta cântărește mai mult de 20 kg (44 lb), poate fi nevoie de două sau mai multe persoane pentru a o ridica în siguranță.

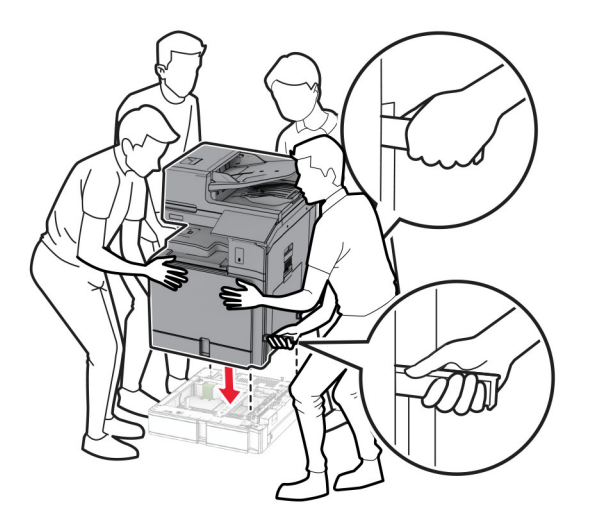

**14** Scoateți suportul standard pentru hârtie.

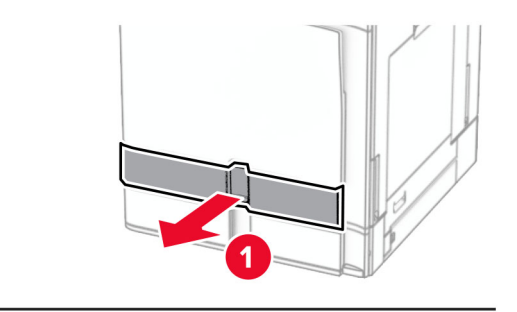

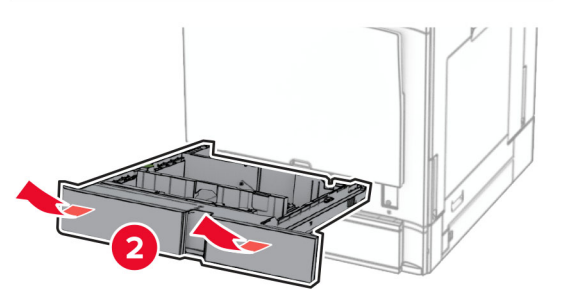

**15** Fixați tava de 550 de coli în imprimantă.

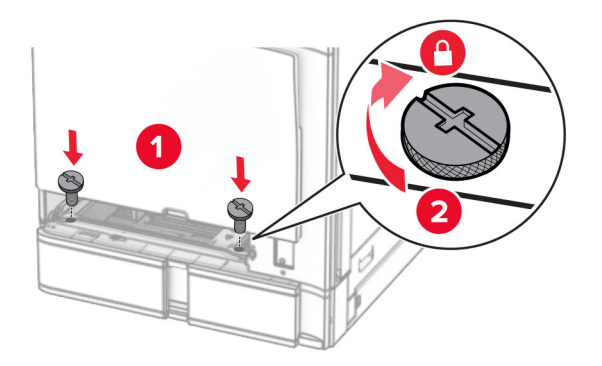

**16** Introduceți suportul standard pentru hârtie.

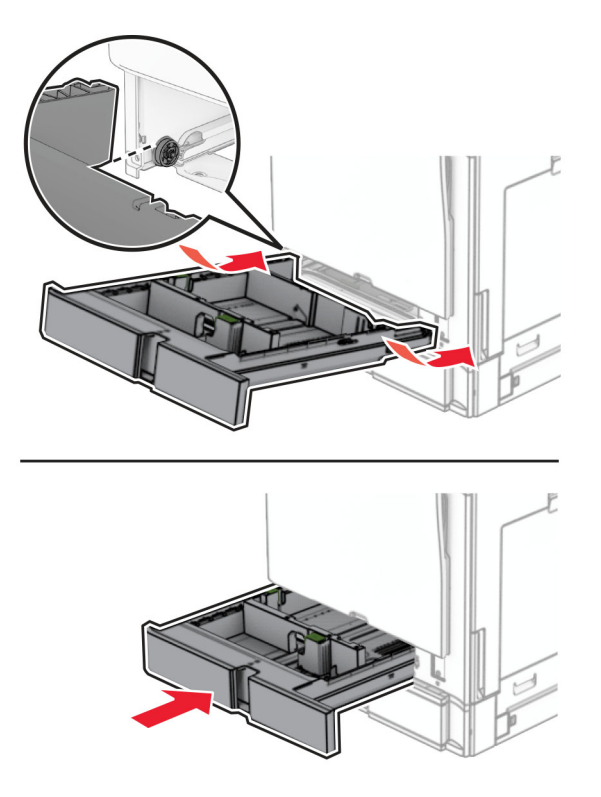

**17** Fixați partea din spate a tăvii de 550 de coli pe imprimantă.

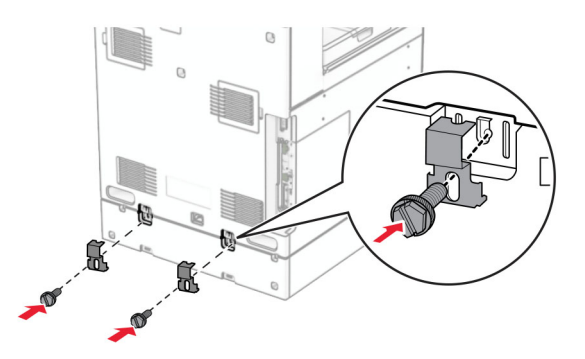

**18** Conectați un capăt al cablului de alimentare la imprimantă și apoi pe celălalt la priza electrică.

**ATENŢIE - PERICOL DE ACCIDENTARE:** Pentru a evita pericolul de incendiu sau de electrocutare, conectați cablul de tensiune direct la o priză electrică legată corespunzător la masă și cu parametri nominali corespunzători, aflată în apropierea produsului și ușor accesibilă.

**19** Porniți imprimanta.

Adăugați tava în driverul de imprimare pentru a o face disponibilă pentru lucrările de imprimare. Pentru informații suplimentare, consultați "Adăugarea opț[iunilor disponibile în driverul de imprimare" la pagina 101](#page-100-0).
# **Instalarea tăvii de 2 x 550 de coli**

**ATENŢIE - PERICOL DE ELECTROCUTARE:** Pentru a evita pericolul de electrocutare, dacă accesați placa de control sau instalați dispozitive hardware sau de memorie opționale la un anumit timp după configurarea imprimantei, înainte de a continua opriți imprimanta și deconectați cablul de tensiune de la priza electrică. Dacă aveți alte dispozitive conectate la imprimantă, închideți-le și pe acestea și deconectați cablurile care duc la imprimantă.

### **Note:**

- **•** Această opțiune trebuie instalată întotdeauna împreună cu o tavă opțională de 550 de coli. Plasați această opțiune în partea de jos a configurației.
- **•** Dacă o tavă de 550 de coli este deja instalată, îndepărtați tava, scoateți capacul lateral al tăvii, scoateți capacul tăvii inferioare, apoi așezați tava deasupra acestei opțiuni.
- **•** Această acțiune necesită o șurubelniță cu cap plat.
- **1** Opriți imprimanta.

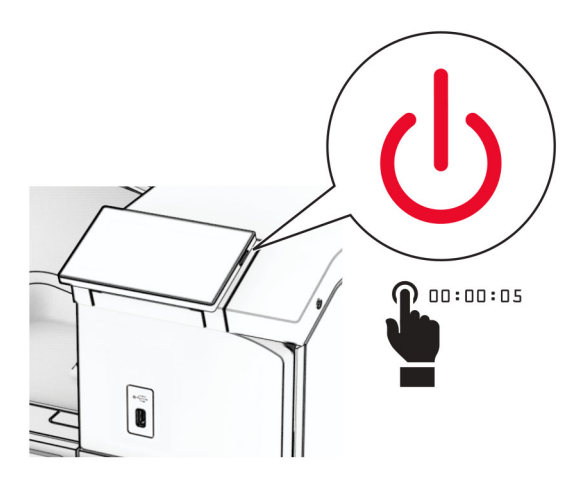

**2** Deconectați cablul de alimentare din priza electrică, apoi de la imprimantă.

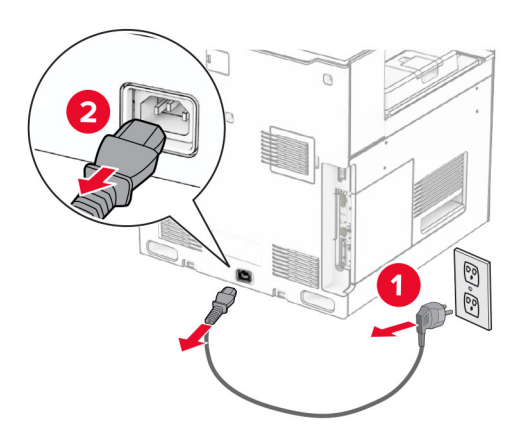

**3** Despachetați tava de 2 x 550 de coli, apoi îndepărtați toate materialele de ambalare.

**4** Blocați rotilele pentru a preveni deplasarea tăvii de 2 x 550 de coli.

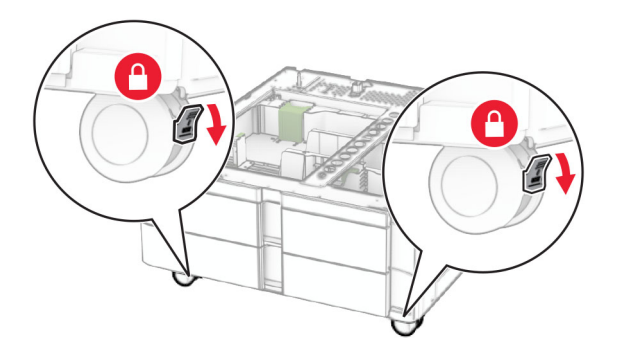

**5** Aliniați tava de 550 de coli cu tava de 2 x 550 de coli, apoi coborâți-o în locația sa. **Notă:** Pentru a evita deteriorarea tăvii, prindeți părțile din față și din spate la ridicarea tăvii.

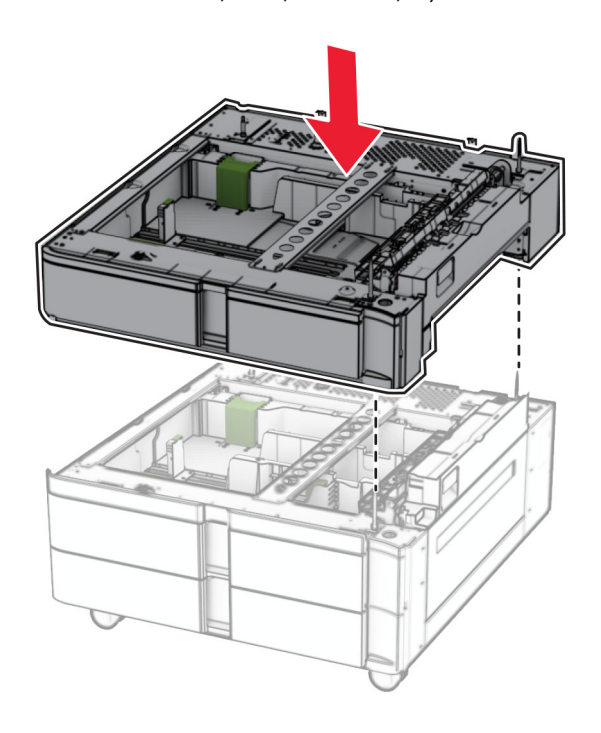

Trageți afară suportul pentru hârtie din tava de 550 de coli.

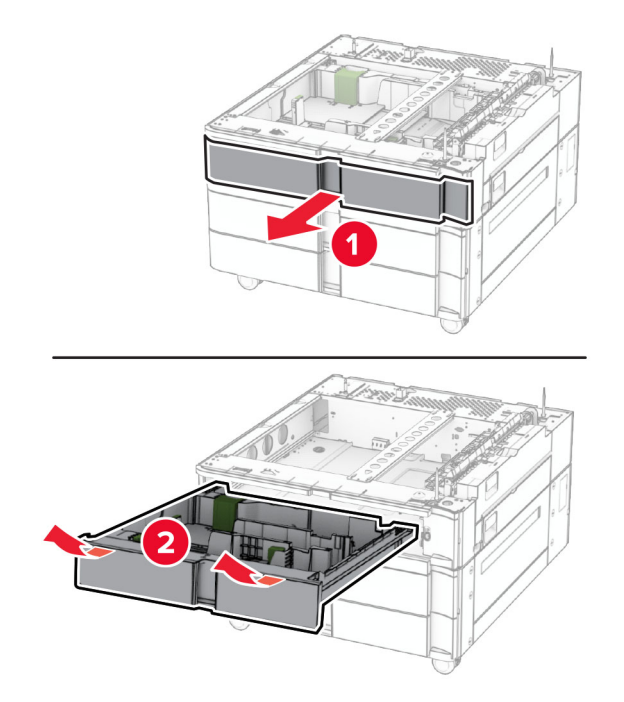

Fixați tava de 550 de coli în tava de 2 x 550 de coli.

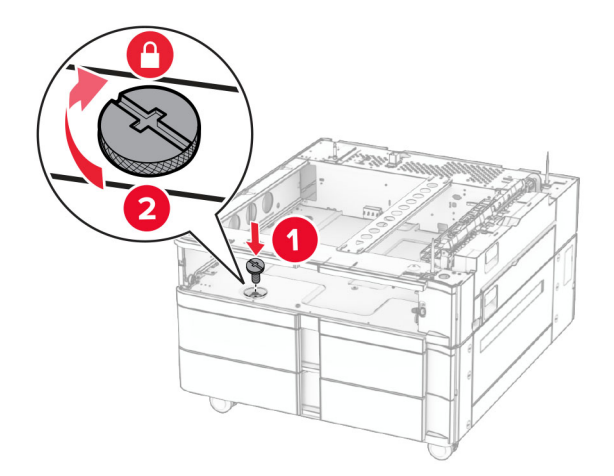

Introduceți suportul de hârtie pentru 550 de coli.

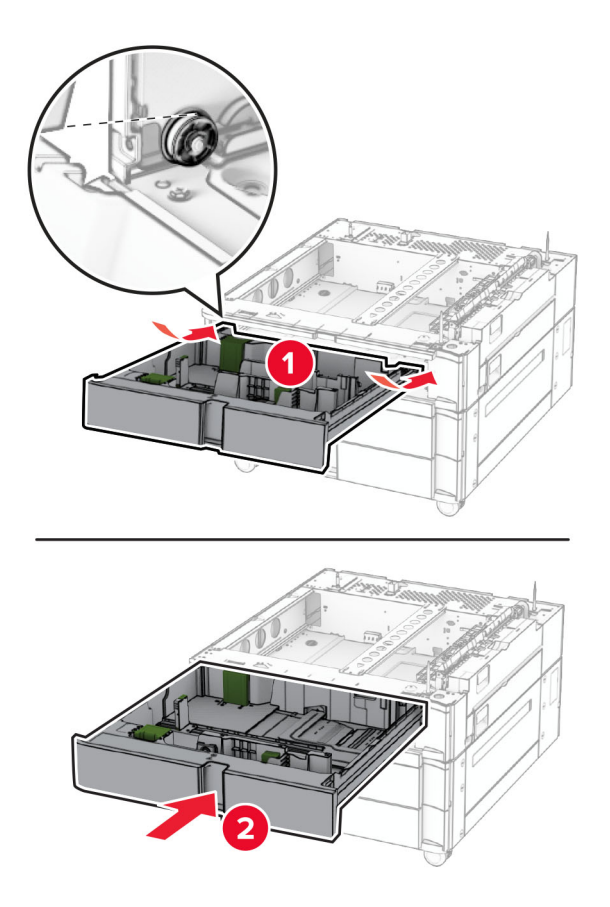

Fixați partea din spate a tăvii de 550 de coli în tava de 2 x 550 de coli.

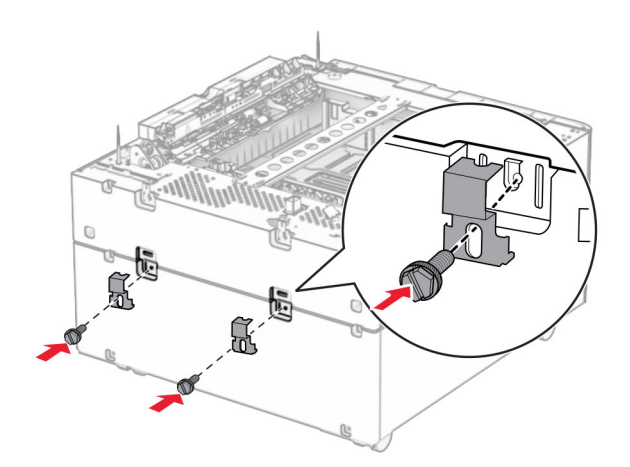

**10** Scoateți capacul de sub partea dreaptă a imprimantei.

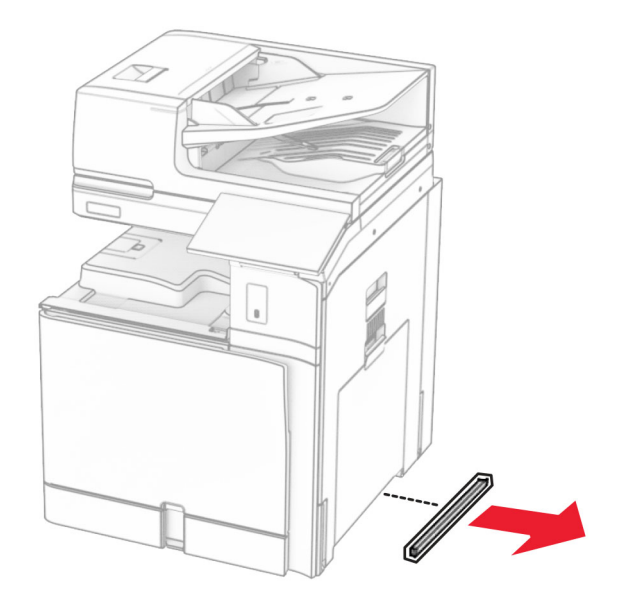

**11** Aliniați imprimanta cu tăvile opționale și coborâți imprimanta în locația sa.

**ATENȚIE - PERICOL DE ACCIDENTARE:** Dacă imprimanta cântărește mai mult de 20 kg (44 lb), poate fi nevoie de două sau mai multe persoane pentru a o ridica în siguranță.

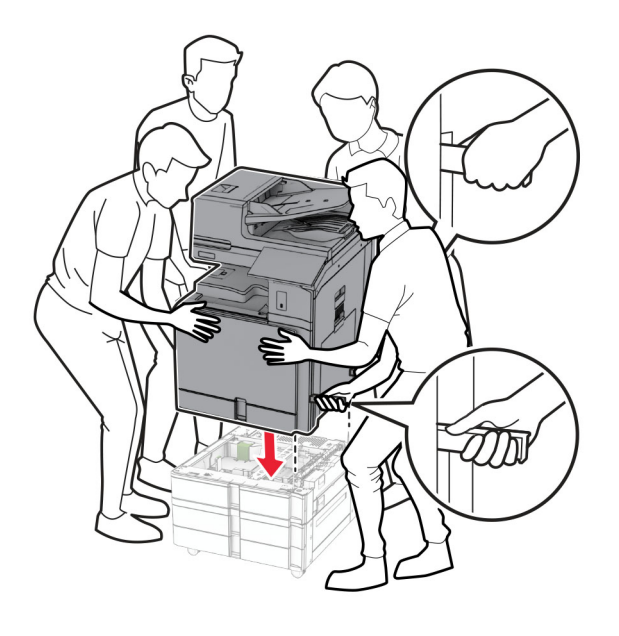

Scoateți suportul standard pentru hârtie.

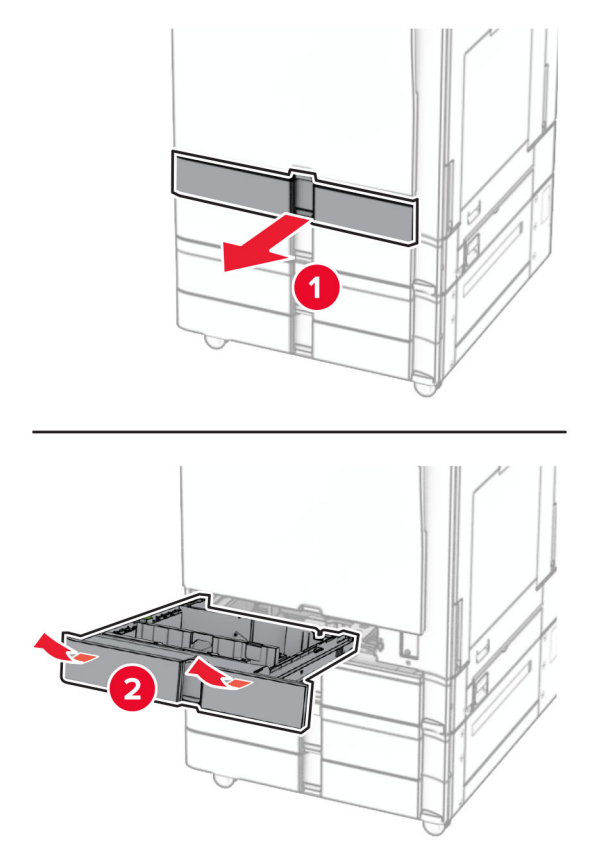

Fixați tava de 550 de coli în imprimantă.

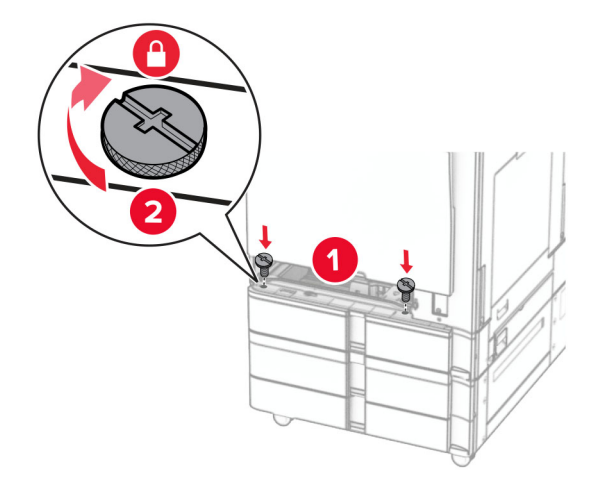

Introduceți suportul standard pentru hârtie.

**15** Fixați partea din spate a tăvii de 550 de coli pe imprimantă.

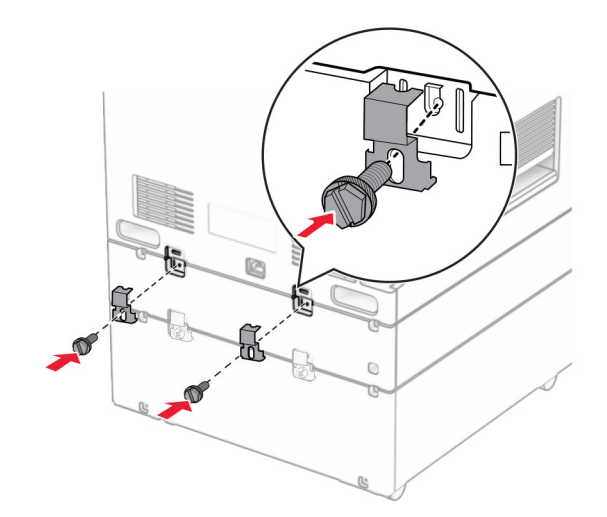

- **16** Conectați un capăt al cablului de alimentare la imprimantă și apoi pe celălalt la priza electrică.
	- **ATENŢIE PERICOL DE ACCIDENTARE:** Pentru a evita pericolul de incendiu sau de electrocutare, conectați cablul de tensiune direct la o priză electrică legată corespunzător la masă și cu parametri nominali corespunzători, aflată în apropierea produsului și ușor accesibilă.
- **17** Porniți imprimanta.

Adăugați tava în driverul de imprimare pentru a o face disponibilă pentru lucrările de imprimare. Pentru informații suplimentare, consultați "Adăugarea opț[iunilor disponibile în driverul de imprimare" la pagina 101](#page-100-0).

## **Instalarea tăvilor în tandem de 2000 de coli**

**ATENŢIE - PERICOL DE ELECTROCUTARE:** Pentru a evita pericolul de electrocutare, dacă accesați placa de control sau instalați dispozitive hardware sau de memorie opționale la un anumit timp după configurarea imprimantei, înainte de a continua opriți imprimanta și deconectați cablul de tensiune de la priza electrică. Dacă aveți alte dispozitive conectate la imprimantă, închideți-le și pe acestea și deconectați cablurile care duc la imprimantă.

#### **Note:**

- **•** Această opțiune trebuie instalată întotdeauna împreună cu o tavă opțională de 550 de coli. Plasați această opțiune în partea de jos a configurației.
- **•** Dacă o tavă de 550 de coli este deja instalată, îndepărtați tava, scoateți capacul lateral al tăvii, scoateți capacul tăvii inferioare, apoi așezați tava deasupra acestei opțiuni.
- **•** Această acțiune necesită o șurubelniță cu cap plat.
- **1** Opriți imprimanta.

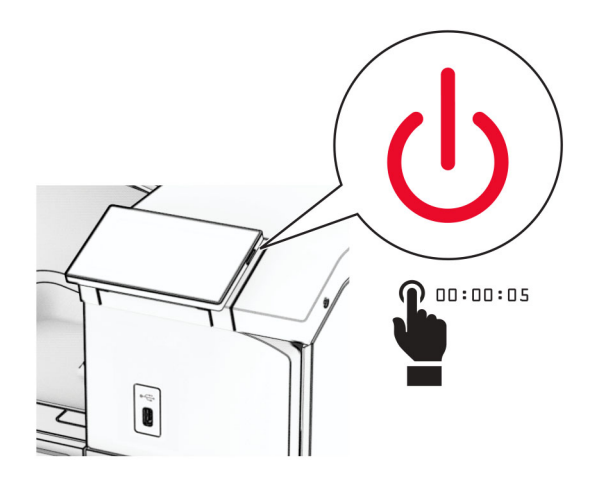

**2** Deconectați cablul de alimentare din priza electrică, apoi de la imprimantă.

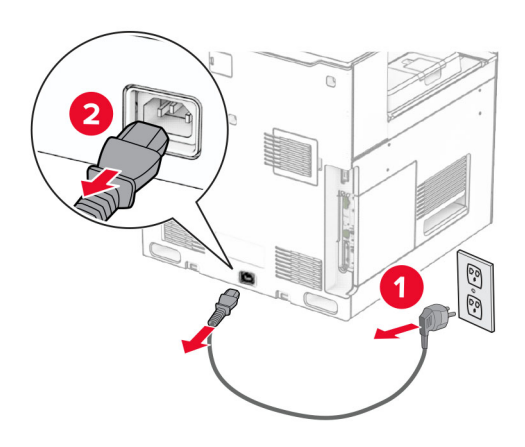

**3** Despachetați tăvile în tandem, apoi îndepărtați toate materialele de ambalare.

**4** Blocați rotilele pentru a preveni deplasarea tăvilor în tandem.

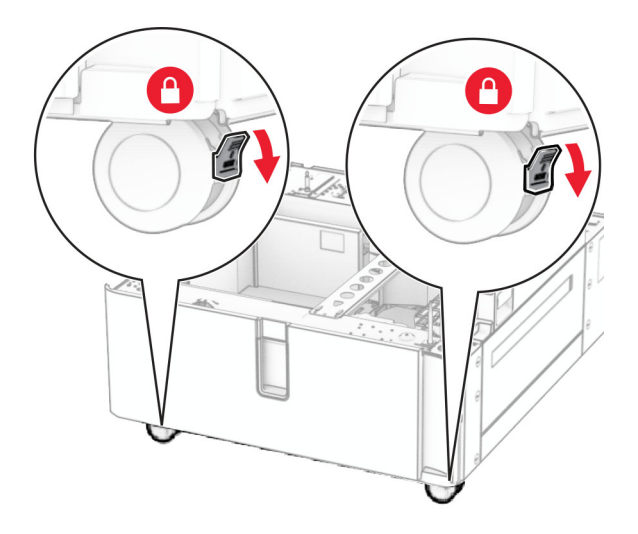

D

**5** Aliniați tava de 550 de coli cu tăvile în tandem, apoi coborâți-o în locația sa.

**Notă:** Pentru a evita deteriorarea tăvii, prindeți părțile din față și din spate la ridicarea tăvii.

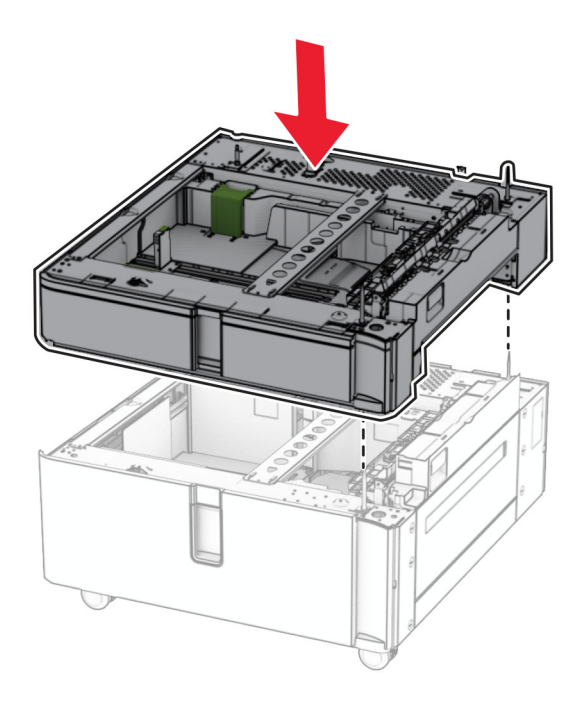

Trageți afară suportul pentru hârtie din tava de 550 de coli.

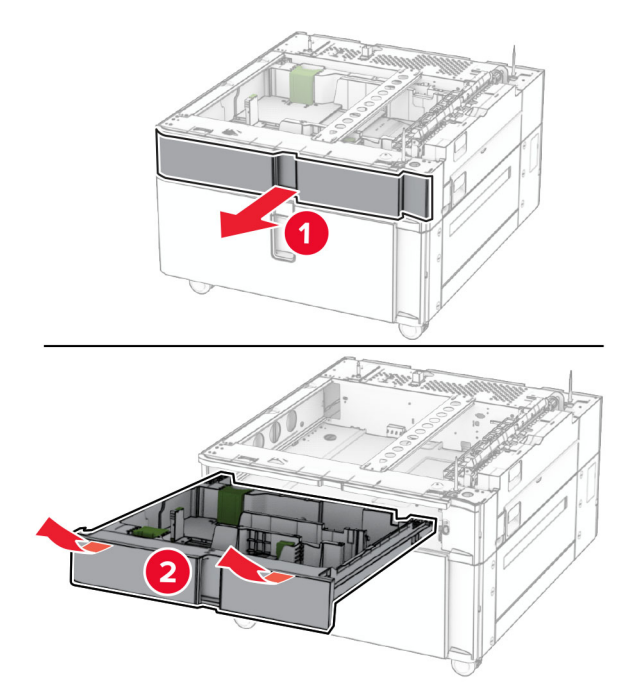

Fixați tava de 550 de coli în tăvile în tandem.

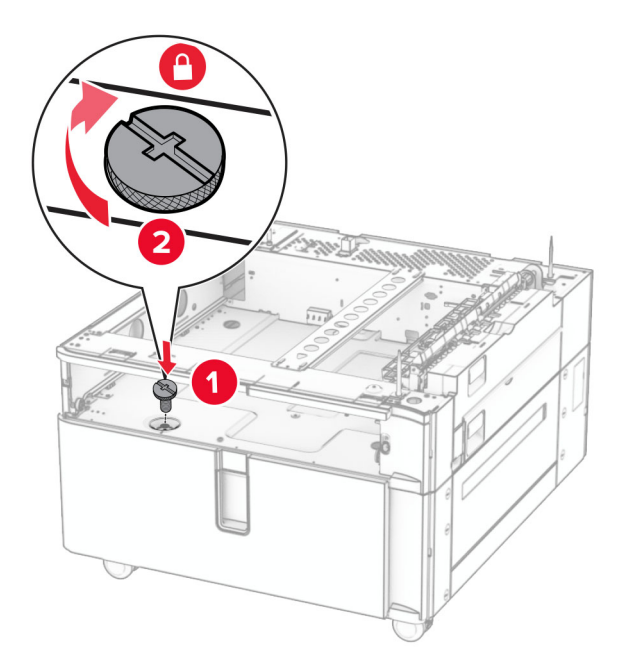

Introduceți suportul pentru hârtie.

**9** Fixați partea din spate a tăvii de 550 de coli în tăvile în tandem.

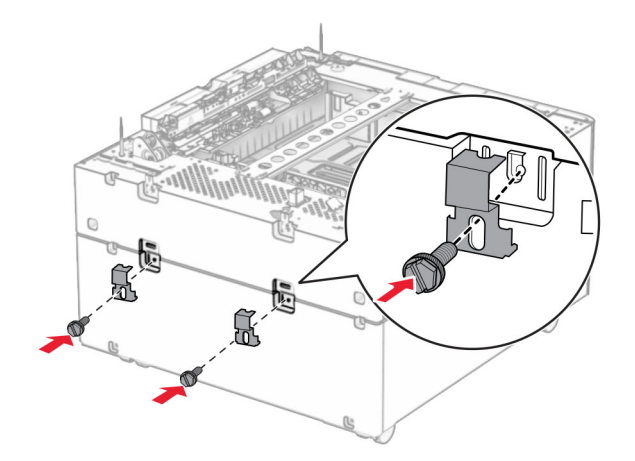

**10** Scoateți capacul de sub partea dreaptă a imprimantei.

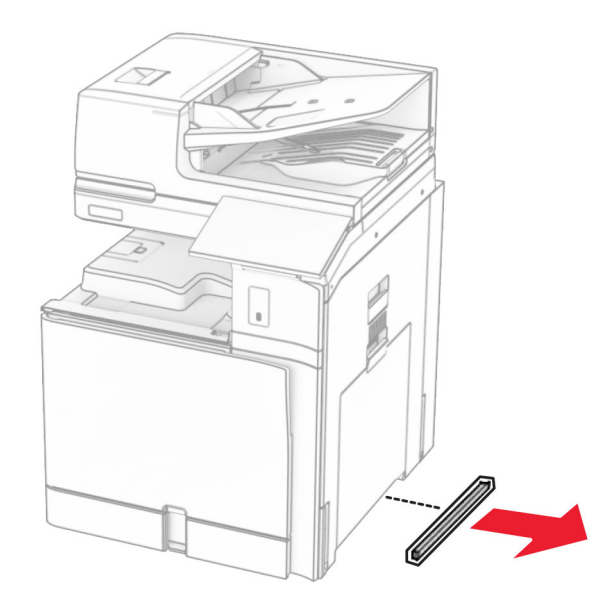

**11** Aliniați imprimanta cu tăvile opționale și coborâți imprimanta în locația sa.

**ATENŢIE - PERICOL DE ACCIDENTARE:** Dacă imprimanta cântărește mai mult de 20 kg (44 lb), poate fi nevoie de două sau mai multe persoane pentru a o ridica în siguranță.

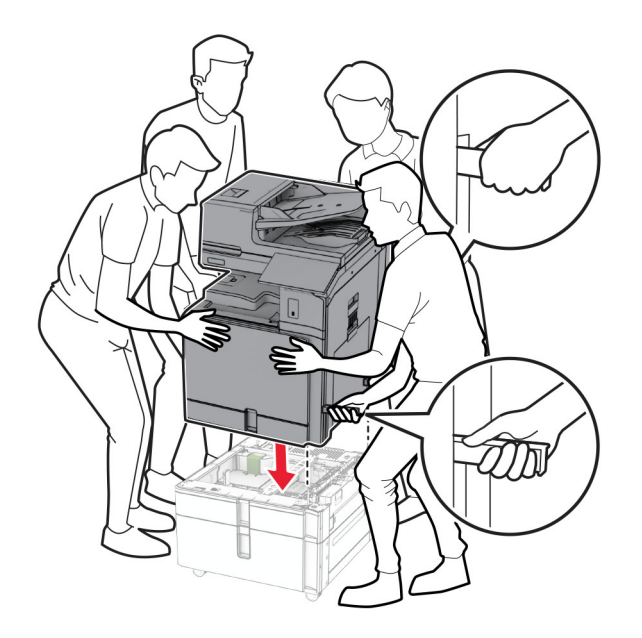

**12** Trageți afară tava standard.

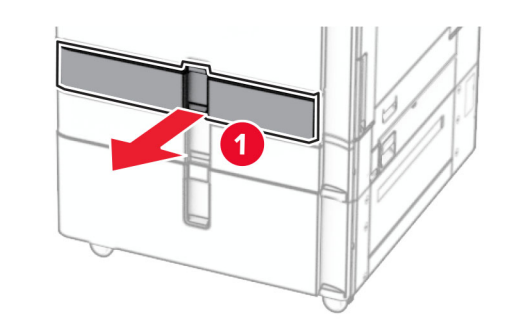

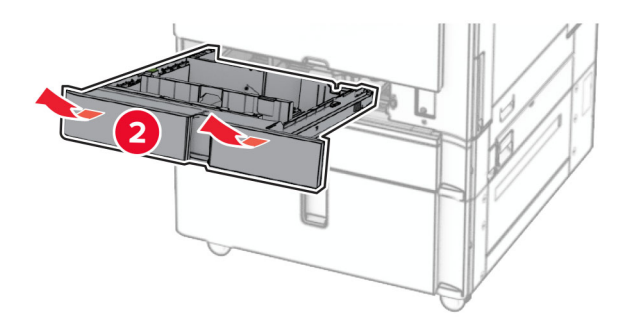

**13** Fixați tava de 550 de coli în imprimantă.

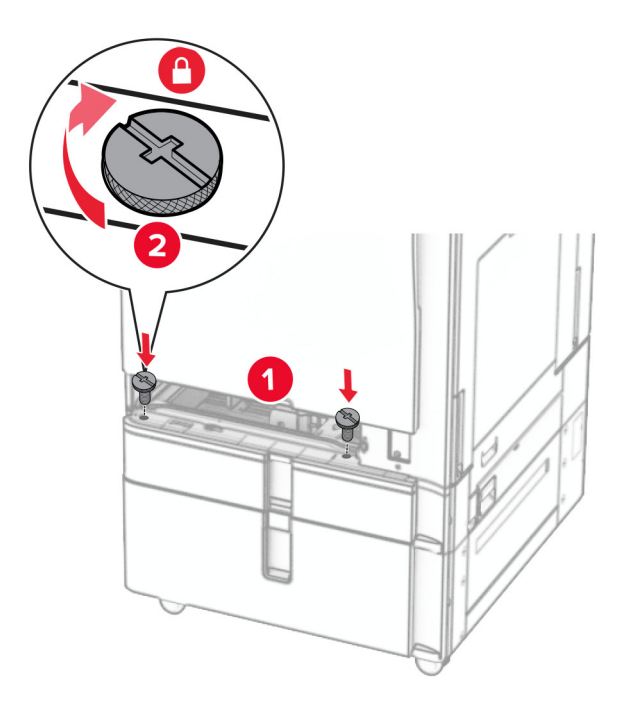

- **14** Introduceți tava.
- **15** Fixați partea din spate a tăvii de 550 de coli pe imprimantă.

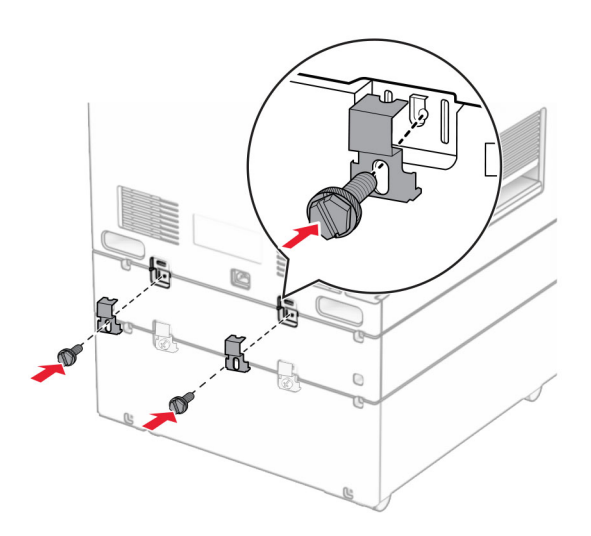

**16** Conectați un capăt al cablului de alimentare la imprimantă și apoi pe celălalt la priza electrică.

**ATENŢIE - PERICOL DE ACCIDENTARE:** Pentru a evita pericolul de incendiu sau de electrocutare, conectați cablul de tensiune direct la o priză electrică legată corespunzător la masă și cu parametri nominali corespunzători, aflată în apropierea produsului și ușor accesibilă.

**17** Porniți imprimanta.

Adăugați tava în driverul de imprimare pentru a o face disponibilă pentru lucrările de imprimare. Pentru informații suplimentare, consultați "Adăugarea opț[iunilor disponibile în driverul de imprimare" la pagina 101](#page-100-0).

## **instalarea dulapului**

**ATENŢIE - PERICOL DE ELECTROCUTARE:** Pentru a evita pericolul de electrocutare, dacă accesați placa de control sau instalați dispozitive hardware sau de memorie opționale la un anumit timp după configurarea imprimantei, înainte de a continua opriți imprimanta și deconectați cablul de tensiune de la priza electrică. Dacă aveți alte dispozitive conectate la imprimantă, închideți-le și pe acestea și deconectați cablurile care duc la imprimantă.

### **Note:**

- **•** Această opțiune trebuie instalată întotdeauna împreună cu o tavă de 550 de coli. Plasați această opțiune în partea de jos a configurației.
- **•** Dacă o tavă de 550 de coli este deja instalată, îndepărtați tava, scoateți capacul tăvii inferioare, apoi așezați tava deasupra acestei opțiuni.
- **•** Această acțiune necesită o șurubelniță cu cap plat.
- **1** Despachetați și apoi asamblați dulapul.
- **2** Opriți imprimanta.

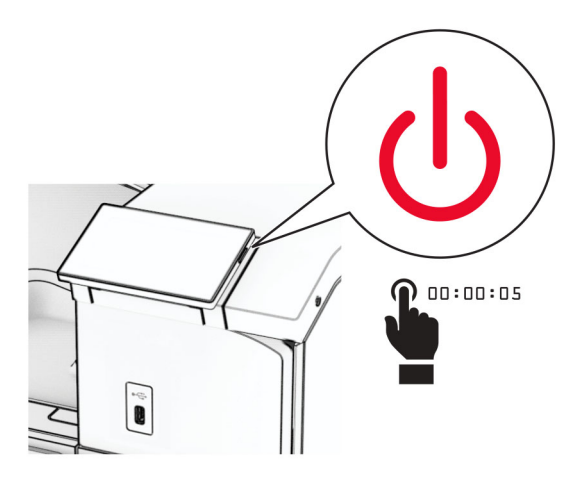

**3** Deconectați cablul de alimentare din priza electrică, apoi de la imprimantă.

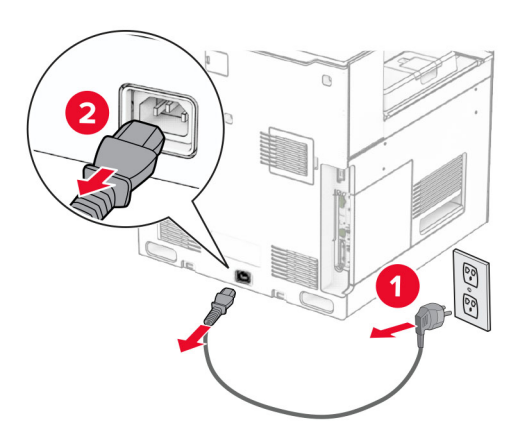

**4** Blocați rotilele pentru a preveni deplasarea dulapului.

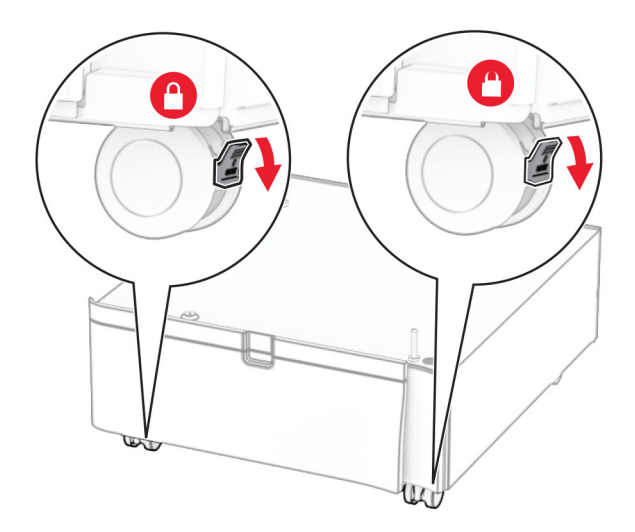

**5** Atașați capacul lateral al tăvii de 550 de coli.

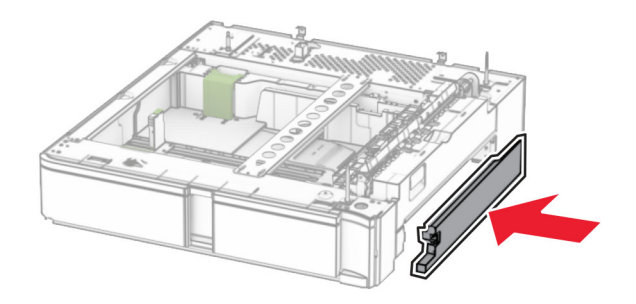

**6** Aliniați tava cu dulapul și coborâți-o în locația sa.

**Notă:** Pentru a evita deteriorarea tăvii, prindeți părțile din față și din spate la ridicarea tăvii.

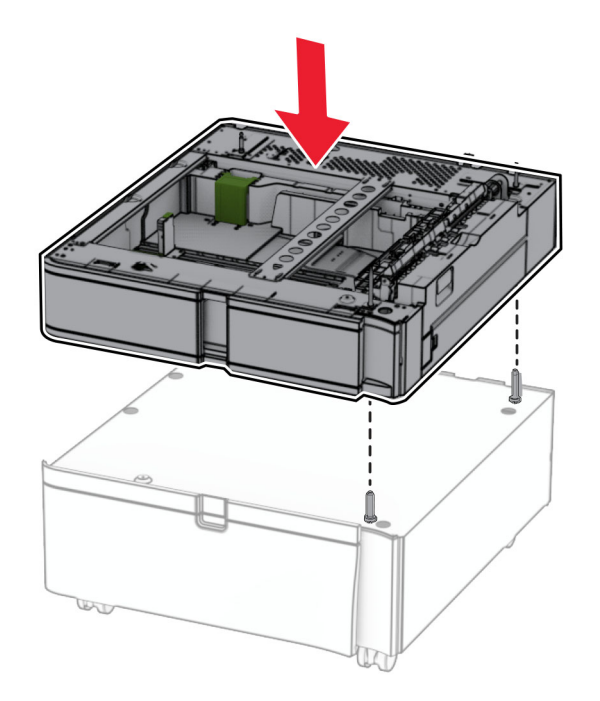

**7** Scoateți suportul pentru hârtie.

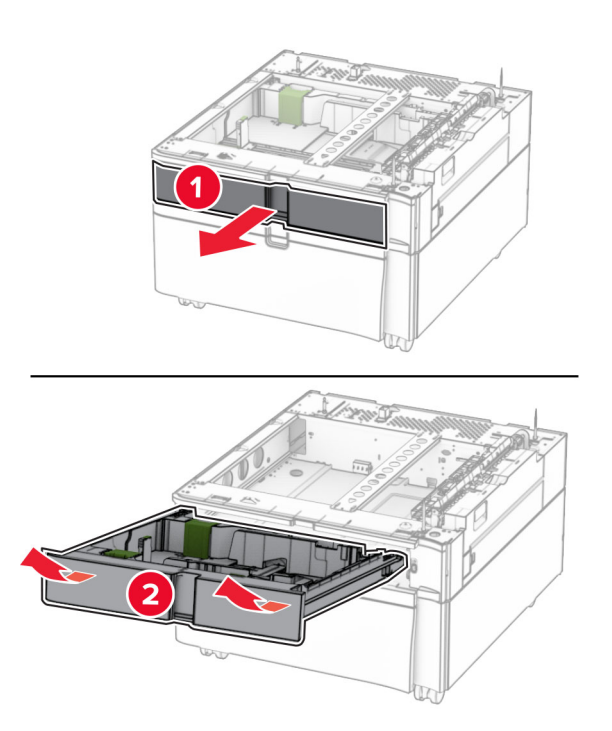

Fixați tava pe dulap.

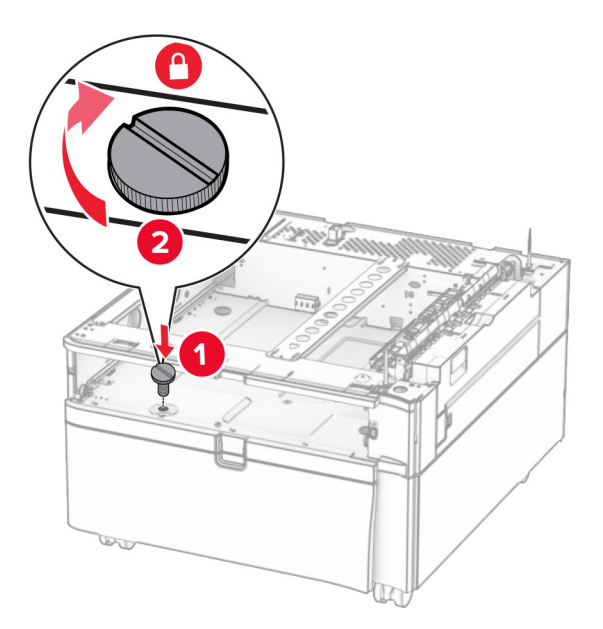

- Introduceți suportul pentru hârtie.
- Fixați partea din spate a tăvii pe dulap.

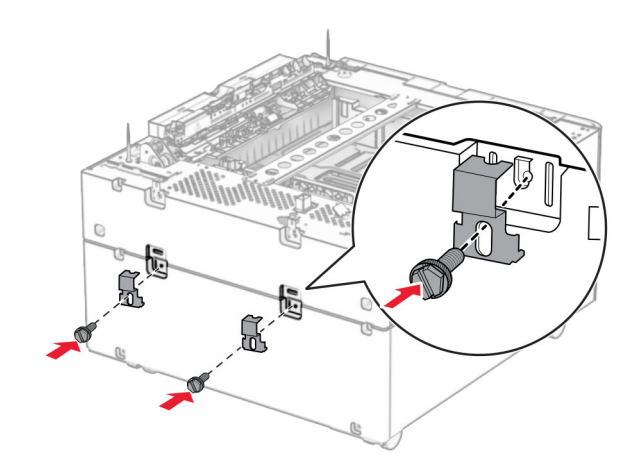

**11** Scoateți capacul de sub partea dreaptă a imprimantei.

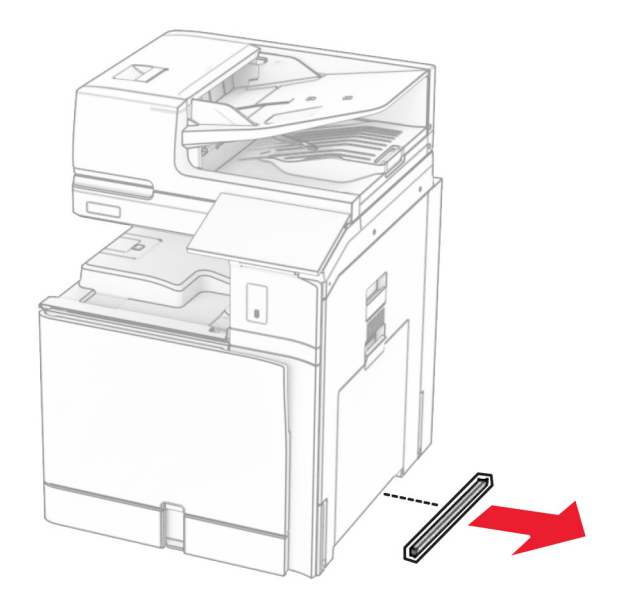

**12** Aliniați imprimanta cu dulapul și tava, apoi coborâți-o în locația sa.

**ATENŢIE - PERICOL DE ACCIDENTARE:** Dacă imprimanta cântărește mai mult de 20 kg (44 lb), poate fi nevoie de două sau mai multe persoane pentru a o ridica în siguranță.

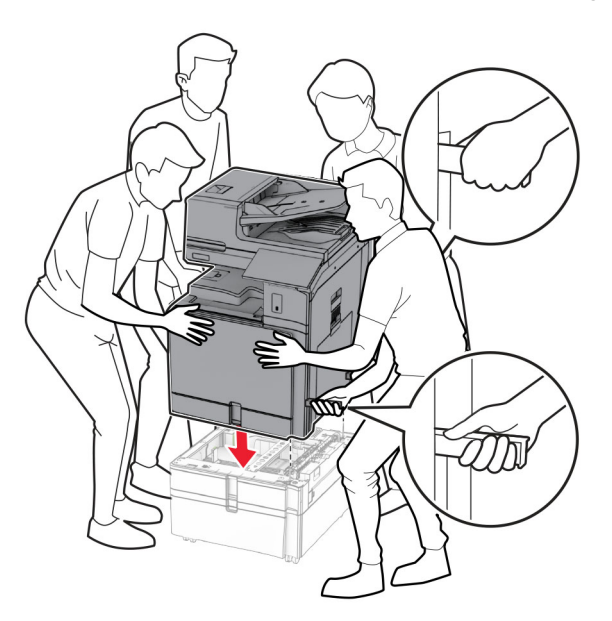

**13** Scoateți suportul standard pentru hârtie.

Fixați tava de 550 de coli în imprimantă.

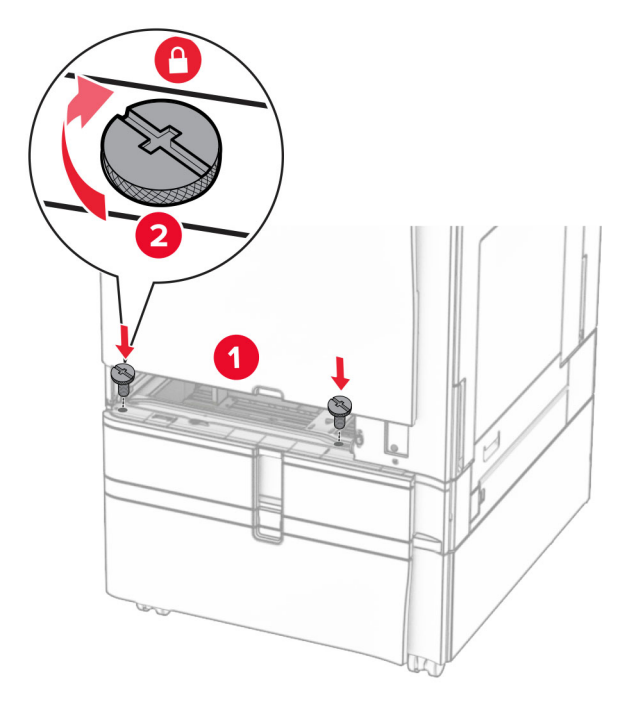

- Introduceți suportul standard pentru hârtie.
- Fixați partea din spate a tăvii de 550 de coli pe imprimantă.

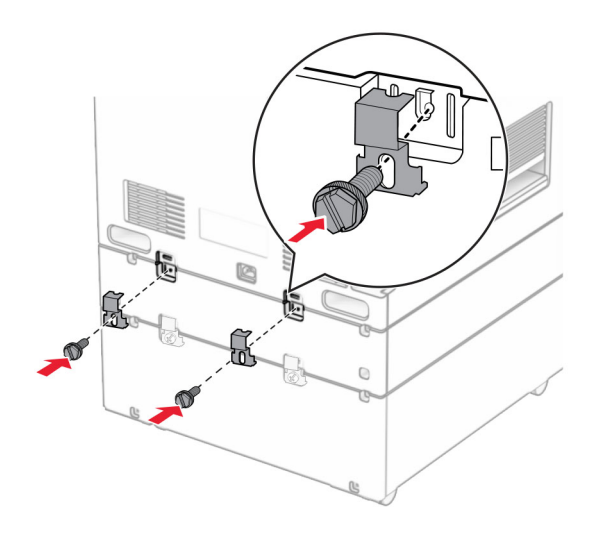

**17** Conectați un capăt al cablului de alimentare la imprimantă și apoi pe celălalt la priza electrică.

**ATENŢIE - PERICOL DE ACCIDENTARE:** Pentru a evita pericolul de incendiu sau de electrocutare, conectați cablul de tensiune direct la o priză electrică legată corespunzător la masă și cu parametri nominali corespunzători, aflată în apropierea produsului și ușor accesibilă.

**18** Porniți imprimanta.

## **Instalarea tăvii de 1500 de coli**

**ATENŢIE - PERICOL DE ELECTROCUTARE:** Pentru a evita pericolul de electrocutare, dacă accesați placa de control sau instalați dispozitive hardware sau de memorie opționale la un anumit timp după configurarea imprimantei, înainte de a continua opriți imprimanta și deconectați cablul de tensiune de la priza electrică. Dacă aveți alte dispozitive conectate la imprimantă, închideți-le și pe acestea și deconectați cablurile care duc la imprimantă.

#### **Note:**

- **•** Înainte de a instala această opțiune, asigurați-vă că este deja instalată o tavă opțională de 550 de coli și o tavă de 2 x 500 de coli sau una de 2.000 de coli.
- **•** Această acțiune necesită o șurubelniță cu cap plat.

#### **Notă:**

**1** Opriți imprimanta.

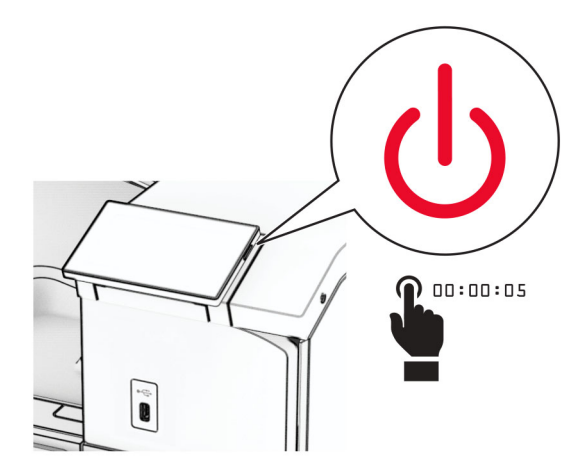

**2** Deconectați cablul de alimentare din priza electrică, apoi de la imprimantă.

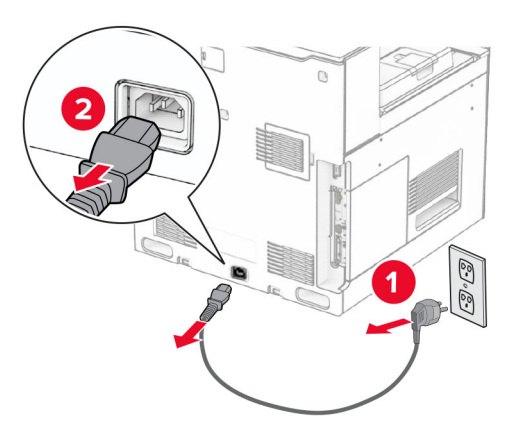

**3** Scoateți capacul conexiunii.

**Notă:** Nu aruncați capacul.

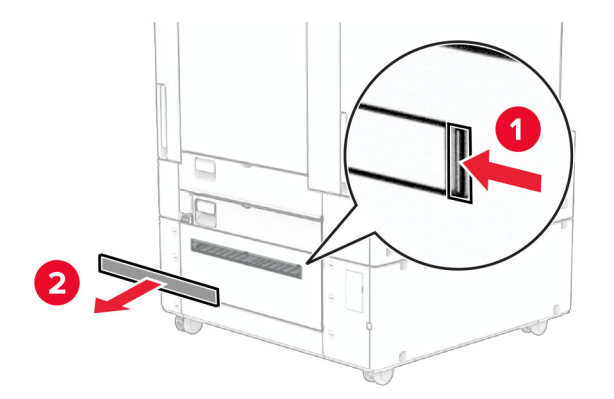

**4** Scoateți capacul portului.

**Notă:** Nu aruncați capacul.

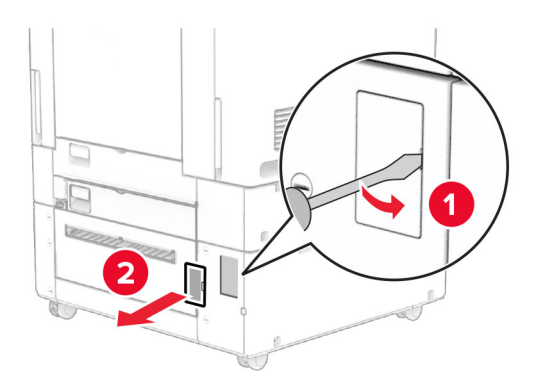

**5** Scoateți capacele filetate de pe imprimantă. **Notă:** Nu aruncați capacele filetate.

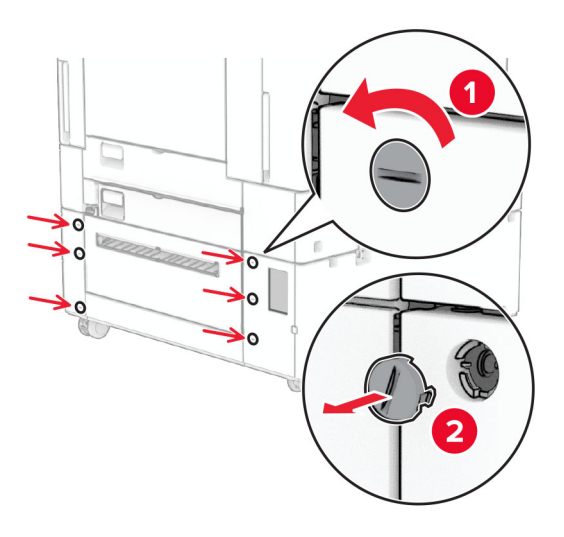

- **6** Despachetați tava de 1.500 de coli, apoi îndepărtați toate materialele de ambalare.
- **7** Instalați șuruburile pentru suportul de montare.

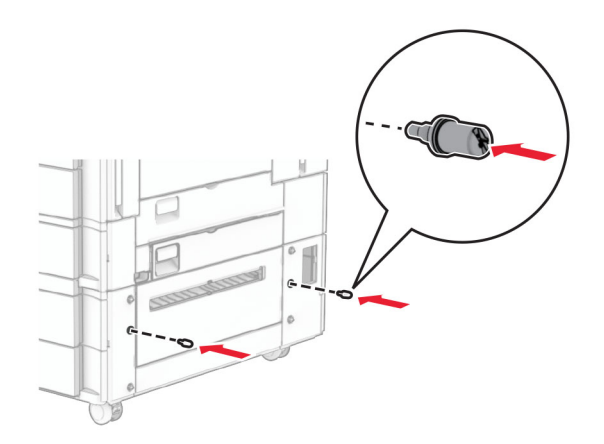

**8** Atașați suportul de montare la imprimantă.

**Notă:** Utilizați suportul de montare și șuruburile furnizate împreună cu tava de 1.500 de coli.

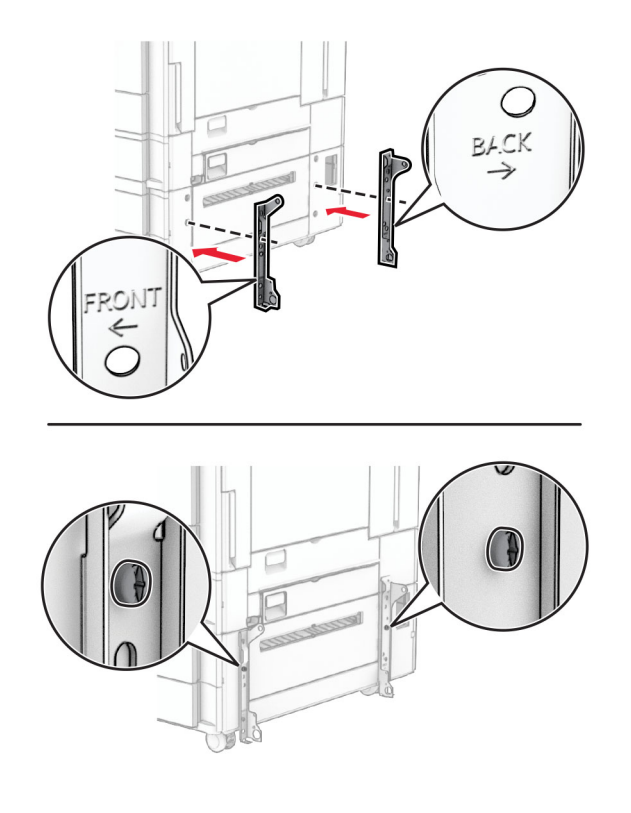

Instalați celelalte șuruburi.

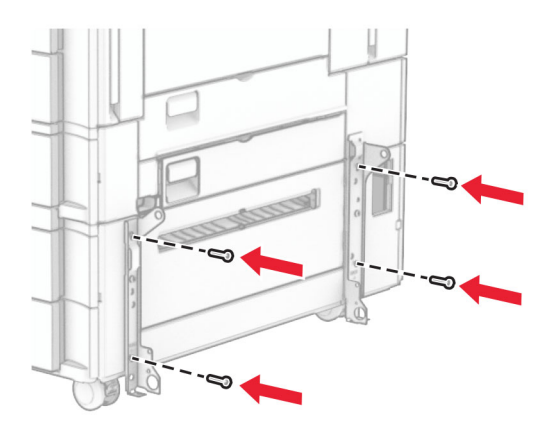

Instalați tava de 1.500 de coli.

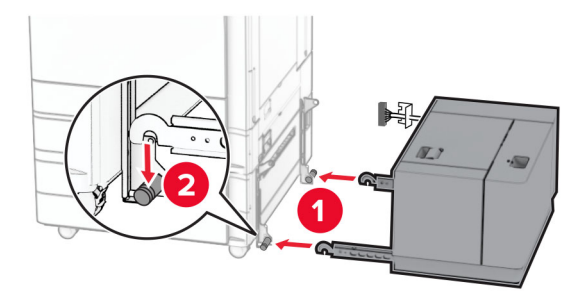

**11** Conecta ți cablul t ăvii la imprimant ă .

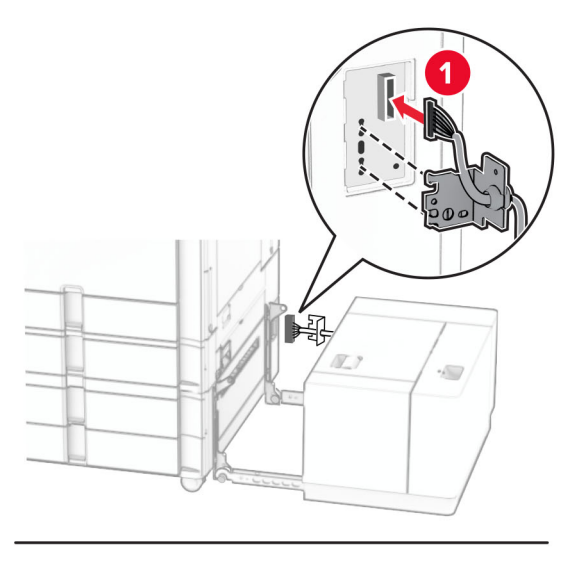

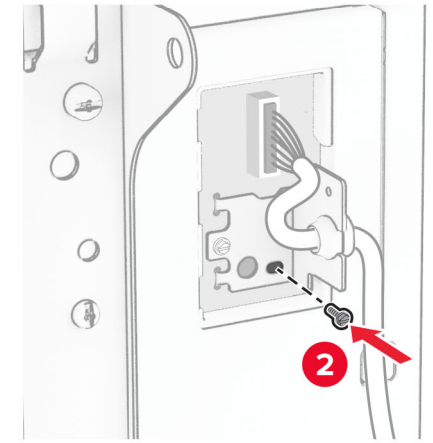

Atașați capacul cablurilor tăvii.

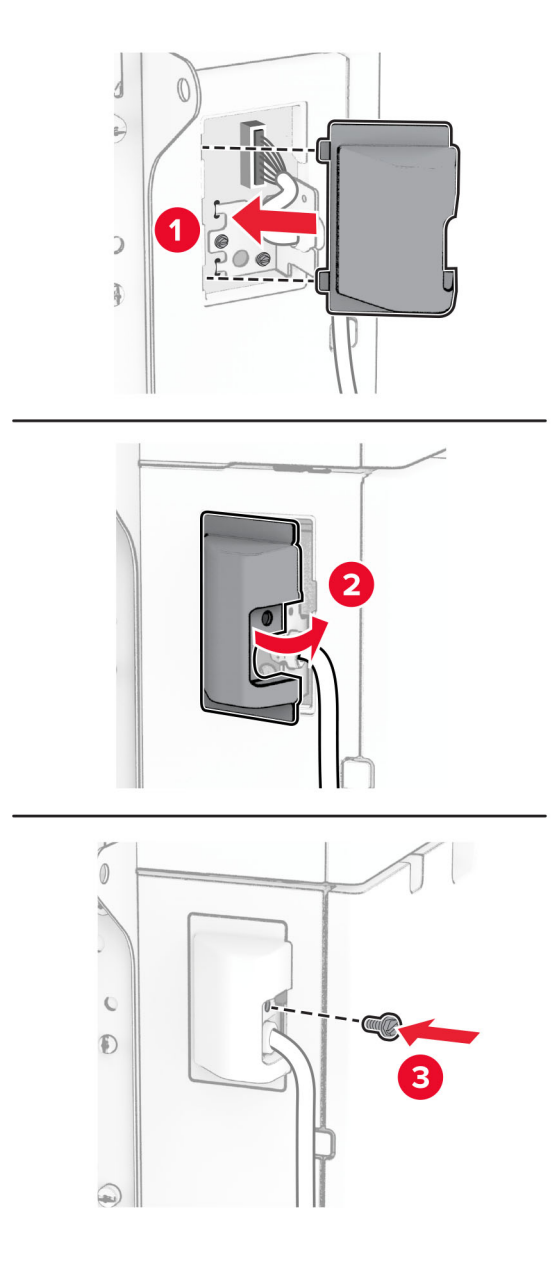

Glisați tava de 1.500 de coli spre imprimantă.

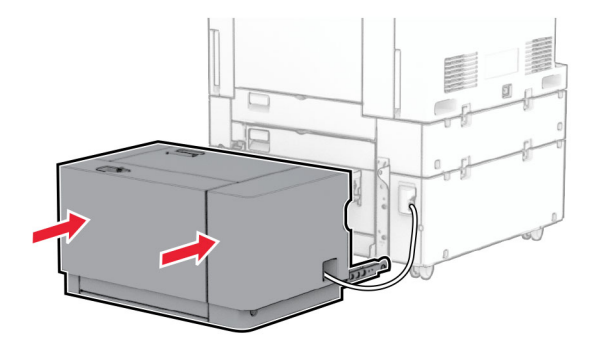

**14** Conectați un capăt al cablului de alimentare al imprimantei la imprimantă și apoi pe celălalt la priza electrică.

**ATENŢIE - PERICOL DE ACCIDENTARE:** Pentru a evita pericolul de incendiu sau de electrocutare, conectați cablul de tensiune direct la o priză electrică legată corespunzător la masă și cu parametri nominali corespunzători, aflată în apropierea produsului și ușor accesibilă.

**15** Porniți imprimanta.

Adăugați tava în driverul de imprimare pentru a o face disponibilă pentru lucrările de imprimare. Pentru informații suplimentare, consultați "Adăugarea opț[iunilor disponibile în driverul de imprimare" la pagina 101](#page-100-0).

### **Instalarea finisorului cu capse**

**ATENŢIE - PERICOL DE ELECTROCUTARE:** Pentru a evita pericolul de electrocutare, dacă accesați placa de control sau instalați dispozitive hardware sau de memorie opționale la un anumit timp după configurarea imprimantei, înainte de a continua opriți imprimanta și deconectați cablul de tensiune de la priza electrică. Dacă aveți alte dispozitive conectate la imprimantă, închideți-le și pe acestea și deconectați cablurile care duc la imprimantă.

**Notă:** Această acțiune necesită o șurubelniță cu cap plat.

**1** Opriți imprimanta.

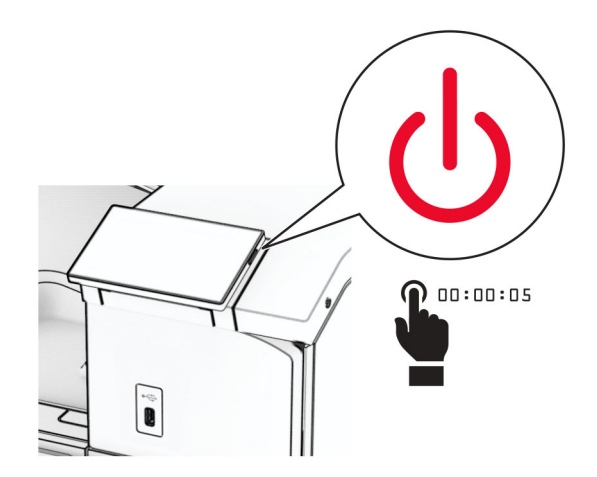

Deconectați cablul de alimentare din priza electrică, apoi de la imprimantă.

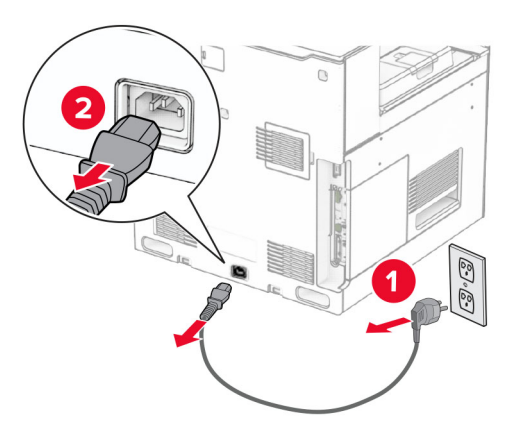

- Despachetați finisorul cu capse, apoi îndepărtați toate materialele de ambalare.
- Instalați ghidul de alimentare.

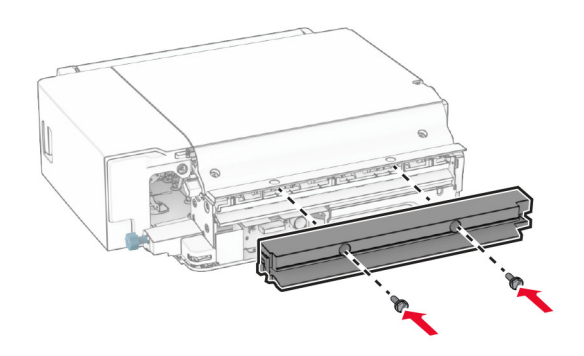

Îndepărtați recipientul standard.

**Notă:** Nu aruncați recipientul.

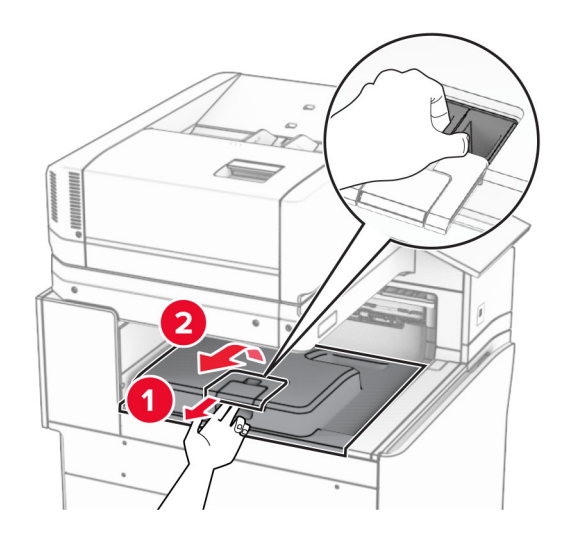

Înainte de a instala opțiunea, poziționați fanionul recipientului de ieșire în poziția închisă.

**Notă:** Când opțiunea este îndepărtată, poziționați fanionul recipientului de ieșire în poziția deschisă.

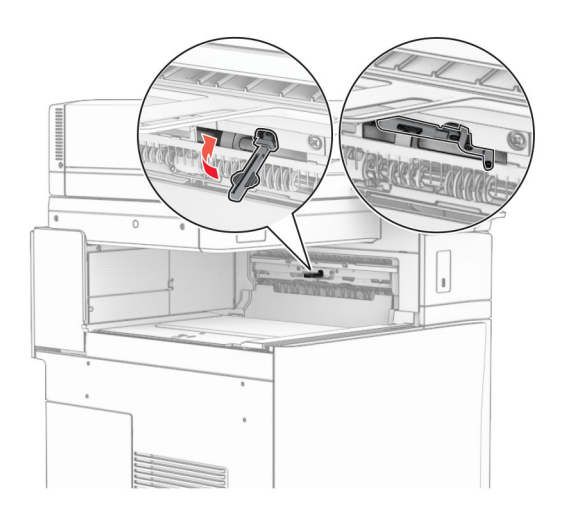

**7** Scoateți rola de rezervă.

**Notă:** Nu aruncați rola.

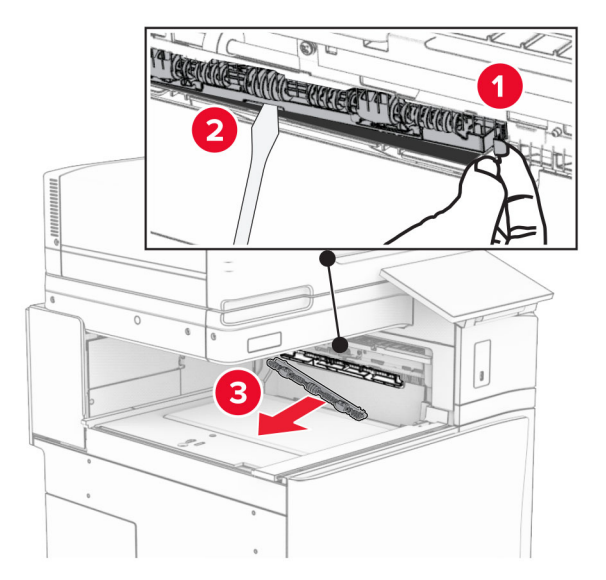

**8** Introduceți rola de alimentare furnizată împreună cu finisorul cu capse, până când se fixează cu un *clic*.

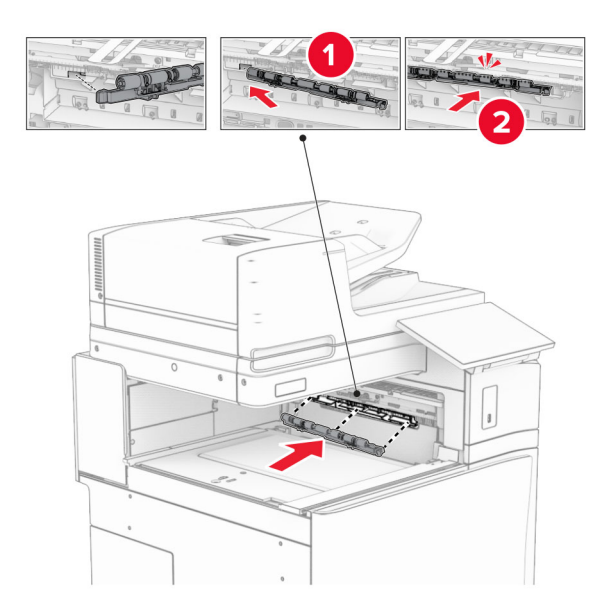

**Notă:** Asigurați-vă că în partea din față a rolei de alimentare se află arcul metalic.

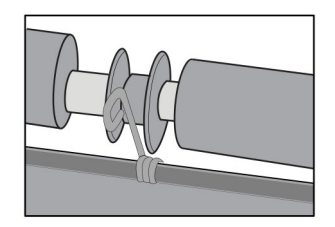

**9** Presați capacul rolei până când se fixează în poziție cu un *clic*.

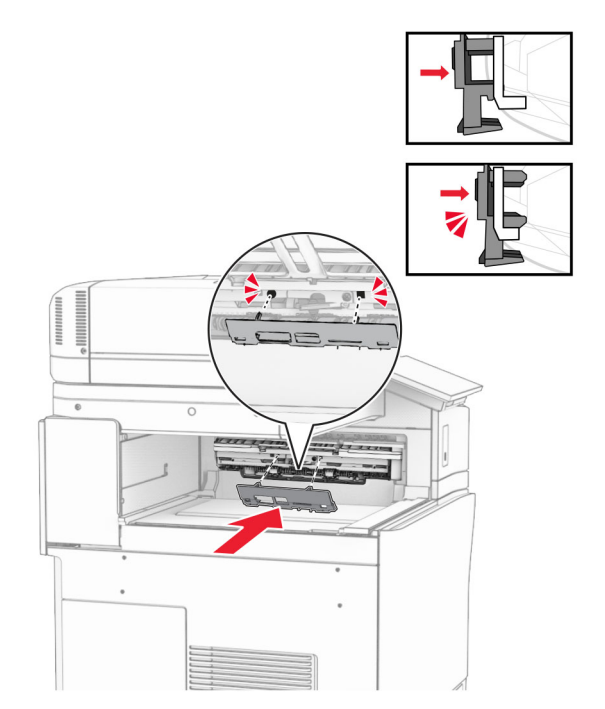

**10** Deschideți ușa din față, apoi scoateți capacul prin partea stângă a imprimantei. **Notă:** Nu aruncați șurubul și capacul.

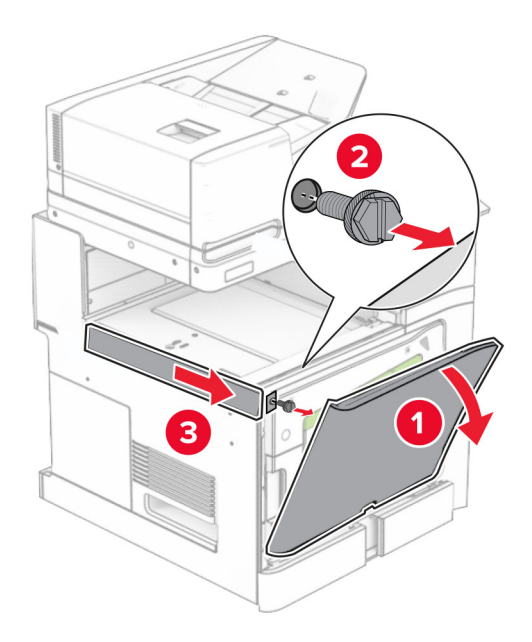

**11** Scoateți capacul din stânga spate.

**Notă:** Nu aruncați șurubul și capacul.

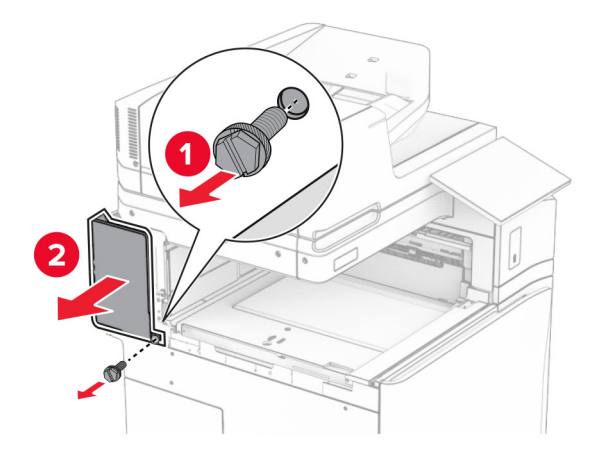

**12** Scoateți capacul recipientului interior.

**Notă:** Nu aruncați capacul.

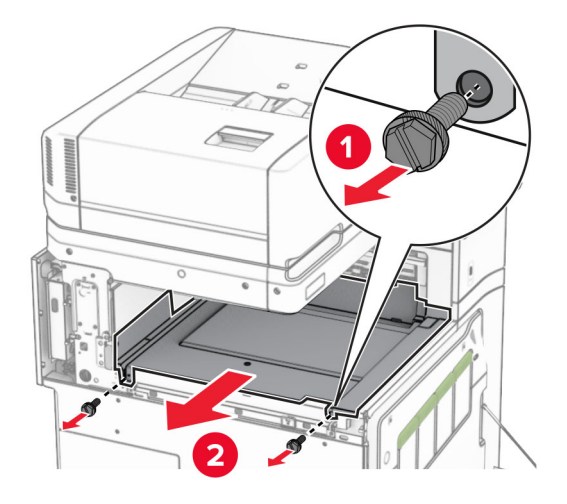

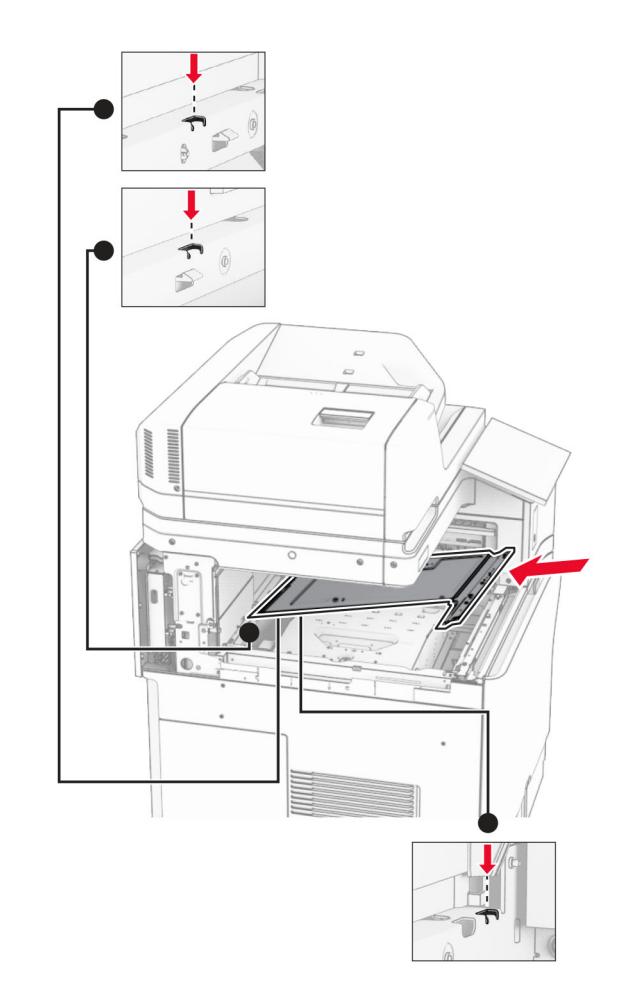

**13** Aliniați și introduceți capacul recipientului interior furnizat împreună cu finisorul cu capse.

**14** Instalați șuruburile în capacul recipientului interior.

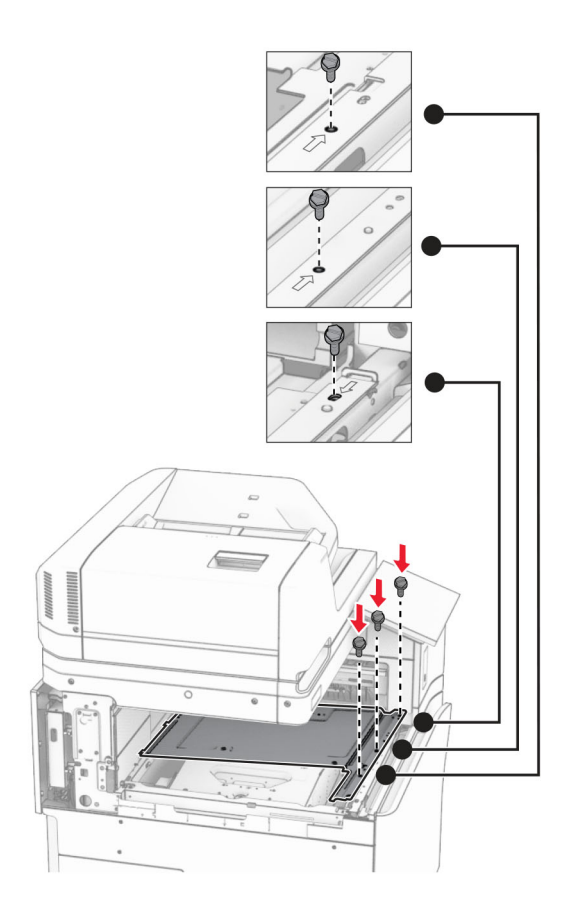

**15** Atașați glisorul finisorului cu capse.

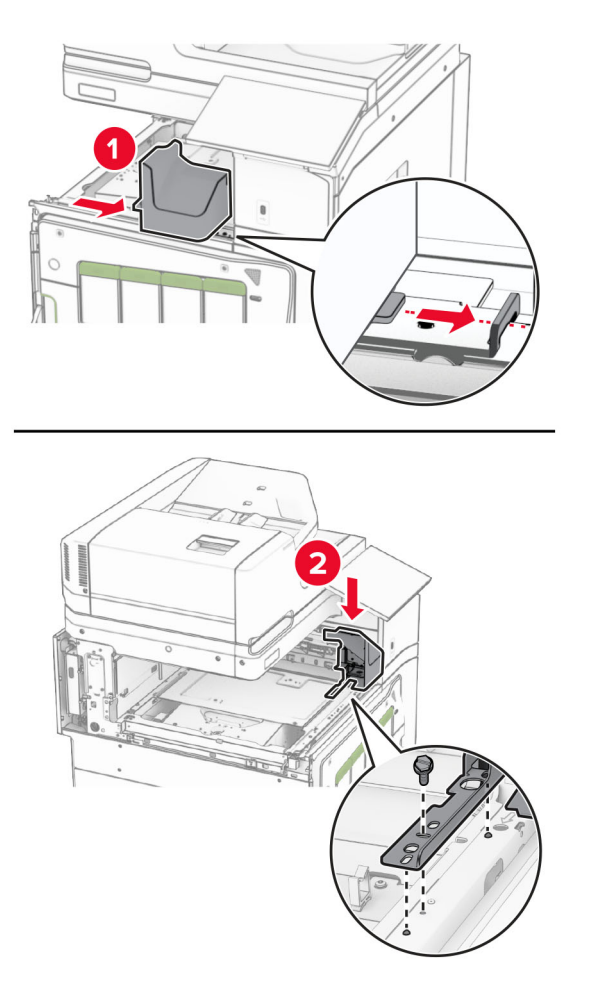

**16** Introduceți finisorul cu capse.

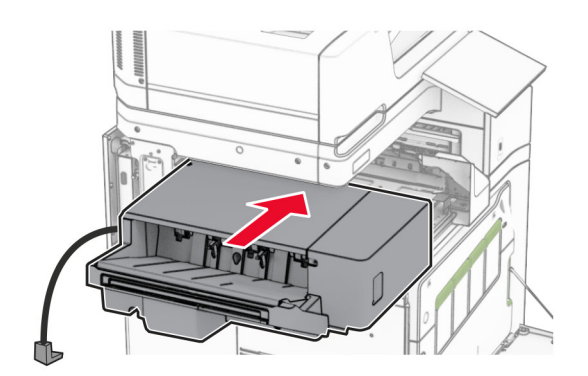

**17** Instalați suportul de montare pentru a securiza finisorul la imprimantă. **Notă:** Folosiți șurubul livrat cu finisorul.

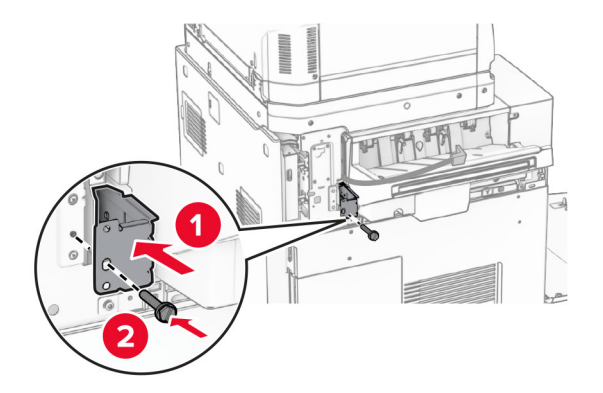

Atașați capacul din stânga spate, apoi glisați finisorul cu capse spre stânga.

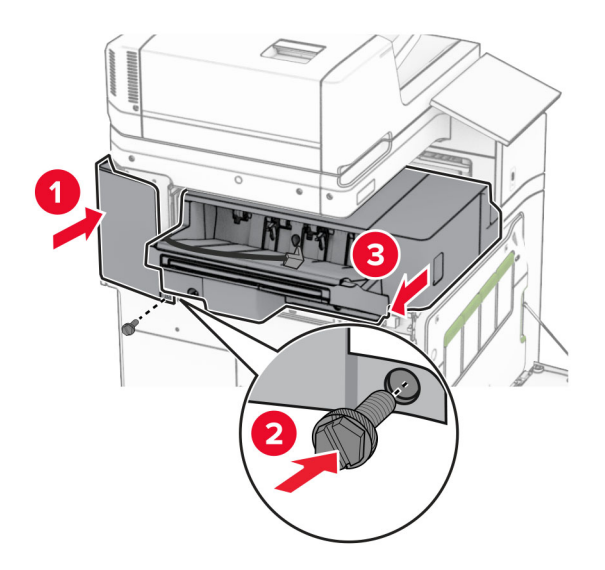

Atașați capacul superior din stânga, furnizat împreună cu finisorul.

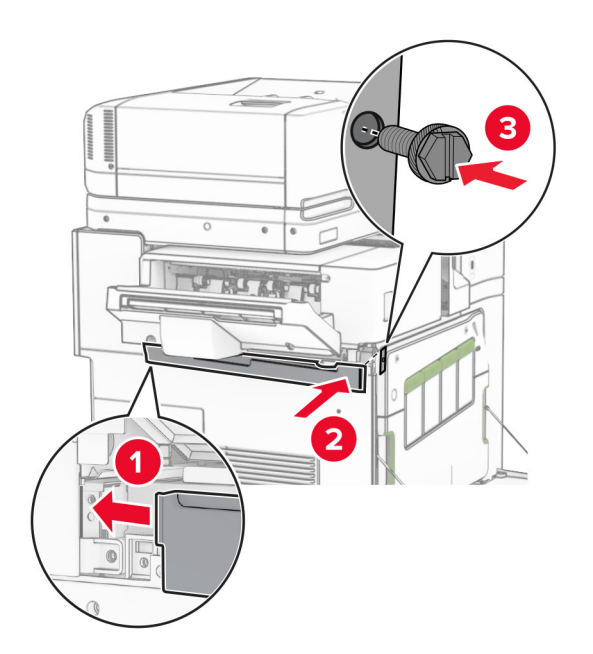

Introduceți cartușul de capse în finisor până când acesta se fixează în poziție cu un *clic*.

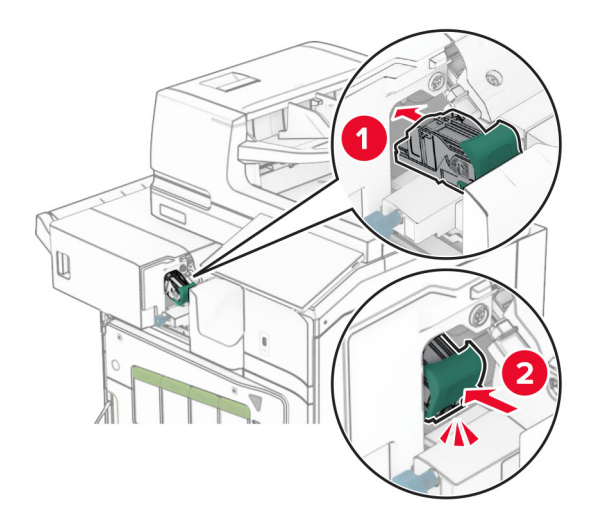

Închideți ușa din față, apoi glisați finisorul spre imprimantă.

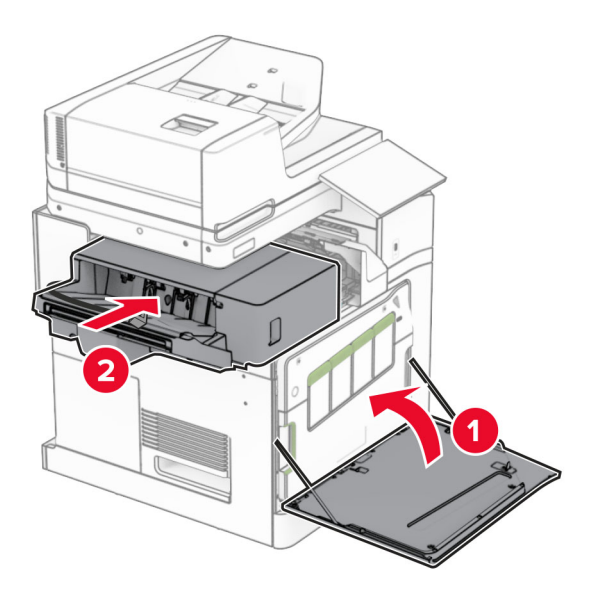

Conectați cablul opțiunii la imprimantă.

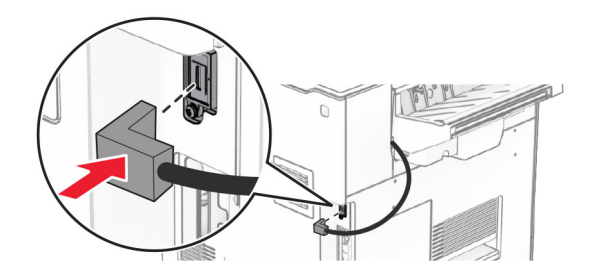
**23** Conectați un capăt al cablului de alimentare al imprimantei la imprimantă și apoi pe celălalt la priza electrică.

**ATENŢIE - PERICOL DE ACCIDENTARE:** Pentru a evita pericolul de incendiu sau de electrocutare, conectați cablul de tensiune direct la o priză electrică legată corespunzător la masă și cu parametri nominali corespunzători, aflată în apropierea produsului și ușor accesibilă.

**24** Porniți imprimanta.

Adăugați finisorul în driverul de imprimare, pentru a-l face disponibil pentru lucrările de imprimare. Pentru informații suplimentare, consultați "Adăugarea opț[iunilor disponibile în driverul de imprimare" la pagina 101](#page-100-0).

## **Instalarea stivuitorului offset**

**ATENŢIE - PERICOL DE ELECTROCUTARE:** Pentru a evita pericolul de electrocutare, dacă accesați placa de control sau instalați dispozitive hardware sau de memorie opționale la un anumit timp după configurarea imprimantei, înainte de a continua opriți imprimanta și deconectați cablul de tensiune de la priza electrică. Dacă aveți alte dispozitive conectate la imprimantă, închideți-le și pe acestea și deconectați cablurile care duc la imprimantă.

**1** Opriți imprimanta.

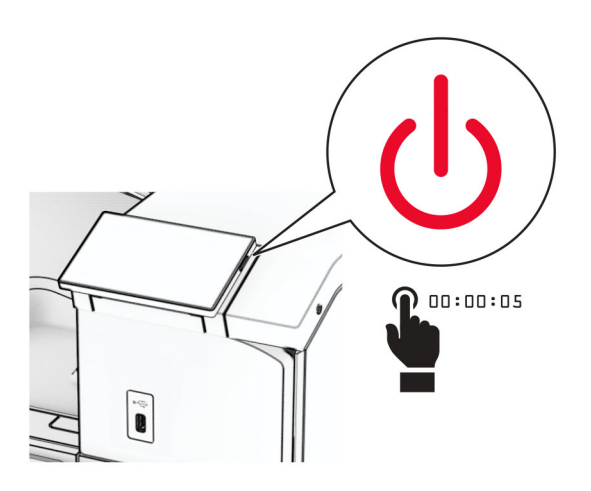

**2** Deconectați cablul de alimentare din priza electrică, apoi de la imprimantă.

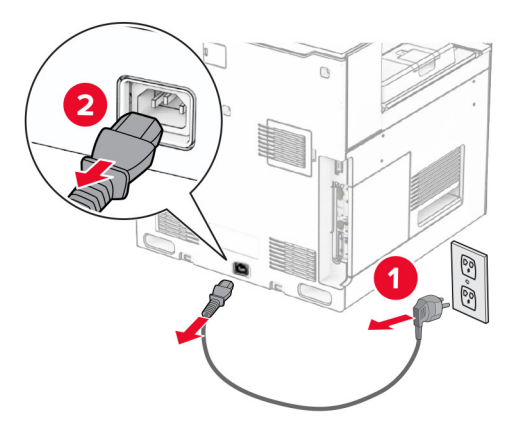

- **3** Despachetați stivuitorul offset, apoi îndepărtați toate materialele de ambalare.
- **4** Atașați capacul interior spate la stivuitorul offset.

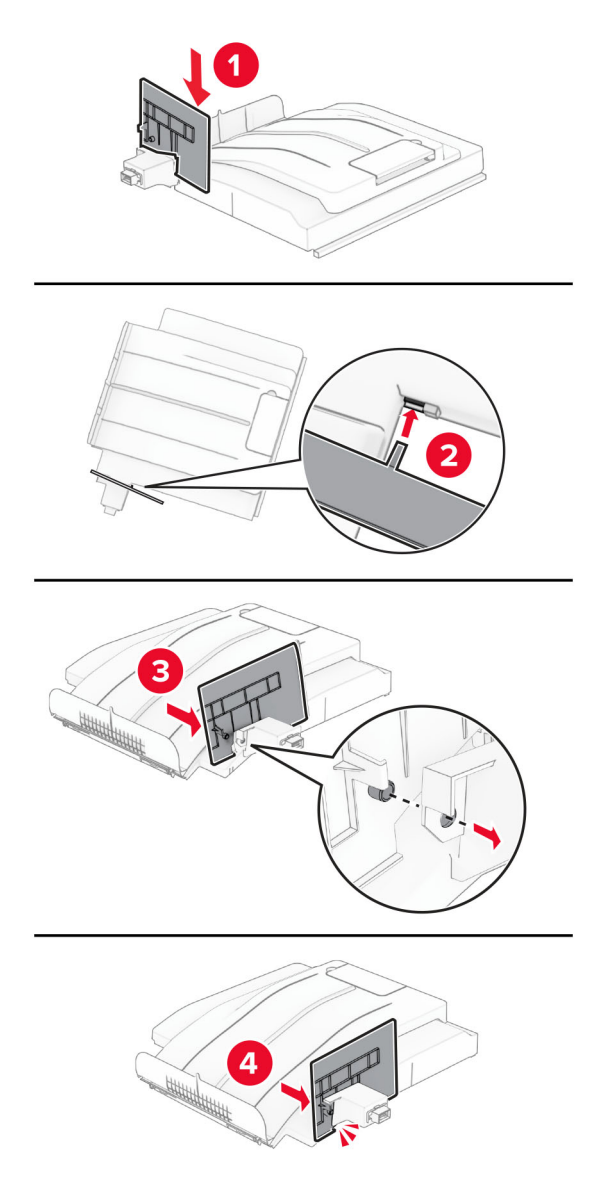

**5** Îndepărtați recipientul standard. **Notă:** Nu aruncați recipientul.

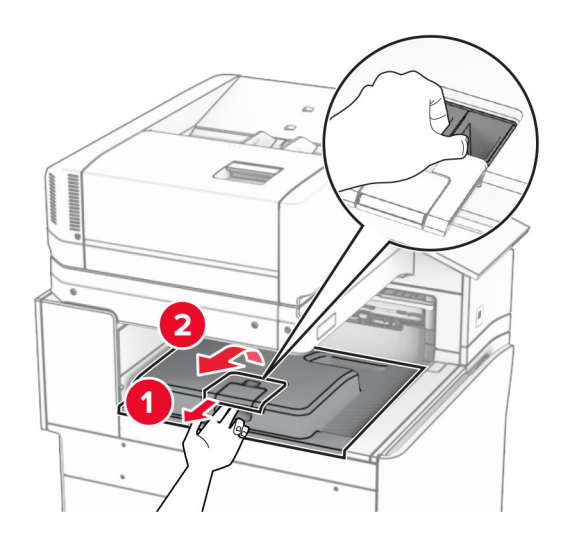

**6** Scoateți capacul conectorului pentru transportul hârtiei. **Notă:** Nu aruncați capacul.

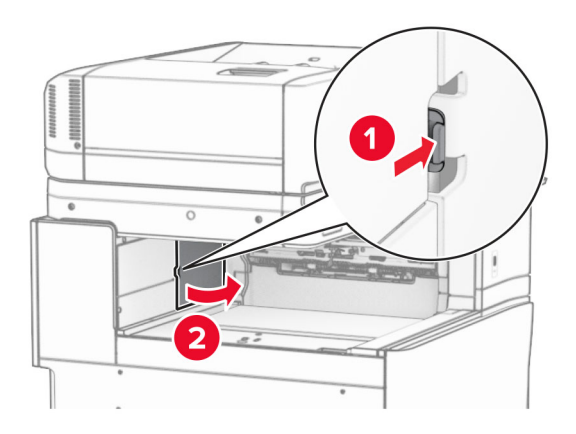

**7** Înainte de a instala opțiunea, poziționați fanionul recipientului de ieșire în poziția închisă.

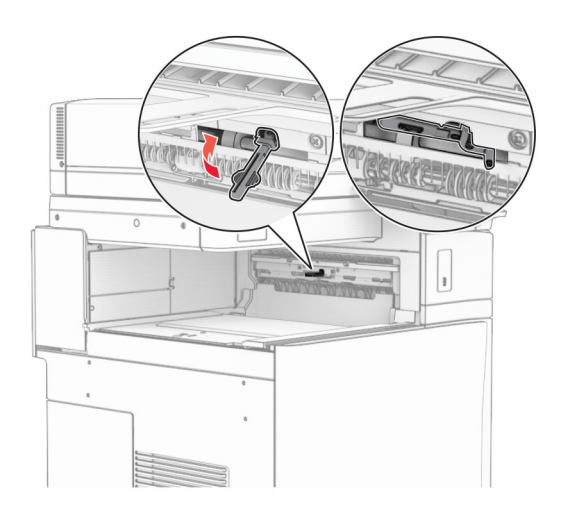

**8** Aliniați și instalați stivuitorul offset pe imprimantă.

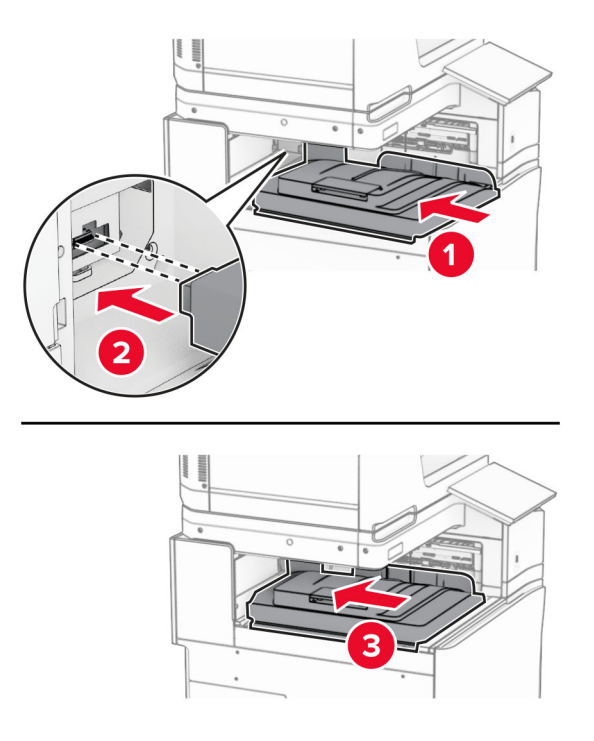

**Notă:** Asigurați-vă că componentele sunt atașate și aliniate în siguranță pe imprimantă.

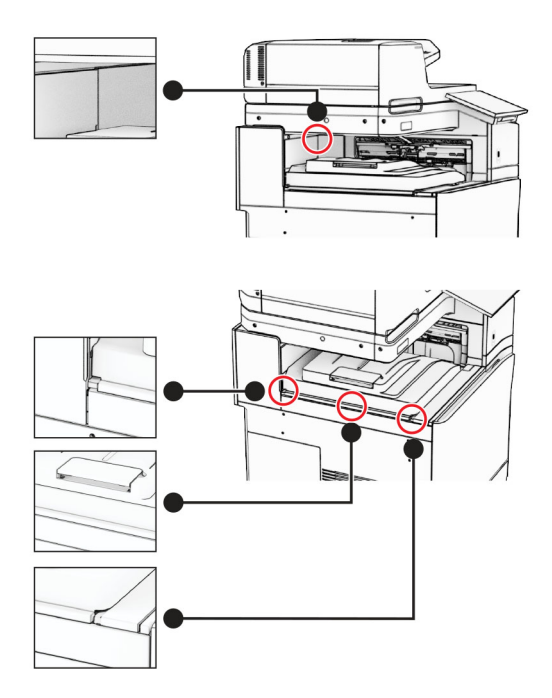

Atașați benzile de protecție ale stivuitorului offset la imprimantă.

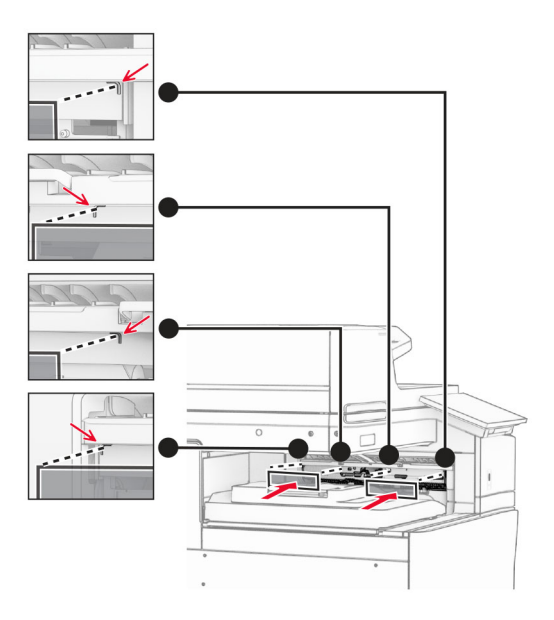

Poziționați fanionul recipientului de ieșire în poziția deschisă.

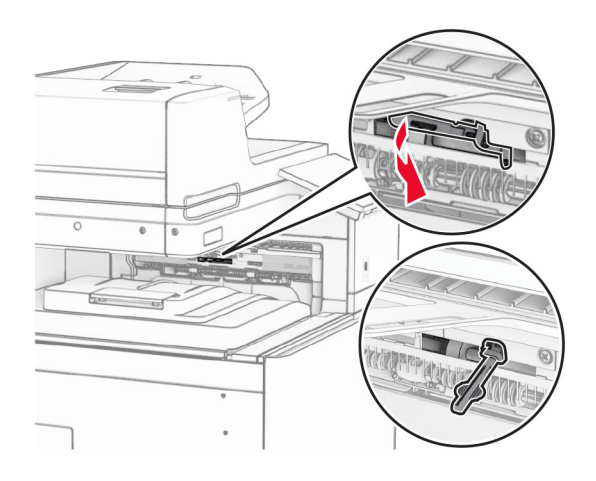

- 
- **11** Atașați capacul fanionului recipientului până când se fixează în poziție cu un *clic*.

**12** Conectați un capăt al cablului de alimentare al imprimantei la imprimantă și apoi pe celălalt la priza electrică.

**ATENŢIE - PERICOL DE ACCIDENTARE:** Pentru a evita pericolul de incendiu sau de electrocutare, conectați cablul de tensiune direct la o priză electrică legată corespunzător la masă și cu parametri nominali corespunzători, aflată în apropierea produsului și ușor accesibilă.

**13** Porniți imprimanta.

Adăugați stivuitorul offset în driverul de imprimare pentru a-l face disponibil pentru lucrările de imprimare. Pentru informații suplimentare, consultați "Adăugarea opț[iunilor disponibile în driverul de imprimare" la](#page-100-0) [pagina 101](#page-100-0).

### **Instalarea transportului de hârtie cu opțiunea de pliere**

**ATENŢIE - PERICOL DE ELECTROCUTARE:** Pentru a evita pericolul de electrocutare, dacă accesați placa de control sau instalați dispozitive hardware sau de memorie opționale la un anumit timp după configurarea imprimantei, înainte de a continua opriți imprimanta și deconectați cablul de tensiune de la priza electrică. Dacă aveți alte dispozitive conectate la imprimantă, închideți-le și pe acestea și deconectați cablurile care duc la imprimantă.

#### **Note:**

**•** Această opțiune poate fi instalată împreună cu un finisor pentru broșuri sau un finisor cu capse și perforare.

- **•** Această acțiune necesită o șurubelniță cu cap plat.
- **1** Opriți imprimanta.

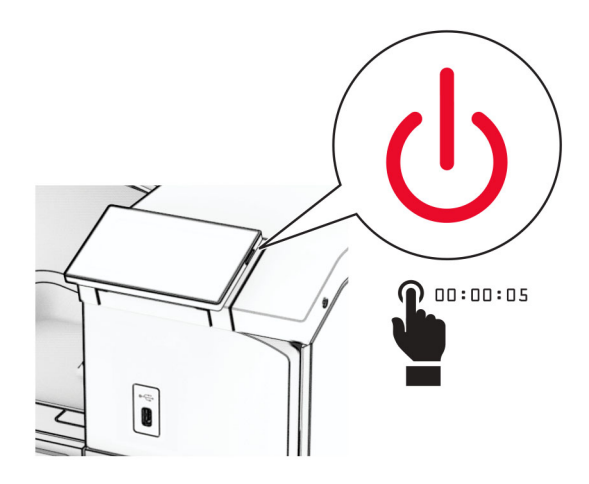

**2** Deconectați cablul de alimentare din priza electrică, apoi de la imprimantă.

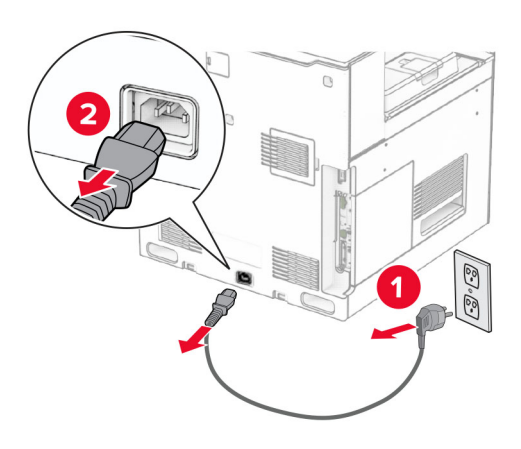

- **3** Despachetați transportul de hârtie cu opțiunea de pliere, apoi scoateți toate materialele de ambalare.
- **4** Îndepărtați recipientul standard.

**Notă:** Nu aruncați recipientul.

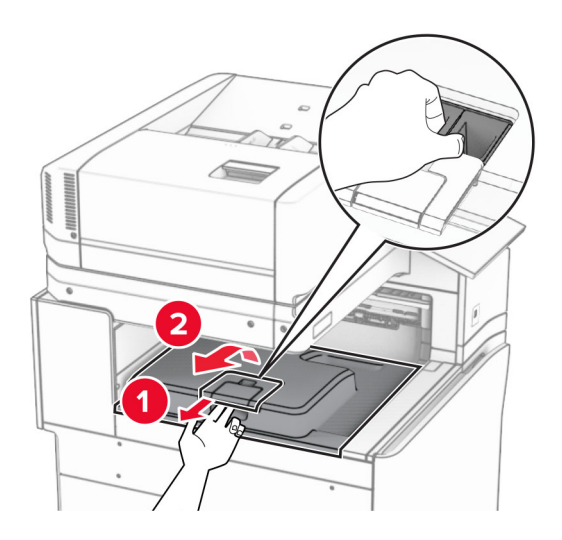

**5** Înainte de a instala opțiunea, poziționați fanionul recipientului de ieșire în poziția închisă. **Notă:** Când opțiunea este îndepărtată, poziționați fanionul recipientului de ieșire în poziția deschisă.

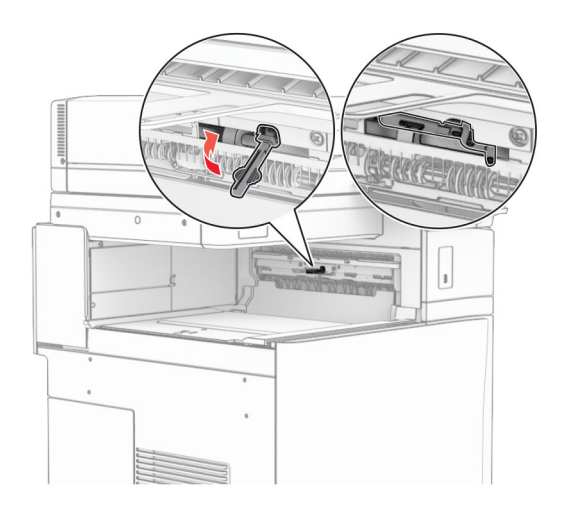

**6** Scoateți rola de rezervă.

**Notă:** Nu aruncați rola.

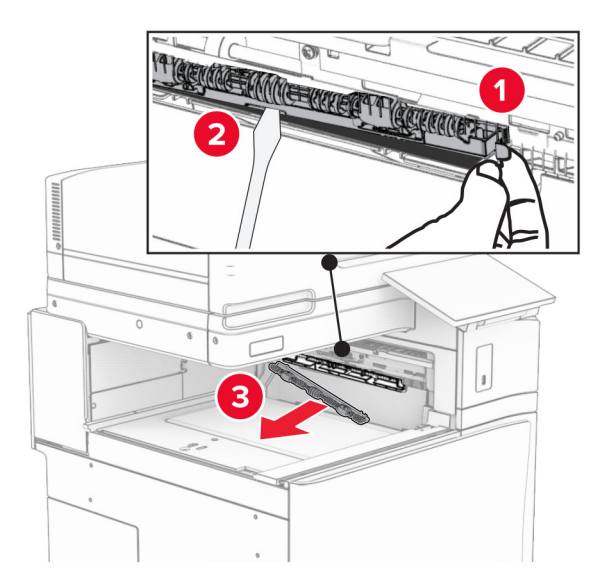

**7** Introduceți rola de alimentare furnizată împreună cu opțiunea, până când se fixează cu un *clic*.

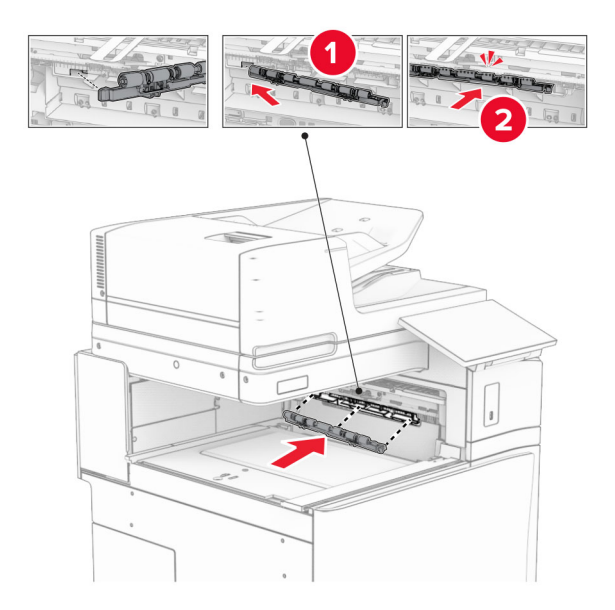

**Notă:** Asigurați-vă că în partea din față a rolei de alimentare se află arcul metalic.

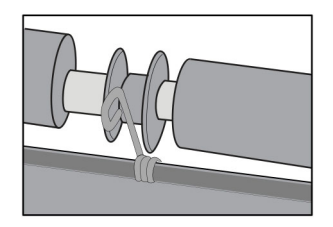

**8** Presați capacul rolei până când se fixează în poziție cu un *clic*.

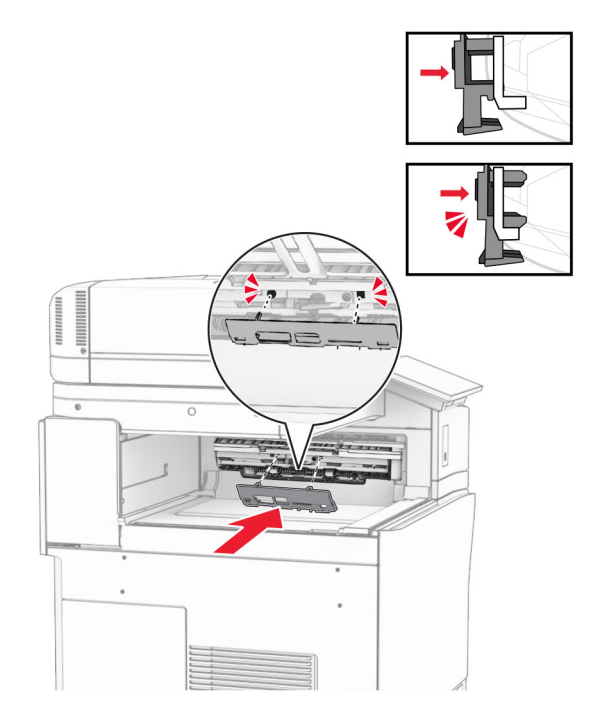

**9** Deschideți ușa din față, apoi scoateți capacul prin partea stângă a imprimantei. **Notă:** Nu aruncați șurubul și capacul.

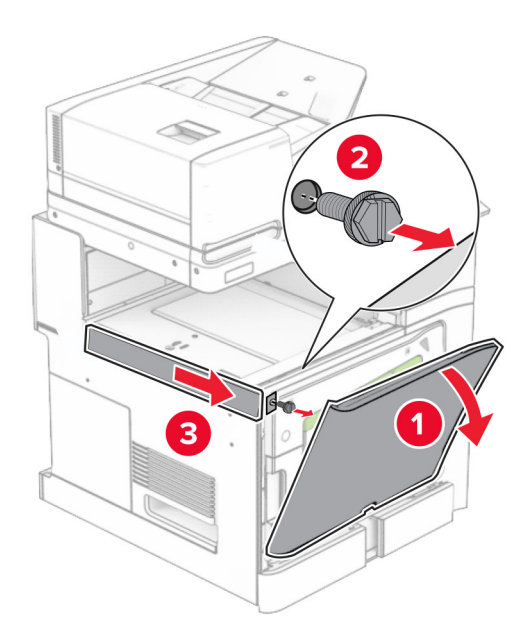

- **10** Închideți ușa frontală.
- **11** Scoateți capacul conectorului pentru transportul hârtiei.

**Notă:** Nu aruncați capacul.

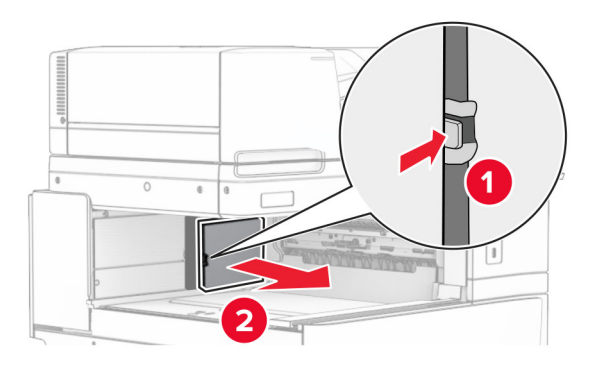

**12** Scoateți capacul din stânga spate.

**Notă:** Nu aruncați șurubul și capacul.

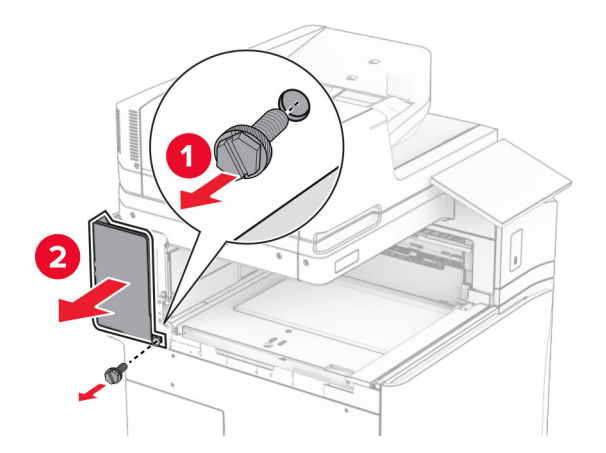

**13** Scoateți capacul recipientului interior. **Notă:** Nu aruncați șurubul și capacul.

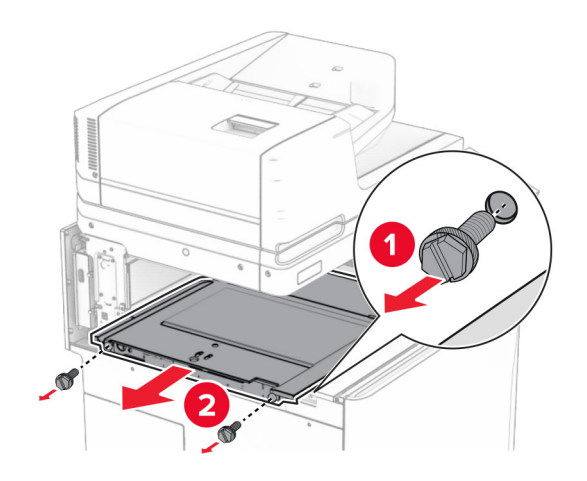

**14** Aliniați și introduceți capacul recipientului interior furnizat împreună cu opțiunea.

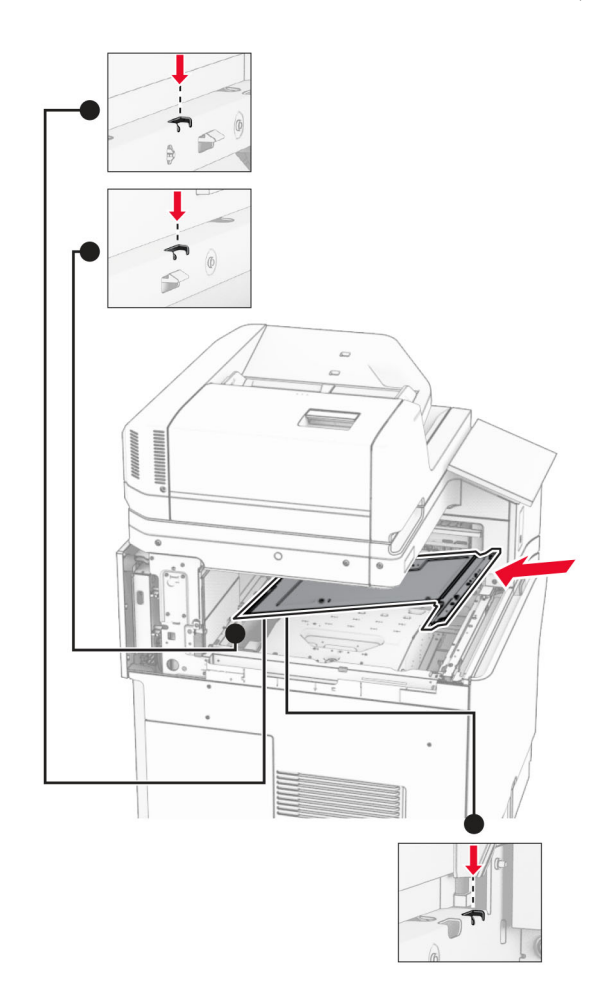

**15** Instalați șuruburile în capacul recipientului interior.

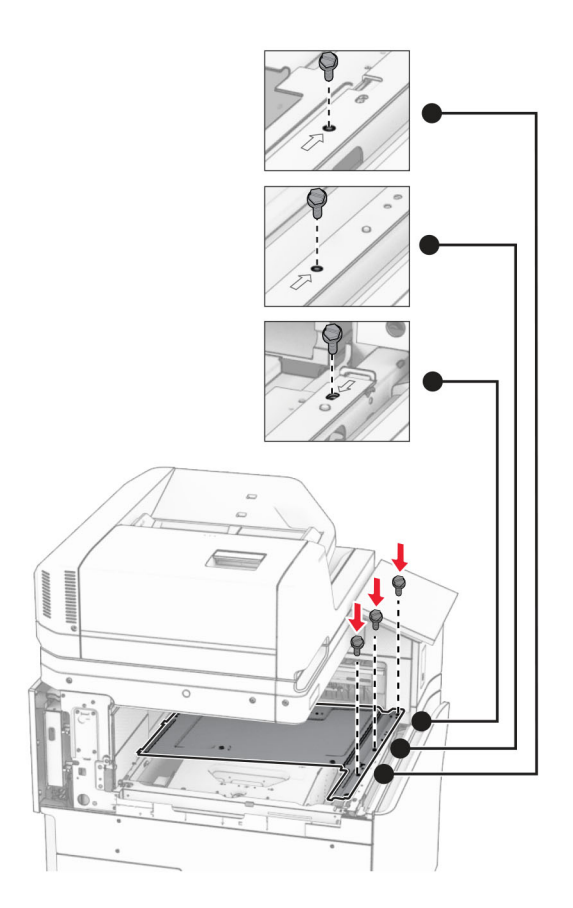

**16** Atașați la opțiune bucățile de bandă de spumă.

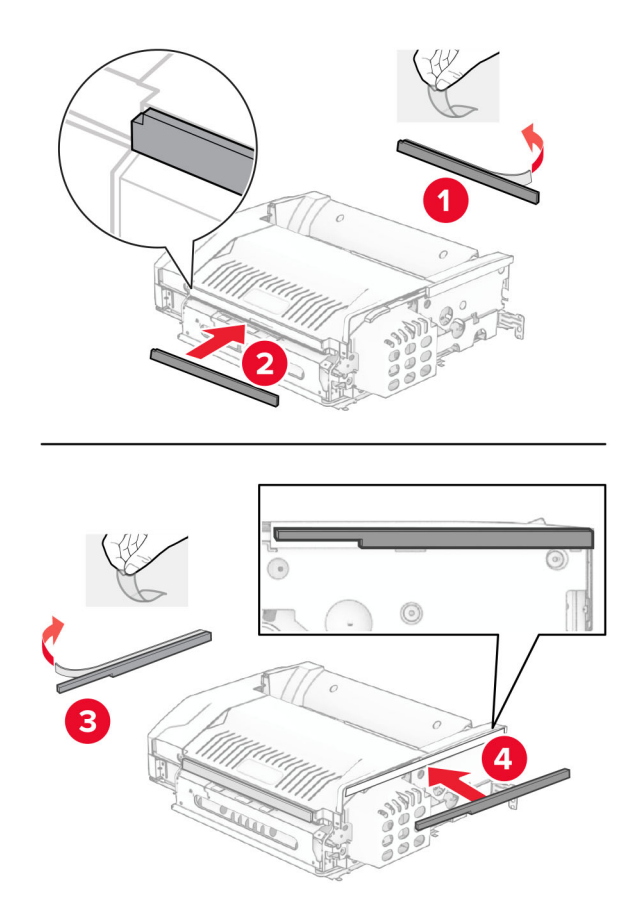

Deschideți ușa F, apoi strângeți șuruburile.

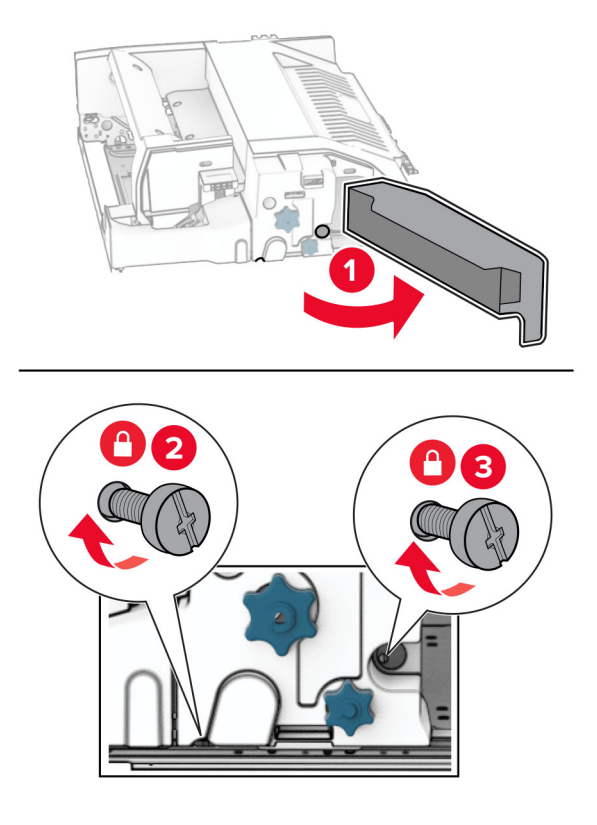

- Închideți ușa F.
- Atașați suportul de metal la opțiune.

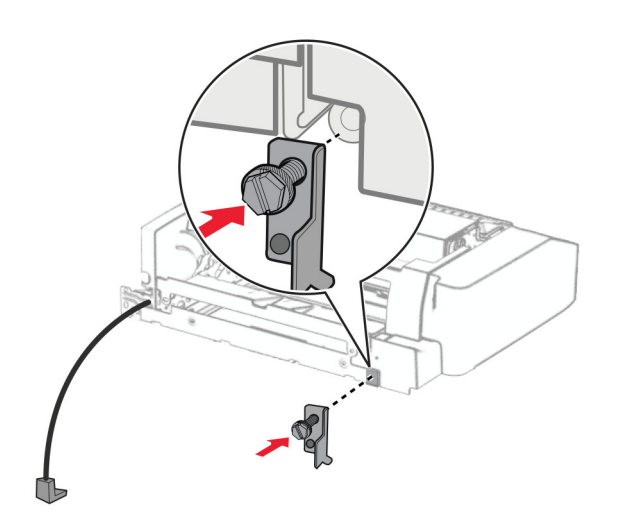

Introduceți opțiunea.

**Notă:** Asigurați-vă că în partea din față a imprimantei se află suportul metalic.

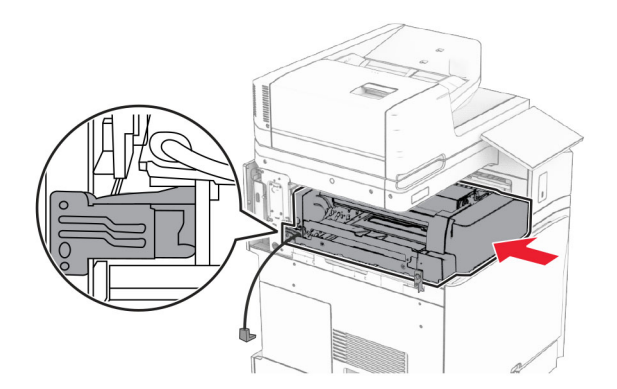

Deschideți ușa F, apoi utilizați șurubelnița furnizată împreună cu opțiunea pentru a instala șurubul.

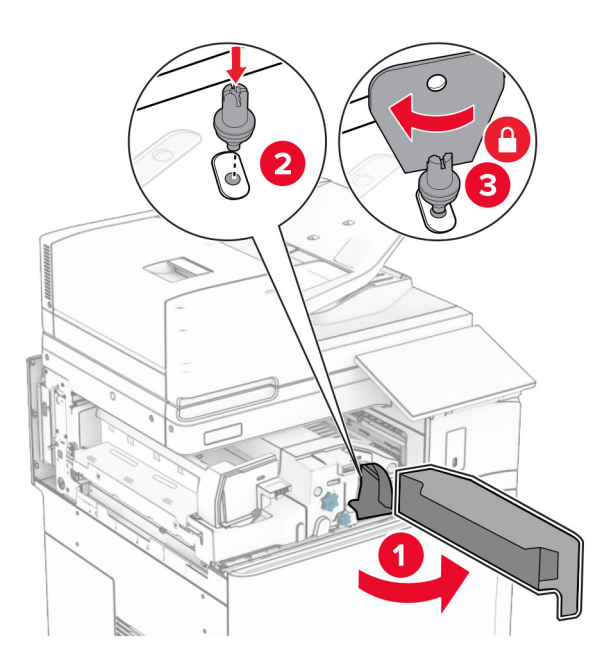

Închideți ușa F.

Instalați șuruburile în opțiune.

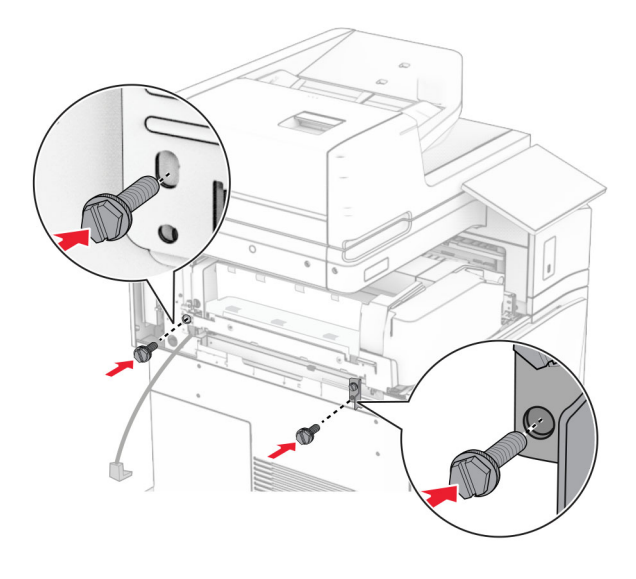

Atașați capacul din stânga spate.

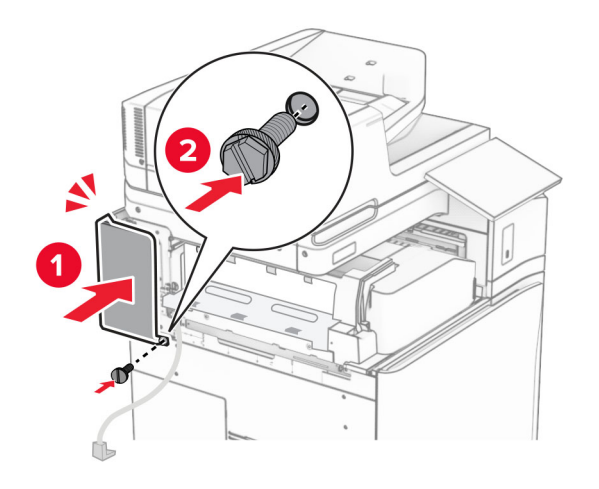

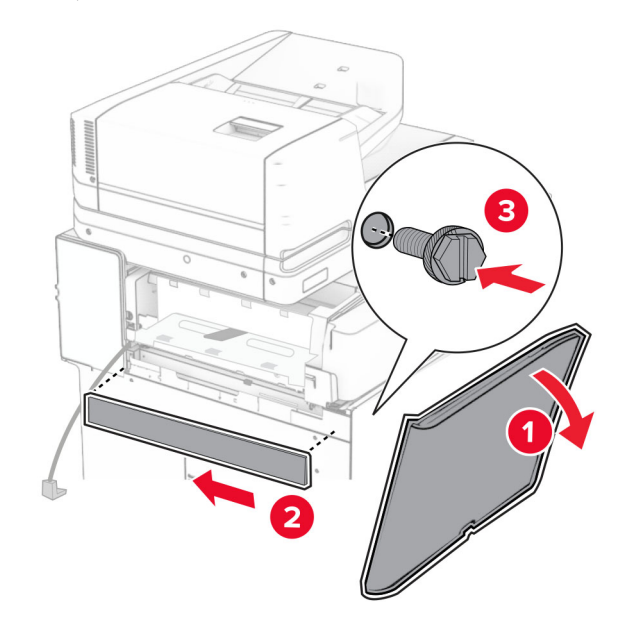

Deschideți ușa din față, apoi atașați capacul în partea stângă a imprimantei.

- Închideți ușa frontală.
- Ridicați capacul recipientului, apoi aliniați și atașați capacul la recipientul opțiunii.

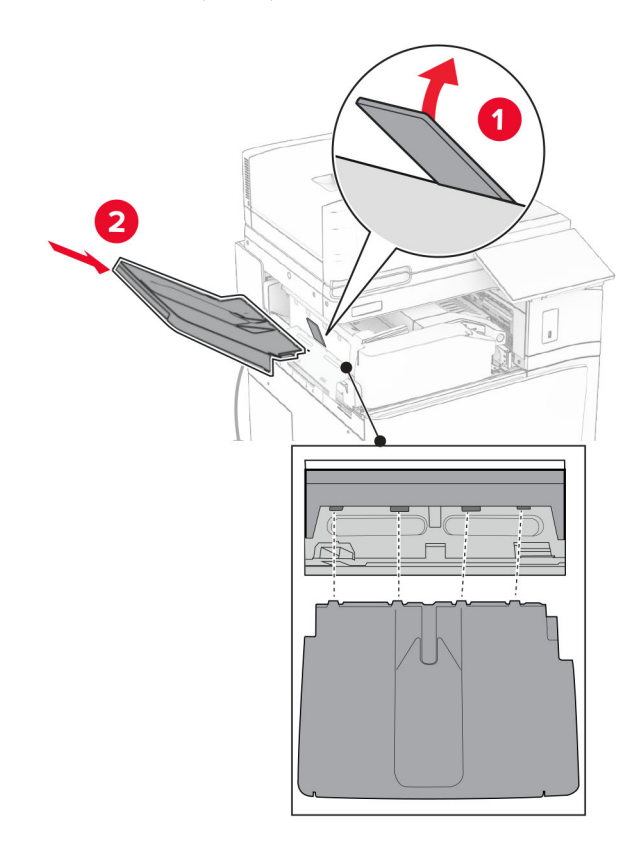

Instalați șuruburile în recipientul opțiunii.

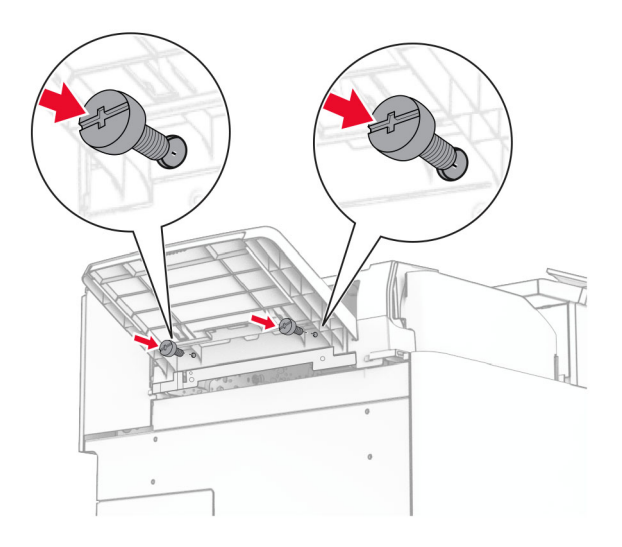

Atașați capacul ornamental.

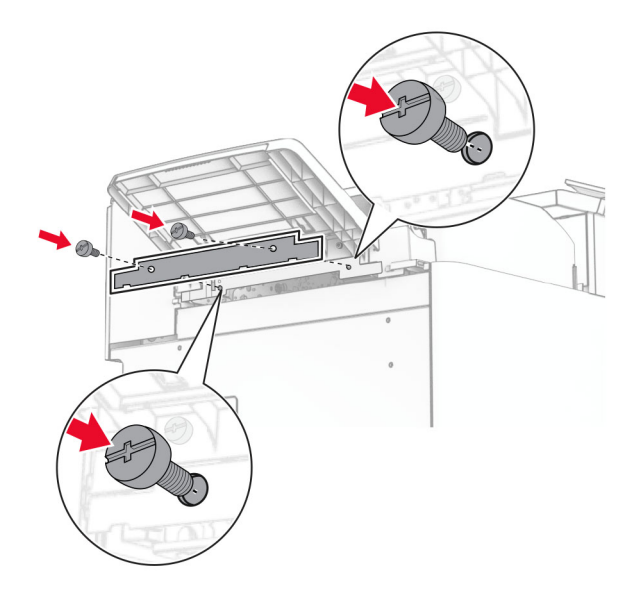

**30** Conectați cablul opțiunii la imprimantă.

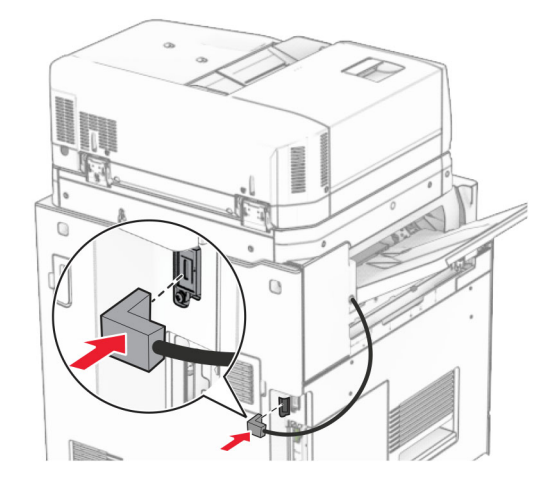

**31** Conectați un capăt al cablului de alimentare la imprimantă și apoi pe celălalt la priza electrică.

**ATENŢIE - PERICOL DE ACCIDENTARE:** Pentru a evita pericolul de incendiu sau de electrocutare, conectați cablul de tensiune direct la o priză electrică legată corespunzător la masă și cu parametri nominali corespunzători, aflată în apropierea produsului și ușor accesibilă.

**32** Porniți imprimanta.

## **Instalarea finisorului cu capse și pliere și a opțiunii de transport al hârtiei**

**ATENŢIE - PERICOL DE ELECTROCUTARE:** Pentru a evita pericolul de electrocutare, dacă accesați placa de control sau instalați dispozitive hardware sau de memorie opționale la un anumit timp după configurarea imprimantei, înainte de a continua opriți imprimanta și deconectați cablul de tensiune de la priza electrică. Dacă aveți alte dispozitive conectate la imprimantă, închideți-le și pe acestea și deconectați cablurile care duc la imprimantă.

**Notă:** Această acțiune necesită o șurubelniță cu cap plat.

**1** Opriți imprimanta.

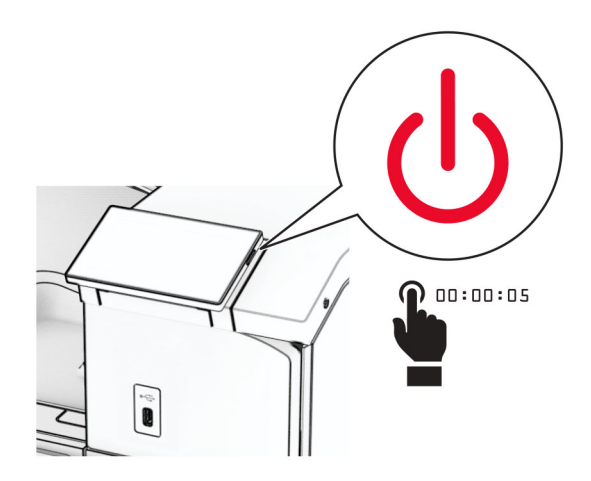

**2** Deconectați cablul de alimentare din priza electrică, apoi de la imprimantă.

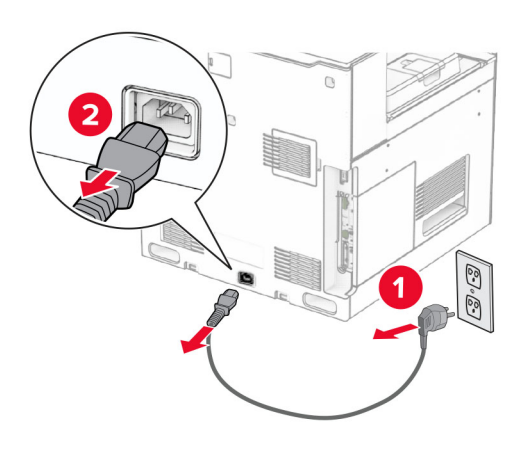

- **3** Despachetați transportul de hârtie.
- **4** Îndepărtați recipientul standard.

**Notă:** Nu aruncați recipientul.

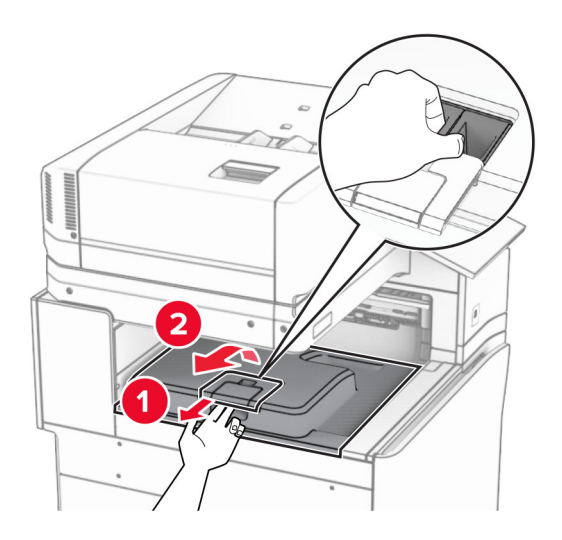

**5** Înainte de a instala opțiunea, poziționați fanionul recipientului de ieșire în poziția închisă. **Notă:** Când opțiunea este îndepărtată, poziționați fanionul recipientului de ieșire în poziția deschisă.

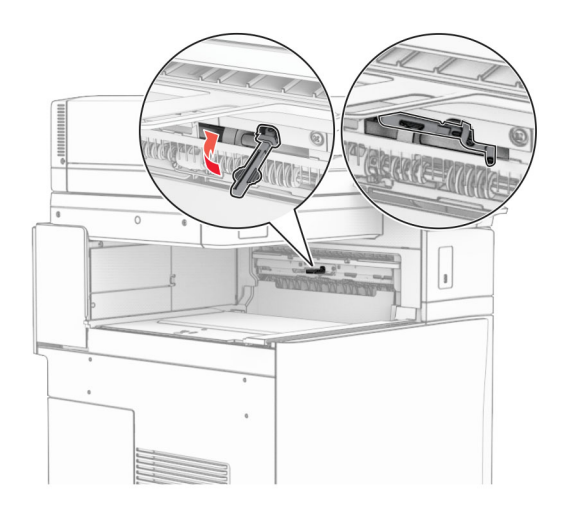

**6** Scoateți rola de rezervă.

**Notă:** Nu aruncați rola.

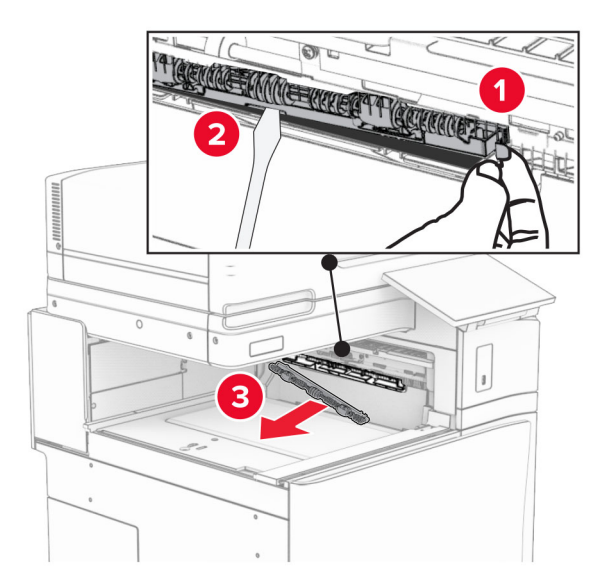

**7** Introduceți rola de alimentare furnizată împreună cu transportul de hârtie, până când se fixează cu un *clic*.

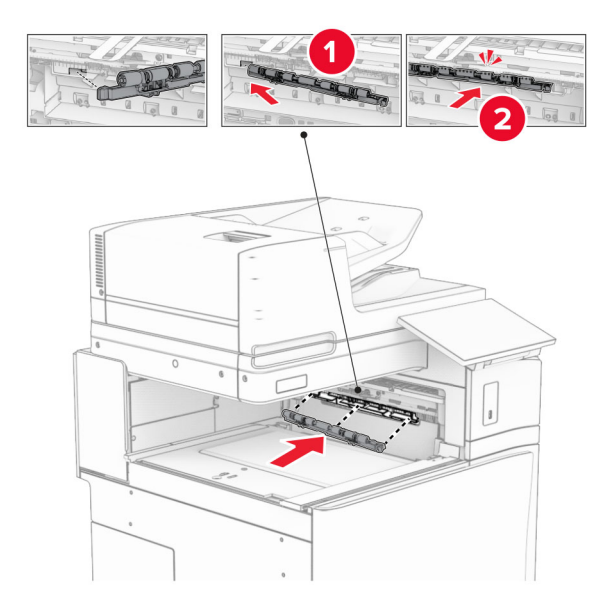

**Notă:** Asigurați-vă că în partea din față a rolei de alimentare se află arcul metalic.

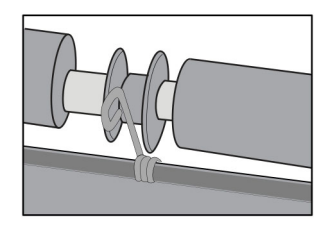

**8** Presați capacul până când se fixează în poziție cu un *clic*.

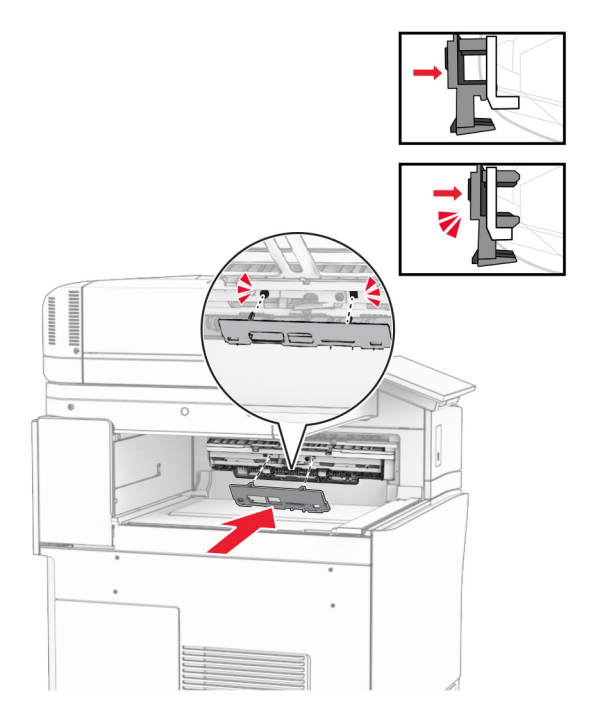

**9** Deschideți ușa din față, apoi scoateți capacul prin partea stângă a imprimantei. **Notă:** Nu aruncați șurubul și capacul.

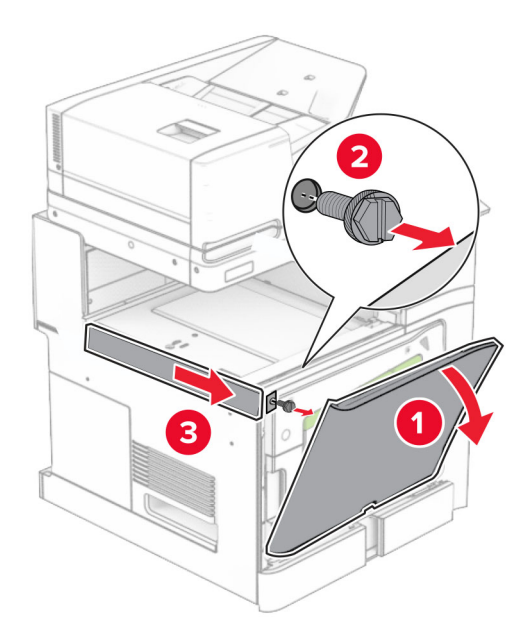

- **10** Închideți ușa frontală.
- **11** Scoateți capacul conectorului pentru transportul hârtiei.

**Notă:** Nu aruncați capacul.

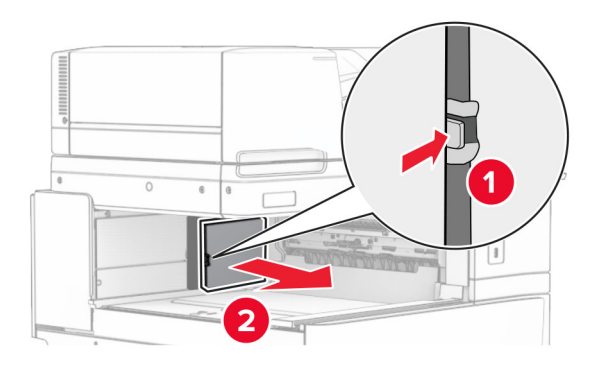

**12** Scoateți capacul.

**Notă:** Nu aruncați capacul.

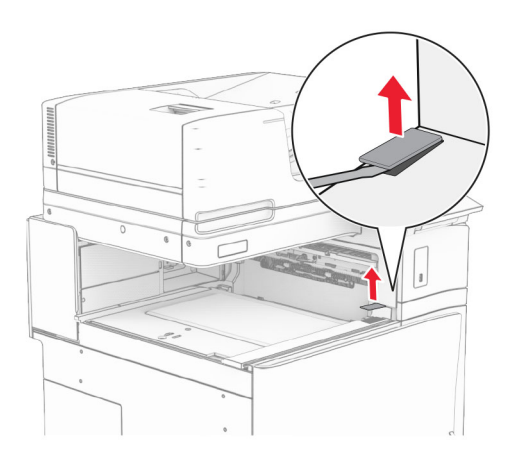

## Atașați suportul de metal.

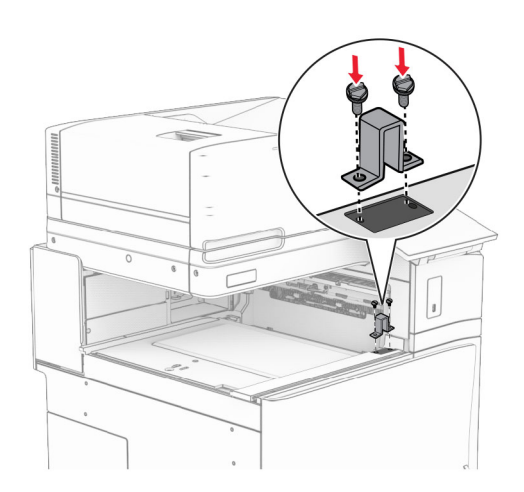

Introduceți transportul de hârtie.

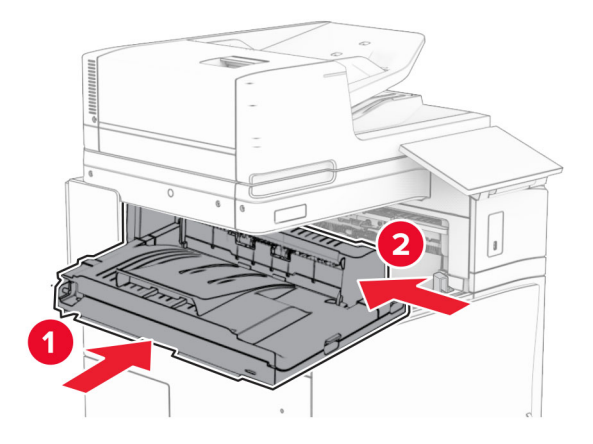

Deschideți mânerul G, apoi instalați șurubul în partea frontală a transportului de hârtie.

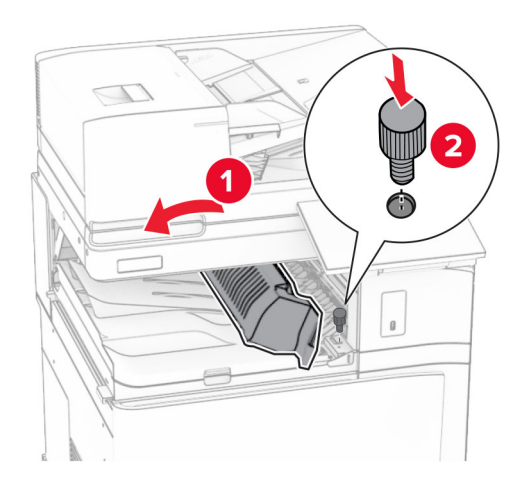

- Închideți mânerul G.
- Instalați șurubul în partea din spate a transportului de hârtie.

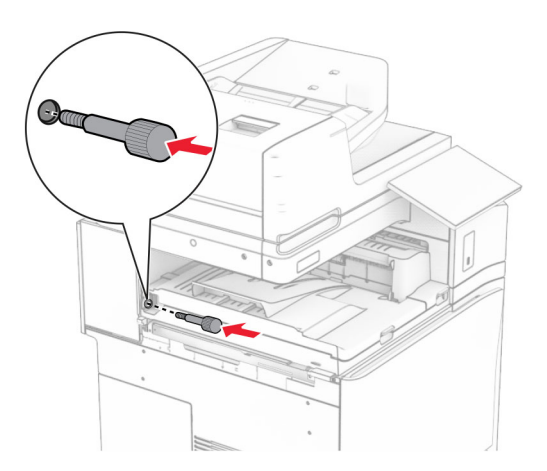

 Deschideți ușa din față, apoi atașați capacul primit împreună cu transportul de hârtie în partea stângă a imprimantei.

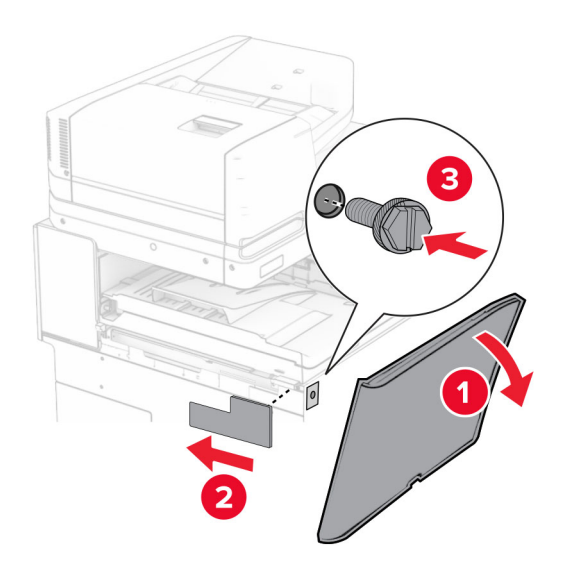

- Închideți ușa frontală.
- Despachetați finisorul cu capse și cu perforare.
- Instalați stabilizatorul.

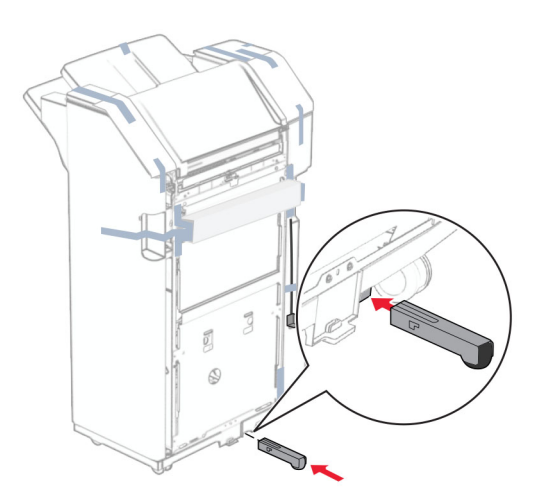

Eliminați piesele de bandă din jurul finisorului.

#### Atașați suportul pe finisor.

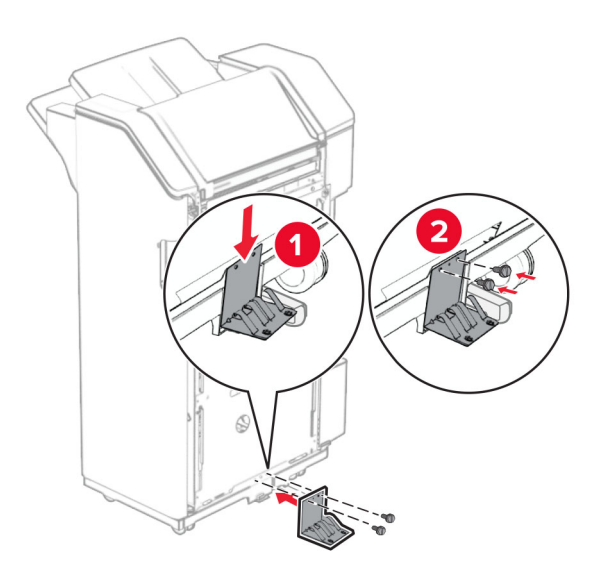

Atașați banda de spumă la finisor.

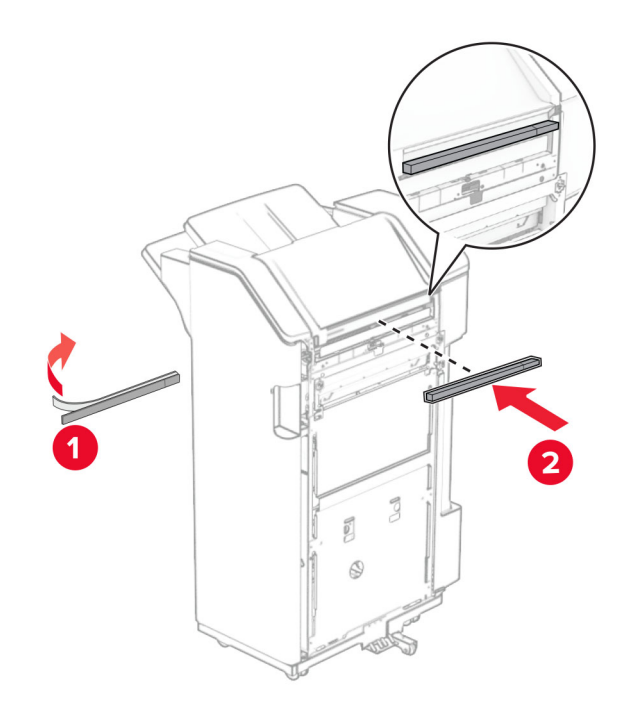

Atașați ghidajul de alimentare la finisor.

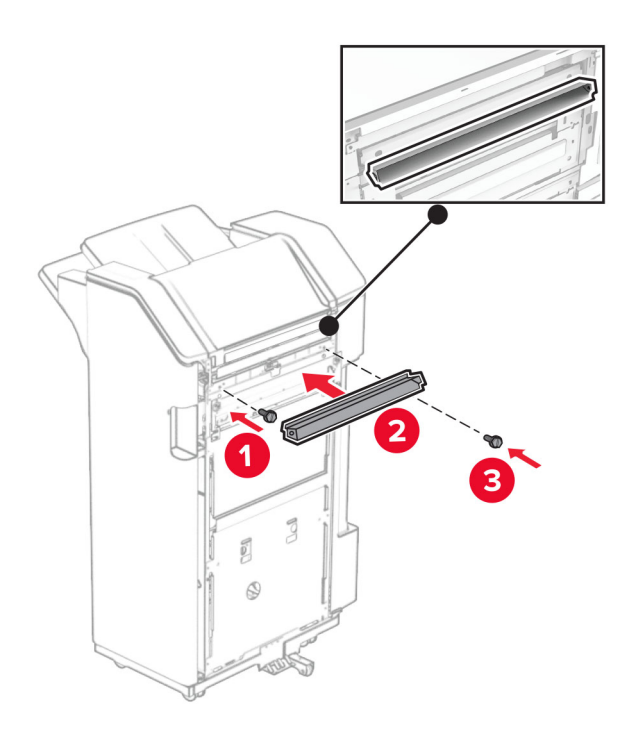

Atașați recipientul la finisor.

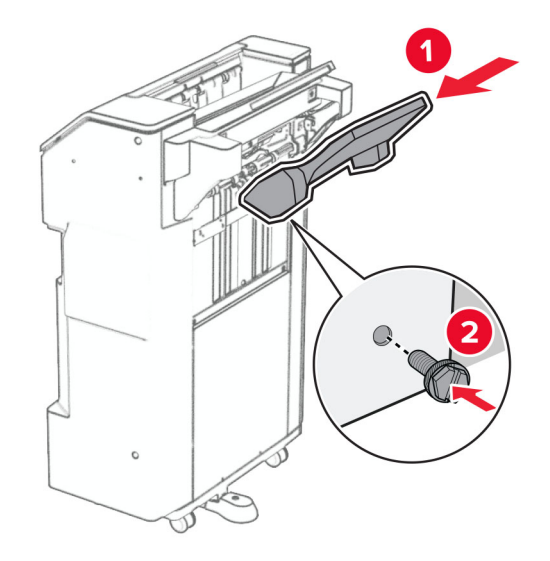

**27** Deschideți ușa finisorului, apoi introduceți caseta de perforare.

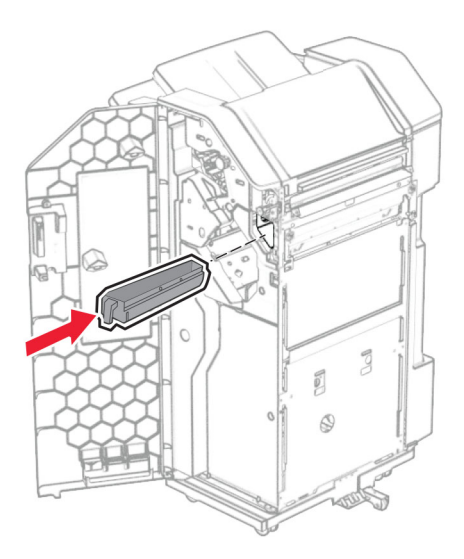

**28** Plasați prelungitorul de recipient în recipientul finisorului.

#### **Note:**

- **•** Prelungitorul recipientului este utilizat pentru hârtie de dimensiuni A3 sau mai lungă și în condiții de umiditate înaltă, pentru a ajuta la stivuirea hârtiei.
- **•** Capacitatea recipientului se reduce atunci când se utilizează prelungitorul recipientului.

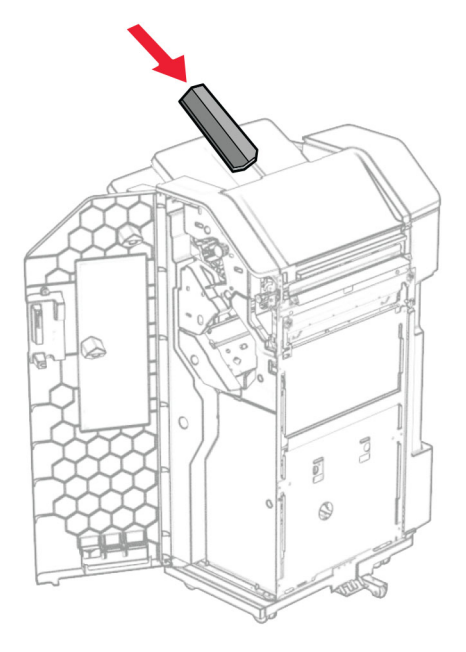

- **29** Închideți ușa finisorului.
- **30** Atașați suportul de montare la imprimantă.

**Notă:** Asigurați-vă că șuruburile sunt aliniate cu marcajele de pe suportul de montare.

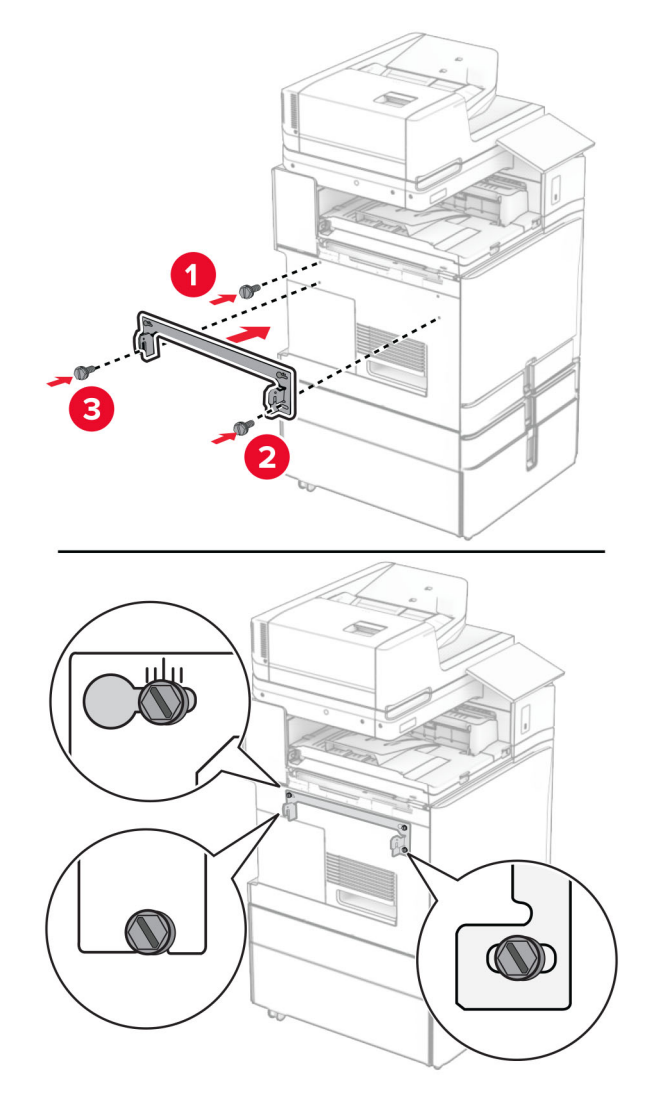

**31** Atașați suportul de metal furnizat împreună cu transportul de hârtie la imprimantă.

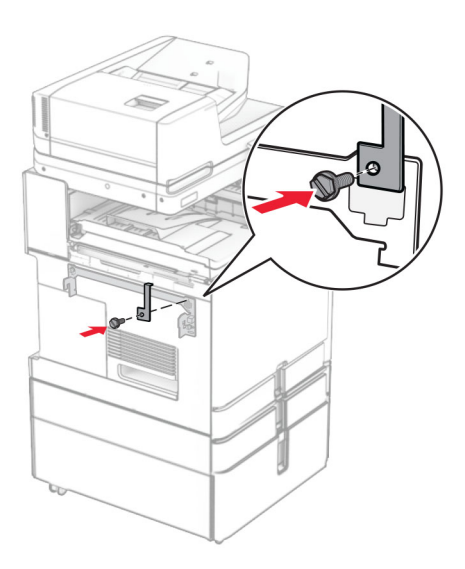

Deschideți ușa finisorului, scoateți șurubul, apoi trageți blocarea finisorului.

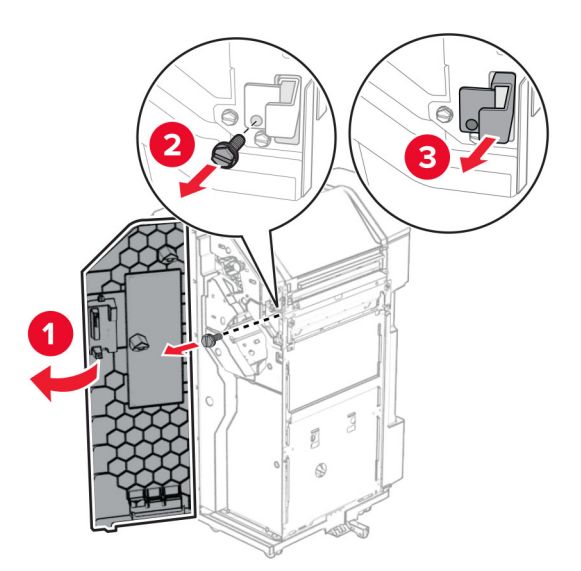

Atașați finisorul la imprimantă.

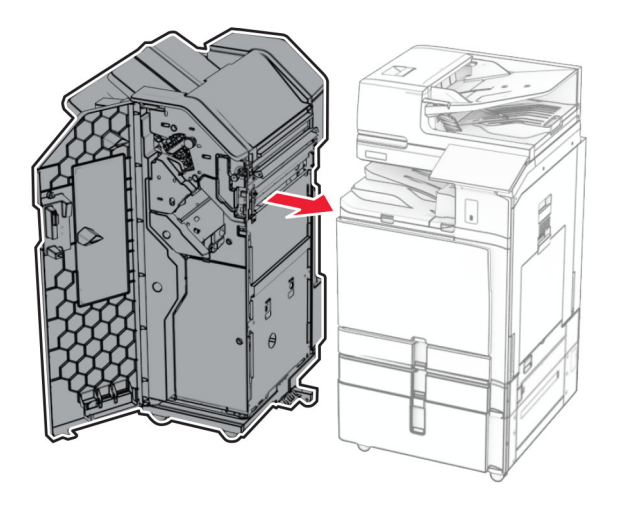

**34** Blocați finisorul pe imprimantă, apoi instalați șurubul.

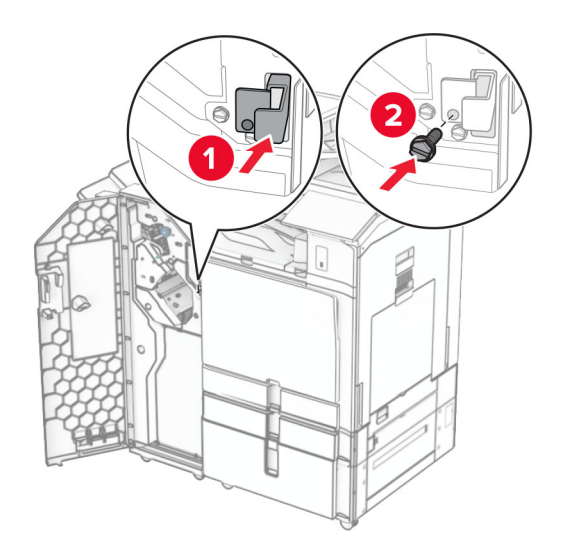

**35** Conectați cablul finisorului la imprimantă.

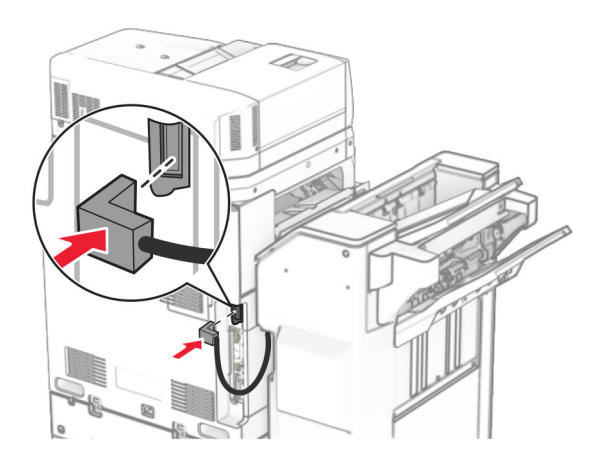

**36** Conectați un capăt al cablului de alimentare la imprimantă și apoi pe celălalt la priza electrică.

**ATENŢIE - PERICOL DE ACCIDENTARE:** Pentru a evita pericolul de incendiu sau de electrocutare, conectați cablul de tensiune direct la o priză electrică legată corespunzător la masă și cu parametri nominali corespunzători, aflată în apropierea produsului și ușor accesibilă.

**37** Porniți imprimanta.

# **Instalarea finisorului cu capse și pliere și a opțiunii de transport al hârtiei cu opțiune de pliere**

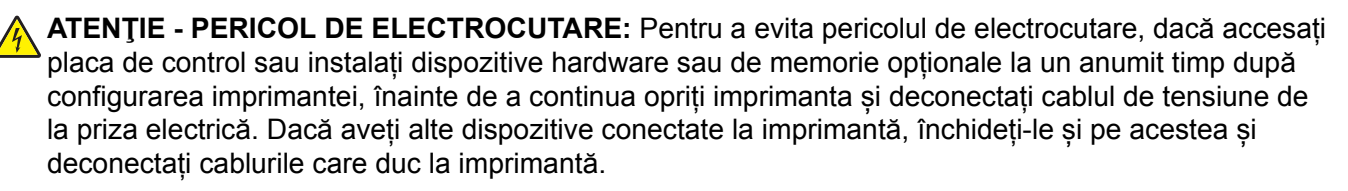

**Notă:** Această acțiune necesită o șurubelniță cu cap plat.

**1** Opriți imprimanta.

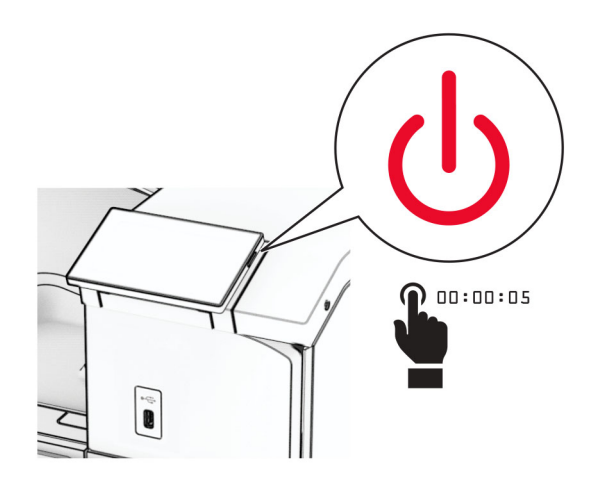

**2** Deconectați cablul de alimentare din priza electrică, apoi de la imprimantă.

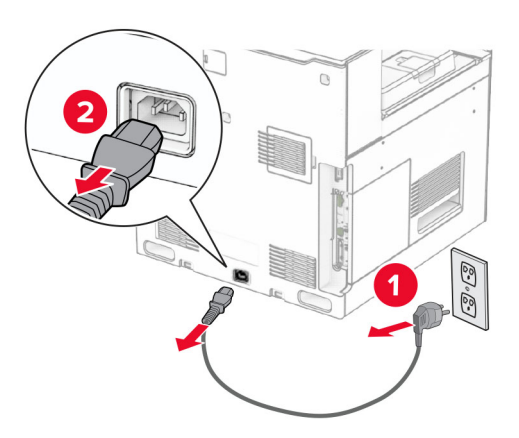

- **3** Despachetați transportul de hârtie cu opțiunea de pliere, apoi scoateți toate materialele de ambalare.
- **4** Îndepărtați recipientul standard.

**Notă:** Nu aruncați recipientul.
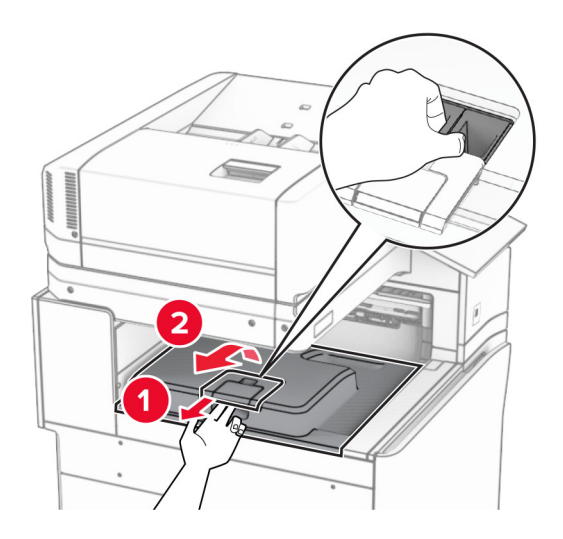

**5** Înainte de a instala opțiunea, poziționați fanionul recipientului de ieșire în poziția închisă. **Notă:** Când opțiunea este îndepărtată, poziționați fanionul recipientului de ieșire în poziția deschisă.

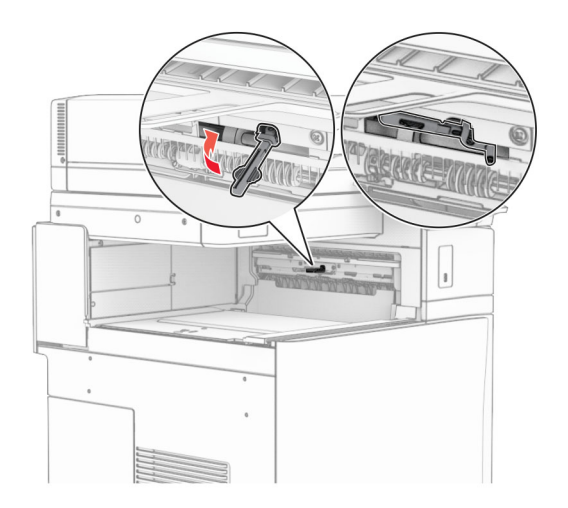

**6** Scoateți rola de rezervă.

**Notă:** Nu aruncați rola.

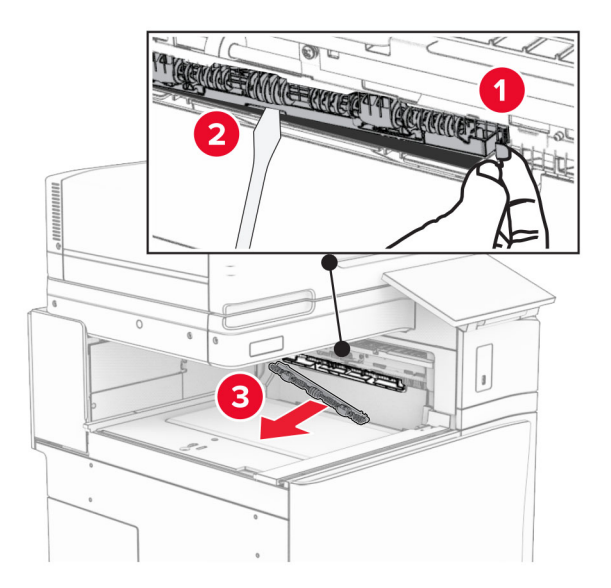

**7** Introduceți rola de alimentare furnizată împreună cu opțiunea, până când se fixează cu un *clic*.

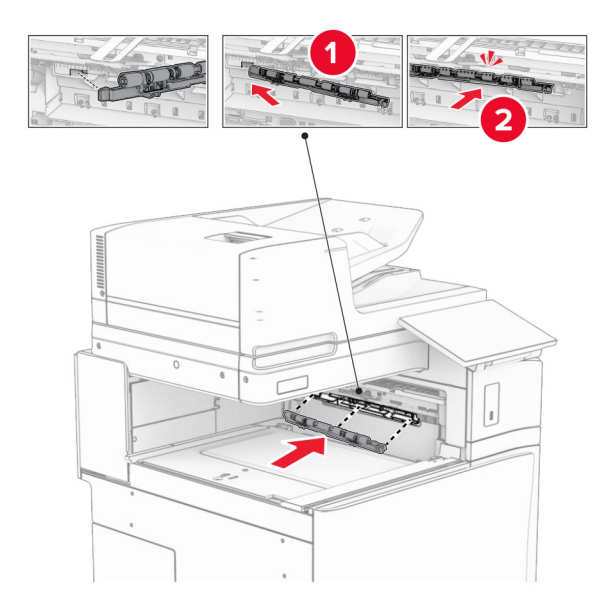

**Notă:** Asigurați-vă că în partea din față a rolei de alimentare se află arcul metalic.

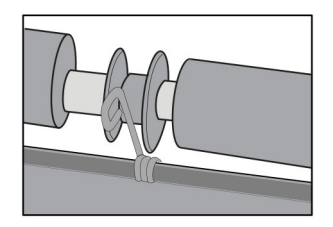

**8** Presați capacul până când se fixează în poziție cu un *clic*.

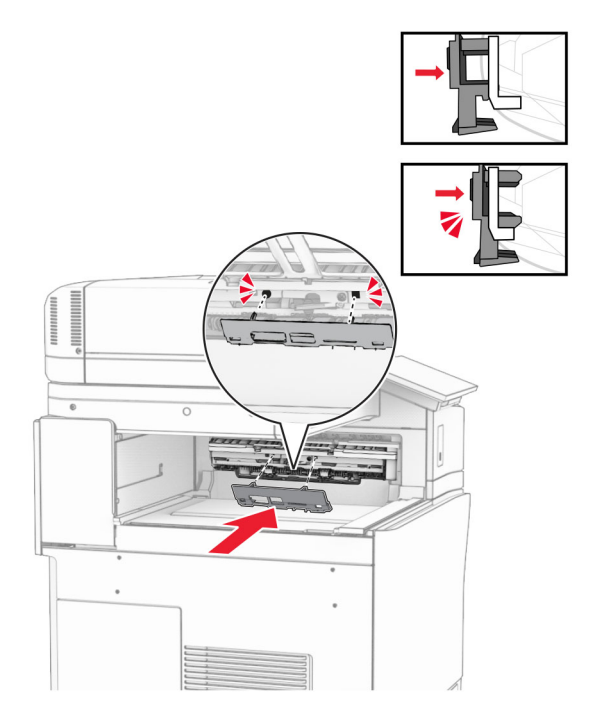

**9** Deschideți ușa din față, apoi scoateți capacul prin partea stângă a imprimantei. **Notă:** Nu aruncați șurubul și capacul.

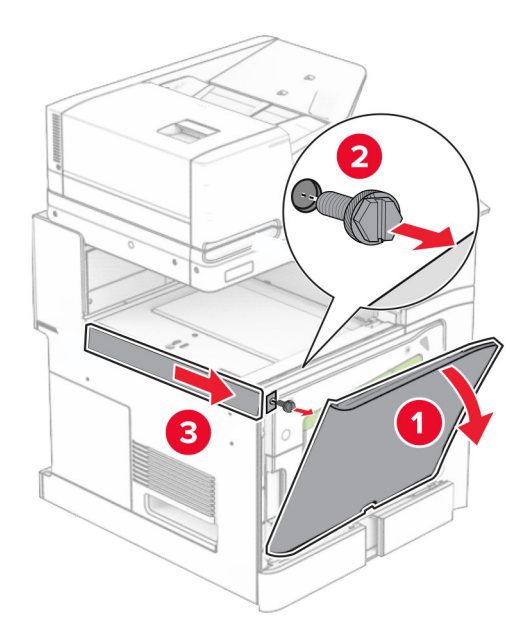

- **10** Închideți ușa frontală.
- **11** Scoateți capacul conectorului pentru transportul hârtiei.

**Notă:** Nu aruncați capacul.

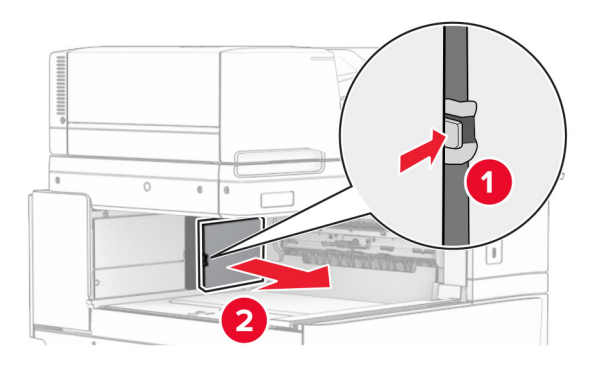

**12** Scoateți capacul din stânga spate.

**Notă:** Nu aruncați șurubul și capacul.

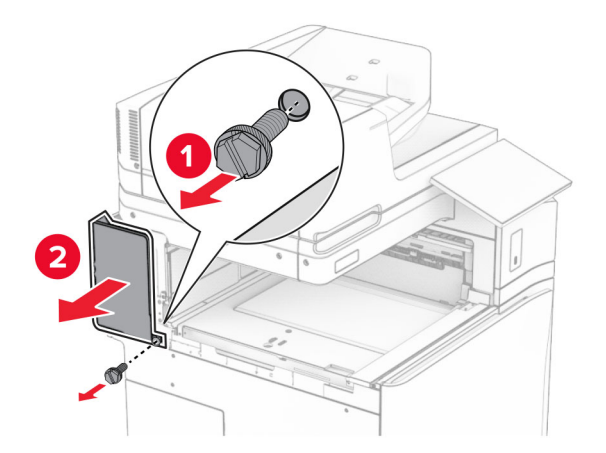

**13** Scoateți capacul recipientului interior. **Notă:** Nu aruncați șurubul și capacul.

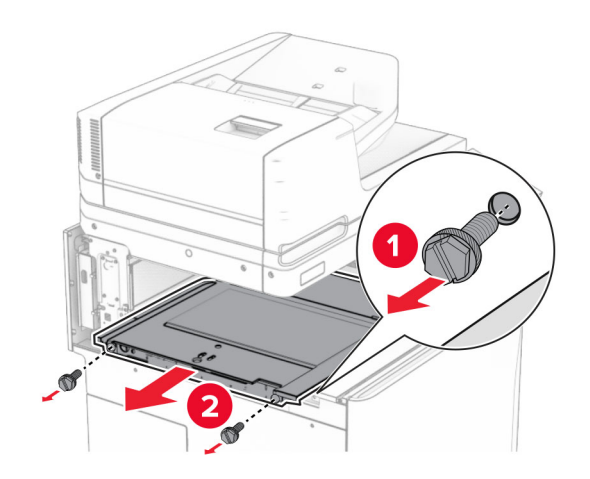

**14** Aliniați-vă, apoi inserați capacul recipientului interior care a fost livrat împreună cu transportul de hârtie cu opțiunea de pliere.

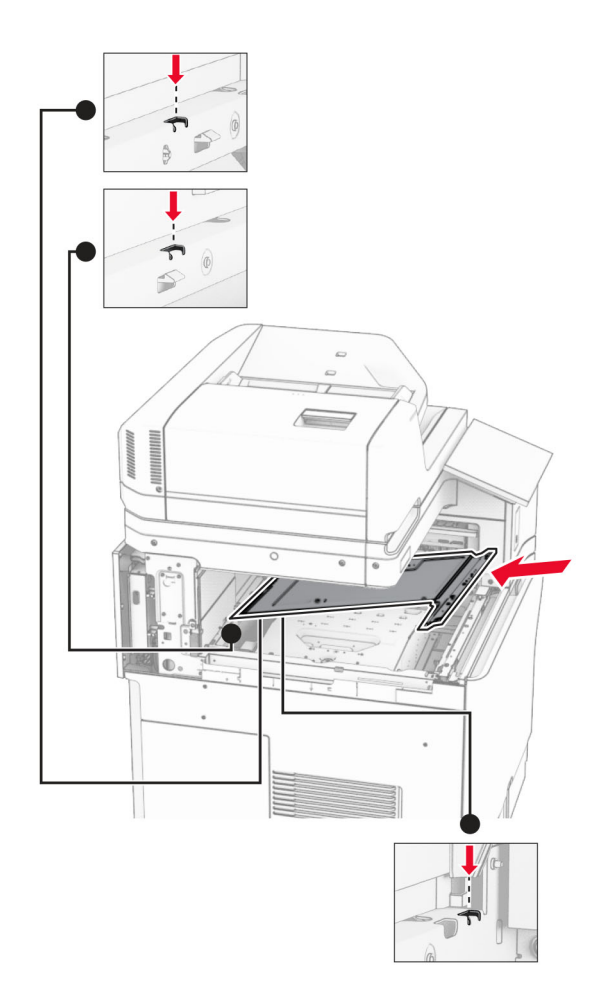

**15** Instalați șuruburile în capacul recipientului interior.

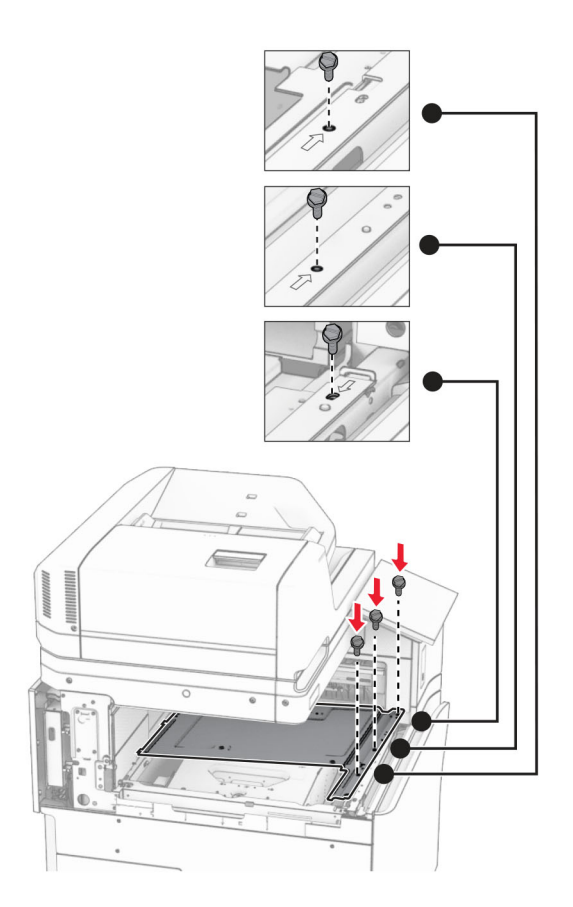

**16** Atașați la opțiune bucățile de bandă de spumă.

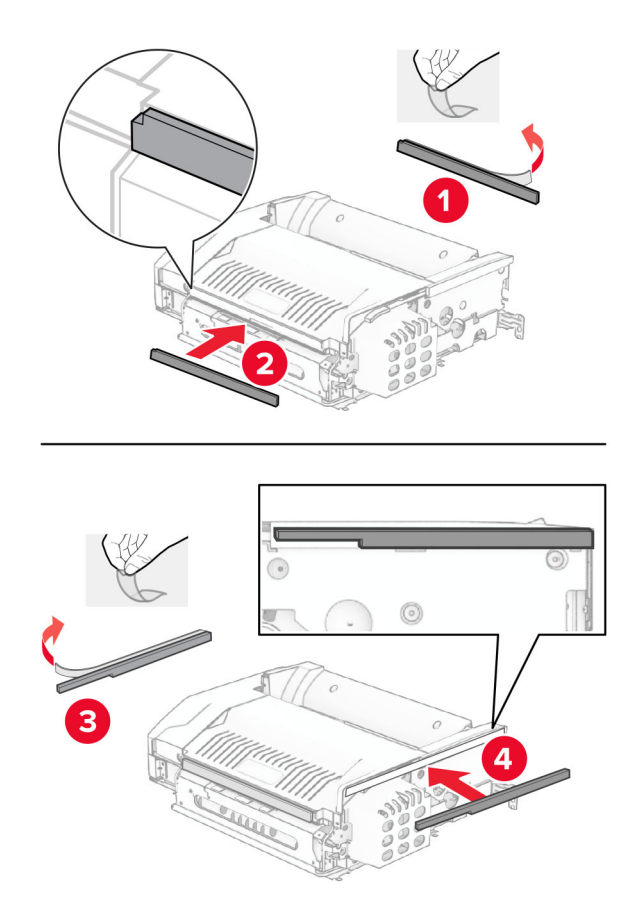

Deschideți ușa F, apoi strângeți șuruburile.

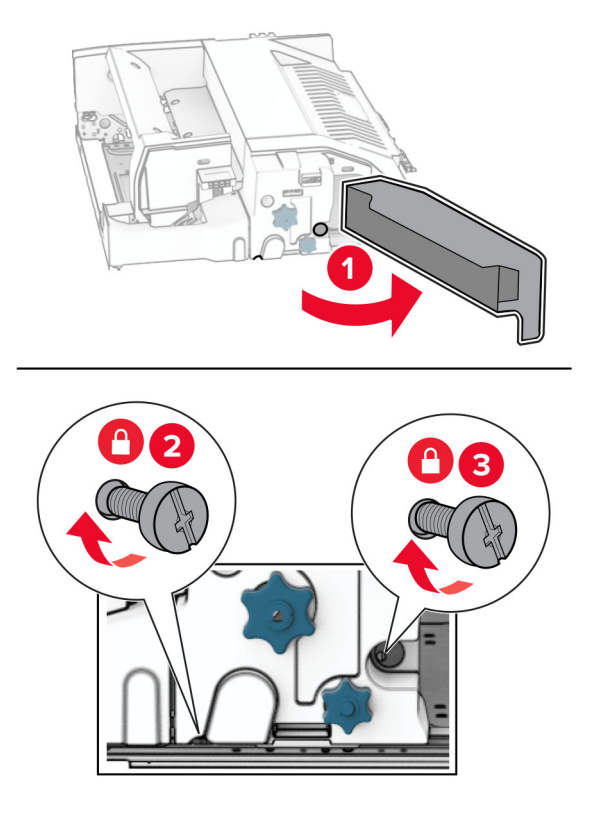

- Închideți ușa F.
- Atașați suportul la opțiune.

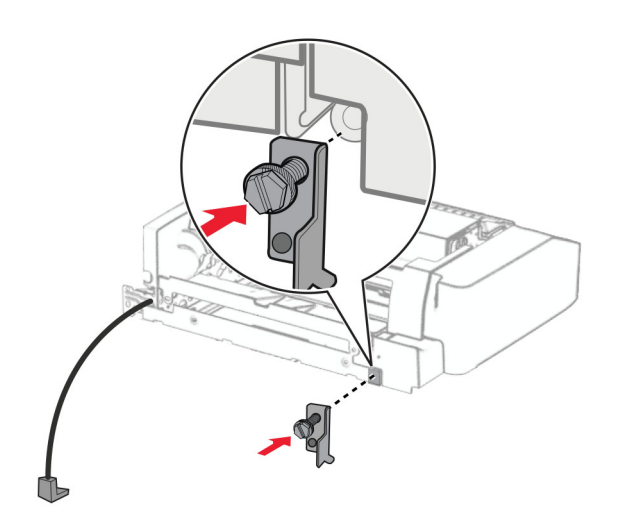

Introduceți opțiunea.

**Notă:** Asigurați-vă că în partea din față a imprimantei se află suportul metalic.

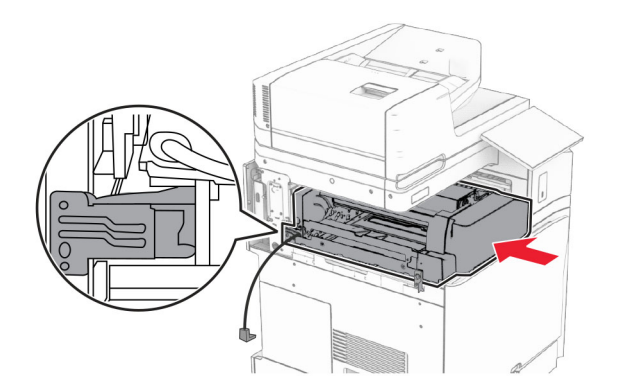

Deschideți ușa F, apoi utilizați șurubelnița furnizată împreună cu opțiunea pentru a instala șurubul.

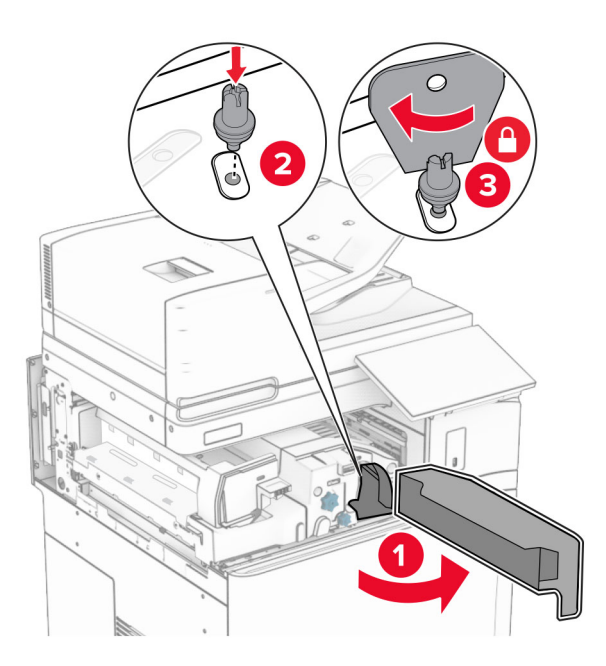

Închideți ușa F.

Instalați șuruburile în opțiune.

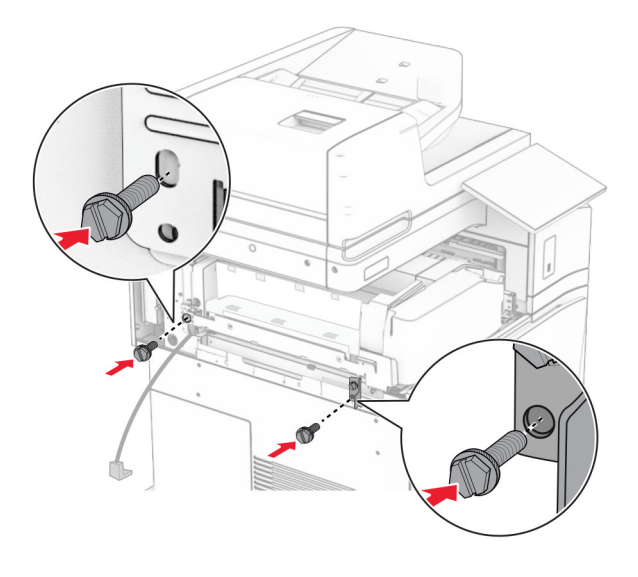

Atașați capacul din stânga spate.

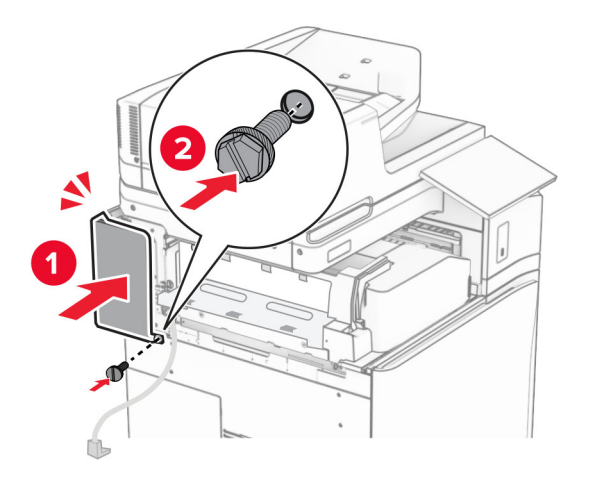

Despachetați finisorul cu capse și cu perforare.

Instalați stabilizatorul.

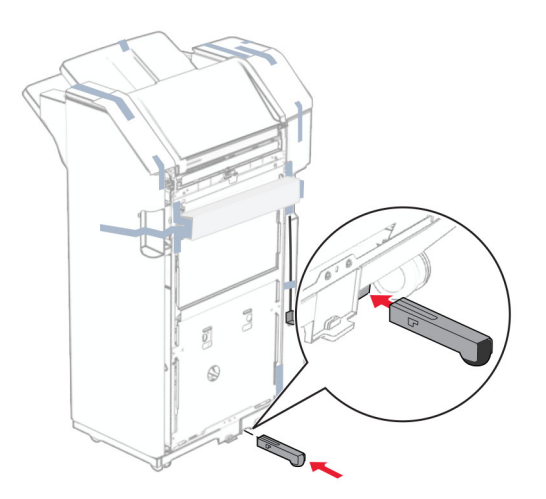

- Eliminați piesele de bandă din jurul finisorului.
- Atașați suportul pe finisor.

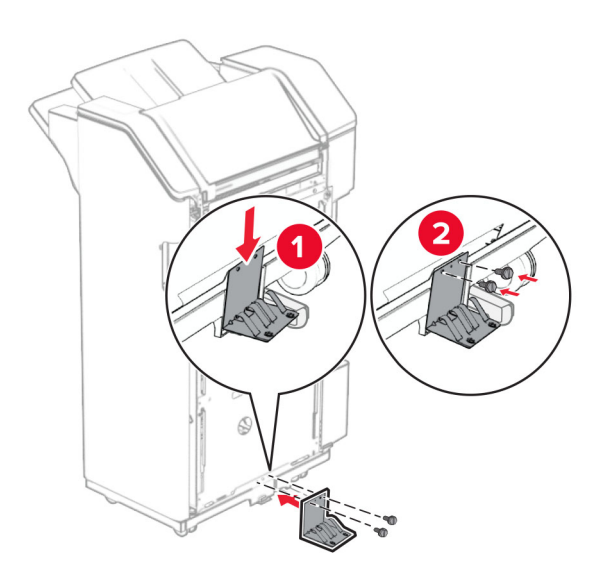

**29** Atașați banda de spumă la finisor.

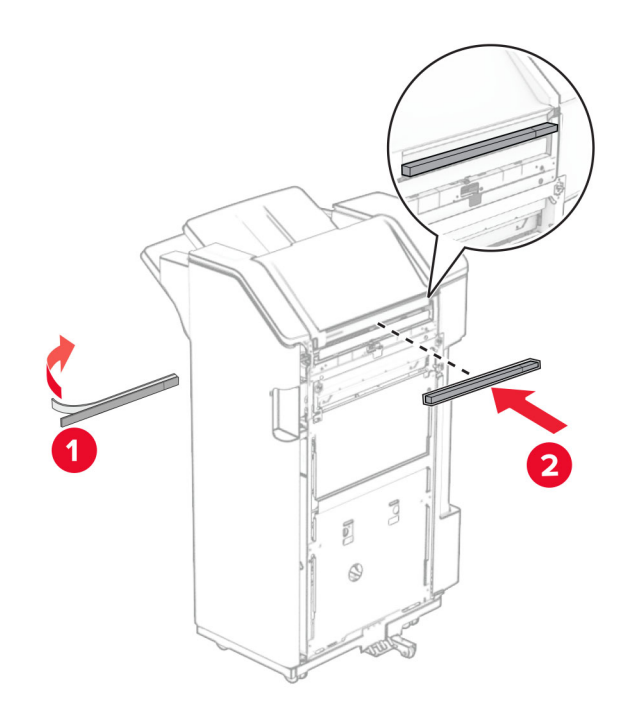

**Notă:** Eliminați mica bucată de burete din partea dreaptă a finisorului.

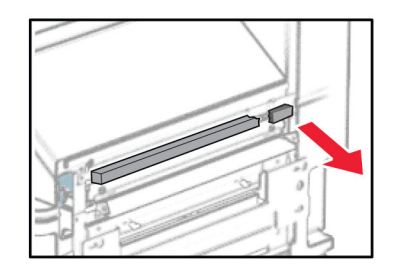

Atașați ghidajul de alimentare la finisor.

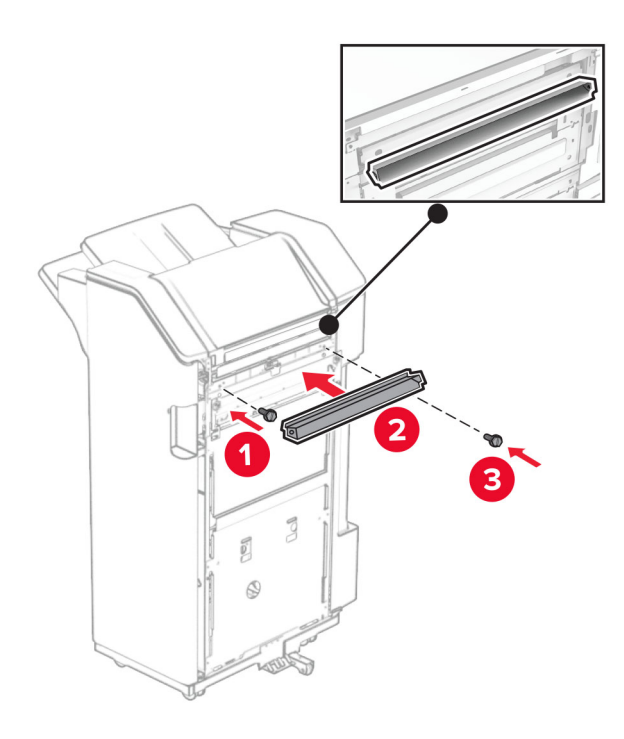

Atașați recipientul la finisor.

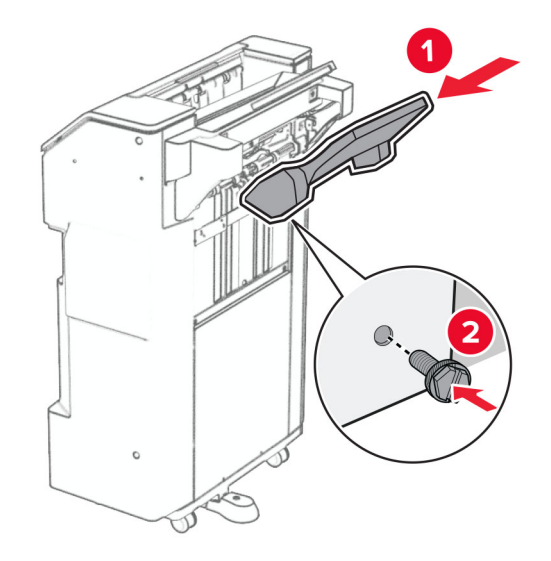

**32** Deschideți ușa finisorului, apoi introduceți caseta de perforare.

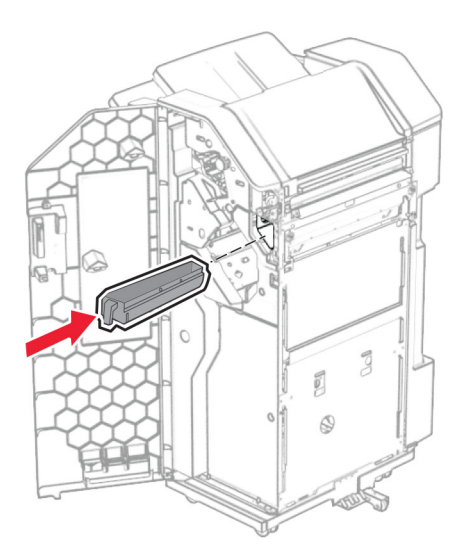

**33** Plasați prelungitorul de recipient în recipientul finisorului.

#### **Note:**

- **•** Prelungitorul recipientului este utilizat pentru hârtie de dimensiuni A3 sau mai lungă și în condiții de umiditate înaltă, pentru a ajuta la stivuirea hârtiei.
- **•** Capacitatea recipientului se reduce atunci când se utilizează prelungitorul recipientului.

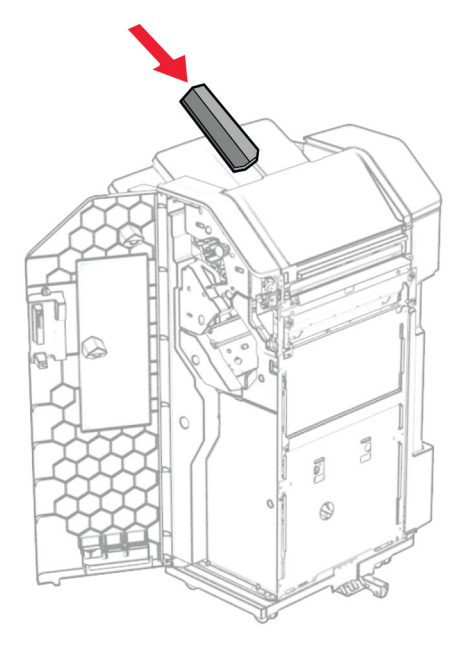

- Închideți ușa finisorului.
- Ridicați capacul recipientului, apoi aliniați și atașați capacul la opțiune.

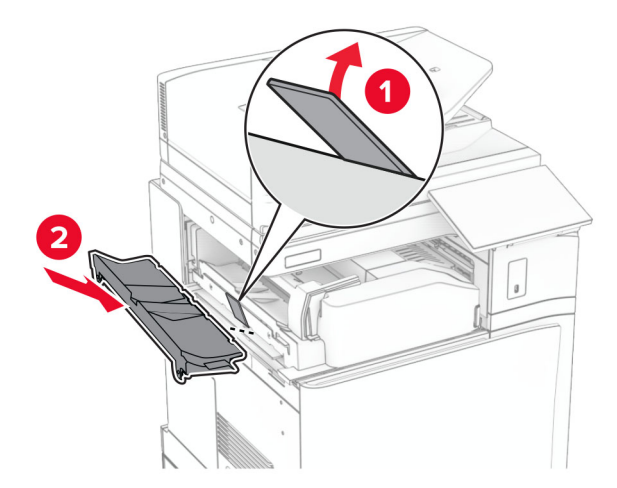

### **36** Instalați șuruburile.

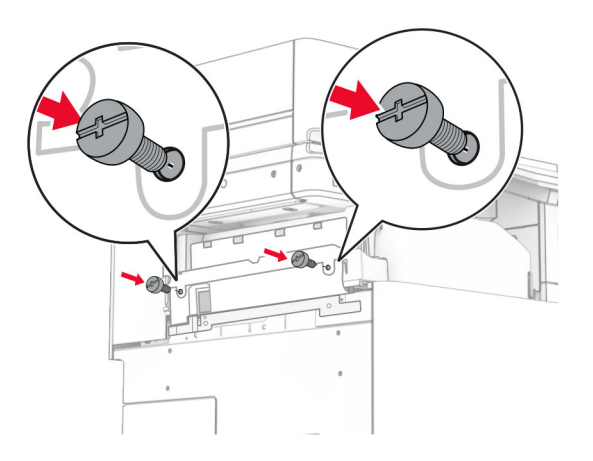

**37** Deschideți ușa din față, apoi atașați capacul furnizat împreună cu opțiunea.

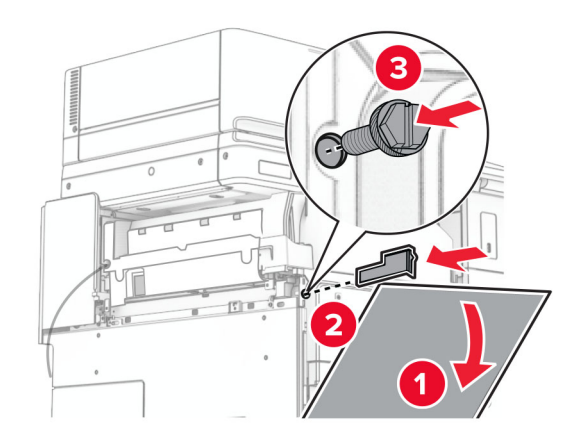

**38** Atașați suportul de montare la imprimantă.

**Notă:** Asigurați-vă că șuruburile sunt aliniate cu marcajele de pe suportul de montare.

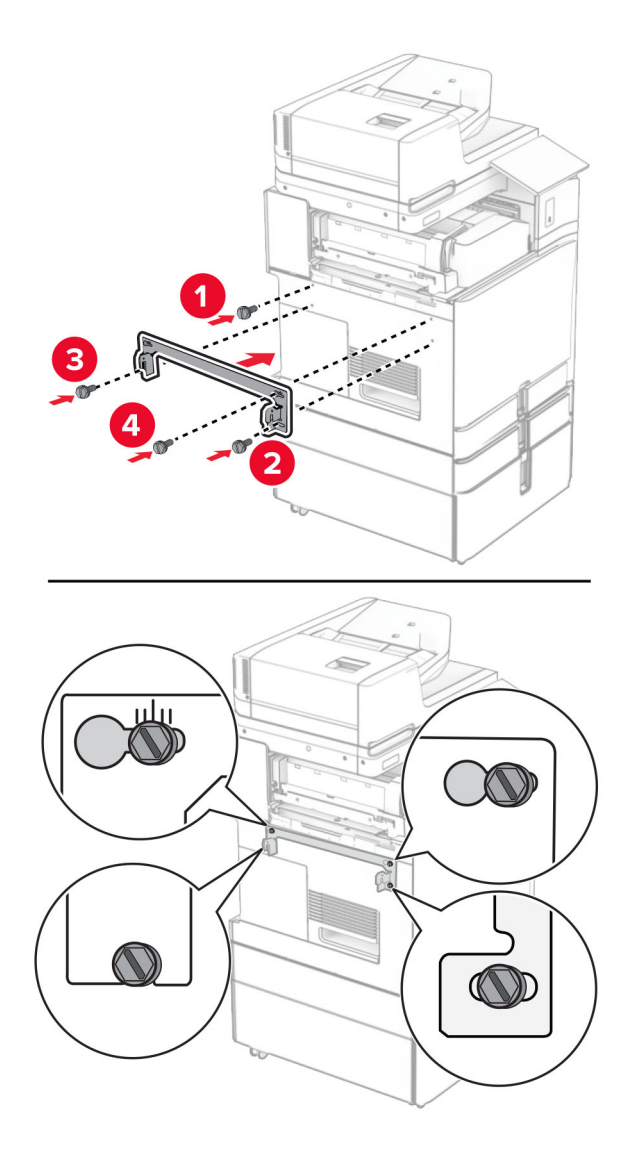

**39** Deschideți ușa finisorului, scoateți șurubul, apoi trageți blocarea finisorului.

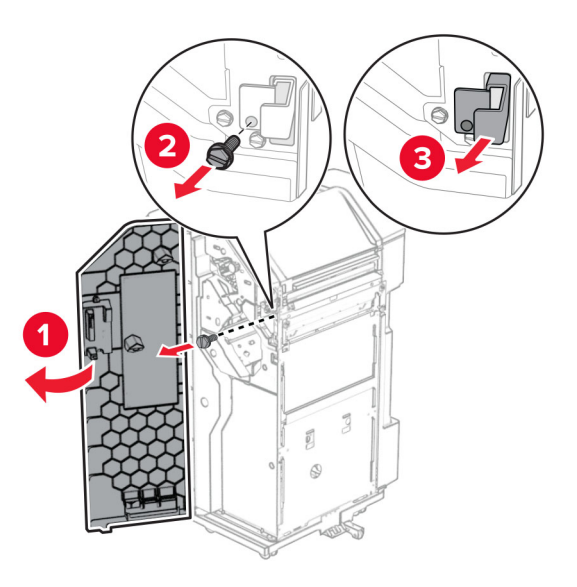

Conectați cablul opțiunii la imprimantă.

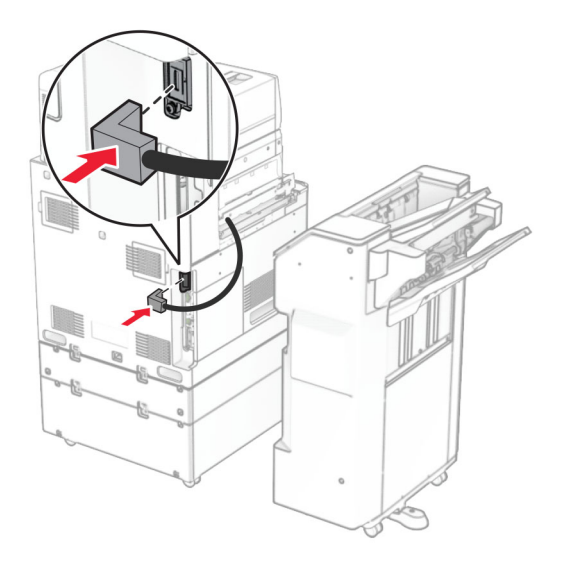

Conectați cablul finisorului la opțiune.

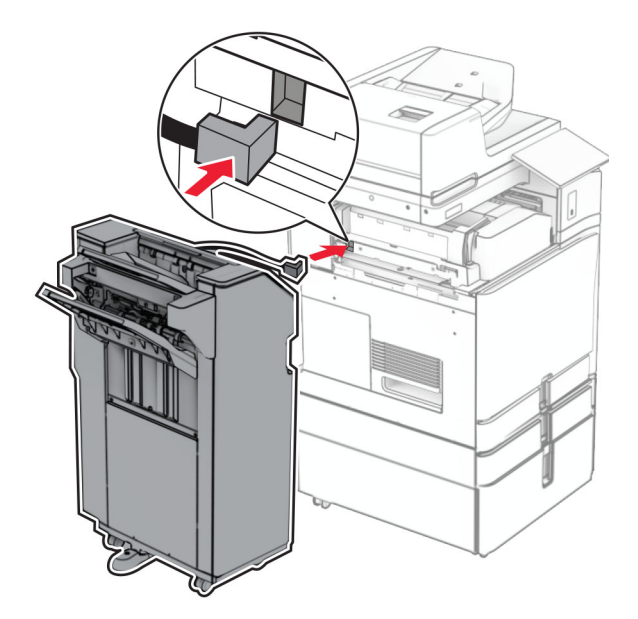

**42** Atașați finisorul la imprimantă.

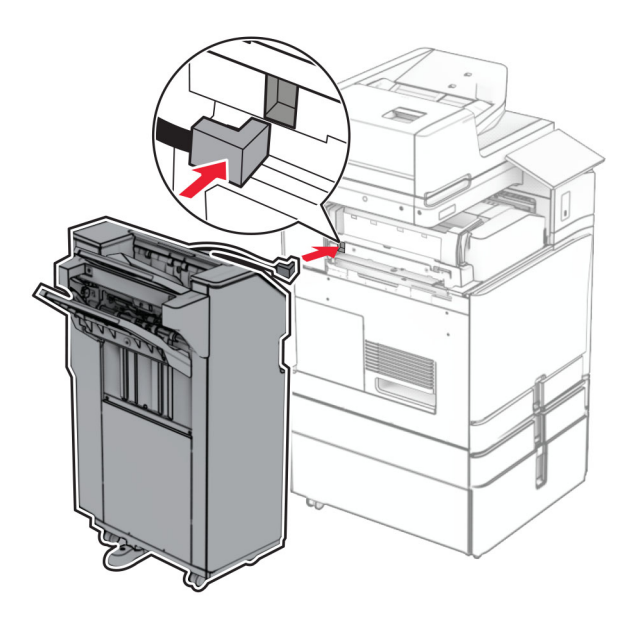

**43** Blocați finisorul pe imprimantă, apoi instalați șurubul.

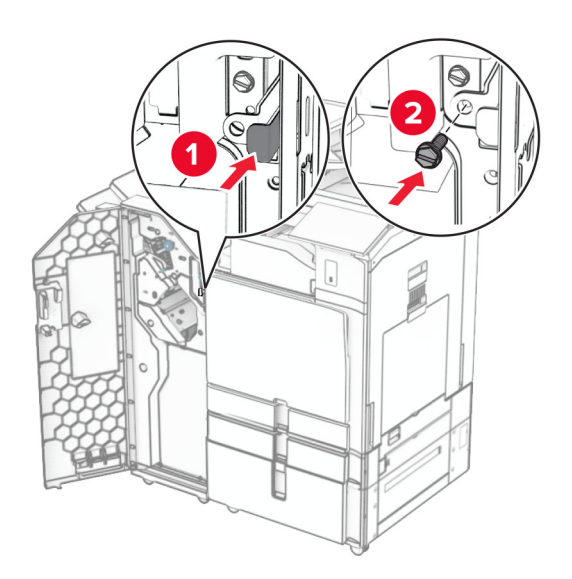

- **44** Închideți ușa finisorului.
- **45** Conectați un capăt al cablului de alimentare la imprimantă și apoi pe celălalt la priza electrică.
	- **ATENŢIE PERICOL DE ACCIDENTARE:** Pentru a evita pericolul de incendiu sau de electrocutare, conectați cablul de tensiune direct la o priză electrică legată corespunzător la masă și cu parametri nominali corespunzători, aflată în apropierea produsului și ușor accesibilă.
- **46** Porniți imprimanta.

# **Instalarea finisorului de broșuri și a opțiunii de transport al hârtiei**

**ATENŢIE - PERICOL DE ELECTROCUTARE:** Pentru a evita pericolul de electrocutare, dacă accesați placa de control sau instalați dispozitive hardware sau de memorie opționale la un anumit timp după configurarea imprimantei, înainte de a continua opriți imprimanta și deconectați cablul de tensiune de la priza electrică. Dacă aveți alte dispozitive conectate la imprimantă, închideți-le și pe acestea și deconectați cablurile care duc la imprimantă.

**Notă:** Această acțiune necesită o șurubelniță cu cap plat.

**1** Opriți imprimanta.

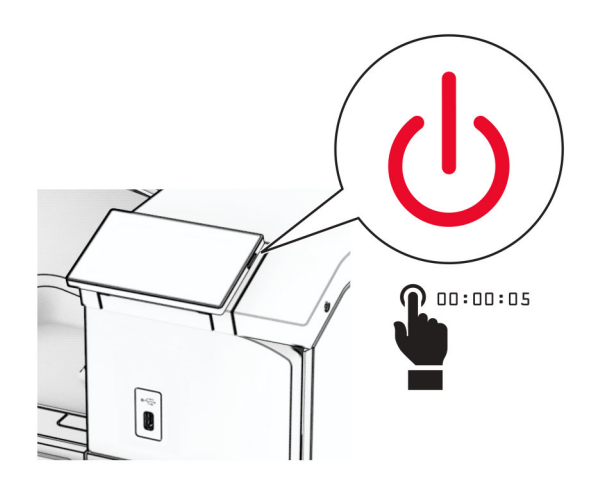

**2** Deconectați cablul de alimentare din priza electrică, apoi de la imprimantă.

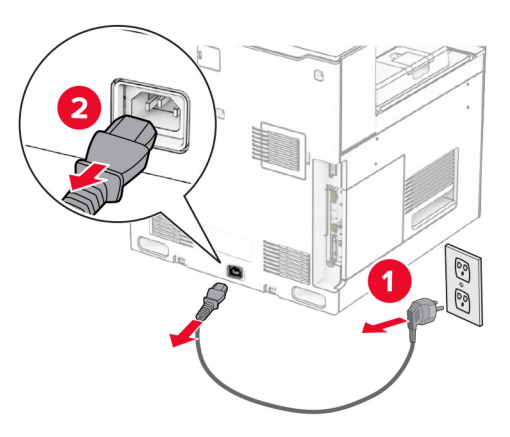

- **3** Despachetați transportul de hârtie.
- **4** Îndepărtați recipientul standard.

**Notă:** Nu aruncați recipientul.

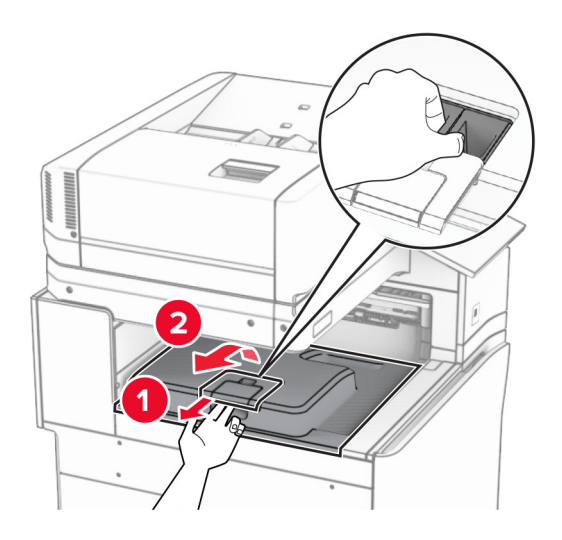

**5** Înainte de a instala opțiunea, poziționați fanionul recipientului de ieșire în poziția închisă. **Notă:** Când opțiunea este îndepărtată, poziționați fanionul recipientului de ieșire în poziția deschisă.

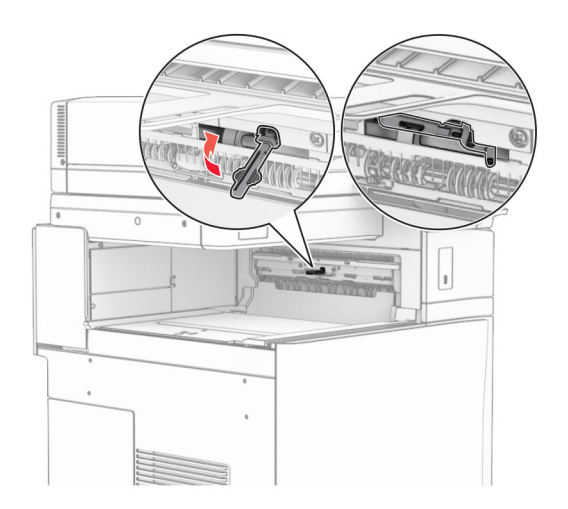

**6** Scoateți rola de rezervă.

**Notă:** Nu aruncați rola.

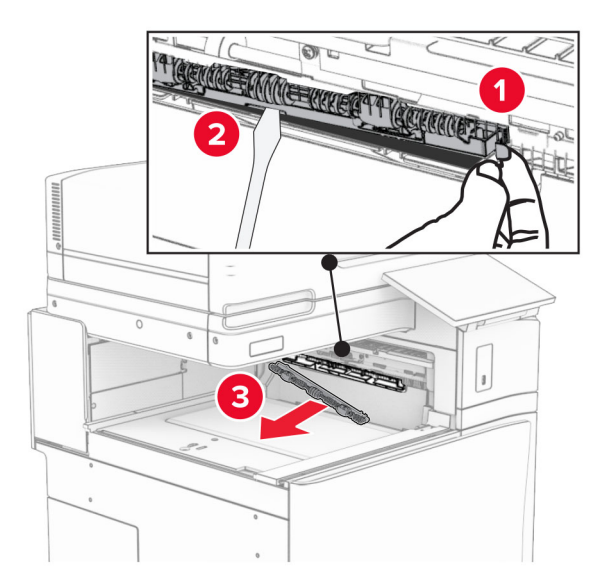

**7** Introduceți rola de alimentare furnizată împreună cu transportul de hârtie, până când se fixează cu un *clic*.

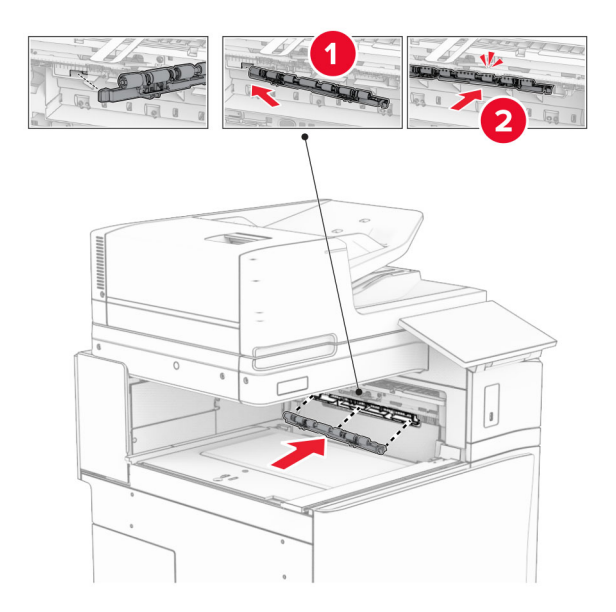

**Notă:** Asigurați-vă că în partea din față a rolei de alimentare se află arcul metalic.

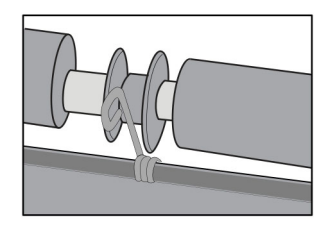

**8** Presați capacul rolei până când se fixează în poziție cu un *clic*.

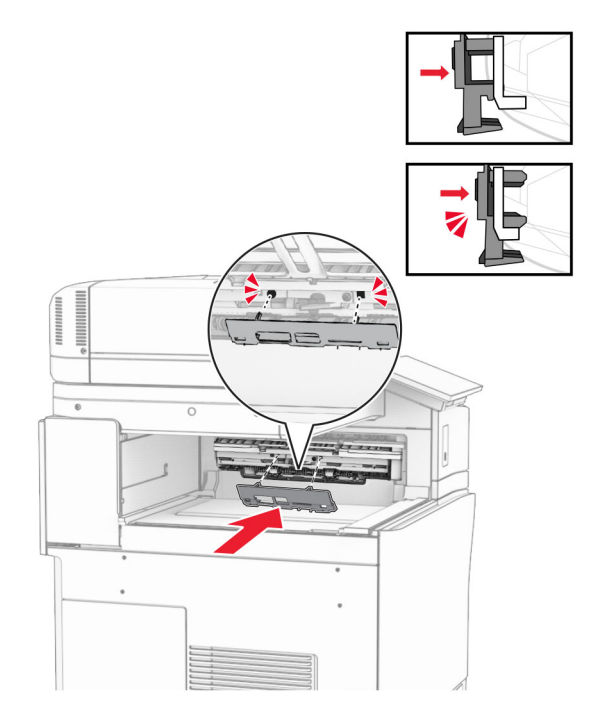

**9** Deschideți ușa din față, apoi scoateți capacul prin partea stângă a imprimantei. **Notă:** Nu aruncați șurubul și capacul.

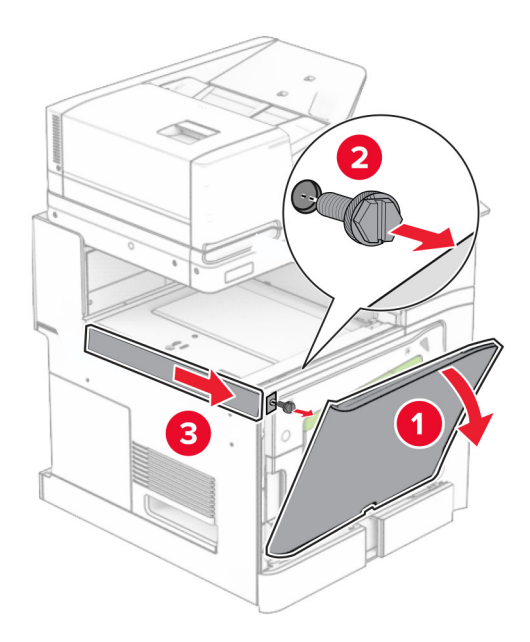

- **10** Închideți ușa frontală.
- **11** Scoateți capacul conectorului pentru transportul hârtiei.

**Notă:** Nu aruncați capacul.

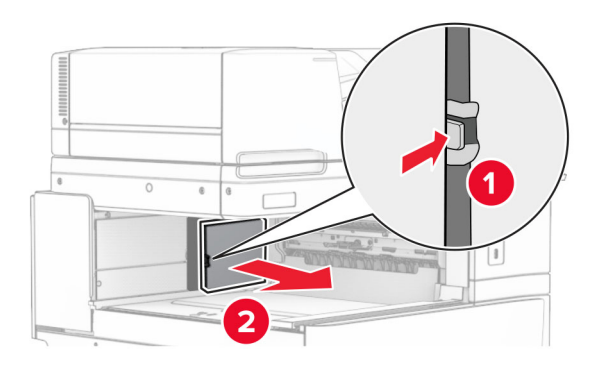

**12** Scoateți capacul.

**Notă:** Nu aruncați capacul.

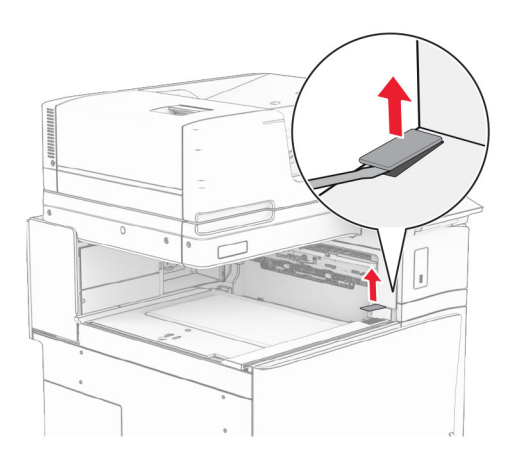

### Atașați suportul de metal.

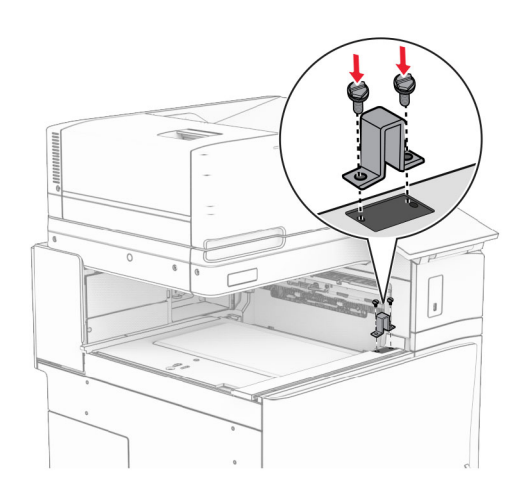

Introduceți transportul de hârtie.

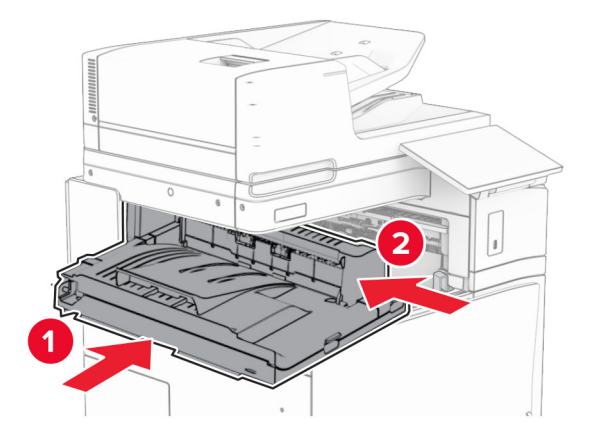

Deschideți mânerul G, apoi instalați șurubul în partea frontală a transportului de hârtie.

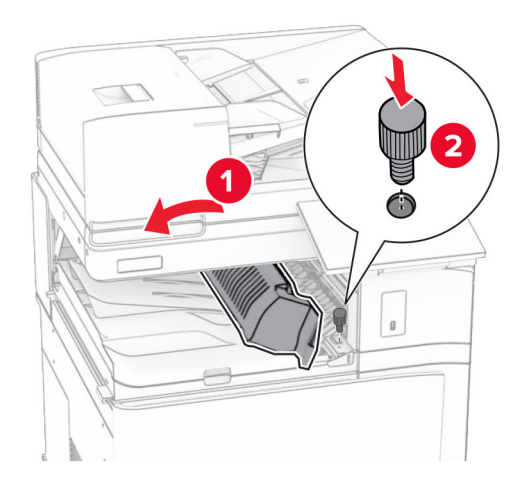

- Închideți mânerul G.
- Instalați șurubul în partea din spate a transportului de hârtie.

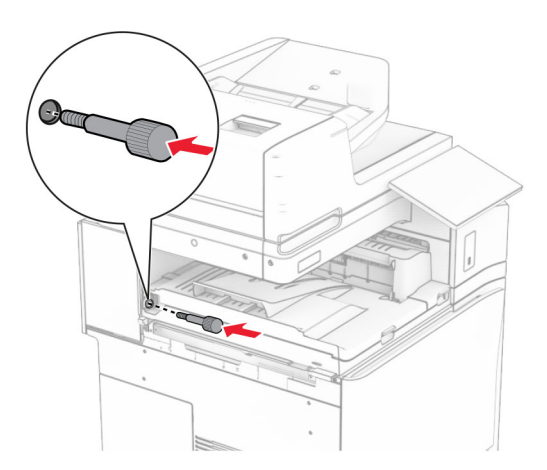

 Deschideți ușa din față, apoi atașați capacul primit împreună cu transportul de hârtie în partea stângă a imprimantei.

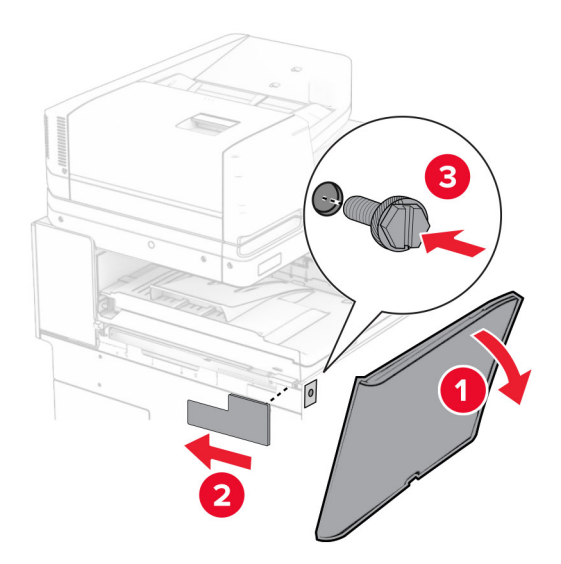

- Închideți ușa frontală.
- Despachetați finisorul de broșuri, apoi îndepărtați toate materialele de ambalare.
- Atașați suportul pe finisor.

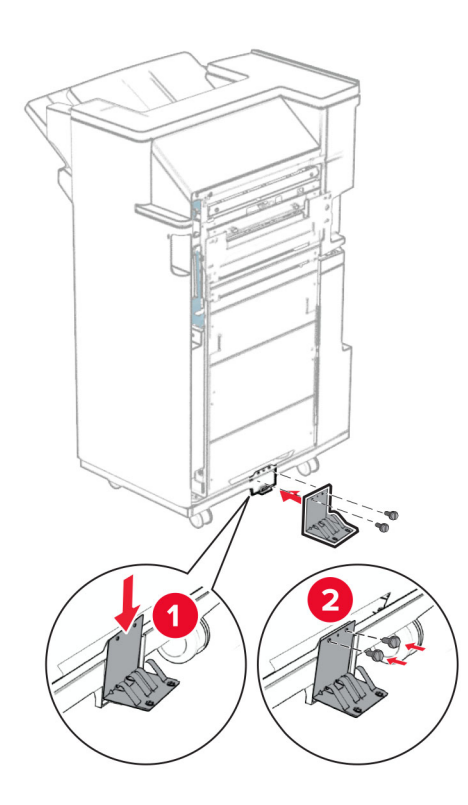

Atașați banda de spumă la finisor.

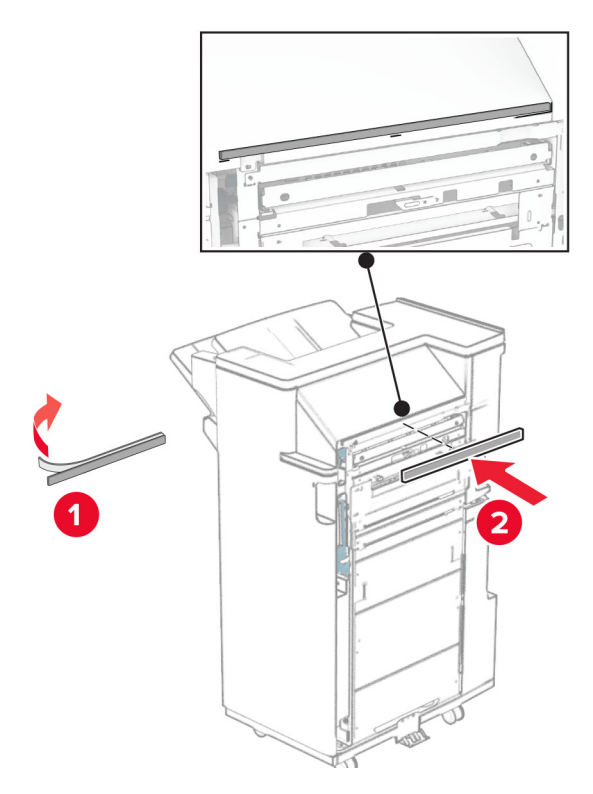

Atașați ghidajul de alimentare la finisor.

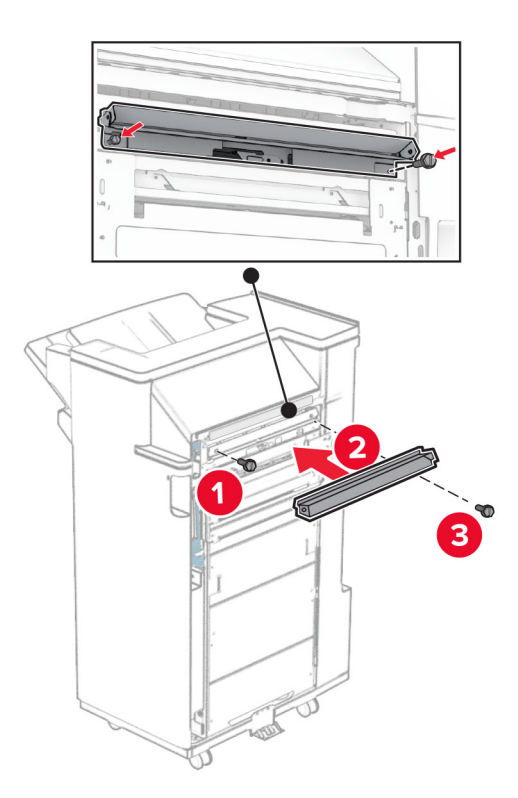

Atașați recipientul superior la finisor.

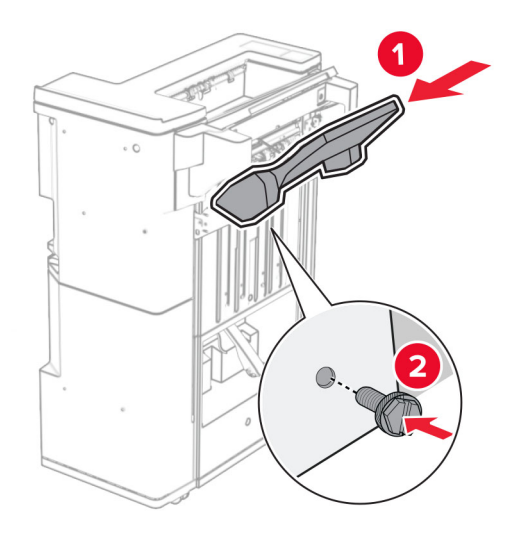

Ridicați trapa recipientului, apoi atașați recipientul inferior la finisor.

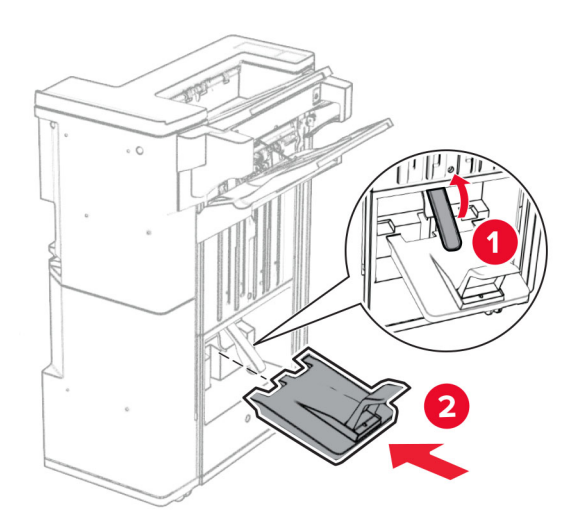

**27** Eliminați materialele de ambalare din caseta de perforare, apoi inserați-le în finisor.

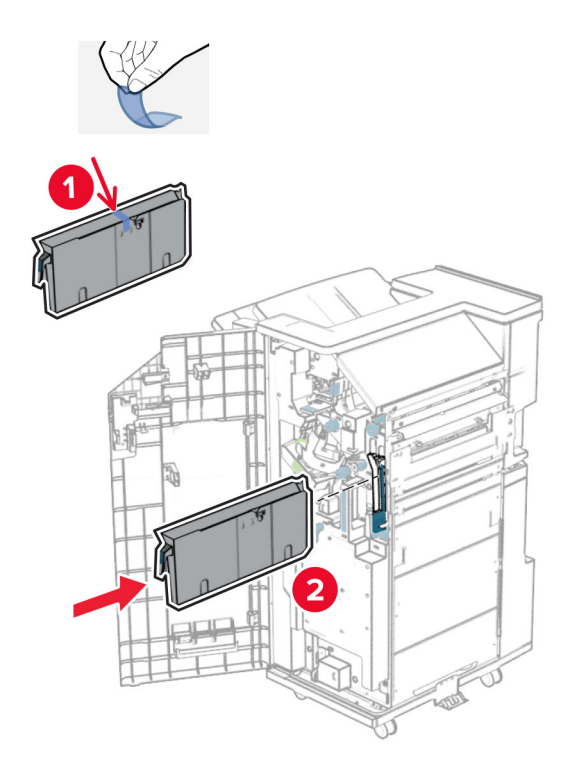

**28** Plasați prelungitorul de recipient pe recipientul finisorului.

### **Note:**

- **•** Prelungitorul recipientului este utilizat pentru hârtie de dimensiuni A3 sau mai lungă și în condiții de umiditate înaltă, pentru a ajuta la stivuirea hârtiei.
- **•** Capacitatea recipientului se reduce atunci când se utilizează prelungitorul recipientului.

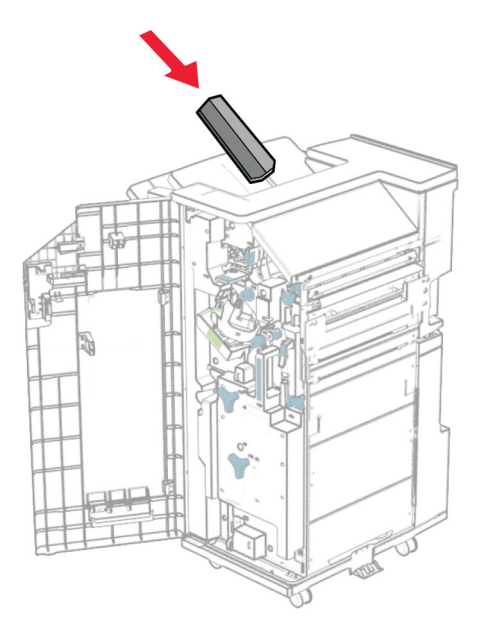

Atașați coșul în partea din spate a finisorului.

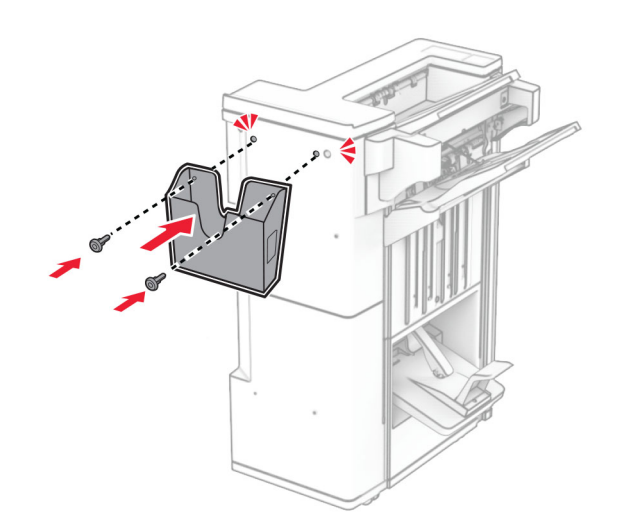

- Închideți ușa finisorului.
- Atașați suportul de montare la imprimantă.

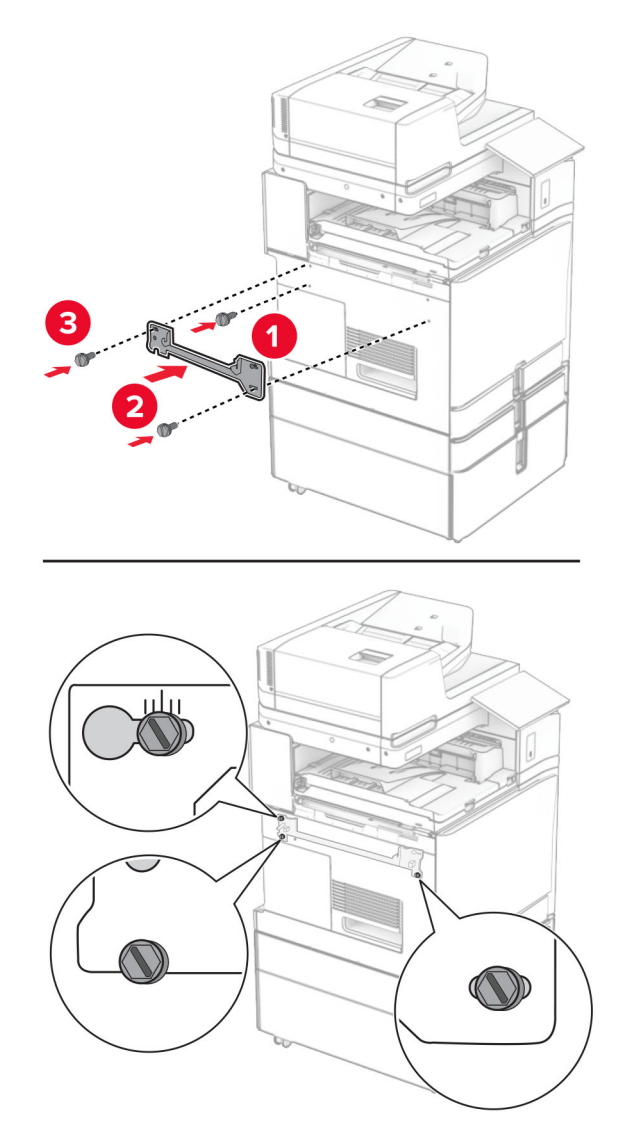

**Notă:** Asigurați-vă că șuruburile sunt aliniate cu marcajele de pe suportul de montare.

Atașați suportul furnizat împreună cu transportul de hârtie la imprimantă.

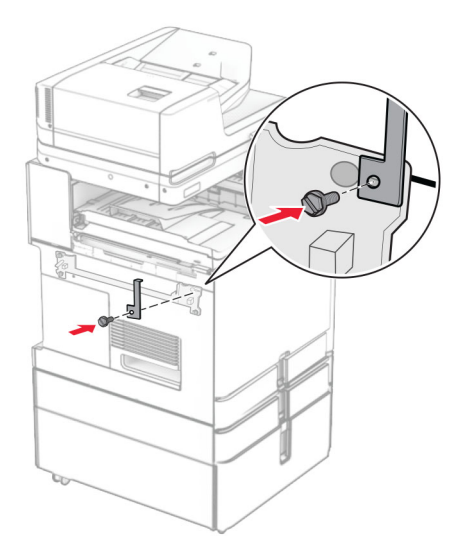

Deschideți ușa finisorului, scoateți șurubul, apoi trageți blocarea finisorului.

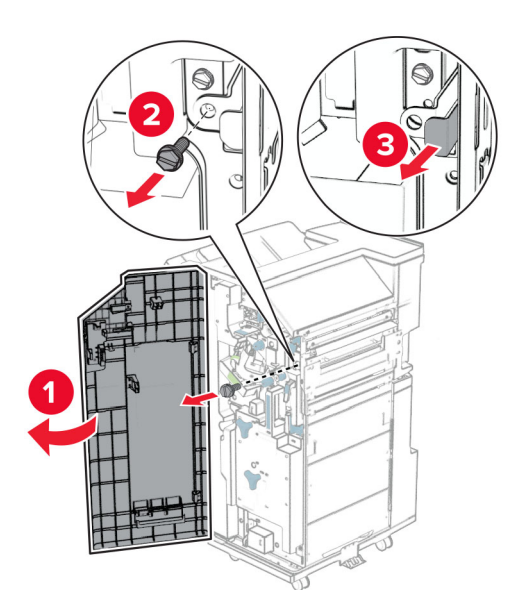

Atașați finisorul la imprimantă.

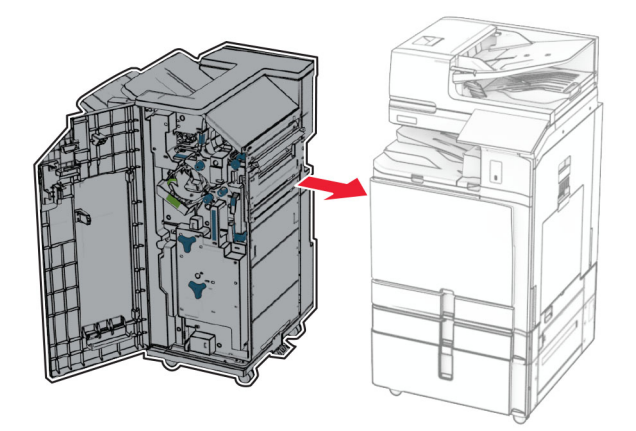

Blocați finisorul pe imprimantă, apoi instalați șurubul.

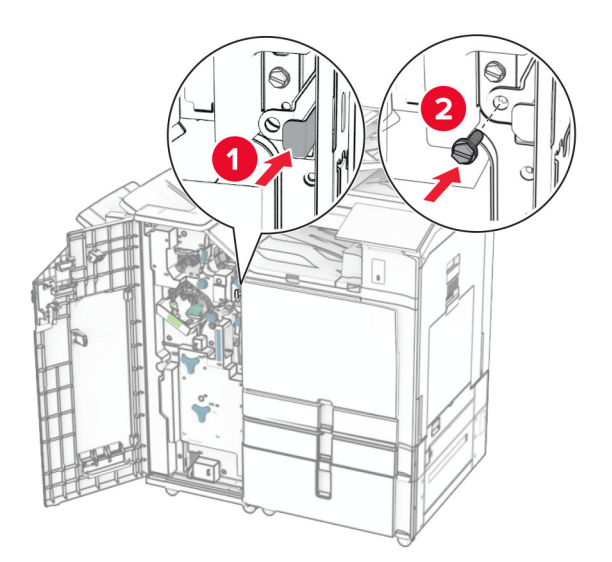

Închideți ușa finisorului.

**37** Conectați cablul finisorului la imprimantă.

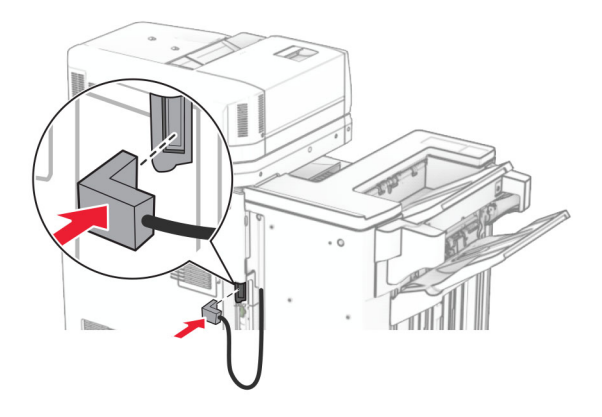

**38** Conectați un capăt al cablului de alimentare la imprimantă și apoi pe celălalt la priza electrică.

**ATENŢIE - PERICOL DE ACCIDENTARE:** Pentru a evita pericolul de incendiu sau de electrocutare, conectați cablul de tensiune direct la o priză electrică legată corespunzător la masă și cu parametri nominali corespunzători, aflată în apropierea produsului și ușor accesibilă.

**39** Porniți imprimanta.

## **Instalarea finisorului de broșuri și a opțiunii de transport al hârtiei cu opțiune de pliere**

**ATENŢIE - PERICOL DE ELECTROCUTARE:** Pentru a evita pericolul de electrocutare, dacă accesați placa de control sau instalați dispozitive hardware sau de memorie opționale la un anumit timp după configurarea imprimantei, înainte de a continua opriți imprimanta și deconectați cablul de tensiune de la priza electrică. Dacă aveți alte dispozitive conectate la imprimantă, închideți-le și pe acestea și deconectați cablurile care duc la imprimantă.

**Notă:** Această acțiune necesită o șurubelniță cu cap plat.

**1** Opriți imprimanta.

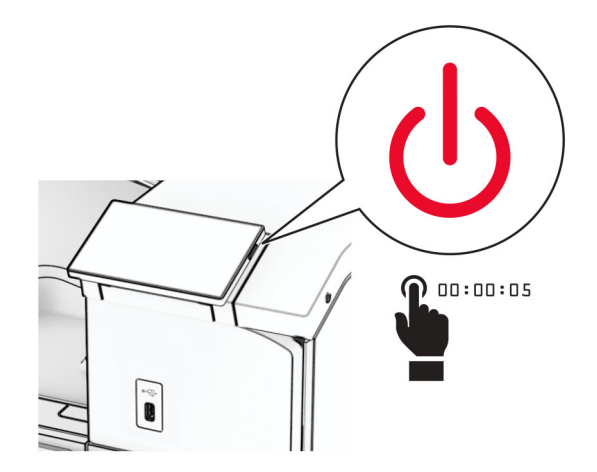

**2** Deconectați cablul de alimentare din priza electrică, apoi de la imprimantă.

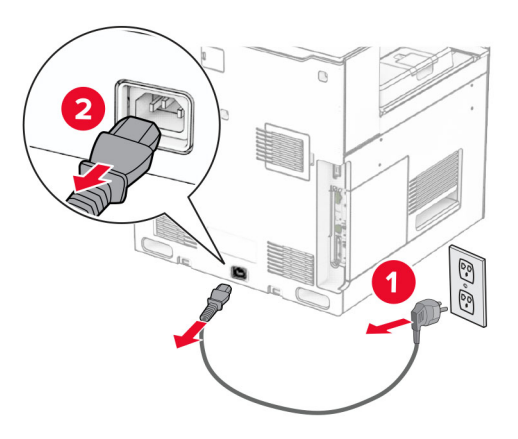

- **3** Despachetați transportul de hârtie cu opțiunea de pliere.
- **4** Îndepărtați recipientul standard.

**Notă:** Nu aruncați recipientul.

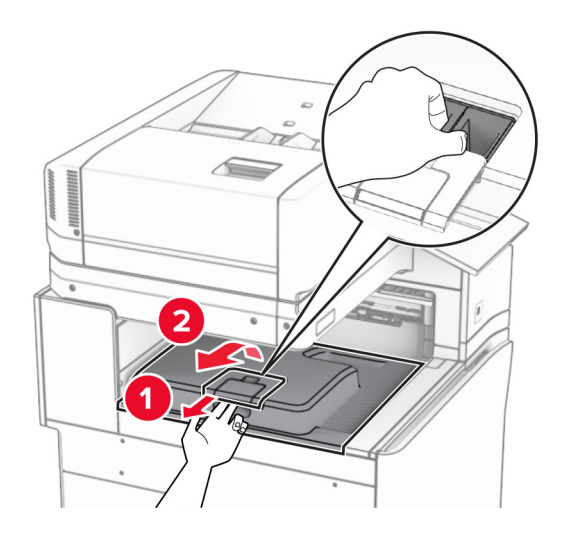

**5** Înainte de a instala opțiunea, poziționați fanionul recipientului de ieșire în poziția închisă.

**Notă:** Când opțiunea este îndepărtată, poziționați fanionul recipientului de ieșire în poziția deschisă.
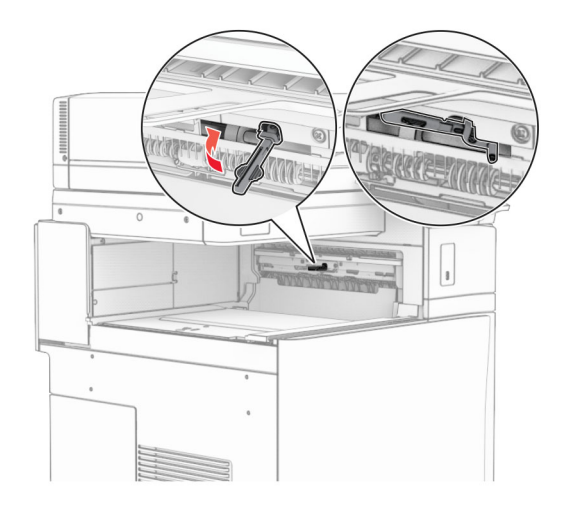

**6** Scoateți rola de rezervă.

**Notă:** Nu aruncați rola.

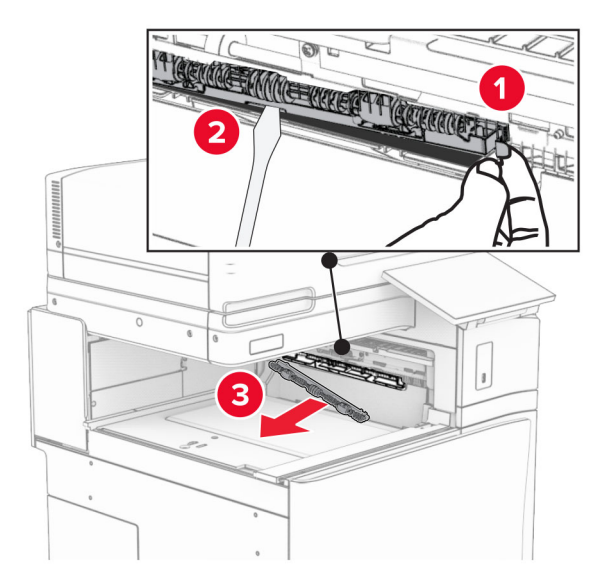

**7** Introduceți rola de alimentare furnizată împreună cu opțiunea, până când se fixează cu un *clic*.

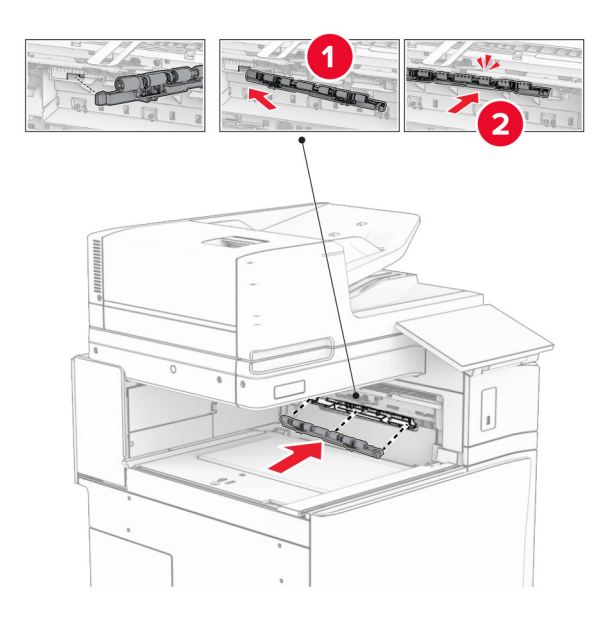

**Notă:** Asigurați-vă că în partea din față a rolei de alimentare se află arcul metalic.

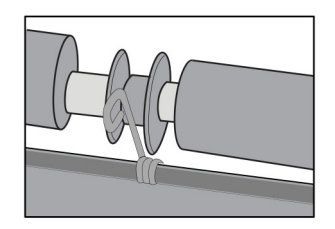

**8** Presați capacul rolei până când se fixează în poziție cu un *clic*.

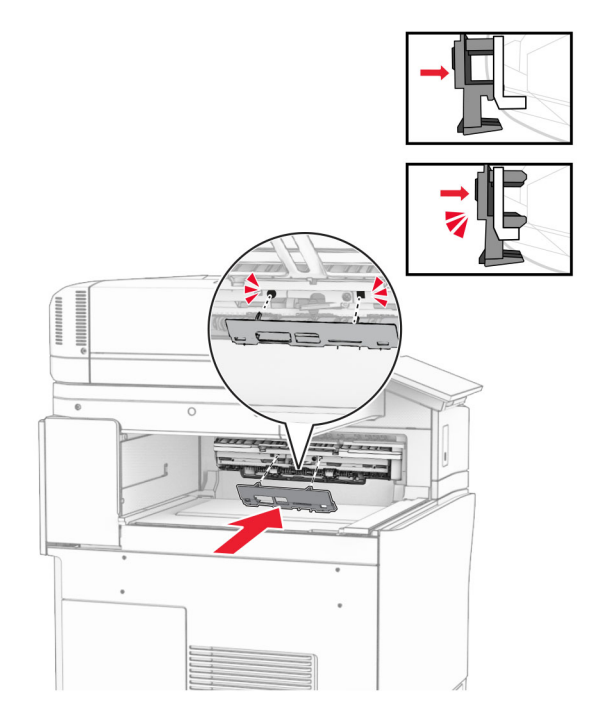

**9** Deschideți ușa din față, apoi scoateți capacul prin partea stângă a imprimantei. **Notă:** Nu aruncați șurubul și capacul.

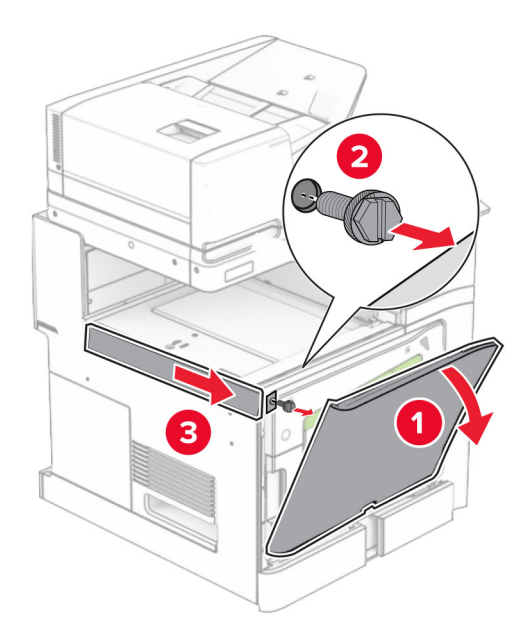

- **10** Închideți ușa frontală.
- **11** Scoateți capacul conectorului pentru transportul hârtiei.

**Notă:** Nu aruncați capacul.

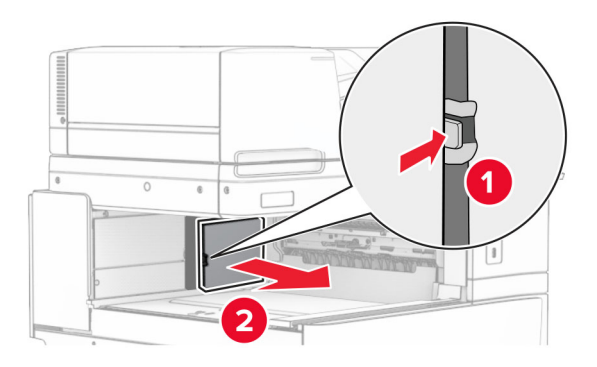

**12** Scoateți capacul din stânga spate.

**Notă:** Nu aruncați șurubul și capacul.

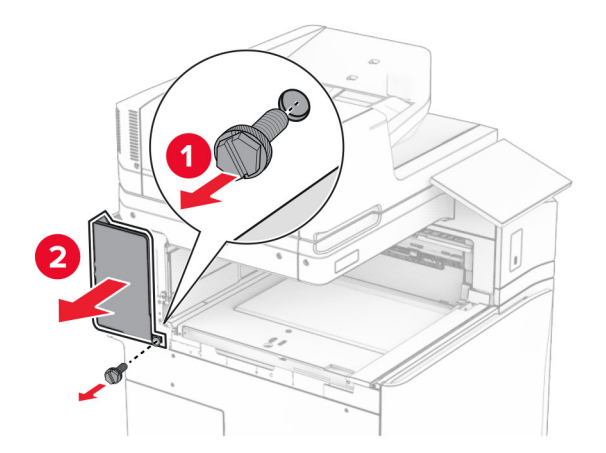

**13** Scoateți capacul recipientului interior. **Notă:** Nu aruncați șurubul și capacul.

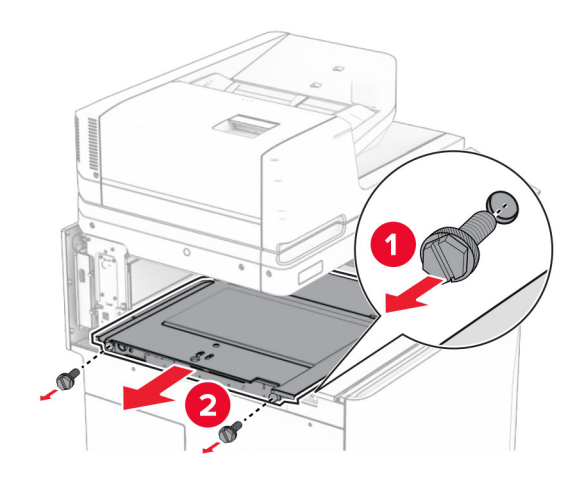

**14** Aliniați și introduceți capacul recipientului interior furnizat împreună cu opțiunea.

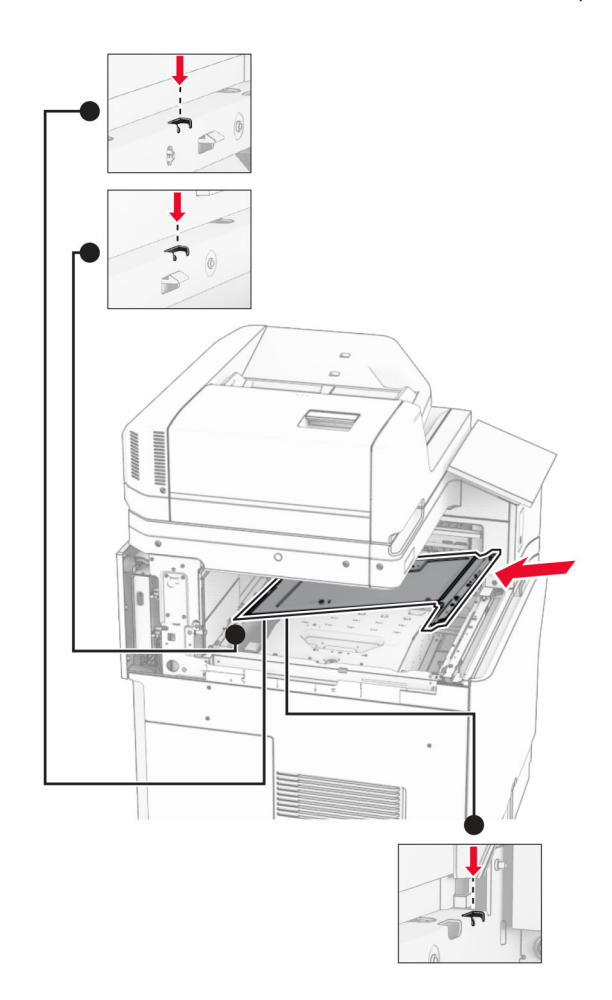

**15** Instalați șuruburile în capacul recipientului interior.

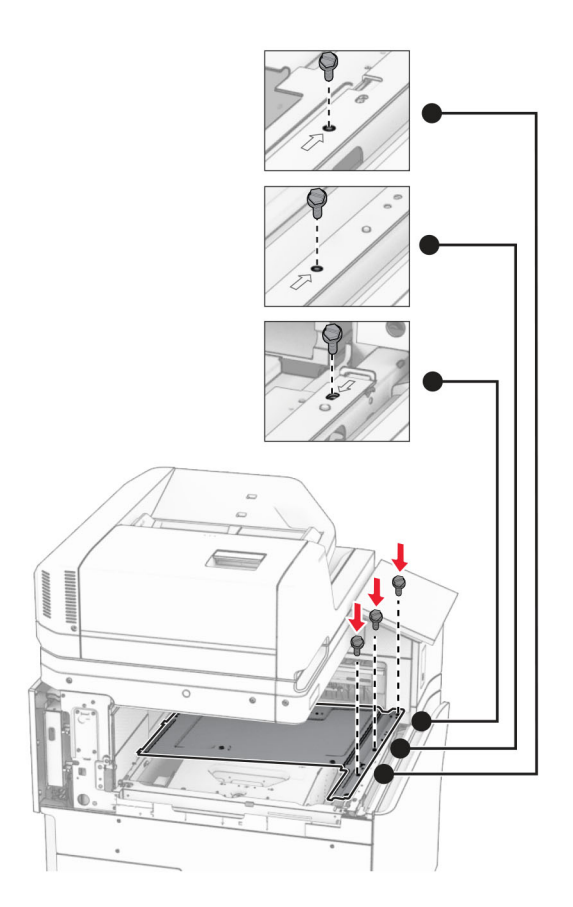

**16** Atașați la opțiune bucățile de bandă de spumă.

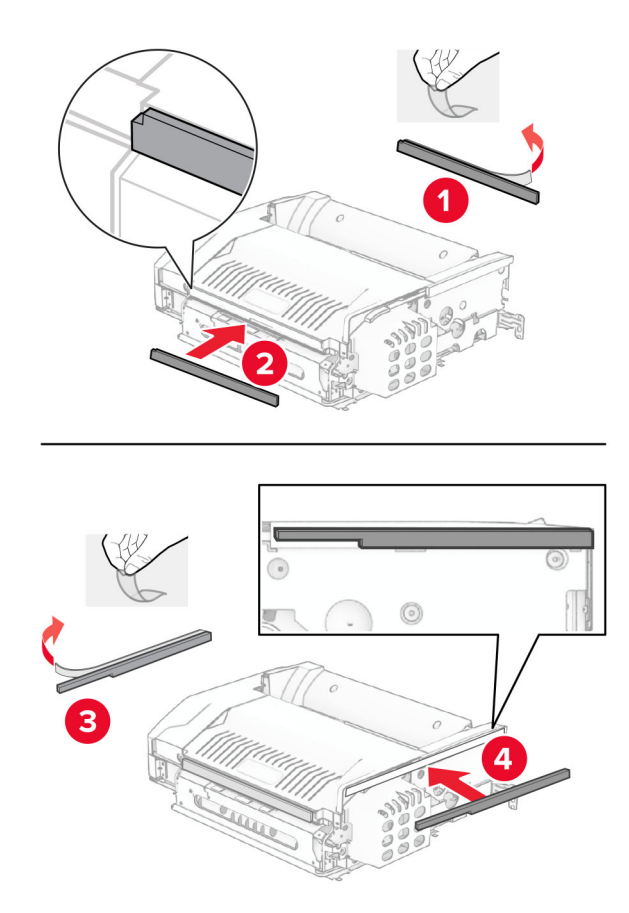

Deschideți ușa F, apoi strângeți șuruburile.

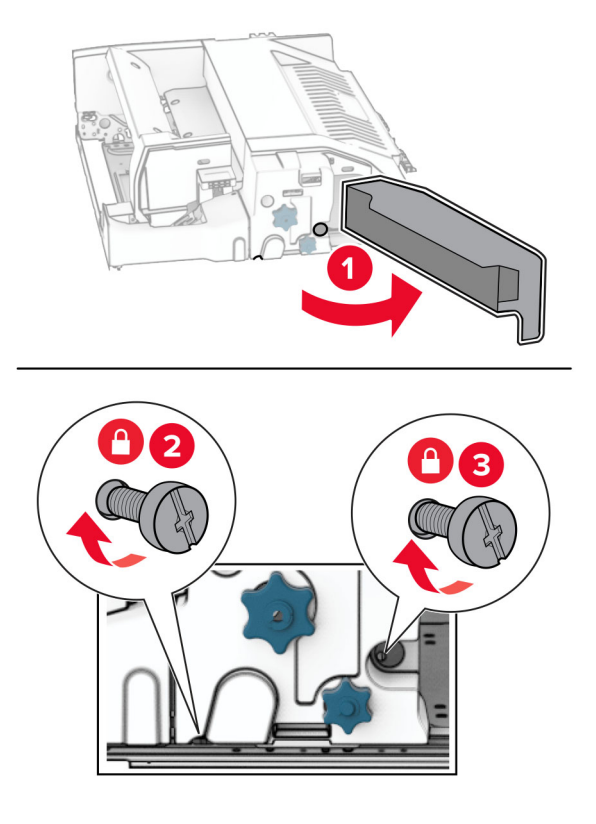

- Închideți ușa F.
- Atașați suportul la opțiune.

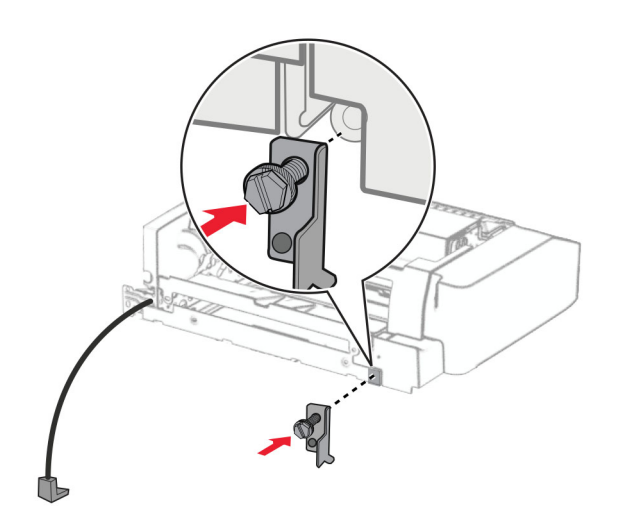

Introduceți opțiunea.

**Notă:** Asigurați-vă că în partea din față a imprimantei se află suportul metalic.

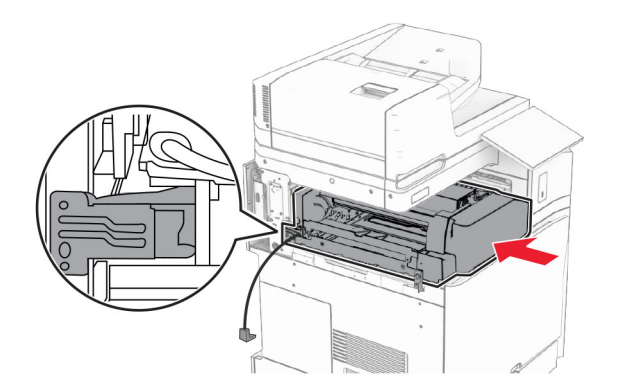

Deschideți ușa F, apoi utilizați șurubelnița furnizată împreună cu opțiunea pentru a instala șurubul.

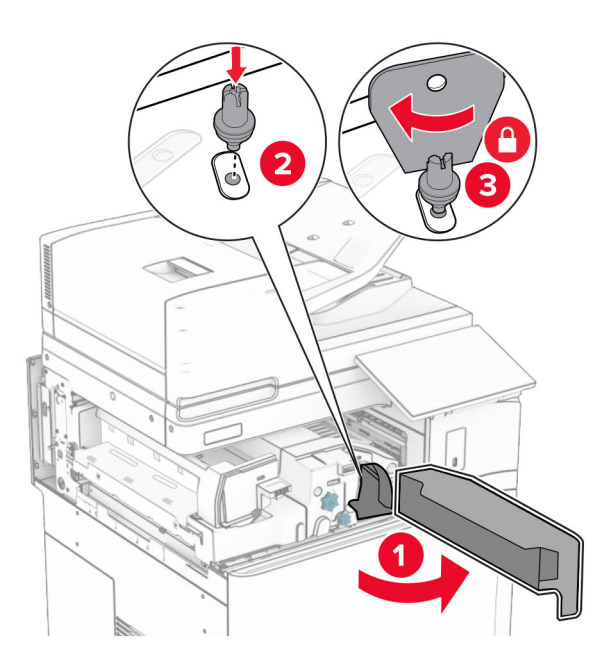

Închideți ușa F.

Instalați șuruburile în opțiune.

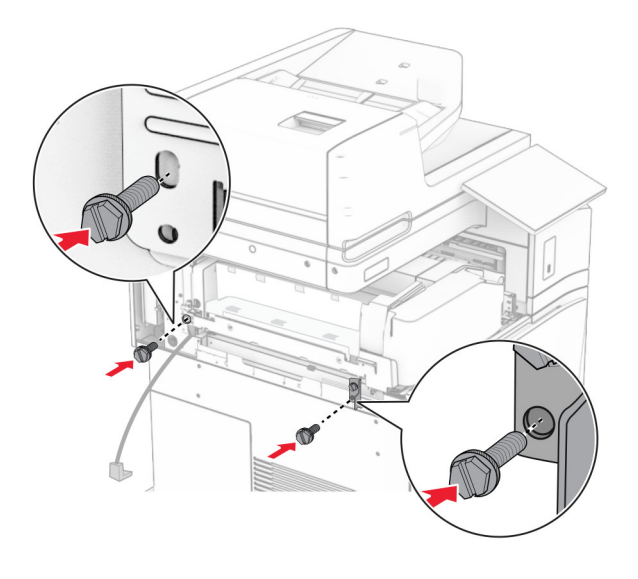

Atașați capacul din stânga spate.

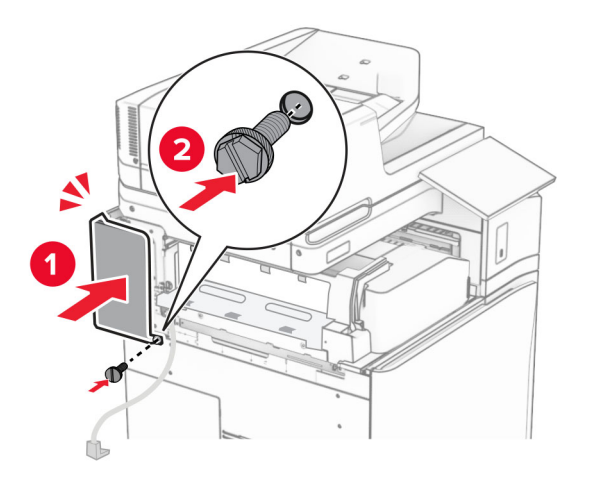

Despachetați finisorul de broșuri, apoi îndepărtați toate materialele de ambalare.

Atașați suportul pe finisor.

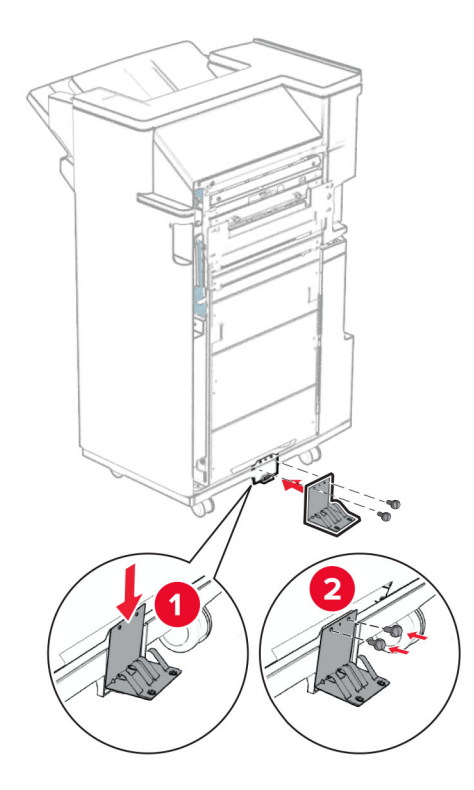

Atașați banda de spumă la finisor.

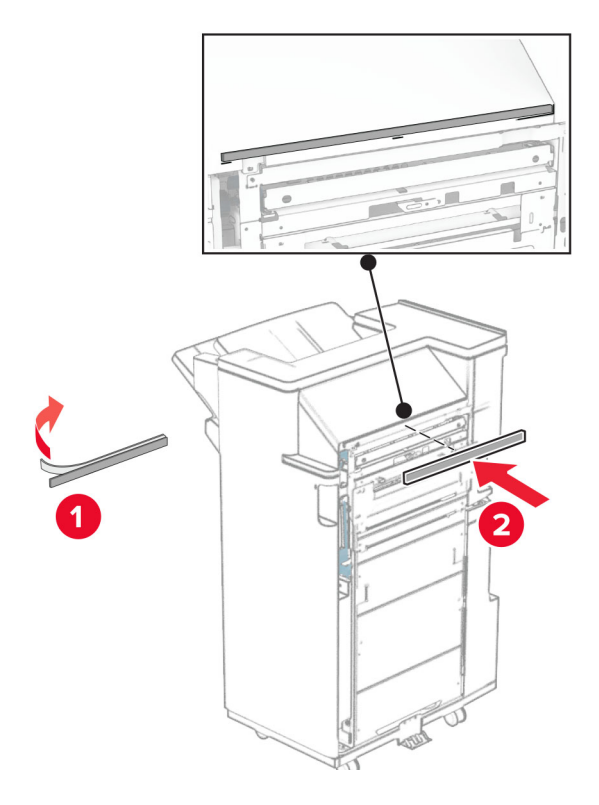

Atașați ghidajul de alimentare la finisor.

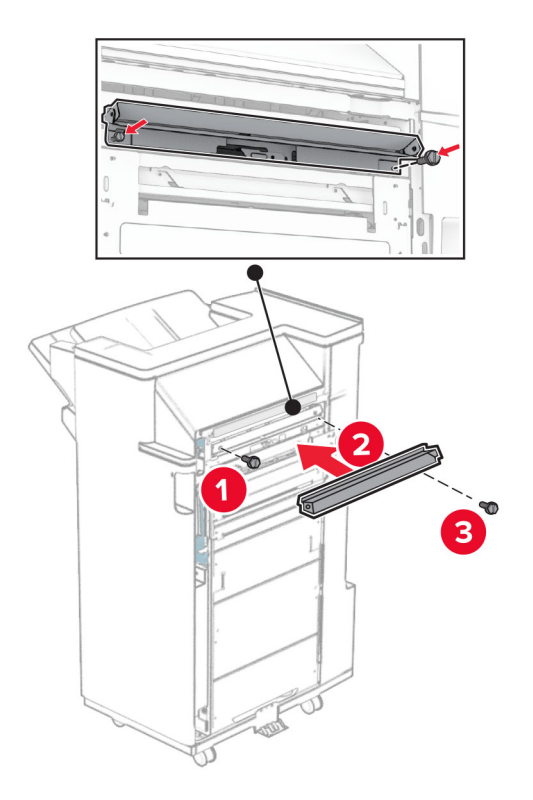

Atașați recipientul superior la finisor.

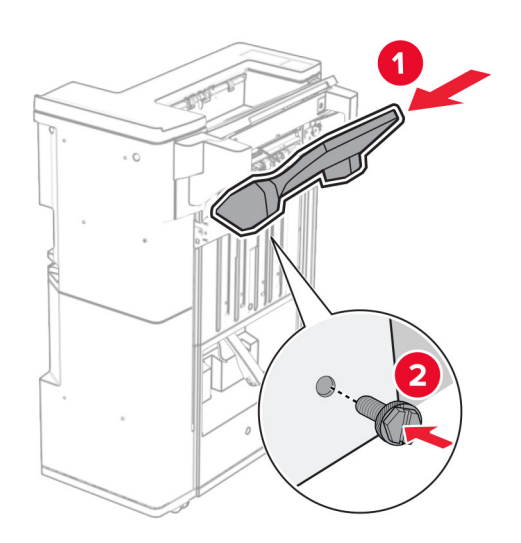

Ridicați trapa recipientului, apoi atașați recipientul inferior la finisor.

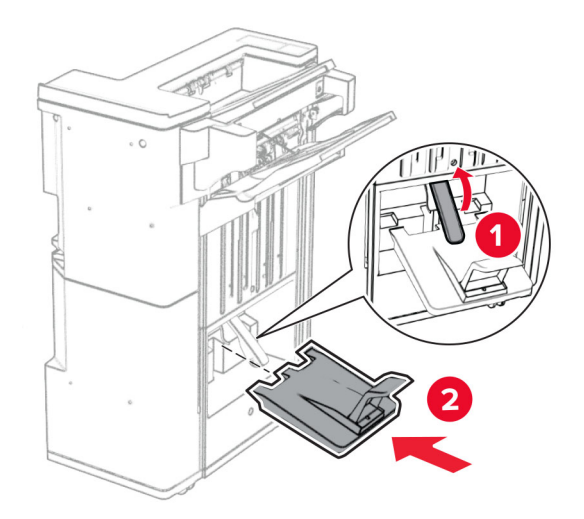

- Deschideți ușa finisorului.
- Eliminați materialele de ambalare din caseta de perforare, apoi inserați-le în finisor.

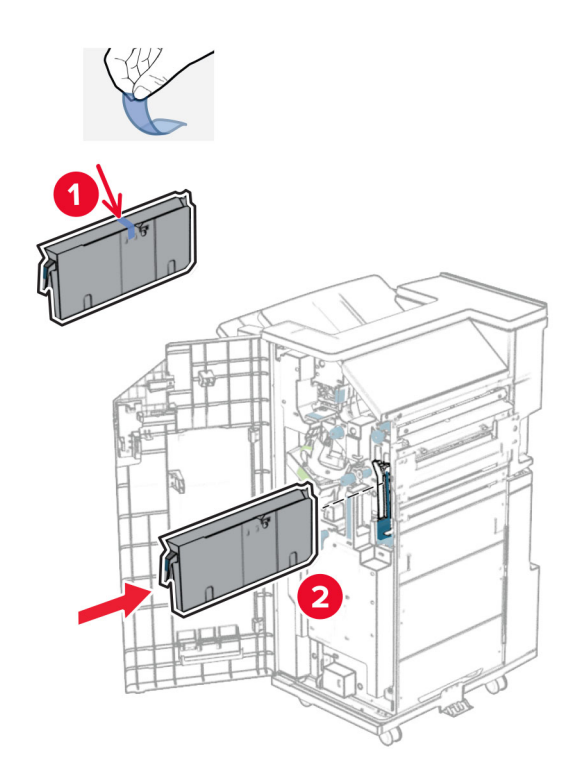

**33** Plasați prelungitorul de recipient pe recipientul finisorului.

#### **Note:**

- **•** Prelungitorul recipientului este utilizat pentru hârtie de dimensiuni A3 sau mai lungă și în condiții de umiditate înaltă, pentru a ajuta la stivuirea hârtiei.
- **•** Capacitatea recipientului se reduce atunci când se utilizează prelungitorul recipientului.

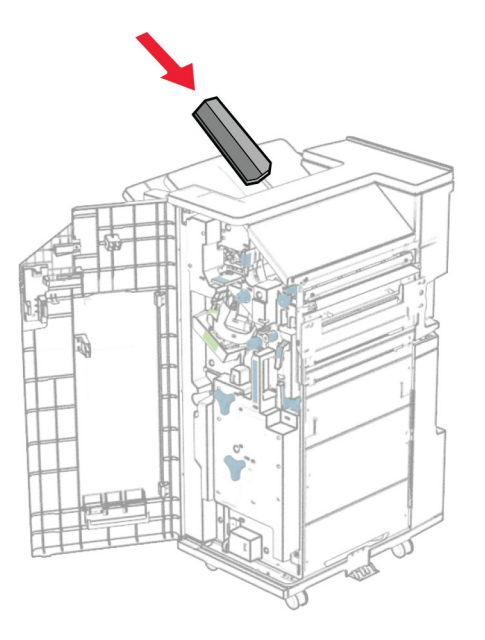

Atașați coșul în partea din spate a finisorului.

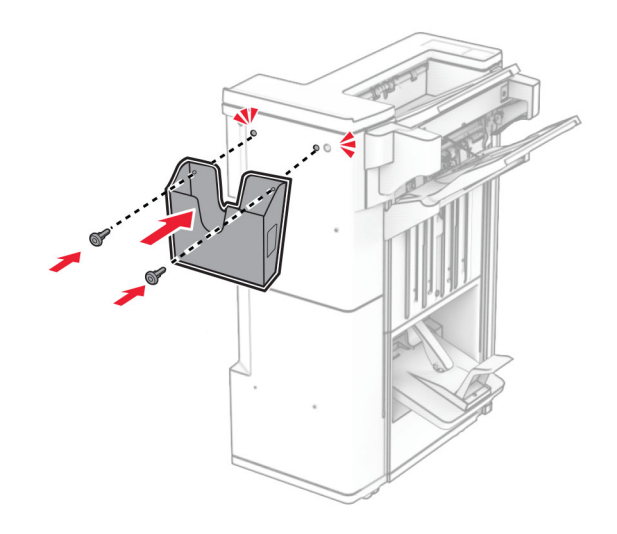

- Închideți ușa finisorului.
- Ridicați capacul recipientului, apoi aliniați și atașați capacul la opțiune.

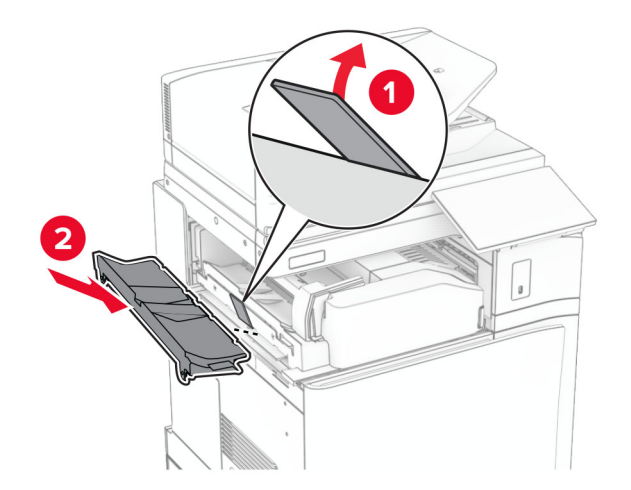

#### **37** Instalați șuruburile.

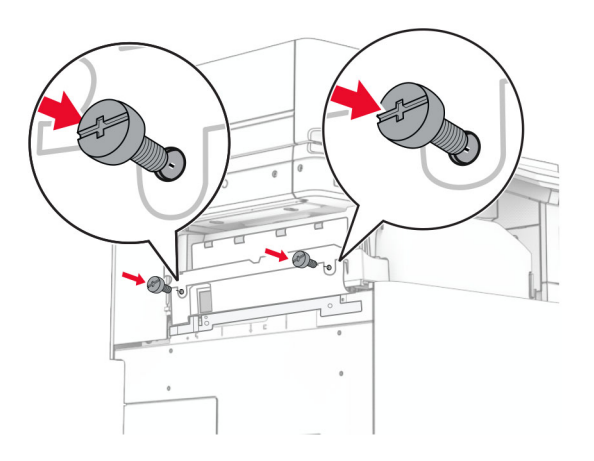

**38** Deschideți ușa din față, apoi atașați capacul furnizat împreună cu opțiunea.

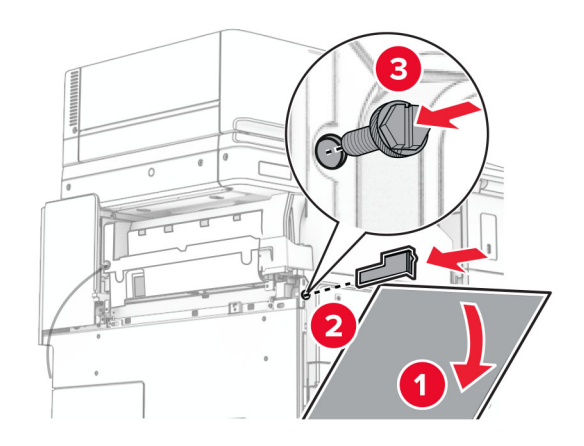

**39** Atașați suportul de montare la imprimantă.

**Notă:** Asigurați-vă că șuruburile sunt aliniate cu marcajele de pe suportul de montare.

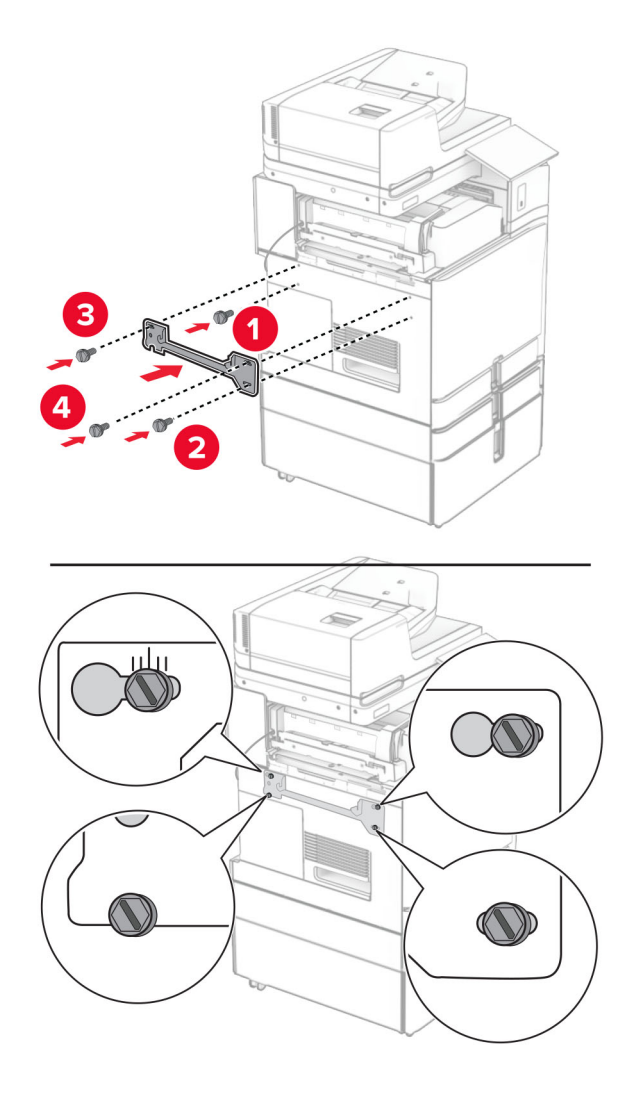

**40** Deschideți ușa finisorului, scoateți șurubul, apoi trageți blocarea finisorului.

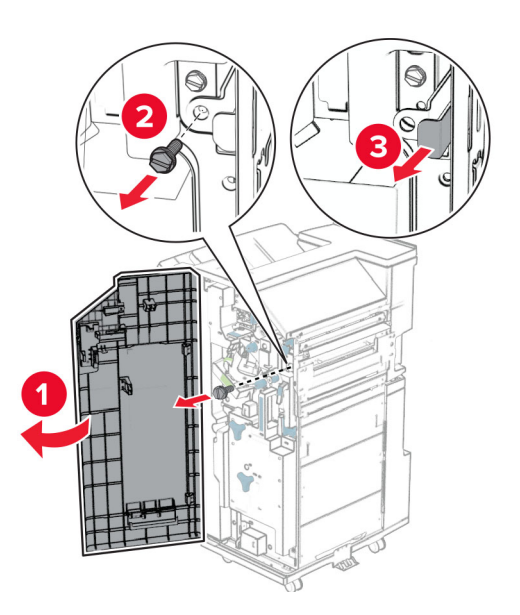

Conectați cablul opțiunii la imprimantă.

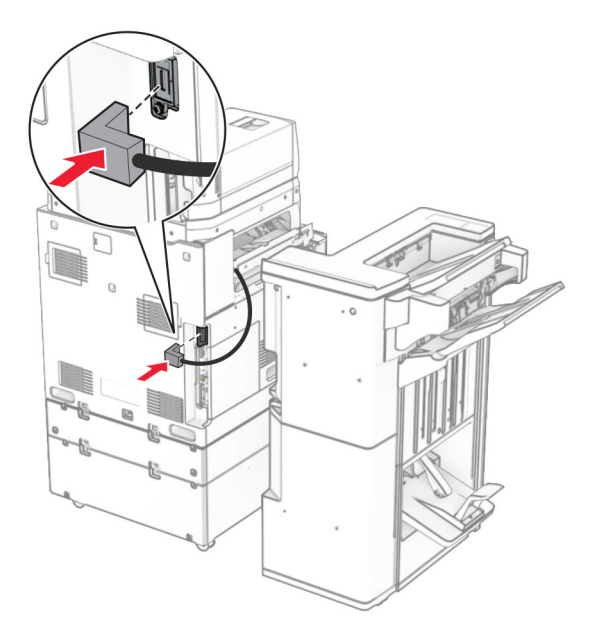

Conectați cablul finisorului la opțiune.

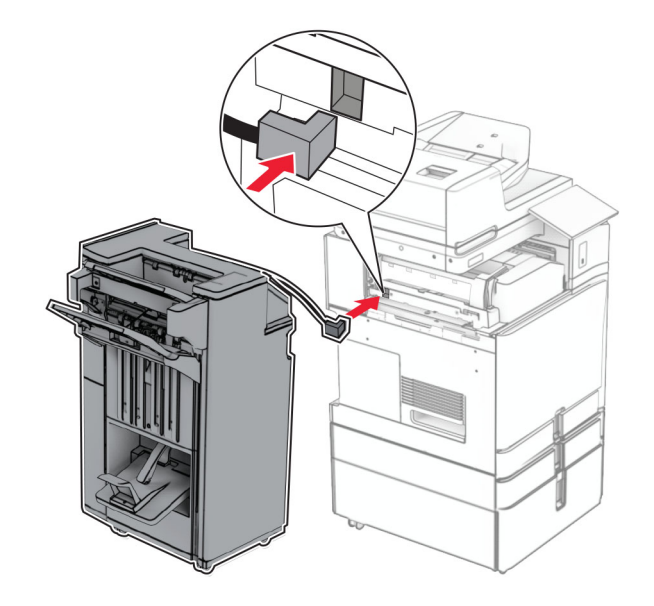

**43** Atașați finisorul la imprimantă.

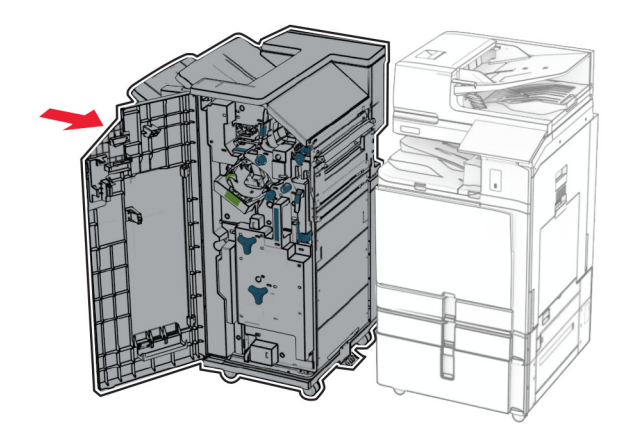

**44** Blocați finisorul pe imprimantă, apoi instalați șurubul.

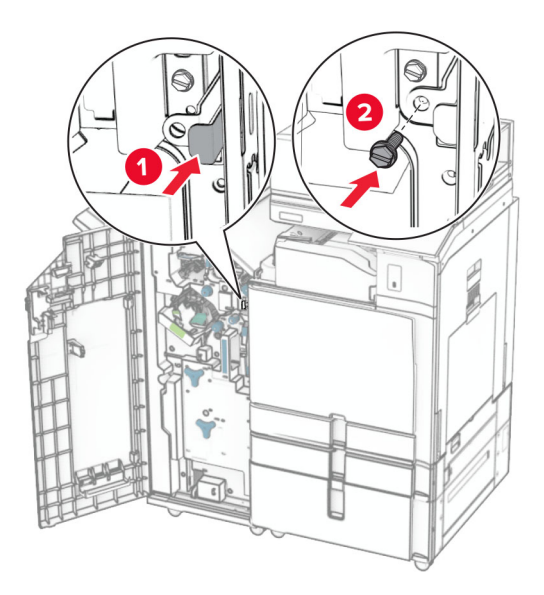

- **45** Închideți ușa finisorului.
- **46** Conectați un capăt al cablului de alimentare la imprimantă și apoi pe celălalt la priza electrică.
	- **ATENŢIE PERICOL DE ACCIDENTARE:** Pentru a evita pericolul de incendiu sau de electrocutare, conectați cablul de tensiune direct la o priză electrică legată corespunzător la masă și cu parametri nominali corespunzători, aflată în apropierea produsului și ușor accesibilă.
- **47** Porniți imprimanta.

# **Instalarea raftului pentru tastatură**

**1** Opriți imprimanta.

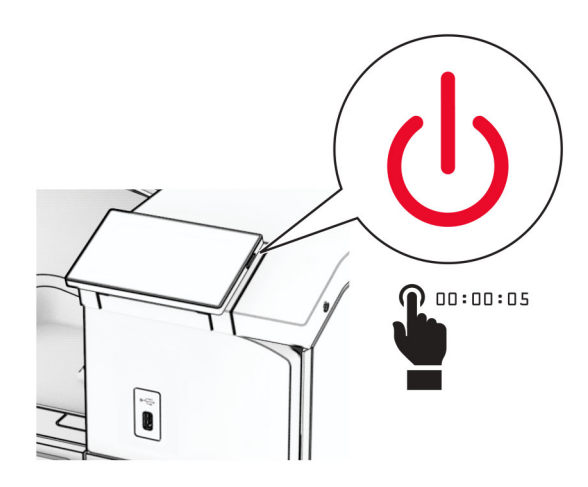

**2** Deschideți ușa B.

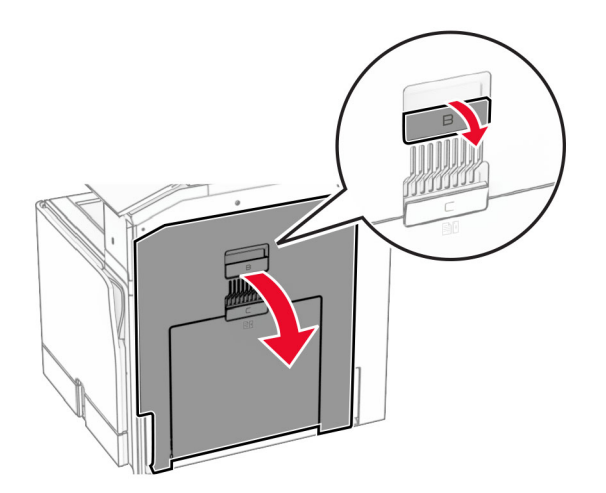

Scoateți capacul față, apoi închideți ușa B.

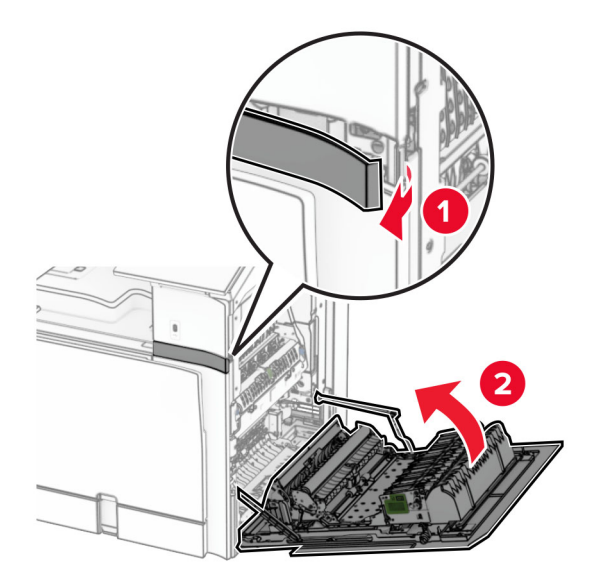

- Despachetați raftul pentru tastatură.
- Introduceți cablul tastaturii în raft.

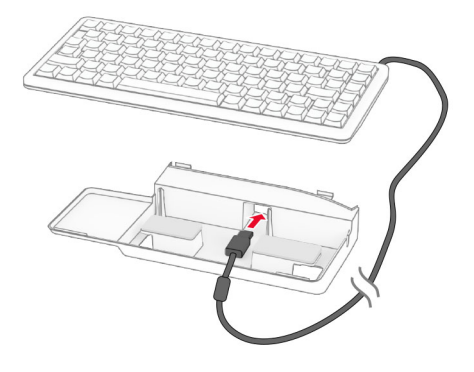

Înfășurați cablul în interiorul raftului.

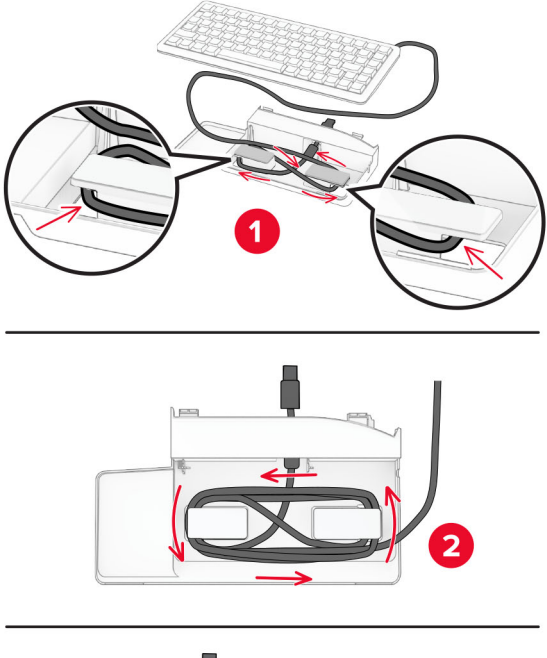

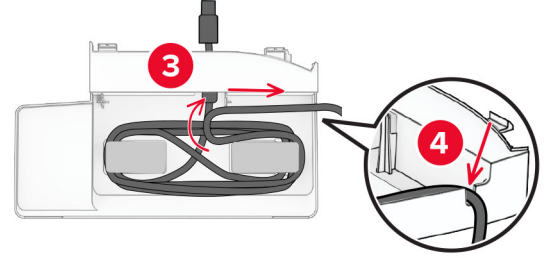

Îndepărtați husa adezivă.

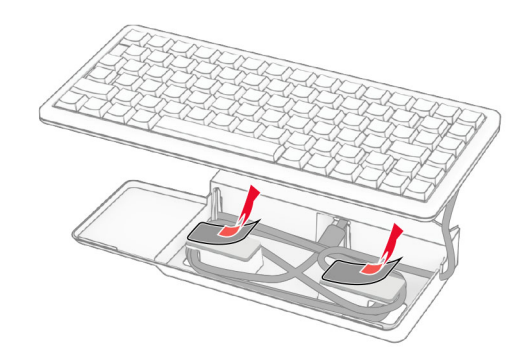

Aliniați și atașați tastatura pe bază.

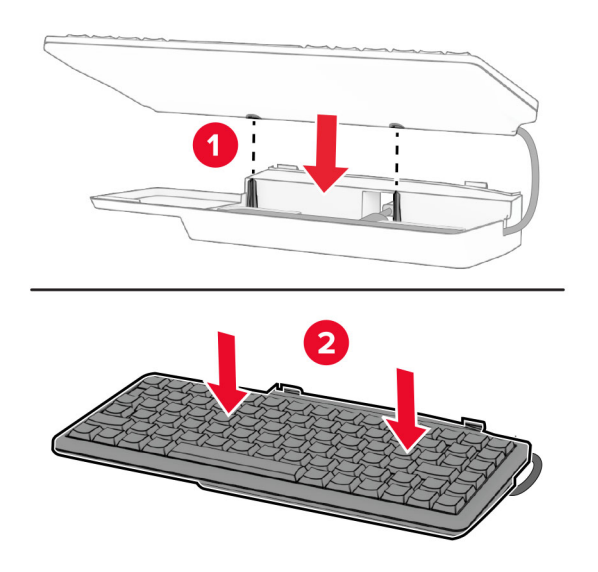

Aliniați raftul, conectați cablul de la tastatură la imprimantă, introduceți raftul, apoi atașați-l la imprimantă.

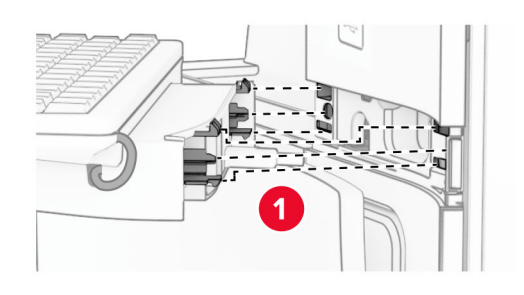

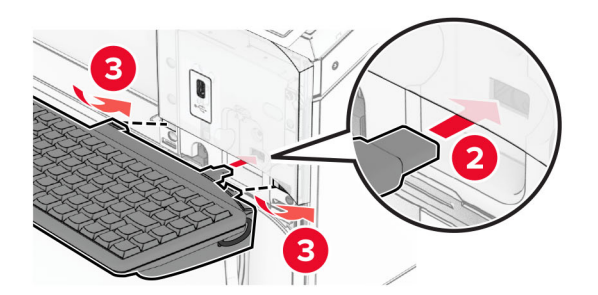

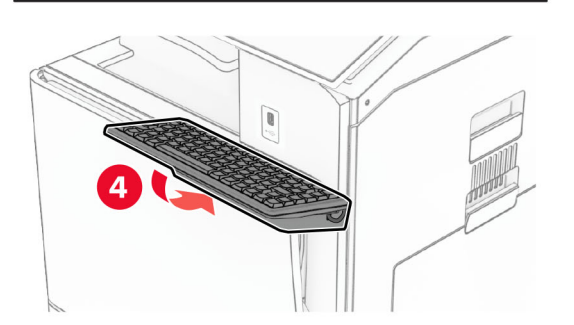

### **Instalarea unui card de fax**

**ATENŢIE - PERICOL DE ELECTROCUTARE:** Pentru a evita pericolul de electrocutare, dacă accesați placa de control sau instalați dispozitive hardware sau de memorie opționale la un anumit timp după configurarea imprimantei, înainte de a continua opriți imprimanta și deconectați cablul de tensiune de la priza electrică. Dacă aveți alte dispozitive conectate la imprimantă, închideți-le și pe acestea și deconectați cablurile care duc la imprimantă.

**Notă:** Această acțiune necesită o șurubelniță cu cap plat.

**1** Opriți imprimanta.

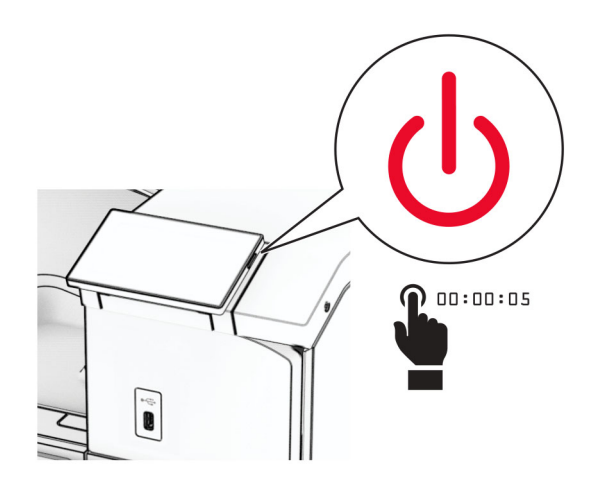

**2** Deconectați cablul de alimentare din priza electrică, apoi de la imprimantă.

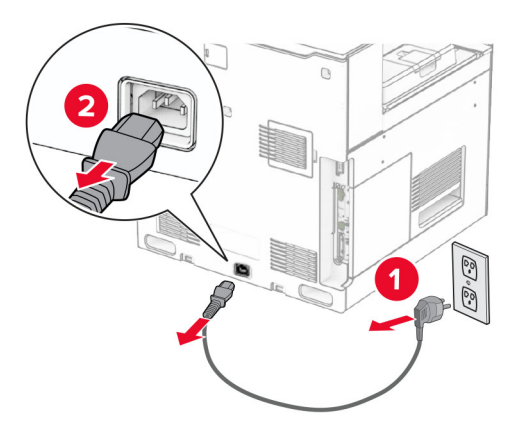

**3** Deschideți capacul de acces la placa controlerului.

**Avertisment - Pericol de deteriorare:** Componentele electronice ale plăcii controlerului pot fi deteriorate cu ușurință de electricitatea statică. Atingeți o suprafață metalică a imprimantei înainte de a atinge componentele electronice sau conectorii de pe placa de sistem.

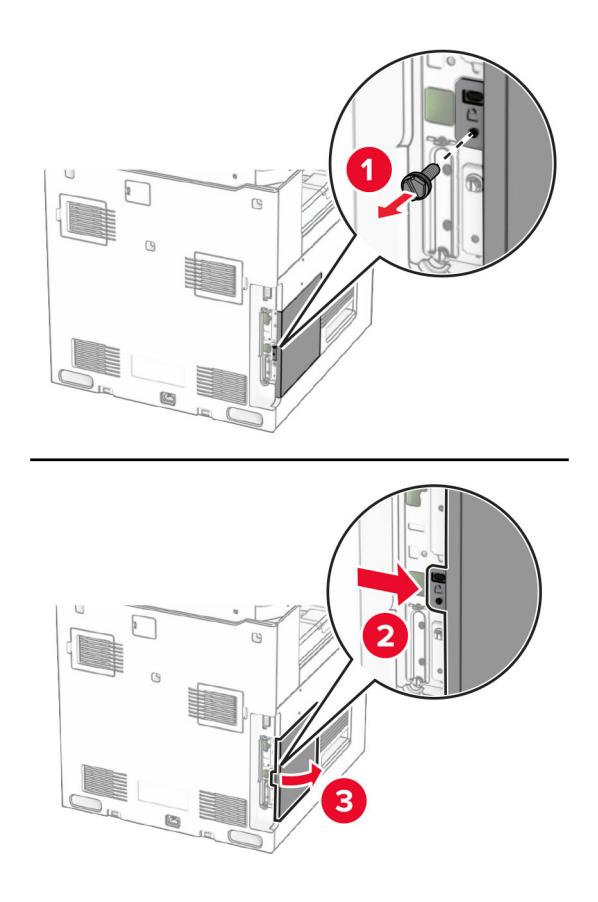

**4** Scoateți capacul portului de fax.

**Notă:** Nu aruncați șurubul și capacul.

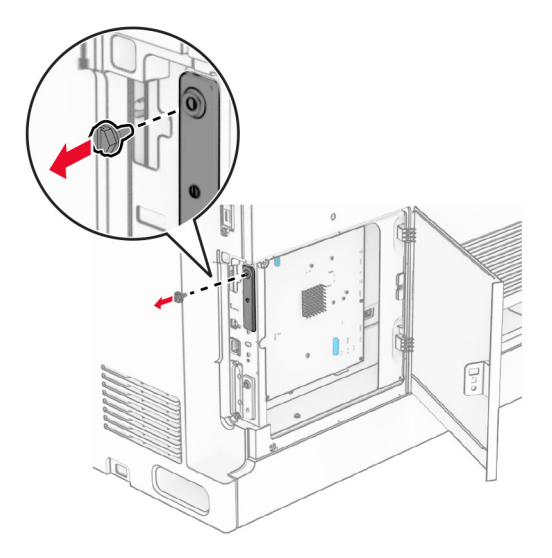

**5** Despachetați cardul faxului.

Conectați cablul faxului la placa controlerului.

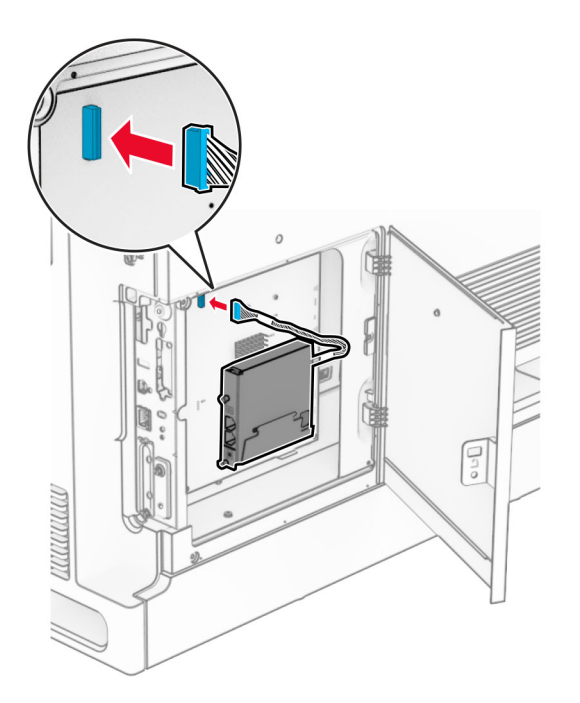

Aliniați și instalați cardul de fax în imprimantă.

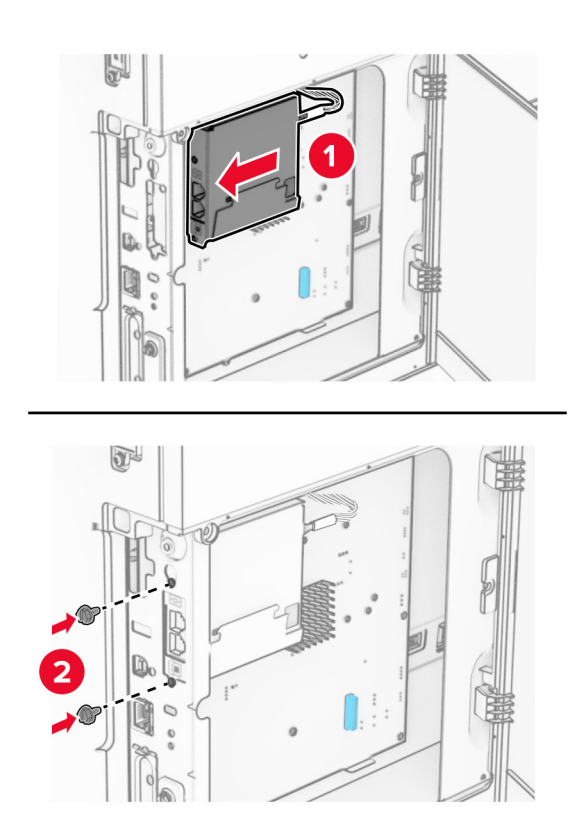

**8** Închideți capacul de acces la placa de controler până când face *clic* în poziție, apoi instalați șurubul.

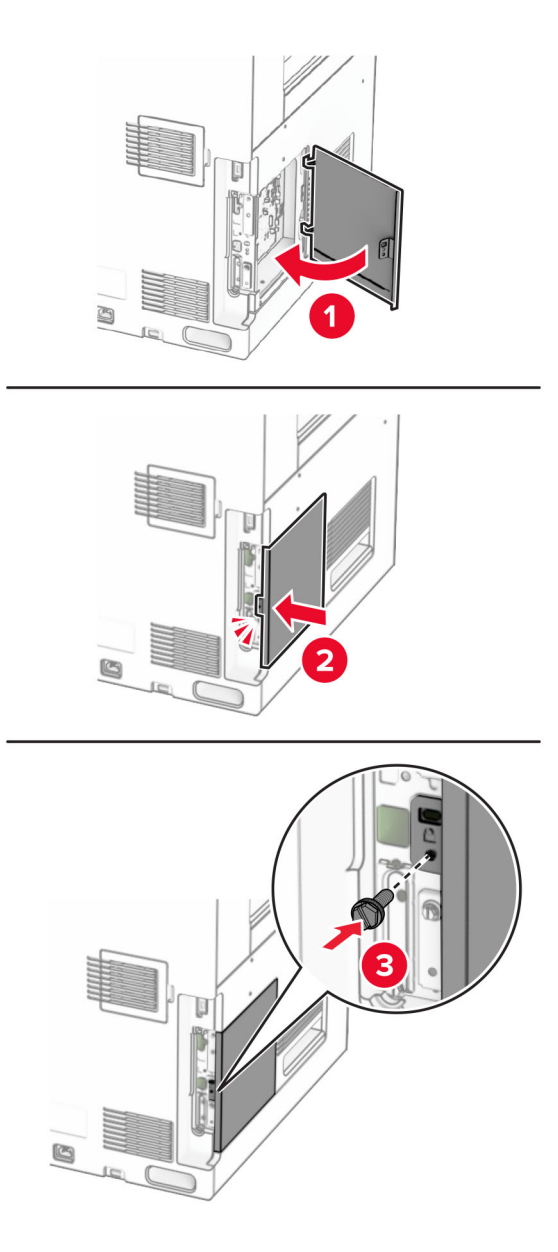

**9** Conectați un capăt al cablului de alimentare la imprimantă și apoi pe celălalt la priza electrică.

**ATENŢIE - PERICOL DE ACCIDENTARE:** Pentru a evita pericolul de incendiu sau de  $\sqrt{2}$ electrocutare, conectați cablul de tensiune direct la o priză electrică legată corespunzător la masă și cu parametri nominali corespunzători, aflată în apropierea produsului și ușor accesibilă.

**10** Porniți imprimanta.

### **Instalarea cititorului de carduri**

**ATENŢIE - PERICOL DE ELECTROCUTARE:** Pentru a evita pericolul de electrocutare, dacă accesați placa de control sau instalați dispozitive hardware sau de memorie opționale la un anumit timp după configurarea imprimantei, înainte de a continua opriți imprimanta și deconectați cablul de tensiune de la priza electrică. Dacă aveți alte dispozitive conectate la imprimantă, închideți-le și pe acestea și deconectați cablurile care duc la imprimantă.

**1** Opriți imprimanta.

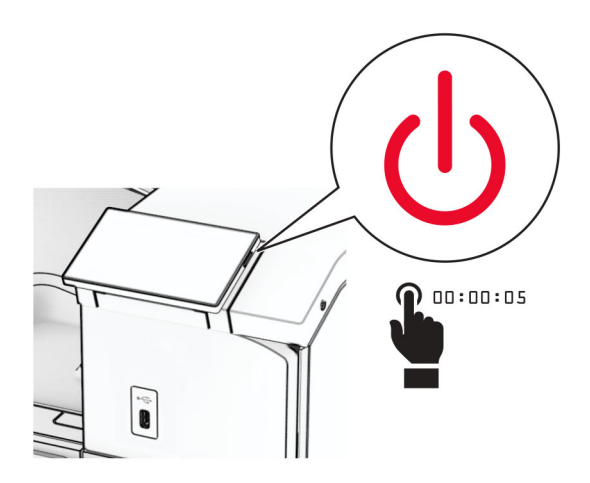

**2** Deschideți ușa B.

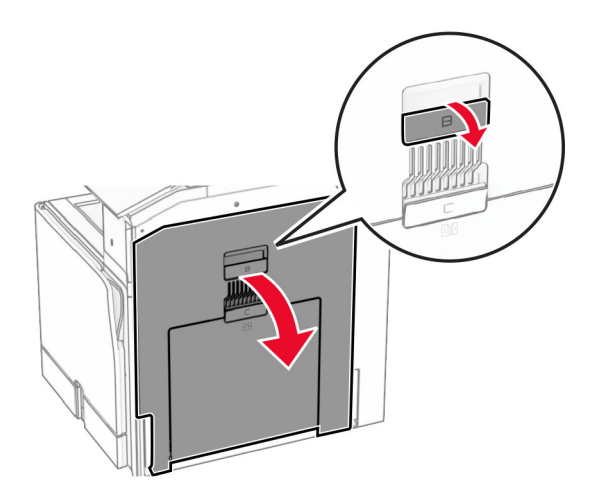

**3** Deschideți capacul portului USB față.

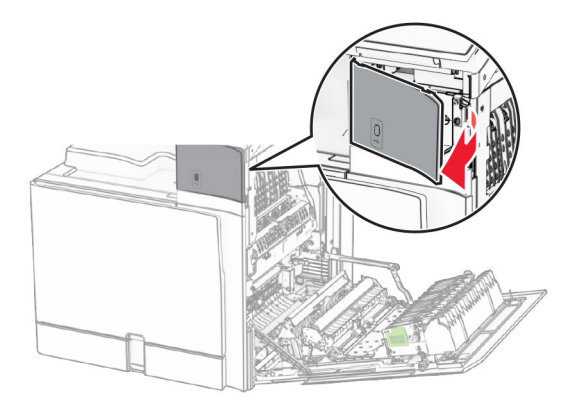

**4** Scoateți capacul portului USB inferior.

**Notă:** Dacă imprimanta dvs. nu are această piesă, treceți la pasul următor.

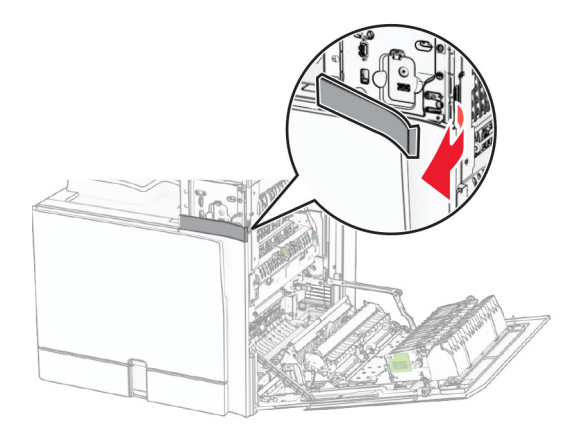

**5** Scoateți capacul de protecție de pe cititorul de carduri.

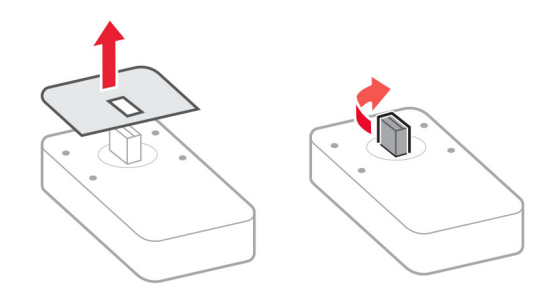

Introduceți cititorul de carduri.

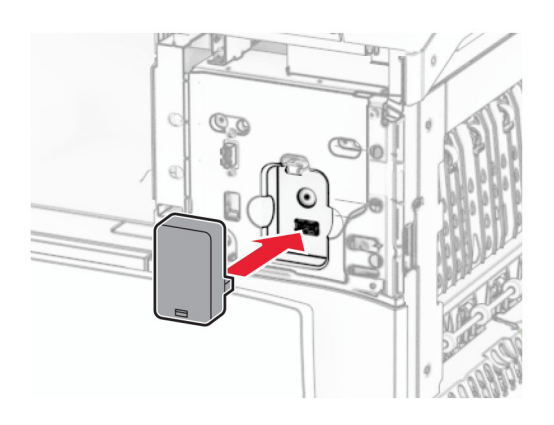

Atașați capacul portului inferior până când se fixează în poziție cu un *clic*.

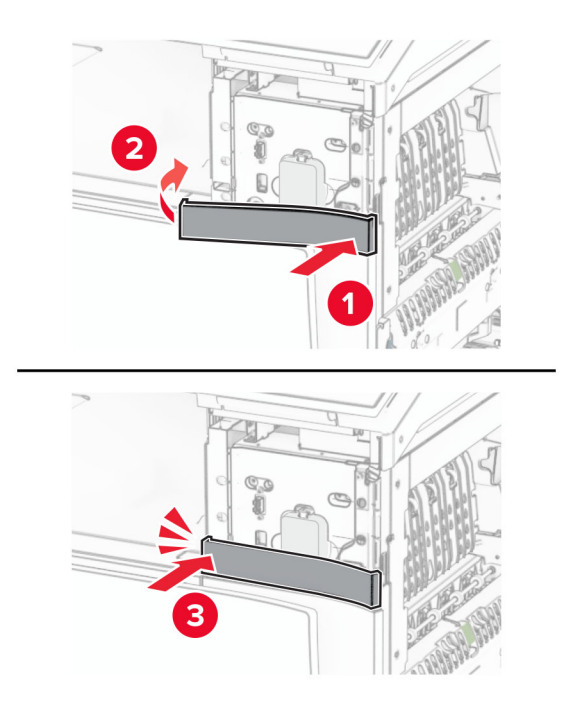

Atașați ghidajul adeziv.

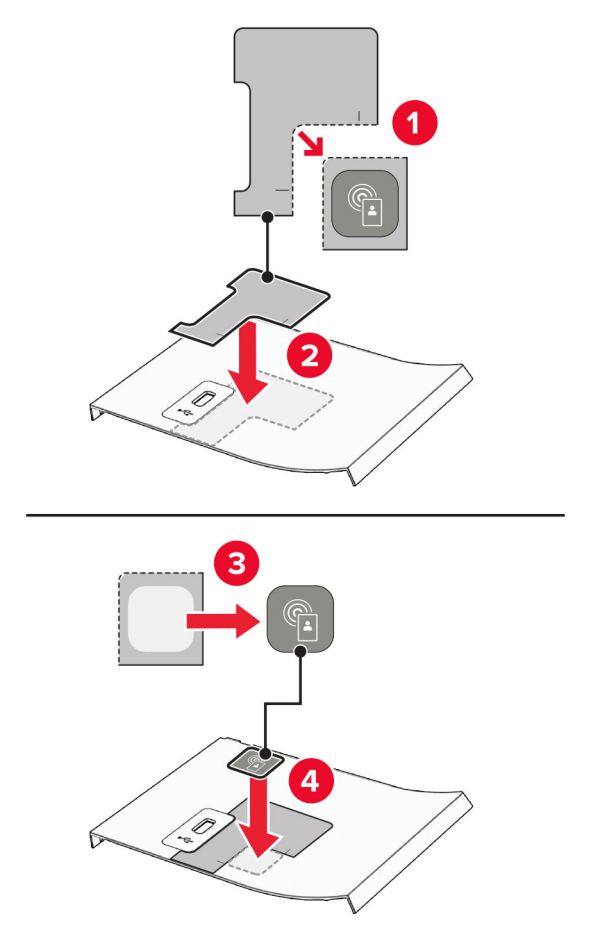

Atașați capacul portului USB față până când se fixează în poziție cu un *clic*.

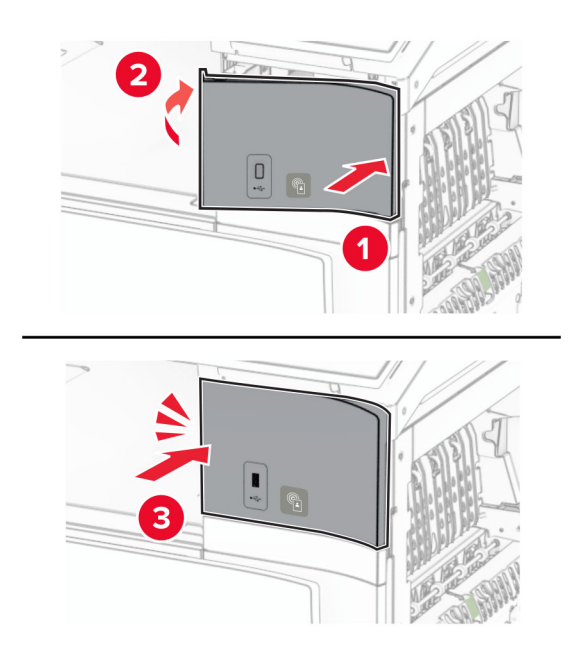

Închideți ușa B până când se fixează în poziție cu un *clic*.

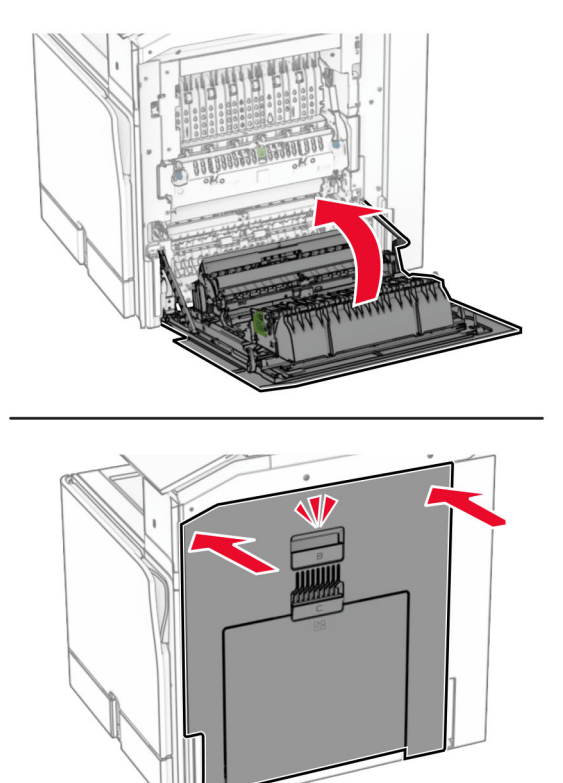

Porniți imprimanta.

## **Instalarea unui port Internal Solutions**

**ATENŢIE - PERICOL DE ELECTROCUTARE:** Pentru a evita pericolul de electrocutare, dacă accesați placa de control sau instalați dispozitive hardware sau de memorie opționale la un anumit timp după configurarea imprimantei, înainte de a continua opriți imprimanta și deconectați cablul de tensiune de la priza electrică. Dacă aveți alte dispozitive conectate la imprimantă, închideți-le și pe acestea și deconectați cablurile care duc la imprimantă.

**Notă:** Această acțiune necesită o șurubelniță cu cap plat.

**1** Opriți imprimanta.

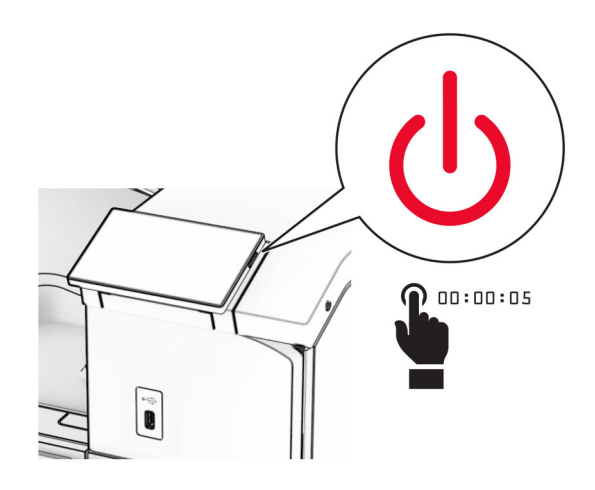

**2** Deconectați cablul de alimentare din priza electrică, apoi de la imprimantă.

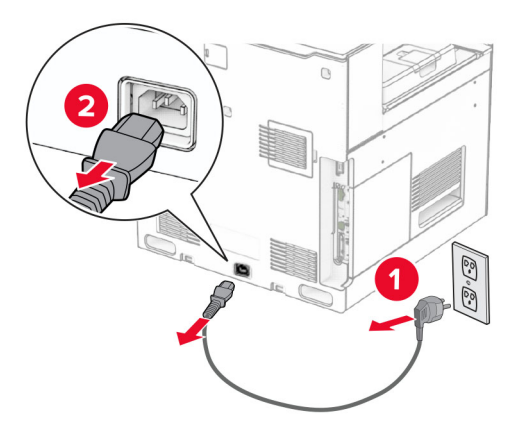

**3** Deschideți capacul de acces la placa controlerului.

**Avertisment - Pericol de deteriorare:** Componentele electronice ale plăcii controlerului pot fi deteriorate cu ușurință de electricitatea statică. Atingeți o suprafață metalică a imprimantei înainte de a atinge componentele electronice sau conectorii de pe placa de sistem.

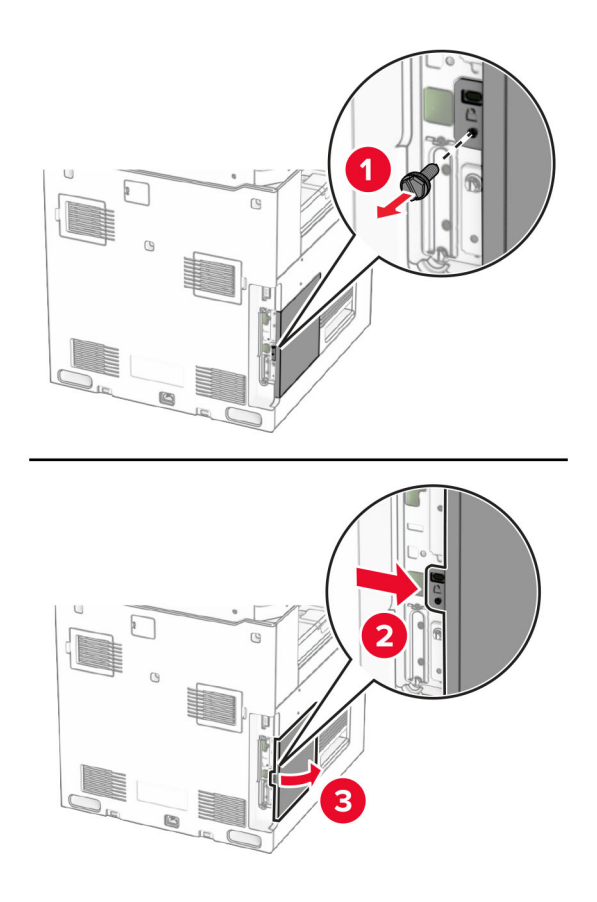

**4** Scoateți capacul portului Internal Solutions (ISP). **Notă:** Nu aruncați șurubul și capacul.

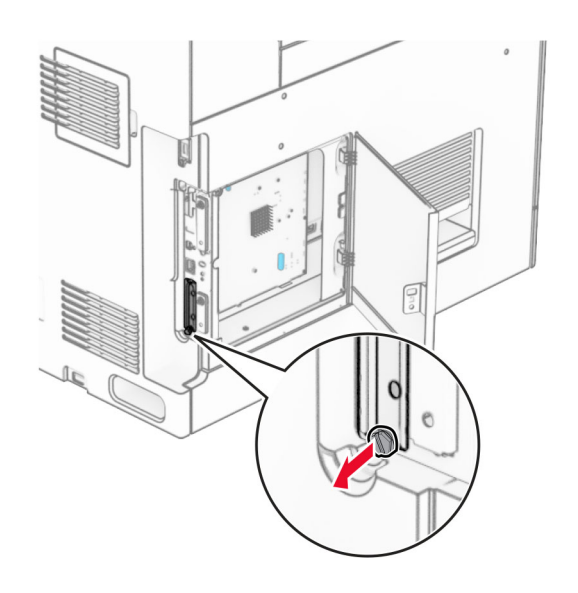

#### Despachetați kitul ISP.

**1**  $|$  ISP

 Cablu ISP extins Suport de montare

Șuruburi cu piuliță fluture

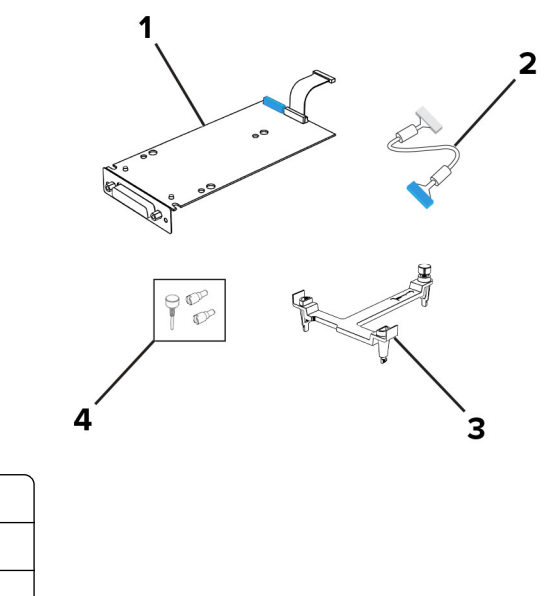

Atașați suportul de montare la placa controlerului până când se fixează în poziție cu un *clic*.

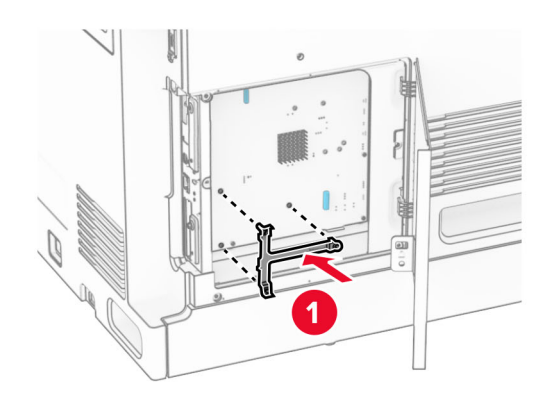

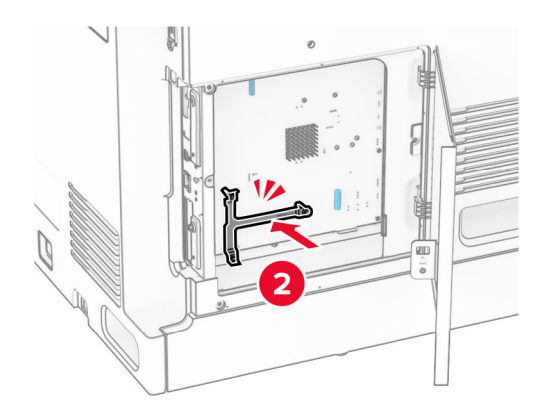

**7** Atașați ISP la suportul de montare, apoi conectați cablul extins ISP la conectorul său de pe placa controlerului.

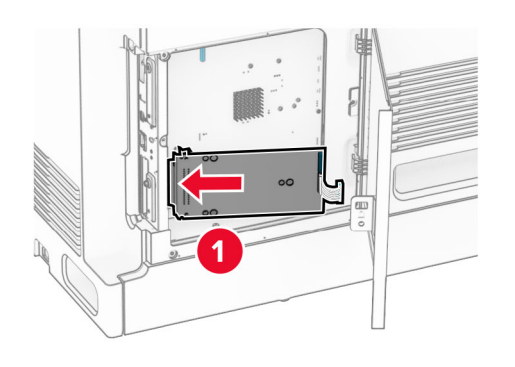

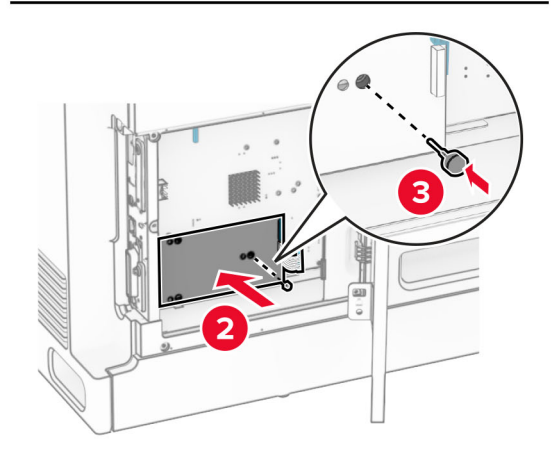

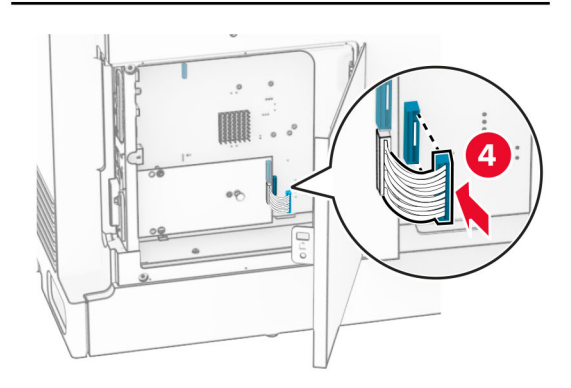
**8** Fixa ți portul ISP la imprimant ă .

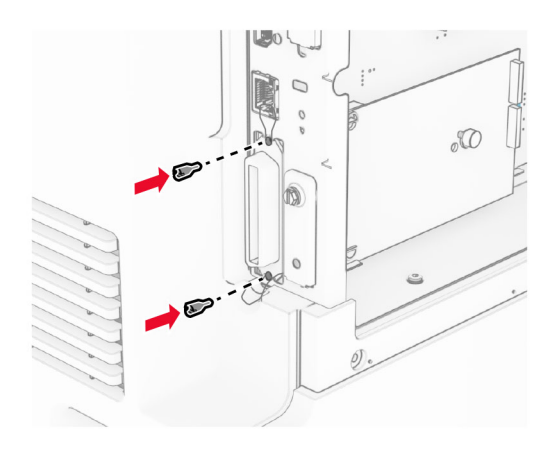

**9** Închideți capacul de acces la placa controlerului.

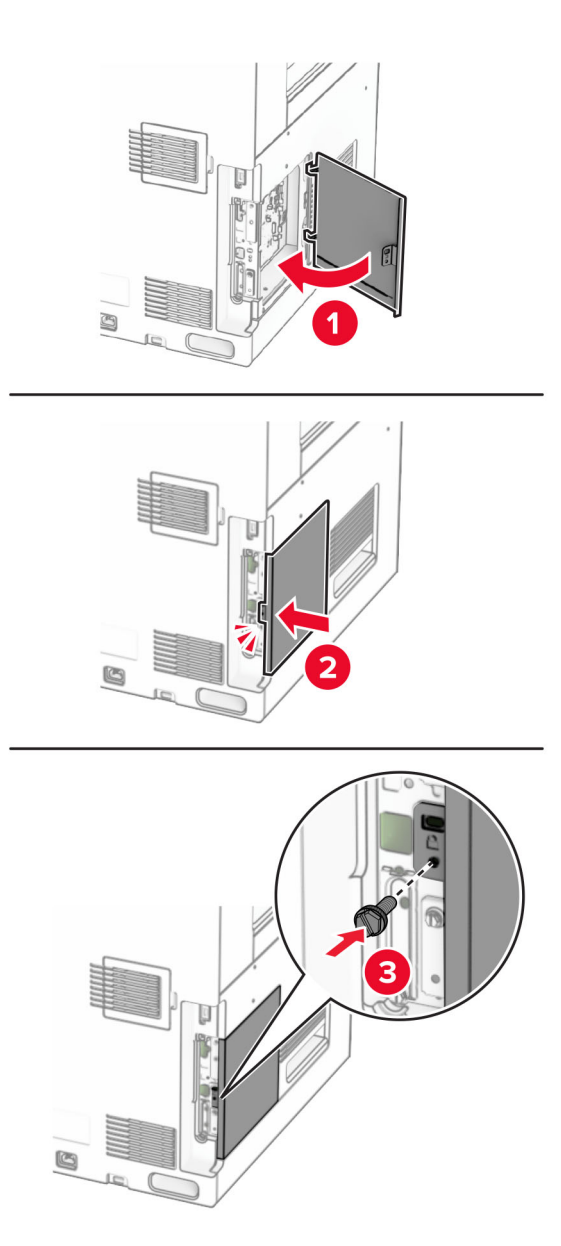

**10** Conectați un capăt al cablului de alimentare la imprimantă și apoi pe celălalt la priza electrică.

**ATENŢIE - PERICOL DE ACCIDENTARE:** Pentru a evita pericolul de incendiu sau de  $\sqrt{2}$ electrocutare, conectați cablul de tensiune direct la o priză electrică legată corespunzător la masă și cu parametri nominali corespunzători, aflată în apropierea produsului și ușor accesibilă.

**11** Porniți imprimanta.

### **Modificarea setărilor portului imprimantei după instalarea unui port de soluţii intern**

**Note:**

- **•** Dacă imprimanta are o adresă IP statică, atunci nu modificaţi configuraţia.
- **•** În cazul în care computerele sunt configurate să utilizeze numele reţelei în locul adresei IP, atunci nu modificaţi configuraţia.
- **•** Dacă adăugaţi un port Internal Solutions (ISP) la o imprimantă configurată anterior pentru o conexiune Ethernet, asiguraţi-vă că imprimanta este deconectată de la reţeaua Ethernet.

#### **Pentru utilizatorii de Windows**

- **1** Deschideţi folderul de imprimante.
- **2** Din meniul de comenzi rapide al imprimantei cu ISP nou, deschideţi proprietăţile imprimantei.
- **3** Configuraţi portul din listă.
- **4** Actualizaţi adresa IP.
- **5** Aplicaţi modificările.

#### **Pentru utilizatorii de Macintosh**

- **1** Din System Preferences, din meniul Apple, navigaţi la lista de imprimante şi apoi selectaţi **+** > **IP**.
- **2** Introduceţi adresa IP în câmpul de adrese.
- **3** Aplicaţi modificările.

# **Lucrul în rețea**

#### **Conectarea imprimantei la o rețea Wi**‑**Fi**

Înainte de a începe, asigurați-vă că:

- **•** Opțiunea Adaptor activ este setată la Automat. De la panoul de control, navigați la **Setări** > **Rețea/Porturi** > **Prezentare generală rețea** > **Adaptor activ**.
- **•** Cablul Ethernet nu este conectat la imprimantă.

#### **Utilizare panou de control**

- **1** Din panoul de control, navigați la **Setări** > **Rețea/porturi** > **Wireless** > **Configurare pe panoul imprimantei** > **Alegeți rețeaua**.
- **2** Selectați o rețea Wi-Fi, apoi introduceți parola de rețea.

**Notă:** Pentru imprimantele cu Wi-Fi încorporat, o solicitare pentru configurarea rețelei Wi-Fi apare în timpul configurării inițiale.

### <span id="page-255-0"></span>**Conectarea imprimantei la o rețea fără fir utilizând Wi**‑**Fi Protected Setup (WPS)**

Înainte de a începe, asigurați-vă că:

- **•** Punctul de acces (routerul fără fir) are certificare WPS sau este compatibil cu WPS. Pentru mai multe informații, consultați documentația livrată împreună cu punctul de acces.
- **•** Pe imprimantă este instalat un adaptor de rețea fără fir. Pentru informații suplimentare, consultați instrucțiunile livrate cu adaptorul.
- **•** Opțiunea Adaptor activ este setată la Automat. De la panoul de control, navigați la **Setări** > **Rețea/Porturi** > **Prezentare generală rețea** > **Adaptor activ**.

#### **Utilizarea metodei cu apăsare pe buton**

- **1** Pe panoul de control, navigați la **Setări** > **Rețea/Porturi** > **Fără fir** > **Wi**‑**Fi Protected Setup** > **Metodă buton de pornire**.
- **2** Urmați instrucțiunile de pe afișaj.

#### **Utilizarea metodei numărului personal de identificare (PIN)**

- **1** Pe panoul de control, navigați la **Setări** > **Rețea/Porturi** > **Fără fir** > **Wi**‑**Fi Protected Setup** > **Metodă PIN de pornire**.
- **2** Copiați codul PIN WPS format din opt cifre.
- **3** Deschideți un browser web, apoi introduceți adresa IP a punctului de acces în câmpul pentru adresă.

**Note:**

- **•** Pentru a afla adresa IP, consultați documentația inclusă cu punctul de acces.
- **•** Dacă utilizați un server proxy, dezactivați-l temporar pentru a încărca corect pagina web.
- **4** Accesați setările WPS. Pentru mai multe informații, consultați documentația livrată împreună cu punctul de acces.
- **5** Introduceți PIN-ul din opt cifre, apoi salvați modificările.

### **Configurarea Wi**‑**Fi Direct**

Wi-Fi Direct® permite dispozitivelor Wi-Fi să se conecteze direct unele la celelalte fără a utiliza un punct de acces (router fără fir).

- **1** Din panoul de control, navigați la **Setări** > **Rețea/porturi** > **Wi-Fi Direct**.
- **2** Configurați setările.
	- **• Activare Wi-Fi Direct** Permite imprimantei să transmită propria rețea Wi-Fi Direct.
	- **• Nume Wi**‑**Fi Direct** Atribuie un nume rețelei Wi‑Fi Direct.
	- **• Parolă Wi**‑**Fi Direct** Atribuie parola pentru negocierea securității fără fir atunci când utilizați conexiunea peer-to-peer.
	- **• Afișare parolă pe pagina de configurare** Afișează parola pe pagina de configurare a rețelei.
	- **• Număr de canal preferat** alocă canalul preferat al rețelei Wi-Fi Direct.
- <span id="page-256-0"></span>**• Adresa IP a deținătorului grupului** – Alocă adresa IP a deținătorului grupului.
- **• Acceptare automată solicitări buton** Permite imprimantei să accepte automat solicitările de conectare.

**Notă:** Acceptarea automată a solicitărilor prin apăsare de buton nu este securizată.

#### **Note:**

- **•** În mod prestabilit, parola rețelei Wi-Fi Direct nu este vizibilă pe afișajul imprimantei. Pentru a afișa parola, activați pictograma de afișare a parolei. De la panoul de control, navigați la **Setări** > **Securitate** > **Diverse** > **Activare dezvăluire parolă/PIN**.
- **•** Pentru a afla parola rețelei Wi-Fi Direct fără a o afișa pe afișajul imprimantei, imprimați **Pagină configurare rețea**. Din panoul de control, navigați la **Setări** > **Rapoarte** > **Rețea** > **Pagină configurare rețea**.

### **Conectarea unui dispozitiv mobil la imprimantă**

Înainte de a conecta dispozitivul mobil, asigurați-vă că Wi-Fi Direct a fost configurat. Pentru informații suplimentare, consultați "Configurarea Wi-[Fi Direct" la pagina 256](#page-255-0).

#### **Utilizarea Wi**‑**Fi Direct**

**Notă:** Aceste instrucțiuni se aplică numai dispozitivelor mobile care rulează pe platforma AndroidTM.

- **1** De pe dispozitivul mobil, accesați meniul **Setări**.
- **2** Activați **Wi-Fi**, apoi atingeți > **Wi-Fi Direct**.
- **3** Selectați numele Wi-Fi Direct al imprimantei.
- **4** Confirmați conexiunea pe panoul de control al imprimantei.

#### **Utilizarea Wi**‑**Fi**

- **1** De pe dispozitivul mobil, accesați meniul **Setări**.
- **2** Atingeți **Wi**‑**Fi**, apoi selectați numele Wi-Fi Direct al imprimantei.

**Notă:** Înaintea numelui Wi-Fi Direct este adăugat șirul DIRECT-xy (unde x și y sunt două caractere aleatorii).

**3** Introduceți parola Wi-Fi Direct.

#### **Conectarea unui computer la imprimantă**

Înainte de a conecta computerul, asigurați-vă că Wi-Fi Direct a fost configurat. Pentru informații suplimentare, consultați "Configurarea Wi‑[Fi Direct" la pagina 256.](#page-255-0)

#### **Pentru utilizatorii Windows**

- **1** Deschideți **Imprimante & scanere**, apoi faceți clic pe **Adăugare imprimantă sau scaner**.
- **2** Faceți clic pe **Afișare imprimante Wi-Fi Direct**, apoi selectați numele Wi-Fi Direct al imprimantei.
- **3** De pe afișajul imprimantei, notați-vă codul PIN din opt cifre al imprimantei.
- **4** Introduceți codul PIN pe computer.

**Notă:** Dacă driverul imprimantei nu este deja instalat, Windows descarcă driverul corespunzător.

#### **Pentru utilizatorii de Macintosh**

**1** Faceți clic pe pictograma fără fir, apoi selectați numele Wi-Fi Direct al imprimantei.

**Notă:** Înaintea numelui Wi-Fi Direct este adăugat șirul DIRECT-xy (unde x și y sunt două caractere aleatorii).

**2** Introduceți parola Wi-Fi Direct.

**Notă:** Comutați computerul înapoi la rețeaua sa anterioară după deconectarea de la rețeaua Wi-Fi Direct.

#### **Dezactivarea rețelei Wi-Fi**

- **1** De la panoul de control, navigați la **Setări** > **Rețea/Porturi** > **Prezentare generală rețea** > **Adaptor activ** > **Rețea standard**.
- **2** Selectați **Da** pentru a restarta imprimanta.

#### **Verificarea conectivității imprimantei**

- **1** Din panoul de control, navigați la **Setări** > **Rapoarte** > **Rețea** > **Pagină configurare rețea**.
- **2** Consultați prima secțiune a paginii și confirmați dacă starea este Conectat.

Dacă starea nu este conectată, conexiunea la rețeaua LAN poate să fie inactivă sau poate să existe o defecțiune a cablului de rețea. Contactați administratorul pentru asistență.

#### **Configurarea imprimării seriale (numai Windows)**

- **1** Setaţi parametrii din imprimantă.
	- **a** Din panoul de control, navigaţi la meniul cu setările portului.
	- **b** Localizați meniul pentru setările portului serial și apoi ajustați setările, dacă este necesar.
	- **c** Aplicaţi modificările.
- **2** Din computer, deschideţi folderul de imprimante şi apoi selectaţi imprimanta.
- **3** Deschideţi proprietăţile imprimantei şi apoi selectaţi portul COM din listă.
- **4** Configuraţi parametrii portului COM în Managerul de dispozitive.

#### **Note:**

- **•** Imprimarea prin cablu serial reduce viteza de imprimare.
- **•** Asiguraţi-vă că cablul serial este conectat la portul serial de pe imprimanta dvs.

# **Securizarea imprimantei**

### **Ștergerea memoriei imprimantei**

Pentru a șterge memoria volatilă sau datele stocate în memoria temporară a imprimantei, opriți imprimanta.

Pentru a șterge memoria nevolatilă, setările dispozitivului și de rețea, setările de securitate și soluțiile încorporate, urmați pașii de mai jos:

- **1** Din panoul de control, navigați la **Setări** > **Dispozitiv** > **Întreținere** > **Ștergere pentru scoaterea din uz**.
- **2** Selectați **Ștergeți toate informațiile memoriei nevolatile**, apoi selectați **ȘTERGERE**.
- **3** Selectați **Lansare expert configurare inițială** sau **Lăsați imprimanta offline**, apoi selectați **Următorul**.
- **4** Începeți procedeul.

**Notă:** Acest proces distruge, de asemenea, cheia de criptare utilizată pentru a proteja datele utilizatorului. Distrugerea cheii de criptare face ca datele să fie irecuperabile.

# **Ștergerea datelor de pe unitatea de stocare a imprimantei**

- **1** Din panoul de control, navigați la **Setări** > **Dispozitiv** > **Întreținere** > **Ștergere pentru scoaterea din uz**.
- **2** În funcție de unitatea de stocare instalată pe imprimantă, efectuați una dintre următoarele acțiuni:
	- **•** Pentru hard disk, selectați **Curățați toate inform. de pe hard disk**, selectați **ȘTERGERE**, apoi selectați o metodă de ștergere a datelor.

**Notă:** Procesul de curățare a hard diskului poate dura de la câteva minute la peste o oră, imprimanta nefiind disponibilă în acest interval pentru alte activități.

**•** Pentru unitatea de stocare inteligentă, selectați **Ștergeți criptografic toate datele utilizatorului de pe ISD**, apoi selectați **ȘTERGERE**.

# **Revenirea la setările prestabilite din fabrică**

- **1** Din panoul de control, navigați la **Setări** > **Dispozitiv** > **Restaurare val.prestabilite din fabrică**.
- **2** Selectați **Restabilire setări**.
- **3** Selectați setările pe care doriți să le restabiliți, apoi selectați **RESTABILIRE**.

# **Declarație de volatilitate**

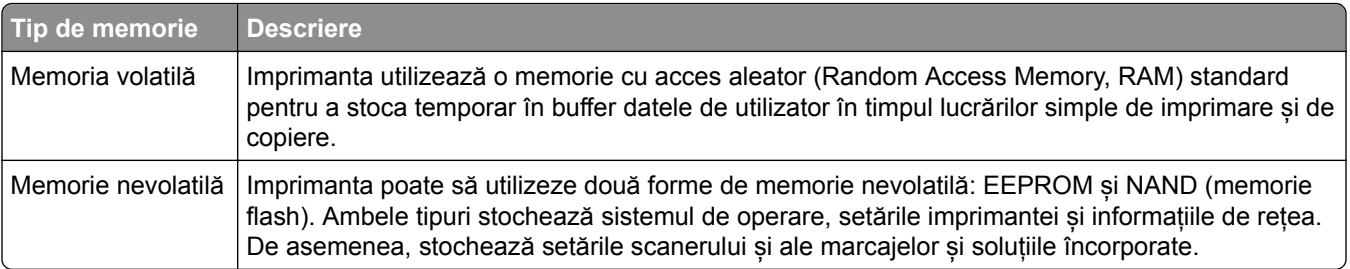

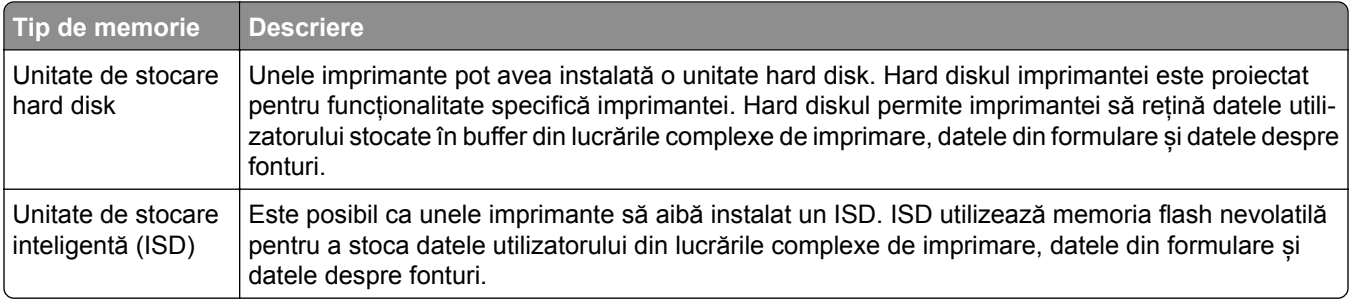

Ștergeți conținutul oricărei memorii instalate în imprimantă în următoarele situații:

- **•** Imprimanta este dezafectată.
- **•** Hard diskul sau ISD-ul imprimantei este înlocuit.
- **•** Imprimanta este mutată într-un alt departament sau într-o altă locație.
- **•** Se efectuează operații de service asupra imprimantei de o persoană din afara organizației.
- **•** Imprimanta este luată de la sediul dvs. pentru service.
- **•** Imprimanta este vândută altei organizații.

**Notă:** Pentru a elimina o unitate de stocare, urmați politicile și procedurile organizației dvs.

# **Imprimare**

### **Imprimarea de pe un computer**

#### **Pentru utilizatorii Windows**

- **1** Cu documentul deschis, faceți clic pe **Fișier** > **Imprimare**.
- **2** Selectați o imprimantă și apoi faceți clic pe **Proprietăți**, **Preferințe**, **Opțiuni** sau **Configurare**. Dacă este necesar, reglați setările.
- **3** Faceți clic pe **OK**, apoi faceți clic pe **Imprimare**.

#### **Pentru utilizatorii de Macintosh**

- **1** Cu documentul deschis, selectați **Fișier** > **Imprimare**.
- **2** Selectați o imprimantă, apoi selectați o setare din **Presetări**. Dacă este necesar, reglați setările.
- **3** Faceți clic pe **Imprimare**.

# **Imprimarea de pe un dispozitiv mobil**

#### **Imprimarea de pe un dispozitiv mobil utilizând Imprimare Lexmark**

Lexmark Print Service este o soluție de Mobile Printing pentru dispozitivele mobile care rulează versiunea Android 6.0 sau o versiune ulterioară. Vă permite să trimiteți documente și imagini la imprimante conectate în rețea și la servere de administrare a imprimării.

#### **Note:**

- **•** Descărcați aplicația Lexmark Print din magazinul Google PlayTM și activați-o pe dispozitivul mobil.
- **•** Asigurați-vă că imprimanta și dispozitivul mobil sunt conectate la aceeași rețea.
- **1** De pe dispozitivul mobil, selectați un document din managerul de fișiere.
- **2** Trimiteți sau partajați documentul cu Imprimare Lexmark.

**Notă:** Unele aplicații terțe ar putea să nu accepte funcția de trimitere sau partajare. Pentru informații suplimentare, consultați documentația furnizată împreună cu aplicația.

**3** Selectați o imprimantă.

Dacă este necesar, reglați setările.

**4** Imprimați documentul.

### **Imprimarea de pe un dispozitiv mobil utilizând Mopria™ Print Service**

Mopria Print Service este o soluție de Mobile Printing pentru dispozitivele mobile care rulează versiunea Android 5.0 sau o versiune ulterioară. Acesta vă permite să imprimați direct pe orice imprimantă certificată Mopria™.

**Notă:** Descărcați aplicația Mopria Print Service din magazinul Google Play și activați-o pe dispozitivul mobil.

- **1** De pe dispozitivul mobil, lansați o aplicație compatibilă sau selectați un document din managerul de fișiere.
- **2** Atingeți > **Imprimare**.
- **3** Selectați o imprimantă și apoi reglați setările, dacă este necesar.
- 4 Atingeti **External**

#### **Imprimarea de pe un dispozitiv mobil utilizând AirPrint**

Caracteristica software AirPrint este o soluție de Mobile Printing care vă permite să imprimați direct de pe dispozitivele Apple la o imprimantă certificată AirPrint.

#### **Note:**

- **•** Asigurați-vă că dispozitivul Apple și imprimanta sunt conectate la aceeași rețea. Dacă rețeaua are mai multe huburi fără fir, asigurați-vă că ambele dispozitive sunt conectate la aceeași subrețea.
- **•** Această aplicație este acceptată numai pe anumite dispozitive Apple.
- **1** De pe dispozitivul mobil, selectați un document din managerul de fișiere sau lansați o aplicație compatibilă.
- **2** Atingeți  $\begin{bmatrix} 1 \\ 1 \end{bmatrix}$  > **Imprimare**.
- **3** Selectați o imprimantă și apoi reglați setările, dacă este necesar.
- **4** Imprimați documentul.

#### **Imprimarea de pe un dispozitiv mobil utilizând Wi**‑**Fi Direct®**

Wi-Fi Direct® este un serviciu care vă permite să imprimați la orice imprimantă compatibilă cu Wi-Fi Direct.

**Notă:** Asiguraţi-vă că dispozitivul mobil este conectat la reţeaua fără fir a imprimantei. Pentru informaţii suplimentare, consultați ["Conectarea unui dispozitiv mobil la imprimant](#page-256-0)ă" la pagina 257.

- **1** De pe dispozitivul mobil, lansaţi o aplicaţie compatibilă sau selectaţi un document din managerul de fişiere.
- **2** În funcție de dispozitivul mobil, efectuați una dintre următoarele operații:
	- **•** Atingeţi > **Imprimare**.
	- **•** Atingeţi > **Imprimare**.
	- **•** Atingeţi > **Imprimare**.
- **3** Selectaţi o imprimantă şi apoi reglaţi setările, dacă este necesar.
- **4** Imprimati documentul.

### **Imprimarea de pe o unitate flash**

**1** Introduceți unitatea flash.

Pentru mai multe informații despre unitățile flash acceptate, consultați "Unități flash ș[i tipuri de fi](#page-65-0)șiere [acceptate" la pagina 66](#page-65-0).

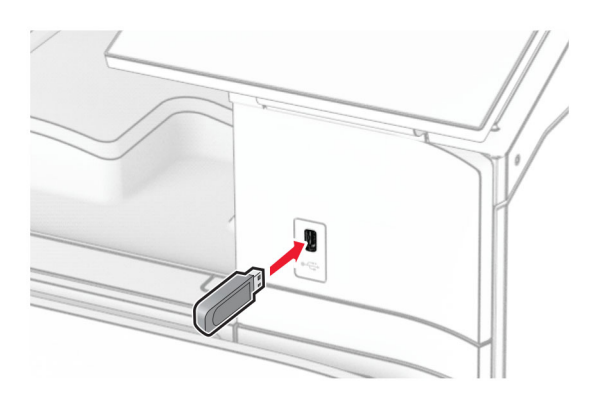

#### **Note:**

- **•** Dacă introduceți unitatea flash atunci când este afișat un mesaj de eroare, imprimanta va ignora unitatea flash.
- **•** Dacă introduceți unitatea flash în timp ce imprimanta procesează alte lucrări de imprimare, pe ecran va apărea mesajul **Ocupat**.
- **2** Din panoul de control, selectați **Imprimare**.
- **3** Selectați **Unitate USB**, apoi selectați documentul pe care doriți să-l imprimați. Dacă este necesar, configurați setările.
- **4** Imprimați documentul.

**Avertisment - Pericol de deteriorare:** Pentru a evita pierderea de date sau defectarea imprimantei, nu atingeți unitatea flash sau imprimanta în zonele indicate în timp ce un dispozitiv de memorie este utilizat activ pentru imprimare, citire sau scriere.

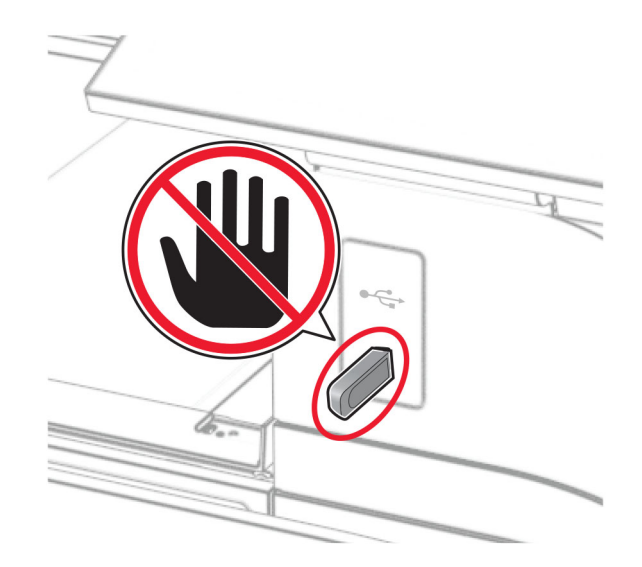

# **Configurarea lucrărilor de imprimare confidențiale**

- **1** Din panoul de control, navigați la **Setări** > **Securitate** > **Configurare imprimare confidențială**.
- **2** Configurați setările.

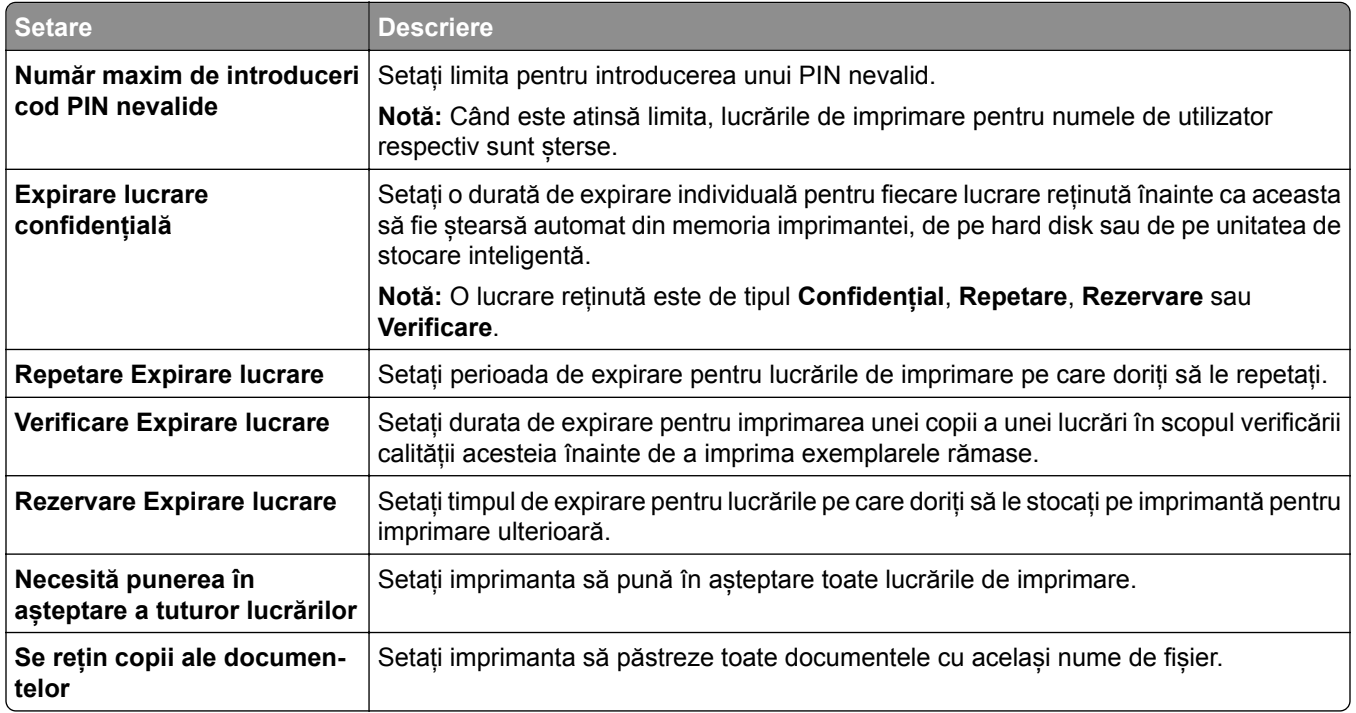

# **Imprimarea lucrărilor confidențiale și a altor lucrări în așteptare**

#### **Pentru utilizatorii Windows**

- **1** Cu documentul deschis, faceți clic pe **Fișier** > **Imprimare**.
- **2** Selectați o imprimantă și apoi faceți clic pe **Proprietăți**, **Preferințe**, **Opțiuni** sau **Configurare**.
- **3** Faceți clic pe **Imprimare și păstrare**.
- **4** Faceți clic pe **Imprimare și păstrare**, apoi atribuiți un nume de utilizator.
- **5** Selectați dintre următoarele tipuri de lucrări de imprimare:
	- **• Imprimare confidențială** Imprimanta solicită un număr de identificare personal înainte de a vă permite să imprimați lucrarea.

**Notă:** Dacă selectați acest tip de lucrare, introduceți un număr personal de identificare (PIN) din patru cifre.

- **• Verificare imprimare** Imprimanta imprimă un exemplar și păstrează în memorie restul copiilor solicitate de la driver.
- **• Imprimare de rezervă** Imprimanta stochează lucrarea în memorie, astfel încât să puteți imprima lucrarea mai târziu.
- **• Repetare imprimare** Imprimanta imprimă toate exemplarele solicitate în cadrul operației și stochează operația în memorie pentru a putea imprima ulterior copii suplimentare.
- **6** Faceți clic pe **OK**.
- **7** Faceți clic pe **Imprimare**.
- **8** De la panoul de control al imprimantei, autorizați lucrarea de imprimare.
	- **a** Selectați **Imprimare**.
	- **b** Selectați **Sarcini de imprimare reținute**, apoi selectați numele de utilizator.

**Notă:** Pentru lucrări de imprimare confidențiale, selectați **Confidențial**, introduceți codul PIN, apoi selectați **OK**.

**c** Selectați lucrarea de imprimare și apoi selectați **Imprimare**.

#### **Pentru utilizatorii de Macintosh**

- **1** Cu documentul deschis, selectați **Fișier** > **Imprimare**.
- **2** Selectați o imprimantă.
- **3** Din meniul vertical **Securitate lucrare de imprimare**, activați **Imprimare cu cod PIN**, apoi introduceți un cod PIN din patru cifre.
- **4** Faceți clic pe **Imprimare**.
- **5** De la panoul de control al imprimantei, autorizați lucrarea de imprimare.
	- **a** Selectați **Sarcini de imprimare reținute**, apoi selectați numele computerului.
	- **b** Selectați **Confidențial**, apoi introduceți codul PIN.
	- **c** Selectați lucrarea de imprimare și apoi selectați **Imprimare**.

### **Imprimarea unei liste de eșantioane de fonturi**

- **1** De la panoul de control, navigați la **Setări** > **Rapoarte** > **Imprimare** > **Fonturi imprimare**.
- **2** Selectați tipul de font.

### **Imprimarea unei liste de directoare**

- **1** De la panoul de control, navigați la **Setări** > **Rapoarte** > **Imprimare**.
- **2** Selectați **Director de imprimare**.

### **Plasarea colilor de separare în lucrările de imprimare**

- **1** Cu documentul deschis, faceți clic pe **Fișier** > **Imprimare**.
- **2** Selectați o imprimantă și apoi faceți clic pe **Proprietăți**, **Preferințe**, **Opțiuni** sau **Configurare**.
- **3** Faceți clic pe **Hârtie/Finisare**.
- **4** Din meniul **Coli de separare**, selectați o setare.
- **5** Faceți clic pe **OK**, apoi faceți clic pe **Imprimare**.

### **Anularea unei lucrări de imprimare**

- **1** Din panoul de control, selectați **Listă de așteptare lucrări**.
- **2** Selectați **Imprimare**, apoi selectați o lucrare de anulat.

**Notă:** Dacă un document se imprimă deja, selectați **Anulați lucrarea** din colțul din dreapta jos al afișajului pentru a opri imprimarea.

# **Reglarea luminozității tonerului**

- **1** De la panoul de control, navigați la **Setări**: > **Imprimare** > **Calitate**.
- **2** Ajustați setarea **Luminozitate toner**.

# **Copiere**

# **Realizare de copii**

**1** Încărcați un document original în tava ADF sau pe geamul scanerului.

**Notă:** Pentru a evita trunchierea imaginii, asigurați-vă că documentul original și hârtia de ieșire au aceeași dimensiune.

- **2** De la panoul de control, selectați **Copiere**, apoi specificați numărul de copii. Dacă este necesar, reglați setările pentru copiere.
- **3** Copiați documentul.

# **Copierea fotografiilor**

- **1** Amplasați o fotografie pe geamul scanerului.
- **2** Din panoul de control, navigați la **Copiere** > **Mai multe setări** > **Conținut** > **Tip de conținut** > **Fotografie**.
- **3** Selectați **Sursă conținut**, apoi selectați setarea care corespunde cel mai bine fotografiei originale.
- **4** Copiați fotografia.

# **Copierea pe hârtie cu antet**

- **1** Încărcați un document original în tava ADF sau pe geamul scanerului.
- **2** De pe panoul de control, navigați la **Copiere** > **Copiere din**.
- **3** Selectarea dimensiunii documentului original.
- **4** Selectați **Copiere pe**, apoi selectați sursa de hârtie care conține hârtia cu antet.

Dacă ați încărcat hârtia cu antet în alimentatorul multifuncțional, selectați **Alimentator multifuncțional**, selectați o dimensiune de hârtie și apoi selectați **Hârtie cu antet**.

**5** Copiați documentul.

# **Copierea pe ambele fețe ale hârtiei**

- **1** Încărcați un document original în tava ADF sau pe geamul scanerului.
- **2** Din panoul de control, navigați la **Copiere** > **Mai multe setări** > **Fețe**.
- **3** Selectați o setare.
- **4** Copiați documentul.

### **Micșorarea sau mărirea copiilor**

- Încărcați un document original în tava ADF sau pe geamul scanerului.
- Din panoul de control, navigați la **Copiere** > **Mai multe setări** > **Scală**.
- Selectați o setare.

**Notă:** Modificarea dimensiunii documentului original sau a celui imprimat după setarea opțiunii **Scalare** restabilește valoarea de scalare la **Automat**.

Copiați documentul.

# **Asamblarea copiilor**

- Încărcați un document original în tava ADF sau pe geamul scanerului.
- Din panoul de control, navigați la **Copiere** > **Mai multe setări** > **Colaționare** > **Activat [1,2,1,2,1,2]**.
- Copiați documentul.

### **Inserarea colilor de separare între copii**

- Încărcați un document original în tava ADF sau pe geamul scanerului.
- Din panoul de control, navigați la **Copiere** > **Mai multe setări** > **Coli de separare**.
- Activați meniul, apoi selectați o setare.
- Copiați documentul.

# **Copierea mai multor pagini pe o singură foaie**

- Încărcați un document original în tava ADF sau pe geamul scanerului.
- Din panoul de control, navigați la **Copiere** > **Mai multe setări** > **Pagini pe față**.
- Activați meniul, apoi selectați o setare.
- Copiați documentul.

### **Copierea cărților de identitate**

- Încărcați un act pe geamul scanerului.
- Din panoul de control, navigați la **Copiere** > **Copiere din** > **Carte de identitate**.
- Copiați cartea de identitate.

# **Crearea unei comenzi rapide pentru copiere**

- **1** Din panoul de control, selectați **Copiere**.
- 2 Configurați setările, apoi selectați
- **3** Creați o comandă rapidă.

# <span id="page-269-0"></span>**Poștă electronică**

# **Configurarea setărilor SMTP**

Configurați setările Simple Mail Transfer Protocol (SMTP) pentru a trimite un document scanat prin poștă electronică. Setările variază în funcție de fiecare furnizor de servicii de poștă electronică.

Înainte de a începe, asigurați-vă că imprimanta este conectată la o rețea și că rețeaua este conectată la internet.

#### **Utilizare panou de control**

- **1** Din panoul de control al imprimantei, navigați la **Setări** > **Poștă electronică** > **Configurare poștă electronică**.
- **2** Configurați setările.

#### **Utilizarea Embedded Web Server**

**1** Deschideți un browser web, apoi tastați adresa IP a imprimantei în câmpul de adrese.

**Note:**

- **•** Vizualizați adresa IP a imprimantei pe ecranul de început al acesteia. Adresa IP apare ca patru seturi de numere separate prin puncte, de exemplu, 123.123.123.123.
- **•** Dacă utilizați un server proxy, dezactivați-l temporar pentru a încărca corect pagina web.
- **2** Faceți clic pe **Setări** > **Poștă electronică**.
- **3** În meniul **Configurare poștă electronică**, configurați setările.
- **4** Faceți clic pe **Salvare**.

#### **Furnizori de servicii de poștă electronică**

- **• [AOL Mail](#page-270-0)**
- **• [Comcast Mail](#page-270-0)**
- **• [Gmail](#page-271-0)**
- **• [iCloud Mail](#page-271-0)**
- **• [Mail.com](#page-272-0)**
- **• [NetEase Mail \(mail.126.com\)](#page-272-0)**
- **• [NetEase Mail \(mail.163.com\)](#page-273-0)**
- **• [NetEase Mail \(mail.yeah.net\)](#page-273-0)**
- **• [Outlook Live sau Microsoft 365](#page-274-0)**
- **• [QQ Mail](#page-274-0)**
- **• [Sina Mail](#page-275-0)**
- **• [Sohu Mail](#page-275-0)**
- **• [Yahoo! Mail](#page-276-0)**
- **• [Zoho Mail](#page-276-0)**

#### <span id="page-270-0"></span>**Note:**

- **•** Dacă întâmpinați erori folosind setările furnizate, contactați furnizorul de servicii.
- **•** Dacă furnizorul dvs. de servicii nu este pe listă, contactați furnizorul.

#### **AOL Mail**

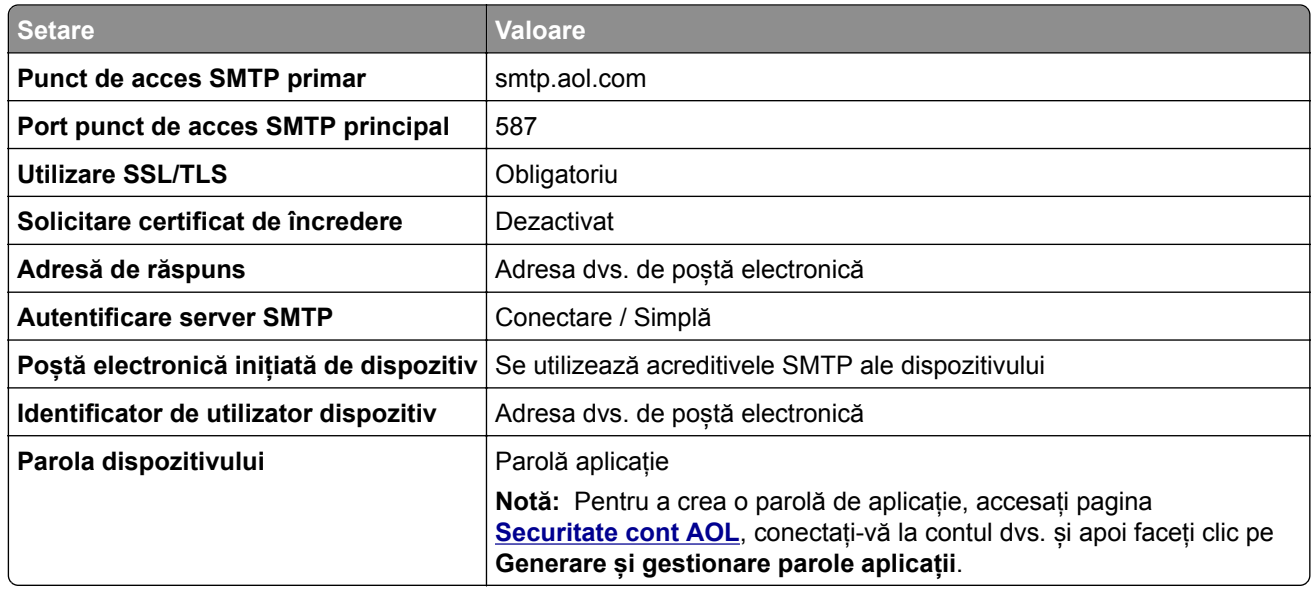

#### **Comcast Mail**

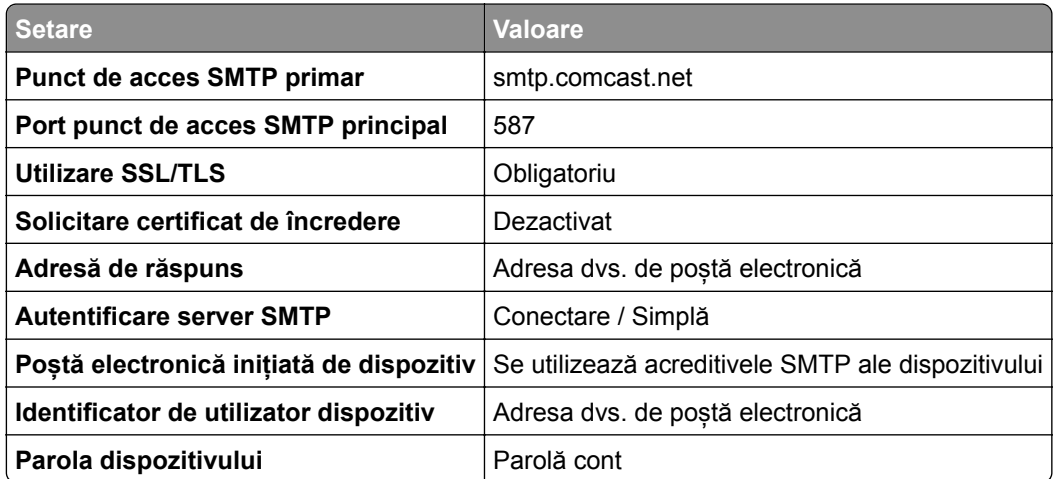

**Notă:** Asigurați-vă că setarea Securitate acces terți este activată în contul dvs. Pentru mai multe informații, accesați **pagina de asistență [Comcast Xfinity Connect](https://www.xfinity.com/support/articles/third-party-email-access)**.

#### <span id="page-271-0"></span>**GmailTM**

**Notă:** Asigurați-vă că verificarea în doi pași este activată în contul dvs. Pentru a activa verificarea în doi pași, accesați pagina **[Securitate cont Google](https://myaccount.google.com/security)**, conectați-vă la contul dvs. și apoi, din secțiunea "Conectarea la Google", faceți clic pe **Verificare în doi pași**.

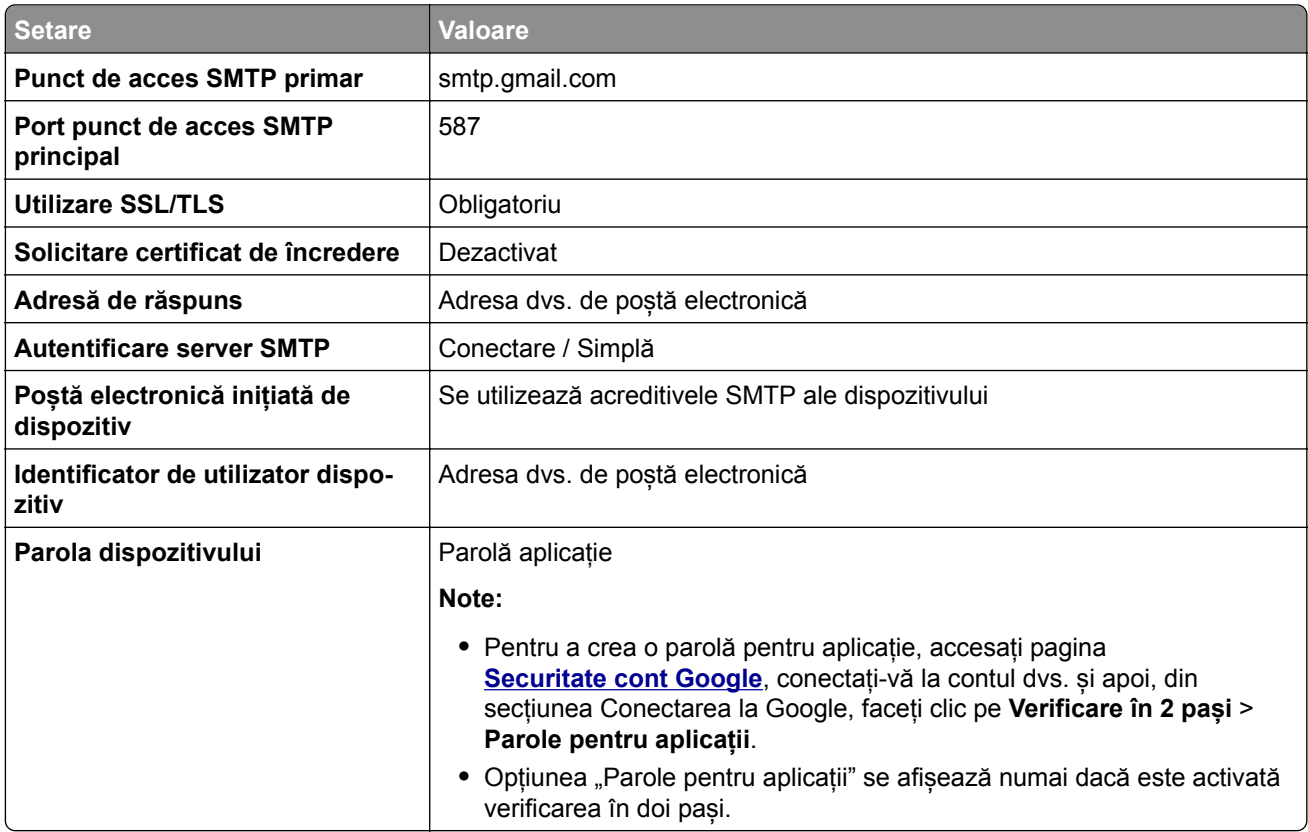

#### **iCloud Mail**

**Notă:** Asigurați-vă că verificarea în doi pași este activată în contul dvs.

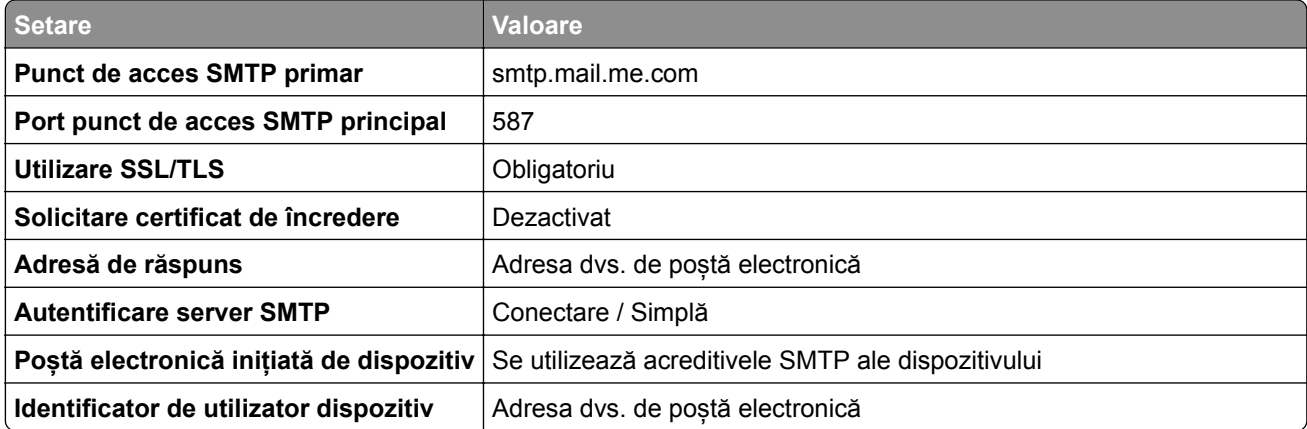

<span id="page-272-0"></span>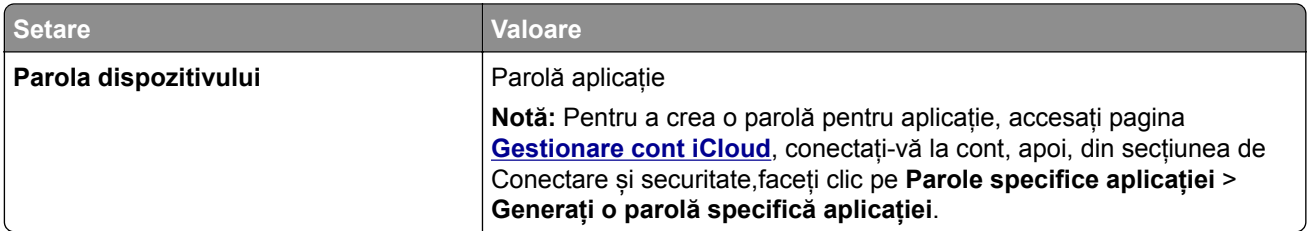

#### **Mail.com**

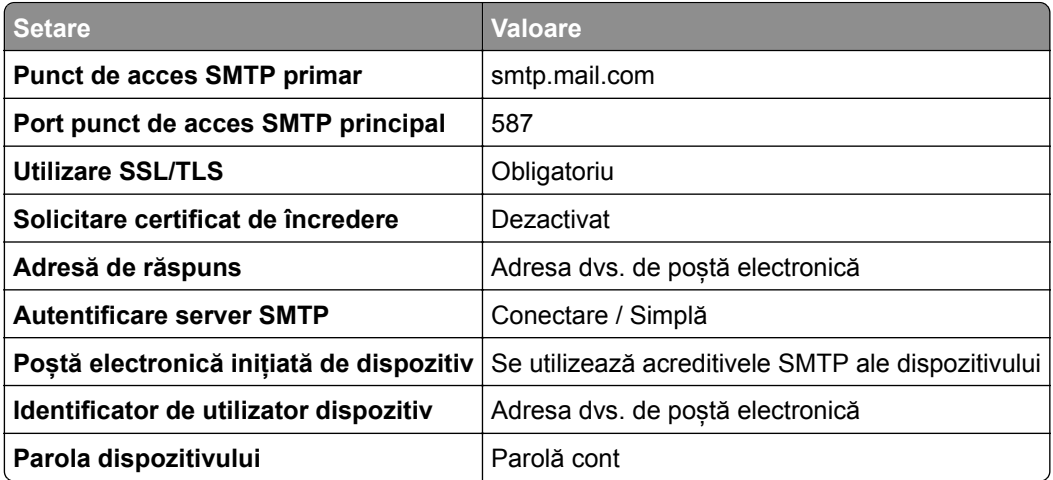

#### **NetEase Mail (mail.126.com)**

**Notă:** Asigurați-vă că serviciul SMTP este activat în contul dvs. Pentru a activa serviciul, din pagina de pornire NetEase Mail, faceți clic pe **Setări** > **POP3/SMTP/IMAP**, apoi activați fie **serviciul IMAP/SMTP**, fie **serviciul POP3/SMTP**.

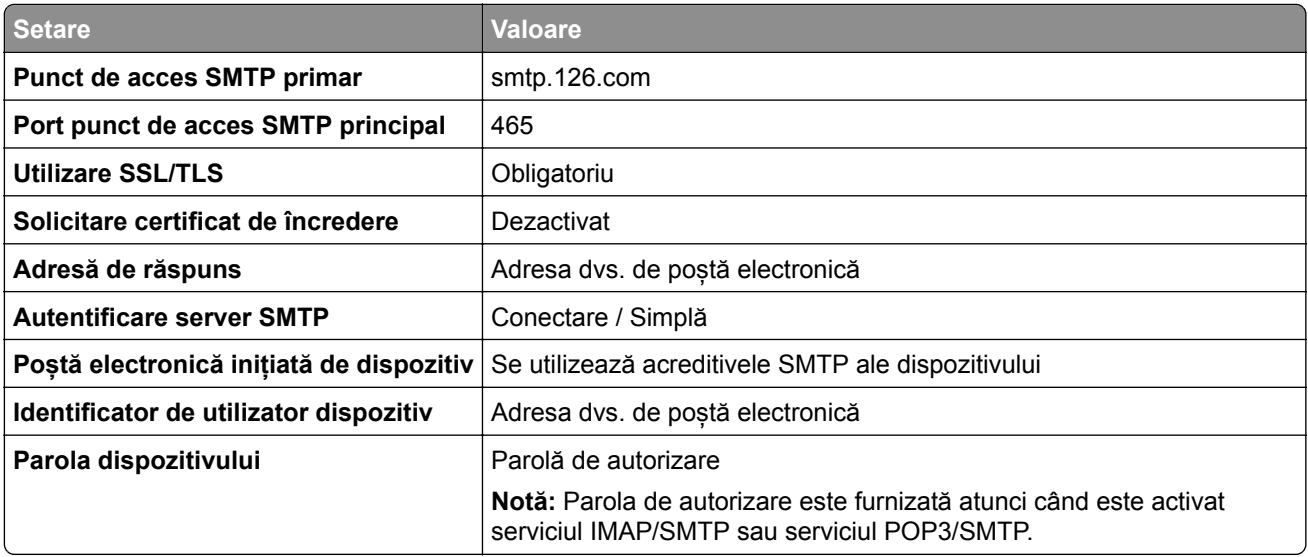

#### <span id="page-273-0"></span>**NetEase Mail (mail.163.com)**

**Notă:** Asigurați-vă că serviciul SMTP este activat în contul dvs. Pentru a activa serviciul, din pagina de pornire NetEase Mail, faceți clic pe **Setări** > **POP3/SMTP/IMAP**, apoi activați fie **serviciul IMAP/SMTP**, fie **serviciul POP3/SMTP**.

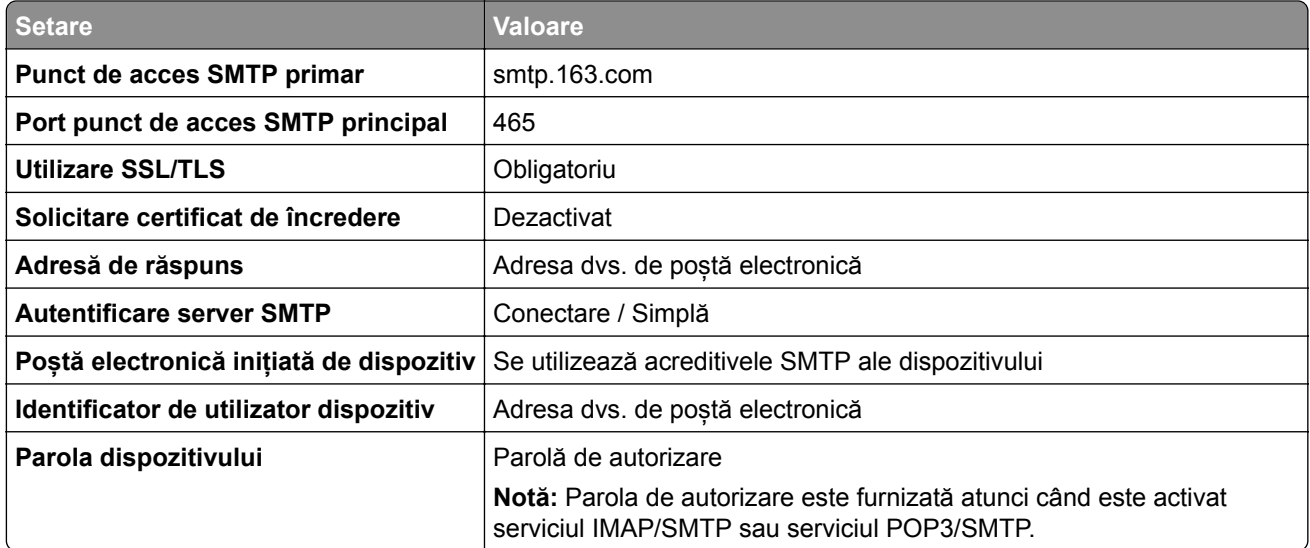

#### **NetEase Mail (mail.yeah.net)**

**Notă:** Asigurați-vă că serviciul SMTP este activat în contul dvs. Pentru a activa serviciul, din pagina de pornire NetEase Mail, faceți clic pe **Setări** > **POP3/SMTP/IMAP**, apoi activați fie **serviciul IMAP/SMTP**, fie **serviciul POP3/SMTP**.

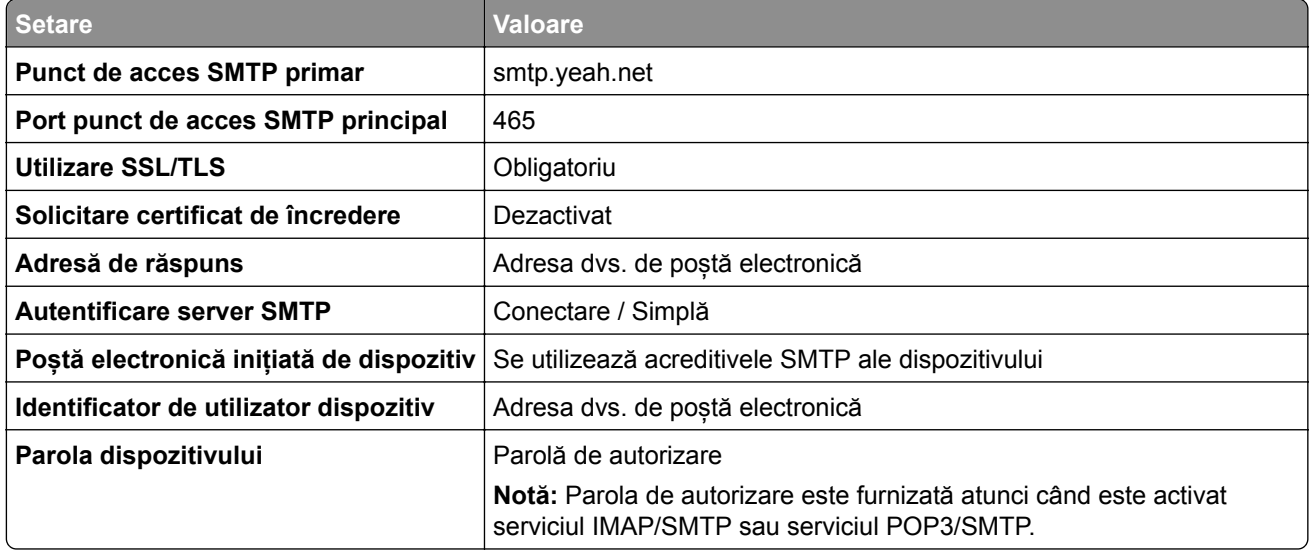

#### <span id="page-274-0"></span>**Outlook Live sau Microsoft 365**

Aceste setări se aplică domeniilor de poștă electronică outlook.com și hotmail.com și conturilor Microsoft 365.

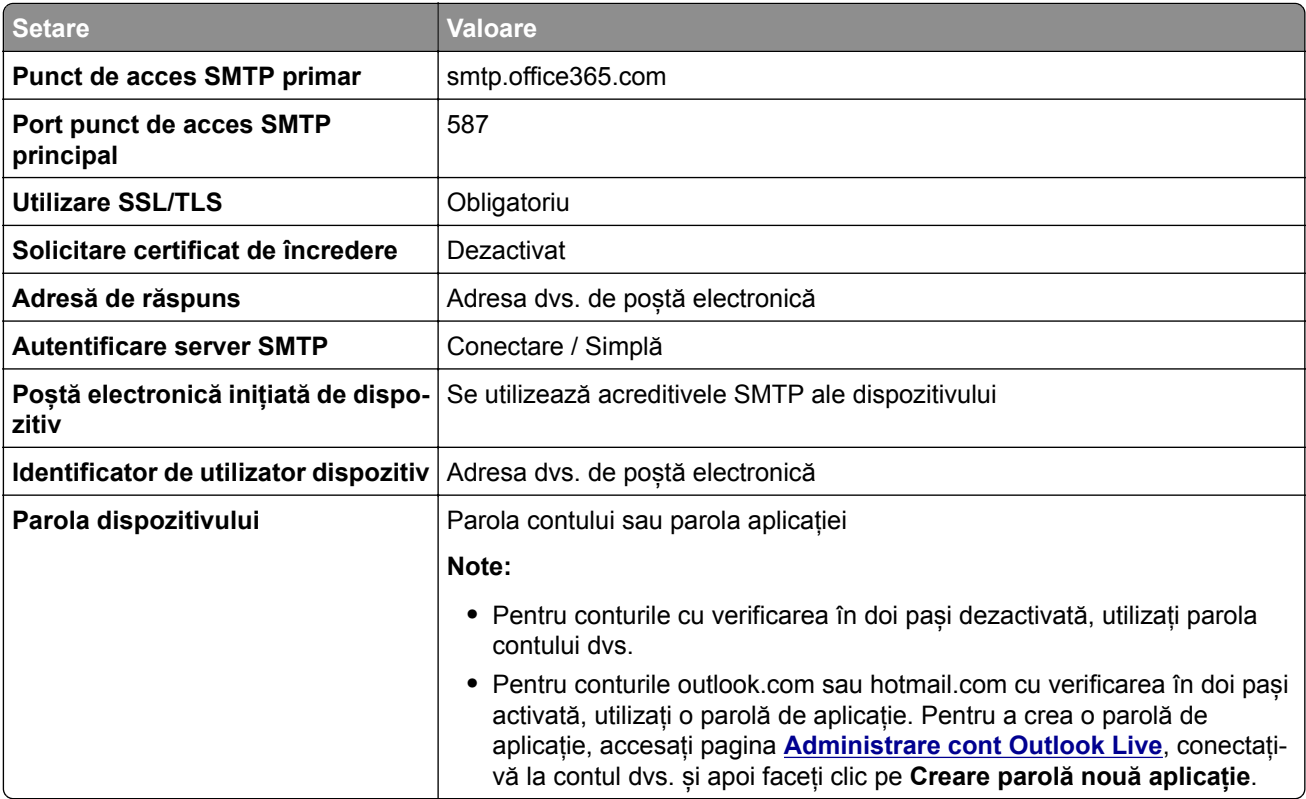

**Notă:** Pentru opțiuni suplimentare de configurare pentru companii care utilizează Microsoft 365, accesați **[pagina de ajutor Microsoft 365](https://docs.microsoft.com/en-us/exchange/mail-flow-best-practices/how-to-set-up-a-multifunction-device-or-application-to-send-email-using-microsoft-365-or-office-365#option-2-send-mail-directly-from-your-printer-or-application-to-microsoft-365-or-office-365-direct-send)**.

#### **QQ Mail**

**Notă:** Asigurați-vă că serviciul SMTP este activat în contul dvs. Pentru a activa serviciul, din pagina de pornire QQ Mail, faceți clic pe **Setări** > **Cont**. Din secțiunea Serviciu POP3/IMAP/SMTP/Exchange/CardDAV/CalDAV, activați **serviciul POP3/SMTP** sau **serviciul IMAP/SMTP**.

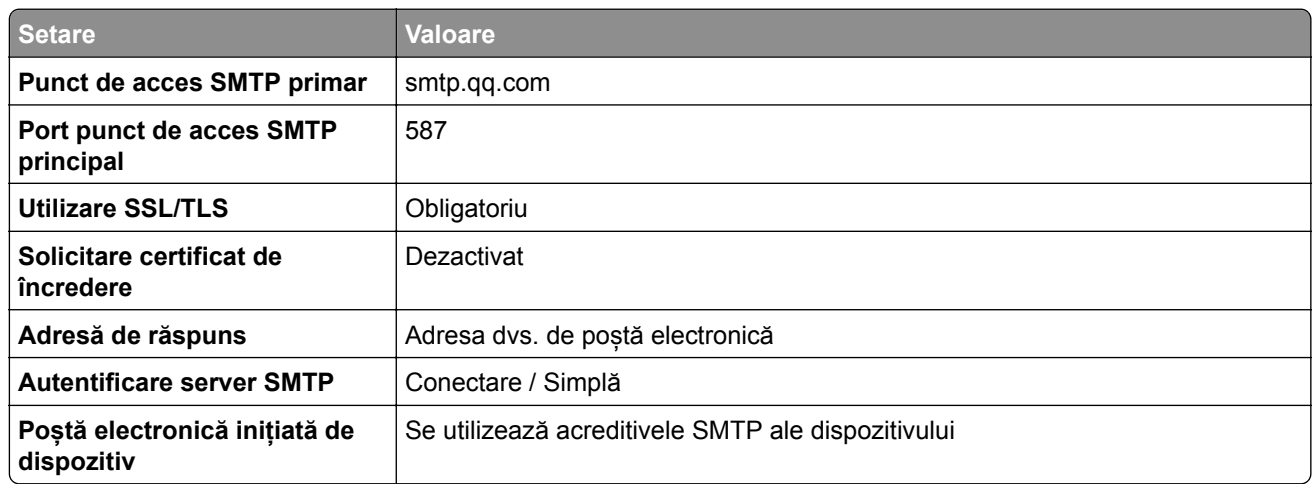

<span id="page-275-0"></span>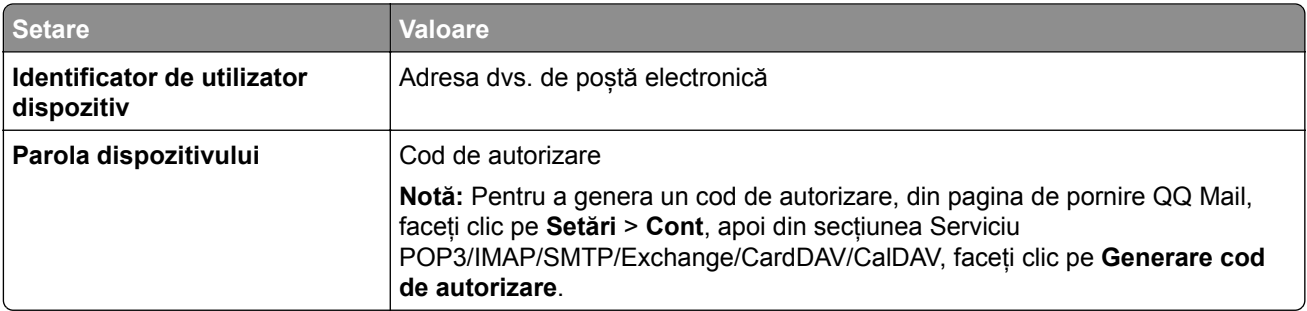

#### **Sina Mail**

**Notă:** Asigurați-vă că serviciul POP3/SMTP este activat în contul dvs. Pentru a activa serviciul, din pagina de pornire Sina Mail, faceți clic pe **Setări** > **Mai multe setări** > **POP/IMAP/SMTP utilizator final** și apoi activați **serviciul POP3/SMTP**.

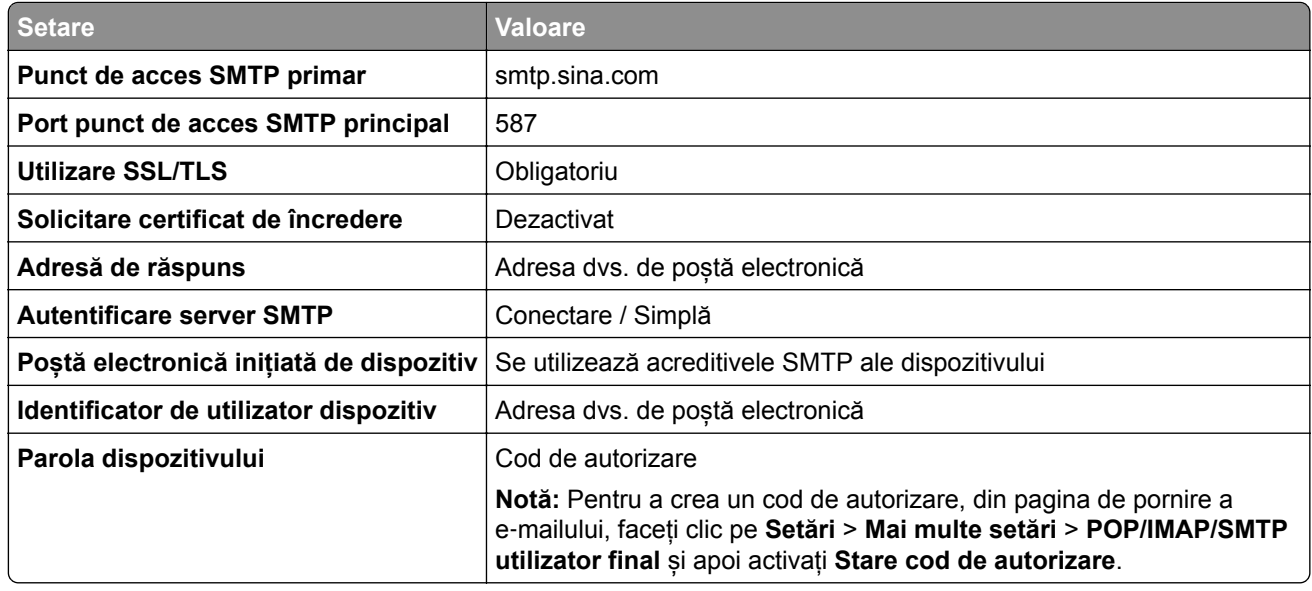

#### **Sohu Mail**

**Notă:** Asigurați-vă că serviciul SMTP este activat în contul dvs. Pentru a activa serviciul, din pagina de pornire Sohu Mail, faceți clic pe **Opțiuni** > **Setări** > **POP3/SMTP/IMAP** și apoi activați fie **serviciul IMAP/SMTP**, fie **serviciul POP3/SMTP**.

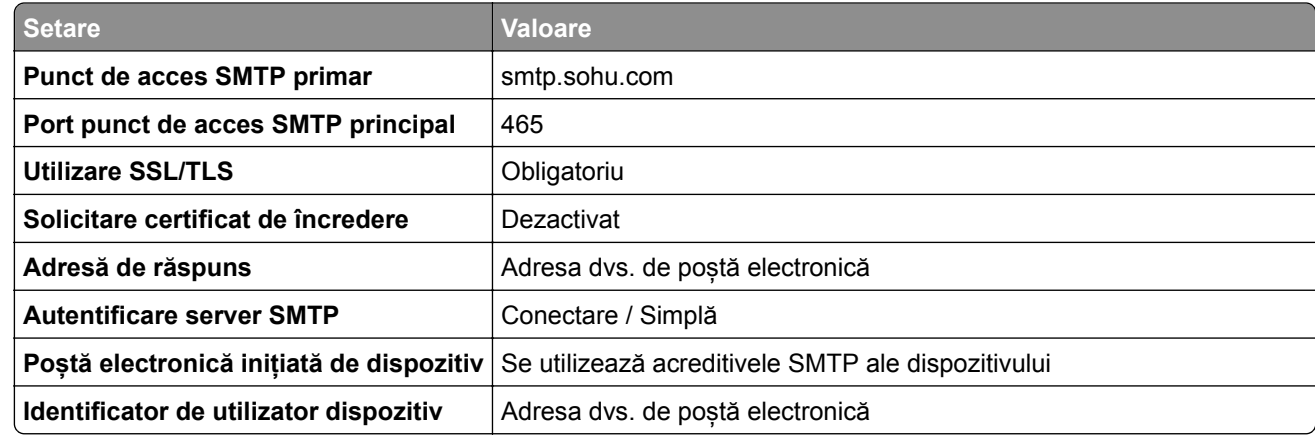

<span id="page-276-0"></span>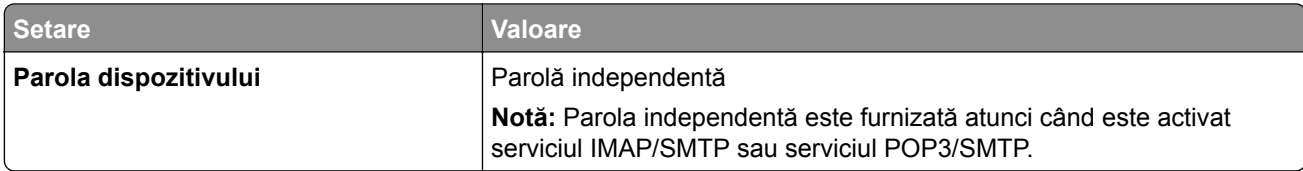

#### **Yahoo! Mail**

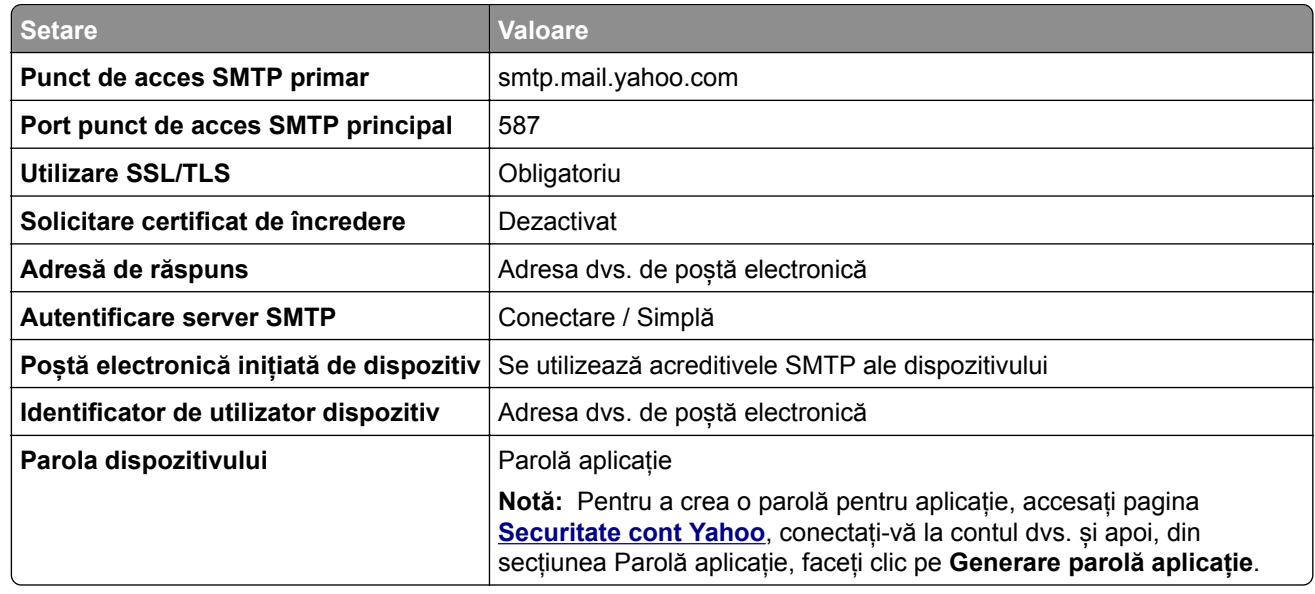

#### **Zoho Mail**

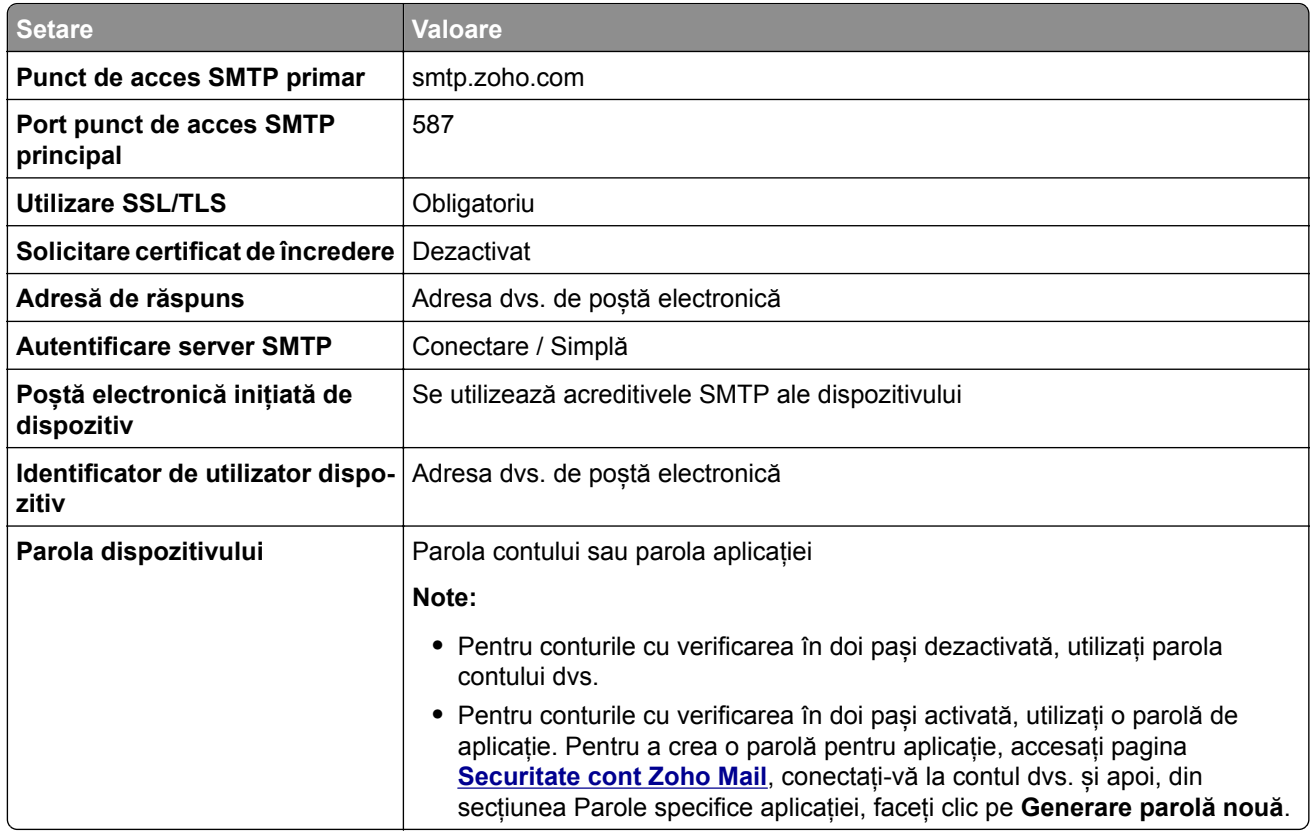

# **Trimiterea unui mesaj de poștă electronică**

Înainte de a începe, asigurați-vă că setările SMTP sunt configurate. Pentru informații suplimentare, consultați "Configurarea setă[rilor SMTP" la pagina 270.](#page-269-0)

- **1** Încărcați un document original în tava ADF sau pe geamul scanerului.
- **2** De pe panoul de control, navigați la **Scanare** > **Poștă electronică**.
- **3** Introduceți informațiile necesare, apoi selectați **Următorul**. Dacă este necesar, configurați setările.
- **4** Selectați **Scanare**, apoi trimiteți e-mailul.

# **Crearea unei comenzi rapide pentru poștă electronică**

#### **Utilizare panou de control**

- **1** De pe panoul de control, navigați la **Scanare** > **Poștă electronică**.
- 2 Introduceți informațiile necesare, apoi selectați **14**.
- **3** Creați o comandă rapidă.

#### **Utilizarea Embedded Web Server**

**1** Deschideți un browser web, apoi tastați adresa IP a imprimantei în câmpul de adrese.

**Note:**

- **•** Vizualizați adresa IP a imprimantei pe ecranul de început al acesteia. Adresa IP apare ca patru seturi de numere separate prin puncte, de exemplu, 123.123.123.123.
- **•** Dacă utilizați un server proxy, dezactivați-l temporar pentru a încărca corect pagina web.
- **2** Faceți clic pe **Comenzi rapide** > **Adăugare comandă rapidă**.
- **3** Configurați setările.
- **4** Faceți clic pe **Salvare**.

# **Trimiterea unui fax**

### **Utilizare panou de control**

- **1** Încărcați un document original în tava ADF sau pe geamul scanerului.
- **2** Din panoul de control, selectați **Mod fax**.
- **3** Selectați **Adăugare destinatar** sau **Agendă**. Dacă este necesar, reglați setările.
- **4** Trimiteți faxul.

### **Utilizând computerul**

Înainte de a începe, asigurați-vă că driverul de fax este instalat. Pentru informații suplimentare, consultați ["Instalarea driverului de fax" la pagina 99](#page-98-0).

#### **Pentru utilizatorii Windows**

- **1** Cu documentul deschis, faceți clic pe **Fișier** > **Imprimare**.
- **2** Selectați o imprimantă și apoi faceți clic pe **Proprietăți**, **Preferințe**, **Opțiuni** sau **Configurare**.
- **3** Faceți clic pe **Fax** > **Activare fax** > **Se afișează setările înaintea trimiterii de faxuri**, apoi introduceți numărul destinatarului.

Dacă este necesar, configurați setările.

**4** Trimiteți faxul.

#### **Pentru utilizatorii de Macintosh**

- **1** Cu documentul deschis, selectați **Fișier** > **Imprimare**.
- **2** Selectați imprimanta care conține ‑ **Fax** adăugat după numele acesteia.
- **3** În câmpul Către, introduceți numărul destinatarului. Dacă este necesar, configurați setările.
- **4** Trimiteți faxul.

# **Programarea unui fax**

- **1** Încărcați un document original în tava ADF sau pe geamul scanerului.
- **2** Din panoul de control, selectați **Mod fax**.
- **3** Selectați **Adăugare destinatar** sau **Agendă**, apoi introduceți informațiile necesare.
- Selectați **Oră trimitere** pentru a configura data și ora și apoi selectați **Efectuat**. Dacă este necesar, configurați alte setări pentru fax.
- Trimiteți faxul.

### **Crearea unei comenzi rapide pentru o destinație de fax**

- Din panoul de control, selectați **Mod fax**.
- Selectați **Adăugare destinatar** sau **Agendă**, apoi introduceți informațiile necesare. Dacă este necesar, reglați setările.
- Selectați .
- Creați o comandă rapidă.

### **Schimbarea rezoluției faxului**

- Încărcați un document original în tava ADF sau pe geamul scanerului.
- Din panoul de control, selectați **Mod fax**.
- Selectați **Adăugare destinatar** sau **Agendă**, apoi introduceți informațiile necesare.
- Selectați **Rezoluție**, apoi selectați o setare.
- Trimiteți faxul.

### **Ajustarea întunecimii faxului**

- Încărcați un document original în tava ADF sau pe geamul scanerului.
- Din panoul de control, selectați **Mod fax**.
- Selectați **Adăugare destinatar** sau **Agendă**, apoi introduceți informațiile necesare.
- Selectați **Mai multe setări** > **Întunecare**, apoi modificați setarea.
- Trimiteți faxul.

### **Imprimarea unui jurnal de fax**

- De pe panoul de control, navigați la **Setări** > **Rapoarte** > **Fax**.
- Selectați un jurnal de fax.

### **Blocarea faxurilor nesolicitate**

- De pe panoul de control, navigați la **Setări** > **Fax** > **Configurare fax** > **Setări primire faxuri** > **Comenzi administrator**.
- Activați meniul **Blocare faxuri anonime**.

### **Reținerea faxurilor**

- **1** De pe panoul de control, navigați la **Setări** > **Fax** > **Configurare fax** > **Setări primire faxuri** > **Reținere faxuri**.
- **2** Selectați o setare.

### **Redirecționarea unui fax**

- **1** De pe panoul de control, navigați la **Setări** > **Fax** > **Configurare fax** > **Setări primire faxuri** > **Comenzi administrator**.
- **2** Selectați **Redirecționare fax** și apoi selectați **Imprimare și redirecționare** sau **Redirecționare**.
- **3** În meniul **Redirecționare către**, selectați o destinație, apoi configurați setările.

# **Scanare**

### **Scanarea către un computer**

Înainte de a începe, asigurați-vă că imprimanta și computerul sunt conectate la aceeași rețea.

#### **Pentru utilizatorii Windows**

#### **Utilizarea Lexmark ScanBack Utility**

**1** De pe computer, executați **Lexmark ScanBack Utility**, apoi faceți clic pe **Creare profil**.

#### **Note:**

- **•** Pentru a descărca utilitarul, accesați **[www.lexmark.com/downloads](https://www.lexmark.com/downloads)**.
- **•** Dacă preferați să utilizați un profil de scanare existent, faceți clic pe **Profil existent**.
- **2** Faceți clic pe **Configurare** și apoi adăugați adresa IP a imprimantei.

**Notă:** Vizualizați adresa IP a imprimantei pe ecranul de început al acesteia. Adresa IP apare ca patru seturi de numere separate prin puncte, de exemplu, 123.123.123.123.

- **3** Faceți clic pe **OK**, apoi pe **Închidere**.
- **4** Selectați formatul și dimensiunea documentului care va fi scanat.
- **5** Selectați un format de fișier și rezoluția de scanare, apoi faceți clic pe **Următorul**.
- **6** Introduceți un nume unic de scanare.
- **7** Navigați până la locația în care doriți să salvați documentul scanat, apoi creați un nume de fișier.

**Notă:** Pentru a reutiliza profilul de scanare, activați **Creare comandă rapidă** și apoi creați un nume de comandă rapidă unic.

- **8** Faceți clic pe **Finalizare**.
- **9** Încărcați un document original în alimentatorul automat de documente sau pe geamul scanerului.
- **10** De la panoul de control al imprimantei, navigați la **Profiluri scanare** > **Scanare către computer**, apoi selectați un profil de scanare.
- **11** Pe computer, faceți clic pe **Scanare finalizată**.

#### **Utilizarea faxului și a scanării Windows**

**Notă:** Asigurați-vă că imprimanta este adăugată la computer. Pentru informații suplimentare, consultați "Adă[ugarea de imprimante la un computer" la pagina 99.](#page-98-0)

- **1** Încărcați un document original în alimentatorul automat de documente sau pe geamul scanerului.
- **2** De pe computer, deschideți **Fax și scanare Windows**.
- **3** Faceți clic pe **Scanare nouă**, apoi selectați un scaner sursă.
- **4** Dacă este nevoie, modificați setările de scanare.
- **5** Scanați documentul.
- **6** Faceți clic pe **Salvare ca**, tastați un nume de fișier, apoi faceți clic pe **Salvare**.

#### <span id="page-282-0"></span>**Pentru utilizatorii de Macintosh**

**Notă:** Asigurați-vă că imprimanta este adăugată la computer. Pentru informații suplimentare, consultați "Adă[ugarea de imprimante la un computer" la pagina 99.](#page-98-0)

- **1** Încărcați un document original în alimentatorul automat de documente sau pe geamul scanerului.
- **2** De pe computer, efectuați una dintre următoarele:
	- **•** Deschideți **Capturare imagini**.
	- **•** Deschideți **Imprimante și scanere**, apoi selectați o imprimantă. Faceți clic pe **Scanare** > **Deschidere scaner**.
- **3** Din fereastra Scaner, efectuați una sau mai multe din următoarele:
	- **•** Selectați locația în care doriți să salvați documentul scanat.
	- **•** Selectarea dimensiunii documentului original.
	- **•** Pentru a scana din ADF, selectați **Alimentator de documente** din **Meniul Scanare** sau activați **Utilizare alimentator de documente**.
	- **•** Dacă este necesar, configurați setările de scanare.
- **4** Faceți clic pe **Scanare**.

# **Scanarea pe un server FTP**

Înainte de a începe, asigurați-vă că imprimanta este conectată la un server FTP.

- **1** Încărcați un document original în tava ADF sau pe geamul scanerului.
- **2** De la panoul de control al imprimantei, navigați la **Scanare** > **FTP**.
- **3** Introduceți informațiile necesare, apoi selectați **Următorul**. Dacă este necesar, configurați setările FTP.
- **4** Scanați documentul.

# **Crearea unei comenzi rapide pentru FTP**

- **1** Din panoul de control, selectați **Scanare** > **FTP**.
- **2** Introduceți adresa serverului FTP, apoi atingeți  $\blacksquare$ .
- **3** Creați o comandă rapidă.

### **Scanare cu trimitere într-un folder din rețea**

Înainte de a începe, asigurați-vă că folderul de rețea în care doriți să scanați documentul este deja configurat.

- **1** Încărcați un document original în tava ADF sau pe geamul scanerului.
- **2** Din panoul de control, navigați la **Scan Center** > **Folder rețea**.

**3** Selectați folderul de rețea aplicabil.

**Notă:** Pentru a adăuga un folder de rețea, consultați "Configurarea unei destinații de tip folder de rețea" la pagina 284.

**4** Scanați documentul.

# **Configurarea unei destinații de tip folder de rețea**

- **1** Din panoul de control, navigați la **Scan Center** > **Folder rețea** > **Creare folder rețea**.
- **2** Configurați setările necesare.
- **3** Conectați-vă la rețea, apoi selectați **Următorul**.
- **4** Configurați setările folderului de rețea, apoi selectați **Efectuat**.

**Notă:** Pentru a scana un document într-un folder din rețea, consultați ["Scanare cu trimitere într-un folder](#page-282-0) din reț[ea" la pagina 283](#page-282-0).

### **Crearea unei comenzi rapide pentru un folder din rețea**

**1** Deschideți un browser web, apoi tastați adresa IP a imprimantei în câmpul de adrese.

**Note:**

- **•** Vizualizați adresa IP a imprimantei pe ecranul de început al acesteia. Adresa IP apare ca patru seturi de numere separate prin puncte, de exemplu, 123.123.123.123.
- **•** Dacă utilizați un server proxy, dezactivați-l temporar pentru a încărca corect pagina web.
- **2** Faceți clic pe **Comenzi rapide** > **Adăugare comandă rapidă**.
- **3** Din meniul **Tip de comandă rapidă**, selectați **Folder de rețea**, apoi configurați setările.
- **4** Aplicați modificările.

### **Scanarea către o unitate flash**

- **1** Încărcați un document original în tava ADF sau pe geamul scanerului.
- **2** Introduceți unitatea flash.

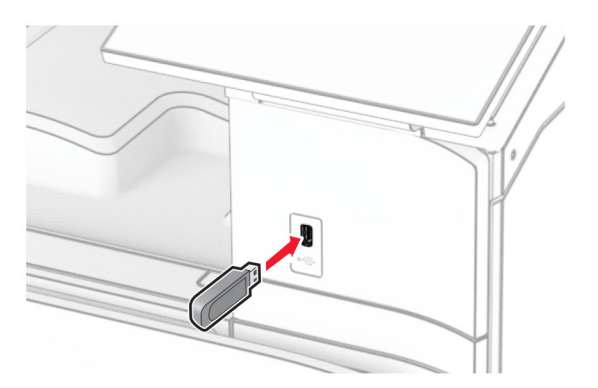

- **3** Din panoul de control, selectați **Scanare**, apoi selectați **Unitate USB**.
- **4** Selectați o locație pentru a salva fișierul, creați un nume de fișier, apoi selectați **Următorul**.
- **5** Configurați setările de scanare.
- **6** Scanați documentul.

**Avertisment - Pericol de deteriorare:** Pentru a evita pierderea de date sau defectarea imprimantei, nu atingeți unitatea flash sau imprimanta în zonele indicate în timp ce un dispozitiv de memorie este utilizat activ pentru imprimare, citire sau scriere.

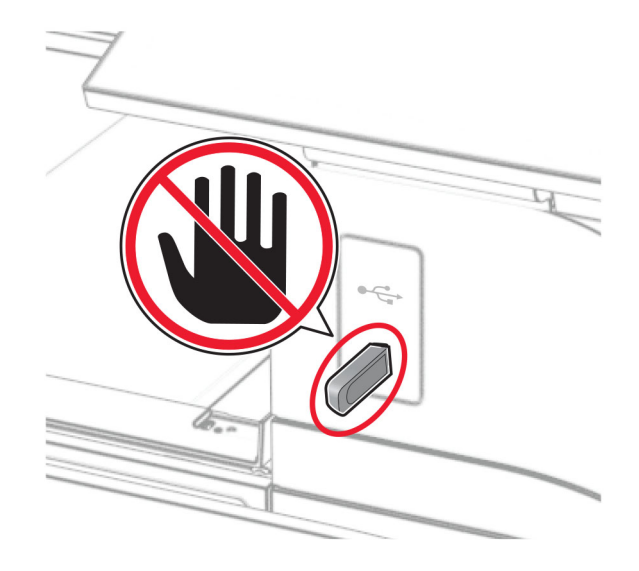

# **Meniuri imprimantă**

# **Hartă meniuri**

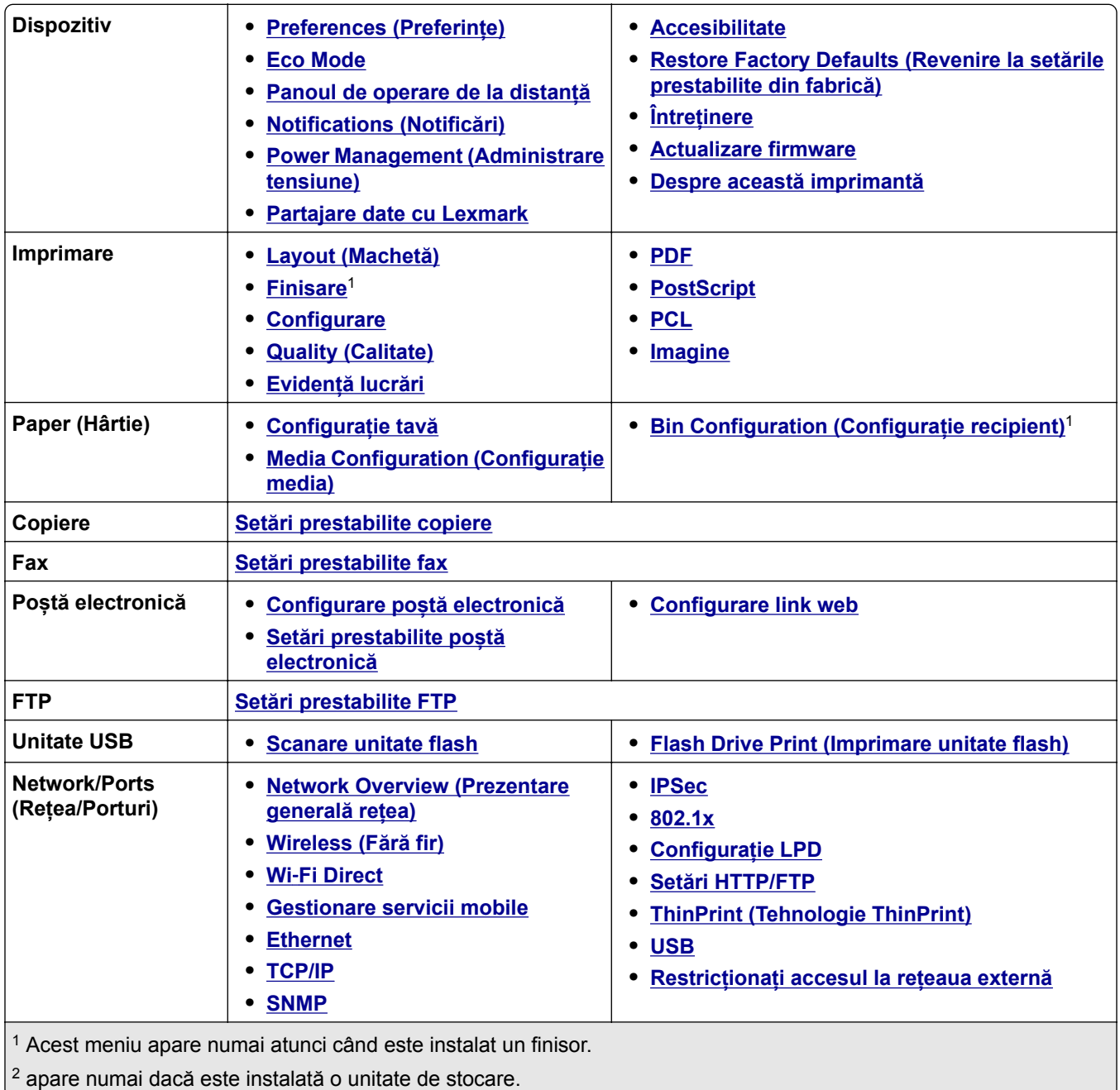

<span id="page-286-0"></span>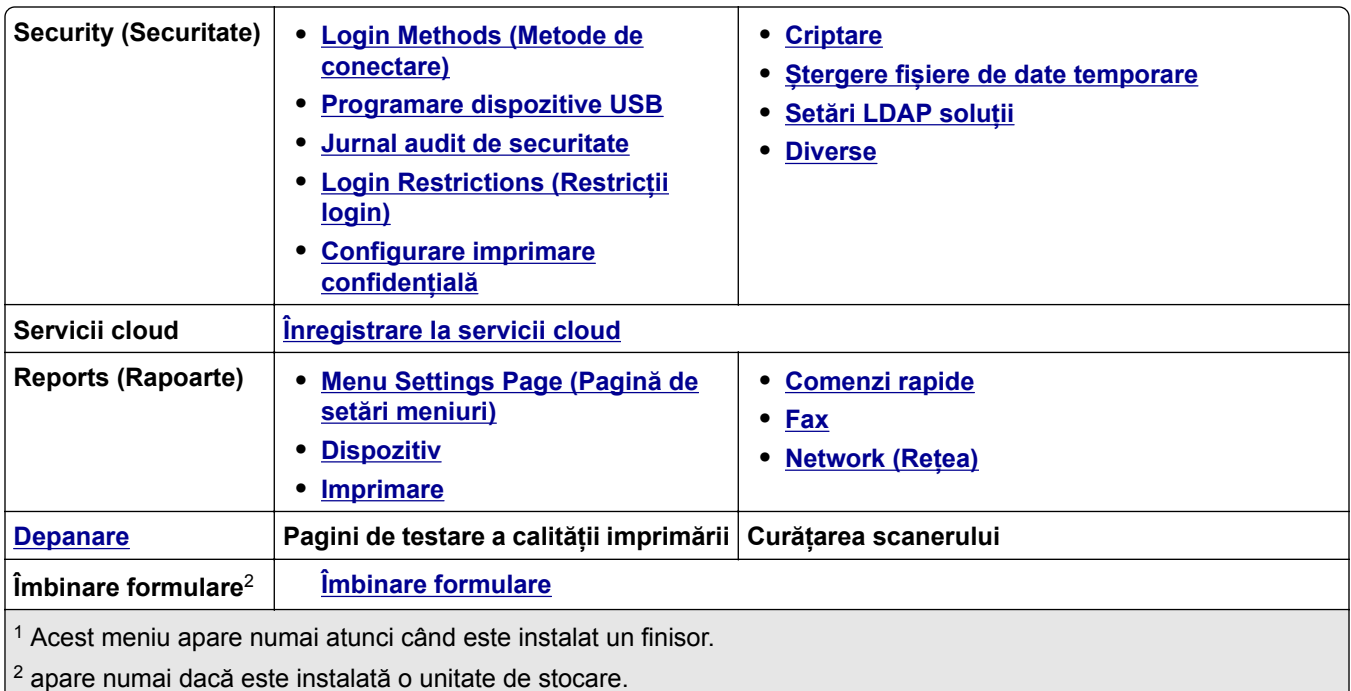

# **Dispozitiv**

# **Preferences (Preferințe)**

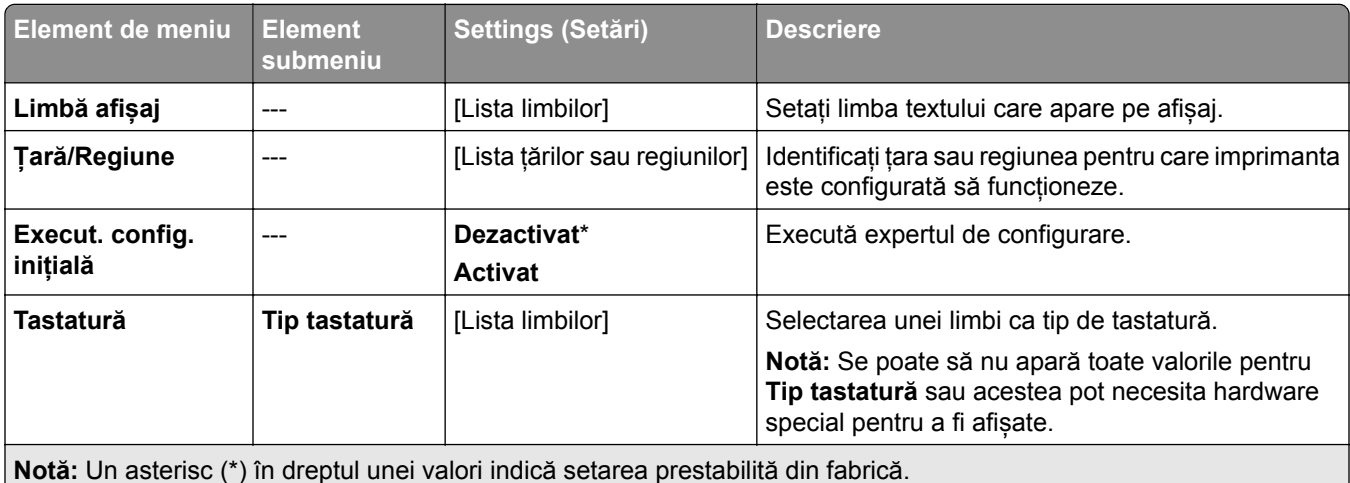

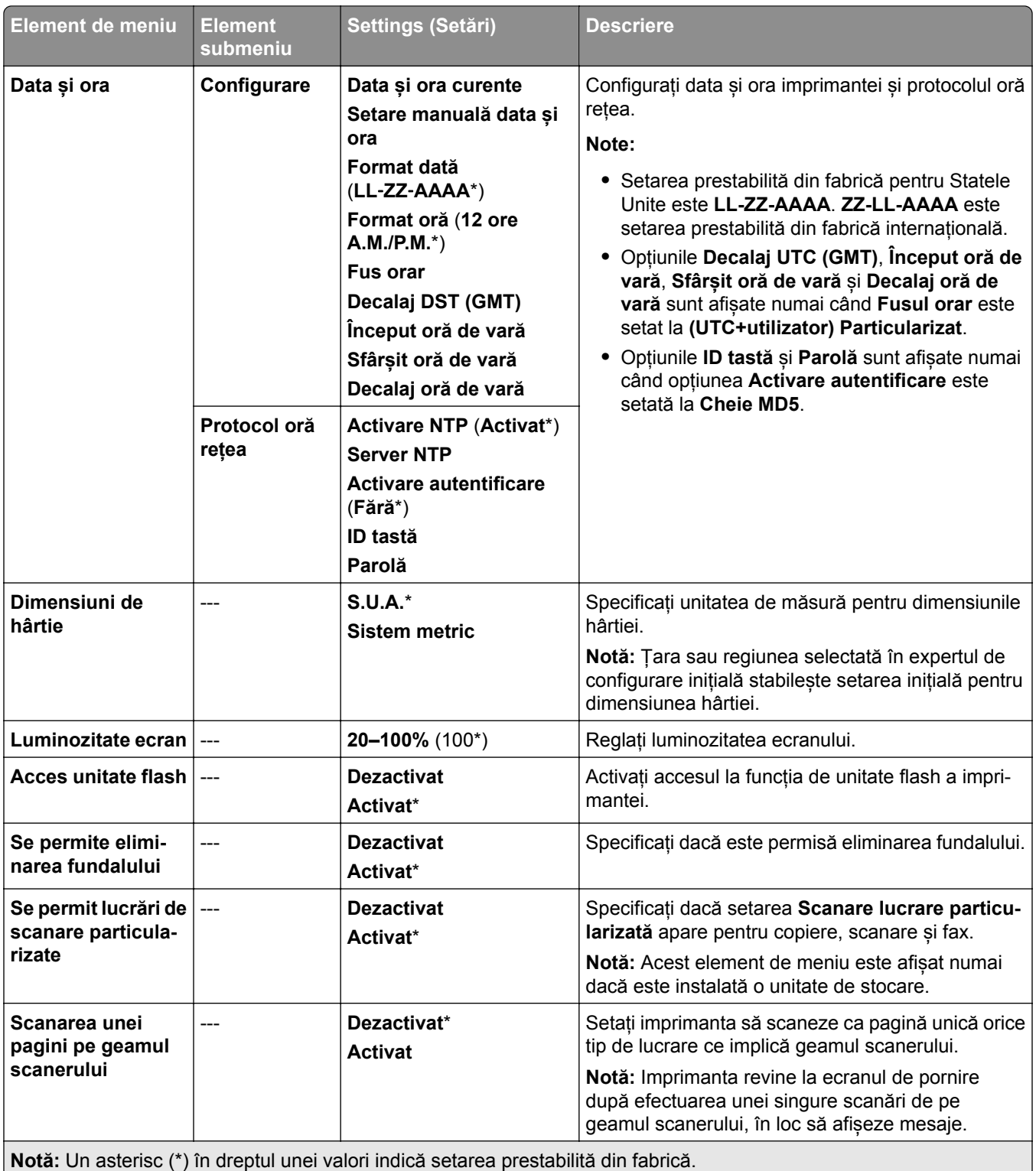
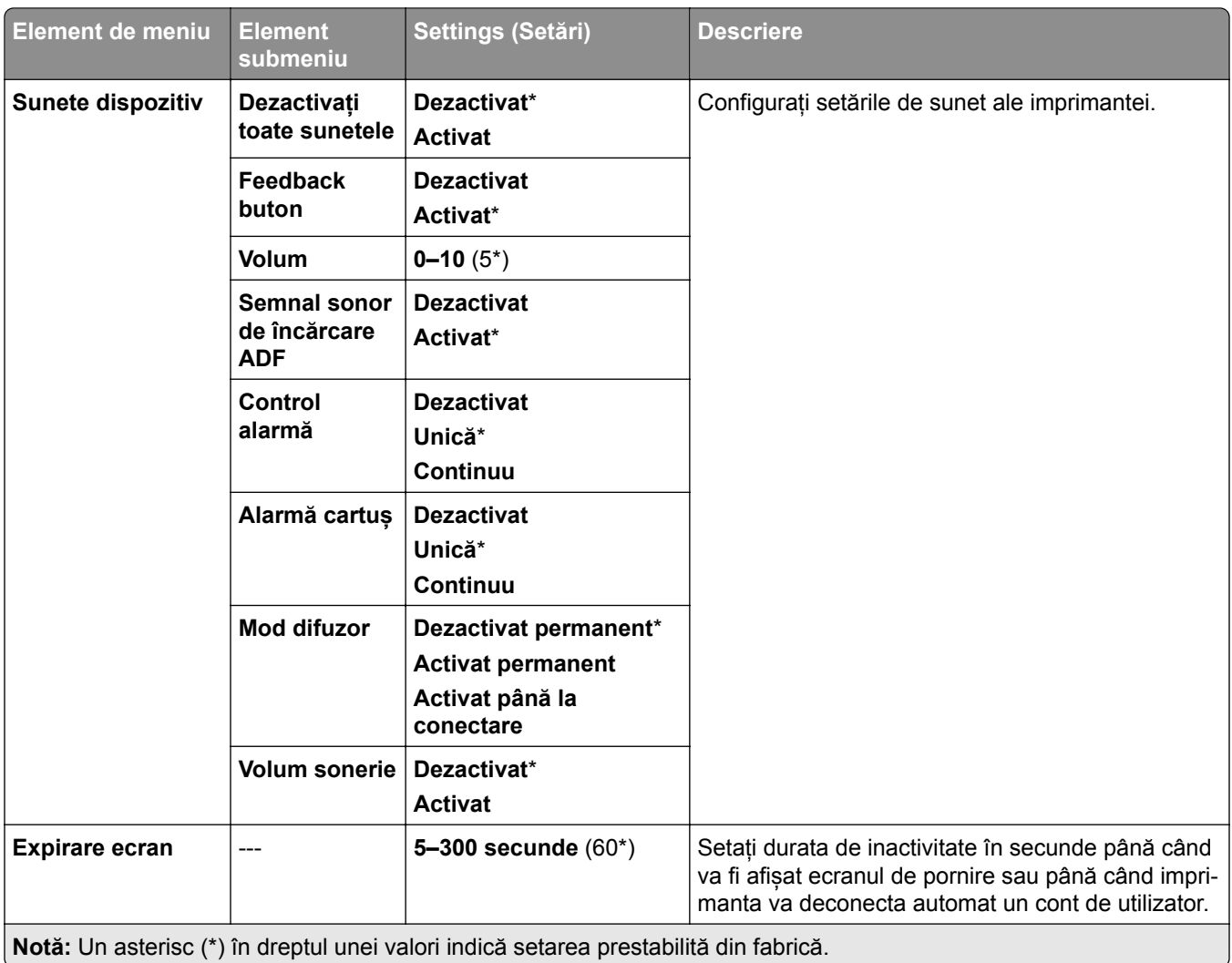

### **Eco Mode**

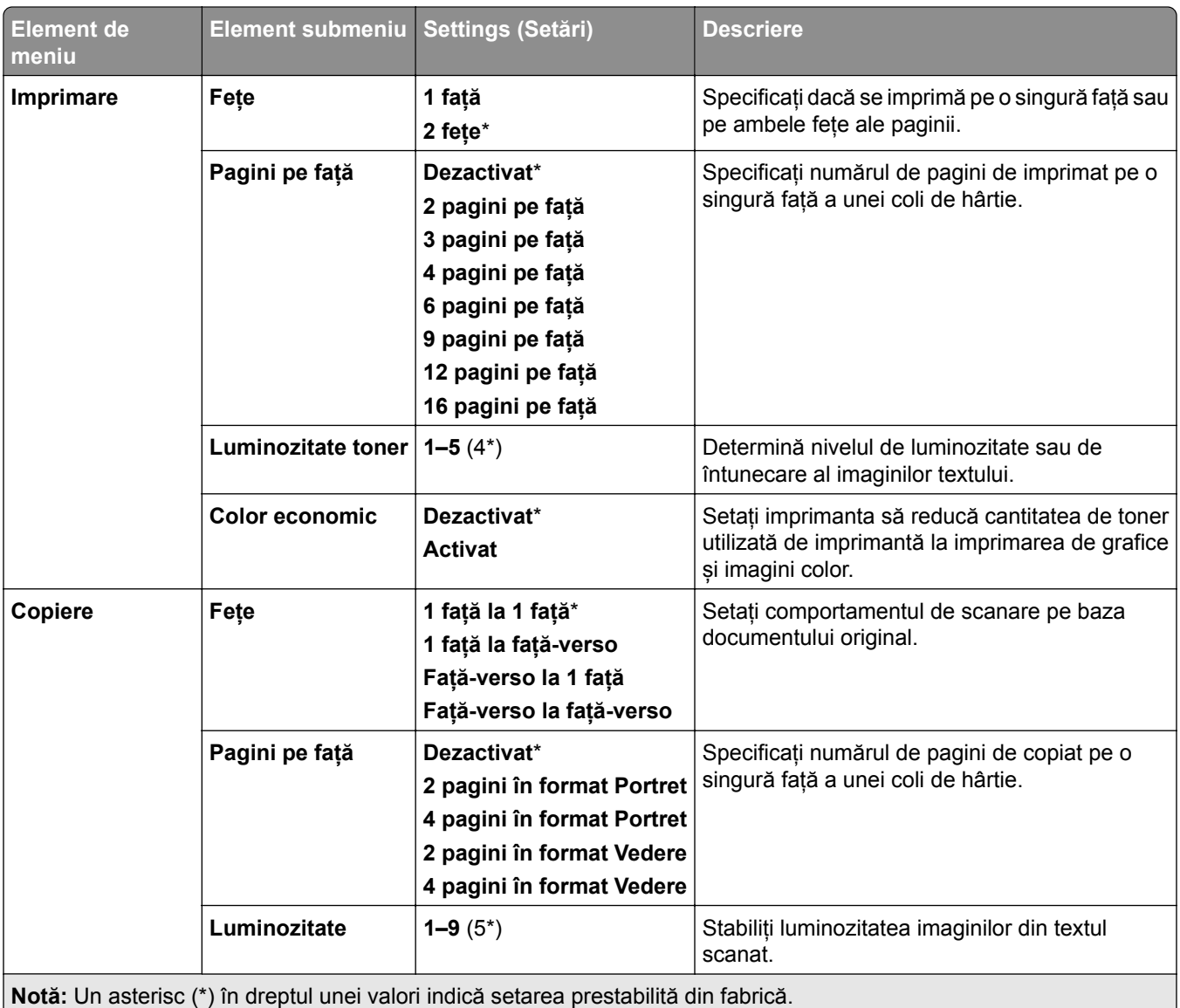

### **Panoul de operare de la distanță**

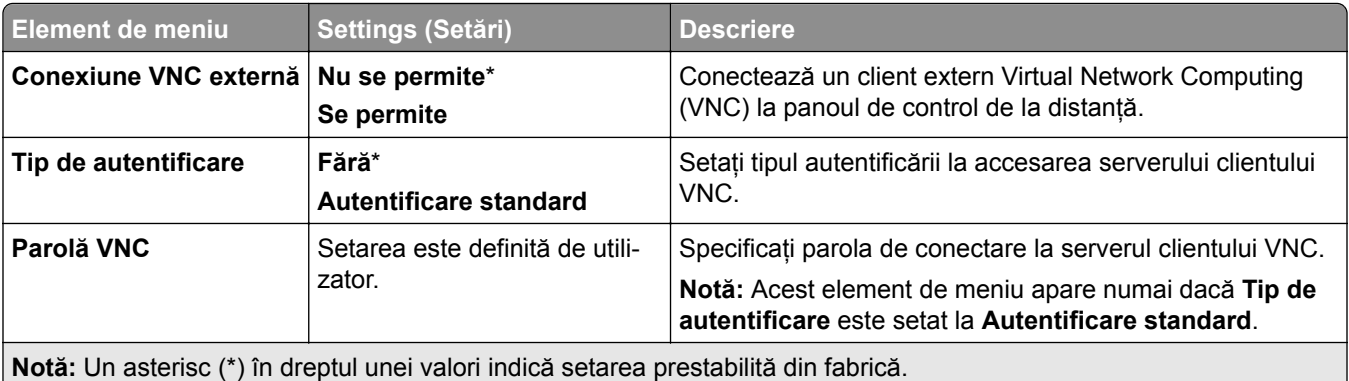

### **Notifications (Notificări)**

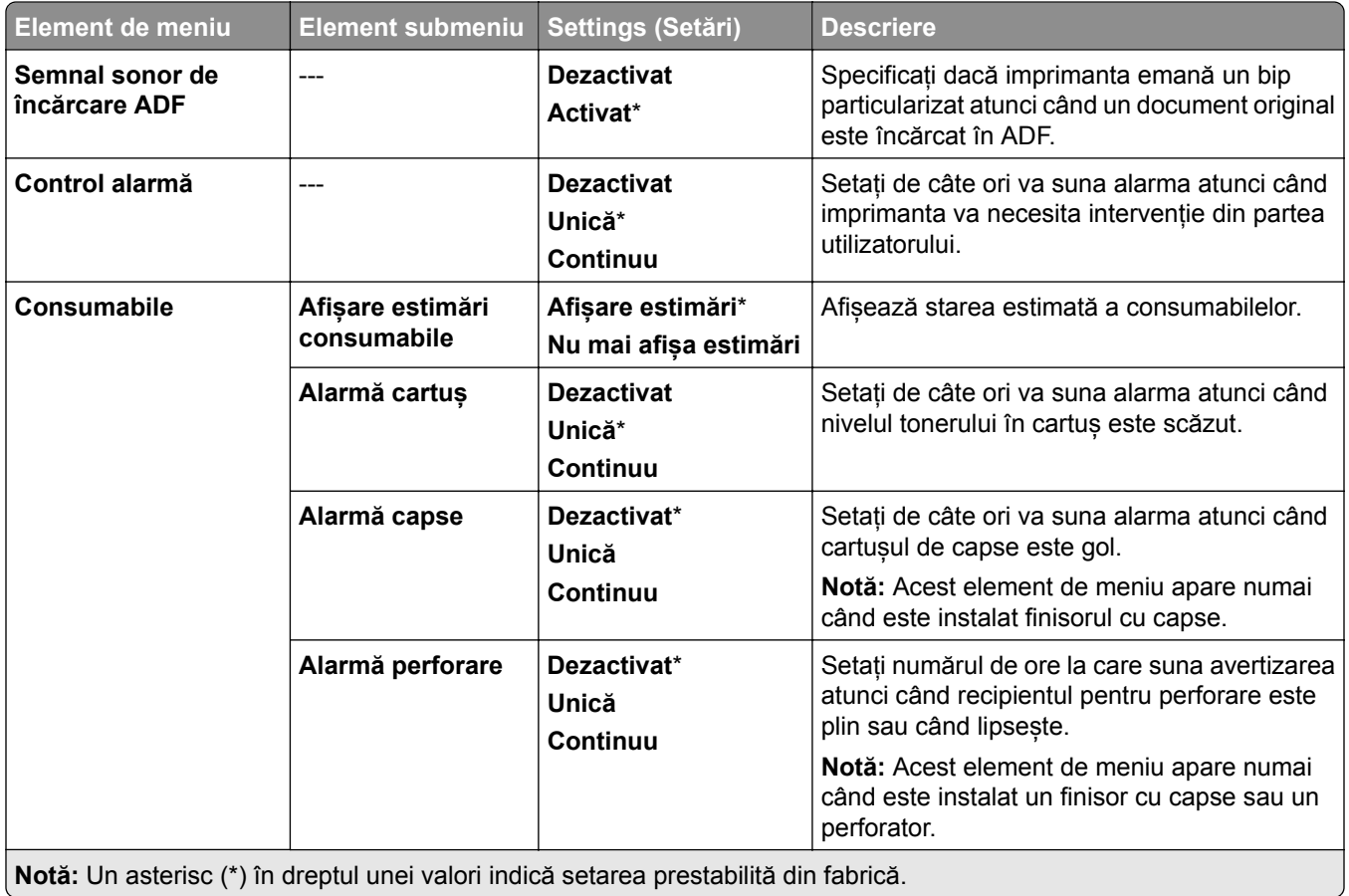

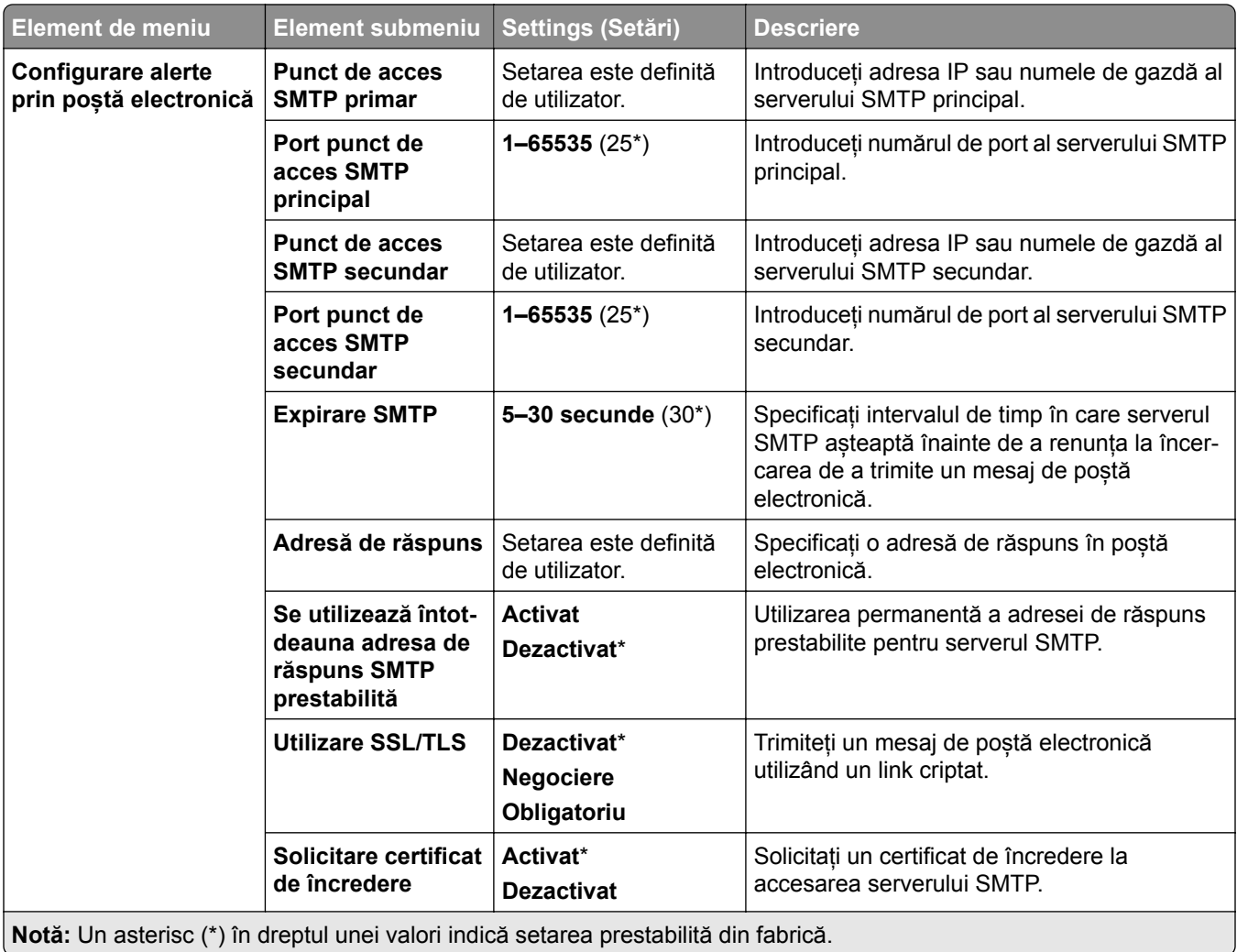

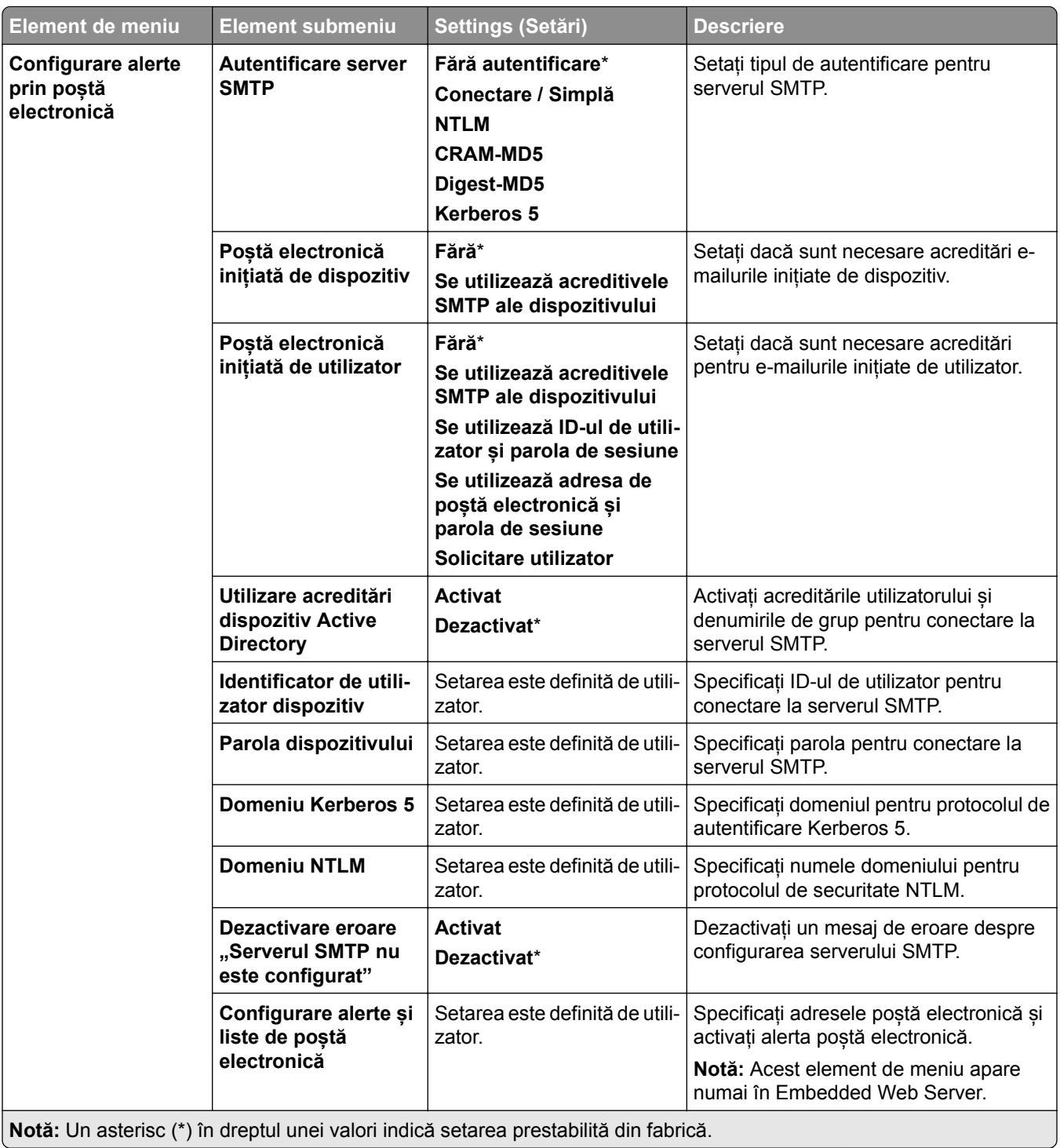

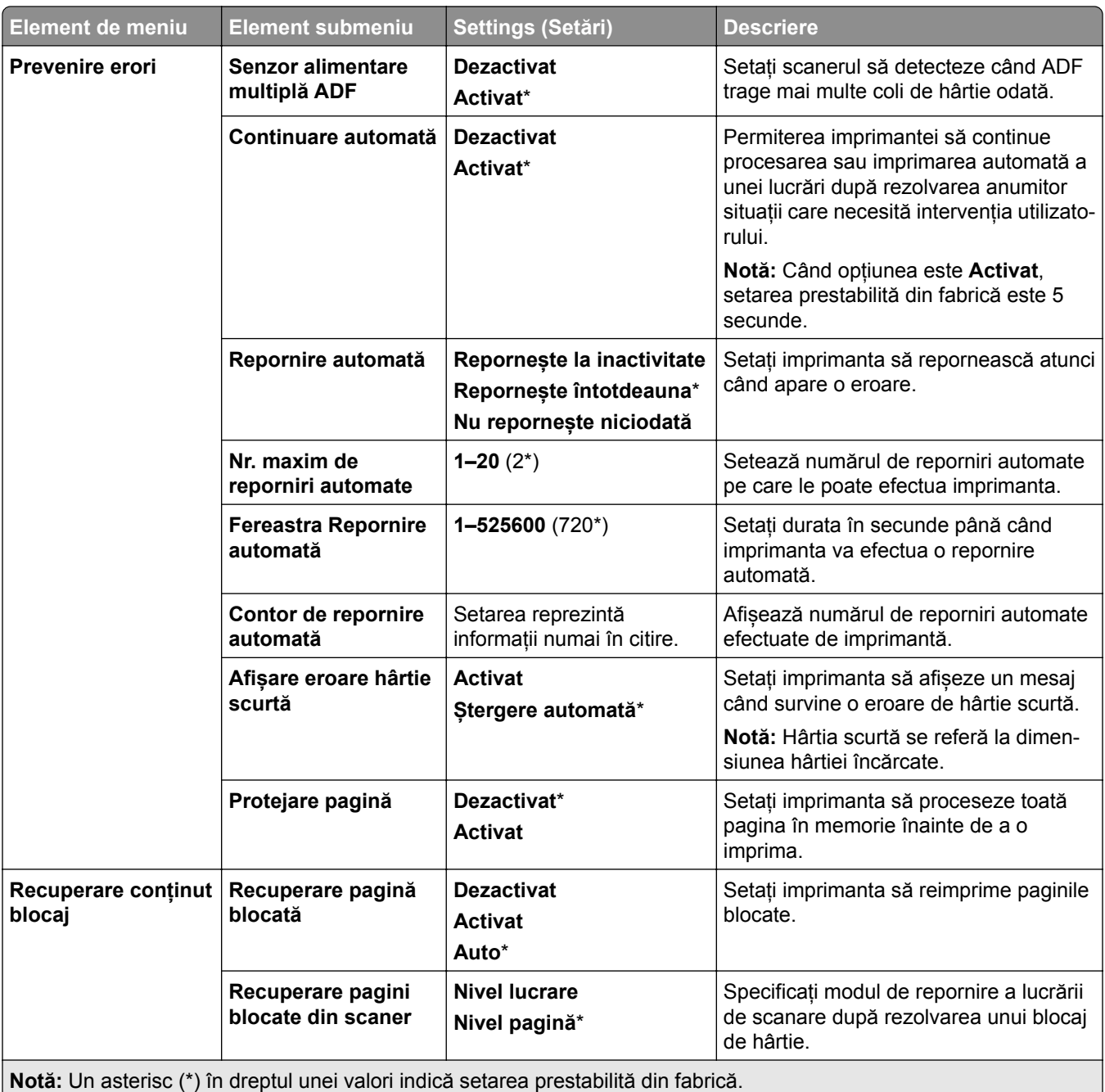

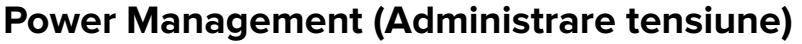

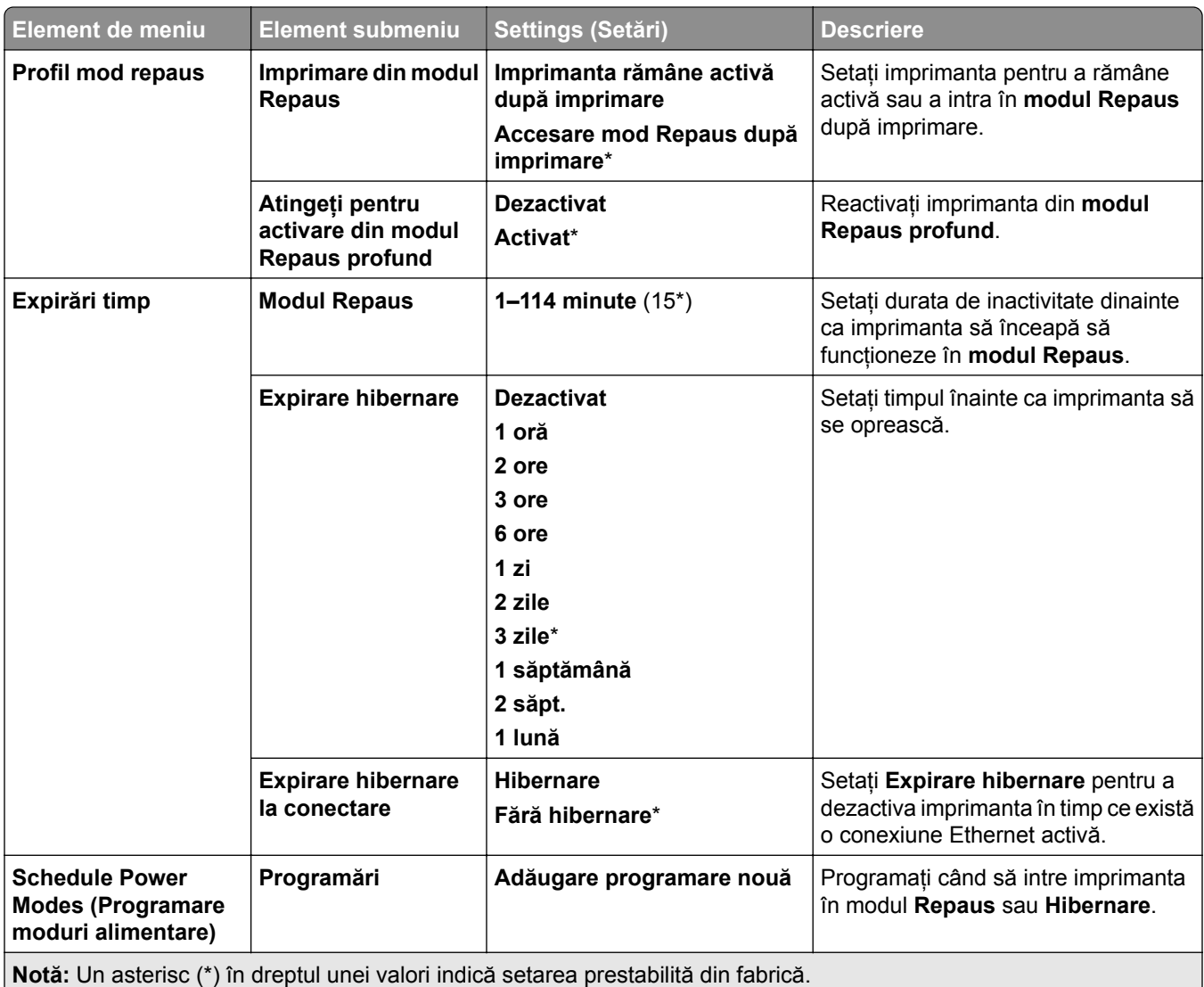

### **Partajare date cu Lexmark**

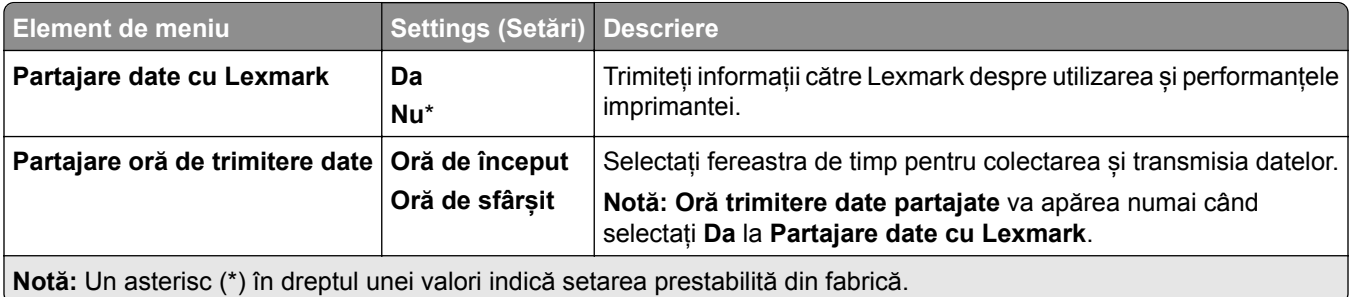

### **Accesibilitate**

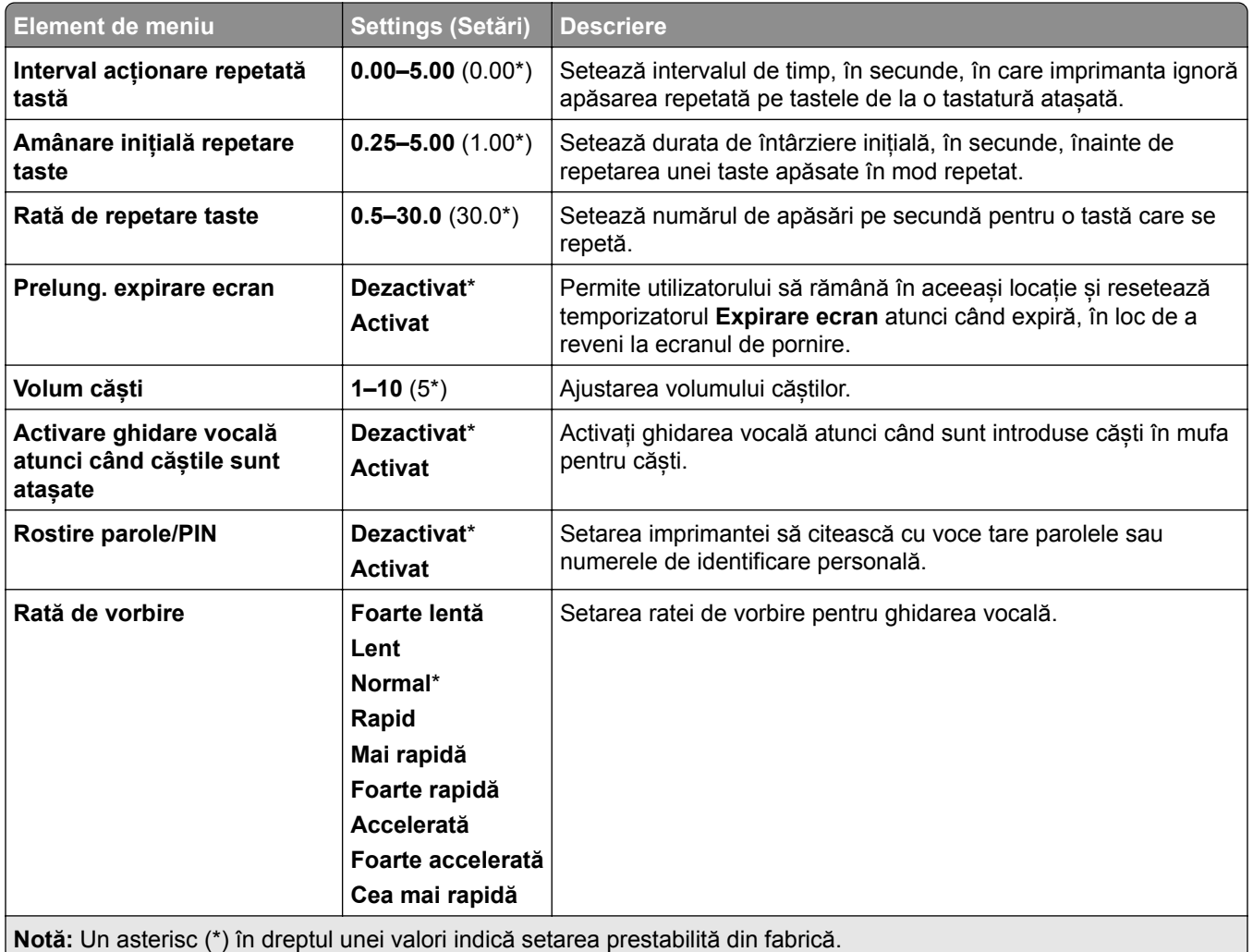

### **Restore Factory Defaults (Revenire la setările prestabilite din fabrică)**

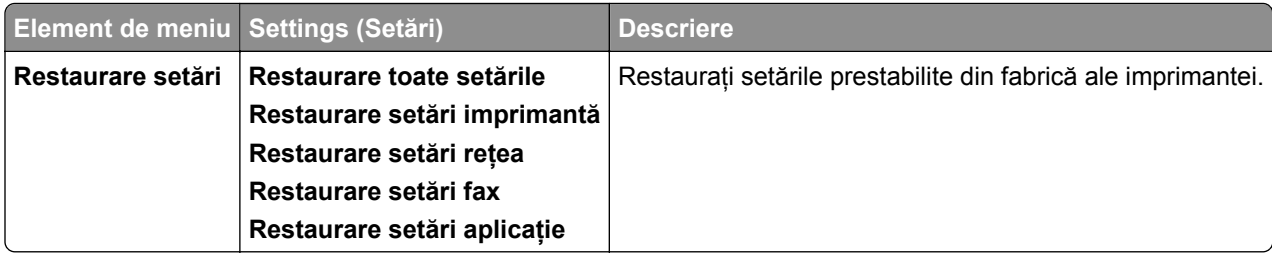

# **Întreținere**

#### **Meniul Configurare**

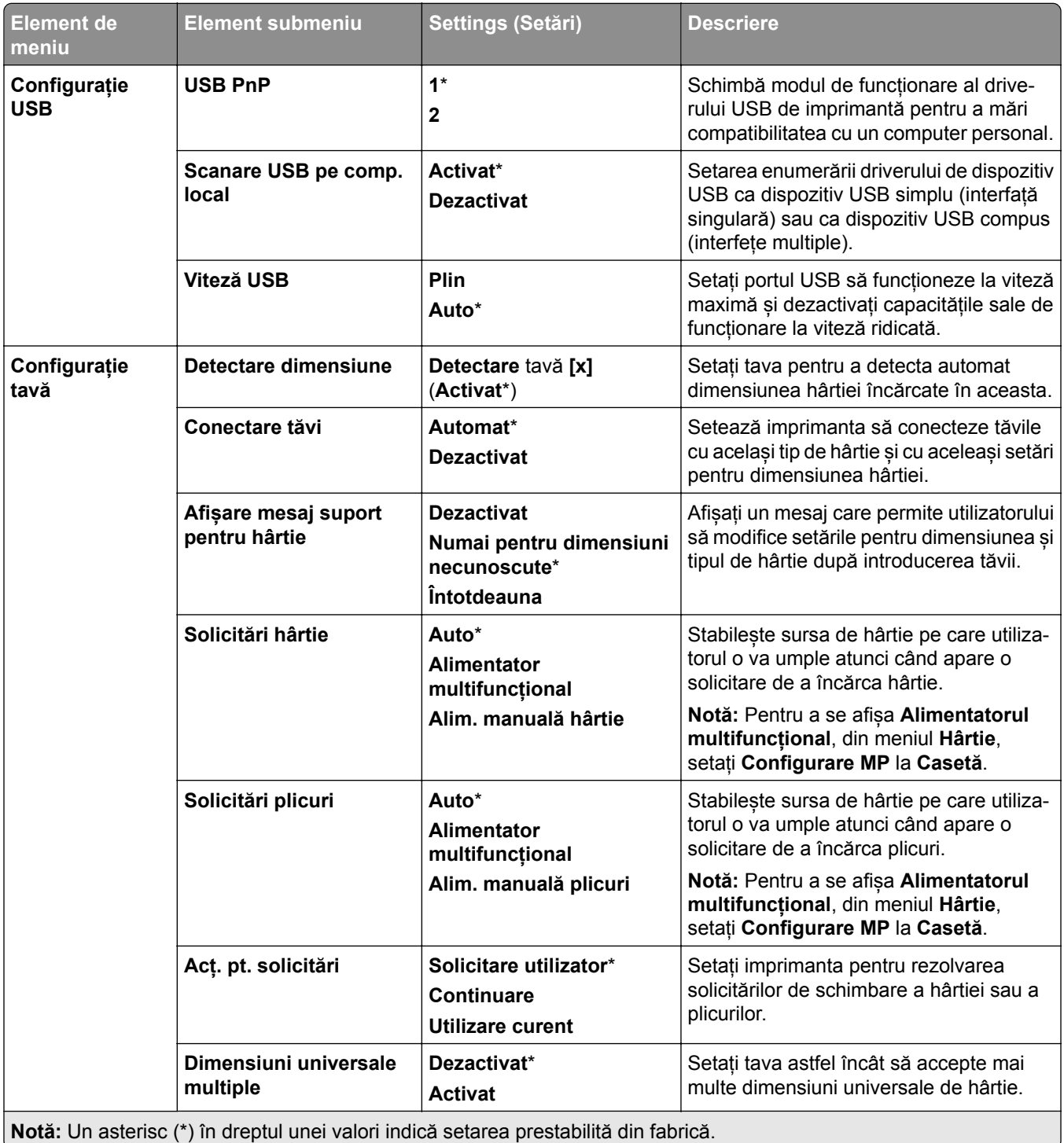

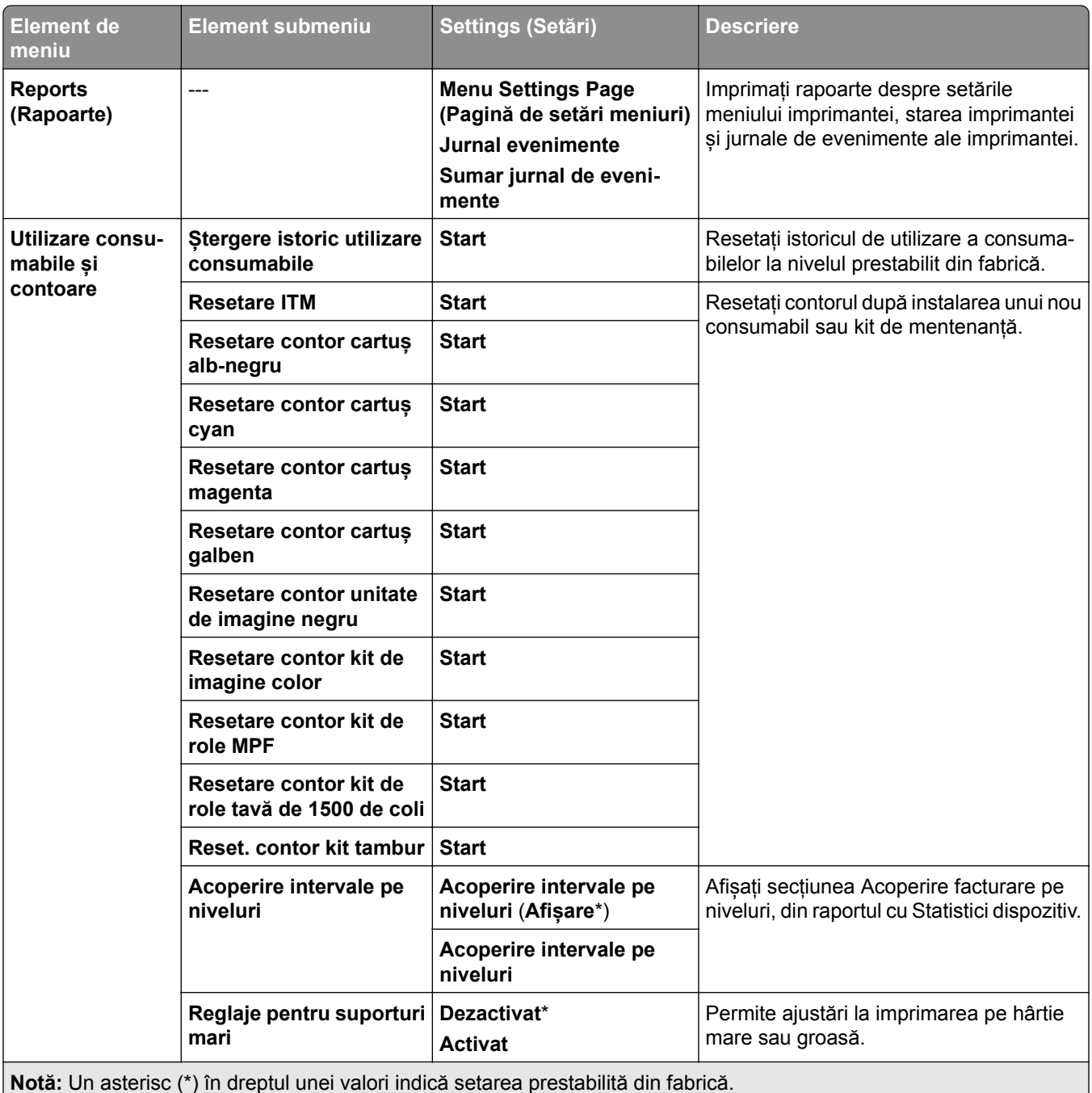

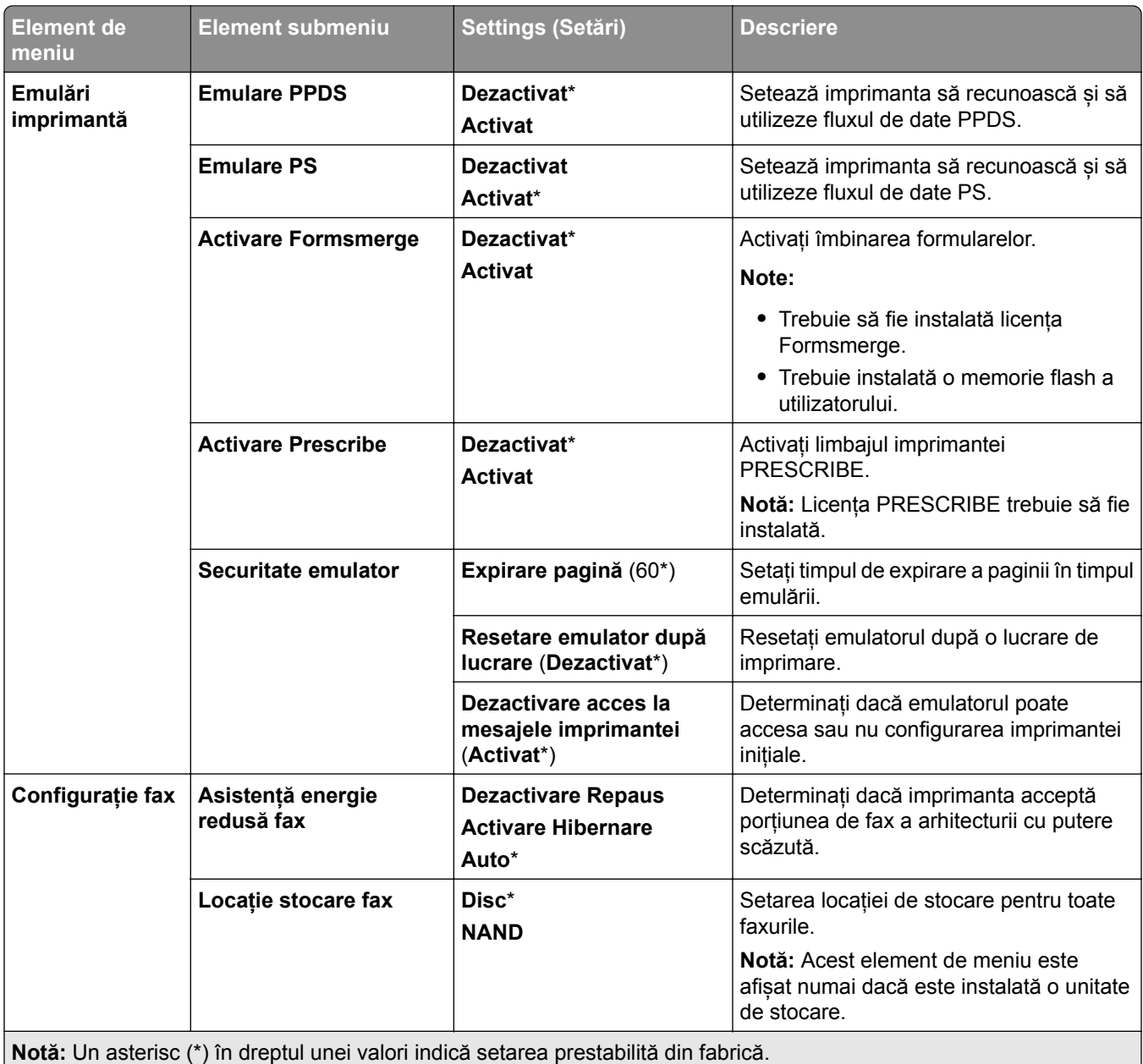

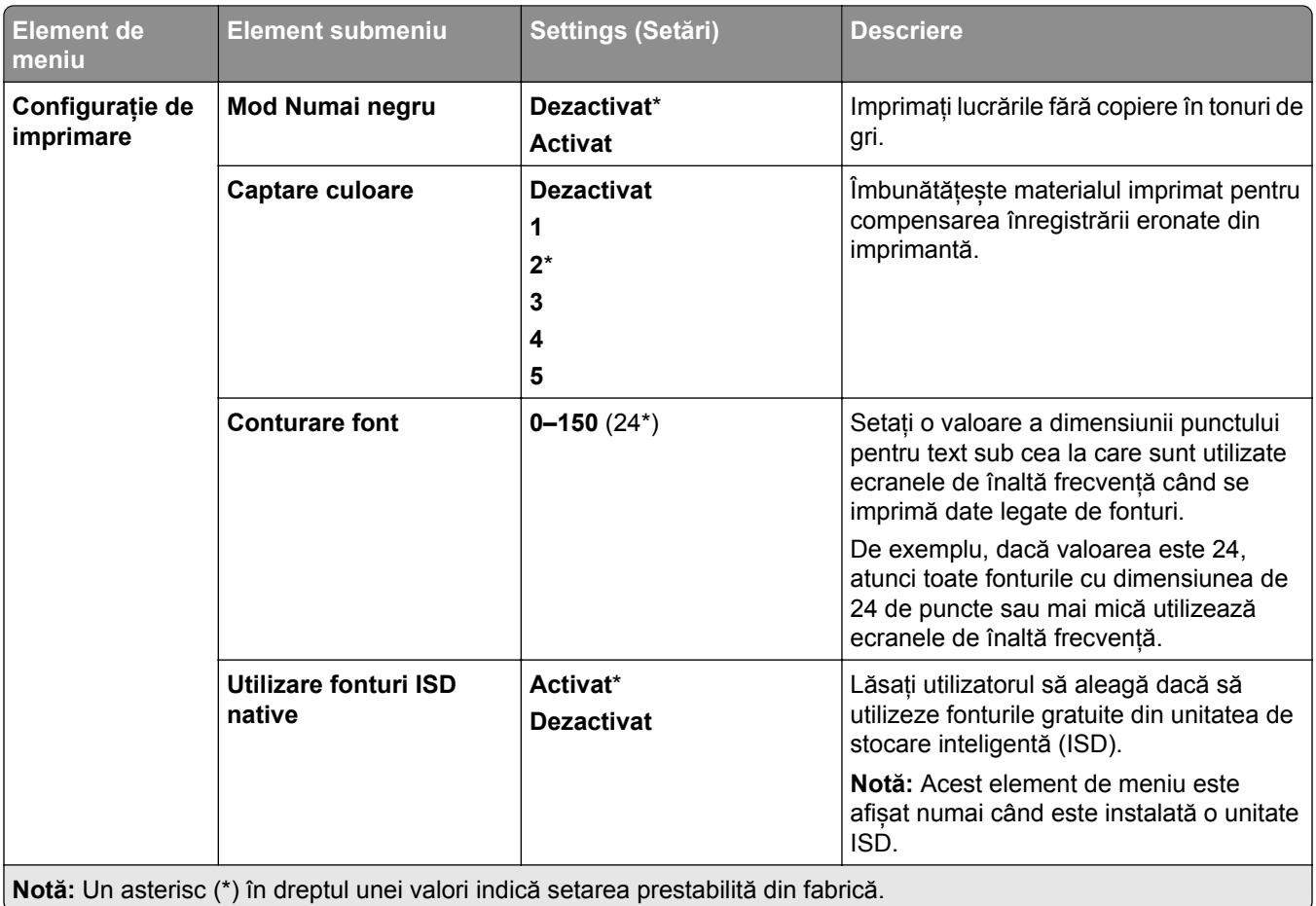

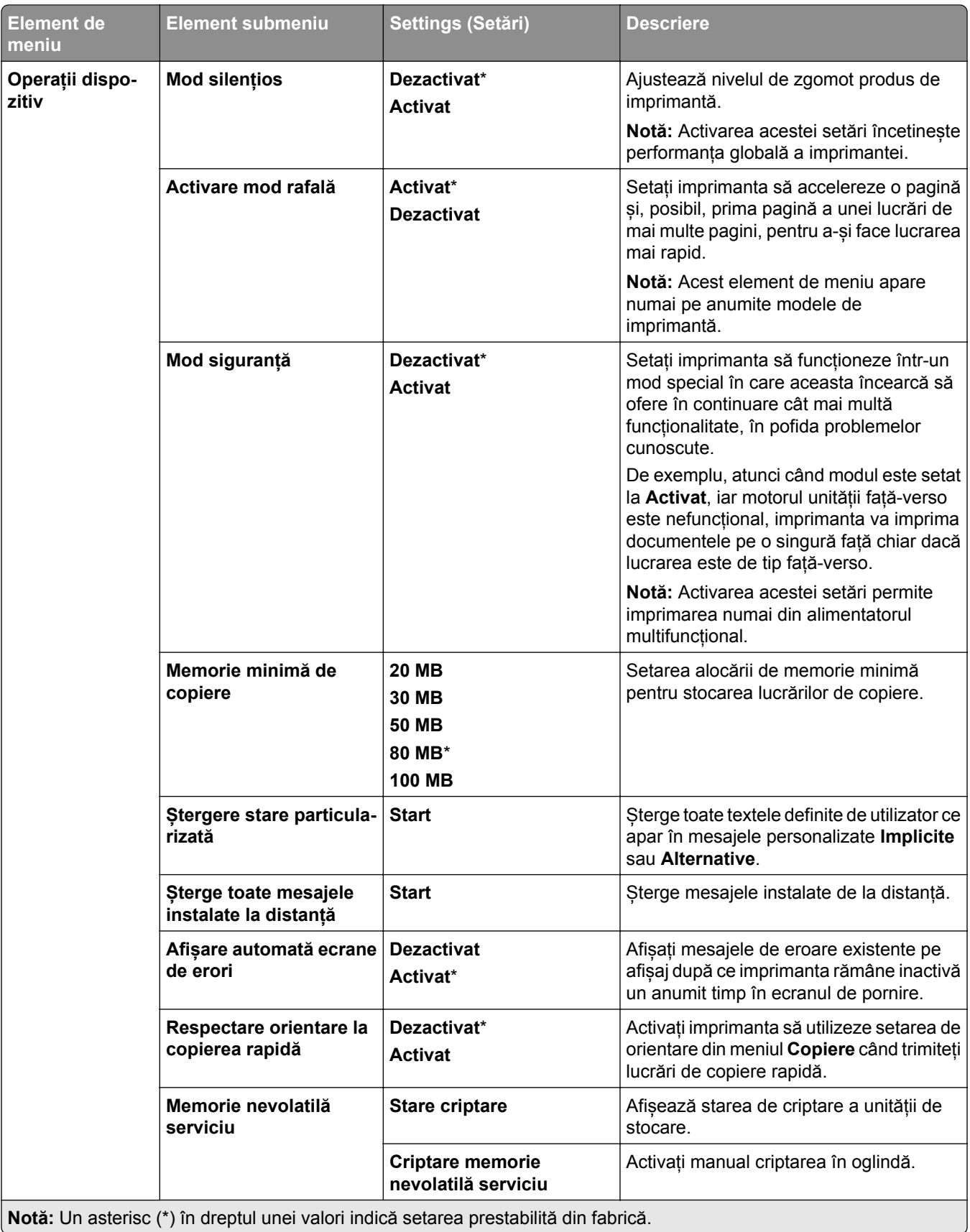

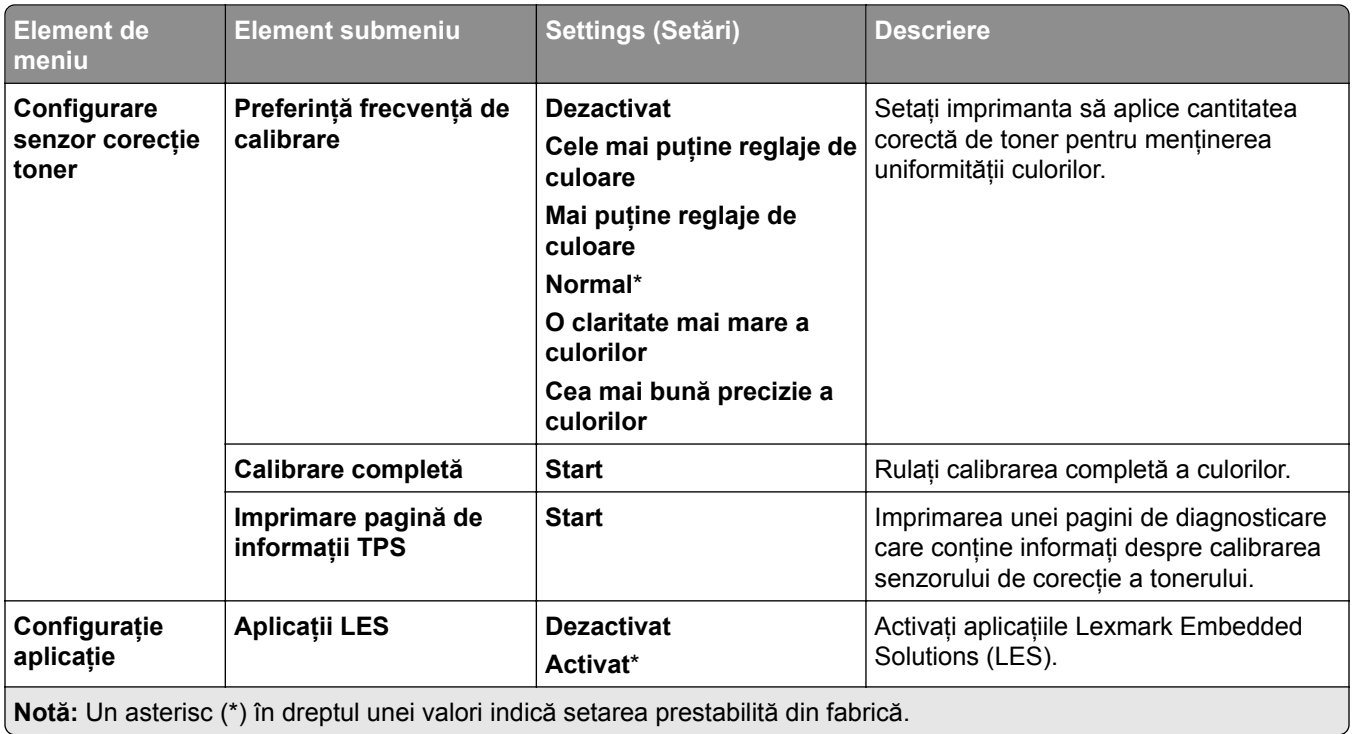

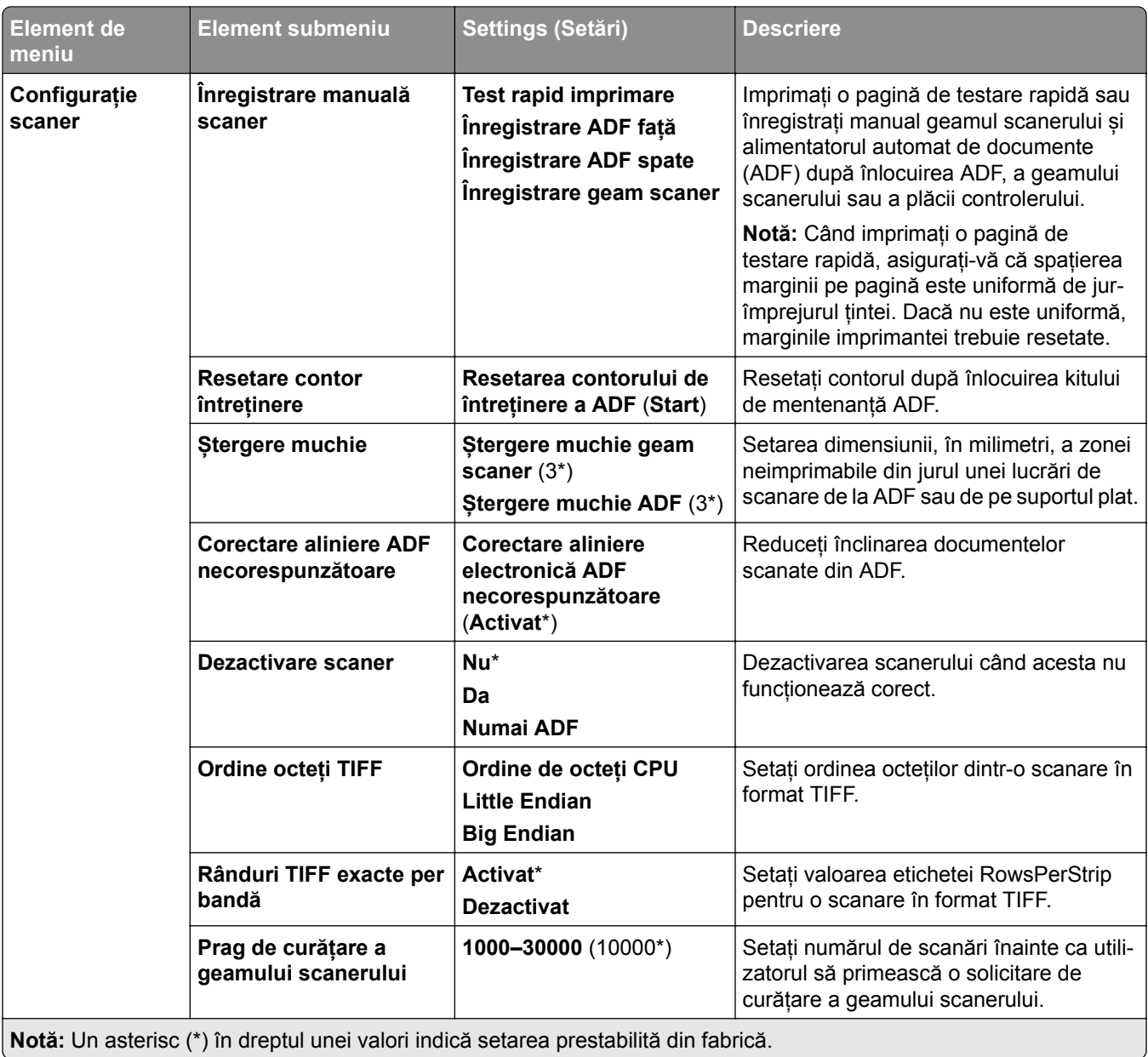

#### **Ștergere pentru scoaterea din uz**

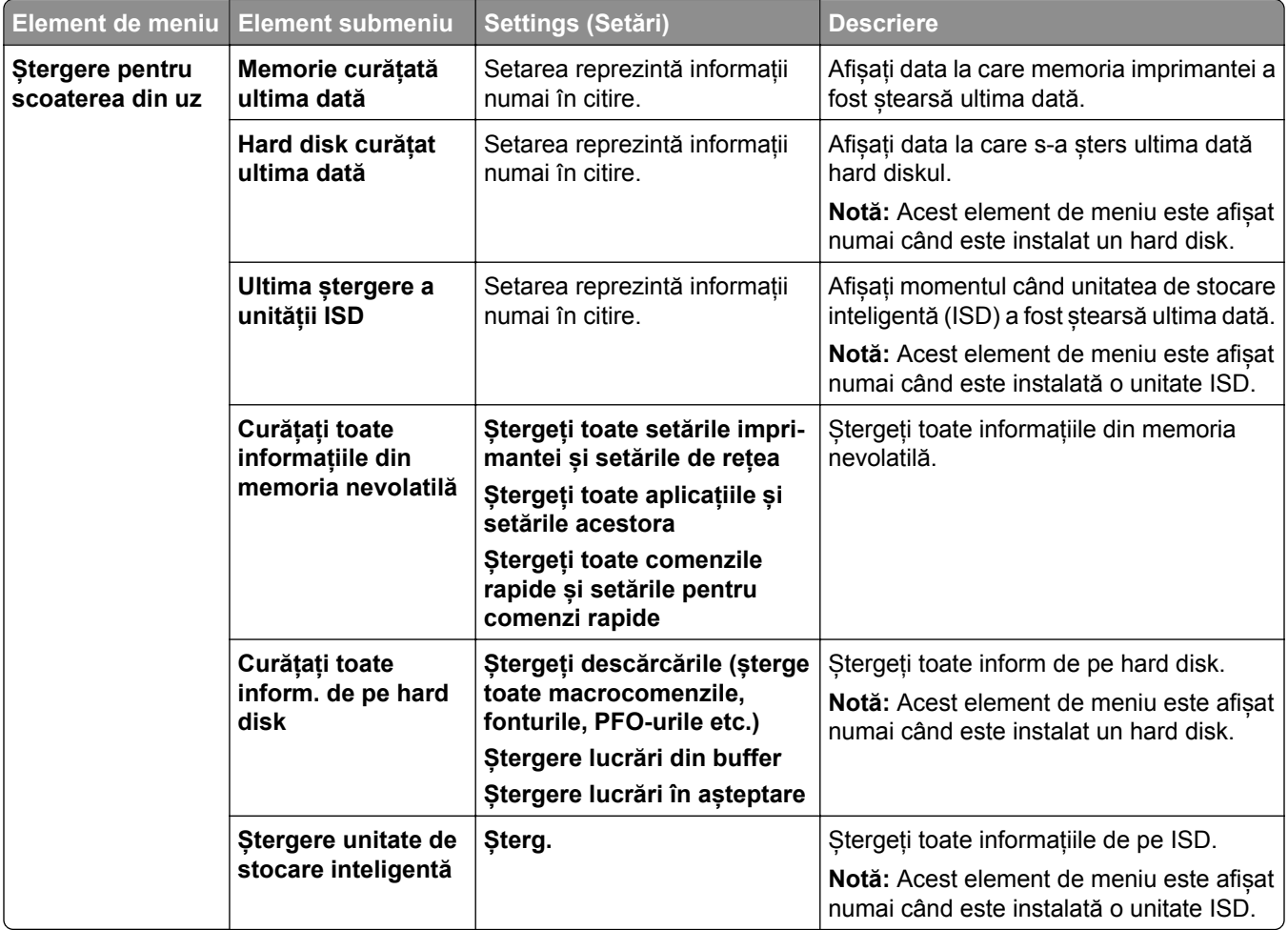

### **Actualizare firmware**

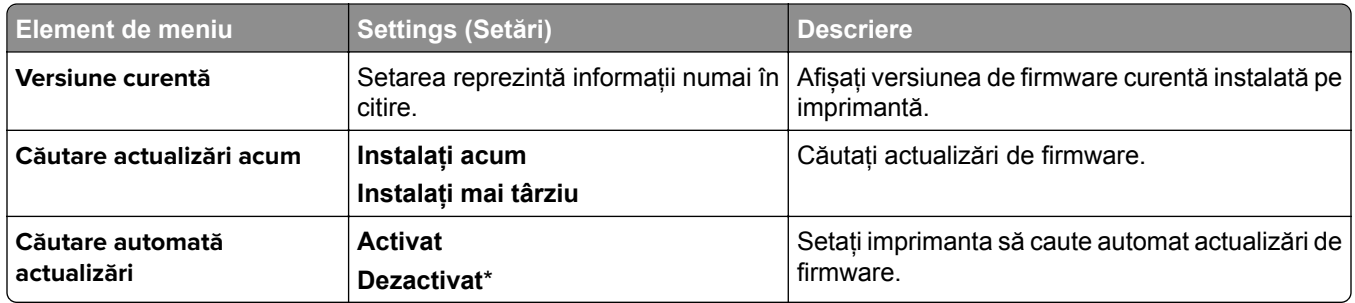

### **Despre această imprimantă**

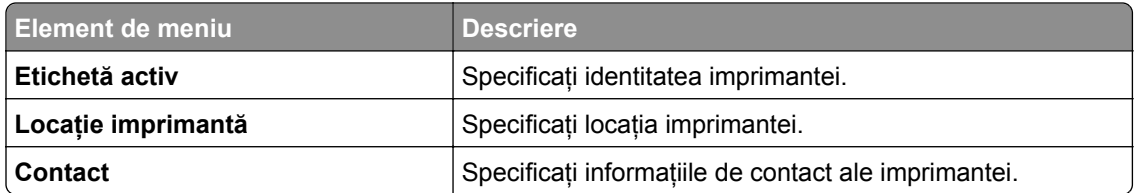

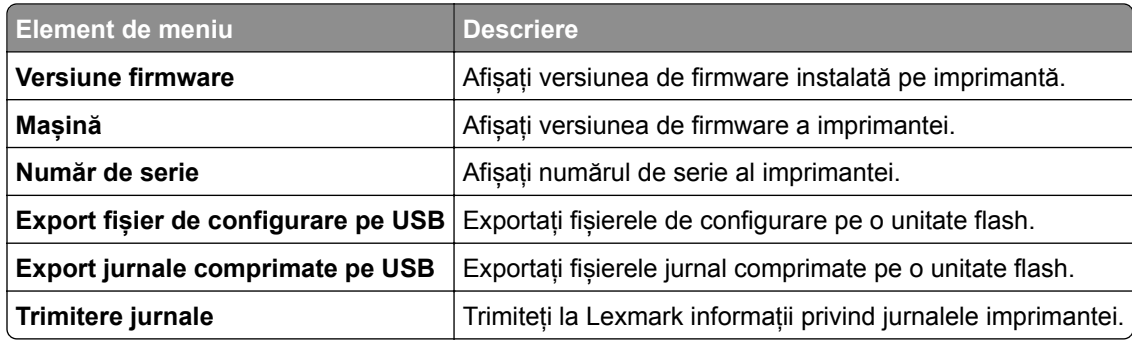

# **Imprimare**

### **Layout (Machetă)**

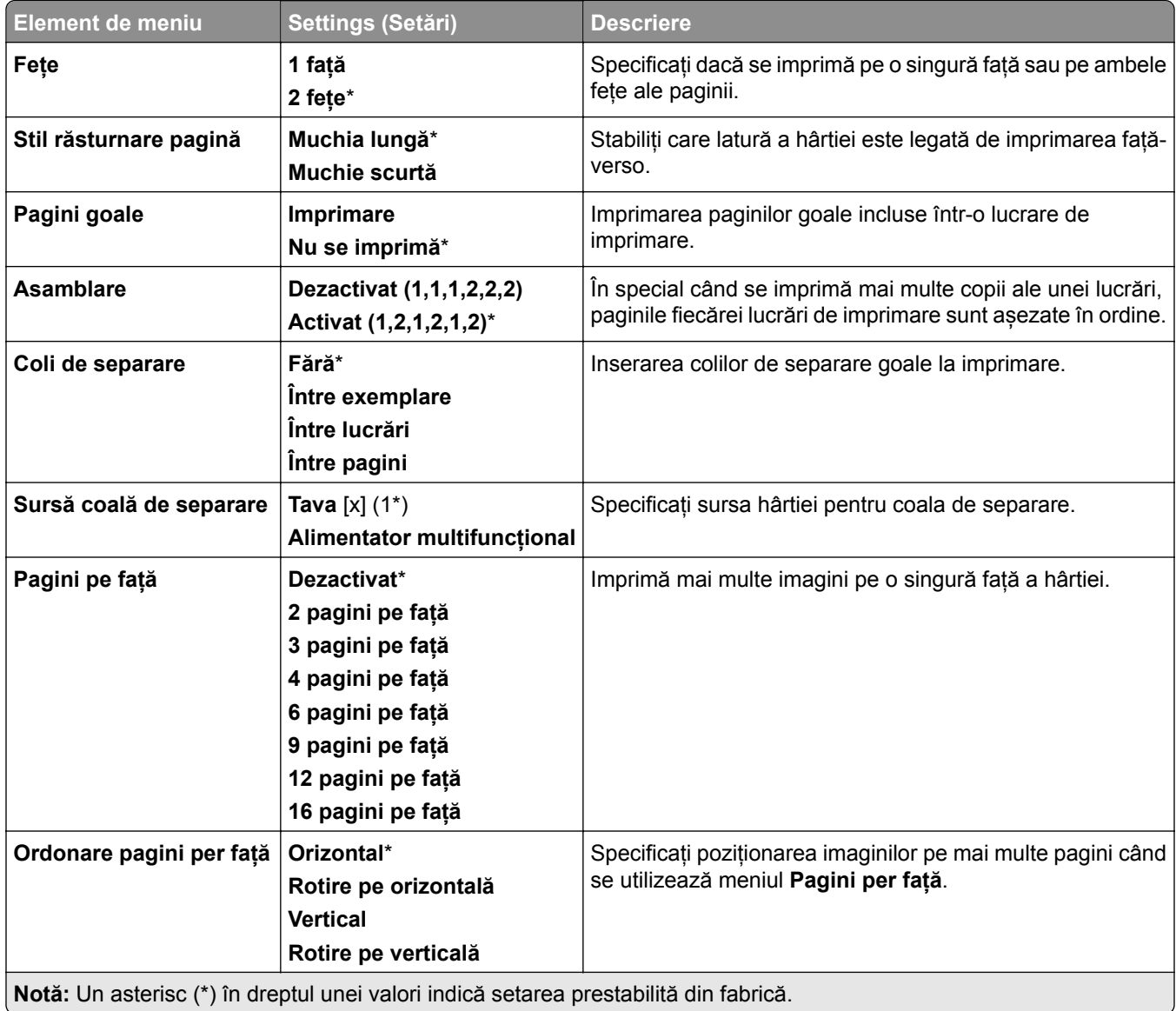

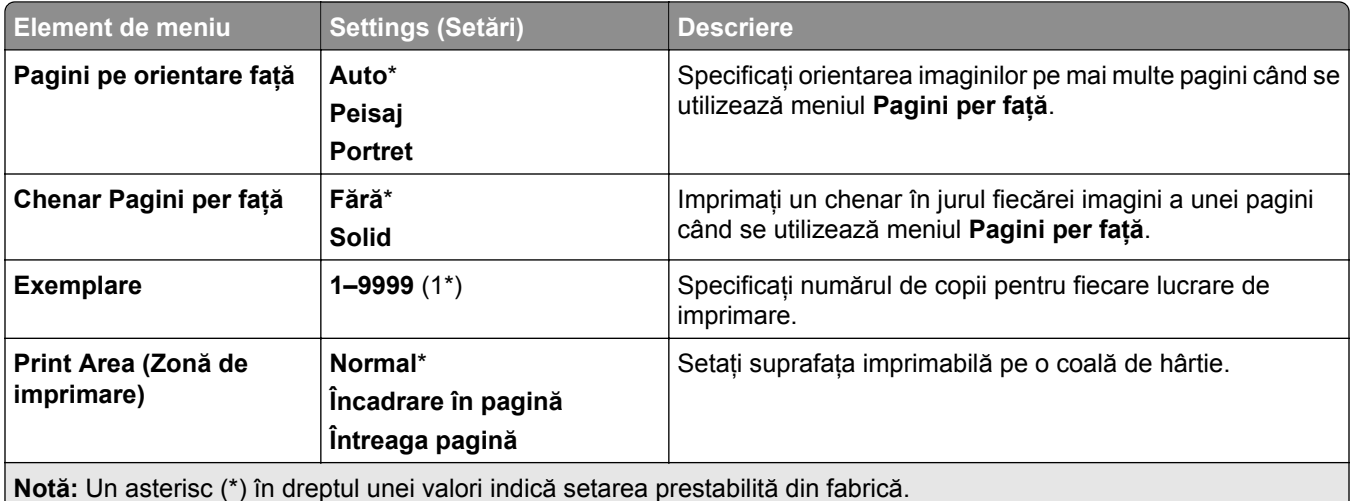

### **Finisare**

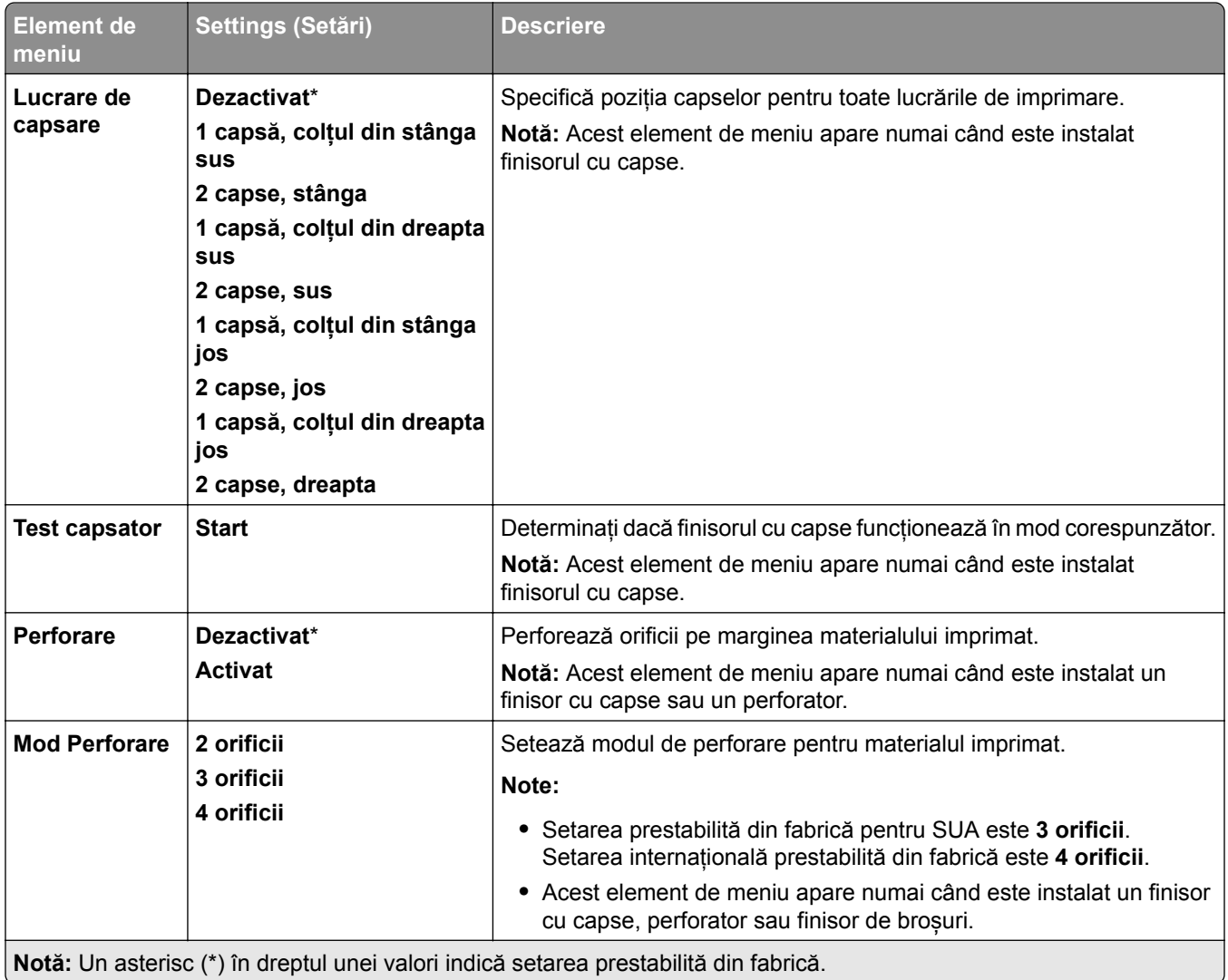

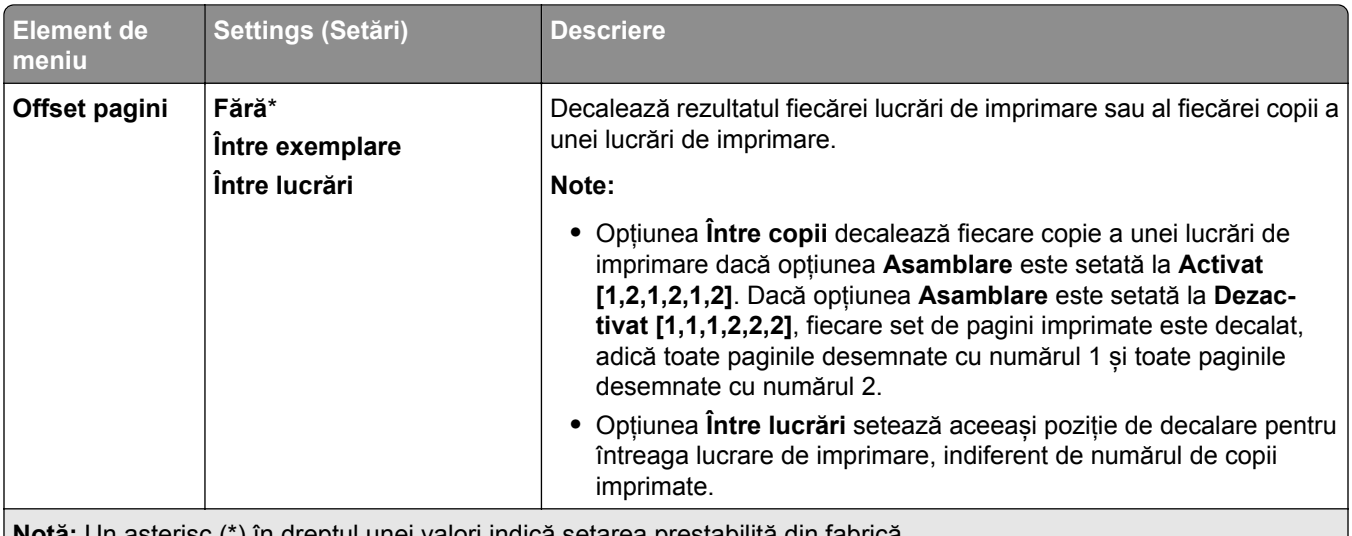

#### **Notă:** Un asterisc (\*) în dreptul unei valori indică setarea prestabilită din fabrică.

### **Configurare**

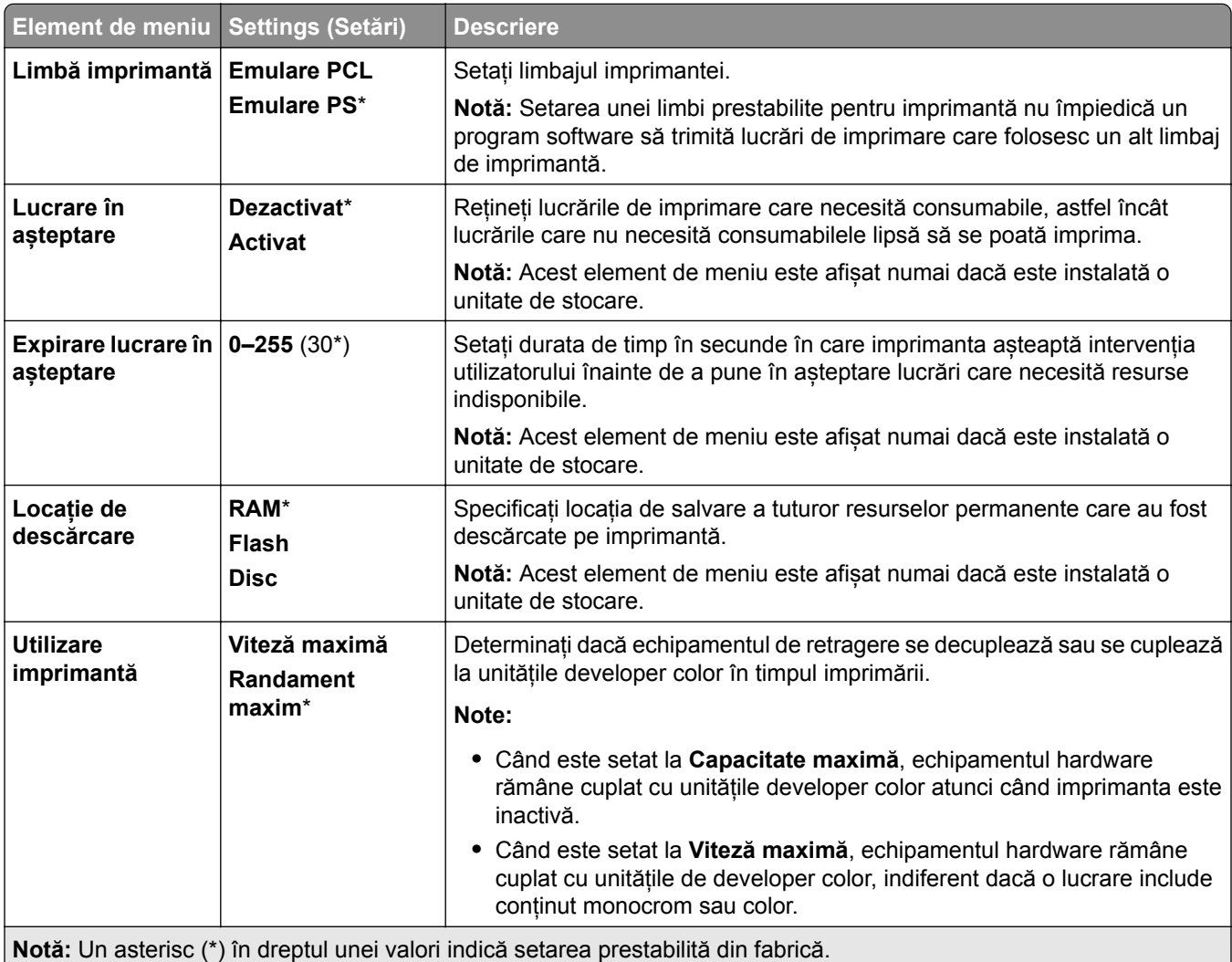

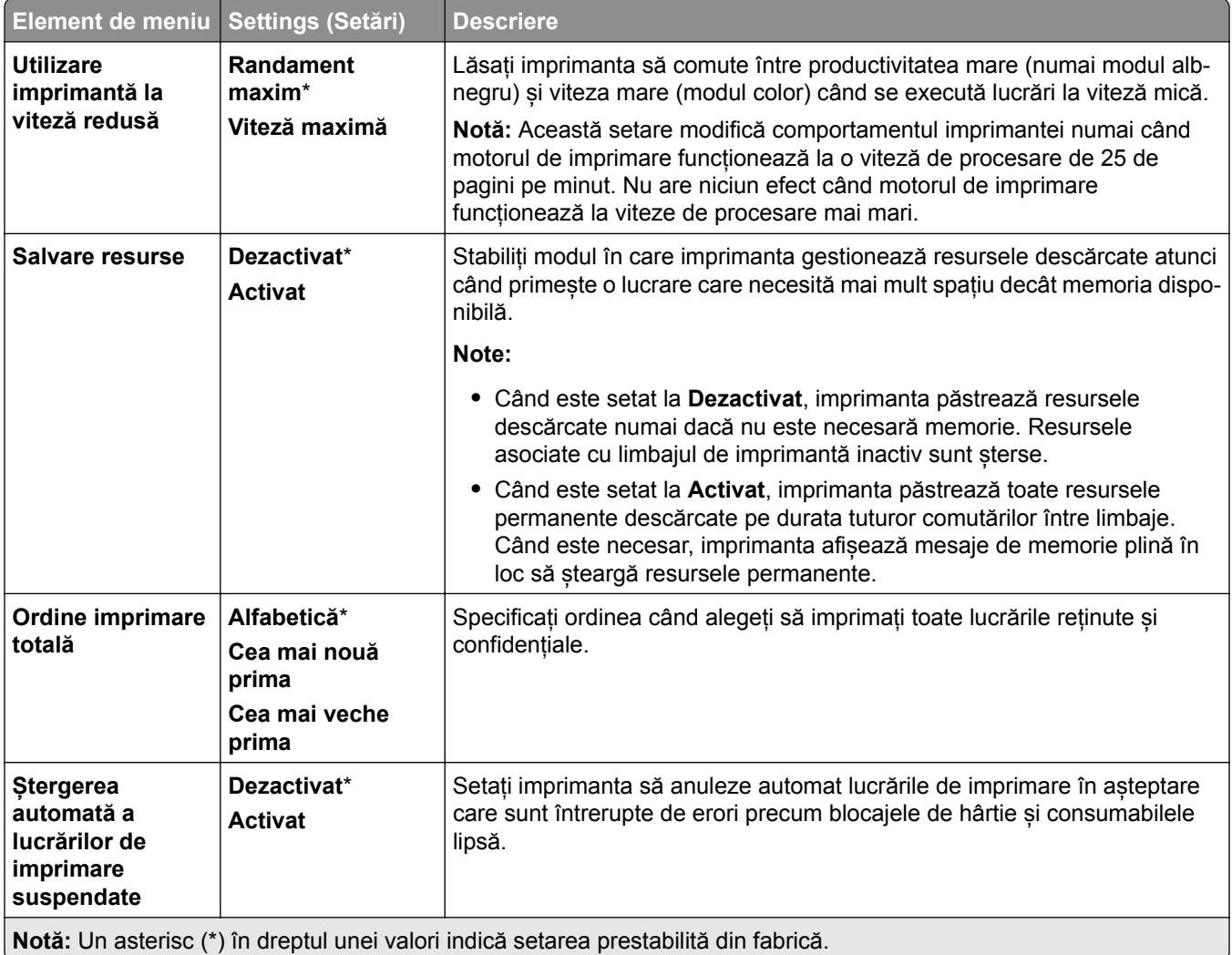

### **Quality (Calitate)**

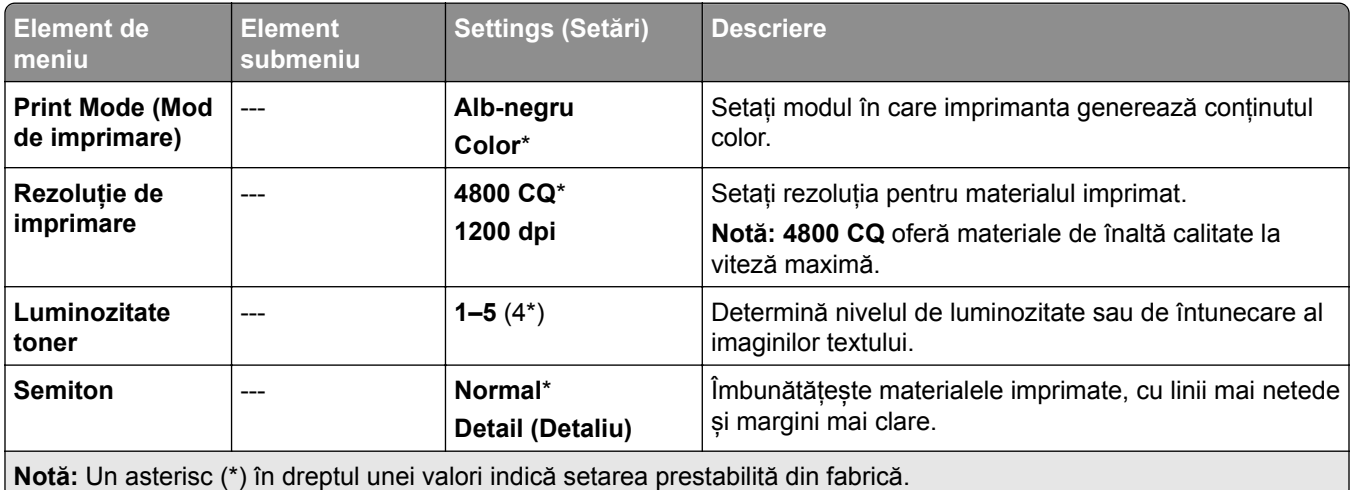

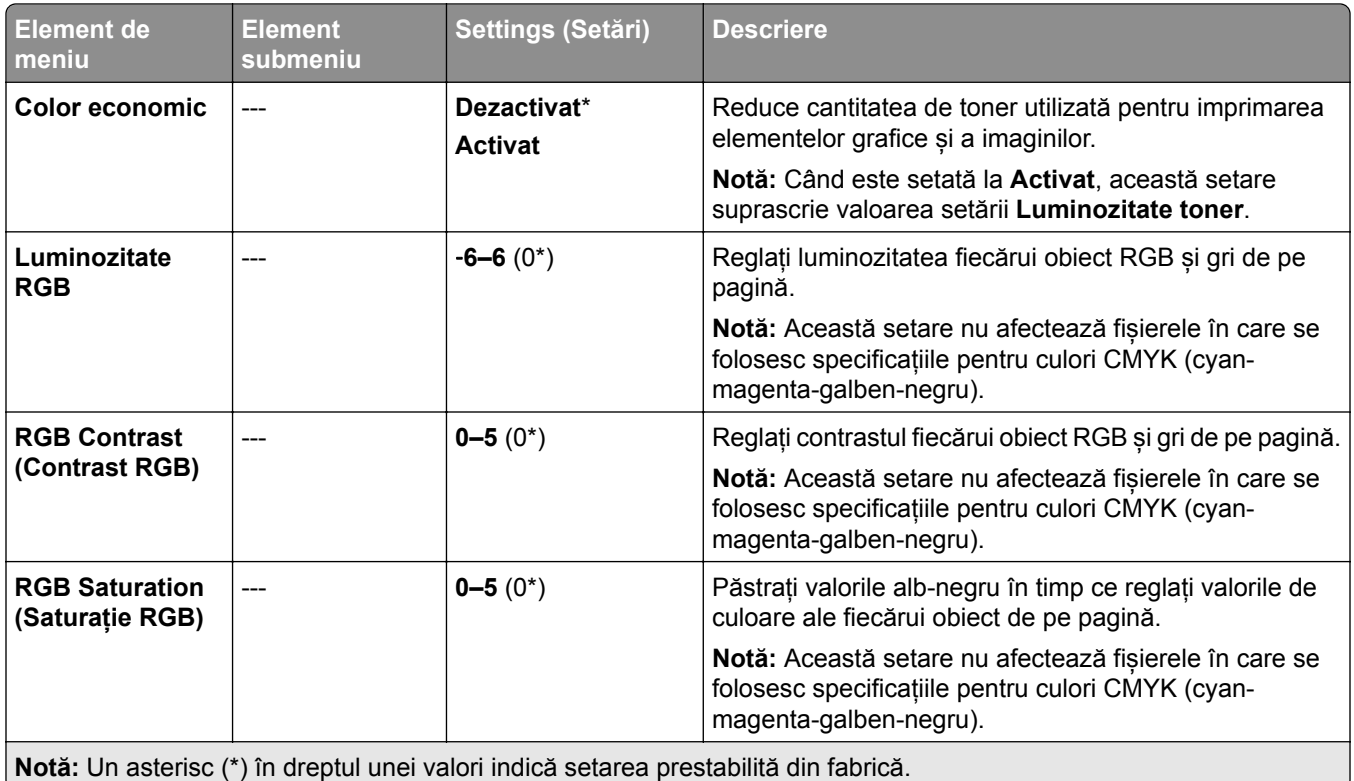

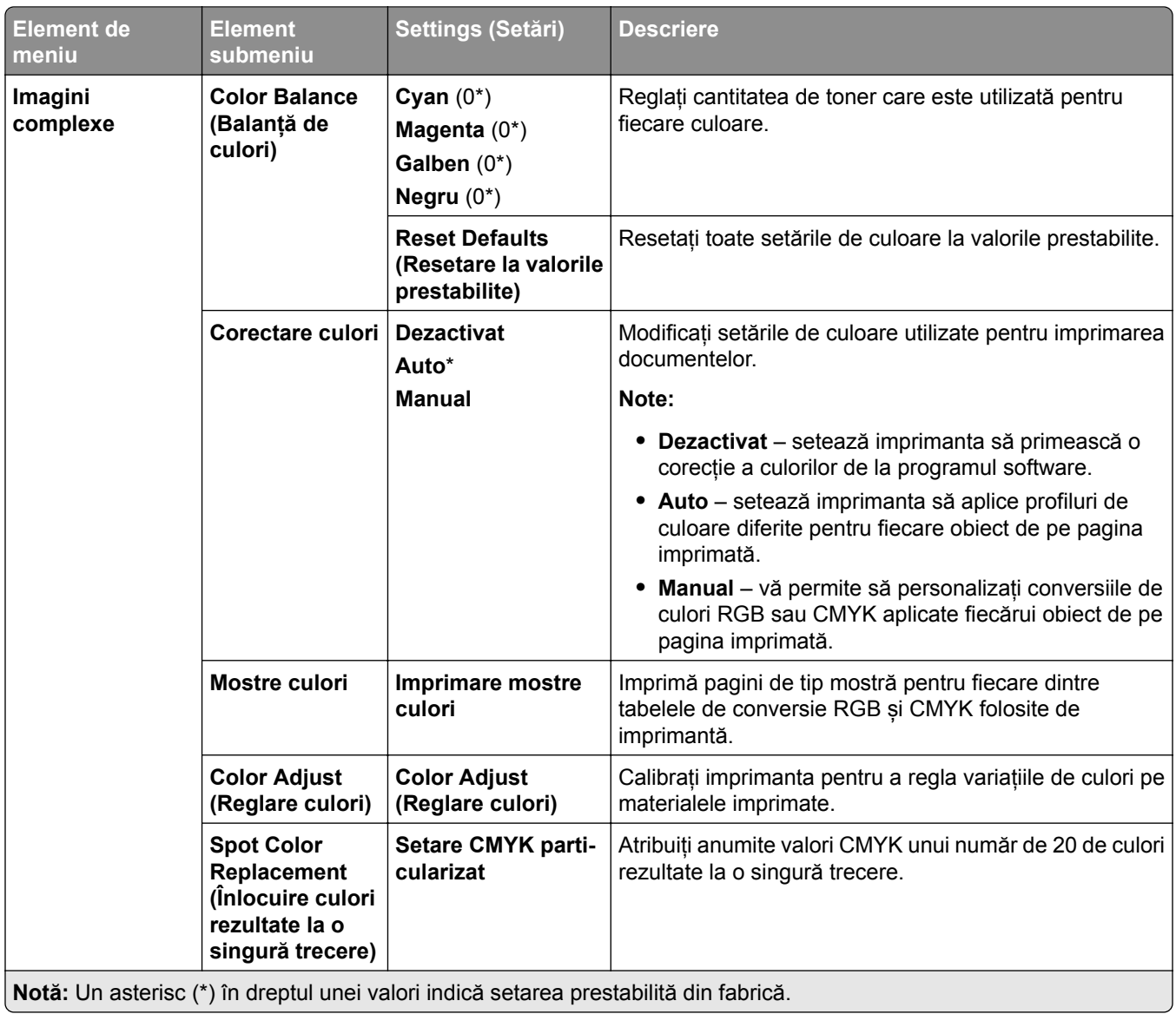

### **Evidență lucrări**

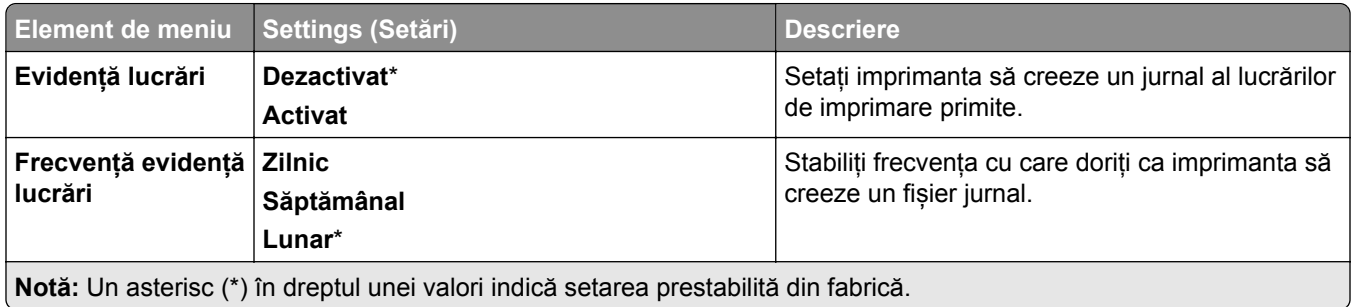

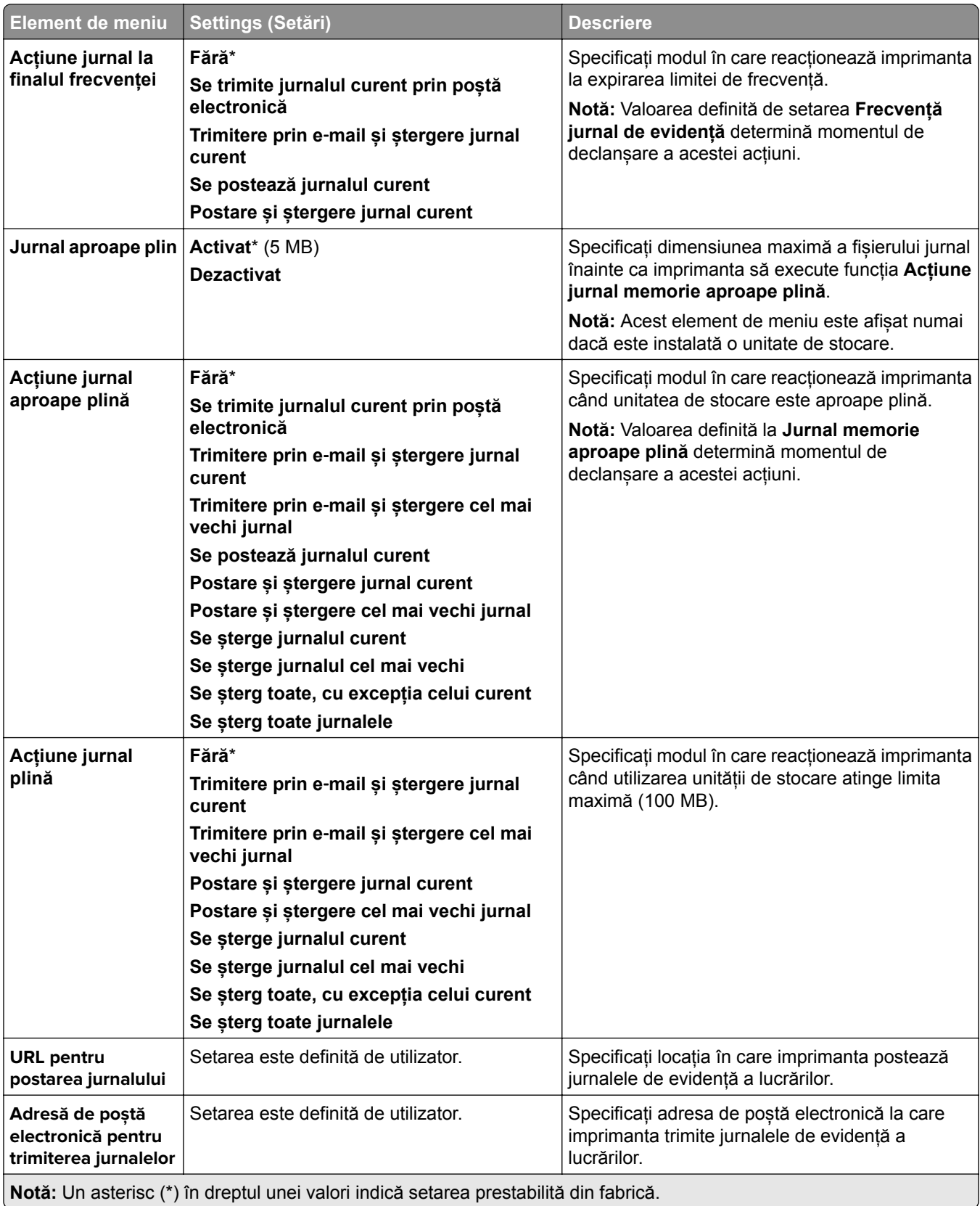

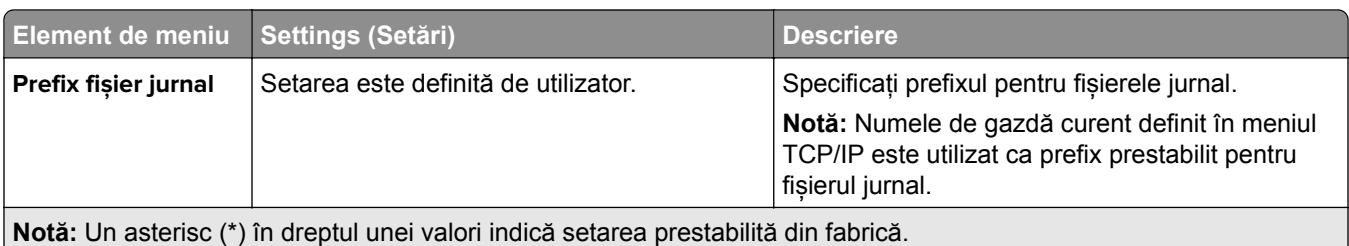

#### **PDF**

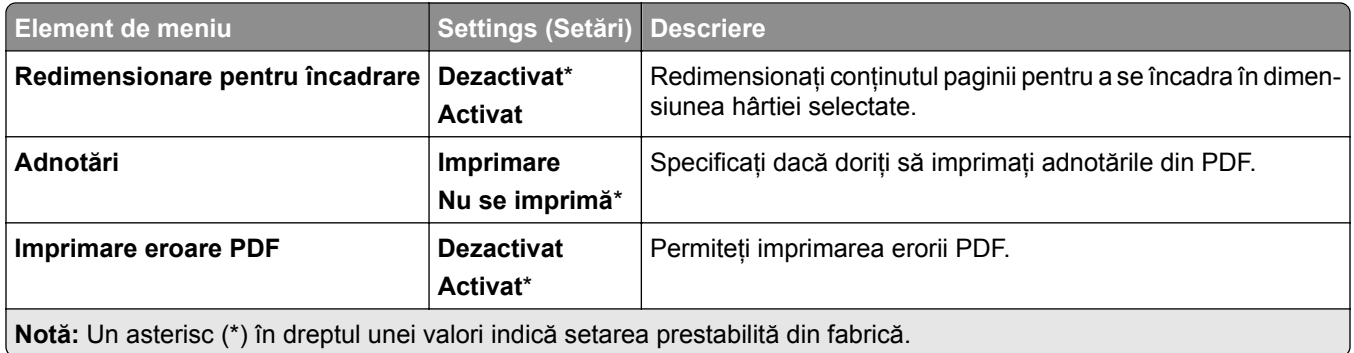

### **PostScript**

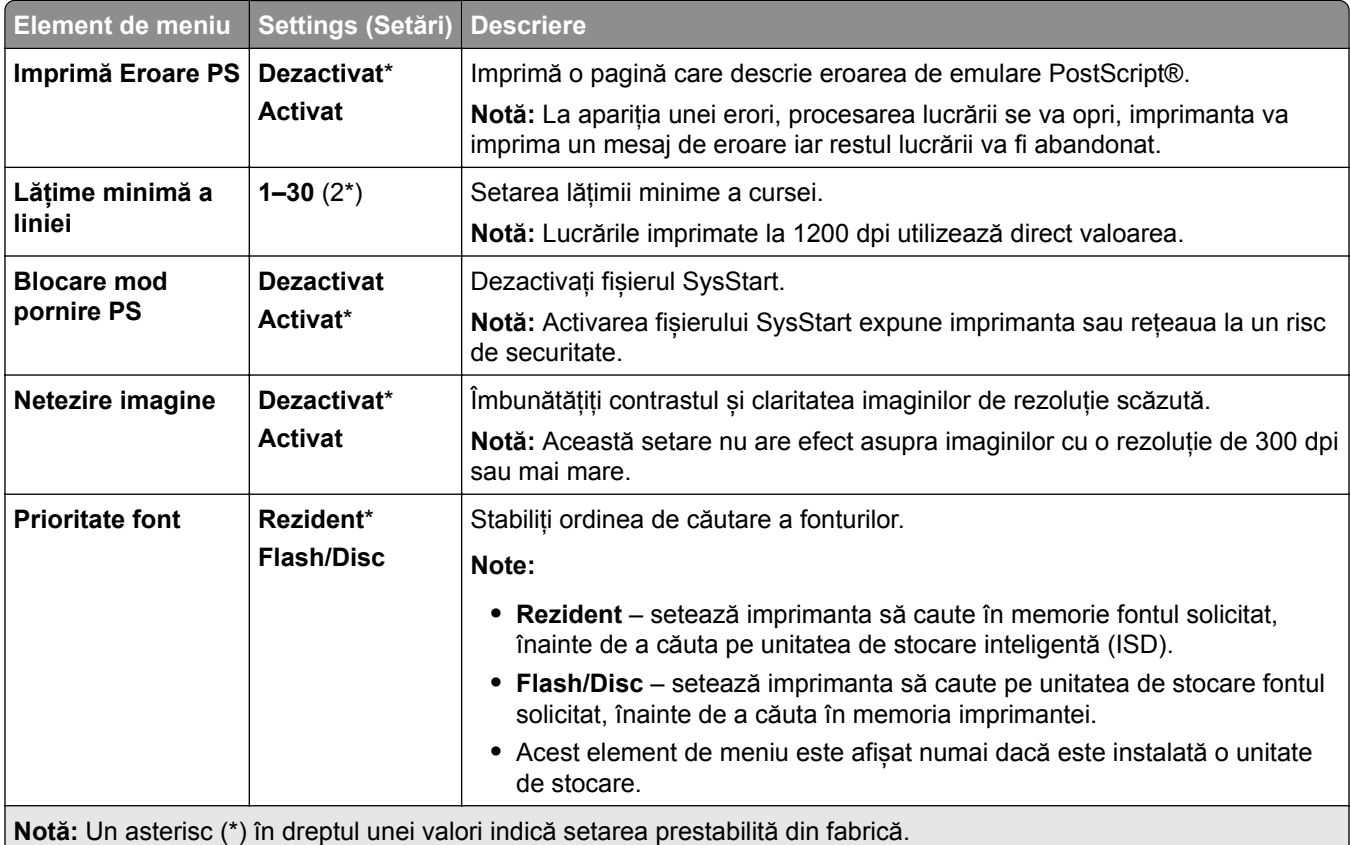

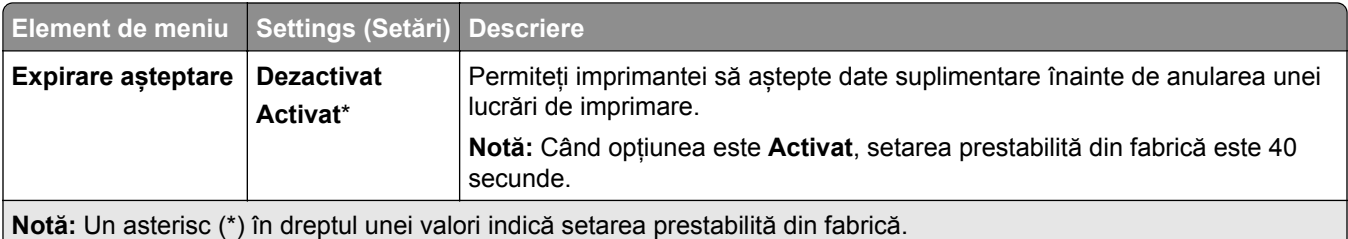

### **PCL**

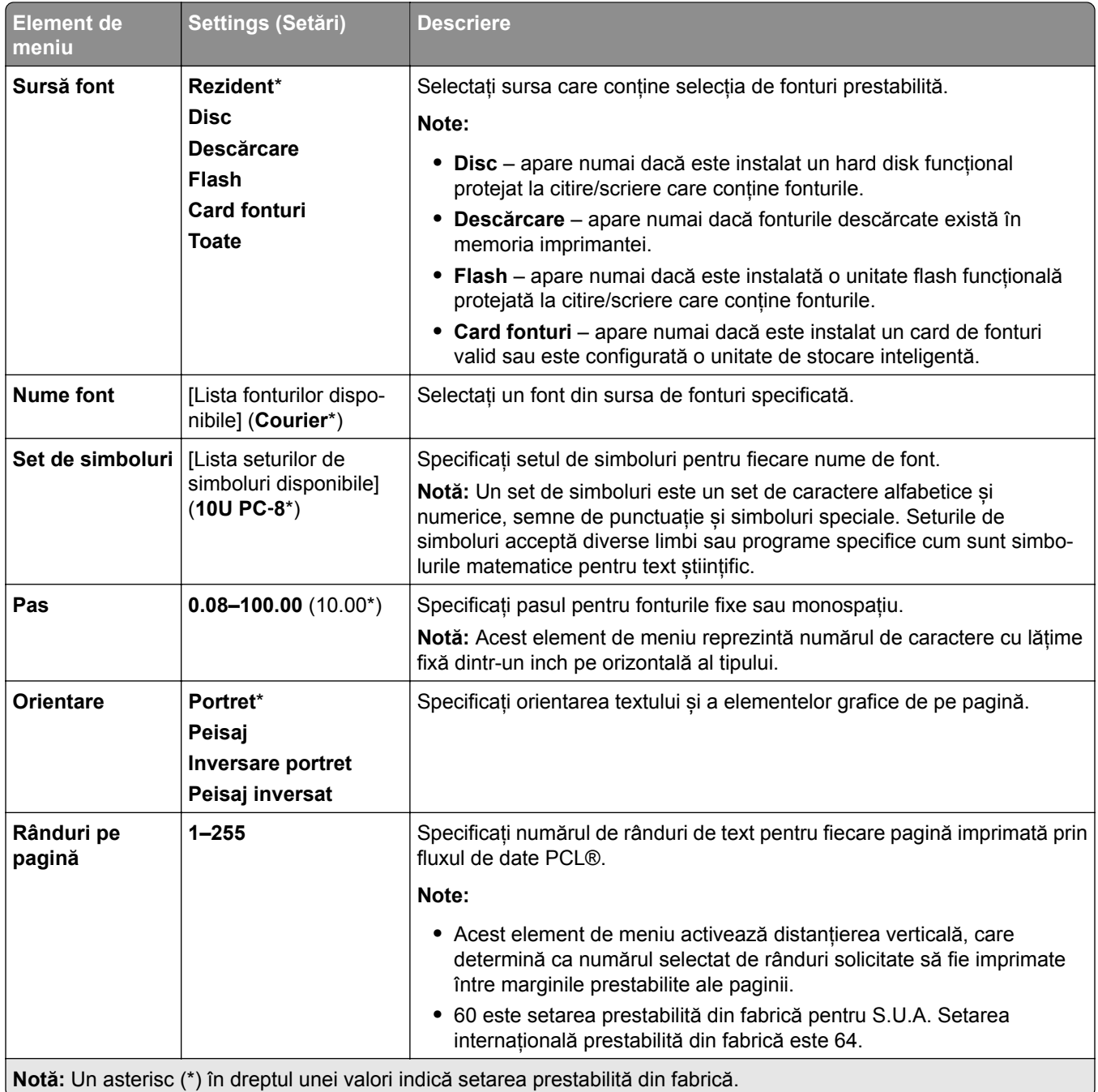

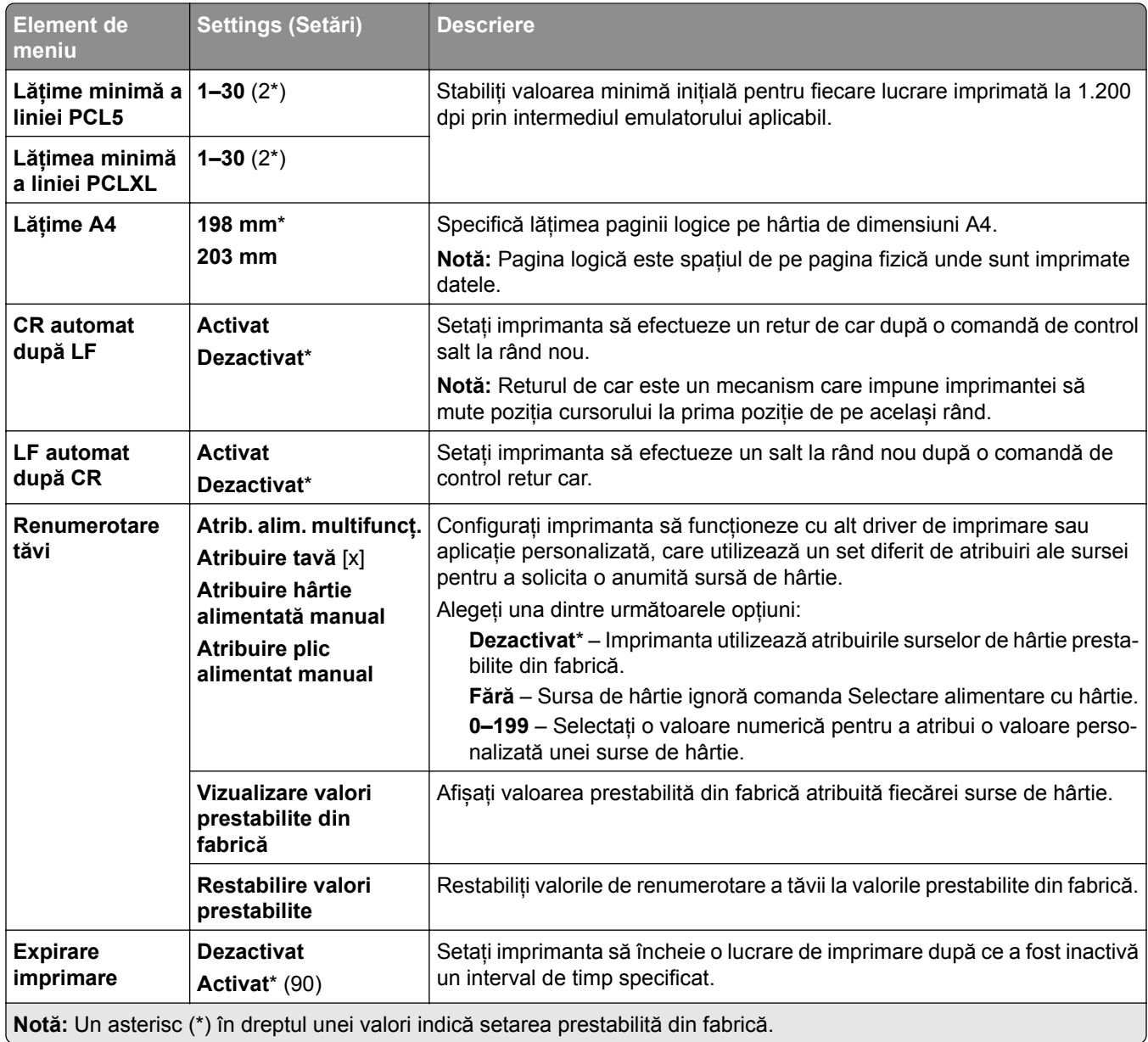

### **Imagine**

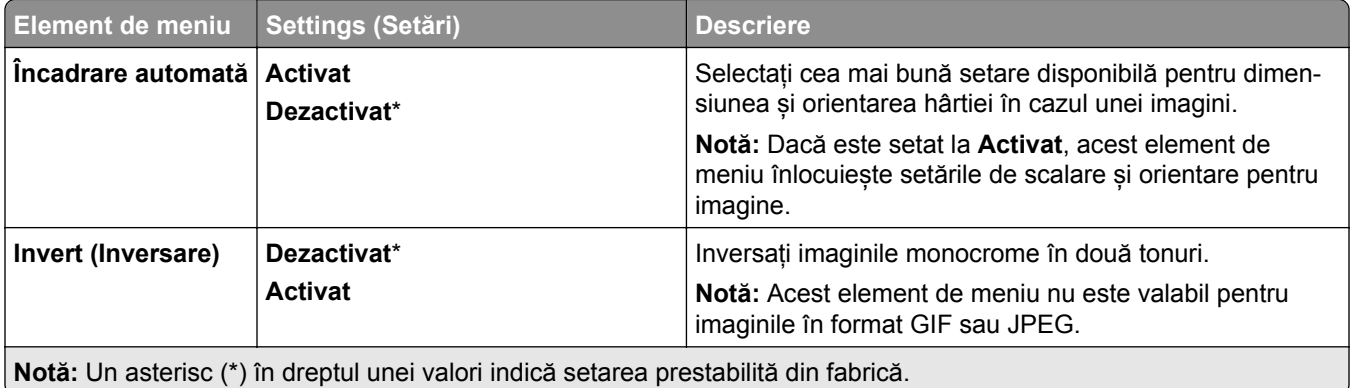

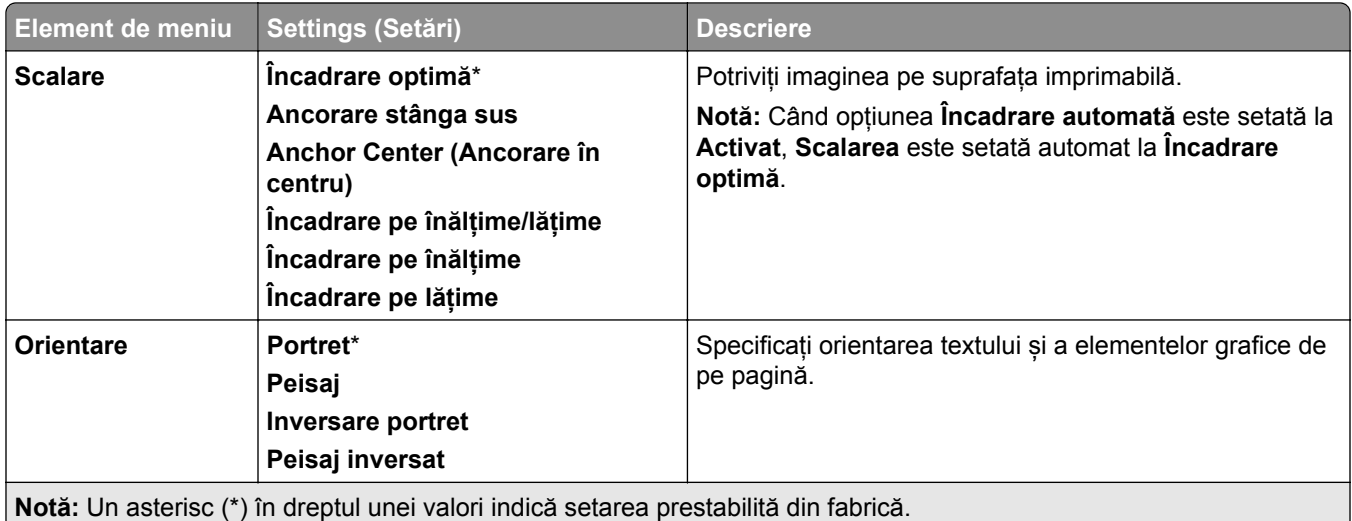

# **Paper (Hârtie)**

### **Configurație tavă**

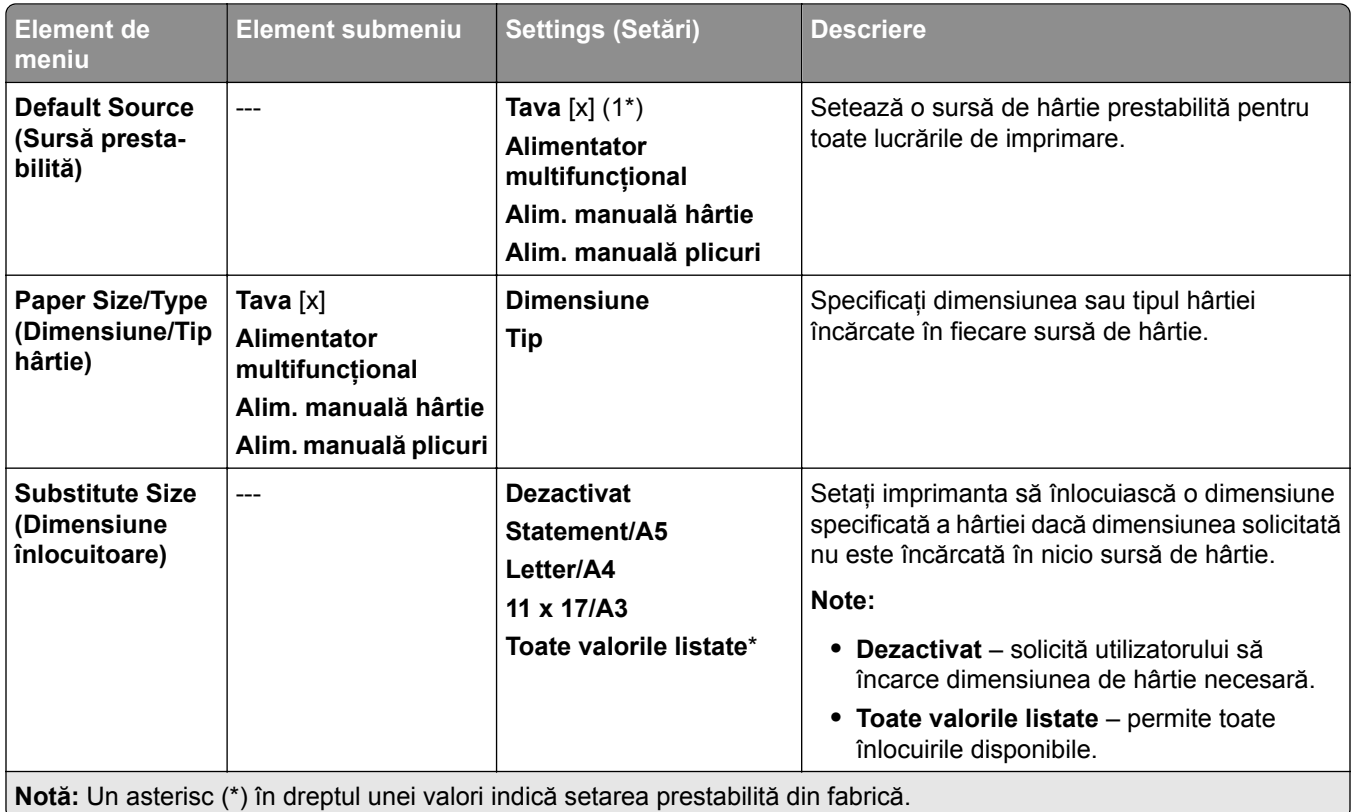

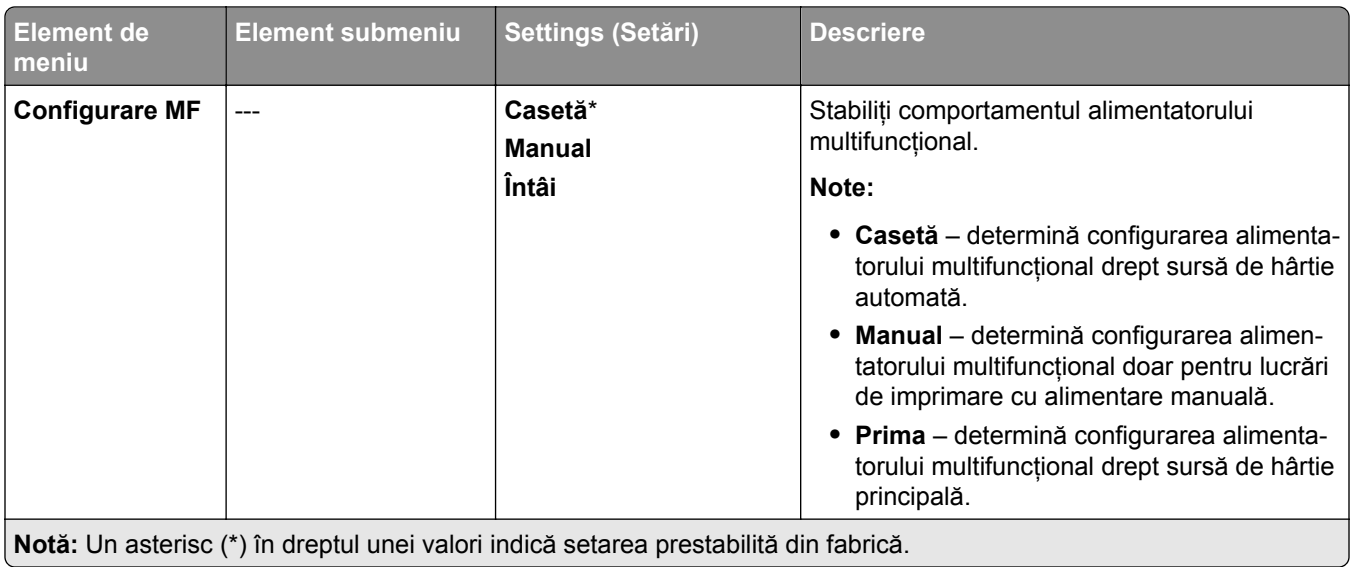

### **Media Configuration (Configurație media)**

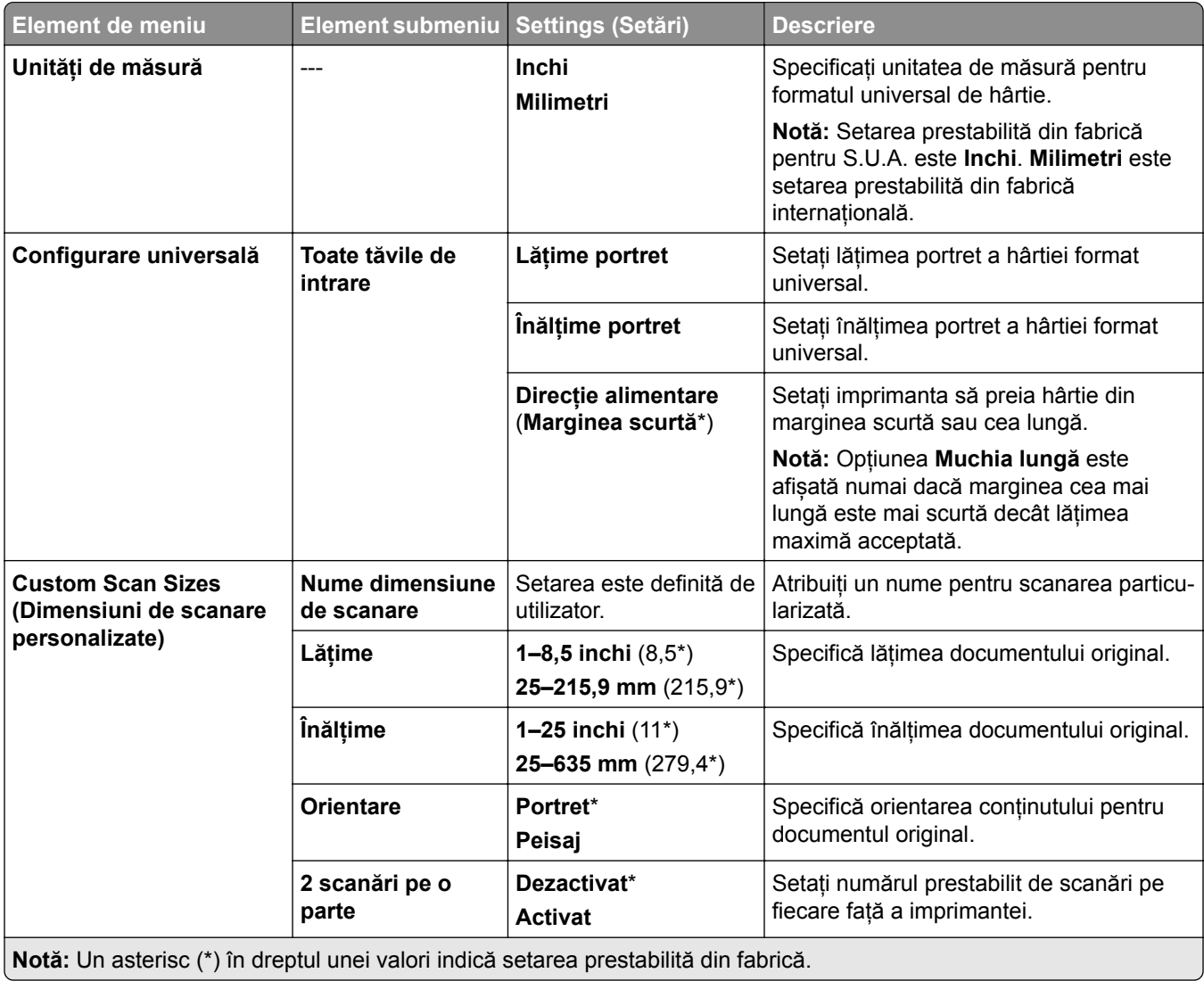

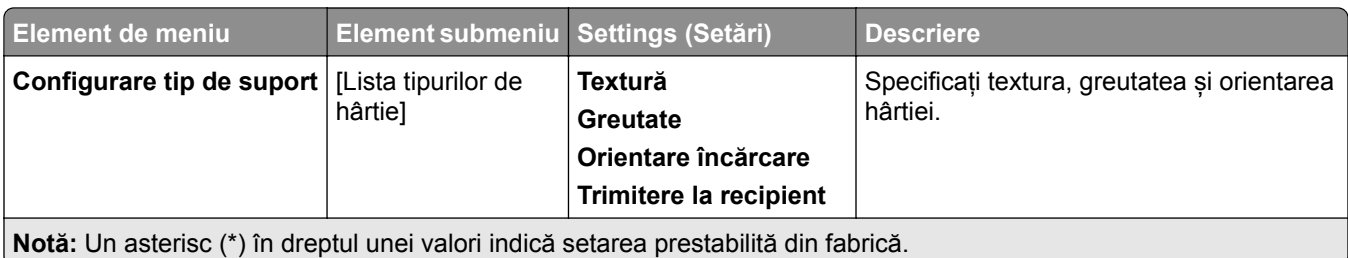

## **Bin Configuration (Configurație recipient)**

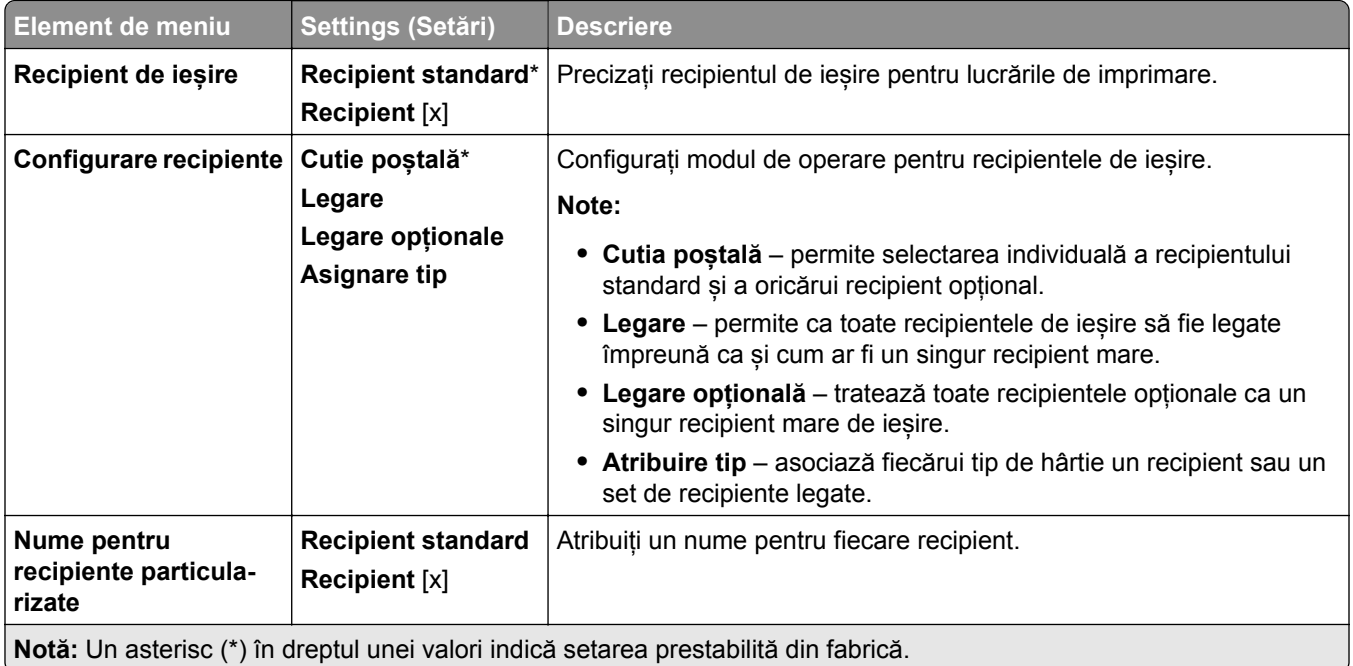

# **Copiere**

### **Setări prestabilite copiere**

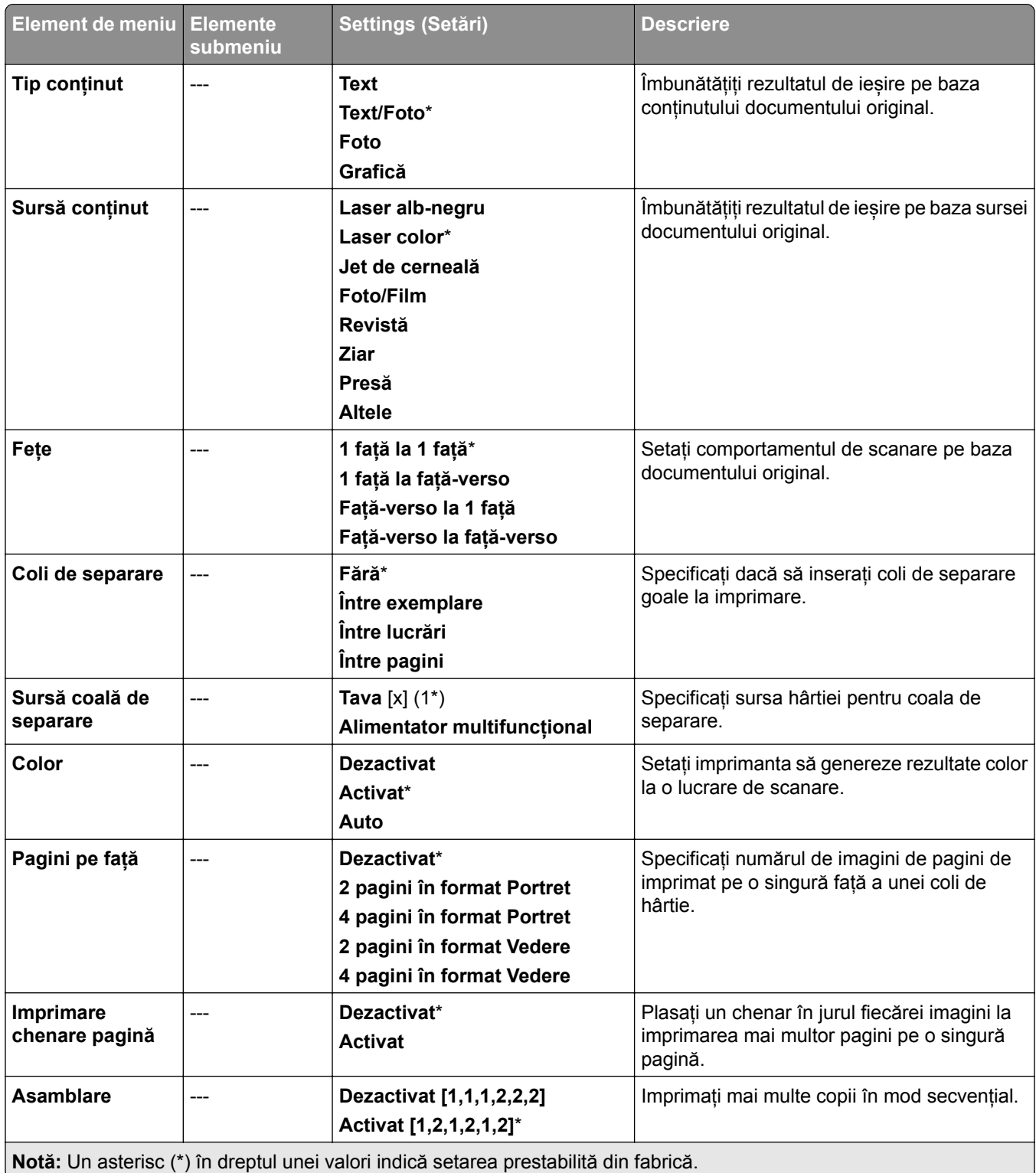

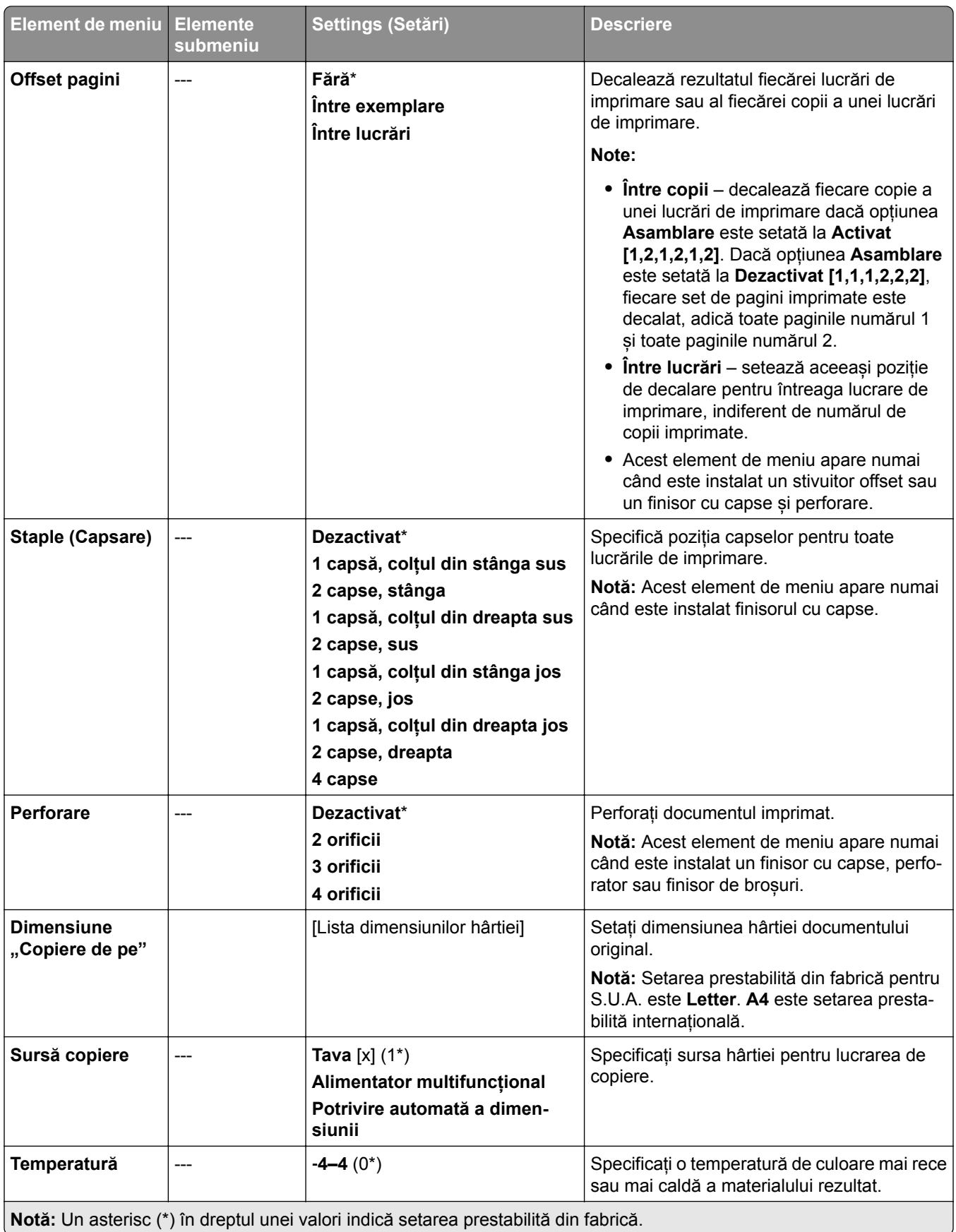

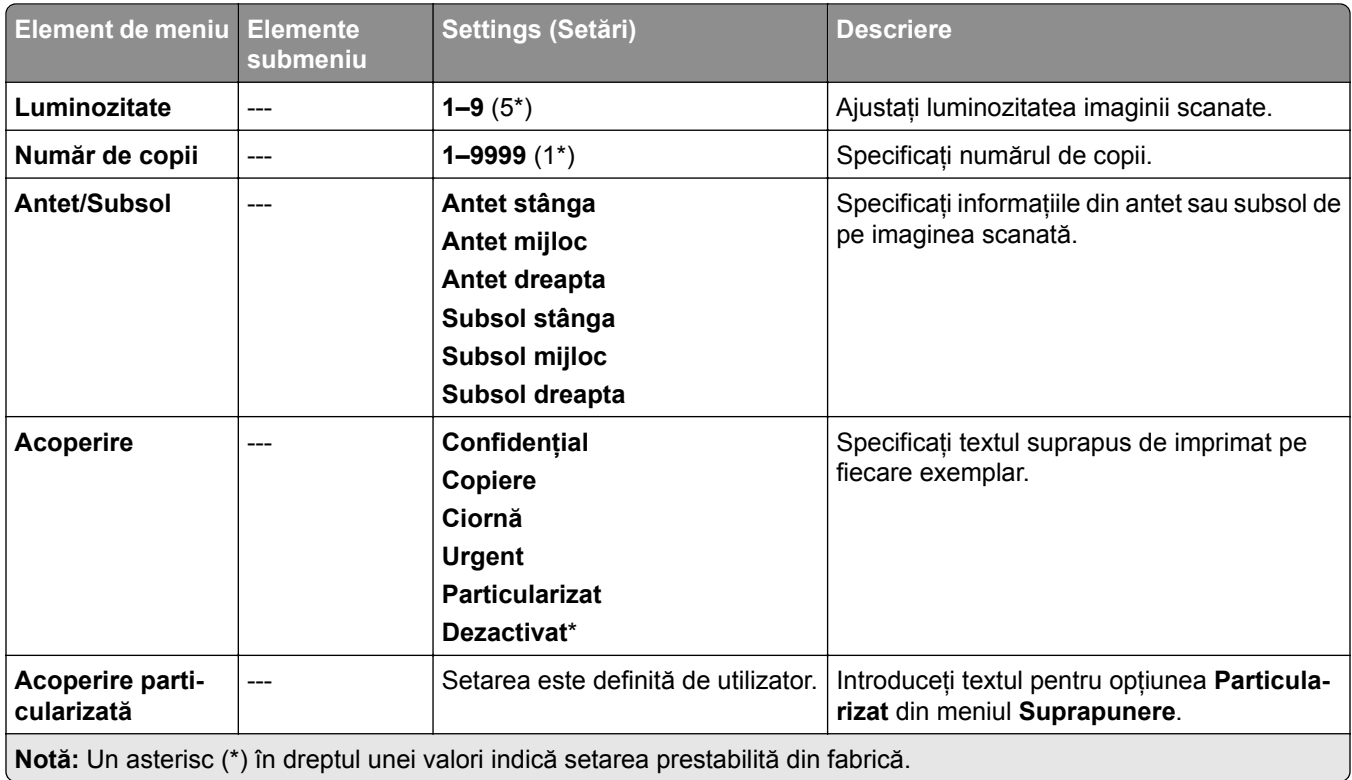

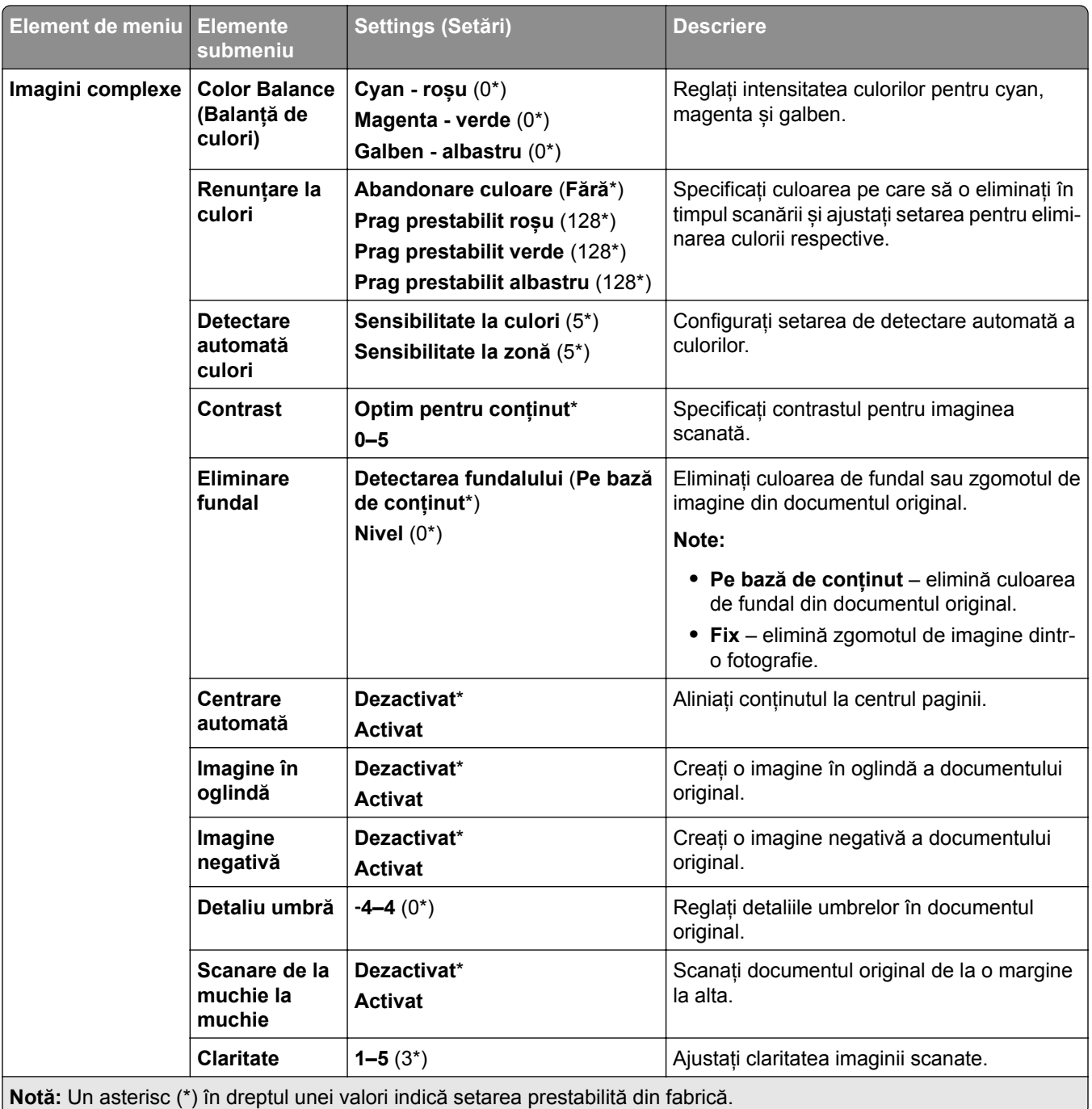

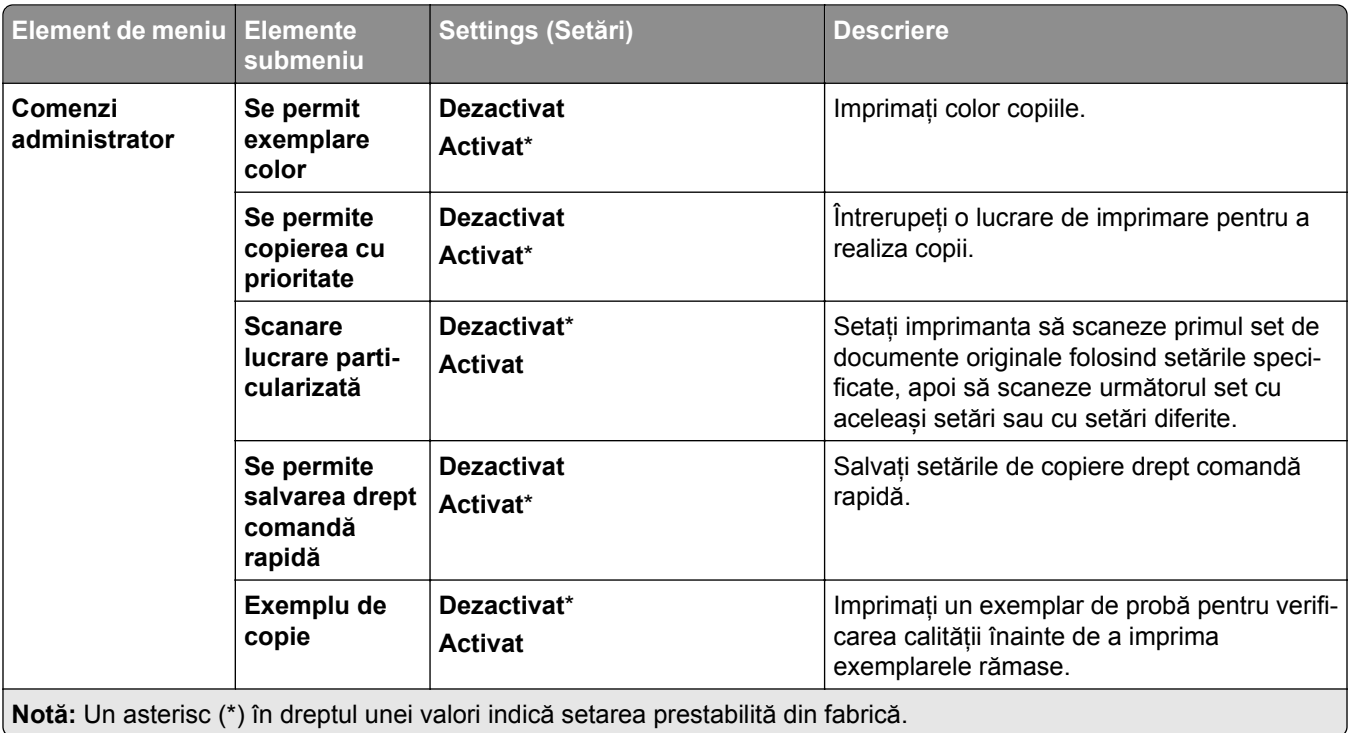

# **Fax**

### **Setări prestabilite fax**

#### **Mod Fax**

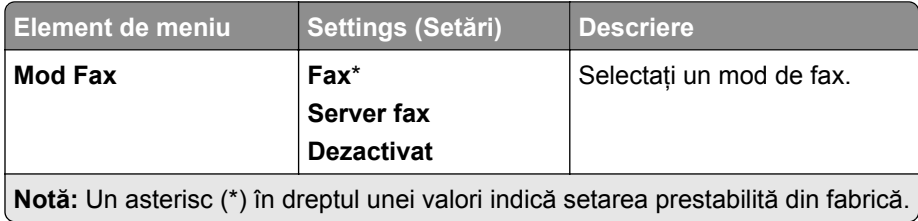

#### **Configurare fax**

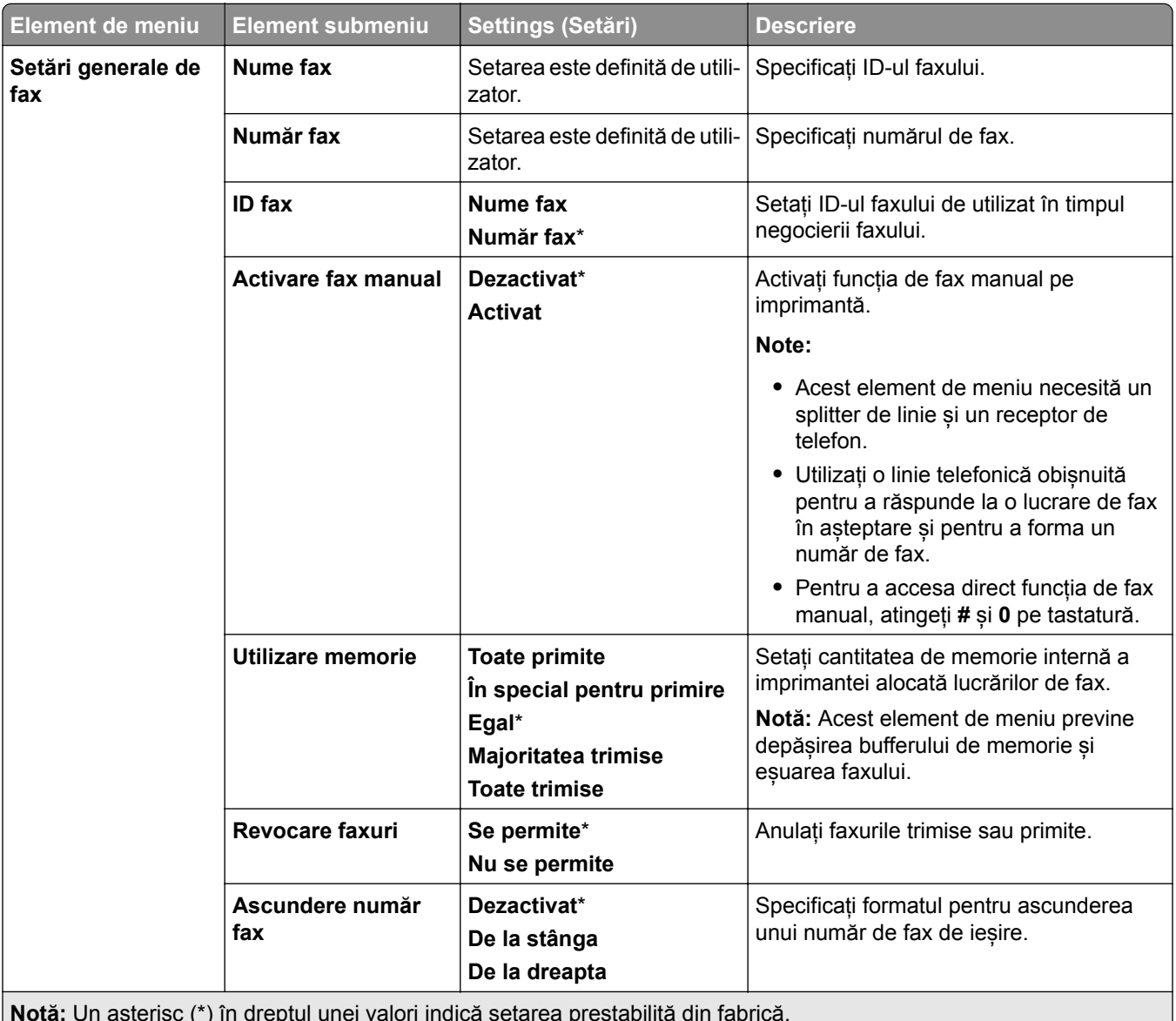

**Notă:** Un asterisc (\*) în dreptul unei valori indică setarea prestabilită din fabrică.

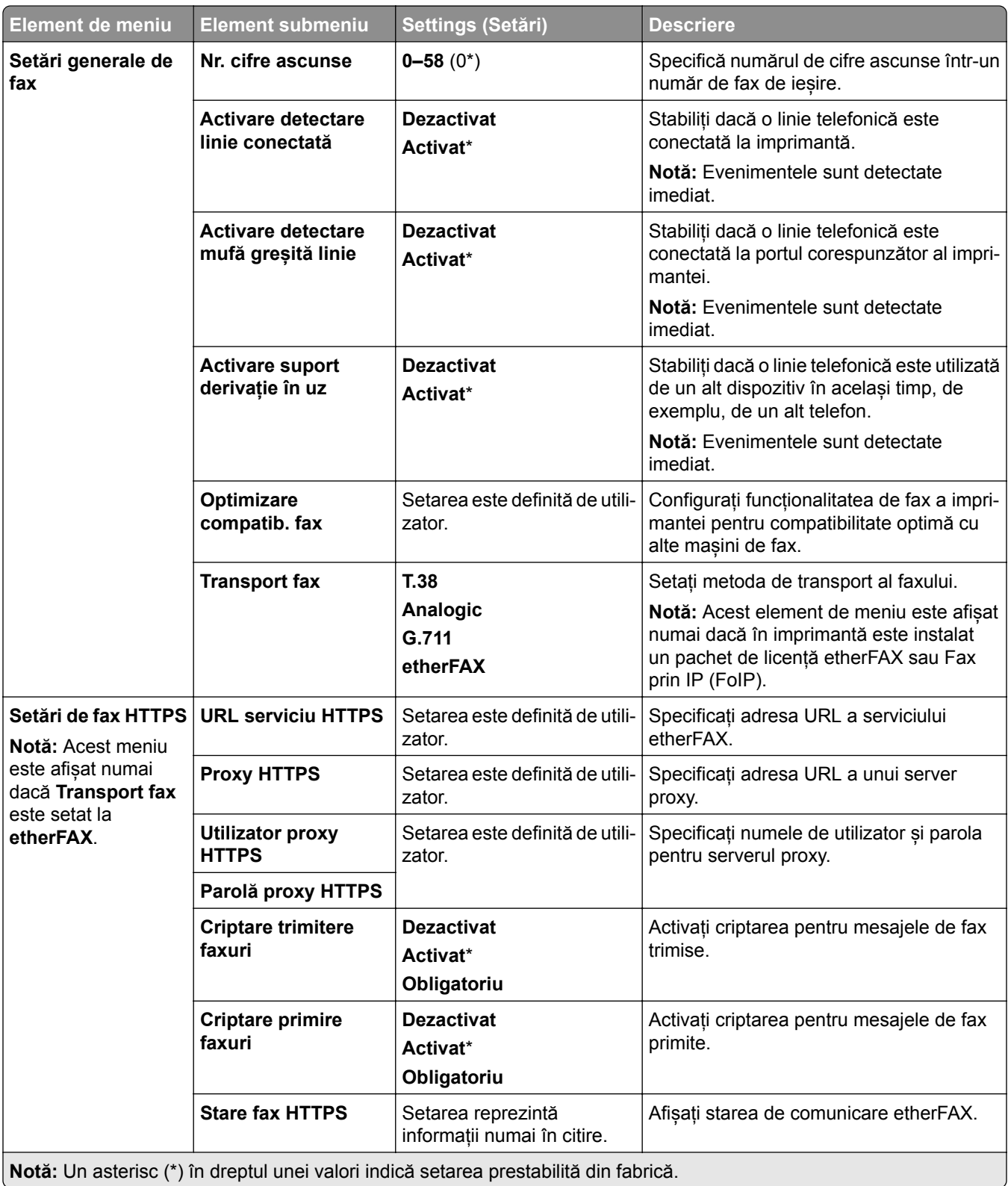
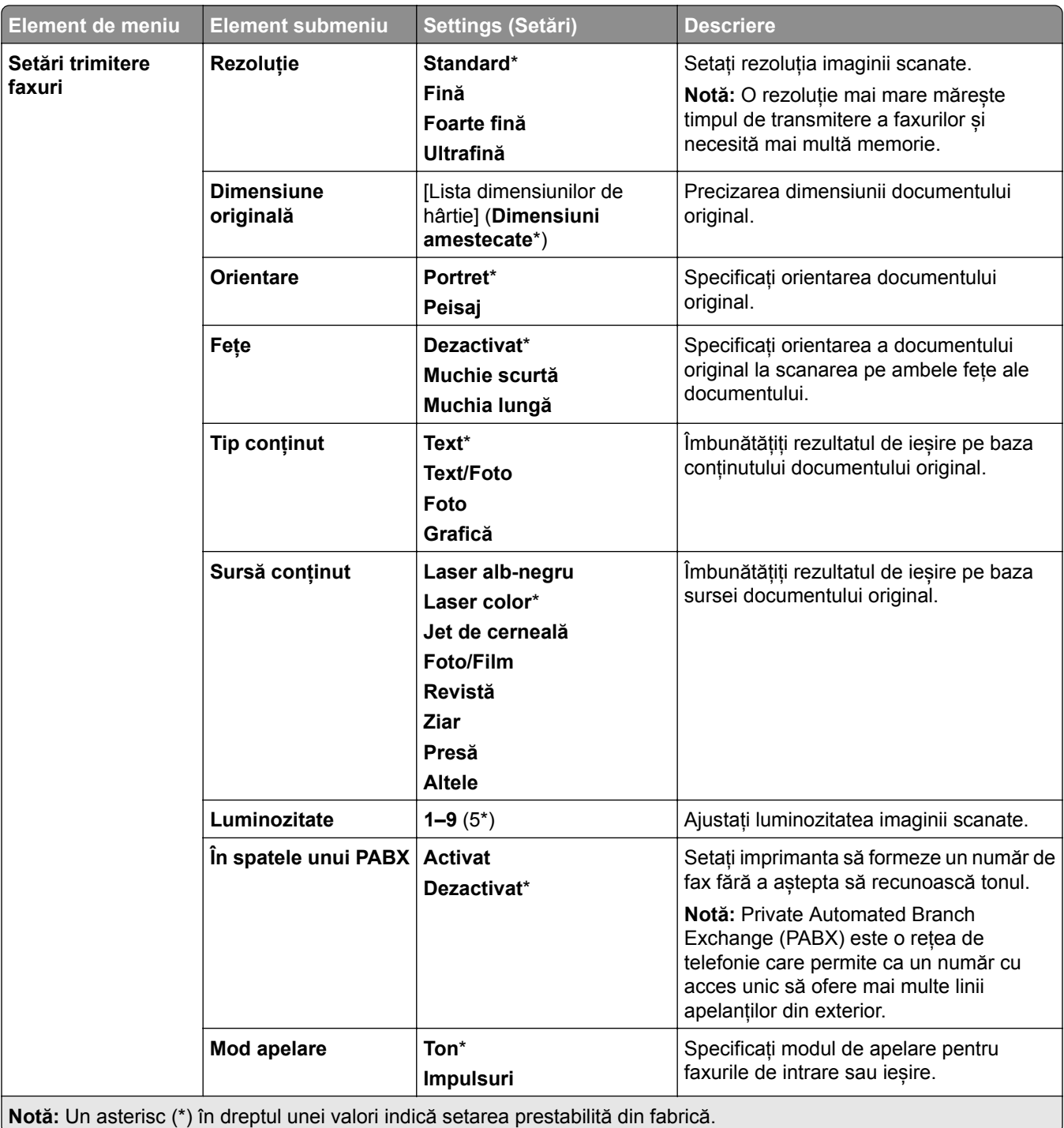

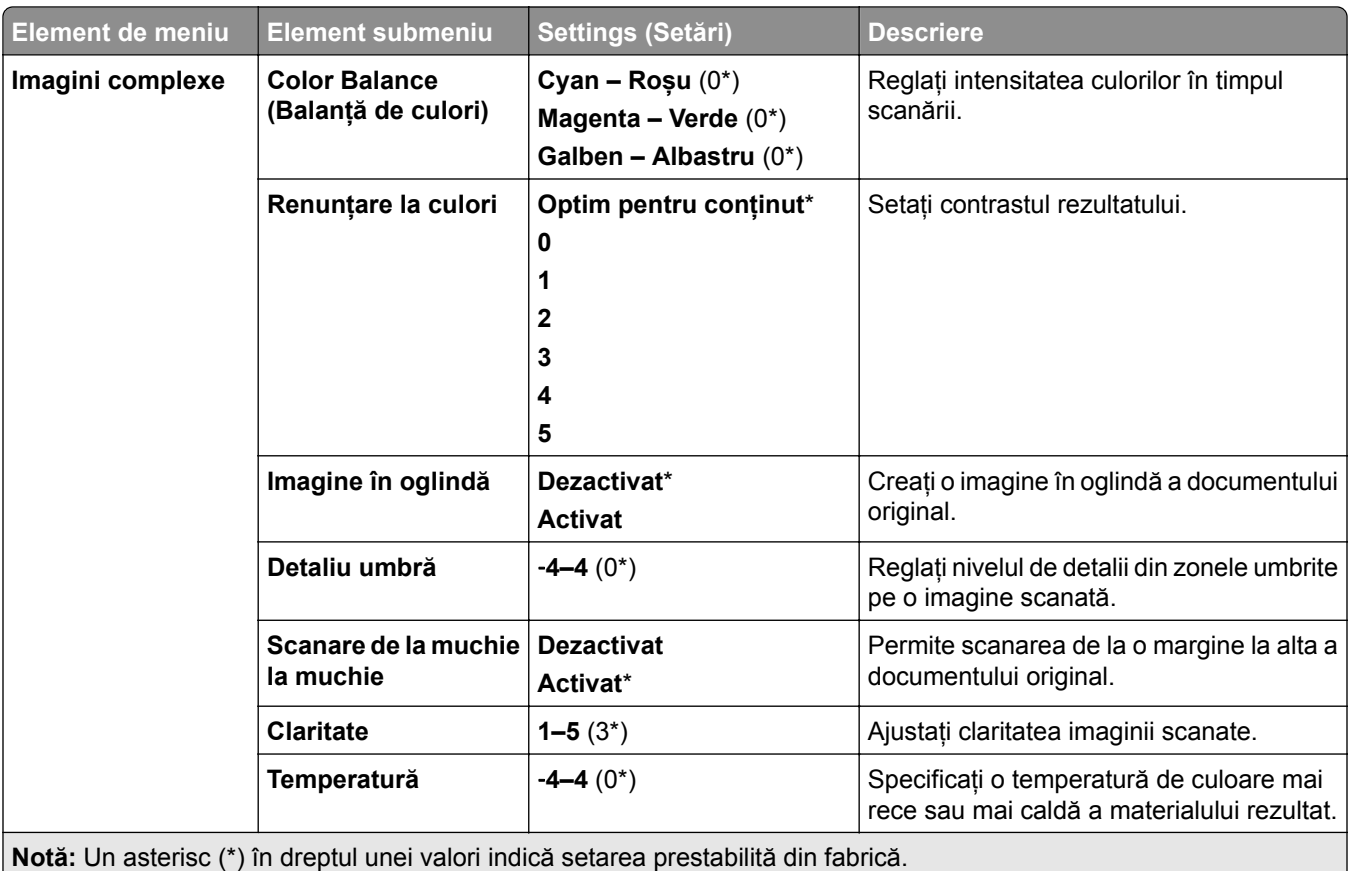

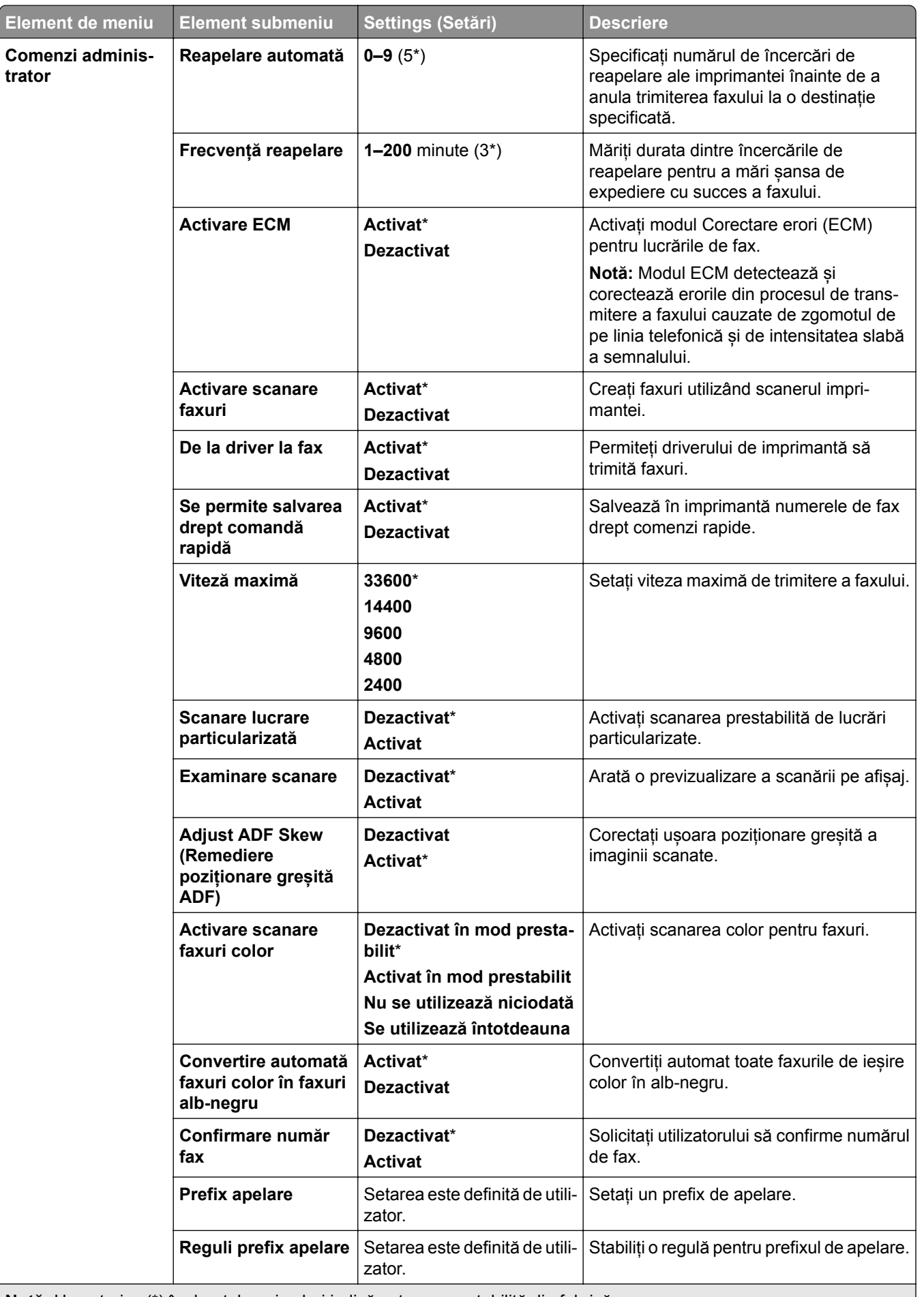

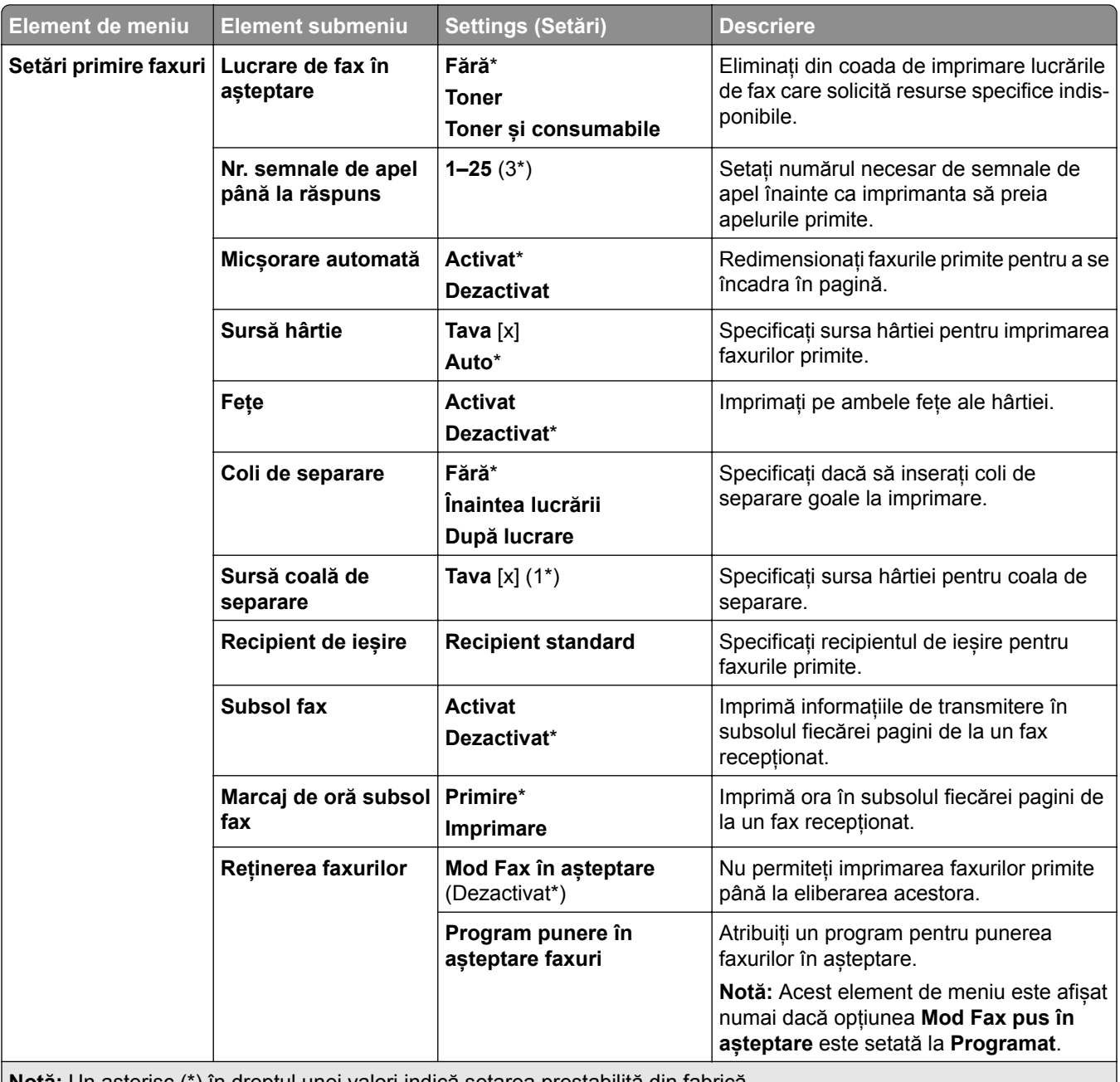

**Notă:** Un asterisc (\*) în dreptul unei valori indică setarea prestabilită din fabrică.

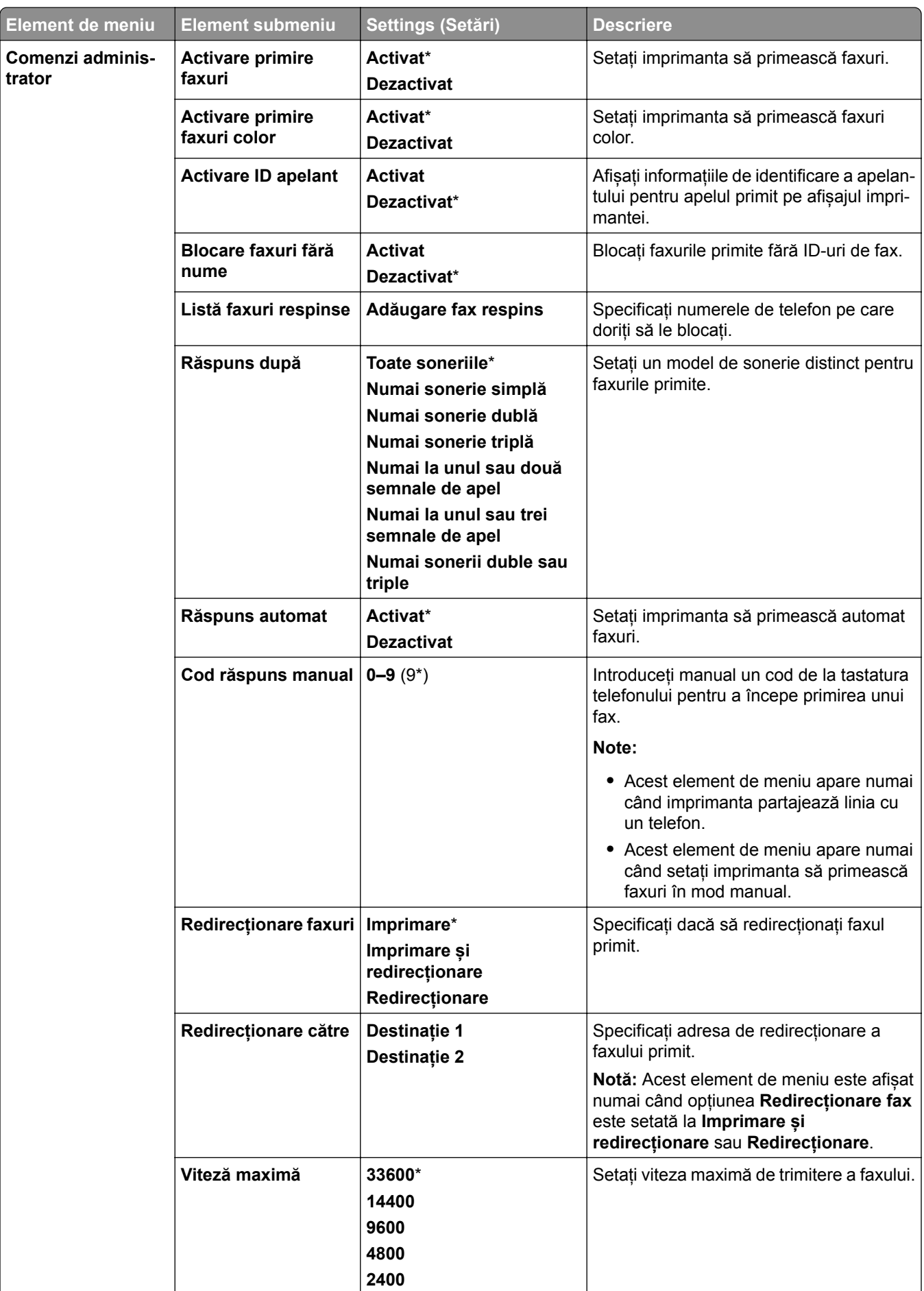

**N tă** U t i (\*) î d tl i l i i di ă t t bilită di f bi ă

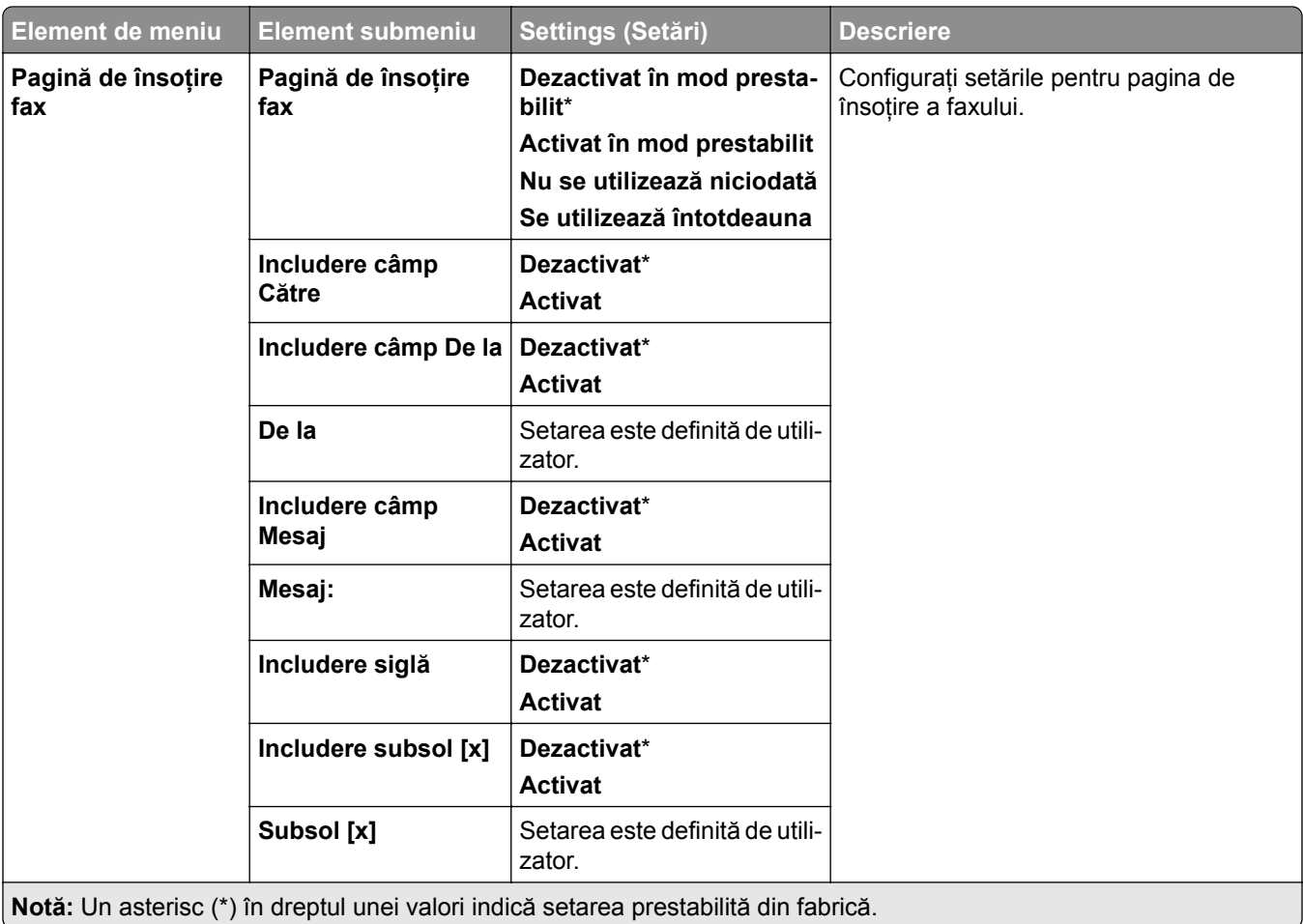

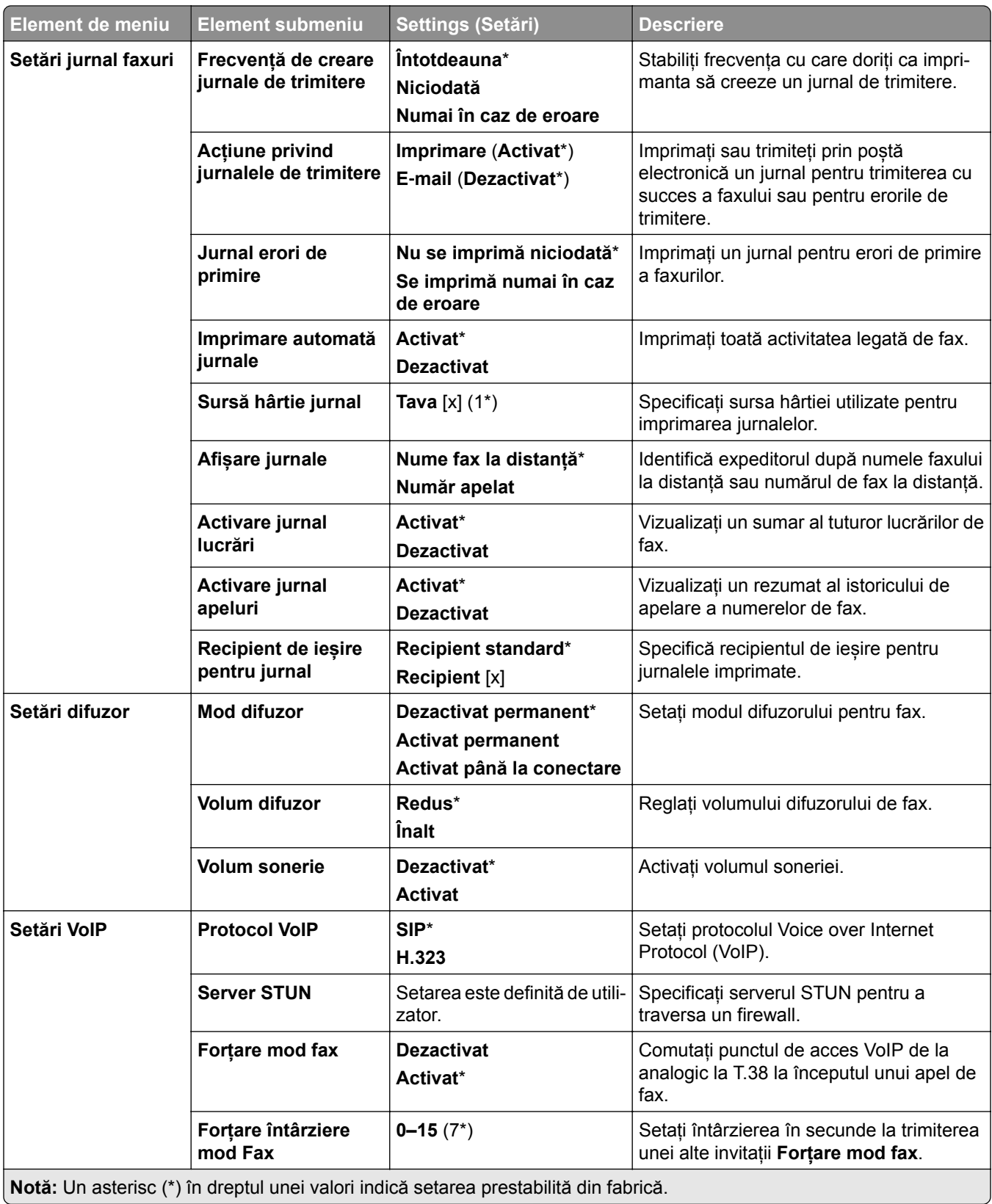

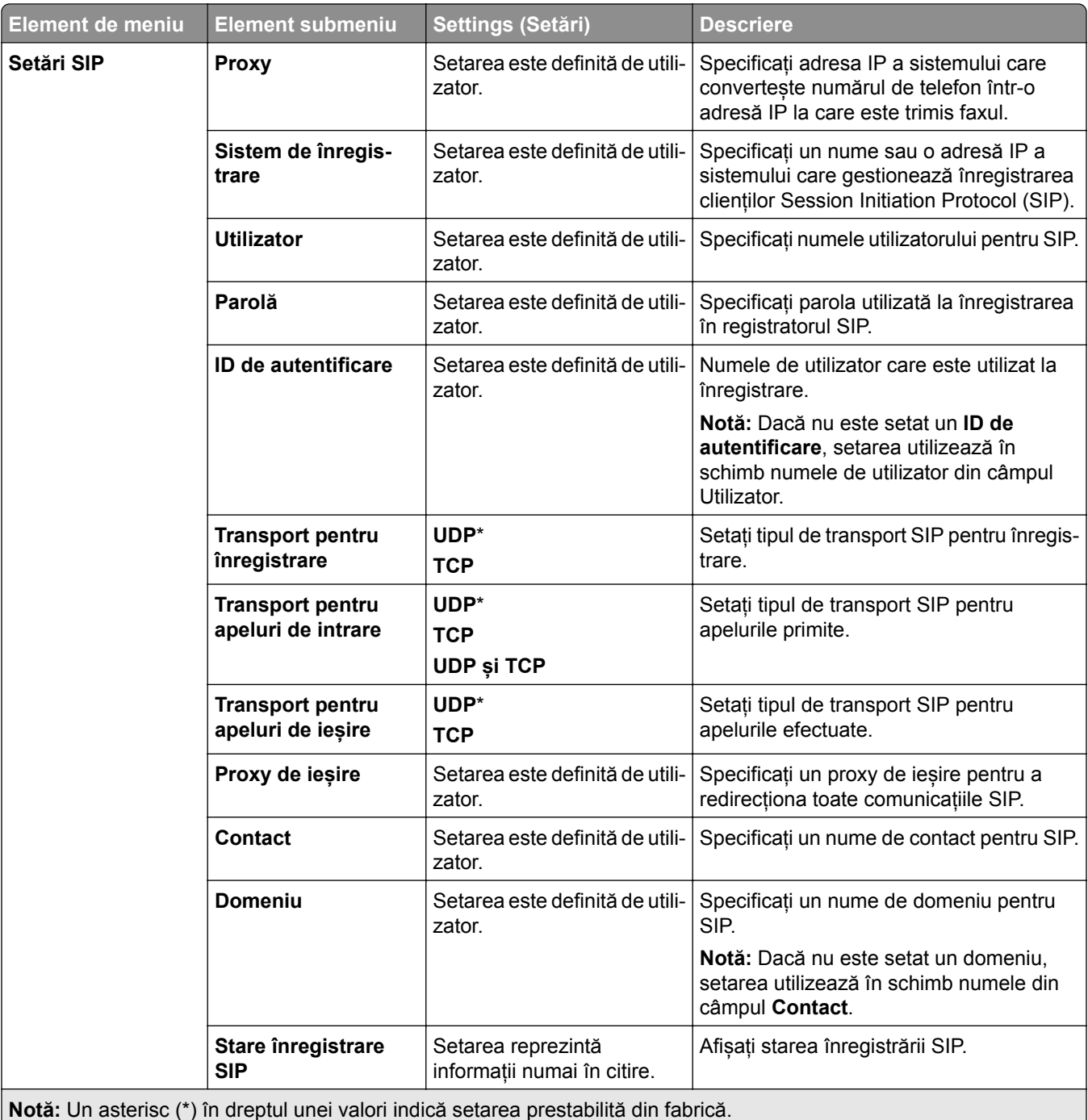

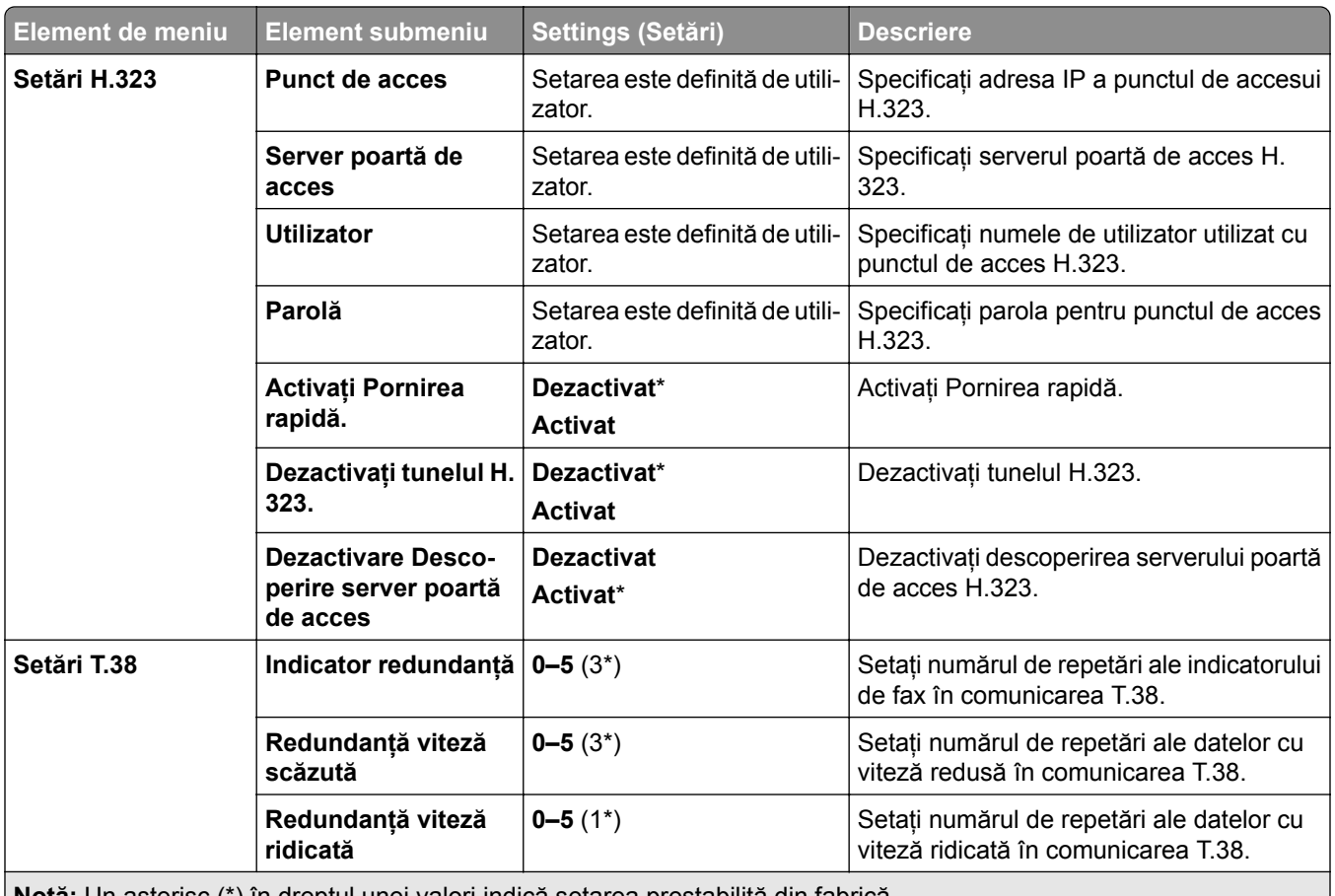

**Notă:** Un asterisc (\*) în dreptul unei valori indică setarea prestabilită din fabrică.

#### **Configurarea serverului de fax**

#### **Setări generale de fax**

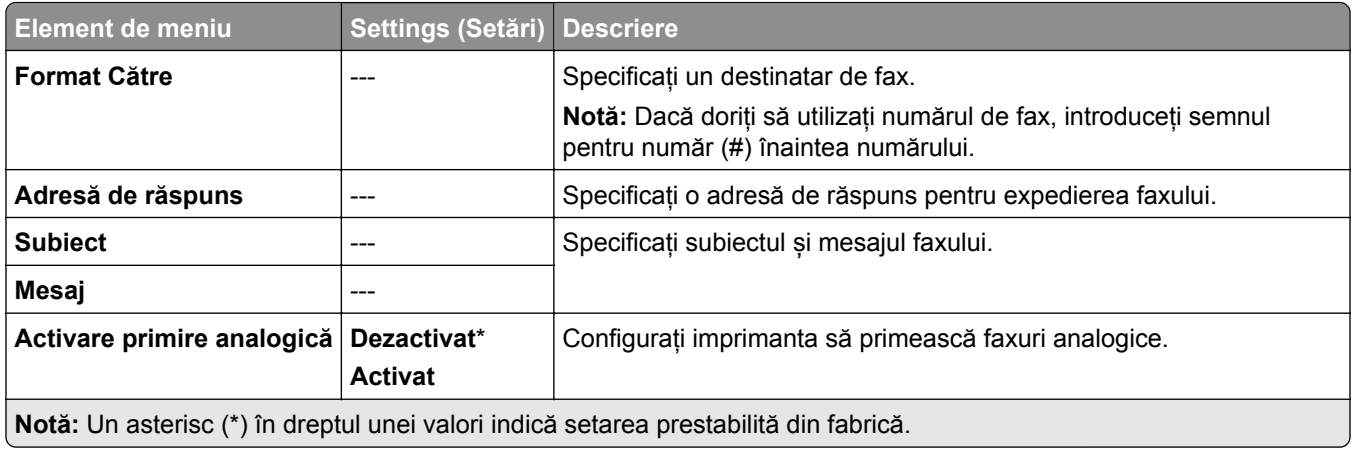

#### **Setări poștă electronică pentru serverul de fax**

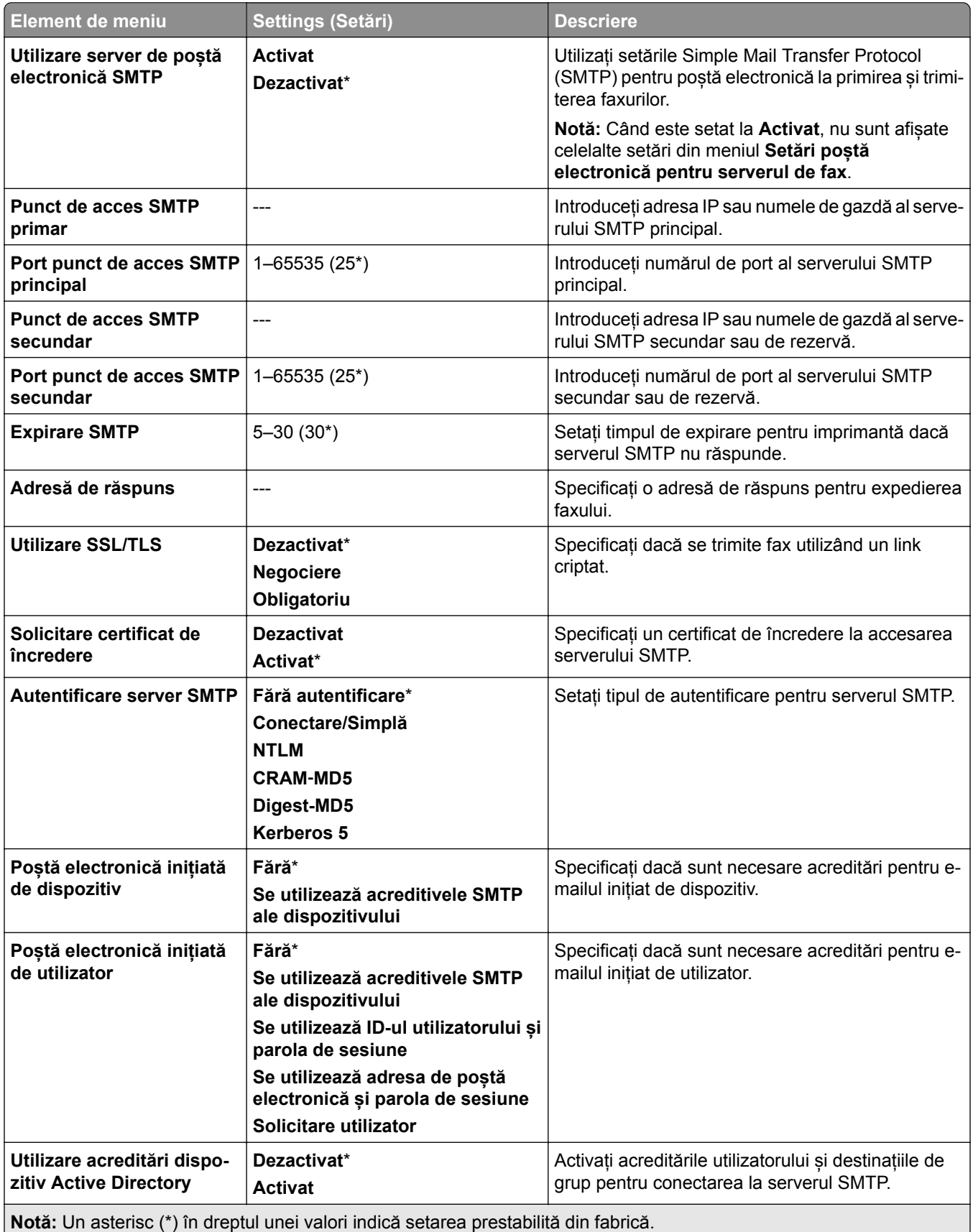

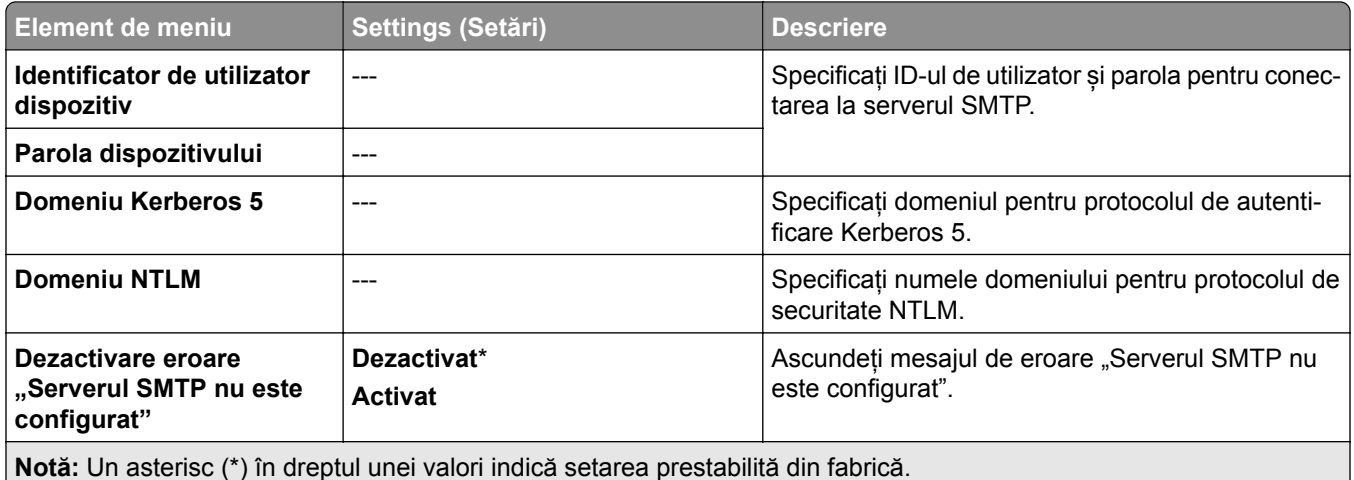

#### **Setări scanare pentru serverul de fax**

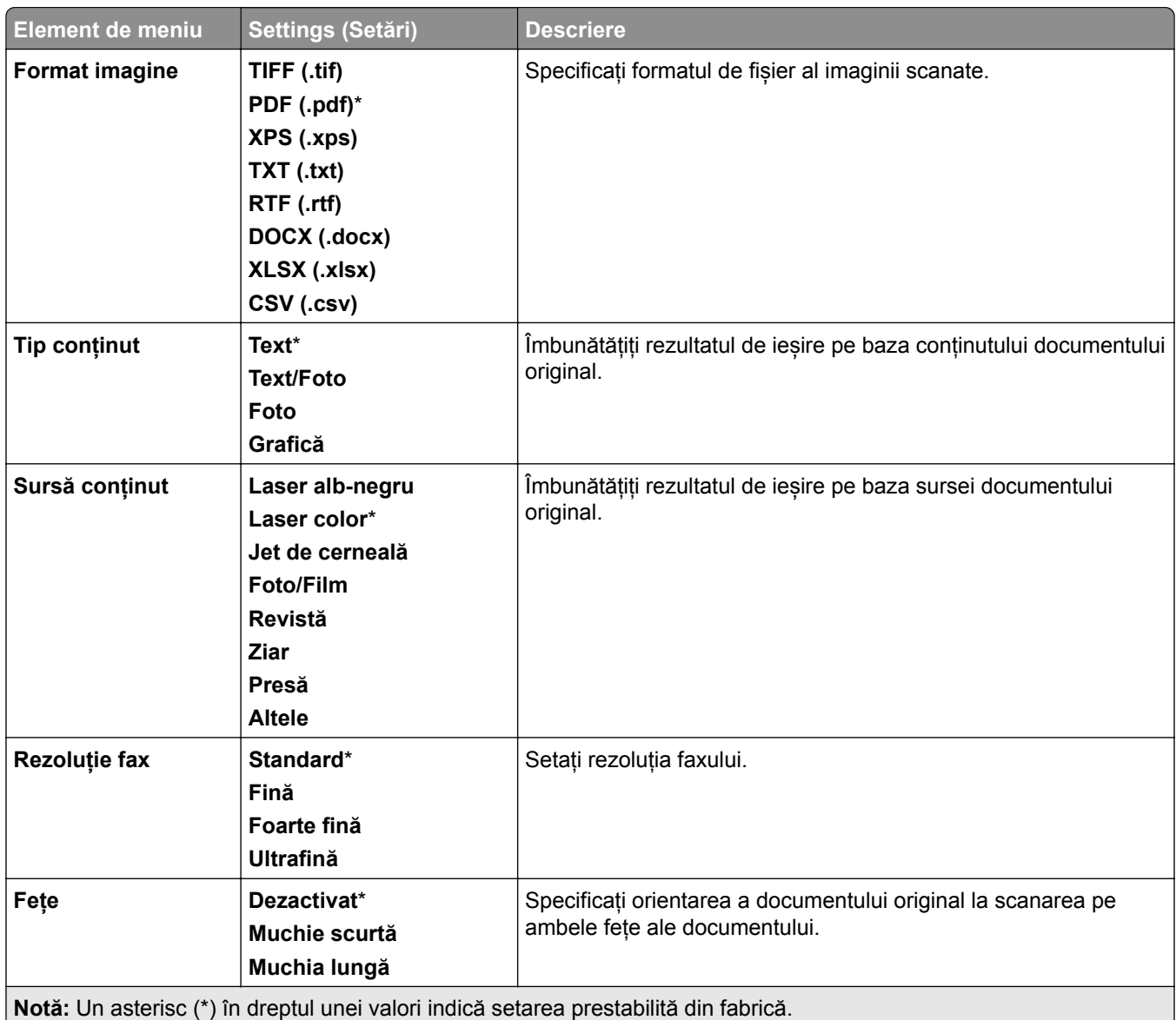

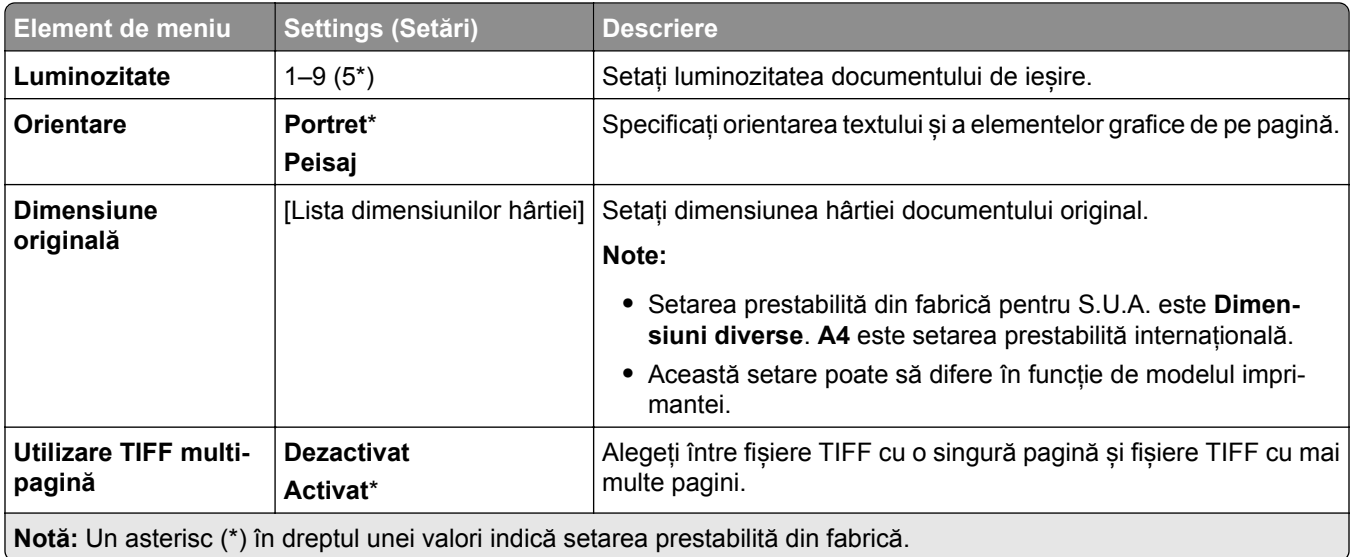

# **Poștă electronică**

## **Configurare poștă electronică**

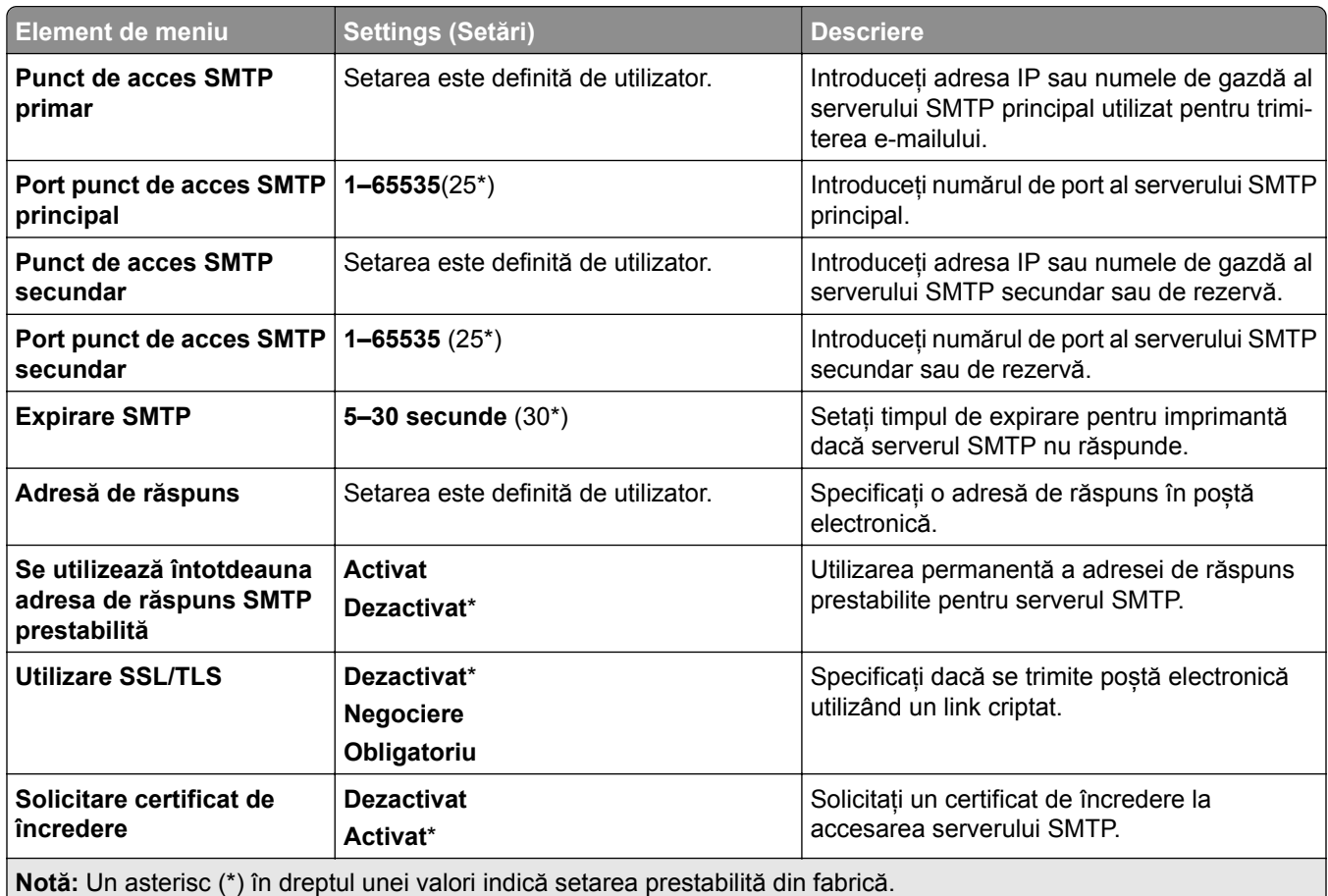

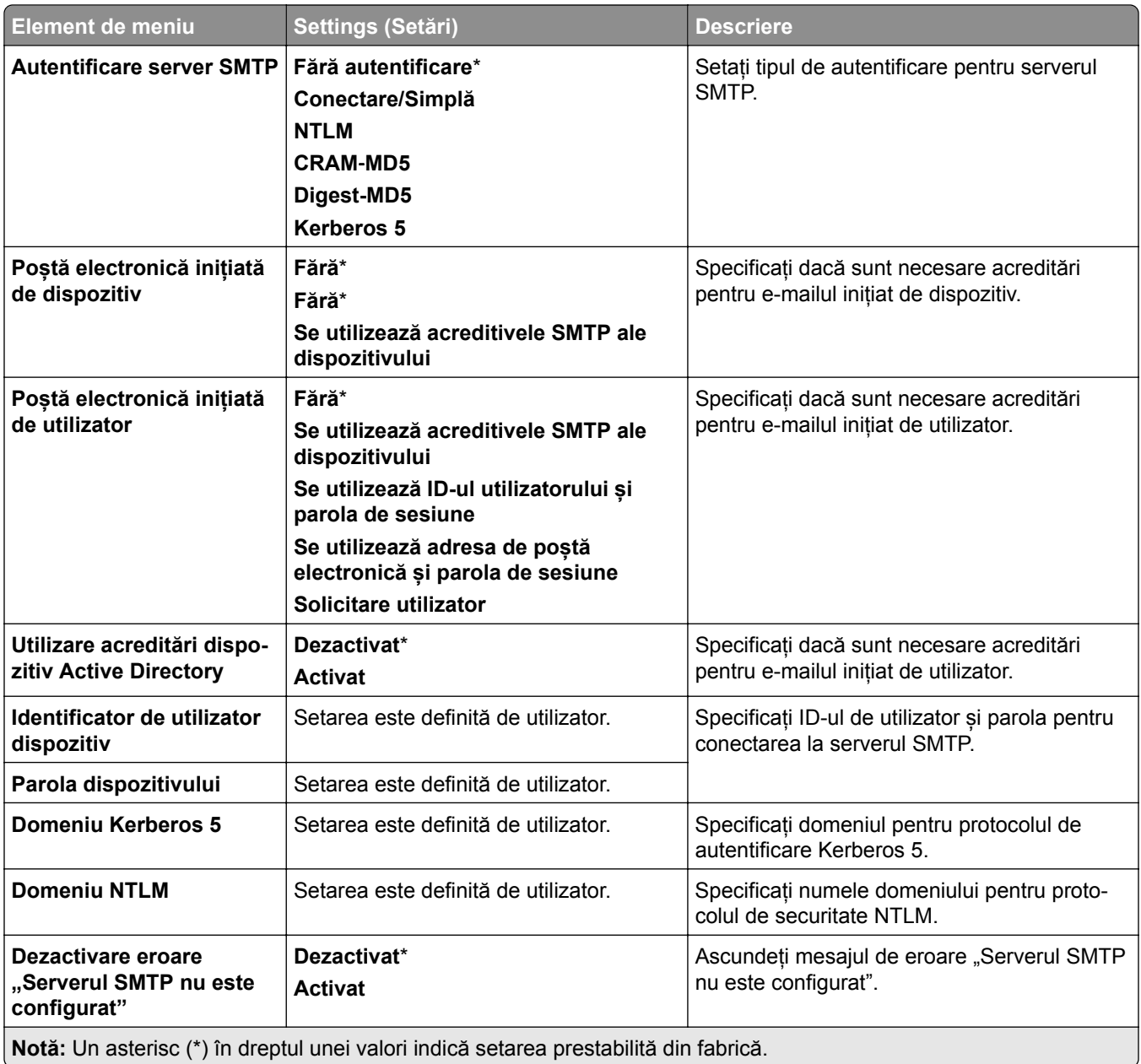

# **Setări prestabilite poștă electronică**

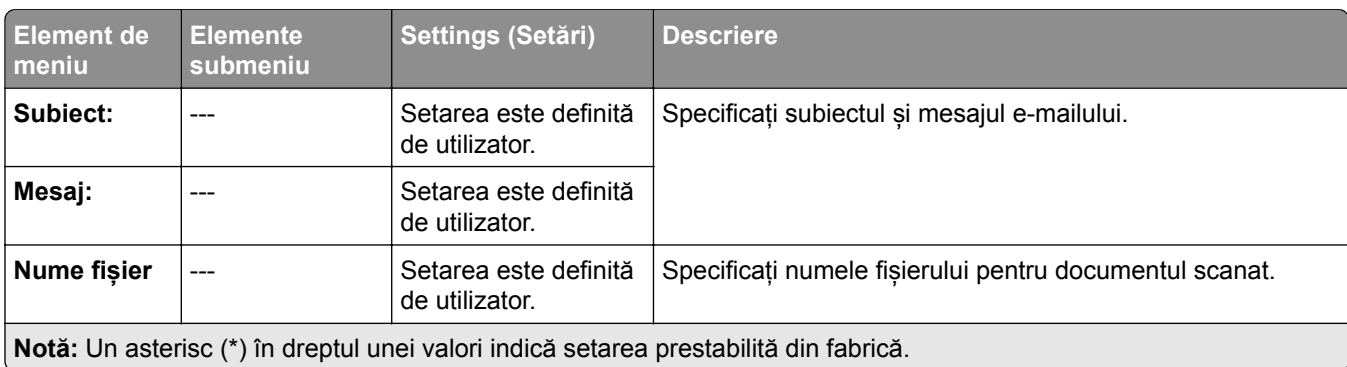

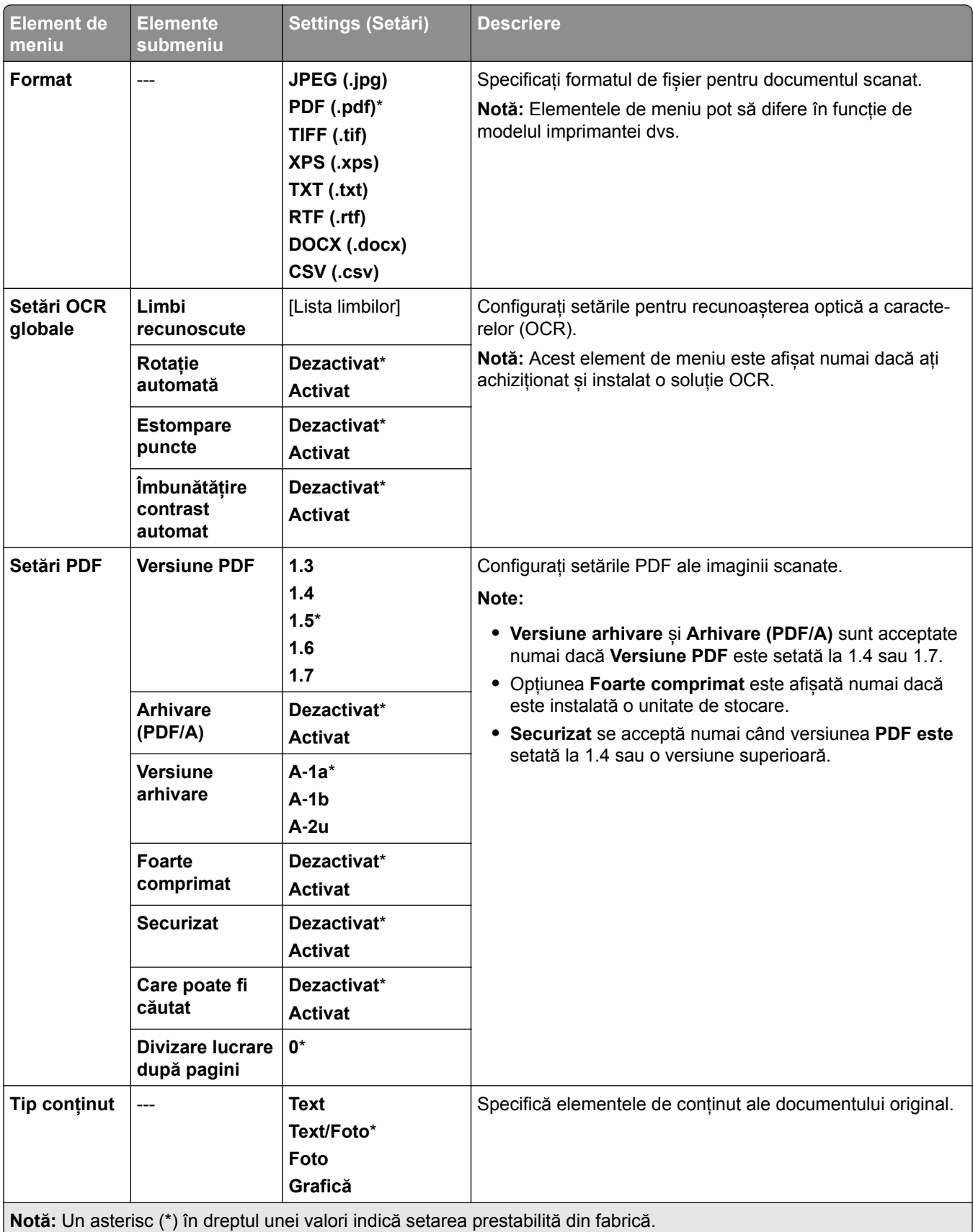

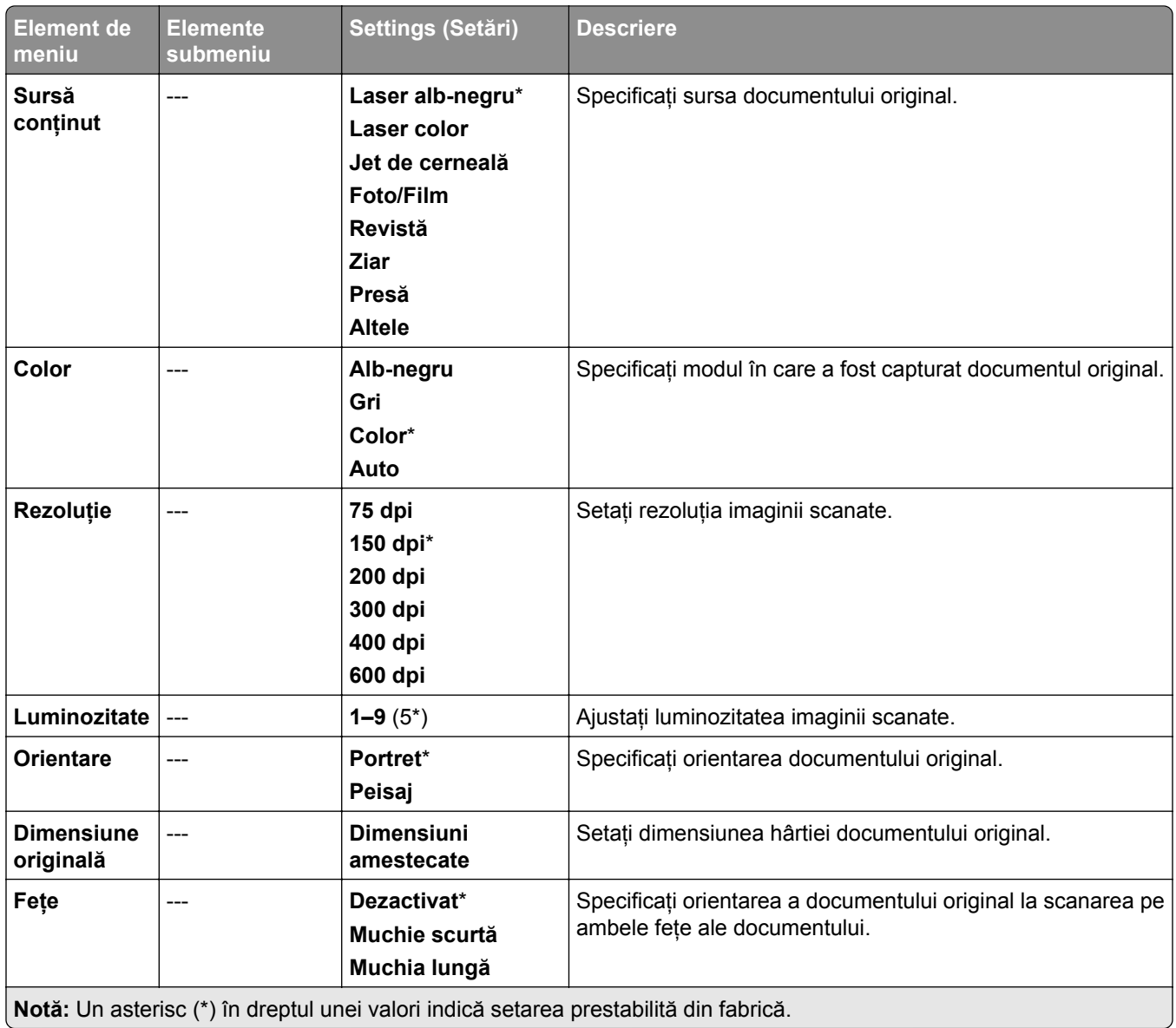

#### **Imagini complexe**

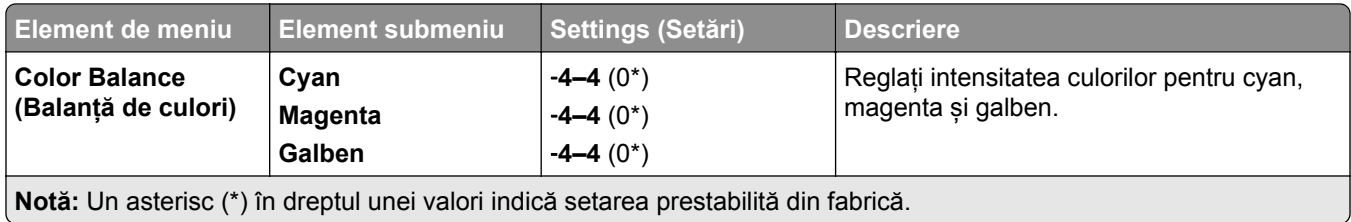

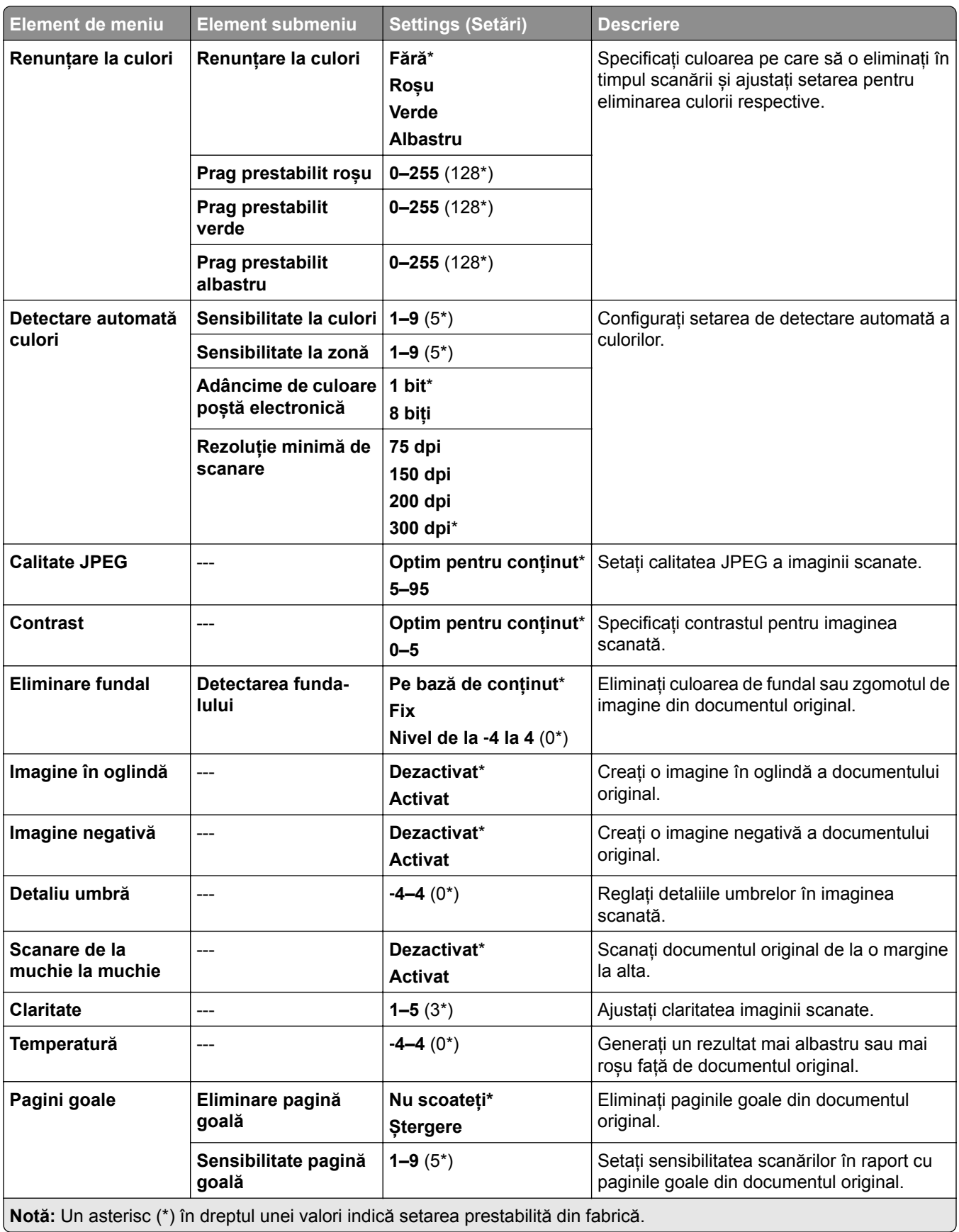

#### **Comenzi administrator**

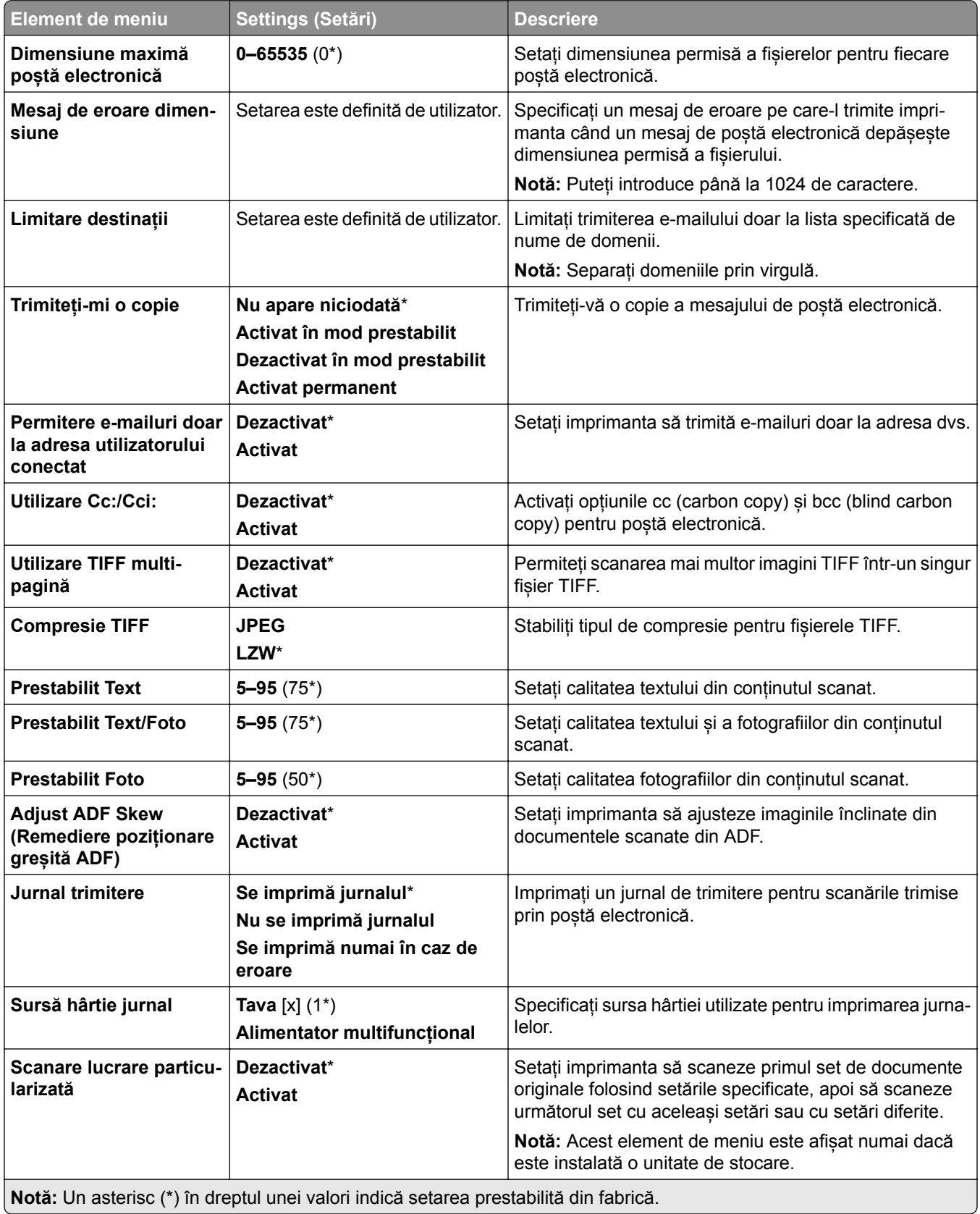

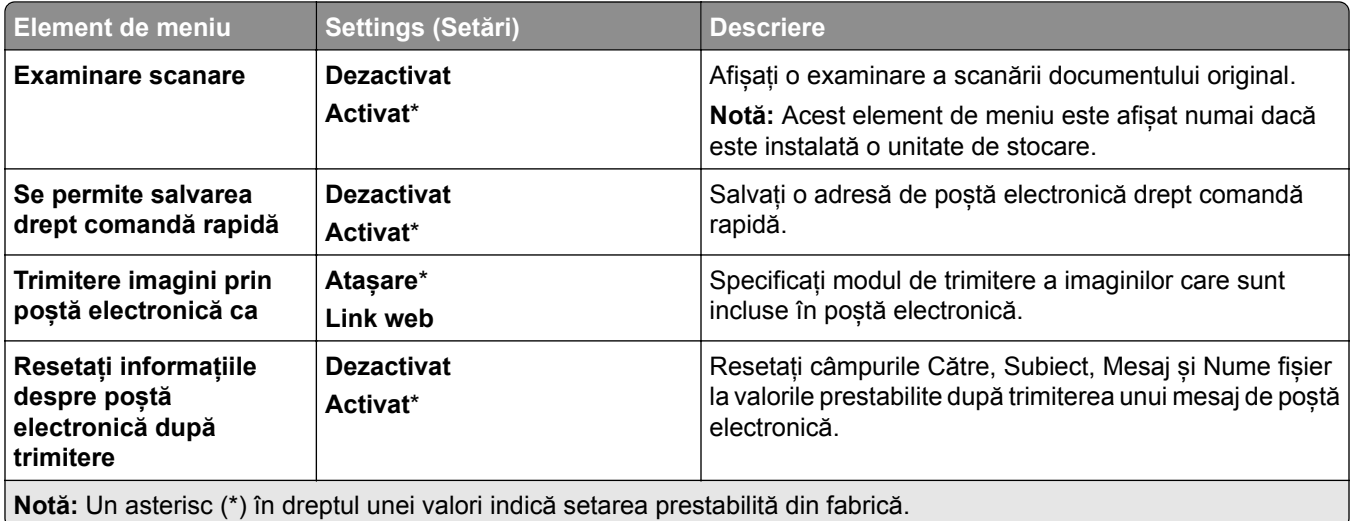

## **Configurare link web**

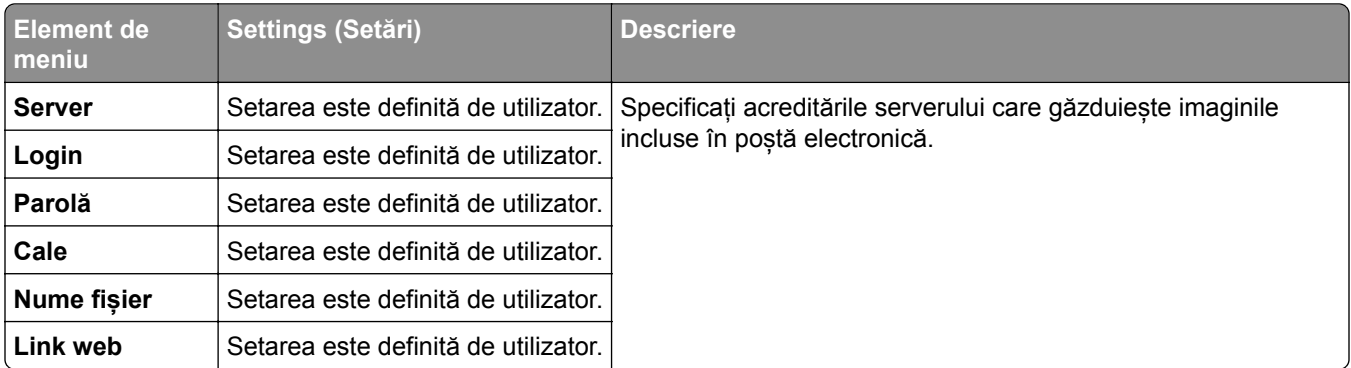

# **FTP**

## **Setări prestabilite FTP**

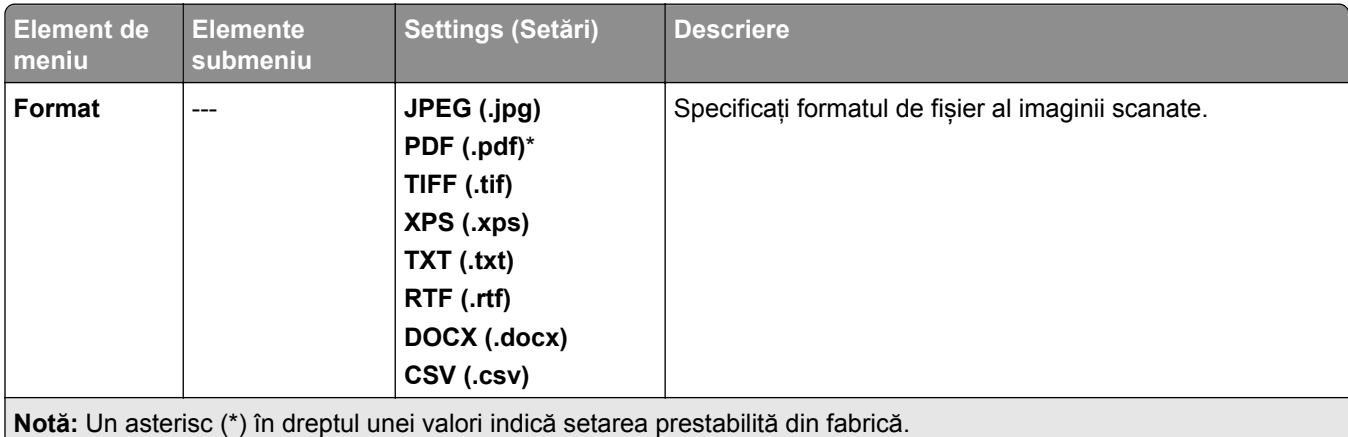

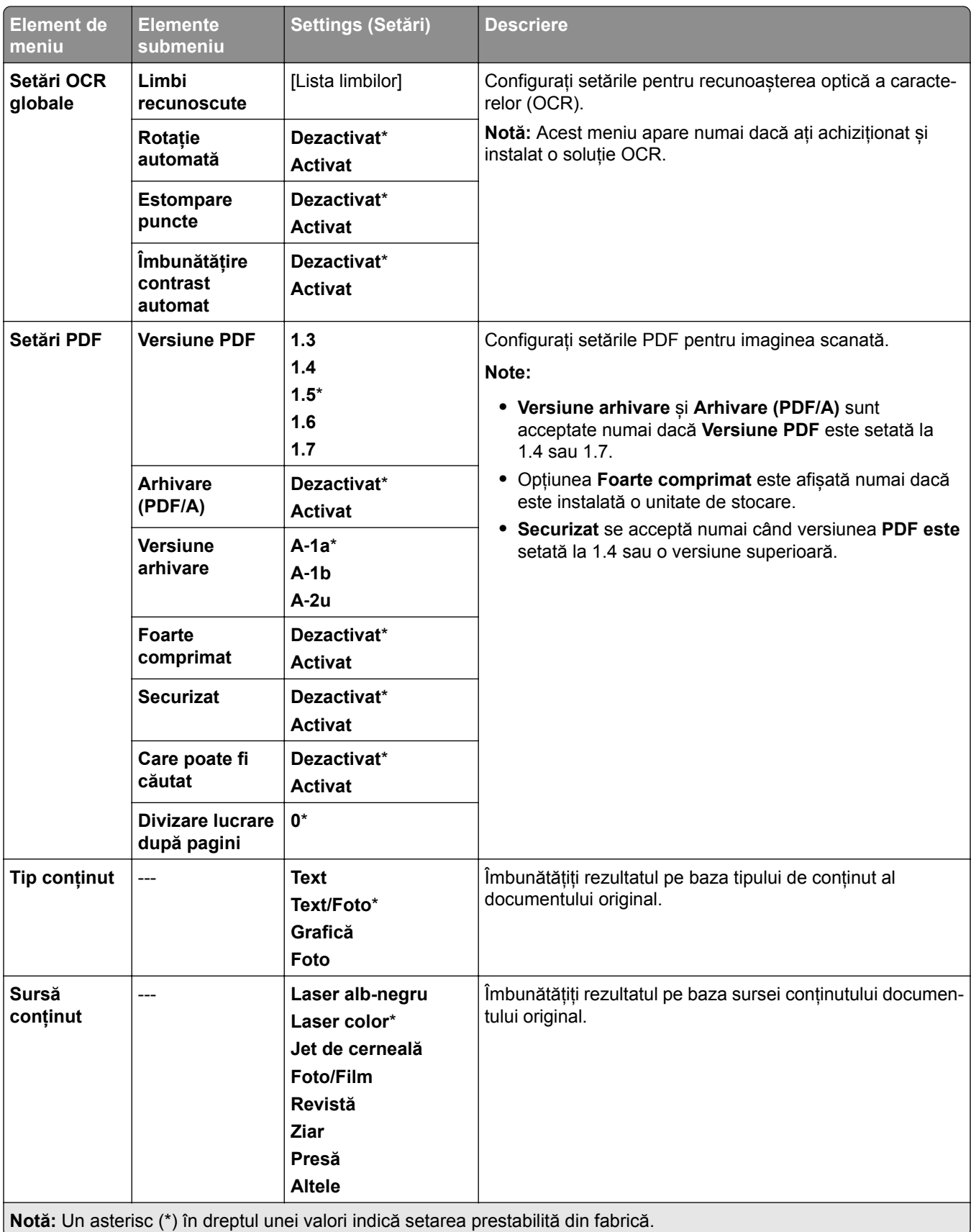

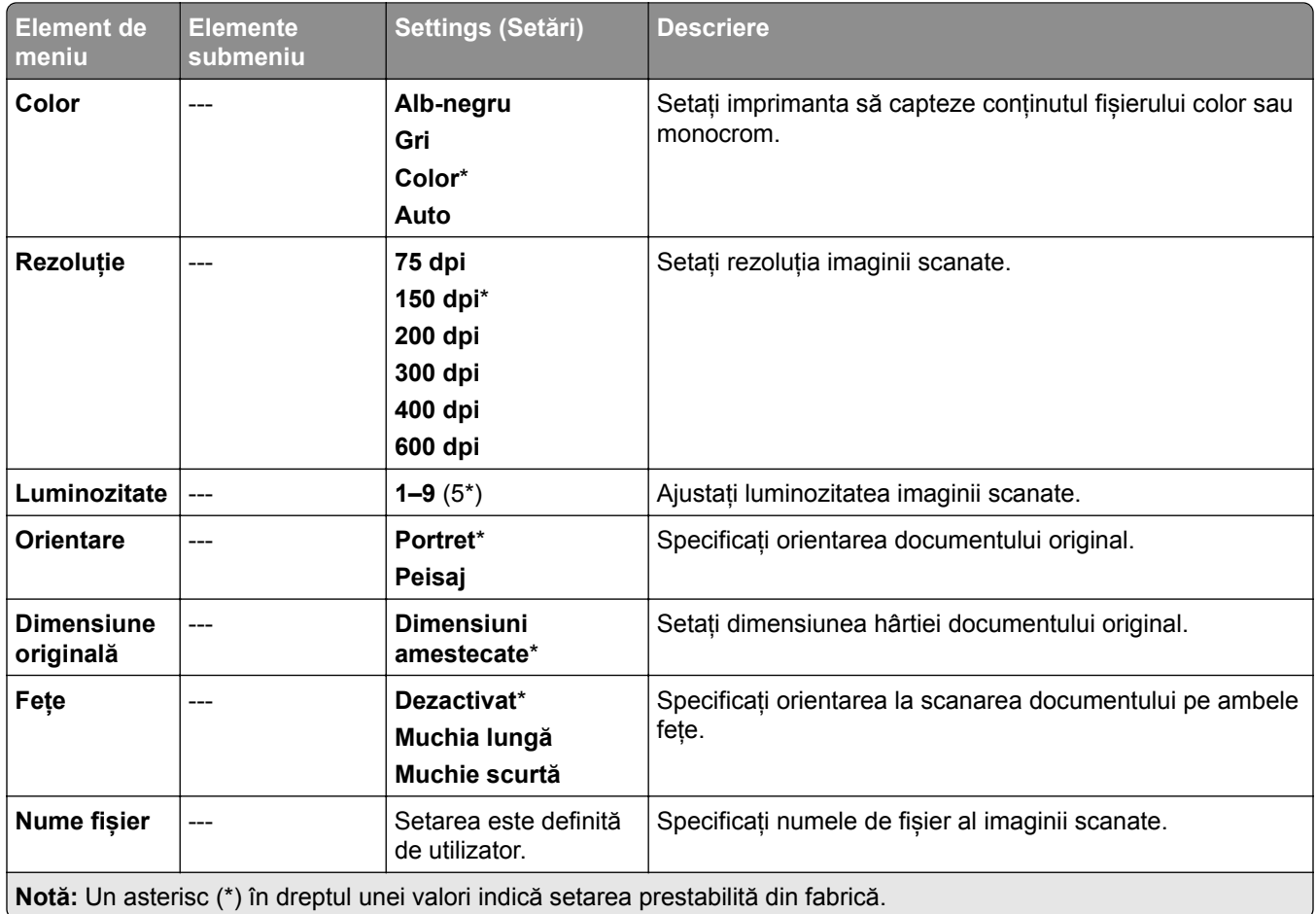

#### **Imagini complexe**

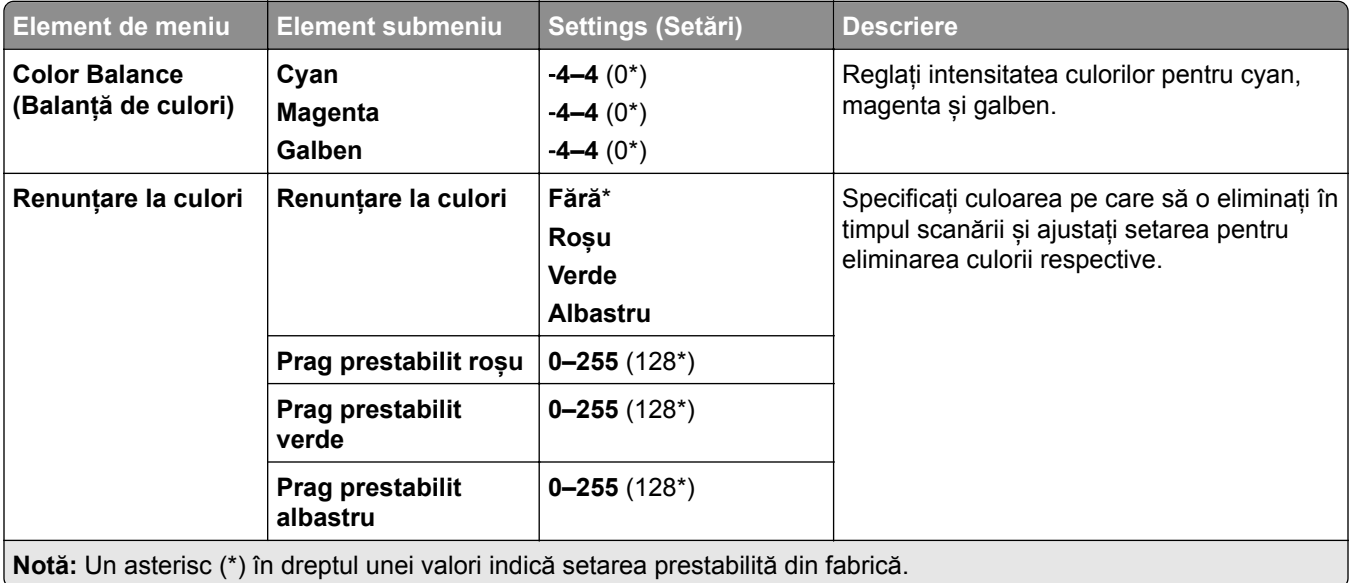

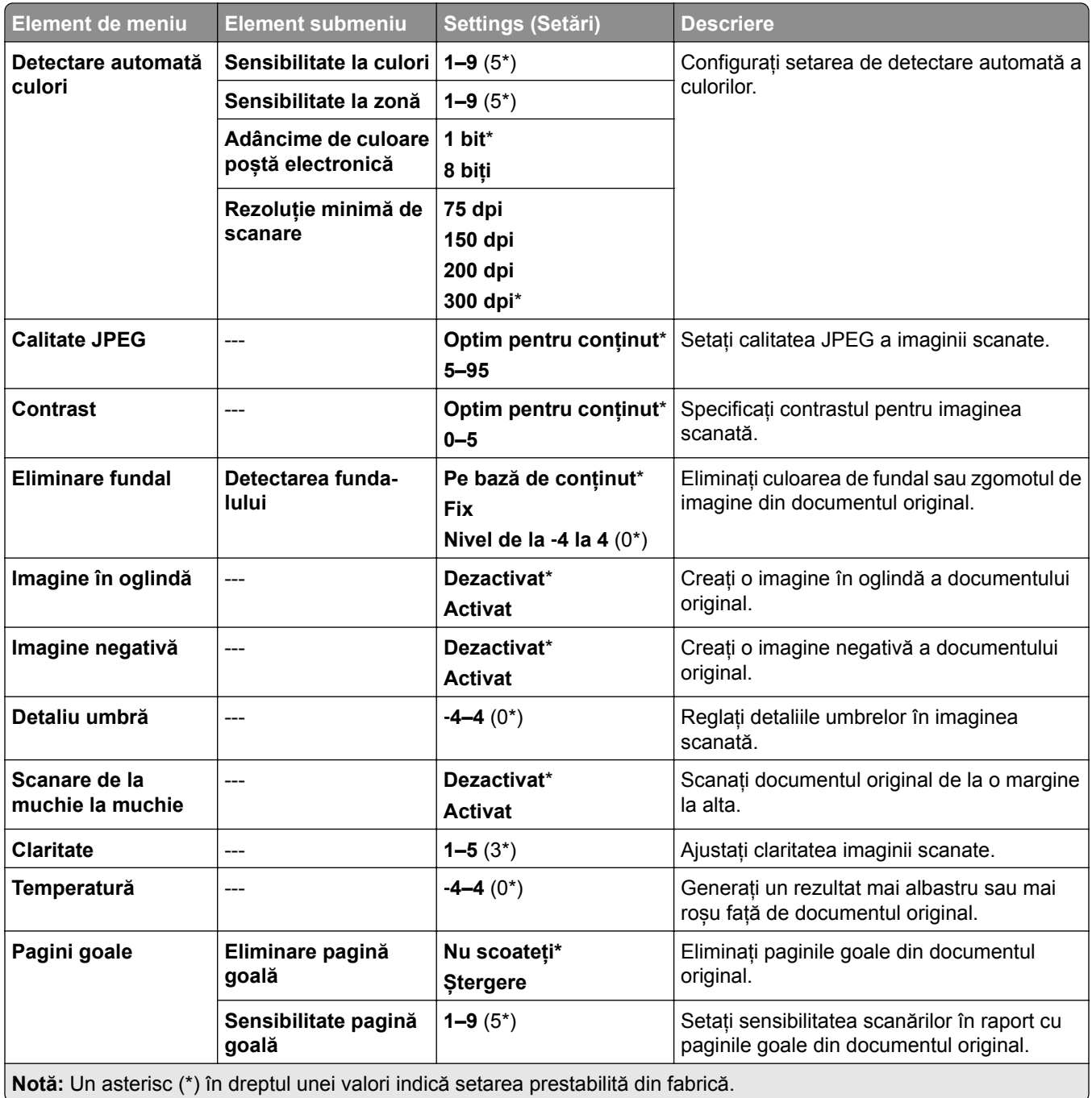

#### **Comenzi administrator**

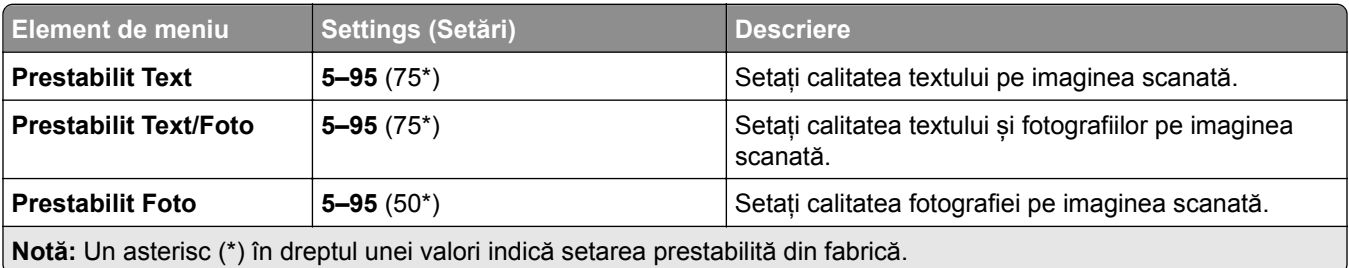

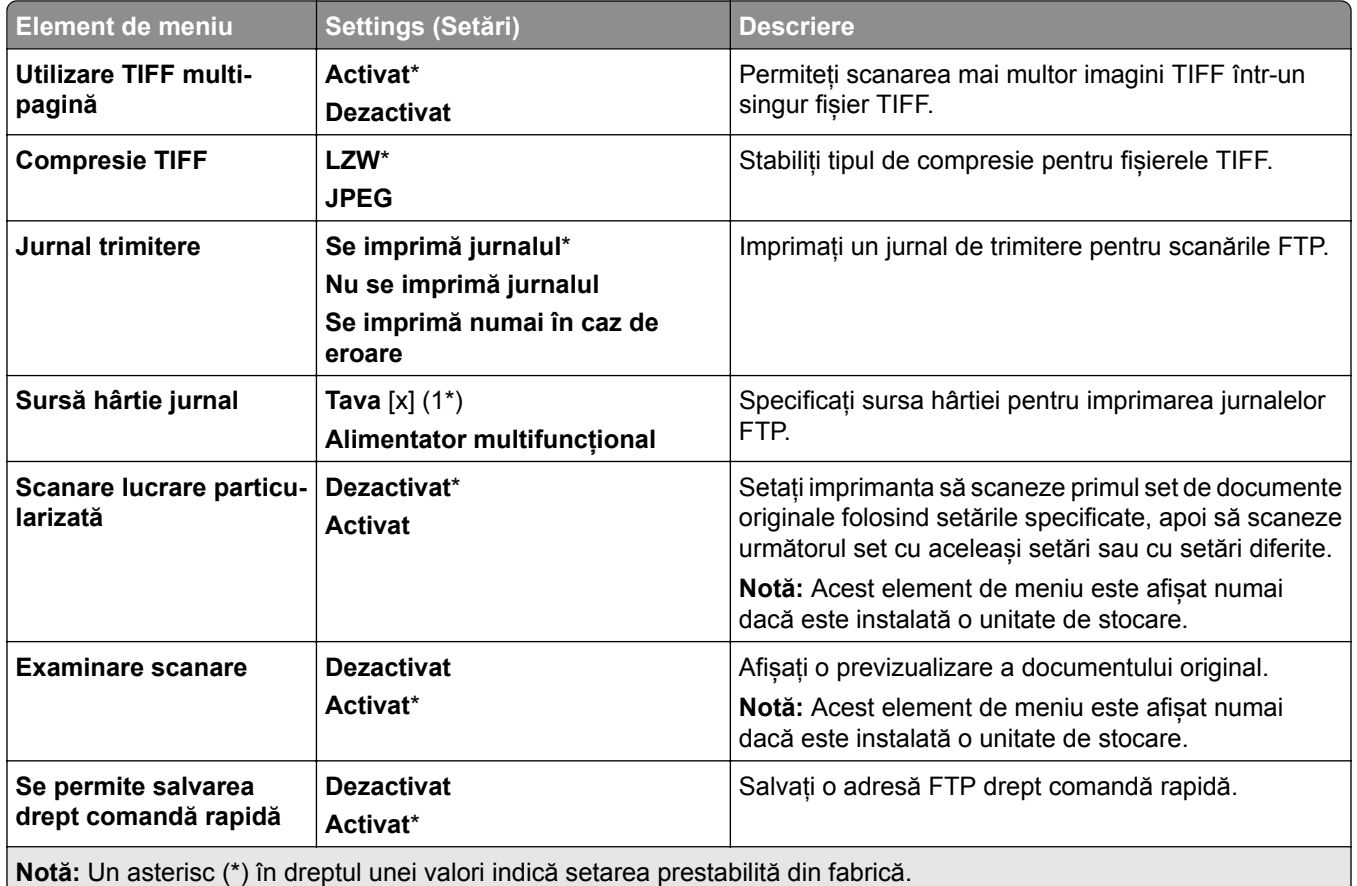

# **Unitate USB**

### **Scanare unitate flash**

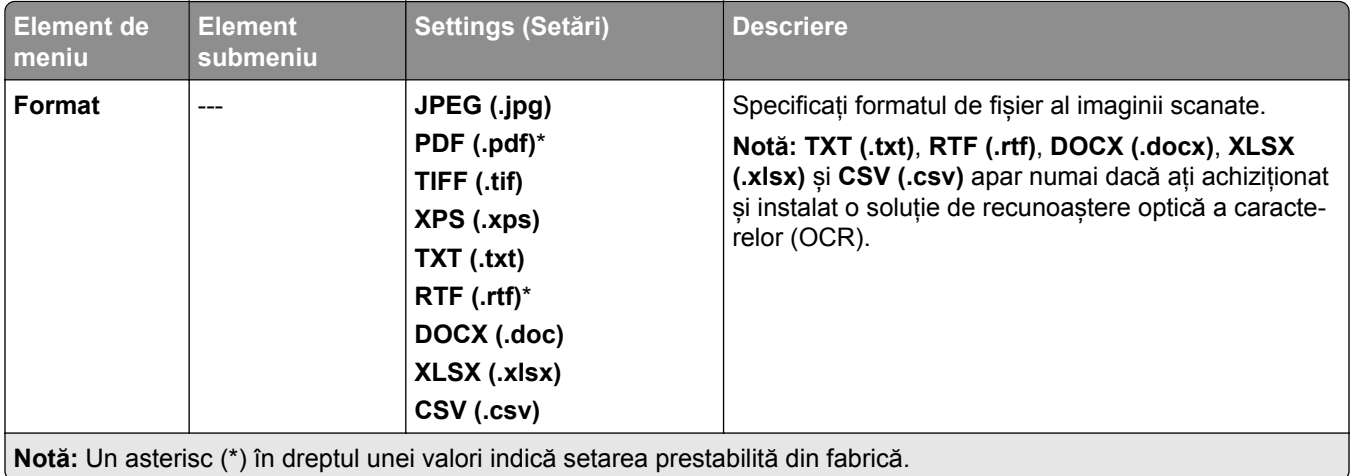

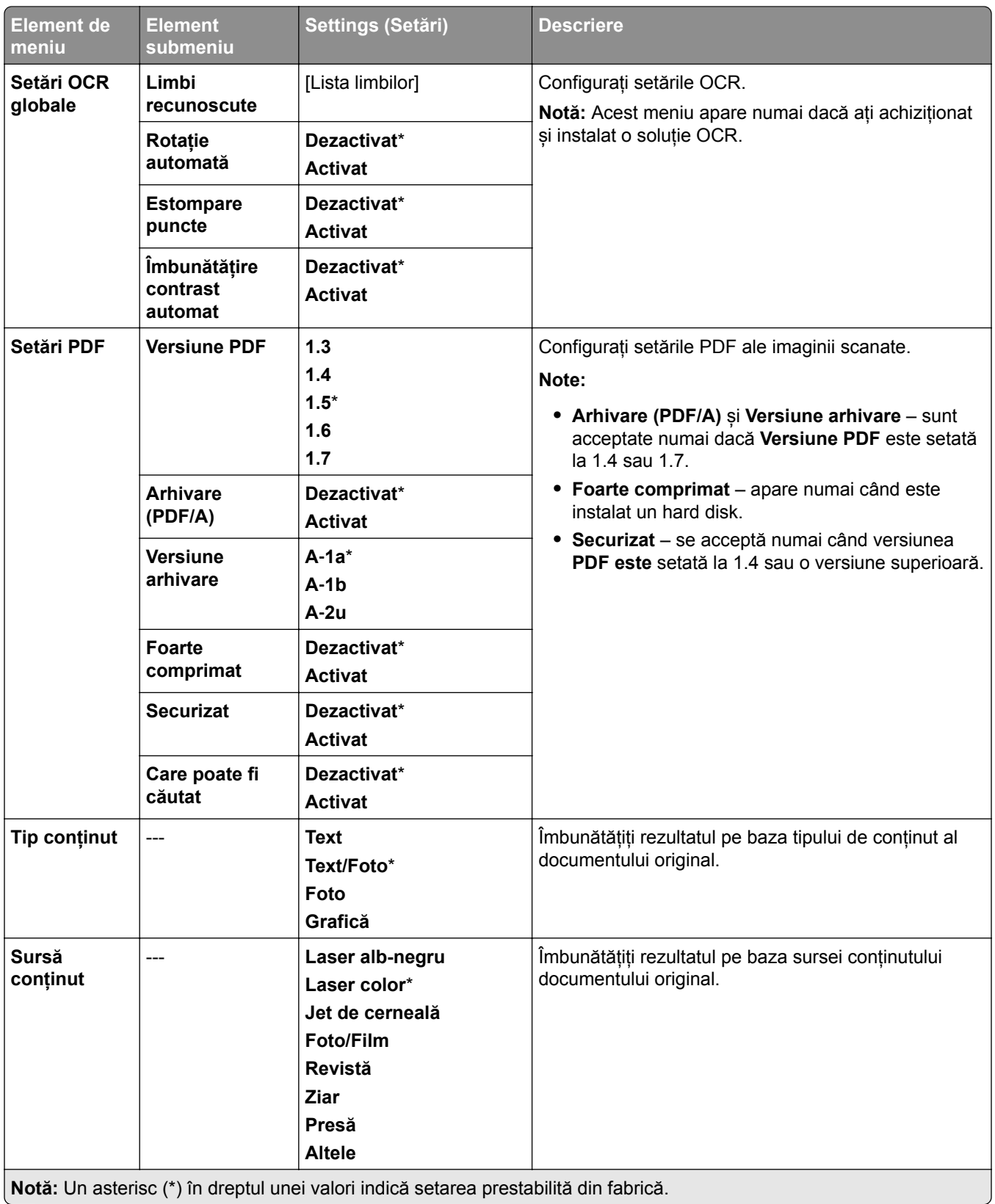

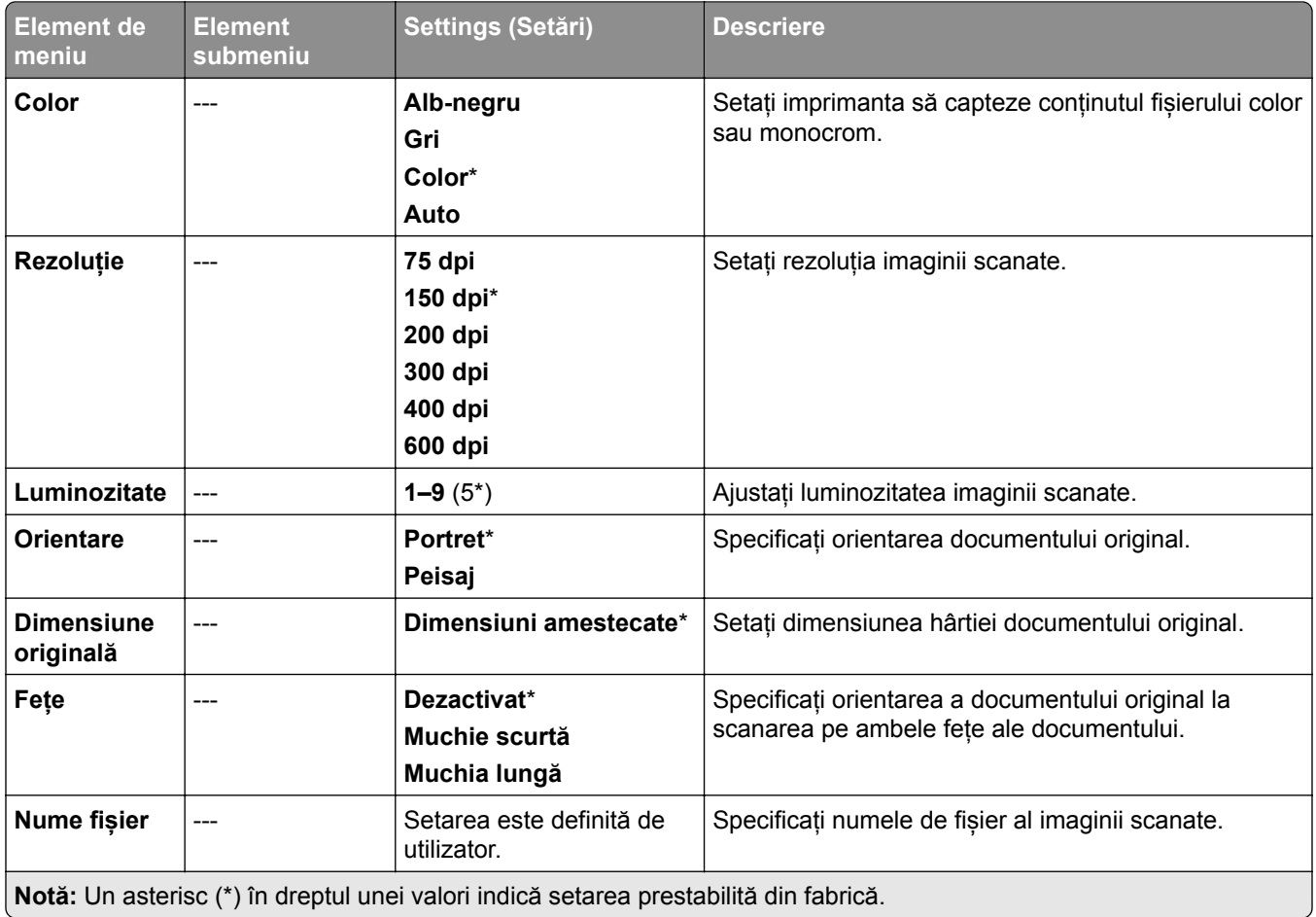

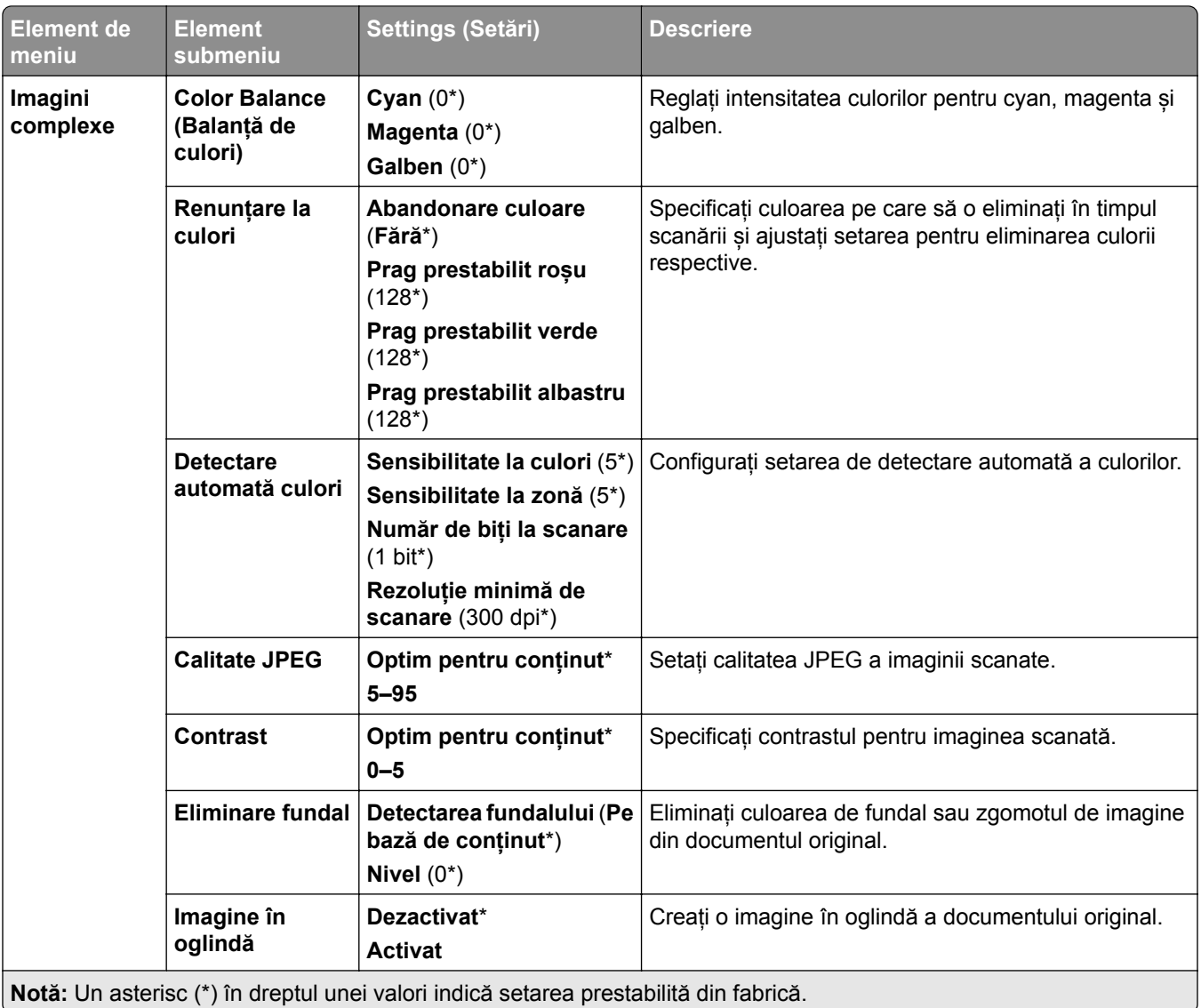

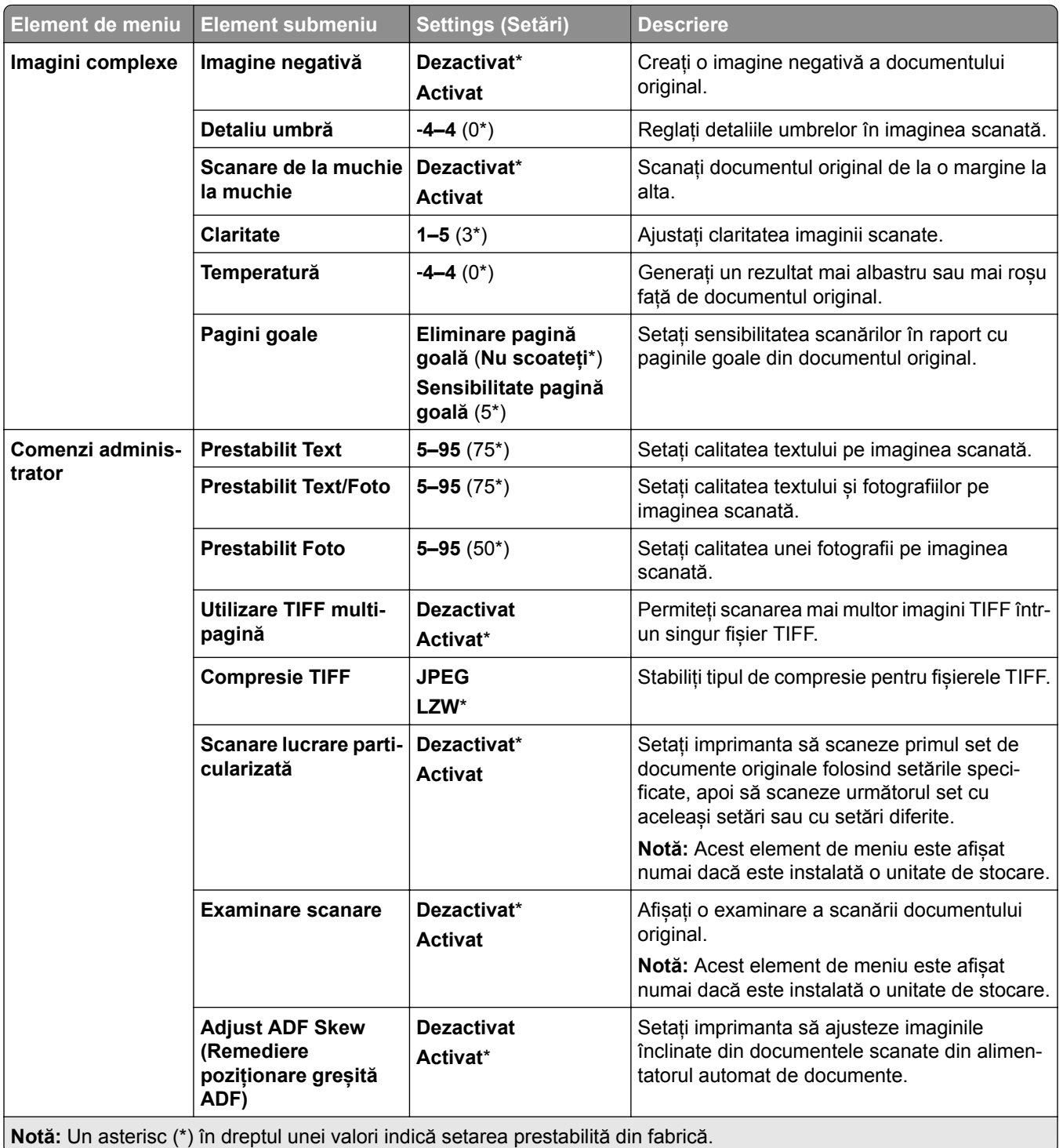

## **Flash Drive Print (Imprimare unitate flash)**

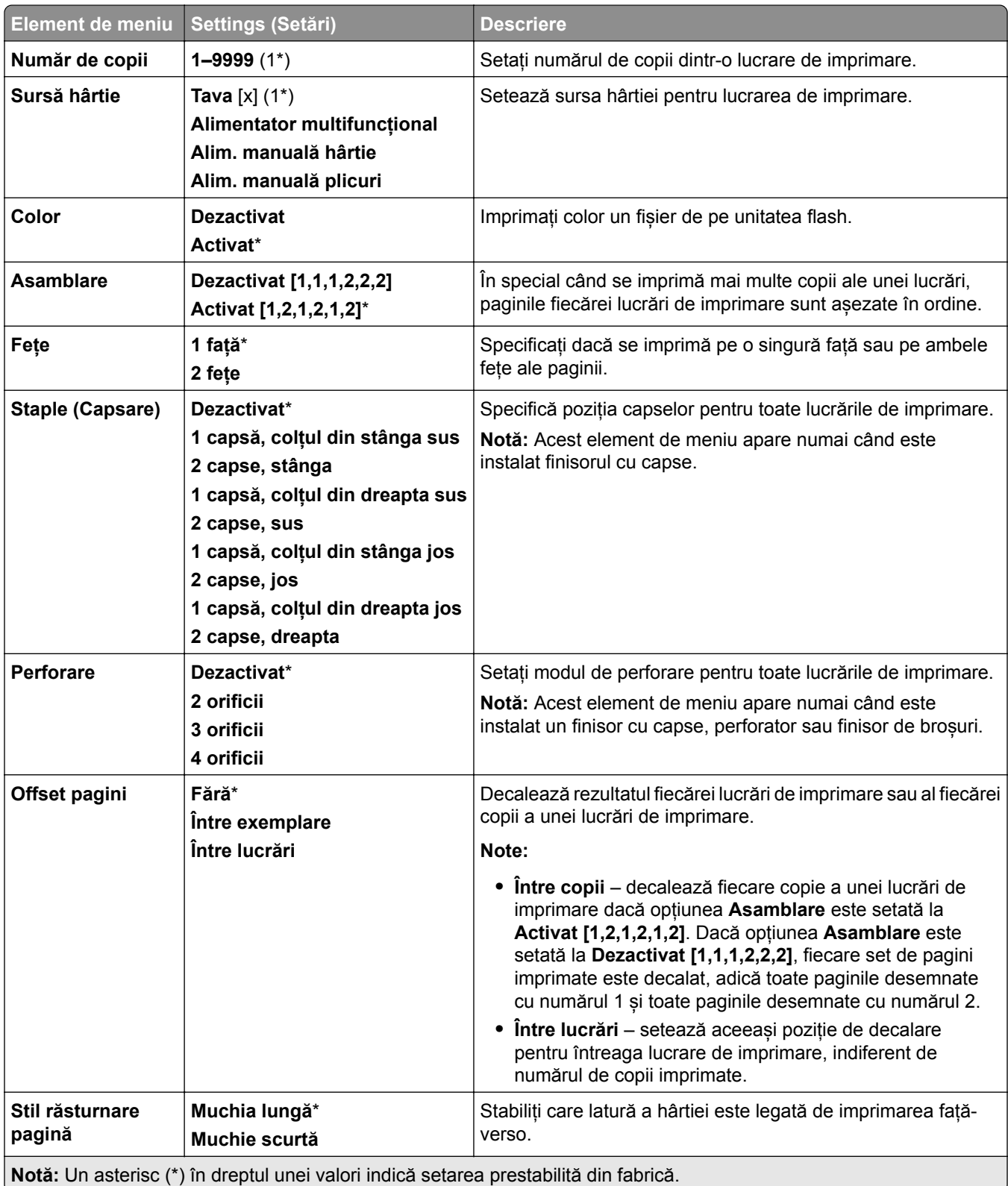

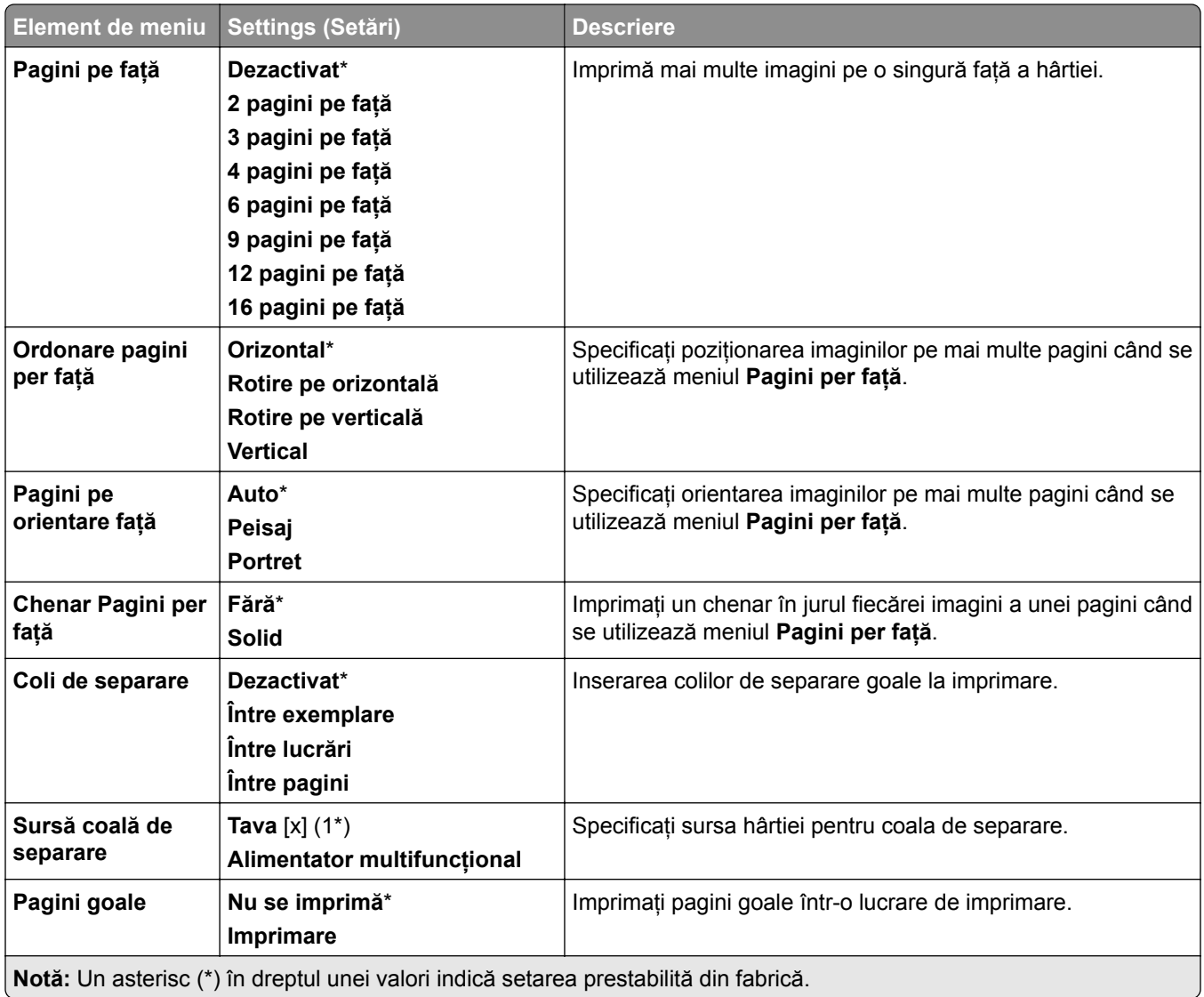

# **Network/Ports (Rețea/Porturi)**

## **Network Overview (Prezentare generală rețea)**

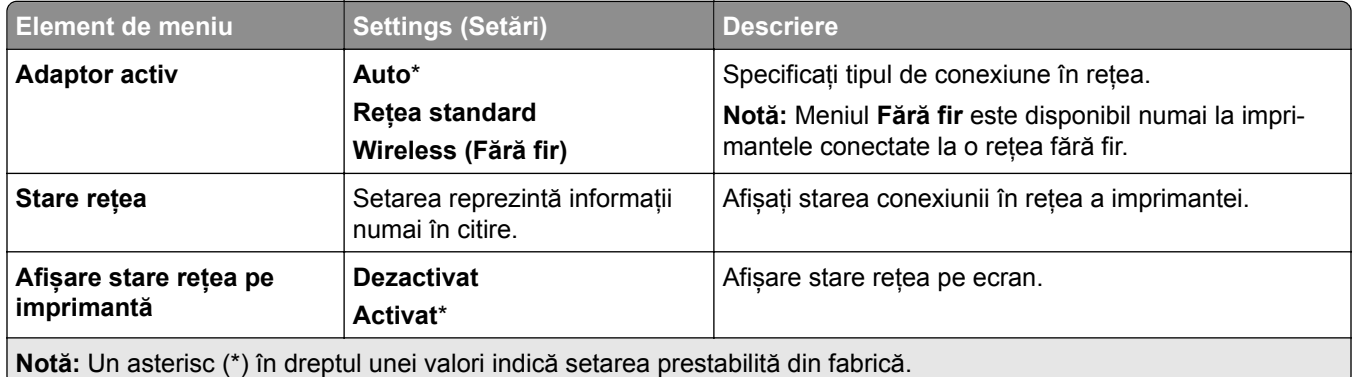

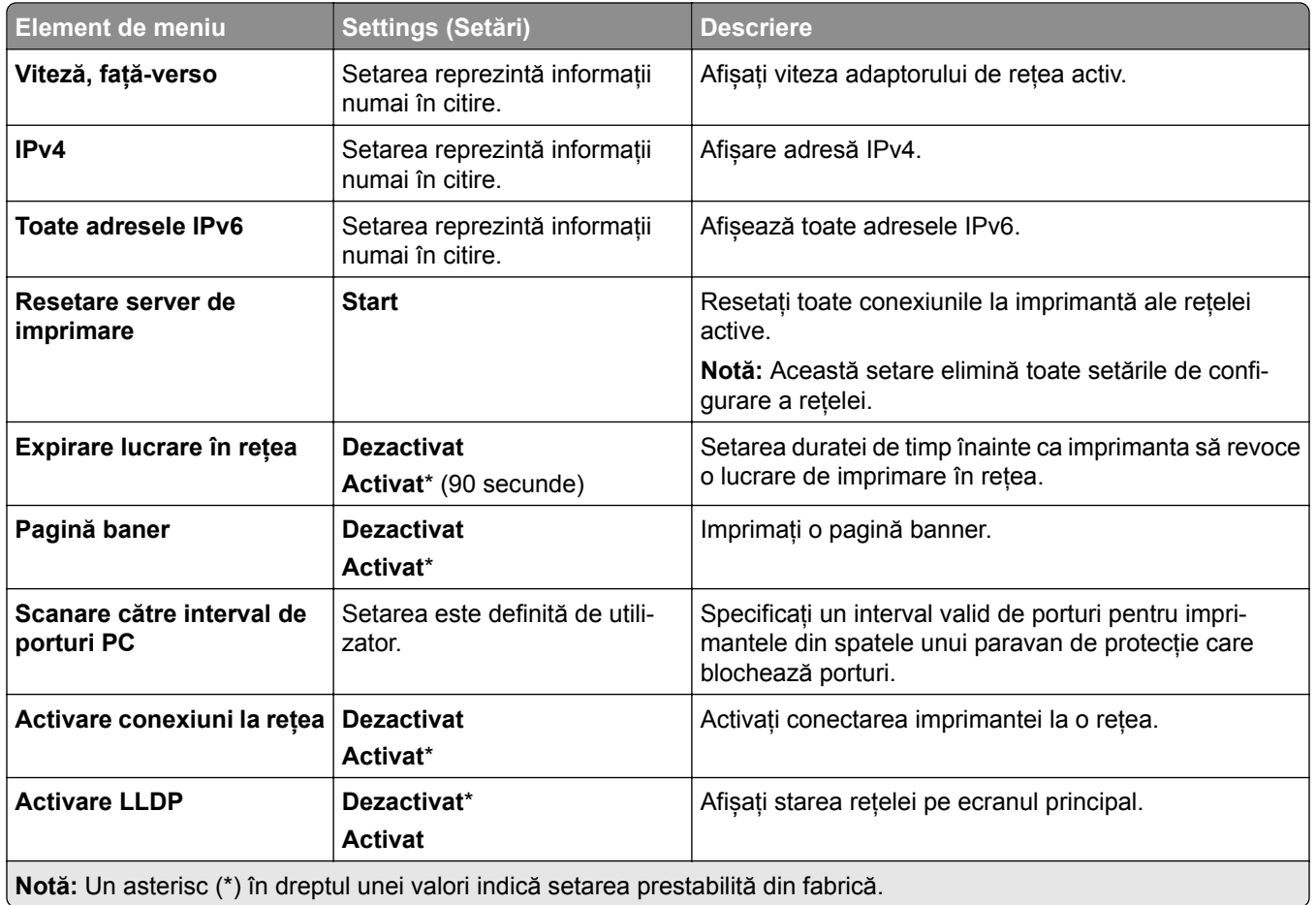

## **Wireless (Fără fir)**

**Notă:** Acest meniu este disponibil numai pentru imprimantele conectate la o rețea Wi-Fi sau pentru imprimantele prevăzute cu adaptor de rețea fără fir.

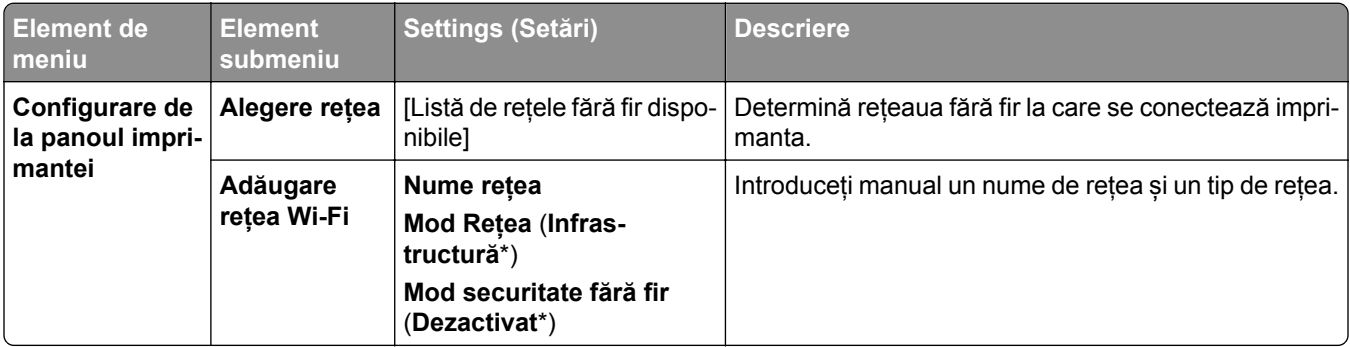

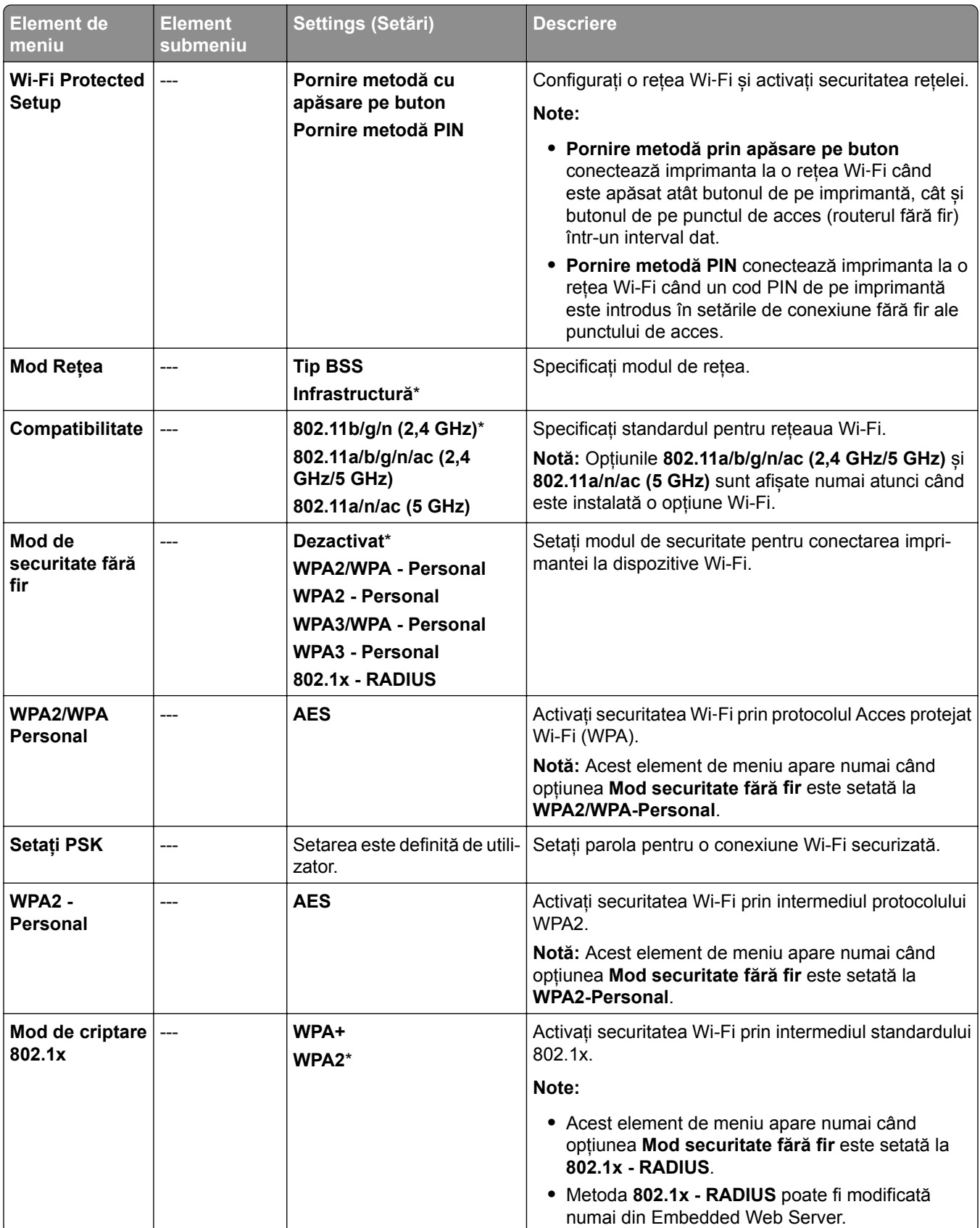

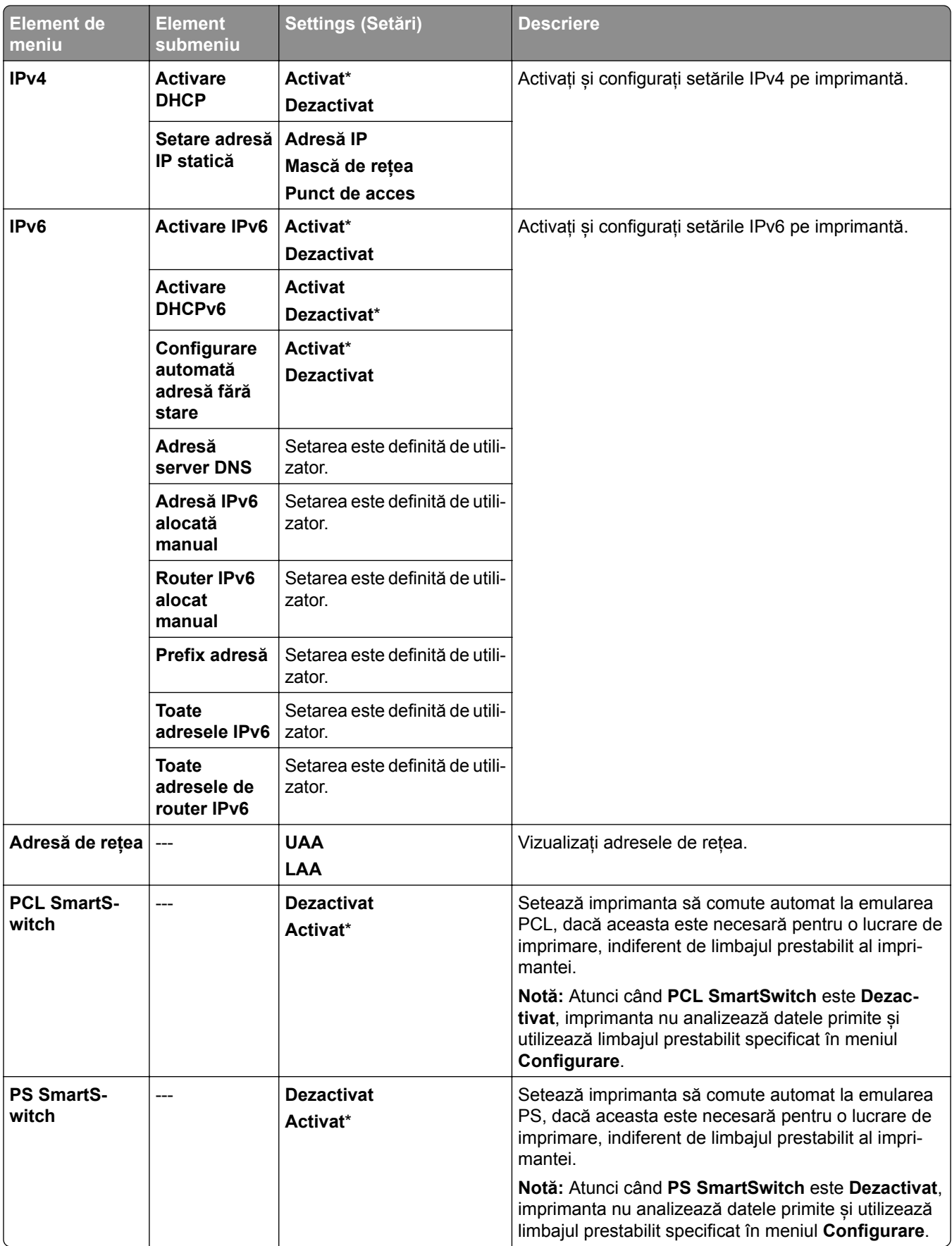

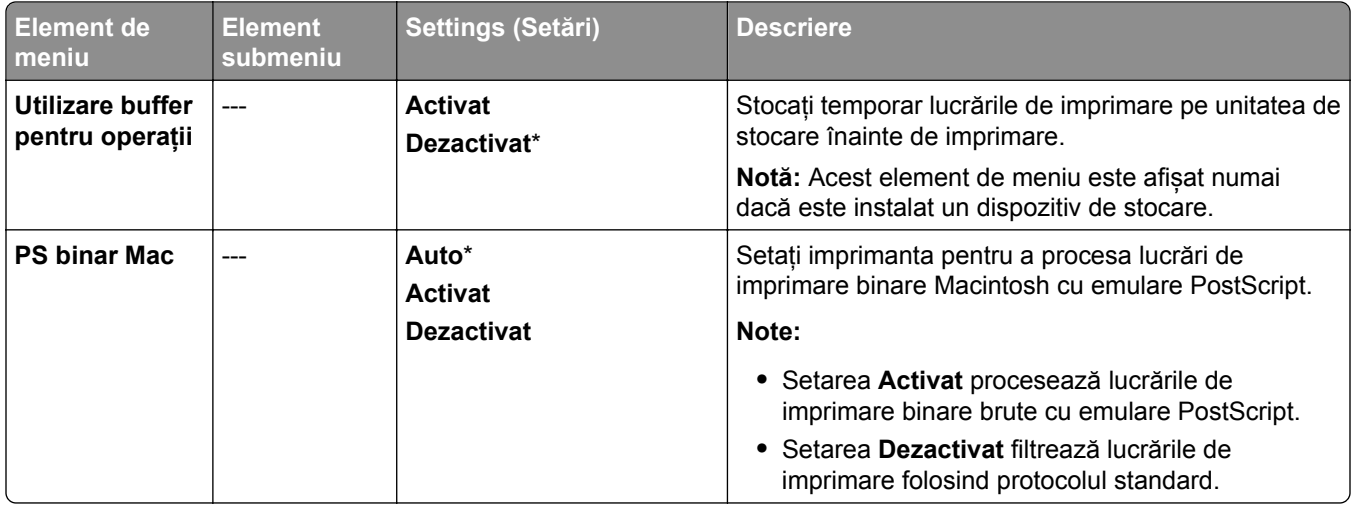

### **Wi**‑**Fi Direct**

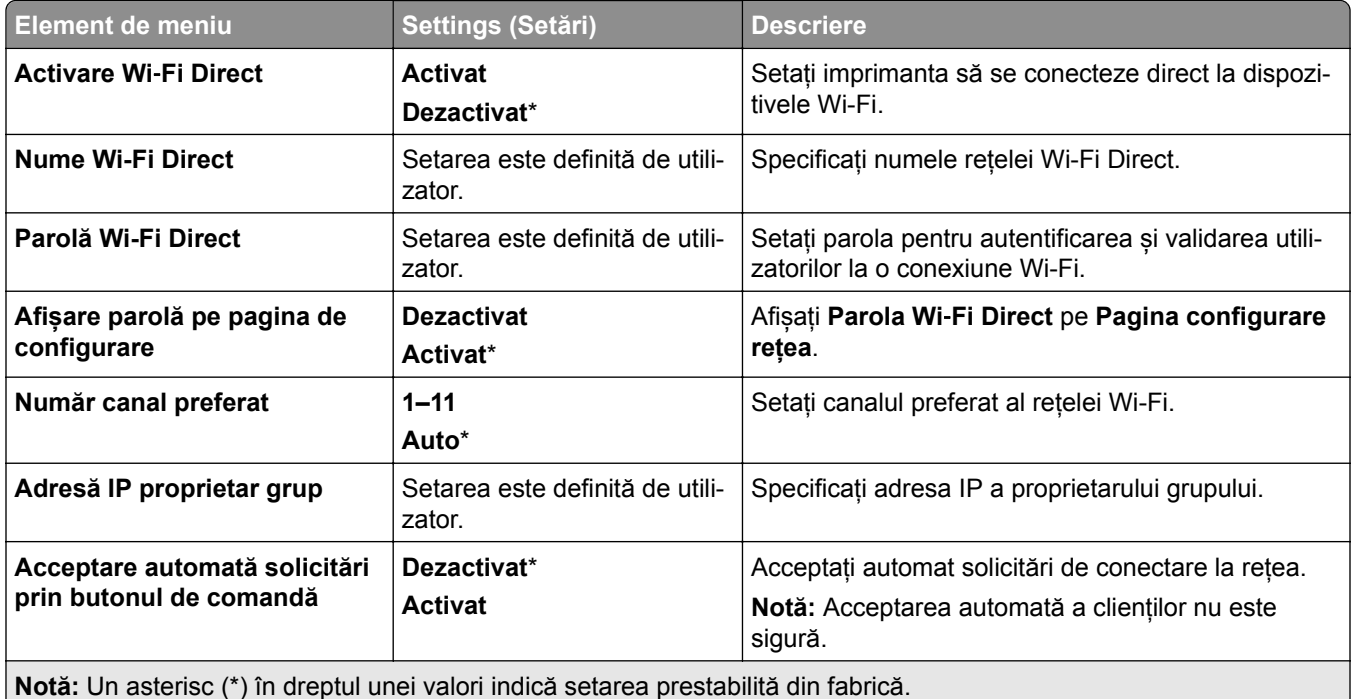

## **Gestionare servicii mobile**

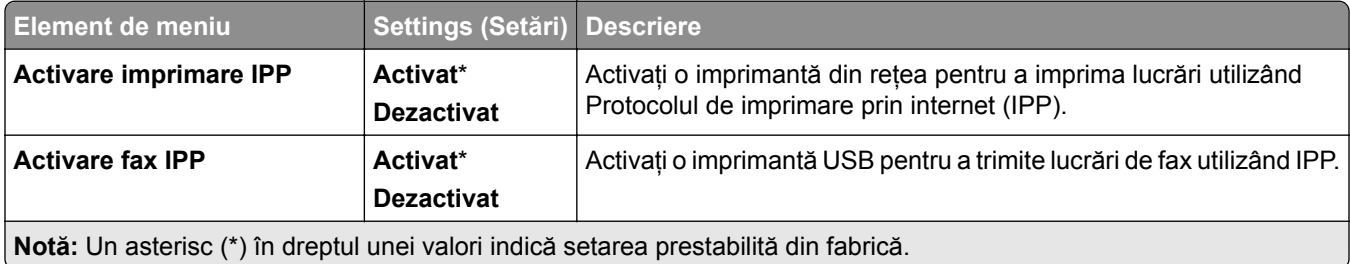

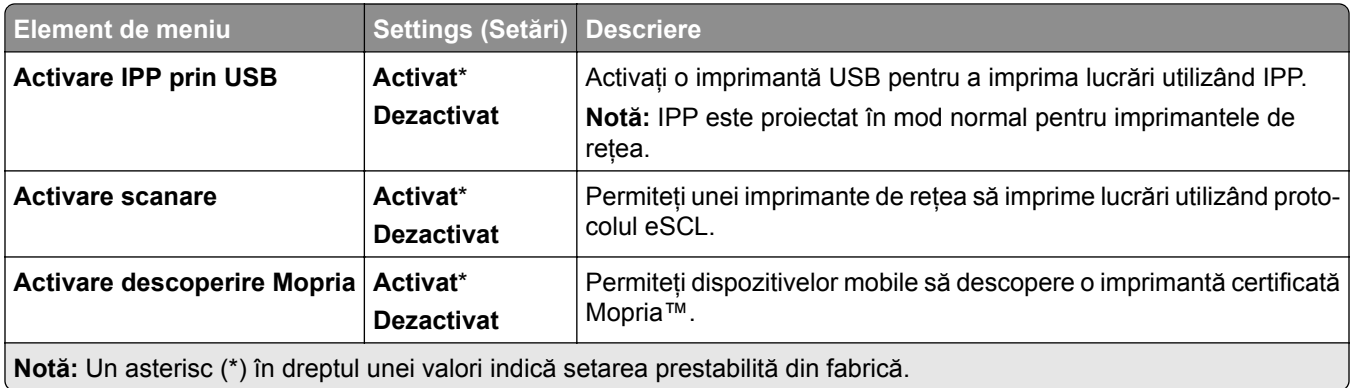

### **Ethernet**

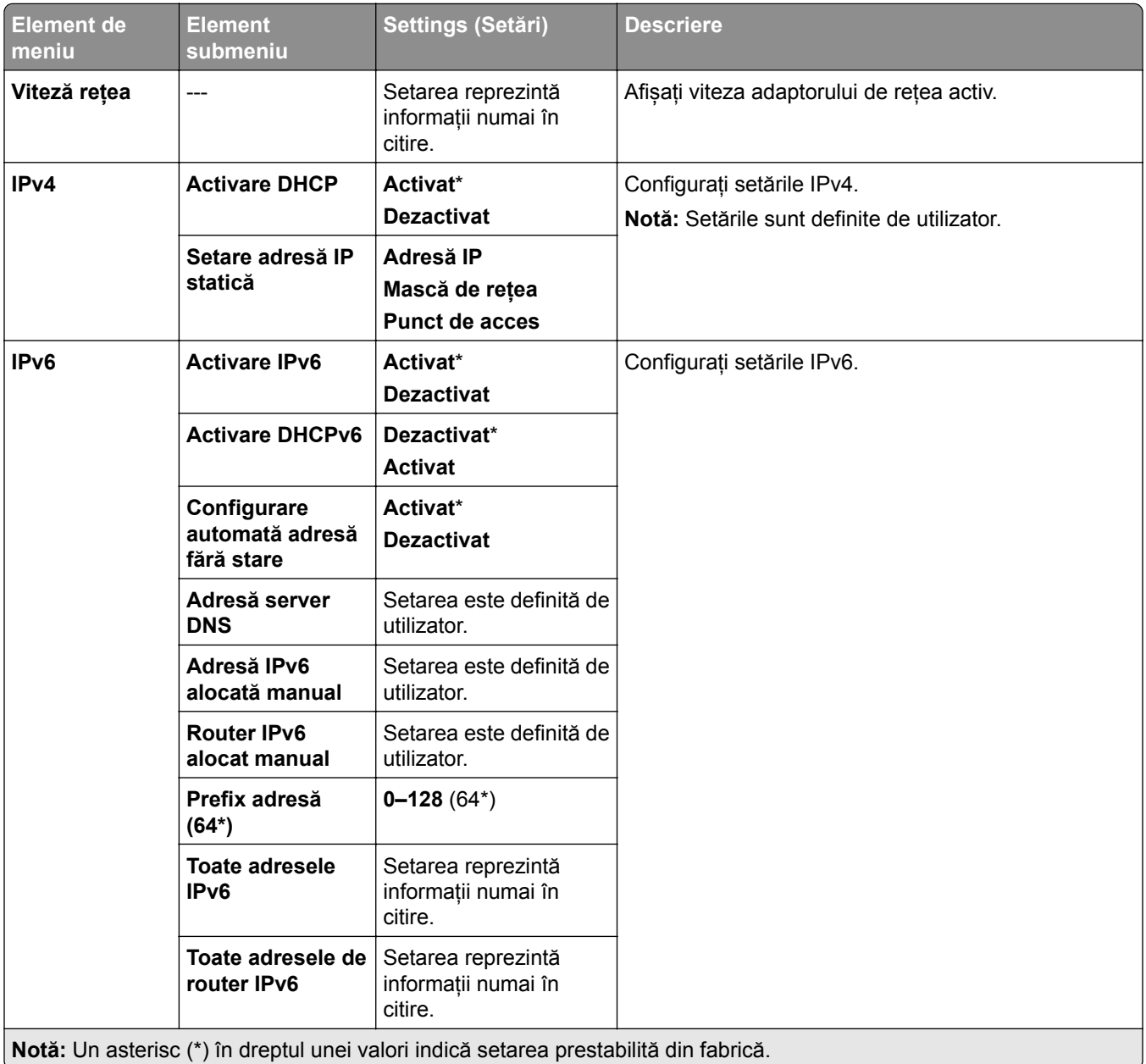

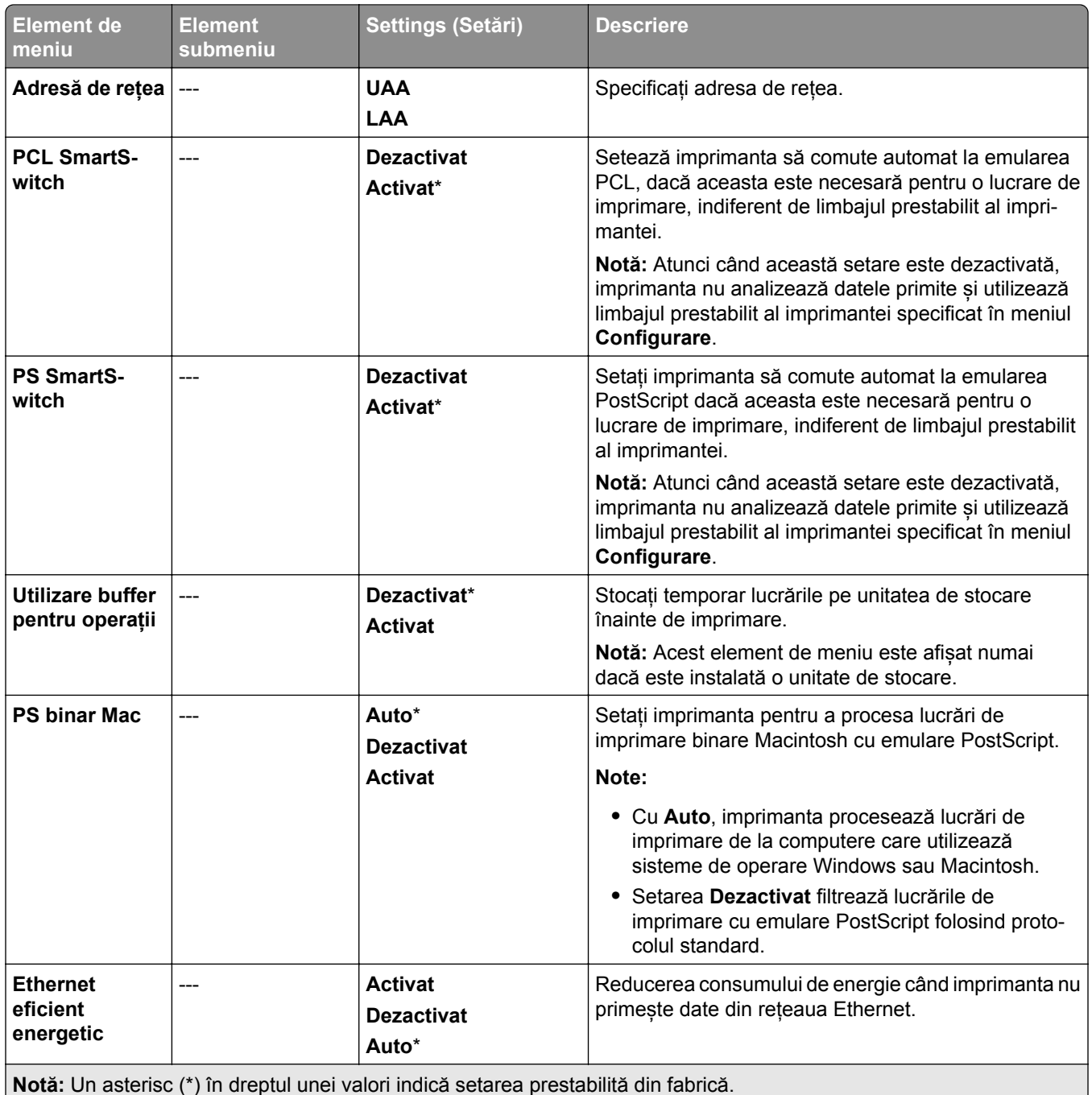

## **TCP/IP**

**Notă:** Acest meniu apare numai la imprimantele de rețea sau la imprimantele conectate la servere de imprimare.

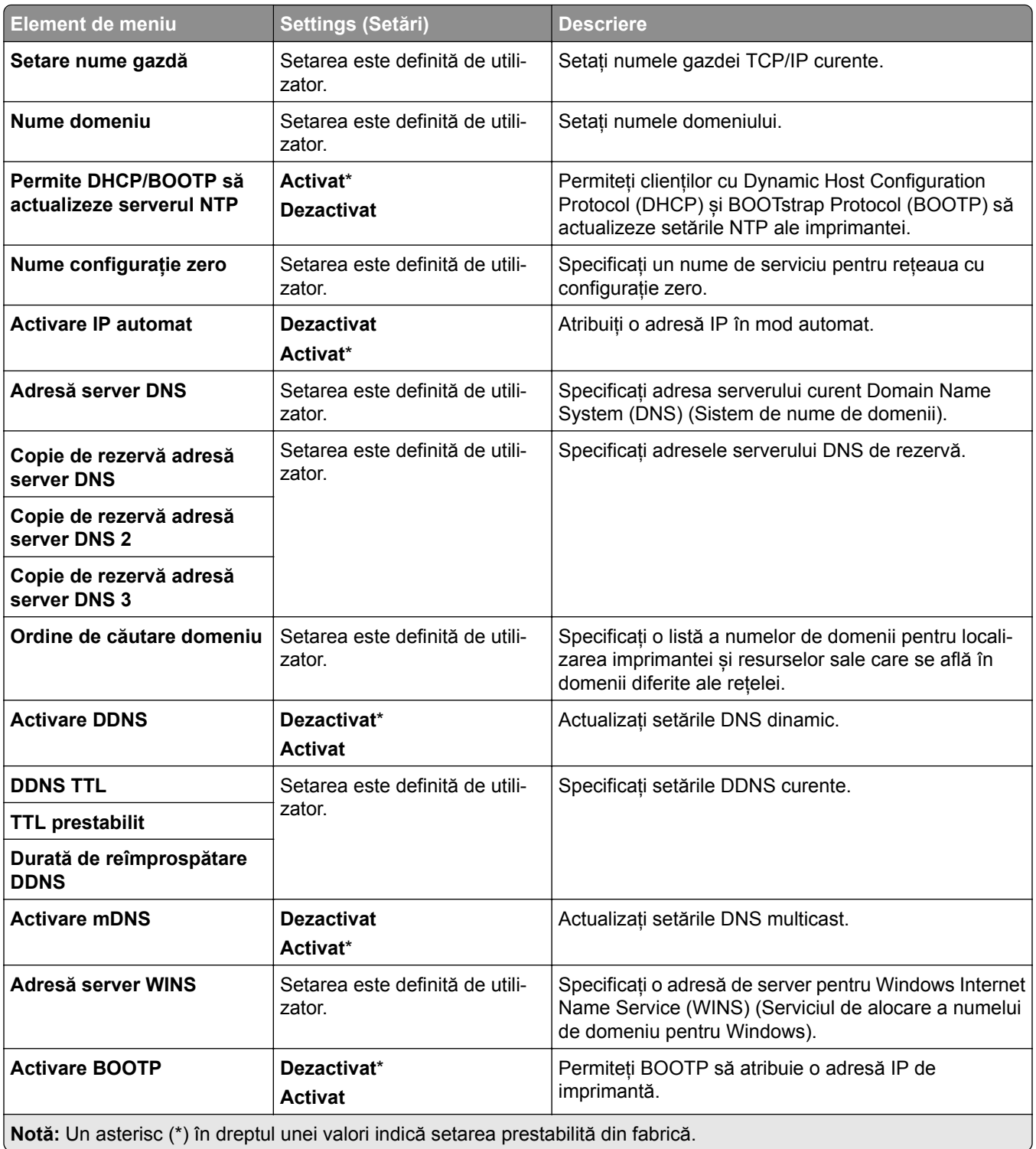

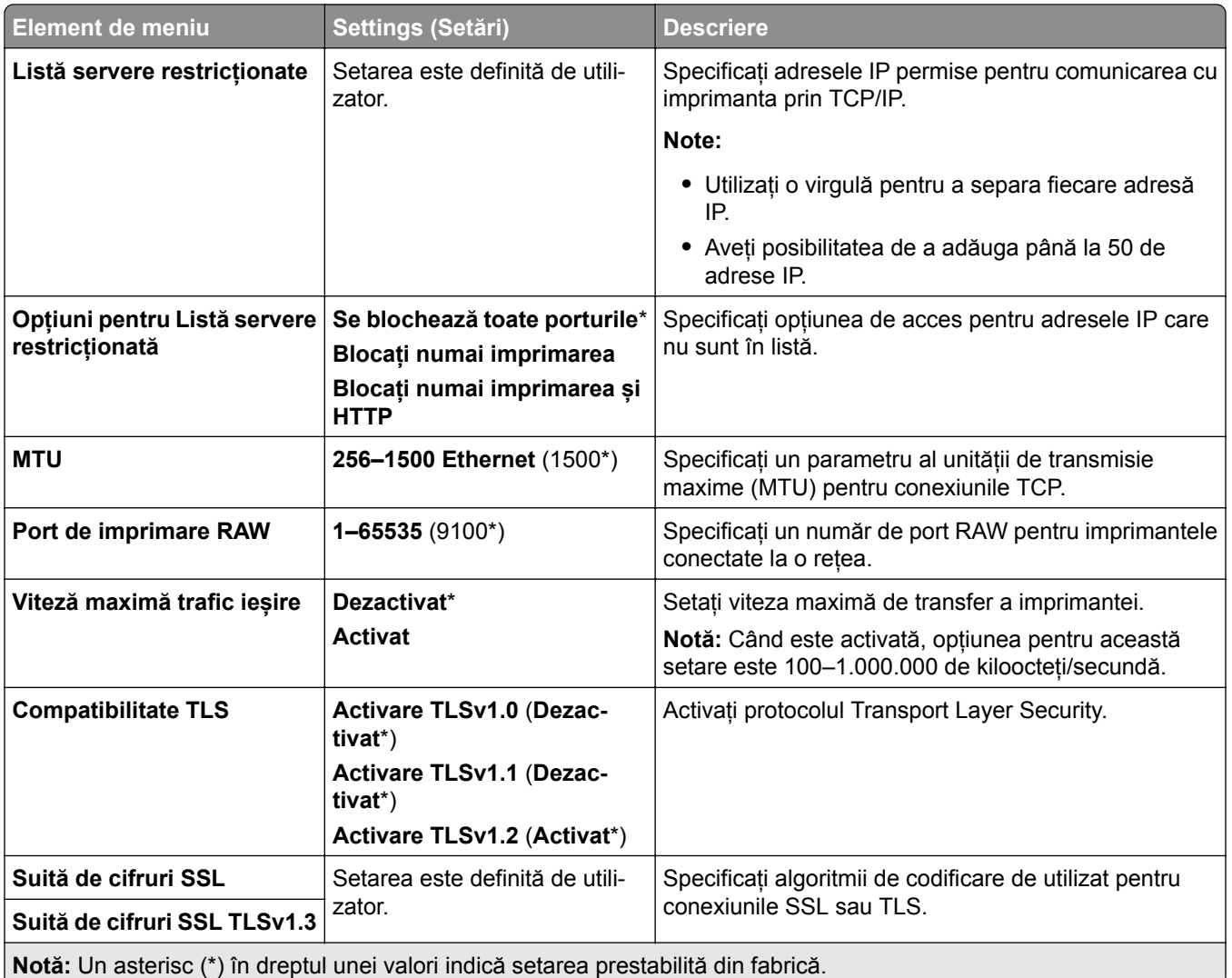

### **SNMP**

**Notă:** Acest meniu este afișat numai la imprimantele de rețea sau la imprimantele conectate la servere de imprimare.

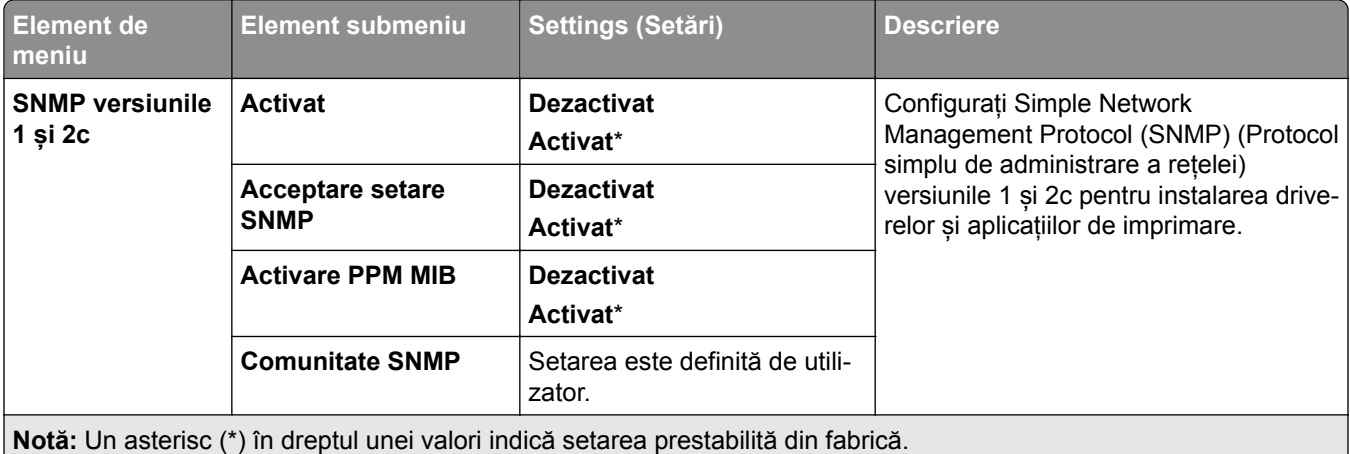
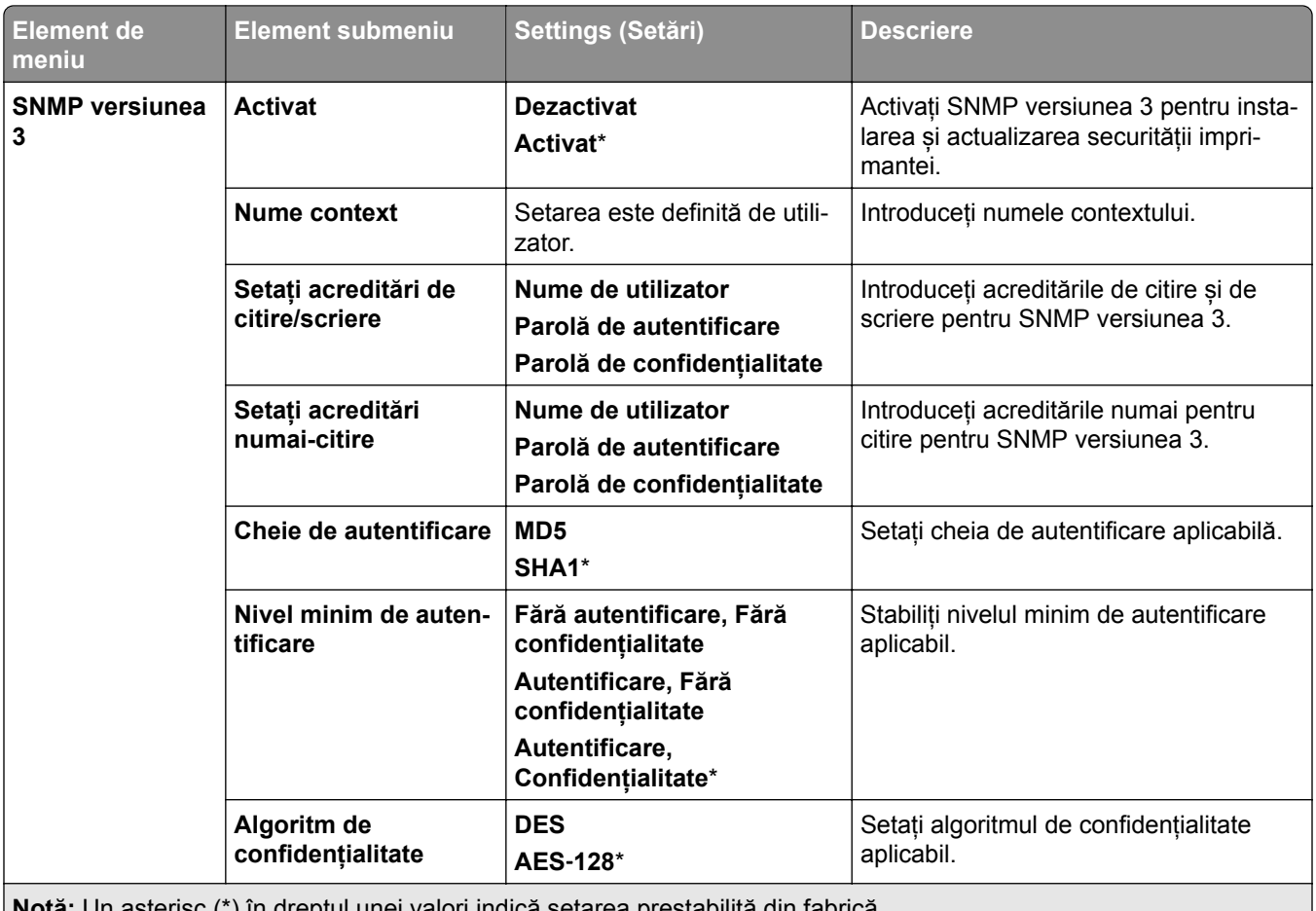

**Notă:** Un asterisc (\*) în dreptul unei valori indică setarea prestabilită din fabrică.

### **IPSec**

**Notă:** Acest meniu este afișat numai la imprimantele de rețea sau la imprimantele conectate la servere de imprimare.

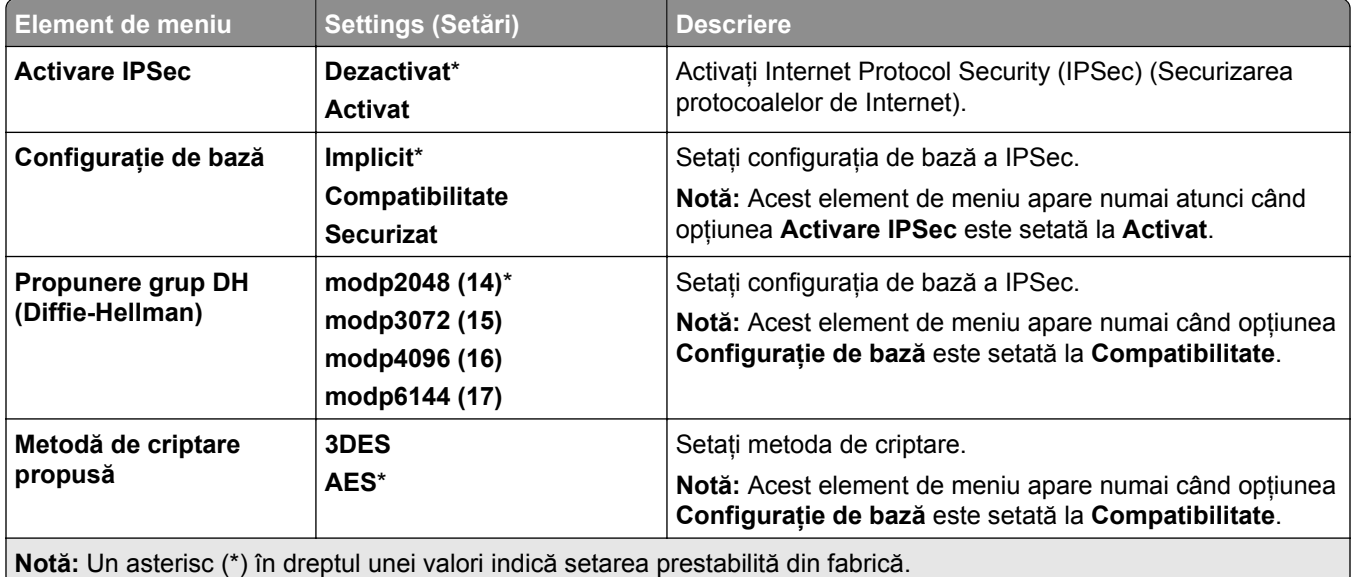

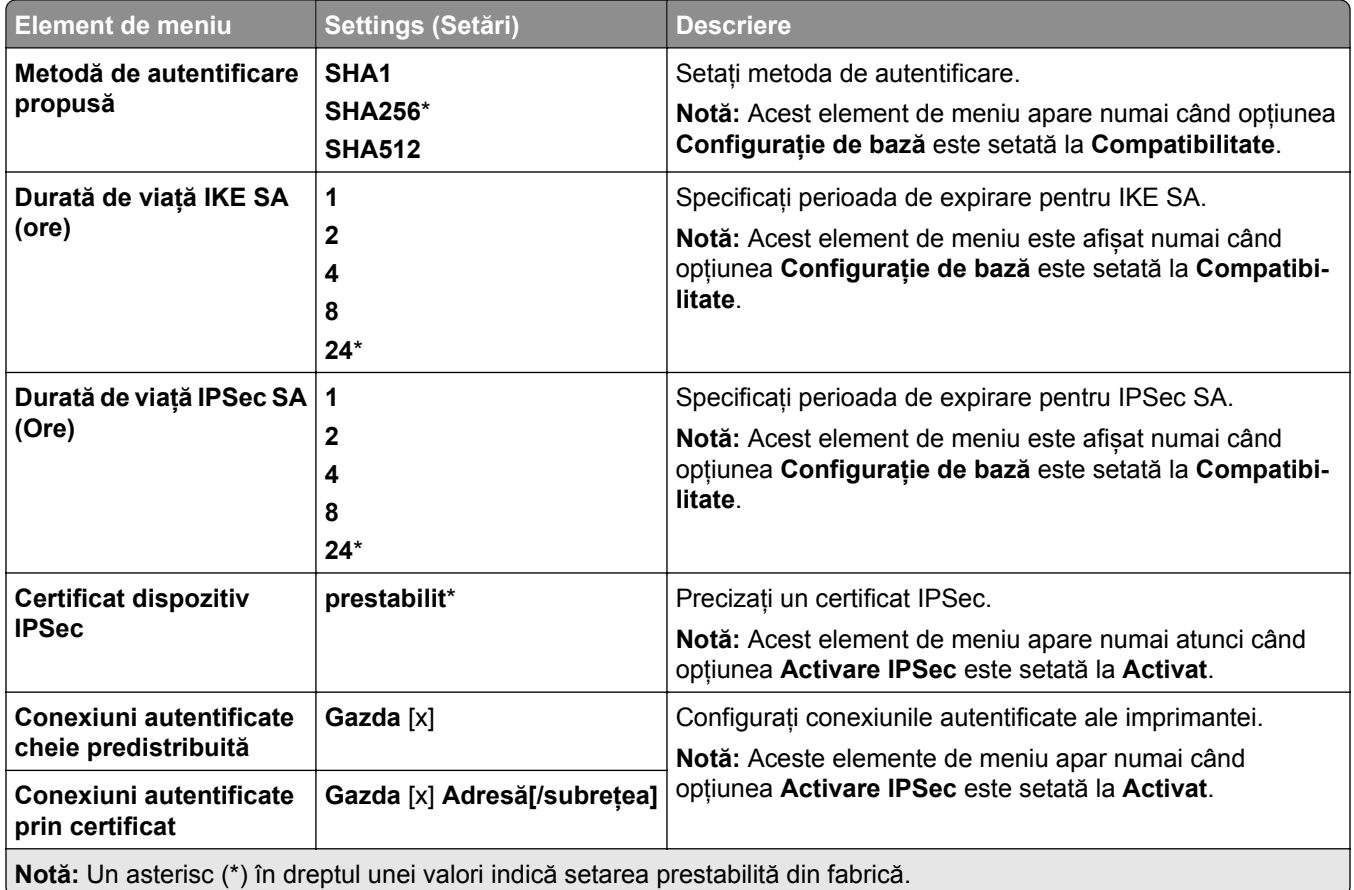

### **802.1x**

**Notă:** Acest meniu este afișat numai la imprimantele de rețea sau la imprimantele conectate la servere de imprimare.

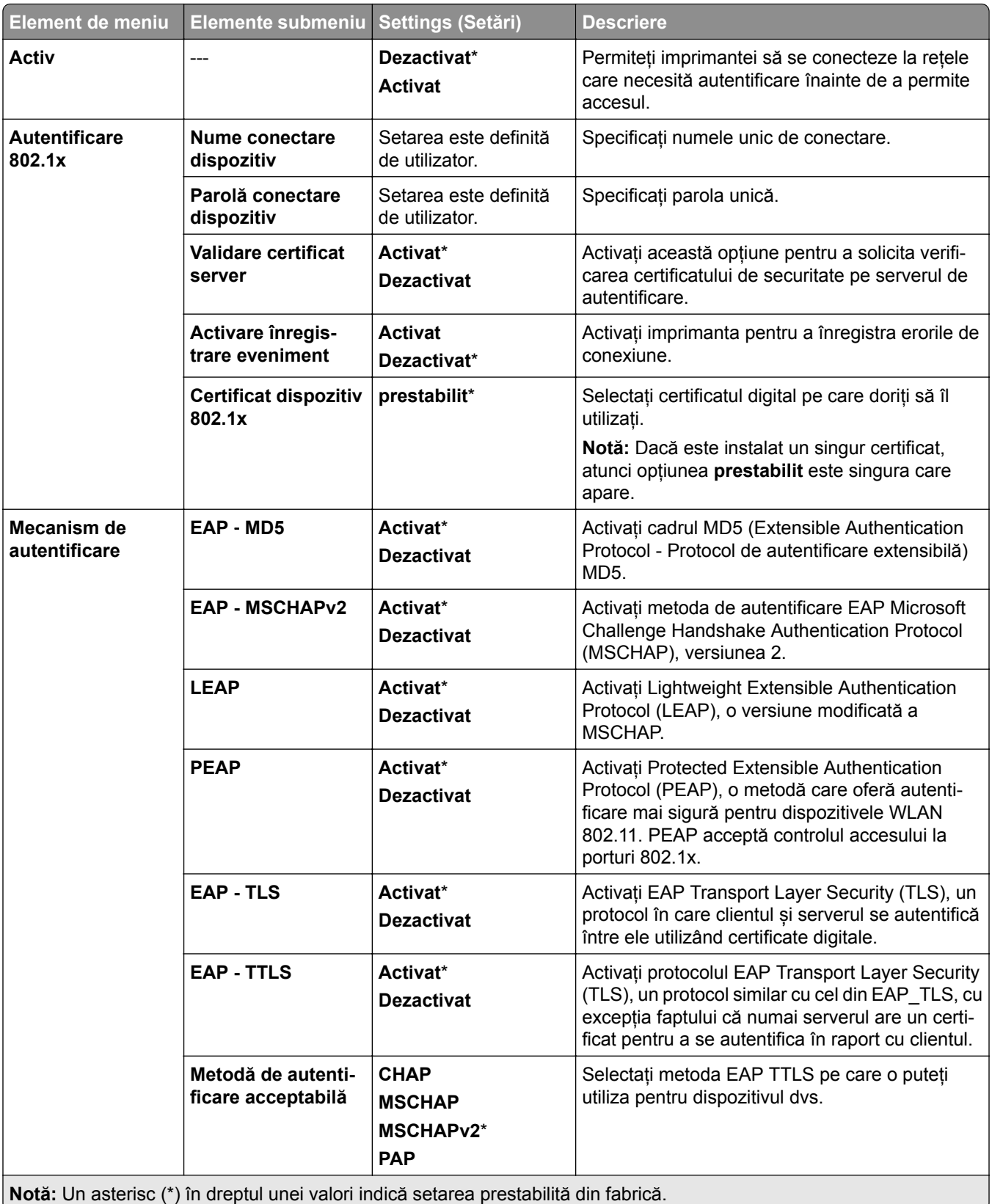

# **Configurație LPD**

**Notă:** Acest meniu este afișat numai la imprimantele de rețea sau la imprimantele conectate la servere de imprimare.

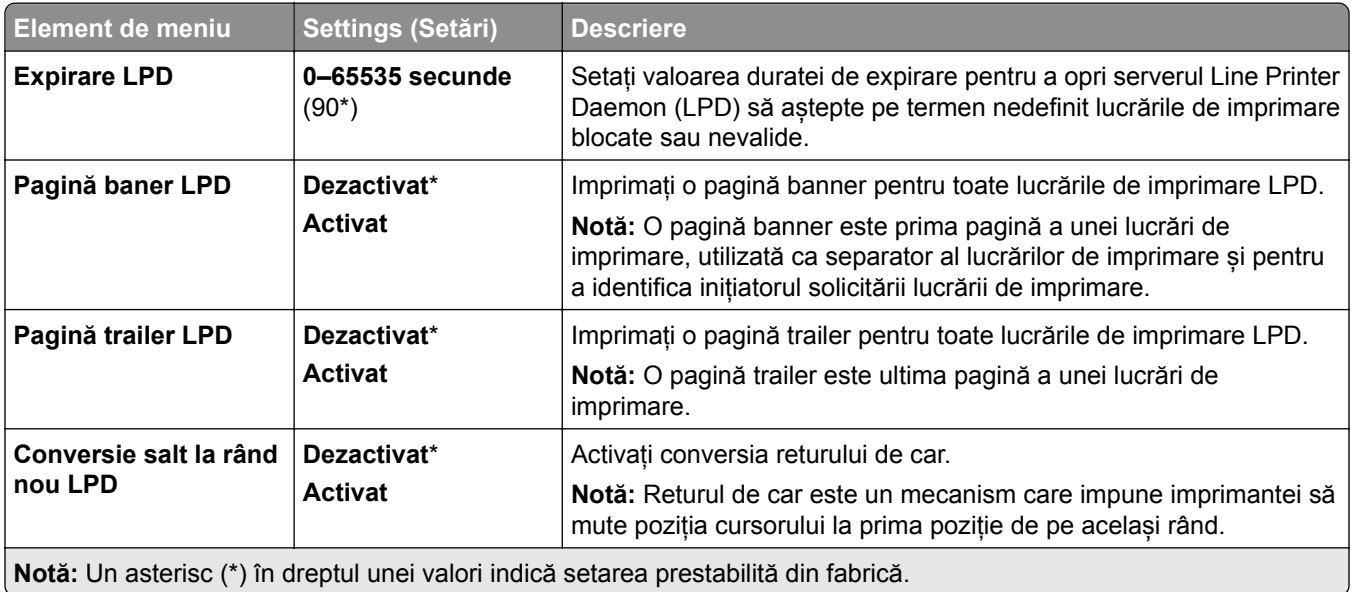

### **Setări HTTP/FTP**

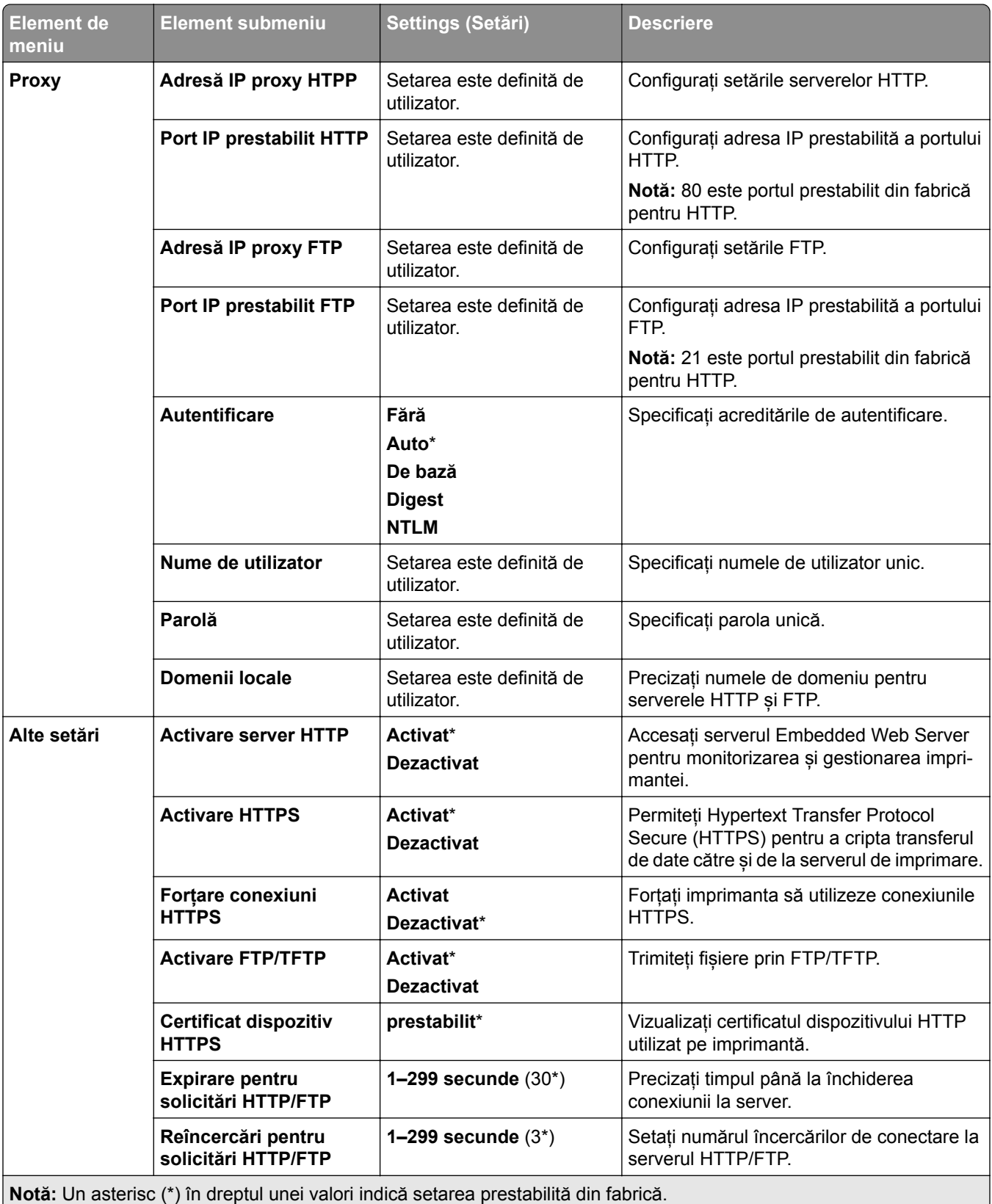

# **ThinPrint (Tehnologie ThinPrint)**

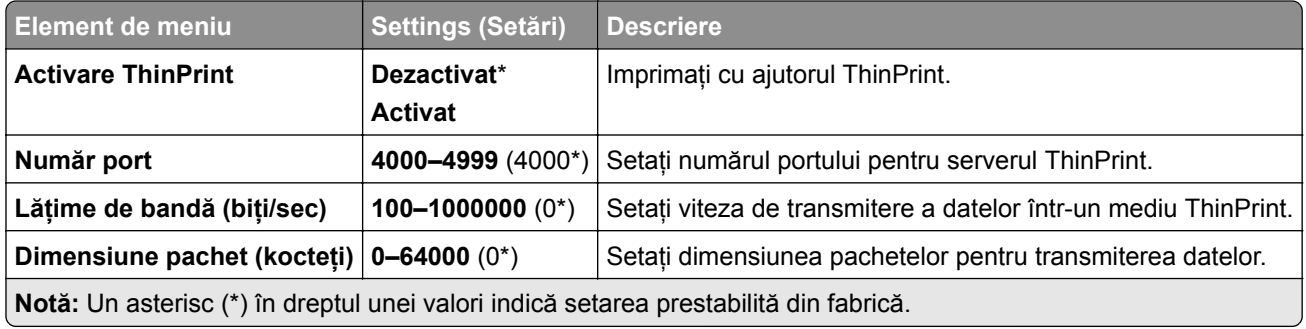

### **USB**

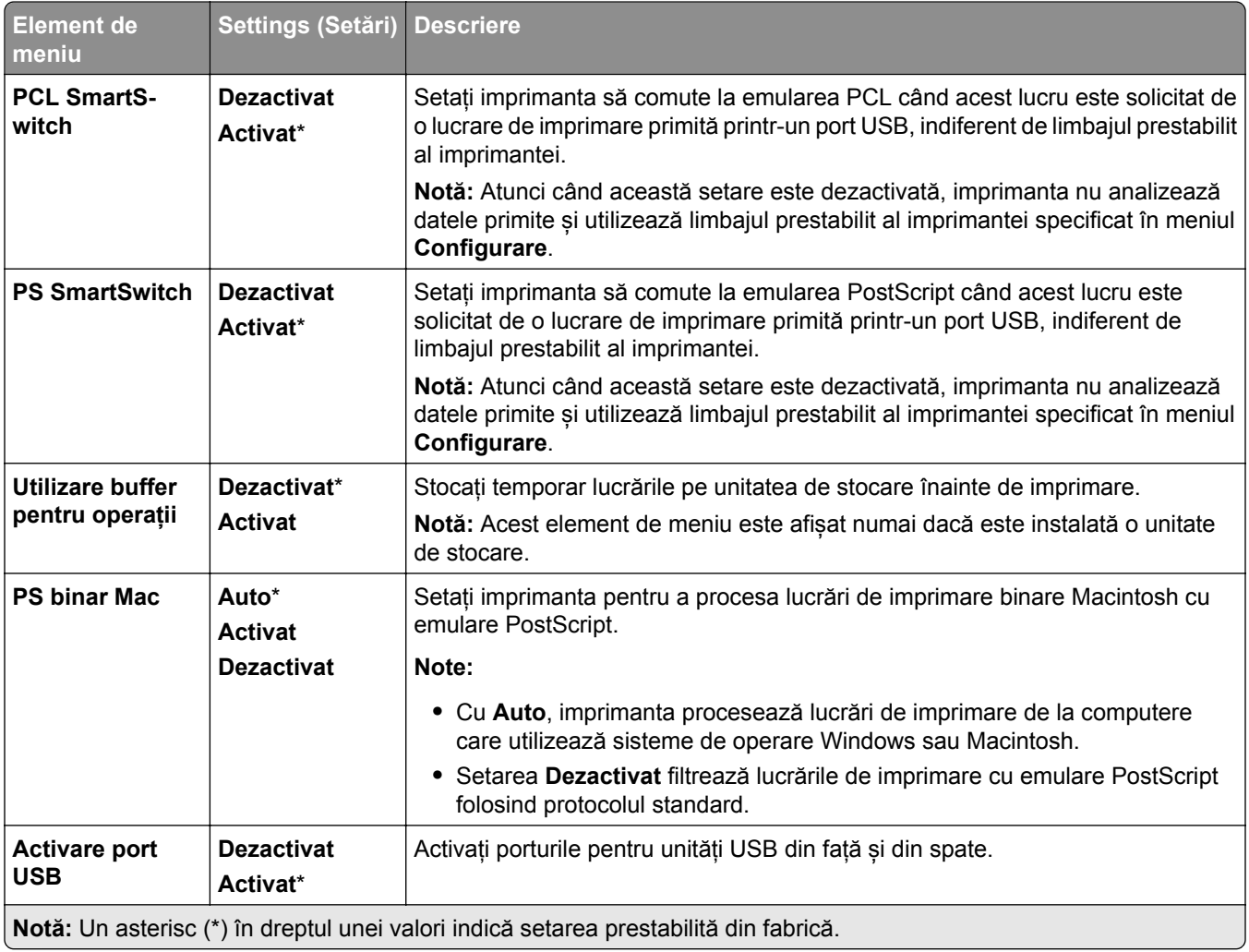

# **Restricționați accesul la rețeaua externă**

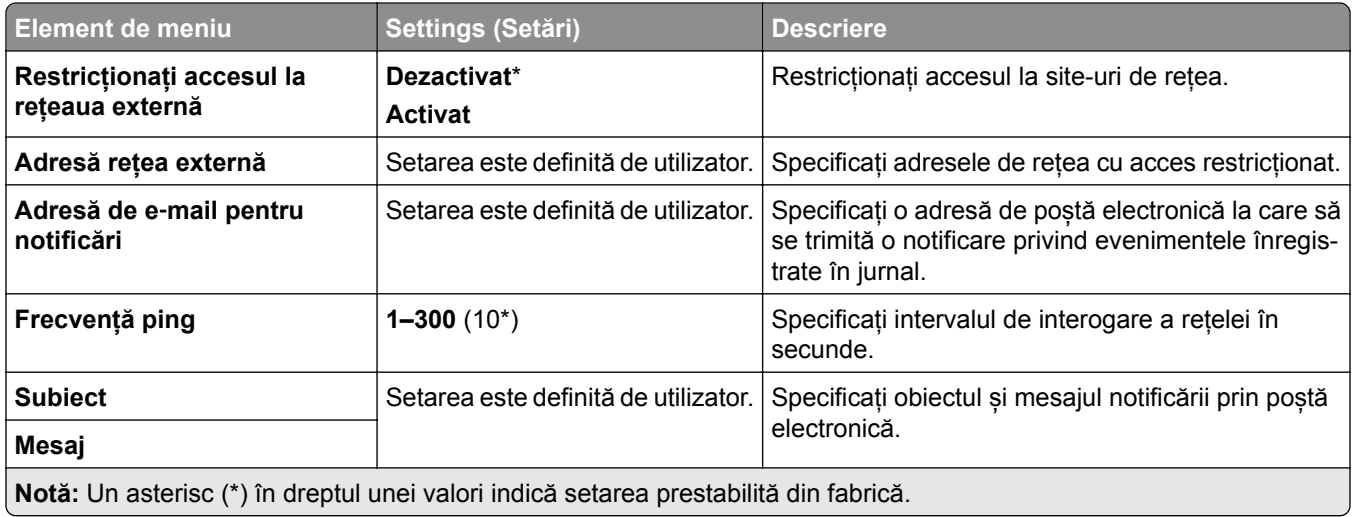

# **Security (Securitate)**

## **Login Methods (Metode de conectare)**

#### **Gestionare permisiuni**

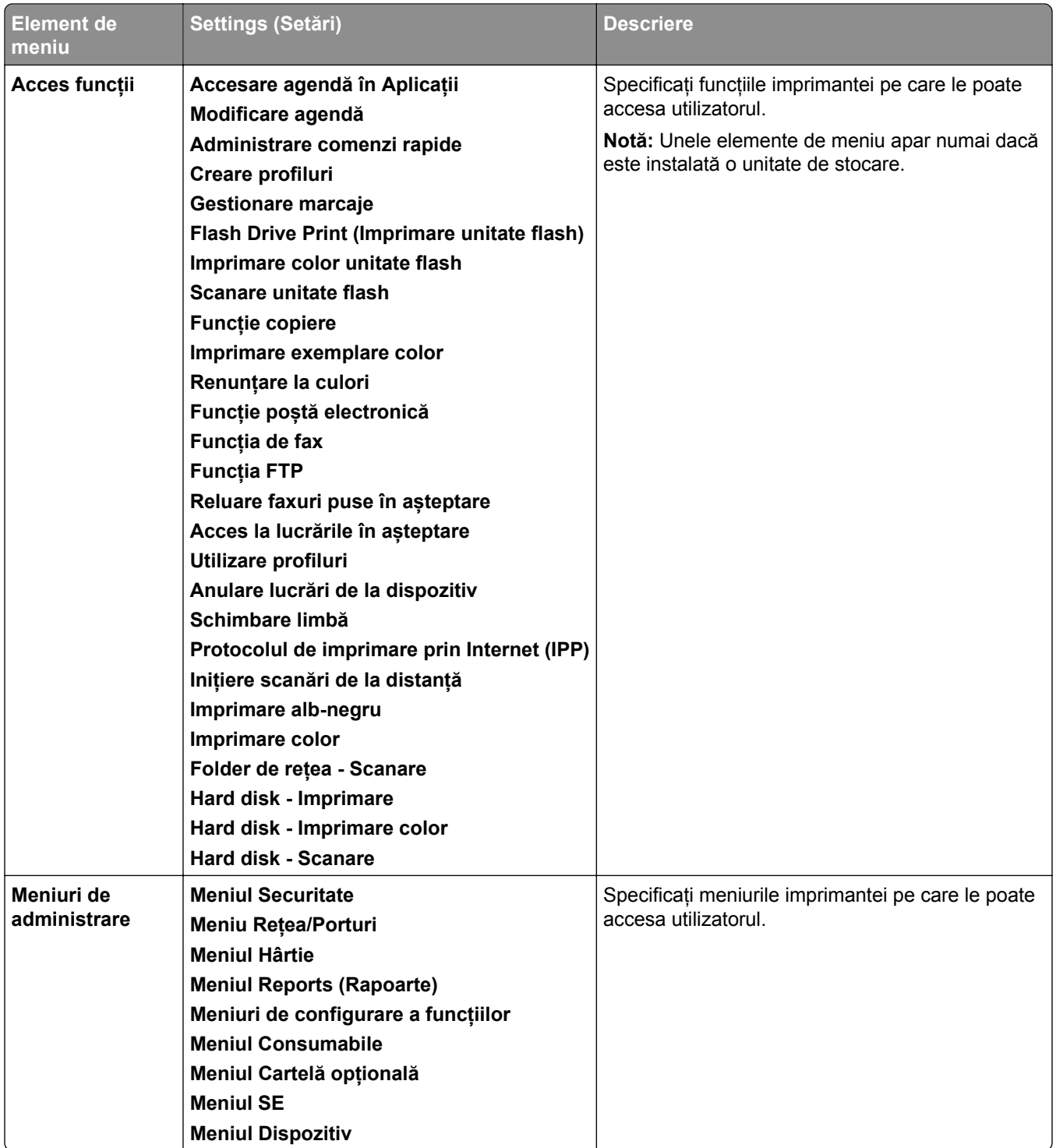

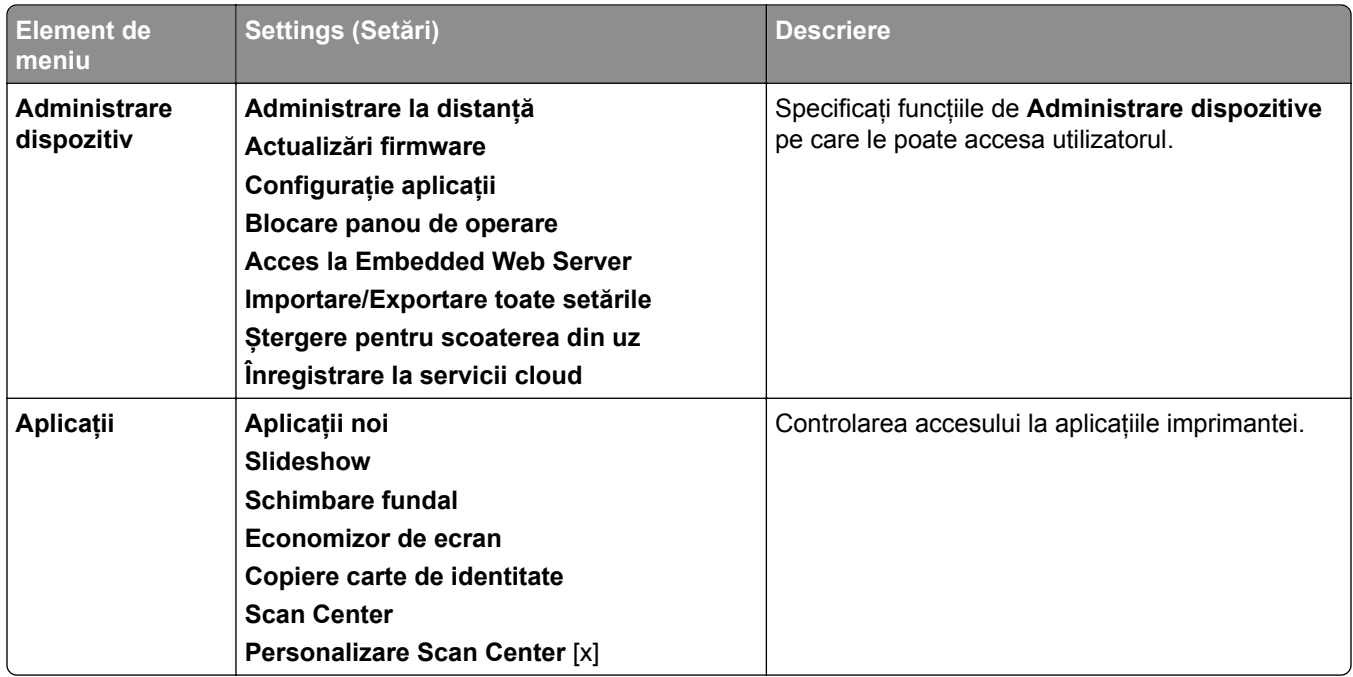

### **Conturi locale**

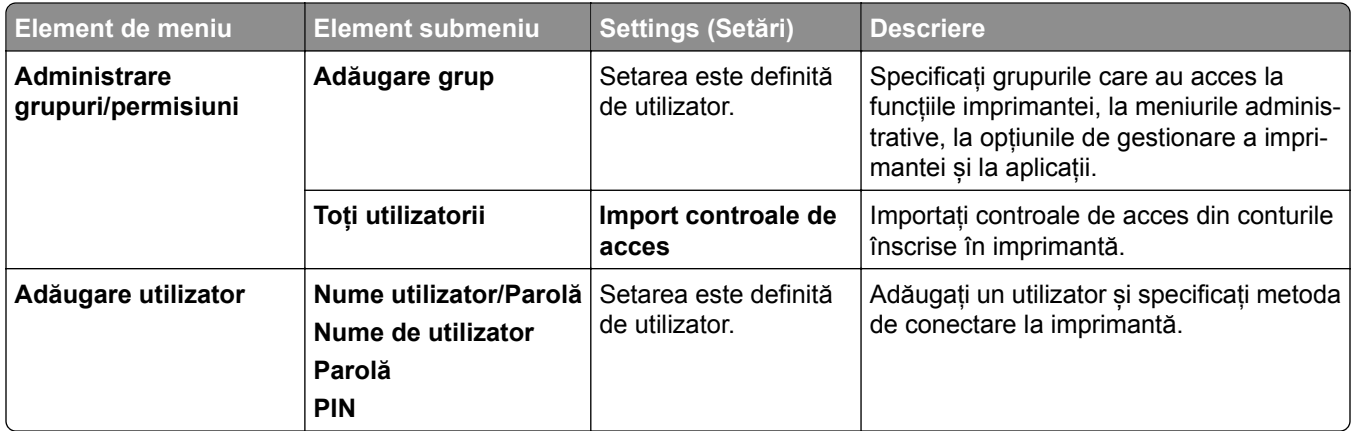

#### **Metode de conectare prestabilite**

**Notă:** Acest meniu este afișat numai când configurați meniul **Conturi locale**.

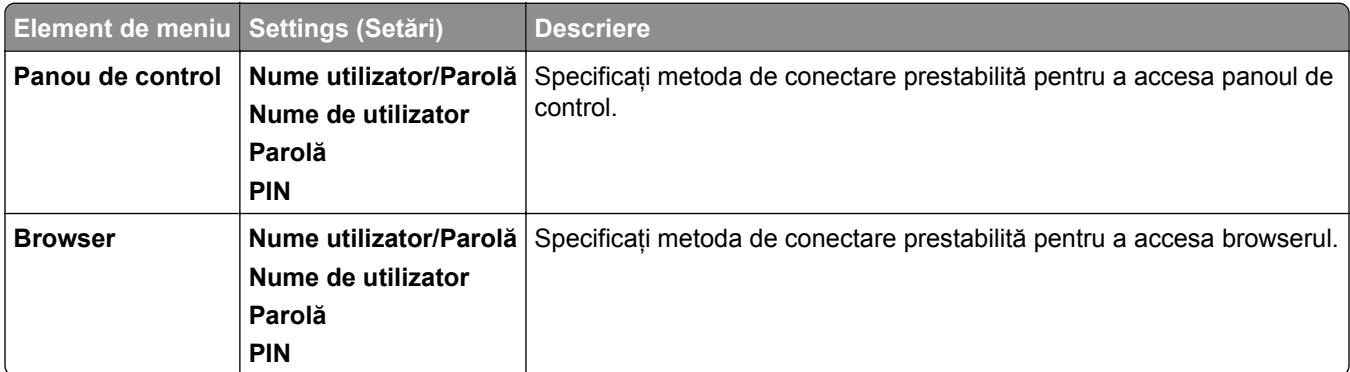

## **Programare dispozitive USB**

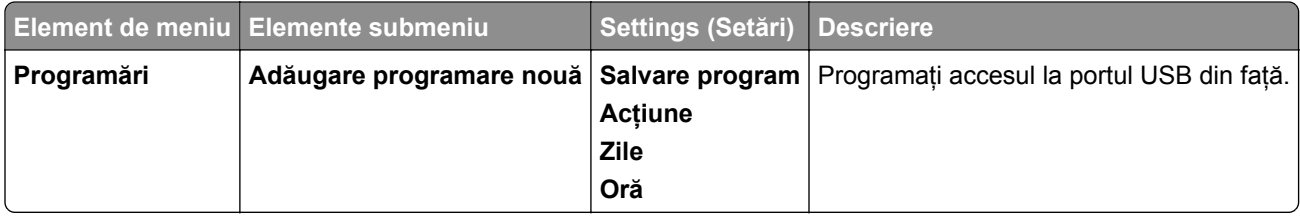

### **Jurnal audit de securitate**

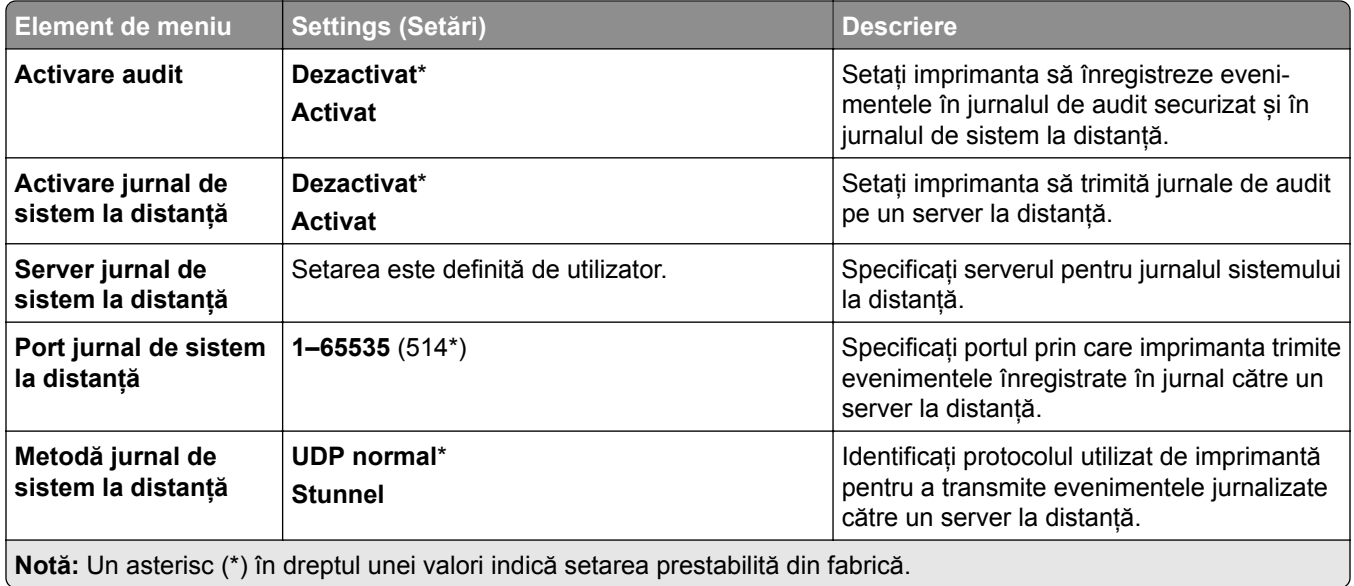

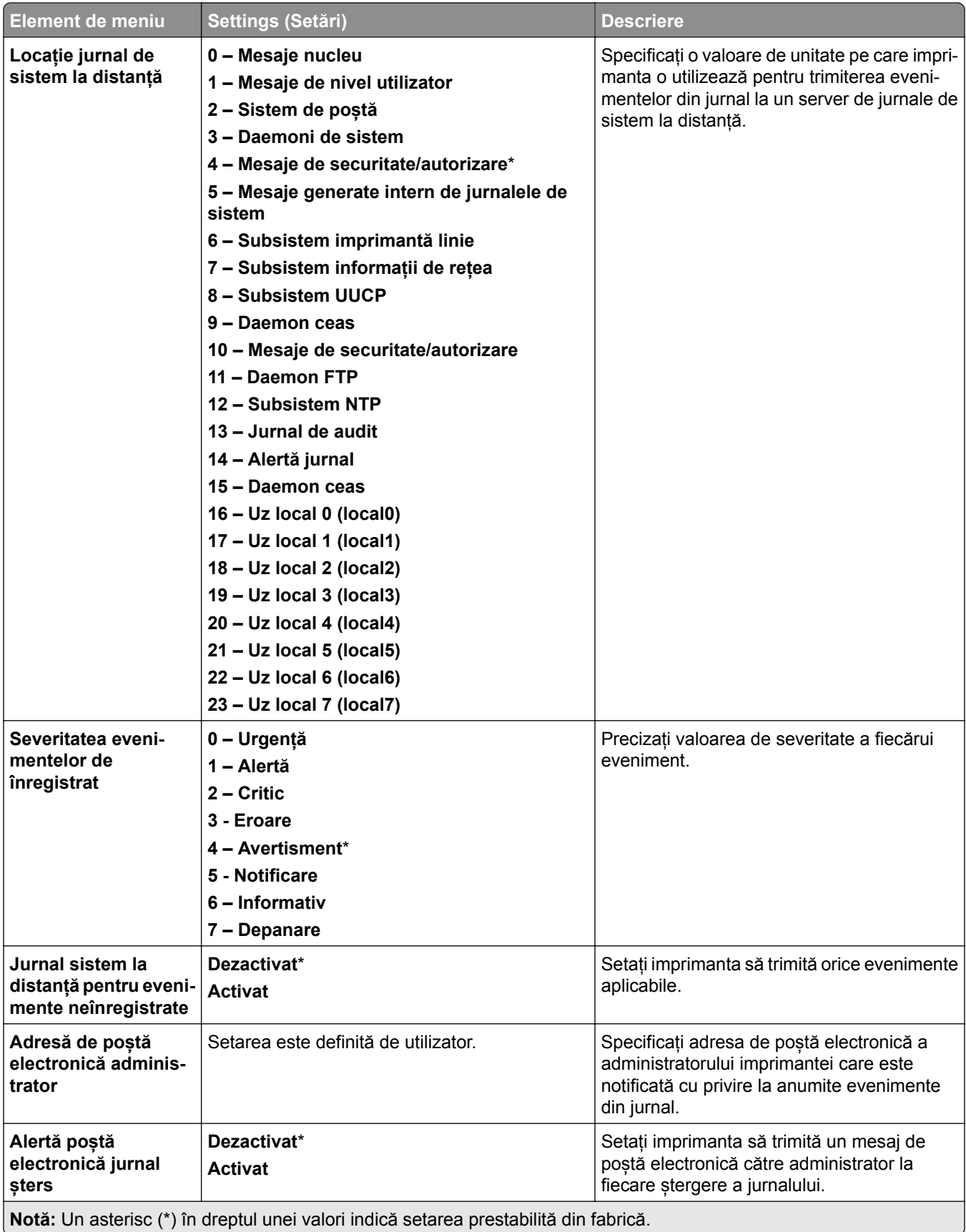

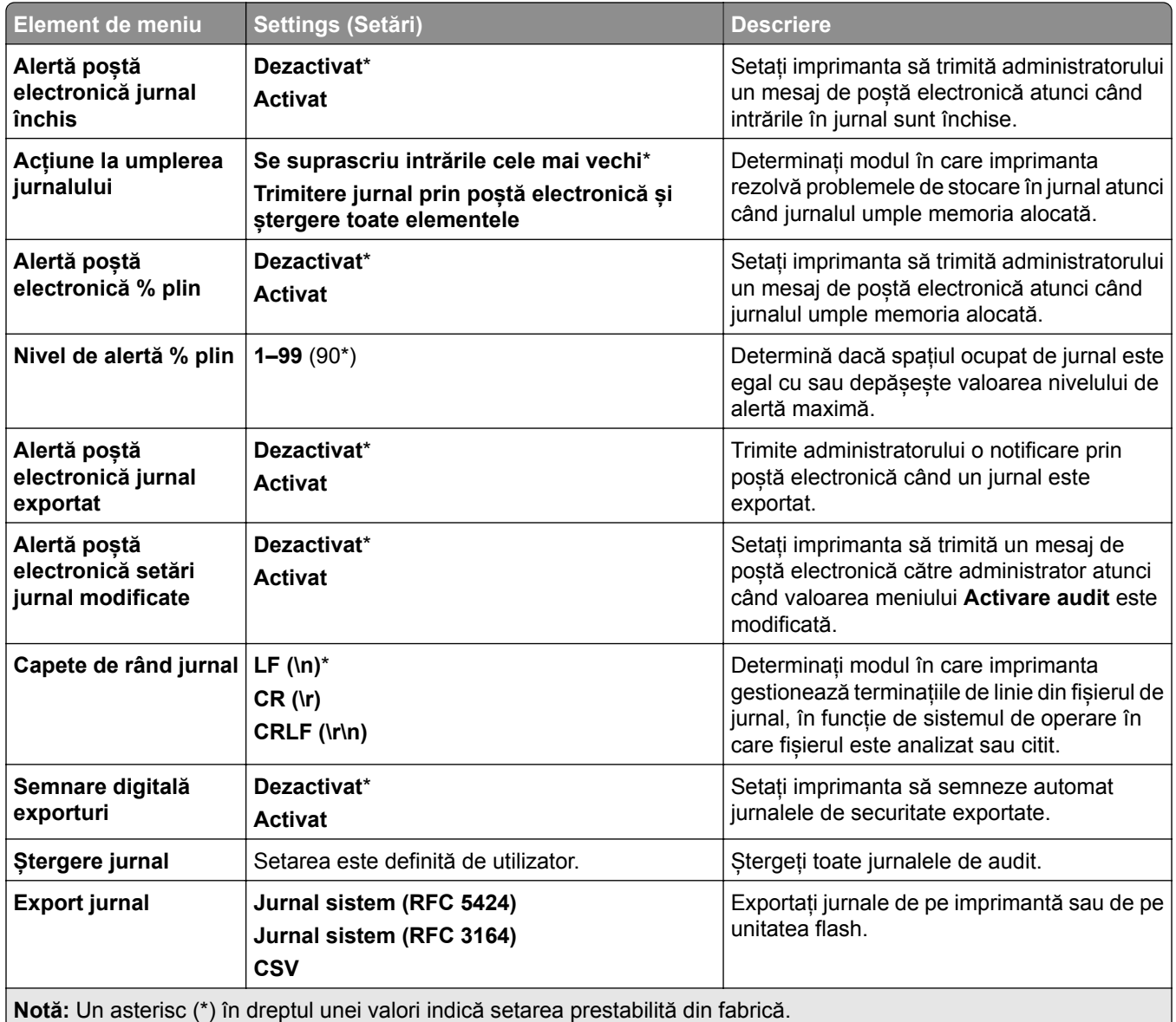

# **Login Restrictions (Restricții login)**

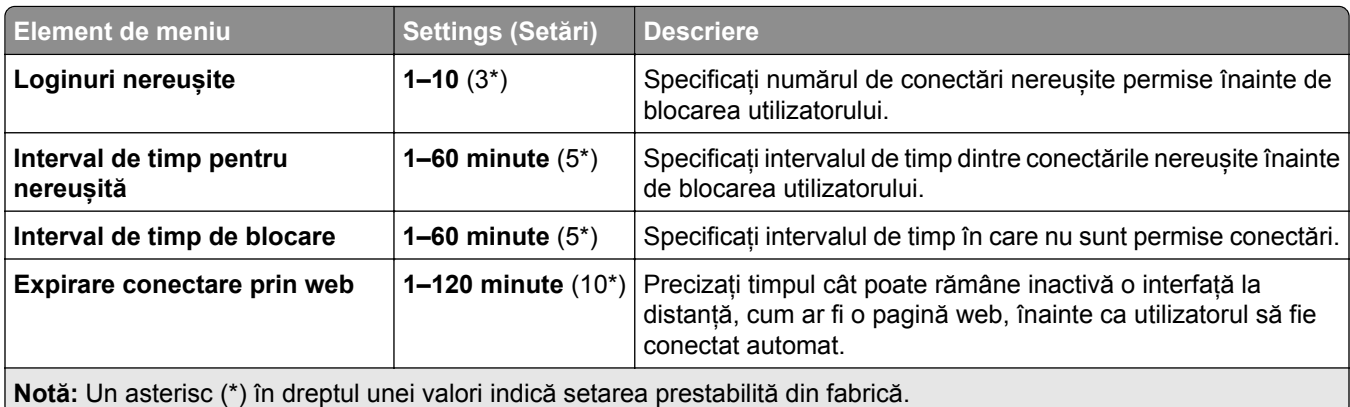

# **Configurare imprimare confidențială**

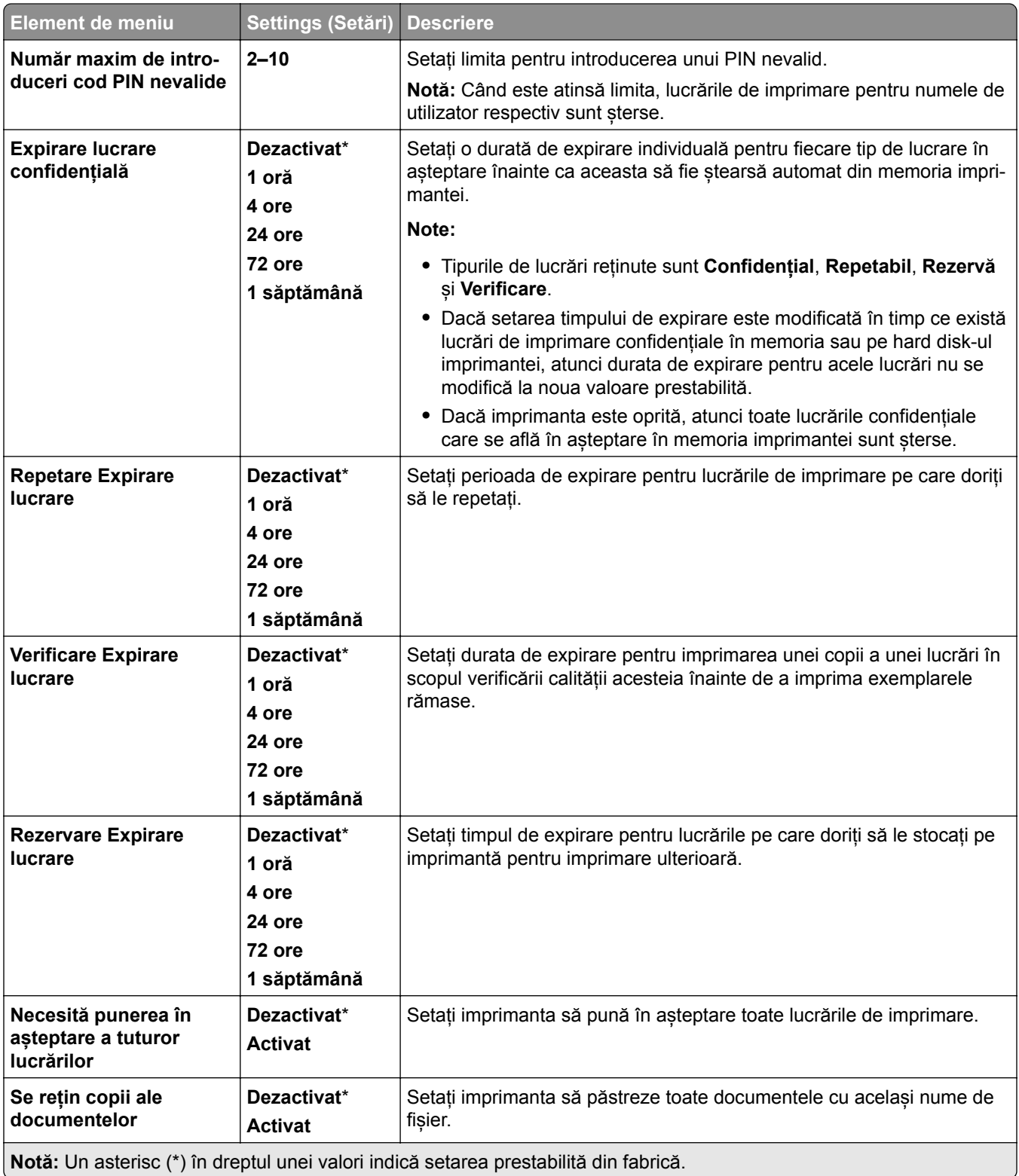

## **Criptare**

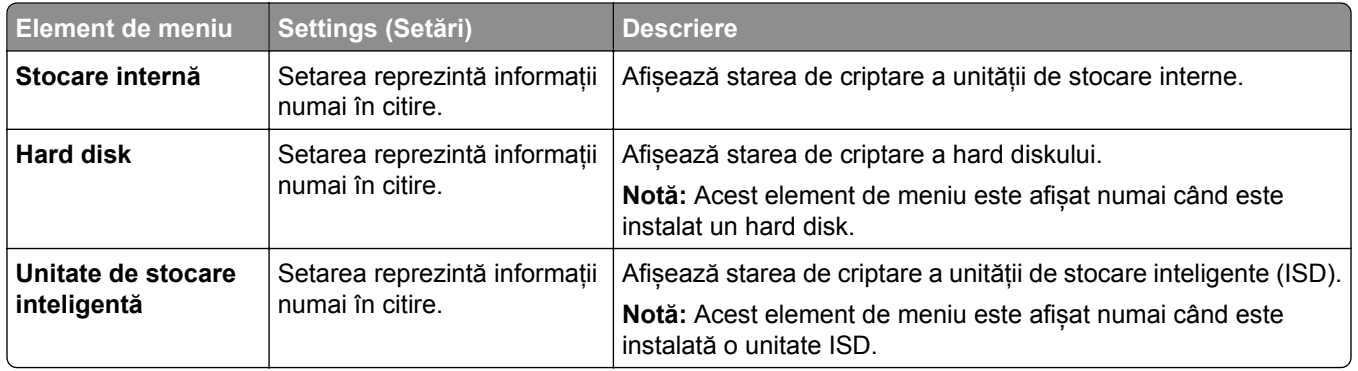

# **Ștergere fișiere de date temporare**

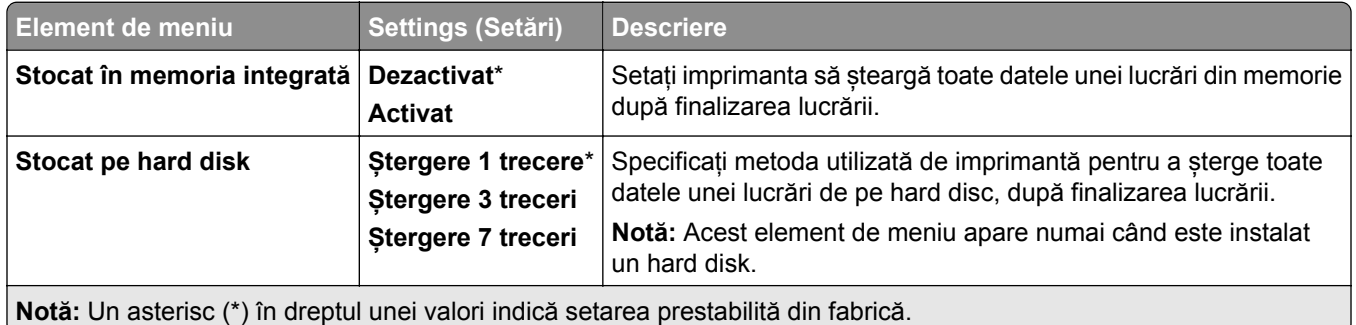

# **Setări LDAP soluții**

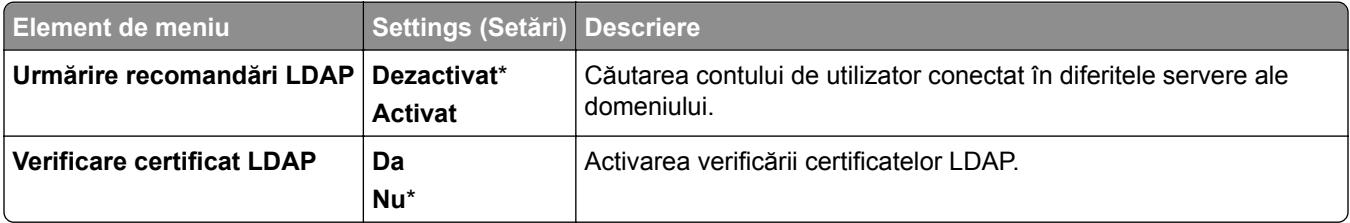

#### **Diverse**

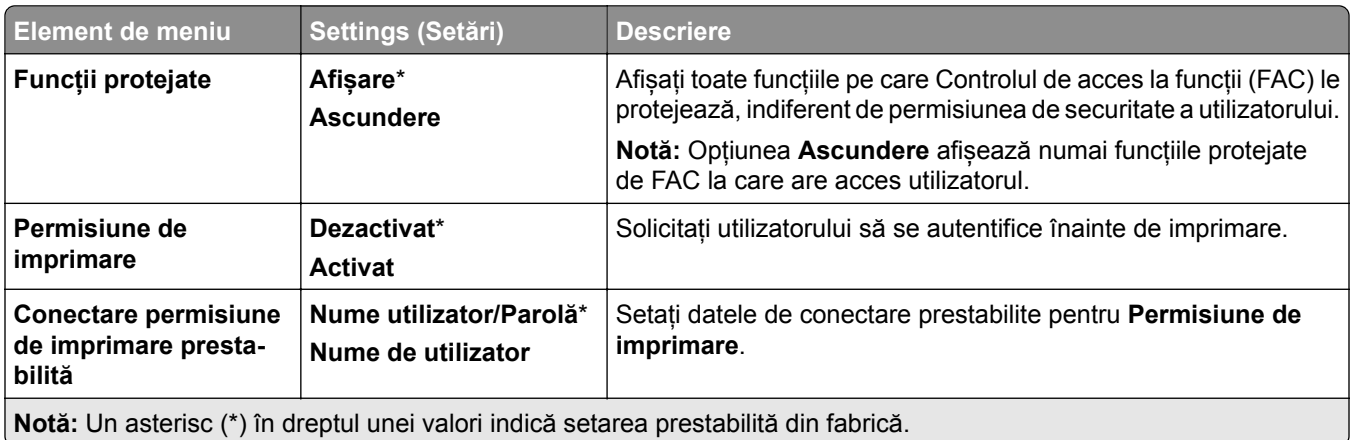

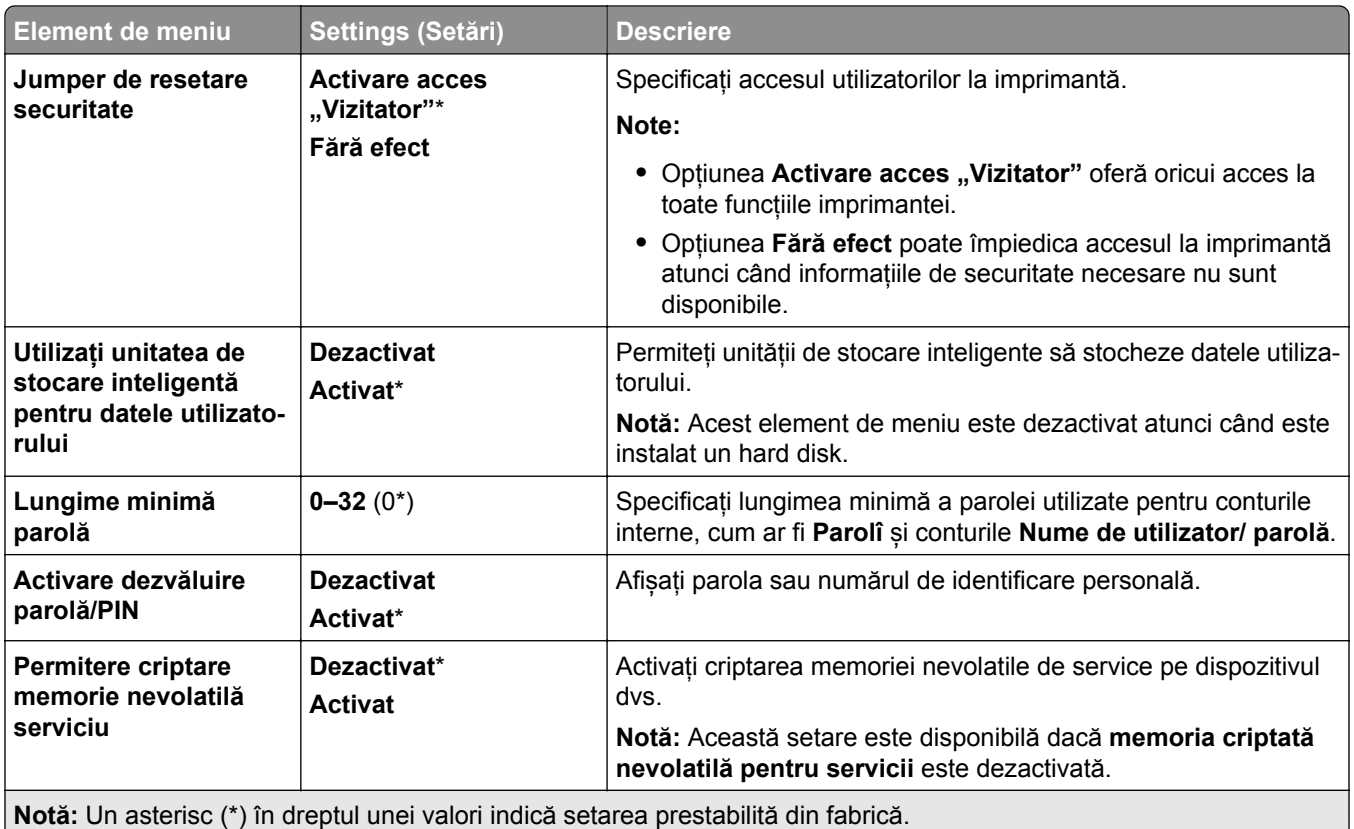

# **Servicii cloud**

# **Înregistrare la servicii cloud**

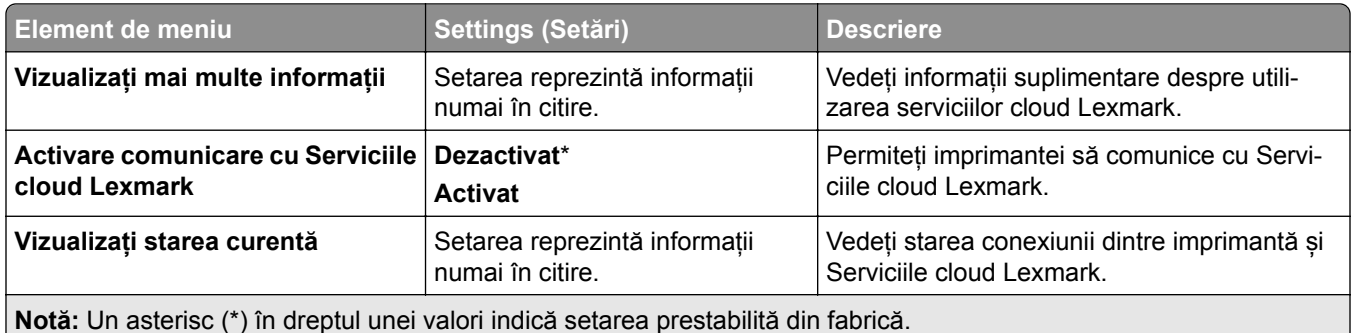

# **Reports (Rapoarte)**

# **Pagină setări meniu**

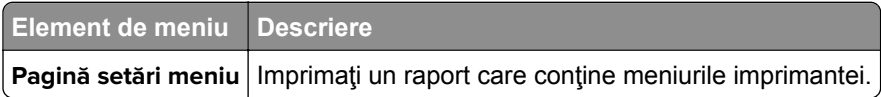

## **Dispozitiv**

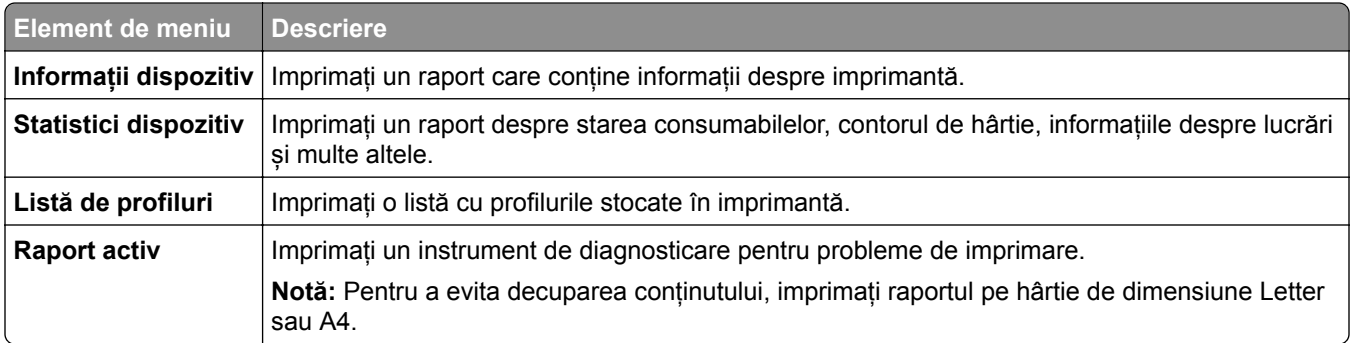

### **Imprimare**

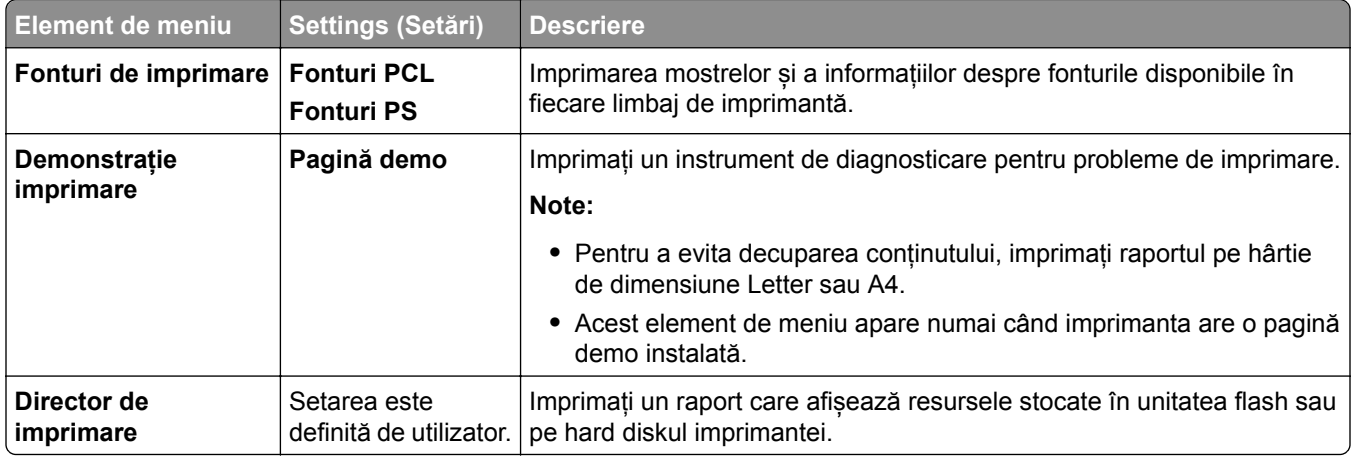

### **Comenzi rapide**

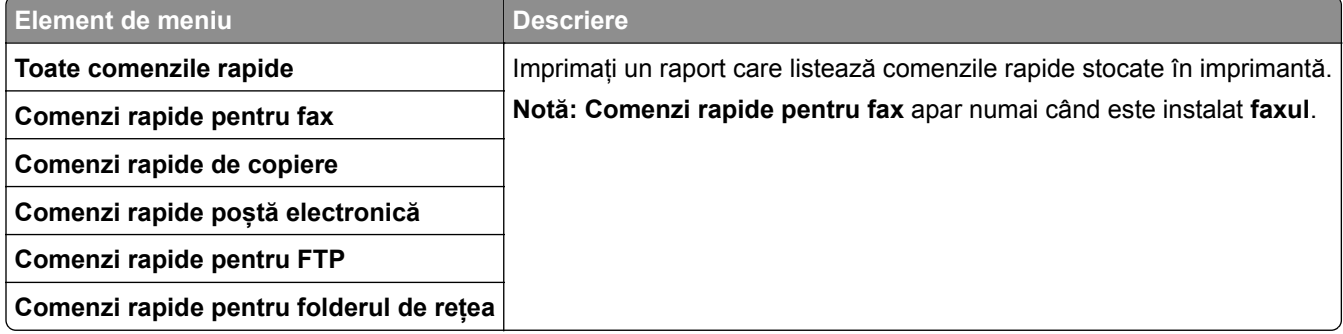

### **Fax**

**Notă:** Acest meniu apare numai dacă funcția Fax este configurată și opțiunea **Activare jurnal lucrări** este setată la **Activat**.

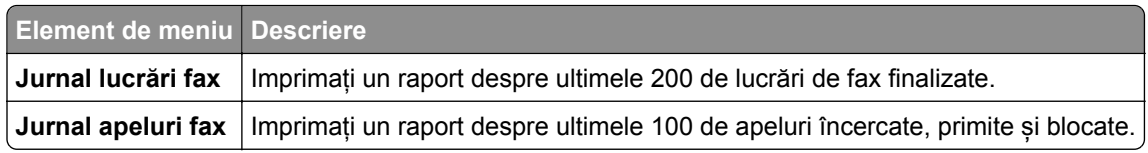

## **Network (Rețea)**

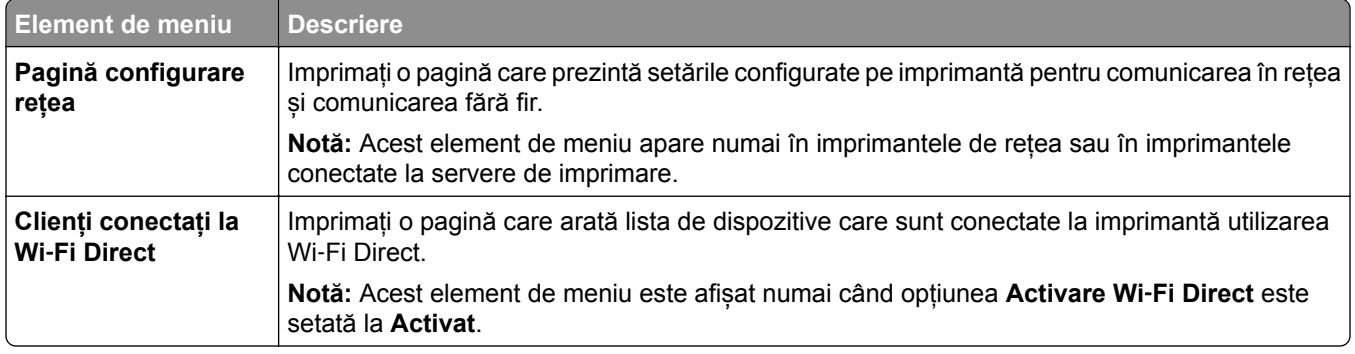

# **Depanare**

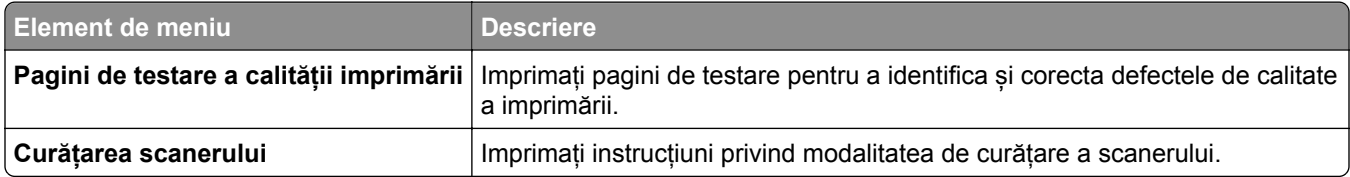

# **Îmbinare formulare**

**Notă:** Acest element de meniu este afișat numai dacă este instalată o unitate de stocare.

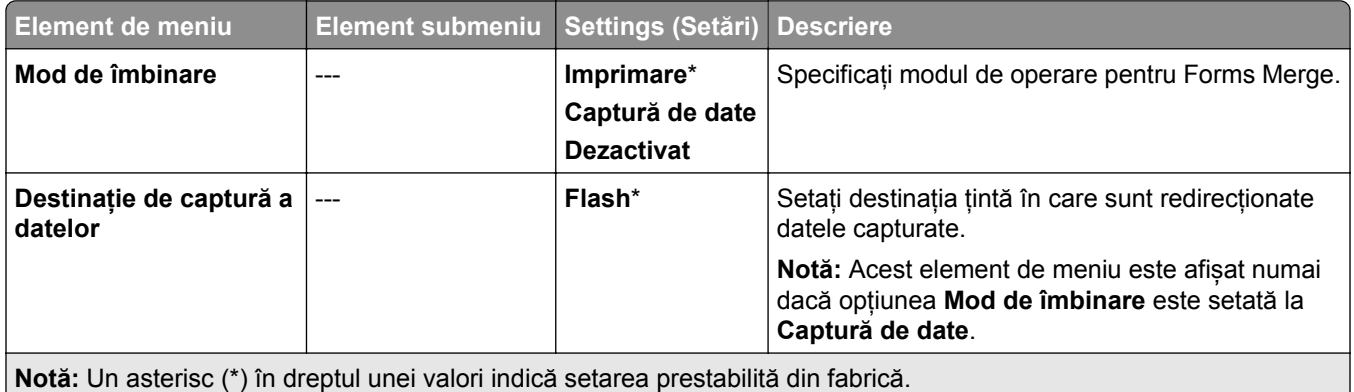

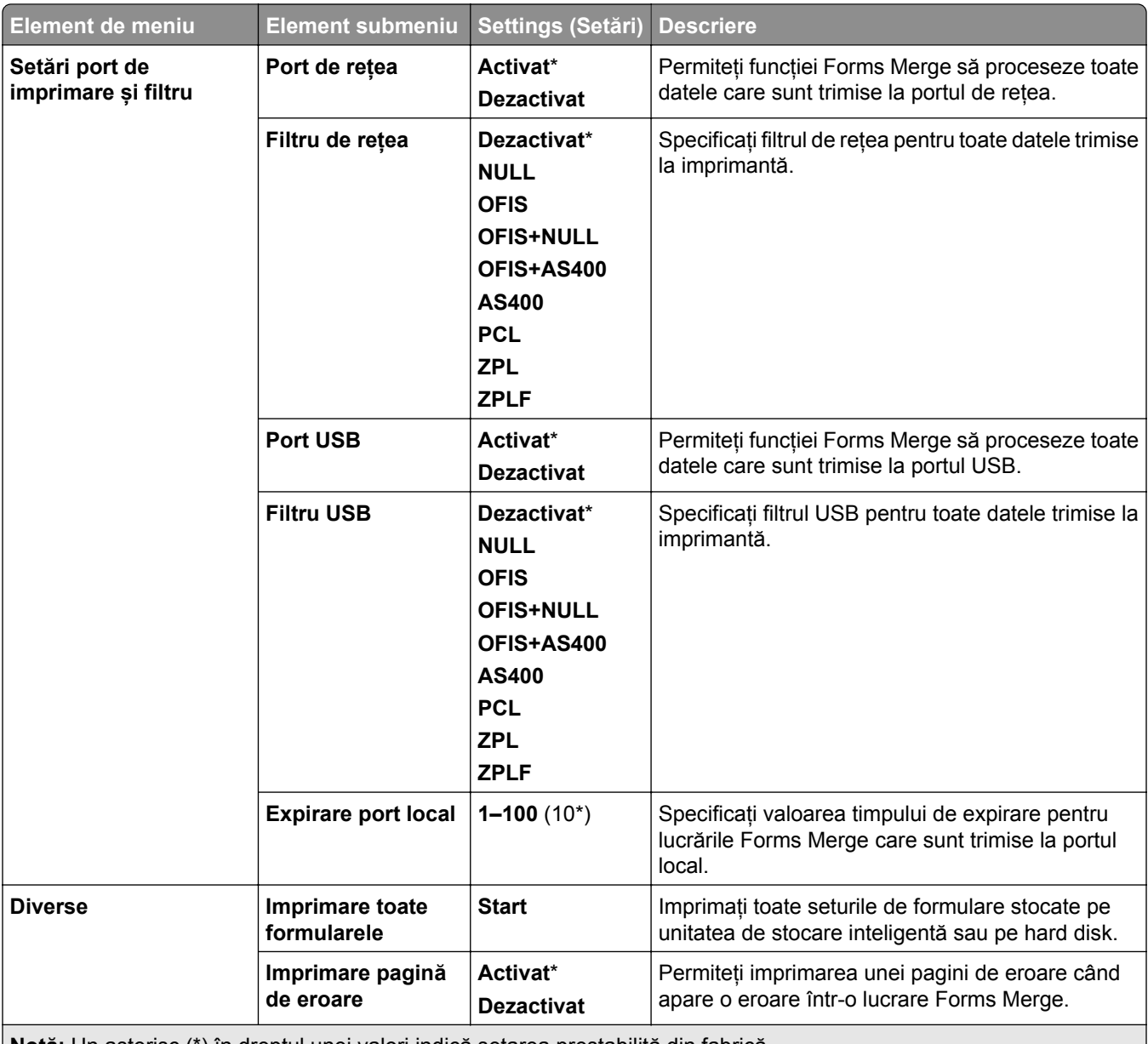

**Notă:** Un asterisc (\*) în dreptul unei valori indică setarea prestabilită din fabrică.

# **Imprimarea Paginii setări meniu**

- **1** De pe panoul de control, navigați la **Setări** > **Rapoarte**.
- **2** Selectați **Pagină de setări meniuri**.

# **Opțiuni finisor imprimantă**

# **Utilizarea finisorului cu capse**

#### **Capsarea utilizând driverul de imprimare**

#### **Pentru utilizatorii Windows**

- Cu documentul deschis, faceți clic pe **Fișier** > **Imprimare**.
- Selectați o imprimantă și apoi faceți clic pe **Proprietăți**, **Preferințe**, **Opțiuni** sau **Configurare**.
- Faceți clic pe **Hârtie/Finisare**, apoi configurați setările pentru **Hârtie**.
- Din meniul **Capsare**, selectați o setare.
- Faceți clic pe **OK**, apoi faceți clic pe **Imprimare**.

#### **Pentru utilizatorii de Macintosh**

- Cu documentul deschis, selectați **Fișier** > **Imprimare**.
- Selectați o imprimantă.
- Din meniul **Opțiuni de finisare**, selectați **Aplicare finisaje** > **Opțiuni imprimantă**.
- Faceți clic pe **Capsare**, apoi selectați o setare.
- Faceți clic pe **Imprimare**.

#### **Capsarea utilizând panoul de control**

- Pe panoul de control, selectați **Imprimare**, apoi selectați sursa lucrării de imprimare.
- Selectați documentul.
- Selectați **Mai multe setări**, apoi selectați **Opțiuni de finisare**.
- Selectați **Capsare**, apoi selectați o setare.
- Imprimați documentul.

# **Utilizarea finisorului cu capse și perforare**

#### **Capsarea sau perforarea hârtiei utilizând driverul de imprimare**

#### **Pentru utilizatorii Windows**

- Cu documentul deschis, faceți clic pe **Fișier** > **Imprimare**.
- Selectați o imprimantă și apoi faceți clic pe **Proprietăți**, **Preferințe**, **Opțiuni** sau **Configurare**.
- Faceți clic pe **Hârtie/Finisare**, apoi configurați setările pentru **Hârtie**.
- În funcție de finisarea pe care o doriți, selectați o setare pentru **Capsare** sau **Perforare**.
	- **Notă:** Puteți selecta ambele opțiuni dacă doriți atât capsarea, cât și perforarea materialelor imprimate.
- Faceți clic pe **OK**, apoi faceți clic pe **Imprimare**.

#### **Pentru utilizatorii de Macintosh**

- Cu documentul deschis, faceți clic pe **Fișier** > **Imprimare**.
- Selectați o imprimantă.
- Din meniul **Opțiuni de finisare**, selectați **Aplicare finisaje** > **Opțiuni imprimantă**.
- Faceți clic pe **Capsare** sau **Perforare**, apoi selectați o setare.
- Faceți clic pe **Imprimare**.

#### **Capsarea sau perforarea hârtiei utilizând panoul de control**

- Pe panoul de control, selectați **Imprimare**, apoi selectați sursa lucrării de imprimare.
- Selectați documentul.
- Selectați **Mai multe setări**, apoi selectați **Opțiuni de finisare**.
- În funcție de finisarea pe care o doriți, selectați o setare pentru **Capsare** sau **Perforare**.

**Notă:** Puteți selecta ambele opțiuni dacă doriți atât capsarea, cât și perforarea materialelor imprimate.

Imprimați documentul.

# **Utilizarea stivuitorului offset**

#### **Stivuirea cu offset utilizând driverul de imprimare**

#### **Pentru utilizatorii Windows**

- Cu documentul deschis, faceți clic pe **Fișier** > **Imprimare**.
- Selectați o imprimantă și apoi faceți clic pe **Proprietăți**, **Preferințe**, **Opțiuni** sau **Configurare**.
- Faceți clic pe **Hârtie/Finisare**, apoi configurați setările pentru **Hârtie**.
- Din meniul **Offset**, selectați o setare.
- Faceți clic pe **OK**, apoi faceți clic pe **Imprimare**.

#### **Pentru utilizatorii de Macintosh**

- Cu documentul deschis, faceți clic pe **Fișier** > **Imprimare**.
- Selectați o imprimantă.
- Din meniul **Opțiuni de finisare**, selectați **Aplicare finisaje** > **Opțiuni imprimantă**.
- Faceți clic pe **Decalaj**, apoi selectați o setare.
- Faceți clic pe **Imprimare**.

#### **Stivuirea cu offset utilizând panoul de control**

Încărcați un document original în tava ADF sau pe geamul scanerului.

**Notă:** Pentru a evita trunchierea imaginii, asigurați-vă că documentul original și hârtia de ieșire au aceeași dimensiune.

- De la panoul de control, selectați **Copiere**, apoi specificați numărul de copii.
- Selectați **Mai multe setări**, apoi selectați **Offset pagini**.
- Activați meniul, apoi selectați o setare.
- Imprimați documentul.

# **Utilizarea finisorului de broșuri**

**Notă:** Înainte de a crea o broșură, încărcați hârtie cu marginea scurtă spre partea dreaptă a tăvii.

#### **Crearea unei broșuri utilizând driverul de imprimare**

#### **Pentru utilizatorii Windows**

- Cu documentul deschis, faceți clic pe **Fișier** > **Imprimare**.
- Selectați o imprimantă și apoi faceți clic pe **Proprietăți**, **Preferințe**, **Opțiuni** sau **Configurare**.
- Selectați **Broșură**.
- Faceți clic pe fila **Hârtie/Finisare**, apoi configurați setările pentru hârtie.
- Din meniul **Pliere**, selectați o setare.
- Faceți clic pe **OK**, apoi faceți clic pe **Imprimare**.

#### **Pentru utilizatorii de Macintosh**

- Cu documentul deschis, faceți clic pe **Fișier** > **Imprimare**.
- Selectați o imprimantă.
- Din meniul **Opțiuni de finisare**, selectați **Aplicare finisaje** > **Opțiuni imprimantă**.
- Selectați **Broșură**, apoi selectați o setare pentru **Pliere**.
- Faceți clic pe **OK**.

#### **Crearea unei broșuri folosind panoul de control**

Încărcați un document original în tava ADF sau pe geamul scanerului.

**Notă:** Pentru a evita trunchierea imaginii, asigurați-vă că documentul original și hârtia de ieșire au aceeași dimensiune.

- Din panoul de control, selectați **Copiere**, apoi configurați setările.
- Selectați **Mai multe setări**, apoi selectați **Creare broșură**.
- Activați **Finisare broșuri**, apoi selectați o setare.
- Copiați documentul.

# **Utilizarea transportului hârtiei cu opțiunea de pliere**

#### **Plierea hârtiei utilizând driverul de imprimare**

#### **Pentru utilizatorii Windows**

- Cu documentul deschis, faceți clic pe **Fișier** > **Imprimare**.
- Selectați o imprimantă și apoi faceți clic pe **Proprietăți**, **Preferințe**, **Opțiuni** sau **Configurare**.
- Faceți clic pe **Hârtie/Finisare**, apoi configurați setările pentru hârtie.
- Din meniul **Pliere**, selectați o setare.
- Faceți clic pe **OK**, apoi faceți clic pe **Imprimare**.

#### **Pentru utilizatorii de Macintosh**

- Cu documentul deschis, selectați **Fișier** > **Imprimare**.
- Selectați o imprimantă.
- Din meniul **Opțiuni de finisare**, selectați **Aplicare finisaje** > **Opțiuni imprimantă**.
- Faceți clic pe **Pliere**, apoi selectați o setare.
- Faceți clic pe **Imprimare**.

#### **Plierea hârtiei utilizând panoul de control**

Încărcați un document original în tava ADF sau pe geamul scanerului.

**Notă:** Pentru a evita trunchierea imaginii, asigurați-vă că documentul original și hârtia de ieșire au aceeași dimensiune.

- De la panoul de control, selectați **Copiere**, apoi specificați numărul de copii.
- Selectați **Mai multe setări**, apoi selectați **Opțiuni de finisare**.
- Selectați **Pliere**, apoi selectați o setare.
- Copiați documentul.

# **Întreținerea imprimantei**

**Avertisment - Pericol de deteriorare:** Nemenținerea imprimantei într-o stare de funcționare optimă sau neînlocuirea pieselor și a consumabilelor poate duce la deteriorarea imprimatei.

# **Verificarea stării pieselor și consumabilelor**

- **1** Selectați din colțul din dreapta sus al panoului de control.
- **2** Vizualizați starea componentelor și consumabilelor imprimantei.

**Notă:** De asemenea, puteți să selectați **A** pentru a verifica notificările care necesită intervenția utilizatorului.

# **Configurarea notificărilor de aprovizionare**

**1** Deschideți un browser web, apoi tastați adresa IP a imprimantei în câmpul de adrese.

**Note:**

- **•** Vizualizați adresa IP a imprimantei pe ecranul de început al acesteia. Adresa IP apare ca patru seturi de numere separate prin puncte, de exemplu, 123.123.123.123.
- **•** Dacă utilizați un server proxy, dezactivați-l temporar pentru a încărca corect pagina web.
- **2** Faceți clic pe **Setări** > **Dispozitiv** > **Notificări**.
- **3** Faceți clic pe **Notificări particularizate consumabile**.
- **4** Selectați o notificare pentru fiecare articol consumabil.
- **5** Aplicați modificările.

# **Configurarea alertelor prin poștă electronică**

**1** Deschideți un browser web, apoi tastați adresa IP a imprimantei în câmpul de adrese.

**Note:**

- **•** Vizualizați adresa IP a imprimantei pe ecranul de început al acesteia. Adresa IP apare ca patru seturi de numere separate prin puncte, de exemplu, 123.123.123.123.
- **•** Dacă utilizați un server proxy, dezactivați-l temporar pentru a încărca corect pagina web.
- **2** Faceți clic pe **Setări** > **Dispozitiv** > **Notificări**.
- **3** Faceți clic pe **Configurare alertă prin poștă electronică**, apoi configurați setările.

**Notă:** Pentru mai multe informații despre setările SMTP, contactați furnizorul de poștă electronică.

- **4** Aplicați modificările.
- **5** Faceți clic pe **Configurare liste și alerte poștă electronică**, apoi configurați setările.
- **6** Aplicați modificările.

# **Generarea rapoartelor și jurnalelor**

- **1** De pe panoul de control, navigați la **Setări** > **Rapoarte**.
- **2** Selectați raportul sau jurnalul pe care doriți să-l imprimați.
	- **• Pagina de setări meniuri** Afișează preferințele, setările și configurațiile curente ale imprimantei.
	- **• Dispozitiv**

**Informații dispozitiv** – Afișează numărul de serie al imprimantei, soluțiile instalate și faxul. **Statistici dispozitiv** – Afișează starea consumabilelor, totalul colilor imprimate și informații despre lucrările imprimantei.

**Listă de profiluri** – Afișează o listă de profiluri sau comenzi rapide stocate în imprimantă. **Raport despre produs** – Afișează un raport conținând informații despre imprimantă, cum ar fi numărul de serie și numele modelului.

**• Imprimare**

**Fonturi de imprimare** – Afișează fonturile disponibile în fiecare limbă a imprimantei.

**Demonstrație imprimare** – Afișează fișierele demo disponibile în firmware, în opțiunea flash și în opțiunea pentru disc.

**Director imprimare** – Afișează resursele stocate pe unitatea flash, pe hard disk sau pe unitatea de stocare inteligentă (ISD).

**Notă:** Raportul apare numai dacă s-a instalat o unitate flash, un hard disk de imprimantă sau un ISD.

**• Comenzi rapide**

**Toate comenzile rapide** – Afișează o listă a tuturor comenzilor rapide stocate pe imprimantă. **Comenzi rapide fax** – Afișează o listă a comenzilor rapide pentru fax stocate pe imprimantă. **Copiere comenzi rapide** – Afișează o listă a comenzilor rapide de copiere stocate pe imprimantă. **Comenzi rapide poștă electronică** – Afișează o listă a comenzilor rapide pentru poștă electronică stocate pe imprimantă.

**Comenzi rapide FTP** – Afișează o listă a comenzilor rapide pentru File Transfer Protocol (FTP) stocate pe imprimantă.

**Comenzi rapide rețea** – Afișează o listă a comenzilor rapide pentru directorul de rețea stocate pe imprimantă.

**• Fax**

**Jurnal lucrări fax** – Listează ultimele 200 de lucrări de fax finalizate.

**Notă:** Raportul apare numai când este activată setarea **Activare jurnal lucrări**.

**Jurnal apeluri fax** – Afișează resursele stocate pe unitatea flash sau pe unitatea de stocare.

**Notă:** Raportul apare numai când este instalată o unitate flash sau o unitate de stocare.

**• Network (Rețea)**

**Pagină configurare rețea** – Afișează setările de rețea și fără fir configurate pe imprimantă.

**Notă:** Acest raport apare numai pe imprimantele de rețea sau imprimantele conectate la servere de imprimare.

**Clienți conectați direct prin Wi-Fi** – Afișează lista de dispozitive conectate la imprimantă utilizând Wi-Fi Direct.

**Notă:** Acest raport este afișat numai când opțiunea **Activare Wi**‑**Fi Direct** este setată la **Activat**.

# **Comandarea pieselor și consumabilelor**

Pentru a comanda piese de schimb în SUA, contactați Lexmark la numărul 1-800-539-6275 pentru informații despre distribuitorii de piese de schimb autorizate Lexmark din zona dvs. În alte ţări sau regiuni, accesaţi **[www.lexmark.com](http://www.lexmark.com)** sau contactaţi magazinul de unde aţi achiziţionat imprimanta.

**Notă:** Toate duratele de viaţă estimate pentru consumabile presupun imprimarea pe hârtie simplă de dimensiunea Letter sau A4.

**Avertisment - Pericol de deteriorare:** Nemenţinerea imprimantei într-o stare de funcţionare optimă sau neînlocuirea pieselor şi a consumabilelor poate duce la deteriorarea imprimatei.

### **Utilizarea pieselor de schimb și a consumabilelor originale Lexmark**

Imprimanta dvs. Lexmark este concepută să funcționeze optim cu piese și consumabile Lexmark originale. Alte consumabile sau componente pot afecta performanţa, fiabilitatea sau durata de viaţă a imprimantei şi componentelor de imagine. De asemenea, poate afecta acoperirea oferită de garanţie. Deteriorările cauzate de utilizarea de consumabile sau componente produse de terţi nu sunt acoperite de garanţie. Toate termenele de garanţie prevăd funcţionarea cu consumabile şi componente Lexmark, iar în cazul utilizării altor consumabile şi componente, rezultatele nu pot fi predictibile. Utilizarea componentelor de imagine după durata de viaţă prevăzută poate deteriora imprimanta Lexmark sau componentele asociate.

**Avertisment - Pericol de deteriorare:** Consumabilele şi piesele care nu sunt acoperite de termenii acordului privind Programul de returnare pot fi resetate și reconditionate. Cu toate acestea, garanția producătorului nu acoperă pagubele cauzate de consumabile şi/sau piese neoriginale. Resetarea contoarelor pentru consumabile sau piese fără o recondiţionare adecvată poate duce la deteriorarea imprimantei. După resetarea contorului pentru consumabile sau piese, imprimanta poate afişa o eroare ce indică prezenţa articolului resetat.

### **Comandarea unui cartuș de toner**

**Note:**

- **•** Randamentul estimat al cartușelor se bazează pe standardul ISO/IEC 19798.
- **•** Imprimarea cu acoperiri extrem de mici în decursul unor perioade mari de timp poate să influențeze negativ capacitatea efectivă.

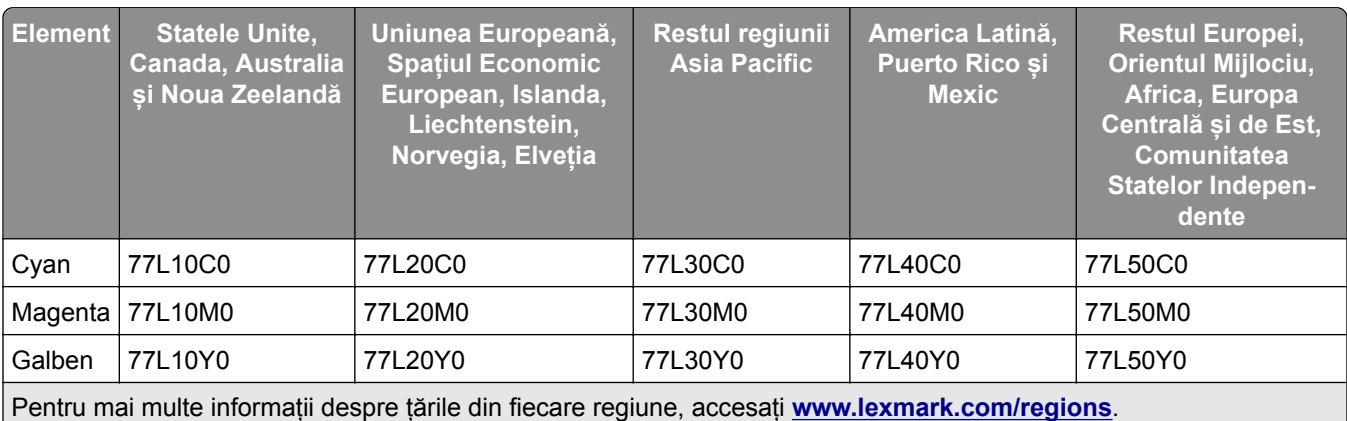

#### **Cartușe de toner cu program de returnare**

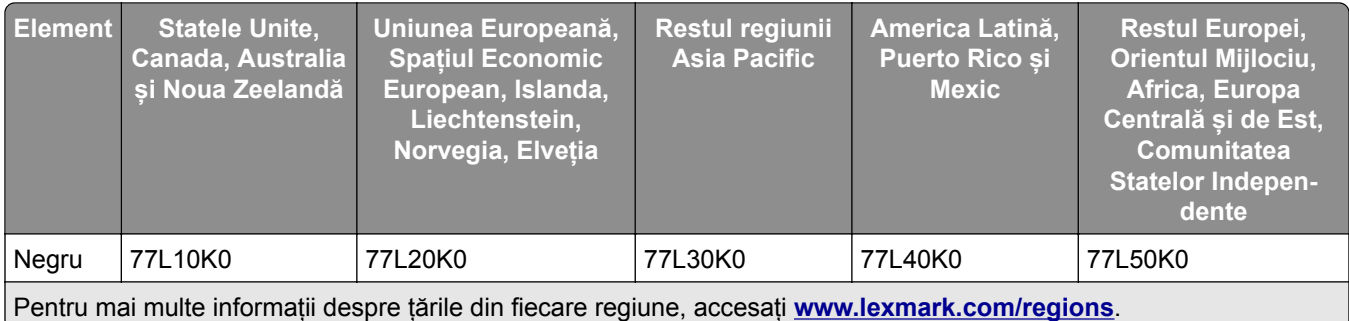

#### **Cartușe de toner de capacitate mare cu program de returnare**

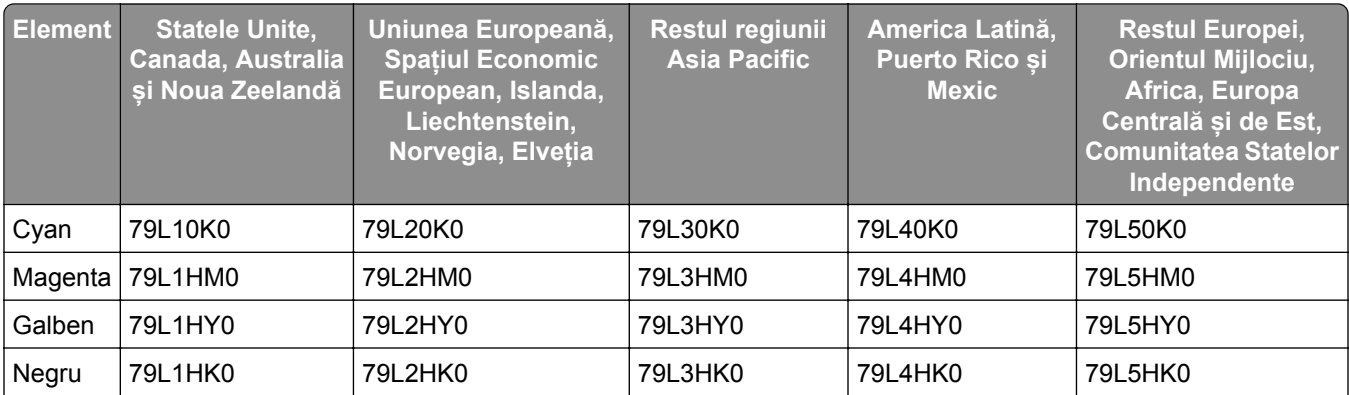

Pentru mai multe informații despre țările din fiecare regiune, accesați **[www.lexmark.com/regions](http://lexmark.com/regions)**.

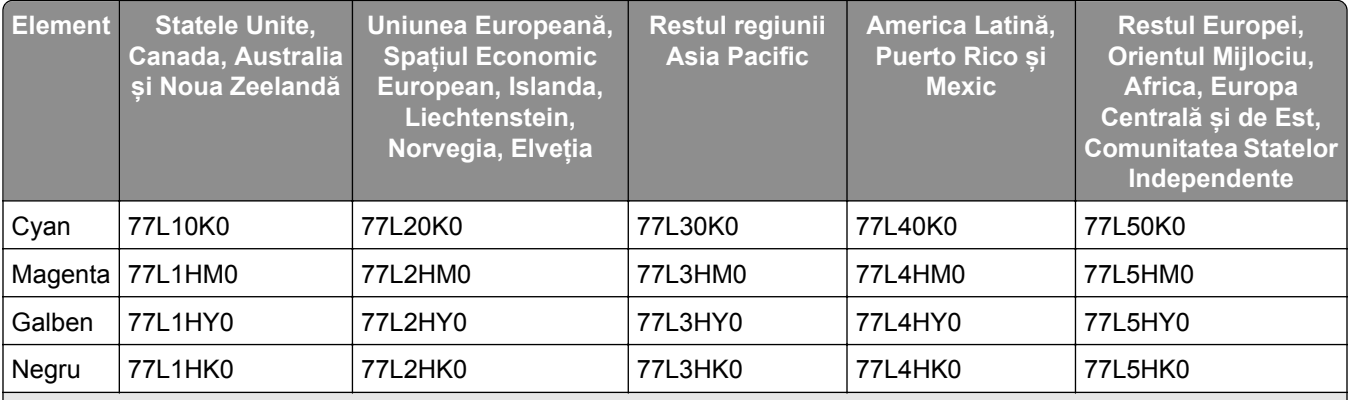

Pentru mai multe informații despre țările din fiecare regiune, accesați **[www.lexmark.com/regions](http://lexmark.com/regions)**.

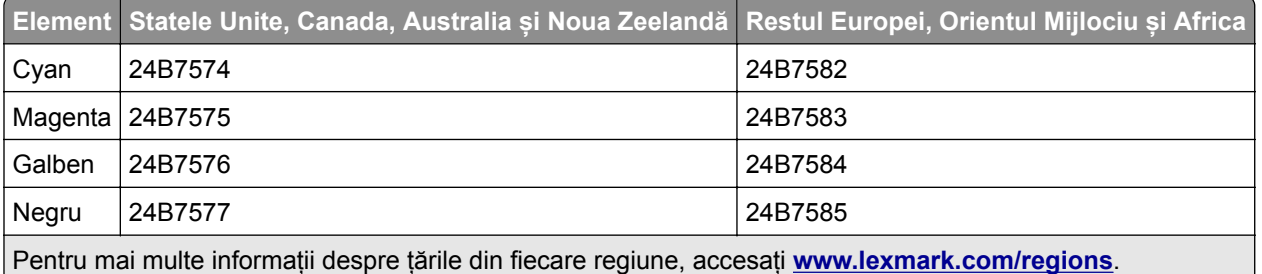

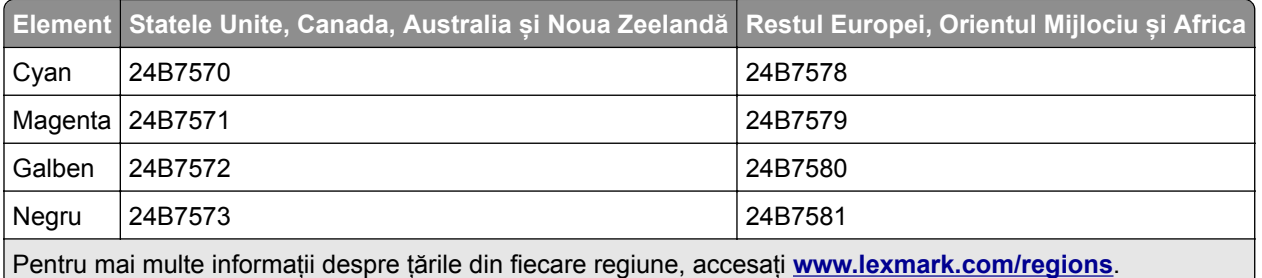

#### **Cartușe de toner obișnuite de mare capacitate**

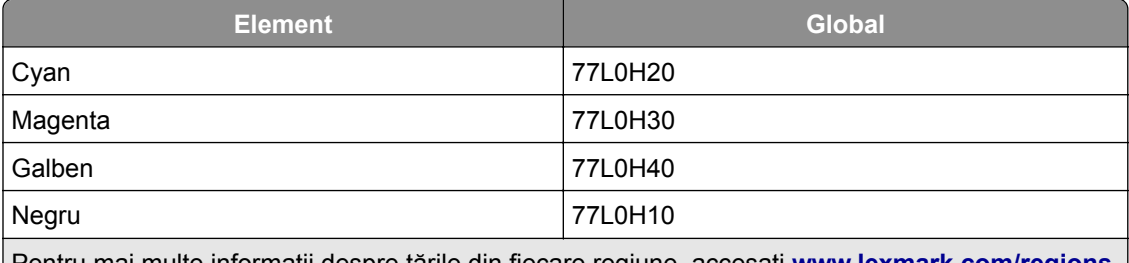

Pentru mai multe informații despre țările din fiecare regiune, accesați **[www.lexmark.com/regions](http://lexmark.com/regions)**.

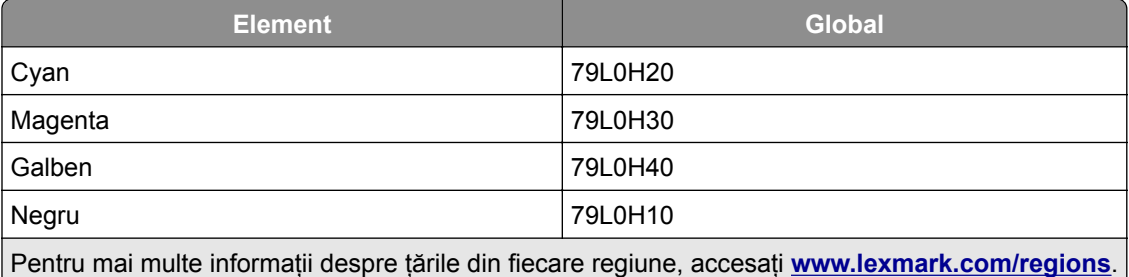

### **Comandarea unei unități de imagine pentru negru**

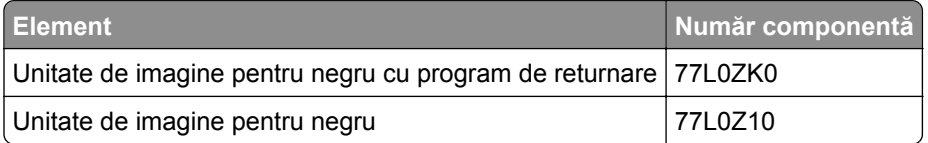

### **Comandarea unui kit de imagine color**

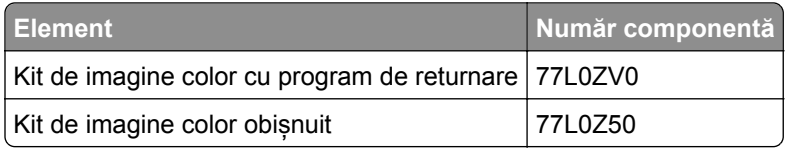

## **Comandarea recipientului pentru tonerul rezidual**

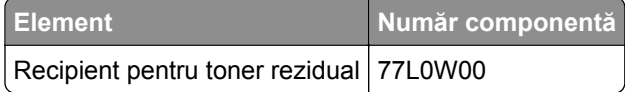

### **Comandarea unui cartuș de capse**

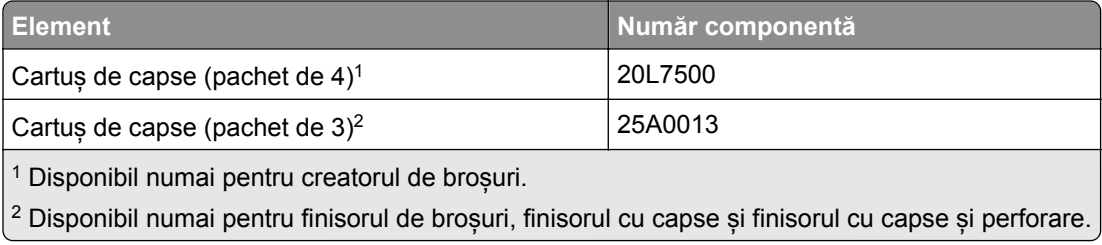

### **Comandarea unui kit de întreținere**

Alegeți un kit de întreținere corespunzător pentru tensiunea imprimantei.

#### **Note:**

- **•** Utilizarea anumitor tipuri de hârtie pot să necesite înlocuirea mai frecventă a kitului de întreținere.
- **•** Kitul de întreținere include un cuptor și role de preluare. Aceste piese pot fi comandate separat și înlocuite la nevoie.

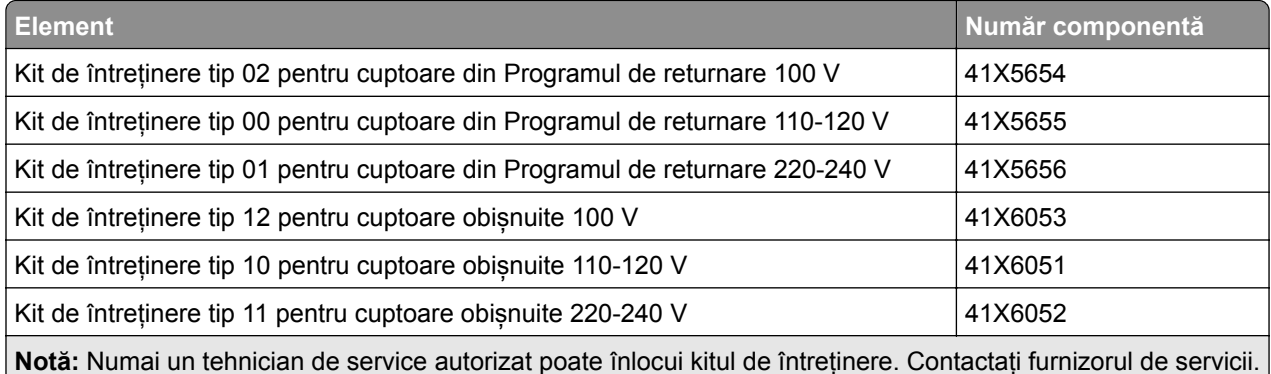

# **Înlocuirea pieselor și consumabilelor**

## **Înlocuirea unui cartuș de toner**

**1** Deschideți ușa frontală.

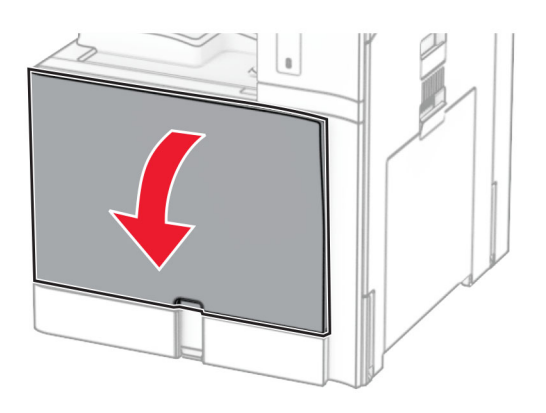

Scoateți cartușul de toner uzat.

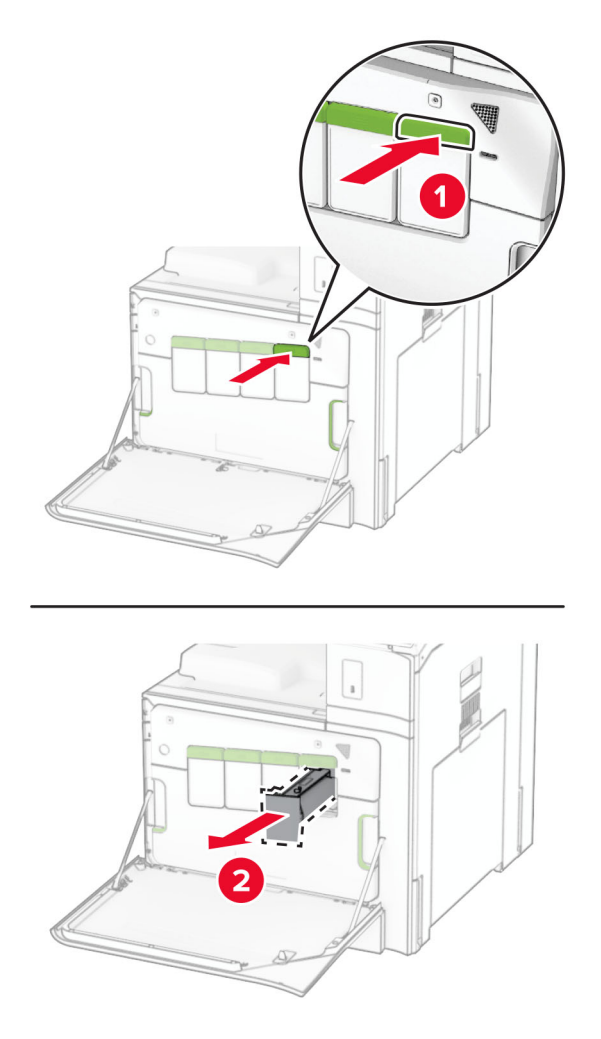

Scoateți cartușul nou din ambalaj.

**4** Introduceți noul cartuș de toner până când acesta se fixează cu un *clic* în poziție.

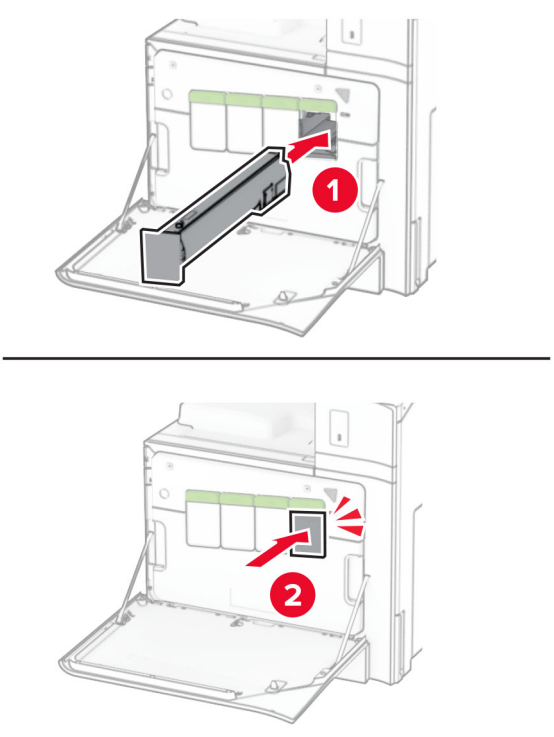

**5** Închideți ușa.

## **Înlocuirea unității de imagine pentru negru**

**1** Deschideți ușa frontală.

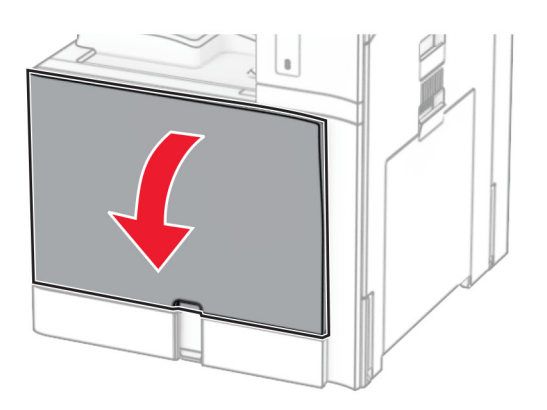

**2** Scoateți cartușele de toner.

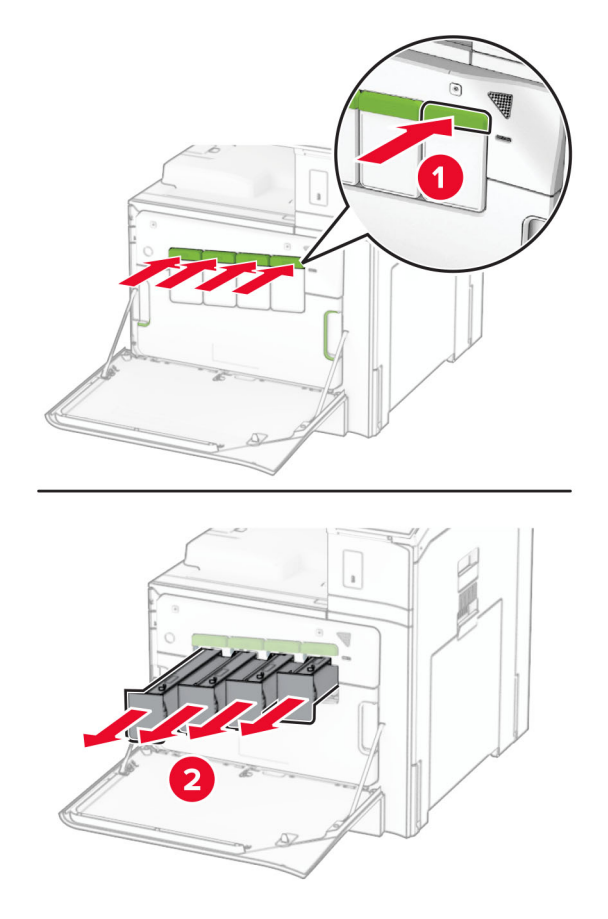

**3** Îndepărtați recipientul pentru toner rezidual.

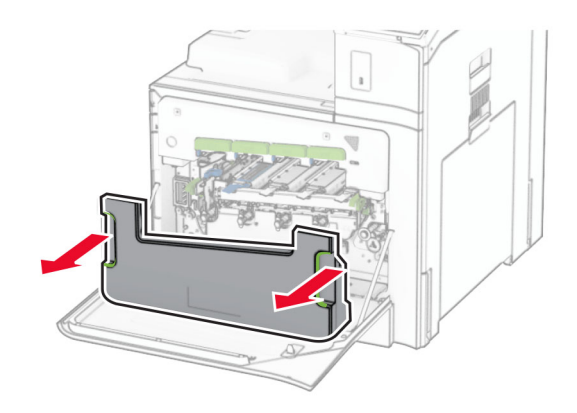

**Notă:** Pentru a evita vărsarea de toner, așezați recipientul în poziție verticală.

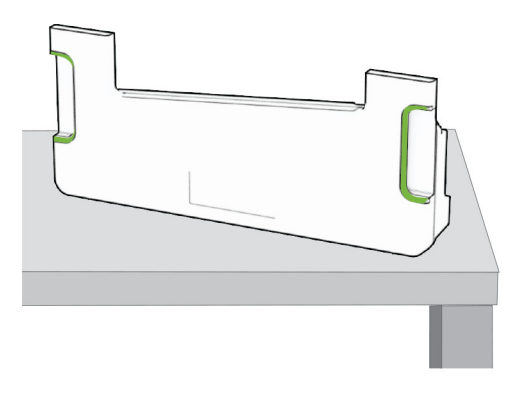

**4** Scoateți kitul de imagine.

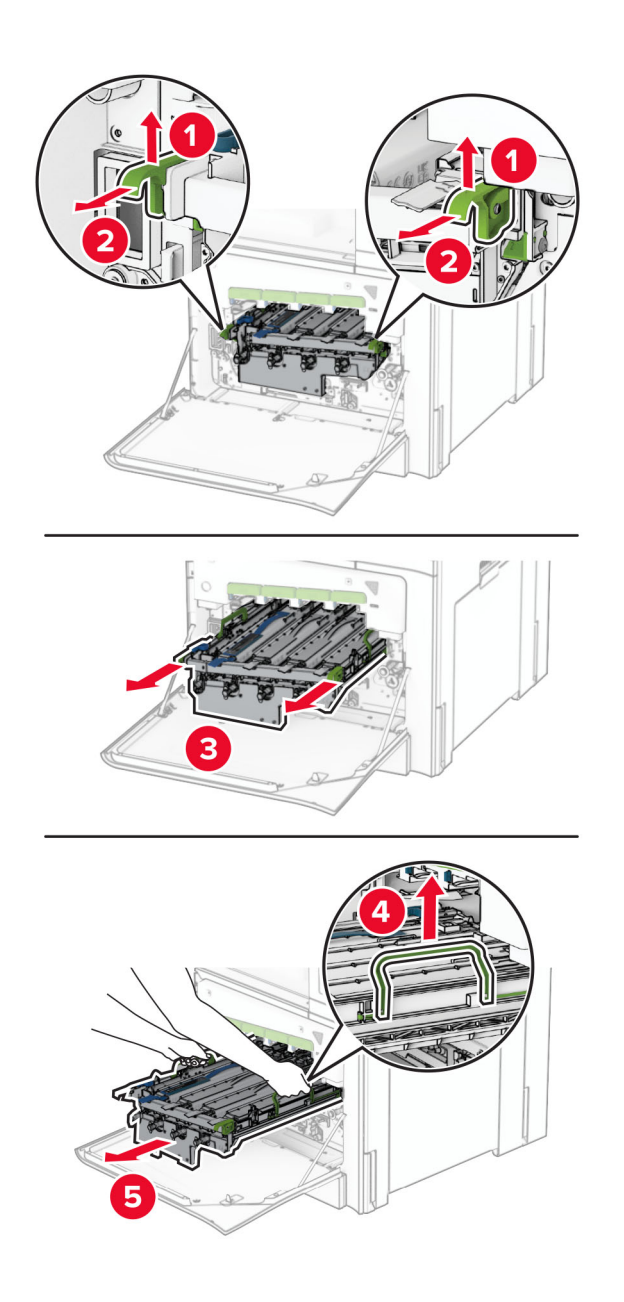

**Avertisment - Pericol de deteriorare:** Nu expuneți kitul de imagine la lumină directă. Expunerea prelungită la lumină poate cauza probleme de calitate a imprimării.

**Avertisment - Pericol de deteriorare:** Nu atingeți tamburul fotoconductor. În caz contrar, calitatea viitoarelor lucrări de imprimare poate fi afectată.

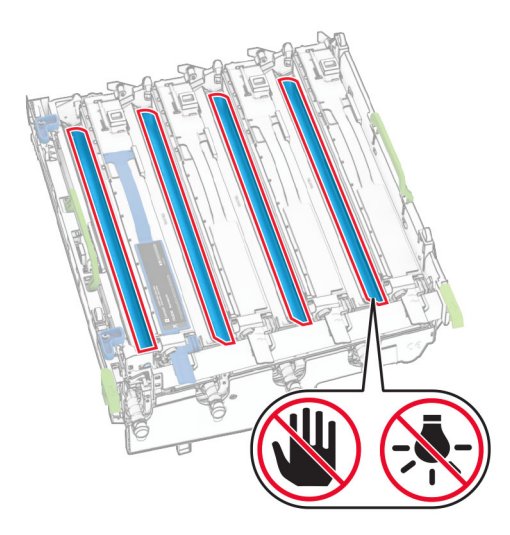

**Notă:** Poziționați kitul de imagine pe o suprafață curată, plană și într-o poziție verticală, pentru a evita zgârierea sau deteriorarea tamburului fotoconductor.

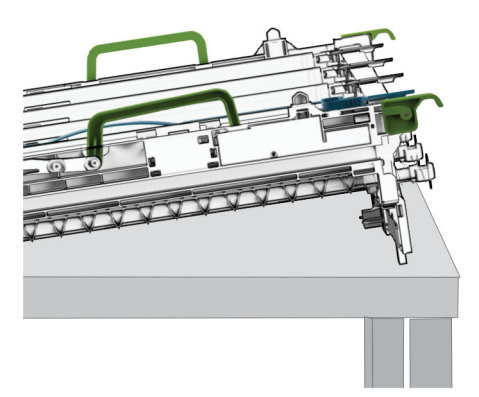

Deblocați unitatea de imagine pentru negru uzată.

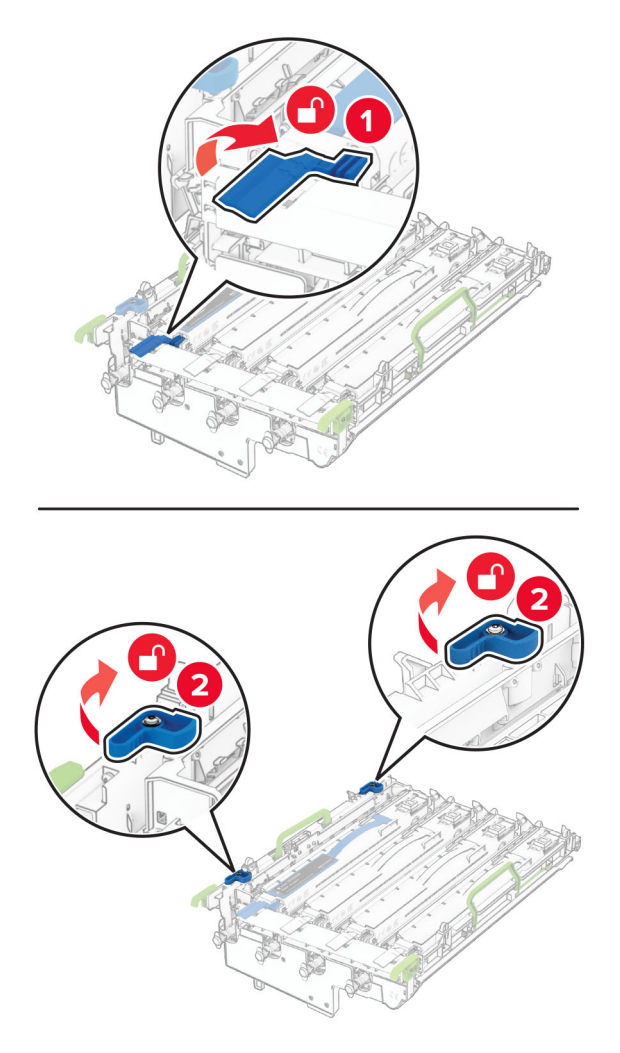

Scoateți unitatea de imagine pentru negru folosită.

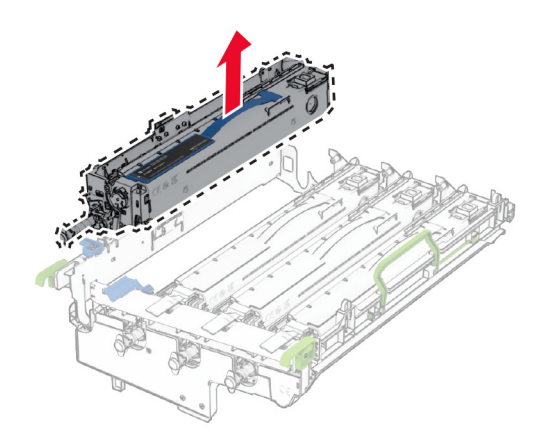

Despachetați noua unitate de imagine pentru negru.

Introduceți noua unitate de imagine pentru negru.

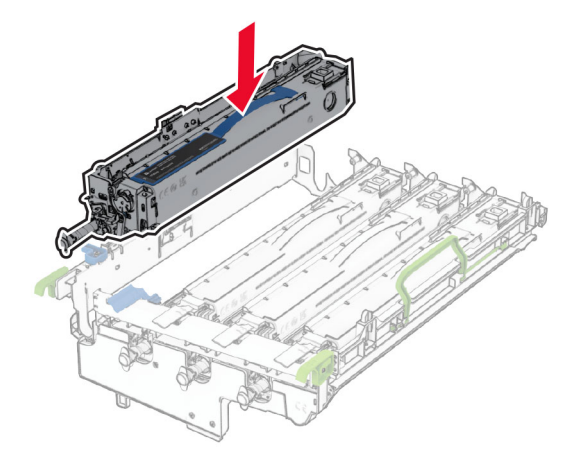

Blocați unitatea de imagine pentru negru în poziție.

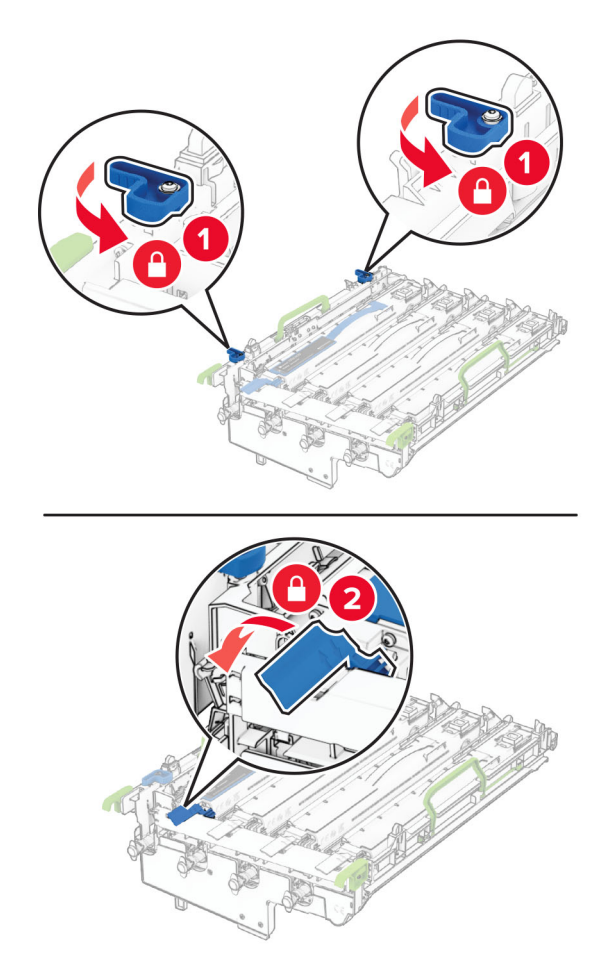

Introduceți kitul de imagine până când este complet fixat.

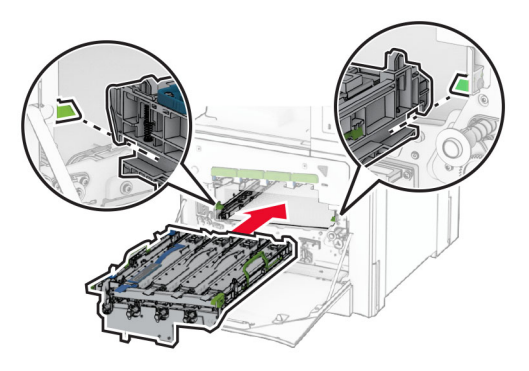

Introduceți recipientul pentru toner rezidual până când acesta se fixează în poziție cu un *clic*.

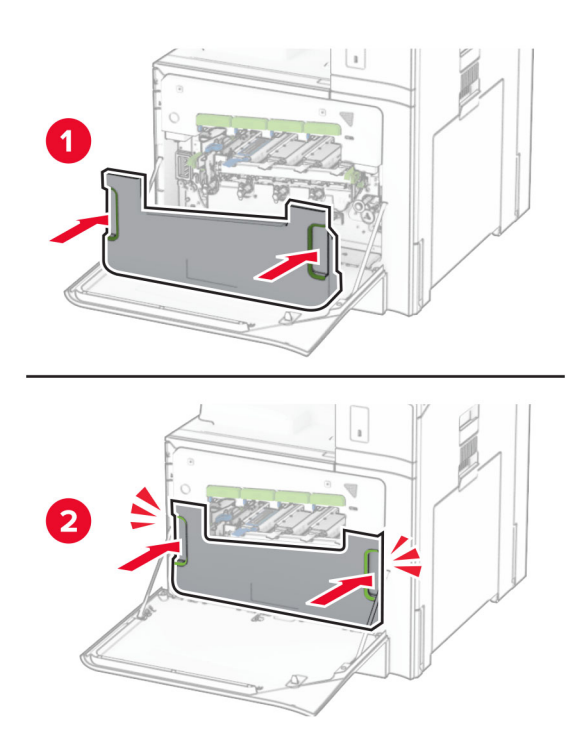

Scoateți ușor ștergătoarele capului de imprimare, apoi curățați lentilele capului de imprimare.

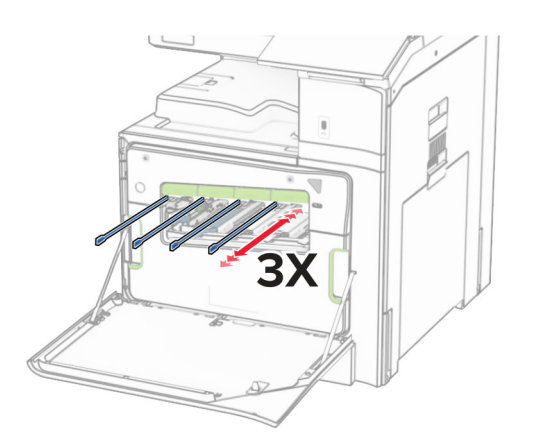
Pentru informații suplimentare despre curăț[area](#page-436-0) lentilelor capului de imprimare, consultați "Curățarea [lentilelor capului de imprimare" la pagina 437.](#page-436-0)

**13** Introduceți cartușele de toner.

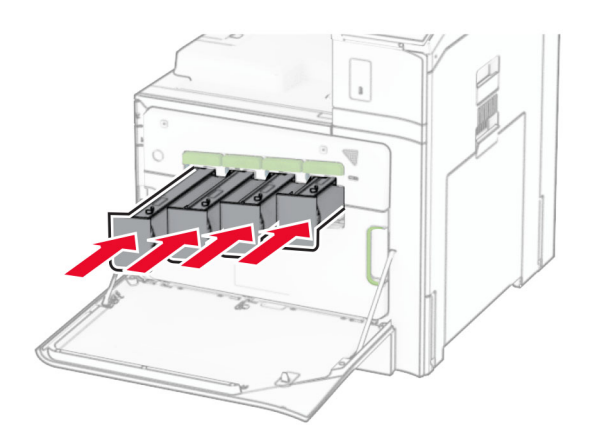

**14** Închideți ușa.

## **Înlocuirea unui kit de imagine color lipsă**

**1** Deschideți ușa frontală.

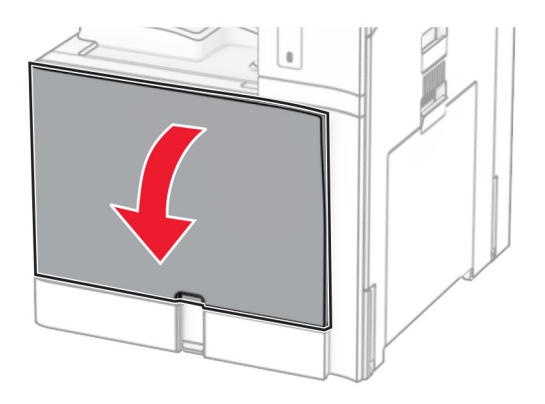

**2** Scoateți cartușele de toner.

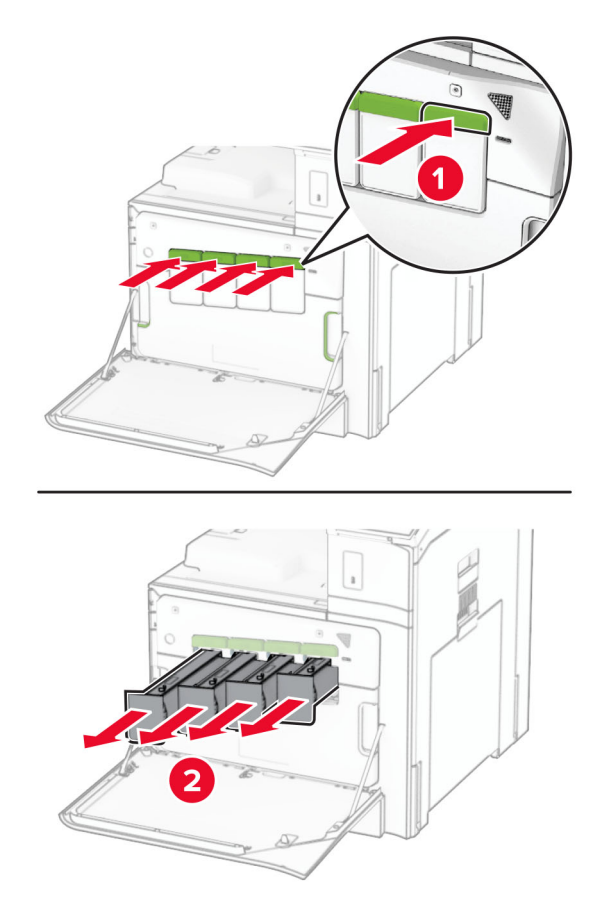

**3** Îndepărtați recipientul pentru toner rezidual.

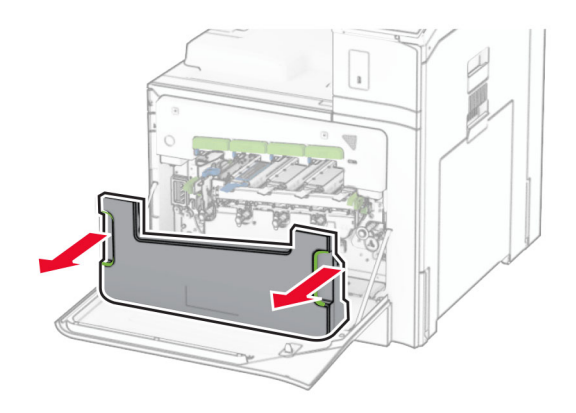

**Notă:** Pentru a evita vărsarea de toner, așezați recipientul în poziție verticală.

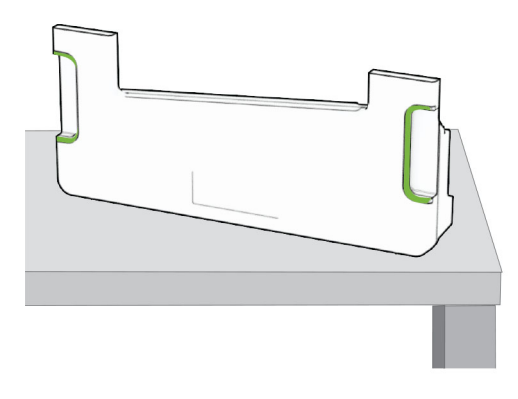

**4** Scoateți kitul de imagine uzat.

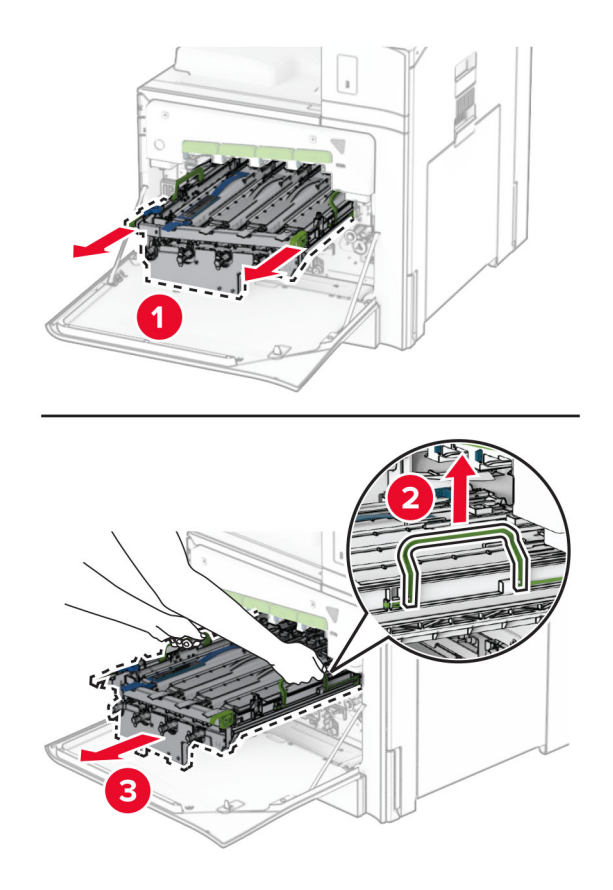

**Notă:** Poziționați kitul de imagine pe o suprafață curată, plană și într-o poziție verticală, pentru a evita zgârierea sau deteriorarea tamburului fotoconductor.

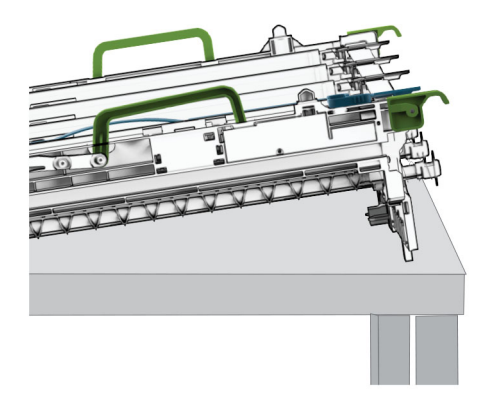

**5** Deblocați unitatea de imagine pentru negru.

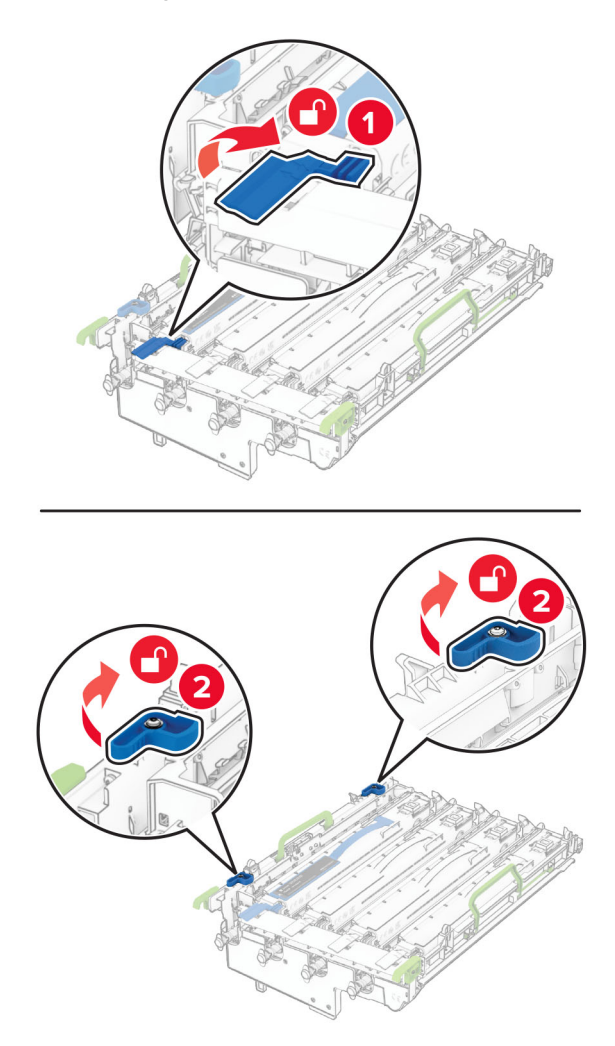

**6** Scoateți unitatea de imagine pentru negru.

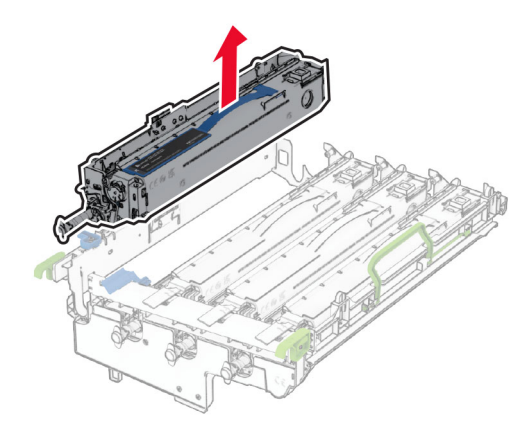

**Notă:** Nu aruncați unitatea de imagine pentru negru. Aceasta va fi instalată în noul kit de imagine.

**7** Despachetați noul kit de imagine.

**Notă:** Kitul de imagine include coșul de imagine și unitățile developer pentru cyan, magenta și galben.

**Avertisment - Pericol de deteriorare:** Nu expuneți kitul de imagine la lumină directă. Expunerea prelungită la lumină poate cauza probleme de calitate a imprimării.

**Avertisment - Pericol de deteriorare:** Nu atingeți tamburul fotoconductor. În caz contrar, calitatea viitoarelor lucrări de imprimare poate fi afectată.

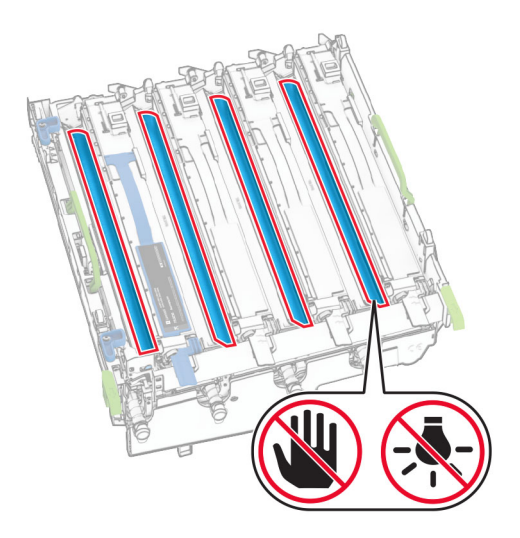

Introduceți unitatea de imagine pentru negru în noul kit de imagine.

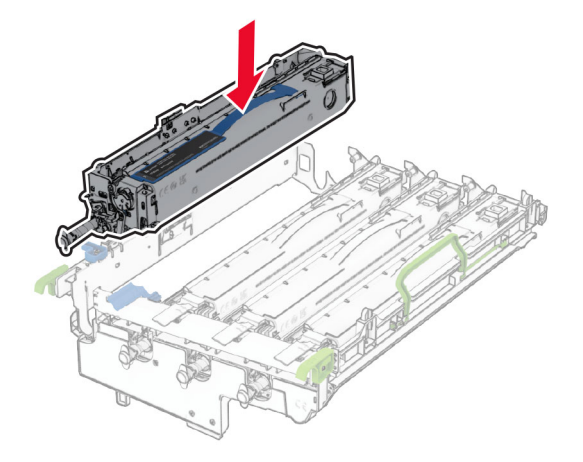

Blocați unitatea de imagine pentru negru în poziție.

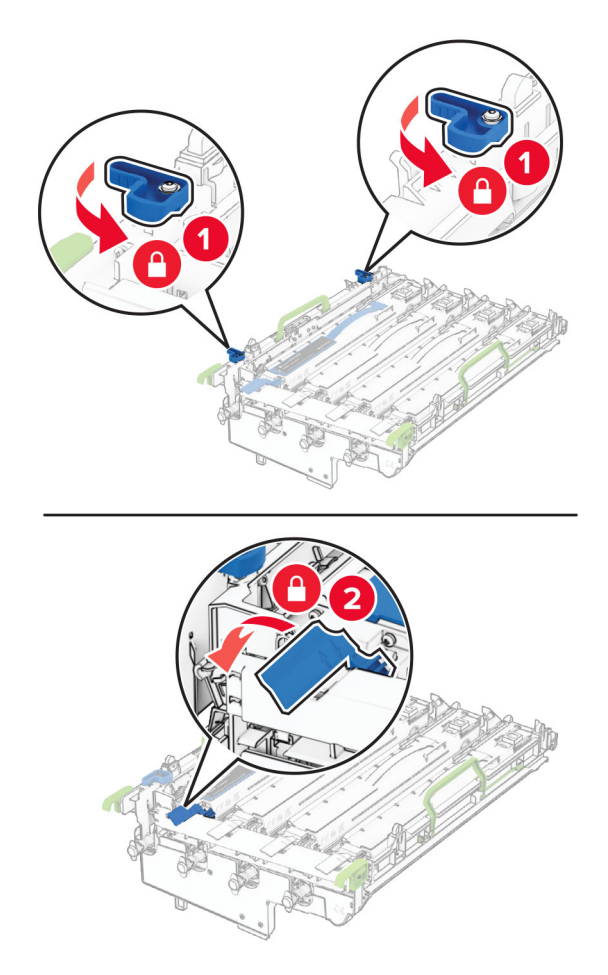

Introduceți noul kit de imagine până când este complet fixat.

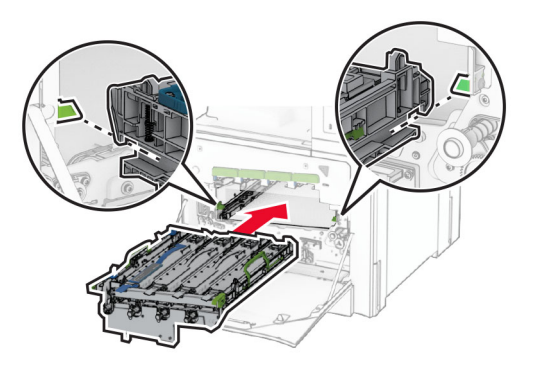

Introduceți recipientul pentru toner rezidual până când acesta se fixează în poziție cu un *clic*.

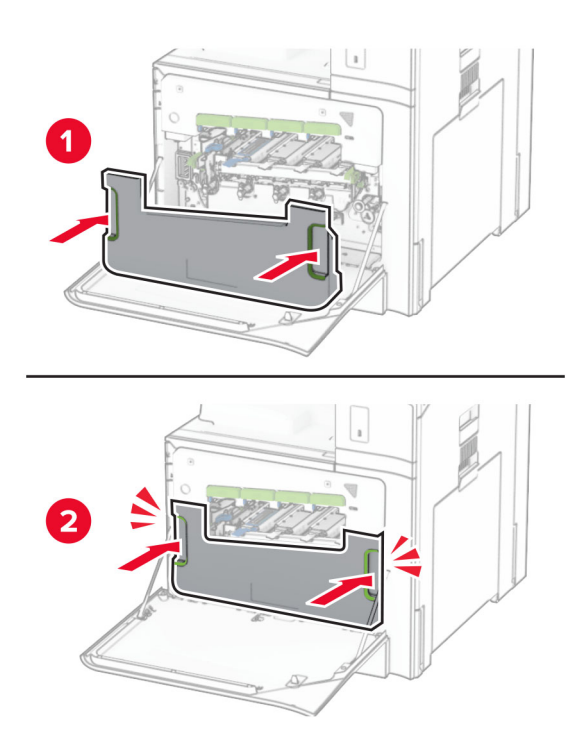

Scoateți ușor ștergătoarele capului de imprimare, apoi curățați lentilele capului de imprimare.

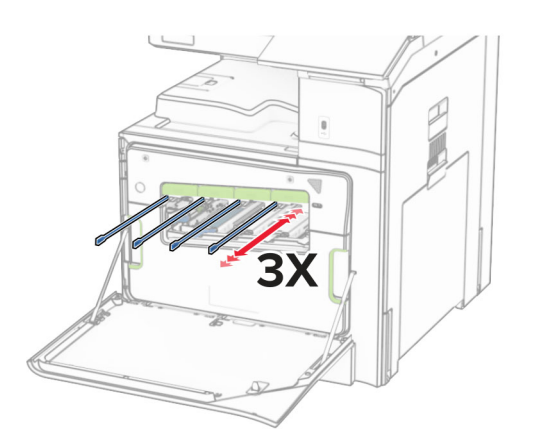

Pentru informații suplimentare despre curăț[area](#page-436-0) lentilelor capului de imprimare, consultați "Curățarea [lentilelor capului de imprimare" la pagina 437.](#page-436-0)

**13** Introduceți cartușele de toner.

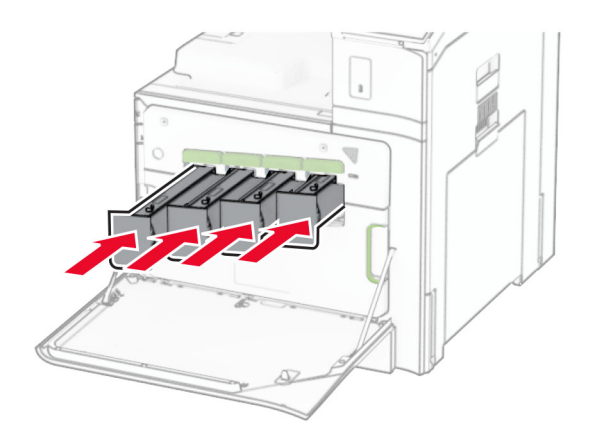

**14** Închideți ușa.

### **Înlocuirea recipientului pentru toner rezidual**

**1** Deschideți ușa frontală.

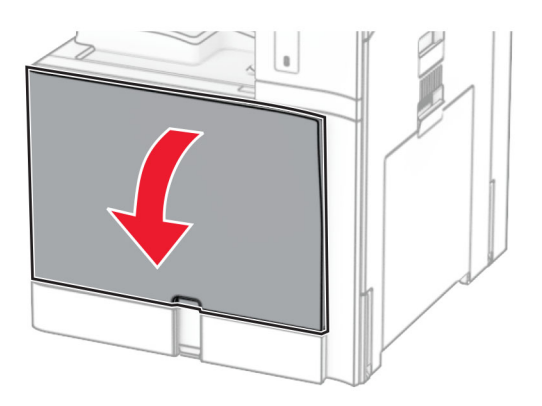

**2** Îndepărtați recipientul uzat pentru toner rezidual.

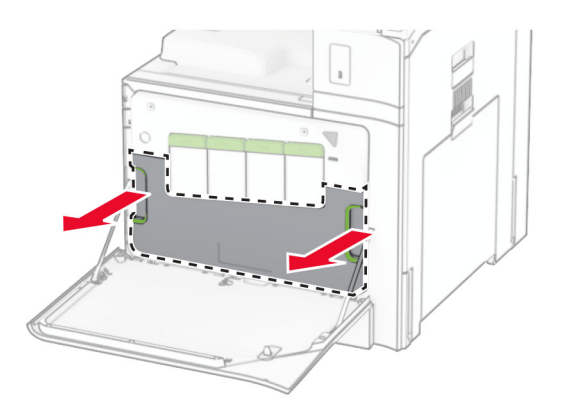

**Notă:** Pentru a evita vărsarea de toner, așezați recipientul în poziție verticală.

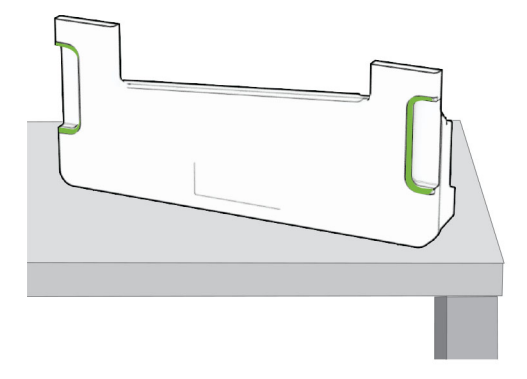

- **3** Despachetați recipientul pentru toner rezidual nou.
- **4** Introduceți noul recipient pentru toner rezidual până când se fixează în poziție cu un *clic*, apoi închideți ușa.

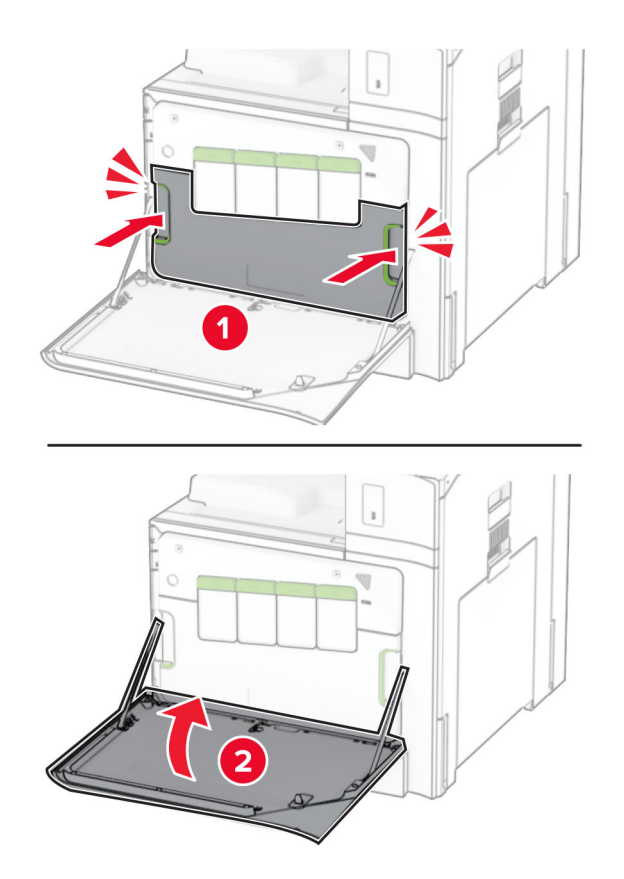

## **Înlocuirea cuptorului**

**1** Opriți imprimanta.

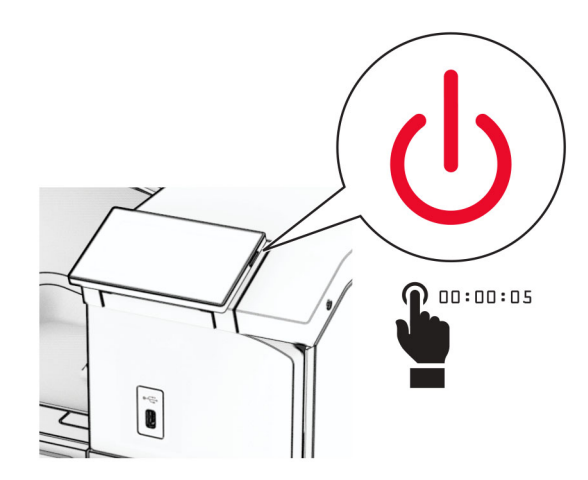

- **2** Deconectați cablul de alimentare din priza electrică, apoi de la imprimantă.
- **3** Deschideți ușa B.

**ATENŢIE - SUPRAFAŢĂ FIERBINTE:** Interiorul imprimantei poate să fie fierbinte. Pentru a reduce riscul de vătămare datorat componentei fierbinți, lăsați suprafața să se răcească înainte de a o atinge.

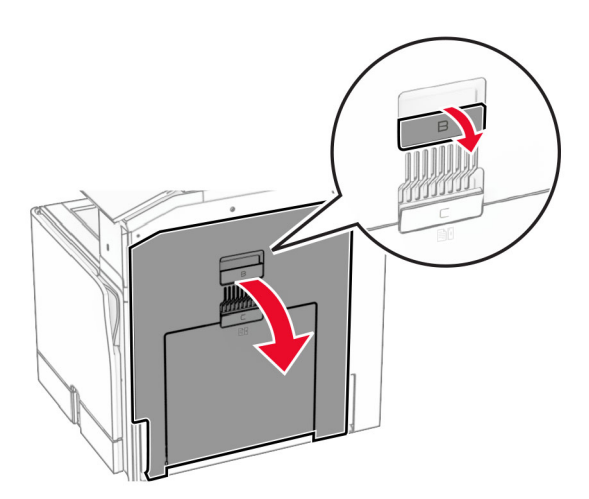

**4** Deblocați, apoi scoateți cuptorul utilizat.

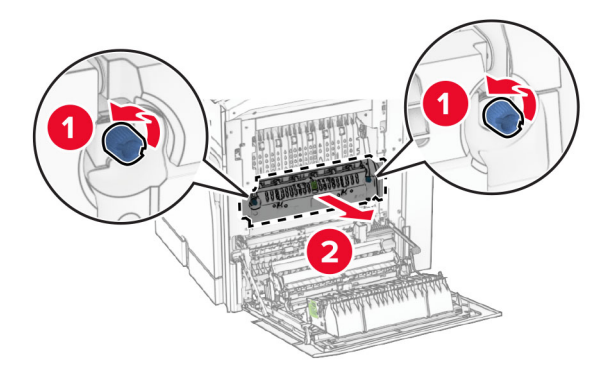

- **5** Despachetați noul cuptor.
- **6** Introduceți noul cuptor până când se fixează în poziție cu un *clic*.

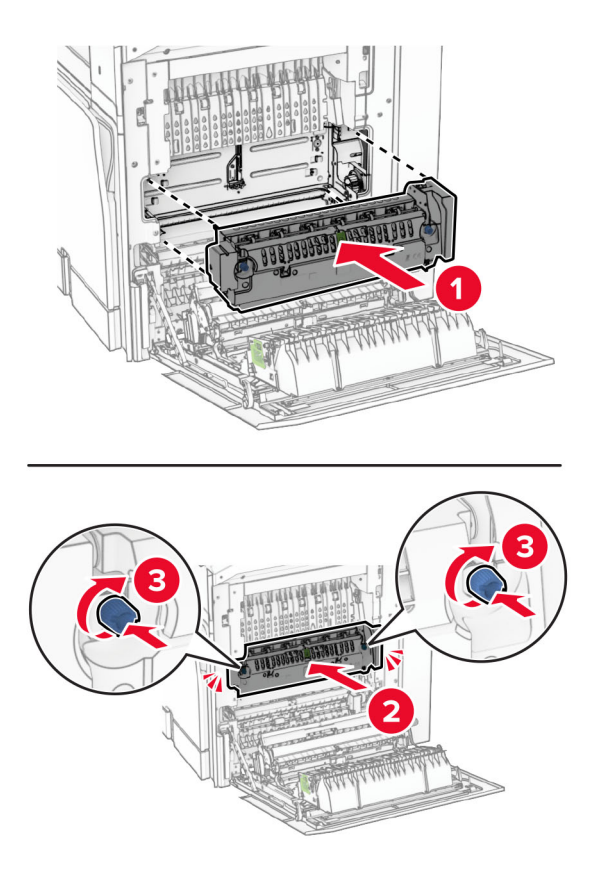

- **7** Închideți ușa B.
- **8** Conectați un capăt al cablului de alimentare la imprimantă și apoi pe celălalt la priza electrică.

**ATENŢIE - PERICOL DE ACCIDENTARE:** Pentru a evita pericolul de incendiu sau de electrocutare, conectați cablul de tensiune direct la o priză electrică legată corespunzător la masă și cu parametri nominali corespunzători, aflată în apropierea produsului și ușor accesibilă.

**9** Porniți imprimanta.

## **Înlocuirea suportului pentru hârtie**

**1** Extrageți suportul pentru hârtie utilizat.

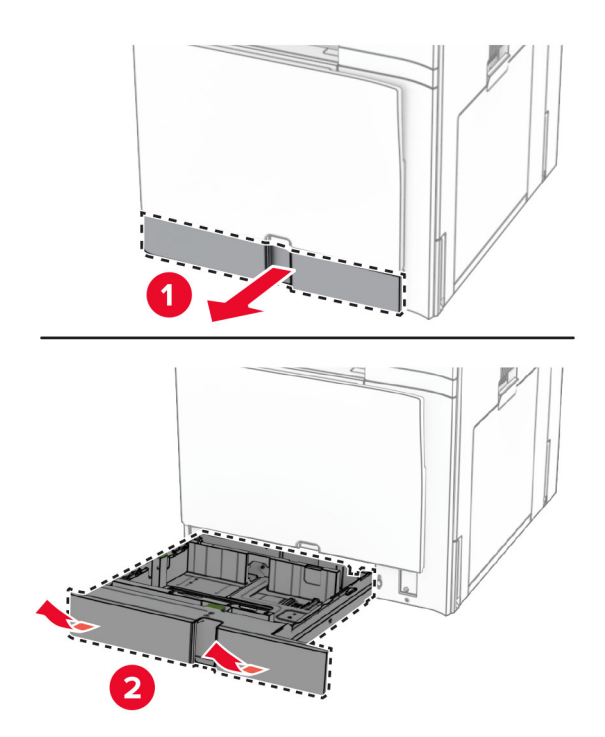

- **2** Despachetați noul suport pentru hârtie.
- **3** Instalați noul suport pentru hârtie.

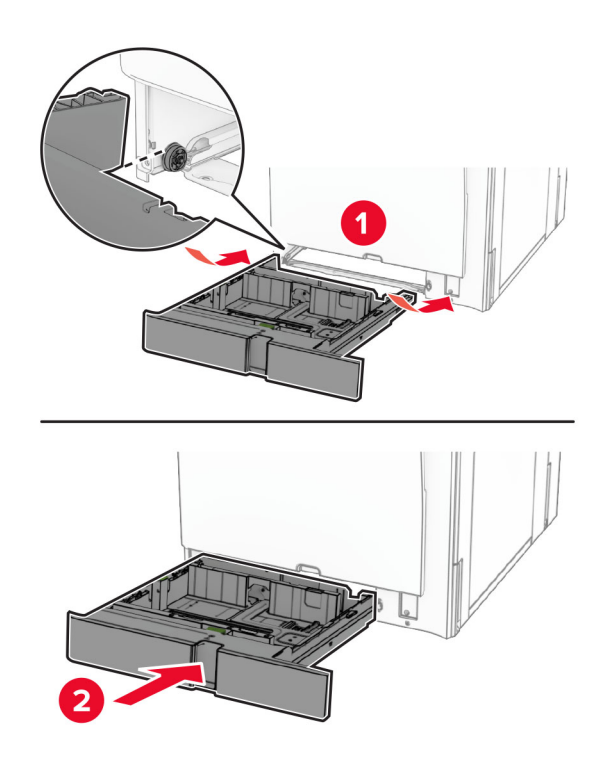

## **Înlocuirea ghidajelor pentru dimensiuni în tava opțională de 550 de coli**

**1** Trageți tava afară.

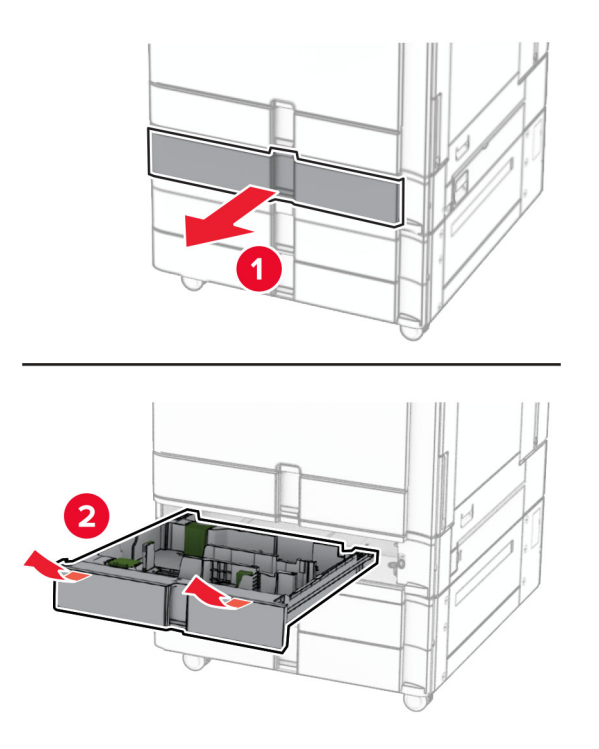

Eliminați ghidajele pentru dimensiuni utilizate.

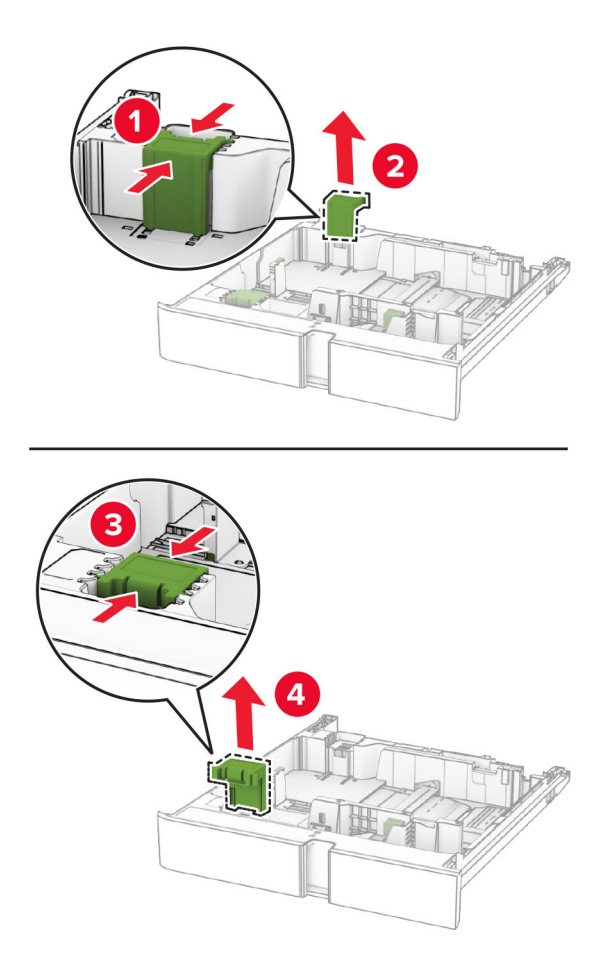

Despachetați noile ghidaje pentru dimensiuni.

Introduceți noile ghidaje pentru dimensiuni până când acestea se fixează la poziție cu un *declic*.

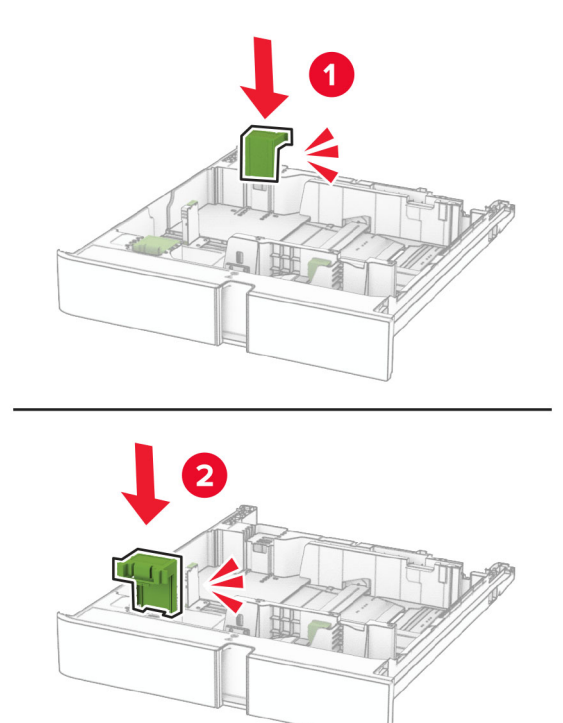

Introduceți tava.

## **Înlocuirea capacului din tava opțională de 550 de coli**

Îndepărtați capacul uzat al tăvii.

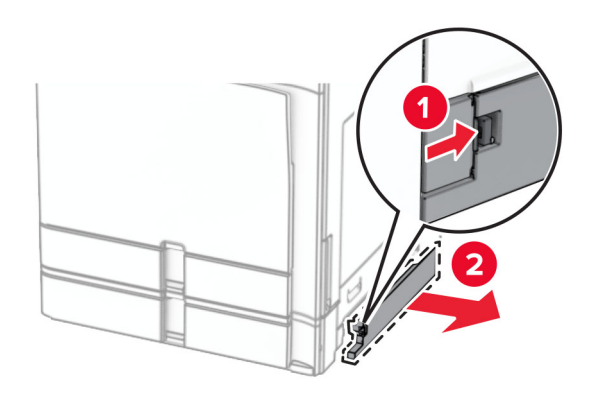

Despachetați noul capac al tăvii.

**3** Introduceți noul capac al tăvii până când se fixează cu un clic în poziție.

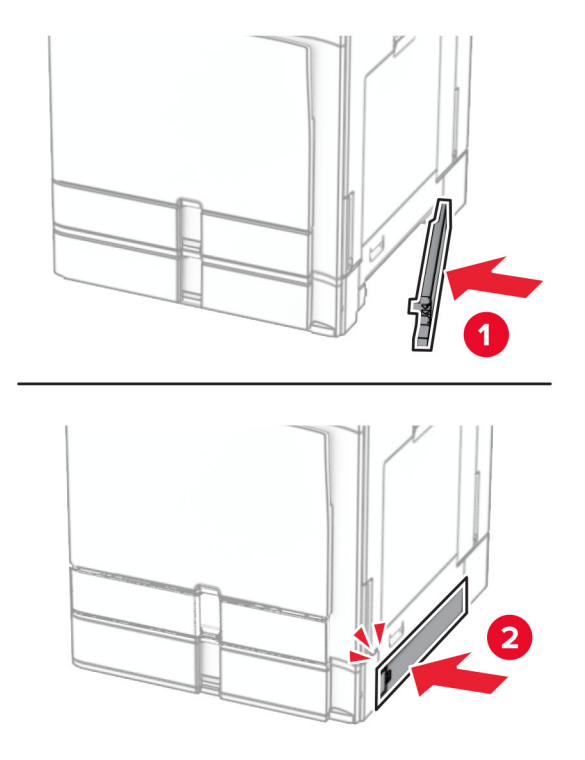

## **Înlocuirea extensiei pentru recipientul de sus al finisorului pentru broșuri**

**1** Eliminați extensia utilizată pentru recipientul de sus.

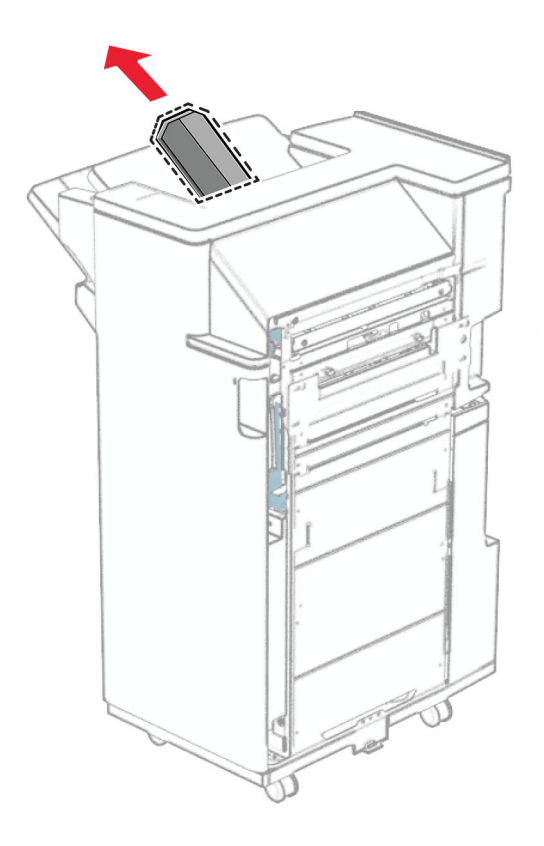

**2** Despachetați noua extensie pentru recipientul de sus.

**3** Introduceți noua extensie pentru recipientul de sus.

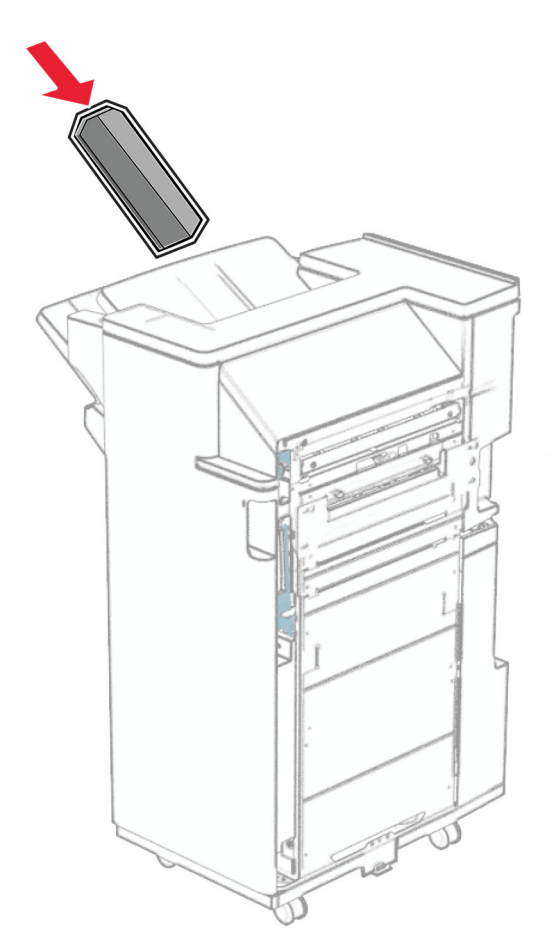

## **Înlocuirea casetei perforatorului**

**Notă:** În funcție de finisorul instalat, aspectul casetei de perforare poate să difere.

**1** Deschideți ușa finisorului.

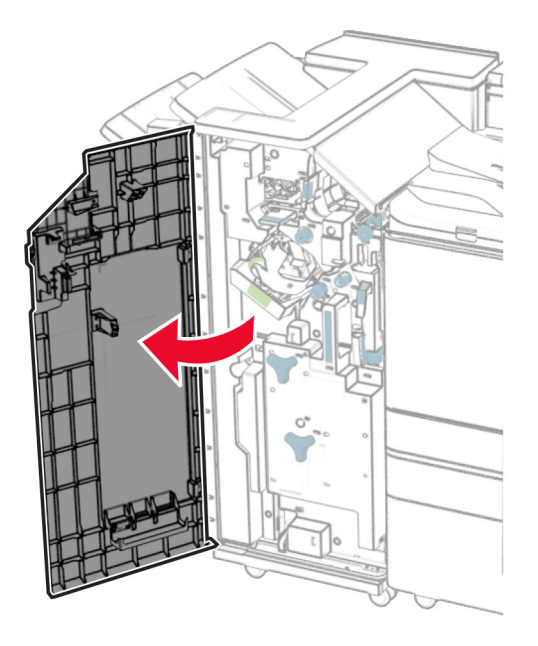

**2** Îndepărtați caseta uzată a perforatorului.

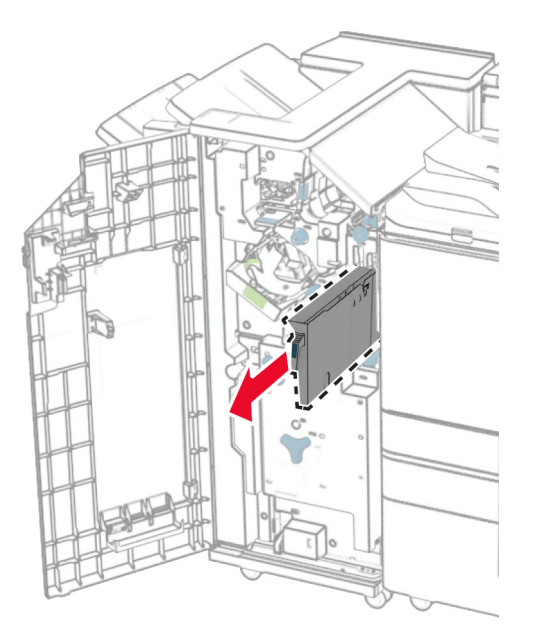

**3** Despachetați noua casetă a perforatorului.

Introduceți noua casetă a perforatorului.

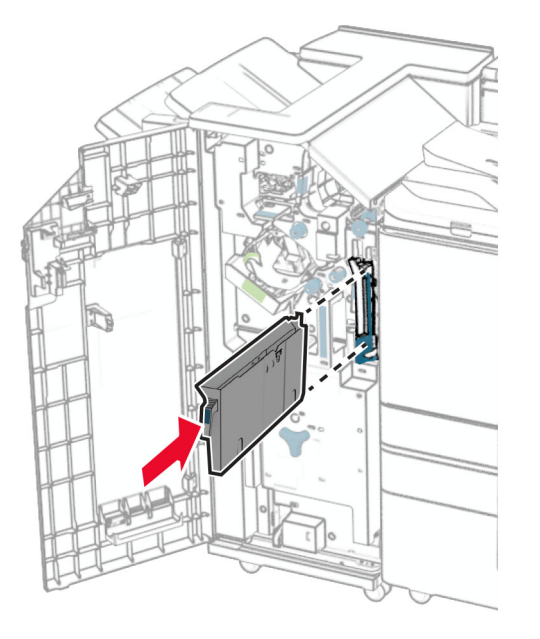

Închideți ușa finisorului.

## **Înlocuirea recipientului standard**

Scoateți recipientul standard uzat.

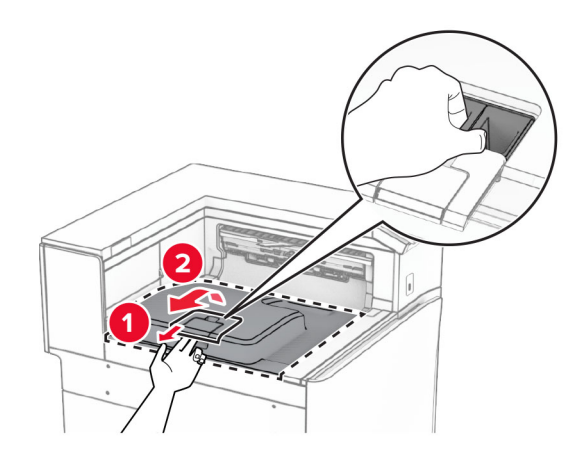

Despachetați noul recipient standard.

**3** Ata ș a ți noul recipient standard.

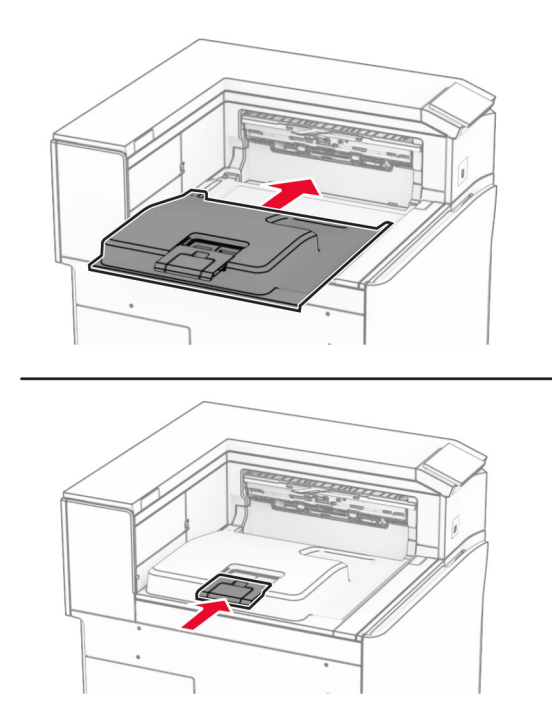

# **Înlocuirea capacului ventilatorului**

**1** Îndepărtați capacul uzat al ventilatorului.

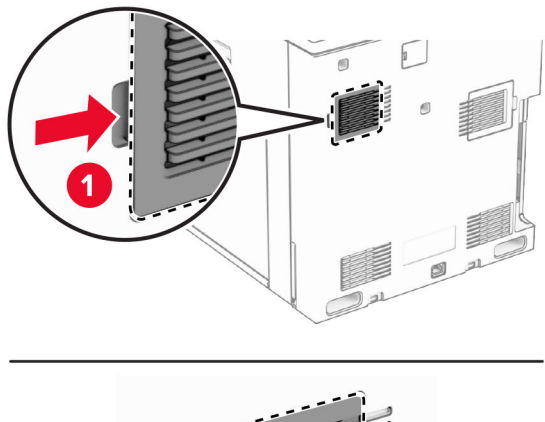

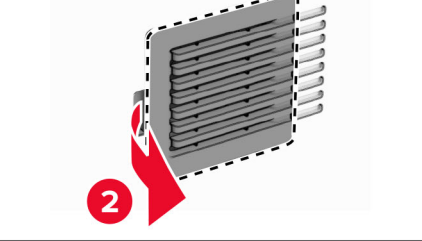

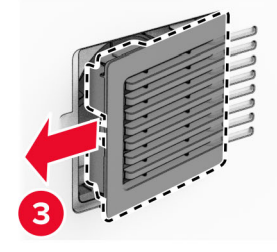

**2** Despachetați noul capac.

Introduceți noul capac până când se fixează cu un *clic* în poziție.

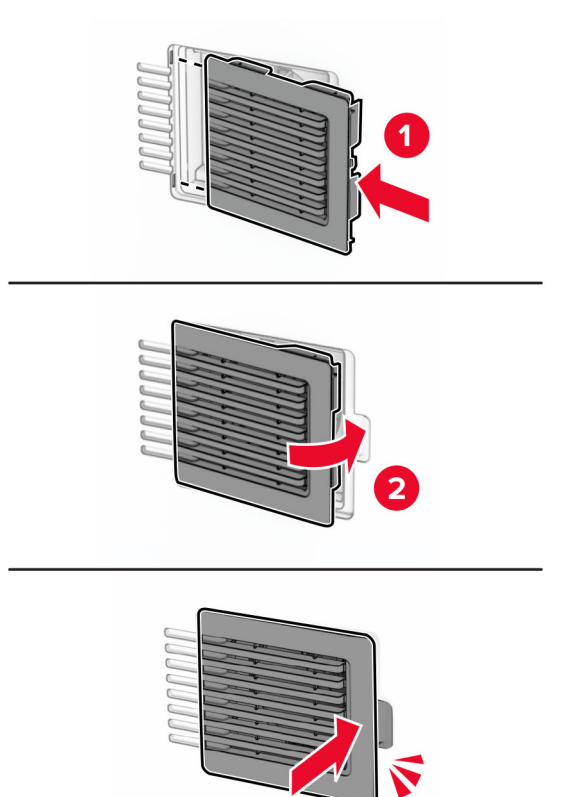

## **Înlocuirea capacului din dreapta**

**1** Îndepărtați capacul uzat din partea dreaptă.

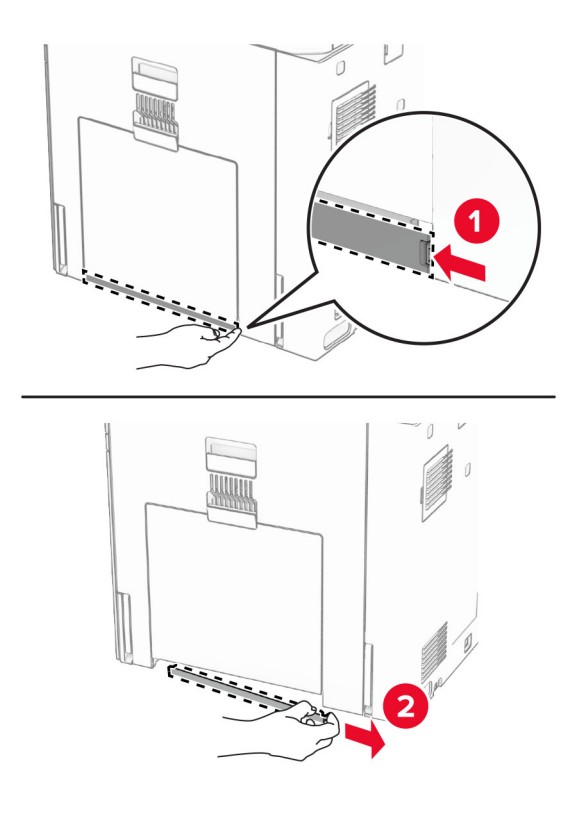

- **2** Despachetați noul capac.
- **3** Introduceți noul capac până când se fixează cu un *clic* în poziție.

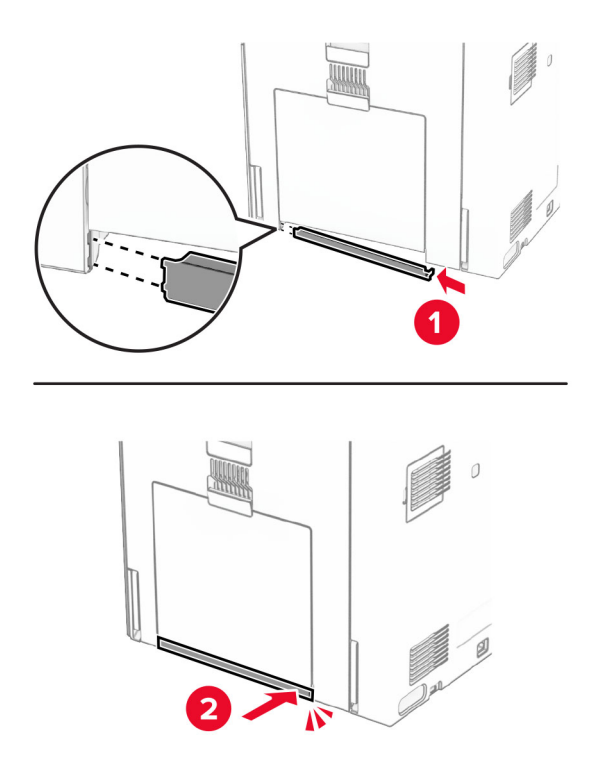

## **Înlocuirea instrumentului de curățare pentru geamuri**

**1** Deschideți capacul scanerului.

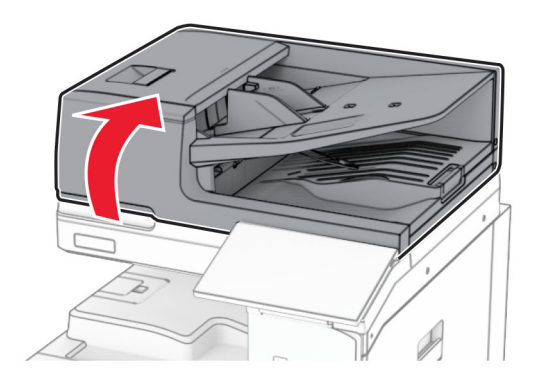

**2** Scoateți instrumentul de curățare a geamului utilizat.

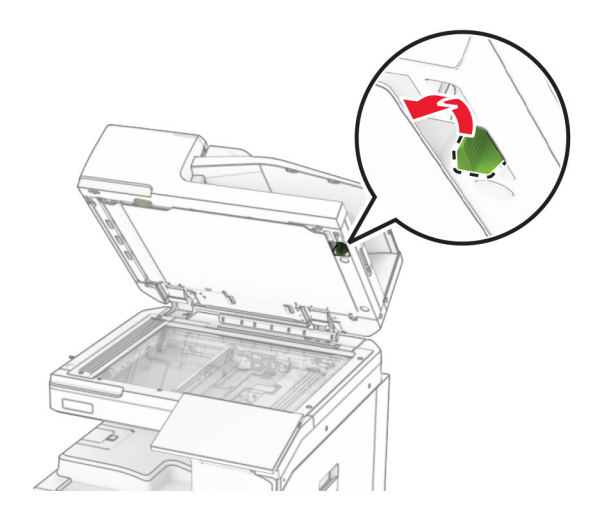

**3** Despachetați noul instrument de curățare a geamului.

**4** Introduceți noul instrument de curățare a geamului.

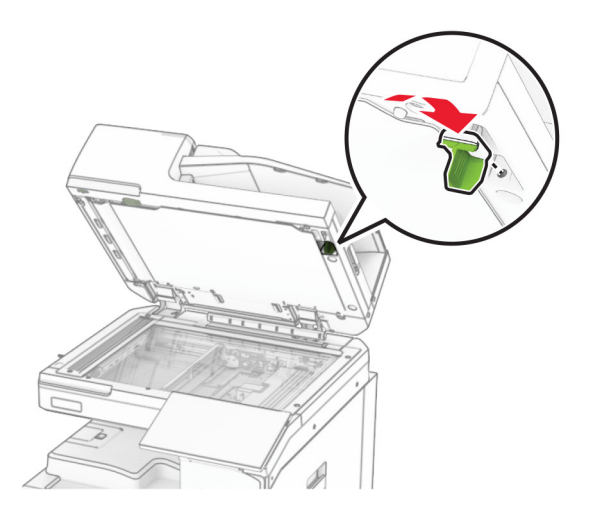

**5** Închideți capacul scanerului.

## **Înlocuirea capacului conectorului pentru transportul hârtiei**

**1** Îndepărtați recipientul standard.

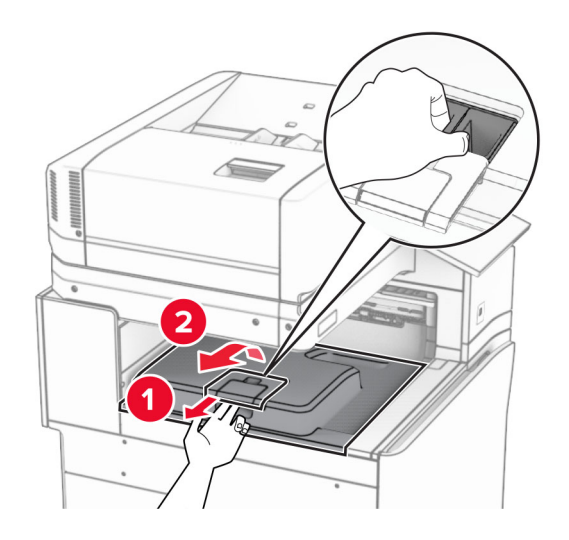

Scoateți capacul uzat al conectorului pentru transportul hârtiei.

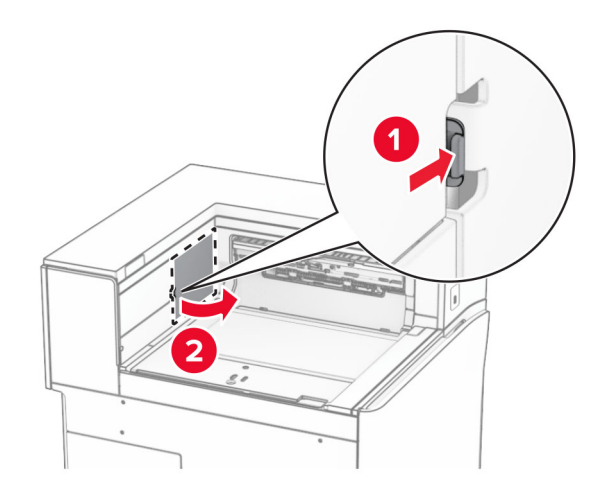

- Despachetați noul capac al conectorului.
- Atașați noul capac al conectorului până când se fixează în poziție cu un *clic*.

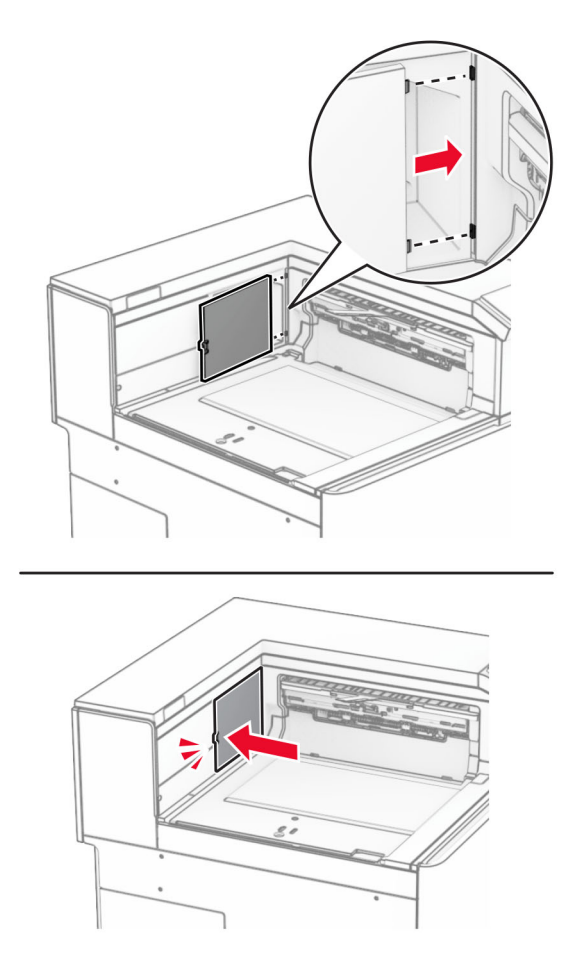

**5** Atașați recipientul standard.

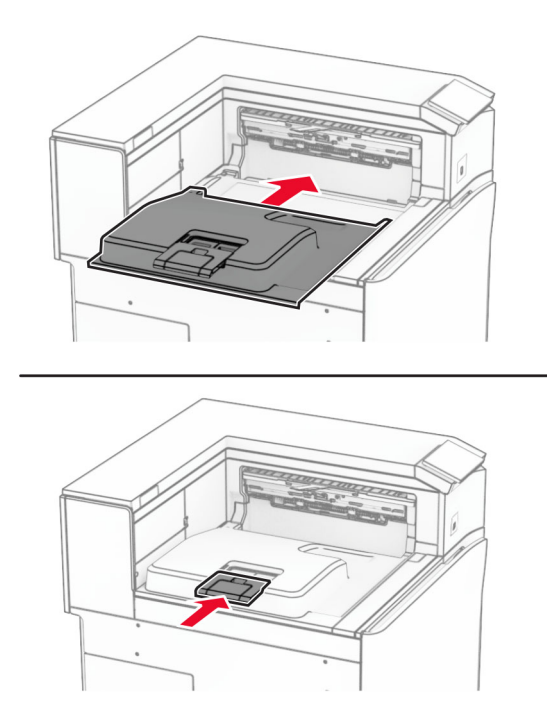

## **Înlocuirea unității cartușului de capse**

### **Înlocuirea cartușului de capse din finisorul cu capse**

**1** Prindeți mânerul F, apoi glisați finisorul cu capse la stânga.

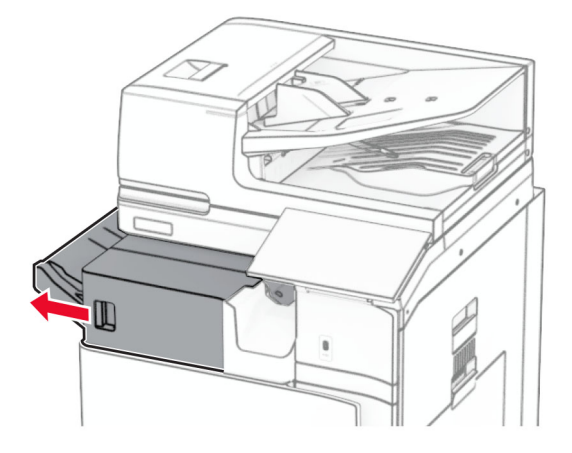

Scoateți suportul cartușului de capse.

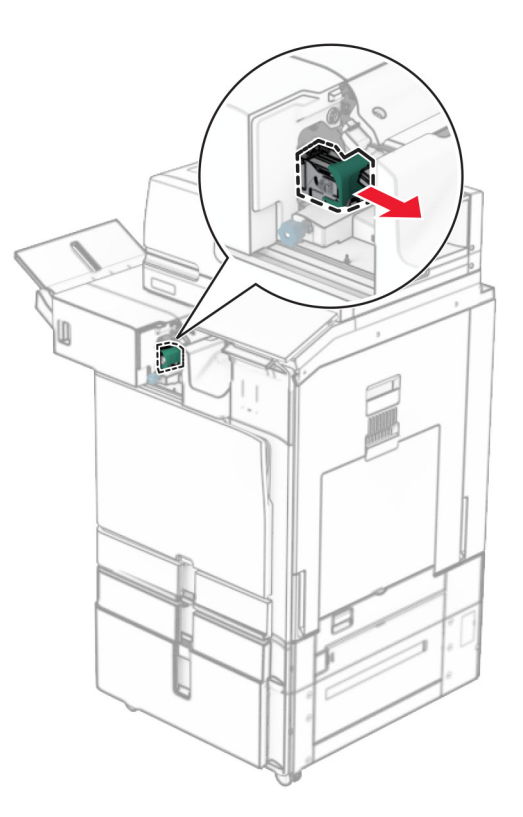

Scoateți cartușul de capse gol.

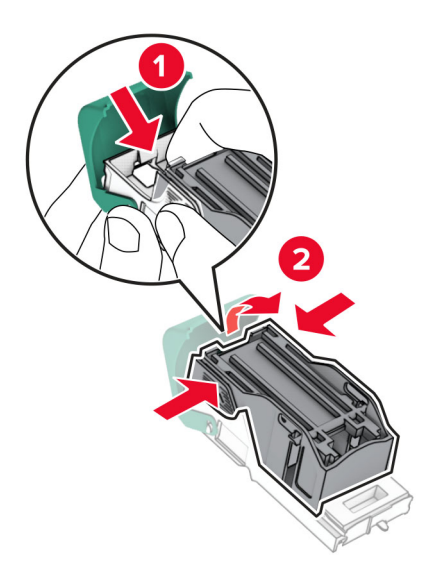

Introduceți noul cartuș de capse până când acesta se fixează cu un *clic* în poziție.

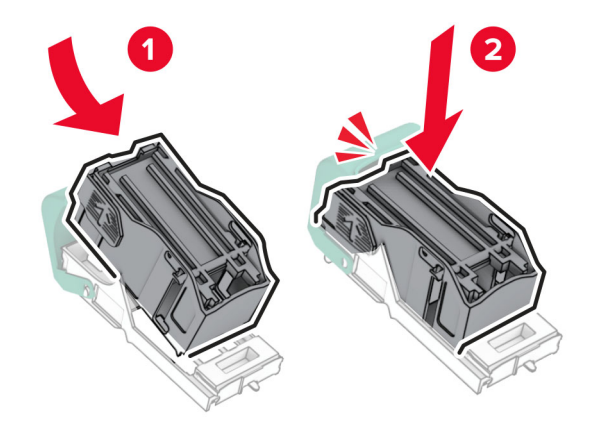

Introduceți suportul cartușului de capse până se fixează în poziție cu un *clic*.

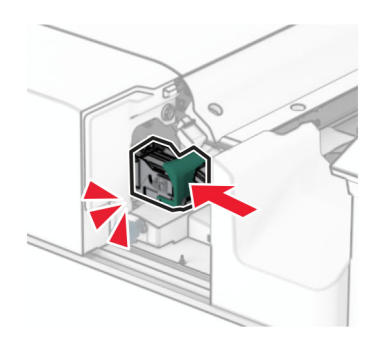

Glisați finisorul cu capse către dreapta.

### **Înlocuirea cartușului de capse din finisorul cu capse și perforare**

**1** Deschideți ușa H.

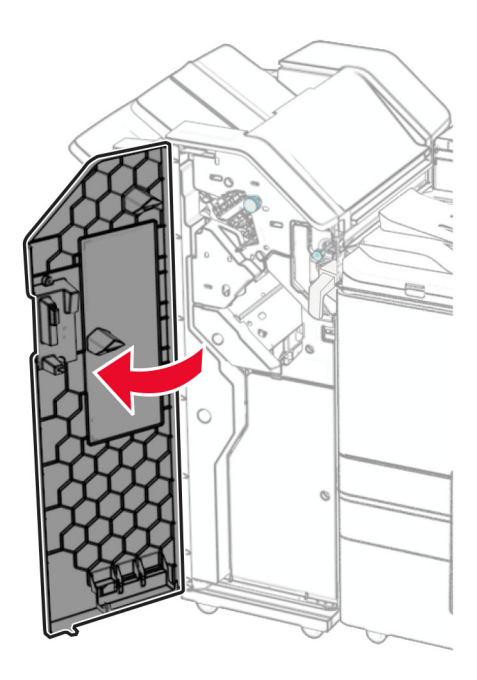

**2** Trageți afară mânerul verde, apoi scoateți suportul cartușului de capse.

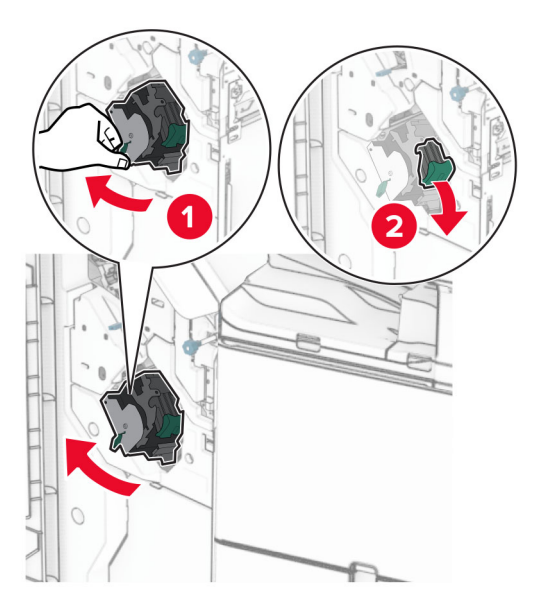

Scoateți cartușul de capse gol.

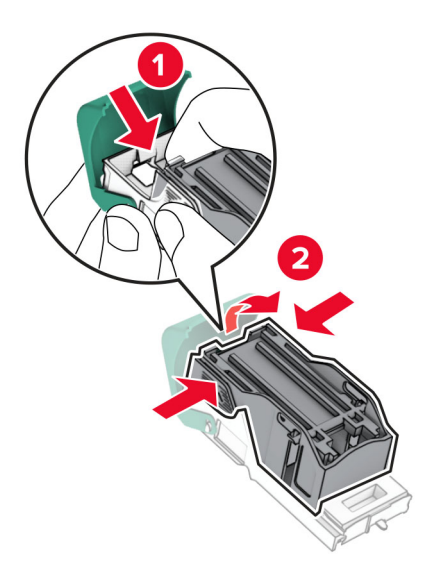

- Despachetați noul cartuș de capse.
- Introduceți noul cartuș de capse până când acesta se fixează cu un *clic* în poziție.

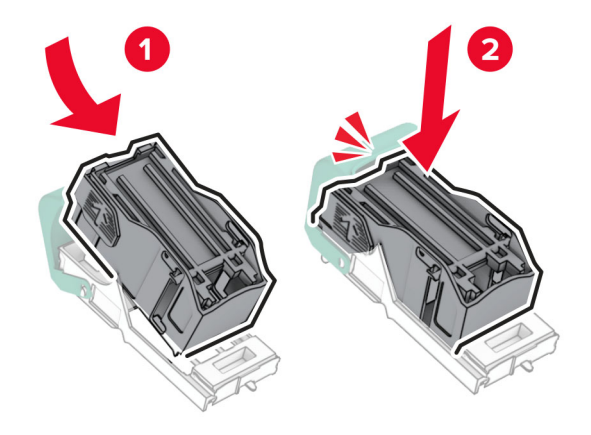

- 
- **6** Introduceți suportul cartușului de capse până se fixează în poziție cu un *clic*.

**7** Închideți ușa H.

#### **Înlocuirea cartușului de capse în finisorul de broșuri**

**1** Deschideți ușa H.

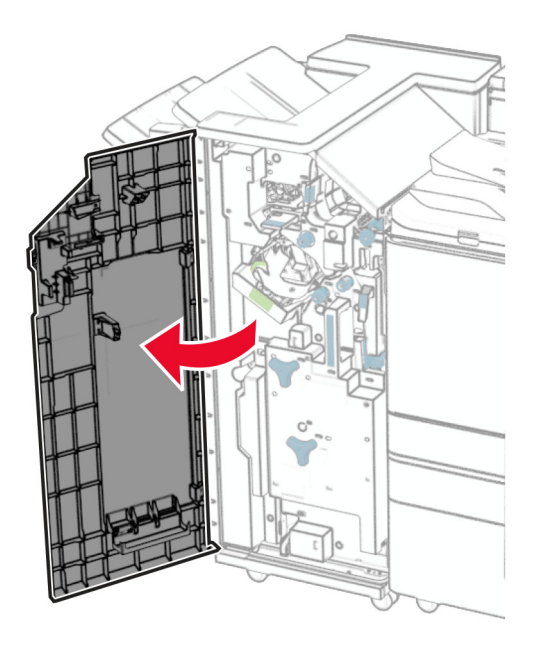

- 
- Trageți afară mânerul verde, apoi scoateți suportul cartușului de capse.

Scoateți cartușul de capse gol.

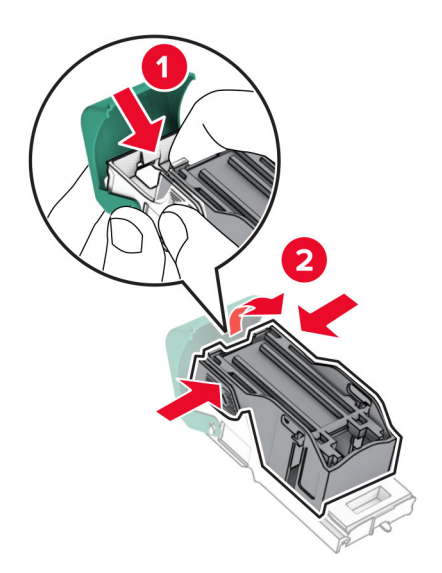

Despachetați noul cartuș de capse.

Introduceți noul cartuș de capse până când acesta se fixează cu un *clic* în poziție.

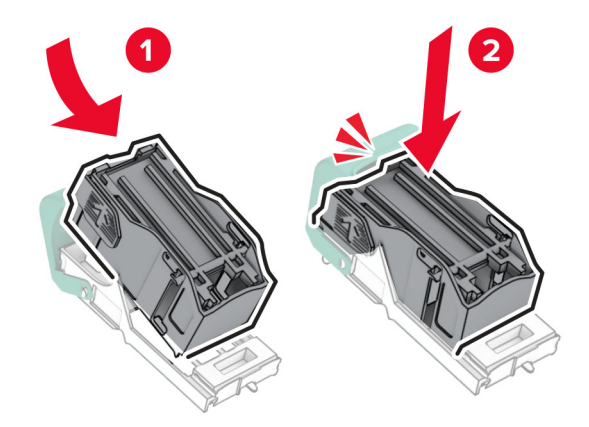

Introduceți suportul cartușului de capse până se fixează în poziție cu un *clic*.

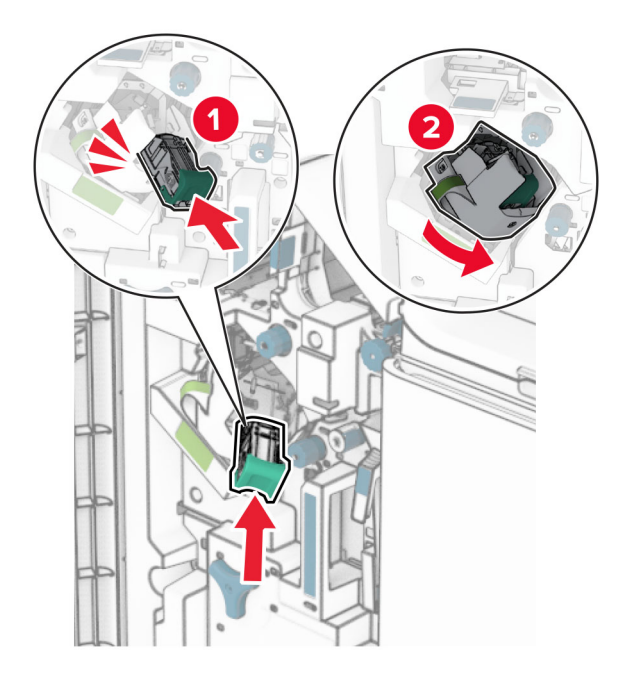

Închideți ușa H.

### **Înlocuirea suporturilor cartușelor de capse din finisorul de broșuri**

**1** Deschideți ușa finisorului.

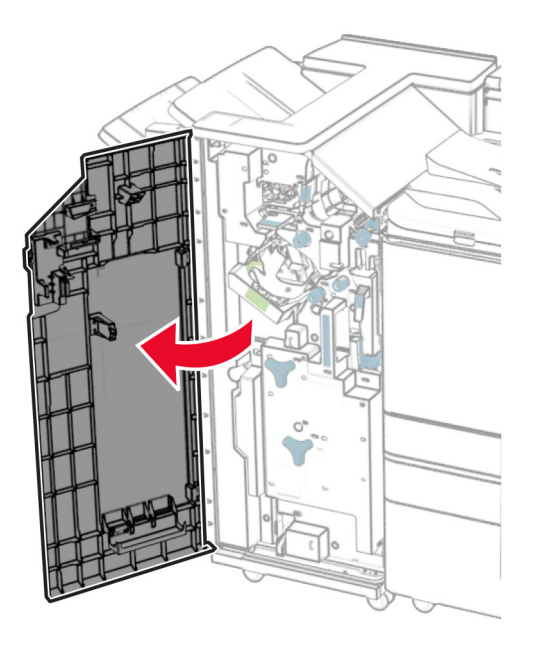

**2** Extrageți creatorul de broșuri, apoi scoateți suporturile de cartușe de capse uzate.

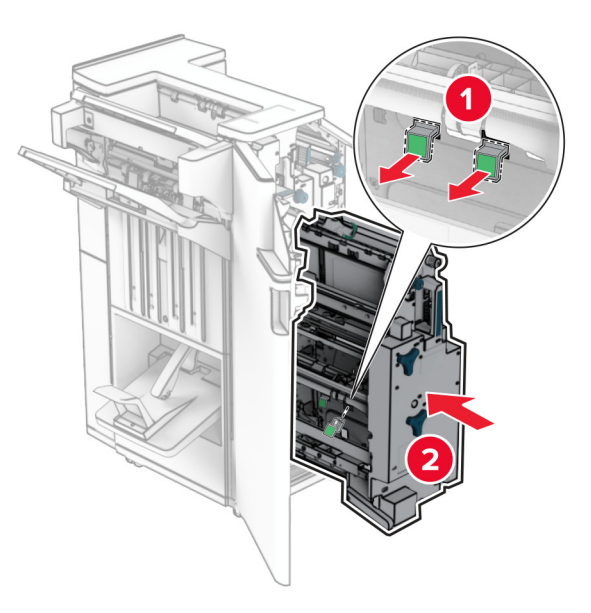

**3** Despachetați noile suporturi de cartușe de capse.
**4** Introduceți noile suporturi de cartușe de capse.

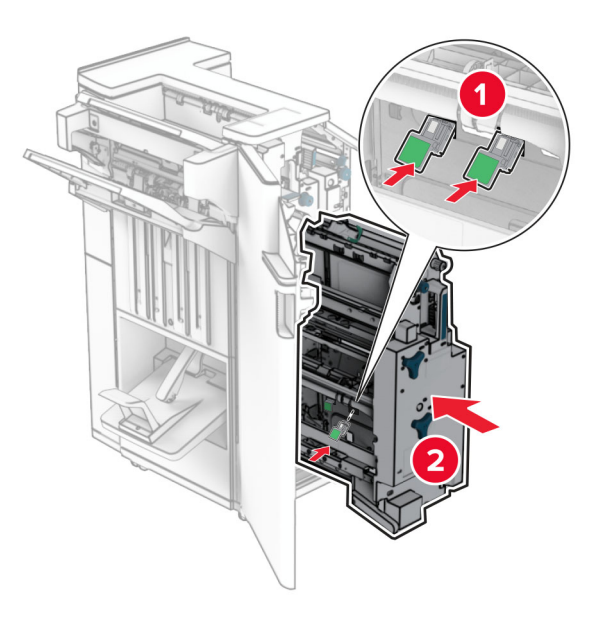

**5** Introduceți dispozitivul de realizare a broșurilor, apoi închideți ușa finisorului.

## **Resetarea contoarelor de utilizare a consumabilelor**

- **1** Pe panoul de control, navigați la **Setări** > **Dispozitiv** > **Întreținere** > **Meniu Configurare** > **Utilizare consumabile și contoare**.
- **2** Selectați contorul pe care doriți să îl resetați.

**Avertisment - Pericol de deteriorare:** Consumabilele și piesele care nu sunt acoperite de termenii acordului privind Programul de returnare pot fi resetate și recondiționate. Cu toate acestea, garanția producătorului nu acoperă pagubele cauzate de consumabile și/sau piese neoriginale. Resetarea contoarelor de la sursă sau de la componentă, fără recondiționarea corespunzătoare, poate cauza deteriorări la imprimantă. După resetarea contorului de consumabile sau de piese, imprimanta poate afișa o eroare indicând prezența elementului de resetare.

# **Curățarea componentelor imprimantei**

# **Curățarea imprimantei**

**ATENŢIE - PERICOL DE ELECTROCUTARE:** Pentru a evita riscul electrocutării în timpul curățării exterioare a imprimantei, deconectați cablul de alimentare de la priza de perete și deconectați toate celelalte cabluri de la imprimantă înainte de a continua.

### **Note:**

- **•** Efectuați acestă sarcină odată la câteva luni.
- **•** Deteriorarea imprimantei din cauza manipulării necorespunzătoare nu este acoperită de garanție.
- **1** Opriți imprimanta, apoi deconectați cablul de alimentare de la priza electrică.
- **2** Îndepărtați hârtia din recipientul standard și din alimentatorul multifuncțional.
- **3** Îndepărtați praful, scamele și bucățile de hârtie din jurul imprimantei utilizând o perie moale sau un aspirator.
- **4** Ștergeți exteriorul imprimantei cu o lavetă umedă, moale și fără scame.

### **Note:**

- **•** Nu utilizați produse comerciale de curățare și nici detergenți, deoarece aceștia pot să deterioreze finisajul imprimantei.
- **•** Asigurați-vă că imprimanta este uscată pe deplin după curățare.
- **5** Conectați cablul de alimentare din priza electrică, apoi porniți imprimanta.
	- **ATENŢIE PERICOL DE ACCIDENTARE:** Pentru a evita pericolul de incendiu sau de electrocutare, conectați cablul de tensiune direct la o priză electrică legată corespunzător la masă și cu parametri nominali corespunzători, aflată în apropierea produsului și ușor accesibilă.

# **Curățarea ecranului tactil**

**ATENŢIE - PERICOL DE ELECTROCUTARE:** Pentru a evita riscul de electrocutare în timpul curățării exteriorului imprimantei, deconectați cablul de alimentare de la priza de perete și deconectați toate celelalte cabluri de la imprimantă înainte de a continua.

- **1** Opriți imprimanta, apoi deconectați cablul de alimentare de la priza electrică.
- **2** Folosind o cârpă umedă, moale, fără scame, ștergeți ecranul tactil.

#### **Note:**

- **•** Nu utilizați agenți de curățare de uz casnic sau detergenți, deoarece aceștia pot să deterioreze ecranul tactil.
- **•** Asigurați-vă că ecranul tactil este uscat după curățare.
- **3** Conectați cablul de alimentare din priza electrică, apoi porniți imprimanta.

**ATENŢIE - PERICOL DE ACCIDENTARE:** Pentru a evita pericolul de incendiu sau de electrocutare, conectați cablul de tensiune direct la o priză electrică legată corespunzător la masă și cu parametri nominali corespunzători, aflată în apropierea produsului și ușor accesibilă.

# **Curățarea scanerului**

Deschideți capacul scanerului.

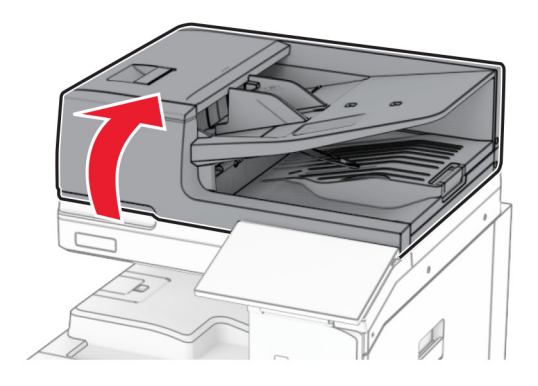

Scoateți instrumentul de curățare a geamului.

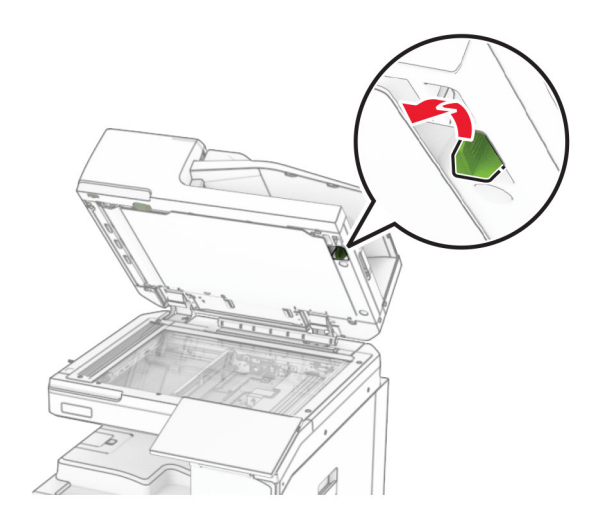

- Deschideți ușa A1.
- Cu ajutorul instrumentului, ștergeți geamul ADF.

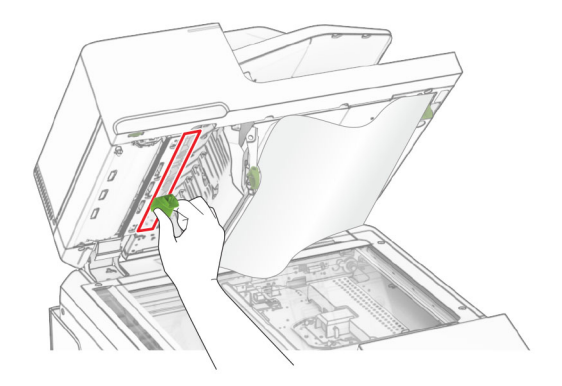

Închideți ușa A1.

- **6** Utilizând o cârpă umedă, moale, fără scame, ștergeți următoarele zone:
	- **•** Suportul geamului ADF

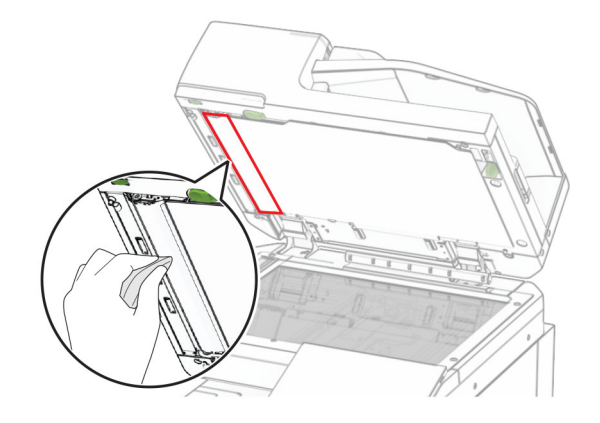

**•** Suportul geamului scanerului

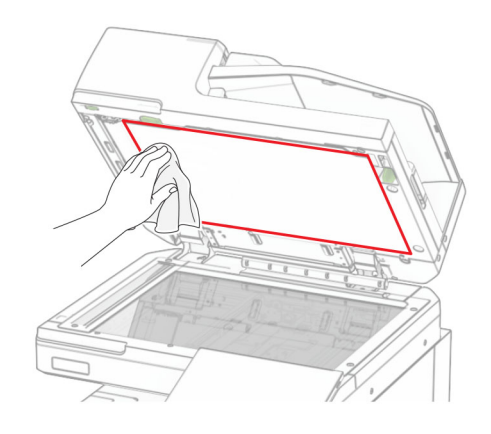

**•** Geamul scanerului

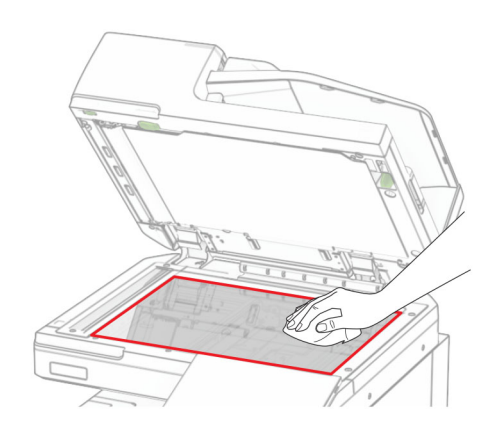

Cu ajutorul instrumentului, ștergeți geamul ADF.

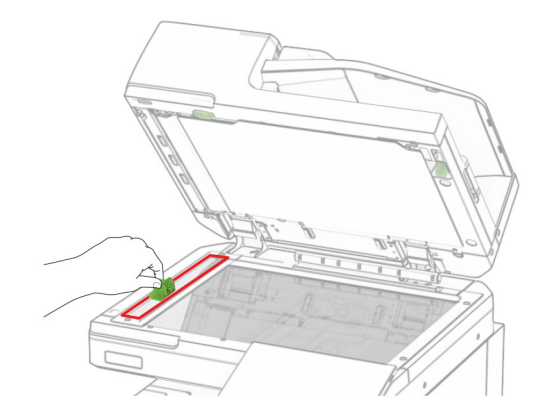

Puneți instrumentul la locul lui.

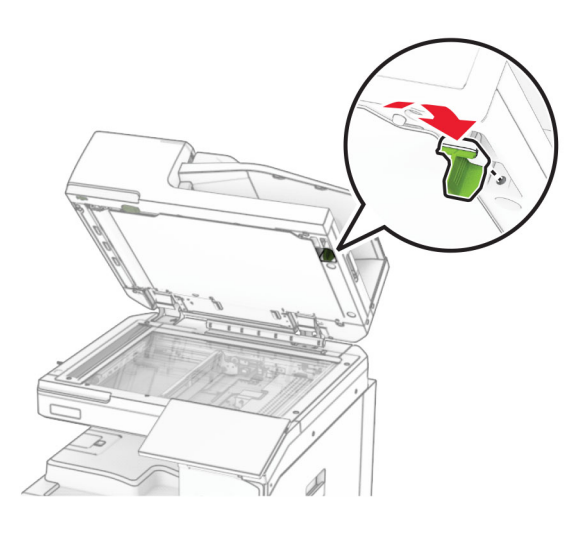

Închideți capacul scanerului.

# **Curățarea lentilelor capului de imprimare**

Deschideți ușa frontală.

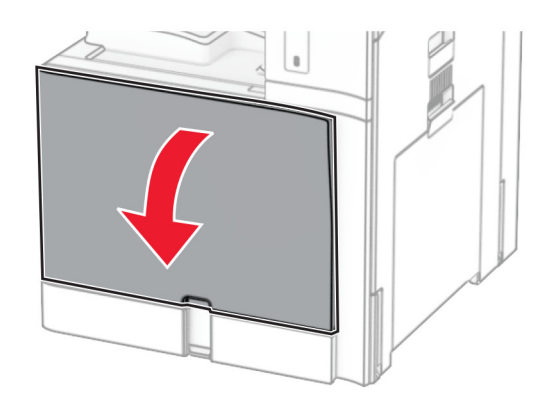

<span id="page-437-0"></span>**2** Scoateți cartușele de toner.

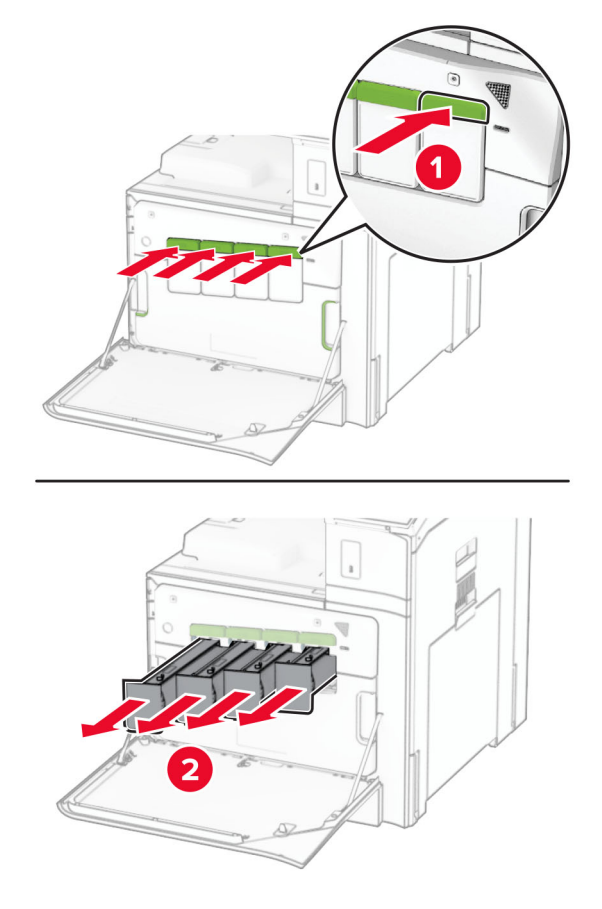

**3** Trageți cu grijă ștergătorul până se oprește.

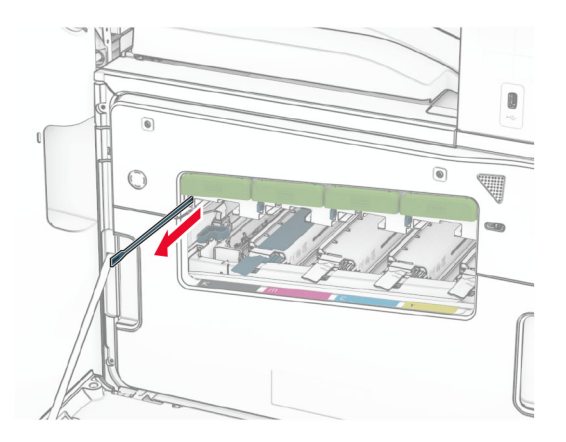

**Notă:** Ștergătorul nu se detașează de imprimantă.

Apăsați ștergătorul înapoi în capul de imprimare până când se oprește.

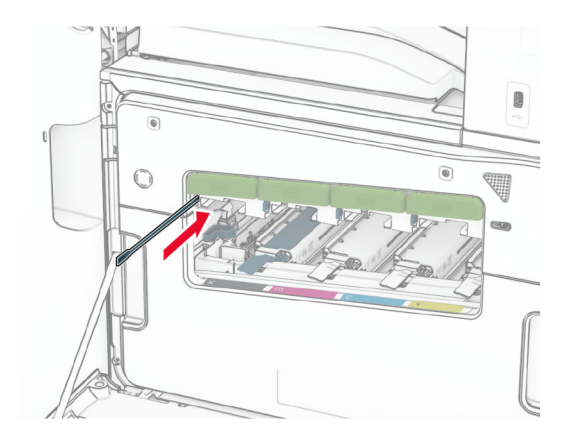

- Repetați **[pasul 3](#page-437-0)** și **pasul 4** de trei ori pentru fiecare cap de imprimare.
- Introduceți cartușele de toner.

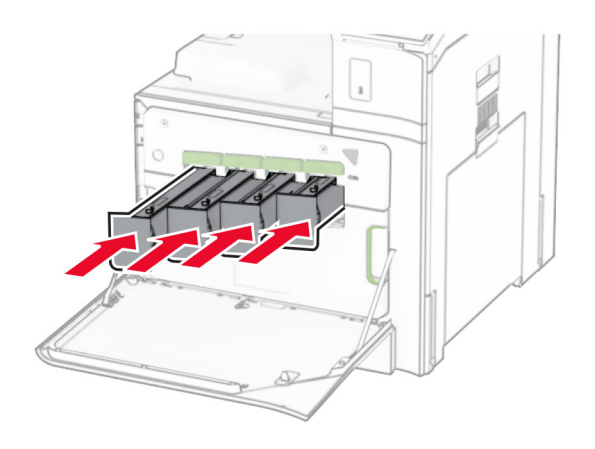

Închideți ușa frontală.

# **Golirea casetei perforatorului**

**Notă:** În funcție de finisorul instalat, aspectul casetei de perforare poate să difere.

**1** Deschideți ușa finisorului.

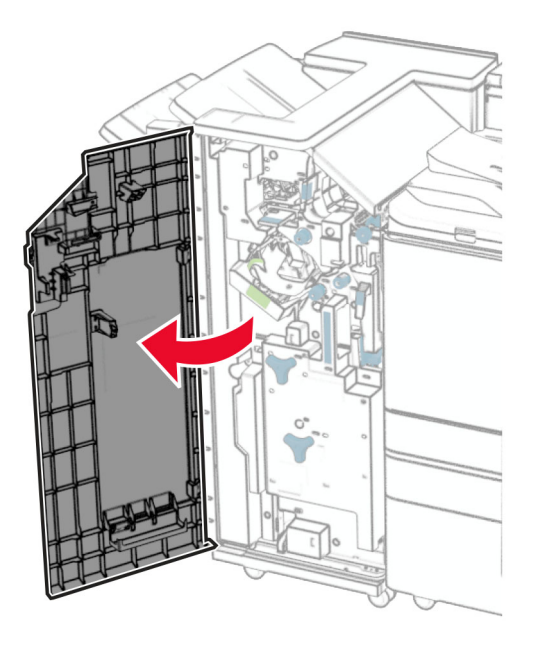

**2** Scoateți și apoi goliți caseta perforatorului.

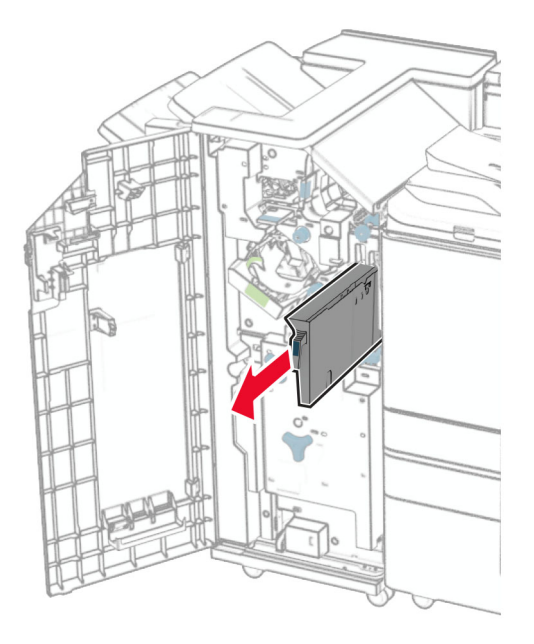

**3** Introduceți caseta perforatorului.

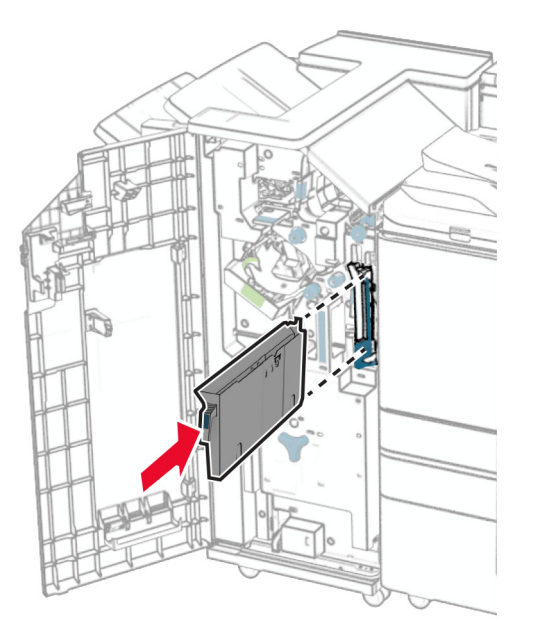

**4** Închideți ușa finisorului.

# **Economisirea de energie și hârtie**

## **Configurarea setărilor pentru modurile de economisire a energiei**

#### **modul Repaus**

- **1** Din panoul de control, navigați la **Setări** > **Dispozitiv** > **Gestionare energie** > **Expirări** > **Mod repaus**.
- **2** Setați durata de inactivitate înainte ca imprimanta să intre în **Modul Repaus**.

#### **Modul Hibernare**

- **1** Din panoul de control, navigați la **Setări** > **Dispozitiv** > **Gestionare energie** > **Expirări** > **Expirare hibernare**.
- **2** Setați durata de inactivitate înainte ca imprimanta să intre în modul de hibernare.

#### **Note:**

- **•** Pentru ca funcția **Expirare hibernare** să funcționeze, setați **Expirare hibernare la conectare** la **Hibernare**.
- **•** Serverul web încorporat este dezactivat atunci când imprimanta se află în modul Hibernare.

## **Reglarea luminozității ecranului**

- **1** Din panoul de control al imprimantei, navigați la **Setări** > **Dispozitiv** > **Preferințe**.
- **2** În meniul **Luminozitate ecran**, reglați setarea.

# **Economisirea consumabilelor**

**•** Imprimați pe ambele fețe ale hârtiei.

**Notă:** Imprimarea față-verso este setarea prestabilită pentru imprimantă.

- **•** Imprimați mai multe pagini pe o singură coală de hârtie.
- **•** Utilizați funcția de previzualizare pentru a vedea cum arată documentul înainte de a-l imprima.
- **•** Imprimați o copie a documentului pentru a verifica corectitudinea conținutului și a formatului.

# **Mutarea imprimantei în altă locaţie**

**ATENŢIE - PERICOL DE ACCIDENTARE:** Dacă imprimanta cântăreşte mai mult de 20 kg (44 livre), poate fi nevoie de două sau mai multe persoane pentru a o ridica în siguranţă.

**ATENŢIE - PERICOL DE ACCIDENTARE:** Pentru a evita riscul de incendiu sau electrocutare, utilizaţi doar cablul de alimentare oferite împreună cu acest produs sau un cablu de schimb autorizat de producător.

**ATENŢIE - PERICOL DE ACCIDENTARE:** Când mutaţi imprimanta, pentru a evita vătămarea corporală sau deteriorarea imprimantei, urmaţi aceste indicaţii:

- **•** Asiguraţi-vă că toate uşile şi tăvile sunt închise.
- **•** Opriţi imprimanta, apoi deconectaţi cablul de alimentare de la priza electrică.
- **•** Deconectaţi toate cablurile de la imprimantă.
- **•** Dacă imprimanta are tăvi opţionale separate instalate pe podea sau accesorii de ieşire ataşate la aceasta, deconectaţi-le înainte de a muta imprimanta.
- **•** Dacă imprimanta are o platformă cu rotile, deplasați-o cu atenție în noua locație. Aveți grijă când treceți peste praguri şi denivelări din podea.
- **•** Dacă imprimanta nu are o platformă cu rotile, dar are în configuraţie tăvi opţionale sau accesorii de ieşire, scoateţi accesoriile de ieşire şi ridicaţi imprimata de pe tăvi. Nu încercaţi să ridicaţi imprimanta şi orice accesorii simultan.
- **•** Utilizaţi întotdeauna mânerele imprimantei pentru a o ridica.
- **•** Cărucioarele utilizate pentru a muta imprimanta trebuie să aibă o suprafaţă care să poată susţine integral baza imprimantei.
- **•** Cărucioarele utilizate pentru a muta echipamentele hardware trebuie să aibă o suprafaţă care să poată sustine dimensiunile acestora.
- **•** Menţineţi imprimanta în poziţie verticală.
- **•** Evitaţi mutarea imprimantei prin mişcări de împingere bruşte.
- **•** Asiguraţi-vă că nu vă prindeţi degetele dedesubt când aşezaţi imprimanta jos.
- **•** Asiguraţi-vă că în jurul imprimantei este spaţiu suficient.

**Notă:** Deteriorarea imprimantei în urma mutării necorespunzătoare nu este acoperită de garanţie.

# **Depanarea unei probleme**

# **Probleme legate de calitatea imprimării**

Găsiţi imaginea care este similară cu problema de calitate a imprimării pe care o întâmpinaţi, apoi faceţi clic pe linkul de sub aceasta pentru a citi paşii de rezolvare a problemei.

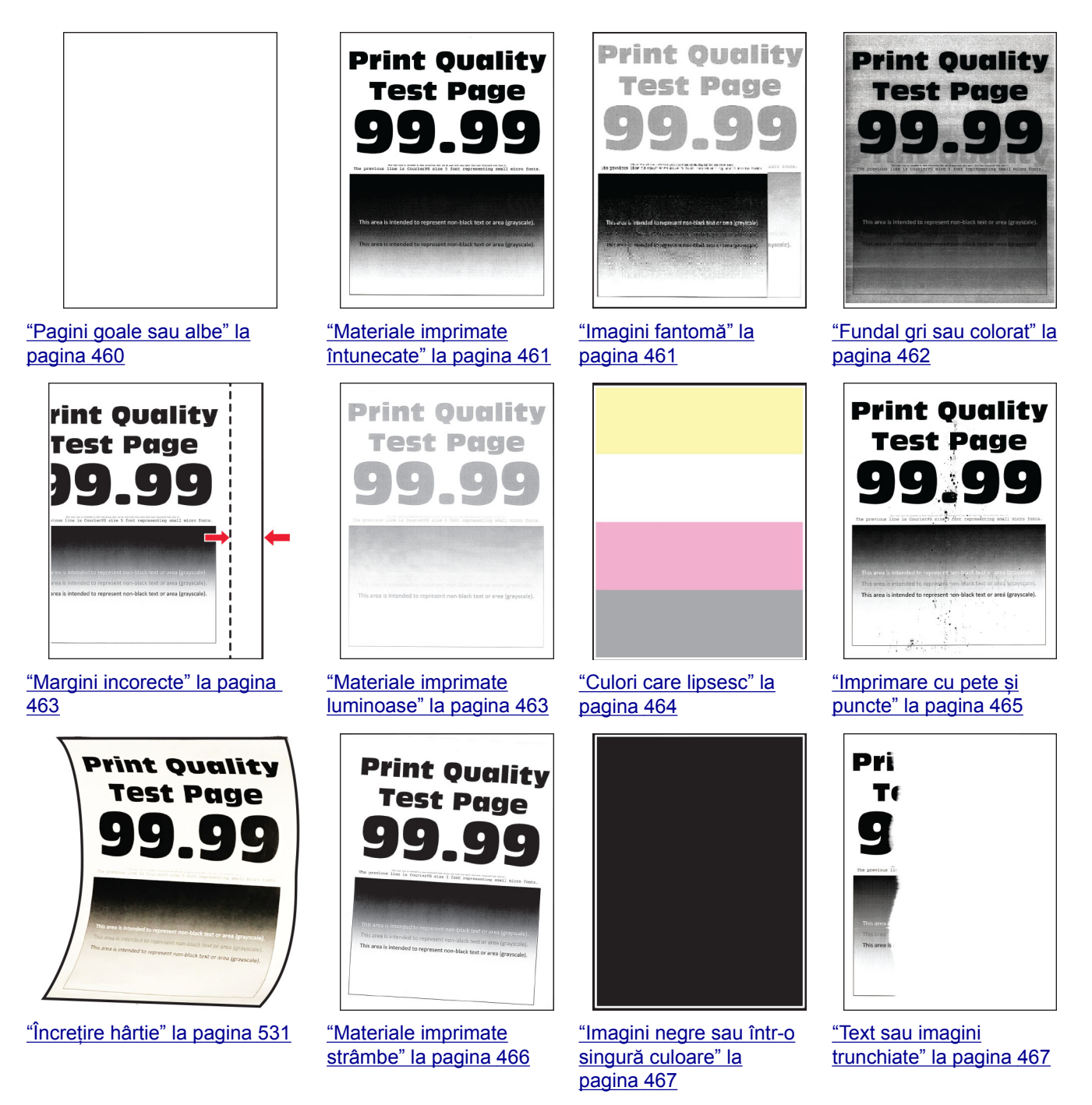

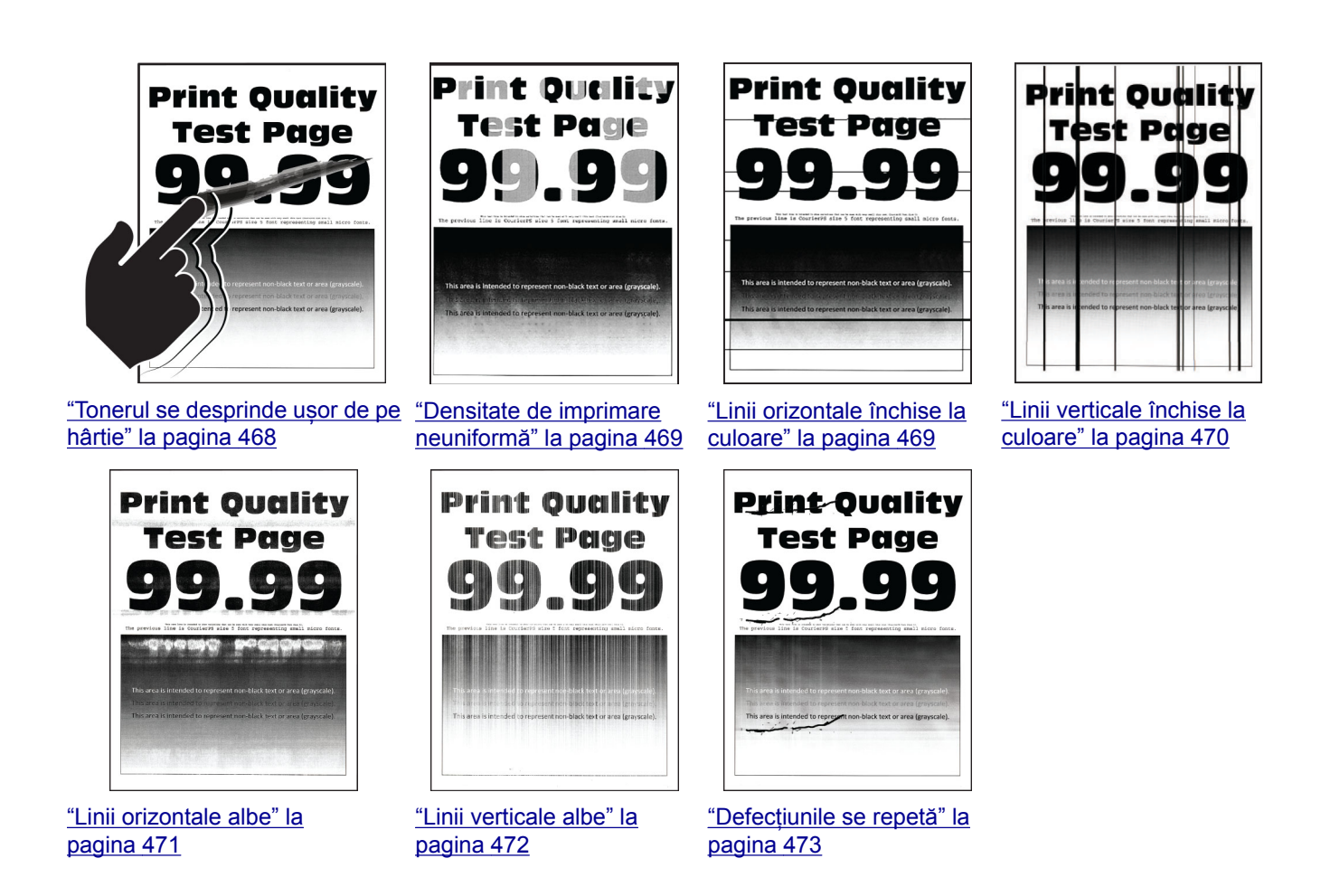

# **Codurile de eroare ale imprimantei**

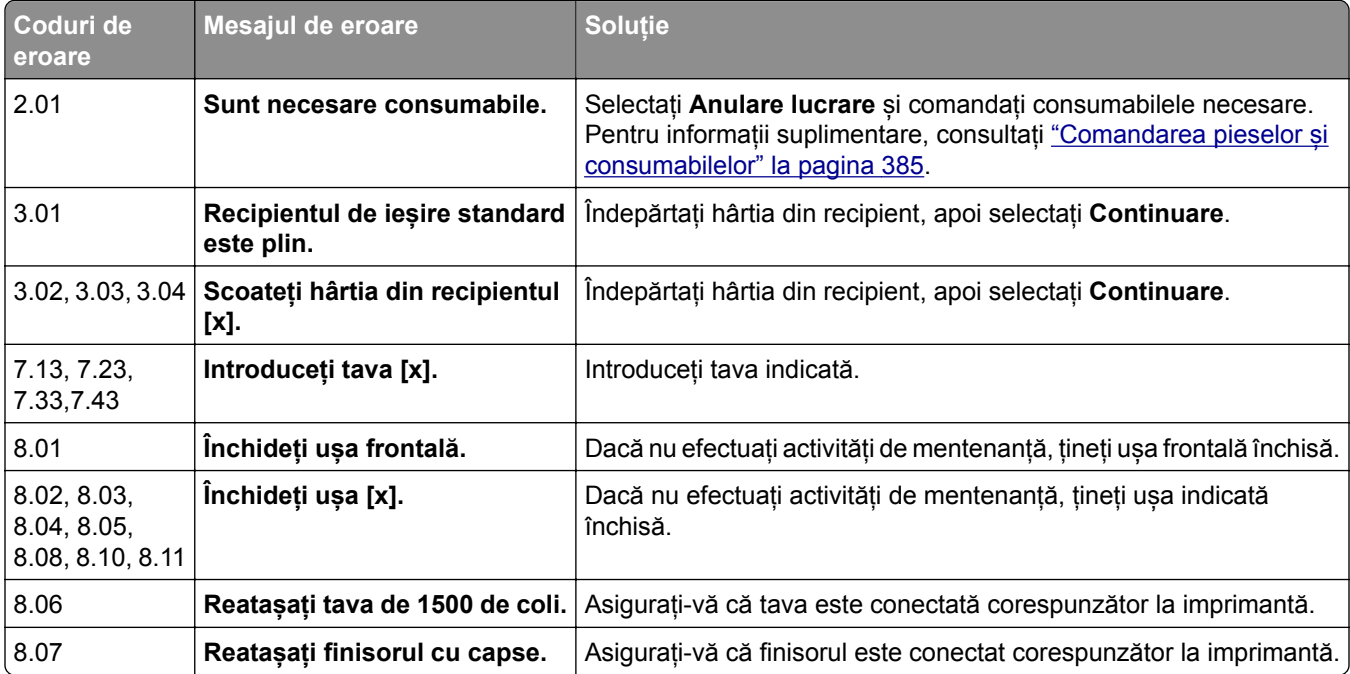

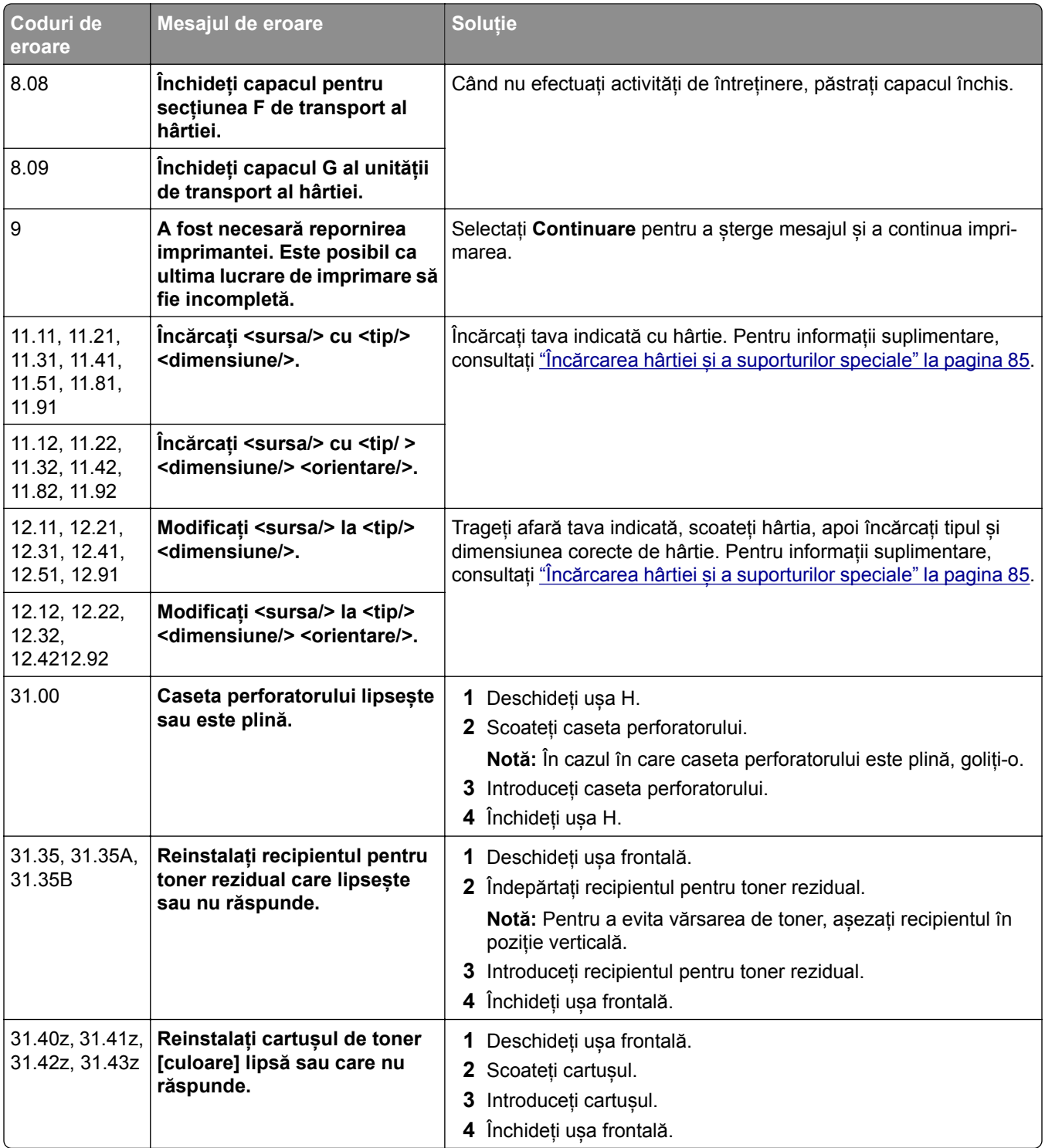

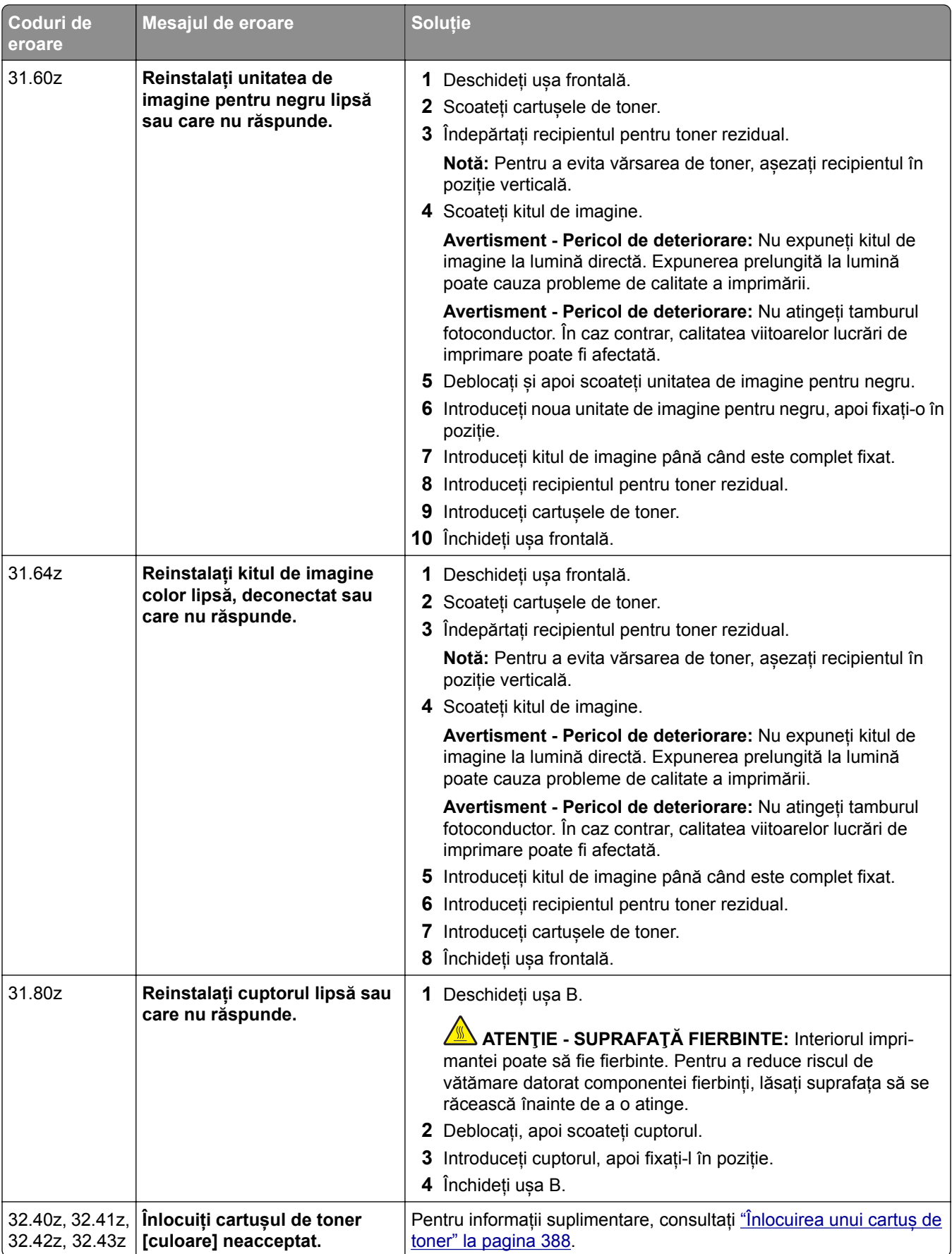

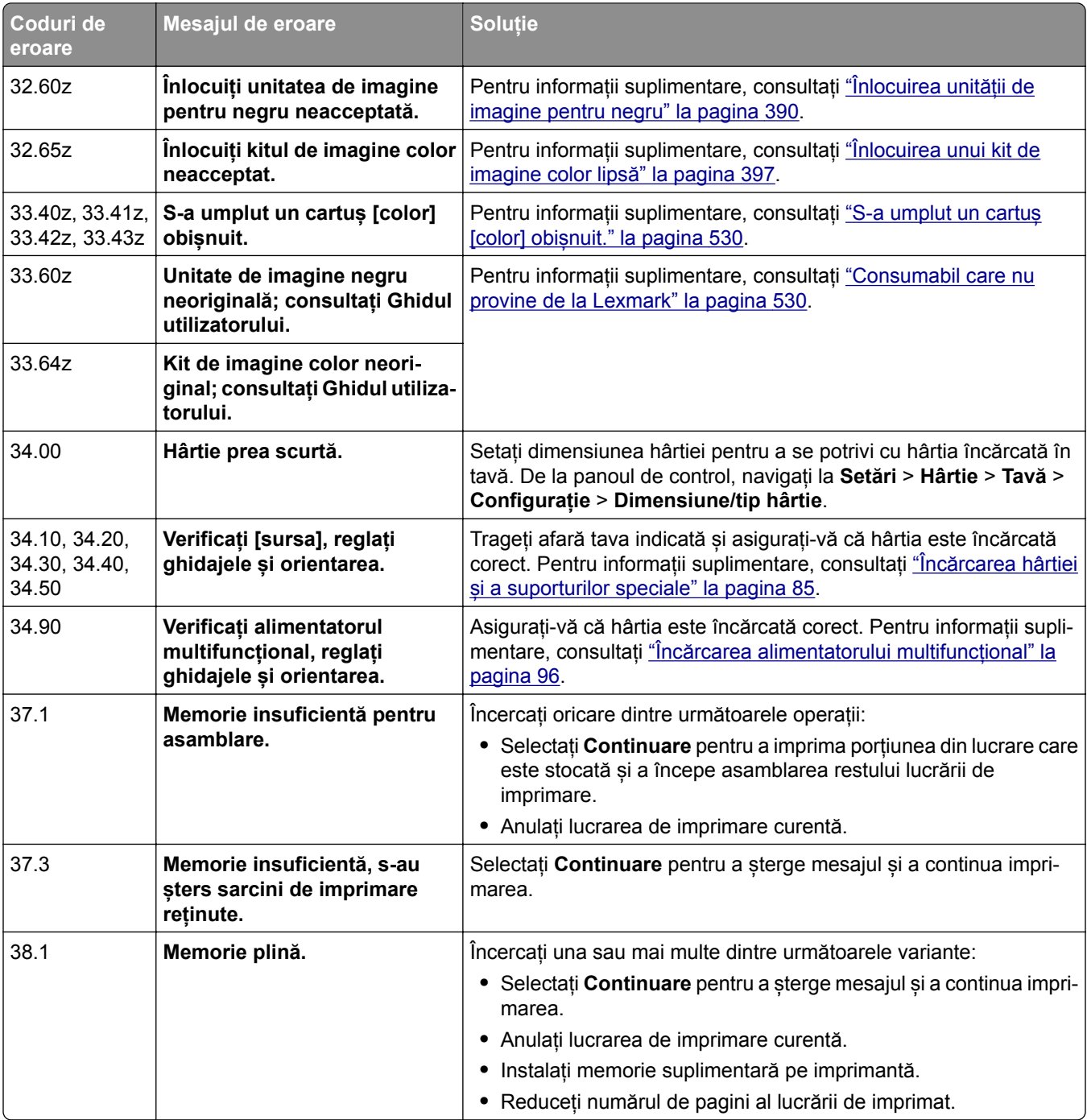

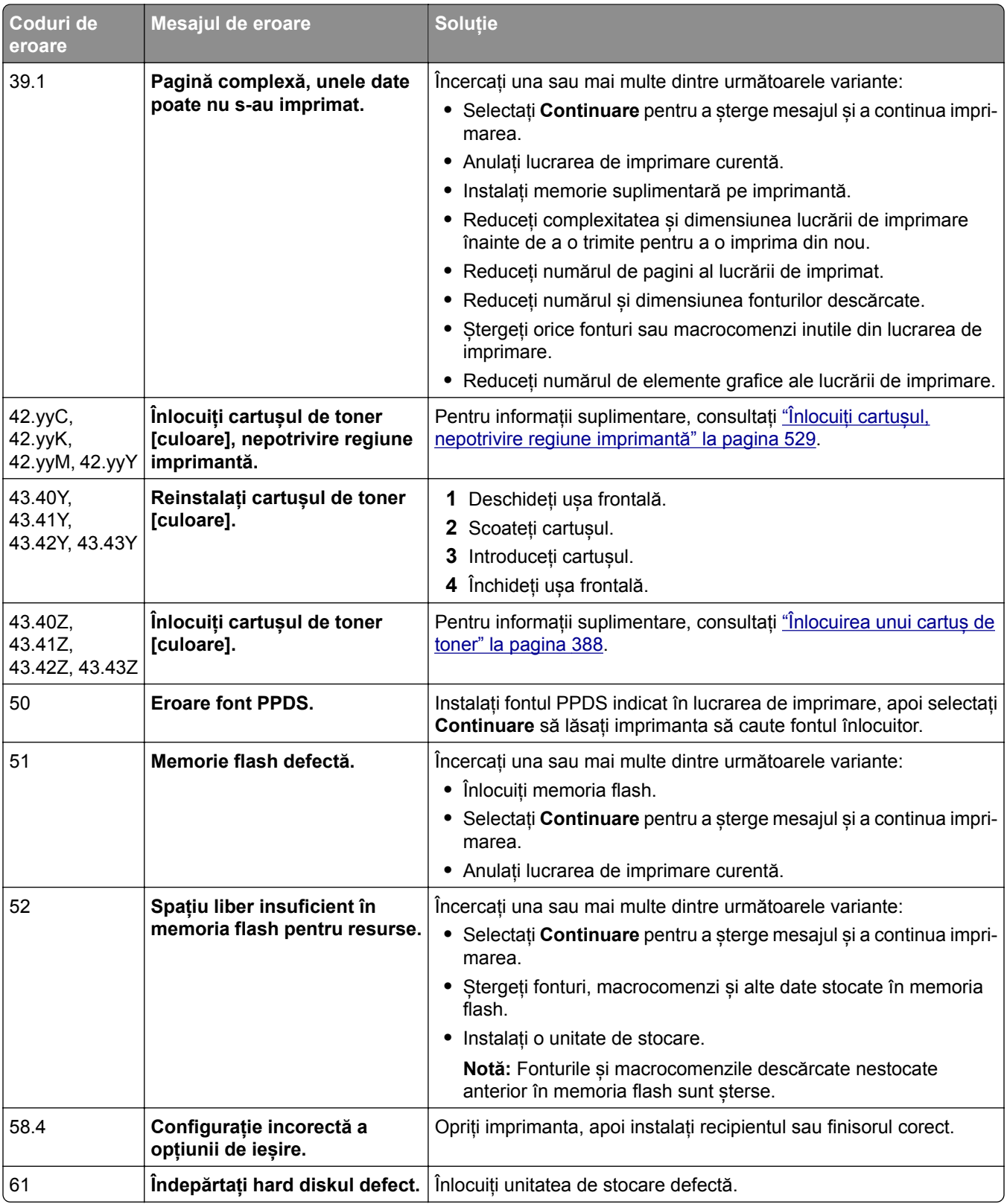

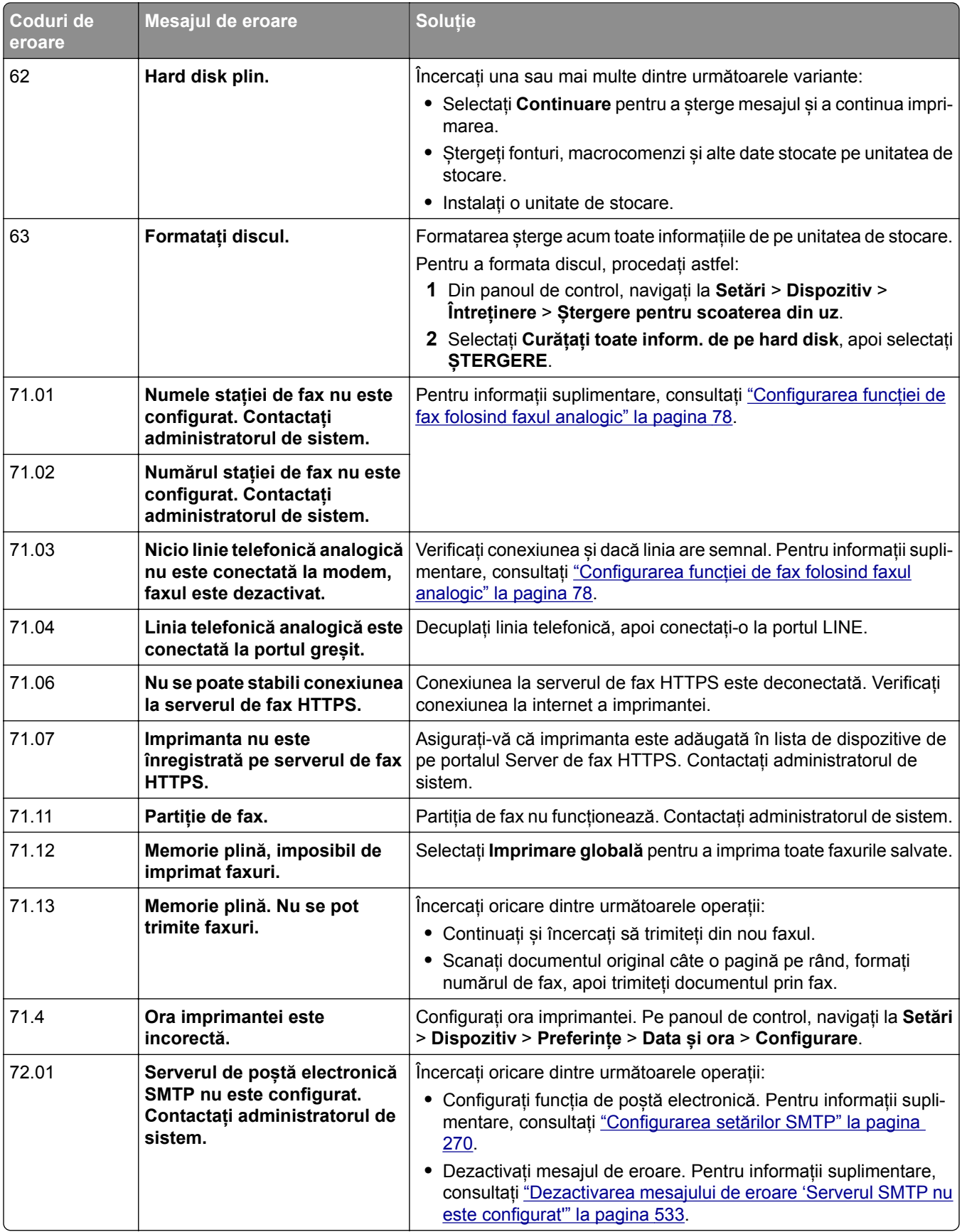

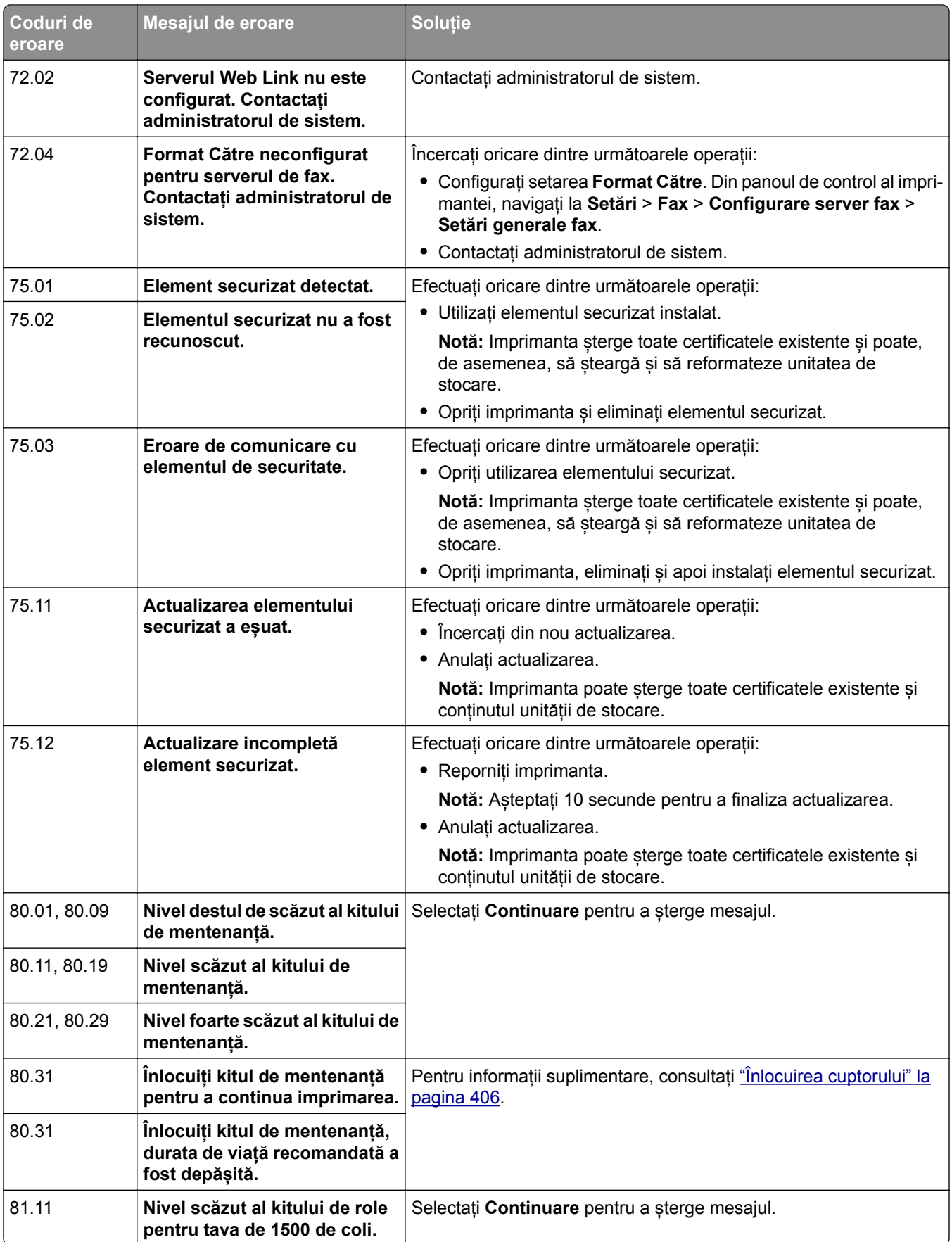

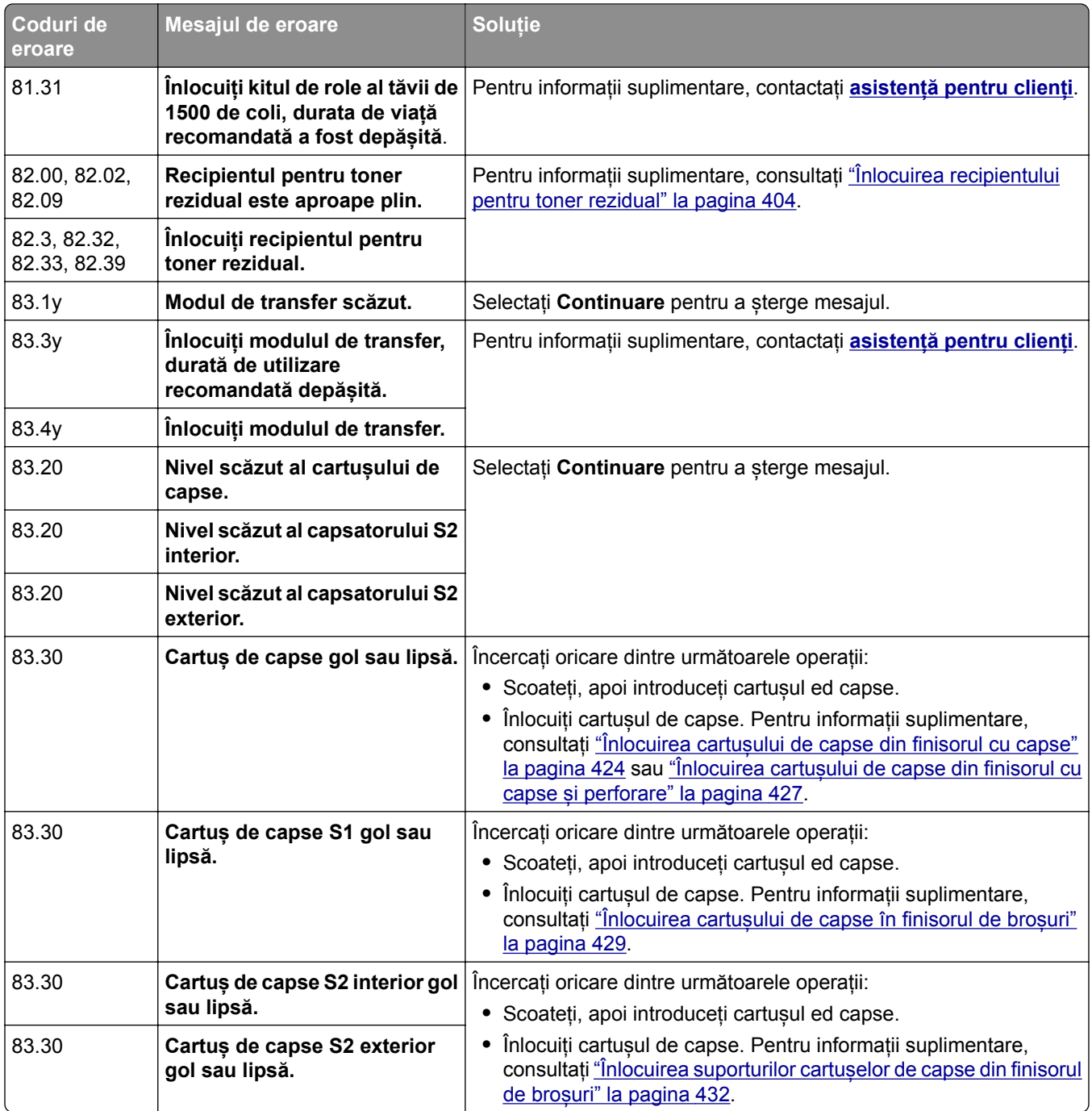

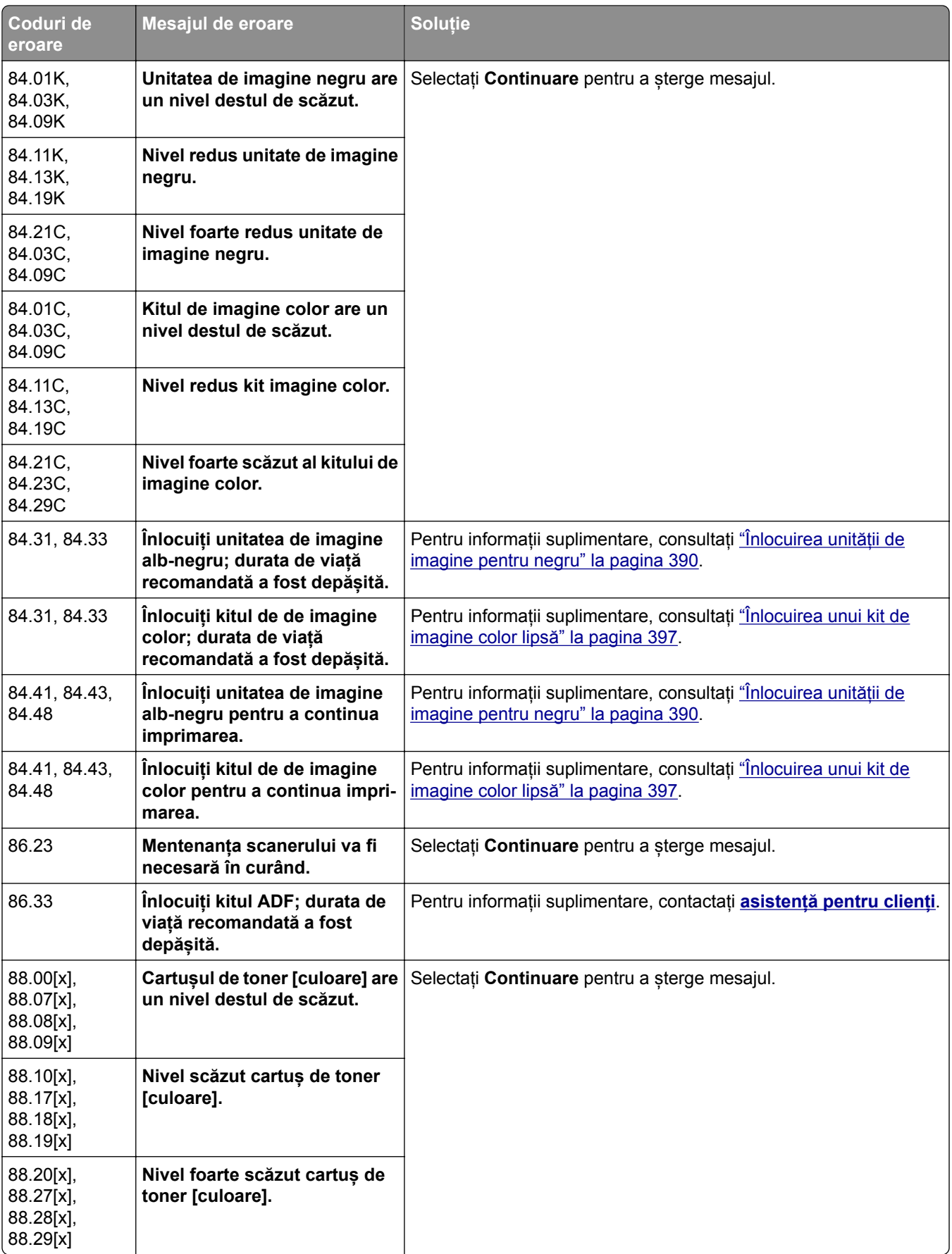

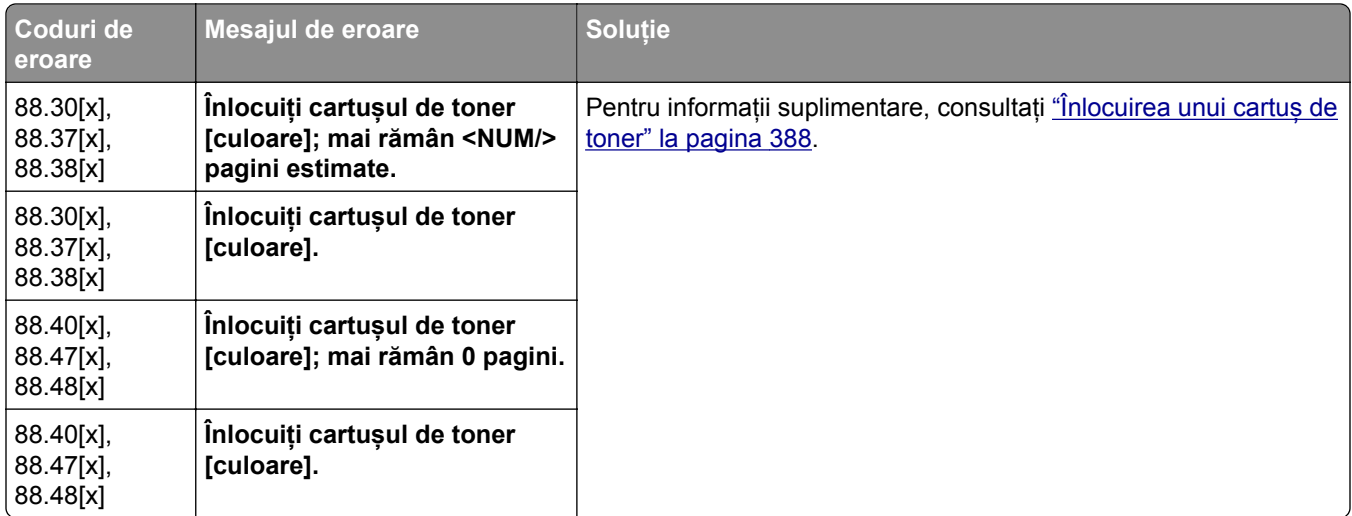

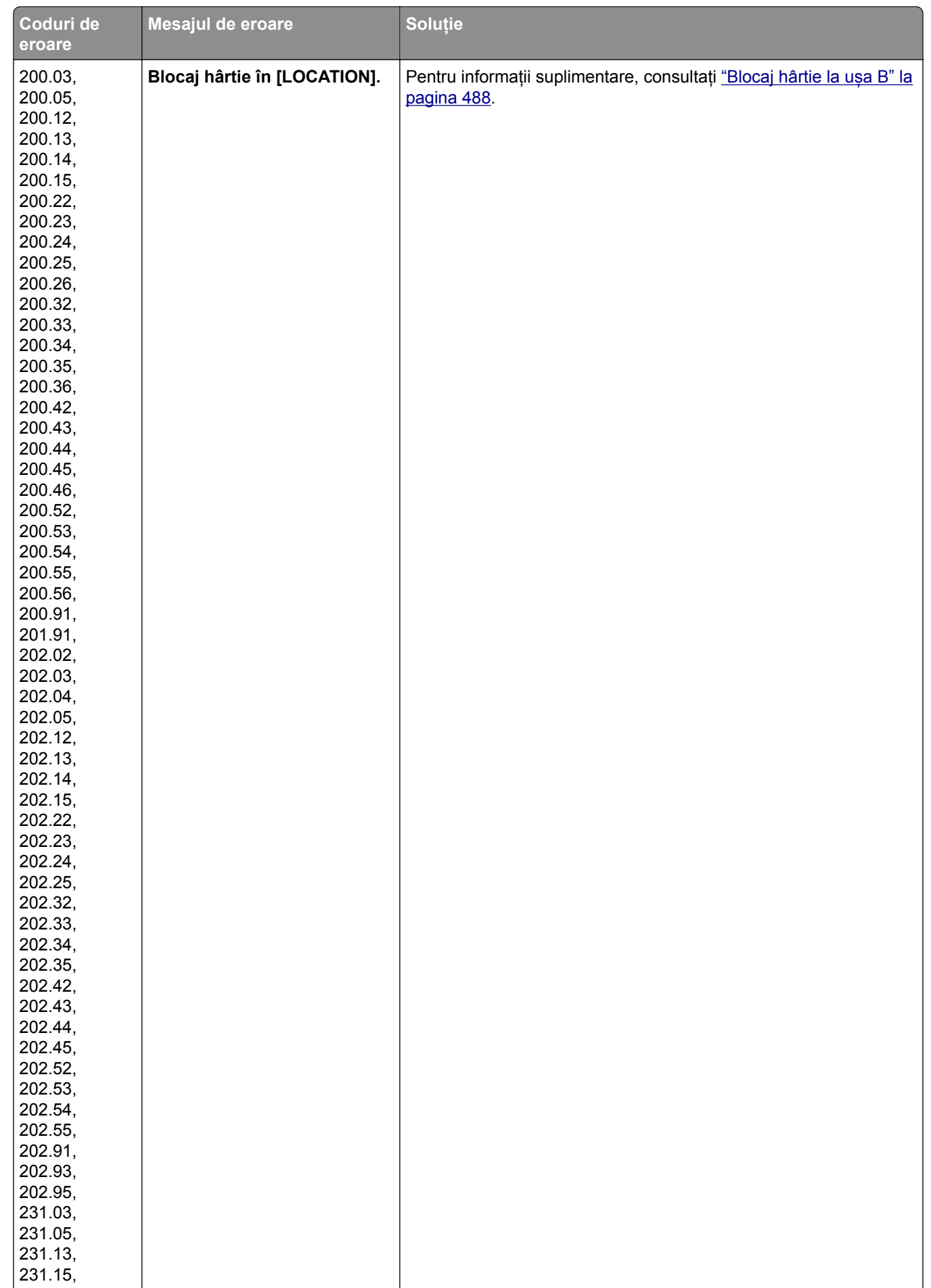

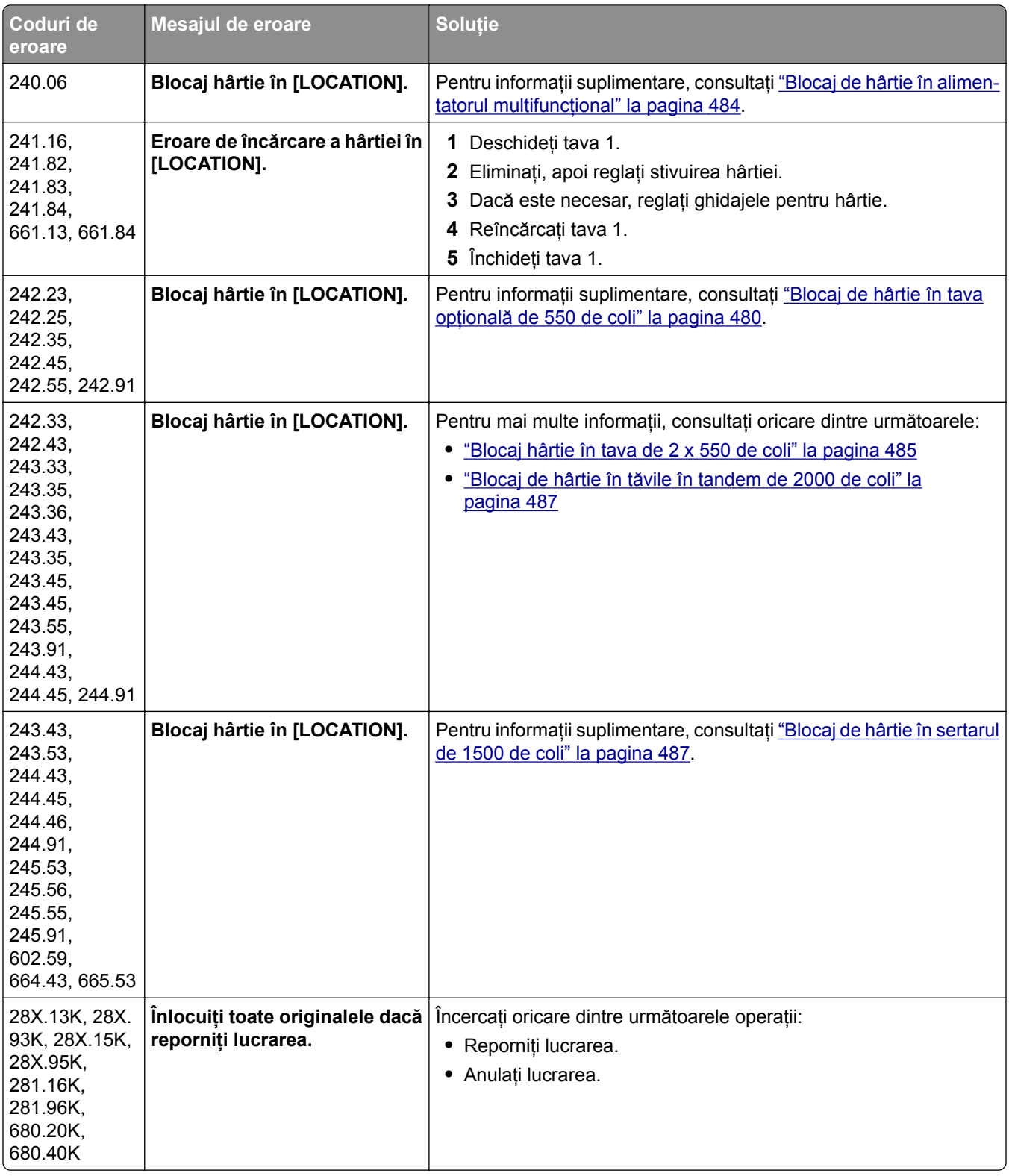

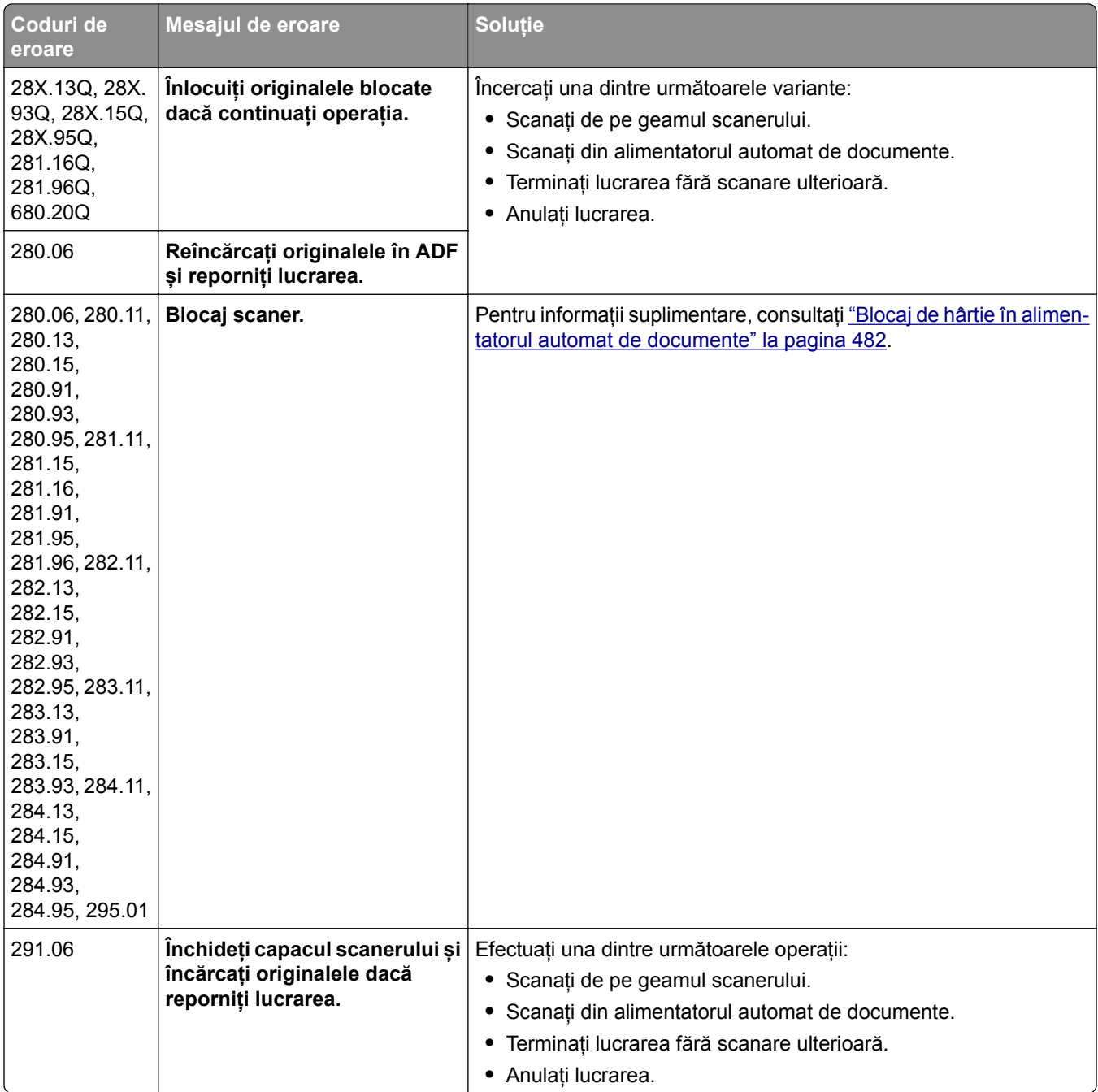

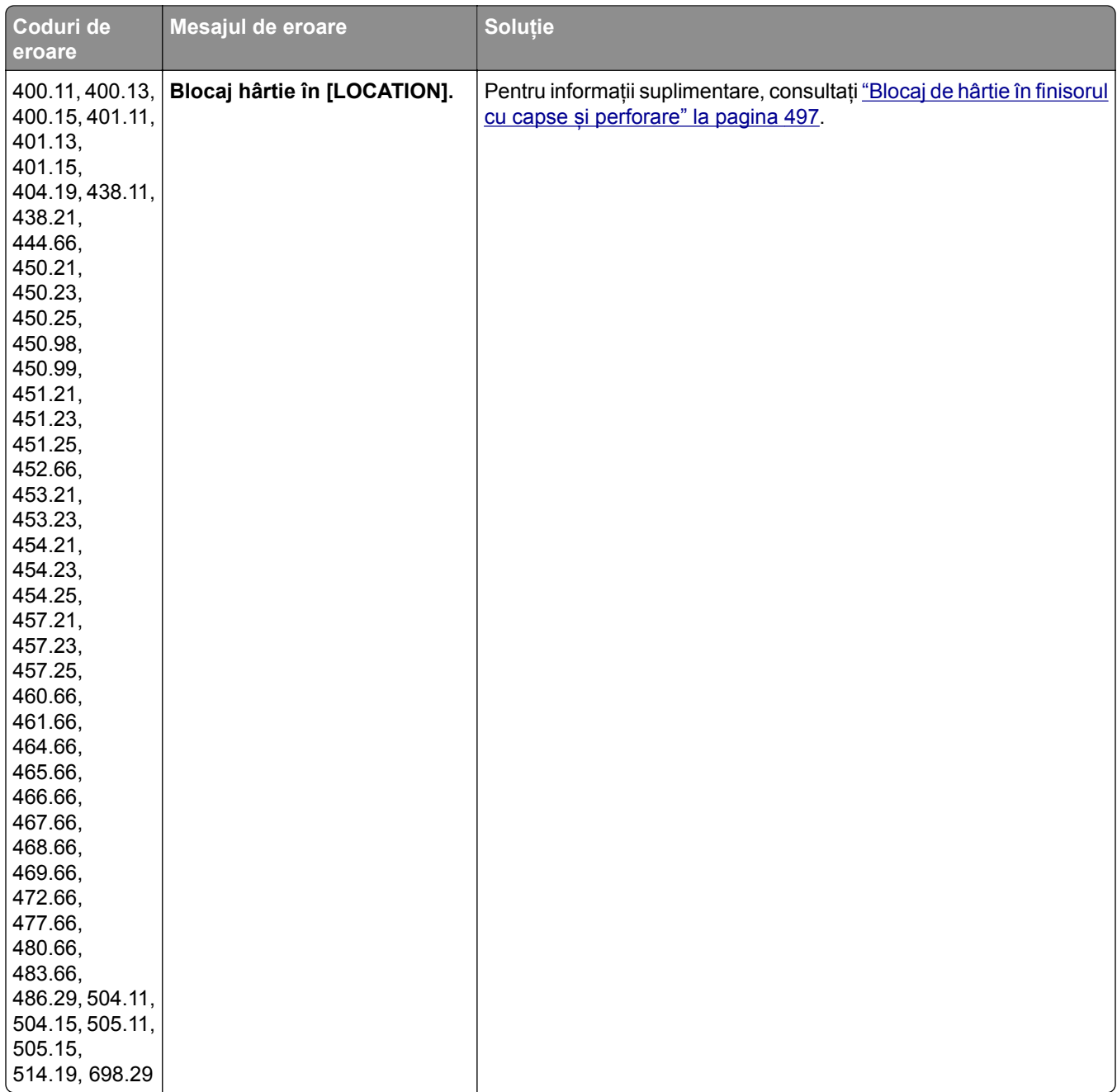

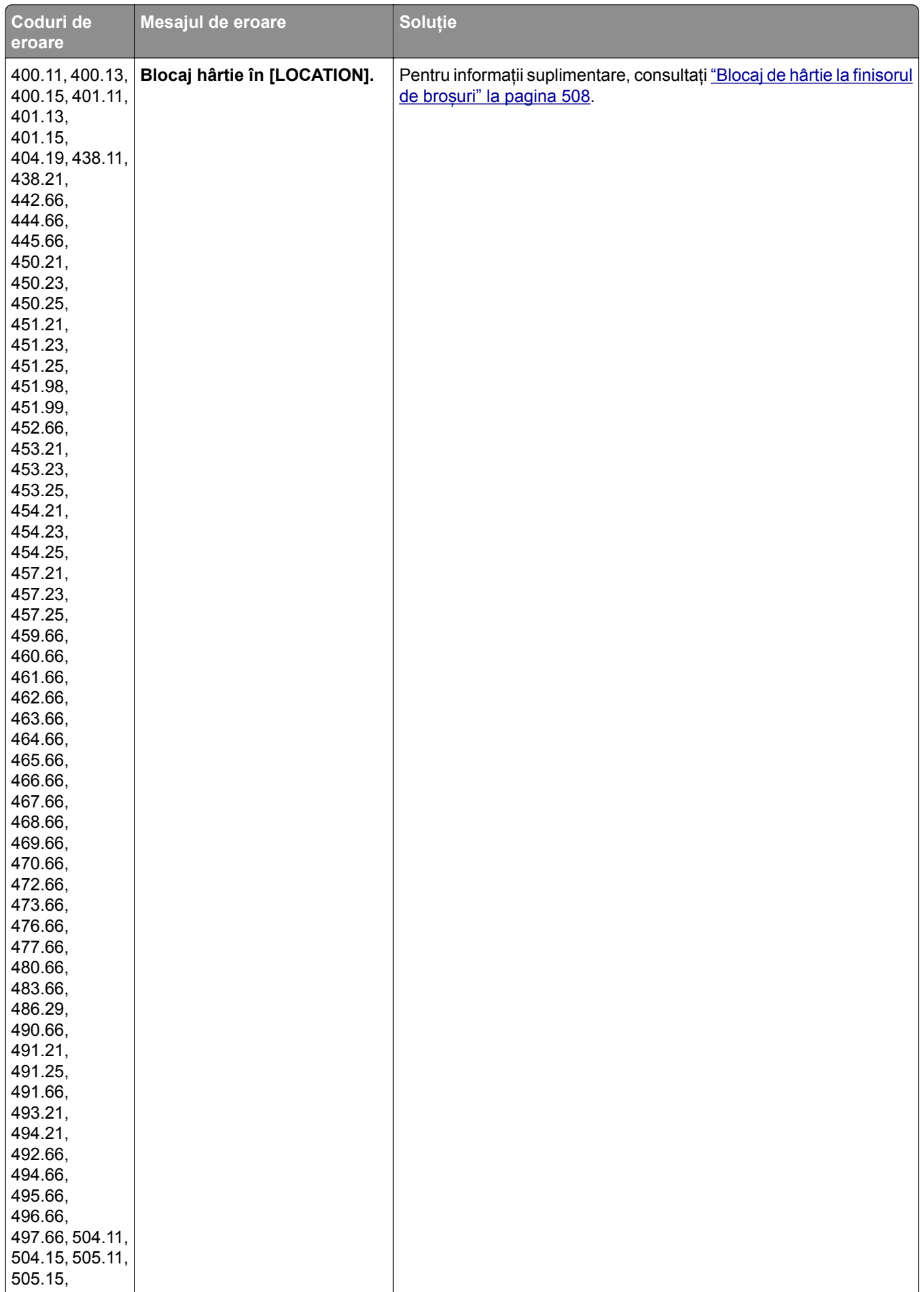

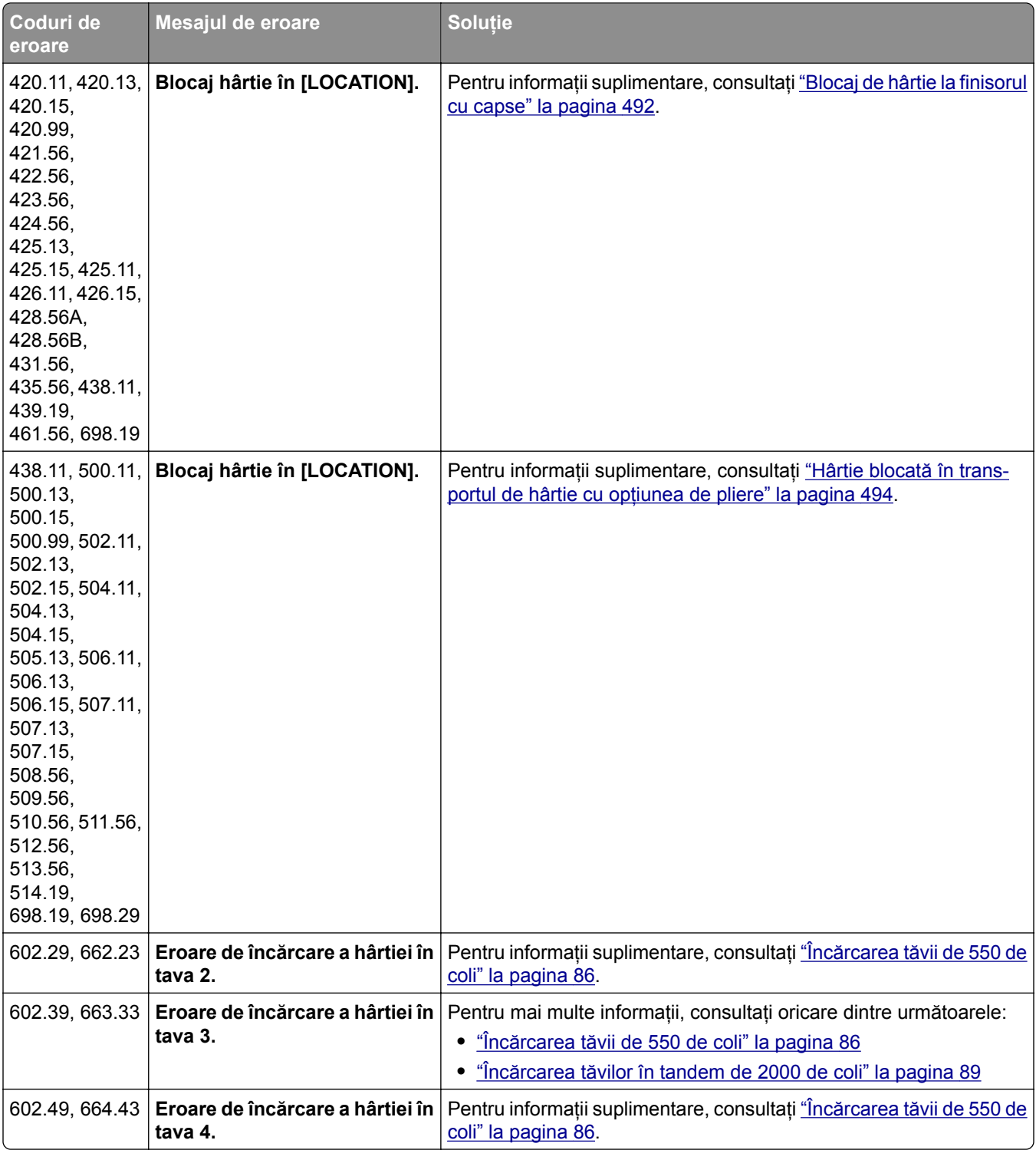

# <span id="page-459-0"></span>**Probleme de imprimare**

## **Calitate slabă la imprimare**

## **Pagini goale sau albe**

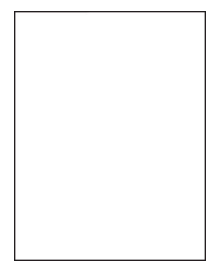

**Note:**

- **•** Înainte de soluționarea problemei, imprimați paginile de testare a calității imprimării. De la panoul de control, accesați **Setări** > **Depanare** > **Pagini de testare a calității imprimării**.
- **•** Utilizați tava 1 pentru a imprima paginile-mostră și asigurați-vă că hârtia este încărcată în orientarea de tip portret.

#### **Încercați una sau mai multe dintre următoarele variante:**

- **•** Asigurați-vă că toate materialele de ambalare sunt eliminate din kitul de imagine, unitatea de imagine și cartușele de toner.
- **•** Verificați dacă imprimanta folosește un cartuș de toner Lexmark original și acceptat.

**Notă:** În cazul în care cartușul nu este acceptat, instalați un cartuș acceptat.

- **•** Asigurați-vă că kitul de imagine și unitatea de imagine alb-negru sunt instalate corespunzător.
	- **1** Scoateți kitul de imagine, apoi scoateți unitatea de imagine pentru negru.

**Avertisment - Pericol de deteriorare:** Nu expuneți kitul de imagine sau unitatea de imagine pentru negru la lumină directă mai mult de 10 minute. Expunerea prelungită la lumină poate cauza probleme de calitate a imprimării.

**Avertisment - Pericol de deteriorare:** Nu atingeți cilindrul fotoconductor de sub kitul de imagine și unitatea de imagine pentru negru. În caz contrar, calitatea viitoarelor lucrări de imprimare poate fi afectată.

**2** Reintroduceți unitatea de imagine pentru negru, apoi kitul de imagine.

Dacă problema persistă, contactați **asistență [pentru clien](#page-541-0)ți**.

## <span id="page-460-0"></span>**Materiale imprimate întunecate**

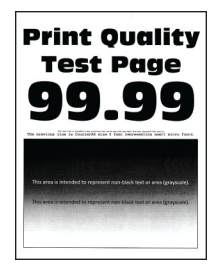

#### **Note:**

- **•** Înainte de soluționarea problemei, imprimați paginile de testare a calității imprimării. De la panoul de control, accesați **Setări** > **Depanare** > **Pagini de testare a calității imprimării**.
- **•** Utilizați tava 1 pentru a imprima paginile-mostră și asigurați-vă că hârtia este încărcată în orientarea de tip portret.

#### **Încercați una sau mai multe dintre următoarele variante:**

- **•** Din panoul de control, navigați la **Setări** > **Imprimare** > **Calitate** > **Imagistică avansată**, apoi selectați **Ajustare culoare**.
- **•** În funcție de sistemul de operare, măriți luminozitatea tonerului din dialogul Printing Preferences (Preferințe imprimare) sauImprimare.

**Notă:** De asemenea, puteți schimba setarea din panoul de control al imprimantei. Navigați la **Setări** > **Imprimare** > **Calitate** > **Luminozitate toner**.

**•** În funcție de sistemul de operare, specificați tipul hârtiei din dialogul Preferințe imprimare sau Imprimare. Asigurați-vă că setarea corespunde hârtiei încărcate în tavă.

**Notă:** De asemenea, puteți schimba setarea din panoul de control al imprimantei. Navigați la **Setări** > **Hârtie** > **Configurație tavă** > **Dimensiune/Tip hârtie**.

- **•** Asigurați-vă că hârtia nu are textură sau suprafața aspră.
- **•** Încărcați hârtie dintr-un pachet nou.

**Notă:** Hârtia absoarbe umezeală din cauza umidității ridicate. Păstrați hârtia în ambalajul original până când sunteți gata să o încărcați.

Dacă problema persistă, contactați **asistență [pentru clien](#page-541-0)ți**.

#### **Imagini fantomă**

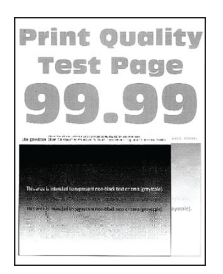

#### **Note:**

**•** Înainte de soluționarea problemei, imprimați paginile de testare a calității imprimării. De la panoul de control, accesați **Setări** > **Depanare** > **Pagini de testare a calității imprimării**.

<span id="page-461-0"></span>**•** Utilizați tava 1 pentru a imprima paginile-mostră și asigurați-vă că hârtia este încărcată în orientarea de tip portret.

#### **Încercați una sau mai multe dintre următoarele variante:**

- **•** Încărcați tava cu hârtie de tipul și greutatea corecte.
- **•** În funcție de sistemul de operare, specificați tipul hârtiei din dialogul Preferințe imprimare sau Imprimare. Asigurați-vă că setarea corespunde hârtiei încărcate în tavă.

**Notă:** De asemenea, puteți schimba setarea din panoul de control al imprimantei. Navigați la **Setări** > **Hârtie** > **Configurație tavă** > **Dimensiune/Tip hârtie**.

**•** Din panoul de control, navigați la **Setări** > **Imprimare** > **Calitate** > **Imagistică avansată**, apoi selectați **Ajustare culoare**.

Dacă problema persistă, contactați **asistență [pentru clien](#page-541-0)ți**.

## **Fundal gri sau colorat**

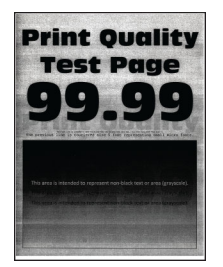

#### **Note:**

- **•** Înainte de soluționarea problemei, imprimați paginile de testare a calității imprimării. De la panoul de control, accesați **Setări** > **Depanare** > **Pagini de testare a calității imprimării**.
- **•** Utilizați tava 1 pentru a imprima paginile-mostră și asigurați-vă că hârtia este încărcată în orientarea de tip portret.

#### **Încercați una sau mai multe dintre următoarele variante:**

**•** În funcție de sistemul de operare, reduceți luminozitatea tonerului din dialogul Printing Preferences (Preferințe imprimare) sauImprimare.

**Notă:** De asemenea, puteți schimba setarea din panoul de control al imprimantei. Navigați la **Setări** > **Imprimare** > **Calitate** > **Luminozitate toner**.

- **•** Din panoul de control, navigați la **Setări** > **Imprimare** > **Calitate** > **Imagistică avansată**, apoi selectați **Ajustare culoare**.
- **•** Asigurați-vă că kitul de imagine și unitatea de imagine alb-negru sunt instalate corespunzător.
	- **1** Scoateți kitul de imagine, apoi scoateți unitatea de imagine pentru negru.

**Avertisment - Pericol de deteriorare:** Nu expuneți kitul de imagine sau unitatea de imagine pentru negru la lumină directă mai mult de 10 minute. Expunerea prelungită la lumină poate cauza probleme de calitate a imprimării.

**Avertisment - Pericol de deteriorare:** Nu atingeți cilindrul fotoconductor de sub kitul de imagine și unitatea de imagine pentru negru. În caz contrar, calitatea viitoarelor lucrări de imprimare poate fi afectată.

**2** Reintroduceți unitatea de imagine pentru negru, apoi kitul de imagine.

<span id="page-462-0"></span>Dacă problema persistă, contactați **asistență [pentru clien](#page-541-0)ți**.

## **Margini incorecte**

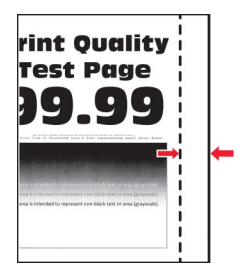

**Încercați una sau mai multe dintre următoarele variante:**

- **•** Reglați ghidajele pentru hârtia din tavă în poziția corectă pentru hârtia încărcată.
- **•** În funcție de sistemul de operare, specificați dimensiunea de hârtie din dialogul Printing Preferences (Preferințe imprimare) sauImprimare. Asigurați-vă că setarea corespunde hârtiei încărcate.

**Notă:** De asemenea, puteți schimba setarea din panoul de control al imprimantei. Navigați la **Setări** > **Hârtie** > **Configurație tavă** > **Dimensiune/Tip hârtie**.

Dacă problema persistă, contactați **asistență [pentru clien](#page-541-0)ți**.

## **Materiale imprimate luminoase**

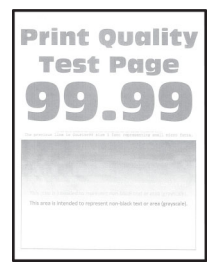

#### **Note:**

- **•** Înainte de soluționarea problemei, imprimați paginile de testare a calității imprimării. De la panoul de control, accesați **Setări** > **Depanare** > **Pagini de testare a calității imprimării**.
- **•** Utilizați tava 1 pentru a imprima paginile-mostră și asigurați-vă că hârtia este încărcată în orientarea de tip portret.

#### **Încercați una sau mai multe dintre următoarele variante:**

- **•** Asigurați-vă că toate materialele de ambalare sunt eliminate din kitul de imagine, unitatea de imagine și cartușele de toner.
- **•** Din panoul de control, navigați la **Setări** > **Imprimare** > **Calitate** > **Imagistică avansată**, apoi selectați **Ajustare culoare**.
- **•** În funcție de sistemul de operare, reduceți luminozitatea tonerului din dialogul Printing Preferences (Preferințe imprimare) sauImprimare.

**Notă:** De asemenea, puteți schimba setarea din panoul de control al imprimantei. Navigați la **Setări** > **Imprimare** > **Calitate** > **Luminozitate toner**.

- <span id="page-463-0"></span>**•** Din panoul de control, navigați la **Setări** > **Imprimare** > **Calitate**, apoi dezactivați **Economisire culoare**.
- **•** În funcție de sistemul de operare, specificați tipul hârtiei din dialogul Preferințe imprimare sau Imprimare. Asigurați-vă că setarea corespunde hârtiei încărcate.

**Notă:** De asemenea, puteți schimba setarea din panoul de control al imprimantei. Navigați la **Setări** > **Hârtie** > **Configurație tavă** > **Dimensiune/Tip hârtie**.

- **•** Asigurați-vă că hârtia nu are textură sau suprafața aspră.
- **•** Încărcați hârtie dintr-un pachet nou.

**Notă:** Hârtia absoarbe umezeală din cauza umidității ridicate. Păstrați hârtia în ambalajul original până când sunteți gata să o încărcați.

- **•** Asigurați-vă că kitul de imagine și unitatea de imagine alb-negru sunt instalate corespunzător.
	- **1** Scoateți kitul de imagine, apoi scoateți unitatea de imagine pentru negru.

**Avertisment - Pericol de deteriorare:** Nu expuneți kitul de imagine sau unitatea de imagine pentru negru la lumină directă mai mult de 10 minute. Expunerea prelungită la lumină poate cauza probleme de calitate a imprimării.

**Avertisment - Pericol de deteriorare:** Nu atingeți cilindrul fotoconductor de sub kitul de imagine și unitatea de imagine pentru negru. În caz contrar, calitatea viitoarelor lucrări de imprimare poate fi afectată.

**2** Reintroduceți unitatea de imagine pentru negru, apoi kitul de imagine.

Dacă problema persistă, contactați **asistență [pentru clien](#page-541-0)ți**.

## **Culori care lipsesc**

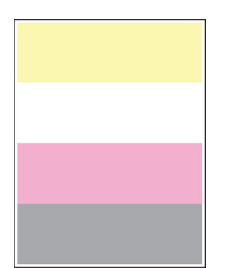

**Note:**

- **•** Înainte de soluționarea problemei, imprimați paginile de testare a calității imprimării. De la panoul de control, accesați **Setări** > **Depanare** > **Pagini de testare a calității imprimării**.
- **•** Utilizați tava 1 pentru a imprima paginile-mostră și asigurați-vă că hârtia este încărcată în orientarea de tip portret.

#### <span id="page-464-0"></span>**Încercați una sau mai multe dintre următoarele variante:**

- **•** Asigurați-vă că toate materialele de ambalare sunt eliminate din kitul de imagine, unitatea de imagine și cartușele de toner.
- **•** Scoateți unitatea developer care corespunde culorii care lipsește.
	- **1** Scoateți kitul de imagine.

**Avertisment - Pericol de deteriorare:** Nu expuneți kitul de imagine sau unitatea de imagine pentru negru la lumină directă mai mult de 10 minute. Expunerea prelungită la lumină poate cauza probleme de calitate a imprimării.

**Avertisment - Pericol de deteriorare:** Nu atingeți cilindrul fotoconductor de sub kitul de imagine și unitatea de imagine pentru negru. În caz contrar, calitatea viitoarelor lucrări de imprimare poate fi afectată.

- **2** Scoateți și apoi introduceți unitatea developer pentru culoarea care lipsește.
- **3** Introduceți kitul de imagine.

Dacă problema persistă, contactați **asistență [pentru clien](#page-541-0)ți**.

### **Imprimare cu pete și puncte**

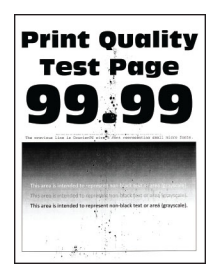

#### **Note:**

- **•** Înainte de soluționarea problemei, imprimați paginile de testare a calității imprimării. De la panoul de control, accesați **Setări** > **Depanare** > **Pagini de testare a calității imprimării**.
- **•** Utilizați tava 1 pentru a imprima paginile-mostră și asigurați-vă că hârtia este încărcată în orientarea de tip portret.

#### **Încercați una sau mai multe dintre următoarele variante:**

- **•** Verificați dacă imprimanta prezintă contaminare cauzată de scurgerea tonerului.
- **•** Asigurați-vă că toate setările pentru dimensiunile și tipurile de hârtie se potrivesc cu hârtia încărcată. De la panoul de control, navigați la **Setări** > **Hârtie** > **Configurație tavă** > **Dimensiune/Tip hârtie**.

**Notă:** Asigurați-vă că hârtia nu are textură sau suprafața aspră.

- **•** În funcție de sistemul de operare, specificați dimensiunea și tipul hârtiei din dialogul Preferințe imprimare sau Imprimare. Asigurați-vă că setările corespund hârtiei încărcate în tavă.
- **•** Încărcați hârtie dintr-un pachet nou.

**Notă:** Hârtia absoarbe umezeală din cauza umidității ridicate. Păstrați hârtia în ambalajul original până când sunteți gata să o încărcați.

- <span id="page-465-0"></span>**•** Asigurați-vă că kitul de imagine și unitatea de imagine alb-negru sunt instalate corespunzător.
	- **1** Scoateți kitul de imagine, apoi scoateți unitatea de imagine pentru negru.

**Avertisment - Pericol de deteriorare:** Nu expuneți kitul de imagine sau unitatea de imagine pentru negru la lumină directă mai mult de 10 minute. Expunerea prelungită la lumină poate cauza probleme de calitate a imprimării.

**Avertisment - Pericol de deteriorare:** Nu atingeți cilindrul fotoconductor de sub kitul de imagine și unitatea de imagine pentru negru. În caz contrar, calitatea viitoarelor lucrări de imprimare poate fi afectată.

**2** Reintroduceți unitatea de imagine pentru negru, apoi kitul de imagine.

Dacă problema persistă, contactați **asistență [pentru clien](#page-541-0)ți**.

## **Materiale imprimate strâmbe**

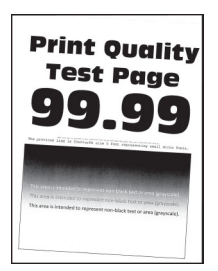

#### **Note:**

- **•** Înainte de soluționarea problemei, imprimați paginile de testare a calității imprimării. De la panoul de control, accesați **Setări** > **Depanare** > **Pagini de testare a calității imprimării**.
- **•** Utilizați tava 1 pentru a imprima paginile-mostră și asigurați-vă că hârtia este încărcată în orientarea de tip portret.

#### **Încercați una sau mai multe dintre următoarele variante:**

- **•** Încărcați hârtie dintr-un pachet nou.
	- **1** Deschideți tava și apoi scoateți hârtia.
	- **2** Încărcați hârtie dintr-un pachet nou.

**Notă:** Hârtia absoarbe umezeală din cauza umidității ridicate. Păstrați hârtia în ambalajul original până când sunteți gata să o încărcați.

- **3** Reglați ghidajele pentru hârtia din tavă în poziția corectă pentru hârtia încărcată.
- **•** Asigurați-vă că imprimați pe hârtie acceptată.

Dacă problema persistă, contactați **asistență [pentru clien](#page-541-0)ți**.

## <span id="page-466-0"></span>**Imagini negre sau într-o singură culoare**

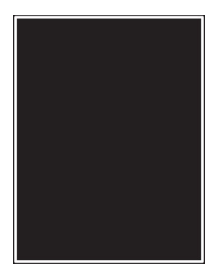

#### **Note:**

- **•** Înainte de soluționarea problemei, imprimați paginile de testare a calității imprimării. De la panoul de control, accesați **Setări** > **Depanare** > **Pagini de testare a calității imprimării**.
- **•** Utilizați tava 1 pentru a imprima paginile-mostră și asigurați-vă că hârtia este încărcată în orientarea de tip portret.
	- **1** Scoateți kitul de imagine, apoi scoateți unitatea de imagine pentru negru.

**Avertisment - Pericol de deteriorare:** Nu expuneți kitul de imagine sau unitatea de imagine pentru negru la lumină directă mai mult de 10 minute. Expunerea prelungită la lumină poate cauza probleme de calitate a imprimării.

**Avertisment - Pericol de deteriorare:** Nu atingeți cilindrul fotoconductor de sub kitul de imagine și unitatea de imagine pentru negru. În caz contrar, calitatea viitoarelor lucrări de imprimare poate fi afectată.

**2** Reintroduceți unitatea de imagine pentru negru, apoi kitul de imagine.

Dacă problema persistă, contactați **asistență [pentru clien](#page-541-0)ți**.

## **Text sau imagini trunchiate**

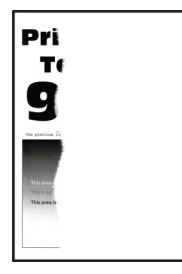

#### **Note:**

- **•** Înainte de soluționarea problemei, imprimați paginile de testare a calității imprimării. De la panoul de control, accesați **Setări** > **Depanare** > **Pagini de testare a calității imprimării**.
- **•** Utilizați tava 1 pentru a imprima paginile-mostră și asigurați-vă că hârtia este încărcată în orientarea de tip portret.

#### **Încercați una sau mai multe dintre următoarele variante:**

- **•** Asigurați-vă că toate materialele de ambalare sunt eliminate din kitul de imagine, unitatea de imagine si cartusele de toner.
- **•** Reglați ghidajele pentru hârtia din tavă în poziția corectă pentru hârtia încărcată.

<span id="page-467-0"></span>**•** În funcție de sistemul de operare, specificați dimensiunea de hârtie din dialogul Printing Preferences (Preferințe imprimare) sauImprimare. Asigurați-vă că setarea corespunde hârtiei încărcate în tavă.

**Notă:** De asemenea, puteți schimba setarea din panoul de control al imprimantei. Navigați la **Setări** > **Hârtie** > **Configurație tavă** > **Dimensiune/Tip hârtie**.

- **•** Asigurați-vă că kitul de imagine și unitatea de imagine alb-negru sunt instalate corespunzător.
	- **1** Scoateți kitul de imagine, apoi scoateți unitatea de imagine pentru negru.

**Avertisment - Pericol de deteriorare:** Nu expuneți kitul de imagine sau unitatea de imagine pentru negru la lumină directă mai mult de 10 minute. Expunerea prelungită la lumină poate cauza probleme de calitate a imprimării.

**Avertisment - Pericol de deteriorare:** Nu atingeți cilindrul fotoconductor de sub kitul de imagine și unitatea de imagine pentru negru. În caz contrar, calitatea viitoarelor lucrări de imprimare poate fi afectată.

**2** Reintroduceți unitatea de imagine pentru negru, apoi kitul de imagine.

Dacă problema persistă, contactați **asistență [pentru clien](#page-541-0)ți**.

### **Tonerul se desprinde ușor de pe hârtie**

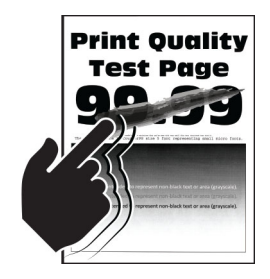

#### **Note:**

- **•** Înainte de soluționarea problemei, imprimați paginile de testare a calității imprimării. De la panoul de control, accesați **Setări** > **Depanare** > **Pagini de testare a calității imprimării**.
- **•** Utilizați tava 1 pentru a imprima paginile-mostră și asigurați-vă că hârtia este încărcată în orientarea de tip portret.

#### **Încercați oricare dintre următoarele variante:**

- **•** Cablul de alimentare al imprimantei trebuie să fie conectat la o priză cu împământare și specificații corespunzătoare.
- **•** În funcție de sistemul de operare, specificați tipul hârtiei din dialogul Preferințe imprimare sau Imprimare. Asigurați-vă că setarea corespunde hârtiei încărcate.
- **•** De la panoul de control, configurați tipul de hârtie. Navigați la **Setări** > **Hârtie** > **Configurație tavă** > **Dimensiune/Tip hârtie**.

Dacă problema persistă, contactați **asistență [pentru clien](#page-541-0)ți**.
## **Densitate de imprimare neuniformă**

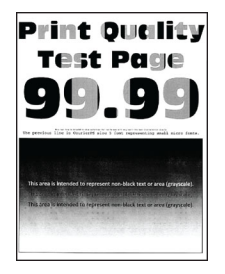

### **Note:**

- **•** Înainte de soluționarea problemei, imprimați paginile de testare a calității imprimării. De la panoul de control, accesați **Setări** > **Depanare** > **Pagini de testare a calității imprimării**.
- **•** Utilizați tava 1 pentru a imprima paginile-mostră și asigurați-vă că hârtia este încărcată în orientarea de tip portret.

### **Încercați una sau mai multe dintre următoarele variante:**

- **•** Deschideți ușa B, apoi asigurați-vă că a doua rolă de transfer este blocată pe loc.
- **•** Asigurați-vă că kitul de imagine și unitatea de imagine alb-negru sunt instalate corespunzător.
	- **1** Scoateți kitul de imagine, apoi scoateți unitatea de imagine pentru negru.

**Avertisment - Pericol de deteriorare:** Nu expuneți kitul de imagine sau unitatea de imagine pentru negru la lumină directă mai mult de 10 minute. Expunerea prelungită la lumină poate cauza probleme de calitate a imprimării.

**Avertisment - Pericol de deteriorare:** Nu atingeți cilindrul fotoconductor de sub kitul de imagine și unitatea de imagine pentru negru. În caz contrar, calitatea viitoarelor lucrări de imprimare poate fi afectată.

**2** Reintroduceți unitatea de imagine pentru negru, apoi kitul de imagine.

Dacă problema persistă, contactați **asistență [pentru clien](#page-541-0)ți**.

### **Linii orizontale închise la culoare**

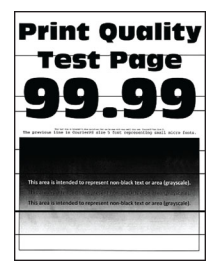

#### **Note:**

- **•** Înainte de soluționarea problemei, imprimați paginile de testare a calității imprimării. De la panoul de control, accesați **Setări** > **Depanare** > **Pagini de testare a calității imprimării**.
- **•** Utilizați tava 1 pentru a imprima paginile-mostră și asigurați-vă că hârtia este încărcată în orientarea de tip portret.
- **•** În cazul în care liniile orizontale întunecate continuă să apară pe materialele imprimate, consultați "Defecțiunile se repetă[" la pagina 473](#page-472-0).

### **Încercați una sau mai multe dintre următoarele variante:**

**•** În funcție de sistemul de operare, specificați tipul hârtiei din dialogul Preferințe imprimare sau Imprimare. Asigurați-vă că setarea corespunde hârtiei încărcate.

**Notă:** De asemenea, puteți schimba setarea din panoul de control al imprimantei. Navigați la **Setări** > **Hârtie** > **Configurație tavă** > **Dimensiune/Tip hârtie**.

- **•** Asigurați-vă că hârtia nu are textură sau suprafața aspră.
- **•** Încărcați hârtie dintr-un pachet nou.

**Notă:** Hârtia absoarbe umezeală din cauza umidității ridicate. Păstrați hârtia în ambalajul original până când sunteți gata să o încărcați.

- **•** Asigurați-vă că kitul de imagine și unitatea de imagine alb-negru sunt instalate corespunzător.
	- **1** Scoateți kitul de imagine, apoi scoateți unitatea de imagine pentru negru.

**Avertisment - Pericol de deteriorare:** Nu expuneți kitul de imagine sau unitatea de imagine pentru negru la lumină directă mai mult de 10 minute. Expunerea prelungită la lumină poate cauza probleme de calitate a imprimării.

**Avertisment - Pericol de deteriorare:** Nu atingeți cilindrul fotoconductor de sub kitul de imagine și unitatea de imagine pentru negru. În caz contrar, calitatea viitoarelor lucrări de imprimare poate fi afectată.

**2** Reintroduceți unitatea de imagine pentru negru, apoi kitul de imagine.

Dacă problema persistă, contactați **asistență [pentru clien](#page-541-0)ți**.

### **Linii verticale închise la culoare**

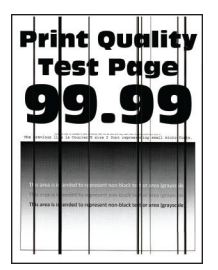

### **Note:**

- **•** Înainte de soluționarea problemei, imprimați paginile de testare a calității imprimării. De la panoul de control, accesați **Setări** > **Depanare** > **Pagini de testare a calității imprimării**.
- **•** Utilizați tava 1 pentru a imprima paginile-mostră și asigurați-vă că hârtia este încărcată în orientarea de tip portret.

### **Încercați una sau mai multe dintre următoarele variante:**

**•** În funcție de sistemul de operare, specificați tipul hârtiei din dialogul Preferințe imprimare sau Imprimare. Asigurați-vă că setarea corespunde hârtiei încărcate în tavă.

**Notă:** De asemenea, puteți schimba setarea din panoul de control al imprimantei. Navigați la **Setări** > **Hârtie** > **Configurație tavă** > **Dimensiune/Tip hârtie**.

**•** Asigurați-vă că hârtia nu are textură sau suprafața aspră.

**•** Încărcați hârtie dintr-un pachet nou.

**Notă:** Hârtia absoarbe umezeală din cauza umidității ridicate. Păstrați hârtia în ambalajul original până când sunteți gata să o încărcați.

- **•** Asigurați-vă că kitul de imagine și unitatea de imagine alb-negru sunt instalate corespunzător.
	- **1** Scoateți kitul de imagine, apoi scoateți unitatea de imagine pentru negru.

**Avertisment - Pericol de deteriorare:** Nu expuneți kitul de imagine sau unitatea de imagine pentru negru la lumină directă mai mult de 10 minute. Expunerea prelungită la lumină poate cauza probleme de calitate a imprimării.

**Avertisment - Pericol de deteriorare:** Nu atingeți cilindrul fotoconductor de sub kitul de imagine și unitatea de imagine pentru negru. În caz contrar, calitatea viitoarelor lucrări de imprimare poate fi afectată.

**2** Reintroduceți unitatea de imagine pentru negru, apoi kitul de imagine.

Dacă problema persistă, contactați **asistență [pentru clien](#page-541-0)ți**.

### **Linii orizontale albe**

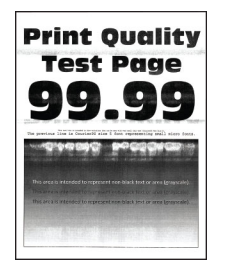

### **Note:**

- **•** Înainte de soluționarea problemei, imprimați paginile de testare a calității imprimării. De la panoul de control, accesați **Setări** > **Depanare** > **Pagini de testare a calității imprimării**.
- **•** Utilizați tava 1 pentru a imprima paginile-mostră și asigurați-vă că hârtia este încărcată în orientarea de tip portret.
- **•** În cazul în care liniile orizontale albe continuă să apară pe materialele imprimate, consultați "Defecțiunile se repetă[" la pagina 473](#page-472-0).

### **Încercați una sau mai multe dintre următoarele variante:**

**•** În funcție de sistemul de operare, specificați tipul hârtiei din dialogul Preferințe imprimare sau Imprimare. Asigurați-vă că setarea corespunde hârtiei încărcate în tavă.

**Notă:** De asemenea, puteți schimba setarea din panoul de control al imprimantei. Navigați la **Setări** > **Hârtie** > **Configurație tavă** > **Dimensiune/Tip hârtie**.

**•** Încărcați sursa de hârtie specificată cu tipul de hârtie recomandat.

- **•** Asigurați-vă că kitul de imagine și unitatea de imagine alb-negru sunt instalate corespunzător.
	- **1** Scoateți kitul de imagine, apoi scoateți unitatea de imagine pentru negru.

**Avertisment - Pericol de deteriorare:** Nu expuneți tamburul fotoconductor la lumină directă. Expunerea prelungită la lumină poate cauza probleme de calitate a imprimării.

**Avertisment - Pericol de deteriorare:** Nu atingeți tamburii fotoconductori. În caz contrar, calitatea viitoarelor lucrări de imprimare poate fi afectată.

**2** Reintroduceți unitatea de imagine pentru negru, apoi kitul de imagine.

Dacă problema persistă, contactați **asistență [pentru clien](#page-541-0)ți**.

### **Linii verticale albe**

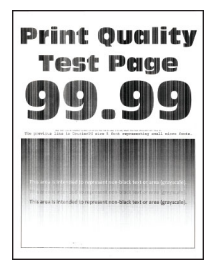

### **Note:**

- **•** Înainte de soluționarea problemei, imprimați paginile de testare a calității imprimării. De la panoul de control, accesați **Setări** > **Depanare** > **Pagini de testare a calității imprimării**.
- **•** Utilizați tava 1 pentru a imprima paginile-mostră și asigurați-vă că hârtia este încărcată în orientarea de tip portret.

### **Încercați una sau mai multe dintre următoarele variante:**

**•** În funcție de sistemul de operare, specificați tipul hârtiei din dialogul Preferințe imprimare sau Imprimare. Asigurați-vă că setarea corespunde hârtiei încărcate în tavă.

**Notă:** De asemenea, puteți schimba setarea din panoul de control al imprimantei. Navigați la **Setări** > **Hârtie** > **Configurație tavă** > **Dimensiune/Tip hârtie**.

**•** Verificați dacă utilizați tipul recomandat de hârtie.

Nu uitați să încărcați sursa de hârtie specificată cu tipul de hârtie recomandat.

- **•** Asigurați-vă că kitul de imagine și unitatea de imagine alb-negru sunt instalate corespunzător.
	- **1** Scoateți kitul de imagine, apoi scoateți unitatea de imagine pentru negru.

**Avertisment - Pericol de deteriorare:** Nu expuneți kitul de imagine sau unitatea de imagine pentru negru la lumină directă mai mult de 10 minute. Expunerea prelungită la lumină poate cauza probleme de calitate a imprimării.

**Avertisment - Pericol de deteriorare:** Nu atingeți cilindrul fotoconductor de sub kitul de imagine și unitatea de imagine pentru negru. În caz contrar, calitatea viitoarelor lucrări de imprimare poate fi afectată.

**2** Reintroduceți unitatea de imagine pentru negru, apoi kitul de imagine.

Dacă problema persistă, contactați **asistență [pentru clien](#page-541-0)ți**.

## <span id="page-472-0"></span>**Defecțiunile se repetă**

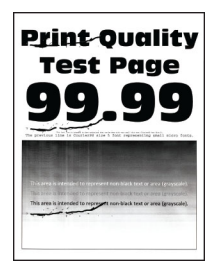

### **Note:**

- **•** Înainte de soluționarea problemei, imprimați paginile de testare a calității imprimării. De la panoul de control, accesați **Setări** > **Depanare** > **Pagini de testare a calității imprimării**.
- **•** Utilizați tava 1 pentru a imprima paginile-mostră și asigurați-vă că hârtia este încărcată în orientarea de tip portret.
- **•** Identificați câte culori prezintă defecte.
	- **1** Măsurați distanța dintre defectele repetate de pe pagina color afectată. Utilizând rigla pentru defecte de întreținere, măsurați distanța dintre defectele repetate care apar pe pagina color afectată.
	- **2** Înlocuiți elementul consumabil sau componenta care corespunde cu măsurătoarea de pe pagina color afectată.

#### **Kit de imagine color sau unitate de imagine pentru negru**

- **•** 94,5 mm (3,72 inch)
- **•** 19,9 mm (1,18 inch)
- **•** 23,2 mm (0,19 inch)

#### **Unitate de developare**

- **•** 43,6 mm (1,72 inch)
- **•** 45,0 mm (1,77 inch)

#### **Cuptor**

- **•** 95 mm (3,74 inch)
- **•** 110 mm (4,33 inch)

Dacă problema persistă, contactați **asistență [pentru clien](#page-541-0)ți**.

### **Lucrările de imprimare nu se imprimă**

### **Încercați una sau mai multe dintre următoarele variante:**

- **•** Din documentul pe care încercați să-l imprimați, deschideți dialogul Preferințe imprimare sau Imprimare și verificați dacă ați selectat imprimanta corectă.
- **•** Verificați dacă imprimanta este pornită, apoi rezolvați toate mesajele de eroare care apar pe ecran.
- **•** Verificați dacă porturile sunt funcționale și dacă ați conectat cablurile în mod corespunzător la computer și la imprimantă. Pentru informații suplimentare, consultați documentația de configurare furnizată împreună cu imprimanta.
- **•** Opriți imprimanta, așteptați aproximativ 10 secunde, apoi reporniți-o.
- **•** Dezinstalați și apoi reinstalați driverul de imprimare.

Dacă problema persistă, contactați **asistență [pentru clien](#page-541-0)ți**.

# **Lucrările confidențiale și alte documente în așteptare nu se imprimă**

### **Încercați una sau mai multe dintre următoarele variante:**

- **•** Din panoul de control, verificați dacă documentele apar în lista **Lucrări în așteptare**.
	- **Notă:** Dacă documentele nu sunt listate, imprimați-le folosind opțiunile Imprimare și așteptare.
- **•** Rezolvați erorile posibile de formatare sau datele nevalide din lucrarea de imprimare.
	- **–** Ștergeți lucrarea de imprimare, apoi retrimiteți-o.
	- **–** Pentru fișiere PDF, generați un nou fișier și apoi imprimați documentul.
- **•** Dacă imprimați de pe internet, atunci este posibil ca imprimanta să interpreteze titlurile multiple ale lucrărilor drept duplicate.
	- **–** Pentru utilizatorii Windows, asigurați-vă că selectați **Păstrare documente duplicate** în dialogul Preferințe imprimare sau Imprimare.
	- **–** Pentru utilizatorii Macintosh, denumiți în mod diferit fiecare lucrare.
- **•** Ștergeți alte lucrări în așteptare pt. a elibera memoria imprimantei.
- **•** Instalați memorie suplimentară pe imprimantă.

Dacă problema persistă, contactați **asistență [pentru clien](#page-541-0)ți**.

# **Lucrările de imprimare sunt executate din tava incorectă sau pe hârtie incorectă**

### **Încercați una sau mai multe dintre următoarele variante:**

- **•** Asigurați-vă că imprimați pe hârtia corectă.
- **•** În funcție de sistemul de operare, specificați dimensiunea și tipul hârtiei din dialogul Preferințe imprimare sau Imprimare. Asigurați-vă că setările corespund hârtiei încărcate.

**Notă:** De asemenea, puteți schimba setările din panoul de control al imprimantei. Navigați la **Setări** > **Hârtie** > **Configurație tavă** > **Dimensiune/Tip hârtie**.

**•** Verificați dacă tăvile sunt conectate. Pentru informații suplimentare, consultați ["Conectare t](#page-97-0)ăvi" la [pagina 98.](#page-97-0)

Dacă problema persistă, contactați **asistență [pentru clien](#page-541-0)ți**.

# **Imprimare lentă**

### **Încercați una sau mai multe dintre următoarele variante:**

- **•** Verificați conectarea sigură a cablului imprimantei la imprimantă, computer, serverul de imprimare, echipamentele opționale și alte dispozitive de rețea.
- **•** Asigurați-vă că imprimanta nu este în **Modul silențios**.

Din panoul de control, navigați la **Setări** > **Dispozitiv** > **Întreținere** > **Meniu configurare** > **Operațiuni dispozitiv** > **Mod silențios**.

- **•** Specificați rezoluția documentului pe care doriți să-l imprimați.
	- **1** În funcție de sistemul de operare, accesați dialogul Preferințe imprimare sau Imprimare.
	- **2** Setați rezoluția la **4800 CQ**.

**Notă:** De asemenea, puteți schimba setarea din panoul de control. Navigați la **Setări** > **Imprimare** > **Calitate** > **Rezoluție de imprimare**.

**•** În funcție de sistemul de operare, specificați tipul hârtiei din dialogul Preferințe imprimare sau Imprimare.

### **Note:**

- **–** De asemenea, puteți schimba setarea din panoul de control. Navigați la **Setări** > **Hârtie** > **Configurație tavă** > **Dimensiune/Tip hârtie**.
- **–** Hârtia mai grea se imprimă mai lent.
- **–** Hârtia mai îngustă decât formatele Letter, A4 și Legal se poate imprima mai lent.
- **•** Asigurați-vă că setările imprimantei pentru textură și greutate corespund cu hârtia încărcată. Din panoul de control, navigați la **Setări** > **Hârtie** > **Configurație suporturi** > **Tipuri de suporturi**.

**Notă:** Hârtia cu textură mai rugoasă și hârtia grea se poate imprima mai lent.

- **•** Eliminați lucrările de imprimare reținute.
- **•** Asigurați-vă că imprimanta nu se supraîncălzește.

**Note:**

- **–** Permiteți imprimantei să se răcească după o lucrare de imprimare cu durată lungă.
- **–** Observați temperatura ambiantă recomandată pentru imprimantă. Pentru informații suplimentare, consultați ["Alegerea unui loc pentru imprimant](#page-67-0)ă" la pagina 68.

Dacă problema persistă, contactați **asistență [pentru clien](#page-541-0)ți**.

# **Imprimanta nu răspunde**

### **Încercați una sau mai multe dintre următoarele variante:**

**•** Verificați conectarea cablului de tensiune la priza electrică.

**ATENŢIE - PERICOL DE ACCIDENTARE:** Pentru a evita pericolul de incendiu sau de electrocutare, conectați cablul de tensiune direct la o priză electrică legată corespunzător la masă și cu parametri nominali corespunzători, aflată în apropierea produsului și ușor accesibilă.

- **•** Asigurați-vă că priza electrică nu a fost întreruptă de la un comutator sau întrerupător.
- **•** Verificați dacă imprimanta este pornită.
- **•** Asigurați-vă că imprimanta nu este în modul de repaus sau hibernare.
- **•** Cablurile care fac legătura între imprimantă și computer trebuie să fie conectate la porturile corespunzătoare.
- **•** Opriți imprimanta, instalați opțiunile de hardware și apoi reporniți-o. Pentru informații suplimentare, consultați documentația furnizată împreună cu opțiunea.
- **•** Instalați driverul corect de imprimare.
- **•** Opriți imprimanta, așteptați aproximativ 10 secunde, apoi reporniți-o.

Dacă problema persistă, contactați **asistență [pentru clien](#page-541-0)ți**.

# **Nu se poate citi unitatea flash**

### **Încercați una sau mai multe dintre următoarele variante:**

- **•** Asigurați-vă că imprimanta nu este ocupată cu procesarea mai multor lucrări.
- **•** Asigurați-vă că unitatea flash este introdusă în portul USB frontal.

**Notă:** Unitatea flash nu va funcționa când este introdusă în portul USB din spate.

- **•** Asigurați-vă că unitatea flash este acceptată. Pentru informații suplimentare, consultați "Unităţ[i flash](#page-65-0) şi tipuri de fiş[iere acceptate" la pagina 66.](#page-65-0)
- **•** Scoateți, apoi introduceți unitatea flash.

Dacă problema persistă, contactați **asistență [pentru clien](#page-541-0)ți**.

# **Activarea portului USB**

- **1** Din panoul de control, navigați la **Setări** > **Rețea/porturi** > **USB**.
- **2** Selectați **Activare port USB**.

# **Îndepărtarea blocajelor**

# **Evitarea blocajelor**

### **Încărcaţi hârtie în mod corespunzător.**

**•** Asiguraţi-vă că hârtia stă dreaptă în tavă.

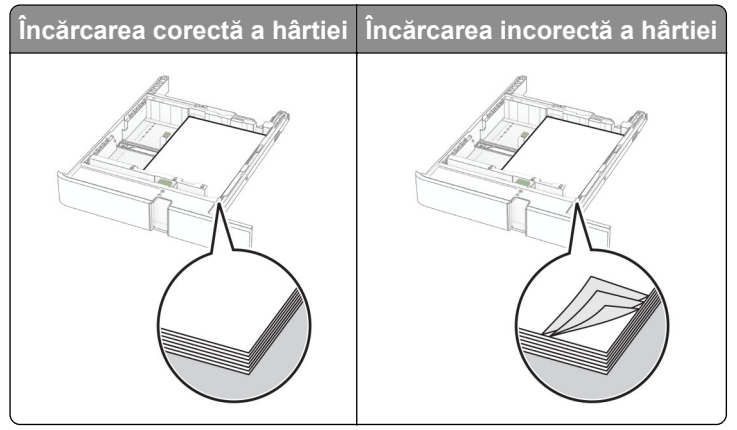

- **•** Nu încărcaţi sau îndepărtaţi nicio tavă în timp ce echipamentul imprimă.
- **•** Nu încărcaţi prea multă hârtie. Asiguraţi-vă că nivelul teancului este inferior indicatorului de umplere maximă.

**•** Nu glisaţi hârtia în tavă. Încărcaţi hârtia conform ilustraţiei.

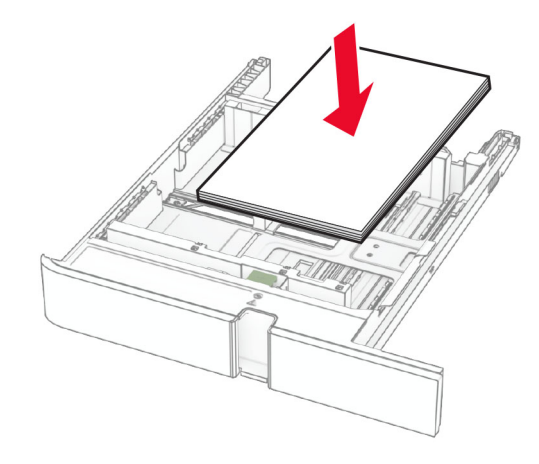

- **•** Asiguraţi-vă că ghidajele pentru hârtie sunt poziţionate corect şi nu apasă cu putere pe hârtie sau plicuri.
- **•** După încărcarea hârtiei, împingeţi ferm tava în imprimantă.

### **Utilizaţi hârtia recomandată**

- **•** Utilizaţi numai hârtie recomandată sau suporturi media de specialitate.
- **•** Nu încărcaţi hârtie creponată, umedă, îndoită sau ondulată.
- **•** Flexaţi, răsfiraţi şi aliniaţi marginile hârtiei înainte de a o încărca.

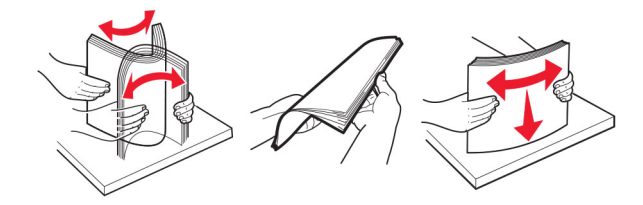

- **•** Nu utilizaţi hârtie care a fost tăiată sau decupată manual.
- **•** Nu amestecaţi coli de dimensiuni, greutăţi sau tipuri diferite în aceeaşi tavă.
- **•** Asiguraţi-vă că aţi setat corect dimensiunea şi tipul hârtiei de la computer sau de la panoul de control al imprimantei.
- **•** Depozitaţi hârtia conform recomandărilor producătorului.

# **Identificarea locațiilor blocajelor**

### **Note:**

- **•** Dacă opțiunea **Asistență blocaje** este setată la **Activat**, imprimanta scoate pagini goale sau pagini imprimate parțial după îndepărtarea unei pagini blocate. Verificați materialele imprimate pentru identificarea paginilor goale.
- **•** Atunci când opțiunea **Recuperare pagini blocate** este setată la **Activat** sau **Automat**, imprimanta reimprimă paginile blocate.

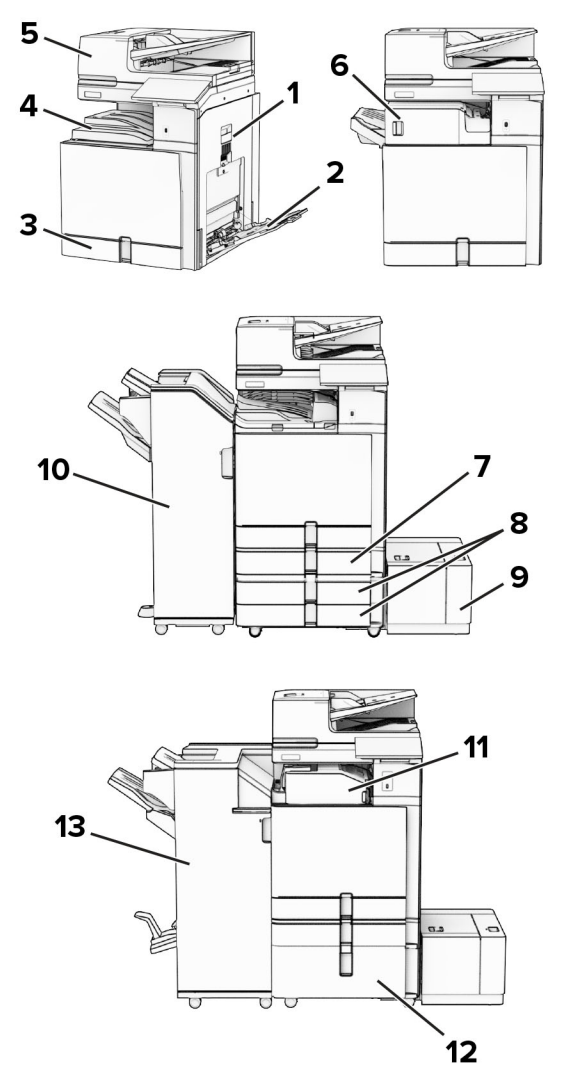

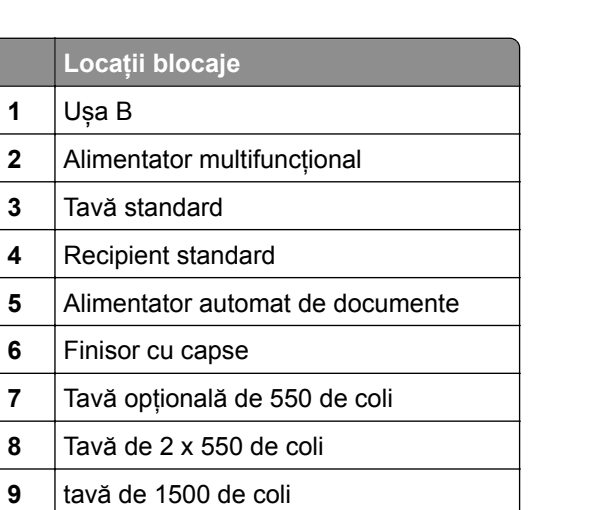

Finisor cu capse și perforare

12 tăvi în tandem de 2000 de coli

Transportul hârtiei cu opțiunea de pliere

**Locații blocaje**

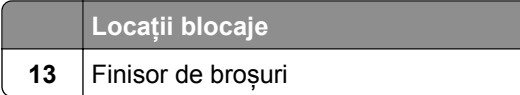

# **Blocaj de hârtie în tava standard**

**1** Trageți afară tava standard.

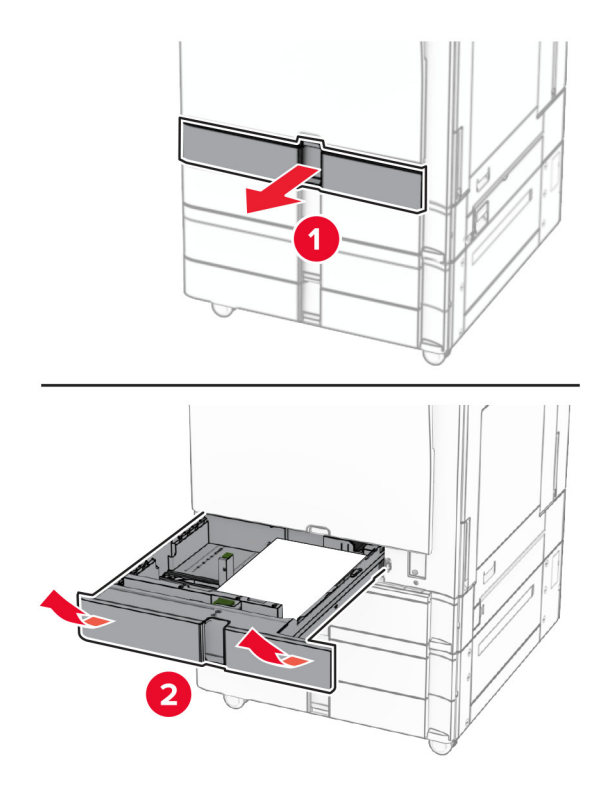

**2** Scoateți hârtia blocată.

**Notă:** Asigurați-vă că toate fragmentele de hârtie sunt îndepărtate.

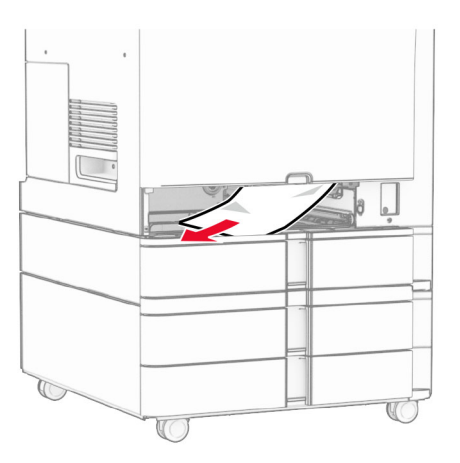

**3** Introduceți tava.

# **Blocaj de hârtie în tava opțională de 550 de coli**

**1** Deschideți ușa D.

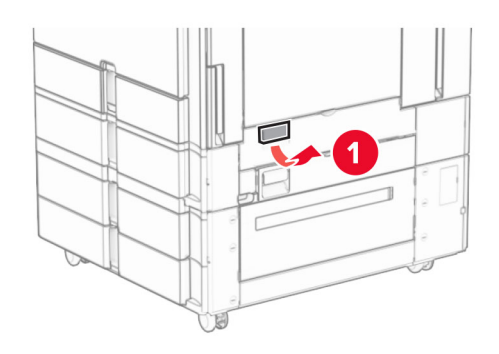

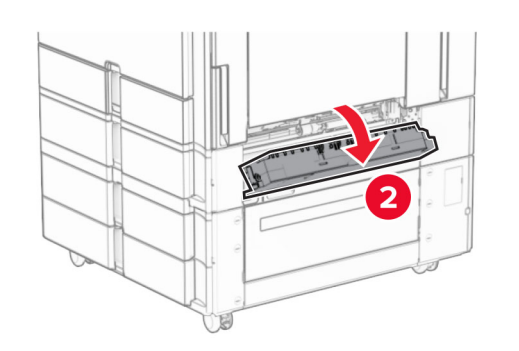

**2** Scoateți hârtia blocată.

**Notă:** Asigurați-vă că toate fragmentele de hârtie sunt îndepărtate.

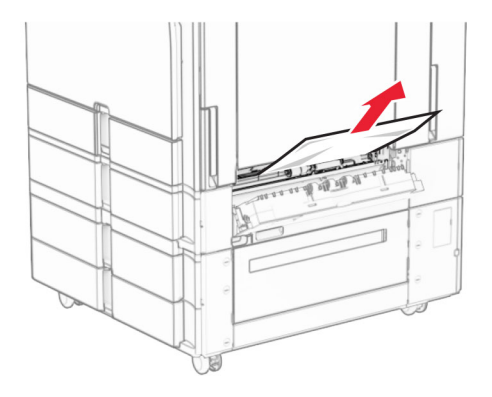

**3** Închideți ușa.

**4** Scoateți tava opțională de 550 de coli.

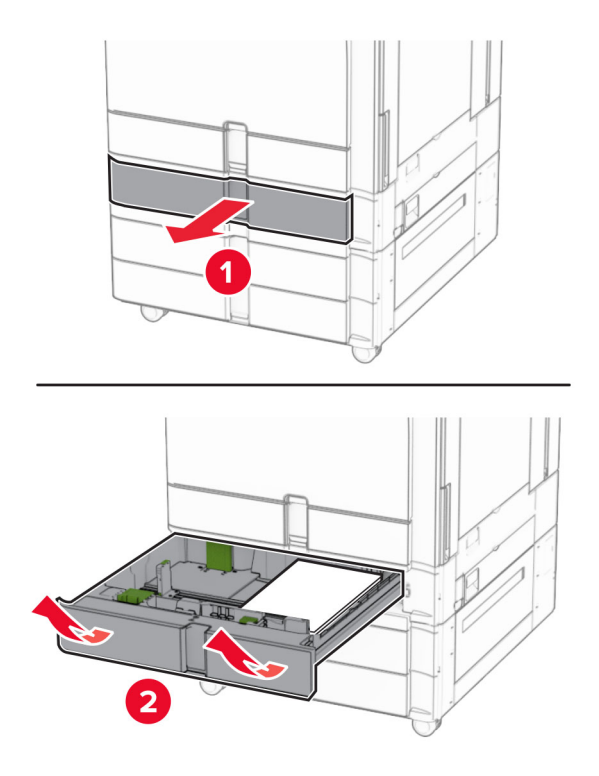

**5** Scoateți hârtia blocată.

**Notă:** Asigurați-vă că toate fragmentele de hârtie sunt îndepărtate.

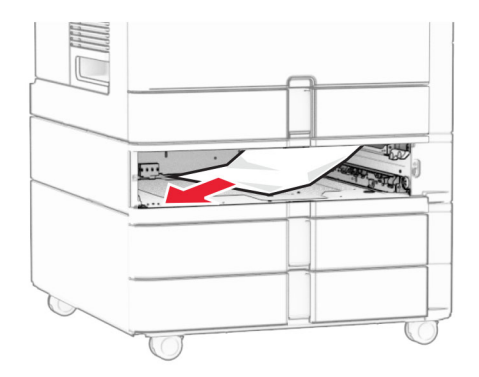

**6** Introduceți tava.

# **Blocaj de hârtie în alimentatorul automat de documente**

### **Blocaj hârtie în ușa A**

**1** Deschideți ușa A.

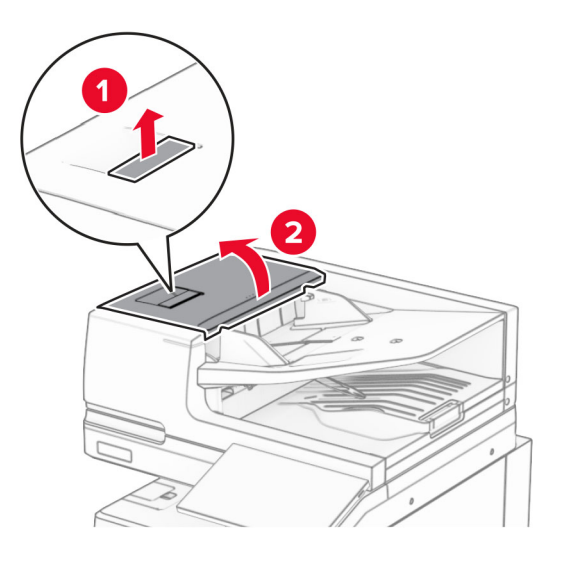

**2** Scoateți hârtia blocată.

**Notă:** Asigurați-vă că toate fragmentele de hârtie sunt îndepărtate.

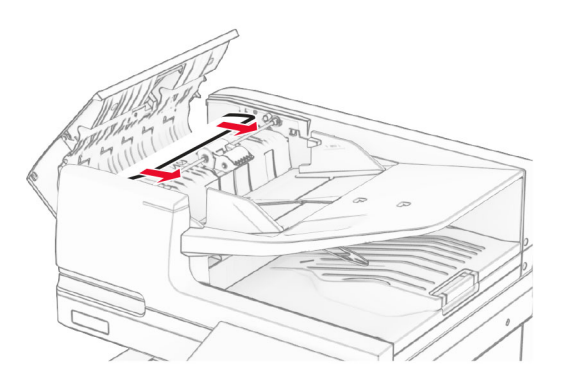

**3** Închideți ușa A.

### **Blocaj hârtie în ușa A1**

**1** Deschideți capacul scanerului.

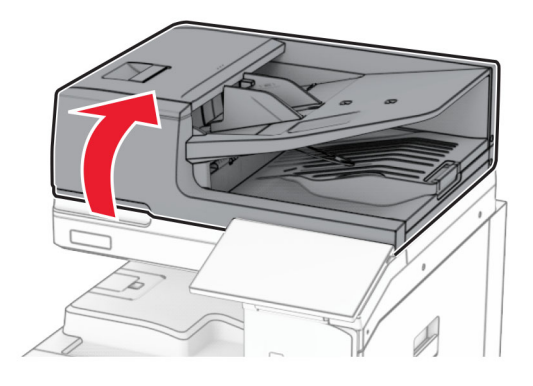

**2** Apăsați elementul de prindere verde pentru a deschide ușa A1.

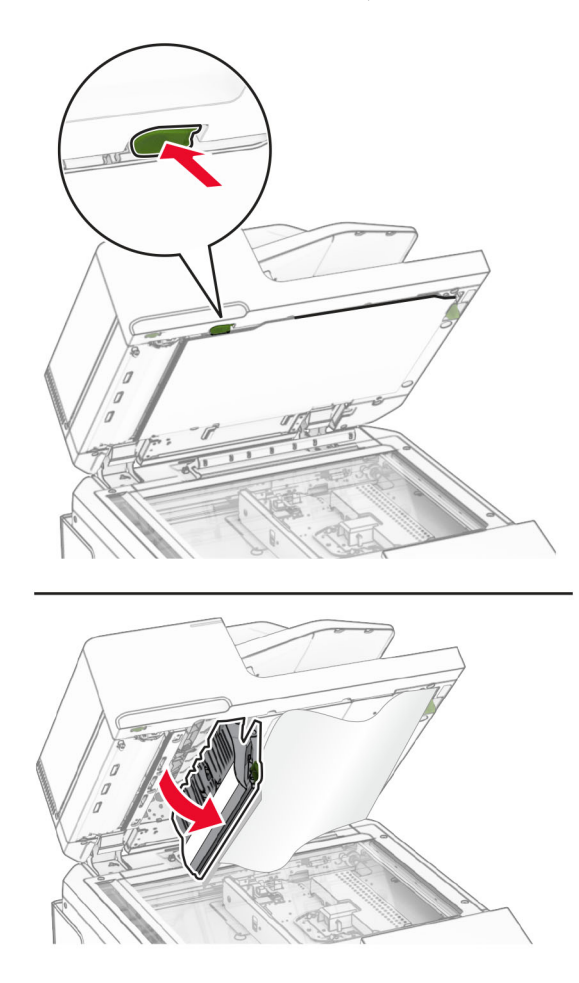

**3** Rotiți la dreapta butonul verde de lângă ușa A1 și scoateți hârtia blocată. **Notă:** Asigurați-vă că toate fragmentele de hârtie sunt îndepărtate.

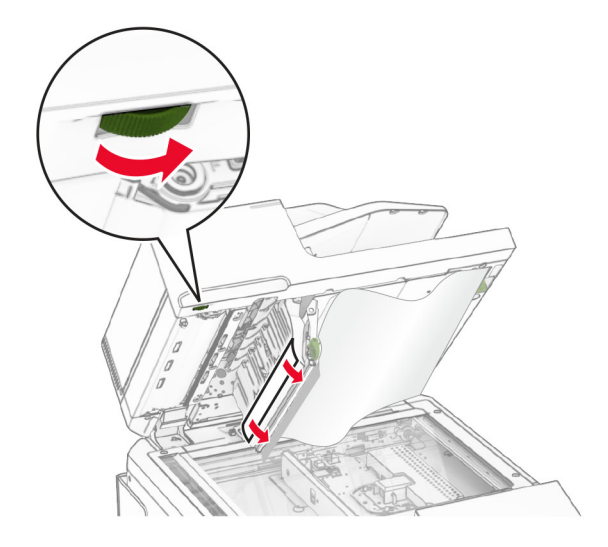

**4** Închideți ușa A1, apoi închideți capacul scanerului.

### **Blocaj de hârtie în recipientul alimentatorului automat de documente**

- **1** Scoateți toată hârtia din recipientul alimentatorului automat de documente.
- **2** Scoateți hârtia blocată.

**Notă:** Asigurați-vă că toate fragmentele de hârtie sunt îndepărtate.

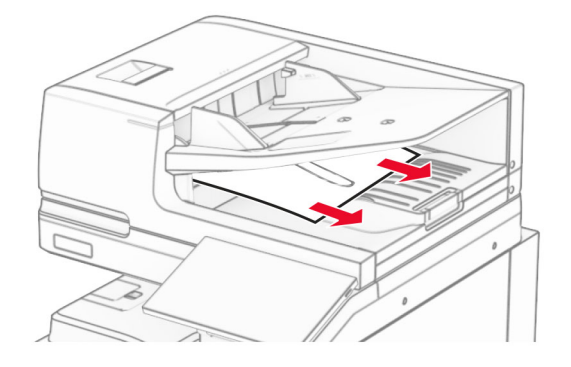

## **Blocaj de hârtie în alimentatorul multifuncțional**

- **1** Scoateți toată hârtia din alimentatorul multifuncțional.
- **2** Scoateți hârtia blocată.

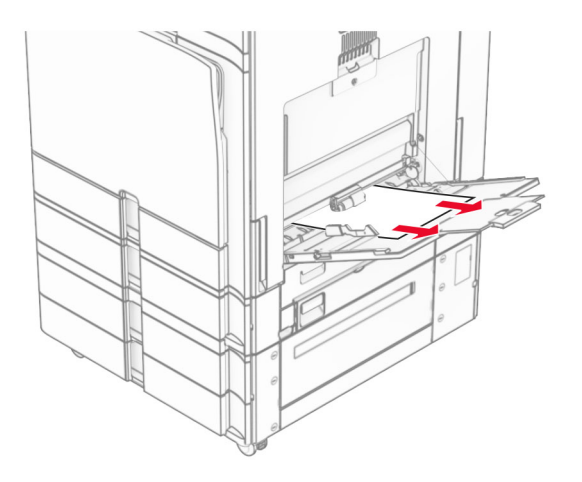

# **Blocaj hârtie în tava de 2 x 550 de coli**

**1** Deschideți ușa E.

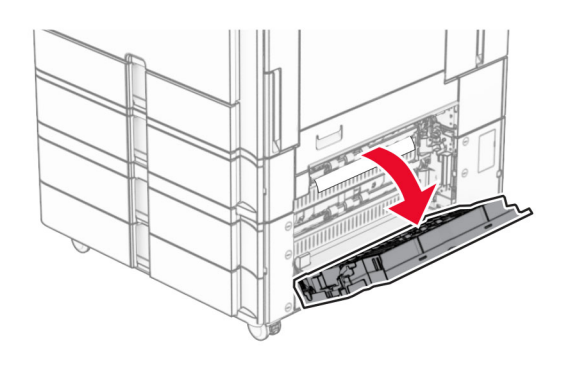

**2** Scoateți hârtia blocată din interiorul ușii E.

**Notă:** Asigurați-vă că toate fragmentele de hârtie sunt îndepărtate.

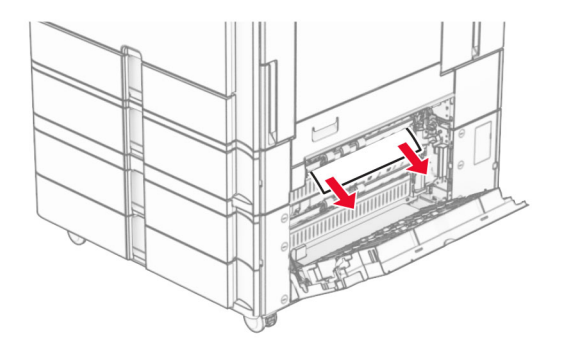

**3** Închideți ușa E.

### Trageți afară tava 3.

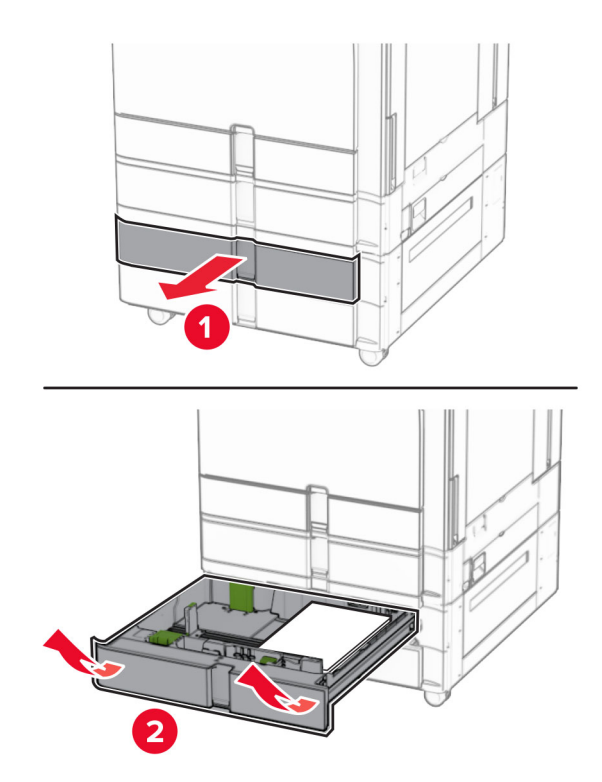

Scoateți hârtia blocată.

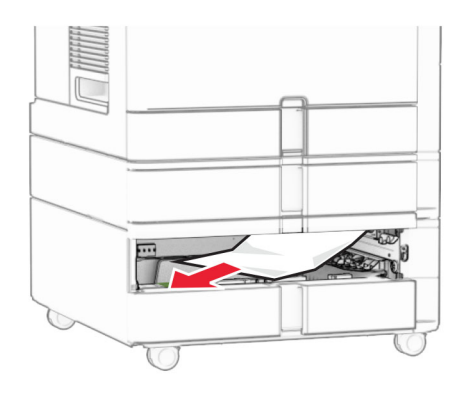

- Introduceți tava 3.
- Repetați **pasul 4** până la **pasul 6** pentru tava 4.

# **Blocaj de hârtie în tăvile în tandem de 2000 de coli**

**1** Deschideți ușa E.

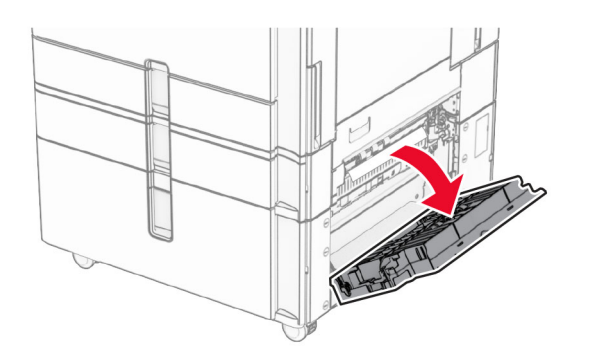

**2** Scoateți hârtia blocată din interiorul ușii E.

**Notă:** Asigurați-vă că toate fragmentele de hârtie sunt îndepărtate.

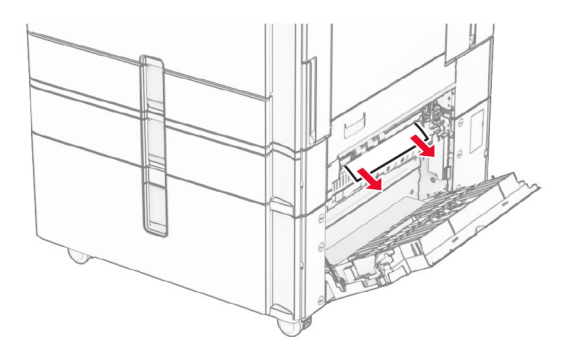

**3** Închideți ușa E.

# **Blocaj de hârtie în sertarul de 1500 de coli**

**1** Deschideți ușa K.

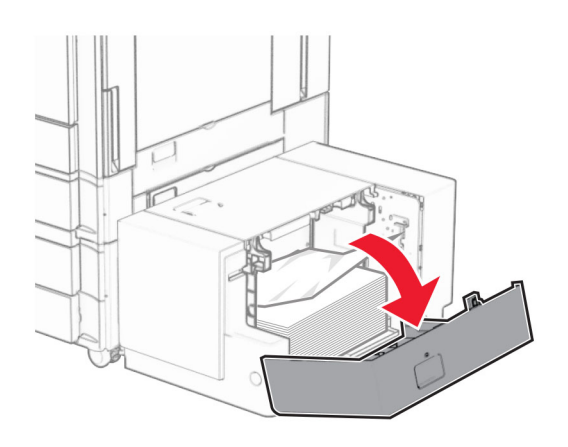

**2** Scoateți hârtia blocată.

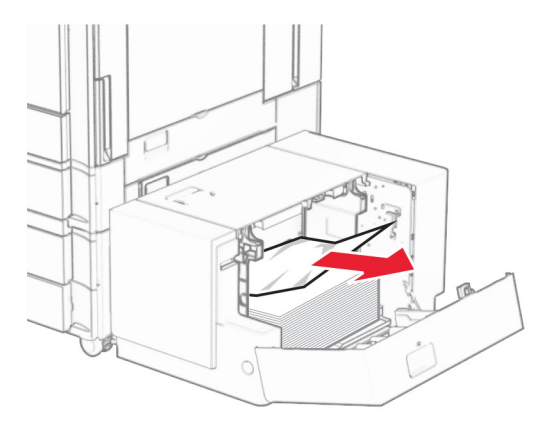

- Închideți ușa K.
- Prindeți mânerul J, apoi glisați tava la dreapta.

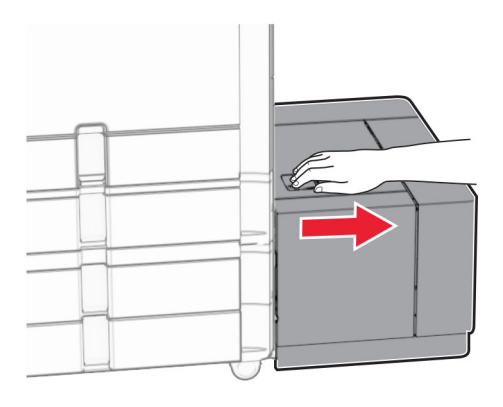

Scoateți hârtia blocată.

**Notă:** Asigurați-vă că toate fragmentele de hârtie sunt îndepărtate.

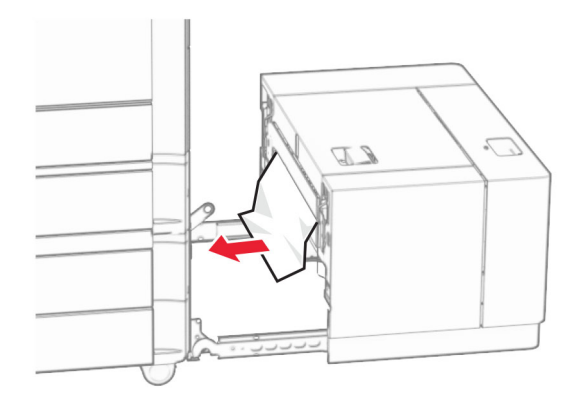

Glisați tava înapoi în poziție.

# **Blocaj hârtie la ușa B**

Deschideți ușa B.

**ATENŢIE - SUPRAFAŢĂ FIERBINTE:** Interiorul imprimantei poate să fie fierbinte. Pentru a reduce riscul de vătămare datorat componentei fierbinți, lăsați suprafața să se răcească înainte de a o atinge.

**Avertisment - Pericol de deteriorare:** Pentru a preveni deteriorarea de la descărcarea electrostatică, atingeți orice cadru metalic expus al imprimantei înainte de a accesa sau atinge zonele interioare ale imprimantei.

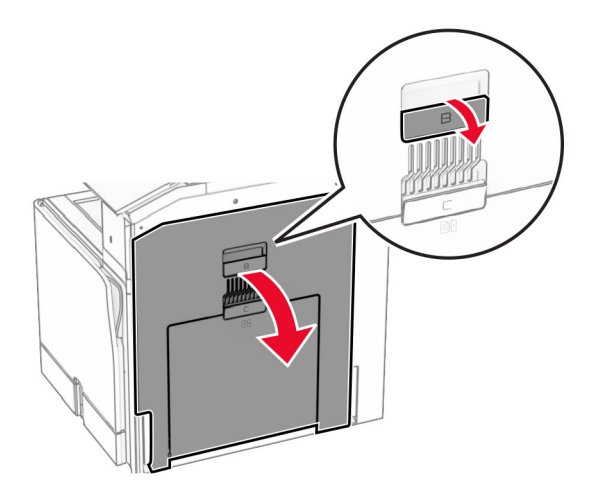

**2** Îndepărtați hârtia blocată în oricare dintre locațiile de mai jos:

**Notă:** Asigurați-vă că toate fragmentele de hârtie sunt îndepărtate.

**•** Deasupra cuptorului

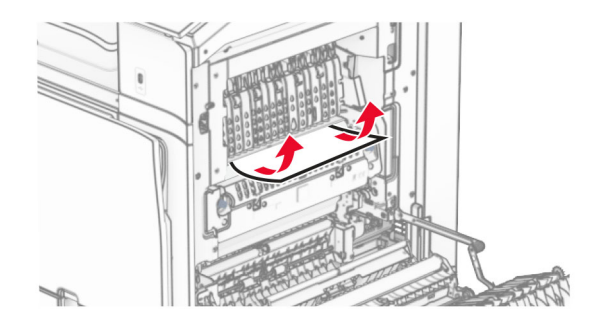

**•** În cuptor

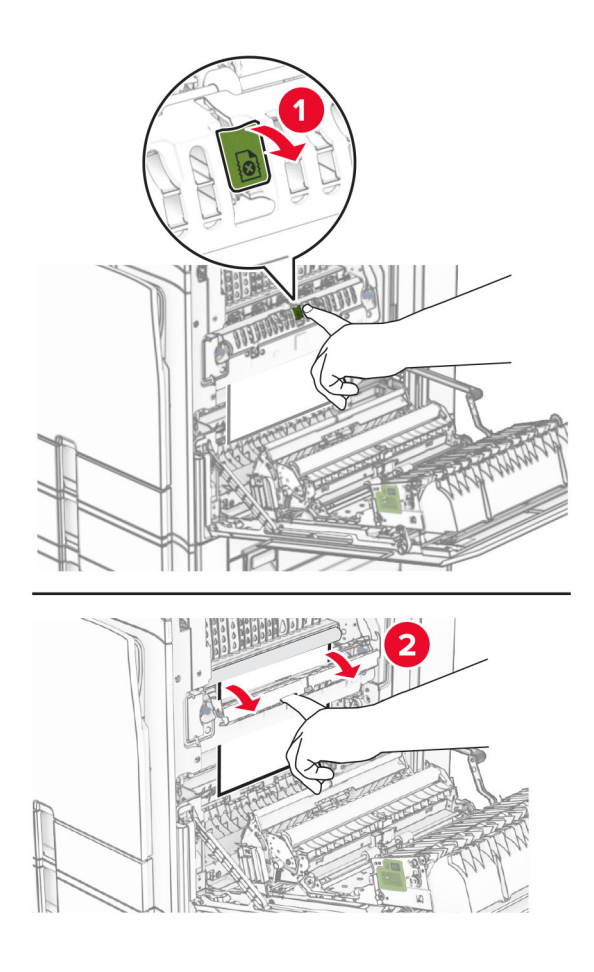

**•** Sub cuptor

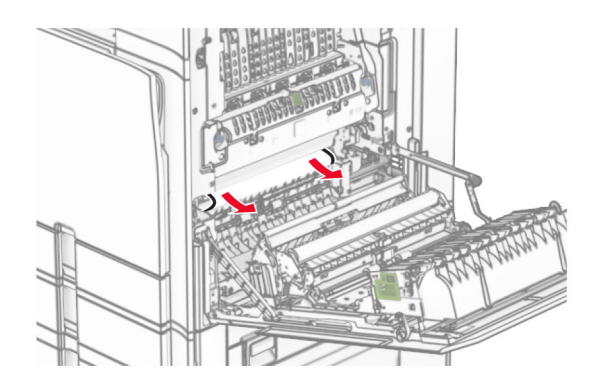

**•** Sub rola de ieșire a recipientului standard

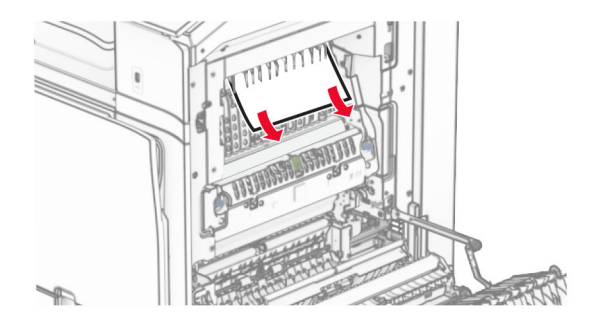

**•** În unitatea față-verso

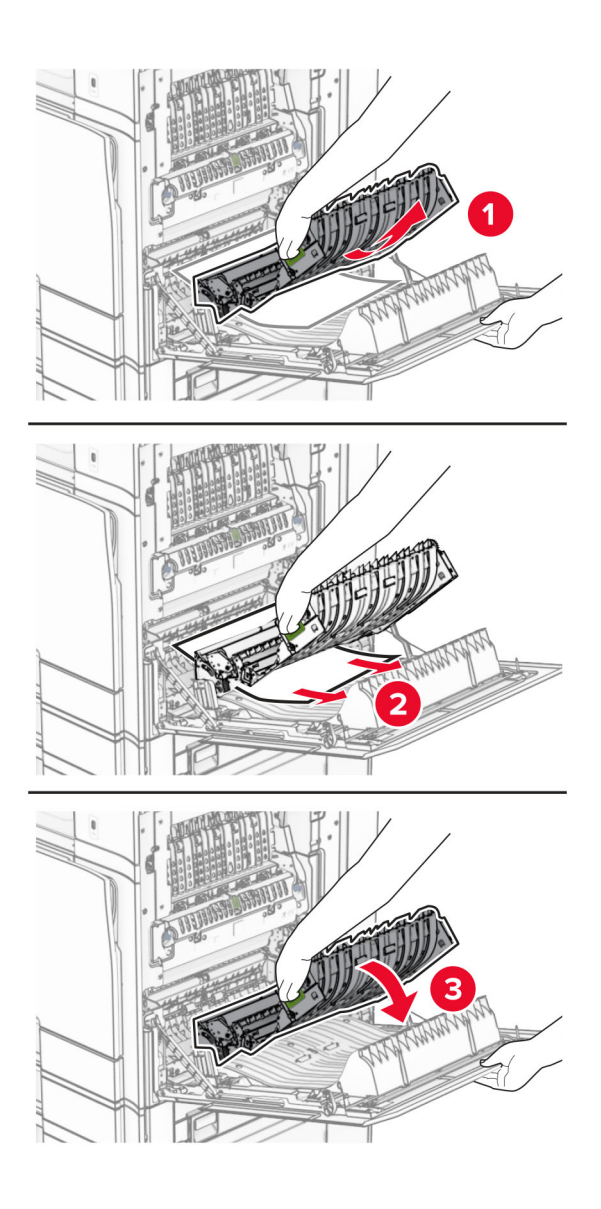

**3** Închideți ușa B.

# **Blocaj de hârtie în recipientul standard**

- **1** Scoateți hârtia din recipientul standard.
- **2** Scoateți hârtia blocată.

**Notă:** Asigurați-vă că toate fragmentele de hârtie sunt îndepărtate.

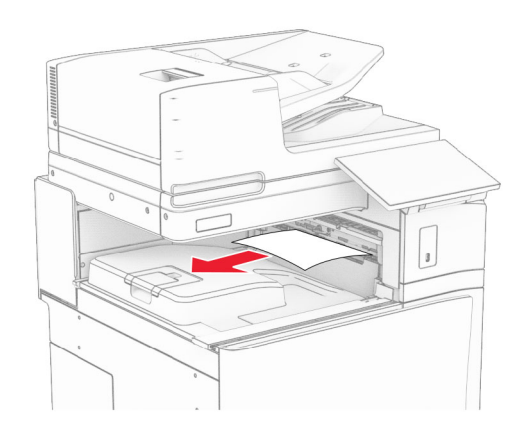

# **Blocaj de hârtie la finisorul cu capse**

**1** Scoateți hârtia blocată din recipientul finisorului cu capse.

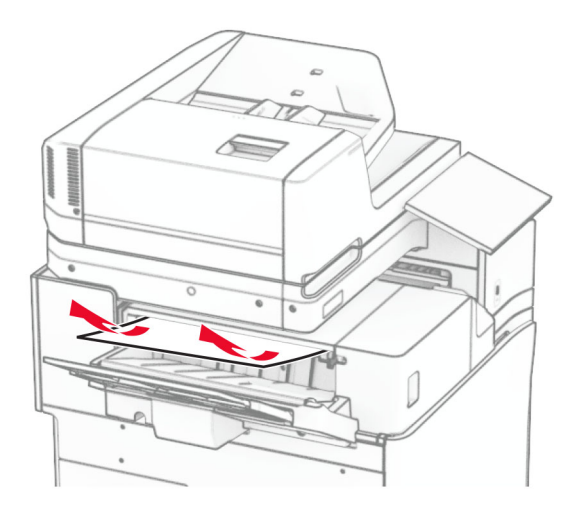

**2** Prindeți mânerul F, apoi glisați finisorul cu capse la stânga.

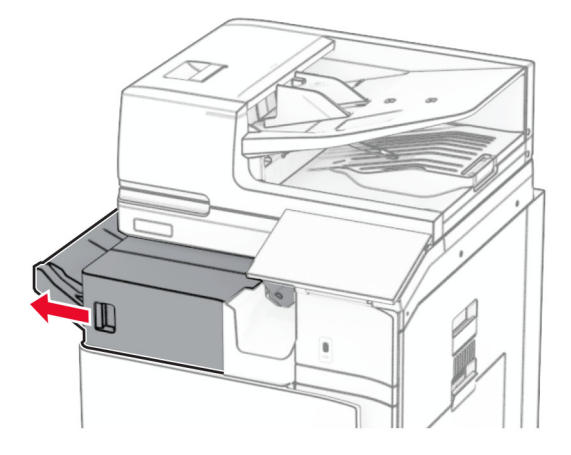

**3** Deschideți ușa R1, apoi rotiți butonul R2 spre stânga.

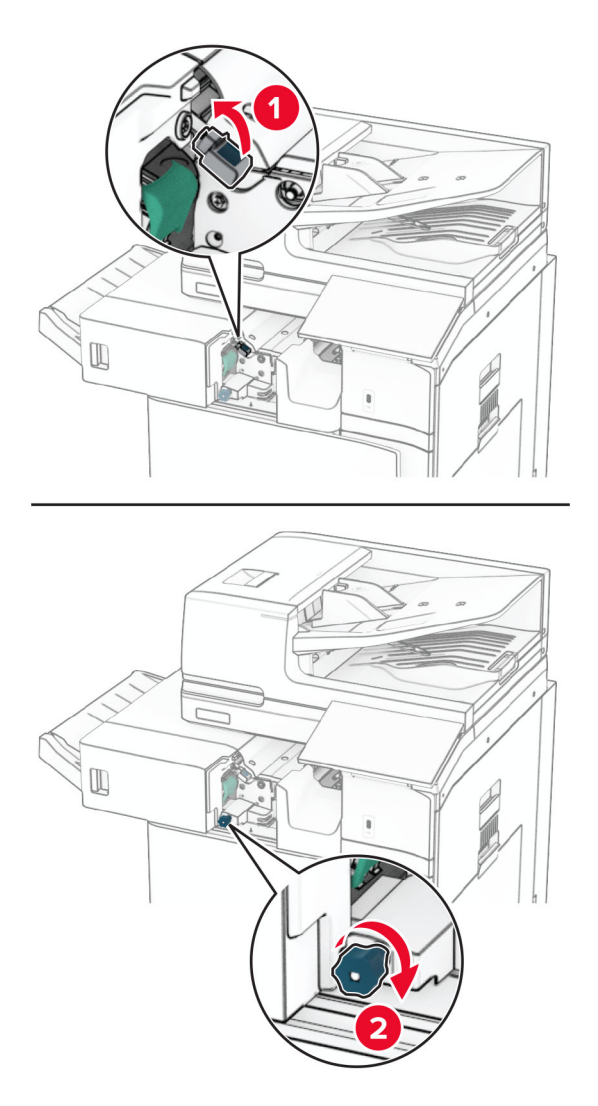

**4** Scoateți hârtia blocată.

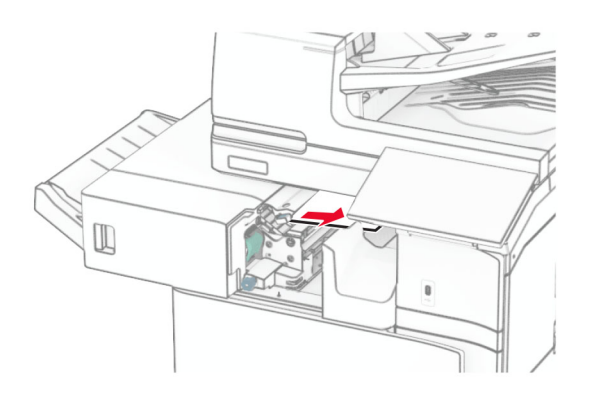

- **5** Închideți ușa R1.
- **6** Scoateți hârtia blocată din rola de ieșire a recipientului standard. **Notă:** Asigurați-vă că toate fragmentele de hârtie sunt îndepărtate.

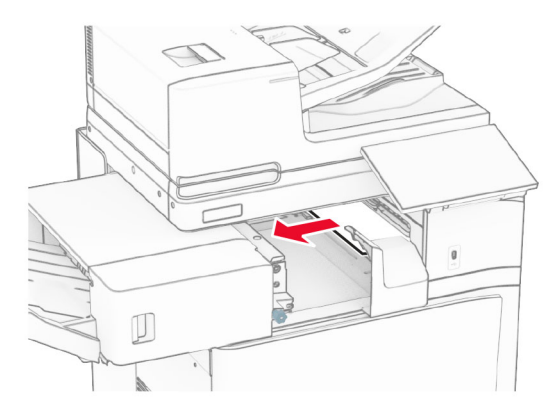

**7** Glisați înapoi finisorul cu capse în poziție.

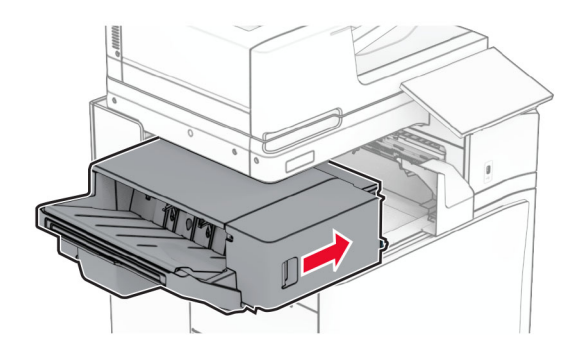

## **Hârtie blocată în transportul de hârtie cu opțiunea de pliere**

**1** Scoateți hârtia blocată.

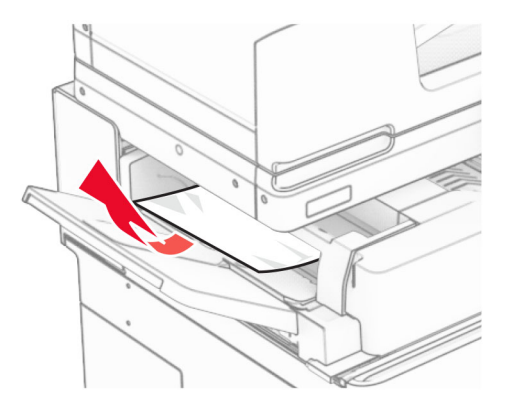

Deschideți ușa F.

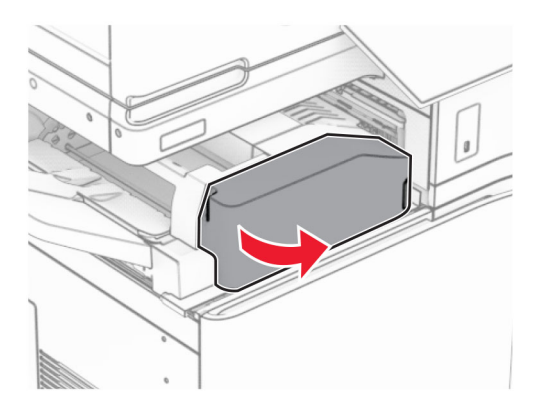

Ridicați mânerul N4.

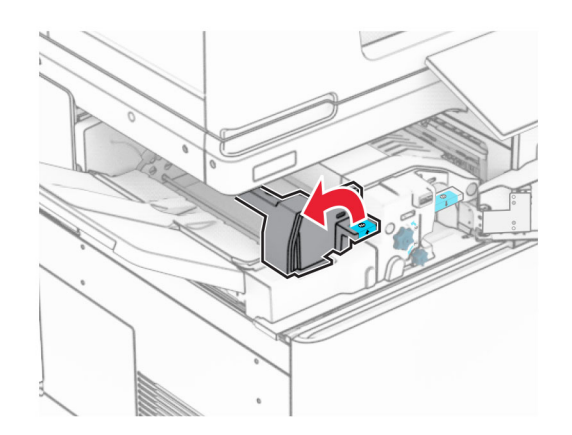

### Ridicați mânerul N5.

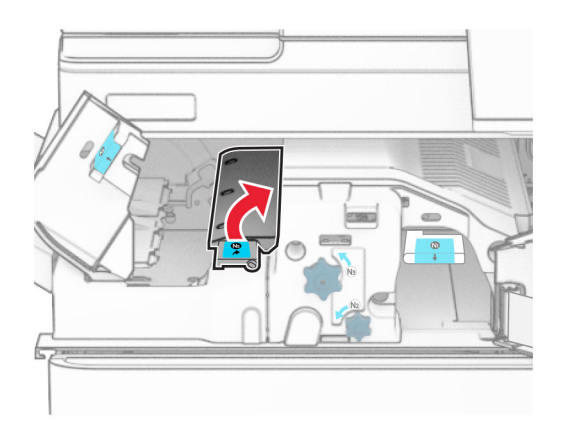

Scoateți hârtia blocată.

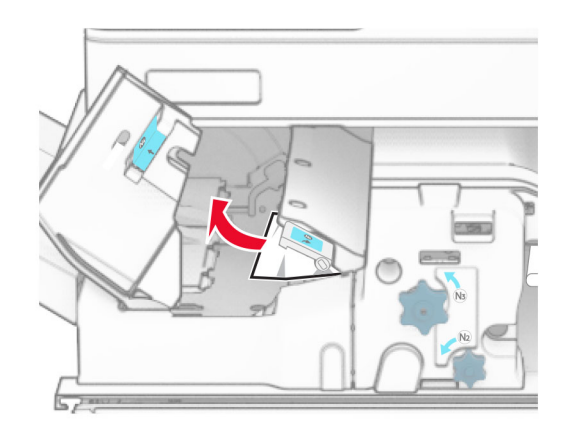

- Închideți mânerul N5, apoi închideți mânerul N4.
- Apăsați mânerul N1.

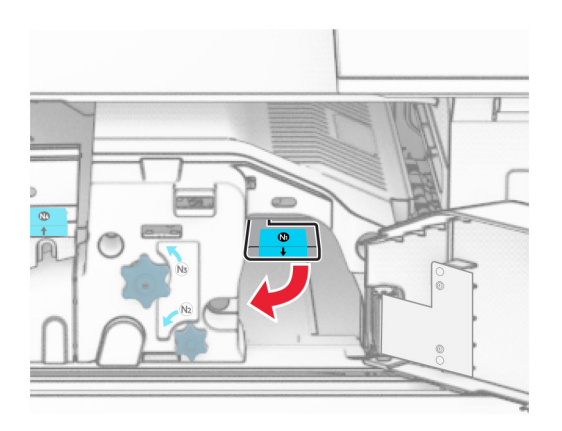

**8** Rotiți butonul N2 în sens invers acelor de ceasornic.

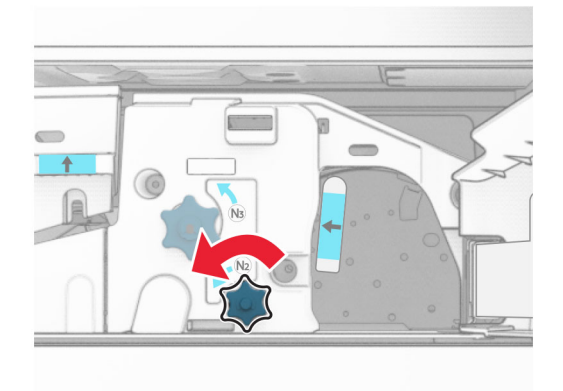

**9** Scoateți hârtia blocată.

**Avertisment - Pericol de deteriorare:** pentru a preveni deteriorarea imprimantei, scoateți-vă toate accesoriile de la mână înainte de a scoate hârtia blocată.

**Notă:** Asigurați-vă că toate fragmentele de hârtie sunt îndepărtate.

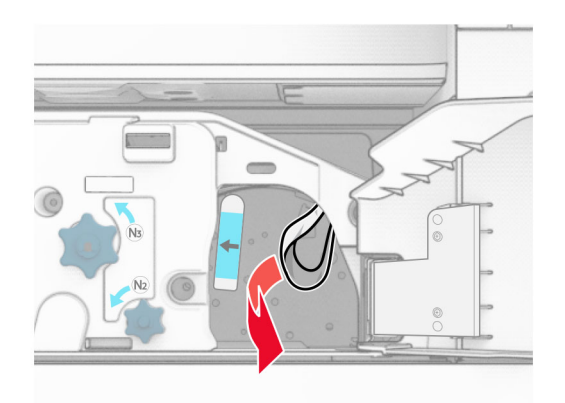

- **10** Aduceți mânerul N1 în poziția inițială.
- **11** Închideți ușa F.

# **Blocaj de hârtie în finisorul cu capse și perforare**

### **Dacă imprimanta este configurată cu un transport al hârtiei, atunci aveți următoarele variante:**

**1** Scoateți hârtia blocată din recipientul 1.

### **Note:**

- **•** Asigurați-vă că toate fragmentele de hârtie sunt îndepărtate.
- **•** Nu eliminați paginile imprimate din compilatorul cu capse, pentru a evita paginile lipsă.

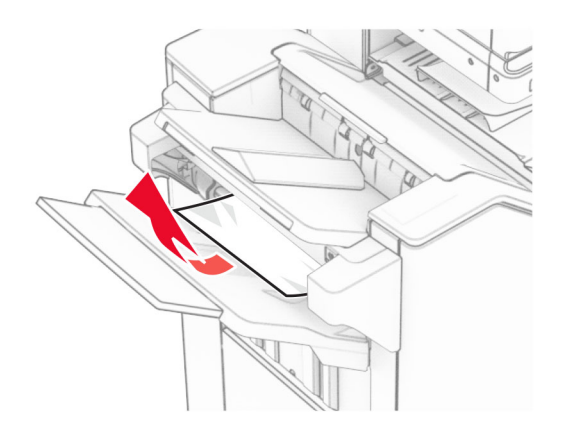

**2** Scoateți hârtia blocată din recipientul standard al finisorului. **Notă:** Asigurați-vă că toate fragmentele de hârtie sunt îndepărtate.

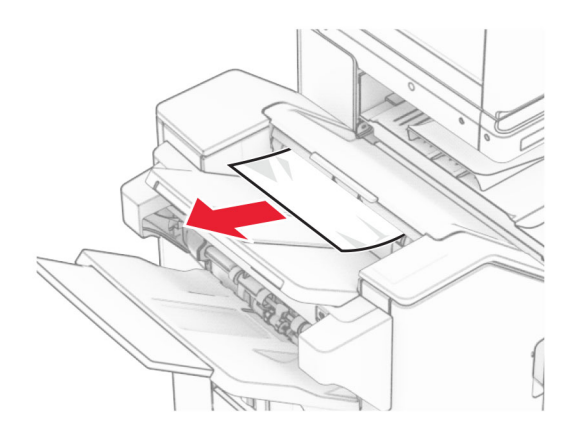

**3** Scoateți hârtia blocată din recipientul 2.

**Notă:** Asigurați-vă că toate fragmentele de hârtie sunt îndepărtate.

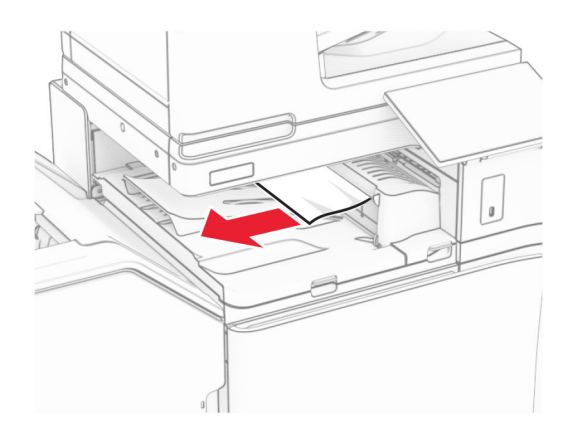

**4** Deschideți capacul G al transportului de hârtie și apoi îndepărtați hârtia blocată. **Notă:** Asigurați-vă că toate fragmentele de hârtie sunt îndepărtate.

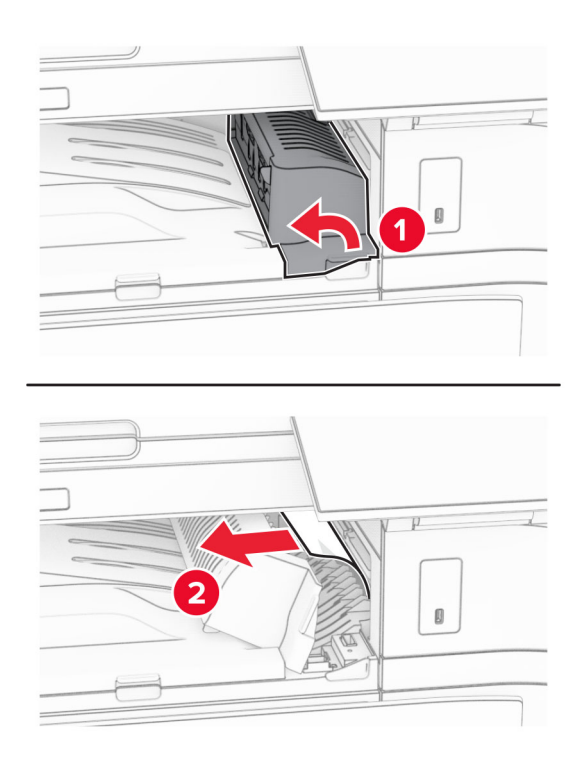

- **5** Închideți capacul G al unității de transport al hârtiei.
- **6** Deschideți ușa I, apoi deschideți ușa R1 și scoateți hârtia blocată. **Notă:** Asigurați-vă că toate fragmentele de hârtie sunt îndepărtate.

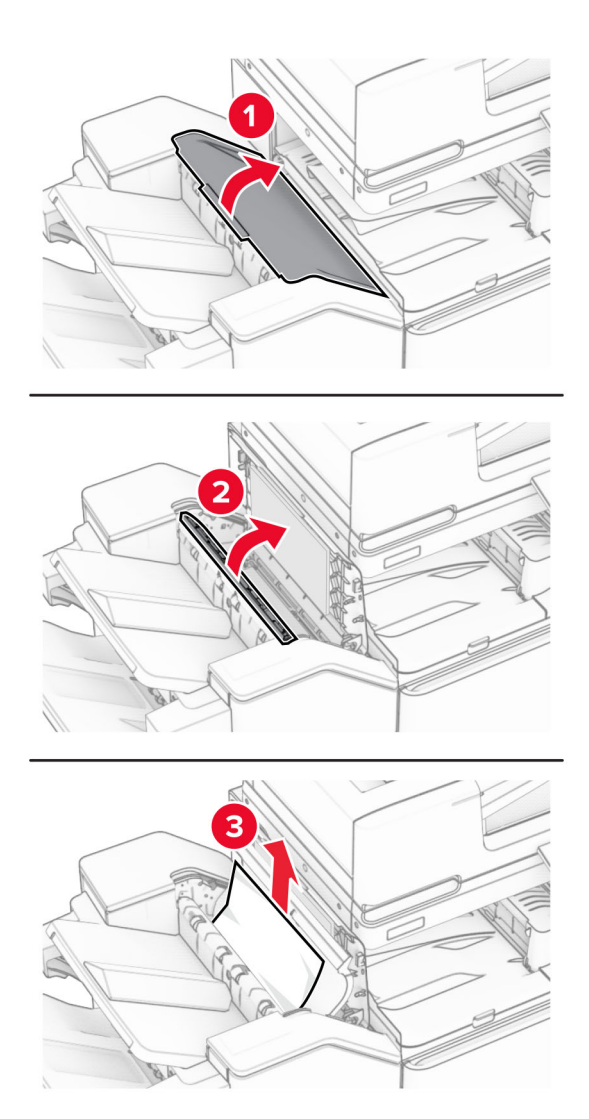

- Închideți ușa R1, apoi închideți ușa I.
- Deschideți capacul pentru secțiunea F de transport al hârtiei.

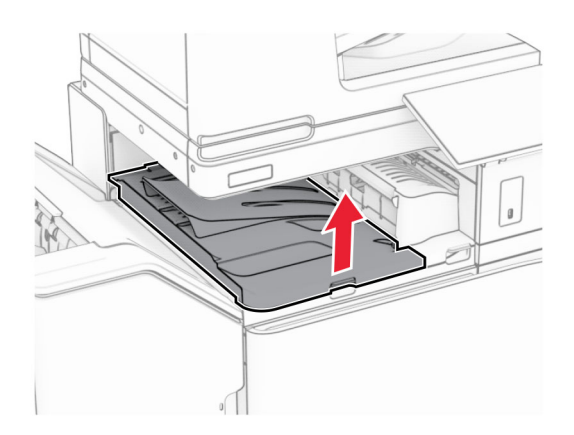

### **9** Deschideți ușa H.

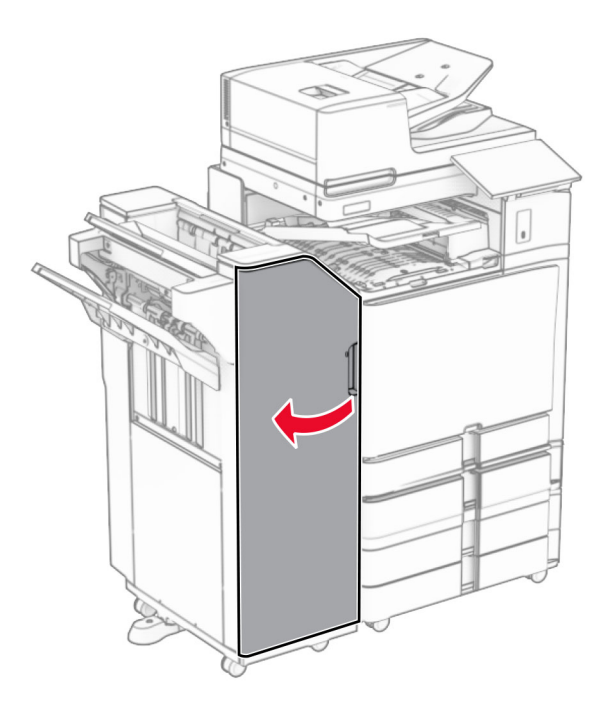

**10** Ridicați mânerul R4.

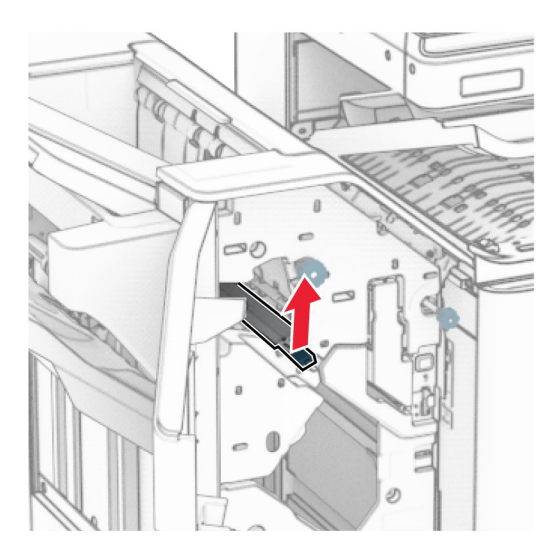

**11** Rotiți butonul R3 în sens invers acelor de ceas, apoi scoateți hârtia blocată în recipientul 1. **Notă:** Asigurați-vă că toate fragmentele de hârtie sunt îndepărtate.

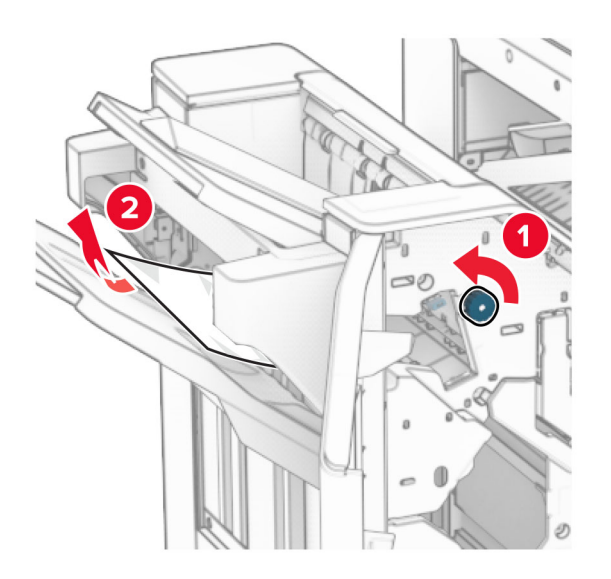

**12** Rotiți mânerul R2 în sens antiorar și scoateți hârtia blocată din capacul F al transportorului de hârtie. **Notă:** Asigurați-vă că toate fragmentele de hârtie sunt îndepărtate.

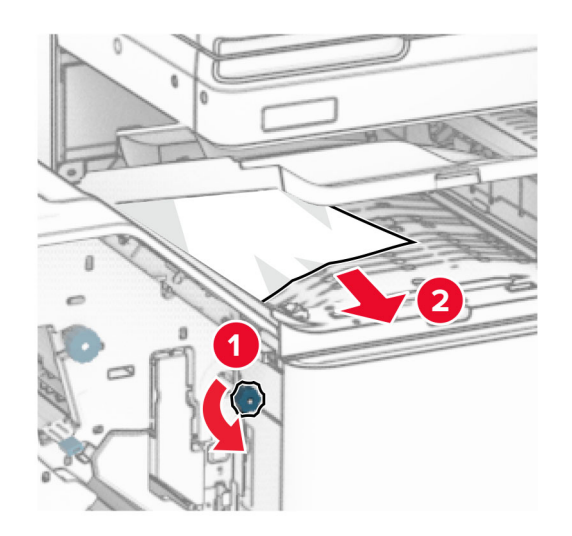

- **13** Închideți capacul pentru secțiunea F de transport al hârtiei.
- **14** Rotiți din nou mânerul R4 în poziția originală.
- **15** Închideți ușa H.

### **Dacă imprimanta este configurată cu un transport al hârtiei cu opțiune de pliere, atunci aveți următoarele variante:**

**1** Scoateți hârtia blocată din recipientul 1.

**Note:**

- **•** Asigurați-vă că toate fragmentele de hârtie sunt îndepărtate.
- **•** Nu eliminați paginile imprimate din compilatorul cu capse, pentru a evita paginile lipsă.

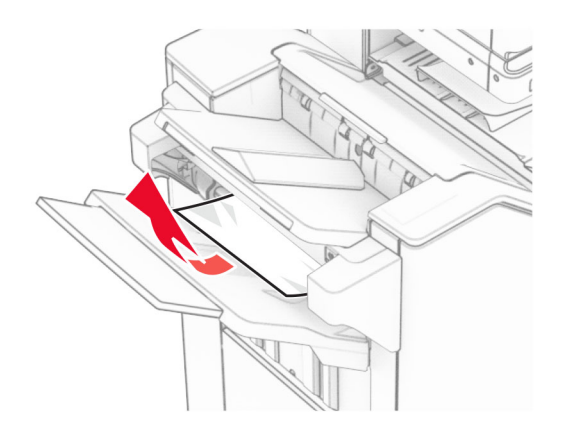

**2** Scoateți hârtia blocată din recipientul standard al finisorului. **Notă:** Asigurați-vă că toate fragmentele de hârtie sunt îndepărtate.

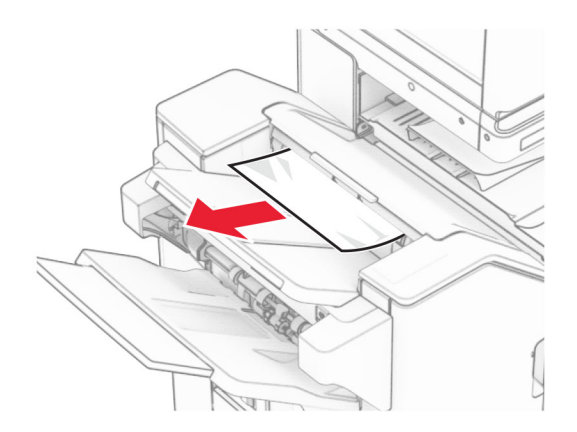

**3** Scoateți hârtia blocată din recipientul 2.

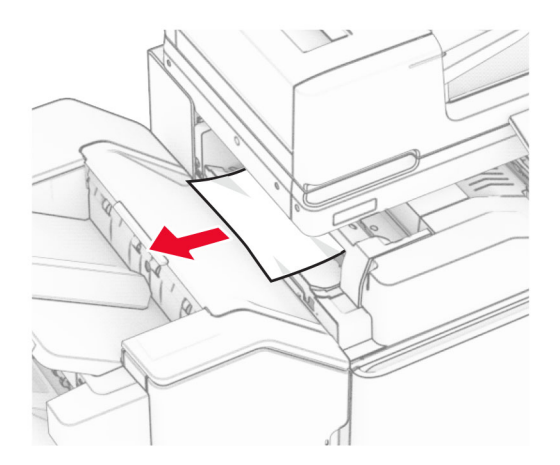

## Deschideți ușa F.

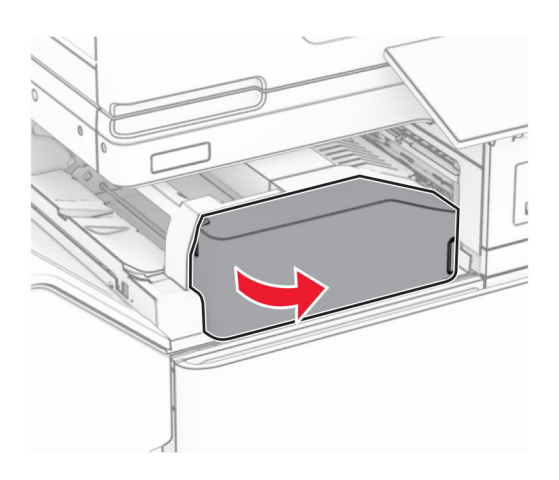

Deschideți ușa N4.

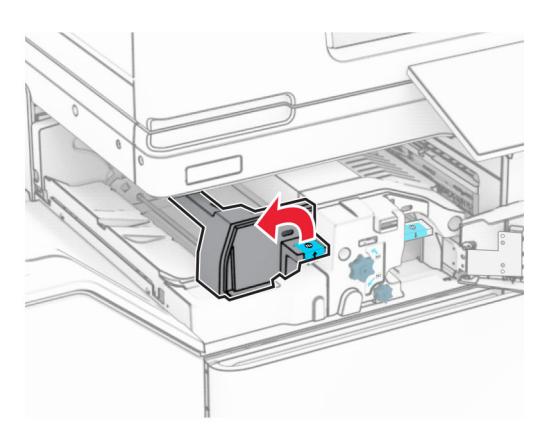

Deschideți ușa N5.

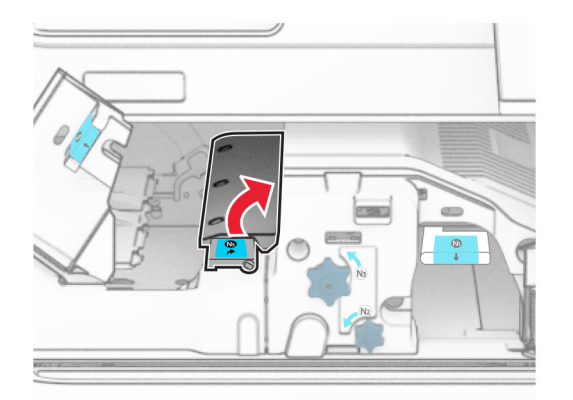
#### **7** Deschideți ușa H.

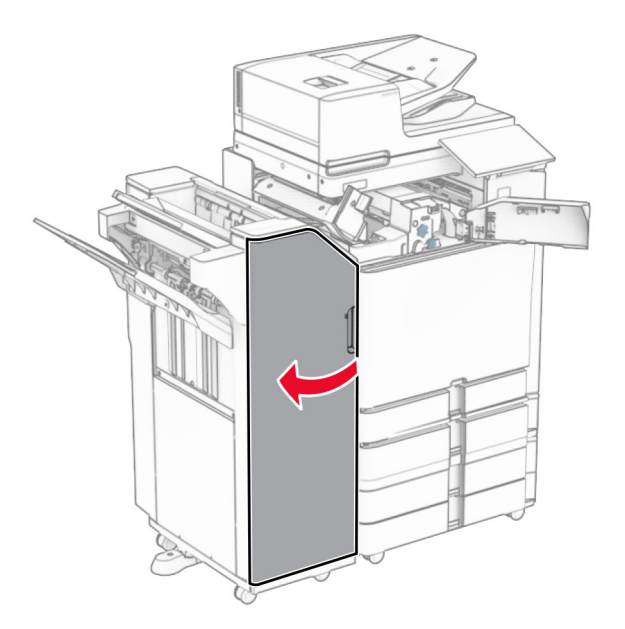

**8** Ridicați mânerul R4.

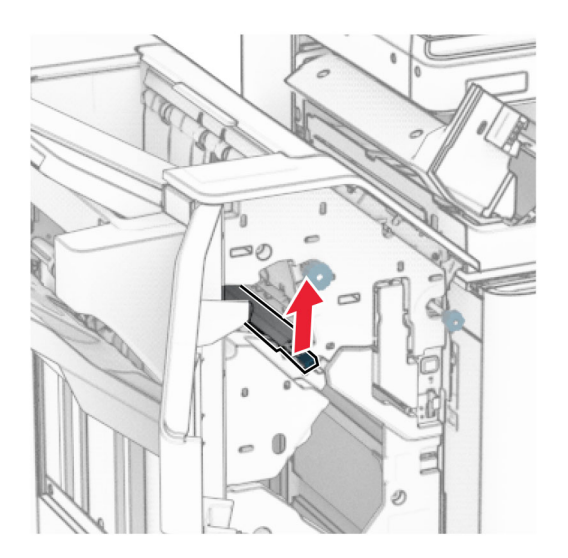

**9** Rotiți butonul R3 în sens invers acelor de ceas, apoi scoateți hârtia blocată în recipientul 1. **Notă:** Asigurați-vă că toate fragmentele de hârtie sunt îndepărtate.

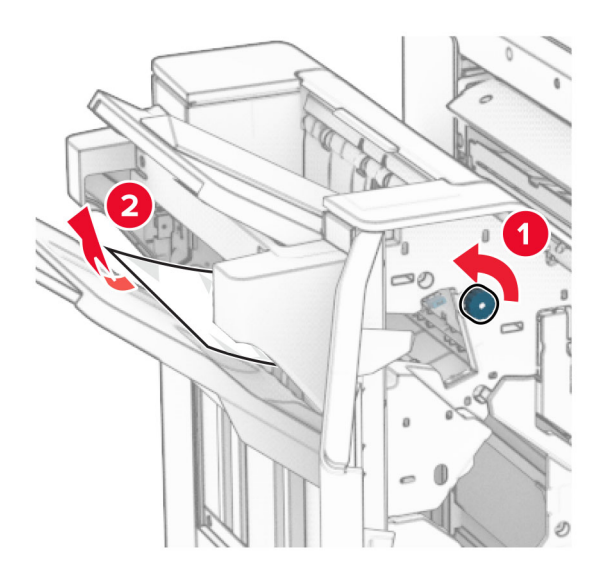

**10** Rotiți butonul R2 în sens antiorar, apoi scoateți hârtia blocată dintre ușile N4 și N5. **Notă:** Asigurați-vă că toate fragmentele de hârtie sunt îndepărtate.

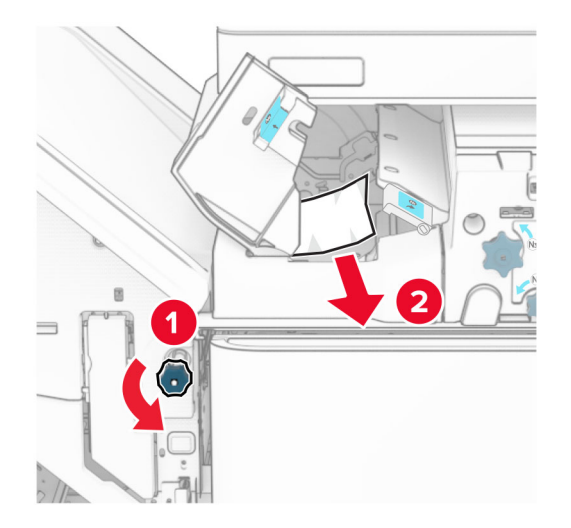

**11** Deschideți ușa B.

**ATENŢIE - SUPRAFAŢĂ FIERBINTE:** Interiorul imprimantei poate să fie fierbinte. Pentru a reduce riscul de vătămare datorat componentei fierbinți, lăsați suprafața să se răcească înainte de a o atinge.

**Avertisment - Pericol de deteriorare:** Pentru a preveni deteriorarea de la descărcarea electrostatică, atingeți orice cadru metalic expus al imprimantei înainte de a accesa sau atinge zonele interioare ale imprimantei.

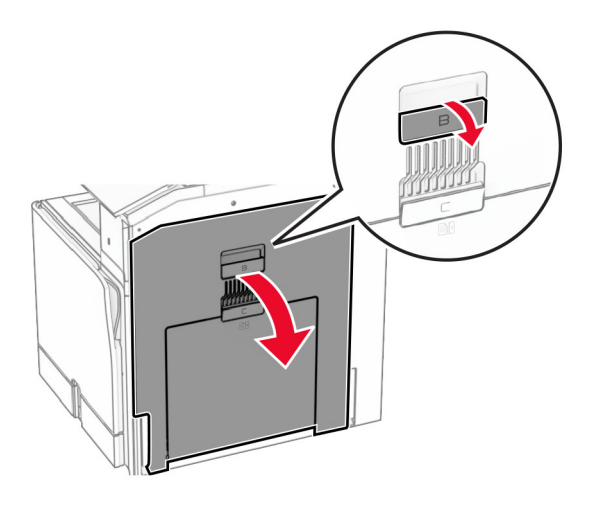

**12** Scoateți hârtia blocată sub rola de ieșire a recipientului standard. **Notă:** Asigurați-vă că toate fragmentele de hârtie sunt îndepărtate.

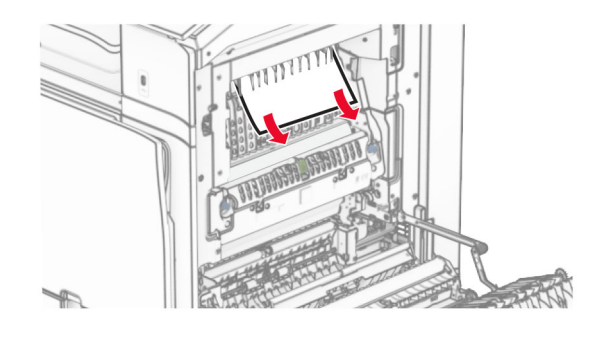

- **13** Închideți ușa B.
- **14** Apăsați mânerul N1.

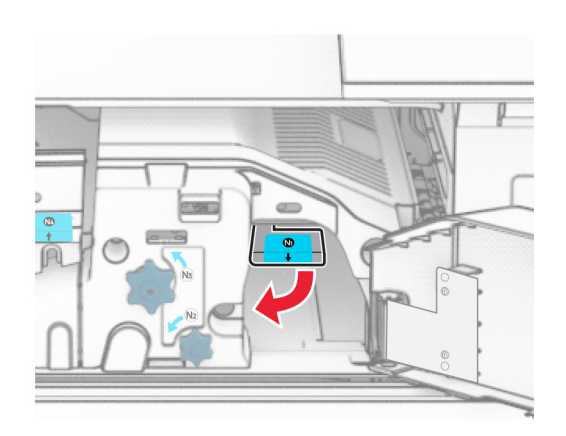

**15** Rotiți butonul N2 în sens invers acelor de ceasornic.

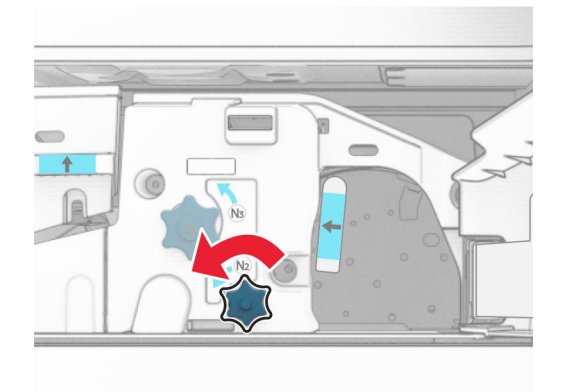

**16** Scoateți hârtia blocată.

**Avertisment - Pericol de deteriorare:** pentru a preveni deteriorarea imprimantei, scoateți-vă toate accesoriile de la mână înainte de a scoate hârtia blocată.

**Notă:** Asigurați-vă că toate fragmentele de hârtie sunt îndepărtate.

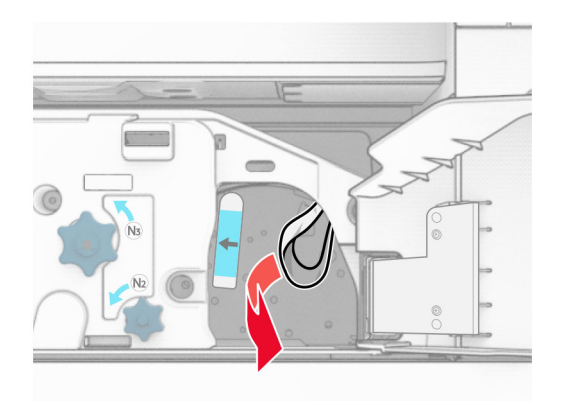

- **17** Aduceți mânerul N1 în poziția inițială.
- **18** Închideți mânerul N5, apoi închideți mânerul N4.
- **19** Închideți ușa F.
- **20** Rotiți din nou mânerul R4 în poziția originală.
- **21** Închideți ușa H.

## **Blocaj de hârtie la finisorul de broșuri**

**Dacă imprimanta este configurată cu un transport al hârtiei, atunci aveți următoarele variante:**

**1** Scoateți hârtia blocată din recipientul standard al finisorului.

**Notă:** Asigurați-vă că toate fragmentele de hârtie sunt îndepărtate.

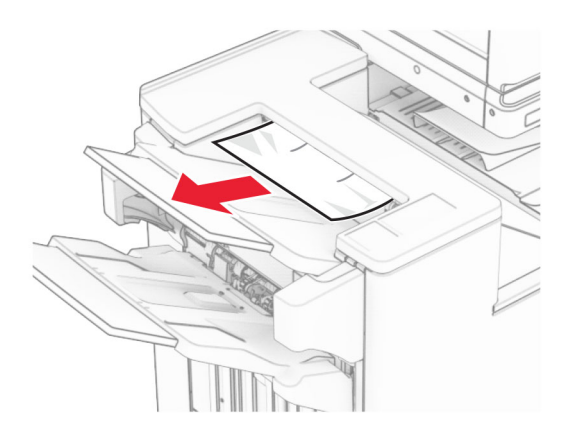

**2** Scoateți hârtia blocată din recipientul 1.

**Notă:** Asigurați-vă că toate fragmentele de hârtie sunt îndepărtate.

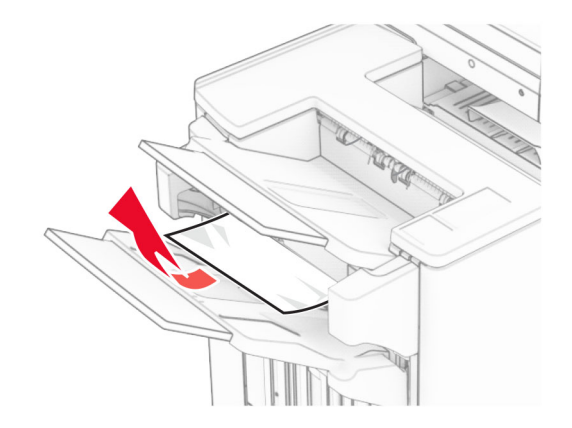

**3** Scoateți hârtia blocată din recipientul 1.

#### **Note:**

- **•** Asigurați-vă că toate fragmentele de hârtie sunt îndepărtate.
- **•** Nu eliminați paginile imprimate din compilatorul cu capse, pentru a evita paginile lipsă.

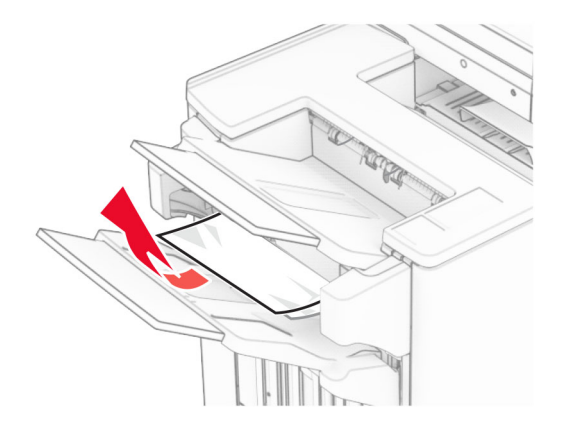

**4** Scoateți hârtia blocată din recipientul 3.

**Notă:** Asigurați-vă că toate fragmentele de hârtie sunt îndepărtate.

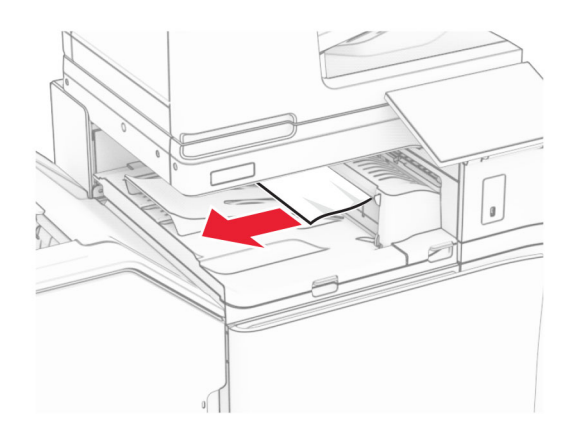

**5** Deschideți capacul G al transportului de hârtie și apoi îndepărtați hârtia blocată. **Notă:** Asigurați-vă că toate fragmentele de hârtie sunt îndepărtate.

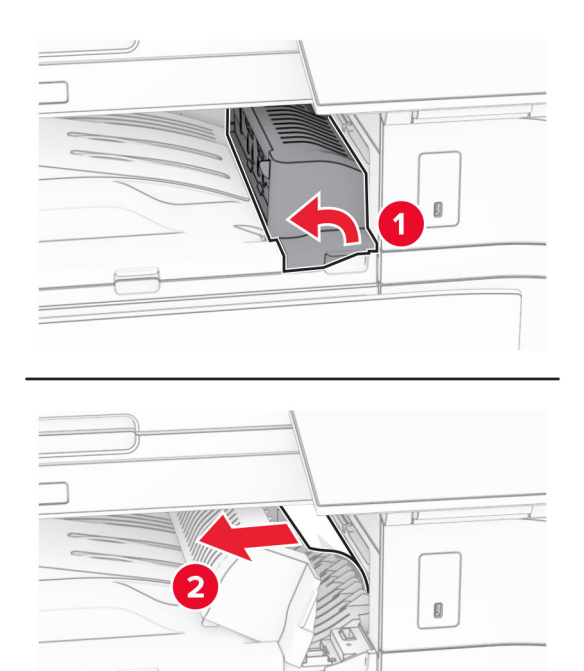

**6** Închideți capacul G al unității de transport al hârtiei.

**7** Deschideți capacul pentru secțiunea F de transport al hârtiei.

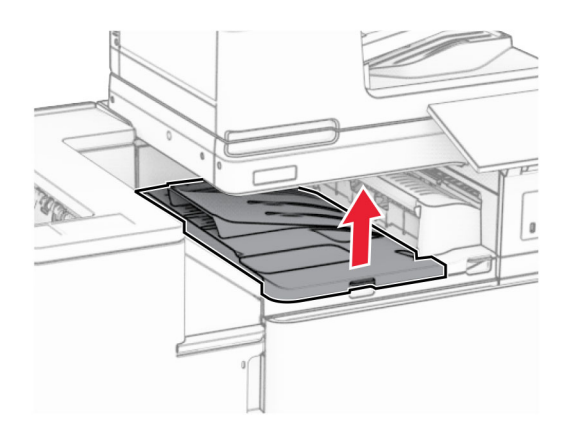

**8** Deschideți ușa H.

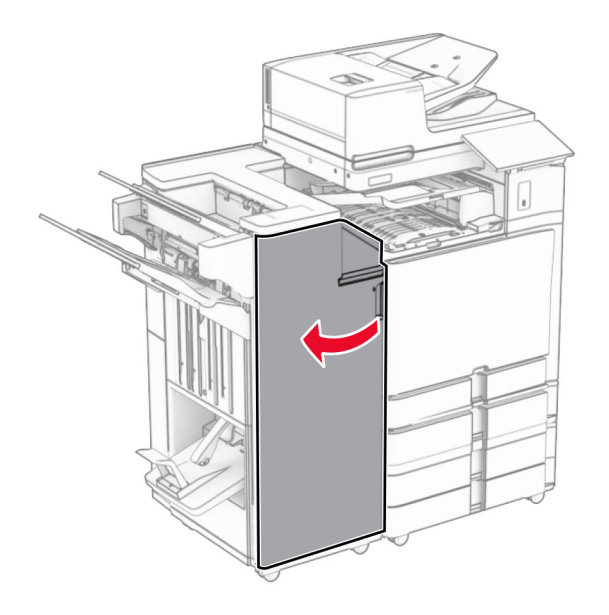

**9** Deplasați mânerul R3 spre dreapta și apoi scoateți hârtia blocată. **Notă:** Asigurați-vă că toate fragmentele de hârtie sunt îndepărtate.

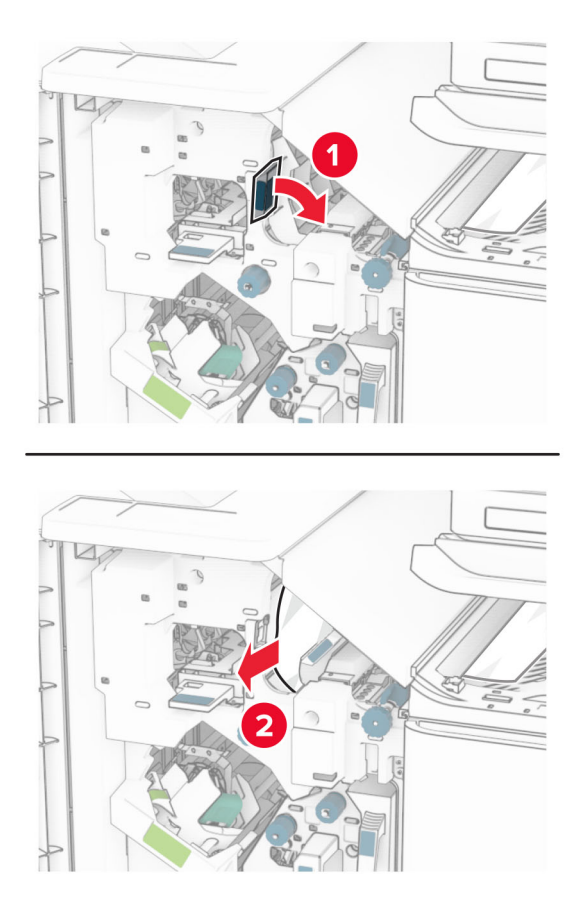

**10** Deplasați mânerul R1 la stânga, rotiți butonul R2 în sens antiorar, apoi scoateți hârtia blocată. **Notă:** Asigurați-vă că toate fragmentele de hârtie sunt îndepărtate.

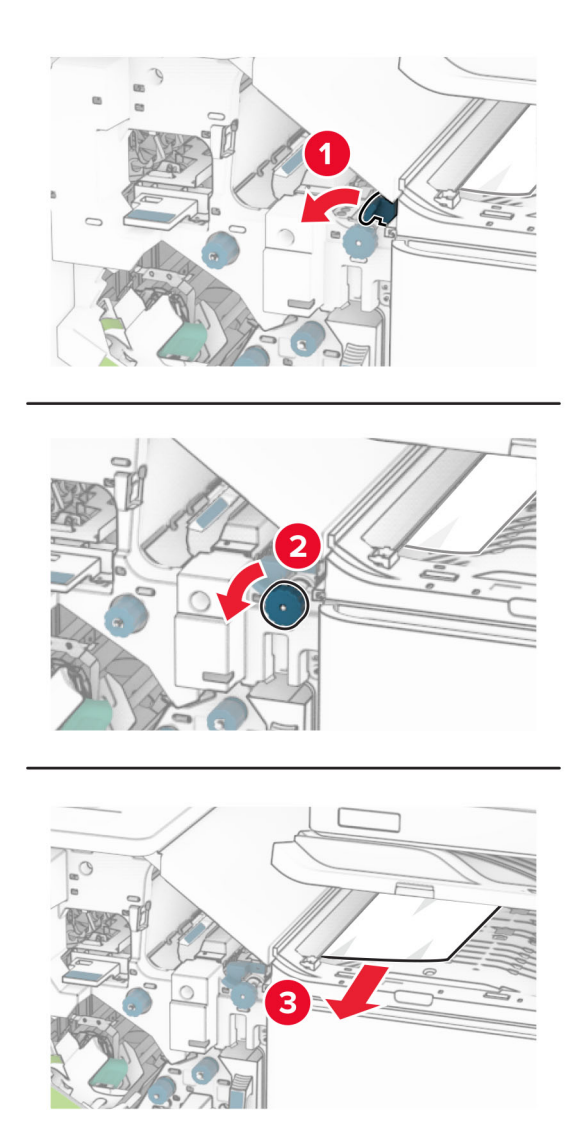

**11** Rotiți butonul R5 în sens antiorar, apoi scoateți hârtia blocată din recipientul standard al finisorului. **Notă:** Asigurați-vă că toate fragmentele de hârtie sunt îndepărtate.

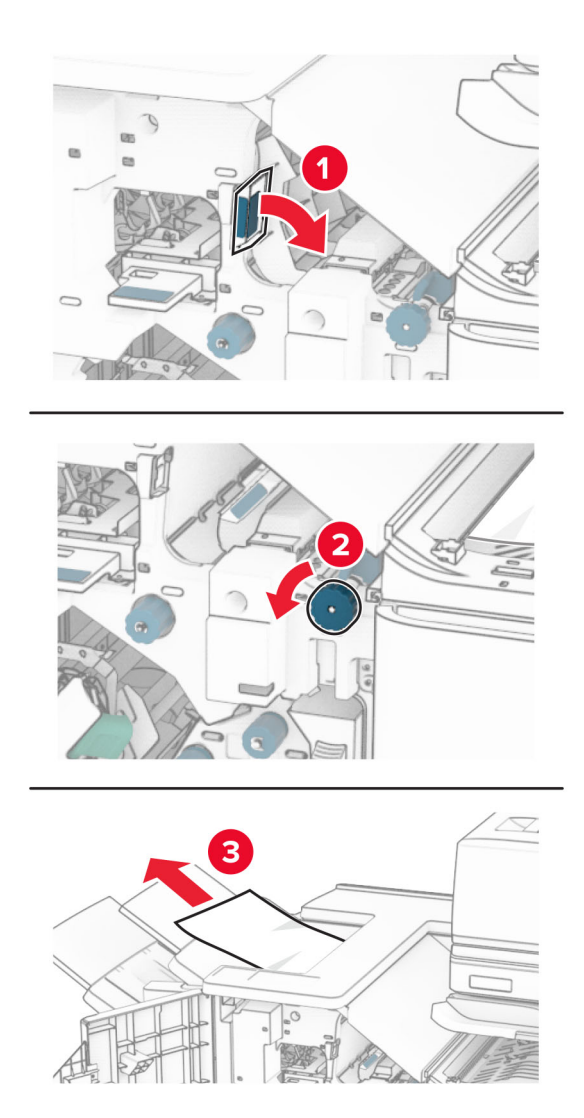

**12** Ridicați mânerul R4, rotiți butonul R2 în sens orar, apoi scoateți hârtia blocată. **Notă:** Asigurați-vă că toate fragmentele de hârtie sunt îndepărtate.

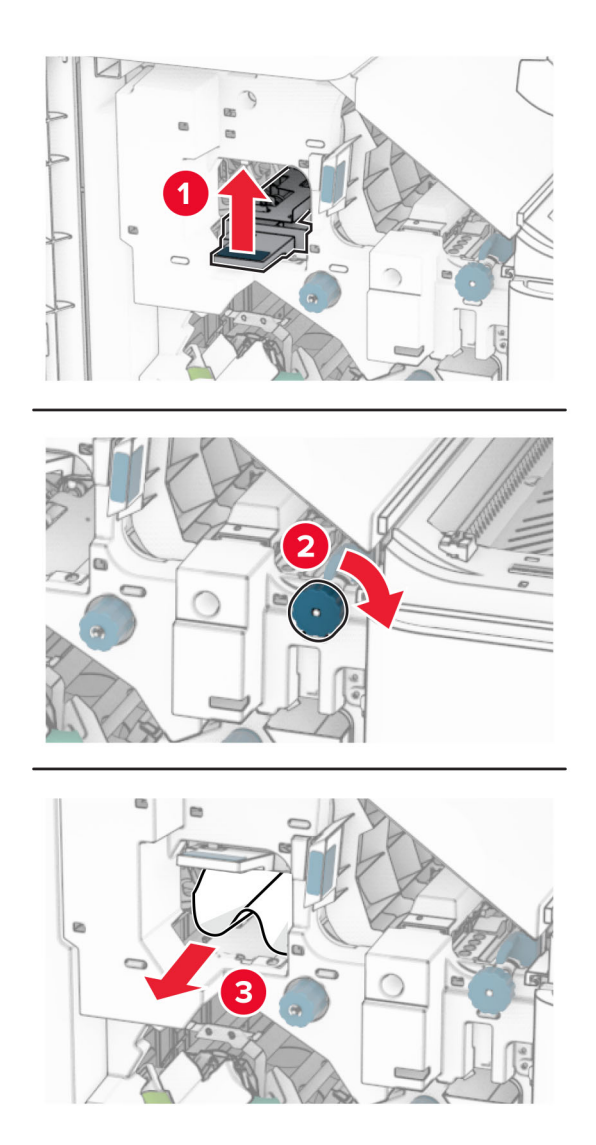

- **13** Închideți capacul pentru secțiunea F de transport al hârtiei.
- **14** Readuceți mânerele R1, R3 și R4 în poziția inițială.
- **15** Închideți ușa H.

#### **Dacă imprimanta este configurată cu un transport al hârtiei cu opțiune de pliere, atunci aveți următoarele variante:**

**1** Scoateți hârtia blocată din recipientul standard al finisorului.

**Notă:** Asigurați-vă că toate fragmentele de hârtie sunt îndepărtate.

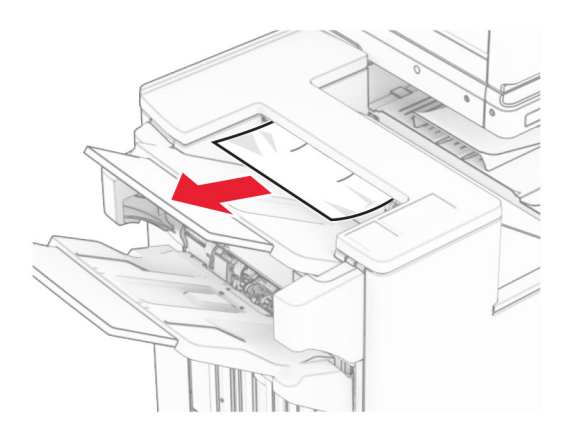

**2** Scoateți hârtia blocată din recipientul 1.

**Notă:** Asigurați-vă că toate fragmentele de hârtie sunt îndepărtate.

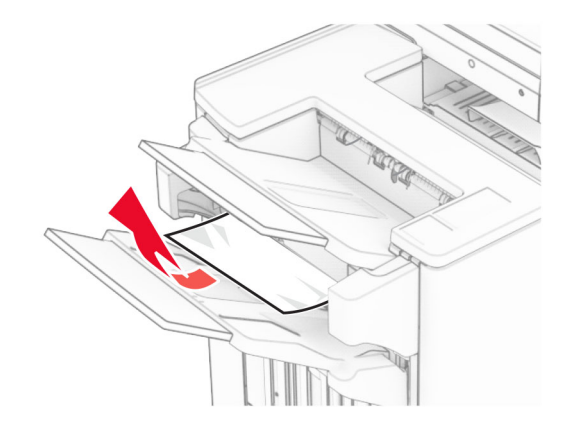

**3** Scoateți hârtia blocată din recipientul 1.

#### **Note:**

- **•** Asigurați-vă că toate fragmentele de hârtie sunt îndepărtate.
- **•** Nu eliminați paginile imprimate din compilatorul cu capse, pentru a evita paginile lipsă.

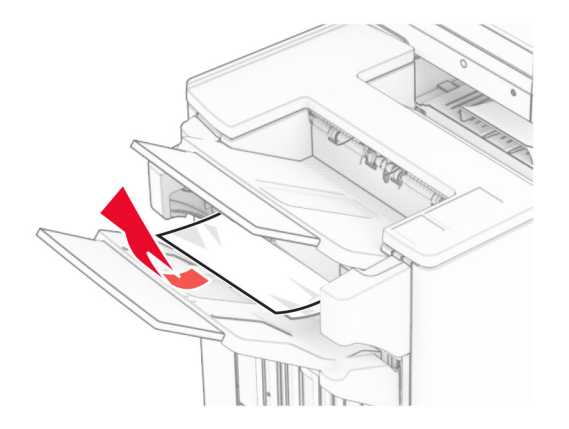

**4** Scoateți hârtia blocată din recipientul 3.

**Notă:** Asigurați-vă că toate fragmentele de hârtie sunt îndepărtate.

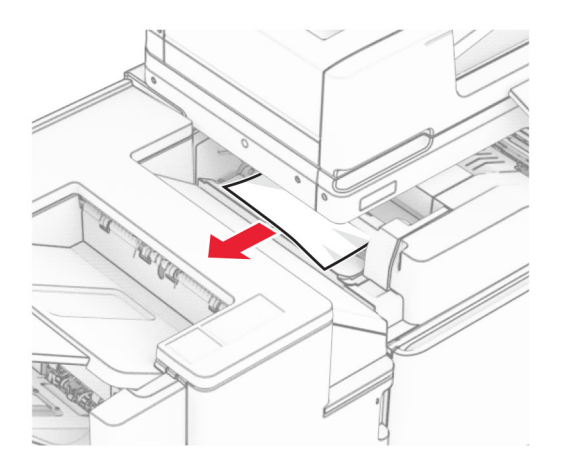

**5** Deschideți ușa F.

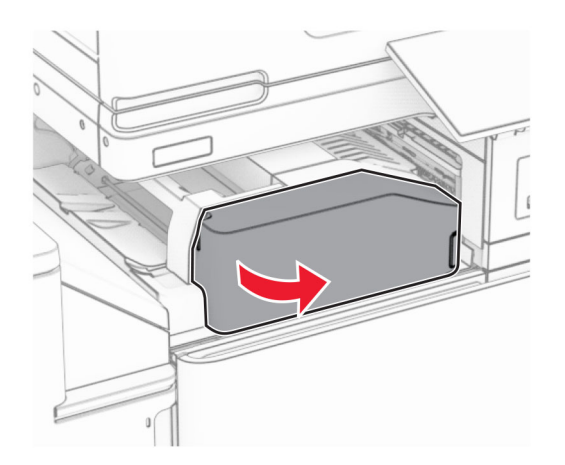

### Deschideți ușa H.

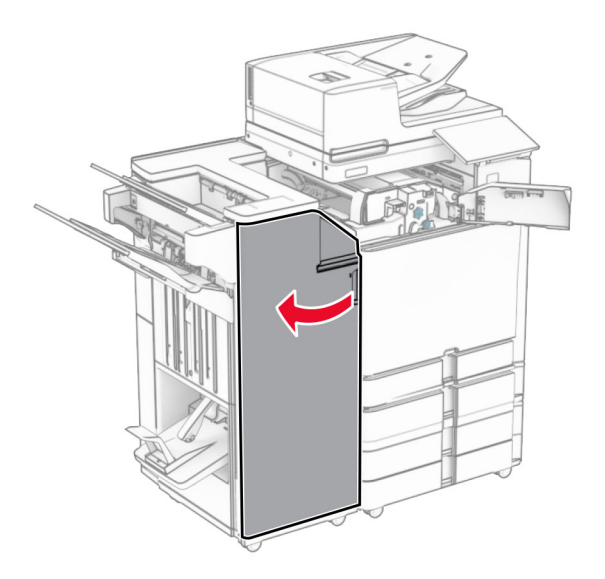

Deschideți ușa N4.

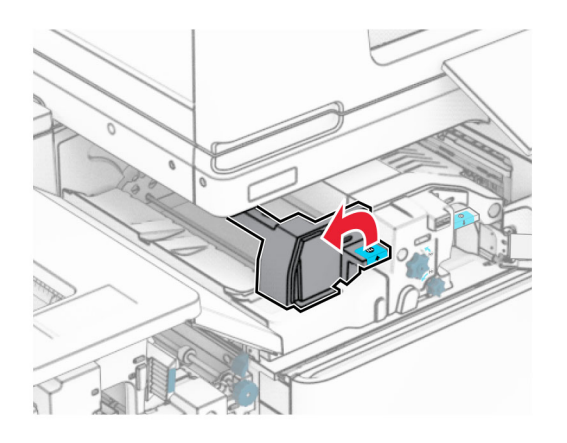

Deschideți ușa N5.

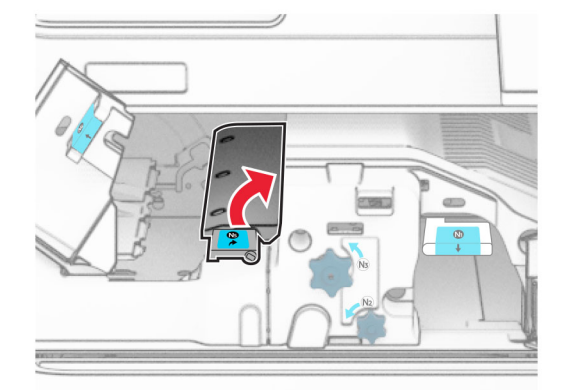

#### **9** Ridicați mânerul R4.

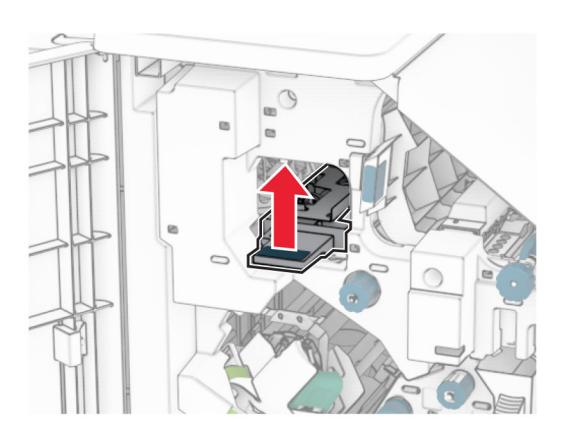

**10** Rotiți butonul R2 în sens orar, apoi scoateți hârtia blocată în mânerul R4. **Notă:** Asigurați-vă că toate fragmentele de hârtie sunt îndepărtate.

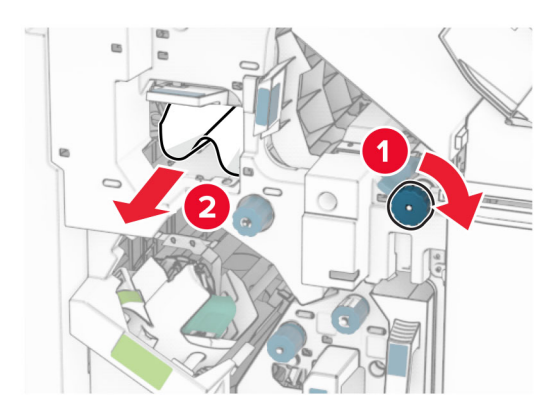

**11** Deplasați mânerul R1 la stânga, rotiți butonul R2 în sens antiorar, apoi scoateți hârtia blocată între ușile N4 și N5.

**Notă:** Asigurați-vă că toate fragmentele de hârtie sunt îndepărtate.

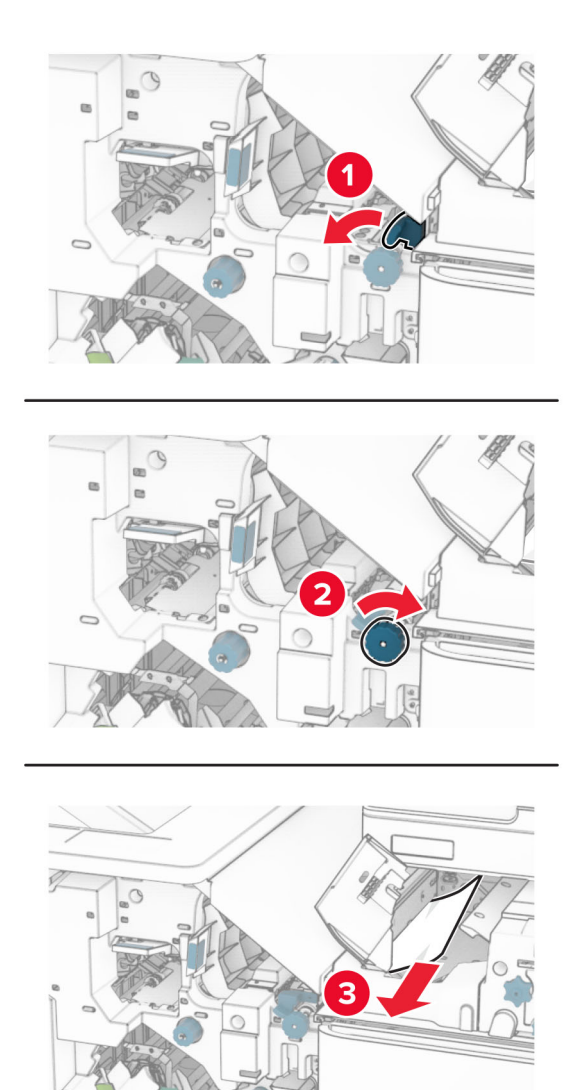

**12** Deschideți ușa B.

**ATENŢIE - SUPRAFAŢĂ FIERBINTE:** Interiorul imprimantei poate să fie fierbinte. Pentru a reduce riscul de vătămare datorat componentei fierbinți, lăsați suprafața să se răcească înainte de a o atinge.

**Avertisment - Pericol de deteriorare:** Pentru a preveni deteriorarea de la descărcarea electrostatică, atingeți orice cadru metalic expus al imprimantei înainte de a accesa sau atinge zonele interioare ale imprimantei.

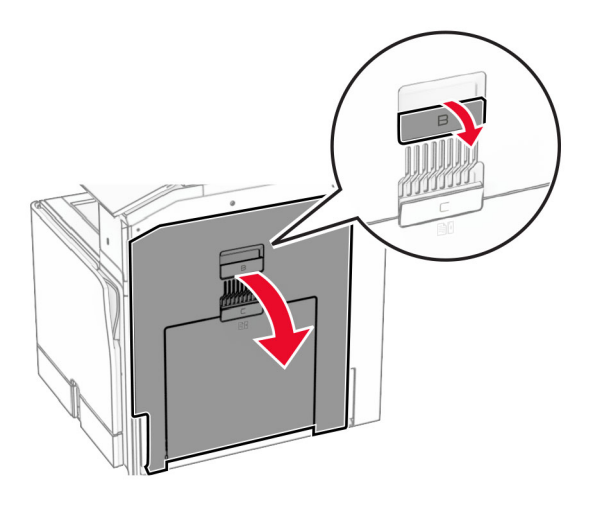

**13** Scoateți hârtia blocată sub rola de ieșire a recipientului standard. **Notă:** Asigurați-vă că toate fragmentele de hârtie sunt îndepărtate.

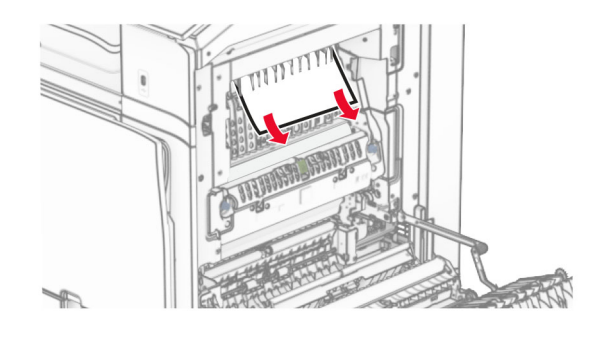

- **14** Închideți ușa B.
- **15** Apăsați mânerul N1.

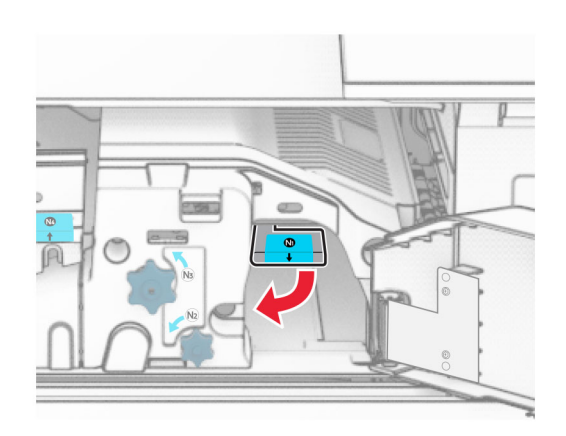

**16** Rotiți butonul N2 în sens invers acelor de ceasornic.

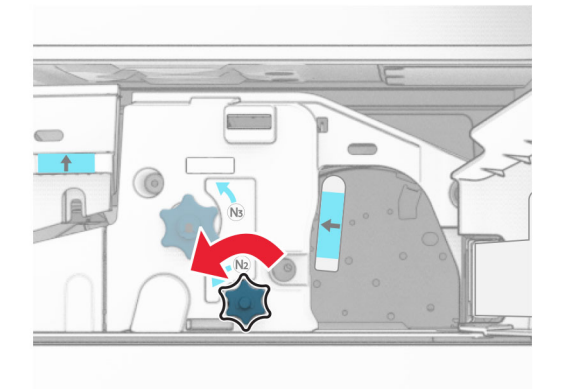

**17** Scoateți hârtia blocată.

**Avertisment - Pericol de deteriorare:** pentru a preveni deteriorarea imprimantei, scoateți-vă toate accesoriile de la mână înainte de a scoate hârtia blocată.

**Notă:** Asigurați-vă că toate fragmentele de hârtie sunt îndepărtate.

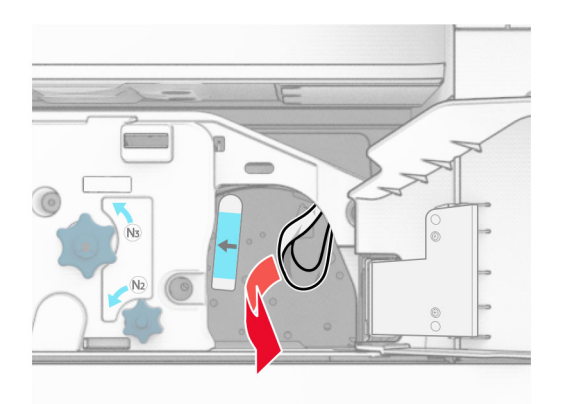

- **18** Aduceți mânerul N1 în poziția inițială.
- **19** Închideți ușa N5, apoi închideți ușa N4.
- **20** Închideți ușa F.
- **21** Readuceți mânerele R1 și R4 în poziția inițială.
- **22** Închideți ușa H.

#### **Blocaj de hârtie în creatorul de broșuri**

**1** Scoateți hârtia blocată din recipientul 2.

**Notă:** Asigurați-vă că toate fragmentele de hârtie sunt îndepărtate.

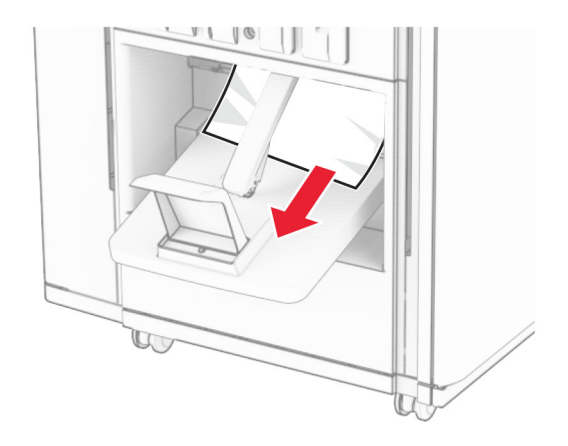

**2** Deschideți ușa H.

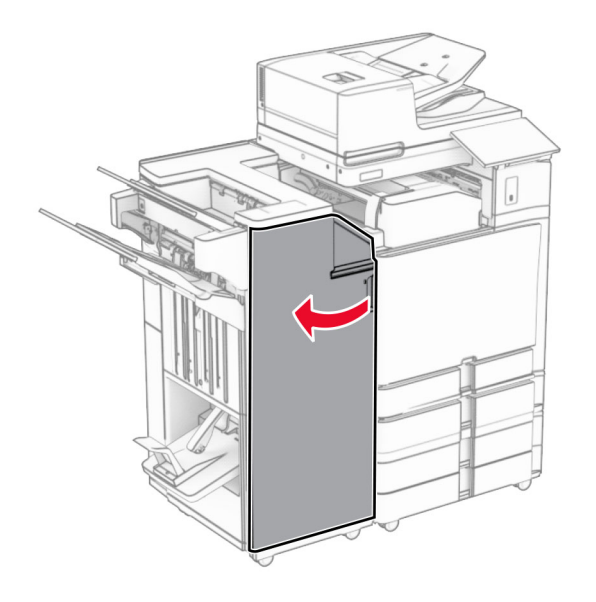

**3** Rotiți în sens orar butoanele R6, R11 și R10.

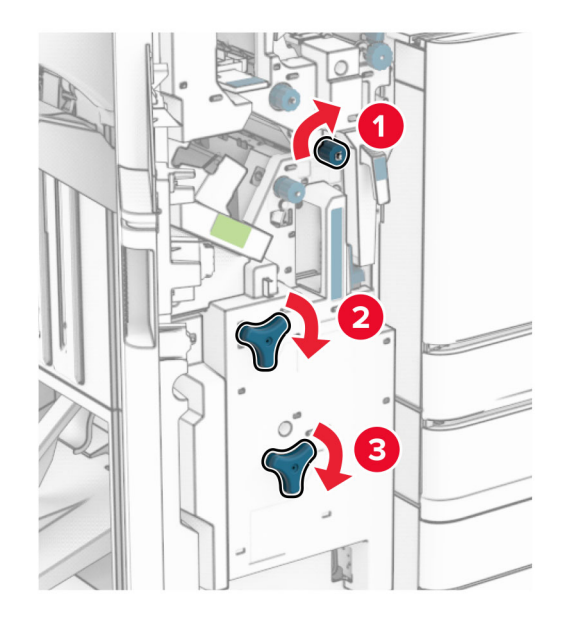

**4** Scoateți dispozitivul de realizare a broșurilor.

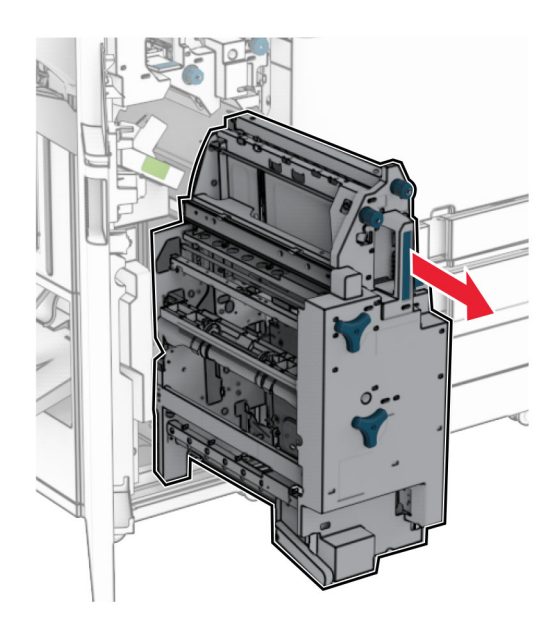

**5** Scoateți hârtia blocată.

**Notă:** Asigurați-vă că toate fragmentele de hârtie sunt îndepărtate.

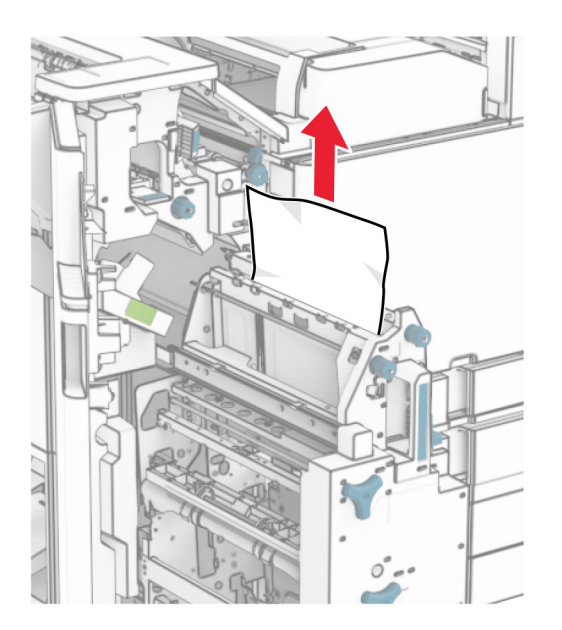

**6** Rotiți complet butonul R9 în sens orar.

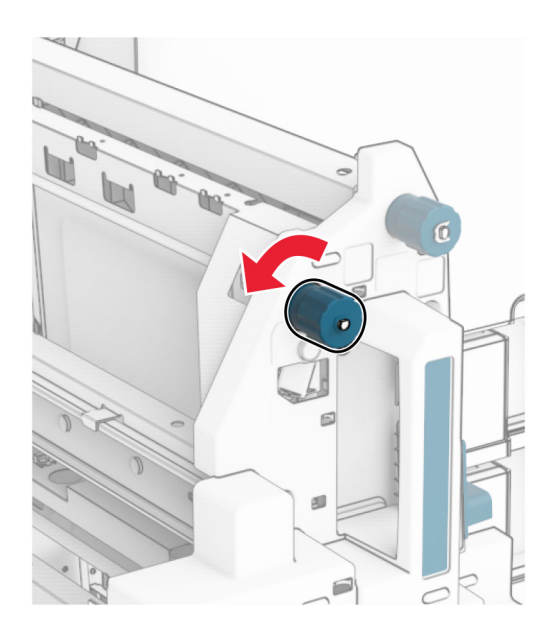

Deschideți ușa R8.

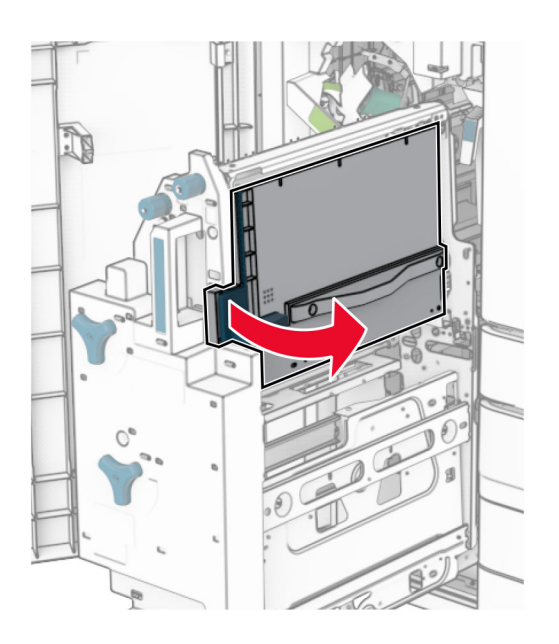

Scoateți hârtia blocată.

**Notă:** Asigurați-vă că toate fragmentele de hârtie sunt îndepărtate.

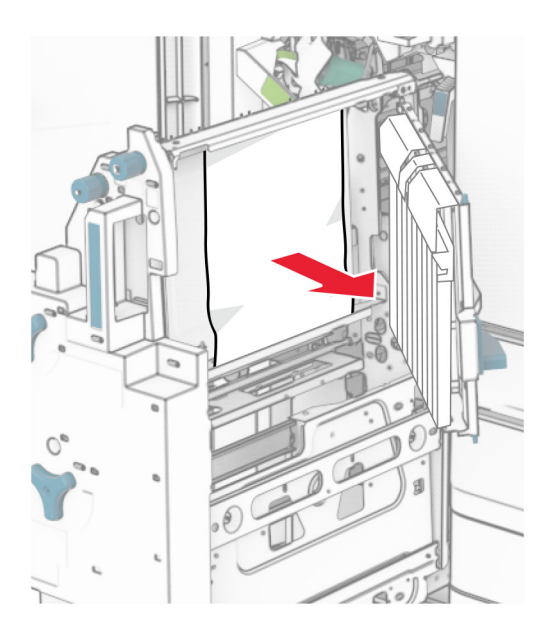

- Închideți ușa R8.
- Reintroduceți creatorul de broșuri în finisorul de broșuri.
- Închideți ușa H.

# **Probleme de conectare la rețea**

### **Nu se poate deschide serverul Embedded Web Server**

#### **Încercați una sau mai multe dintre următoarele variante:**

- **•** Asigurați-vă că imprimanta este pornită.
- **•** Asigurați-vă că adresa IP a imprimantei este corectă.

#### **Note:**

- **–** Vizualizați adresa IP pe panoul de control.
- **–** Adresa IP apare ca patru seturi de numere separate prin puncte, de exemplu, 123.123.123.123.
- **•** Asigurați-vă că ați instalat un browser acceptat.
	- **–** Internet Explorer versiunea 11 sau ulterioară
	- **–** Microsoft Edge
	- **–** Safari versiunea 6 sau o versiune ulterioară
	- **–** Google ChromeTM versiunea 32 sau o versiune ulterioară
	- **–** Mozilla Firefox versiunea 24 sau o versiune ulterioară
- **•** Verificați dacă conexiunea în rețea funcționează.

**Notă:** În cazul în care conexiunea nu funcționează, contactați administratorul.

- **•** Asigurați-vă că sunt corecte conexiunile cablurilor la imprimantă și serverul de imprimare. Pentru informații suplimentare, consultați documentația furnizată împreună cu serverul de imprimare.
- **•** Verificați dacă serverele proxy web sunt dezactivate.

**Notă:** Dacă serverele sunt dezactivate, contactați administratorul.

Dacă problema persistă, contactați **asistență [pentru clien](#page-541-0)ți**.

### **Imprimanta nu se poate conecta la rețeaua Wi**‑**Fi**

**Încercați una sau mai multe dintre următoarele variante:**

- **•** De la panoul de control, navigați la **Setări** > **Rețea/Porturi** > **Prezentare generală rețea** > **Adaptor activ** și selectați **Automat**.
- **•** Asigurați-vă că computerul este conectat la rețeaua Wi-Fi corectă. Pentru informații suplimentare, consultați ["Conectarea imprimantei la o re](#page-254-0)țea Wi‑Fi" la pagina 255.

**Notă:** Unele routere pot partaja numele Wi-Fi prestabilit.

**•** Asigurați-vă că ați introdus parola corectă pentru rețea.

**Notă:** Aveți grijă la spațiile, cifrele și literele mari din parolă.

**•** Asigurați-vă că este selectat modul corect de securitate fără fir. Din panoul de control, navigați la **Setări** > **Rețea/Porturi** > **Fără fir** > **Mod de securitate fără fir**.

Dacă problema persistă, contactați **asistență [pentru clien](#page-541-0)ți**.

# **Probleme legate de opțiunile hardware**

## **Opțiunea internă nu poate fi detectată**

**Încercați una sau mai multe dintre următoarele variante:**

- **•** Opriți imprimanta, așteptați aproximativ 10 secunde, apoi reporniți-o.
- **•** Imprimați **Pagina de setări meniuri** și verificați dacă opțiunea internă apare în lista Caracteristici instalate. De la panoul de control, navigați la **Setări** > **Rapoarte** > **Pagina de setări meniuri**.
- **•** Verificați dacă opțiunea internă este instalată corespunzător pe placa controlerului.
	- **1** Opriți imprimanta, apoi deconectați cablul de alimentare de la priza electrică.
	- **2** Asigurați-vă că opțiunea internă este instalată în conectorul corespunzător de pe placa controlerului.
	- **3** Conectați cablul de alimentare din priza electrică, apoi porniți imprimanta.

**ATENŢIE - PERICOL DE ACCIDENTARE:** Pentru a evita pericolul de incendiu sau de electrocutare, conectați cablul de tensiune direct la o priză electrică legată corespunzător la masă și cu parametri nominali corespunzători, aflată în apropierea produsului și ușor accesibilă.

**•** Verificați dacă opțiunea internă este disponibilă în driverul de imprimare.

**Notă:** Dacă este cazul, adăugați opțiunea internă manual în driverul de imprimare, pentru a o face disponibilă lucrărilor de imprimare. Pentru informații suplimentare, consultați "Adă[ugarea op](#page-100-0)țiunilor [disponibile în driverul de imprimare" la pagina 101.](#page-100-0)

Dacă problema persistă, contactați **asistență [pentru clien](#page-541-0)ți**.

## **Portul de soluții intern nu funcționează corect**

**Încercați una sau mai multe dintre următoarele variante:**

- **•** Imprimați o **pagină de setări din meniu** și verificați dacă portul ISP apare în lista Caracteristici instalate. De la panoul de control, navigați la **Setări** > **Rapoarte** > **Pagina de setări meniuri**.
- **•** Scoateți și apoi instalați din nou ISP. Pentru informații suplimentare, consultați ["Instalarea unui port](#page-248-0) [Internal Solutions" la pagina 249](#page-248-0).
- **•** Verificați cablul și conexiunea ISP.
	- **1** Utilizați cablul corespunzător și asigurați-vă că acesta este conectat în mod corespunzător la ISP.
	- **2** Verificați dacă ați conectat corespunzător cablul de interfață al soluției ISP în priza acestuia de pe placa controlerului.

Dacă problema persistă, contactați **asistență [pentru clien](#page-541-0)ți**.

## **Cardul cu interfața paralelă sau serială nu funcționează corect**

#### **Încercați una sau mai multe dintre următoarele variante:**

- **•** Imprimați o **pagină cu setările meniului** și verificați dacă în lista Caracteristici instalate apare cardul cu interfață paralelă sau serială. De la panoul de control, navigați la **Setări** > **Rapoarte** > **Pagina de setări meniuri**.
- **•** Îndepărtați și apoi reinstalați cardul cu interfața paralelă sau serială. Pentru informații suplimentare, consultați ["Instalarea unui port Internal Solutions" la pagina 249](#page-248-0).
- **•** Verificați conexiunea dintre cablu și cardul cu interfață paralelă sau serială.

Dacă problema persistă, contactați **asistență [pentru clien](#page-541-0)ți**.

### **Memorie flash defectă**

#### **Încercați una sau mai multe dintre următoarele variante:**

- **•** Înlocuiți memoria flash defectă.
- **•** Selectați **Continuare** pentru a ignora mesajul și a continua imprimarea.
- **•** Anulați lucrarea de imprimare curentă.

### **Spațiu liber insuficient în memoria flash pentru resurse**

#### **Încercați una sau mai multe dintre următoarele variante:**

- **•** Selectați **Continuare** pentru a șterge mesajul și a continua imprimarea.
- **•** Ștergeți fonturi, macrocomenzi și alte date stocate în memoria flash.
- **•** Instalați o unitate de stocare.

**Notă:** Fonturile și macrocomenzile descărcate nestocate anterior în memoria flash sunt șterse.

# **Probleme cu consumabilele**

### **Înlocuiți cartușul, nepotrivire regiune imprimantă**

Pentru a corecta această problemă, achiziționați un cartuș pentru regiunea corectă care se potrivește cu regiunea imprimantei sau achiziționați un cartuș universal.

- **•** Prima cifră după 42 din mesaj indică regiunea imprimantei.
- **•** A doua cifră după 42 din mesaj indică regiunea cartușului.

#### **Regiuni pentru imprimante și cartușele de toner**

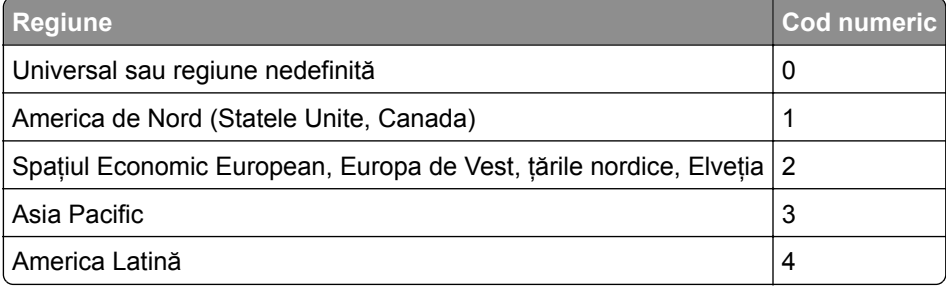

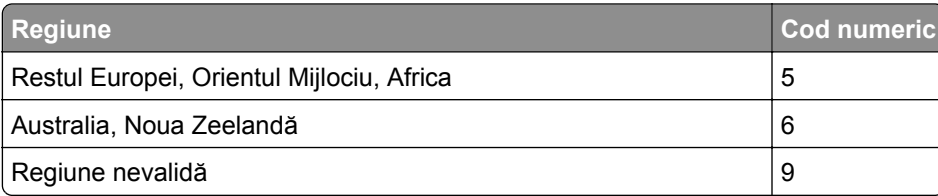

**Notă:** Pentru a găsi setările de regiune ale imprimantei și cartușului de toner, imprimați **paginile de testare a calității imprimării**. De la panoul de control, accesați **Setări** > **Depanare** > **Pagini de testare a calității imprimării**.

# **S-a umplut un cartuș [color] obișnuit.**

Imprimanta a detectat un cartuș Lexmark obișnuit, care a fost reumplut cu toner neoriginal de către o altă parte decât Lexmark.

Selectați **OK** pentru a continua.

Toți indicatorii de viață ai componentelor imprimantei sunt proiectați să funcționeze împreună cu consumabilele și componentele Lexmark și pot oferi rezultate imprevizibile la utilizarea consumabilelor sau a componentelor din imprimanta Lexmark recondiționate de alte părți decât Lexmark.

Pentru informații suplimentare, consultați declarația de garanție limitată a imprimantei.

### **Consumabil care nu provine de la Lexmark**

Imprimanta a detectat un consumabil sau o componentă non‑Lexmark instalate.

Imprimanta Lexmark este proiectată pt. a funcționa optim cu consumabile și componente originale Lexmark. Alte consumabile sau componente pot afecta performanța, fiabilitatea sau durata de viață a imprimantei și componentelor de imagine.

Toate termenele de garanție prevăd funcționarea cu consumabile și componente Lexmark; în cazul utilizării altor consumabile și componente rezultatele nu pot fi predictibile. Utilizarea componentelor de imagine după durata de viață prevăzută poate deteriora imprimanta Lexmark sau componentele asociate.

**Avertisment - Pericol de deteriorare:** Utilizarea de consumabile sau componente produse de terți poate afecta acoperirea garanției. Deteriorările cauzate de utilizarea de consumabile sau componente produse de terți pot să nu fie acoperite de garanție.

Pentru a accepta oricare și toate aceste riscuri și a continua să utilizați consumabile sau componente neoriginale în imprimantă, atingeți și țineți apăsat cu două degete mesajul de eroare de pe afișaj timp de 15 secunde. Când apare o casetă de dialog de confirmare, atingeți **Continuare**.

Dacă nu doriți să acceptați aceste riscuri, scoateți consumabilul sau componenta produsă de terți din imprimantă și instalați un consumabil sau o componentă originală Lexmark. Pentru informații suplimentare, consultați "Utilizarea pieselor de schimb ş[i a consumabilelor originale Lexmark" la pagina 385](#page-384-0).

Dacă imprimanta nu imprimă după ștergerea mesajului de eroare, resetați contorul pentru utilizarea consumabilelor.

- **1** Pe panoul de control, navigați la **Setări** > **Dispozitiv** > **Întreținere** > **Meniu Configurare** > **Utilizare consumabile și contoare**.
- **2** Selectați componenta sau consumabilul pe care doriți să-l resetați, apoi selectați **Pornire**.
- **3** Citiți mesajul de avertizare și apoi selectați **Continuare**.
- **4** Utilizând două degete, atingeți afișajul timp de 15 secunde pentru a șterge mesajul.

**Notă:** Dacă nu puteți să resetați contoarele de utilizare a consumabilelor, returnați consumabilul la magazinul de la care l-ați achiziționat.

# **Probleme cu alimentarea de hârtie**

# **Încrețire hârtie**

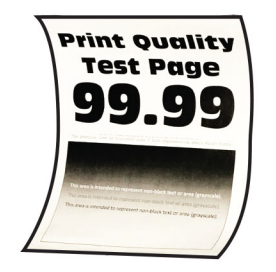

**Încercați una sau mai multe dintre următoarele variante:**

- **•** Reglați ghidajele din tavă în poziția corectă pentru hârtia încărcată.
- **•** În funcție de sistemul de operare, specificați tipul hârtiei din dialogul Preferințe imprimare sau Imprimare. Asigurați-vă că setarea corespunde hârtiei încărcate.

**Notă:** De asemenea, puteți schimba setarea din panoul de control al imprimantei. Navigați la **Setări** > **Hârtie** > **Configurație tavă** > **Dimensiune/Tip hârtie**.

- **•** Scoateți hârtia, întoarceți-o, apoi reîncărcați-o.
- **•** Încărcați hârtie dintr-un pachet nou.

**Notă:** Hârtia absoarbe umezeală din cauza umidității ridicate. Păstrați hârtia în ambalajul original până când sunteți gata să o încărcați.

Dacă problema persistă, contactați **asistență [pentru clien](#page-541-0)ți**.

## **Plicurile se lipesc la imprimare**

#### **Încercați una sau mai multe dintre următoarele variante:**

**•** Utilizați un plic care a fost depozitat într-un mediu uscat.

**Notă:** Imprimarea pe plicuri cu conținut ridicat de umiditate poate cauza lipirea marginilor.

**•** Asigurați-vă că tipul de hârtie este setat la **Plicuri**. De la panoul de control, navigați la **Setări** > **Hârtie** > **Configurație tavă** > **Dimensiune/Tip hârtie**.

Dacă problema persistă, contactați **asistență [pentru clien](#page-541-0)ți**.

## **Imprimarea de documente asamblate nu funcționează**

#### **Încercați una sau mai multe dintre următoarele variante:**

- **•** Din panoul de control, navigați la **Setări** > **Imprimare** > **Aspect** > **Asamblare**, apoi selectați **Activat [1,2,1,2,1,2].**
- **•** Din documentul pe care încercați să-l imprimați, deschideți caseta de dialog Preferințe imprimare sau Imprimare și apoi selectați **Asamblare**.
- **•** Reduceți numărul de pagini de imprimat.

Dacă problema persistă, contactați **asistență [pentru clien](#page-541-0)ți**.

# **Conectarea tăvilor nu funcționează**

#### **Încercați una sau mai multe dintre următoarele variante:**

- **•** Asigurați-vă că tăvile conectate conțin aceleași dimensiuni de hârtie, aceeași orientare și același tip de hârtie.
- **•** Asigurați-vă că ghidajele pentru hârtie sunt poziționate corect.
- **•** Setați dimensiunea și tipul hârtiei pentru a corespunde cu hârtia încărcată în tăvile conectate. De la panoul de control, navigați la **Setări** > **Hârtie** > **Configurație tavă** > **Dimensiune/Tip hârtie**.
- **•** Asigurați-vă că opțiunea **Unirea tăvilor** este setată la **Automat**. Pentru informații suplimentare, consultați "Conectare tă[vi" la pagina 98.](#page-97-0)

Dacă problema persistă, contactați **asistență [pentru clien](#page-541-0)ți**.

# **Hârtia se blochează frecvent**

#### **Încercați una sau mai multe dintre următoarele variante:**

**•** Verificați dacă hârtia este încărcată în mod corect.

**Note:**

- **–** Asigurați-vă că ghidajele pentru hârtie sunt poziționate corect.
- **–** Asigurați-vă că nivelul teancului este inferior indicatorului de umplere maximă.
- **–** Asigurați-vă că imprimați pe tipul și dimensiunea de hârtie recomandate.
- **•** Setați dimensiunea corectă și tipul corect de hârtie. De la panoul de control, navigați la **Setări** > **Hârtie** > **Configurație tavă** > **Dimensiune/Tip hârtie**.
- **•** Încărcați hârtie dintr-un pachet nou.

**Notă:** Hârtia absoarbe umezeală din cauza umidității ridicate. Păstrați hârtia în ambalajul original până când sunteți gata să o încărcați.

Dacă problema persistă, contactați **asistență [pentru clien](#page-541-0)ți**.

## **Paginile blocate nu sunt reimprimate**

- **1** Din panoul de control, navigați la **Setări** > **Dispozitiv** > **Notificări** > **Recuperare conținut blocat**.
- **2** În meniul **Recuperare pagini blocate**, selectați **Pe** sau **Auto**.

Dacă problema persistă, contactați **asistență [pentru clien](#page-541-0)ți**.

# **Probleme cu e-mailul**

### **Dezactivarea mesajului de eroare "Serverul SMTP nu este configurat"**

- **1** Din panoul de control al imprimantei, navigați la **Setări** > **Poștă electronică** > **Configurare poștă electronică**.
- **2** Setați **Dezactivare eroare "Serverul SMTP nu este configurat"** la **Activat**.

Pentru a preveni reapariția erorii, efectuați una sau mai multe dintre următoarele acțiuni:

- **•** Actualizați firmware-ul imprimantei. Pentru mai multe informații, consultați secțiunea "Actualizarea firmware-ului".
- **•** Configurați setările de poștă electronică SMTP. Pentru informații suplimentare, consultați "Configurarea setă[rilor SMTP" la pagina 270](#page-269-0).

## **Nu se pot trimite e-mailuri**

Încercați una sau mai multe dintre următoarele variante:

- **•** Asigurați-vă că setările de poștă electronică SMTP sunt configurate corect. Pentru informații suplimentare, consultați "Configurarea setă[rilor SMTP" la pagina 270](#page-269-0).
- **•** Asigurați-vă că imprimanta este conectată la o rețea și că rețeaua este conectată la internet.

Dacă problema persistă, contactați **asistență [pentru clien](#page-541-0)ți**.

# **Probleme la expedierea faxurilor**

## **Identificatorul de apelant nu este afișat**

**Notă:** Aceste instrucțiuni se aplică numai imprimantelor care au instalată o cartelă de fax.

- **1** De pe panoul de control, navigați la **Setări** > **Fax** > **Configurare fax** > **Setări primire faxuri** > **Comenzi administrator**.
- **2** Setați **Activare ID apelant** la **Activat**.

Dacă problema persistă, contactați **asistență [pentru clien](#page-541-0)ți**.

# **Nu se pot trimite sau primi faxuri folosind faxul analogic**

#### **Încercați una sau mai multe dintre următoarele variante**:

- **•** Eliminați toate mesajele de eroare care apar pe afișaj.
- **•** Asigurați-vă că sunt securizate conexiunile prin cablu pentru telefon, receptor sau robotul telefonic.
- **•** Verificați dacă se aude tonul.
	- **–** Apelați numărul de fax pentru a verifica dacă funcționează corect.
	- **–** Dacă utilizați opțiunea Apelare cu receptorul în furcă, creșteți volumul pentru a verifica dacă există ton.
- **•** Verificați priza de perete a telefonului.
	- **1** Conectați telefonul analogic direct la priza de perete.
	- **2** Așteptați tonul de apel.
	- **3** Dacă nu auziți un ton de apel, atunci folosiți un alt cablu de telefon.
	- **4** Dacă tot nu auziți tonul de apel, atunci conectați telefonul analogic la o altă priză de perete.
	- **5** Dacă auziți un ton de apel, conectați imprimanta la priza de perete respectivă.
- **•** Verificați conexiunea imprimantei la un serviciu de telefonie analogic sau la un conector digital corect.
	- **–** Dacă utilizați un serviciu telefonic de tip Servicii Integrate pentru Rețea Digitală (Integrated Services for Digital Network - ISDN), atunci conectați-vă la un port de telefon analogic al unui adaptor de terminal ISDN. Pentru informații suplimentare, contactați furnizorul ISDN.
	- **–** Dacă utilizați DSL, conectați‑vă la un filtru DSL sau la un router care acceptă utilizare analogică. Pentru informații suplimentare, contactați furnizorul DSL.
	- **–** Dacă utilizați un serviciu de telefonie de tip centrală telefonică privată (private branch exchange PBX), asigurați-vă că vă conectați la o conexiune analogică în PBX. Dacă nu există niciuna, atunci luați în considerarea instalarea unei linii telefonice analogice pentru fax.
- **•** Deconectați temporar alte echipamente și dezactivați alte servicii de telefonie.
	- **1** Deconectați alte echipamente (de ex. roboți telefonici, computere, modemuri sau splitere de linii telefonice) dintre imprimantă și linia telefonică.
	- **2** Dezactivați funcția de apel în așteptare și mesagerie vocală. Pentru informații suplimentare, contactați compania de telefonie.
- **•** Scanați documentul original, pagină cu pagină.

Dacă problema persistă, contactați **asistență [pentru clien](#page-541-0)ți**.

## **Se pot primi, dar nu și trimite faxuri folosind faxul analogic**

#### **Încercați una sau mai multe dintre următoarele variante:**

- **•** Încărcați un document original în tava ADF sau pe geamul scanerului.
- **•** Configurați corespunzător numărul de comandă rapidă.
	- **–** Verificați dacă numărul de comandă rapidă a fost configurat pentru numărul de telefon pe care doriți să îl formați.
	- **–** Formați numărul de telefon manual.

Dacă problema persistă, contactați **asistență [pentru clien](#page-541-0)ți**.

# **Se pot trimite, dar nu și primi faxuri folosind faxul analogic**

#### **Încercați una sau mai multe dintre următoarele variante:**

- **•** Asigurați-vă că sursa hârtiei nu este goală.
- **•** Verificați setările intervalului dintre numărul de apeluri. De la panoul de control, navigați la **Setări** > **Fax** > **Configurare fax** > **Setări primire faxuri** > **Nr. de semnale de apel până la răspuns**.
- **•** Dacă imprimanta imprimă pagini goale, consultați ["Pagini goale sau albe" la pagina 460.](#page-459-0)

Dacă problema persistă, contactați **asistență [pentru clien](#page-541-0)ți**.

# **Nu se poate configura etherFAX**

#### **Încercați una sau mai multe dintre următoarele variante**:

- **•** Verificați conectivitatea imprimantei.
	- **1** Din panoul de control, navigați la **Setări** > **Rapoarte** > **Rețea** > **Pagină configurare rețea**.
	- **2** Verificați starea rețelei pe pagina imprimată.
- **•** Asigurați-vă că imprimanta este conectată la o rețea și că rețeaua este conectată la internet.
- **•** Asigurați-vă că etherFAX este configurat corect. Pentru informații suplimentare, consultați "Configurarea funcț[iei de fax utilizând etherFAX" la pagina 79](#page-78-0).

Dacă problema persistă, accesați **<https://www.etherfax.net/lexmark>**.

### **Nu se pot trimite sau primi faxuri folosind etherFAX**

#### **Încercați una sau mai multe dintre următoarele variante**:

- **•** Asigurați-vă că imprimanta este conectată la o rețea și că rețeaua este conectată la internet.
- **•** Asigurați-vă că etherFAX este configurat corect. Pentru informații suplimentare, consultați "Configurarea funcț[iei de fax utilizând etherFAX" la pagina 79](#page-78-0).
- **•** Împărțiți documentele mari în fișiere de dimensiuni mai mici.

Dacă problema persistă, accesați **<https://www.etherfax.net/lexmark>**.

## **Calitate slabă a imprimării faxurilor**

Încercați una sau mai multe dintre următoarele variante:

- **•** Rezolvați orice defecte de calitate de imprimare.
	- **1** Imprimați **pagini de testare a calității**. De la panoul de control, accesați **Setări** > **Depanare** > **Pagini de testare a calității imprimării**.
	- **2** Corectați orice defecte de calitate de imprimare. Pentru informații suplimentare, consultați ["Calitate](#page-459-0) slabă [la imprimare" la pagina 460.](#page-459-0)
- **•** Dacă utilizați un fax analogic, reduceți viteza de transmisie a faxurilor primite.
	- **1** De pe panoul de control, navigați la **Setări** > **Fax** > **Configurare fax > Setări primire faxuri** > **Comenzi administrator**.
	- **2** În meniul **Viteză maximă**, selectați o viteză de trimitere mai redusă.

Dacă problema persistă, contactați **asistență [pentru clien](#page-541-0)ți**.

### **Informații lipsă pe pagina de însoțire a faxului**

- **1** Opriți imprimanta, așteptați aproximativ 10 secunde, apoi reporniți-o.
- **2** Trimiteți sau recuperați faxul.

Dacă problema persistă, contactați **asistență [pentru clien](#page-541-0)ți**.

# **Nu se poate trimite pagina de însoțire a faxului de la computer**

#### **Încercați una sau mai multe dintre următoarele variante**:

- **•** Asigurați-vă că driverul de imprimare este actualizat. Pentru informații suplimentare, accesați **[www.lexmark.com/downloads](http://www.lexmark.com/downloads)**.
- **•** Debifați setarea **Se afișează setările înaintea trimiterii de faxuri**.
	- **1** Din documentul pe care încercați să-l trimiteți prin fax, deschideți dialogul **Imprimare**.
	- **2** Selectați imprimanta, apoi faceți clic pe **Proprietăți**, **Preferințe**, **Opțiuni** sau **Configurare**.
	- **3** Faceți clic pe **Fax**, apoi debifați setarea **Se afișează setările înaintea trimiterii de faxuri**.

Dacă problema persistă, contactați **asistență [pentru clien](#page-541-0)ți**.

# **Probleme de scanare**

### **Nu se poate scana către un computer**

#### **Încercați una sau mai multe dintre următoarele variante:**

- **•** Efectuați o lucrare de copiere. Dacă lucrarea eșuează, opriți imprimanta, așteptați aproximativ 10 secunde, apoi reporniți-o.
- **•** Verificați conectivitatea imprimantei.
	- **1** Imprimați **Pagina configurare rețea**. Din panoul de control, navigați la **Setări** > **Rapoarte** > **Rețea** și selectați **Pagină configurare rețea**.
	- **2** Consultați prima secțiune a paginii și confirmați dacă starea este Conectat.
- **•** Asigurați-vă că imprimanta și computerul sunt conectate la aceeași rețea.

Dacă problema persistă, contactați **asistență [pentru clien](#page-541-0)ți**.

## **Nu se poate scana către un folder din rețea**

#### **Încercați una sau mai multe dintre următoarele variante:**

- **•** Creați o comandă rapidă pentru foldere din rețea, apoi scanați un document utilizând comanda rapidă. Pentru informații suplimentare, consultați ["Scanare cu trimitere într-un folder din re](#page-282-0)țea" la pagina [283.](#page-282-0)
- **•** Asigurați-vă că ați selectat corect calea și formatul folderului din rețea. De exemplu, **//***server\_hostname***/foldername/path**, unde *server\_hostname* este un nume de domeniu complet calificat (FQDN) sau o adresă IP.
- **•** Asigurați-vă că aveți permisiune de acces la scriere la folderul din rețea.
- **•** Actualizați comanda rapidă pentru folderul de rețea.
	- **1** Deschideți un browser web, apoi tastați adresa IP a imprimantei în câmpul de adrese.

**Note:**

**–** Vizualizați adresa IP a imprimantei pe ecranul de început al acesteia. Adresa IP apare ca patru seturi de numere separate prin puncte, de exemplu, 123.123.123.123.

- **–** Dacă utilizați un server proxy, dezactivați-l temporar pentru a încărca corect pagina web.
- **2** Faceți clic pe **Comenzi rapide**, apoi selectați o comandă rapidă.

**Notă:** Dacă aveți mai multe tipuri de comenzi rapide, selectați **Folder de rețea**.

**3** În câmpul Cale partajare, introduceți calea folderului din rețea. De exemplu, **\\server\_hostname \foldername\path**.

**Notă:** Utilizați întotdeauna bare oblice către dreapta atunci când utilizați calea de partajare.

**4** Din meniul **Autentificare**, selectați metoda dvs. de autentificare.

**Notă:** Dacă **Autentificarea** este setată la "**Se utilizează numele de utilizator și parola alocate**", introduceți-vă datele de conectare în câmpurile Nume de utilizator și Parolă.

- **5** Faceți clic pe **Salvare**.
- **•** Asigurați-vă că imprimanta și folderul de rețea sunt conectate la aceeași rețea.

Dacă problema persistă, contactați **asistență [pentru clien](#page-541-0)ți**.

## **Copii parțiale ale documentelor sau fotografiilor**

#### **Încercați una sau mai multe dintre următoarele variante:**

- **•** Asigurați-vă că documentul sau fotografia este așezată cu fața în jos în colțul din stânga sus al geamului scanerului.
- **•** Potriviți setarea de dimensiune a hârtiei corespunzător cu hârtia încărcată în tavă.

Dacă problema persistă, contactați **asistență [pentru clien](#page-541-0)ți**.

## **Calitate slabă a copierii**

#### **Încercați una sau mai multe dintre următoarele variante:**

**•** Curățați geamul scanerului și geamul ADF cu o lavetă umedă, moale și fără scame.

**Notă:** Dacă imprimanta are un al doilea geam ADF în interiorul unității ADF, curățați și acest geam. Pentru informații suplimentare, consultați "Curăț[area scanerului" la pagina 435.](#page-434-0)

- **•** Asigurați-vă că documentul sau fotografia este așezată cu fața în jos în colțul din stânga sus al geamului scanerului.
- **•** Verificați calitatea documentului sau a fotografiei originale și reglați corespunzător setările pentru calitatea scanării.

Dacă problema persistă, contactați **asistență [pentru clien](#page-541-0)ți**.

## **Dungi verticale închise la culoare la scanarea din ADF**

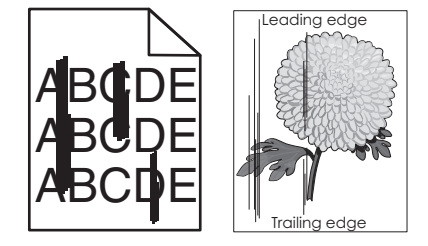

- **1** Ridicați capacul scanerului, apoi scoateți instrumentul pentru curățarea geamului.
- **2** Ștergeți geamul ADF și geamul scanerului.
- **3** Deschideți ușa A1, apoi curățați geamul ADF.
- **4** Puneți instrumentul la locul lui.
- **5** Inchideți capacul scanerului.

**Notă:** Pentru informații suplimentare privind curățarea scanerului, consultați "Curăț[area scanerului" la](#page-434-0) [pagina 435](#page-434-0).

Dacă problema persistă, contactați **asistență [pentru clien](#page-541-0)ți**.

### **Imagine sau text cu margini zimțate la scanarea din ADF**

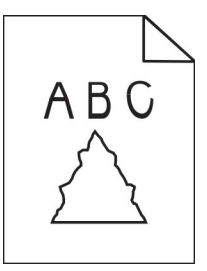

**1** Încărcați 50 de coli de hârtie obișnuită curată în ADF.

**Notă:** Hârtia obișnuită ajută la curățarea sau îndepărtarea prafului și a altor depuneri de pe rolele de alimentare ADF.

- **2** Din panoul de control, glisați spre dreapta către centrul de control și selectați **O**.
- **3** Încărcați un document original în ADF.
- **4** Scanați documentul.

Dacă problema persistă, contactați **asistență [pentru clien](#page-541-0)ți**.

#### **Lucrarea de scanare nu a reușit**

#### **Încercați una sau mai multe dintre următoarele variante:**

- **•** Asigurați-vă de conectarea corespunzătoare a cablului Ethernet sau USB la computer și la imprimantă.
- **•** Verificați fișierul pe care doriți să-l scanați și asigurați-vă că:
	- **–** Numele fișierului nu este deja în uz în folderul de destinație.
	- **–** Documentul sau fotografia pe care doriți să o scanați nu este deschisă în altă aplicație.
- **•** Verificați dacă caseta de dialog **Adăugare marcaj de oră** sau **Suprascriere fișier existent** este selectată în setările de configurare ale destinației.

Dacă problema persistă, contactați **asistență [pentru clien](#page-541-0)ți**.

## **Scanerul nu se închide**

- **1** Îndepărtați elementele ce împiedică închiderea capacului scanerului.
- **2** Închideți scanerul.

Dacă problema persistă, contactați **asistență [pentru clien](#page-541-0)ți**.

### **Scanarea durează prea mult sau blochează computerul**

- **1** Închideți toate aplicațiile care afectează scanarea.
- **2** Scanați din nou documentul.

Dacă problema persistă, contactați **asistență [pentru clien](#page-541-0)ți**.

## **Scanerul nu răspunde**

Încercați una sau mai multe dintre următoarele variante:

**•** Verificați conectarea corespunzătoare a cablului de alimentare la imprimantă și la priza electrică.

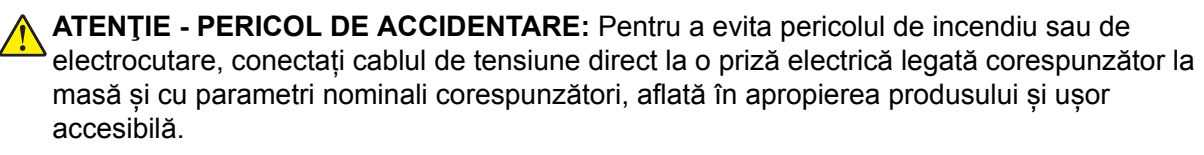

- **•** Verificați dacă imprimanta este pornită, apoi rezolvați toate mesajele de eroare care apar pe ecran.
- **•** Opriți imprimanta, așteptați aproximativ 10 secunde, apoi reporniți-o.

Dacă problema persistă, contactați **asistență [pentru clien](#page-541-0)ți**.

## **Ajustarea înregistrării scanerului**

- **1** Pe panoul de control, navigați la **Setări** > **Dispozitiv** > **Întreținere** > **Meniu de configurare** > **Configurare scanner** > **Înregistrare manuală scaner**.
- **2** Din meniul **Test rapid imprimare**, selectați **Start**.
- **3** Amplasați pagina de testare pe geamul scanerului, apoi selectați **Înregistrare geam scaner**.
- **4** Din meniul **Test rapid de copiere**, selectați **Start**.
- **5** Comparați pagina de testare cu documentul original.

**Notă:** Dacă marginile paginii de test sunt diferite față de documentul original, reglați setările **Margine stânga** și **Margine de sus**.

**6** Repetați pas 4 și pas 5 până când marginile paginii pentru **Test rapid copiere** corespund îndeaproape cu documentul original.

# **Reglarea înregistrării ADF**

- **1** Pe panoul de control, navigați la **Setări** > **Dispozitiv** > **Întreținere** > **Meniu de configurare** > **Configurare scanner** > **Înregistrare manuală scaner**.
- **2** Din meniul **Test rapid imprimare**, selectați **Start**.
- **3** Amplasați pagina de testare în tava ADF.
- **4** Selectați **Înregistrare ADF față** sau **Înregistrare ADF spate**.

**Note:**

- **•** Pentru a alinia **înregistrarea ADF față**, amplasați pagina de test cu fața în sus, astfel încât latura scurtă să intre prima în ADF.
- **•** Pentru a alinia **înregistrarea ADF spate**, amplasați pagina de test cu fața în jos, astfel încât latura scurtă să intre prima în ADF.
- **5** Din meniul **Test rapid de copiere**, selectați **Start**.
- **6** Comparați pagina de testare cu documentul original.

**Notă:** Dacă marginile paginii de test sunt diferite față de documentul original, reglați setările **Ajustare orizontală** și **Margine de sus**.

**7** Repetați pas 5 și pas 6 până când marginile paginii pentru **Test rapid copiere** corespund îndeaproape cu documentul original.

# **Probleme legate de calitatea culorilor**

## **Modificarea culorilor din materialele imprimate**

- **1** Din panoul de control, navigați la **Setări** > **Imprimare** > **Calitate** > **Imagistică avansată** > **Corecție culoare**.
- **2** Din meniul **Corecție culoare**, selectați **Manual**.
- **3** În meniul **Conținut corecție culoare**, selectați setarea corespunzătoare de conversie a culorii.

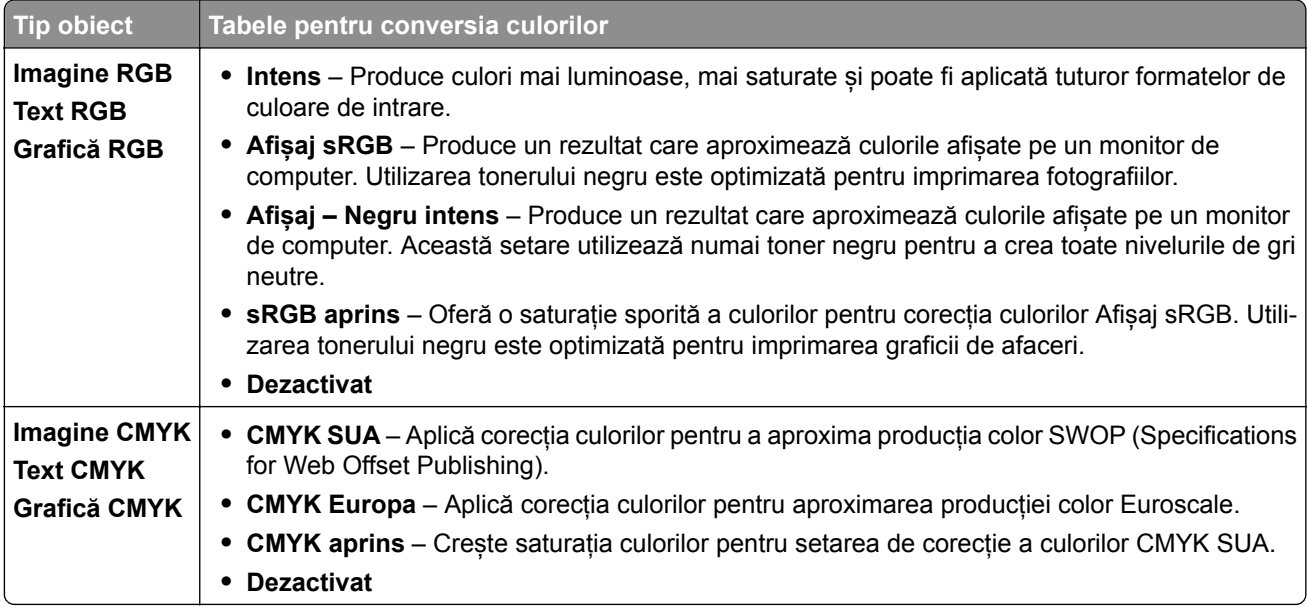
## <span id="page-540-0"></span>**Întrebări frecvente despre imprimarea color**

### **Ce este culoarea RGB?**

Culoarea RGB este o modalitate de descriere a culorilor prin indicarea cantității de roșu, verde sau albastru necesară pentru a produce o anumită culoare. Luminile roșie, verde și albastră pot fi combinate în diverse proporții pentru a crea o gamă largă de culori pe care le putem observa în natură. Ecranele computerelor, scanerele și camerele digitale utilizează această metodă pentru a afișa culori.

### **Ce este culoarea CMYK?**

Culoarea CMYK este o modalitate de descriere a culorilor cyan, magenta, galben și negru necesare pentru reproducerea unei anumite culori. Cernelurile sau tonerele CYMK pot fi imprimate în diverse cantități, pentru a produce o gamă largă de culori observate în natură. Mașinile de imprimat, imprimantele cu jet de cerneală și imprimantele laser color creează culorile în acest mod.

### **Cum sunt specificate culorile într-un document care trebuie imprimat?**

Programele software sunt utilizate pentru a specifica și modifică culorile unui document utilizând combinațiile de culori RGB sau CMYK. Pentru informații suplimentare, consultați subiectele secțiunii de asistență din programul software.

### **Cum știe imprimanta ce culori trebuie imprimate?**

Când imprimați un document, imprimanta primește informații care descriu tipul și coloarea fiecărui obiect. Informațiile sunt transmise apoi prin tabelele de conversie a culorilor. Culoarea este tradusă în cantitățile corespunzătoare de tonere CMYK utilizate pentru a produce culoarea dorită. Informațiile despre obiect determină aplicarea tabelelor pentru conversia culorilor. De exemplu, este posibilă aplicarea unui anumit tip de tabel pentru conversia culorilor pentru text și a altui tabel pentru conversia culorilor pentru fotografii.

### **Ce este corectarea manuală a culorilor?**

Dacă opțiunea de corectare manuală a culorilor este activată, imprimanta folosește tabelele pentru conversia culorilor selectate de utilizator pentru a procesa obiectele. Setările de corectare manuală a culorii sunt specifice tipului de obiect care este imprimat (text, grafică sau imagini). De asemenea, acest lucru este specific modului în care culoarea obiectului este specificată în programul software (combinații RGB sau CMYK). Pentru a aplica manual un tabel diferit de conversie a culorii, consultați ["Modificarea culorilor din](#page-539-0) [materialele imprimate" la pagina 540](#page-539-0).

Dacă programul software nu specifică culori cu combinații RGB sau CMYK, atunci corectarea manuală a culorii nu este utilă. De asemenea, nu este eficientă în situațiile în care programul software sau sistemul de operare a calculatorului controlează reglajele pentru culori. În majoritatea situațiilor, setarea Corecție culoare la Automat, generează culorile preferate pentru documente.

### **Cum pot corela o anumită culoare (cum ar fi culoarea siglei unei companii)?**

Din meniul **Calitate**, sunt disponibile nouă tipuri de seturi de **Mostre de culori**. De asemenea, aceste seturi sunt disponibile din pagina **Mostre culori** a Embedded Web Server. Selectarea oricărui set de mostre generează imprimări pe mai multe pagini, care constau în sute de casete colorate. Fiecare casetă conține o combinație de CMYK sau RGB, în funcție de tabelul selectat. Culoarea pe care o puteți observa în fiecare casetă se obține prin trecerea combinației CMYK sau RGB marcate pe casetă.

Prin examinarea seturilor de **Mostre culori**, puteți identifica caseta de culori cea mai apropiată de culoarea corespunzătoare. Combinația de culori indicată pe eticheta casetei poate fi ulterior utilizată pentru modificarea culorii obiectului dintr-un program software. Pentru informații suplimentare, consultați subiectele secțiunii de asistență din programul software. Corectarea manuală a culorilor poate fi necesară pentru utilizarea tabelului pentru conversia culorilor selectat pentru un anumit obiect.

<span id="page-541-0"></span>Selectarea setului de **Mostre culori** pentru utilizarea pentru o problemă de potrivire a culorilor, se realizează în funcție de:

- **•** Setarea **Corectare culori** care este utilizată (**Auto**, **Dezactivat** sau **Manual**).
- **•** Tipul de obiect imprimat (text, grafică sau imagini).
- **•** Modul în care culoarea obiectului este specificată în programul software (combinații de RGB sau CMYK).

Dacă programul software nu specifică culori cu combinații RGB sau CMYK, atunci paginile cu **Mostre culori** nu sunt utile. Anumite programe software reglează combinațiile RGB sau CMYK specificate în program prin gestionarea culorilor. În aceste situații, culoarea rezultată la imprimare poate să nu corespundă exact celor din paginile cu **Mostre culori**.

### **Materialul imprimat are o anumită tentă**

**Încercați una sau mai multe dintre următoarele variante:**

- **•** Din panoul de control, navigați la **Setări** > **Imprimare** > **Calitate** > **Imagistică avansată**, apoi selectați **Ajustare culoare**.
- **•** Din panoul de control, navigați la **Setări** > **Imprimare** > **Calitate** > **Imagistică avansată**, apoi selectați **Balanță de culori** și ajustați setările.

Dacă problema persistă, contactați **asistență pentru clienți**.

# **Contactarea serviciului de asistență pentru clienți**

Înainte de a contacta serviciul de asistență pentru clienți, asigurați-vă că dețineți următoarele informații:

- **•** Problema imprimantei
- **•** Mesajul de eroare
- **•** Tipul-modelul imprimantei și numărul de serie

Accesați **<https://support.lexmark.com>** pentru a primi asistență prin e‑mail sau chat sau pentru a naviga prin biblioteca de manuale, documentația de asistență, drivere și alte descărcări.

Este disponibilă de asemenea asistența tehnică prin telefon. În S.U.A. sau în Canada, sunați la 1-800-539-6275. Pentru alte țări sau regiuni, accesați **directorul de numere internaț[ionale de contact pentru asisten](https://support.lexmark.com/en_us/contact-support/international-support-contact-directory.html)ță**.

# <span id="page-542-0"></span>**Reciclare și eliminare**

# **Reciclarea produselor Lexmark**

- **1** Accesați **[www.lexmark.com/recycle](http://www.lexmark.com/recycle)**.
- **2** Selectați țara sau regiunea.
- **3** Selectați un program de reciclare.

# **Reciclarea ambalajelor Lexmark**

Lexmark se străduiește mereu să reducă ambalajele la minimum. Un volum mai mic de ambalaje asigură faptul că imprimantele Lexmark sunt transportate în cel mai eficient și mai ecologic mod și că sunt mai puține ambalaje aruncate. Această eficiență ajută la generarea unui volum mai mic de emisii de gaze cu efect de seră, la sporirea economiei de energie și de resurse naturale. De asemenea, în anumite țări sau regiuni, Lexmark oferă posibilitatea de reciclare a componentelor de ambalaj. Pentru informații suplimentare, accesați **[www.lexmark.com/recycle](http://www.lexmark.com/recycle)**.

Cutiile Lexmark sunt 100% reciclabile în locurile în care există unități de reciclare a materialelor ondulate. Este posibil ca în zona dvs. să nu existe astfel de unități.

Spuma folosită în ambalajele Lexmark este reciclabilă în locurile în care există unități de reciclare a materialelor din spumă. Este posibil ca în zona dvs. să nu existe astfel de unități.

Când returnați un cartuș la Lexmark, puteți reutiliza cutia în care a fost livrat acesta. Lexmark reciclează cutia.

# **Note**

# **Informații despre produs**

Denumire produs:

Multifuncționale laser Lexmark CX833se, Lexmark CX833xse; Lexmark CX961se, Lexmark CX961tse; Lexmark CX962se, Lexmark CX962tse; Lexmark CX963se, Lexmark CX963xse; Lexmark XC8355; Lexmark XC9635; Lexmark XC9645; Lexmark XC9655

Tip de echipament:

7566

Modele:

688, 698

# **Notă asupra ediției**

Iunie 2024

**Următorul paragraf nu se aplică în cazul ţărilor în care astfel de prevederi nu sunt compatibile cu legile locale:** LEXMARK INTERNATIONAL, INC., FURNIZEAZĂ ACEASTĂ PUBLICAŢIE "CA ATARE", FĂRĂ NICI UN FEL DE GARANŢIE, FIE EA EXPRESĂ SAU IMPLICITĂ, INCLUZÂND DAR FĂRĂ A SE LIMITA LA ACESTEA, GARANŢIILE IMPLICITE CU PRIVIRE LA VANDABILITATE SAU POTRIVIRE PENTRU UN ANUMIT SCOP. Unele state nu permit respingerea garanţiilor exprese sau implicite în anumite tranzacţii; prin urmare, este posibil ca această declaraţie să nu se aplice în cazul dumneavoastră.

Această publicaţie poate conţine inadvertenţe tehnice sau erori tipografice. Informaţiile conţinute în această publicație se modifică periodic; aceste modificări se vor include în edițiile viitoare. Îmbunătățirile sau modificările produselor sau programelor descrise pot fi făcute în orice moment.

Referinţele din această publicaţie cu privire la diverse produse, programe sau servicii nu implică faptul că producătorul intenţionează să le facă disponibile în toate ţările în care operează. Orice referinţă la un produs, program sau serviciu nu se face cu intenţia de a declara sau sugera că numai acel produs, program sau serviciu pot fi utilizate. Orice produs, program sau serviciu, echivalent din punct de vedere funcţional, care nu încalcă nici un drept existent de proprietate intelectuală, poate fi utilizat în locul celor referite. Utilizatorul este singurul responsabil în legătură cu evaluarea și verificarea interoperabilității cu alte produse, programe sau servicii, cu excepția celor desemnate în mod expres de producător.

Pentru asistenţă tehnică Lexmark, vizitaţi **<http://support.lexmark.com>**.

Pentru informaţii despre politica de confidenţialitate Lexmark care reglementează utilizarea acestui produs, accesaţi **[www.lexmark.com/privacy](http://www.lexmark.com/privacy)**.

Pentru informaţii despre consumabile şi descărcări, vizitaţi **[www.lexmark.com](http://www.lexmark.com)**.

**© 2024 Lexmark International, Inc.**

**Toate drepturile rezervate.**

# <span id="page-544-0"></span>**Mărci comerciale**

Lexmark, sigla Lexmark și MarkNet sunt mărci comerciale sau mărci comerciale înregistrate ale Lexmark International, Inc. în Statele Unite ale Americii și/sau în alte țări.

Gmail, Android, Google Play și Google Chrome sunt mărci comerciale ale Google LLC.

Macintosh, macOS, Safari, and AirPrint are trademarks of Apple Inc., registered in the U.S. and other countries. iCloud is a service mark of Apple Inc., registered in the U.S. and other countries. Use of the Works with Apple badge means that an accessory has been designed to work specifically with the technology identified in the badge and has been certified by the developer to meet Apple performance standards.

Microsoft, Internet Explorer, Microsoft 365, Microsoft Edge, Outlook și Windows sunt mărci comerciale ale grupului de companii Microsoft.

Marca verbală Mopria™ este marcă comercială înregistrată și/sau neînregistrată a Mopria Alliance, Inc. în Statele Unite și alte țări. Utilizarea neautorizată este strict interzisă.

PCL® este marcă comercială înregistrată a Hewlett-Packard Company. PCL este denumirea dată de Hewlett-Packard Company unui set de comenzi (un limbaj) și de funcții pentru imprimantă incluse în produsele sale de tip imprimantă. Această imprimantă este proiectată pentru a fi compatibilă cu limbajul PCL. Aceasta înseamnă că imprimanta recunoaște comenzile PCL utilizate în diverse aplicații și simulează funcțiile corespunzătoare comenzilor.

PostScript este o marcă comercială înregistrată a Adobe Systems Incorporated în Statele Unite și/sau în alte țări.

Wi-Fi® și Wi-Fi Direct® sunt mărci comerciale înregistrate ale Wi-Fi Alliance®.

Toate celelalte mărci comerciale aparțin proprietarilor respectivi.

# **Note de licenţă**

Toate notele de licenţă asociate cu acest produs pot fi vizualizate de pe CD:directorul \NOTICES de pe CDul de instalare.

## **Niveluri de poluare fonică**

Măsurătorile următoare au fost realizate în conformitate cu standardul ISO 7779 şi raportate în conformitate cu standardul ISO 9296.

**Notă:** Unele moduri pot să nu fie valabile pentru produsul dvs.

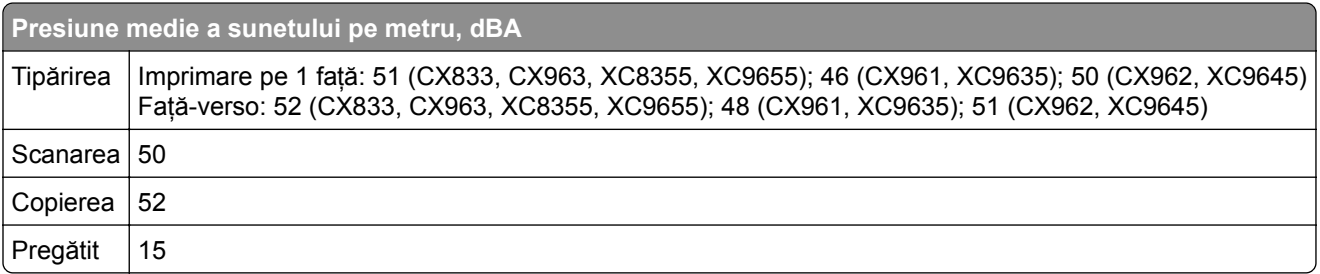

Valorile se pot modifica. Pentru valorile actuale, consultaţi **[www.lexmark.com](http://www.lexmark.com)**.

**Directiva WEEE (Waste from Electrical and Electronic Equipment - Deșeuri din echipamente electrice și electronice)**

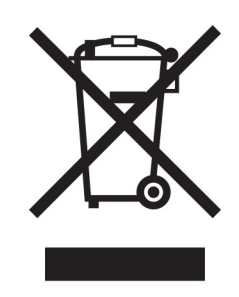

Sigla WEEE indică programe și proceduri de reciclare specifice pentru produsele electronice din tările Uniunii Europene. Noi încurajăm utilizatorii să recicleze produsele.

Dacă aveți alte întrebări cu privire la opțiunile de reciclare, vizitați site-ul Web Lexmark, la adresa **[www.lexmark.com](http://www.lexmark.com)** pentru a afla numărul de telefon al biroului de vânzări local.

## **Baterie reîncărcabilă litiu-ion**

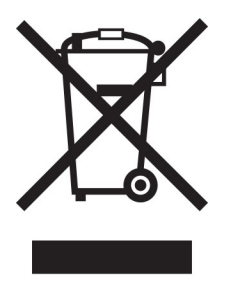

Acest produs poate conţine o baterie reîncărcabilă litiu-ion de tip monedă, care trebuie înlăturată numai de către un tehnician instruit. Coş de gunoi pe roţi barat înseamnă că produsul nu trebuie eliminat drept deşeu nesortat, ci trebuie trimis la facilităţi de colectare separate pentru recuperare şi reciclare. În cazul în care bateria este înlăturată, nu aruncaţi bateria în gunoiul menajer. Este posibil să existe sisteme de colectare separate pentru baterii în comunitatea locală, cum ar fi o locaţie de colectare pentru reciclarea bateriilor. Colectarea separată a bateriilor uzate asigură tratarea corespunzătoare a deşeurilor, inclusiv reutilizarea şi reciclarea, şi previne orice potenţale efecte negative asupra sănătăţii umane şi a mediului. Aruncaţi bateriile în mod responsabil.

# **Environmental labeling for packaging**

Per Commission Regulation Decision 97/129/EC Legislative Decree 152/2006, the product packaging may contain one or more of the following symbols.

<span id="page-546-0"></span>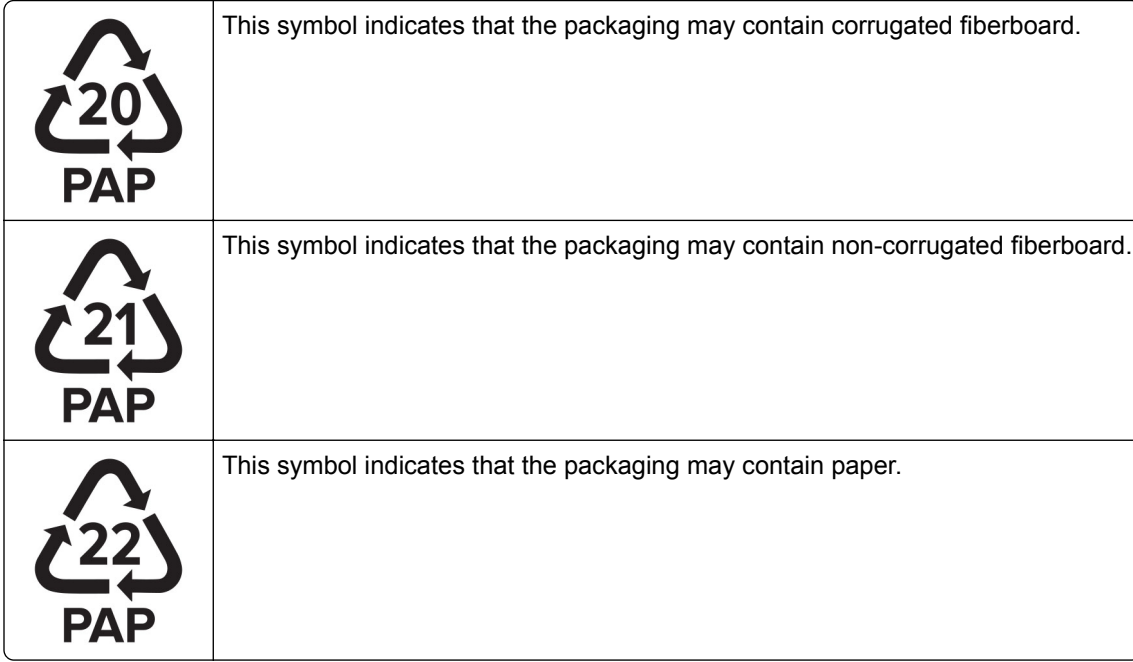

For more information, go to **[www.lexmark.com/recycle](https://www.lexmark.com/recycle)**, and then choose your country or region. Information on available packaging recycling programs is included with the information on product recycling.

# **Dezafectarea produsului**

Normele de dezafectare a imprimantei sau accesoriilor diferă de cele pentru manipularea gunoiului menajer. Consultaţi autorităţile locale pentru informaţii despre opţiunile de dezafectare şi reciclare.

# **Returnarea cartușelor Lexmark pentru reutilizare sau reciclare**

Programul de colectare a deşeurilor Lexmark vă permite să returnaţi gratuit companiei Lexmark cartuşele utilizate, pentru a fi reutilizate sau reciclate. Cartuşele goale returnate companiei Lexmark sunt, în proporţie de 100%, fie reutilizate, fie dezmembrate pentru reciclare. Cutiile utilizate pentru returnarea cartuşelor sunt, de asemenea, reciclate.

Pentru a returna cartuşe Lexmark pentru reutilizare sau reciclare, efectuaţi următoarele:

- **1** Accesaţi **[www.lexmark.com/recycle](http://www.lexmark.com/recycle)**.
- **2** Selectaţi ţara sau regiunea.
- **3** Selectaţi **Programul de colectare a cartuşelor Lexmark**.
- **4** Urmaţi instrucţiunile de pe ecran.

# <span id="page-547-0"></span>**Notificare de sensibilitate statică**

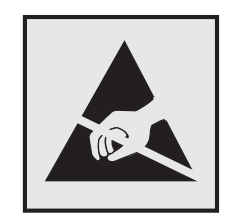

Acest simbol identifică componentele cu sensibilitate statică. Nu atingeţi zonele din apropierea acestor simboluri fără a atinge în prealabil o suprafaţă metalică dintr-o zonă aflată în afara simbolului.

Pentru a preveni deteriorarea prin descărcare electrostatică la efectuarea de lucrări de întreţinere, cum ar fi eliminarea blocajelor de hârtie sau înlocuirea consumabilelor, atingeţi orice cadru metalic expus al imprimantei înainte de accesarea sau atingerea zonelor interioare ale imprimantei, chiar dacă simbolul nu este prezent.

# **ENERGY STAR**

Orice produs Lexmark care poartă emblema ENERGY STAR® pe produs sau pe un ecran de pornire este certificat ca respectând cerinţele ENERGY STAR ale Agenţiei americane pentru Protecţia Mediului (EPA) începând cu data fabricaţiei.

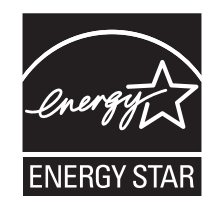

# **Informații cu privire la temperatură**

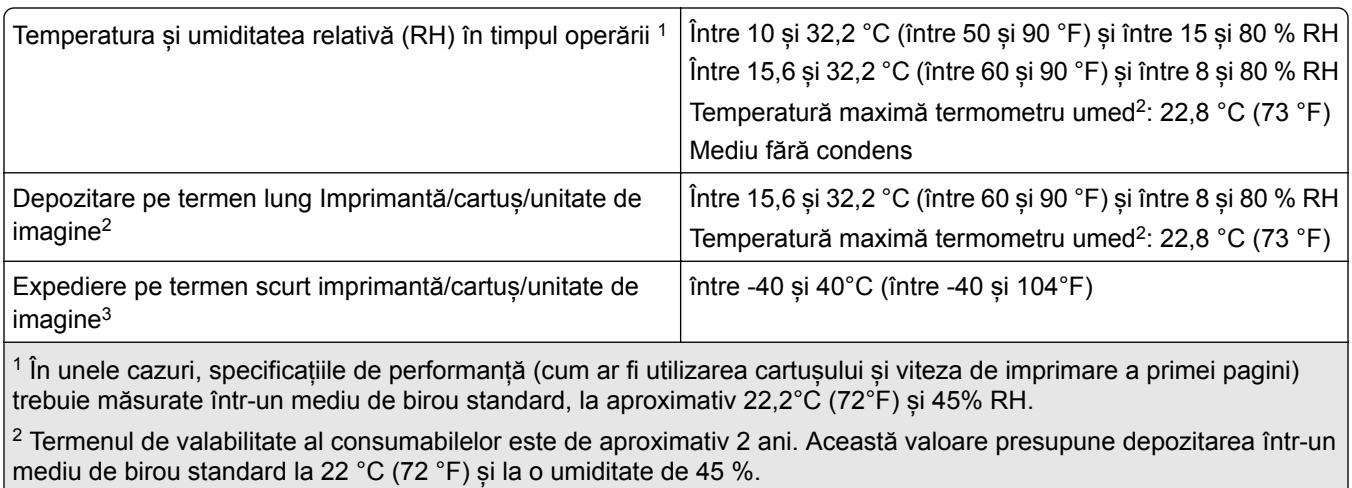

3 Temperatura termometrului umed este determinată de temperatura aerului și de umiditatea relativă.

# <span id="page-548-0"></span>**Notă cu privire la laser**

Imprimanta este certificată în Statele Unite ale Americii ca respectând cerinţele DHHS 21 CFR, capitolul I, subcapitolul J pentru produse laser din clasa I (1) şi în alte ţări este certificată ca produs laser de larg consum din clasa 1 care respectă cerinţele IEC 60825-1:2014, EN 60825-1:2014+A11:2021 şi EN 50689:2021.

Produsele laser din clasa I nu sunt considerate periculoase. Sistemul laser şi imprimanta sunt concepute pentru a nu permite accesul uman la radiaţia laser superioară Clasei I în timpul funcţionării normale, a întreţinerii sau a condiţiilor de service stabilite. Imprimanta are un ansamblu al capului de imprimare pentru care nu se poate oferi service şi care conţine un laser cu următoarele specificaţii:

Clasă: IIIb (3b) AlGaAs

Putere de ieșire nominală (miliwați): 25

Lungime de undă (nanometri): 770–800

# **Consum de energie**

### **Consumul de energie al produsului**

În tabelul următor sunt documentate caracteristicile de consum energetic ale produsului.

**Notă:** Unele moduri pot să nu fie valabile pentru produsul dvs.

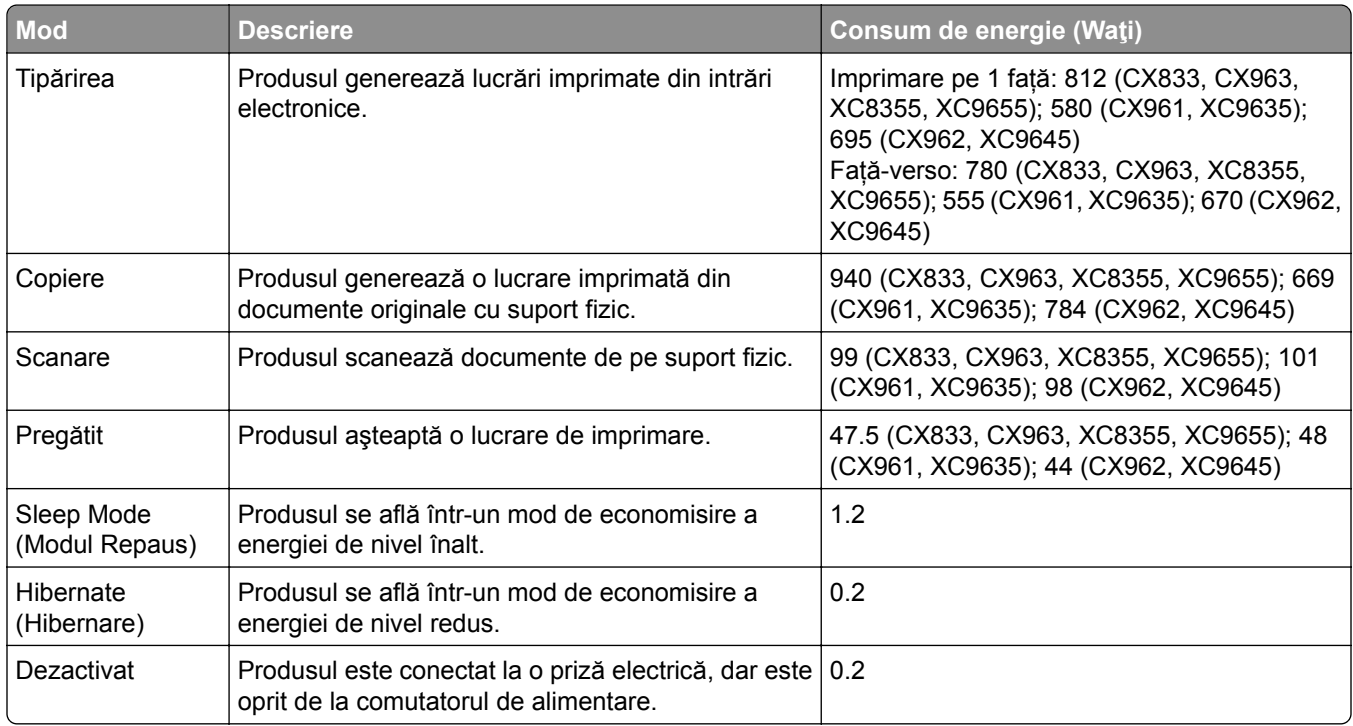

Nivelurile de consum energetic listate în tabelul anterior reprezintă măsurători medii efectuate în timp. Valorile energetice instantanee pot fi semnificativ mai ridicate decât media.

Valorile se pot modifica. Pentru valorile actuale, consultaţi **[www.lexmark.com](http://www.lexmark.com)**.

### <span id="page-549-0"></span>**Modul Repaus**

Acest produs este prevăzut cu un mod de economisire a energiei denumit *Mod Repaus*. Modul Repaus economiseşte energie prin reducerea consumului energetic în perioadele extinse de inactivitate. Modul Repaus este activat automat după ce produsul nu este utilizat o anumită perioadă de timp, perioadă denumită *Expirare mod Repaus*.

Valoarea implicită din fabrică pentru expirarea modului Repaus pentru acest produs (în minute): 15

Utilizând meniurile de configurare, expirarea modului Repaus poate fi modificată între 1 minut şi 120 de minute sau între 1 minut și 114 de minute, în funcție de modelul imprimantei. Dacă viteza imprimantei este mai mică sau egală cu 30 de pagini pe minut, puteţi seta un timp de expirare de maximum 60 de minute sau de 54 de minute, în funcţie de modelul imprimantei. Setarea timpului de expirare pentru modul Repaus la o valoare mai mică reduce consumul de energie, dar poate mări timpul de răspuns al produsului. Setarea timpului de expirare pentru modul Repaus la o valoare mai mare menține un răspuns rapid, dar utilizează mai multă energie.

Unele modele acceptă un *mod Repaus profund*, care reduce şi mai mult consumul de energie după perioade mai lungi de inactivitate.

### **Modul Hibernare**

Acest produs este prevăzut cu un mod de funcţionare la un consum extrem redus de energie, denumit *modul Hibernare*. La funcţionarea în modul Hibernare, toate celelalte sisteme şi dispozitive sunt oprite în siguranţă.

Pentru a intra în modul Hibernare, alegeţi oricare dintre următoarele metode:

- **•** Utilizarea opţiunii Expirare hibernare
- **•** Utilizarea opţiunii Programare moduri alimentare

Opţiunea implicită din fabrică Expirare hibernare pentru acest produs în toate ţările sau regiunile 3 zile

Intervalul de timp în care imprimanta aşteaptă după imprimarea unei lucrări înainte de a intra în modul Hibernare poate fi modificat cu valori între o oră şi o lună.

### **Note despre echipamentele de imagistică înregistrate EPEAT:**

- **•** Nivelul de alimentare în standby apare în modul Hibernare sau Dezactivat.
- **•** Produsul se va opri automat la un nivel de alimentare în standby ≤ 1 W. Funcţia de standby automat (Hibernare sau Dezactivat) va fi activată la livrarea produsului.

### **Modul Oprit**

Dacă acest produs are un mod Oprit care încă mai consumă o cantitate mică de energie, atunci pentru a opri complet consumul de energie al produsului, deconectaţi cablul sursei de alimentare de la priza electrică.

### **Consumul total de energie**

Uneori este util să se estimeze consumul total de energie al produsului. Deoarece datele privind consumul de energie sunt furnizate în Waţi, pentru a calcula consumul energetic trebuie să înmulţiţi consumul de energie cu timpul petrecut de produs în fiecare mod. Consumul total de energie al produsului este suma consumurilor de energie în fiecare mod.

# <span id="page-550-0"></span>**Notificări în legătură cu reglementările privind produsele care utilizează comunicaţiile fără fir**

Această secţiune cuprinde informaţii de conformitate care se aplică numai modelelor care utilizează comunicaţiile fără fir.

În caz de îndoială dacă modelul dvs. este un model care utilizează comunicaţiile fără fir, accesaţi **<http://support.lexmark.com>**.

# **Notificare privind componentele modulare**

Modelele fără fir conţine următoarea componentă modulară:

Lexmark MarkNet N8450 / AzureWave AW-CM467-SUR; FCC ID:TLZ-CM467; IC:6100A-CM467

Pentru a stabili care componente modulare sunt instalate pe produsul dvs. specific, consultaţi eticheta aflată pe produs.

# **Expunerea la radiaţii de radio-frecvenţă**

Puterea de ieșire radiată de acest dispozitiv este mult mai mică decât limitele de expunere la radio-frecvență stabilite de FCC şi alte agenţii de reglementare. Pentru a respecta cerinţele de expunere la RF prevăzute de FCC şi alte agenţii de reglementare, trebuie păstrată o distanţă minimă de 20 cm (8 inchi) între antenă şi orice persoană.

# **Conformitate cu directivele Comunităţii Europene (CE)**

Acest produs este în conformitate cu cerinţele de protecţie ale Directivei Consiliului CE 2014/53/UE privind aproximarea şi armonizarea legislaţiei statelor membre referitoare la echipamentele radio.

Fabricantul acestui produs este: Lexmark International, Inc., 740 West New Circle Road, Lexington, KY, 40550 S.U.A. Reprezentantul autorizat pentru SEE/UE este: Lexmark International Technology Hungária Kft., 8 Lechner Ödön fasor, Millennium Tower III, 1095 Budapesta, UNGARIA. Importatorul din SEE/UE este: Lexmark International Technology S.à.r.l. 20, Route de Pré-Bois, ICC Building, Bloc A, CH-1215 Genève, Elveţia. O declaraţie de conformitate cu cerinţele Directivelor este disponibilă la cerere de la reprezentantul autorizat sau poate fi obţinută de pe

**[www.lexmark.com/en\\_us/about/regulatory-compliance/european-union-declaration-of-conformity.html](http://www.lexmark.com/en_us/about/regulatory-compliance/european-union-declaration-of-conformity.html)**

Conformitatea este indicată prin marcajul CE:

# $\epsilon$

### **Restricţii**

.

Utilizarea acestui echipament radio este restricţionată numai pentru interior. Utilizarea în exterior este interzisă. Această restricţie se aplică tuturor ţărilor enumerate în tabelul de mai jos:

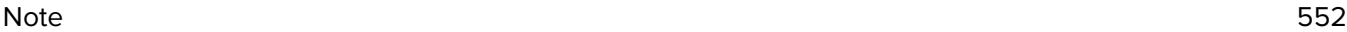

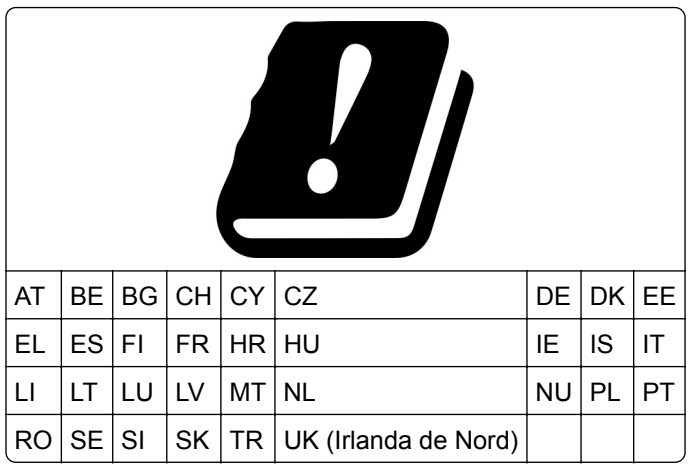

# **Declaraţia UE și a altor ţări cu privire la benzile de frecvenţă operaţionale ale emiţătoarelor**

### **radio și puterea RF maximă**

Acest produs radio transmite în benzi de 2,4 GHz (2,412–2,472 GHz în UE) sau de 5 GHz (5,15–5,35, 5,47– 5,725 în UE). Puterea de ieşire EIRP maximă a transmiţătorului, inclusiv câştigul antenei, este ≤ 20 dBm pentru ambele benzi.

## **Conformitate cu directivele Comunităţii Europene (CE)**

Acest produs este în conformitate cu cerinţele de protecţie ale directivelor Consiliului CE 2014/30/UE, 2014/35/UE şi 2011/65/UE, modificată prin (UE) 2015/863 privind aproximarea şi armonizarea legislaţiei din statele membre în legătură cu compatibilitatea electromagnetică, siguranţa echipamentelor electrice proiectate pentru a fi utilizate cu anumite limite ale tensiunii şi restricţiile de utilizare ale anumitor substanţe periculoase la echipamentele electrice şi electronice.

Fabricantul acestui produs este: Lexmark International, Inc., 740 West New Circle Road, Lexington, KY, 40550 S.U.A. Reprezentantul autorizat pentru SEE/UE este: Lexmark International Technology Hungária Kft., 8 Lechner Ödön fasor, Millennium Tower III, 1095 Budapesta, UNGARIA. Importatorul din SEE/UE este: Lexmark International Technology S.à.r.l. 20, Route de Pré-Bois, ICC Building, Bloc A, CH-1215 Genève, Elveţia. O declaraţie de conformitate cu cerinţele Directivelor este disponibilă la cerere de la reprezentantul autorizat sau poate fi obţinută de pe

**[www.lexmark.com/en\\_us/about/regulatory-compliance/european-union-declaration-of-conformity.html](http://www.lexmark.com/en_us/about/regulatory-compliance/european-union-declaration-of-conformity.html)**

Acest produs respectă limitele pentru Clasa A ale standardului EN 55032 şi cerinţele de siguranţă ale standardului EN 62368-1.

## **Notă cu privire la interferenţele radio**

### **Avertisment**

.

Acest produs respectă limitele pentru emisii ale Clasei A conform standardului EN 55032 și cerintele privind imunitatea ale standardului EN 55035. Acest produs nu este destinat utilizării în medii rezidențiale/domestice.

Acesta este un produs de clasă A. Într-un mediu domestic, acest produs poate provoca interferenţe radio, caz în care este posibil ca utilizatorul să fie obligat să ia măsurile necesare.

# **Index**

### **Numerice**

tavă de 1500 de coli instalare [128](#page-127-0) încărcare [92](#page-91-0) Tavă de 2 x 550 de coli instalare [109](#page-108-0) Tăvi în tandem de 2000 de coli încărcare [89](#page-88-0) tăvi în tandem de 2000 de coli instalare [115](#page-114-0) tavă de 550 de coli instalare [103](#page-102-0) încărcare [86](#page-85-0) capac tavă de 550 de coli [411](#page-410-0)

# **A**

activarea ghidării vocale [72](#page-71-0) adăugarea contactelor [72](#page-71-0) adăugarea grupurilor [72](#page-71-0) adăugarea opțiunilor hardware în driverul de imprimare [101](#page-100-0) adăugarea de imprimante la un computer [99](#page-98-0) adăugarea unei comenzi rapide copiere [269](#page-268-0) poștă electronică [278](#page-277-0) destinație fax [280](#page-279-0) adresă FTP [283](#page-282-0) Agendă [72](#page-71-0) înregistrare ADF reglare [539](#page-538-0) reglare înregistrare scaner [539](#page-538-0) reglarea înregistrării ADF [539](#page-538-0) reglarea luminozității [441](#page-440-0) ajustarea luminozității faxurilor [280](#page-279-0) reglarea volumului căștilor [78](#page-77-0) reglare volum difuzor [78](#page-77-0) reglarea vitezei de vorbire Ghidare vocală [78](#page-77-0) reglarea luminozității tonerului [266](#page-265-0) fax analogic configurare [78](#page-77-0) robot telefonic configurare [81](#page-80-0)

atribuirea unui model de sonerie imprimantei [85](#page-84-0) evitarea blocajelor de hârtie [476](#page-475-0)

### **B**

imagini negre [467](#page-466-0) unitate de imagine pentru negru comandare [387](#page-386-0) înlocuire [390](#page-389-0) pagini goale [460](#page-459-0) blocarea faxurilor nesolicitate [280](#page-279-0) finisor de broșuri instalare [215](#page-214-0) utilizare [381](#page-380-0) extensie recipient de sus finisor pentru broșuri înlocuire [413](#page-412-0) marcaje creare [71](#page-70-0)

# **C**

dulan instalare [122](#page-121-0) identificatorul de apelant nu este afișat [533](#page-532-0) anularea lucrării de imprimare [266](#page-265-0) imprimanta nu se poate conecta la Wi‑Fi [527](#page-526-0) opțiunea internă nu poate fi detectată [528](#page-527-0) nu se poate deschide serverul Embedded Web Server [527](#page-526-0) nu se pot primi faxuri folosind faxul analogic [534](#page-533-0) nu se poate scana către un computer [536](#page-535-0) nu se poate scana către folderul de rețea [536](#page-535-0) nu se pot trimite e-mailuri [533](#page-532-0) nu se poate trimite pagina de însoțire a faxului de la computer [536](#page-535-0) nu se pot trimite faxuri folosind faxul analogic [534](#page-533-0) nu se pot trimite sau primi faxuri folosind faxul analogic [533](#page-532-0)

nu se pot trimite sau primi faxuri folosind etherFAX [535](#page-534-0) nu se poate configura etherFAX [535](#page-534-0) cititor de carduri instalare [244](#page-243-0) carduri, copiere [268](#page-267-0) nepotrivire cartuș, regiune imprimantă [529](#page-528-0) schimbarea rezoluției faxului [280](#page-279-0) schimbarea setărilor portului imprimantei după instalarea ISP [255](#page-254-0) schimbarea fundalului ecranului [70](#page-69-0) verificare conexiune de rețea [258](#page-257-0) verificare, stare consumabile [383](#page-382-0) curățarea imprimantei [434](#page-433-0) curățarea scanerului [435](#page-434-0) curățarea lentilelor capului de imprimare [437](#page-436-0) Curățarea scanerului [377](#page-376-0) curățarea ecranului tactil [434](#page-433-0) îndepărtarea blocajelor Tavă de 2 x 550 de coli [485](#page-484-0) în tava de 1500 de coli [487](#page-486-0) tăvi în tandem de 2000 de coli [487](#page-486-0) în tava de 550‑coli [480](#page-479-0) în alimentatorul automat de documente [482](#page-481-0) în finisorul de broșuri [508](#page-507-0) în unitatea față-verso [488](#page-487-0) în cuptor [488](#page-487-0) în alimentatorul multifuncțional [484](#page-483-0) în transportul hârtiei cu opțiunea de pliere [494](#page-493-0) în tava standard [479](#page-478-0) în finisorul cu capse [492](#page-491-0) în finisorul cu capse și perforare [497](#page-496-0) recipient standard s [492](#page-491-0) imprimarea de documente asamblate nu funcționează [532](#page-531-0)

asamblarea copiilor [268](#page-267-0) corectare culori [540](#page-539-0), [541](#page-540-0) kit de imagine color comandare [387](#page-386-0) înlocuire [397](#page-396-0) imprimare color [541](#page-540-0) problemă legate de calitatea culorilor Întrebări frecvente despre imprimarea color [541](#page-540-0) materialul imprimat are o anumită tentă [542](#page-541-0) mostre culori [541](#page-540-0) fundal colorat pe materialul imprimat [462](#page-461-0) computer, scanare către [282](#page-281-0) documentele confidențiale nu se imprimă [474](#page-473-0) lucrări de imprimare confidențiale configurare [264](#page-263-0) imprimare [264](#page-263-0) fișier de configurație export [100](#page-99-0) importare [101](#page-100-0) configurare setări server poștă electronică [270](#page-269-0) configurarea orei de vară [85](#page-84-0) configurarea setărilor difuzor de fax [85](#page-84-0) configurarea notificărilor de aprovizionare [383](#page-382-0) configurarea Wi‑Fi Direct [256](#page-255-0) conectarea computerului la imprimantă [257](#page-256-0) conectarea unui dispozitiv mobil la imprimantă [257](#page-256-0) conectarea imprimantei la un serviciu de sonerie distinctă [85](#page-84-0) conectarea imprimantei la o rețea fără fir [255](#page-254-0) conectare imprimantă la Wi-Fi [255](#page-254-0) conectare la imprimantă utilizarea Wi‑Fi Direct [257](#page-256-0) conectare la rețea fără fir utilizare metodă PIN [256](#page-255-0) utilizarea metodei cu apăsare pe buton [256](#page-255-0) economisirea consumabilelor [442](#page-441-0)

contactarea serviciului de asistență pentru clienți [542](#page-541-0) panou de control utilizare [14](#page-13-0) problemă la copiere copii parțiale ale documentelor [537](#page-536-0) copii parțiale ale fotografiilor [537](#page-536-0) calitate slabă a copierii [537](#page-536-0) scanerul nu răspunde [539](#page-538-0) dimensiune copiere reglare [268](#page-267-0) copiere carduri [268](#page-267-0) documente [267](#page-266-0) pe ambele fețe ale hârtiei [267](#page-266-0) pe hârtie cu antet [267](#page-266-0) fotografii [267](#page-266-0) utilizarea ADF [267](#page-266-0) utilizarea geamului scanerului [267](#page-266-0) utilizarea alimentatorului automat de documente (ADF) [16](#page-15-0) utilizarea geamului scanerului [16](#page-15-0) copierea mai multor pagini pe o singură coală [268](#page-267-0) crearea unui folder de rețea [284](#page-283-0) crearea unei broșuri [381](#page-380-0) crearea marcajelor [71](#page-70-0) crearea unei comenzi rapide [284](#page-283-0) copiere [269](#page-268-0) poștă electronică [278](#page-277-0) destinație fax [280](#page-279-0) adresă FTP [283](#page-282-0) imprimare strâmbă [466](#page-465-0) asistență pentru clienți [542](#page-541-0) particularizare dimensiune hârtie [86](#page-85-0) particularizarea afișării [70](#page-69-0) imagini trunchiate în materialul imprimat [467](#page-466-0) text trunchiat pe materialul imprimat [467](#page-466-0)

### **D**

materiale imprimate întunecate [461](#page-460-0)

data și ora setări fax [85](#page-84-0) oră de vară configurare [85](#page-84-0) dezactivarea rețelei Wi-Fi [258](#page-257-0) dezactivarea ghidării vocale [73](#page-72-0) memorie flash defectă [529](#page-528-0) listă de directoare imprimare [265](#page-264-0) dezactivarea erorii "Serverul SMTP nu este configurat" [533](#page-532-0) luminozitatea afișajului reglare [441](#page-440-0) Particularizarea afișării utilizare [70](#page-69-0) serviciu de sonerii distincte [85](#page-84-0) documente, imprimare de la computer [261](#page-260-0) puncte pe pagina imprimată [465](#page-464-0) copiere față-verso [267](#page-266-0)

### **E**

poștă electronică trimitere [278](#page-277-0) alerte poștă electronică configurare [383](#page-382-0) funcție poștă electronică configurare [270](#page-269-0) problemă poștă electronică nu se pot trimite e-mailuri [533](#page-532-0) setări server poștă electronică configurare [270](#page-269-0) furnizori de servicii de poștă electronică [270](#page-269-0) comandă rapidă poștă electronică creare [278](#page-277-0) note privitoare la emisii [545,](#page-544-0) [551](#page-550-0) golirea casetei perforatorului [440](#page-439-0) activarea modului Mărire [77](#page-76-0) activarea portului USB [476](#page-475-0) mărirea dimensiunii unei copii [268](#page-267-0) plicurile se lipesc la imprimare [531](#page-530-0) golire hard disk [259](#page-258-0) unitate de stocare inteligentă [259](#page-258-0) memorie nevolatilă [259](#page-258-0) memoria imprimantei [259](#page-258-0)

unitate de stocare [259](#page-258-0) memoria volatilă [259](#page-258-0) ștergerea memoriei imprimantei [259](#page-258-0) coduri de eroare [444](#page-443-0) mesaje de eroare [444](#page-443-0) etherFAX configurarea funcției de fax [79](#page-78-0) port Ethernet [69](#page-68-0) exportul fișierului de configurare [100](#page-99-0)

### **F**

setări prestabilite din fabrică restaurare [259](#page-258-0) capac ventilator înlocuire [418](#page-417-0) fax redirecționare [281](#page-280-0) păstrare [281](#page-280-0) card de fax instalare [240](#page-239-0) luminozitate fax reglare [280](#page-279-0) destinație fax crearea unei comenzi rapide [280](#page-279-0) driver de fax instalare [99](#page-98-0) jurnal fax imprimare [280](#page-279-0) problemă cu faxul identificatorul de apelant nu este afișat [533](#page-532-0) se pot trimite, dar nu și primi faxuri folosind faxul analogic [534](#page-533-0) nu se poate trimite pagina de însoțire a faxului de la computer [536](#page-535-0) nu se pot trimite faxuri folosind faxul analogic [534](#page-533-0) nu se pot trimite sau primi faxuri folosind faxul analogic [533](#page-532-0) nu se pot trimite sau primi faxuri folosind etherFAX [535](#page-534-0) nu se poate configura etherFAX [535](#page-534-0) informații lipsă pe pagina de însoțire a faxului [535](#page-534-0) calitate slabă a imprimării [535](#page-534-0)

rezoluție fax schimbare [280](#page-279-0) server de fax, utilizare configurarea funcției de fax [80](#page-79-0) configurare fax [83](#page-82-0) folosind o conexiune linie telefonică standard [81](#page-80-0) difuzor de fax configurarea setărilor [85](#page-84-0) fax, programare [279](#page-278-0) fax, trimitere [279](#page-278-0) utilizarea faxului setarea datei și orei [85](#page-84-0) note FCC [551](#page-550-0) găsirea informațiilor despre imprimantă [10](#page-9-0) cartelă firmware [67](#page-66-0) firmware, actualizare utilizarea Embedded Web Server [102](#page-101-0) utilizare panou de control [102](#page-101-0) unitate flash scanare către [284](#page-283-0) unitate flash, imprimare de pe [262](#page-261-0) pliere documente copiate [382](#page-381-0) pliere copii imprimate [382](#page-381-0) listă de eșantioane de fonturi imprimare [265](#page-264-0) redirecționarea unui fax [281](#page-280-0) server FTP scanare către [283](#page-282-0) cuptor înlocuire [406](#page-405-0) kit de mentenanță pentru cuptor comandare [388](#page-387-0)

### **G**

piese de schimb și consumabile originale Lexmark [385](#page-384-0) piese și consumabile originale [385](#page-384-0) imagini fantomă [461](#page-460-0) instrument de curățare a geamului înlocuire [421](#page-420-0) fundal gri pe materialul imprimat [462](#page-461-0)

### **H**

hard disk [67](#page-66-0) golire [259](#page-258-0) unitate de stocare hard disk [259](#page-258-0) opțiuni hardware tavă de 1500 de coli [128](#page-127-0) Tavă de 2 x 550 de coli [109](#page-108-0) tăvi în tandem de 2000 de coli [115](#page-114-0) tavă de 550 de coli [103](#page-102-0) finisor de broșuri [215](#page-214-0) dulap [122](#page-121-0) instalare [145](#page-144-0) raft pentru tastatură [236](#page-235-0) transport hârtie [164](#page-163-0) transportul hârtiei cu opțiunea de pliere [150](#page-149-0)[, 180,](#page-179-0) [215](#page-214-0) finisor cu capse [134](#page-133-0) finisor cu capse și perforare [164,](#page-163-0) [180](#page-179-0) problemă legată de opțiunile hardware opțiunea internă nu poate fi detectată [528](#page-527-0) volumul căștilor, reglare [78](#page-77-0) documentele în așteptare nu se imprimă [474](#page-473-0) lucrări în așteptare configurare [264](#page-263-0) imprimare [264](#page-263-0) modul Hibernare configurare [441](#page-440-0) reținerea faxurilor [281](#page-280-0) punerea în așteptare a lucrărilor de imprimare [264](#page-263-0) casetă perforator golire [440](#page-439-0) înlocuire [415](#page-414-0) pictogramele ecranului de pornire [14](#page-13-0) linii orizontale închise la culoare [469](#page-468-0) linii orizontale albe [471](#page-470-0) umiditate în jurul imprimantei [548](#page-547-0)

### **I**

importul fișierului de configurare [101](#page-100-0) margini incorecte [463](#page-462-0) indicator luminos [15](#page-14-0)

instalare finisor de broșuri [200](#page-199-0) transport hârtie [200](#page-199-0) instalarea sertarului de 1500 de coli [128](#page-127-0) instalarea tăvii de 2 x 550 de coli [109](#page-108-0) instalarea tăvilor în tandem de 2000 de coli [115](#page-114-0) instalarea tăvii de 550 de coli [103](#page-102-0) instalarea finisorului de broșuri [200](#page-199-0) instalarea dulapului [122](#page-121-0) instalarea opțiunilor interne card de fax [240](#page-239-0) instalarea raftului pentru tastatură [236](#page-235-0) instalarea stivuitorului offset [145](#page-144-0) instalarea echipamentelor opționale port de soluții intern [249](#page-248-0) instalarea transportului de hârtie. [200](#page-199-0) instalarea finisorului cu capse [134](#page-133-0) instalarea driverului de fax [99](#page-98-0) instalarea driverului de imprimare [99](#page-98-0) instalarea software-ului pentru imprimantă [99](#page-98-0) unitate de stocare inteligentă [259](#page-258-0) golire [259](#page-258-0) nicio opțiune internă detectată [528](#page-527-0) opțiuni interne [67](#page-66-0) cititor de carduri [244](#page-243-0) port de soluții intern instalare [249](#page-248-0) portul de soluții intern nu funcționează corect [528](#page-527-0)

### **J**

Imagine zimțată din scanarea ADF [538](#page-537-0) text zimțat din scanarea ADF [538](#page-537-0) locații blocaje identificare [477](#page-476-0) paginile blocate nu sunt reimprimate [532](#page-531-0)

blocaje, hârtie evitare [476](#page-475-0) lucrarea este imprimată din tava incorectă [474](#page-473-0) lucrarea este imprimată pe hârtie incorectă [474](#page-473-0) faxuri nesolicitate blocare [280](#page-279-0)

## **K**

raft pentru tastatură instalare [236](#page-235-0)

# **L**

hârtie cu antet copiere pe [267](#page-266-0) selectare [19](#page-18-0) Imprimare Lexmark utilizare [261](#page-260-0) Lexmark ScanBack Utility [282](#page-281-0) materiale imprimate luminoase [463](#page-462-0) legarea tăvilor [98](#page-97-0) încărcarea tăvilor în tandem de 2000 de coli [89](#page-88-0) încărcarea tăvii de 550 de coli [86](#page-85-0) încărcarea hârtiei cu antet [96](#page-95-0) încărcarea hârtiei în alimentatorul multifuncțional [96](#page-95-0) încărcarea hârtiei preperforate [96](#page-95-0) încărcarea tăvii [92](#page-91-0) încărcare tăvi [86](#page-85-0)[, 89](#page-88-0) localizarea slotului de securitate [16](#page-15-0)

### **M**

mod Mărire activare [77](#page-76-0) realizare broșuri [381](#page-380-0) realizare de copii [267](#page-266-0) gestionarea economizorului de ecran [70](#page-69-0) corectare manuală culoare [540](#page-539-0) meniu 802.1x [362](#page-361-0) Despre această imprimantă [304](#page-303-0) Accesibilitate [296](#page-295-0)

Bin Configuration (Configurație recipient) [317](#page-316-0) Înregistrare la servicii cloud [375](#page-374-0) Configurare imprimare confidențială [373](#page-372-0) Meniul Configurare [297](#page-296-0) Setări prestabilite copiere [318](#page-317-0) Metode de conectare prestabilite [369](#page-368-0) Dispozitiv [376](#page-375-0) Eco Mode [290](#page-289-0) Setări prestabilite poștă electronică [337](#page-336-0) Configurare poștă electronică [336](#page-335-0) Criptare [374](#page-373-0) Ștergere fișiere de date temporare [374](#page-373-0) Ethernet [357](#page-356-0) Fax [376](#page-375-0) Mod Fax [322](#page-321-0) Configurarea serverului de fax [333](#page-332-0) Configurare fax [323](#page-322-0) Finisare [306](#page-305-0) Flash Drive Print (Imprimare unitate flash) [351](#page-350-0) Scanare unitate flash [346](#page-345-0) Îmbinare formulare [377](#page-376-0) Setări prestabilite FTP [342](#page-341-0) Setări HTTP/FTP [365](#page-364-0) Imagine [314](#page-313-0) IPSec [361](#page-360-0) Evidență lucrări [310](#page-309-0) Layout (Machetă) [305](#page-304-0) Conturi locale [369](#page-368-0) Login Restrictions (Restricții login) [372](#page-371-0) Configurație LPD [364](#page-363-0) Gestionare permisiuni [368](#page-367-0) Media Configuration (Configurație media) [316](#page-315-0) Menu Settings Page (Pagină de setări meniuri) [375](#page-374-0) Diverse [374](#page-373-0) Gestionare servicii mobile [356](#page-355-0) Network (Rețea) [377](#page-376-0) Network Overview (Prezentare generală rețea) [352](#page-351-0) Notifications (Notificări) [291](#page-290-0)

Ștergere pentru scoaterea din uz [304](#page-303-0) PCL [313](#page-312-0) PDF [312](#page-311-0) PostScript [312](#page-311-0) Power Management (Administrare tensiune) [295](#page-294-0) Preferences (Preferințe) [287](#page-286-0) Imprimare [376](#page-375-0) Quality (Calitate) [308](#page-307-0) Panoul de operare de la distanță [290](#page-289-0) Restore Factory Defaults (Revenire la setările prestabilite din fabrică) [296](#page-295-0) Restricționați accesul la rețeaua externă [367](#page-366-0) Programare dispozitive USB [370](#page-369-0) Jurnal audit de securitate [370](#page-369-0) Configurare [307](#page-306-0) Partajare date cu Lexmark [295](#page-294-0) Comenzi rapide [376](#page-375-0) SNMP [360](#page-359-0) Setări LDAP soluții [374](#page-373-0) TCP/IP [358](#page-357-0) ThinPrint (Tehnologie ThinPrint) [366](#page-365-0) Configurație tavă [315](#page-314-0) Depanare [377](#page-376-0) Actualizare firmware [304](#page-303-0) USB [366](#page-365-0) Configurare link web [342](#page-341-0) Wireless (Fără fir) [353](#page-352-0) Wi‑Fi Direct [356](#page-355-0) hartă meniuri [286](#page-285-0) Menu Settings Page (Pagină de setări meniuri) imprimare [378](#page-377-0) citire contorizare, vizualizare [384](#page-383-0) culori care lipsesc [464](#page-463-0) informații lipsă pe pagina de însoțire a faxului [535](#page-534-0) dispozitiv mobil imprimare din [261,](#page-260-0) [262](#page-261-0) modificarea rezultatelor color [540](#page-539-0) Serviciu de imprimare Mopria [261](#page-260-0) imprimare cu pete și puncte [465](#page-464-0) mutarea imprimantei [68](#page-67-0)[, 442](#page-441-0)

### **N**

navigare pe ecran cu ajutorul gesturilor [73](#page-72-0) folder de rețea scanare către [283](#page-282-0) destinație folder de rețea configurare [284](#page-283-0) comandă rapidă pentru un folder din rețea [284](#page-283-0) niveluri de poluare fonică [545](#page-544-0) Memorie nevolatilă [259](#page-258-0) memorie nevolatilă golire [259](#page-258-0) toner ne-original [530](#page-529-0) consumabil care nu provine de la Lexmark [530](#page-529-0) Spațiu liber insuficient în memoria flash pentru resurse [529](#page-528-0) note [545](#page-544-0)[, 547,](#page-546-0) [549](#page-548-0)[, 550,](#page-549-0) [551](#page-550-0)

# **O**

stivuitor offset instalare [145](#page-144-0) utilizare [380](#page-379-0) stivuire decalată [380](#page-379-0) tastatură pe ecran utilizare [77](#page-76-0) comandarea consumabilelor unitate de imagine pentru negru [387](#page-386-0) kit de imagine color [387](#page-386-0) kit de mentenanță pentru cuptor [388](#page-387-0) cartuș de capse [388](#page-387-0) cartuș de toner [385](#page-384-0) recipient pentru toner rezidual [387](#page-386-0)

### **P**

material de ambalare [543](#page-542-0) hârtie hârtie cu antet [19](#page-18-0) formulare preimprimate [19](#page-18-0) reciclat [18](#page-17-0) selectare [17](#page-16-0) caracteristicile hârtiei [17](#page-16-0) încrețire hârtie [531](#page-530-0)

probleme cu alimentarea de hârtie imprimarea de documente asamblate nu funcționează [532](#page-531-0) plicurile se lipesc la imprimare [531](#page-530-0) hârtia se blochează frecvent [532](#page-531-0) conectarea tăvilor nu funcționează [532](#page-531-0) hârtia se blochează frecvent [532](#page-531-0) recomandări privind hârtia [17](#page-16-0) blocaj de hârtie Tavă de 2 x 550 de coli [485](#page-484-0) în tava de 1500 de coli [487](#page-486-0) în tava de 2000‑coli [487](#page-486-0) în alimentatorul automat de documente [482](#page-481-0) în transportul hârtiei cu opțiunea de pliere [494](#page-493-0) în finisorul cu capse [492](#page-491-0) blocaj de hârtie în tava 550 [480](#page-479-0) blocaj de hârtie la finisorul de broșuri [508](#page-507-0) blocaj hârtie la ușa B [488](#page-487-0) blocaj de hârtie în unitatea fațăverso [488](#page-487-0) blocaj de hârtie în cuptor [488](#page-487-0) blocaj de hârtie în alimentatorul multifuncțional [484](#page-483-0) blocaj hârtie în recipientul standard [492](#page-491-0) blocaj de hârtie în tava standard [479](#page-478-0) blocaj de hârtie în finisorul cu capse și perforare [497](#page-496-0) blocaje de hârtie evitare [476](#page-475-0) localizare [477](#page-476-0) dimensiuni de hârtie acceptate [20,](#page-19-0) [23](#page-22-0)[, 26](#page-25-0), [36,](#page-35-0) [44](#page-43-0)[,](#page-53-0)  [54](#page-53-0) transport hârtie instalare [164](#page-163-0) capacul conectorului pentru transport hârtie înlocuire [422](#page-421-0) transportul hârtiei cu opțiunea de pliere instalare [150,](#page-149-0) [180](#page-179-0)[, 215](#page-214-0)

utilizare [382](#page-381-0) tipuri de hârtie acceptate [62](#page-61-0) greutăți hârtie acceptate [61](#page-60-0) copii parțiale ale documentelor sau fotografiilor [537](#page-536-0) numere personale de identificare activare [78](#page-77-0) fotografii, copiere [267](#page-266-0) inserarea de coli de separare [265](#page-264-0)[, 268](#page-267-0) calitate slabă a copierii [537](#page-536-0) calitate slabă a imprimării faxurilor [535](#page-534-0) calitate slabă a scanării [537](#page-536-0) priză pentru cablul de alimentare [69](#page-68-0) moduri de economisire de energie configurare [441](#page-440-0) aplicații preinstalate [66](#page-65-0) formulare preimprimate selectare [19](#page-18-0) materialul imprimat are o anumită tentă [542](#page-541-0) driver de imprimare adăugarea opțiunilor hardware [101](#page-100-0) instalare [99](#page-98-0) lucrare de imprimare anulare [266](#page-265-0) lucrările de imprimare nu se imprimă [473](#page-472-0) lucrări de imprimare neimprimate [473](#page-472-0) problemă de imprimare paginile blocate nu sunt reimprimate [532](#page-531-0) calitatea imprimării curățarea scanerului [435](#page-434-0) problemă de calitate a imprimării pagini goale [460](#page-459-0) lucrările confidențiale și alte documente în așteptare nu se imprimă [474](#page-473-0) imprimare strâmbă [466](#page-465-0) materiale imprimate întunecate [461](#page-460-0) imagini fantomă [461](#page-460-0)

fundal gri sau colorat [462](#page-461-0) linii orizontale închise la culoare [469](#page-468-0) linii orizontale albe [471](#page-470-0) margini incorecte [463](#page-462-0) materiale imprimate luminoase [463](#page-462-0) culori care lipsesc [464](#page-463-0) imprimare cu pete și puncte [465](#page-464-0) încrețire hârtie [531](#page-530-0) defecte de imprimare repetitive [473](#page-472-0) imprimare strâmbă [466](#page-465-0) imagini negre sau într-o singură culoare [467](#page-466-0) text sau imagini trunchiate [467](#page-466-0) tonerul se desprinde ușor de pe hârtie [468](#page-467-0) densitate de imprimare neuniformă [469](#page-468-0) pe materialele imprimate apar linii verticale închise la culoare [470](#page-469-0) linii verticale albe [472](#page-471-0) pagini albe [460](#page-459-0) Pagini de testare a calității imprimării [377](#page-376-0) coli imprimate, vizualizare [384](#page-383-0) imprimantă spații libere minime [68](#page-67-0) selectarea unei locații pentru [68](#page-67-0) aplicații pentru imprimante [66](#page-65-0) stare imprimantă [15](#page-14-0) configurațiile de imprimantă [11](#page-10-0) conexiune imprimantă la rețea verificare [258](#page-257-0) codurile de eroare ale imprimantei [444](#page-443-0) imprimanta nu răspunde [475](#page-474-0) memoria imprimantei golire [259](#page-258-0) meniuri imprimantă [286,](#page-285-0) [378](#page-377-0) mesaje imprimantă [444](#page-443-0) memorie flash defectă [529](#page-528-0) consumabil care nu provine de la Lexmark [530](#page-529-0) Spațiu liber insuficient în memoria flash pentru resurse [529](#page-528-0) cartuș obișnuit reumplut [530](#page-529-0)

Înlocuiți cartușul, nepotrivire regiune imprimantă [529](#page-528-0) problemă legate de opțiunile imprimantei port de soluții intern [528](#page-527-0) card cu interfață paralelă [529](#page-528-0) card cu interfață serială [529](#page-528-0) starea componentelor imprimantei verificare [383](#page-382-0) setări port imprimantă schimbare [255](#page-254-0) porturile imprimantei [69](#page-68-0) numărul de serie al imprimantei [11](#page-10-0) setări imprimantă revenire la setările prestabilite din fabrică [259](#page-258-0) software-ul imprimantei instalare [99](#page-98-0) stare imprimantă [15](#page-14-0) imprimantă, curățare [434](#page-433-0) lentilele capului de imprimare curățare [437](#page-436-0) imprimare lucrări de imprimare confidențiale [264](#page-263-0) listă de directoare [265](#page-264-0) listă de eșantioane de fonturi [265](#page-264-0) de pe un dispozitiv mobil [261,](#page-260-0) [262](#page-261-0) de la computer [261](#page-260-0) de pe unitatea flash [262](#page-261-0) lucrări în așteptare [264](#page-263-0) Menu Settings Page (Pagină de setări meniuri) [378](#page-377-0) utilizarea Mopria Print Service [261](#page-260-0) utilizarea Wi‑Fi Direct [262](#page-261-0) imprimare documente de pe un dispozitiv mobil [261](#page-260-0) imprimarea unui jurnal de fax [280](#page-279-0) jurnale imprimare [384](#page-383-0) problemă de imprimare lucrarea este imprimată din tava incorectă [474](#page-473-0) lucrarea este imprimată pe hârtie incorectă [474](#page-473-0) lucrările de imprimare nu se imprimă [473](#page-472-0)

imprimanta nu răspunde [475](#page-474-0) imprimare lentă [474](#page-473-0) nu se poate citi unitatea flash [476](#page-475-0) rapoarte imprimare [384](#page-383-0) reciclare produse [543](#page-542-0) perforare pe colile imprimate [379](#page-378-0)

### **R**

faxuri primite păstrare [281](#page-280-0) hârtie reciclată utilizare [18](#page-17-0) reciclare produse [543](#page-542-0) reducerea dimensiunii unei copii [268](#page-267-0) eliminarea blocajului de hârtie Tavă de 2 x 550 de coli [485](#page-484-0) în tava de 1500 de coli [487](#page-486-0) tăvi în tandem de 2000 de coli [487](#page-486-0) în tava de 550‑coli [480](#page-479-0) în alimentatorul automat de documente [482](#page-481-0) în finisorul de broșuri [508](#page-507-0) în unitatea față-verso [488](#page-487-0) în cuptor [488](#page-487-0) în alimentatorul multifuncțional [484](#page-483-0) în transportul hârtiei cu opțiunea de pliere [494](#page-493-0) în recipientul standard [492](#page-491-0) în tava standard [479](#page-478-0) în finisorul cu capse [492](#page-491-0) în finisorul cu capse și perforare [497](#page-496-0) defecte de imprimare repetitive [473](#page-472-0) Înlocuiți cartușul, nepotrivire regiune imprimantă [529](#page-528-0) înlocuirea pieselor extensie recipient de sus finisor pentru broșuri [413](#page-412-0) capac ventilator [418](#page-417-0) cuptor [406](#page-405-0) instrument de curățare a geamului [421](#page-420-0) casetă perforator [415](#page-414-0) capacul conectorului pentru transport hârtie [422](#page-421-0) capac din dreapta [420](#page-419-0)

ghidaje dimensiune [409](#page-408-0) recipient standard [416](#page-415-0) suportul cartușului de capse [432](#page-431-0) capacul tăvii [411](#page-410-0) suport pentru hârtie [408](#page-407-0) înlocuirea consumabilelor unitate de imagine pentru negru [390](#page-389-0) kit de imagine color [397](#page-396-0) cartuș de capse [424](#page-423-0)[, 427,](#page-426-0) [429](#page-428-0) cartuș de toner [388](#page-387-0) recipient pentru toner rezidual [404](#page-403-0) resetare contoare de utilizare a consumabilelor [530](#page-529-0) resetarea contoarelor de utilizare a consumabilelor [433](#page-432-0) resetarea contoarelor de utilizare a consumabilelor [530](#page-529-0) capac din dreapta înlocuire [420](#page-419-0) rularea unui slideshow [70](#page-69-0)

### **S**

informații de siguranță [7](#page-6-0)[, 8,](#page-7-0) [9](#page-8-0) economia de hârtie [268](#page-267-0) Scan Center configurare [70](#page-69-0) lucrarea de scanare nu a reușit [538](#page-537-0) problemă de scanare nu se poate scana către un computer [536](#page-535-0) nu se poate scana către folderul de rețea [536](#page-535-0) imagine cu margini zimțate [538](#page-537-0) text cu margini zimțate [538](#page-537-0) copii parțiale ale documentelor [537](#page-536-0) copii parțiale ale fotografiilor [537](#page-536-0) calitate slabă a copierii [537](#page-536-0) lucrarea de scanare nu a reușit [538](#page-537-0) scanerul nu se închide [539](#page-538-0) scanerul nu răspunde [539](#page-538-0) scanarea îngheață computerul [539](#page-538-0) scanarea durează prea mult [539](#page-538-0)

dungi verticale închise la culoare pe materialele scanate la scanarea din ADF [537](#page-536-0) scaner curățare [435](#page-434-0) scanerul nu se închide [539](#page-538-0) scanerul nu răspunde [539](#page-538-0) scanare pe un server FTP [283](#page-282-0) pe o unitate flash [284](#page-283-0) în folderul de rețea [283](#page-282-0) problemă legată de calitatea scanării [537](#page-536-0) scanarea durează prea mult sau blochează computerul [539](#page-538-0) scanare către computer [282](#page-281-0) programarea faxului [279](#page-278-0) gesturi pe ecran [73](#page-72-0) securizarea datelor imprimantei [259](#page-258-0) slot de securitate localizare [16](#page-15-0) alegerea unui loc pentru imprimantă [68](#page-67-0) trimitere poștă electronică [278](#page-277-0) trimitere fax [279](#page-278-0) coli de separare adăugare [268](#page-267-0) plasare [265](#page-264-0) număr de serie [11](#page-10-0) imprimare prin cablu serial configurare [258](#page-257-0) setare dimensiune hârtie [85,](#page-84-0) [86](#page-85-0) setare tip hârtie [85](#page-84-0) configurarea faxului analogic [78](#page-77-0) configurarea alertelor prin poștă electronică [383](#page-382-0) configurare fax [83](#page-82-0) folosind o conexiune linie telefonică standard [81](#page-80-0) configurarea funcției de fax utilizarea etherFAX [79](#page-78-0) configurarea funcției de fax folosind serverul de fax [80](#page-79-0) configurarea imprimării prin cablu serial [258](#page-257-0) configurare port USB [476](#page-475-0) comandă rapidă, creare destinație fax [280](#page-279-0) ghidaje dimensiune înlocuire [409](#page-408-0)

imprimare strâmbă [466](#page-465-0) modul Repaus configurare [441](#page-440-0) imprimare lentă [474](#page-473-0) eroare "Serverul SMTP nu este configurat" dezactivare [533](#page-532-0) setări SMTP configurare [270](#page-269-0) o singură culoare [467](#page-466-0) sortarea mai multor copii [268](#page-267-0) volum difuzor reglare [78](#page-77-0) parole vocale activare [78](#page-77-0) recipient standard înlocuire [416](#page-415-0) cartuș de capse comandare [388](#page-387-0) înlocuire [424,](#page-423-0) [427](#page-426-0)[, 429](#page-428-0) suportul cartușului de capse înlocuire [432](#page-431-0) finisor cu capse instalare [134](#page-133-0) utilizare [379](#page-378-0) finisor cu capse și perforare instalare [164,](#page-163-0) [180](#page-179-0) finisor cu capse și perforare utilizare [379](#page-378-0) capsare documente copiate [379](#page-378-0) coli imprimate [379](#page-378-0) capsarea colilor imprimate [379](#page-378-0) declarație de volatilitate [259](#page-258-0) unitate de stocare golire [259](#page-258-0) depozitarea hârtiei [19](#page-18-0) stocarea lucrărilor de imprimare [264](#page-263-0) stare consumabile verificare [383](#page-382-0) economisire consumabile [442](#page-441-0) notificări aprovizionare configurare [383](#page-382-0) contoare de utilizare a consumabilelor resetare [433](#page-432-0)[, 530](#page-529-0) tipuri de fișiere acceptate [66](#page-65-0) unități flash acceptate [66](#page-65-0) dimensiuni de hârtie acceptate [20,](#page-19-0) [23](#page-22-0)[, 26](#page-25-0), [36,](#page-35-0) [44](#page-43-0)[, 54](#page-53-0) tipuri de hârtie acceptate [62](#page-61-0)

greutăți acceptate pentru hârtie [61](#page-60-0)

### **T**

temperatură în jurul imprimantei [548](#page-547-0) consumabile de la terți [530](#page-529-0) cartuș de toner comandare [385](#page-384-0) înlocuire [388](#page-387-0) luminozitate toner reglare [266](#page-265-0) tonerul se desprinde ușor de pe hârtie [468](#page-467-0) ecran tactil, curățare [434](#page-433-0) gesturi pe ecran tactil [73](#page-72-0) capacul tăvii înlocuire [411](#page-410-0) suport pentru hârtie înlocuire [408](#page-407-0) conectare tăvi [98](#page-97-0) conectarea tăvilor nu funcționează [532](#page-531-0) anularea legării tăvilor [98](#page-97-0) depanare imprimanta nu se poate conecta la Wi‑Fi [527](#page-526-0) nu se poate deschide serverul Embedded Web Server [527](#page-526-0) memorie flash defectă [529](#page-528-0) port de soluții intern [528](#page-527-0) Imagine zimțată din scanarea ADF [538](#page-537-0) text zimțat din scanarea ADF [538](#page-537-0) card cu interfață paralelă [529](#page-528-0) materialul imprimat are o anumită tentă [542](#page-541-0) lucrarea de scanare nu a reușit [538](#page-537-0) card cu interfață serială [529](#page-528-0) eroare "Serverul SMTP nu este configurat" [533](#page-532-0) copiere față-verso [267](#page-266-0)

## **U**

nu se poate citi unitatea flash [476](#page-475-0) hârtie neacceptată [18](#page-17-0) densitate de imprimare neuniformă [469](#page-468-0)

anularea legării tăvilor [98](#page-97-0) actualizarea firmware-ului utilizarea Embedded Web Server [102](#page-101-0) utilizare panou de control [102](#page-101-0) Port USB [69](#page-68-0) activare [476](#page-475-0) utilizarea AirPrint [262](#page-261-0) utilizarea pieselor de schimb și a consumabilelor originale Lexmark [385](#page-384-0) utilizare panou de control [14](#page-13-0) utilizarea ecranului de început [14](#page-13-0)

# **V**

linii verticale închise la culoare pe materialele imprimate [470](#page-469-0) dungi verticale închise la culoare pe materialele scanate la scanarea din ADF [537](#page-536-0) linii verticale albe [472](#page-471-0) vizualizarea rapoartelor și jurnalelor [384](#page-383-0) Ghidare vocală activare [72](#page-71-0) reglarea vitezei de vorbire [78](#page-77-0) dezactivare [73](#page-72-0) memoria volatilă [259](#page-258-0) golire [259](#page-258-0)

## **W**

recipient pentru toner rezidual comandare [387](#page-386-0) înlocuire [404](#page-403-0) pagini albe [460](#page-459-0) rețea fără fir Wi‑Fi Protected Setup [256](#page-255-0) rețea fără fir [255](#page-254-0) Wi‑Fi Direct configurare [256](#page-255-0) imprimarea de pe un dispozitiv mobil [262](#page-261-0) rețea Wi-Fi, dezactivare [258](#page-257-0) Wi‑Fi Protected Setup rețea fără fir [256](#page-255-0)